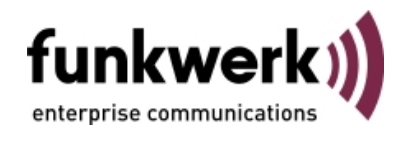

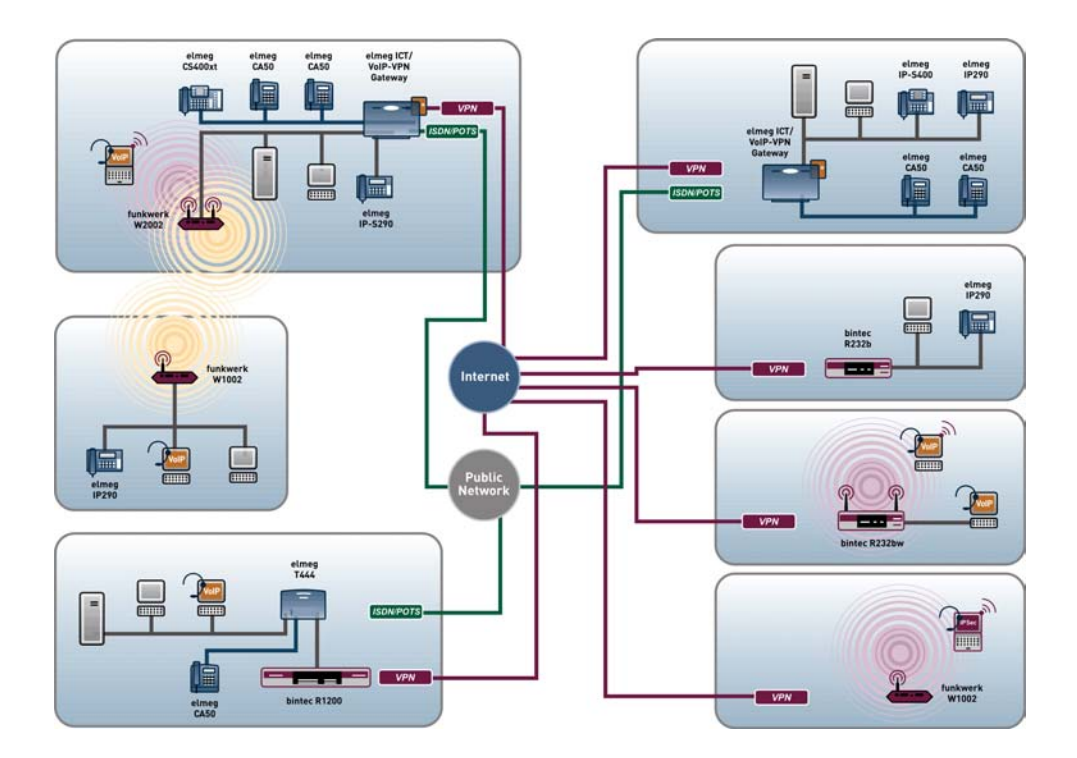

# Manual R1xxx/R3xxx/R4xxx

# Reference

Copyright© Version 8.0, 2009 Funkwerk Enterprise Communications GmbH

## **Legal Notice**

#### **Aim and purpose**

This document is part of the user manual for the installation and configuration of funkwerk devices. For the latest information and notes on the current software release, please also read our release notes, particularly if you are updating your software to a higher release version. You will find the latest release notes under [www.funkwerk-ec.com](http://www.funkwerk-ec.com) .

#### **Liability**

This manual has been put together with the greatest possible care. However, the information contained in this manual is not a guarantee of the properties of your product. Funkwerk Enterprise Communications GmbH is only liable within the terms of its conditions of sale and supply and accepts no liability for technical inaccuracies and/or omissions.

The information in this manual can be changed without notice. You will find additional information and also release notes for funkwerk devices under [www.funkwerk-ec.com](http://www.funkwerk-ec.com) .

Funkwerk devices make WAN connections as a possible function of the system configuration. You must monitor the product in order to avoid unwanted charges. Funkwerk Enterprise Communications GmbH accepts no responsibility for data loss, unwanted connection costs and damage caused by unintended operation of the product.

#### **Trademarks**

funkwerk trademarks and the funkwerk logo, bintec trademarks and the bintec logo, artem trademarks and the artem logo, elmeg trademarks and the elmeg logo are registered trademarks of Funkwerk Enterprise Communications GmbH.

Company and product names mentioned are usually trademarks of the companies or manufacturers concerned.

#### **Copyright**

All rights reserved. No part of this manual may be reproduced or further processed in any way without the written consent of Funkwerk Enterprise Communications GmbH. The documentation may not be processed and, in particular, translated without the consent of Funkwerk Enterprise Communications GmbH.

You will find information on guidelines and standards in the declarations of conformity under [www.funkwerk-ec.com](http://www.funkwerk-ec.com) .

#### **How to reach Funkwerk Enterprise Communications GmbH**

Funkwerk Enterprise Communications GmbH, Südwestpark 94, D-90449 Nuremberg, Germany, Phone: +49 180 300 9191 0, Fax: +49 180 300 9193 0 Funkwerk Enterprise Communications France S.A.S., 6/8 Avenue de la Grande Lande, F-33174 Gradignan, France, Phone: +33 5 57 35 63 00, Fax: +33 5 56 89 14 05 Internet: [www.funkwerk-ec.com](http://www.funkwerk-ec.com)

# **Table of Contents**

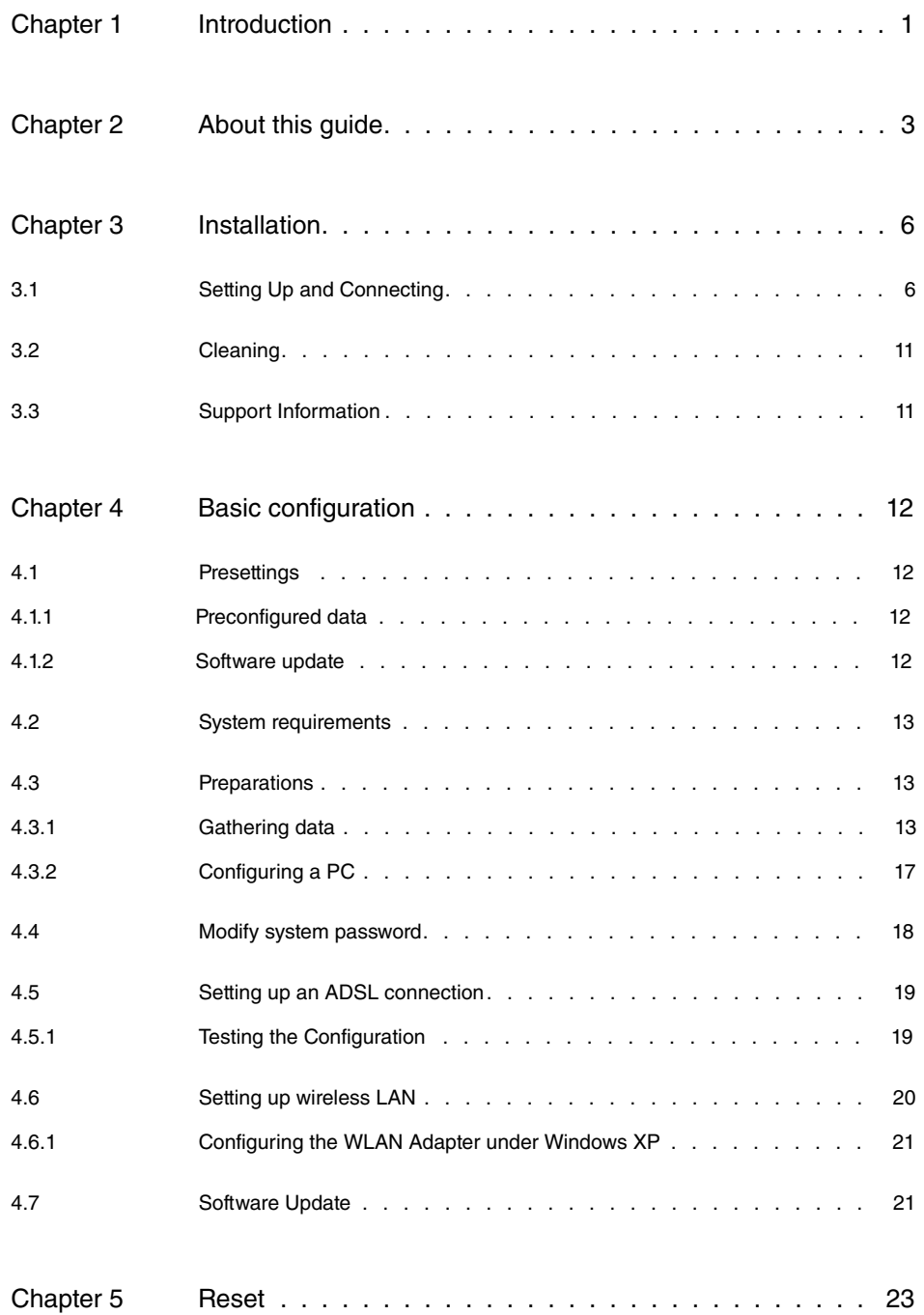

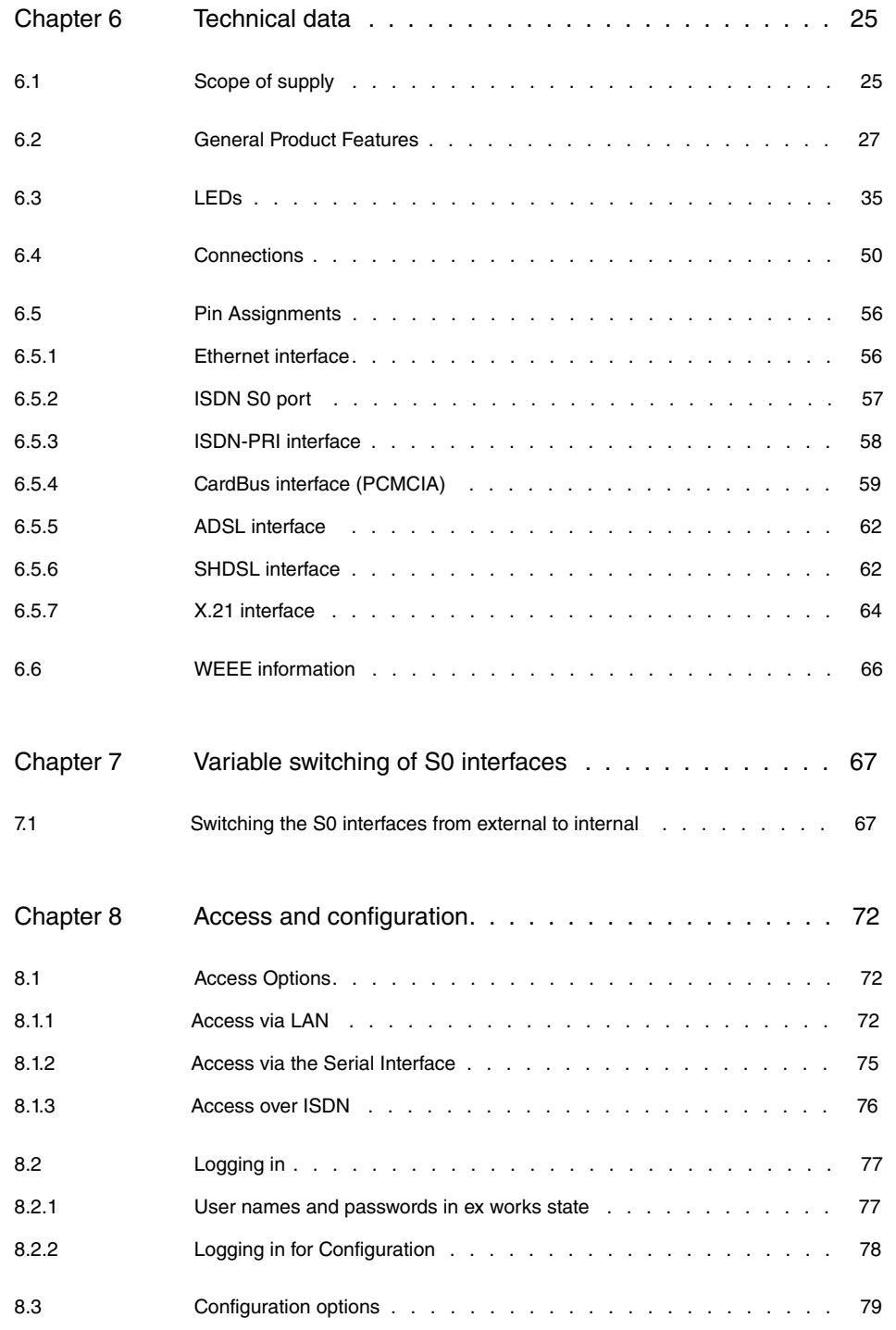

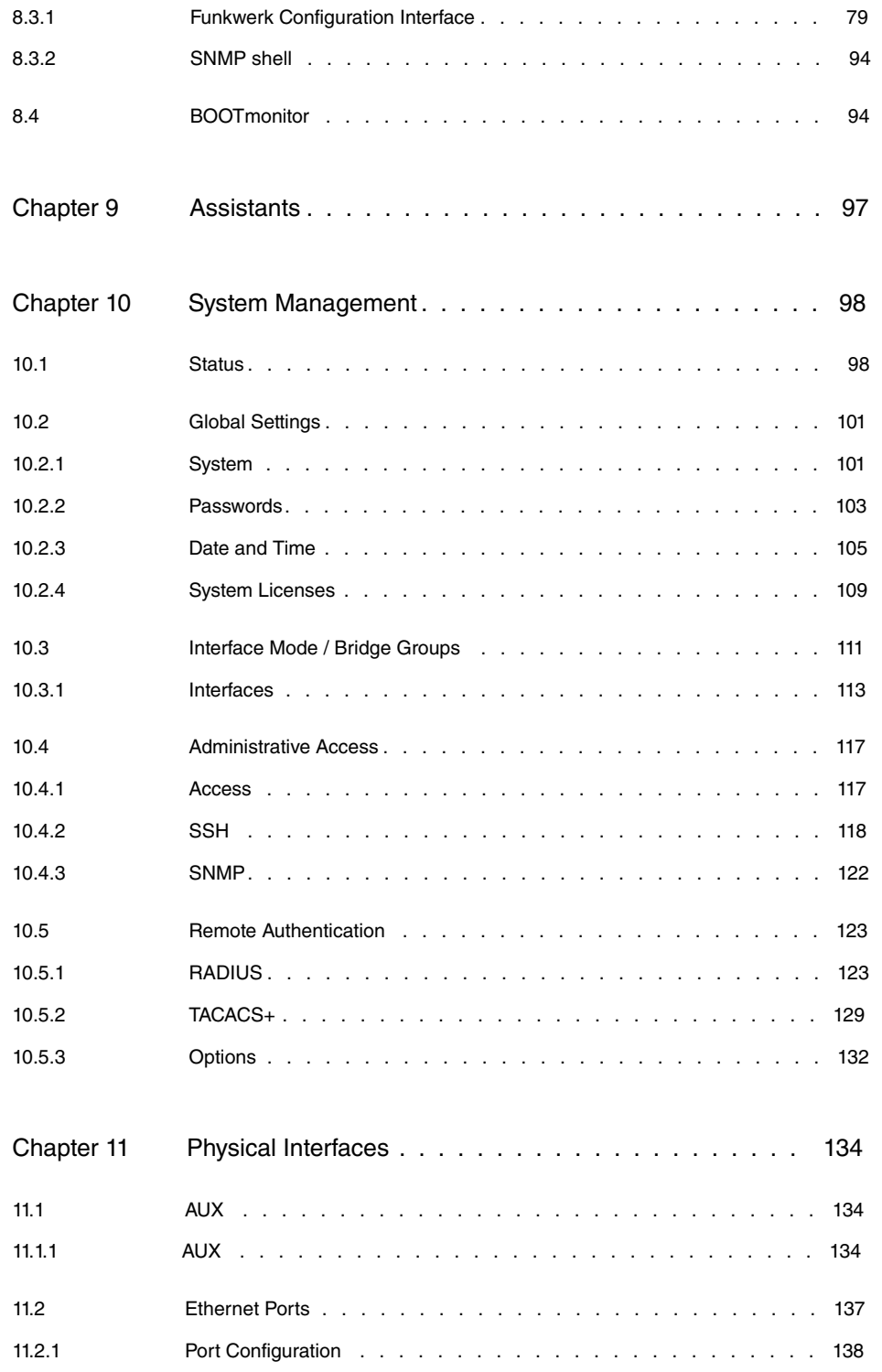

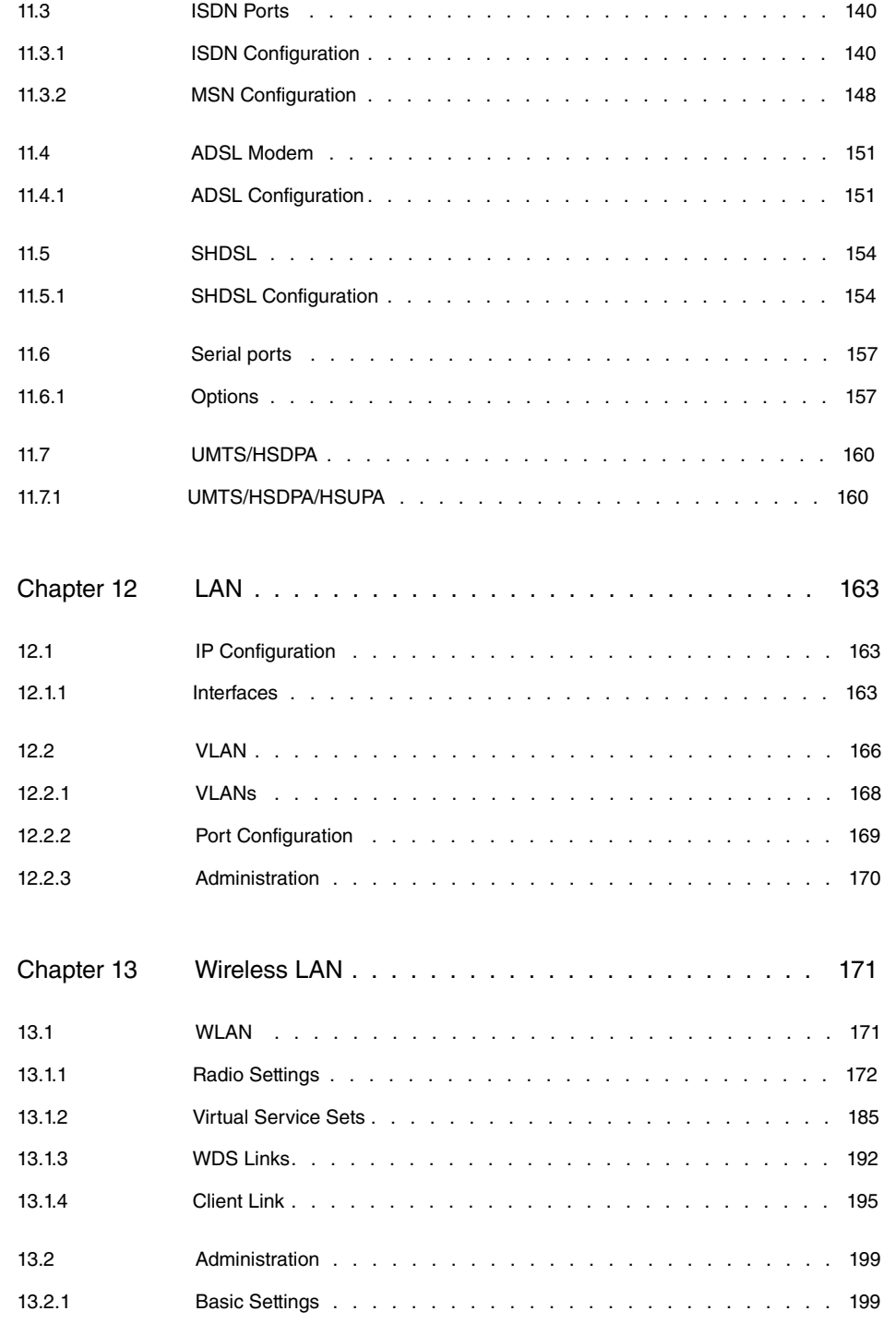

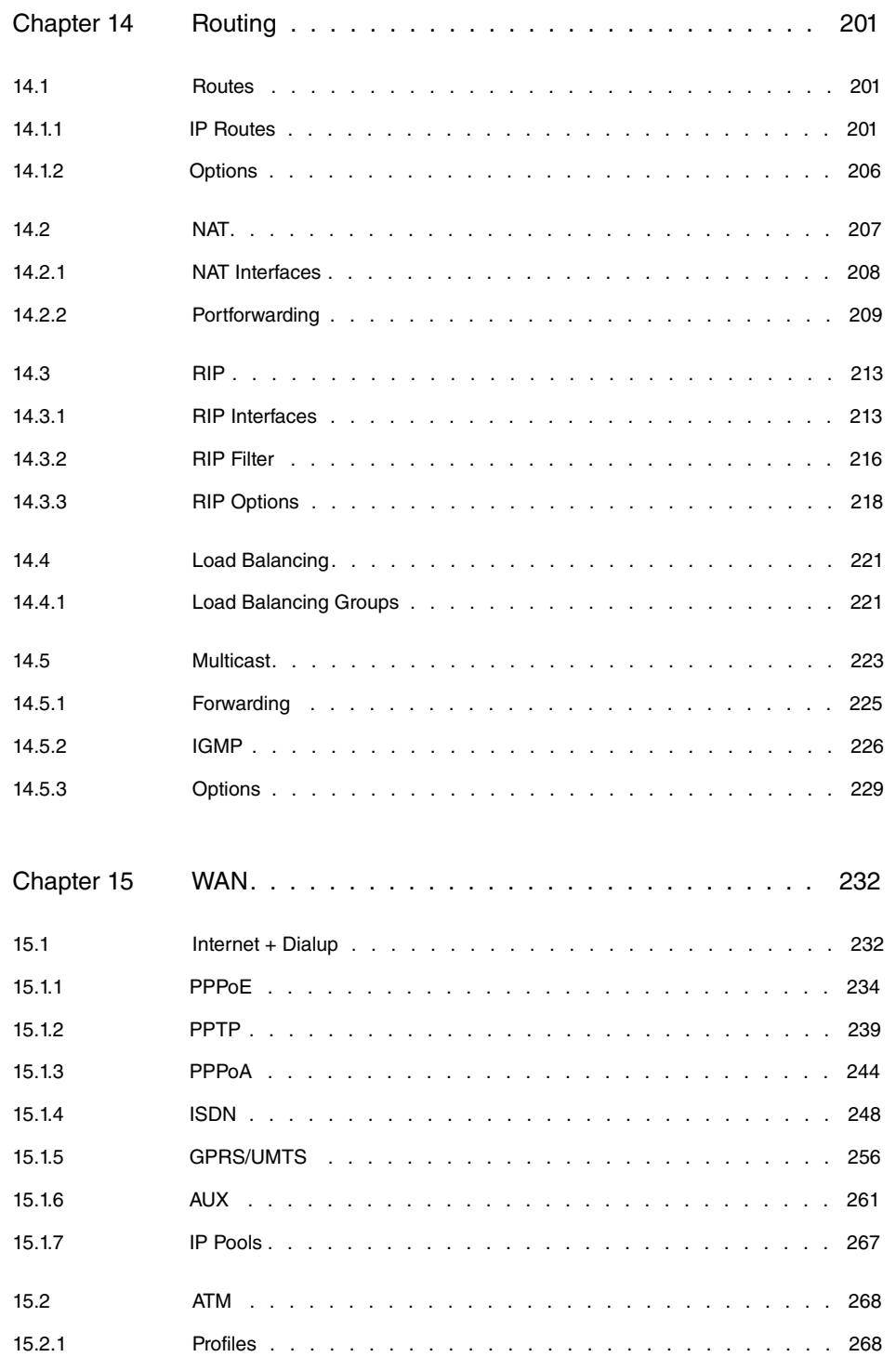

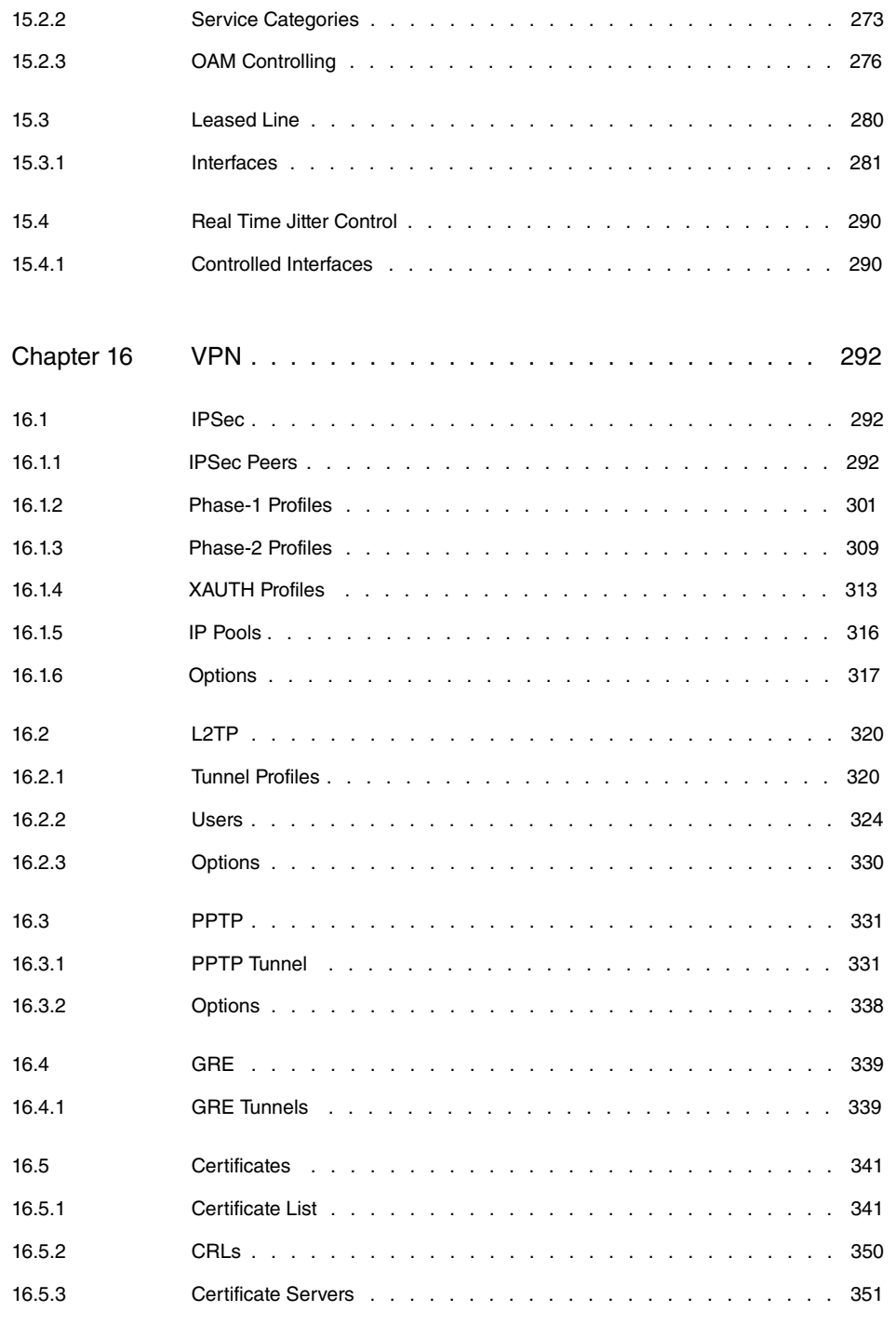

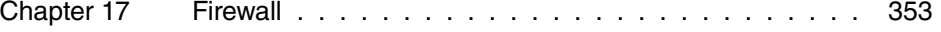

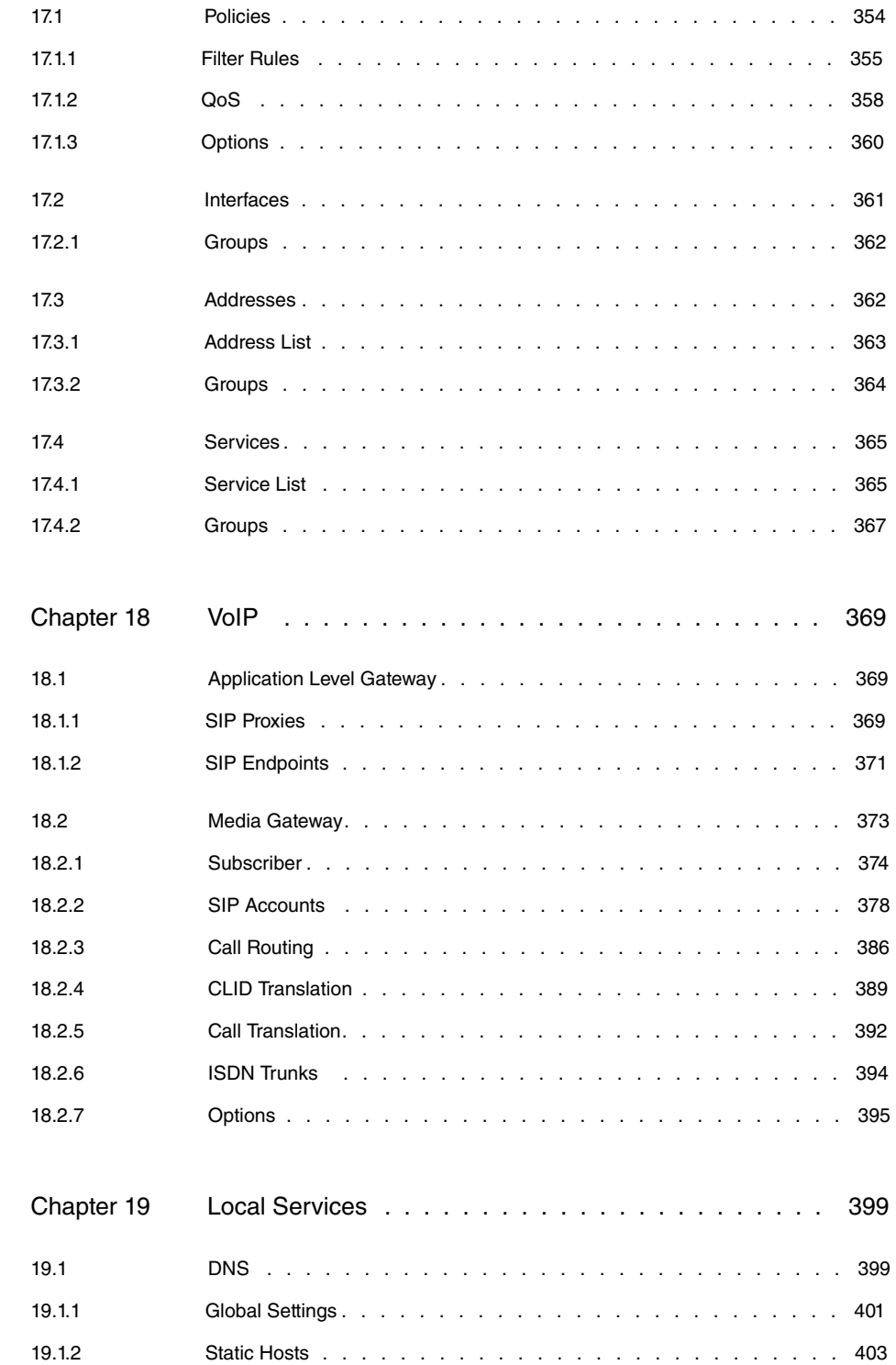

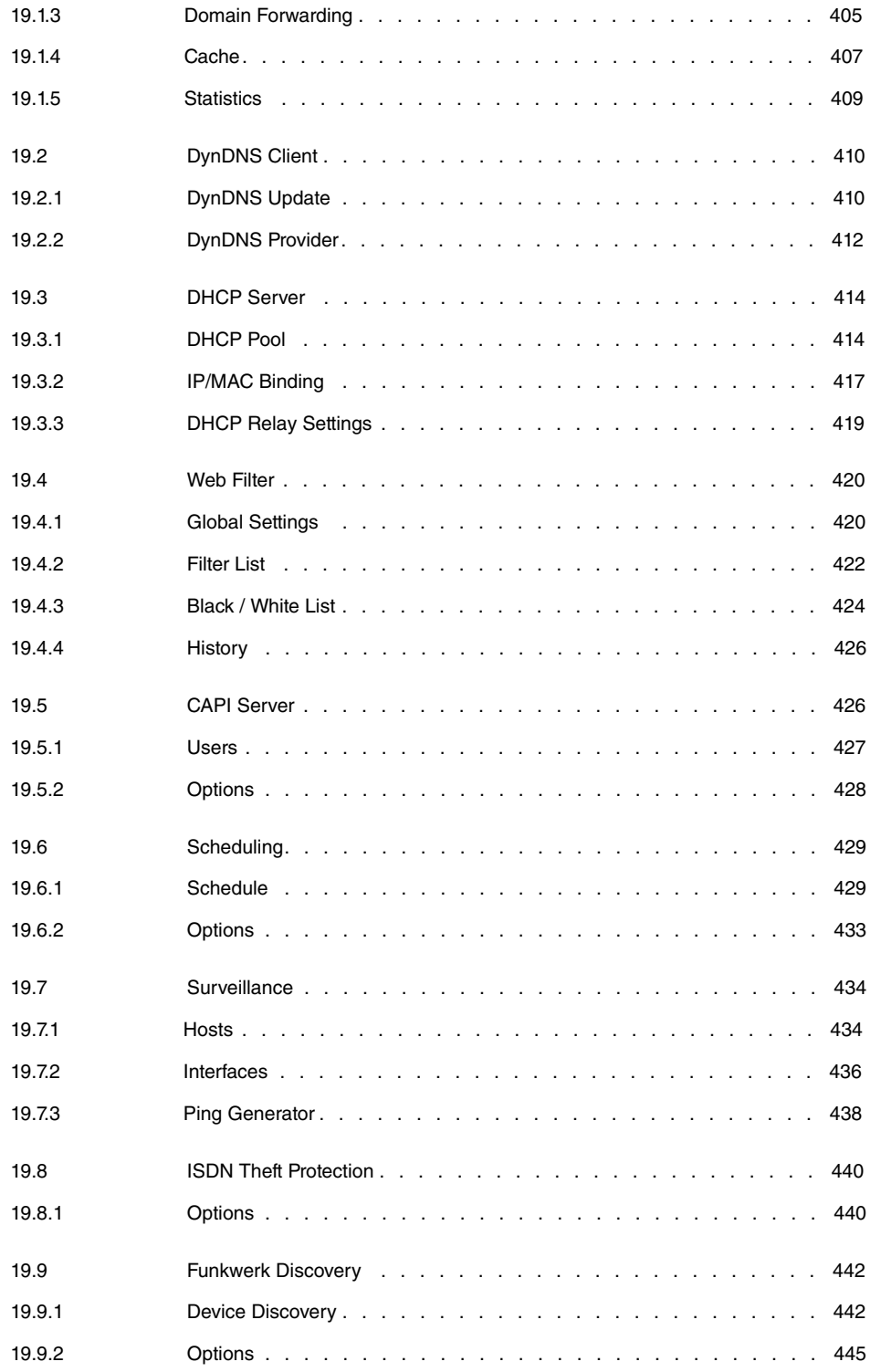

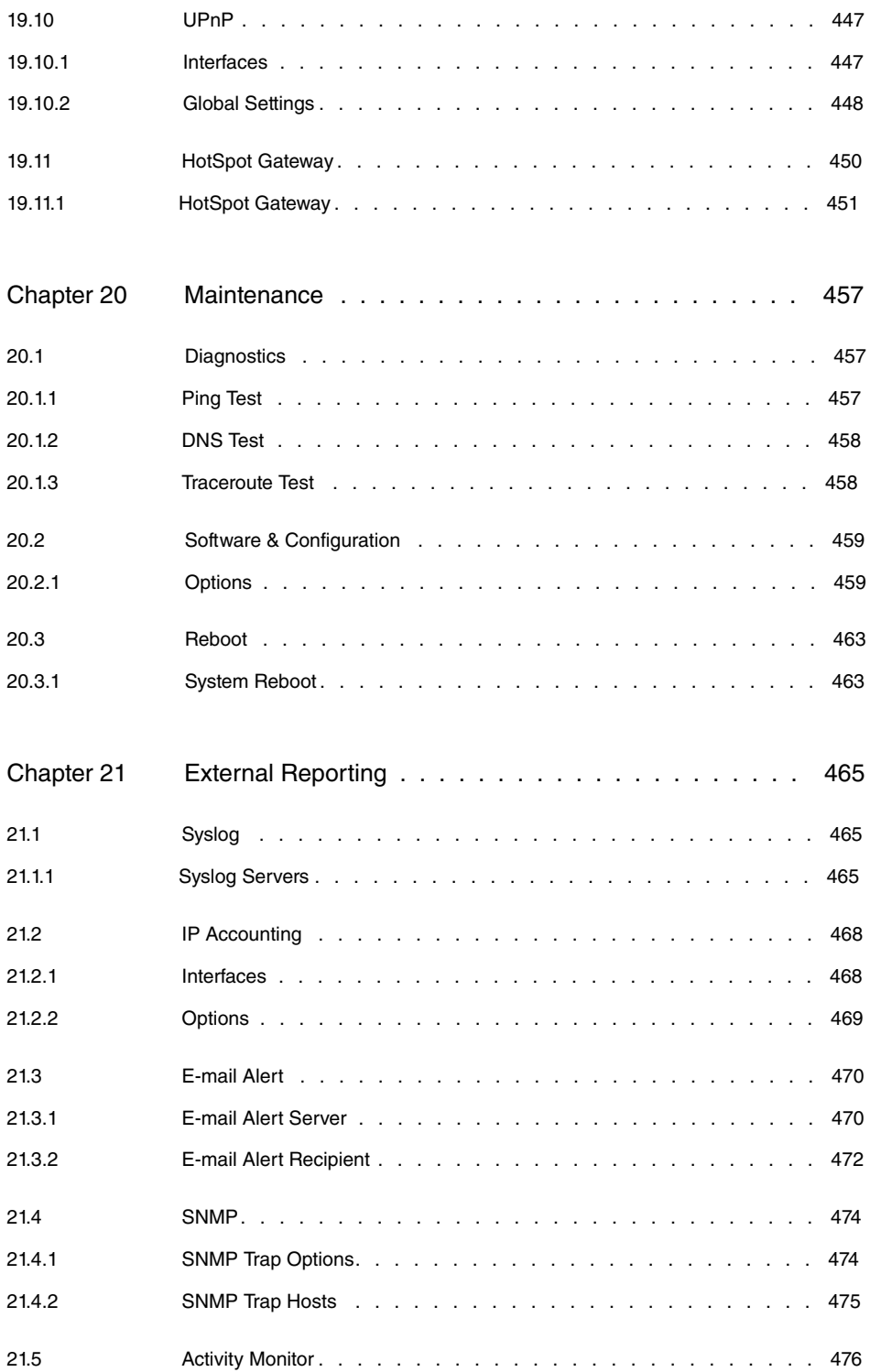

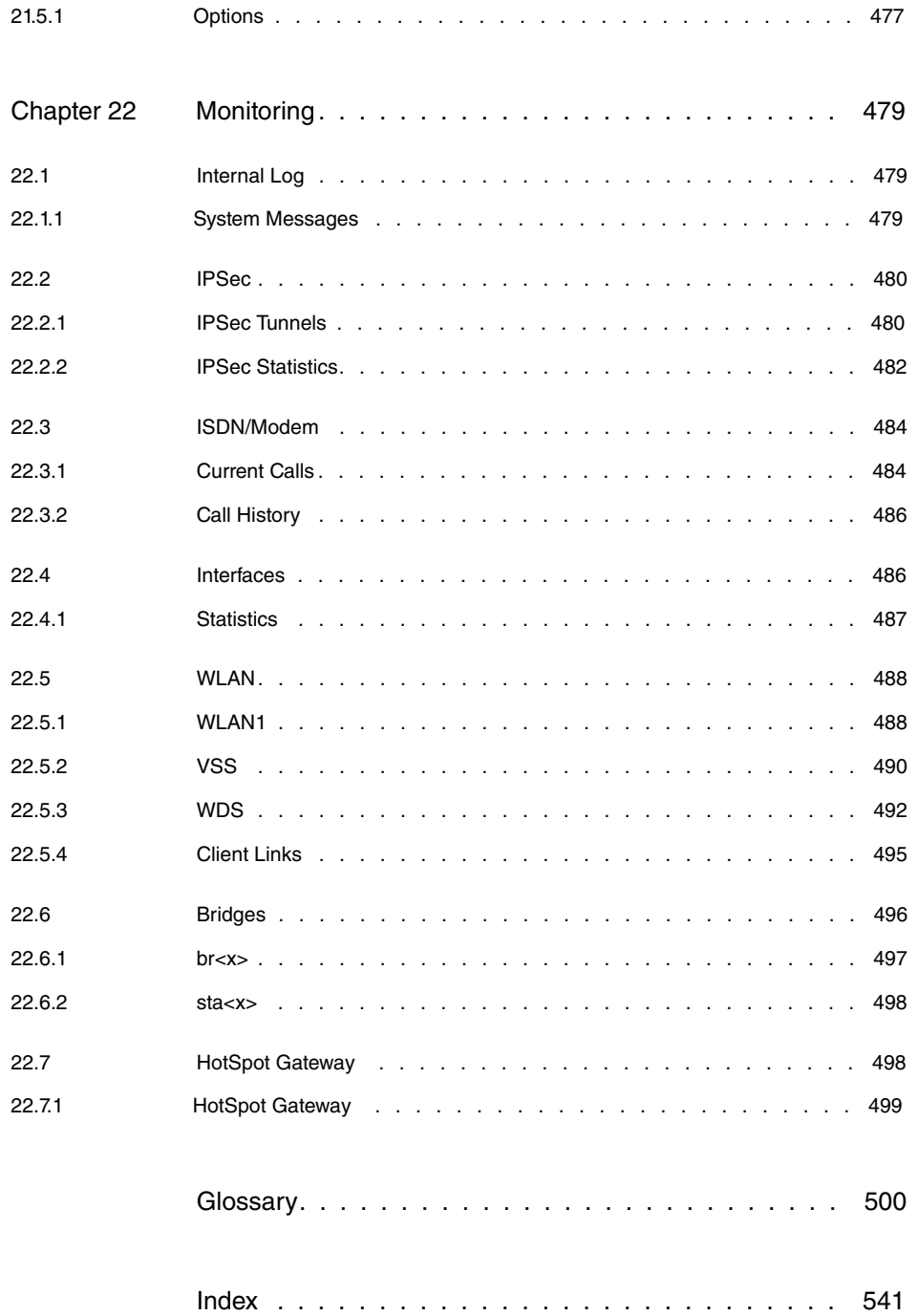

# <span id="page-12-0"></span>**Chapter 1 Introduction**

The powerful devices **bintec R1xxx/R3xxx/R4xxx** have been specially developed for highspeed Internet access and for VPN connections in SMEs and branch offices.

### **Safety notices**

The safety precautions, which are supplied with your device, tell you what you need to take into consideration when using your **bintec** gateway.

#### **Installation**

How to connect your device is shown in [Setting Up and Connecting](#page-17-1) on page 6. This chapter also tells you what preliminary tasks are necessary for configuration.

## **Configuration**

How to get your device running is explained in [Basic configuration](#page-23-0) on page 12. There we show you how to start up your device from a Windows PC and how to install other useful online assistants. At the end of the chapter, you will be in a position to surf the Internet, send or receive e-mails and set up a connection to a partner network to access data at your company head office, for example.

#### **Password**

If you are already familiar with configuring **bintec** devices and want to get started right away, all you really need to know is the factory default user name and password.

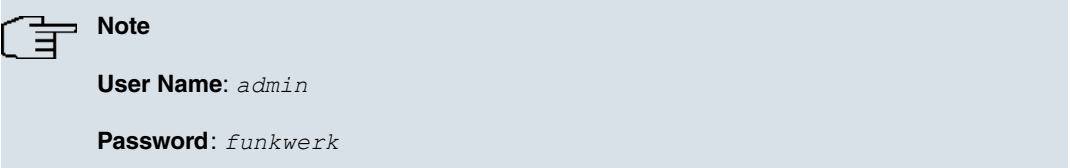

## **Note**

Remember to change the password immediately when you log in to the device for the first time. All **bintec** devices are supplied with the same password, which means they are not protected against unauthorised access until you change the password. How to change the passwords is described in chapter [Passwords](#page-114-0) on page 103.

## **Workshops**

Step-by-step instructions for the most important configuration tasks can be found in the separate **FEC Application Workshop** guide for each application, which can be downloaded from the [www.funkwerk-ec.com](http://www.funkwerk-ec.com/solution_application_workshops_de.html) website from the **Product** menu under **Solutions**.

#### **Dime Manager**

The devices are also designed for use with **Dime Manager**. The **Dime Manager** management tool can locate your Funkwerk devices within the network quickly and easily. The .Net-based application, which is designed for up to 50 devices, offers easy to use functions and a comprehensive overview of devices, their parameters and files.

By using SNMP multicast all of the devices in your local network can be located irrespective of their current IP address. A new IP address and password and other parameters can also be assigned. A configuration can then be initiated over HTTP or TELNET. If using HT-TP, the Dime Manager automatically logs into the devices on your behalf.

System software files and configuration files can be managed individually as required or in logical groups for devices of the same type.

# <span id="page-14-0"></span>**Chapter 2 About this guide**

This document is valid for **bintec** devices with system software as of software version 7.9.1.

The Reference, which you have in front of you, contains the following chapters:

| <b>Chapter</b>                                                | <b>Description</b>                                                                                                    |
|---------------------------------------------------------------|----------------------------------------------------------------------------------------------------|
| Introduction                                                  | You see an overview of the the device:                                                                                                    |
| About this guide                                              | We explain the various components of this manual and how to<br>use it.                                                                                                    |
| Installation                                                  | This contains instructions for how to set up and connect your<br>device.                                                                                                    |
| Basic configuration                                           | This chapter provides a step-by-step guide to the basic func-<br>tions on your device.                                                                                                    |
| Reset                                                         | This chapter explains how to reset your device to the ex works<br>state.                                                                                                    |
| <b>Technical data</b>                                         | This section contains a description of all the device's technical<br>properties.                                                                                                    |
| Access and configura-<br>tion                                 | This includes explanations about the different access and con-<br>figuration methods.                                                                                                    |
| Assistants<br>System Management<br>Physical Interfaces<br>LAN | These chapters describe all configuration options of the Funk-<br>werk Configuration Interface. The individual menus are de-<br>scribed in the order of navigation.<br>The individual chapters also contain more detailed explanations<br>on the subsystem in question. |
| <b>Wireless LAN</b>                                           |                                                                                                    |
| Routing                                                       |                                                                                                    |
| <b>WAN</b>                                                    |                                                                                                    |
| <b>VPN</b>                                                    |                                                                                                    |
| Firewall                                                      |                                                                                                    |

**User's Guide - Reference**

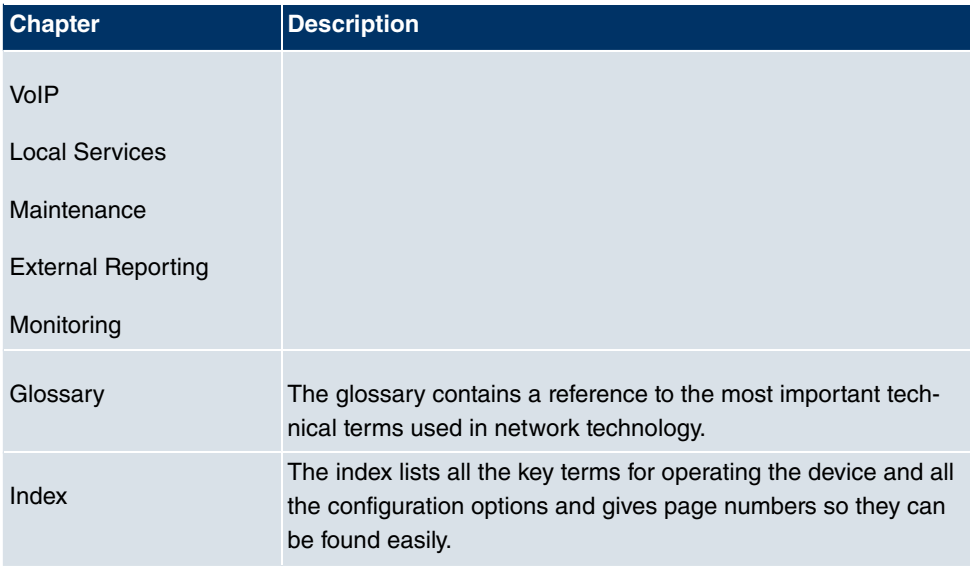

To help you locate information easily, this user's guide uses the following visual aids:

## **List of visual aids**

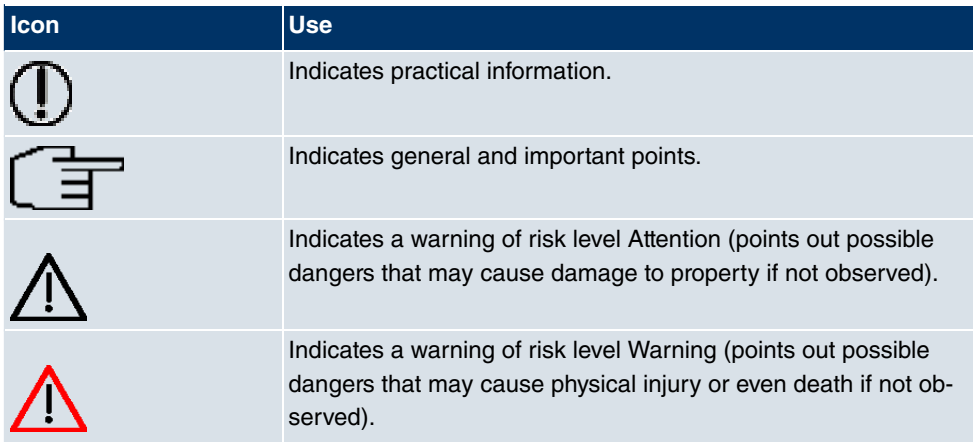

The following typographical elements are used to help you find and interpret the information in this user's guide:

## **Typographical elements**

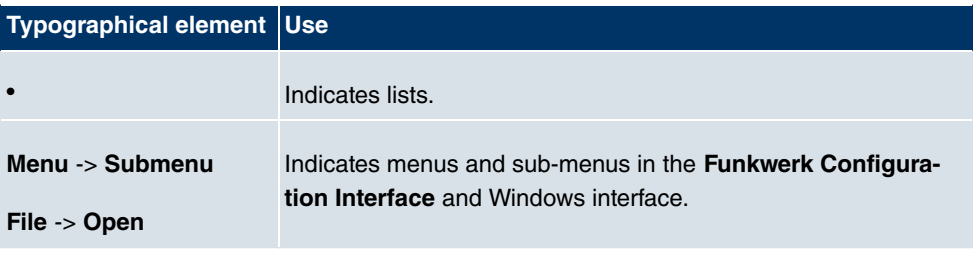

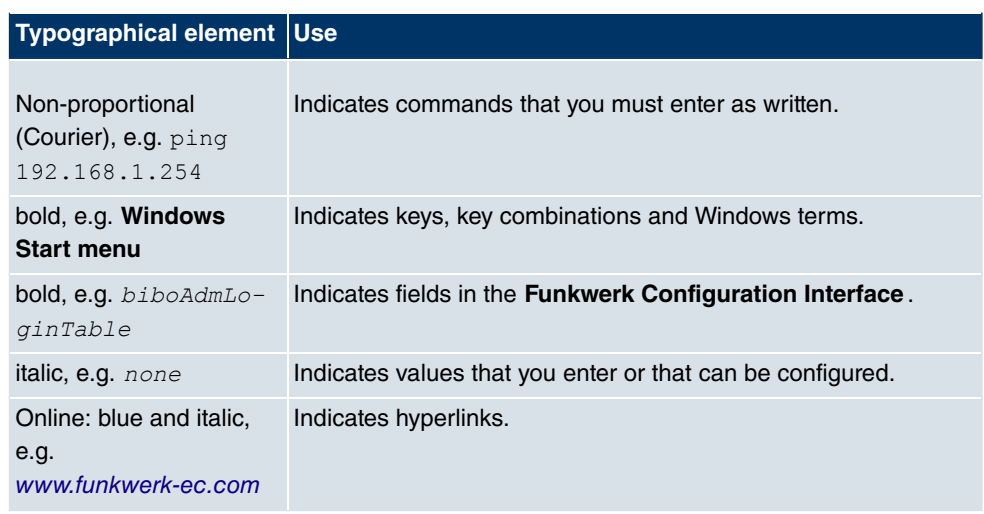

# <span id="page-17-0"></span>**Chapter 3 Installation**

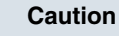

Please read the safety notices carefully before installing and starting up your device. These are supplied with the device.

# <span id="page-17-1"></span>**3.1 Setting Up and Connecting**

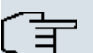

**Note**

All you need for this are the cables and antennas supplied with the equipment.

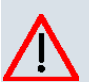

## **Caution**

The use of the wrong mains adapter may damage your device. Only use the mains adaptor supplied with the equipment.

Incorrect cabling of the ISDN and ETH interfaces may also damage your device. Connect only the ETH interface of the device to the LAN interface of the computer/hub or a WAN interface if available and the ISDN interface of the device only to the ISDN connection.

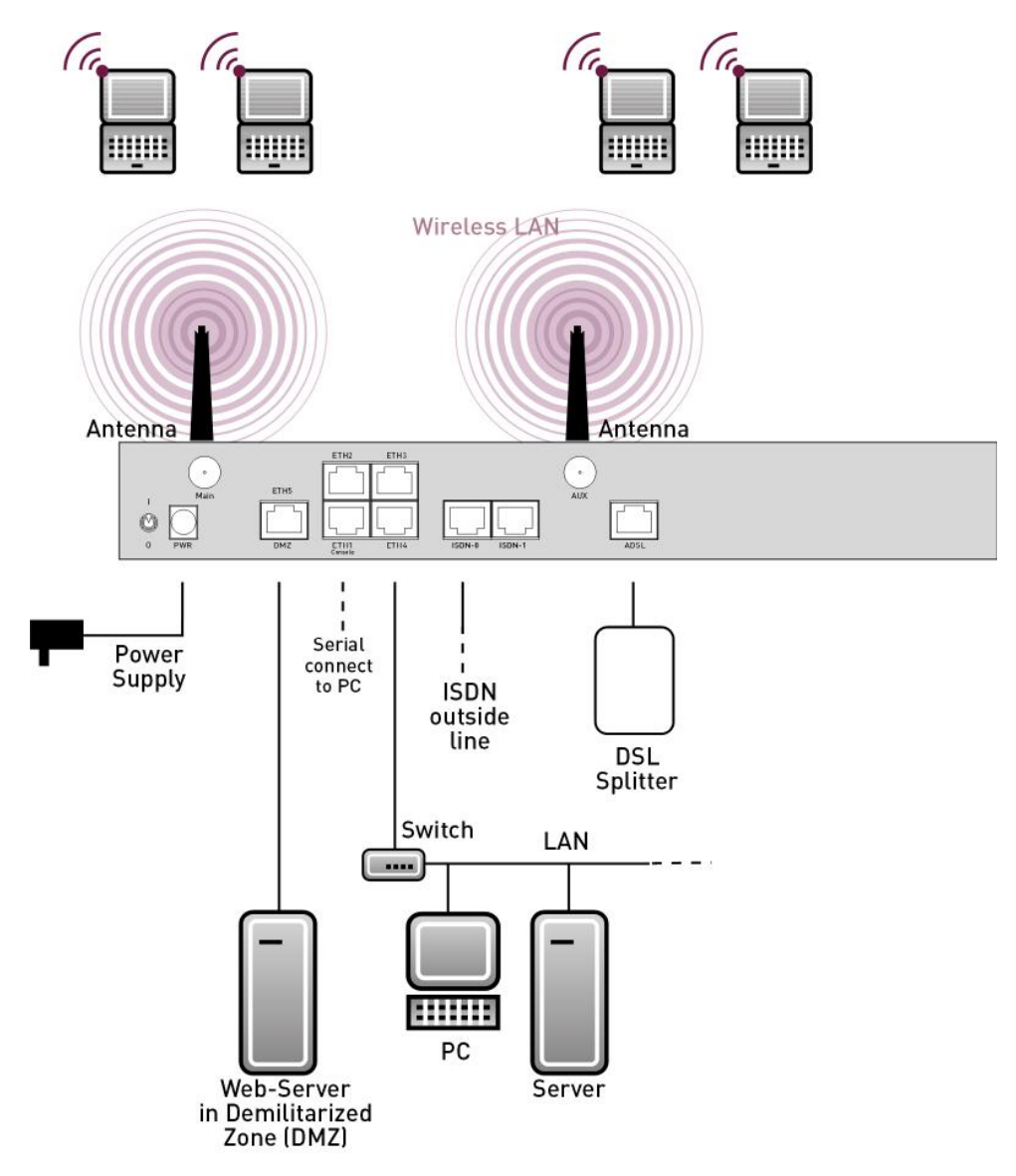

Fig. 2: Connection options using the example of **R3000w**

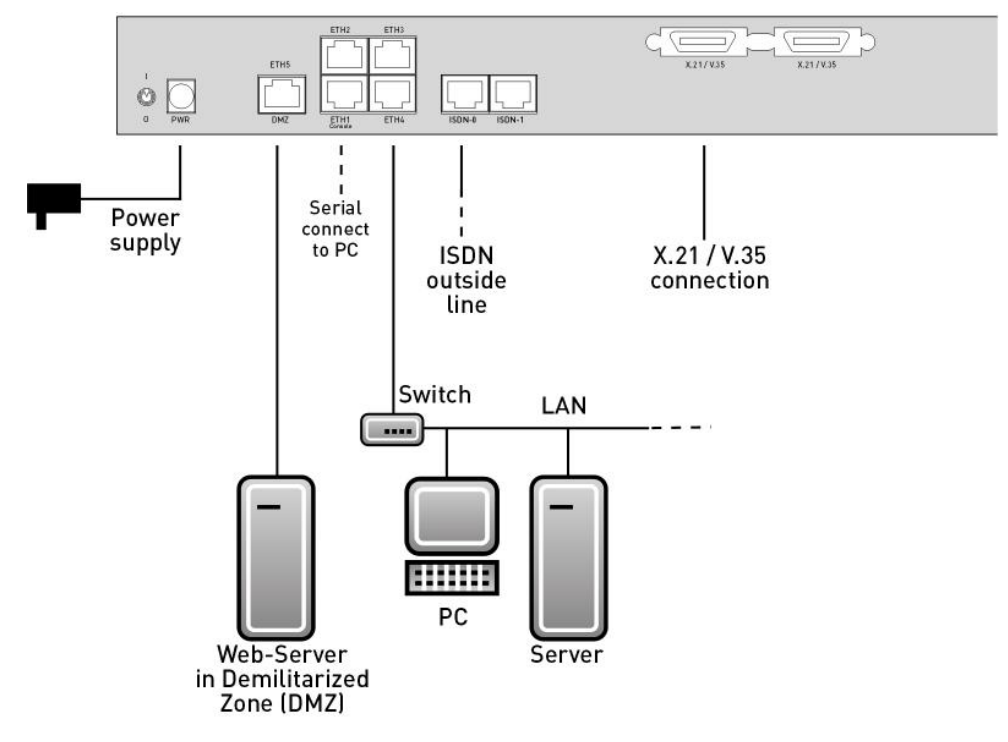

Fig. 3: Connection options using the example of **R43000**

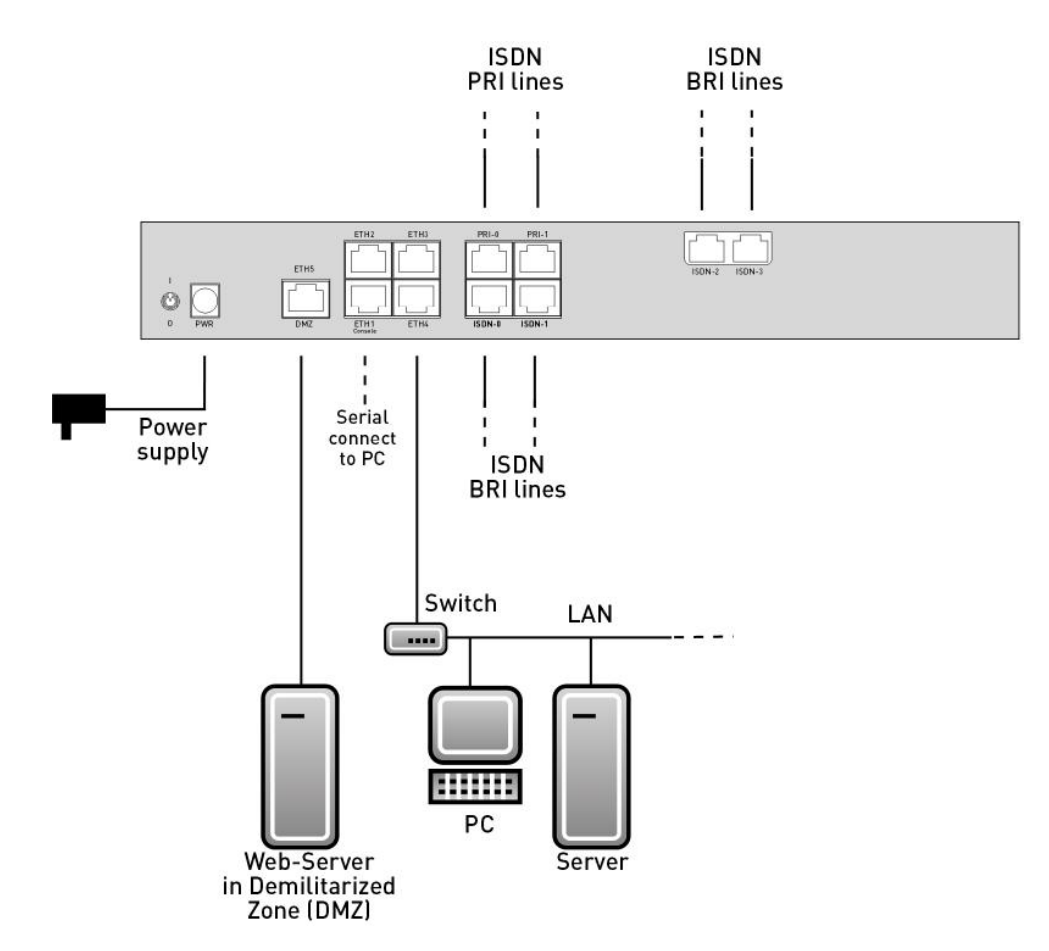

Fig. 4: Connection options using the example of **R41000**

When setting up and connecting, carry out the steps in the following sequence (refer to the connection diagrams for the individual devices in chapter [Technical data](#page-36-0) on page 25):

- (1) Antennas (only **R1200w**, **R1200wu** and **R3000w**): Screw the external standard antennas provided to their RSMA connections **Main** and **AUX** and align the antennas.
- (2) Place your device on a solid, level base.
- (3) LAN

For the standard configuration of your device via Ethernet, connect the first switch port (**ETH1**) of your device to your LAN using the Ethernet cable supplied. The device automatically detects whether it is connected to a switch or directly to a PC.

(4) ADSL (only **R3000** and **R3000w**)

Connect the ADSL interface (**ADSL**) of your device to the DSL output of the splitter using the DSL cable supplied.

(5) SHDSL (only **R3400** and **R3800**)

Connect the SHDSL interface (**SHDSL**) of your device to the SHDSL connection using the DSL cable supplied.

(6) Mains connection

Connect the device to a mains socket using the mains adaptor supplied.

## **Optional connections**

• ISDN

Connect the ISDN interface (**ISDN** or **ISDN-x**) of the device to your ISDN socket using the ISDN cable provided.

• Other LANs/WANs

Connect any other terminals in your network to the remaining switch ports **ETH2**, **ETH3** or **ETH4**) of your device using other Ethernet cables.

• Serial connection

For alternative configuration options, connect the serial interface of your PC with the serial interface of the device. The serial interface can also be assigned to Ethernet socket 1 (**ETH1**). Use the serial cable provided, and if necessary connect your network to another Ethernet socket. However, configuration via the serial interface is not provided by default.

• xDSL modem or DMZ

Connect the WAN interface (**ETH5/DMZ**) of your device to an xDSL modem (not supplied) via another Ethernet cable or with the Ethernet connection on your DMZ.

• PRI (only **R4100**)

Connect the ISDN PRI interface (**PRI-0** or **PRI-1**) of the device to your PRI connection.

• X.21 (only **R4300**)

Connect an X.21 interface on your device to your **X.21/V.35** or **X.21/V.36** connection using a suitable cable (which you can order as an accessory for your router). Make sure that you use an enabled X.21 interface. The left X.21 interface on the back of the device is enabled by default ex works. The right X.21 interface can also be enabled if licensed.

• UMTS (only **R1200wu**)

Insert the UMTS card into the **CardBus / UMTS** slot.

The device is now prepared for configuration using the **Funkwerk Configuration Interface**.

# <span id="page-22-0"></span>**3.2 Cleaning**

You can clean your device easily. Use a damp cloth or antistatic cloth. Do not use solvents. Never use a dry cloth; the electrostatic charge could cause electronic faults. Make sure that no moisture can enter the device and cause damage.

# <span id="page-22-1"></span>**3.3 Support Information**

If you have questions about your product or are looking for additional information, the Funkwerk Enterprise Communications GmbH Support Centre can be reached Monday to Friday between the hours of 8.30 am and 5 pm. They can be contacted as follows:

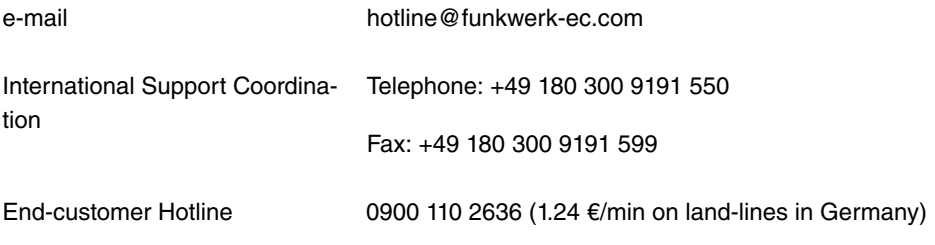

For detailed information on our support services, contact [www.funkwerk-ec.com](http://www.funkwerk-ec.com).

# <span id="page-23-0"></span>**Chapter 4 Basic configuration**

You configure your device using the **Funkwerk Configuration Interface** .

The way to obtain the basic configuration is explained below step-by-step. Detailed knowledge of networks is not necessary. A detailed online help system gives you extra support.

The **Companion CD** also supplied includes all the tools that you need for the configuration and management of your device.

<span id="page-23-1"></span>The **BRICKware** contains useful applications for managing your device.

# <span id="page-23-2"></span>**4.1 Presettings**

## **4.1.1 Preconfigured data**

Your device is shipped with a pre-defined IP configuration:

- **IP Address**:
- **Netmask**:

Use the following access data to configure your device in an ex works state:

- **User Name**:
- **Password**: funkwerk

## **Note**

All **bintec** devices are delivered with the same username and password. As long as the password remains unchanged, they are therefore not protected against unauthorised use. Make sure you change the passwords to prevent unauthorised access to your device!

## <span id="page-23-3"></span>**4.1.2 Software update**

Your device contains the version of the system software available at the time of production. More recent versions may have since been released. You can easily perform an update with the **Funkwerk Configuration Interface** using the **Maintenance**-> **Software & Configuration** menu.

## <span id="page-24-0"></span>**4.2 System requirements**

Your **bintec** gateway contains extensive features for encrypted data transfer and Internet access for both individual users and companies.

For configuration of the device, your PC must meet the following system requirements:

- Microsoft Windows operating system Windows 2000 or higher
- Internet Explorer 6 or 7, Mozilla Firefox Version 1.2 or higher
- Installed network card (Ethernet)
- CD ROM drive
- Installed TCP/IP log
- <span id="page-24-1"></span>• High colour display (more than 256 colours) for correct representation of the graphics

## **4.3 Preparations**

To prepare for configuration, you need to...

- have the data for the basic configuration and the Internet connection to hand and also gather the data needed for connecting the required WLAN clients.
- check whether the PC from which you want to perform the configuration meets the necessary requirements.

You can also...

• install the **BRICKware**software, which provides more tools for working with your device. This installation is optional and not essential for the configuration or operation of the device.

## <span id="page-24-2"></span>**4.3.1 Gathering data**

You can gather the main data for configuration with the **Funkwerk Configuration Interface** quickly, because you do not need any information that requires in-depth knowledge of networks.

If necessary, you can use the sample values.

Before you start the configuration, you should gather the data for the following purposes:

- Basic configuration (if your device is in the ex works state)
- Internet access (optional)
- Wireless LAN (optional, only for **R1200w**, **R1200wu** and **R300w**)
- Connecting to a corporate network (optional)

The following table shows examples of possible values for the necessary access data. You can enter your personal data in the "Your values" column, so that you can refer to these values later when needed.

If you configure a new network, you can use the given example values for IP addresses and netmasks. In cases of doubt, ask your system administrator.

## **Basic configuration**

For a basic configuration of your gateway, you need information that relates to your network environment:

#### **Basic information**

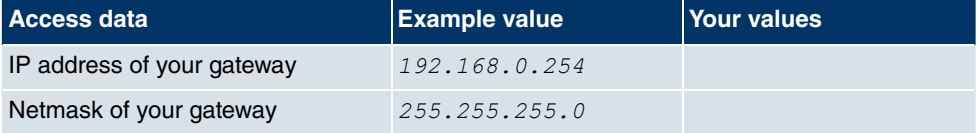

## **Internet Access**

If you want to set up Internet access, you need an Internet Service Provider (ISP). You also receive your personal access data from your ISP. The terms used for the required access data may vary from provider to provider. However, the type of information you need for dialin in is basically the same.

The following table lists the access data that your device also needs for a DSL connection to the Internet.

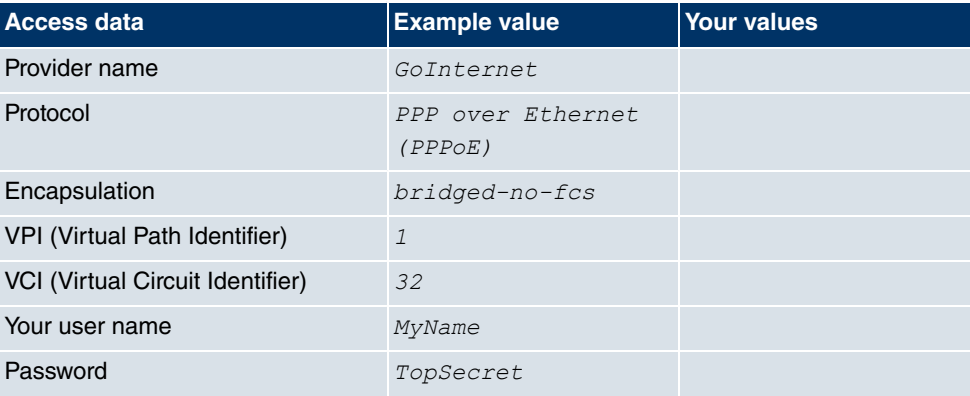

#### **Data for Internet access**

Some Internet Service Providers, such as T-Online, require additional information:

#### **Additional information for T-Online**

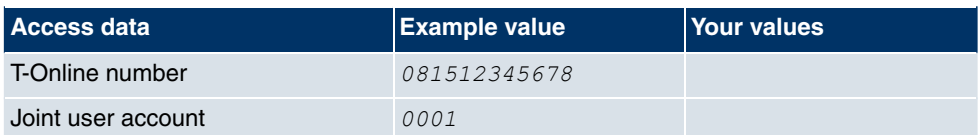

## **Note**

To configure T-Online Internet access, in the **Username** field, enter the following succession of numbers without intervening spaces:

User account (12 digits) + T-Online number (usually 12 digits) + co-user number (for the main user, always 0001).

If your T-Online number is less than 12 digits long, a "#" character is required between the T-Online number and the co-user number.

If you use T-DSL, you must add the character string "@t-online.de" at the end of this string of numbers.

You username could, for example, look like this:

00012345678906112345678#0001@t-online.de

## **Wireless LAN (only for bintec R1200w, bintec R1200wu and bintec R3000w)**

You can operate your device as an access point and therefore connect individual work stations (e.g. laptops, PCs with wireless card or wireless adapter) by wireless connections to your local network via WLAN (Wireless LAN) and let them communicate with each other. The table "Data for the Wireless LAN configuration" shows the information required.

As data can be transmitted over the air in the WLAN, this data can in theory be intercepted and read by any attacker with the appropriate resources. Particular attention must therefore be paid to protecting the wireless connection.

#### Note the following:

- Follow the safety precautions when configuring your WLAN.
- Please also read the information on WLAN operation published by the Federal Office for Information Security, see <http://www.bsi.bund.de>.

#### **Data for the Wireless LAN configuration**

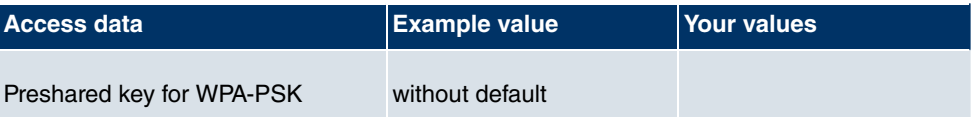

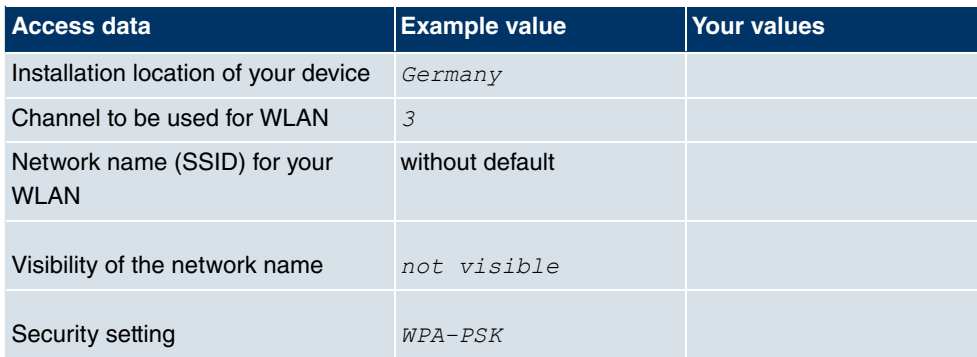

## **Company network connection**

To connect a remote network (e.g. head office), you need to know some data of the remote terminal that will take your call. The remote terminal must also know your details. You have to agree this data between you.

Your device and the device at your head office check before every connection to see if they should take the call from the partner. To protect the network against unauthorised access, the call is accepted only after correct authentication. This authentication is based on a common password and two codes that you and your partner use for the connection.

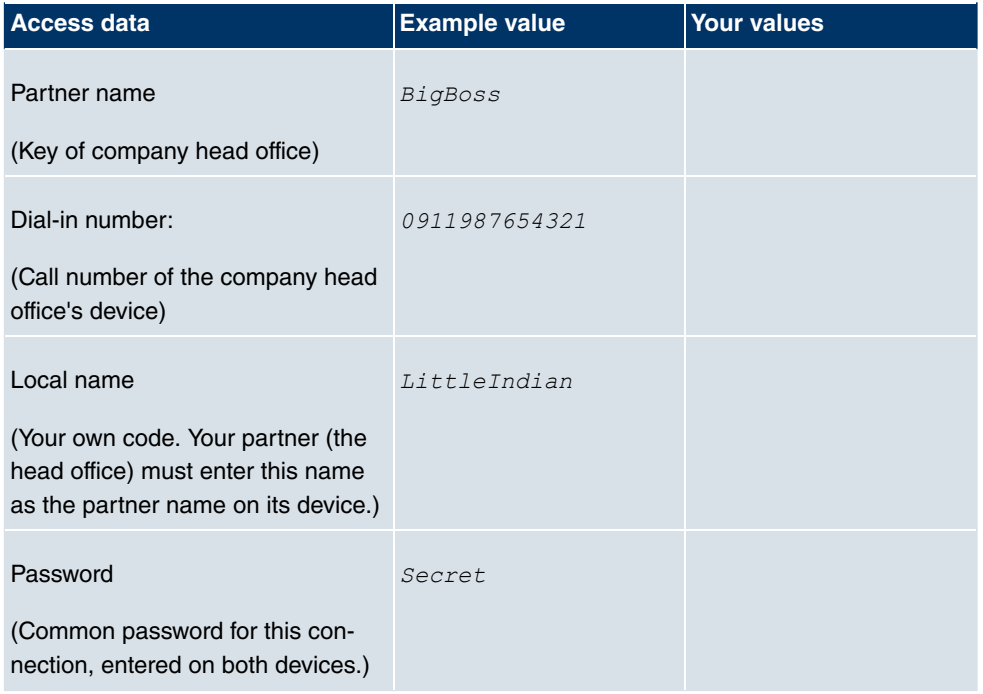

## **Data for connection to a company network**

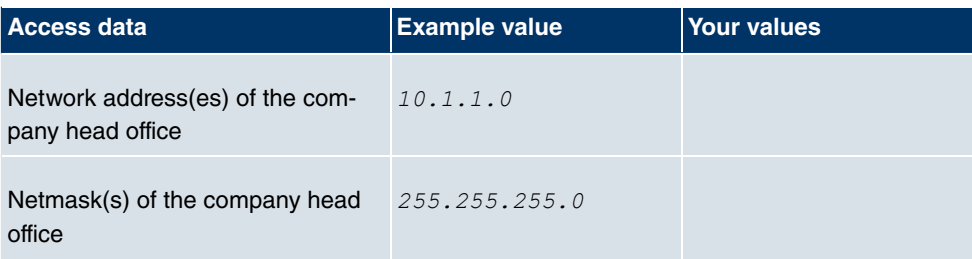

## <span id="page-28-0"></span>**4.3.2 Configuring a PC**

In order to reach your device via the network and to be able to carry out configuration using the **Express Setup Assistant**, the PC used for the configuration has to satisfy some prerequisites.

- Make sure that the TCP/IP protocol is installed on the PC.
- Assign fixed IP address to your PC.

## **Checking the TCP/IP protocol**

Proceed as follows to check whether you have installed the protocol:

- (1) Click the Windows Start button and then **Settings** -> **Network and Dial-up Connections** (Windows 2000) or **Settings** -> **Network Connections** (Windows XP).
- (2) Click on **LAN Connection**.
- (3) Click on **Properties** in the status window.
- (4) Look for the **Internet Protocol (TCP/IP)** entry in the list of network components.

### **Installing the TCP/IP protocol**

If you cannot find the **Internet Protocol (TCP/IP)** entry, install the TCP/IP protocol as follows:

- (1) First click **Properties**, then **Install** in the status window of the **LAN Connection**.
- (2) Select the **Protocol** entry.
- (3) Click **Add**.
- (4) Select **Internet Protocol (TCP/IP)** and click on **OK**.
- (5) Follow the on-screen instructions and restart your PC when you have finished.

#### **Allocating PC IP address**

Allocate an IP address to your PC as follows:

(1) Select **Internet Protocol (TCP/IP)** and click on **Properties**.

(2) Choose **Use next IP address** and enter a suitable IP address.

## **Entering the gateway IP address in your PC**

Then continue by entering the IP address of the gateway in the configuration of your PC as follows:

- (1) In **Internet Protocol (TCP/IP)** -> **Properties** under **Default gateway**, enter the IP address of your gateway.
- (2) Enter the IP address of your device under **Use next DNS server address**.
- (3) Click **OK**.
- (4) Close the status window with **OK**.

The computer now has an IP configuration and can access the Internet via the gateway.

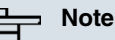

You can open the **Funkwerk Configuration Interface** by entering the IP address of your device (192.168.0.254) in a supported browser (Internet Explorer 6 or 7, Mozilla Firefox version 1.2 or later) and entering the pre-configured login information ( **User**: admin, Password: funkwerk).

## <span id="page-29-0"></span>**4.4 Modify system password**

All **bintec** devices are delivered with the same username and password. As long as the password remains unchanged, they are therefore not protected against unauthorised use. Make sure you change the passwords to prevent unauthorised access to your device!

Proceed as follows:

- (a) Go to **System Management** -> **Global Settings** -> **Passwords**
- (b) Enter a new password under **System Admin Password** .
- (c) Enter the new password again under **Confirm Admin Password**.
- (d) Click **OK**.
- (e) Save the configuration by clicking on the **Save Configuration** button above the menu navigation.

Note the following rules on password use:

• The password must not be easy to guess. Names, car registration numbers, dates of birth, etc. should not be chosen as passwords.

- The password should contain at least one character that is not a letter (special character or number).
- The password should be at least 8 characters long.
- <span id="page-30-0"></span>• Change your password regularly, e.g. every 90 days.

## **4.5 Setting up an ADSL connection**

- (1) Go to the **WAN** -> **ATM** -> **Profiles** menu. There is a pre-configured profile that you can adapt to your requirements.
- (2) Choose  $\Box$  to check the settings of the existing profile.
- (3) Simply check that the values for **Virtual Path Identifier (VPI)** and **Virtual Channel Identifier (VCI)** and the **Encapsulation** agree with the data that you received from your ISP. If you did not receive this data, keep the default values. The value  $Ether$ net over ATM for Type corresponds to a PPPoE connection.
- (4) Change the description of the profile as required, e.g. GoInternet.
- (5) Once you have made the changes, confirm them with **OK**.
- (6) Now go to the **Internet+Dialup** ->**PPPoE** menu and click on **New**.
- (7) Enter a **Description** for the connection, e.g. GoInternet.
- (8) For PPPoE Ethernet Interface, select  $e$ thoa50-0.
- (9) As **User Name** and **Password**, enter the access data provided by your ISP.
- (10) If you have an interface with a flatrate, check **Always Active**. This means the ADSL connection is always on and is re-established each time it is terminated.
- (11) Check **Default Route** and **Create NAT Policy** .
- (12) Leave the default settings for all other values.
- (13) Confirm with **OK**. You return to the overview of PPPoE connections.
- (14) If the connection is active, you will see the following symbol in the **Status** column: . However, this does not automatically have to be the case, therefore you should check the connection as described in [Testing the Configuration](#page-30-1) on page 19.
- <span id="page-30-1"></span>(15) Save the configuration by clicking on the **Save Configuration** button above the menu navigation.

## **4.5.1 Testing the Configuration**

Once you have completed the configuration of your device, you can test the connection in your LAN and to the Internet.

Carry out the following steps to test your device:

- (1) Test the connection to your device. Click  $\text{Run}$  in the Start menu and enter  $\text{ping}$ , followed by a space and the IP address of your system (e.g.  $192.168.0.254$ ). A window appears with the response "Reply from...".
- (2) Test Internet access by entering [www.funkwerk-ec.com](http://www.funkwerk-ec.com) in the Internet browser. Funkwerk Enterprise Communications GmbH's Internet site offers you the latest news, updates and documentation.

## **Note**

Incorrect configuration of the devices in your LAN may result in unwanted connections and increased charges! Monitor your device and make sure it only sets up connections at the times you want it to. Watch the LEDs on your device (LED for ISDN, ADSL and the Ethernet interface to which you have connected one or more WANs).

## <span id="page-31-0"></span>**4.6 Setting up wireless LAN**

Proceed as follows to use your device (only **bintec R1200w**, **R1200wu** and **R3000w**) as an access point in WPA-PSK mode:

- (1) Go to the **Wireless LAN** -> **WLAN** menu. One VSS is pre-configured: **Funkwerk-ec**.
- (2) Choose  $\bullet$  to modify the settings of the existing VSS.
- (3) Set operation mode to *Access Point* and confirm your entry with OK.
- (4) You can now configure a wireless network in the **Wireless LAN** -> **WLAN** -> **Virtual Service Sets** -> **New VSS** menu.
- (5) Change the **Network Name (SSID)** as desired, e.g. *5
"*.
- (6) Under **Security Mode**, select  $WPA-PSK$ .
- (7) Under **Preshared Key**, enter a password of your choice. This must be at least eight characters long, and for security reasons should contain special characters, numbers, and upper and lower case.
- (8) Retain the default values for all the other fields and confirm with **OK**. You return to the VSS overview.
- (9) In the line for the VSS that you have just configured, under **Action**, click on  $\blacksquare$  to activate the VSS and the wireless module.
- (10) Save the configuration by clicking on the **Save Configuration** button above the menu navigation.

## <span id="page-32-0"></span>**4.6.1 Configuring the WLAN Adapter under Windows XP**

After installing the drivers for your WLAN card, Windows XP set up a new connection in the network environment. Proceed as follows to configure the Wireless LAN connection:

- (1) Right-click on **Start** -> **Settings** ->**Network Connections** -> **Wireless Network Connections**.
- (2) Select **Properties**.
- (3) Go to the **Wireless networks** tab.
- (4) Click **Add**.

Proceed as follows:

- (1) Enter a **Network Name**, e.g. *5
"*.
- (2) Set Network Authentication to  $WPA-PSK$ .
- (3) Set Data Encryption to **TKIP**.
- (4) Under **Network Key** and **Confirm Network Key**, enter the configured preshared key.
- <span id="page-32-1"></span>(5) Exit each menu with **OK**.

## **4.7 Software Update**

The range of functions of **bintec** devices is continuously being extended. These extensions are made available to you by Funkwerk Enterprise Communications GmbH free of charge. Checking for new software versions and the installation of updates can be carried out easily with the **Funkwerk Configuration Interface** . An existing internet connection is needed for an automatic update.

Proceed as follows:

- (1) In the menu **Maintenance** -> **Software & Configuration**.
- (2) Under Action, select *Update System Software* and, under Source, Latest Software from Funkwerk Server.
- (3) Then click **GO**.

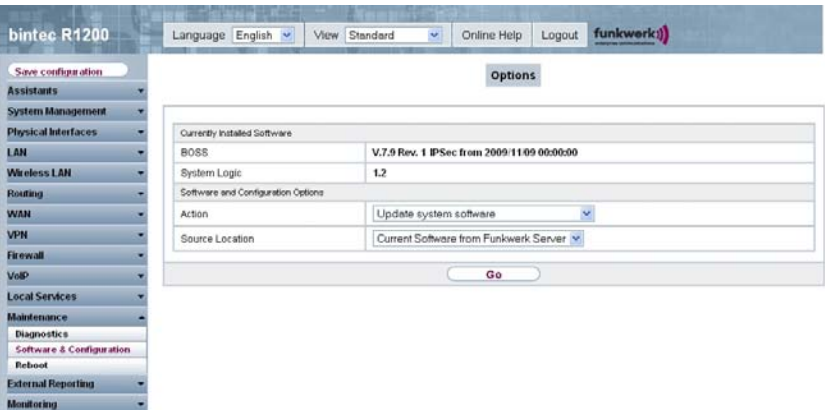

The device will now connect to the Funkwerk Enterprise Communications GmbH download server and check whether an updated version of the system software is available. If so, your device will be updated automatically. When installation of the new software is complete, you will be invited to restart the device.

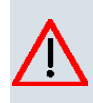

## **Caution**

Once you have clicked on **GO** , the update cannot be cancelled/interrupted. If an error occurs during the update, do not re-start the device and contact support.

# <span id="page-34-0"></span>**Chapter 5 Reset**

If the configuration is incorrect or if your device cannot be accessed, you can reset the device to the ex works standard settings using a special reset procedure.

Practically al existing configuration data will then be ignored, only the current user passwords are retained. Configurations stored in the device are not deleted and can, if required, be reloaded when the device is rebooted.

Proceed as follows:

- (1) If your device is in operation, switch it off and then on again. The device runs through the boot sequence.
- (2) Observe the LEDs on the front of your device. After the device runs through the start mode, the yellow LEDs on the right block light at the same.
- (3) Switch off the device while the LEDs light on the right block. You have about four seconds for this.
- (4) Repeat the on/off operation twice. Your router has now been switched on and off three times altogether.
- (5) Switch on your router for the fourth time. If you do not interrupt the boot sequence this time, the router starts in the "factory reset" state. This state is indicated by the LEDs on the right block flashing three times.

If you switch the equipment off and on again, it starts with the saved boot configuration.

Proceed as follows if you also want to reset all the user passwords to the ex works state and delete stored configurations when resetting the device:

• Set up a serial connection to your device. Reboot your device and monitor the boot sequence. Read the message Press <sp> for boot monitor or any other key to boot system. Start the BOOTmonitor, choose (4) Delete Configuration and follow the instructions.

or

• Carry out the reset procedure described above by switching on and off. Next establish a serial connection or a Telnet connection (Telnet: Use the IP address of the ex works standard settings) for your device. At the login prompt enter *erase bootconfig* as the **Login** in the command line. Leave the password empty and press the Return key. The device runs through the boot sequence again.

## **Note**

The device is also reset to ex works state including all user passwords if you switch the device on and off five times instead of three times when the device is off.

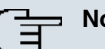

## **Note**

If you delete the boot configuration using the **Funkwerk Configuration Interface** (menu **Maintenance** -> **Software & Configuration**), all passwords will also be reset and the current boot configuration deleted. The next time, the device will boot with the standard ex works settings.

You can now configure your device again as described from [Basic configuration](#page-23-0) on page 12.
# **Chapter 6 Technical data**

This chapter summarises all the hardware properties of the **R1200**, **R1200w**, **R1200wu**, **R3000**, **R3000w**, **R3400**, **R3800**, **R4100** and **R4300** devices.

# **6.1 Scope of supply**

Your device is supplied with the following parts:

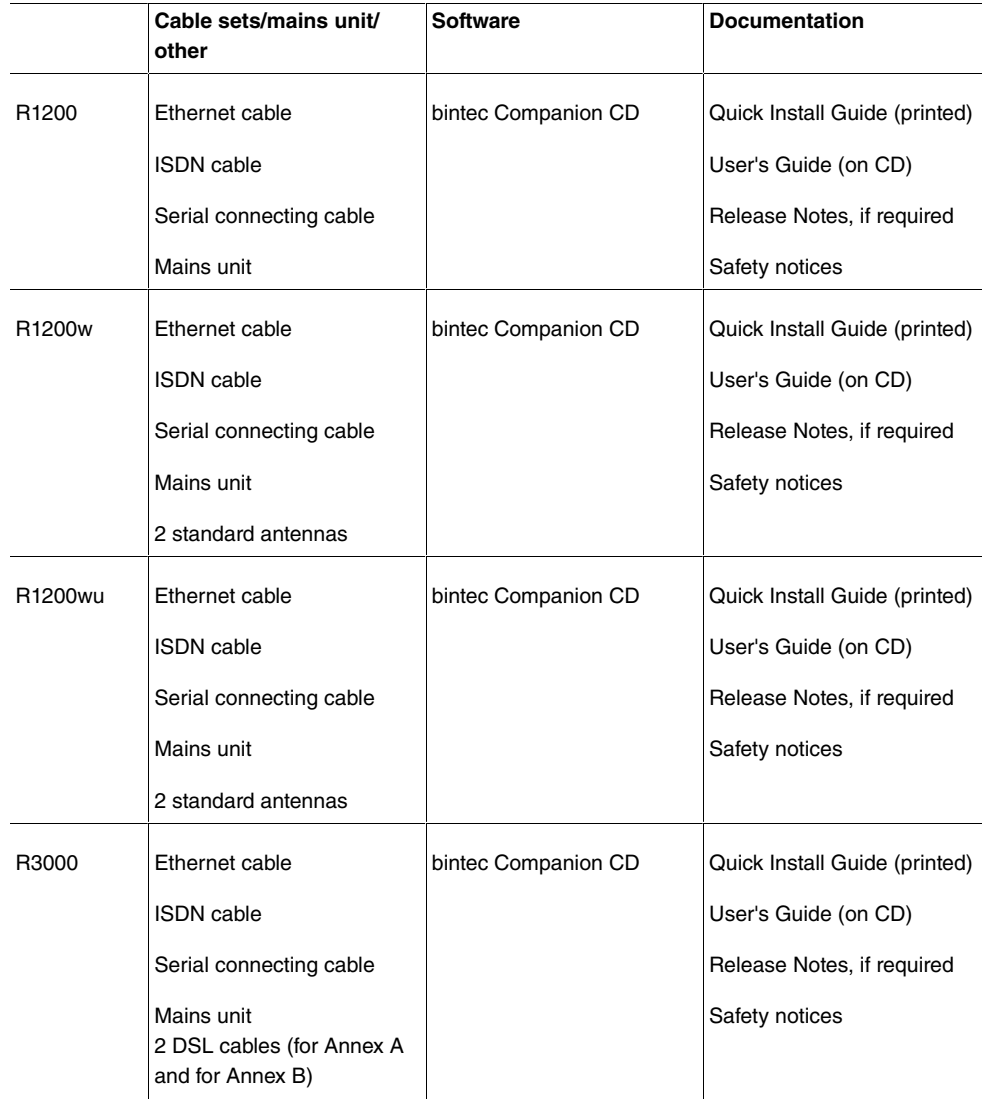

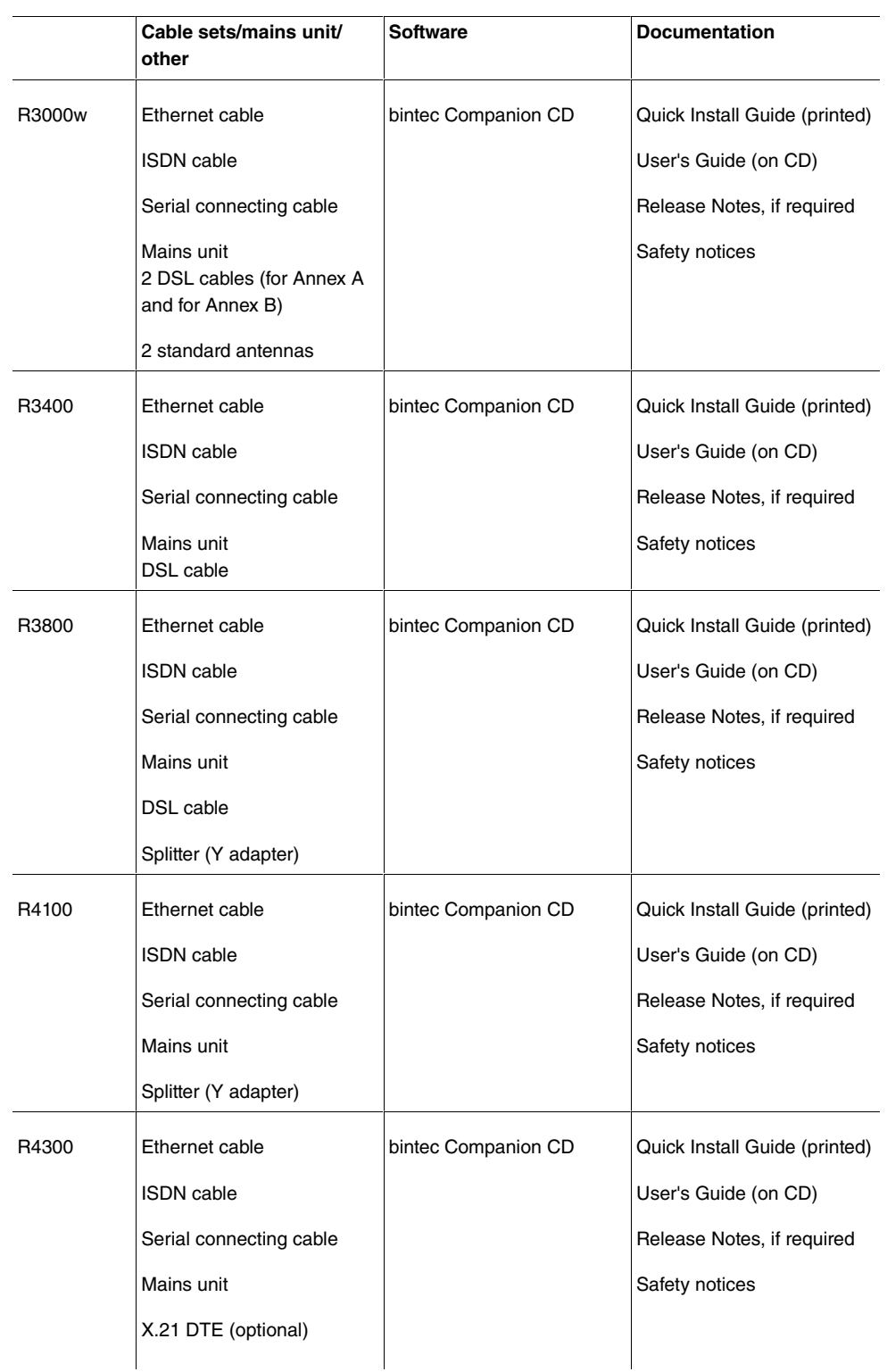

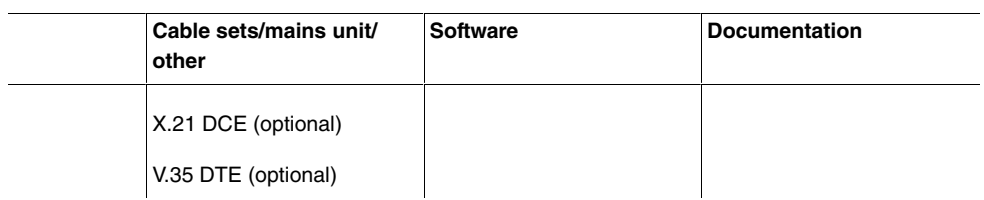

# **6.2 General Product Features**

The general product features cover performance features and the technical prerequisites for installation and operation of your device.

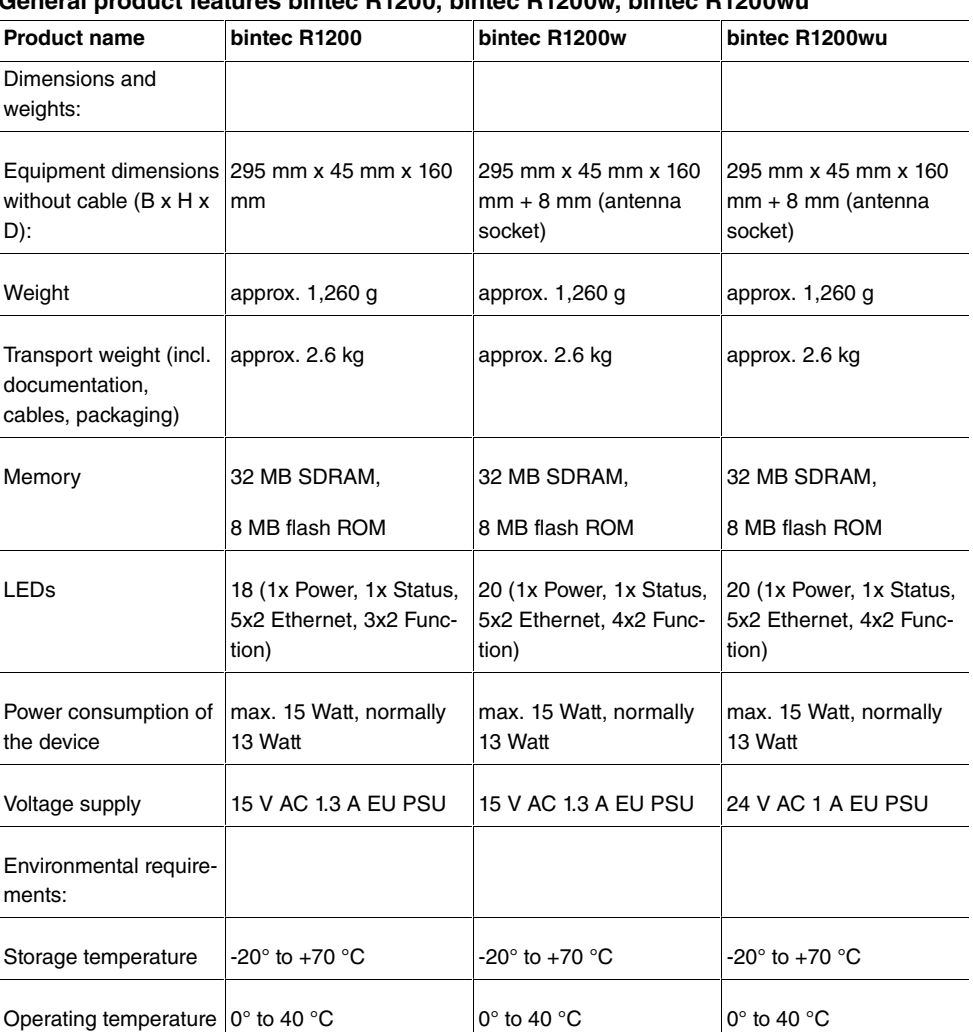

## **General product features bintec R1200, bintec R1200w, bintec R1200wu**

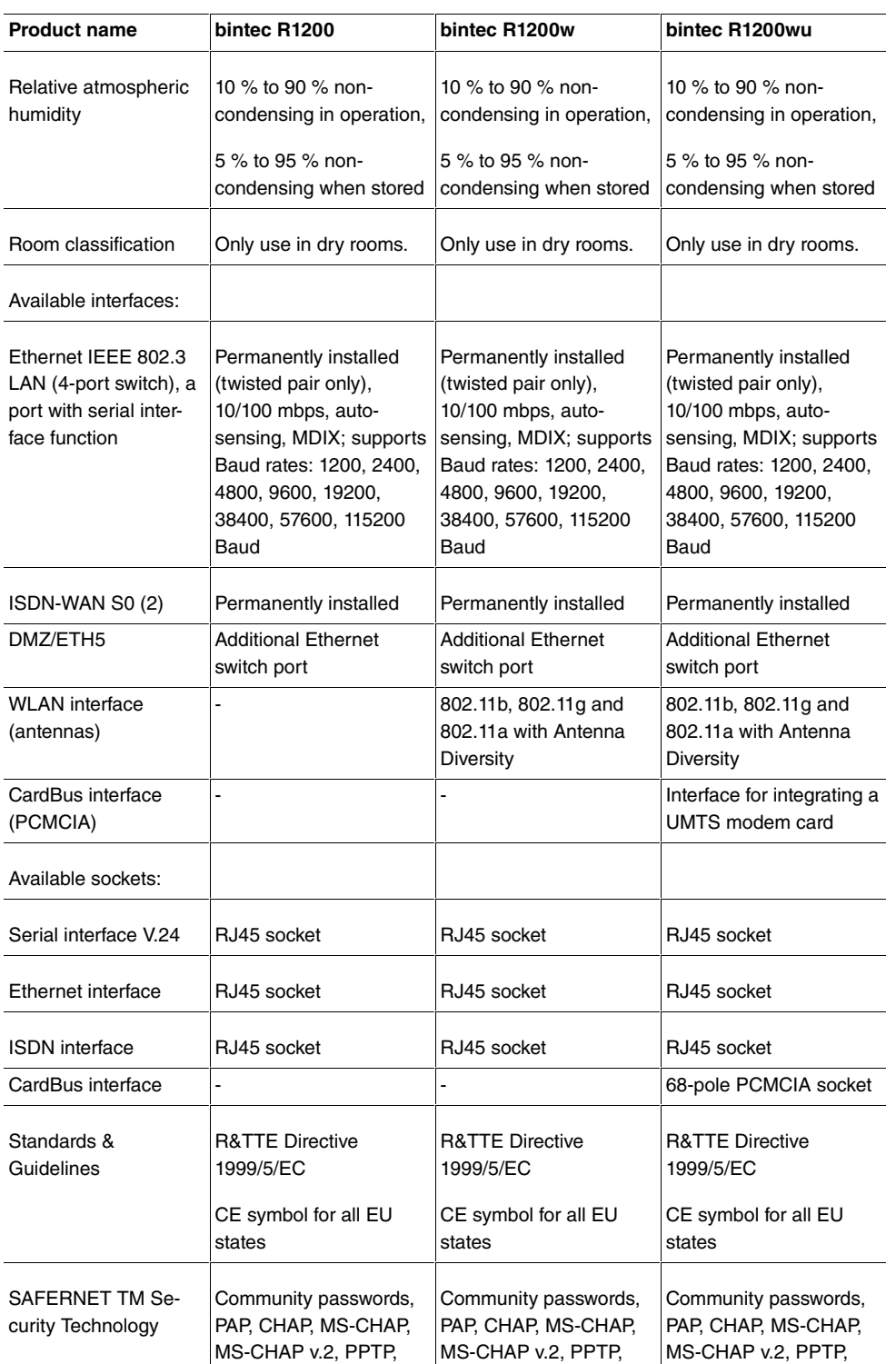

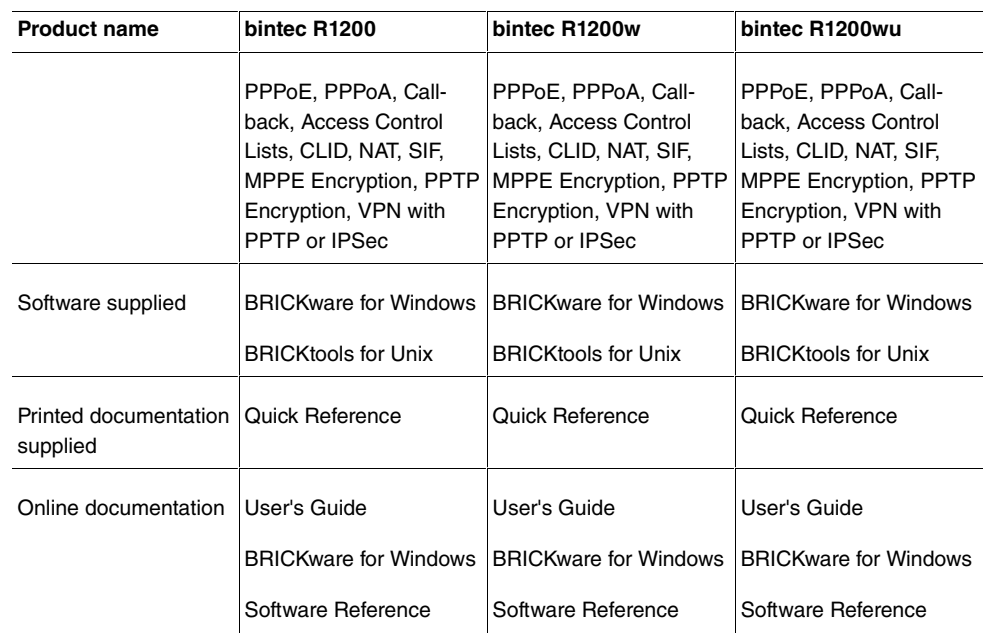

## **General product features bintec R3000, bintec R3000w**

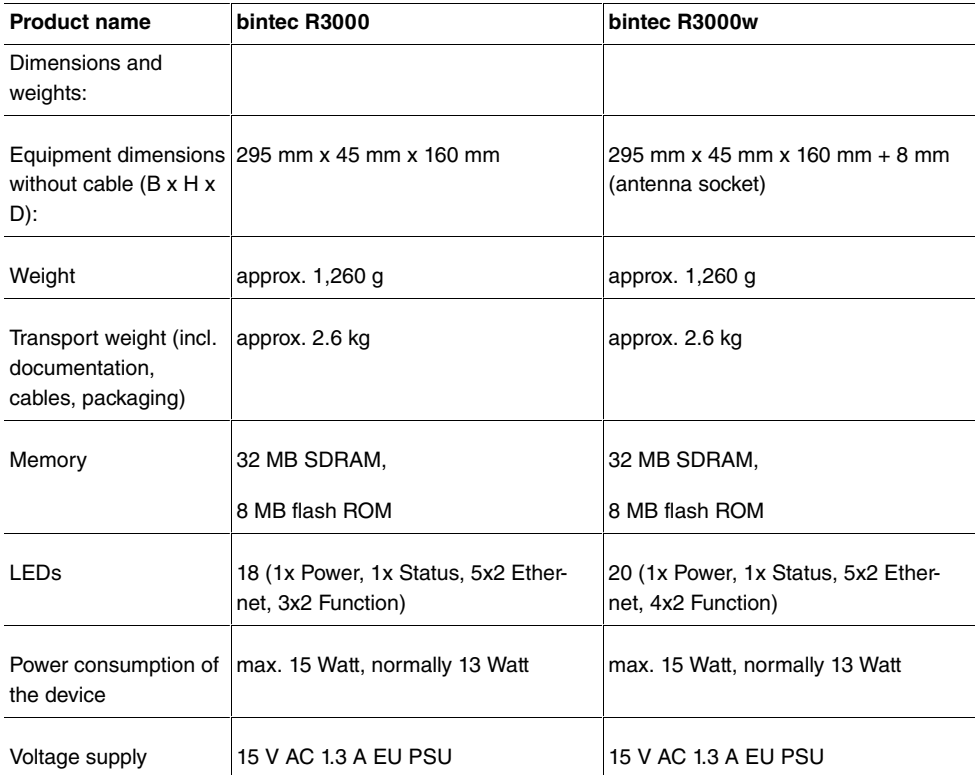

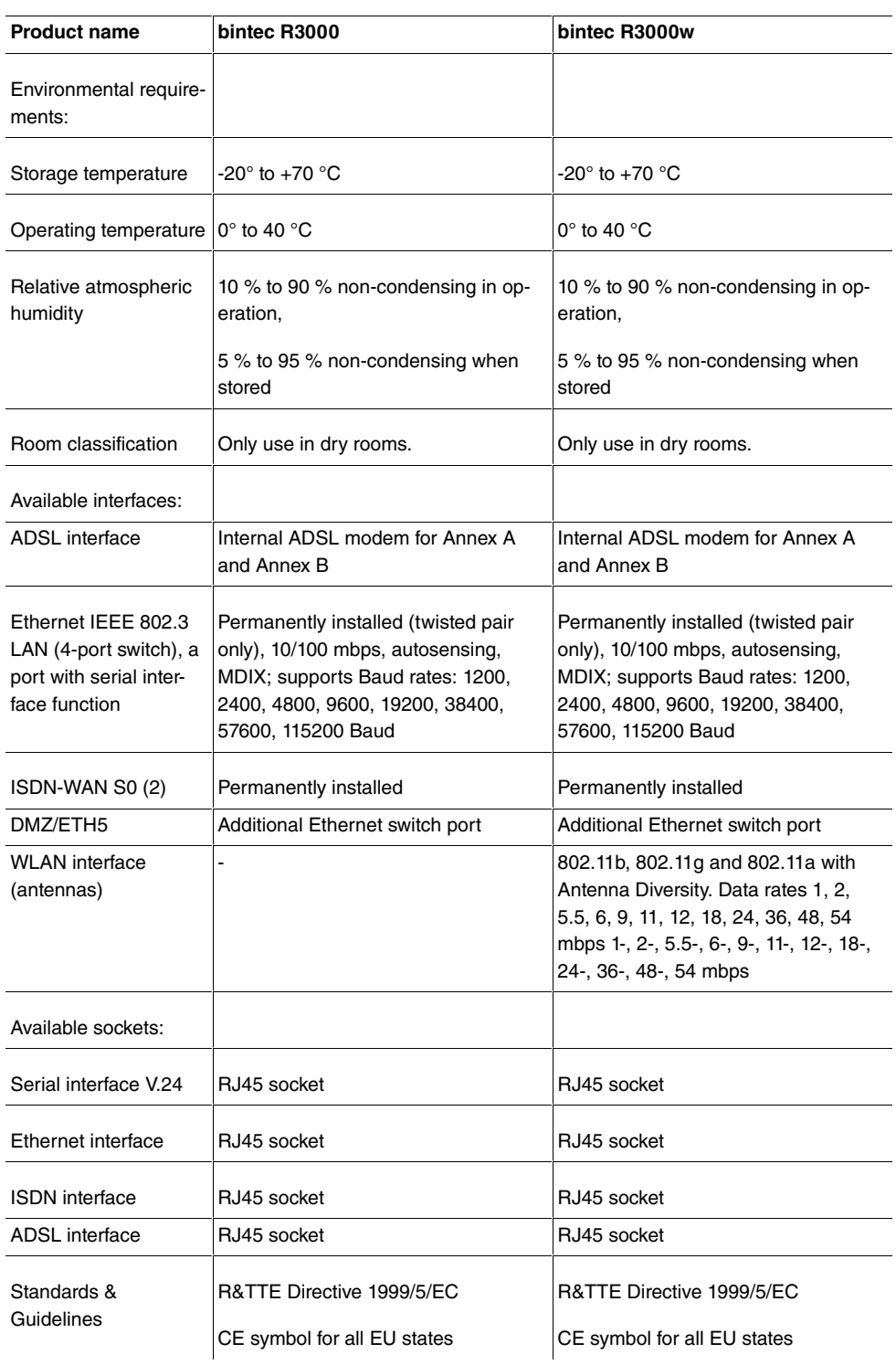

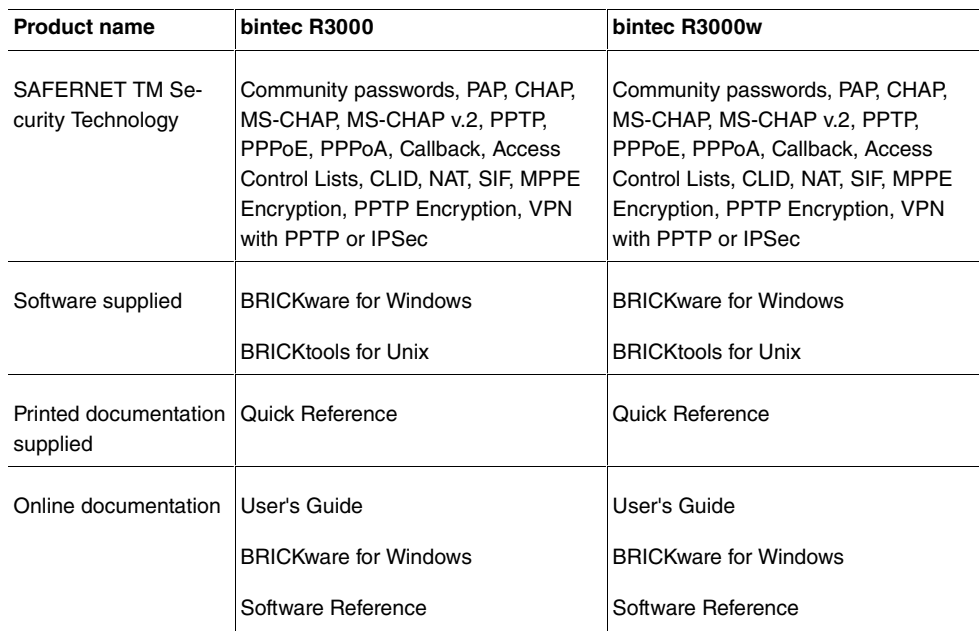

## **General product features bintec R3400, bintec R3800**

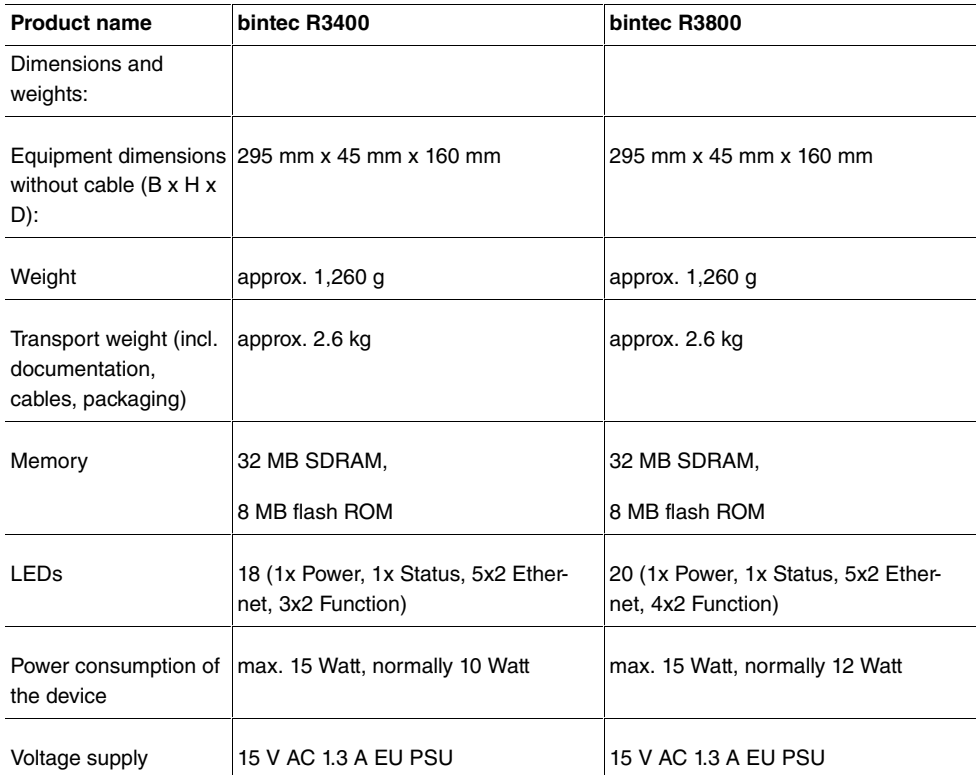

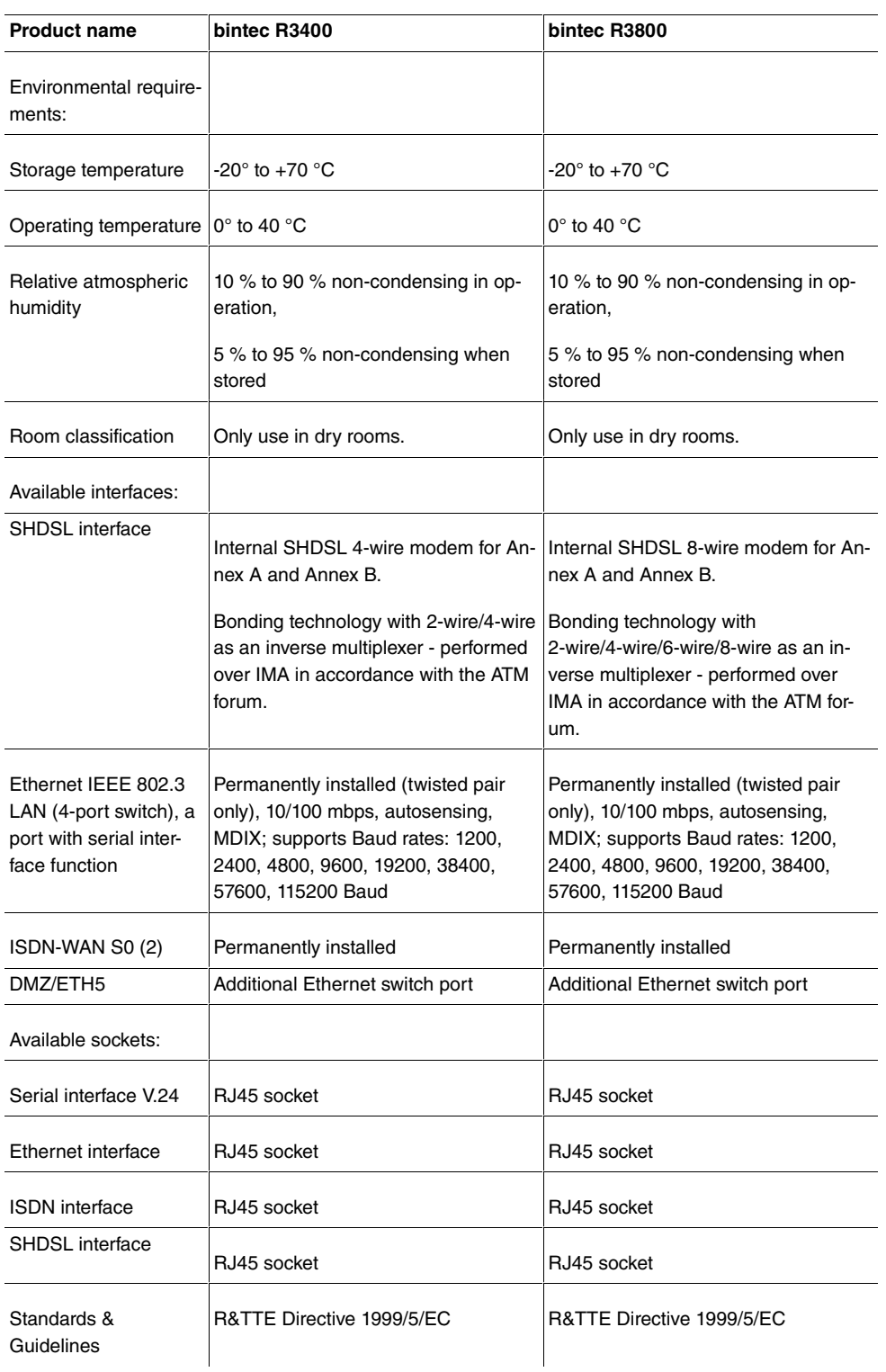

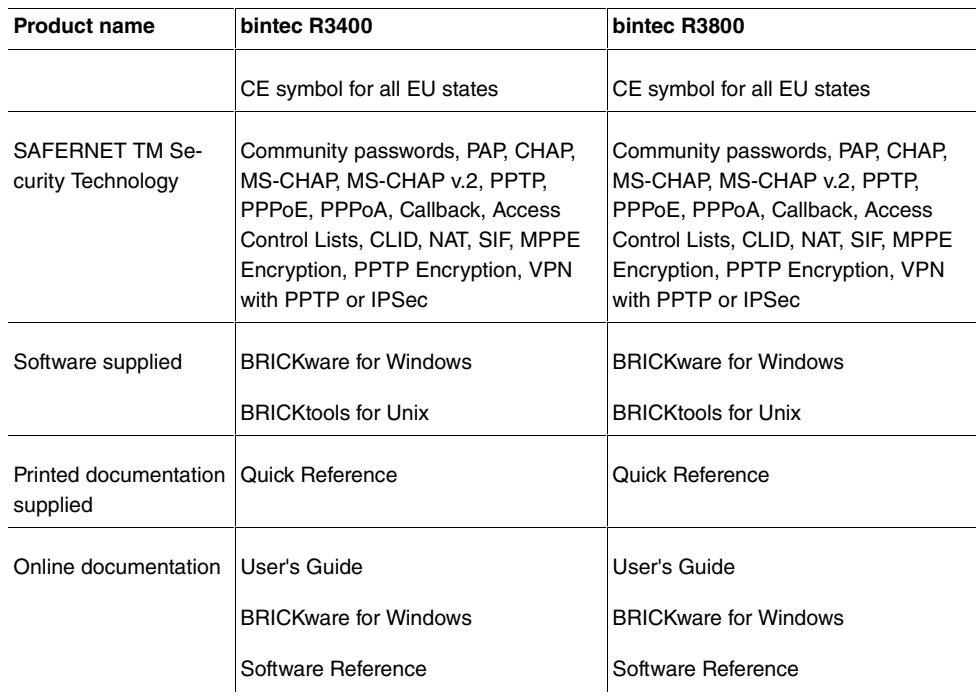

## **General product features bintec R4100, bintec R4300**

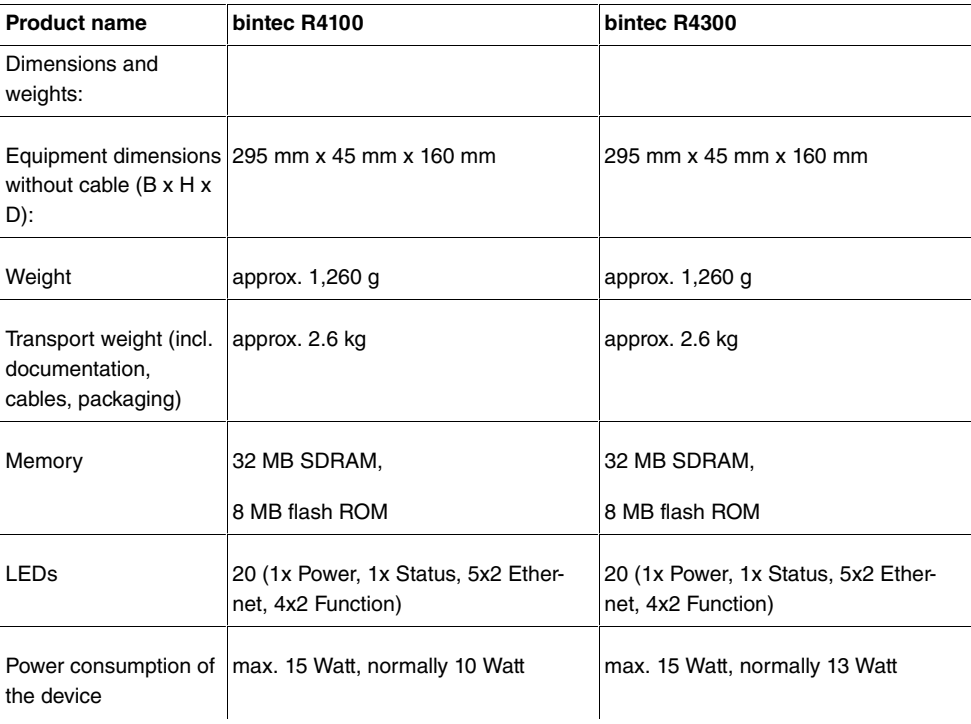

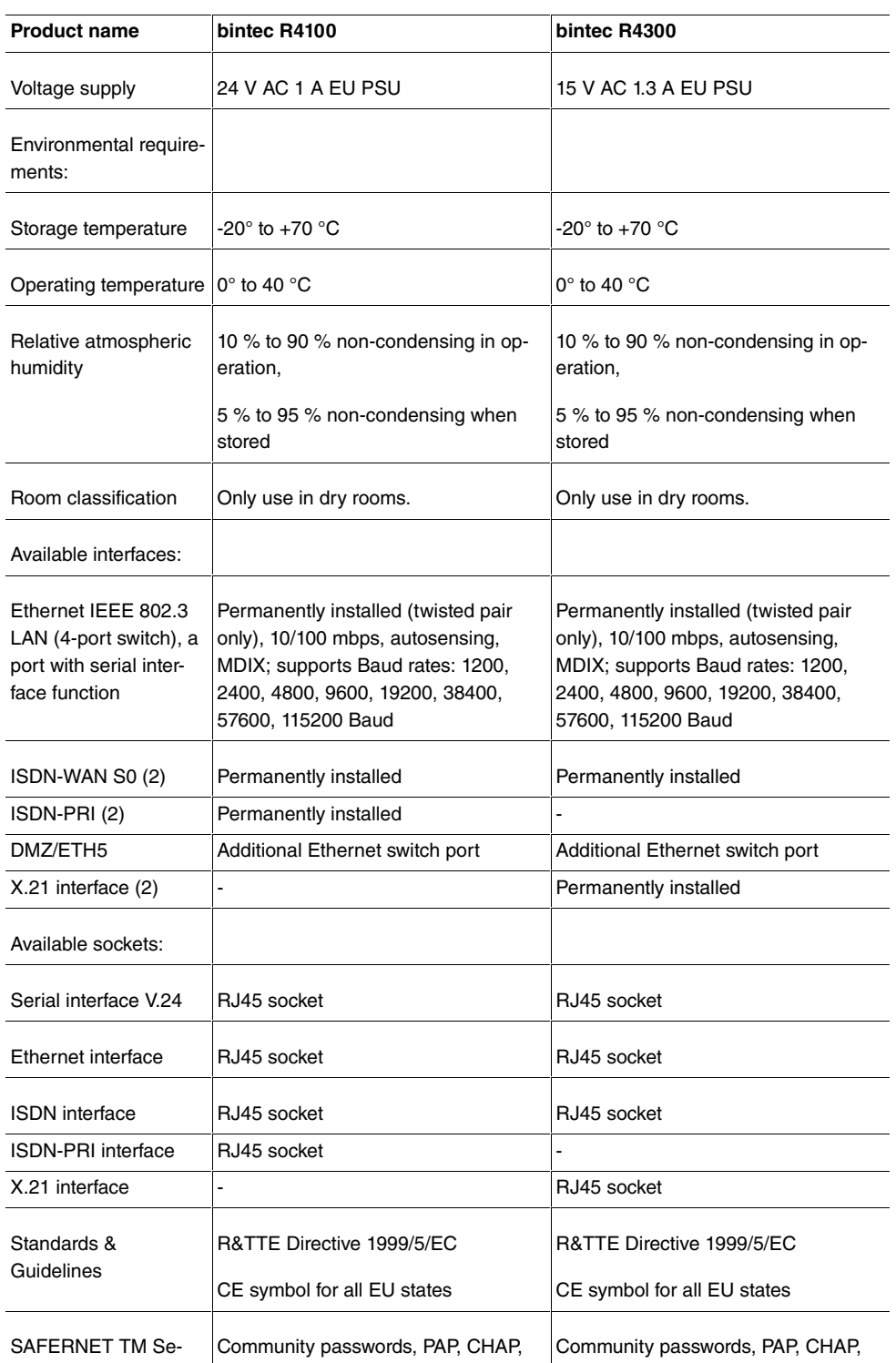

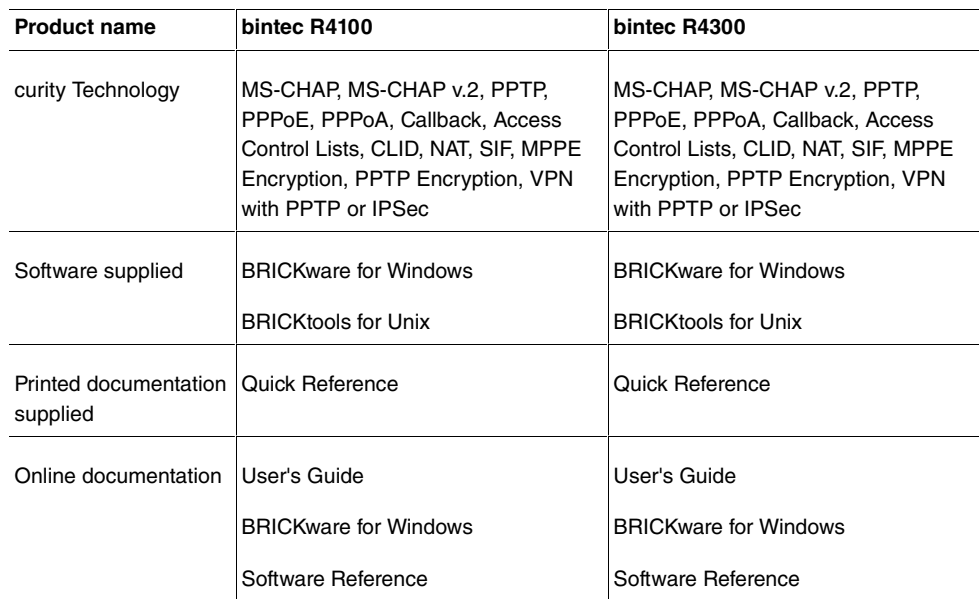

## **Note**

## **Antenna Diversity**

The two antennas do not have equality of access. One is used both to transmit and receive (marked as "main", "primary" or "1"; the antenna next to the power switch), the other is only used to receive. During reception, the AP (Access Point) checks which antenna is receiving a better signal. This is then used for decoding.

## **6.3 LEDs**

The device LEDs provide information on certain activities and statuses of the device.

The LEDs on **bintec R1200** are arranged as follows:

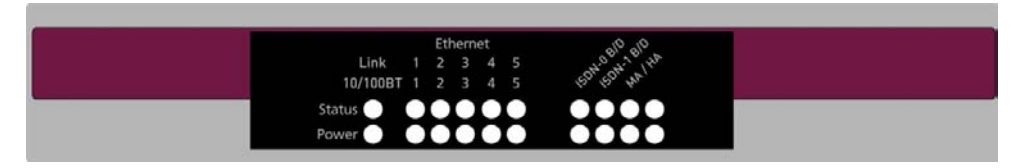

Fig. 5: LEDs on **bintec R1200**

In operation mode, the LEDs on **bintec R1200** display the following status information for your device:

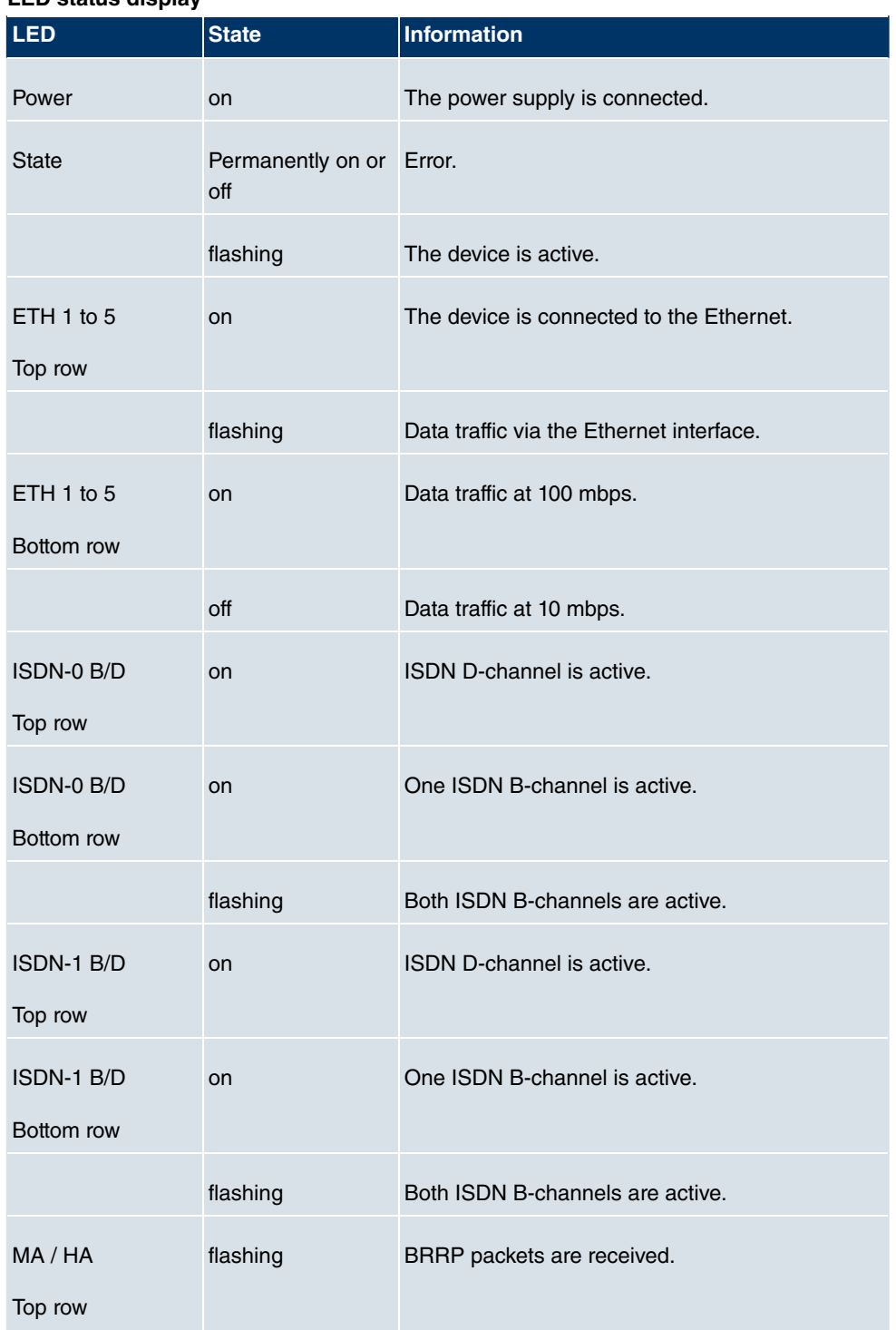

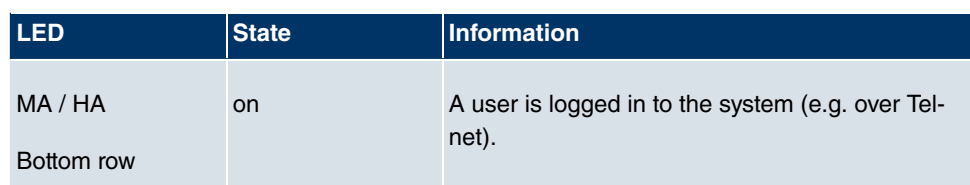

The LEDs on **bintec R1200w** are arranged as follows:

|                                    | Ethernet |  |  |  |                                                               |  |
|------------------------------------|----------|--|--|--|---------------------------------------------------------------|--|
| Link 1 2 3 4<br>10/100BT 1 2 3 4 5 |          |  |  |  |                                                               |  |
|                                    |          |  |  |  | Status <sup>3</sup> 300000 0000<br>Power <b>0 000000 0000</b> |  |

Fig. 6: LEDs on **bintec R1200w**

In operation mode, the LEDs on **bintec R1200w** display the following status information for your device:

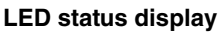

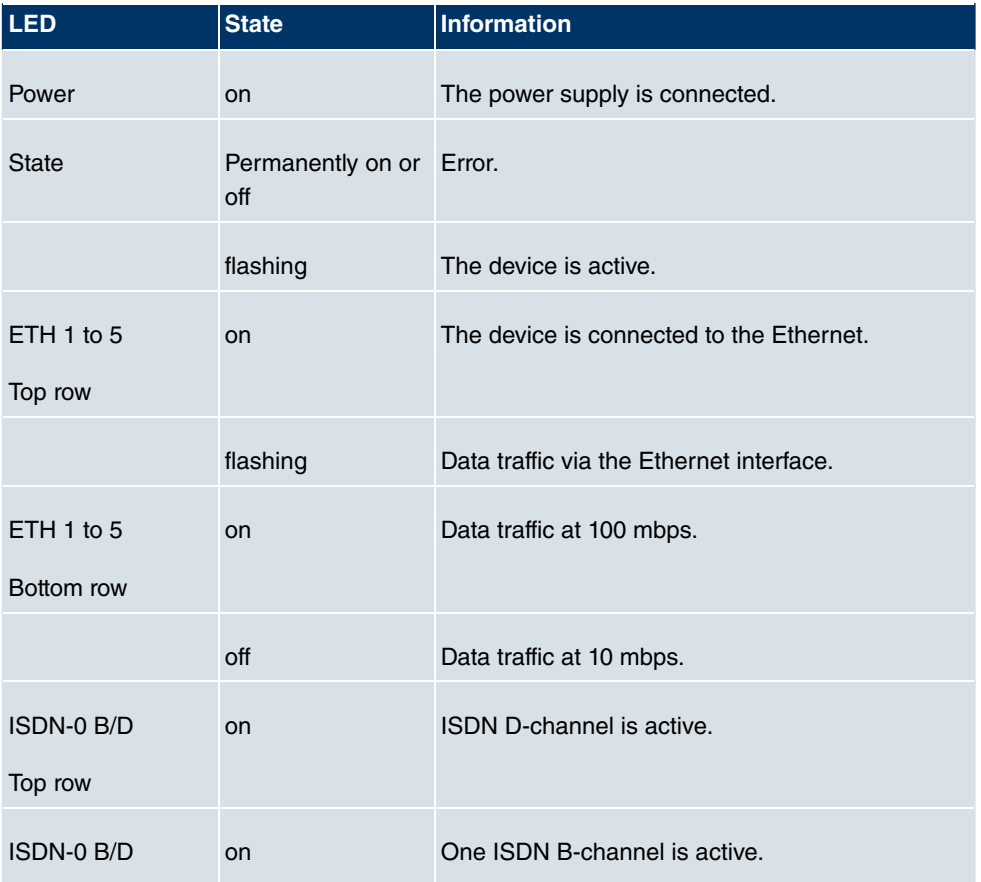

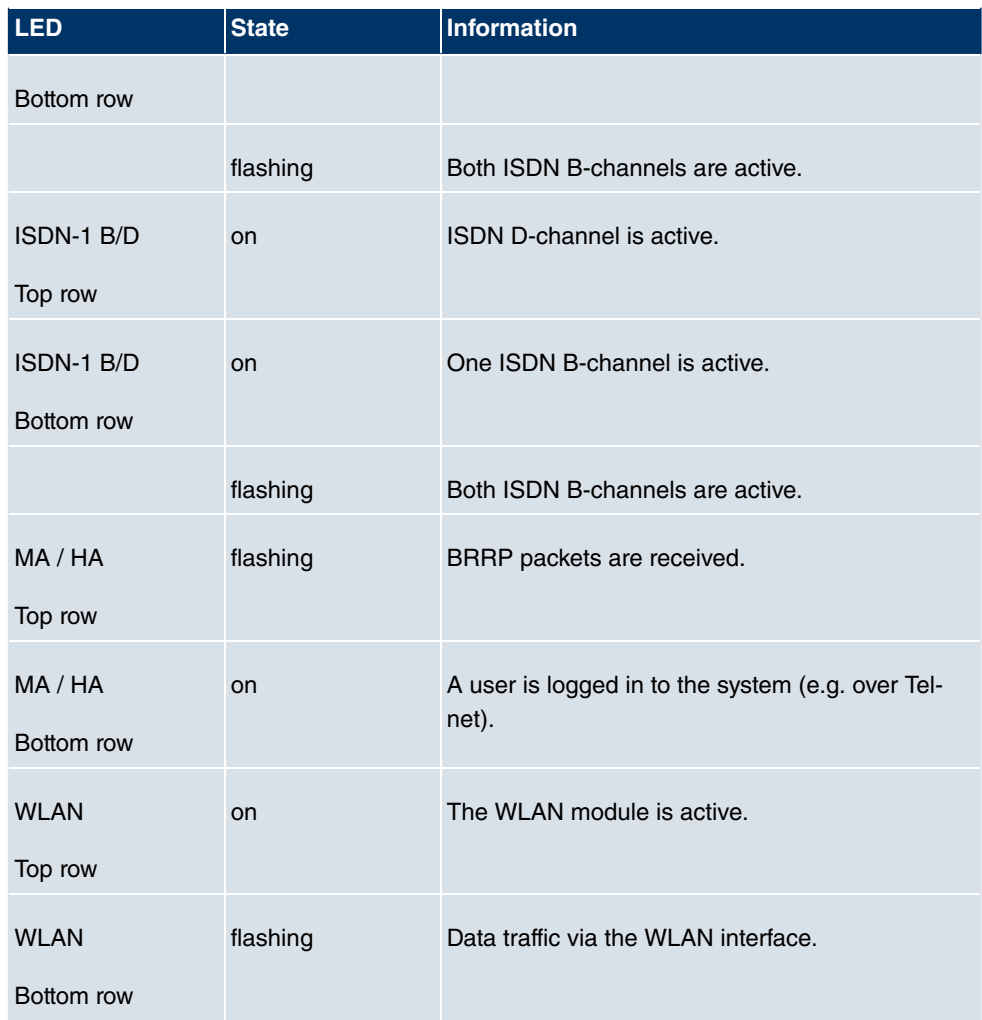

The LEDs on **bintec R1200wu** are arranged as follows:

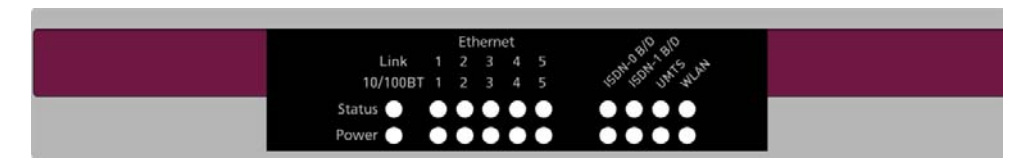

Fig. 7: LEDs on **bintec R1200wu**

In operation mode, the LEDs on **bintec R1200wu** display the following status information for your device:

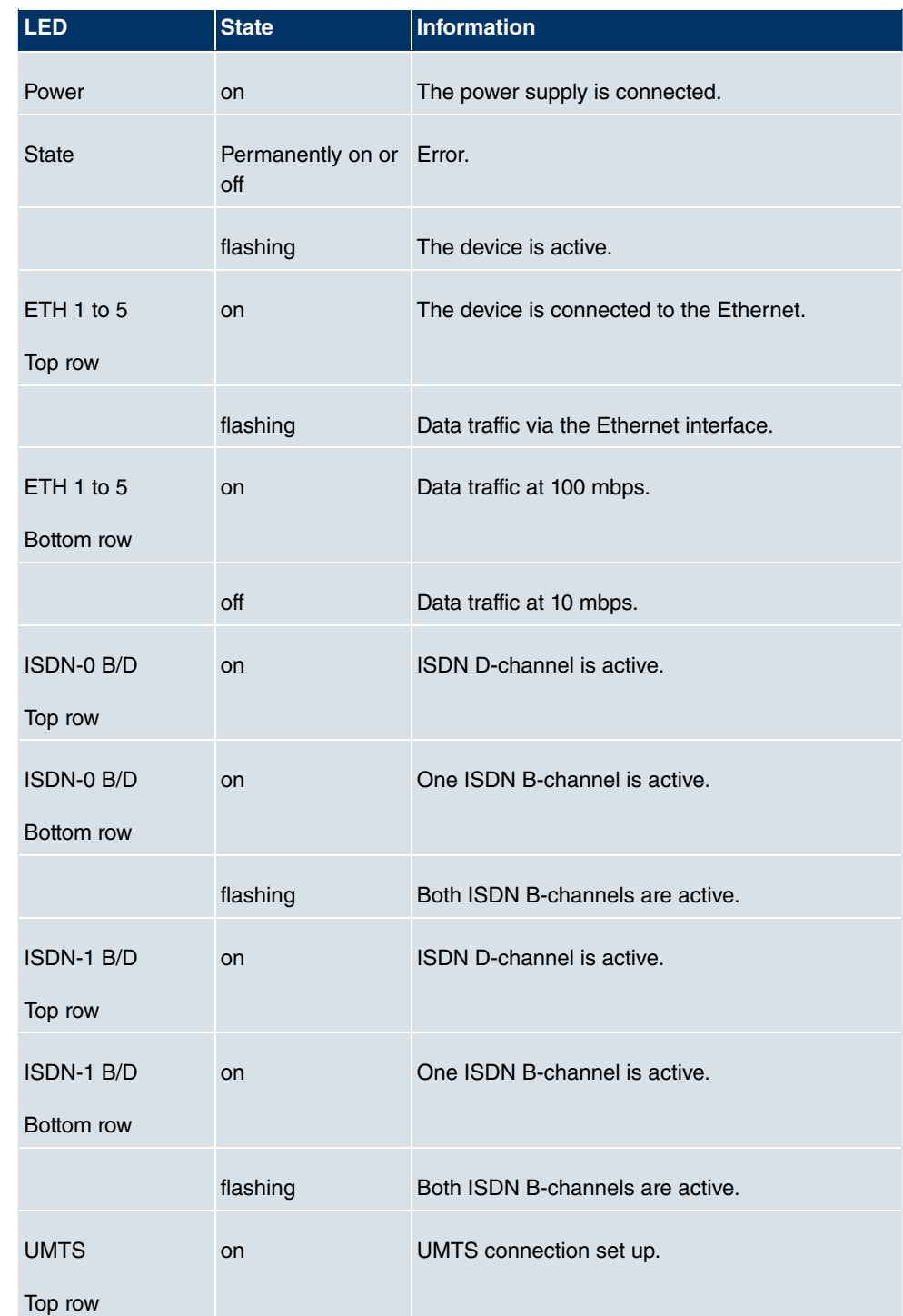

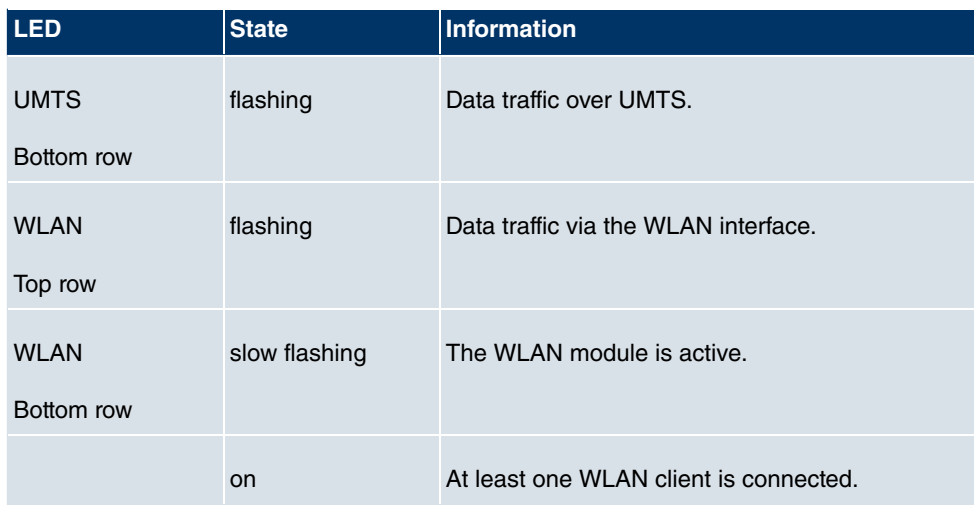

The LEDs on **bintec R3000** are arranged as follows:

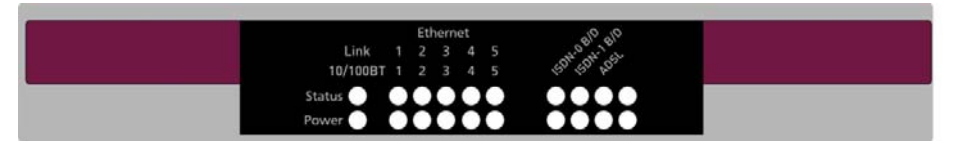

## Fig. 8: LEDs on **bintec R3000**

In operation mode, the LEDs on **bintec R3000** display the following status information for your device:

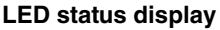

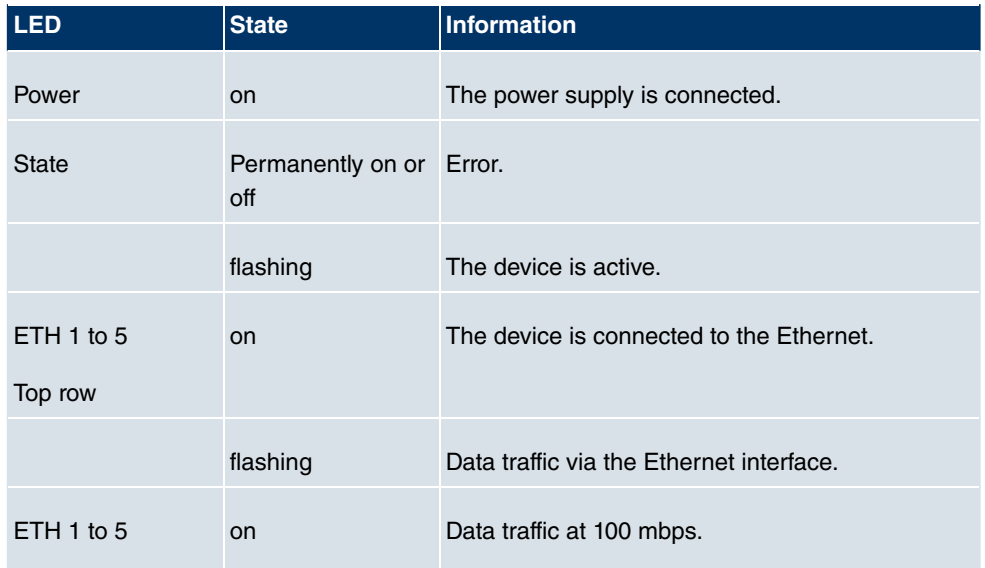

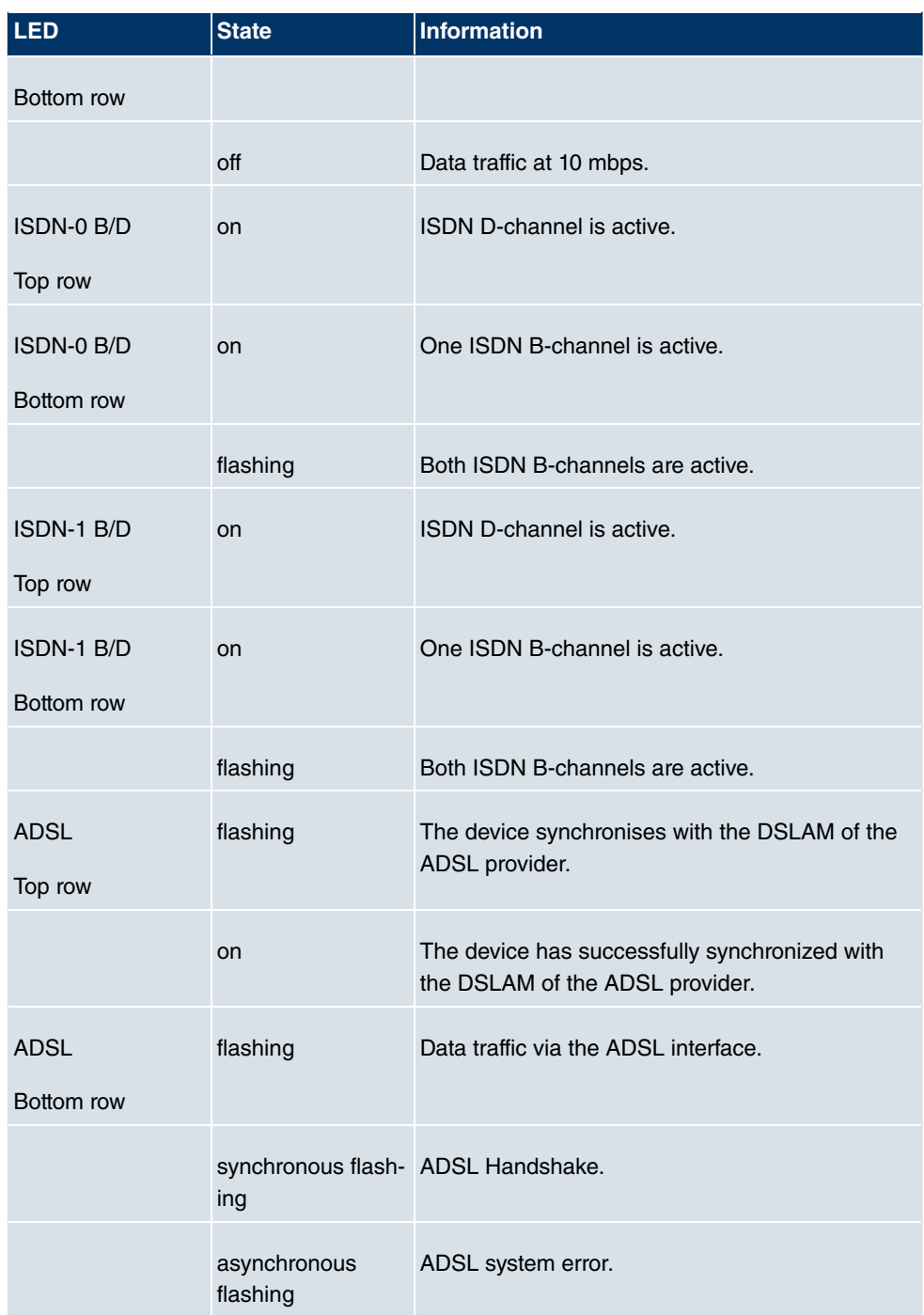

The LEDs on **bintec R3000w** are arranged as follows:

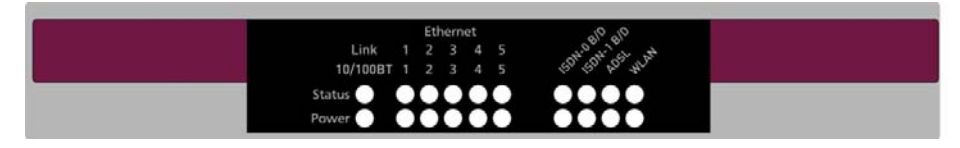

## Fig. 9: LEDs on **bintec R3000w**

In operation mode, the LEDs on **bintec R3000w** display the following status information for your device:

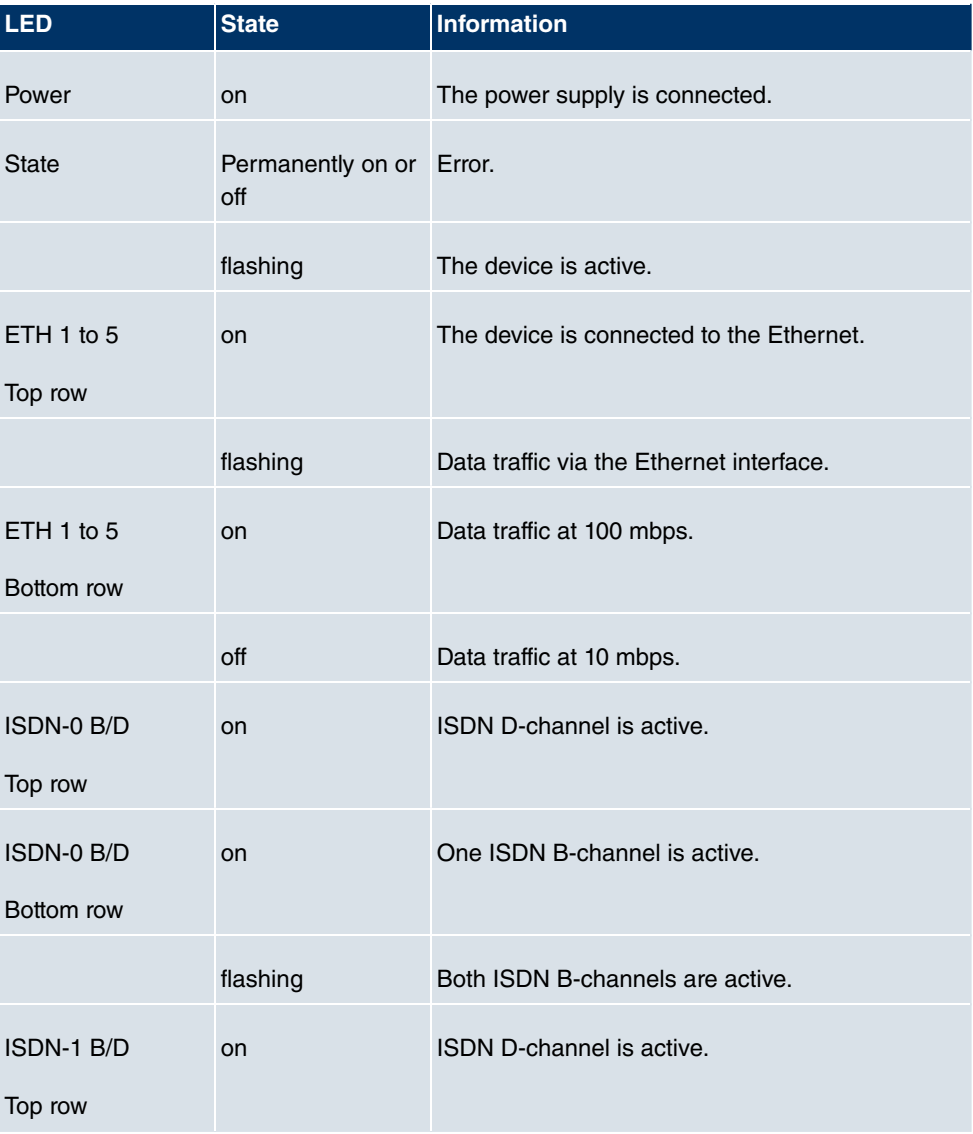

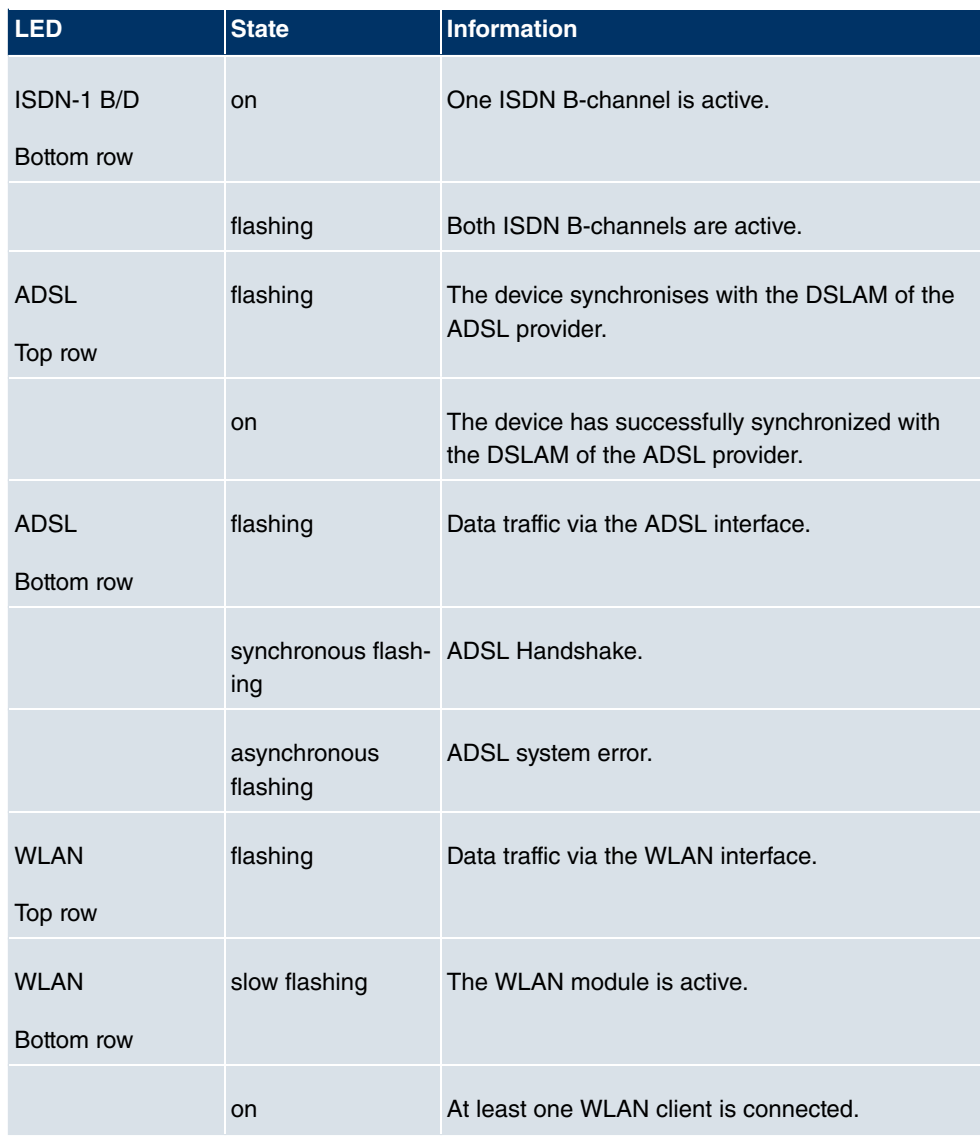

The LEDs on **bintec R3400** are arranged as follows:

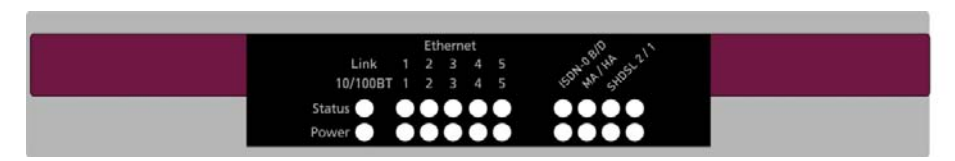

Fig. 10: LEDs on **bintec R3400**

In operation mode, the LEDs on **bintec R3400** display the following status information for

your device:

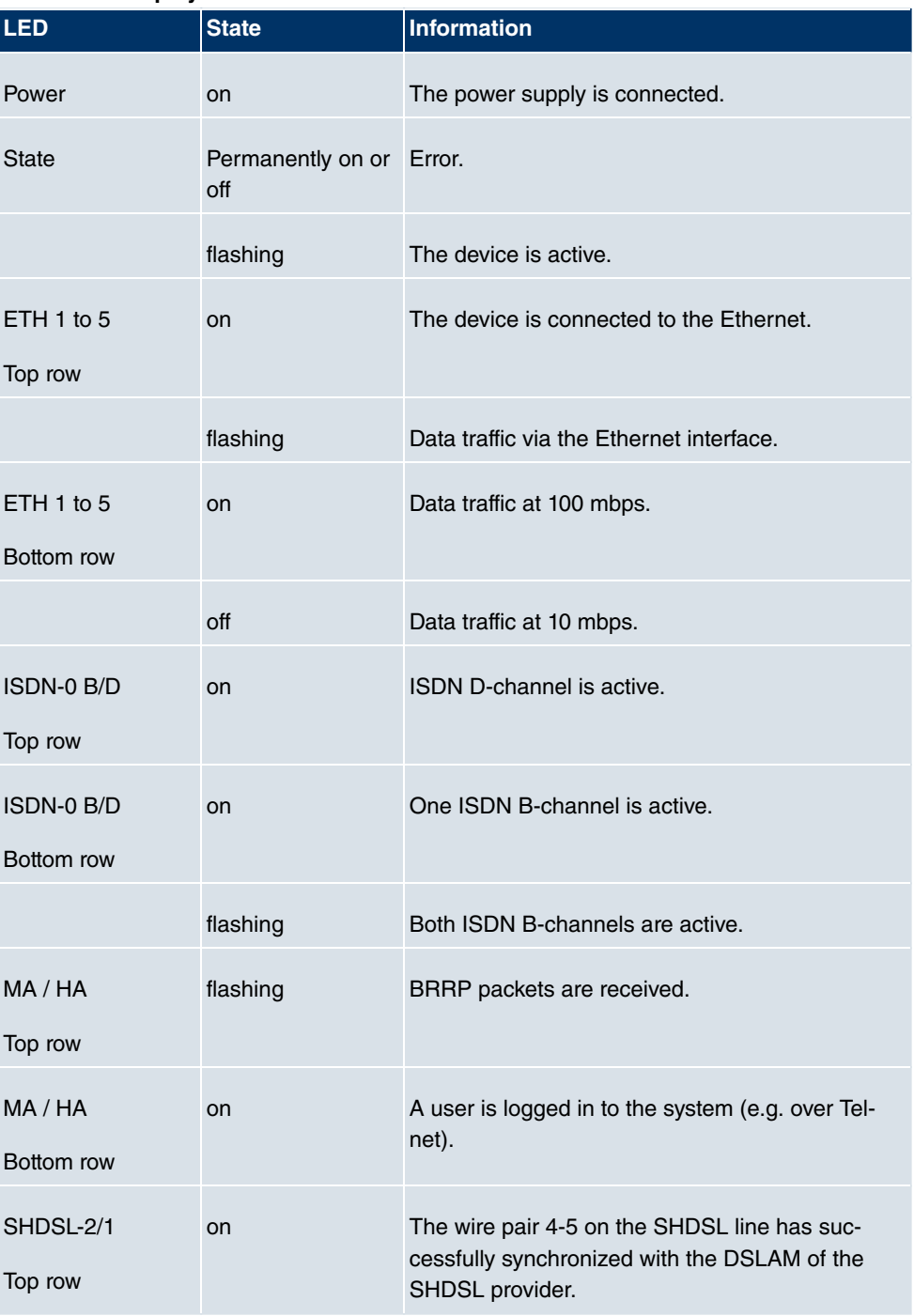

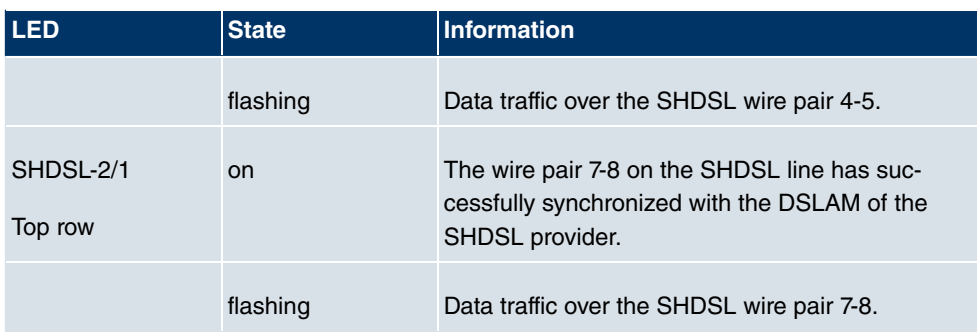

The LEDs on **bintec R3800** are arranged as follows:

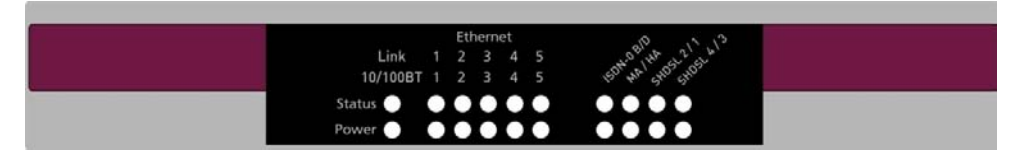

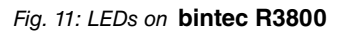

In operation mode, the LEDs on **bintec R3800** display the following status information for your device:

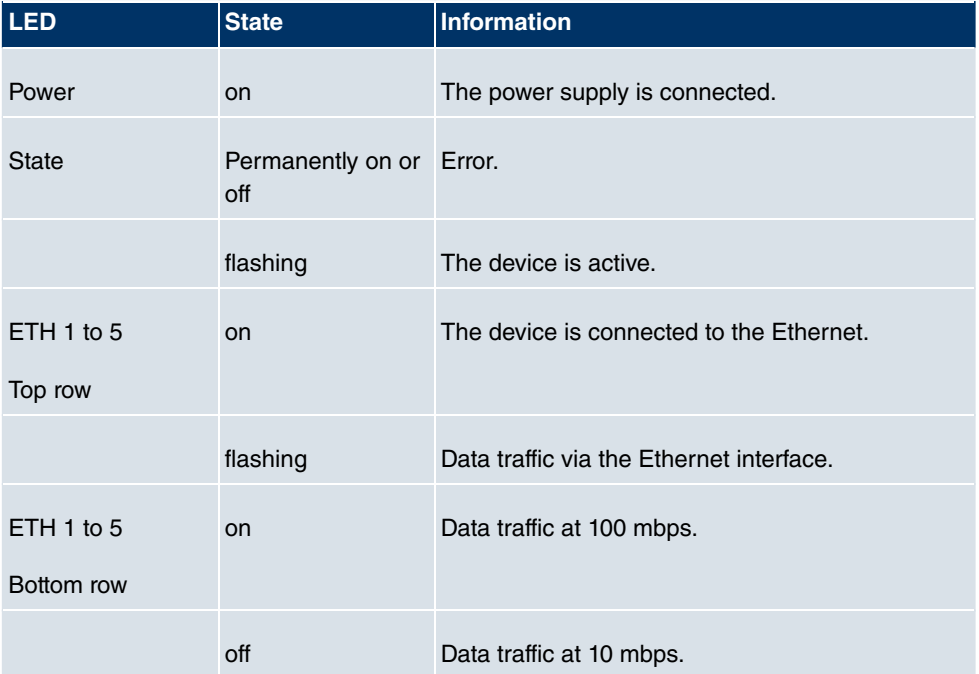

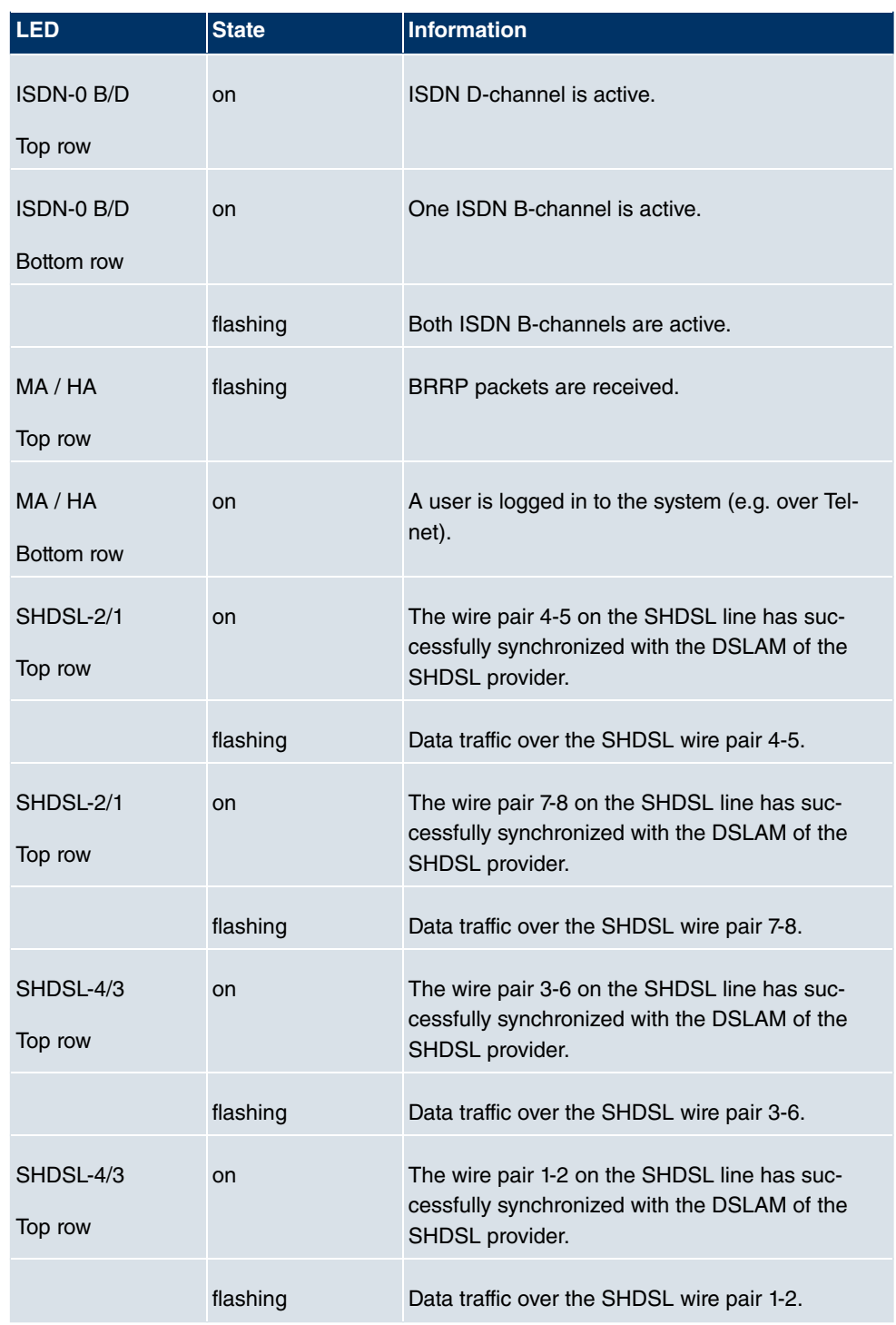

The LEDs on **bintec R4100** are arranged as follows:

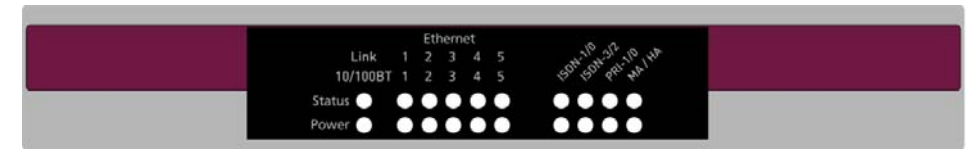

Fig. 12: LEDs on **bintec R4100**

In operation mode, the LEDs on **bintec R4100** display the following status information for your device:

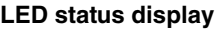

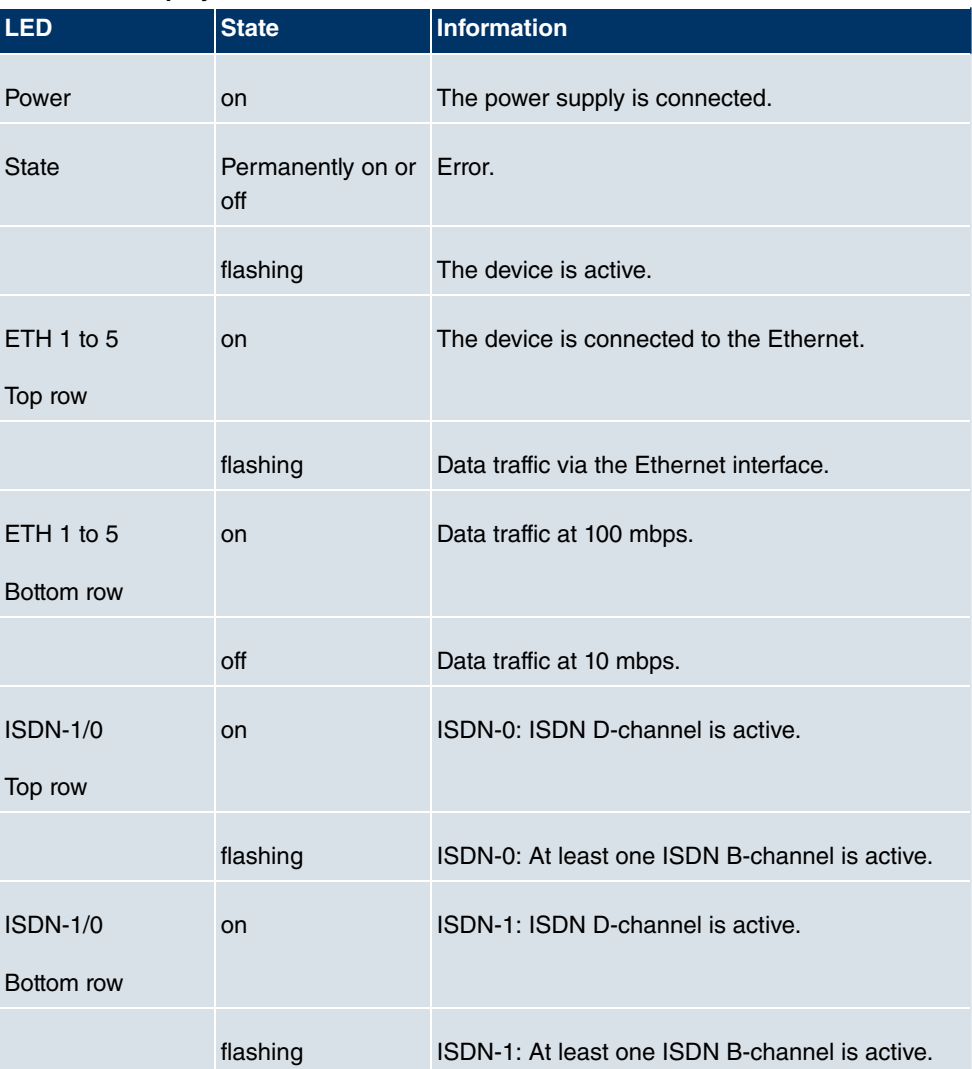

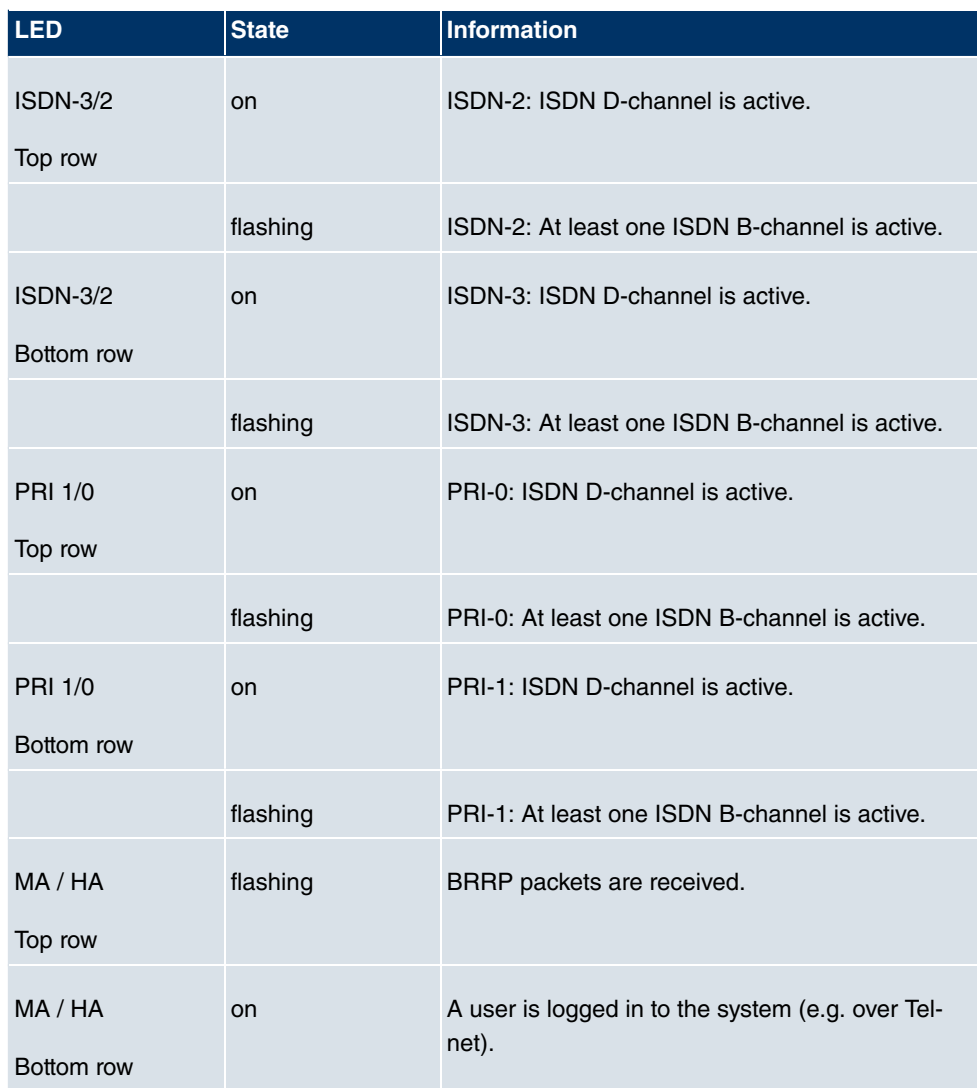

The LEDs on **bintec R4300** are arranged as follows:

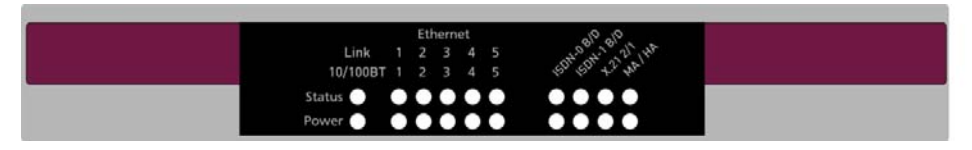

Fig. 13: LEDs on **bintec R4300**

In operation mode, the LEDs on **bintec R4300** display the following status information for your device:

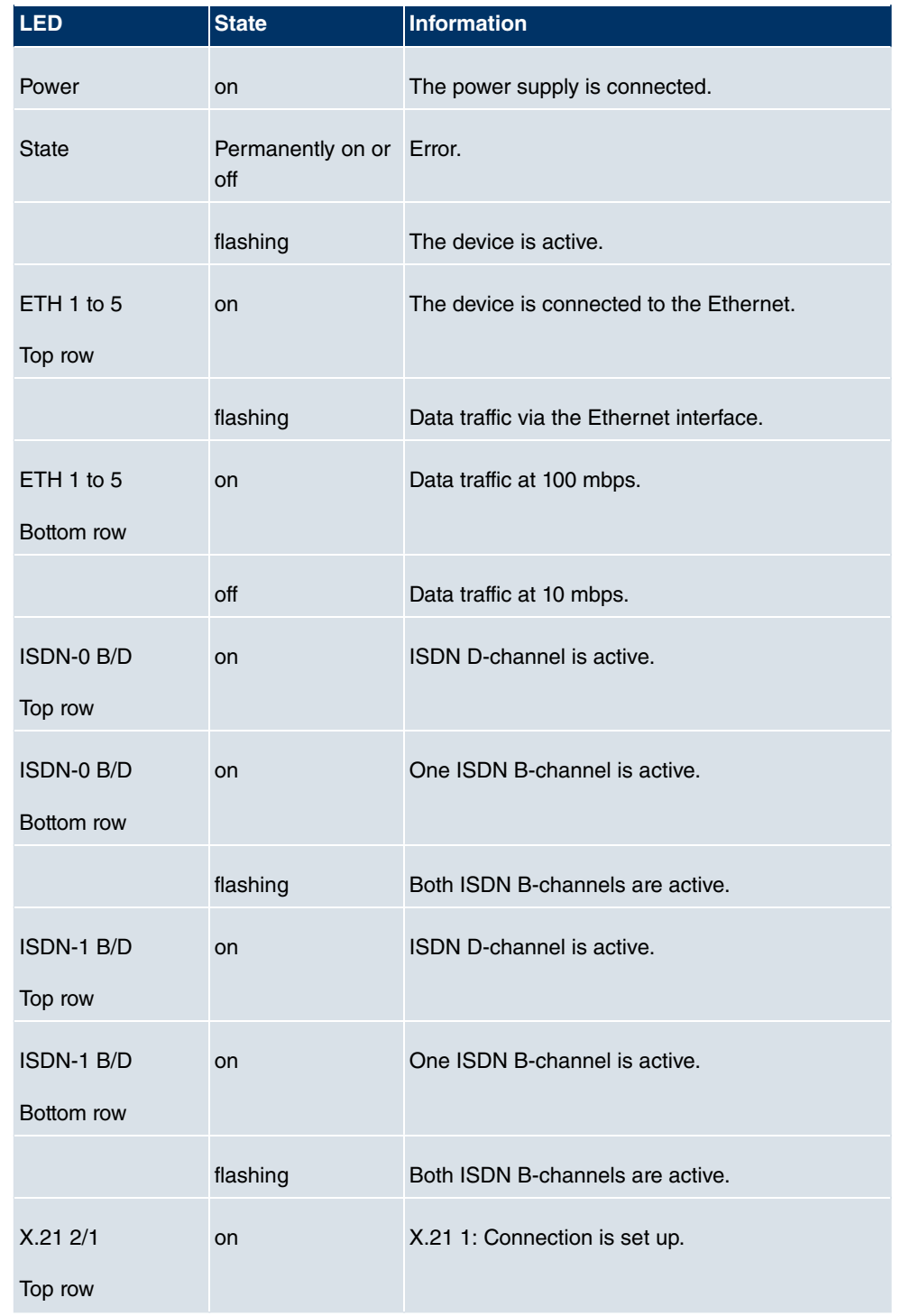

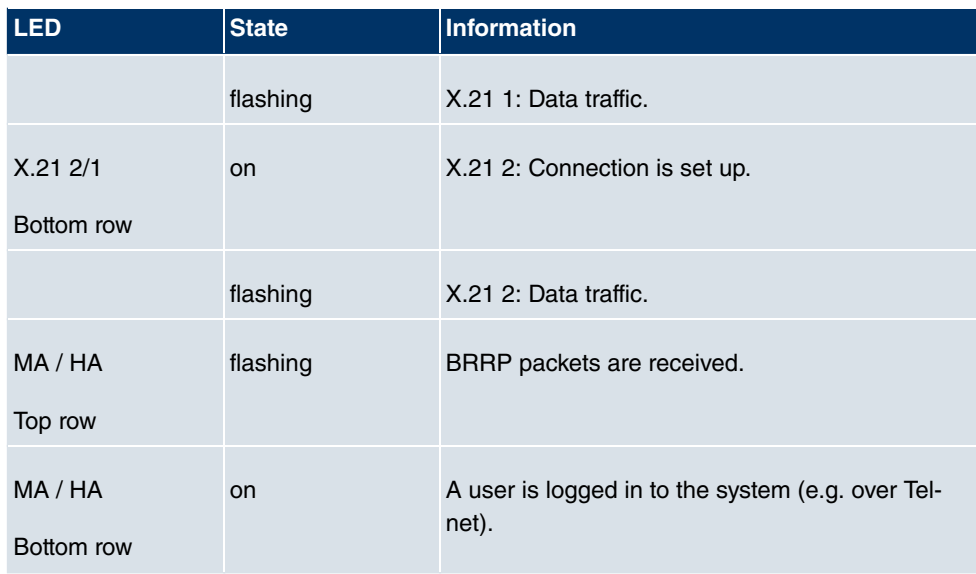

# **6.4 Connections**

All the connections are located on the back of the device.

**bintec R1200** has a 4-port Ethernet switch including a port with serial interface function, a DMZ/ETH5 interface and two ISDN interfaces.

The connections are arranged as follows:

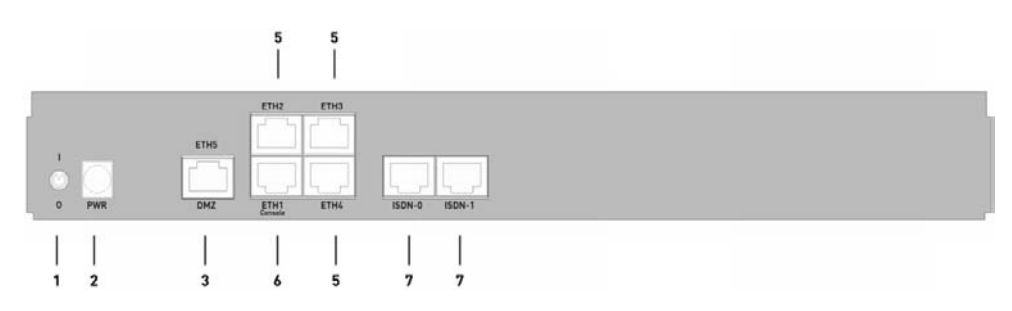

Fig. 14: Back of **bintec R1200**

#### **Back of bintec R1200**

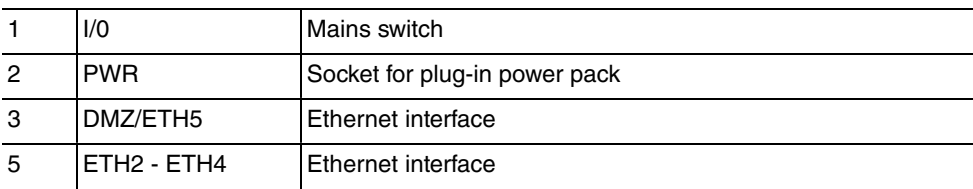

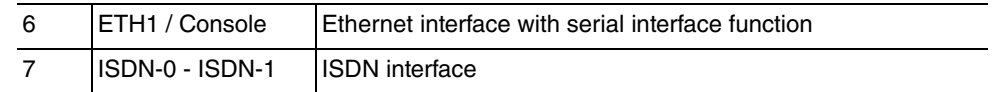

**bintec R1200w** has a 4-port Ethernet switch including a port with serial interface function, a DMZ/ETH5 interface and two ISDN interfaces.

The connections are arranged as follows:

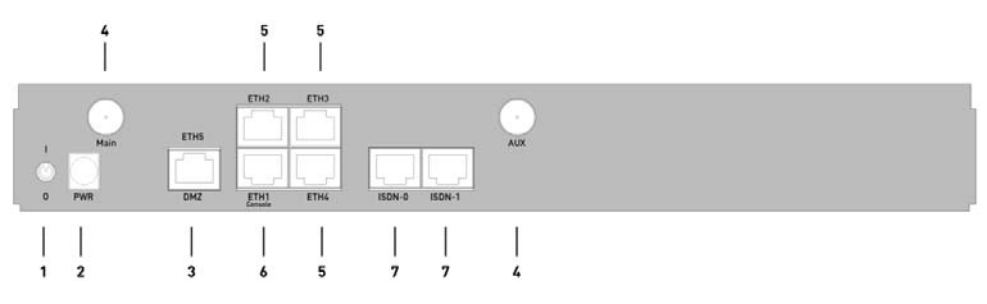

Fig. 15: Back of **bintec R1200w**

#### **Back of bintec R1200w**

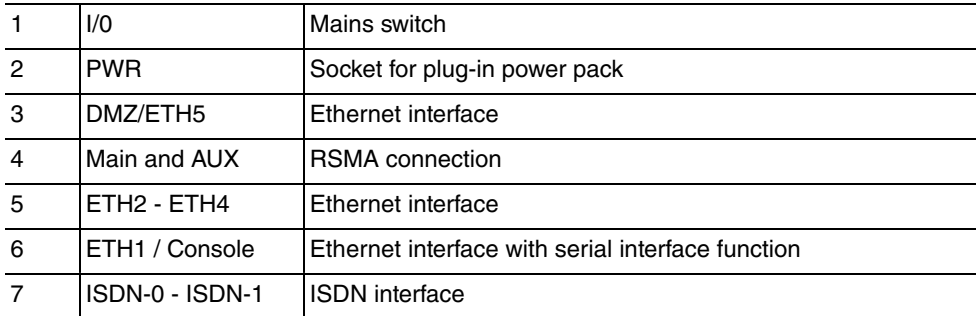

**bintec R1200wu** has a 4-port Ethernet switch including a port with serial interface function, a DMZ/ETH5 interface and two ISDN interfaces and a CardBus slot for connecting a UMTS modem.

The connections are arranged as follows:

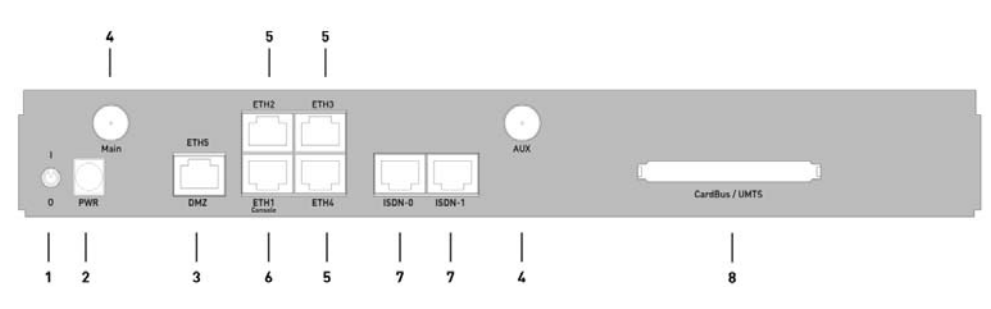

Fig. 16: Back of **bintec R1200wu**

#### **Back of bintec R1200wu**

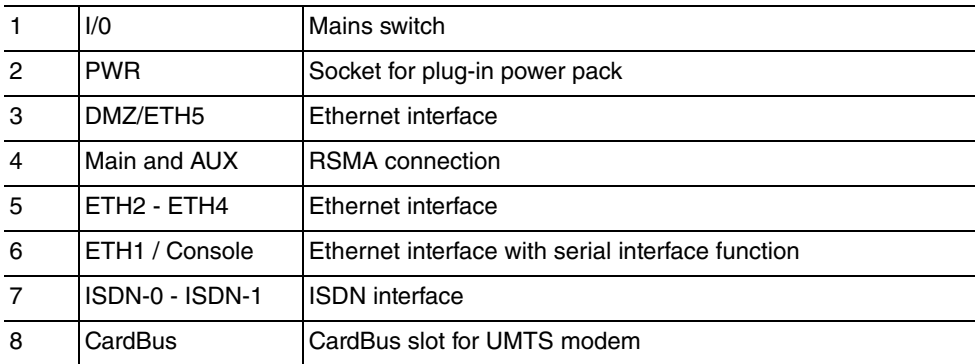

**bintec R3000** has a 4-port Ethernet switch including a port with serial interface function, a DMZ/ETH5 interface, two ISDN interfaces and an ADSL interface.

The connections are arranged as follows:

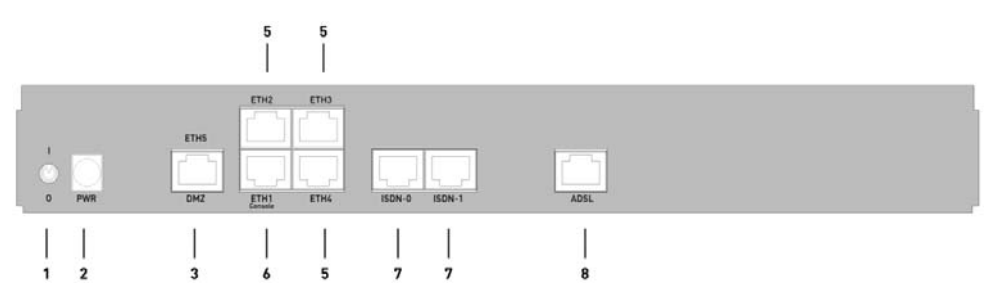

Fig. 17: Back of **bintec R3000**

#### **Back of bintec R3000**

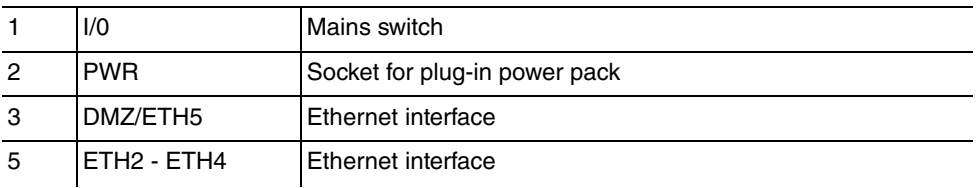

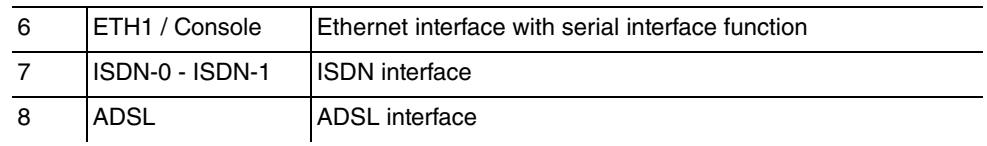

**bintec R3000w** has a 4-port Ethernet switch including a port with serial interface function, a DMZ/ETH5 interface, two ISDN interfaces and an ADSL interface.

The connections are arranged as follows:

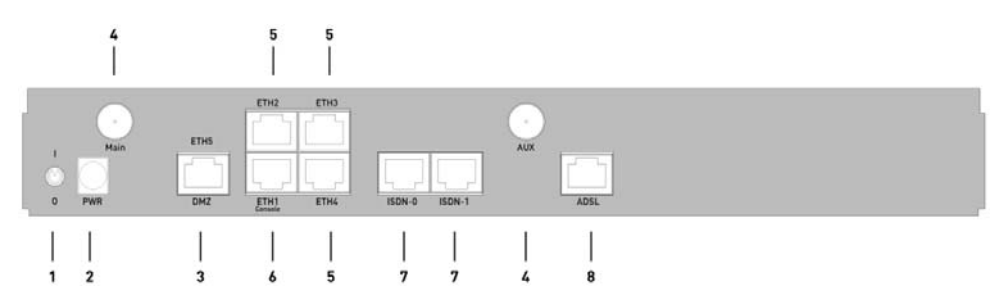

Fig. 18: Back of **bintec R3000w**

#### **Back of bintec R3000w**

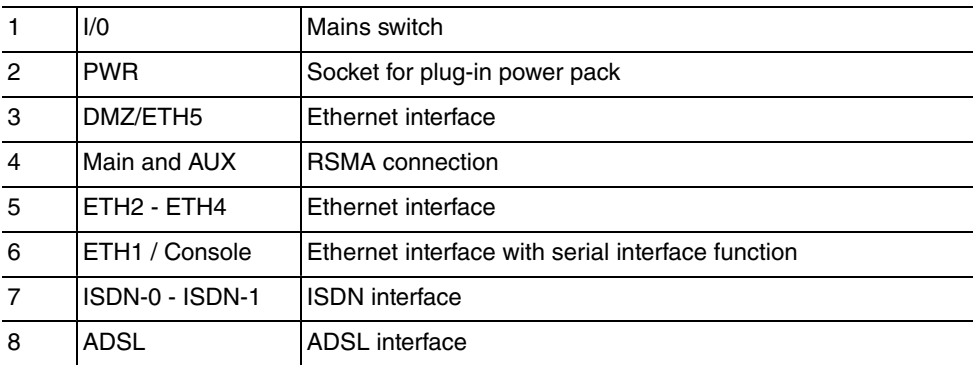

**bintec R3400** has a 4-port Ethernet switch including a port with serial interface function, a DMZ/ETH5 interface, an ISDN interface and an SHDSL interface.

The connections are arranged as follows:

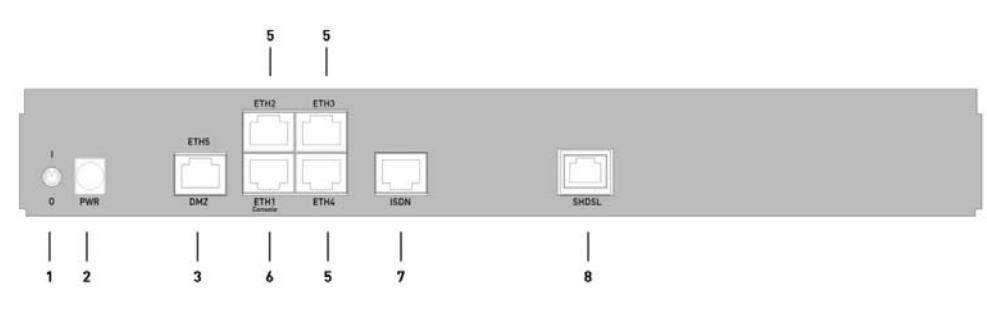

Fig. 19: Back of **bintec R3400**

#### **Back of bintec R3400**

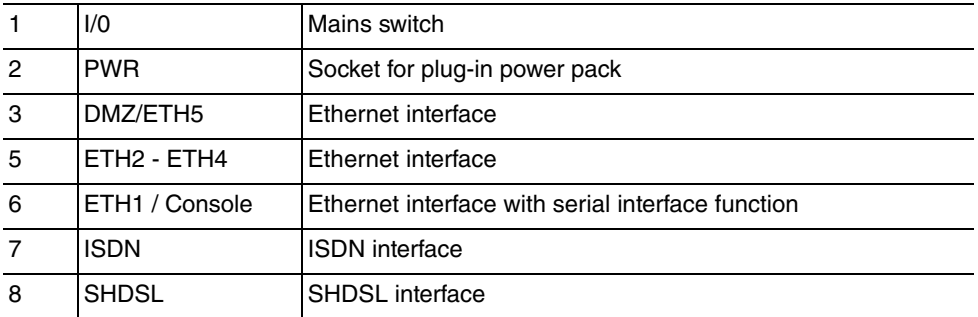

**bintec R3800** has a 4-port Ethernet switch including a port with serial interface function, a DMZ/ETH5 interface, an ISDN interface and an SHDSL interface.

The connections are arranged as follows:

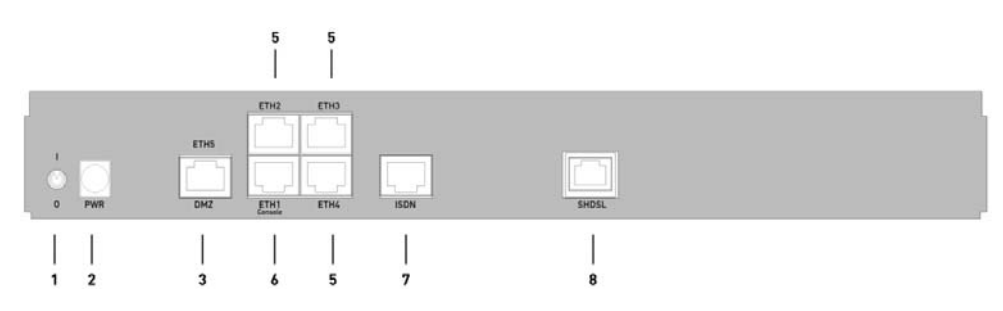

Fig. 20: Back of **bintec R3800**

#### **Back of bintec R3800**

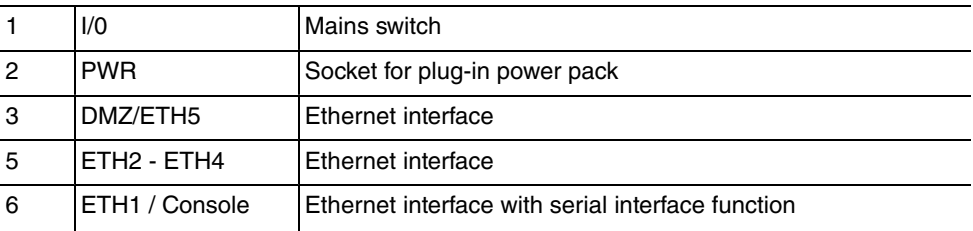

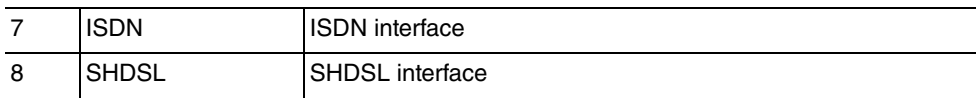

**bintec R4100** has a 4-port Ethernet switch including a port with serial interface function, a DMZ/ETH5 interface, four ISDN interfaces and two ISDN-PRI interfaces.

The connections are arranged as follows:

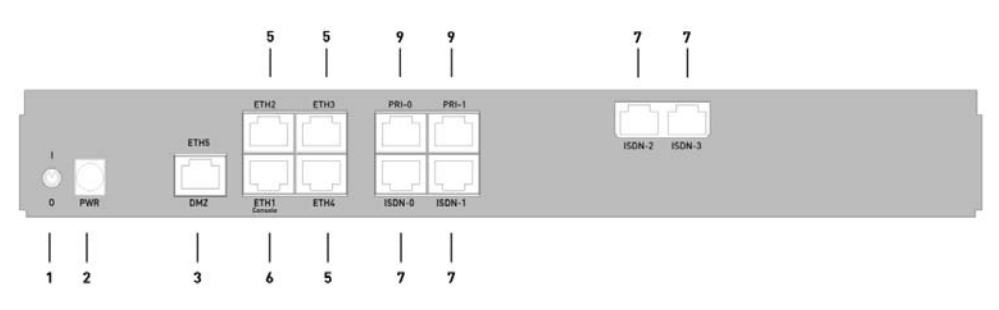

Fig. 21: Back of **bintec R4100**

#### **Back of bintec R4100**

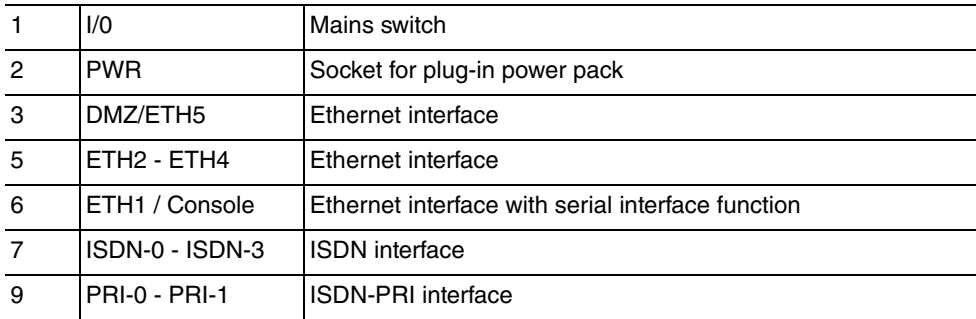

**bintec R4300** has a 4-port Ethernet switch including a port with serial interface function, a DMZ/ETH5 interface, two ISDN interfaces and two X.21 interfaces.

The connections are arranged as follows:

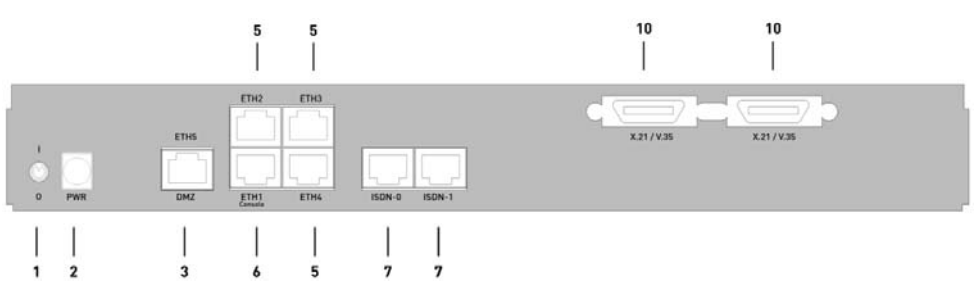

Fig. 22: Back of **bintec R4300**

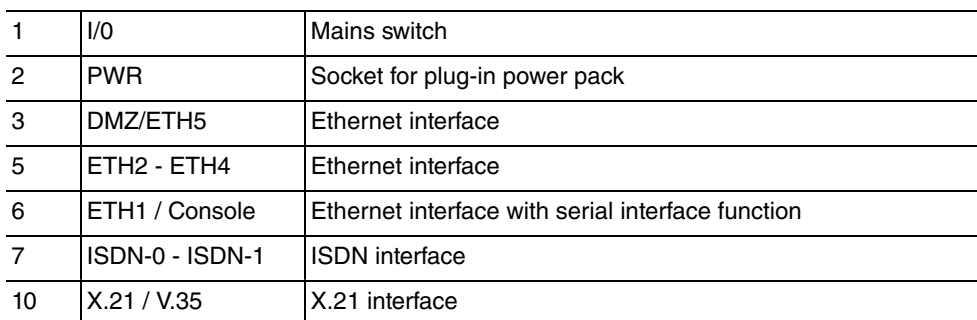

#### **Back of bintec R4300**

# **6.5 Pin Assignments**

## **6.5.1 Ethernet interface**

**bintec R1200**, **bintec R1200w**, **R1200wu**, **R3000**, **R3000w**, **R3400**, **R3800**, **R4100** and **R4300** have an Ethernet interface with integrated 4-port switch (ETH1 - ETH4) and a separate Ethernet interface (DMZ/ETH5).

The 4-port switch is used to connect individual PCs or other switches. The *ETH1/Console* interface can also be used as a serial interface. The DMZ/ETH5 interface can be used to connect an optional DSL modem or a DMZ.

The connection is made via an RJ45 socket.

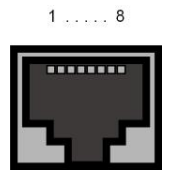

Fig. 23: Ethernet 10/100 Base-T interface (RJ45 socket)

The pin assignment for the Ethernet 10/100 Base-T interface (RJ45 socket) is as follows:

#### **RJ45 socket for Ethernet connection**

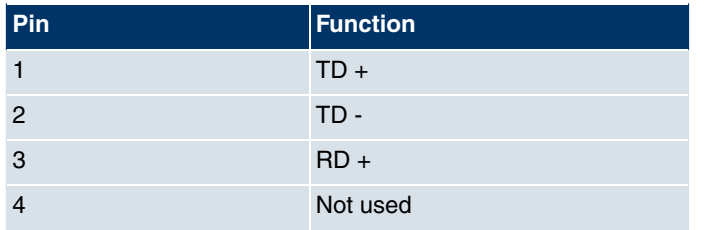

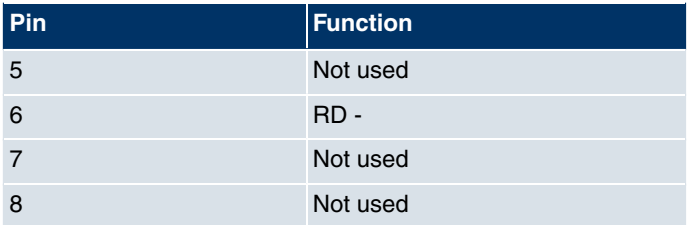

The Ethernet 10/100 BASE-T interface does not have an Auto-MDI-X function.

The pin assignment for the Ethernet 10/100 Base-T interface (RJ45 socket) is as follows:

**RJ45 socket for Ethernet connection or serial interface (console)**

| Pin            | <b>Function</b>   |  |
|----------------|-------------------|--|
| 1              | $TD + (Ethernet)$ |  |
| 2              | TD - (Ethernet)   |  |
| 3              | $RD + (Ethernet)$ |  |
| $\overline{4}$ | RX (console)      |  |
| 5              | GND (console)     |  |
| 6              | RD - (Ethernet)   |  |
| $\overline{7}$ | GND (console)     |  |
| 8              | TX (console)      |  |

The combined serial Ethernet 10/100Base-T interface does not have an Auto-MDI-X function.

## **6.5.2 ISDN S0 port**

**bintec R1200**, **R1200w**, **R1200wu**, **R3000**, **R3000w**, **R3400**, **R3800**, **R4100** and **R4300** have two additional ISDN-S0 interfaces, which can be used for backup functions, for example.

The connection is made via an RJ45 socket:

 $1...08$ 

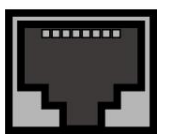

Fig. 24: ISDN S0 BRI interface (RJ45 socket)

The pin assignment for the ISDN S0 BRI interface (RJ45 socket) is as follows:

#### **RJ45 socket for ISDN connection**

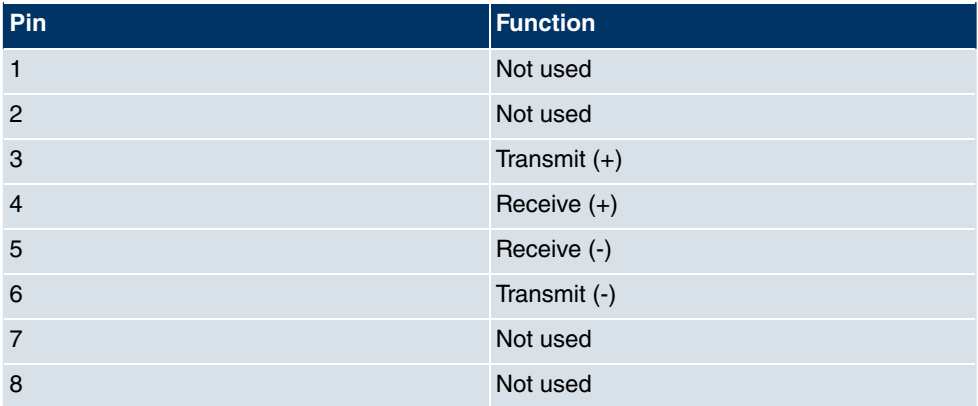

## **6.5.3 ISDN-PRI interface**

Both of the ISDN PRI interfaces on **bintec R4100** are connected via an RJ45 plug. The cable supplied connects the RJ45 plug needed for the device to an RJ45 plug needed for the PRI connection.

The following pins are used for the connection:

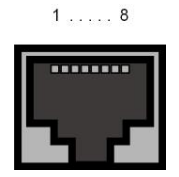

Fig. 25: ISDN PRI interface (RJ45 socket)

The pin assignment for the ISDN PRI interface (RJ45 socket) is as follows:

#### **RJ45 socket for ISDN PRI connection**

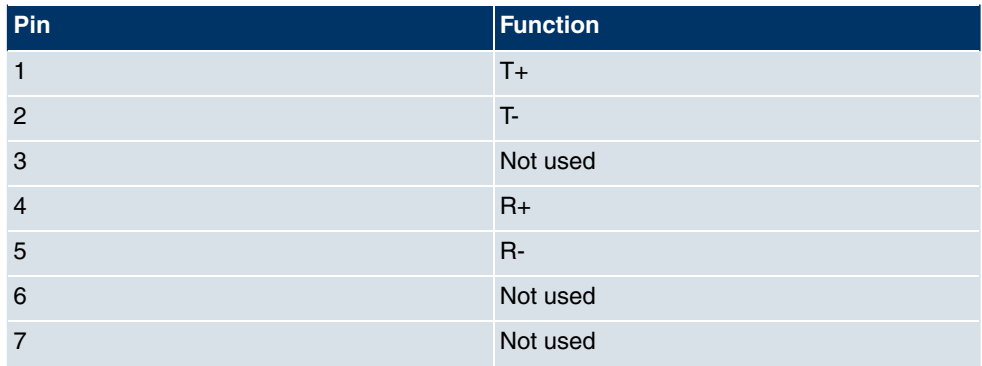

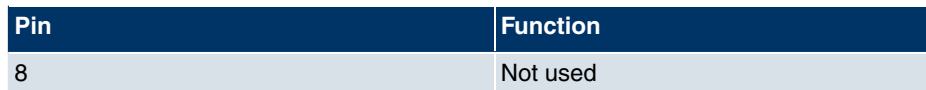

#### **Note for NTs in Germany**

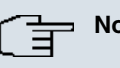

#### **Note**

In Germany, "Transmit" (NT-->TE) is often designated "S2Mab" (a and b) on the plug and "Receive" (TE-->NT) "S2Man" (a and b).

## **6.5.4 CardBus interface (PCMCIA)**

The CardBus interface on **bintec R1200wu** allows a UMTS CardBus modem to be added to the system.

The modem card is inserted in the existing CardBus slot and is integrated automatically by the system. You can insert the card even when the device is running (hot-pluggable).

If the card is not integrated automatically, the system does not support this specific card. Our support staff will be pleased to help if you have any questions.

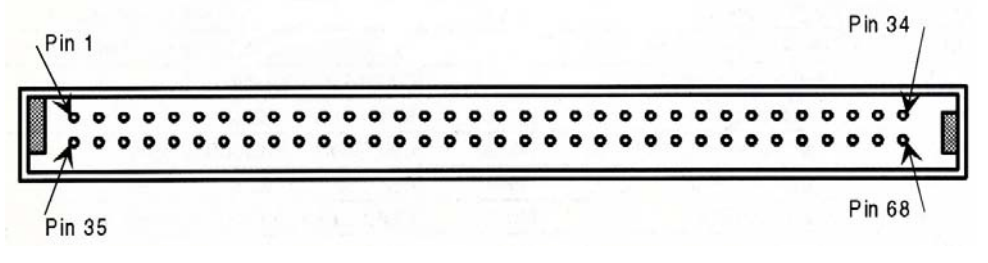

Fig. 26: 68-pin CardBus slot for UMTS modem card

The pin assignment is as follows:

#### **Pin assignment of the CardBus slot**

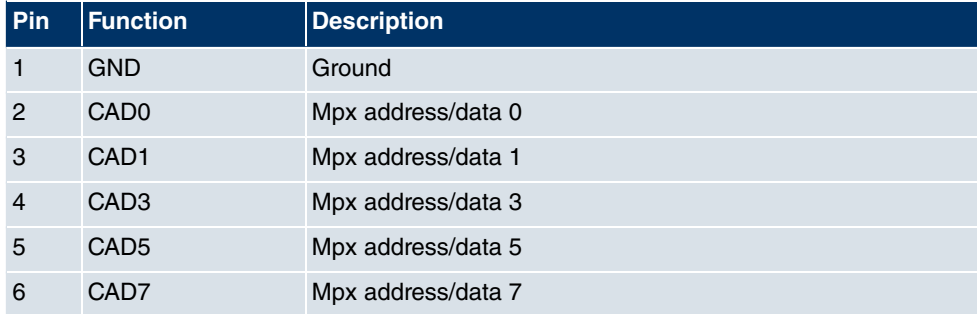

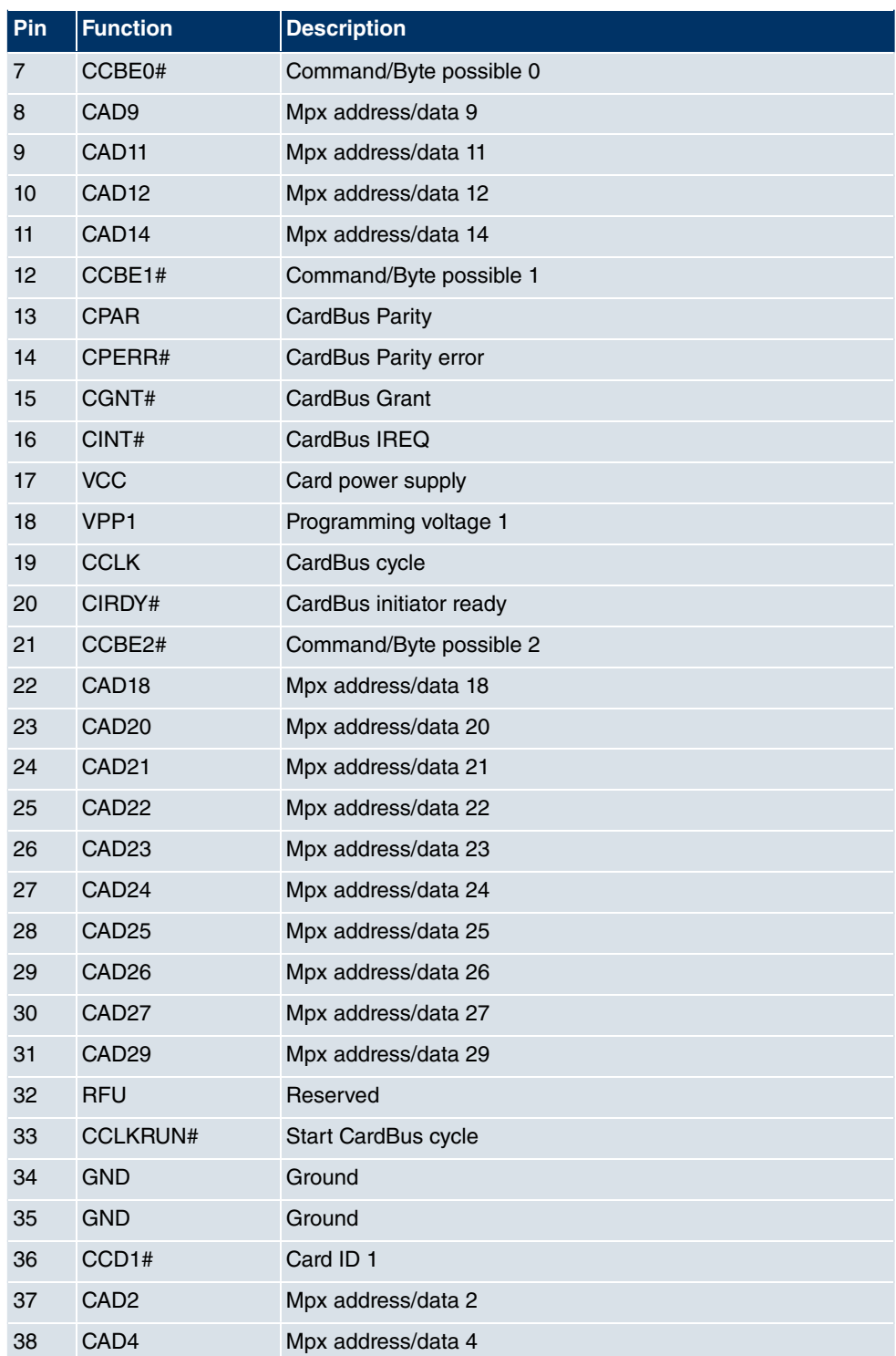
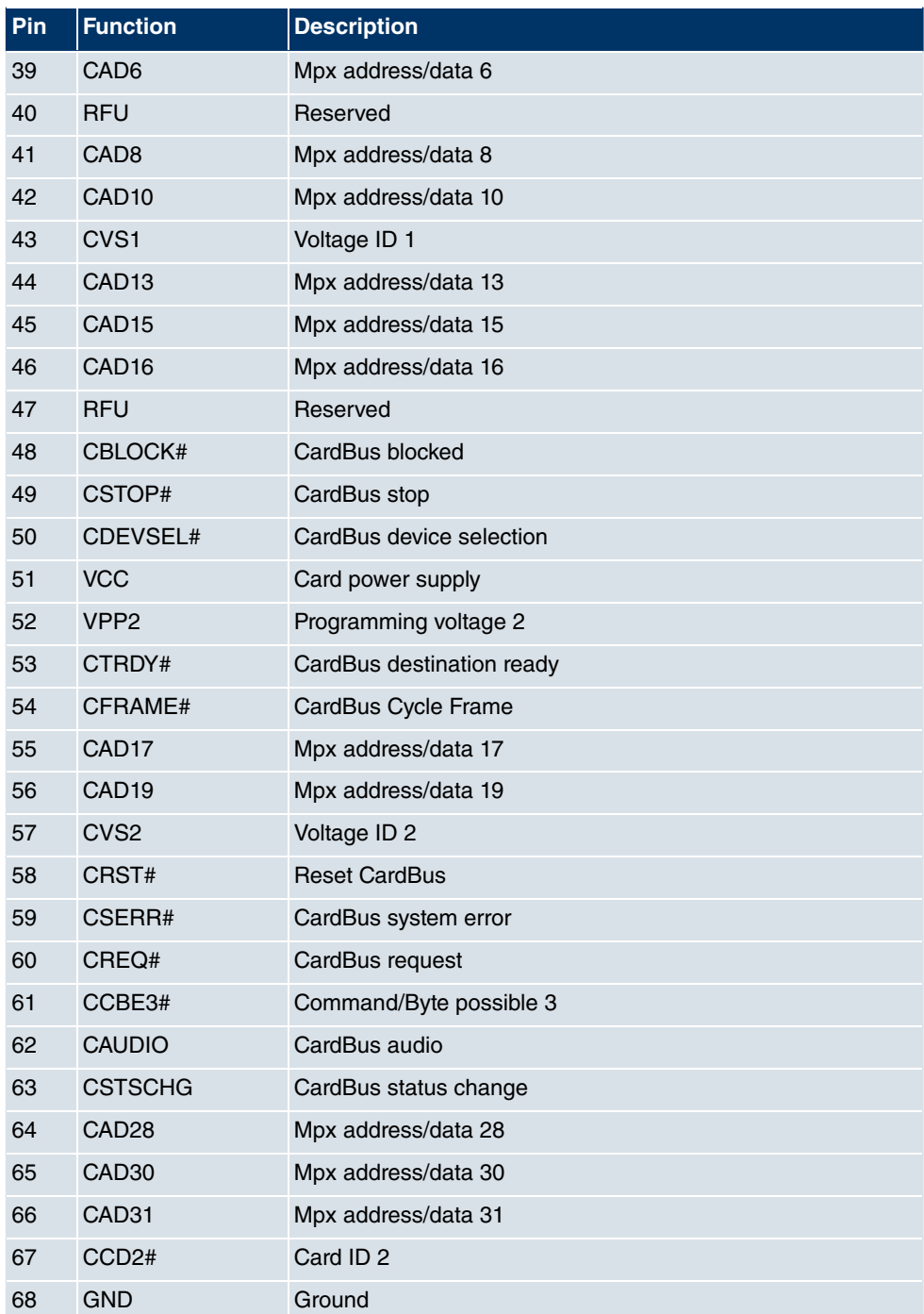

# **6.5.5 ADSL interface**

The ADSL interface on **bintec R3000** and **R3000w** is connected via an RJ45 plug. The cable supplied connects the RJ45 plug needed for the device to an RJ45 plug provided for Annex A. The second cable supplied connected the RJ45 plug with an RJ45 plug for Annex B.

The following pins are used for the ADSL connection:

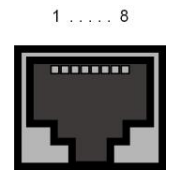

Fig. 27: ADSL interface (RJ45 socket)

The pin assignment for the ADSL interface (RJ45 socket) is as follows:

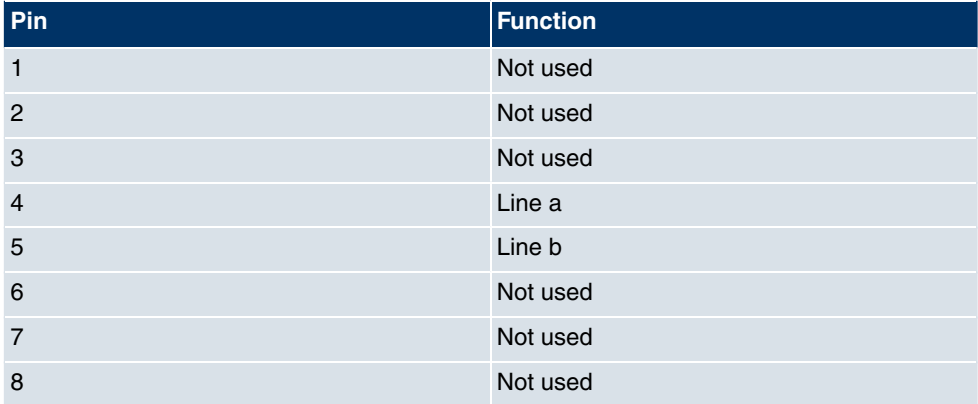

#### **RJ45 socket for ADSL connection**

# **6.5.6 SHDSL interface**

The SHDSL interface on **bintec R3400** is connected via an RJ45 connector. The cable supplied connects the RJ45 connector needed for the device to an RJ45 connector needed for the SHDSL connection.

The following pins are used for the SHDSL connection:

 $1......8$ 

Fig. 28: SHDSL interface (RJ45 connector) **bintec R3400**

The pin assignment for the SHDSL interface (RJ45 connector) is as follows:

#### **RJ45 socket for SHDSL connection bintec R3400**

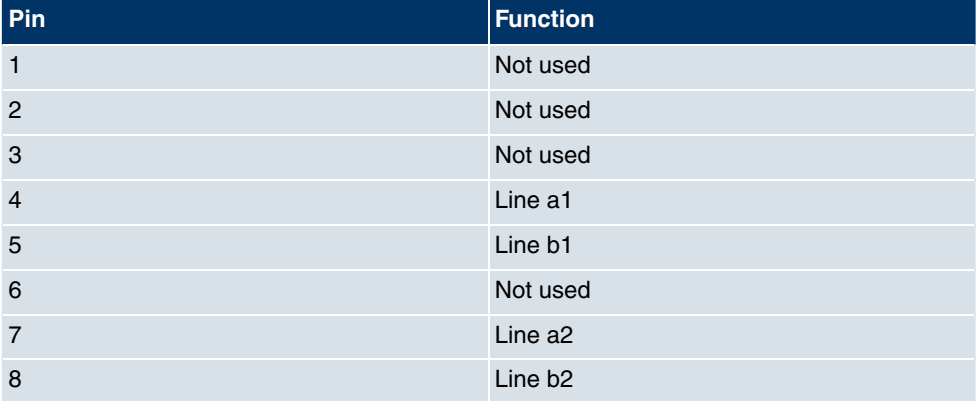

The SHDSL interface on **bintec R3800** is connected via an RJ45 connector. The cable supplied connects the RJ45 connector needed for the device to an RJ45 connector needed for the SHDSL connection.

The following pins are used for the SHDSL connection:

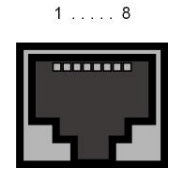

Fig. 29: SHDSL interface (RJ45 connector) **bintec R3800**

The pin assignment for the SHDSL interface (RJ45 connector) is as follows:

#### **RJ45 socket for SHDSL connection bintec R3800**

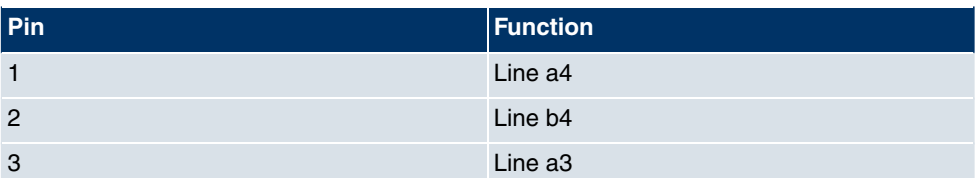

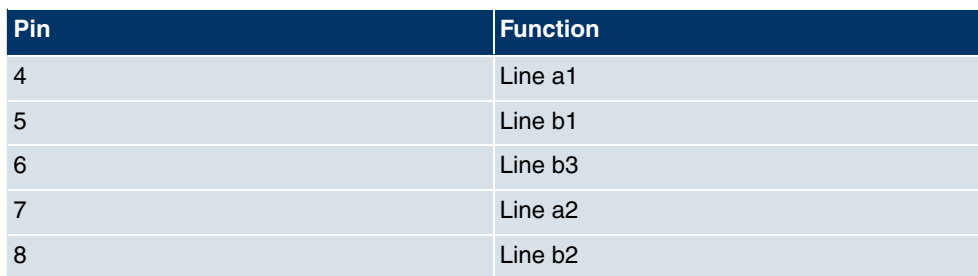

# **6.5.7 X.21 interface**

### **bintec R4300** has two X.21 interfaces

The connection is made via a 26-pole mini Delta ribbon socket:

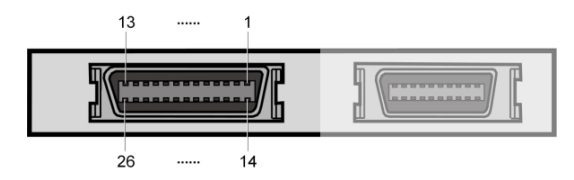

Fig. 30: X.21 interface (26-pole mini Delta ribbon socket)

The 26-pole mini Delta ribbon socket has the following pin assignment:

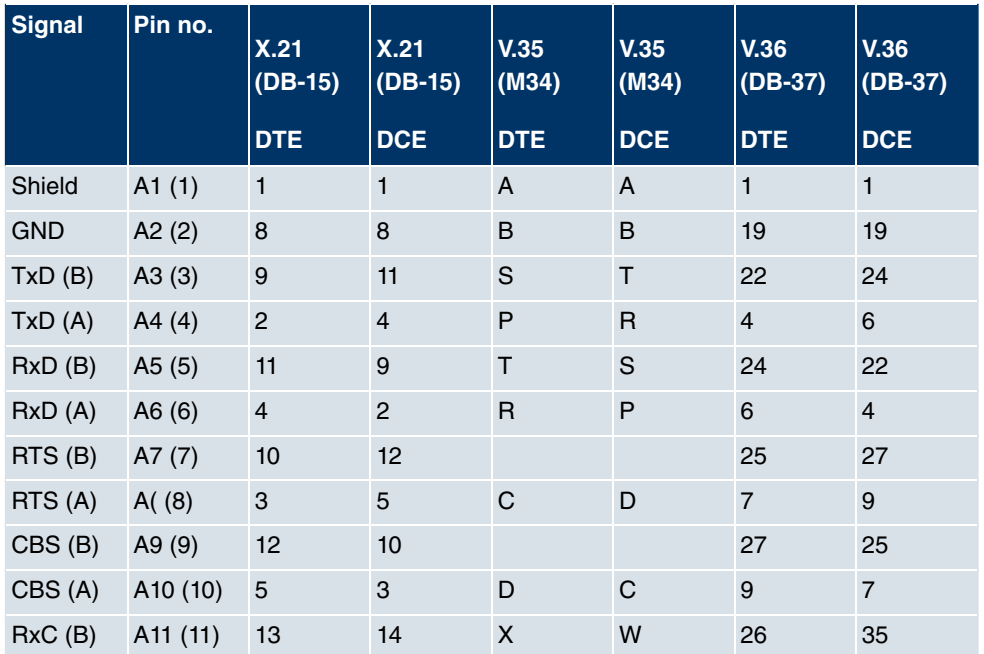

## **Pin assignment of 26-pole mini Delta ribbon socket**

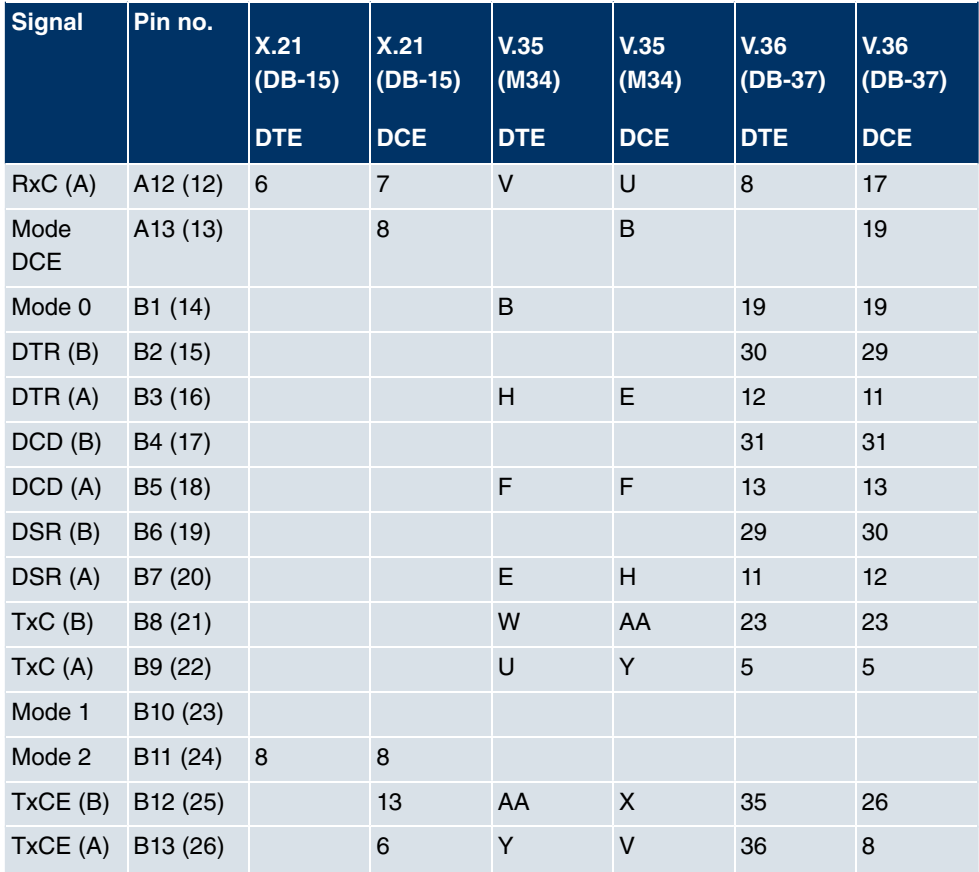

# **6.6 WEEE information**

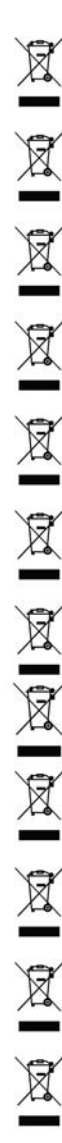

The waste container symbol with the »X« through it on the device indicates that the device must be disposed of separately from normal domestic waste at an appropriate waste disposal facility at the end of its useful service life.

Das auf dem Gerät befindliche Symbol mit dem durchgekreuzten Müllcontainer bedeutet, dass das Gerät am Ende der Nutzungsdauer bei den hierfür vorgesehenen Entsorgungsstellen getrennt vom normalen Hausmüll zu entsorgen ist.

Le symbole se trouvant sur l'appareil et qui représente un conteneur à ordures barré signifie que l'appareil, une fois que sa durée d'utilisation a expiré, doit être éliminé dans des poubelles spéciales prévues à cet effet, de manière séparée des ordures ménagères courantes.

Il simbolo raffigurante il bidone della spazzatura barrato riportato sull'apparecchiatura significa che alla fine della durata in vita dell'apparecchiatura questa dovrà essere smaltita separatamente dai rifiuti domestici nei punti di raccolta previsti a tale scopo.

El símbolo del contenedor con la cruz, que se encuentra en el aparato, significa que cuando el equipo haya llegado al final de su vida útil, deberá ser llevado a los centros de recogida previstos, y que su tratamiento debe estar separado del de los residuos urbanos.

Symbolen som sitter på apparaten med den korsade avfallstunnan betyder att apparaten när den tjänat ut ska kasseras och lämnas till de förutsedda sortergårdarna och skiljas från normalt hushållsavfall.

Tegnet på apparatet som viser en avfallcontainer med et kyss over, betyr at apparatet må kastet på hertil egnet avfallssted og ikke sammen med vanlig avfall fra husholdningen.

Το σύμβολο που βρίσκεται στην συσκευή με το σταυρωμένο κοντέϊνερ απορριμμάτων σημαίνει, ότι η συσκευή στο τέλος της διάρκειας χρήσης της πρέπει να διατεθεί ξεχωριστά από τα κανονικά<br>απορρίμματα στα γι' αυτό τον σκοπό προβλεπόμενα σημεία διάθεσης.

Symbolet med gennemkrydset affaldsbeholder på apparatet betyder, at apparatet, når det ikke kan bruges længere, skal bortskaffes adskilt fra normalt husholdningsaffald på et af de dertil beregnede bortskaffelsessteder.

Znajdujący się na urządzeniu symbol przekreślonego pojemnika na śmieci oznacza, że po upływie żywotności urządzenia należy go oddać do odpowiedniej placówki utylizacyjnej i nie wyrzucać go do normalnych śmieci domowych.

Het doorgehaalde symbool van de afvalcontainer op het apparaat betekent dat het apparaat op het einde van zijn levensduur niet bij het normale huisvuil mag worden verwijderd. Het moet bij een erkend inzamelpunt worden ingeleverd.

O símbolo com um caixote de lixo riscado, que se encontra no aparelho, significa, que o aparelho no fim da sua vida útil deve ser eliminado separadamente do lixo doméstico nos centros de recolha adequados.

# **Chapter 7 Variable switching of S0 interfaces**

# **7.1 Switching the S0 interfaces from external to internal**

The devices **bintec R1200**, **bintec R3000** and **bintec R4100** have two or four ISDN connections. All ISDN connections can be operated as internal or as external S0 connections. The external S0 connections are used for connection to the network operator's ISDN network. The internal S0 connections are provided for connecting various ISDN terminals (telephone, PC, etc.). In the ex works state, the ISDN connections are configured as external connections.

The two S0 interfaces ISDN-0 and ISDN-1 can be switch from external (ex works state) to internal via a link plug field on the PCB for the device. Additional interfaces ISDN-2 and ISDN-3 can be swtiched via the link plugs on the side of the ISDN-L module.

If you use a S0 interface as an internal connection, you can specify for each interface whether or not the connection is powered via your device when the conncted terminal does not have its own power supply. The respective link plugs must be moved to do this.

In addition, you can switch the 100 Ohm terminators on/off for each interface via additional link plugs. You require terminators:

- if you connect an external connection directly with the external NTBA
- for a point-to-point connection
- if the bus starts directly with the connection of your device

You can also connect the interfaces ISDN-2 and ISDN-3 to each other. This can guarantee the power supply for a terminal on an ISDN interface switched to internal mode in the event that your device is switched off or the power supply fails. For example, an external S0 can be placed on an internal S0. In this case, an idle relay loops through from external S0 to internal S0 and so creates an emergency supply for the internal S0 bus/telephone.

To carry out the switch proceed as follows:

Unscrew the two screws on the back of the device and slide the cover upwards.

The link plugs for the ISDN-0 and ISDN-1 interfaces can be found on all devices on the main PCB behind the ISDN terminal block.

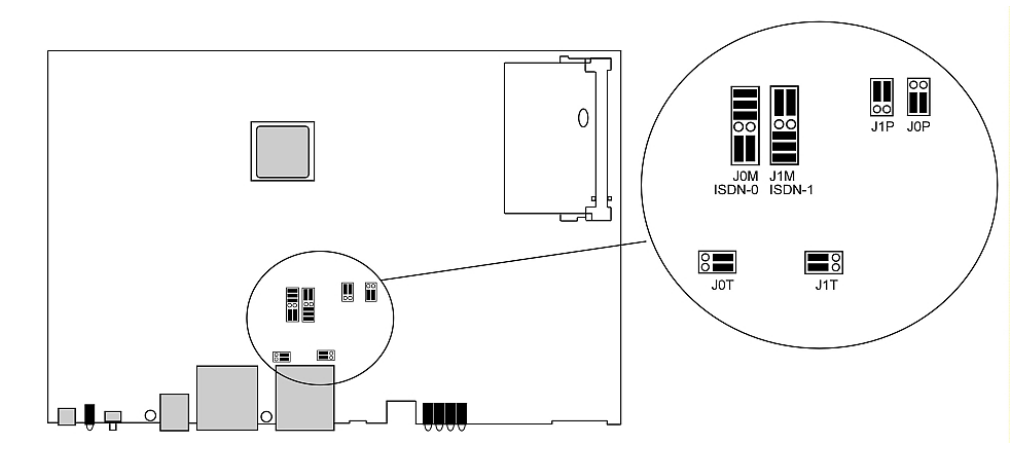

Insert the link plugs for interfaces ISDN-0 and ISDN-1 as shown in the following figure:

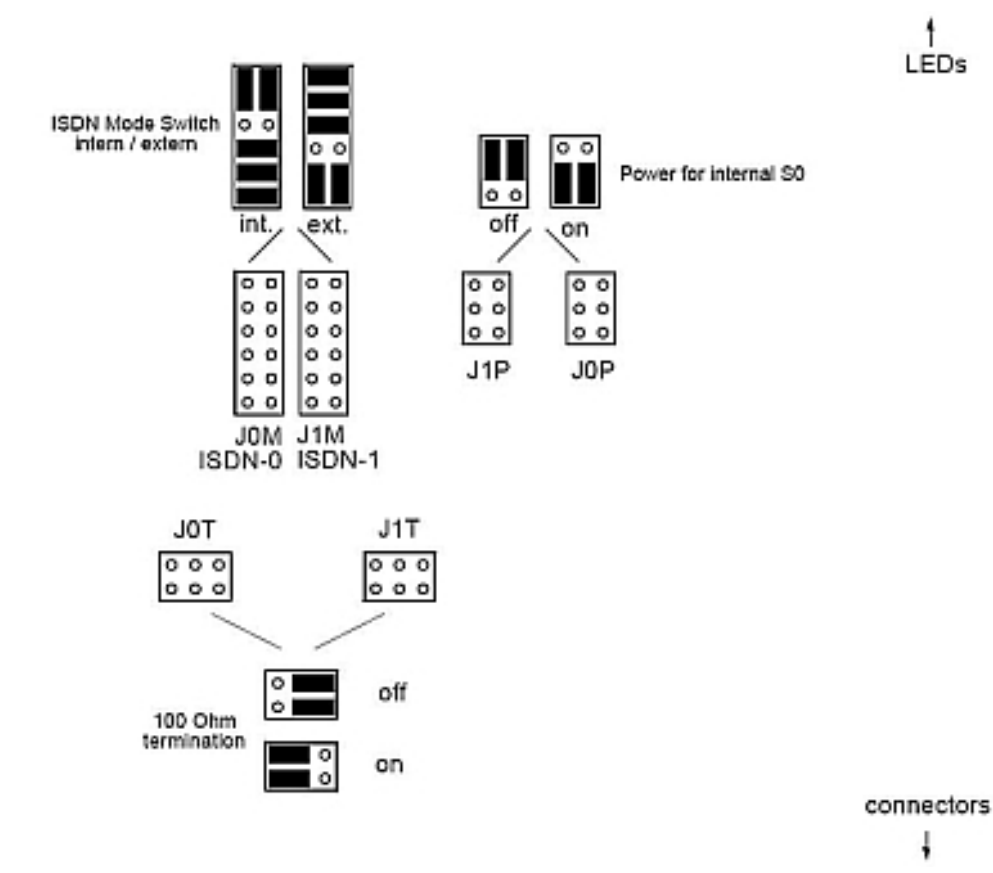

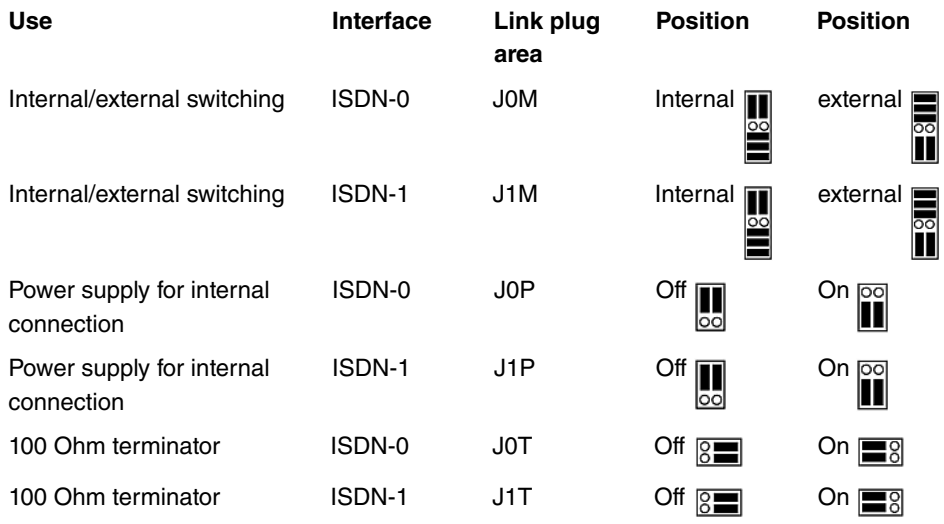

You can also switch the interfaces ISDN-2 and ISDN-3. The link plugs are on the side of the ISDN-L module.

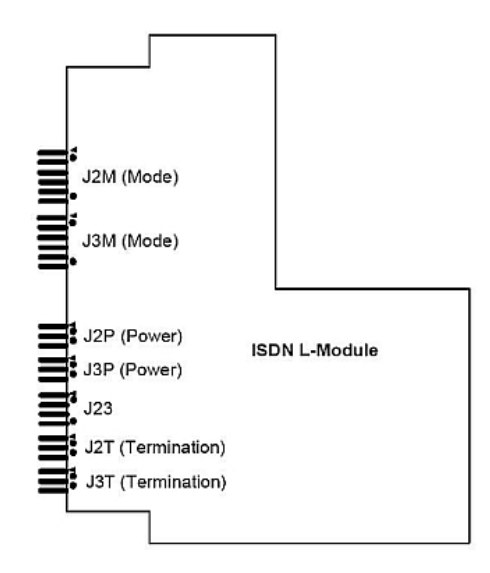

Insert the link plugs for interfaces ISDN-2 and ISDN-3 as shown in the following figure:

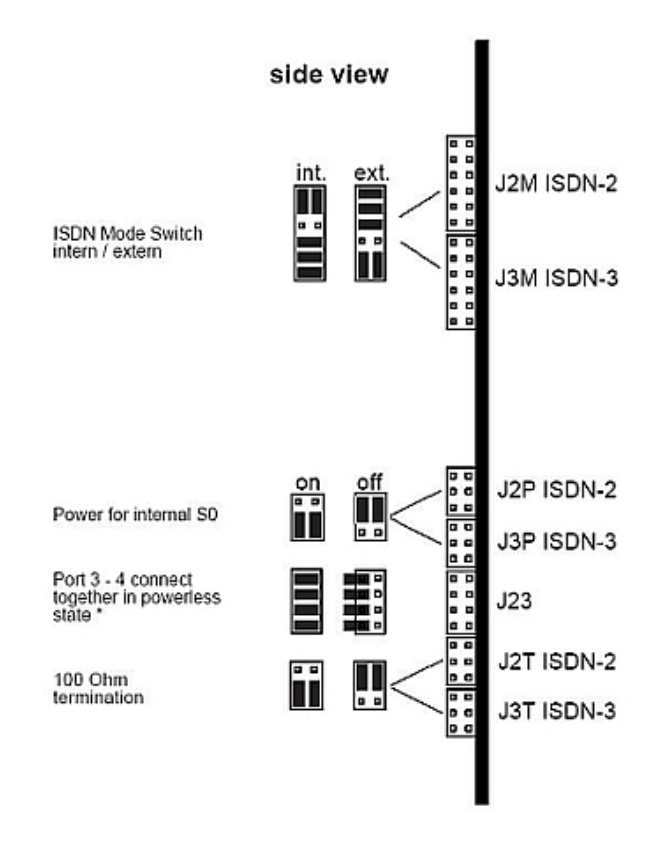

\* "on" is only permitted, if J2M ISDN-2 is set to internal mode and J3M ISDN-3 is set to external mode.

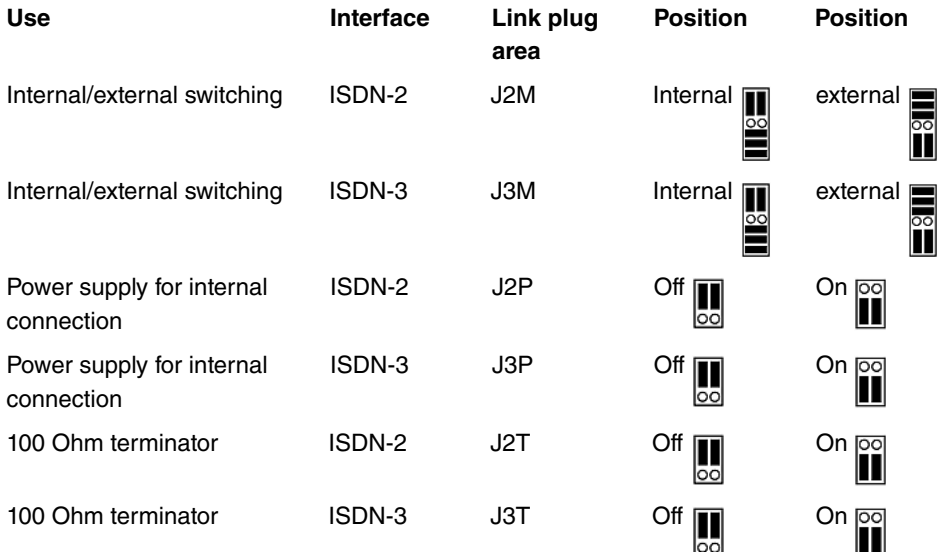

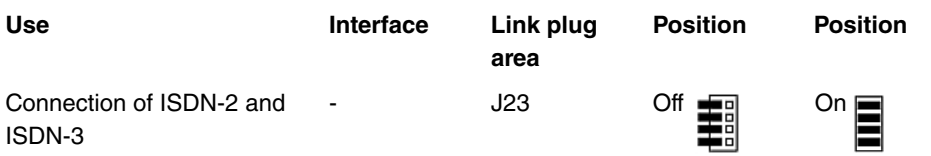

# **Chapter 8 Access and configuration**

<span id="page-83-0"></span>This chapter describes all the access and configuration options.

# **8.1 Access Options**

The various access options are presented below. Select the procedure to suit your needs.

There are various ways you can access your device to configure it:

- Via your LAN
- Via the serial interface
- Via an ISDN connection

# **8.1.1 Access via LAN**

Access via one of the Ethernet interfaces of your device allows you to to open the **Funkwerk Configuration Interface** in a web browser for configuration purposes and to access your device via Telnet or SSH.

### **8.1.1.1 HTTP/HTTPS**

With a current web browser, you can use the HTML interfaces to configure your device. For this, enter the following in your web browser's address field:

```
\bullet http://192.168.0.254
```
or

```
https://192.168.0.254
```
### **8.1.1.2 Telnet**

Apart from configuration using a web browser, with a Telnet connection you can also access the SNMP shell and use other configuration options.

You do not need any additional software on your PC to set up a Telnet connection to your device: Telnet is available on all operating systems.

Proceed as follows:

#### **Windows**

- (1) Click **Run…** in the Windows Start menu.
- (2) Enter telnet  $\langle IP \rangle$  address of your device>.
- (3) Click **OK**. A window with the login prompt appears. You are now in the SNMP shell of your device.
- (4) Continue with [Logging in for Configuration](#page-89-0) on page 78.

#### **Unix**

You can also set up a Telnet connection on UNIX and Linux without any problem:

- (1) Enter telnet  $\leq$ IP address of your device> in a terminal. A window with the login prompt appears. You are now in the SNMP shell of your device.
- (2) Continue with [Logging in for Configuration](#page-89-0) on page 78.

#### **8.1.1.3 SSH**

In addition to the unencrypted and potentially viewable Telnet session, you can also connect to your device via an SSH connection. This is encrypted, so all the remote maintenance options can be carried out securely.

The following preconditions must be met in order to connect to the device via SSH:

- The encryption keys needed for the process must be available on the device.
- An SSH client must be installed on your PC.

#### **Encryption keys**

First of all, make sure that the keys for encrypting the connection are available on your device:

- (1) Log in to one of the types already available on your device (e.g. via Telnet for login see [Logging in](#page-88-0) on page 77).
- (2) Enter update  $-i$  for the input prompt. You are now in the Flash Management shell.
- (3) Call up a list of all the files saved on the device:  $ls -al$ .

If you see a display like the one below, the keys needed are already there and you can connect to the device via SSH:

```
Flash-Sh > 1s -alFlags Version Length Date Name ...
Vr-xpbc-B 7.1.04 2994754 2004/09/02 14:11:48 box150_srel.ppc860
```

```
Vrw-pl--f 0.0 350 2004/09/07 10:44:14 sshd_host_rsa_key.pub
Vrw-pl--f 0.0 1011 2004/09/07 10:44:12 sshd_host_rsa_key
Vrw-pl--f 0.0.01 730 2004/09/07 10:42:17 sshd_host_dsa_key.pub
Vrw-pl--f 0.0.01 796 2004/09/07 10:42:16 sshd_host_dsa_key
Flash-Sh >
```
# **Note**

The device generates a key pair for each of the algorithms (RSA and DSA), i.e. two files must be stored in the flash for each algorithm (see example at above).

If no keys are available, you have to generate these first. Proceed as follows:

- $(1)$  Leave the Flash Management shell with  $exit$ .
- (2) Call the **Funkwerk Configuration Interface** and log on to your device (see [Calling](#page-92-0) [the Funkwerk Configuration Interface](#page-92-0) on page 81).
- (3) Make sure that *English* is selected as the language.
- (4) Check the key status in the **System Management** -> **Administrative Access** -> **SSH** menu. If both keys are available, you will see the **Generated** value in the two RSA **key Status** and **DSA key Status** fields.
- (5) If one or both of these fields contains the value *Not Generated*, you must generate the relevant key. To have the device generate the key, click **Generate**. The device generates the key and stores it in the FlashROM. Generated indicates that generation was successful.
- (6) Make sure that both keys have been successfully generated. If necessary, repeat the procedure described above.

#### **Login via SSH**

Proceed as follows to log in on your device via SSH:

If you have made sure that all the keys needed are available on the device, you have to check whether an SSH client is installed on your PC. Most UNIX and Linux distributions install a SSH client by default. Additional software, e.g. PuTTY, usually has to be installed on a Windows PC.

Proceed as follows to log in on your device via SSH:

#### **UNIX**

(1) Enter  $\operatorname{sh}$   $\leq$  IP address of the device> in a terminal.

The login prompt window appears. This is located in the SNMP shell of the device.

(2) Continue with [Logging in](#page-88-0) on page 77.

#### **Windows**

(1) How an SSH connection is set up very much depends on the software used. Consult the documentation for the program you are using.

As soon as you have connected to the device, the login prompt window will appear. You are now in the SNMP shell of your gateway.

(2) Continue with [Logging in](#page-88-0) on page 77.

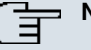

# **Note**

PuTTY requires certain settings for a connection to a **bintec** device. The support pages of <http://www.funkwerk-ec.com> include FAQs, which list the required settings.

## **8.1.2 Access via the Serial Interface**

Each **bintec** gateway has a serial interface, with which a PC can be connected directly. The following chapter describes what you have to remember when setting up a serial connection and what you can do to configure your device in this way.

Access via the serial interface is ideal if you are setting up an initial configuration of your device and a LAN access is not possible via the pre-configured IP address (192.168.0.254/255.255.255.0).

#### **Windows**

If you are using a Windows PC, you need a terminal program for the serial connection, e.g. HyperTerminal. Make sure that HyperTerminal was also installed on the PC with the Windows installation. However, you can also use any other terminal program that can be set to the corresponding parameters (see below).

If you have accessed and installed the **BRICKware** at [www.funkwerk-ec.com](http://www.funkwerk-ec.com), two links are provided in the Windows Start menu. If you use these, you do not have to make any other settings for the serial connection to your device.

Proceed as follows to access your device via the serial interface:

- (1) In the Windows Start menu, click on **Programs** -> **BRICKware**-> **Device on COM1** (or **Device on COM2** , if you use the COM2 port of your PC) to start HyperTerminal.
- (2) Press **Return** (at least once) after the HyperTerminal window opens.

A window with the login prompt appears. You are now in the SNMP shell of your device.

You can now log in on your device and start the configuration.

#### **Check**

If the login prompt does not appear after you press **Return** several times, the connection to your device has not been set up successfully.

Therefore, check the COM1 or COM2 settings on your PC.

- (1) Click on **File** ->**Properties**.
- (2) Click **Configure** in the **Connect to** tab.

The following settings are necessary:

- Bits per second: 9600
- Data bits: 8
- Parity: open
- Stopbits: 1
- Flow control: **open**
- (3) Enter the values and click **OK**.
- (4) Make the following settings in the **Settings** tab:
	- Emulation:  $VT100$
- (5) Click **OK**.

The changes to the terminal program settings do not take effect until you disconnect the connection to your device and then make the connection again.

If you use HyperTerminal, there may be problems with displaying umlauts and other special characters. If necessary, therefore, set HyperTerminal to  $\,$  Autodetection instead of  $\,$  v $\,$   $\,$  $100.$ 

#### **Unix**

You will require a terminal program such as  $\cot$  (on System V),  $\tan$  (on BSD) or  $\sin$ (on Linux). The settings for these programs correspond to those listed above.

Example of a command line for using  $cu: cu -s$  9600  $-c/dev/ttys1$ 

Example of a command line for using  $tip: tip -9600 /dev/ttyS1$ 

### **8.1.3 Access over ISDN**

All devices that have an ISDN interface can be accessed and configured from another device via an ISDN call.

Access over ISDN with ISDN Login is especially recommended if your device is to be re-

motely configured or maintained. This is also possible even if your device is still in the ex works state. Access is then obtained with the aid of a device that is already configured or a PC with an ISDN card in the remote LAN. The device to be configured in your own LAN is reached via a number of the ISDN connection (e.g. 1234). This enables the administrator in the Remote LAN to configure your device remotely, for example.

## **Note**

If you connect an unconfigured device to an ISDN connection in parallel to a PBX, the PBX cannot take any calls until an ISDN number is configured on the device.

Access over ISDN costs money. If your device and your computer are in the LAN, it is cheaper to access your device via the LAN or via the serial interface.

Your device in your LAN merely needs to be connected to the ISDN connection and switched on.

To reach your device over ISDN Login, proceed as follows:

- (1) Connect your device to the ISDN.
- (2) Log in as administrator on your device in the remote LAN in the usual way.
- (3) In the SNMP shell, type in  $isahlogin$  <number of the ISDN connection of your device>, e.g. isdnlogin 1234.
- (4) The login prompt appears. You are now in the SNMP shell of your device.

<span id="page-88-0"></span>Continue with [Logging in for Configuration](#page-89-0) on page 78.

# **8.2 Logging in**

With certain access data, you can log in on your device and carry out different actions. The extent of the actions available depend on the authorisations of the user concerned.

A login prompt appears first, regardless of how you access your device. You cannot view any information on the device or change the configuration without authentication.

# **8.2.1 User names and passwords in ex works state**

In its ex works state, your device is provided with the following user names and passwords:

**User names and passwords in ex works state**

|       | User Name Password Authorisations                                    |
|-------|----------------------------------------------------------------------|
| admin | funkwerk Read and change system variables, store configurations; use |

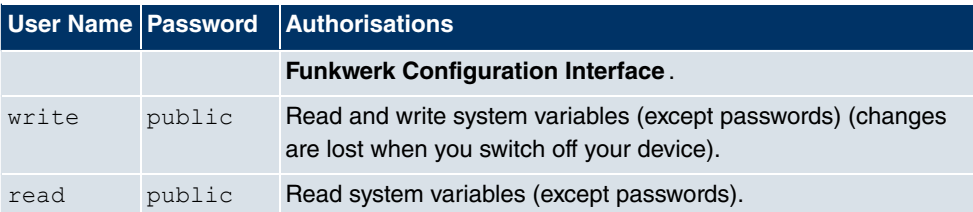

It is only possible to change and save configurations if you log in with the user name  $ad-$ . Access information (user names and passwords) can also only be changed if you log in with the user name  $\alpha$ dmin. For security reasons, passwords are normally shown not in plain text but only as asterisks. The user names, on the other hand, are displayed as plain text.

The security concept of your device enables you to read all the other configuration settings with the user name  $_{\text{read}}$ , but not the access information. It is therefore impossible to log in with  ${\rm read}$ , read the password of the  ${\rm adm}$  in user and subsequently log in with  ${\rm adm}$  and make changes to the configuration.

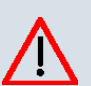

### **Caution**

All **bintec** devices are delivered with the same username and password. As long as the password remains unchanged, they are therefore not protected against unauthor-ised use. How to change the passwords is described in [Passwords](#page-114-0) on page 103.

Make sure you change the passwords to prevent unauthorised access to your device!

If you have forgotten your password, you must reset your device to the ex works state, which means your configuration will be lost.

# <span id="page-89-0"></span>**8.2.2 Logging in for Configuration**

Set up a connection to the device. The access options are described in [Access Options](#page-83-0) on page 72.

### **Funkwerk Configuration Interface**

Log in via the HTML surface as follows:

- (1) Enter your user name in the **User** field of the input window.
- (2) Enter your password in the **Password** field of the input window and confirm with **Return** or click the **Login** button.

The status page of the **Funkwerk Configuration Interface** opens in the browser.

#### **SNMP shell**

Log into the SNMP shell as follows:

- (1) Enter your user name e.g. admin, and confirm with Return.
- (2) Enter your user password e.g. funkwerk, and confirm with Return.

Your device logs in with the input prompt, e.g.  $\texttt{TR200bw:}>$ . The login was successful. You are now in the SNMP shell.

To leave the SNMP shell after completing the configuration, enter  $ext{exit}$  and press Return.

# **8.3 Configuration options**

This chapter first offers an overview of the various tools you can use for configuration of your device.

You can configure your device in the following ways:

- **Funkwerk Configuration Interface**
- SNMP shell commands

The configuration options available to you depend on the type of connection to your device:

#### **Types of connections and configurations**

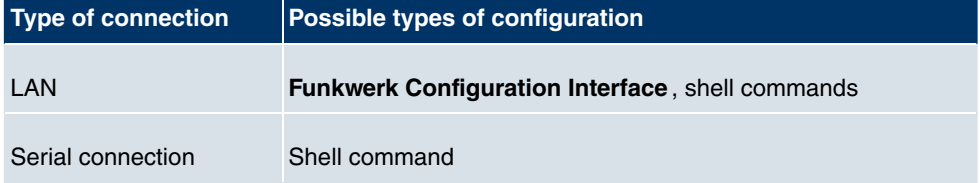

Therefore, several types of configuration are available for each type of connection.

# **Note**

To change the device configuration, you must log in with the user name  $\alpha$  admin. If you do not know the password, you cannot make any configuration settings. This applies to all types of configuration.

# **8.3.1 Funkwerk Configuration Interface**

The **Funkwerk Configuration Interface** is a web-based graphic user surface that you can use from any PC with an up-to-date web browser via an HTTP or HTTPS connection.

You can use the **Funkwerk Configuration Interface** to carry out all configuration tasks easily. It is integrated in your device and is available in English. If required, other languages can be downloaded from the download area [Software & Configuration](#page-470-0) on page 459 of [www.funkwerk-ec.com](http://www.funkwerk-ec.com) and installed on your device. To do this, proceed as described in .

The settings you make with the **Funkwerk Configuration Interface** are applied with the **OK** or **Apply** button of the menu, and you do not have to restart the device.

If you finish the configuration and want to save your settings so that they are loaded as the boot configuration when you reboot your device, save these by clicking the **Save configuration** button.

You can also use the **Funkwerk Configuration Interface** to monitor the most important function parameters of your device.

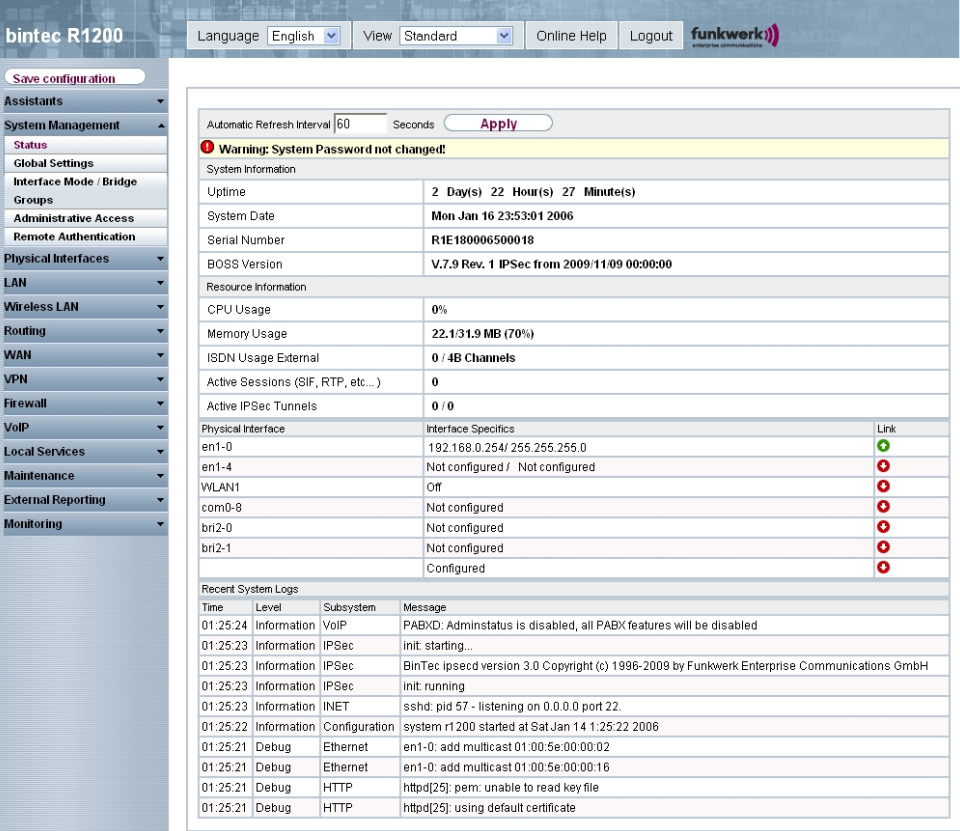

Fig. 32: **Funkwerk Configuration Interface** Initial Screen

#### <span id="page-92-0"></span>**8.3.1.1 Calling the Funkwerk Configuration Interface**

- (1) Check whether the device is connected and switched on and that all the necessary cables are correctly connected (see [Setting Up and Connecting](#page-17-0) on page 6).
- (2) Check the settings of the PC from which you want to configure your device (see [Con](#page-28-0)[figuring a PC](#page-28-0) on page 17).
- (3) Open a web browser.
- (4) Enter  $h \text{tr}(r)/192.168.0.254$  in the address field of the web browser.
- (5) Enter  $\alpha$ dmin in the User field and  $\epsilon$ unkwerk in the Password field and click LOGIN.

You are not in the status menu of your device's **Funkwerk Configuration Interface** (see [Status](#page-109-0) on page 98).

### **8.3.1.2 Operating elements**

#### **Funkwerk Configuration Interface window**

The **Funkwerk Configuration Interface** window is divided into three areas:

- The header
- The navigation bar
- The main configuration window

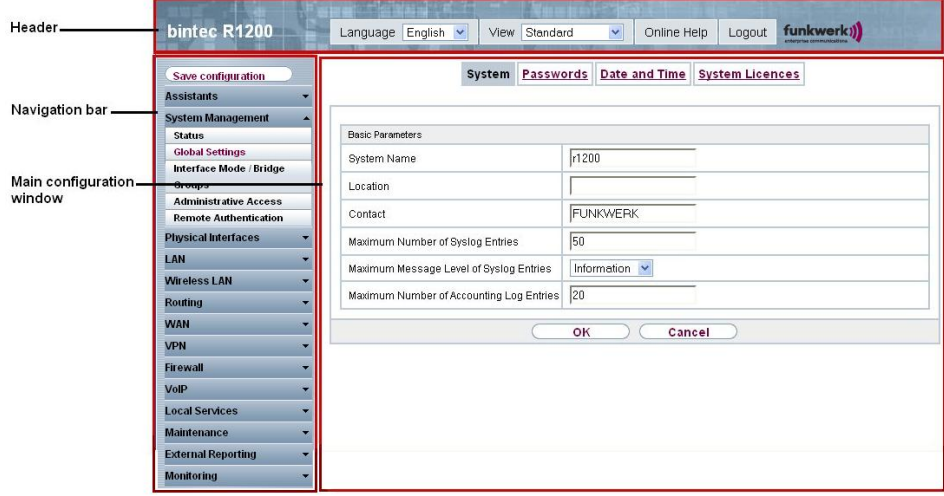

Fig. 33: Areas of the **Funkwerk Configuration Interface**

#### **Header**

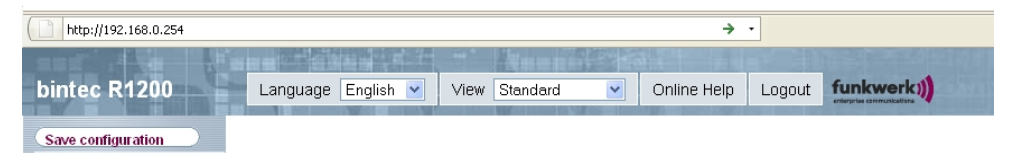

### Fig. 34: **Funkwerk Configuration Interface** header

### **Funkwerk Configuration Interface header**

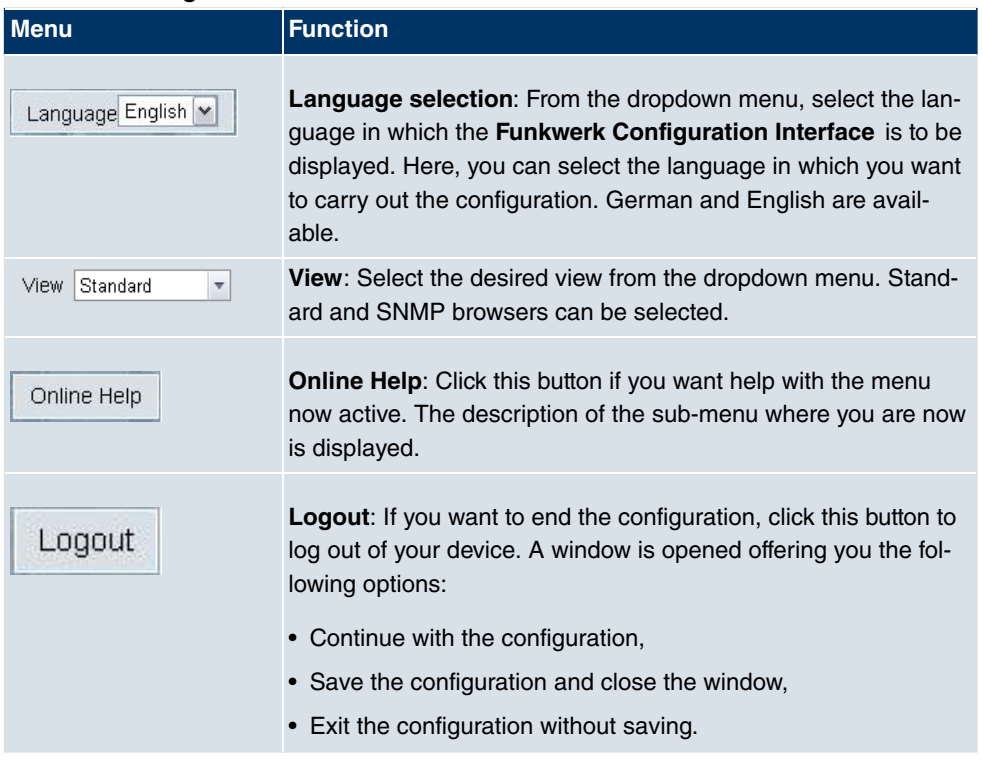

## **Navigation bar**

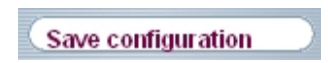

Fig. 35: Save Configuration button

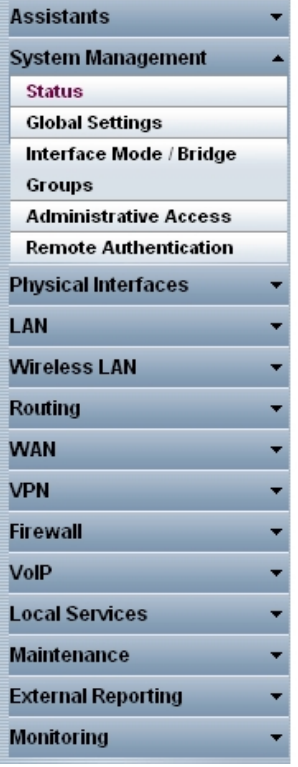

#### Fig. 36: Menus

The **Save Configuration** button is found in the navigation bar. Click the **Save Configuration** button to save all configuration changes, so that they are loaded as the boot configuration the next time you start the device.

The navigation bar also contains the main configuration menus and their sub-menus.

Click the main menu you require. The corresponding sub-menu then opens.

If you click the sub-menu you want, the entry selected will be displayed in red. All the other sub-menus will be closed. You can see at a glance the sub-menu you are in.

#### **Status page**

If you call the **Funkwerk Configuration Interface** , after you log in the status page of your device is displayed. The most important data of your device can be seen on this at a glance.

#### **Main configuration window**

The sub-menus generally contain several pages. These are called using the buttons at the

top of the main window. If you click a button, the window is opened with the basic parameters. You can extend this by clicking the **Advanced Settings** tab, which displays the additional options.

#### **Configuration elements**

The various actions that you can perform when configuring your device in the **Funkwerk Configuration** are triggered by means of the following buttons:

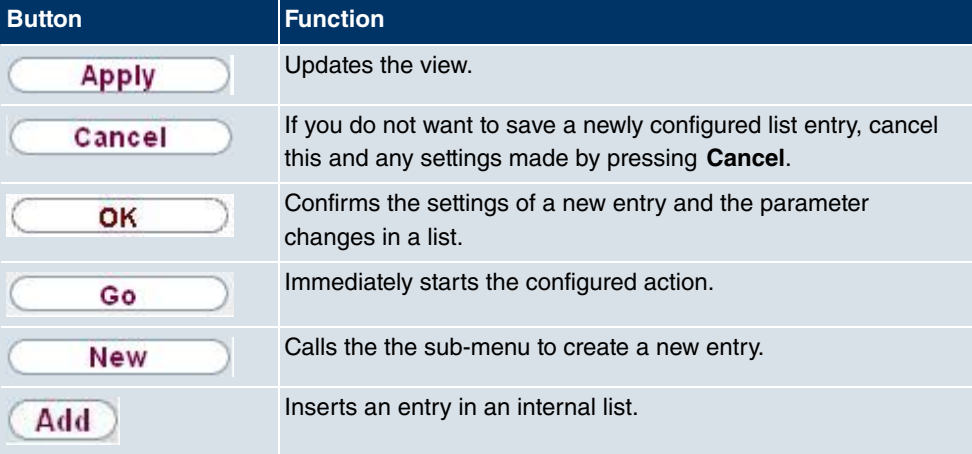

#### **Funkwerk Configuration Interface buttons**

#### **Funkwerk Configuration Interface buttons for special functions**

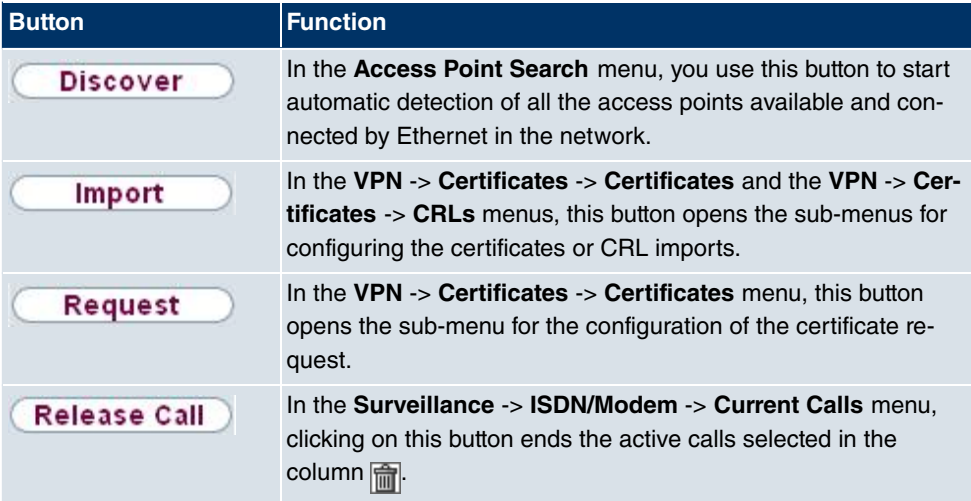

Various icons indicate the following possible actions or statuses:

**Funkwerk Configuration Interface icons**

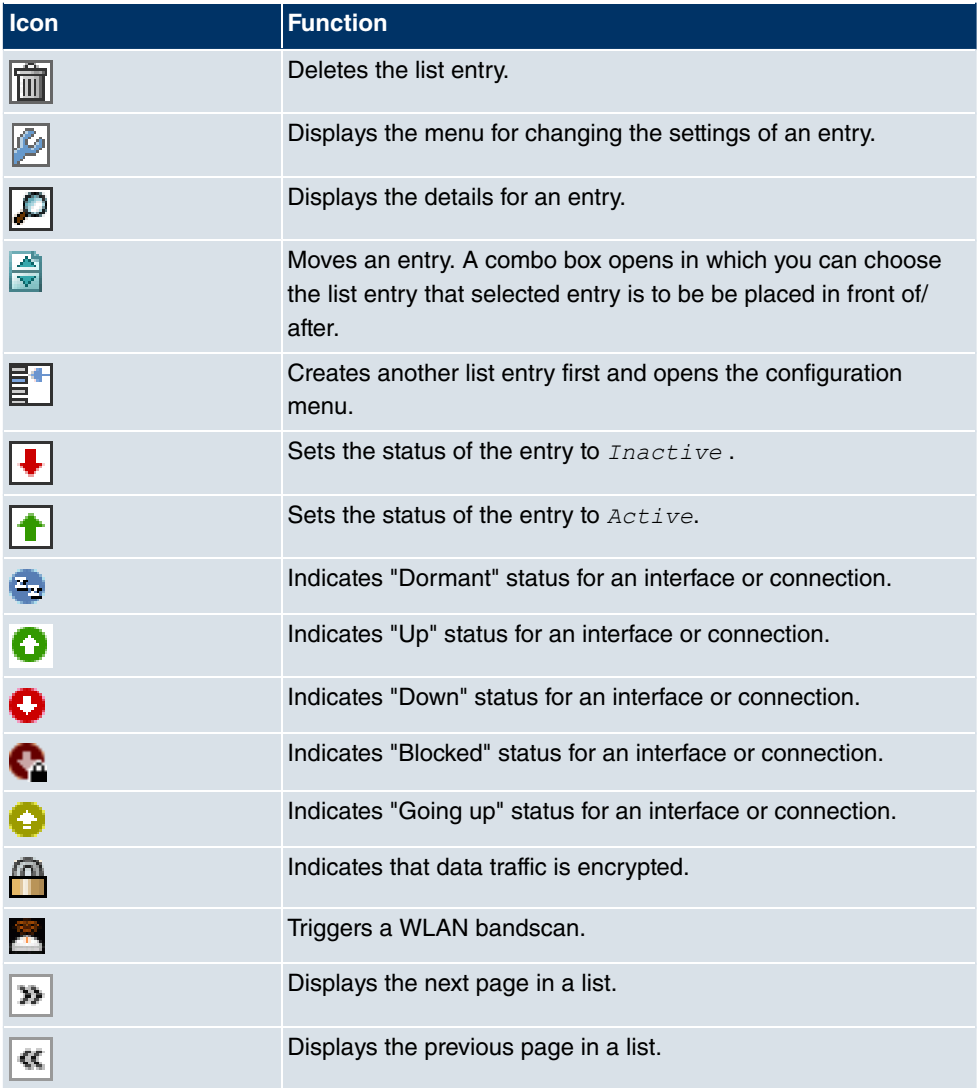

You can select the following operating functions in the list view:

## **Funkwerk Configuration Interface list options**

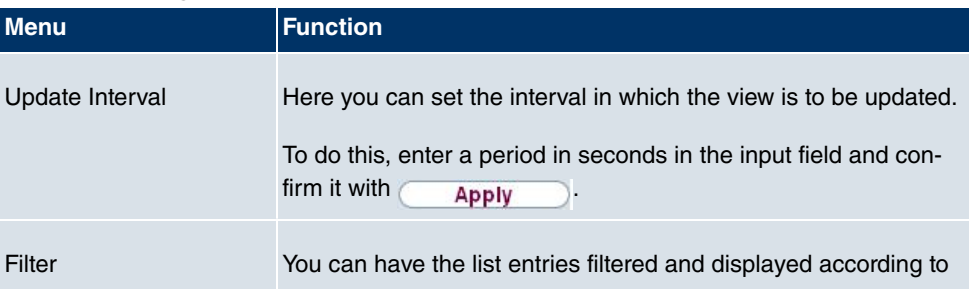

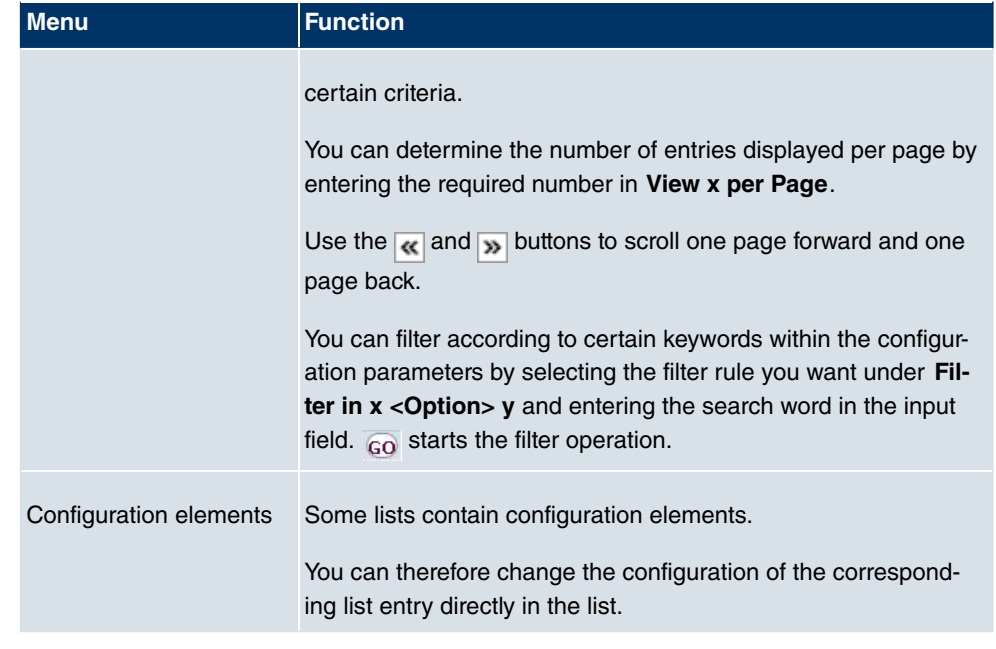

Automatic Refresh Interval 60 Apply Seconds (

Fig. 37: Configuration of the update interval

| ID<br>-- | $ -$<br>26<br>View | $\rightarrow$<br>Filter<br>per page | equal<br>None | -14 |  |
|----------|--------------------|-------------------------------------|---------------|-----|--|
|----------|--------------------|-------------------------------------|---------------|-----|--|

Fig. 38: Filter list

### **Structure of the Funkwerk Configuration Interface configuration menus**

The menus of the **Funkwerk Configuration Interface** contain the following basic structures:

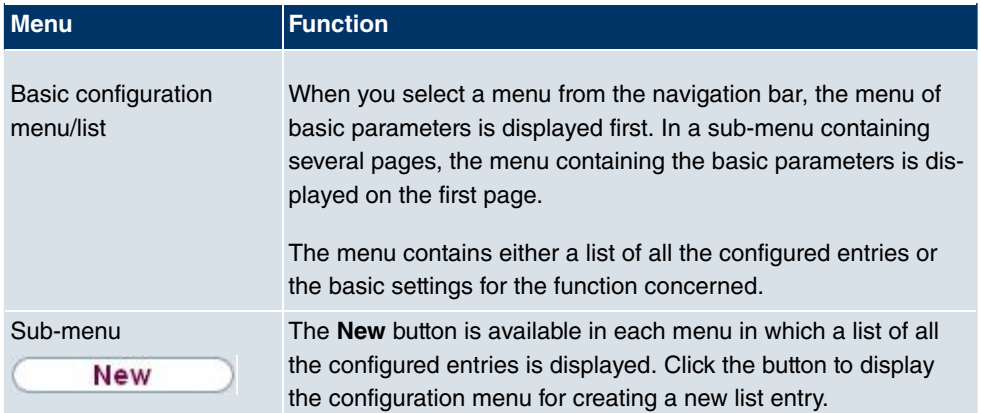

## **Funkwerk Configuration Interface menu structure**

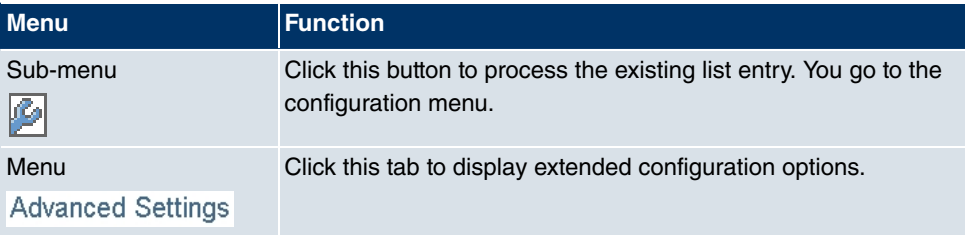

The following options are available for the configuration:

# **Funkwerk Configuration Interface configuration elements**

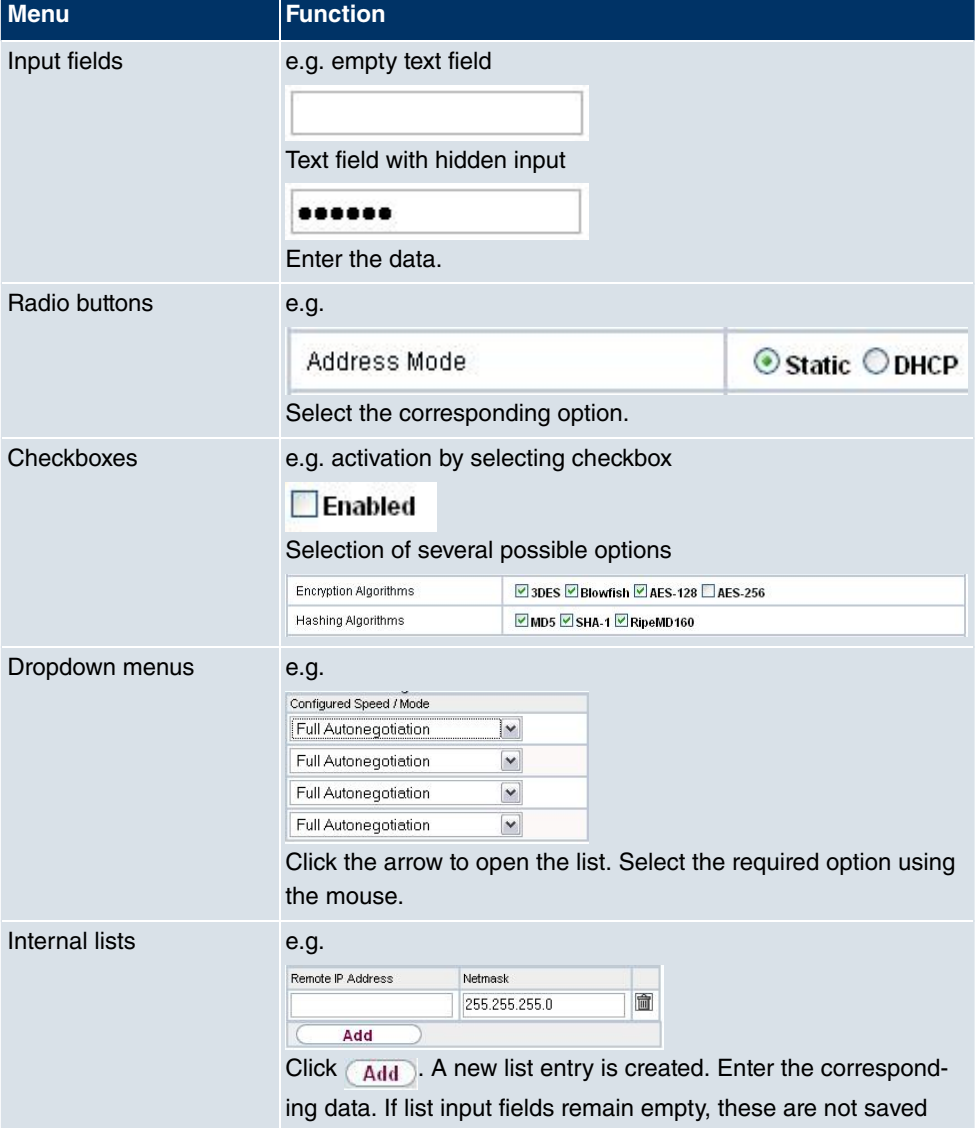

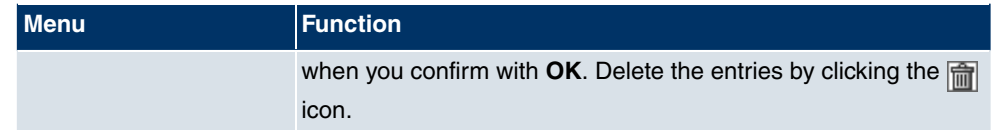

#### **Display of options that are not available**

Options that are not available because they depend on the selection of other options are generally hidden. If the display of these options could be helpful for a configuration decision, they are instead greyed out and cannot be selected.

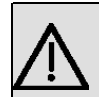

### **Important**

Please look at the messages displayed in the sub-menus. These provide information on any incorrect configurations.

#### **Warning symbols**

#### **Icon** Meaning

Œ

This symbol appears in messages referring you to settings that were made with the Setup Tool.

This symbol appears in messages referring you to the fact that values were entered or selected incorrectly.

Pay particular attention to the following message:

"Warning: changes not supported by the Setup Tool!". If you makes these changes with the **Funkwerk Configuration Interface** , this can cause inconsistencies or malfunctions. Therefore, it is recommended that the configuration is continued with the Setup Tool.

### **8.3.1.3 Funkwerk Configuration Interface menus**

The configuration options of your device are contained in the sub-menus, which are displayed in the navigation bar in the left-hand part of the window.

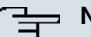

#### **Note**

Please note that not all devices have the full range of functions. Check the software of your device on the corresponding product page under <www.funkwerk-ec.com>.

The **Funkwerk Configuration Interface** contains the following menus:

## **Assistants**

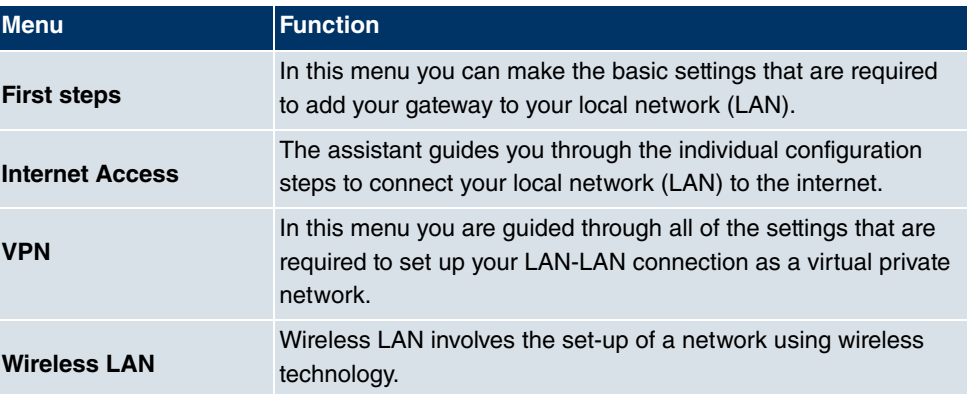

# **System Management**

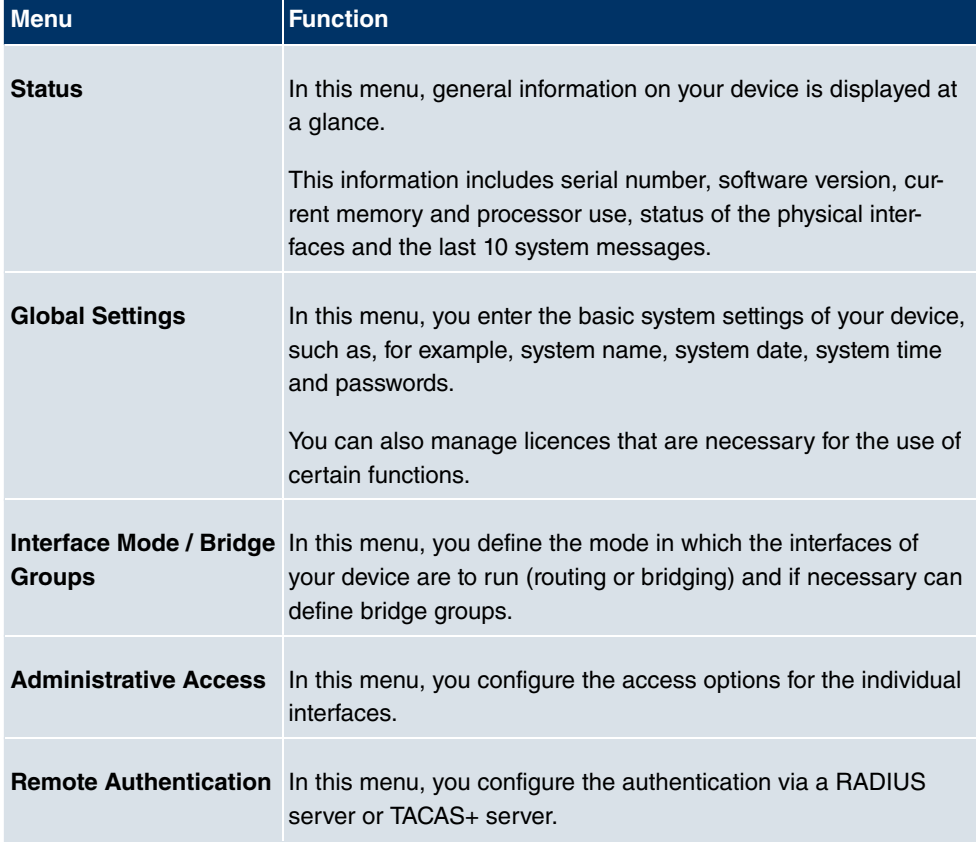

## **Physical Interfaces**

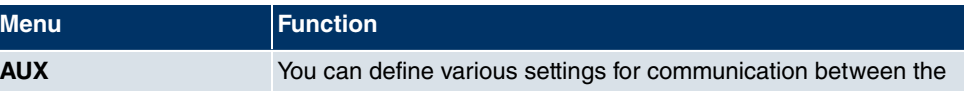

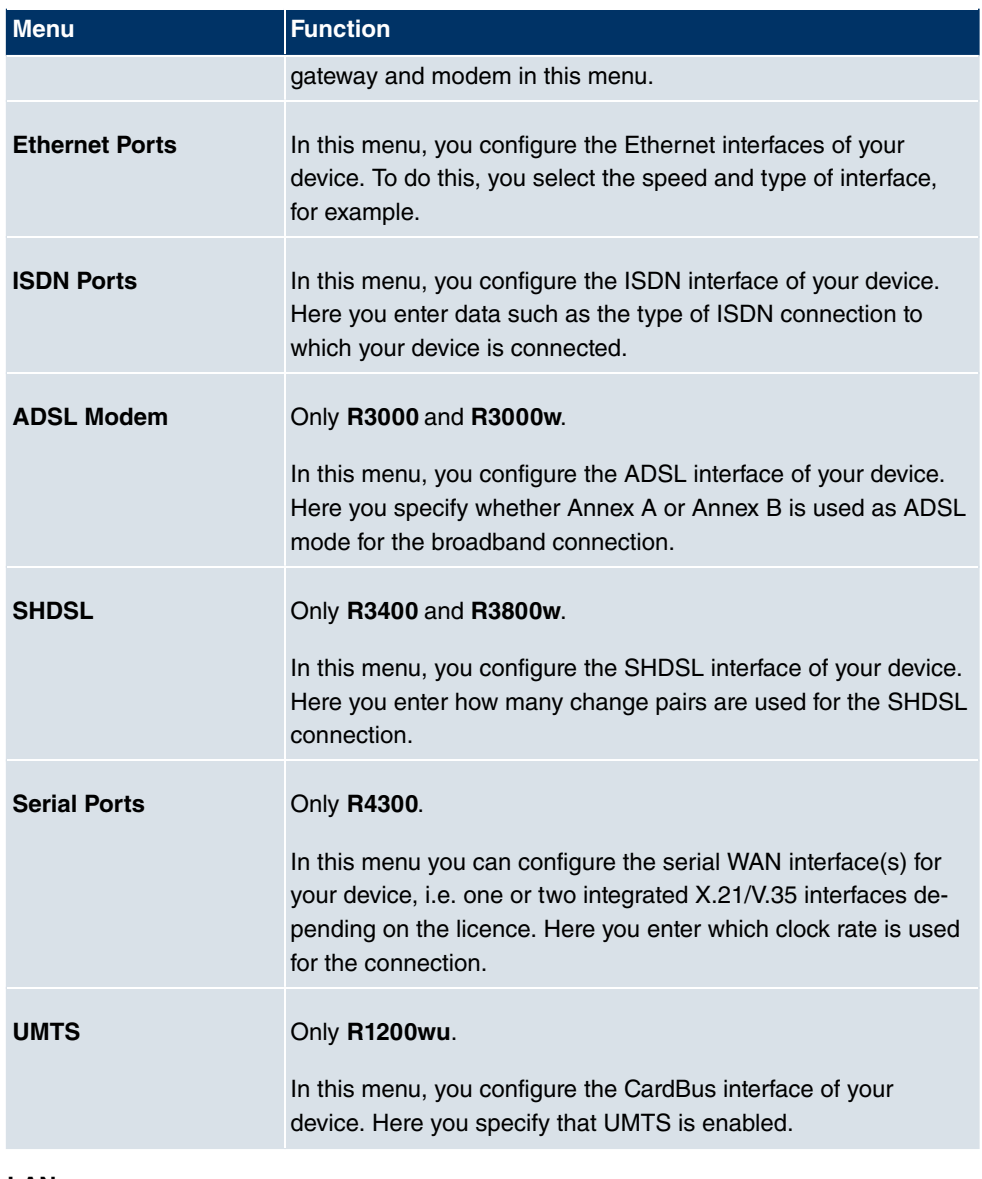

### **LAN**

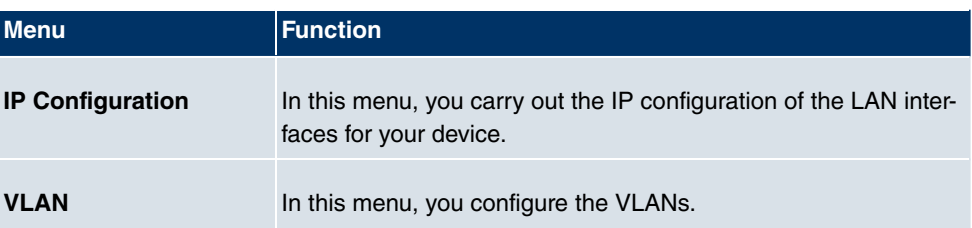

# **Wireless LAN (only bintec R1200w, R1200wu and R3000w)**

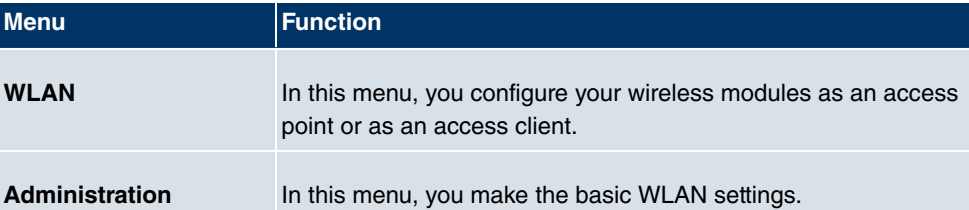

# **Routing**

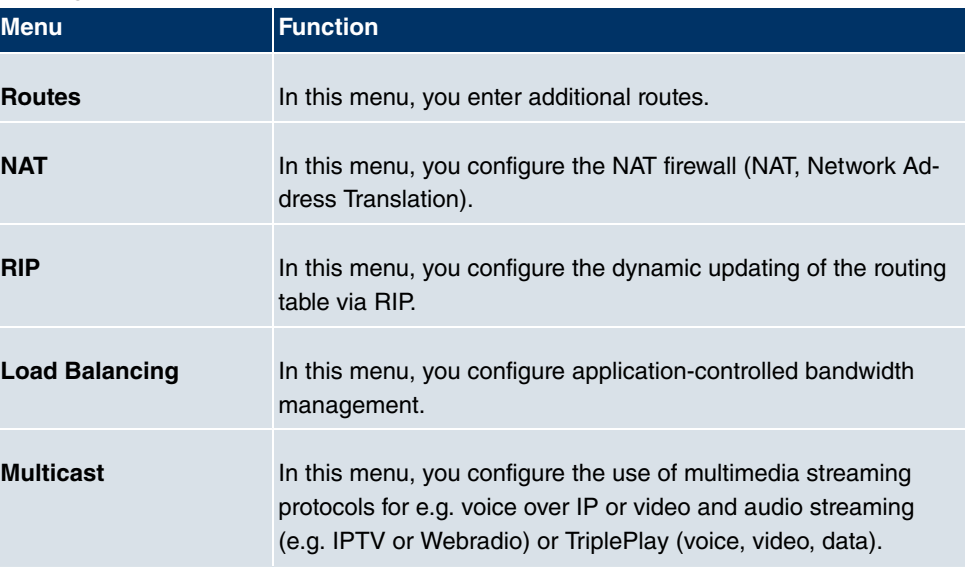

## **WAN**

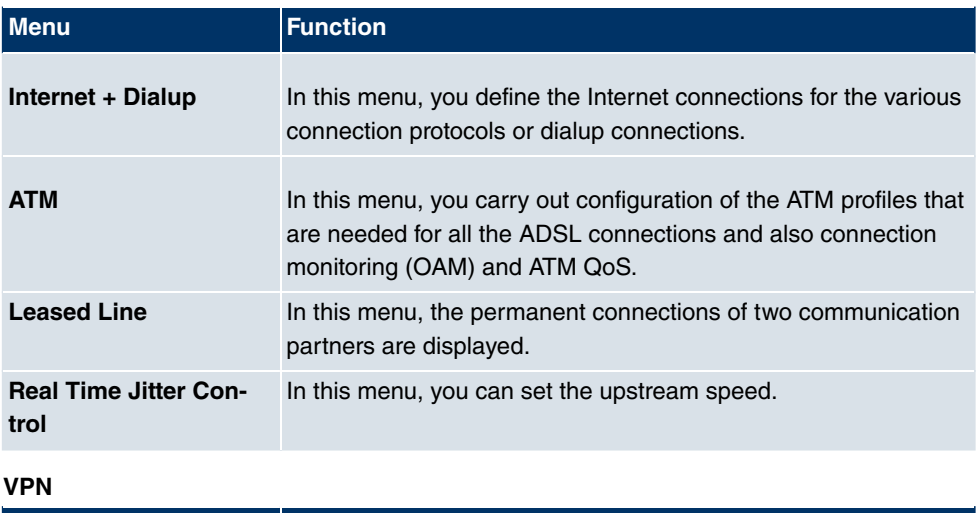

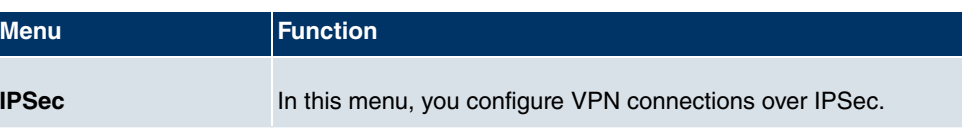

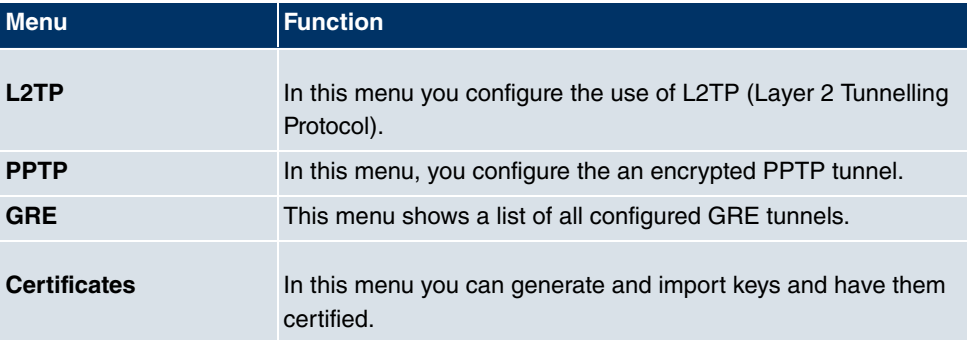

### **Firewall**

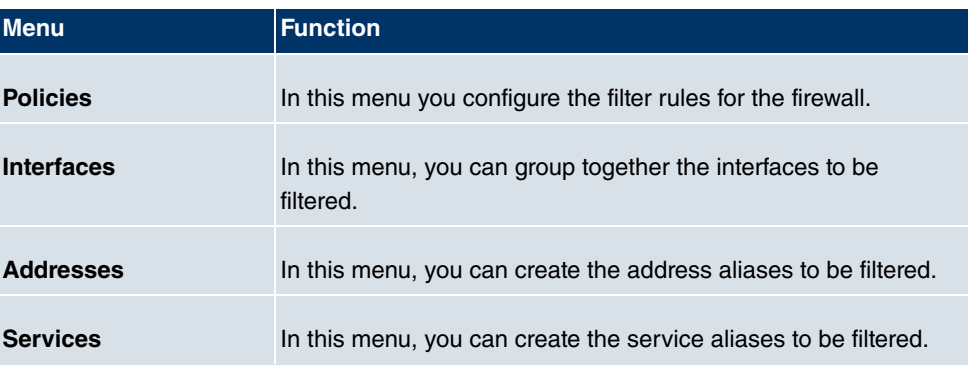

## **VoIP**

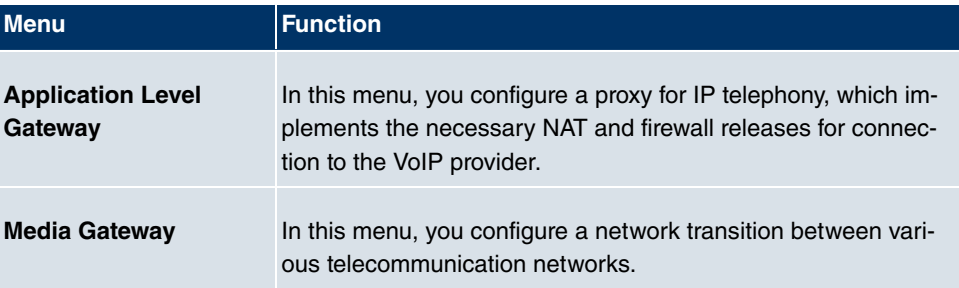

# **Local Services**

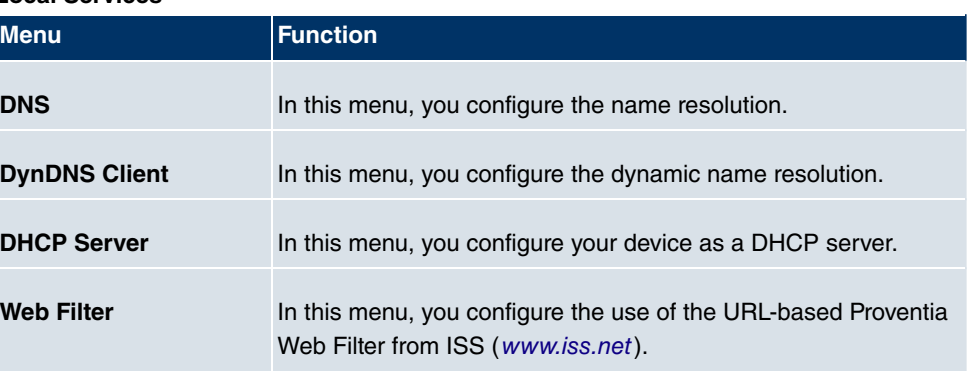

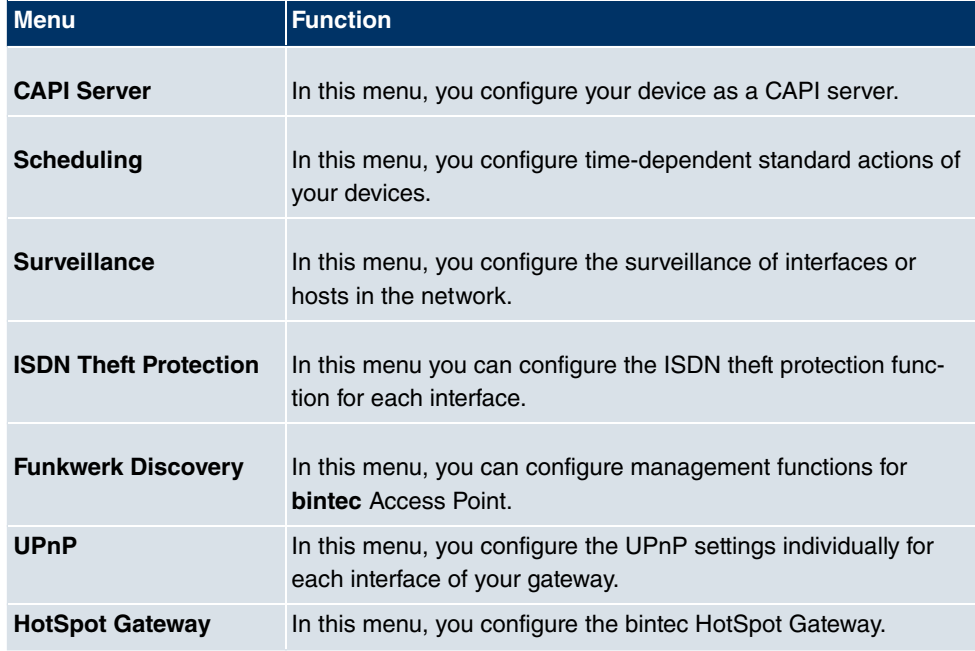

#### **Maintenance**

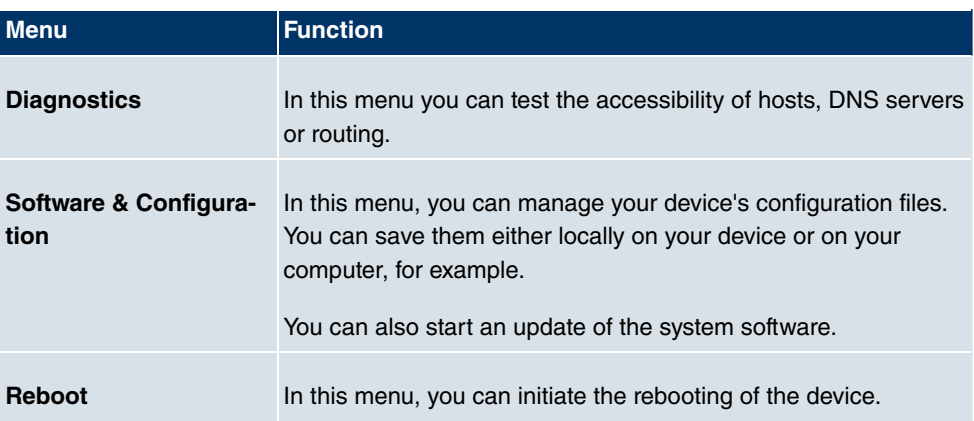

# **External Reporting**

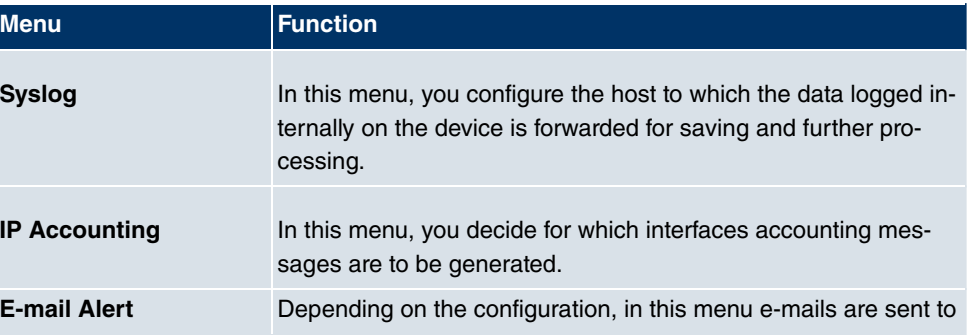

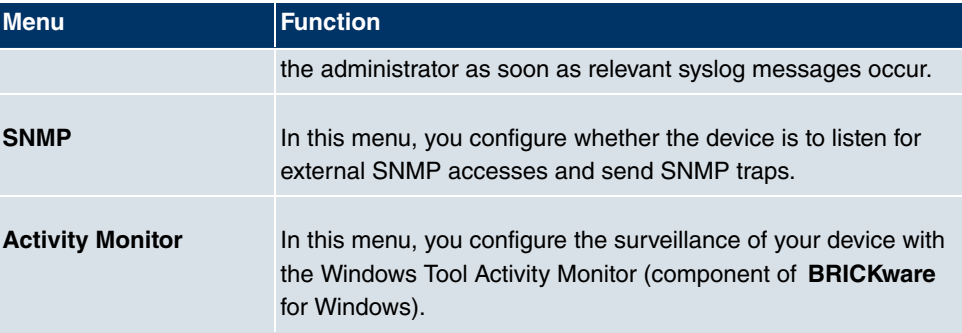

#### **Monitoring**

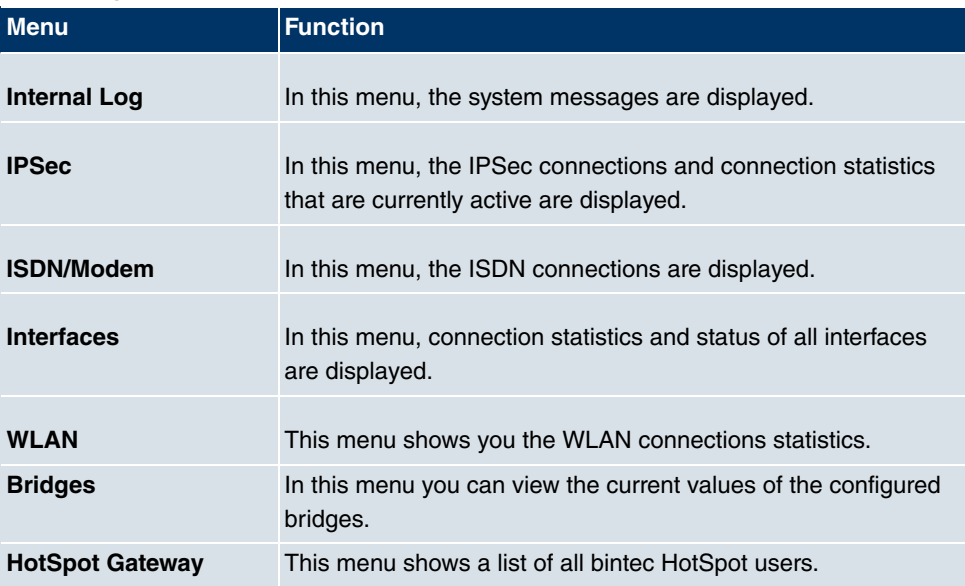

# **8.3.2 SNMP shell**

SNMP (Simple Network Management Protocol) is a protocol that defines how you can access the configuration settings.

All configuration settings are stored in the MIB (Management Information Base) in the form of MIB tables and MIB variables. You can access these directly from the SNMP shell via SNMP commands. This type of configuration requires a detailed knowledge of our devices.

# **8.4 BOOTmonitor**

The BOOTmonitor is only available over a serial connection to the device.

The BOOTmonitor provides the following functions, which you select by entering the cor-

responding number:

- (1) Boot System (reboot the system): The device loads the compressed boot file from the flash memory to the working memory. This happens automatically on starting.
- (2) Software Update via TFTP: The devices performs a software update via a TFTP server.
- (3) Software Update via XMODEM: The device performs a software update via a serial interface with XMODEM.
- (4) Delete configuration:

The device is reset to the ex works state. All configuration files are deleted and the BOOTmonitor settings are set to the default values.

- (5) Default BOOTmonitor Parameters: You can change the default settings of the BOOTmonitor of the device, e.g. the baud rate for serial connections.
- (6) Show System Information:

Shows useful information about your device, e.g. serial number, MAC address and software versions.

The BOOTmonitor is started as follows.

The devices passes through various functional states when starting:

- Start mode
- BOOTmonitor mode
- Normal mode

After some self-tests have been successfully carried out in the start mode, your device reaches the BOOTmonitor mode. The BOOTmonitor prompt is displayed if you are serially connected to your device.

Press <sp> for boot monitor or any other key to boot system

R1200 Bootmonitor V.7.9.1 Rev. 1 from 2009/10/19 00:00:00 Copyright (c) 1996-2005 by Funkwerk Enterprise Communications GmbH

- (1) Boot System
- (2) Software Update via TFTP<br>(3) Software Update via XMODEM
- 
- 
- (4) Delete Configuration<br>(4) Delete Configuration<br>(5) Default Bootmonitor Parameters
- (6) Show System Information

Your Choice> \_

After display of the BOOTmonitor prompt, press the space bar within four seconds to use the functions of the BOOTmonitor. If you do not make an entry within four seconds, the device changes back to normal operating mode.

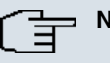

# **Note**

If you change the baud rate (the preset value is 9600 baud), make sure the terminal program used also uses this baud rate. If this is not the case, you will not be able to establish a serial connection to the device.
# **Chapter 9 Assistants**

The **Assistants** menu offers step-by-step instructions for the following basic configuration tasks:

- First steps
- Internet Access
- VPN
- Wireless LAN
- SWYX (only with active optional DSP module)

Choose the corresponding task from the navigation bar and follow the instructions and explanations on the separate pages of the Assistant.

# **Chapter 10 System Management**

The System Management menu contains general system information and settings.

You see a system status overview. Global system parameters such as the system name, date/time, passwords and licences are managed and the access and authentication methods are configured.

# **10.1 Status**

If you log into the **Funkwerk Configuration Interface** , your device's status page is displayed, which shows the most important system information.

You see an overview of the following data:

- System status
- Your device's activities: Resource utilisation, active sessions and tunnels
- Status and basic configuration of the LAN, WAN, ISDN, WLAN, and ADSL interfaces
- Information on plugged add-on modules (if any)
- The last 10 system messages

You can customise the update interval of the status page by entering the desired period in seconds as **Automatic Update Interval** and clicking on the **Apply**-button.

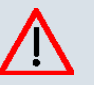

### **Caution**

Under Automatic Refresh Interval do not enter a value of less than 5 seconds, otherwise the refresh interval of the screen will be too short to make further changes!

| <b>bintec R1200</b>                    | Language English $\vee$            | View                                           | Standard<br>$\checkmark$<br>Online Help                                                      | funkwerk)<br>Logout |  |
|----------------------------------------|------------------------------------|------------------------------------------------|----------------------------------------------------------------------------------------------|---------------------|--|
|                                        |                                    |                                                |                                                                                              |                     |  |
| Save configuration                     |                                    |                                                |                                                                                              |                     |  |
| <b>Assistants</b>                      |                                    |                                                |                                                                                              |                     |  |
| <b>System Management</b>               | Automatic Refresh Interval 60      |                                                | Apply<br>Seconds                                                                             |                     |  |
| <b>Status</b>                          |                                    | <b>U</b> Warning: System Password not changed! |                                                                                              |                     |  |
| <b>Global Settings</b>                 | System Information                 |                                                |                                                                                              |                     |  |
| Interface Mode / Bridge                |                                    | Uptime<br>2 Day(s) 22 Hour(s) 27 Minute(s)     |                                                                                              |                     |  |
| Groups<br><b>Administrative Access</b> | System Date                        |                                                | Mon Jan 16 23:53:01 2006                                                                     |                     |  |
| <b>Remote Authentication</b>           |                                    |                                                | R1E180006500018                                                                              |                     |  |
| <b>Physical Interfaces</b>             | Serial Number                      |                                                |                                                                                              |                     |  |
|                                        | <b>BOSS Version</b>                |                                                | V.7.9 Rev. 1 IPSec from 2009/11/09 00:00:00                                                  |                     |  |
| LAN                                    |                                    | Resource Information                           |                                                                                              |                     |  |
| <b>Wireless LAN</b>                    | CPU Usage                          |                                                | 0%                                                                                           |                     |  |
| Routing                                | Memory Usage                       |                                                | 22.1/31.9 MB (70%)                                                                           |                     |  |
| <b>WAN</b>                             | ISDN Usage External                |                                                | 0 / 4B Channels                                                                              |                     |  |
| <b>VPN</b>                             | Active Sessions (SIF, RTP, etc)    |                                                | $\bf{0}$                                                                                     |                     |  |
| <b>Firewall</b>                        | Active IPSec Tunnels               |                                                | 0/0                                                                                          |                     |  |
| VolP                                   | Physical Interface                 |                                                | Link<br><b>Interface Specifics</b>                                                           |                     |  |
| <b>Local Services</b>                  | $en1-0$                            |                                                | ۰<br>192.168.0.254/255.255.255.0                                                             |                     |  |
| <b>Maintenance</b>                     | $en1-4$                            |                                                | $\bullet$<br>Not configured / Not configured                                                 |                     |  |
|                                        | WLAN1                              |                                                | ۰<br>Off                                                                                     |                     |  |
| <b>External Reporting</b>              | $com0-8$                           |                                                | Not configured                                                                               | $\bullet$           |  |
| Monitoring                             | $bri2-0$                           |                                                | ۰<br>Not configured                                                                          |                     |  |
|                                        | $bri2-1$                           |                                                | $\bullet$<br>Not configured                                                                  |                     |  |
|                                        |                                    | ٥<br>Configured                                |                                                                                              |                     |  |
|                                        | Recent System Logs                 |                                                |                                                                                              |                     |  |
|                                        | Level<br>Time                      | Subsystem                                      | Message                                                                                      |                     |  |
|                                        | 01:25:24 Information VoIP          |                                                | PABXD: Adminstatus is disabled, all PABX features will be disabled                           |                     |  |
|                                        | 01:25:23 Information IPSec         |                                                | init: starting                                                                               |                     |  |
|                                        | 01:25:23 Information IPSec         |                                                | BinTec ipsecd version 3.0 Copyright (c) 1996-2009 by Funkwerk Enterprise Communications GmbH |                     |  |
|                                        | 01:25:23 Information IPSec         |                                                | init: running                                                                                |                     |  |
|                                        | 01:25:23 Information INET          |                                                | sshd: pid 57 - listening on 0.0.0.0 port 22.                                                 |                     |  |
|                                        | 01:25:22 Information Configuration |                                                | system r1200 started at Sat Jan 14 1:25:22 2006                                              |                     |  |
|                                        | 01:25:21 Debug                     | Ethernet                                       | en1-0: add multicast 01:00:5e:00:00:02                                                       |                     |  |
|                                        | 01:25:21 Debug                     | Ethernet                                       | en1-0: add multicast 01:00:5e:00:00:16                                                       |                     |  |
|                                        | 01:25:21 Debug                     | <b>HTTP</b>                                    | httpd[25]: pem: unable to read key file                                                      |                     |  |
|                                        | 01:25:21 Debug                     | <b>HTTP</b>                                    | httpd[25]: using default certificate                                                         |                     |  |

Fig. 40: **System Management** -> **Status**

The **System Management** -> **Status** menu consists of the following fields:

### **Fields in the Status System Information menu**

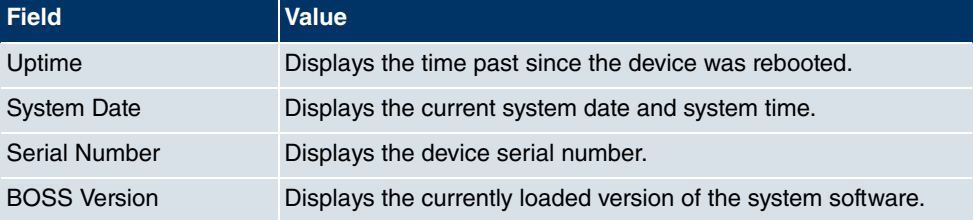

### **Fields in the Status Resource Information menu**

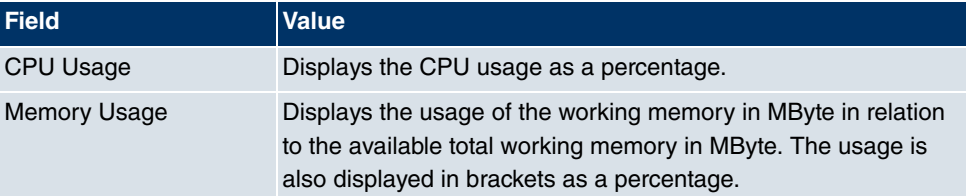

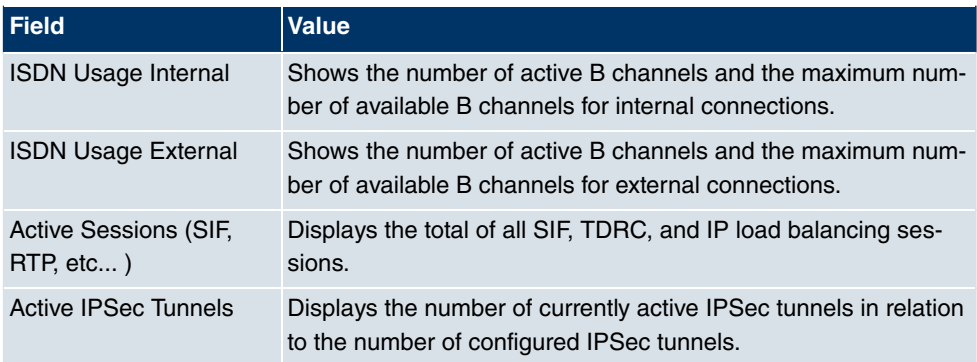

### **Fields in the Status Module menu**

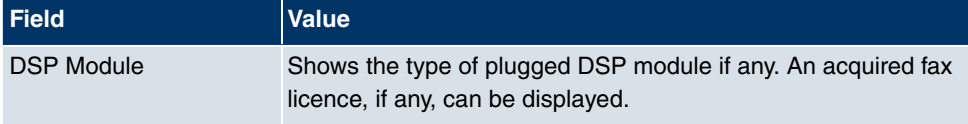

### **Other fields in the Status menu**

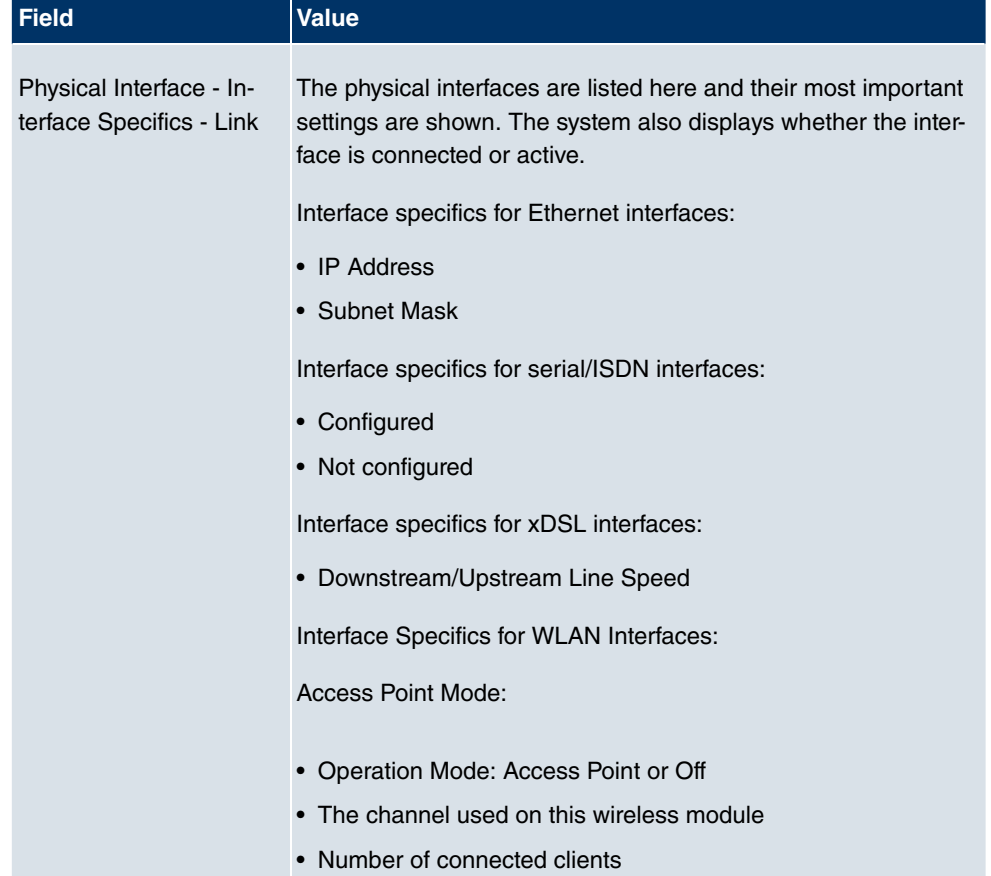

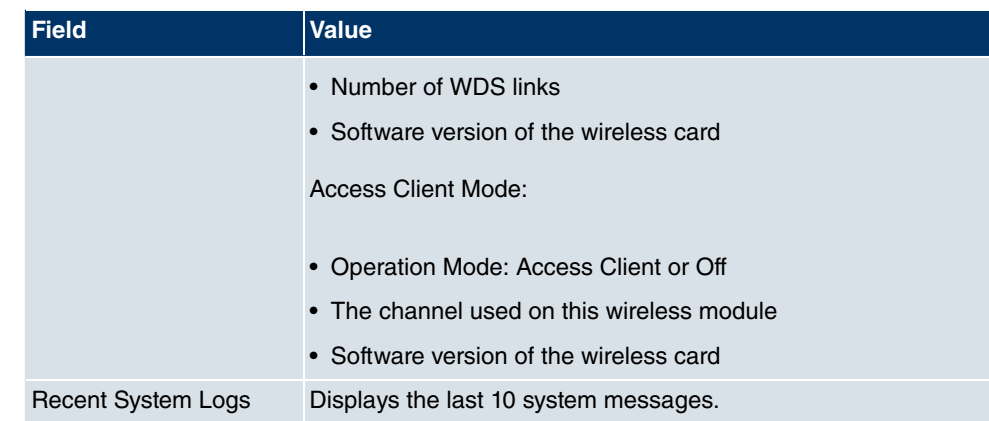

# **10.2 Global Settings**

The basic system parameters are managed in the **Global Settings** menu.

### **10.2.1 System**

The **System Management** -> **Global Settings** -> **System** menu is used for entering the basic system data of your device.

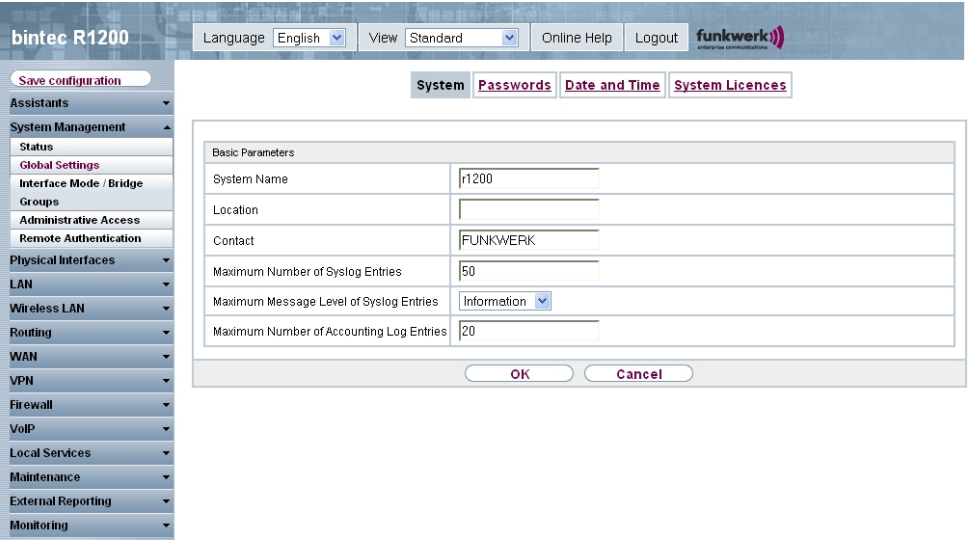

Fig. 41: **System Management** -> **Global Settings** -> **System**

The **System Management** -> **Global Settings** -> **System** menu consists of the following fields:

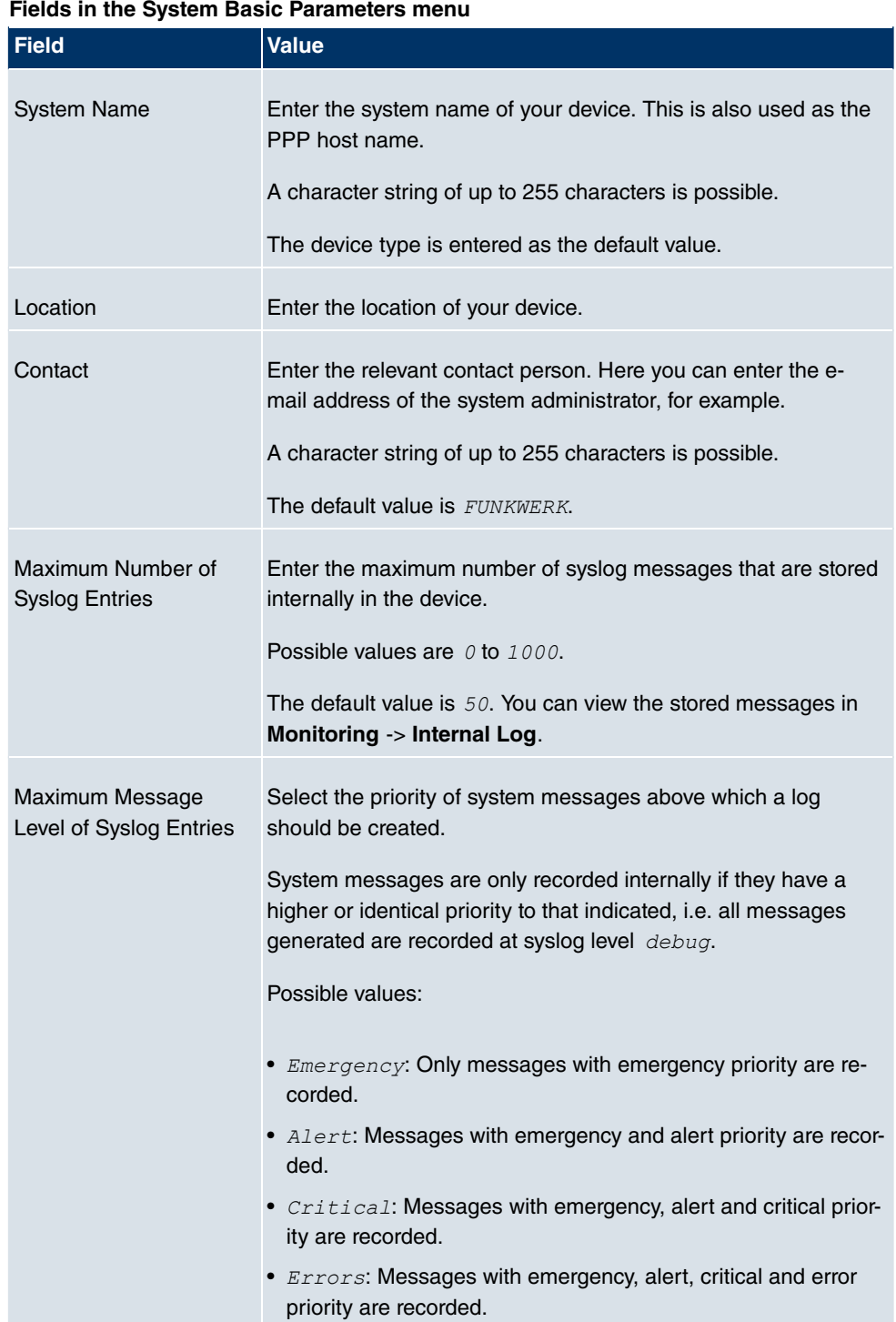

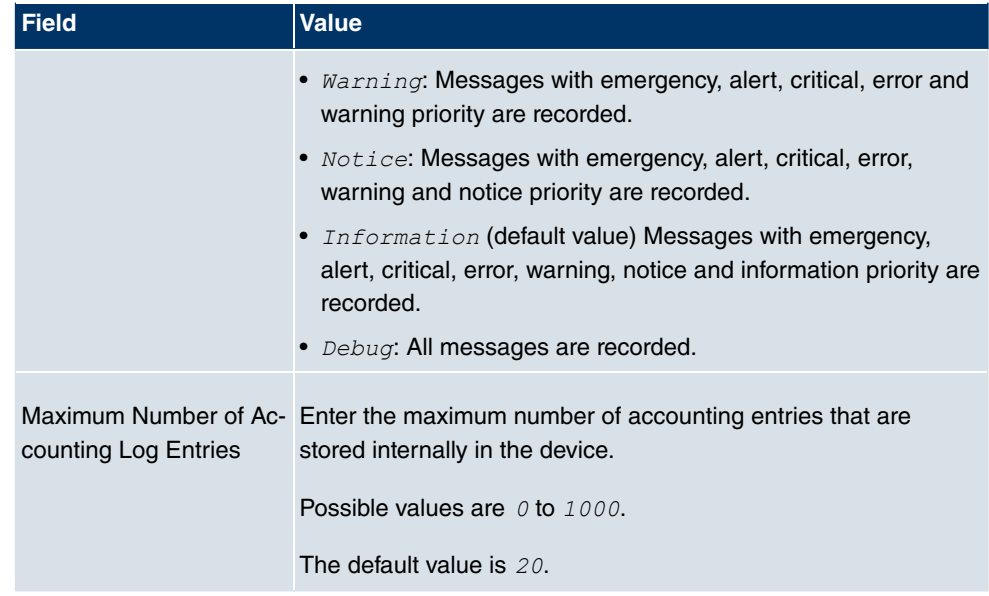

## **10.2.2 Passwords**

Setting the passwords is another basic system setting.

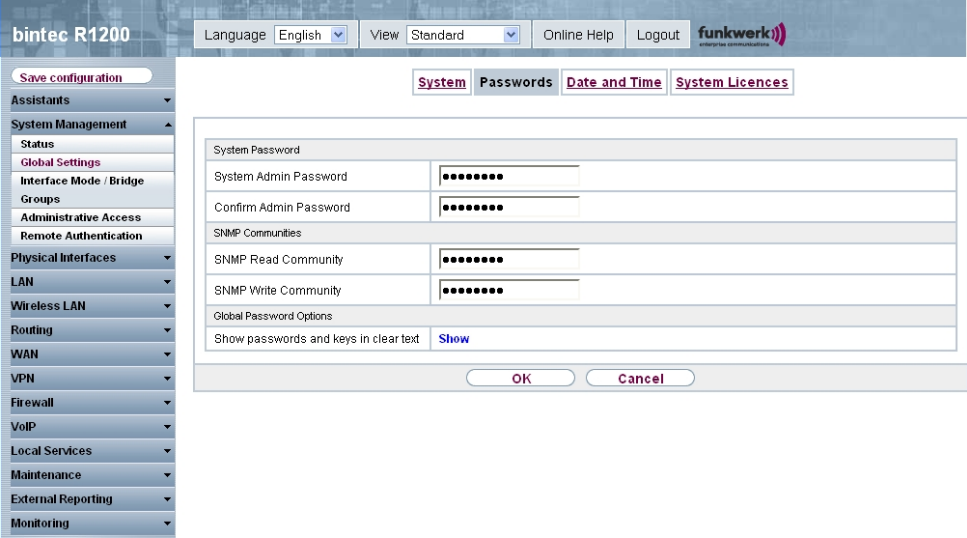

Fig. 42: **System Management** -> **Global Settings** -> **Passwords**

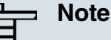

All **bintec** devices are delivered with the same username and password. As long as the password remains unchanged, they are not protected against unauthorised use.

Make sure you change the passwords to prevent unauthorised access to the device

If the password is not changed, under **System Administration** -> **Status** appears the warning: "System password not changed!"

The **System Management** -> **Global Settings** -> **Passwords** menu consists of the following fields:

#### **Fields in the Passwords System Password menu**

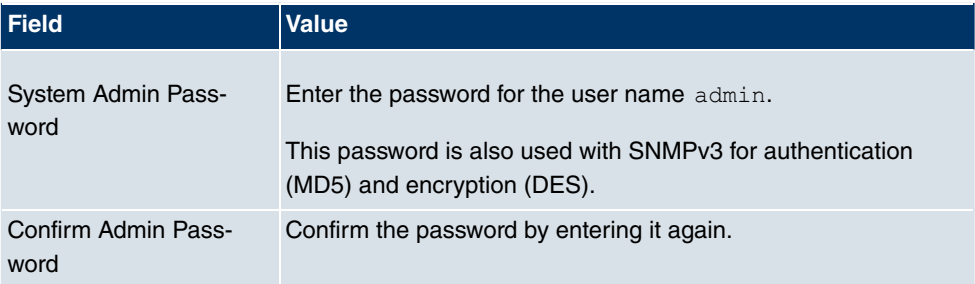

### **Fields in the Passwords SNMP Communities menu**

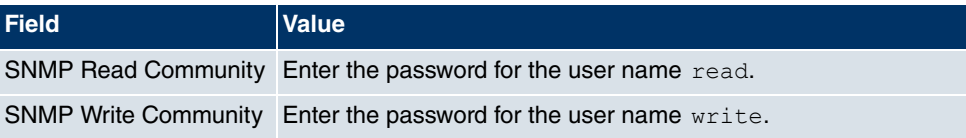

### **Fields in the Passwords Global Password Options menu**

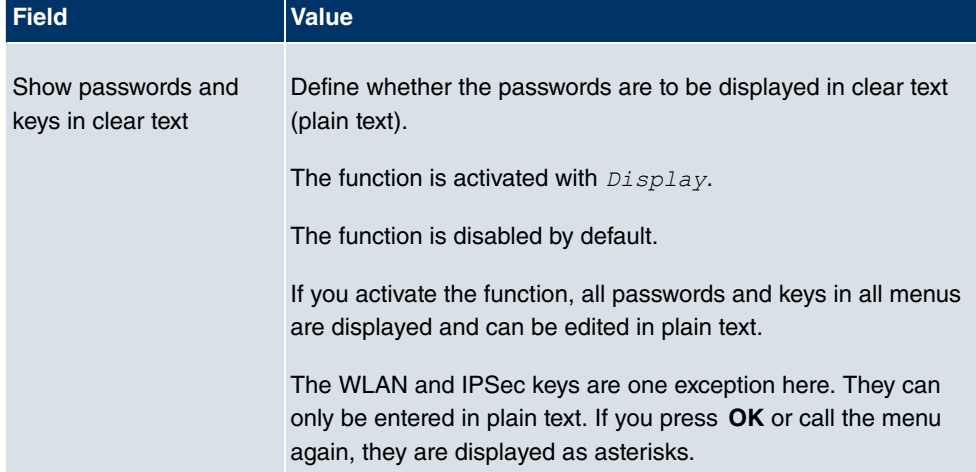

## **10.2.3 Date and Time**

You need the system time for tasks such as correct timestamps for system messages, accounting or IPSec certificates.

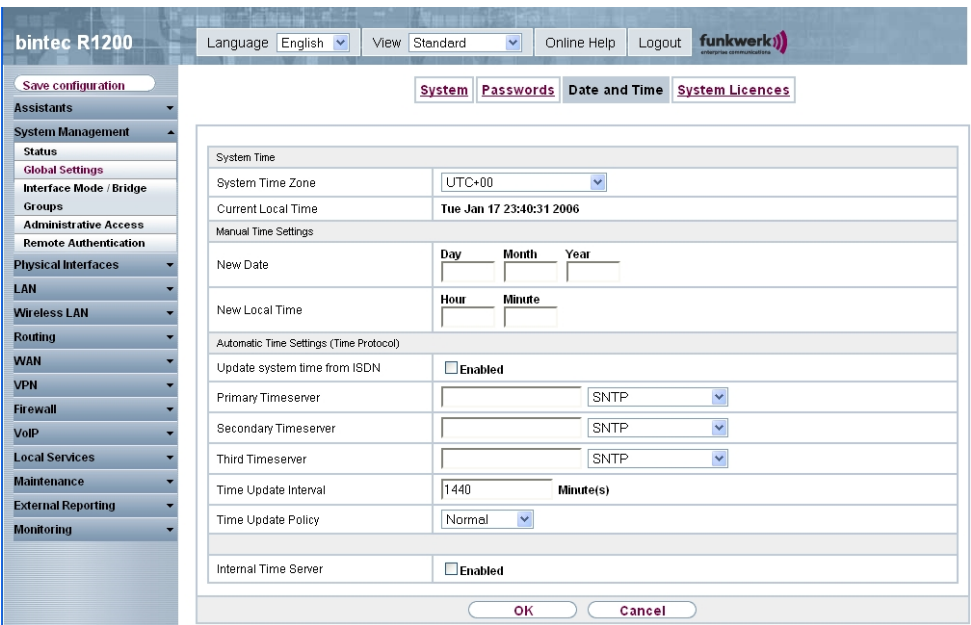

### Fig. 43: **System Management** -> **Global Settings** -> **Date and Time**

You have the following options for determining the system time (local time):

### **ISDN/Manual**

The system time is updated via ISDN, i.e. the date and time are taken from the ISDN when the first outgoing call is made, or is set manually on the device.

If the correct location of the device (country/city) is set for the **System Time Zone**, switching from summer time to winter time (and back) is automatic. This is independent of the exchange time or the ntp server time. Summer time starts on the last Sunday in March by switching from 2 a.m. to 3 a.m. The calendar-related or schedule-related switches that are scheduled for the missing hour are then carried out. Winter time starts on the last Sunday in October by switching from 3 a.m. to 2 a.m. The calendar-related or schedule-related switches that are scheduled for the additional hour are then carried out.

If a value other than Universal Time Coordinated (UTC), option  $UTC+ - x$ , has been chosen for the **System Time Zone**, the switch from summer to winter time must be carried out

manually when required.

### **Time Server**

You can obtain the system time automatically, e.g. using various time servers. To ensure that the device uses the desired current time, you should configure one or more time servers. Switching from summer time to winter time (and back) must be carried out manually if the time is derived using this method by changing the value in the **System Time Zone** field with an option UTC+ or UTC-.

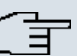

### **Note**

If a method for automatically deriving the time is defined on the device, the values obtained in this way automatically have higher priority. A manually entered system time is therefore overwritten.

The **System Management** -> **Global Settings** -> **Date and Time** menu consists of the following fields:

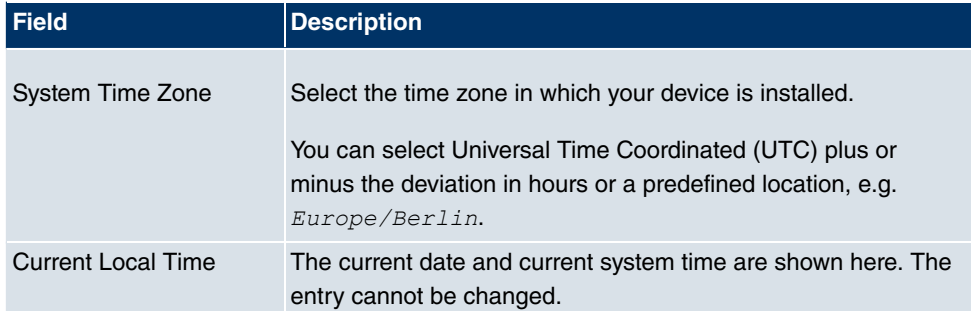

#### **Fields in the Date and Time System Time menu**

### **Fields in the Date and Time Manual Time Settings menu**

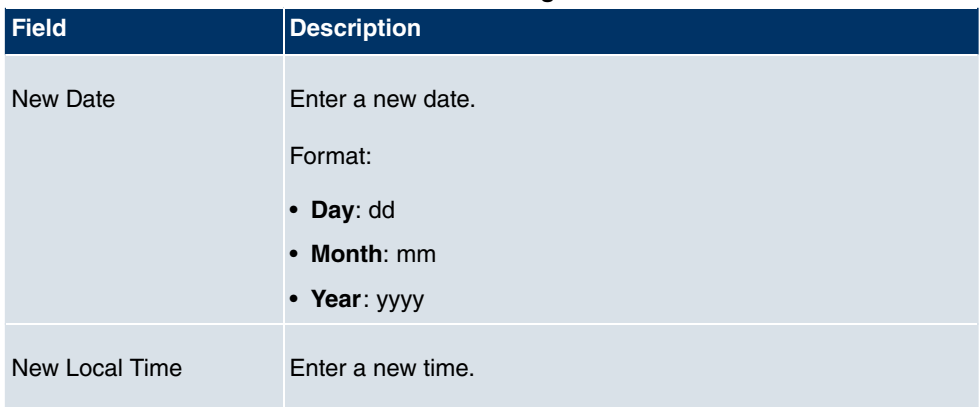

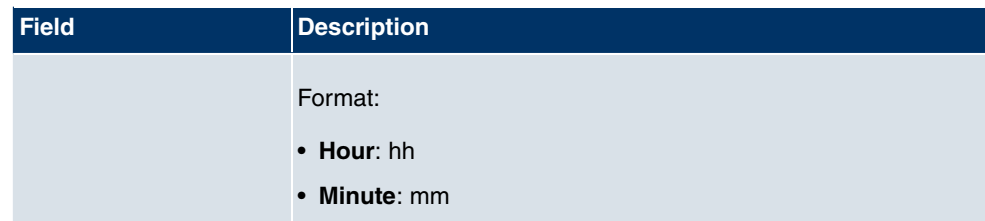

### **Fields in the Date and Time Automatic Time Settings (Time Protocol) menu**

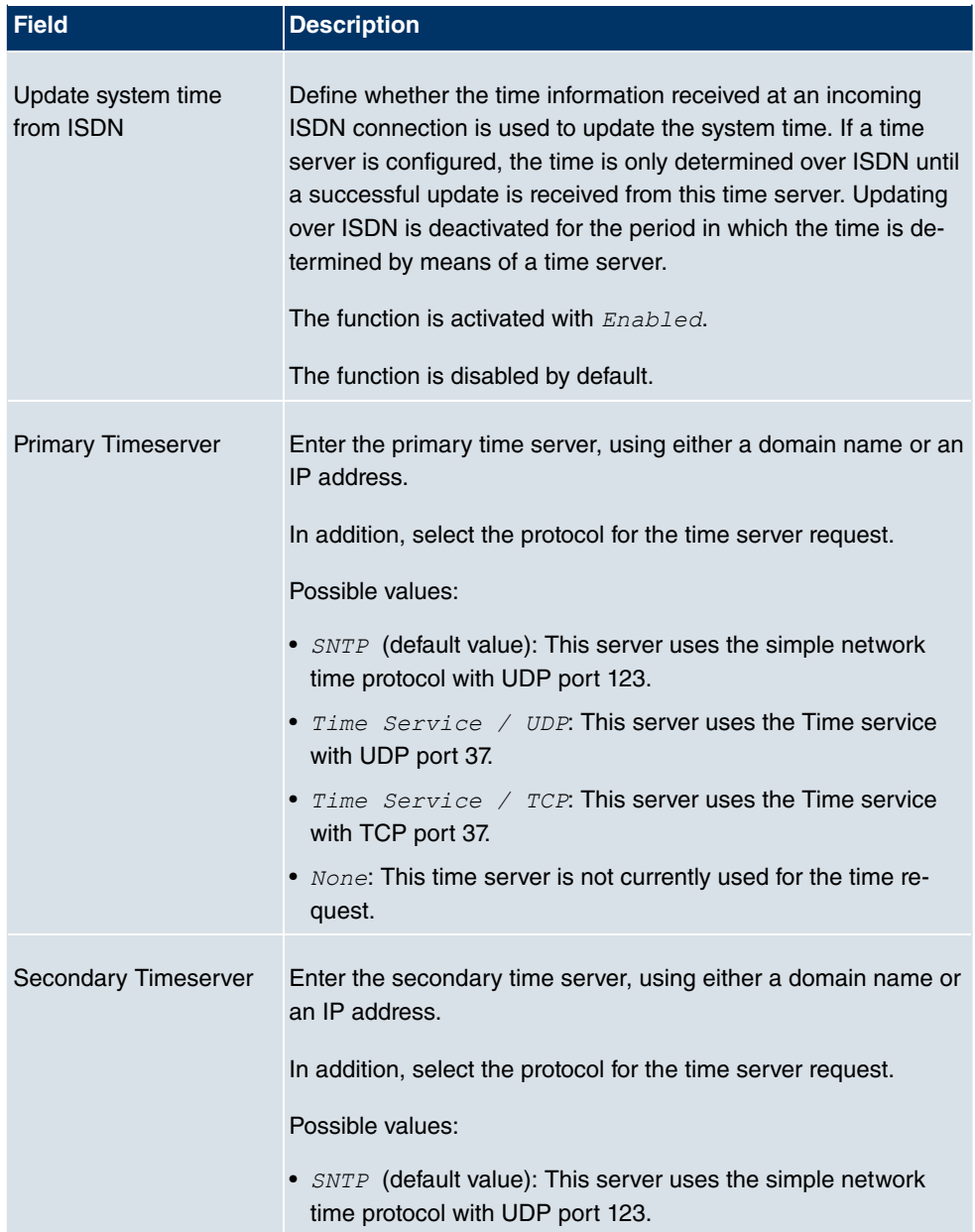

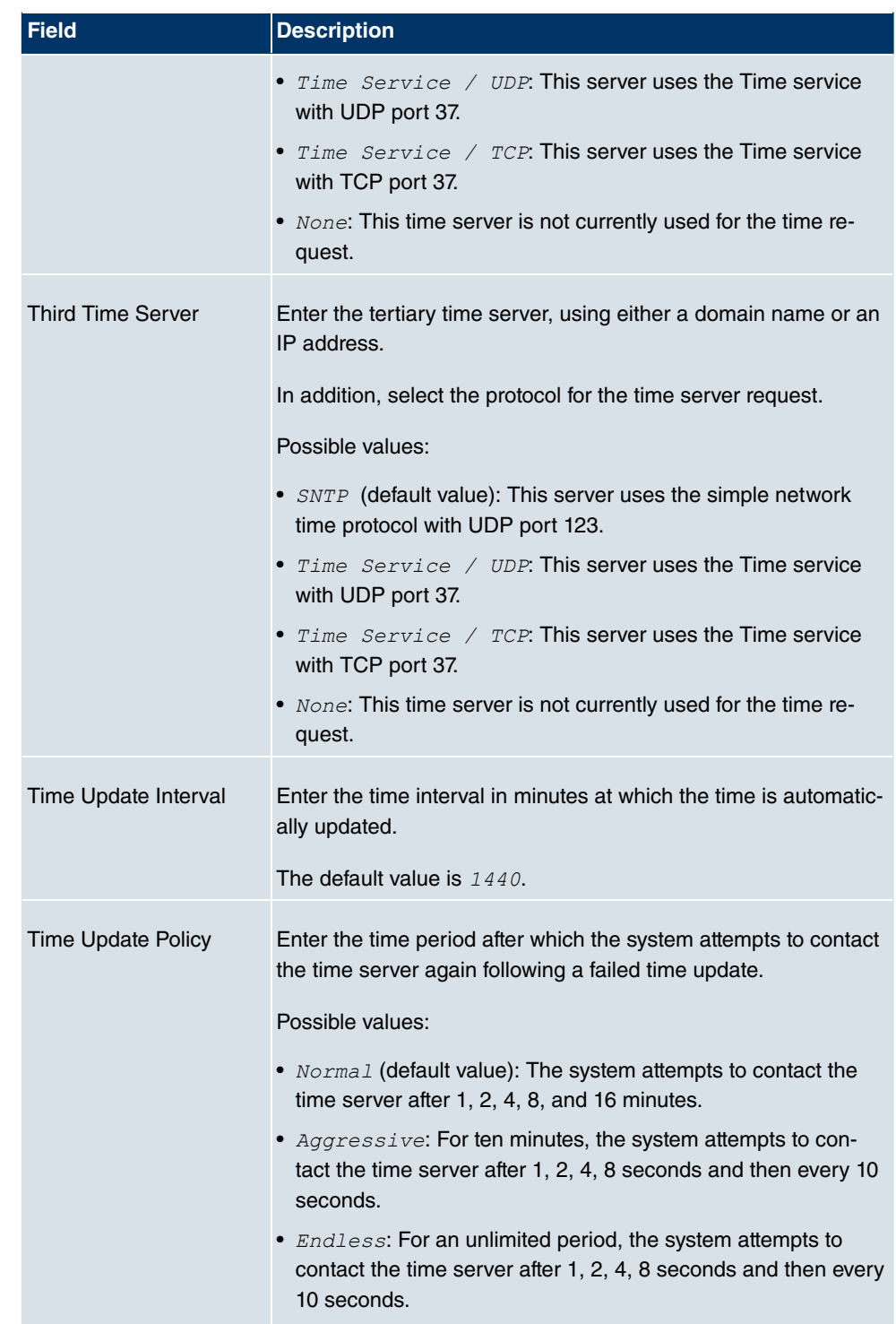

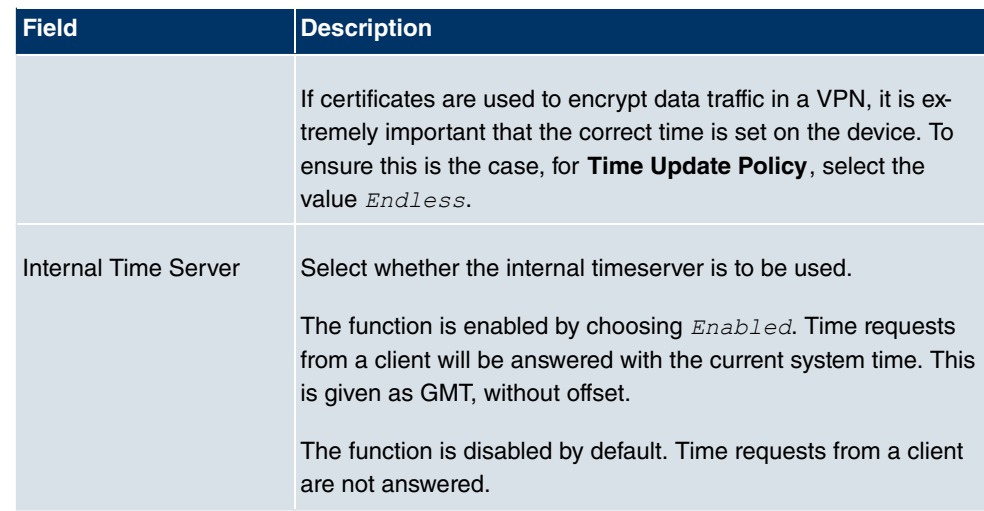

### **10.2.4 System Licenses**

This chapter describes how to activate the functions of the software licences you have purchased.

The following licence types exist:

- Licences already available in the device's ex works state
- Free extra licences
- Extra licences at additional cost

The data sheet for your device tells you which licences are available in the device's ex works state and which can also be obtained free of charge or at additional cost. You can access this data sheet at [www.funkwerk-ec.com](http://www.funkwerk-ec.com).

### **Entering licence data**

You can obtain the licence data for extra licences via the online licensing pages in the support section at [www.funkwerk-ec.com](http://www.funkwerk-ec.com). Please follow the online licensing instructions. (Please also note the information on the licence card for licences at additional cost.) You will then receive an e-mail containing the following data:

- **License Key** and
- **Licence Serial Number**

You enter this data in the **System Management** -> **Global Settings**-> **System Licenses** - > **New** menu.

In the **System Management** -> **Global Settings** -> **System Licenses** menu, a list of all re-

gistered licenses is shown (**Description**, **License Type**, **License Serial Number**, **Status**).

#### **Possible values for Status:**

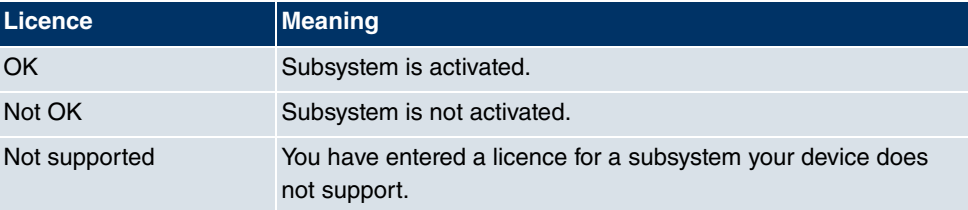

In addition, above the list is shown the **System License-ID** required for on-line licensing.

### **10.2.4.1 Edit/New**

Choose the **ight** icon to edit existing entries. Choose the **New** button to add licences.

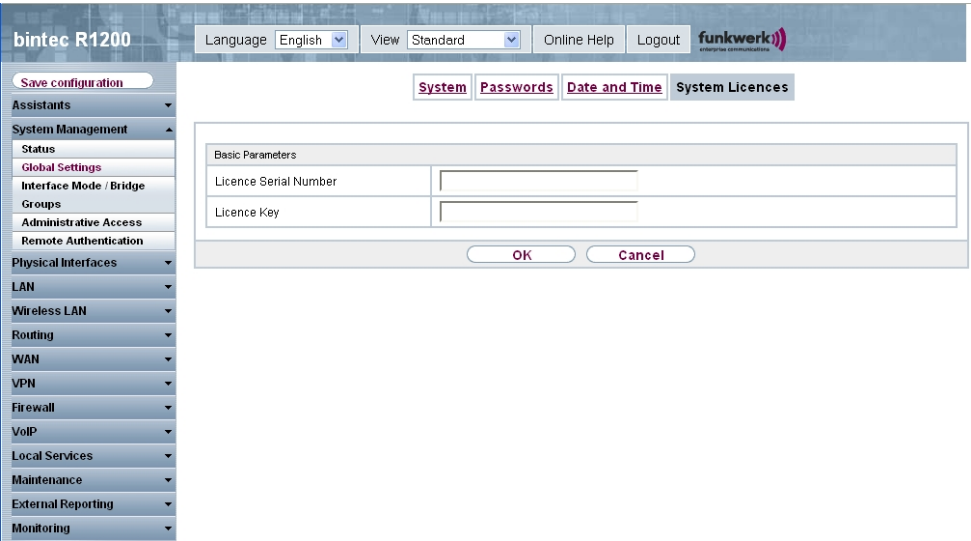

#### Fig. 44: **System Management** -> **Global Settings** -> **System Licenses** -> **New**

#### **Activating extra licences**

You activate extra licences by adding the received licence information in the **System Management** -> **Global Settings** -> **System Licenses** -> **New** menu.

The **System Management** -> **Global Settings** -> **System Licences** -> **New** menu consists of the following fields:

**Fields in the System Licences Basic Parameters menu**

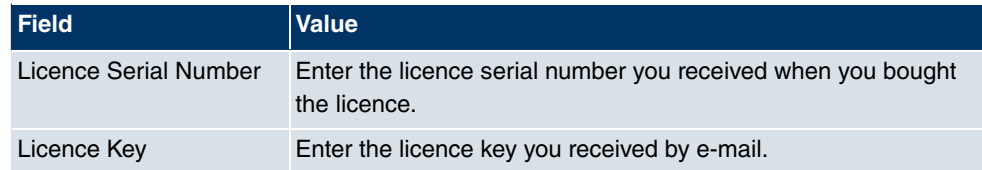

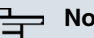

#### **Note**

If  $Not$   $OK$  is displayed as the status:

- Enter the licence data again.
- Check your hardware serial number.

If *Not Supported* is displayed as the status, you have entered a license for a subsystem that your device does not support. This means you cannot use the functions of this licence.

#### **Deactivating a licence**

Proceed as follows to deactivate a licence:

- (1) Go to **System Management** -> **Global Settings**-> **System Licenses**.
- (2) Press the  $\frac{1}{\| \mathbf{m} \|}$  icon in the line containing the licence you want to delete.
- (3) Confirm with **OK**.

The licence is deactivated. You can reactivate your additional licence at any time by entering the valid licence key and licence serial number.

### **10.3 Interface Mode / Bridge Groups**

In this menu, you define the operation mode for your device's interfaces.

### **Routing versus bridging**

Bridging connects networks of the same type. In contrast to routing, bridges operate at layer 2 of the OSI model (data link layer), are independent of higher-level protocols and transmit data packets using MAC addresses. Data transmission is transparent, which means the information contained in the data packets is not interpreted.

With routing, different networks are connected at layer 3 (network layer) of the OSI model and information is routed from one network to the other.

### **Conventions for port/interface names**

If your device has a radio port, it receives the interface name WLAN. If there are several radio modules, the names of wireless ports in the user interface of your device are made up of the following parts:

- (a) WLAN
- (b) Number of the physical port (1 or 2)

Example:  $WLAN1$ 

The name of the Ethernet port is made up of the following parts:

- (a) ETH, where en stands for Ethernet
- (b) Number of the port

Example: *ETH1* 

The names of the interfaces connected to an Ethernet port are made up of the following parts:

- (a) Abbreviation for interface type
- (b) Number of the Ethernet port
- (c) Number of the interface

Example:  $en1-0$  (first interface on the first Ethernet port)

The name of the bridge group is made up of the following parts:

- (a) Abbreviation for interface type
- (b) Number of the bridge group

Example:  $b \rvert c \rvert$  (first bridge group)

The name of the wireless network is made up of the following parts:

- (a) Abbreviation for interface type
- (b) Number of the wireless module
- (c) Number of the interface

Example:  $vss1-\theta$  (first wireless network on the first wireless module)

The name of the WDS link or bridge link is made up of the following parts:

(a) Abbreviation for interface type

- (b) Number of the wireless module on which the WDS link or bridge link is configured
- (c) Number of the WDS link or bridge link

Example:  $wds1-0$  (first WDS link or bridge link on the first wireless module)

The name of the client link is made up of the following parts:

- (a) Abbreviation for interface type
- (b) Number of the wireless module on which the client link is configured
- (c) Number of the client link

Example:  $stat=0$  (first client link on the first wireless module)

The names of the virtual interfaces connected to an Ethernet port are made up of the following parts:

- (a) Abbreviation for interface type
- (b) Number of the Ethernet port
- (c) Number of the interface connected to the Ethernet port
- (d) Number of the virtual interface

Example:  $en1-0-1$  (first virtual interface based on the first interface on the first Ethernet port)

### **10.3.1 Interfaces**

You define separately whether each interface is to operate in routing or bridging mode.

If you want to set bridging mode, you can either use existing bridge groups or create a new bridge group.

The default setting for all existing interfaces is routing mode. On selecting the *New Bridge Group* option for Mode / Bridge Group, a bridge group, i.e.  $b$ *r0*,  $b$ *r1* etc., is automatically created and the interface is run in bridging mode.

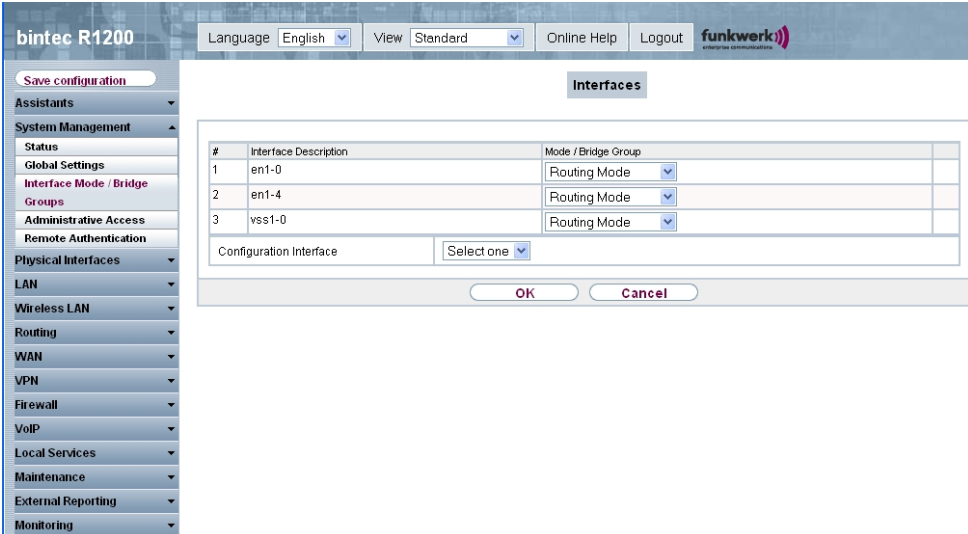

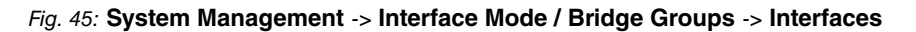

The **System Management** -> **Interface Mode / Bridge Groups** -> **Interfaces** menu consists of the following fields:

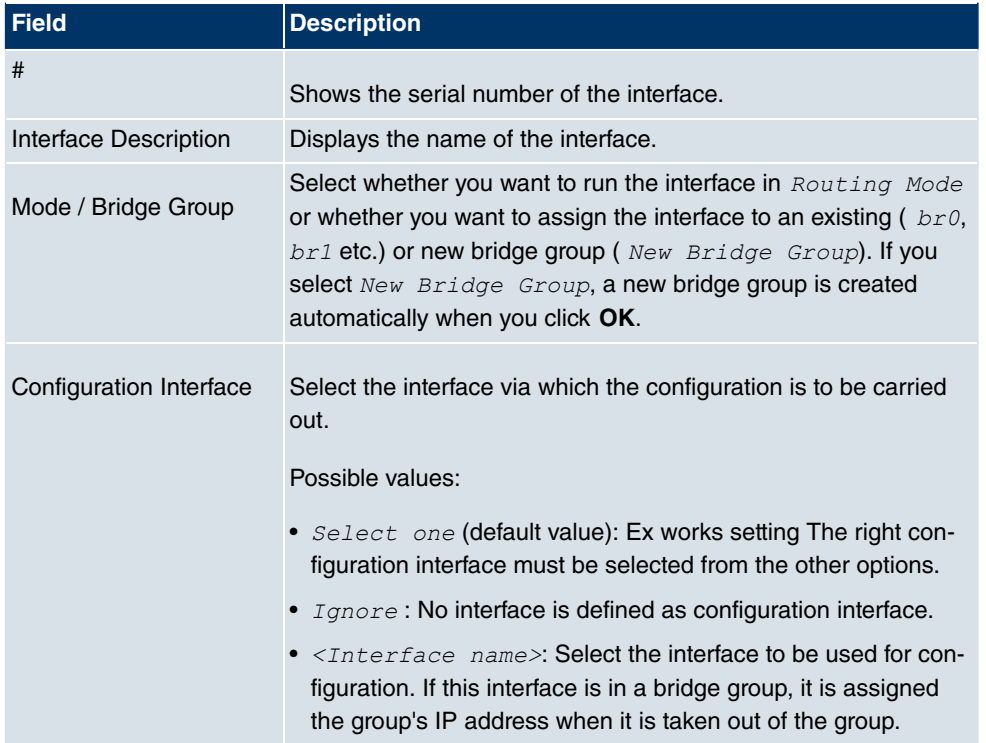

### **Fields in the Interfaces menu**

### **10.3.1.1 <stax-x> Edit**

Click the **ig** icon to edit additional settings for WLAN clients in bridge mode (so-called MAC bridge).

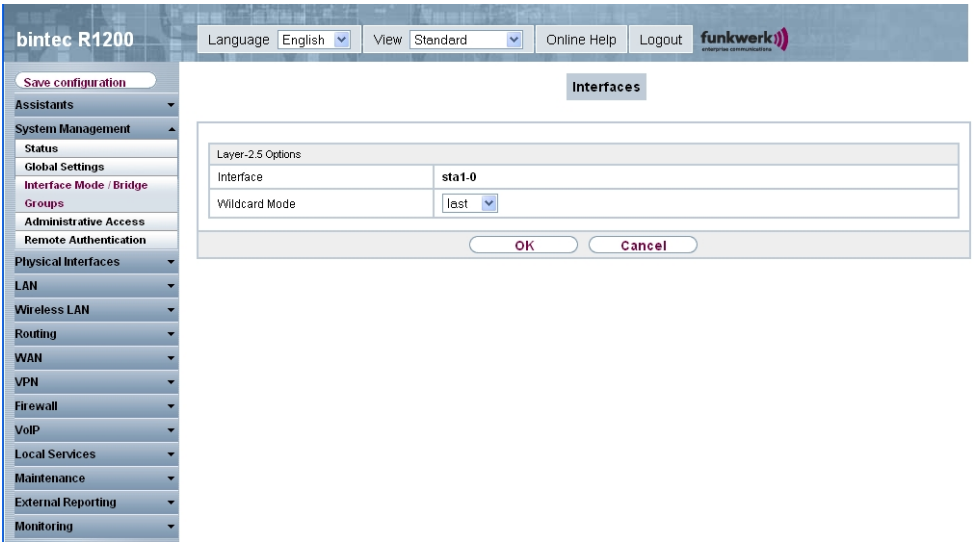

### Fig. 46: **System Management** -> **Global Settings** -> **Interface Mode / Bridge Groups** -> **Edit**

You can realise bridging for devices behind access clients with the MAC Bridge function. In wildcard mode you cannot define how Unicast non-IP frames or non-ARP frames are processed. To use the MAC bridge function, you must carry out configuration steps in several menus.

- (1) Select the **Funkwerk Configuration Interface** menu **Wireless LAN** -> **WLANx** -> **Radio Settings** and click the icon to change an entry.
- (2) Set Operation Mode to *Access Client* and save the settings with OK.
- (3) Select the menu options **System Management** -> **Interface Mode / Bridge Groups** > **Interfaces**. The additional interface **sta1-0** is displayed.
- (4) For interface sta1-0 select Mode / Bridge Group =  $b \angle r \theta$  and **Configuration Interface**  $=$   $en1-0$  and save the settings with **OK**.
- (5) Click the **Save Configuration** button to save all of the configuration settings. You can use the MAC Bridge.

The **System Management** -> **Interface Mode / Bridge Groups** -> **Edit** menu consists of the following fields:

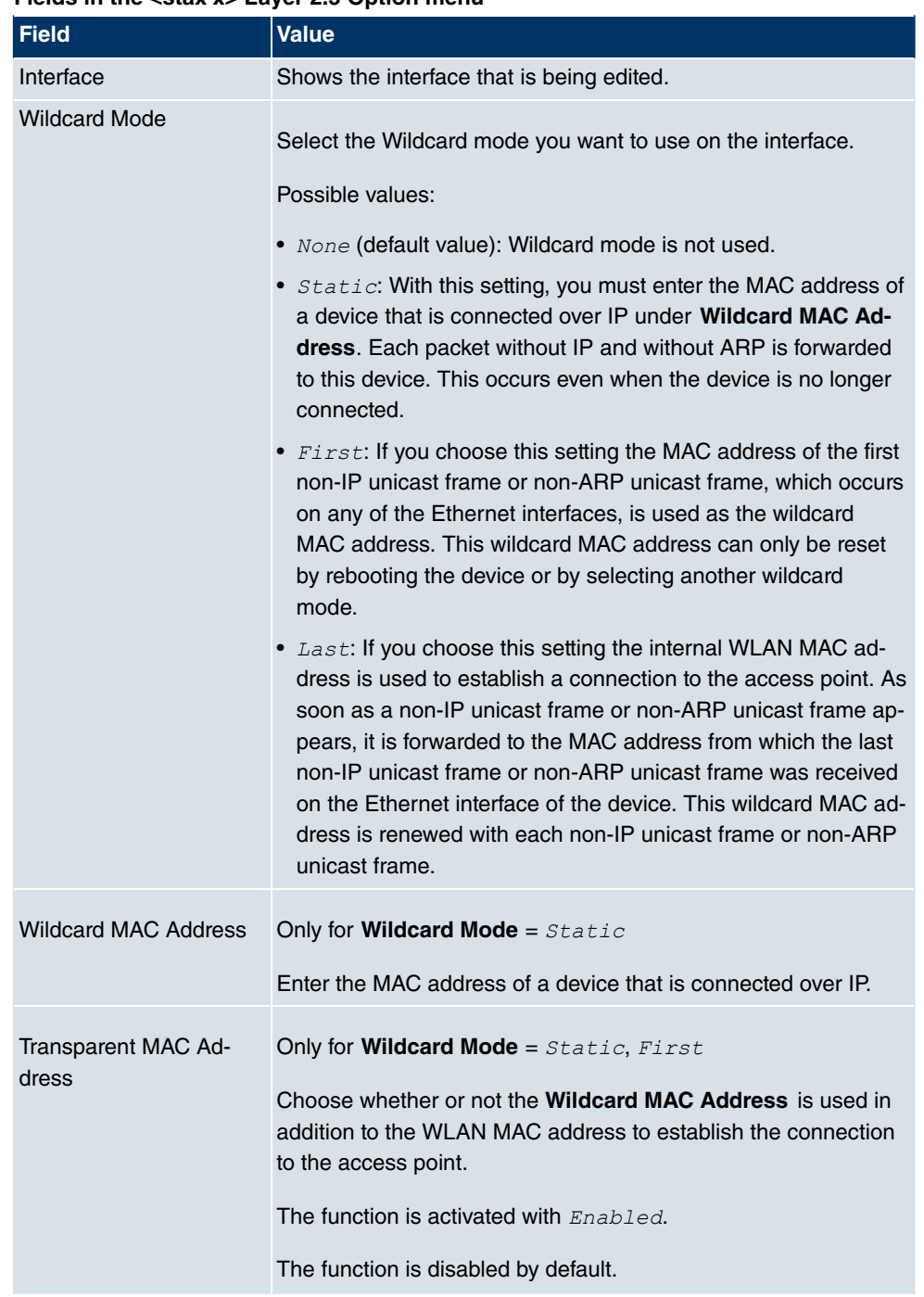

### **Fields in the <stax-x> Layer 2.5 Option menu**

# **10.4 Administrative Access**

In this menu, you can configure the administrative access to the device.

### **10.4.1 Access**

In the **Administrative Access** -> **Access** menu, a list of all IP-configurable interfaces is shown.

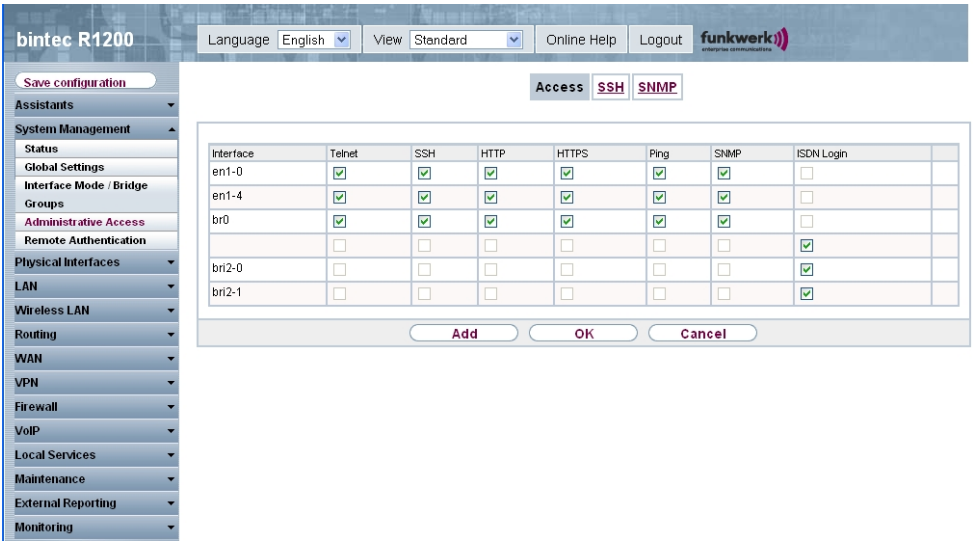

#### Fig. 47: **System Management** -> **Administrative Access** -> **Access**

For the Ethernet interface you can select the access parameters  $Telnet$ ,  $SSH$ ,  $HTTP$ ,  $HT TPS$ 

, *Ping, SNMP*, and for the ISDN interfaces you can select *ISDN Login*.

### **10.4.1.1 Add**

Press the **Add** button to configure administrative access for additional interfaces.

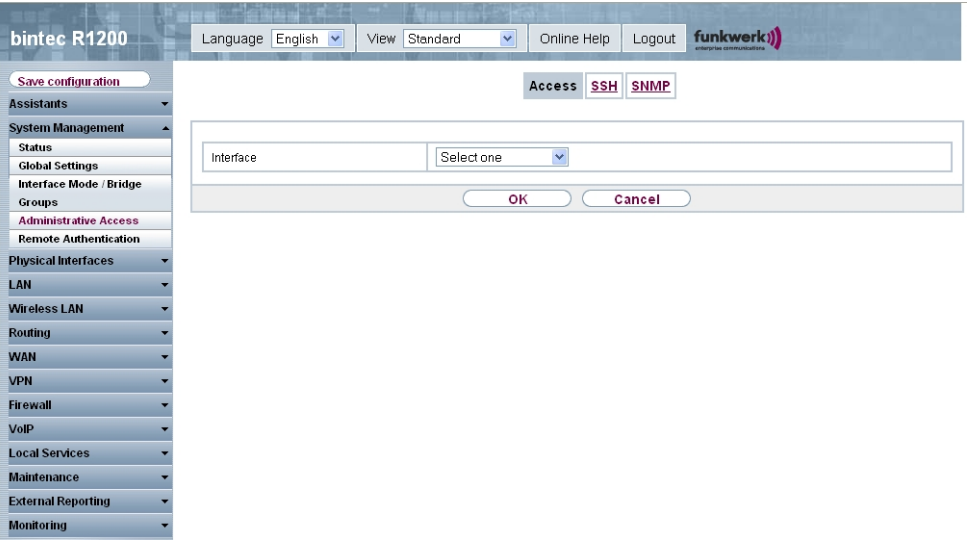

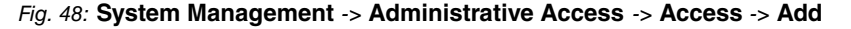

The **System Management** -> **Administrative Access** -> **Access** -> **Add** menu consists of the following fields:

#### **Fields in the Access menu**

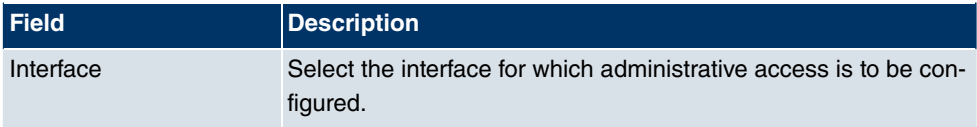

### **10.4.2 SSH**

Your devices offers encrypted access to the shell. You can enable ( **enabled**, default value) or disable this access in the **System Management** -> **Administrative Access** -> **SSH** menu and have access to the options for configuration of the SSH login.

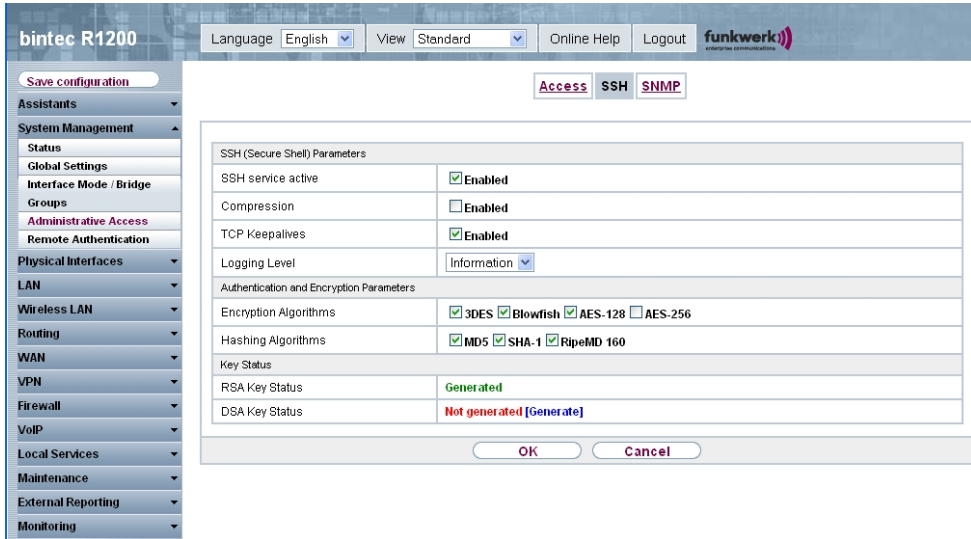

#### Fig. 49: **System Management** -> **Administrative Access** -> **SSH**

You need an SSH client application, e.g. PuTTY, to be able to reach the SSH Daemon.

If you wish to use SSH Login together with the PuTTY client, you may need to comply with some special configuration requirements, for which we have prepared FAQs. You will find these in the Service/Support section at [www.funkwerk-ec.com](http://www.funkwerk-ec.com).

To be able to reach the shell of your device via an SSH client, make sure the settings for the SSH Daemon and SSH client are the same.

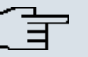

#### **Note**

If configuration of an SSH connection is not possible, restart the device to initialise the SSH Daemon correctly.

The **System Management** -> **Administrative Access** -> **SSH** menu consists of the following fields:

#### **Fields in the SSH SSH (Secure Shell) Parameters menu**

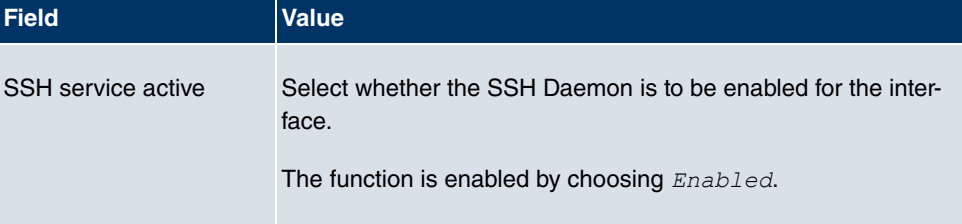

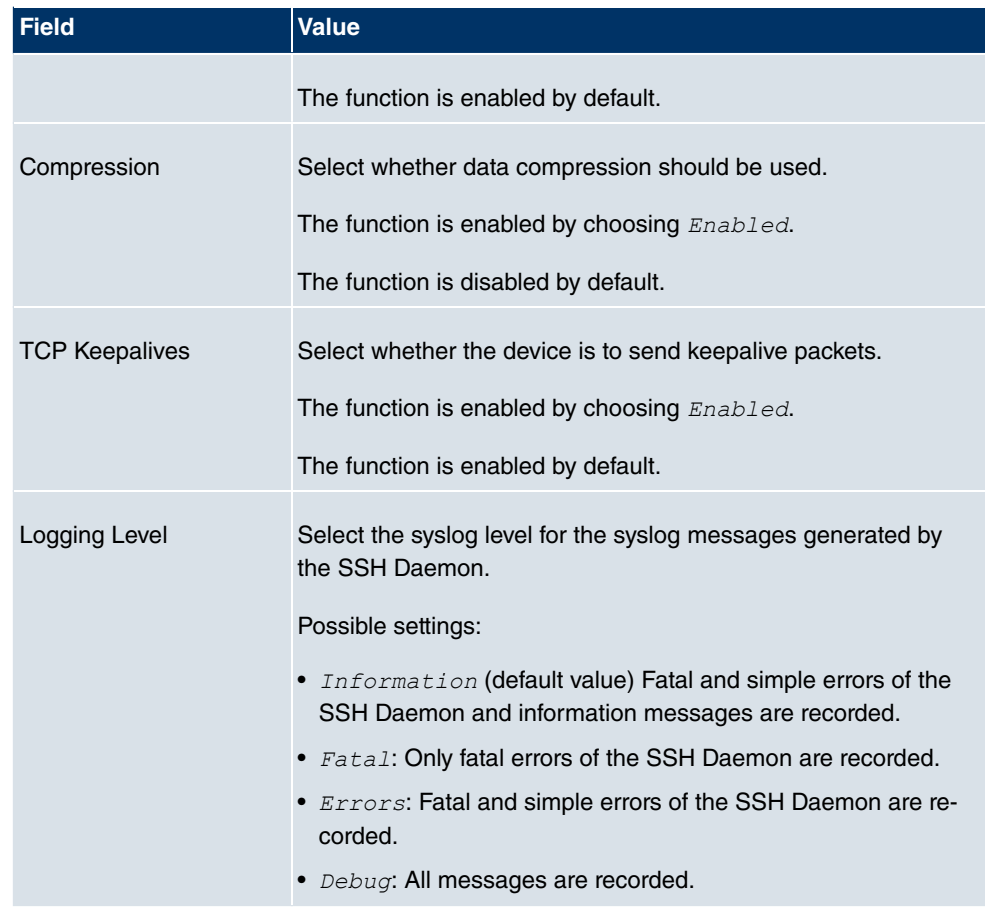

### **Fields in the SSH Authentication and Encryption Parameters menu**

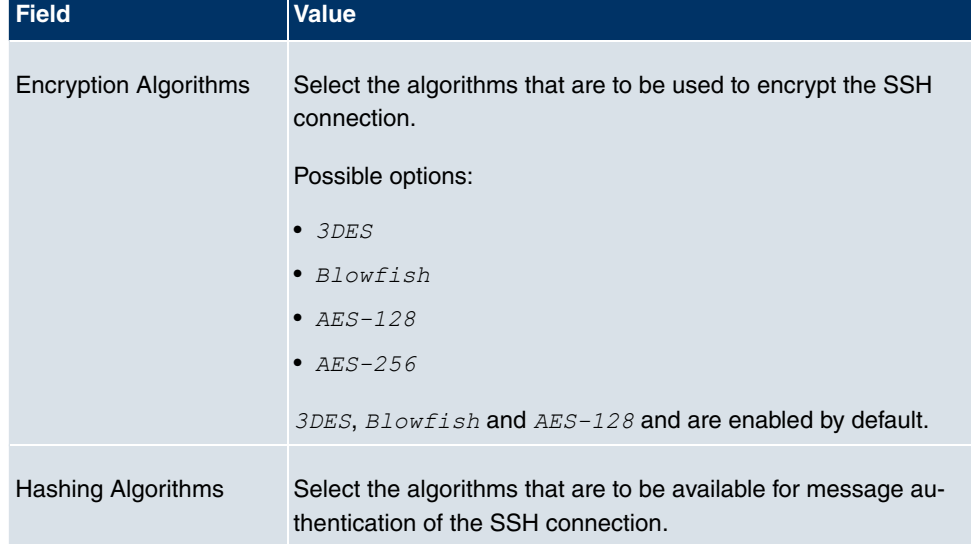

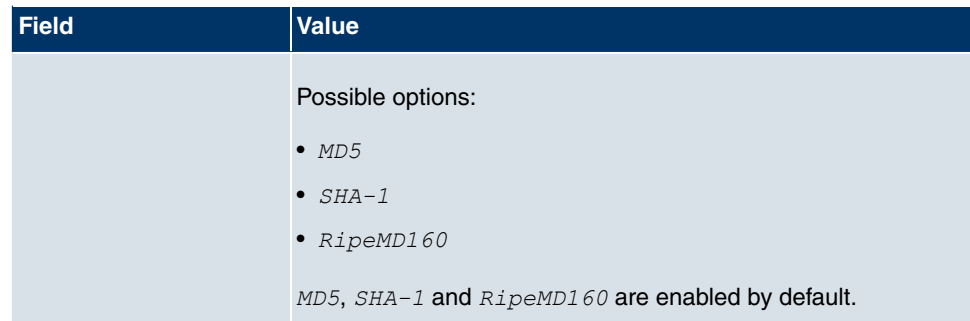

### **Fields in the SSH Key Status menu**

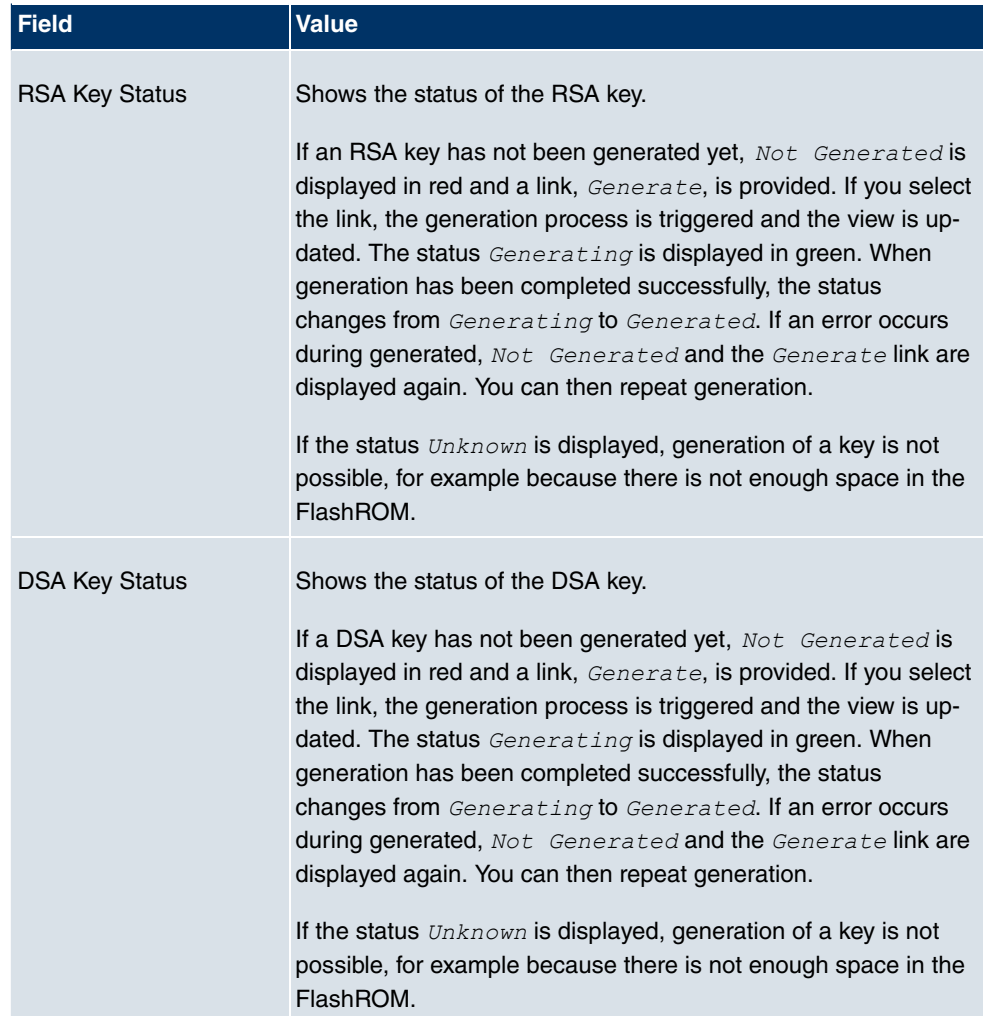

### **10.4.3 SNMP**

SNMP (Simple Network Management Protocol) is a network protocol used to monitor and control network elements (e.g. routers, servers, switches, printers, computers etc.) from a central station. SNMP controls communication between the monitored devices and monitoring station. The protocol describes the structure of the data packets that can be transmitted, as well as the communication process.

The data objects queried via SNMP are structured in tables and variables and defined in the MIB (Management Information Base). This contains all the configuration and status variables of the device.

SNMP can be used to perform the following network management tasks:

- Surveillance of network components
- Remote controlling and configuration of network components
- Error detection and notification

You use this menu to configure the use of SNMP.

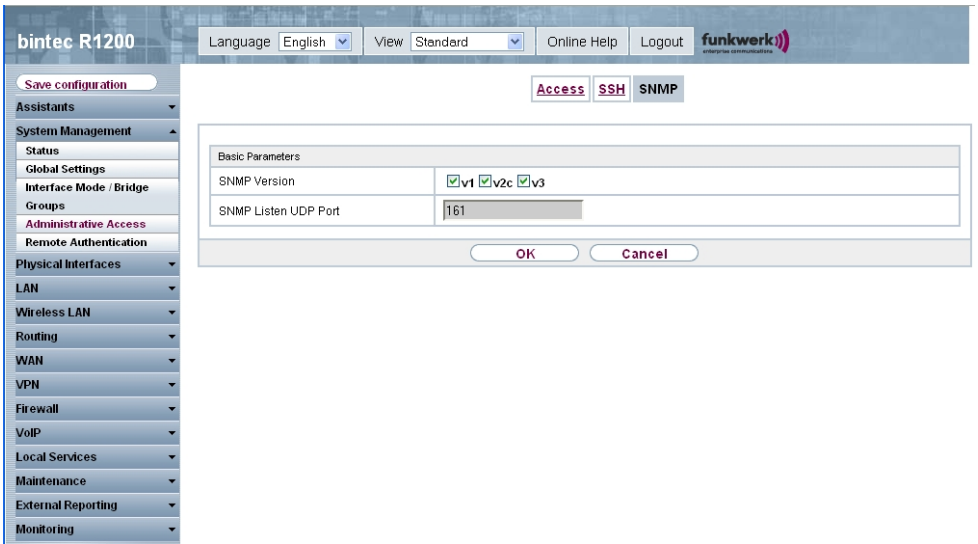

Fig. 50: **System Management** -> **Administrative Access** -> **SNMP**

The **System Management** -> **Administrative Access** -> **SNMP** menu consists of the following fields:

**Fields in the SNMP Base Parameters menu**

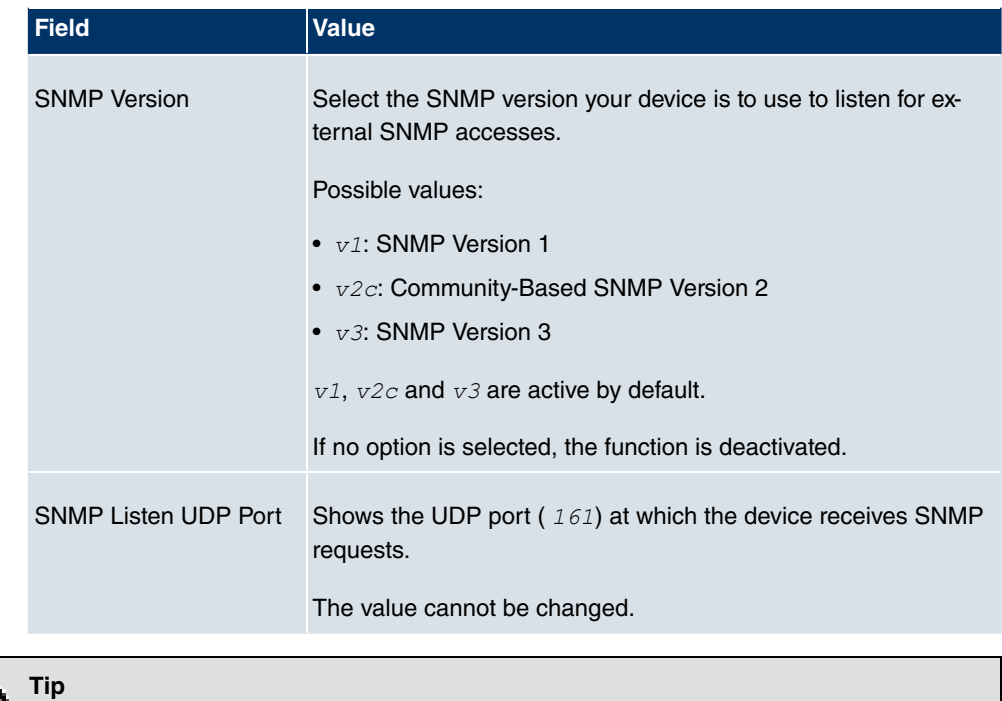

If your SNMP Manager supports SNMPv3, you should, if possible, use this version as older versions transfer all data unencrypted.

# **10.5 Remote Authentication**

This menu contains the settings for user authentication.

### **10.5.1 RADIUS**

RADIUS (Remote Authentication Dial In User Service) is a service that enables authentication and configuration information to be exchanged between your device and a RADIUS server. The RADIUS server administrates a database with information about user authentication and configuration and for statistical recording of connection data.

RADIUS can be used for:

- Authentication
- Accounting
- Exchange of configuration data

For an incoming connection, your device sends a request with user name and password to

the RADIUS server, which then searches its database. If the user is found and can be authenticated, the RADIUS server sends corresponding confirmation to your device. This confirmation also contains parameters (called RADIUS attributes), which your device uses as WAN connection parameters.

If the RADIUS server is used for accounting, your device sends an accounting message at the start of the connection and a message at the end of the connection. These start and end messages also contain statistical information about the connection (IP address, user name, throughput, costs).

### **RADIUS packets**

The following types of packets are sent between the RADIUS server and your device (client):

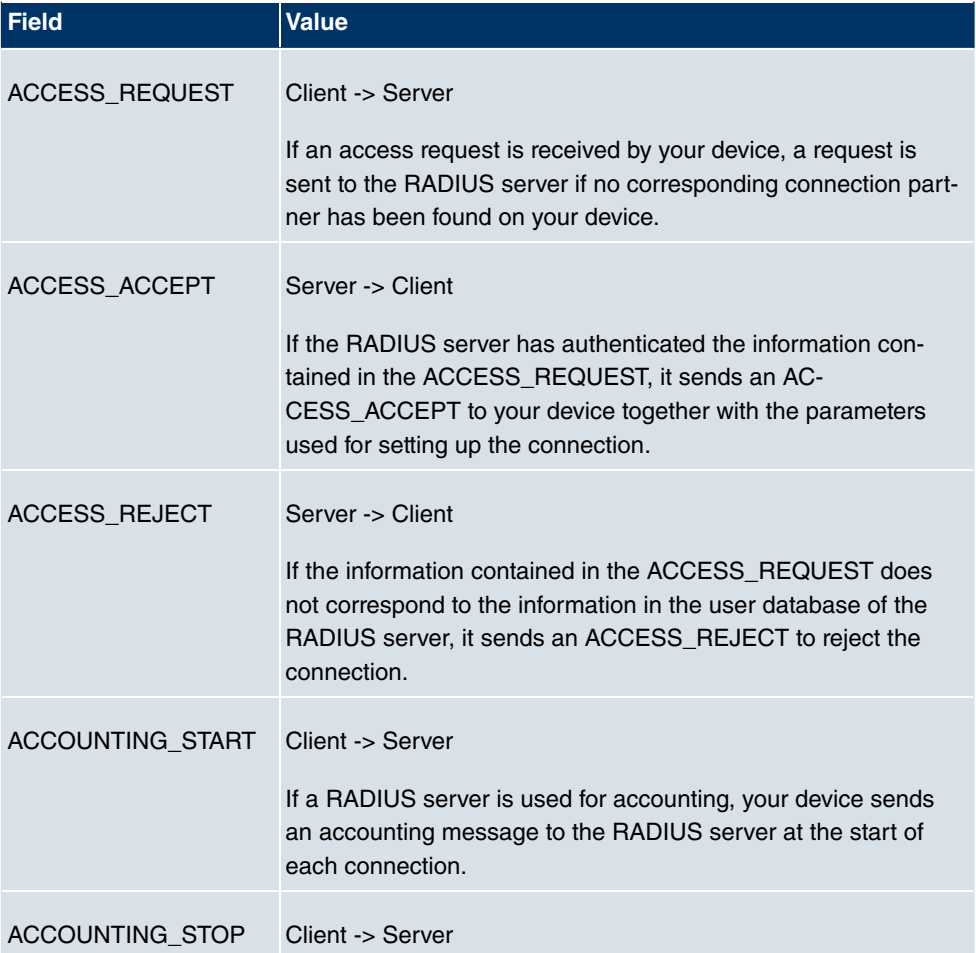

#### **Packet types**

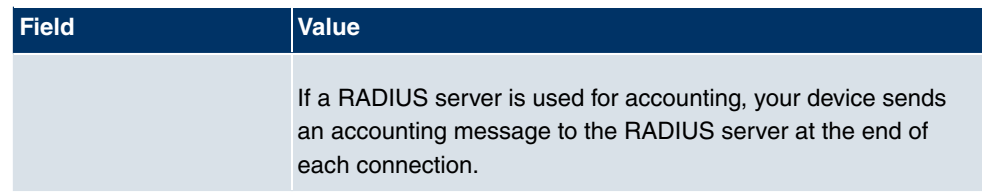

In the **System Management** -> **Remote Authentication** -> **RADIUS** menu, a list of all registered RADIUS servers is displayed.

### **10.5.1.1 Edit/New**

Choose the **ig** icon to edit existing entries. Choose the **New** button to add RADIUS servers.

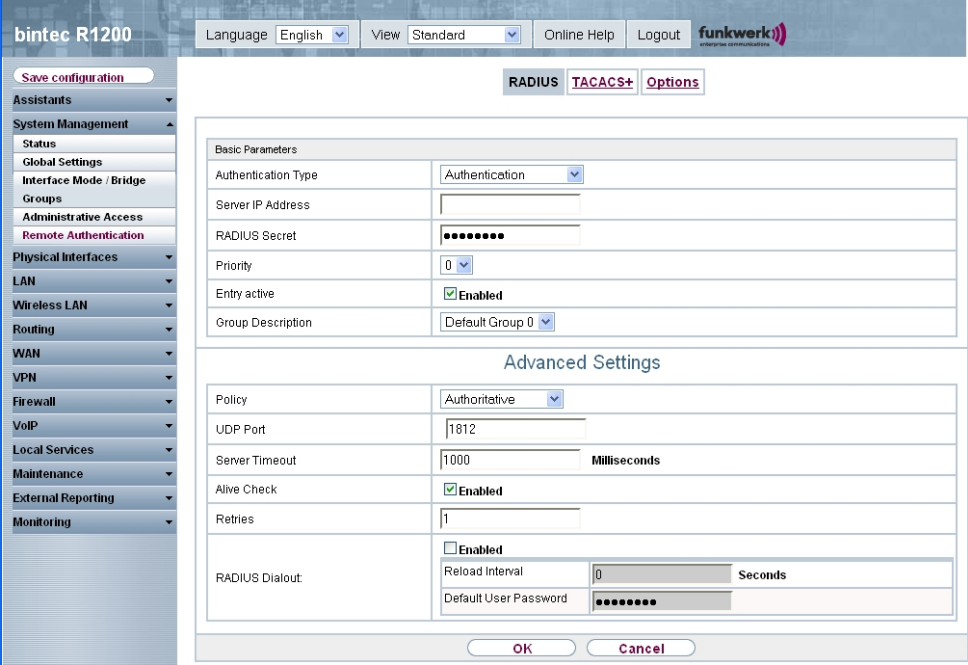

Fig. 51: **System Management** -> **Remote Authentication** -> **RADIUS** -> **New**

The **System Management** -> **Remote Authentication** -> **RADIUS** -> **New** menu consists of the following fields:

#### **Fields in the RADIUS Basic Parameters menu**

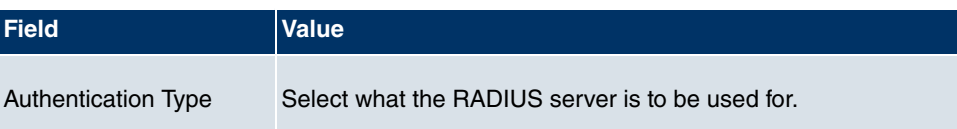

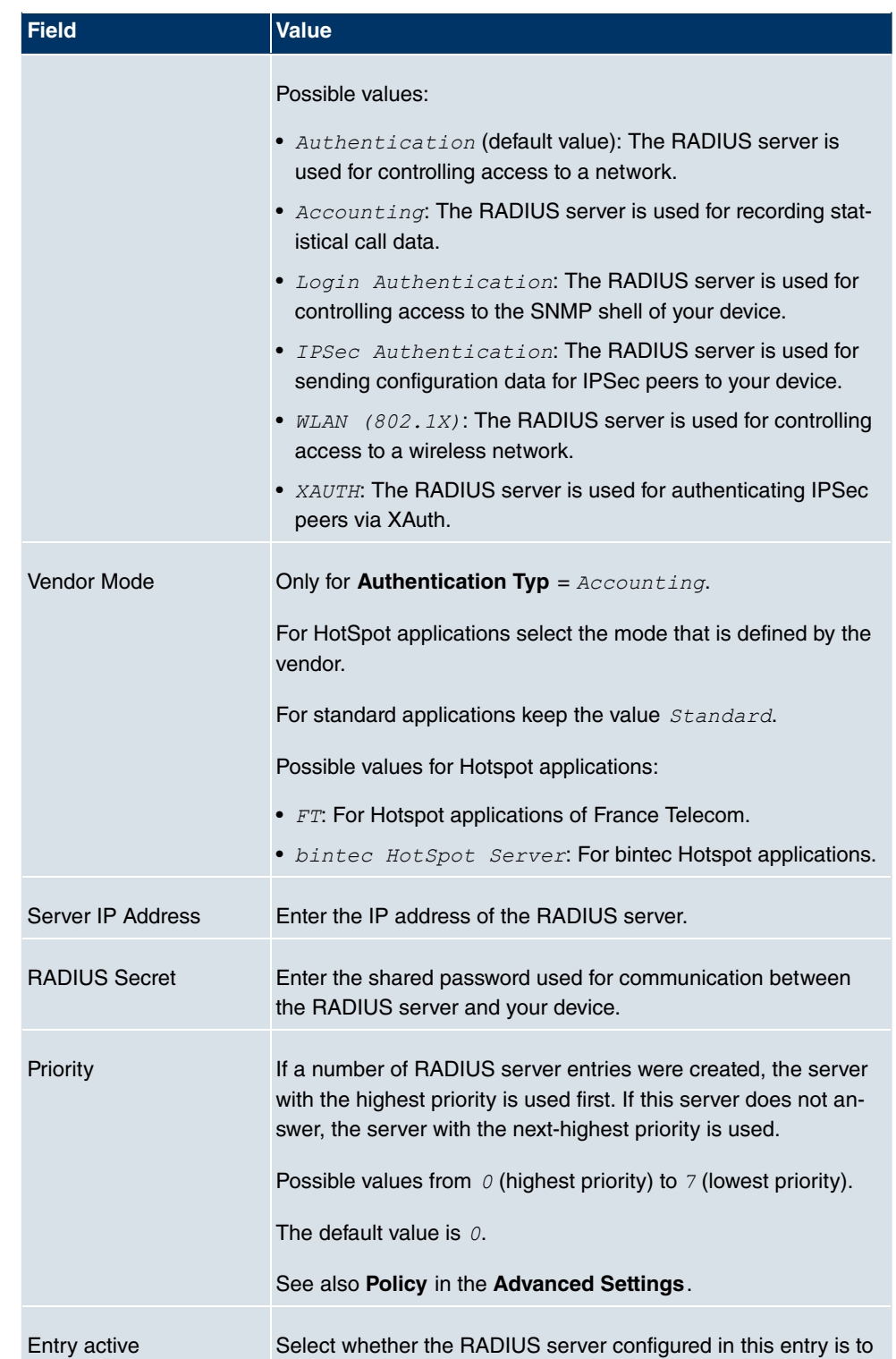

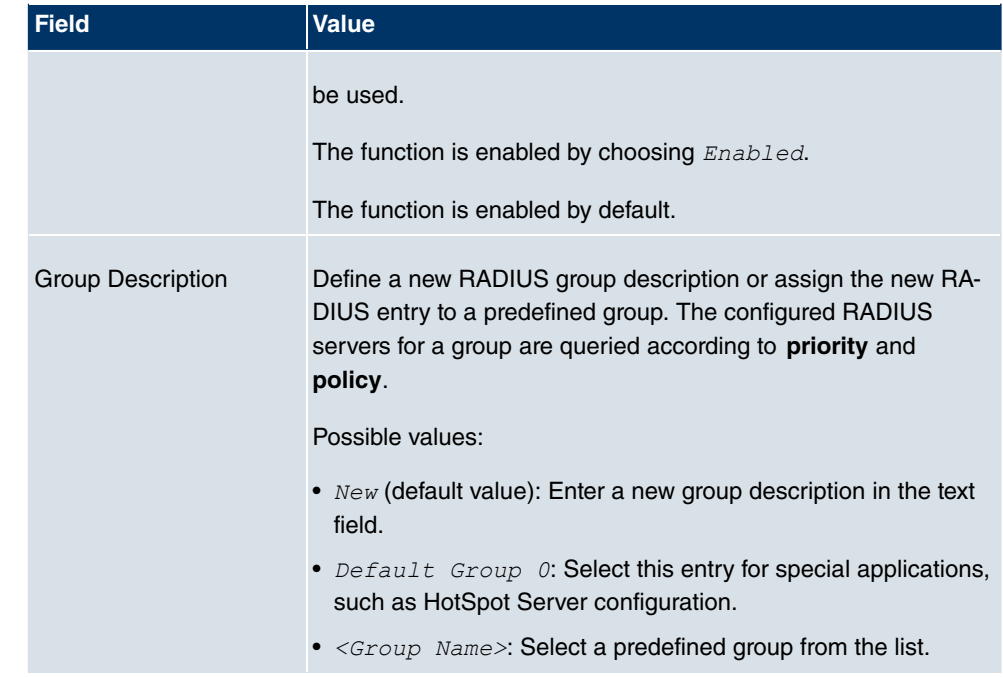

The **Advanced Settings** menu consists of the following fields:

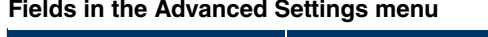

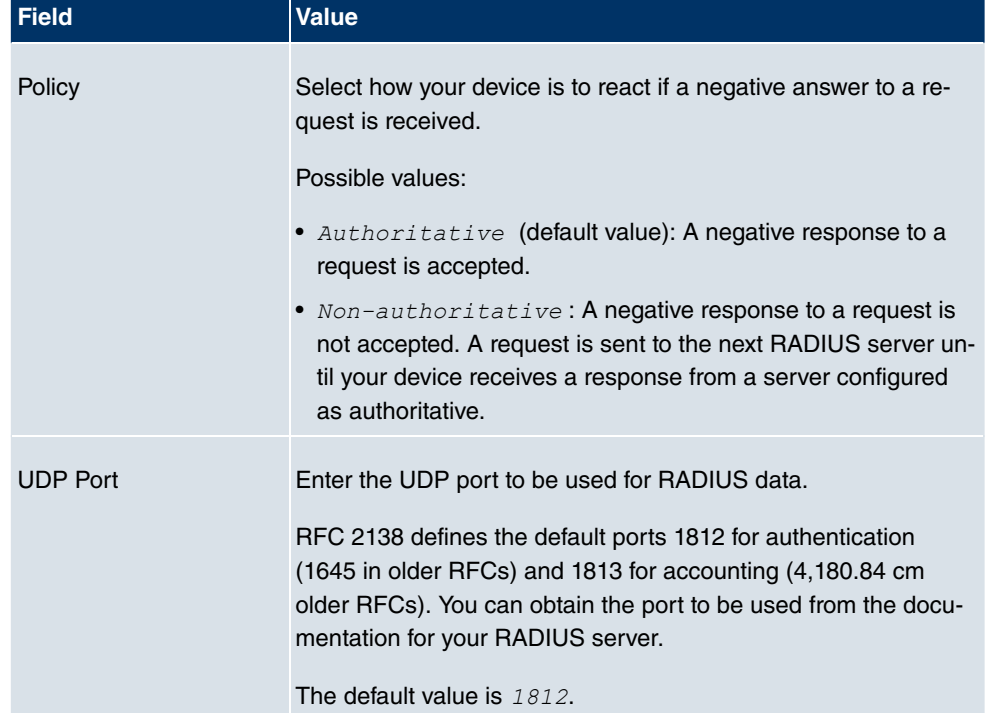

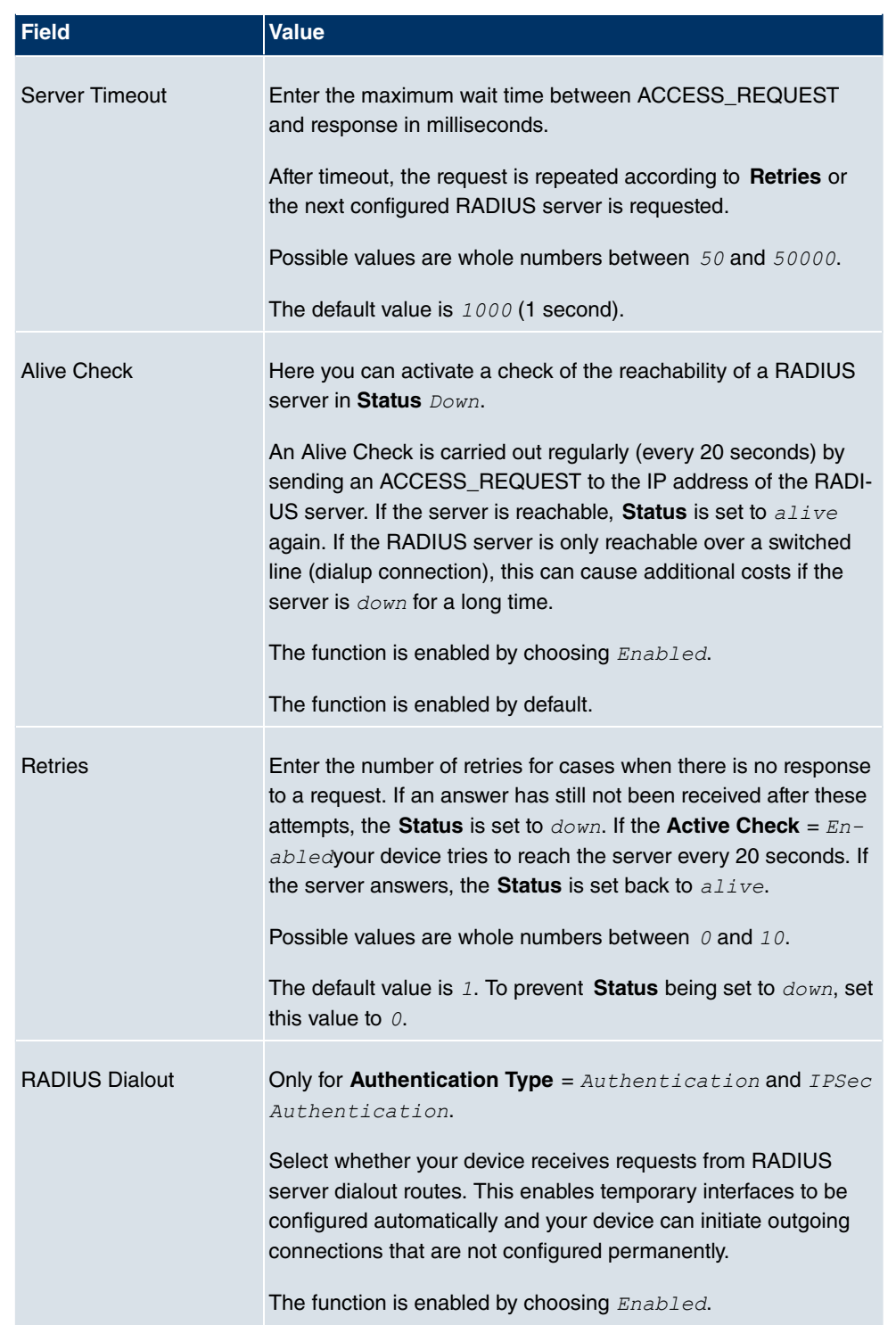

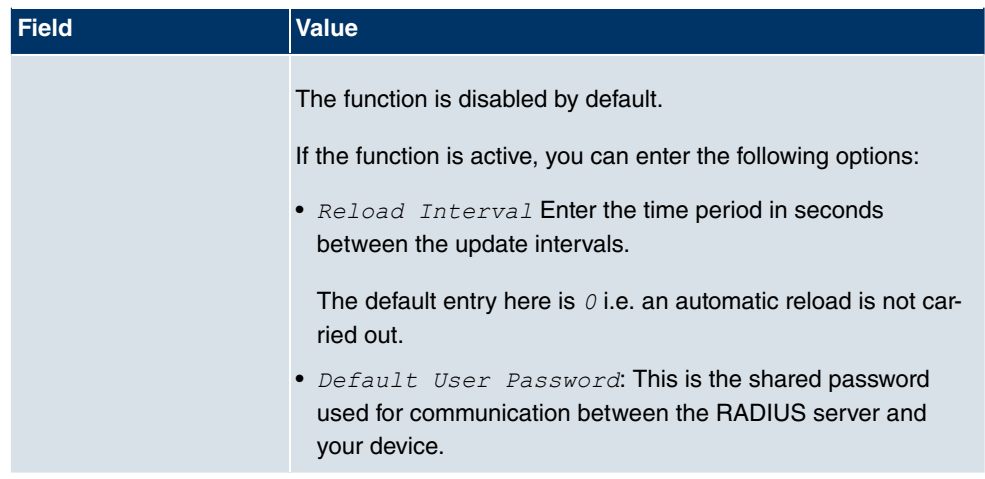

### **10.5.2 TACACS+**

TACACS+ permits access control for your device, network access servers (NAS) and other network components via one or more central servers.

Like RADIUS, TACACS+ is an AAA protocol and offers authentication, authorisation and accounting services (TACACS+ Accounting is currently not supported by **bintec** devices).

The following TACACS+ functions are available on your device:

- Authentication for login shell
- Command authorisation on the shell (e.g. telnet, show)

TACACS+ uses TCP port 49 and establishes a secure and encrypted connection.

In the **System Management** -> **Remote Authentication** -> **TACACS+** menu, a list of all registered TACACS+ servers is displayed.

### **10.5.2.1 Edit/New**

Choose the **ig** icon to edit existing entries. Choose the **New** button to add TACACS+ servers.

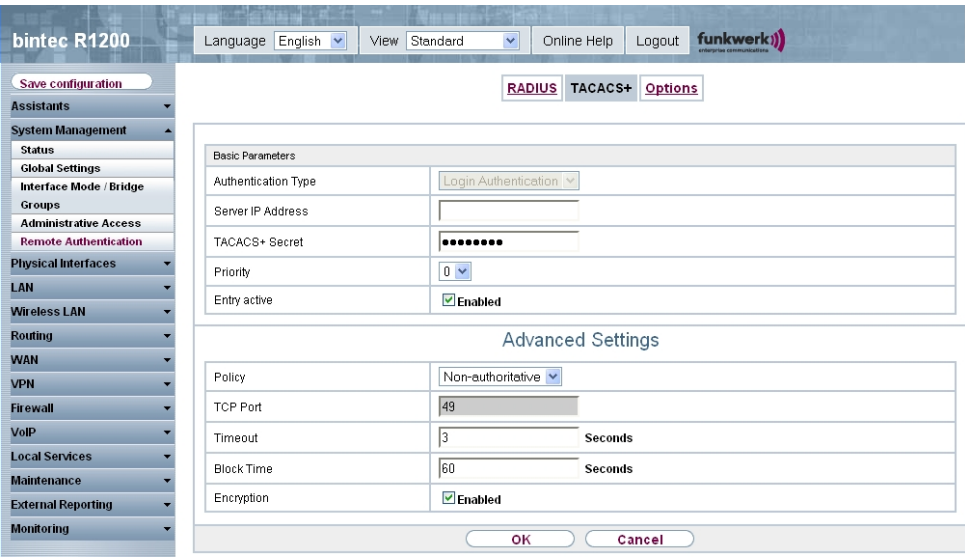

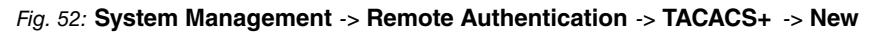

The **System Management** -> **Remote Authentication** -> **TACACS+** -> **New** menu consists of the following fields:

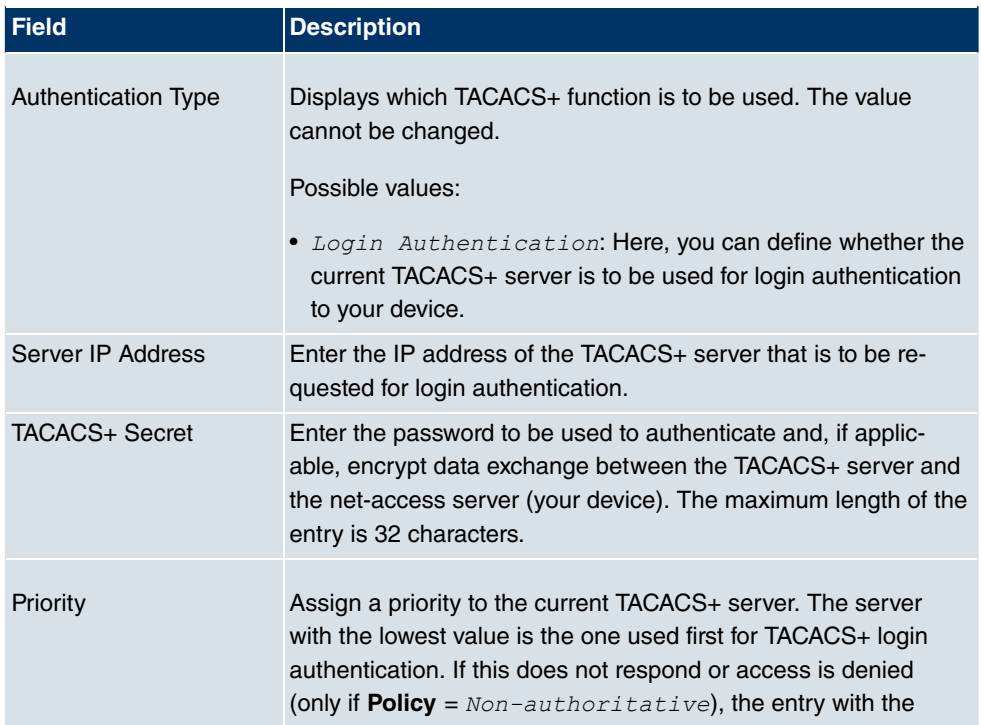

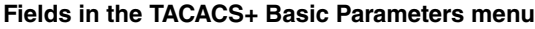

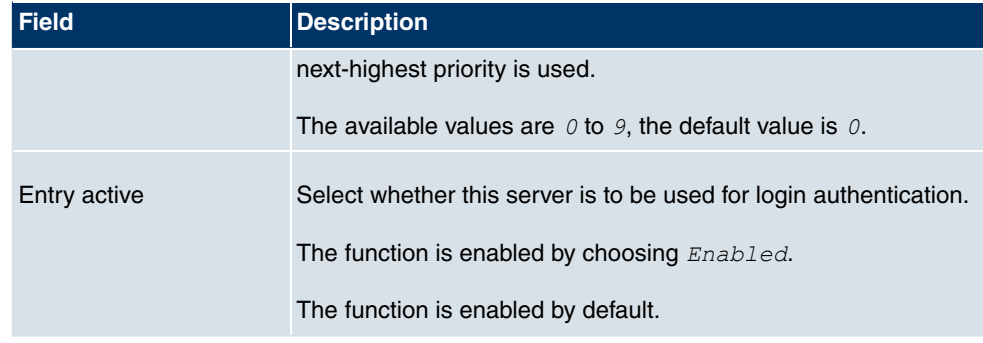

The **Advanced Settings** menu consists of the following fields:

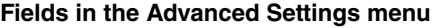

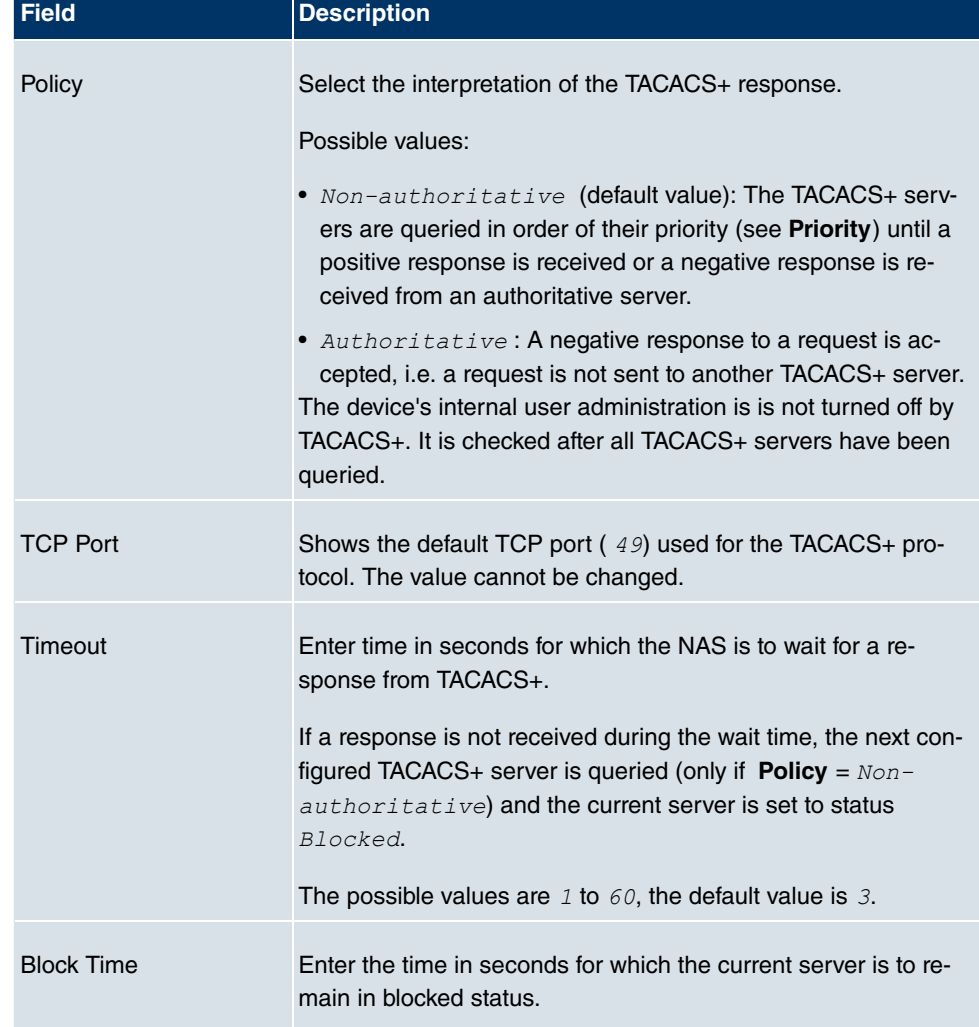

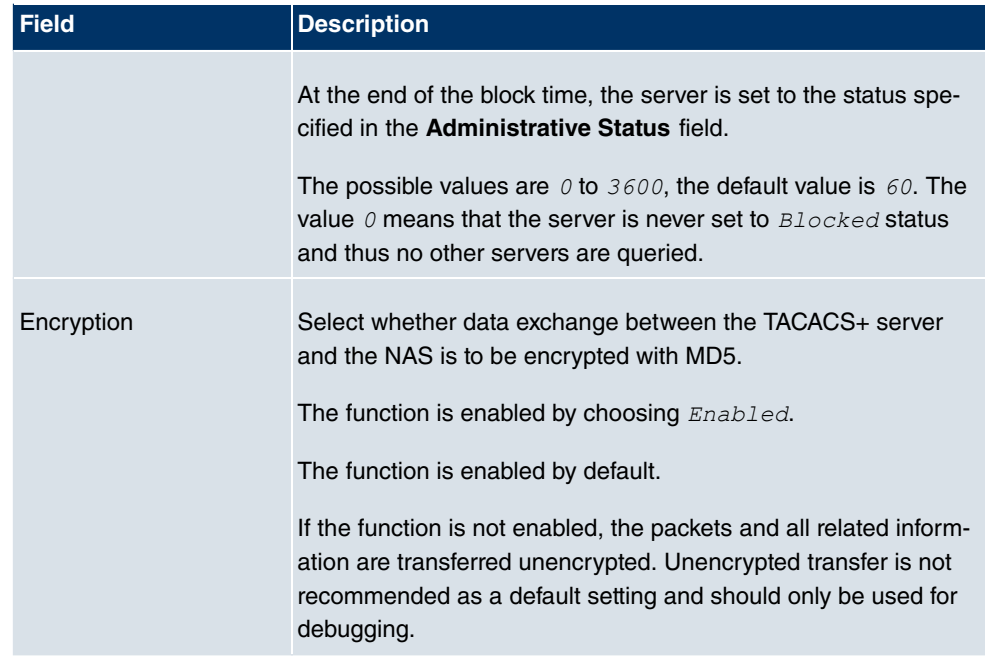

### **10.5.3 Options**

This setting possible here causes your device to carry out authentication negotiation for incoming calls, if it cannot identify the calling party number (e.g. because the remote terminal does not signal the calling party number). If the data (password, partner PPP ID) obtained by executing the authentication protocol is the same as the data of a listed remote terminal or RADIUS user, your device accepts the incoming call.
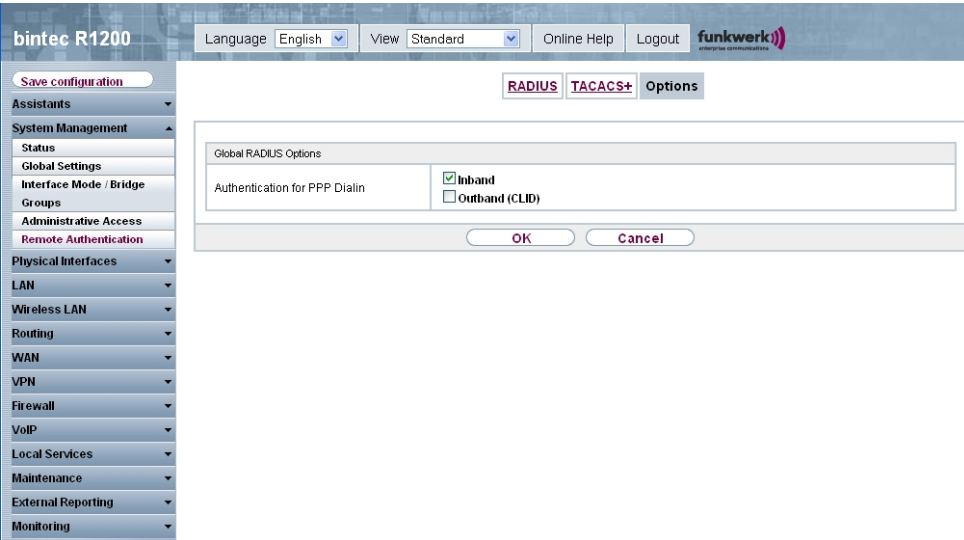

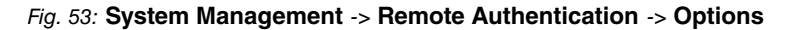

The **System Management** -> **Remote Authentication** -> **Options** menu consists of the following fields:

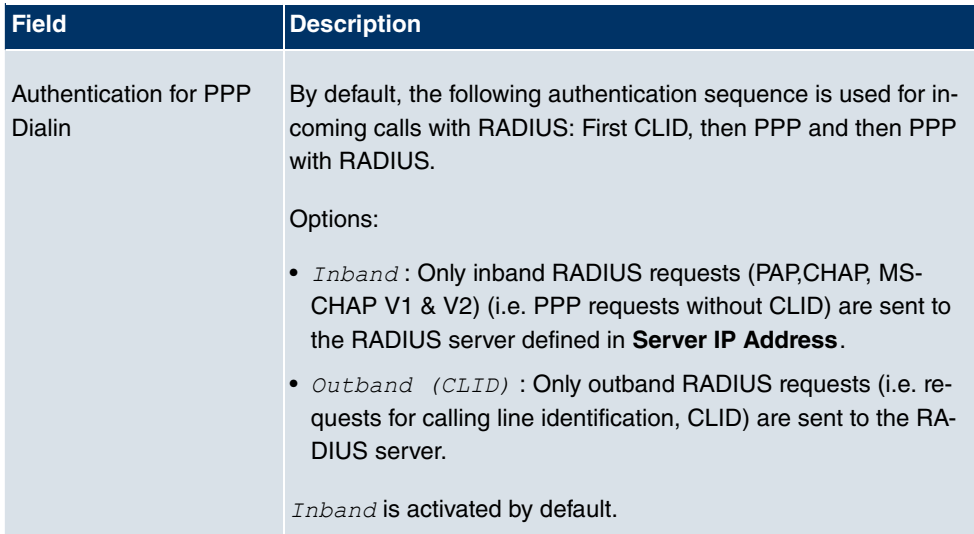

### **Fields in the Options Global RADIUS options menu**

# **Chapter 11 Physical Interfaces**

# **11.1 AUX**

You require a special cable for the console port of your gateway (e.g. AUX Backup cable) to connect an external analogue modem to the AUX port on a **bintec** gateway.

## **11.1.1 AUX**

With an analogue/GSM interface, the gateway also supports connections for analogue and GSM modems (e.g. as backup). In principle, you can use any Hayes- or GSM07.07-compatible modem with a serial interface for this purpose. The following modems have been tested successfully for **bintec**:

- US Robotics Sportster Flash (analogue modem)
- US Robotics 56K Fax Modem (analogue modem)
- Siemens TC35i (GSM modem)

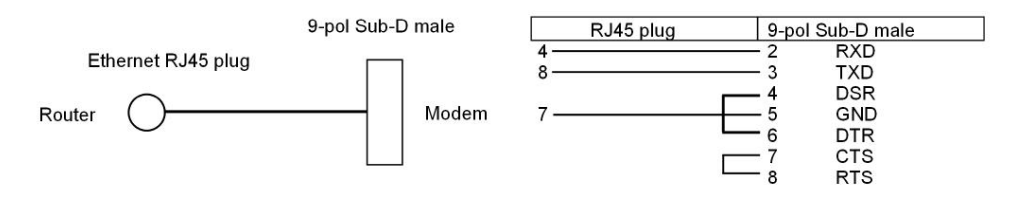

Fig. 54: PIN assignment modem cable

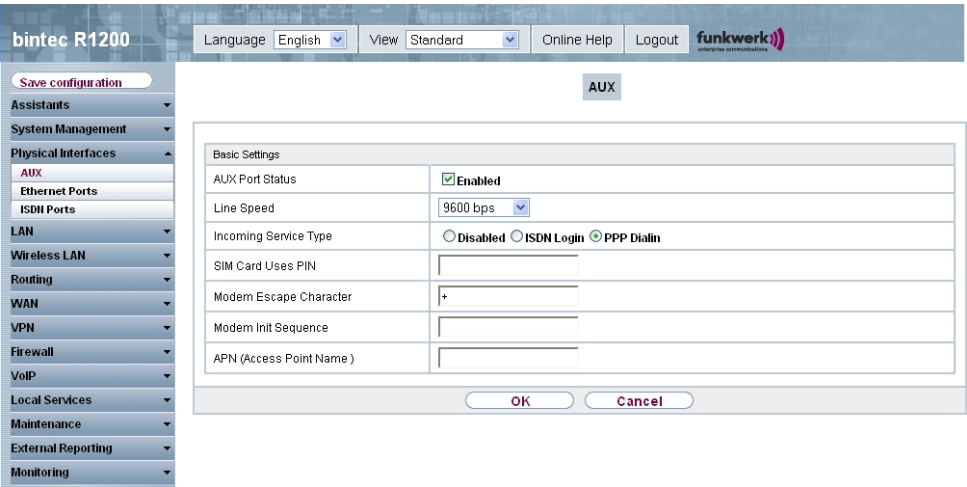

Fig. 55: **Physical Interfaces** -> **AUX** -> **AUX**

The **Physical Interfaces** -> **AUX** -> **AUX** menu consists of the following fields:

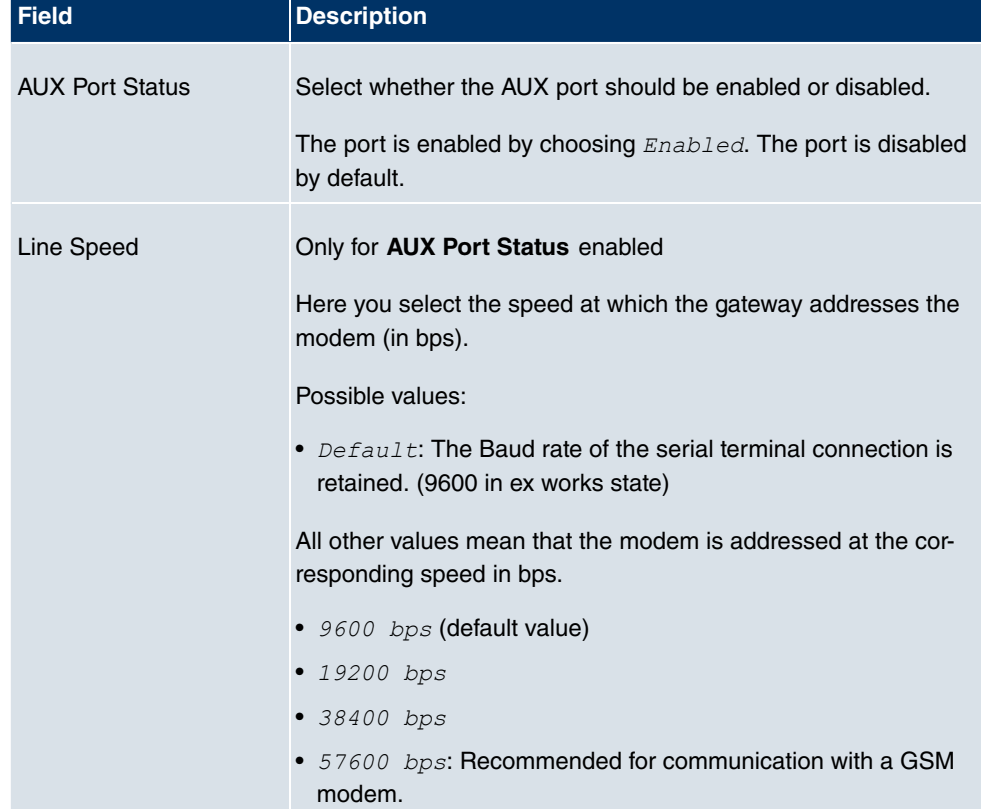

## **Fields in the AUX Basic Parameters menu**

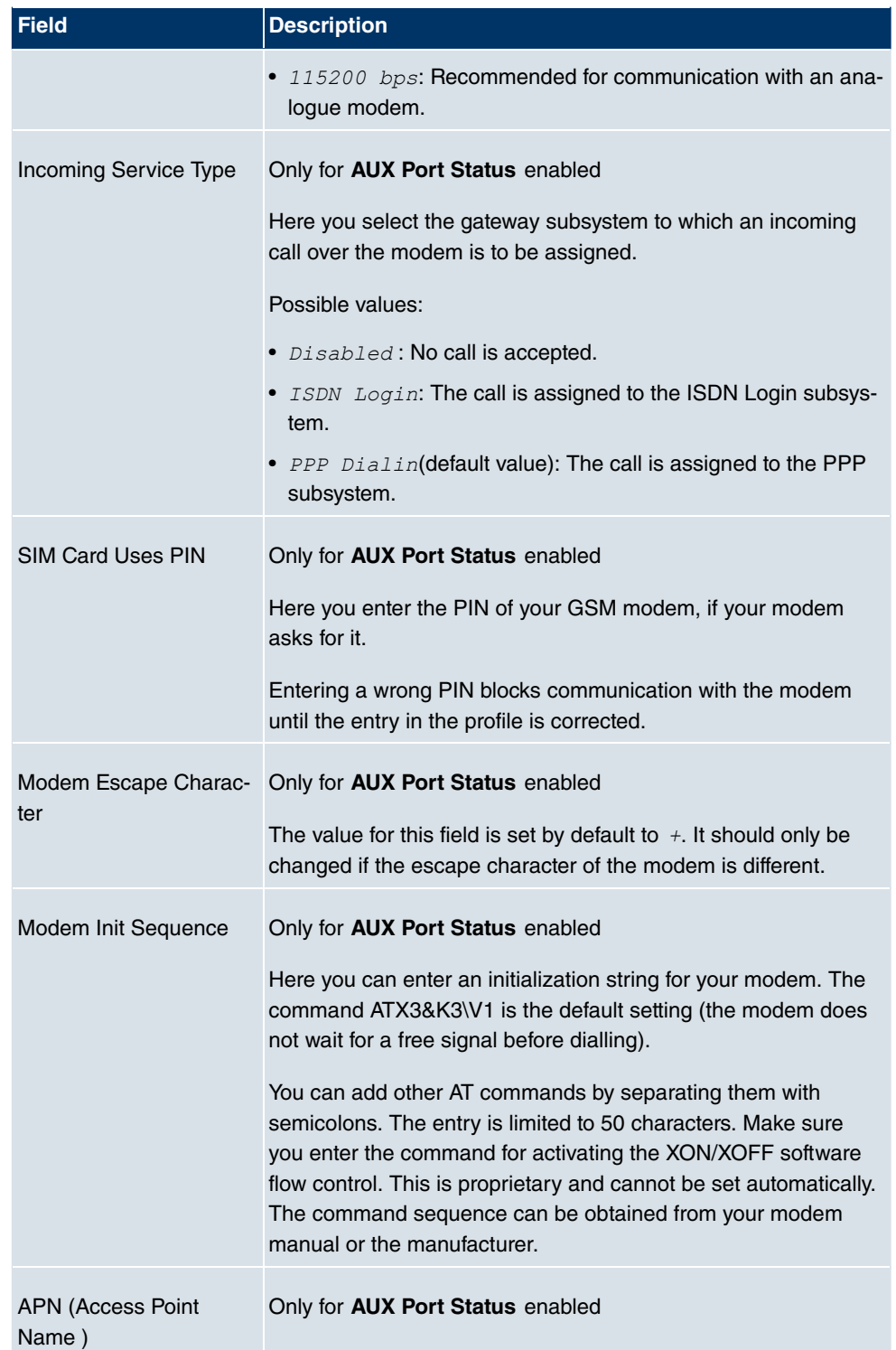

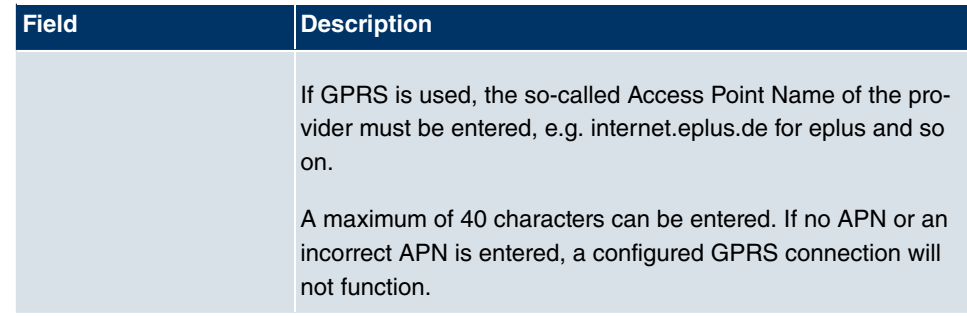

# **11.2 Ethernet Ports**

An Ethernet interface is a physical interface for connection to the local network or external networks.

The Ethernet ports **ETH1** to **ETH4** are assigned to a single logical Ethernet interface in ex works state. The logical Ethernet interface,  $en1-0$ , is assigned and is preconfigured with the **IP Address** 192.168.0.254 and **Netmask** 255.255.255.0.

The logical Ethernet interface  $en1-4$  is assigned to the **ETH5** port and is not preconfigured.

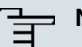

#### **Note**

To ensure your device can be reached, when splitting ports make sure that Ethernet interface  $en1-0$  is assigned - with the preconfigured IP address and netmask - to a port that can be reached via Ethernet. If in doubt, carry out the configuration using a serial connection via the **Console** interface.

## **ETH1 - ETH4**

The interfaces can be used separately. They are logically separated from each other, each separated port is assigned the desired logical Ethernet interface in the **Ethernet Interface Selection** field of the **Port Configuration** menu. For each assigned Ethernet interface, another interface is displayed in the list in the **LAN** -> **IP Configuration** menu and a completely independent configuration of the interface is possible.

## **ETH5**

By default, the logical Ethernet interface  $en1-4$  is assigned to the **ETH5** port. The configuration options are the same as those for the ports **ETH1** - **ETH4**.

## **VLANs for Routing Interfaces**

Configure VLANs to separate individual network segments from each other, for example (e.g. individual departments of a company) or to reserve bandwidth for individual VLANs when managed switches are used with the QoS function.

## **11.2.1 Port Configuration**

### **Port Separation**

Your device makes it possible to run the switch ports as one interface or to logically separate these from each other and to configure them as independent Ethernet interfaces.

By default, the same configuration applies for all switch ports.

During configuration, please note the following: The splitting of the switch ports into several Ethernet interfaces merely logically separates these from each other. The available total bandwidth of 100 mbps full duplex for all resulting interfaces remains the same. For example, if you split all the switch ports from each other, each of the resulting interfaces only uses a part of the total bandwidth. If you group together several switch ports into one interface, the full bandwidth of 100 mbps full duplex is available for all the ports together.

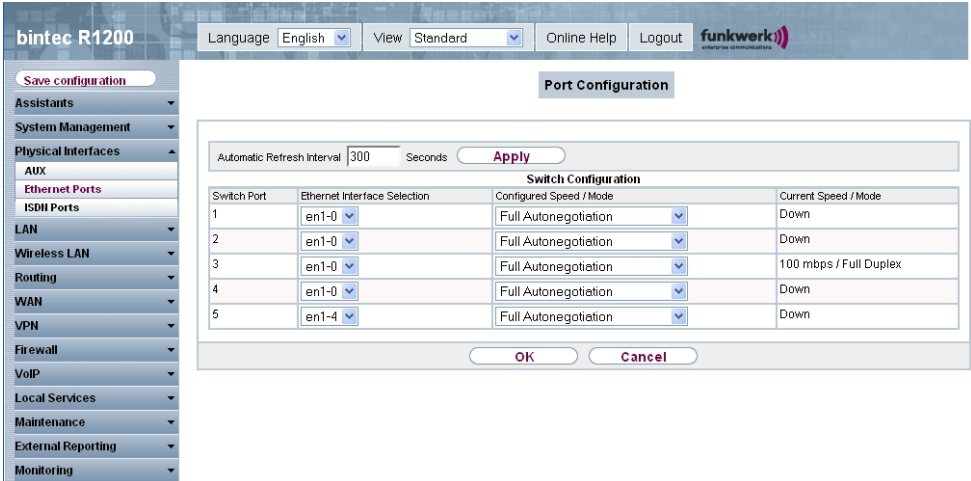

Fig. 56: **Physical Interfaces** -> **Ethernet Ports** -> **Port Configuration**

The **Physical Interfaces** -> **Ethernet Ports** -> **Port Configuration** menu consists of the following fields:

#### **Fields in the Port Configuration Switch Configuration menu**

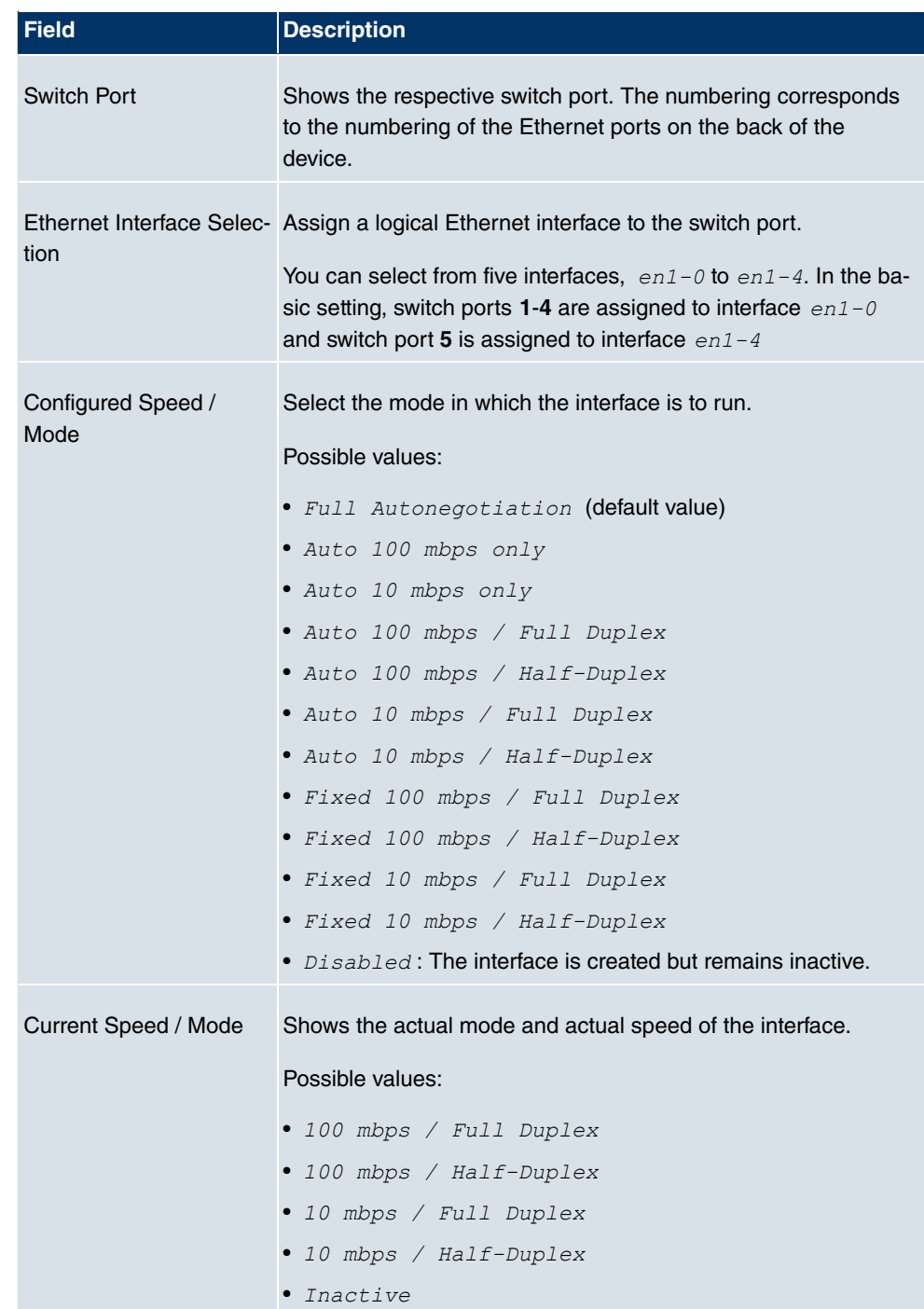

# **11.3 ISDN Ports**

In this menu, you configure the ISDN interfaces of your device. Here you enter data such as the type of ISDN connection to which your gateway is connected. You can use the ISDN interfaces of your gateway for various types of use.

You must carry out two steps to configure the ISDN interfaces:

- Enter the settings for your ISDN connection: Here you set the most important parameters of your ISDN connection.
- MSN Configuration: Here you tell your device how to react to incoming calls from the WAN.

## **11.3.1 ISDN Configuration**

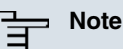

## If the ISDN protocol is not detected, it must be selected manually under **Port Usage** and **ISDN Configtype**. The automatic D channel detection is then switched off. An incorrectly set ISDN protocol prevents ISDN connections being set up.

In the **Physical Interfaces** -> **ISDN Ports** -> **ISDN Configuration** menu, a list of all ISDN ports and their configurations is shown.

### **11.3.1.1 Working with**

Choose the  $\epsilon$  button to edit the configuration of the ISDN port.

#### **ISDN BRI interface**

You can use the ISDN BRI interface of your gateway for both dialup connections and leased lines over ISDN.

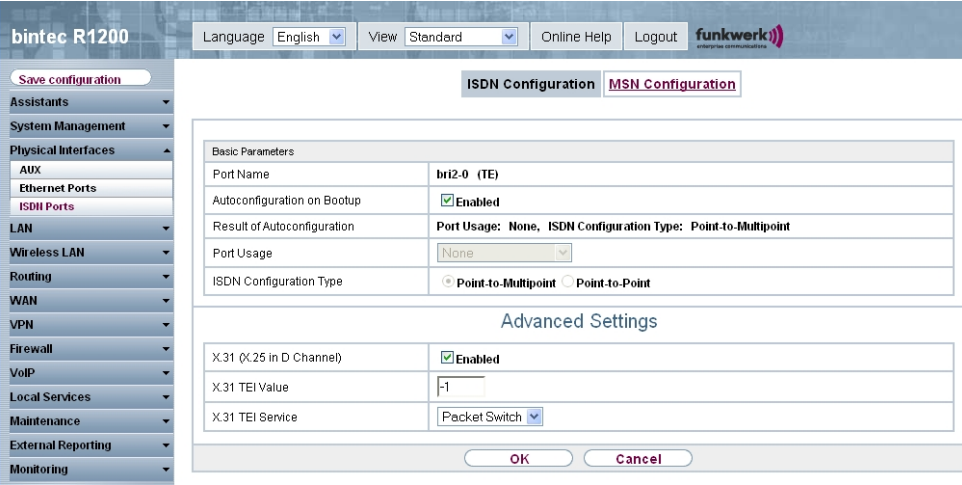

Fig. 57: **Physical Interfaces** -> **ISDN Ports** -> **ISDN Configuration**->

The **Physical Interfaces** -> **ISDN Ports** -> **ISDN Configuration**-> menu consists of the following fields:

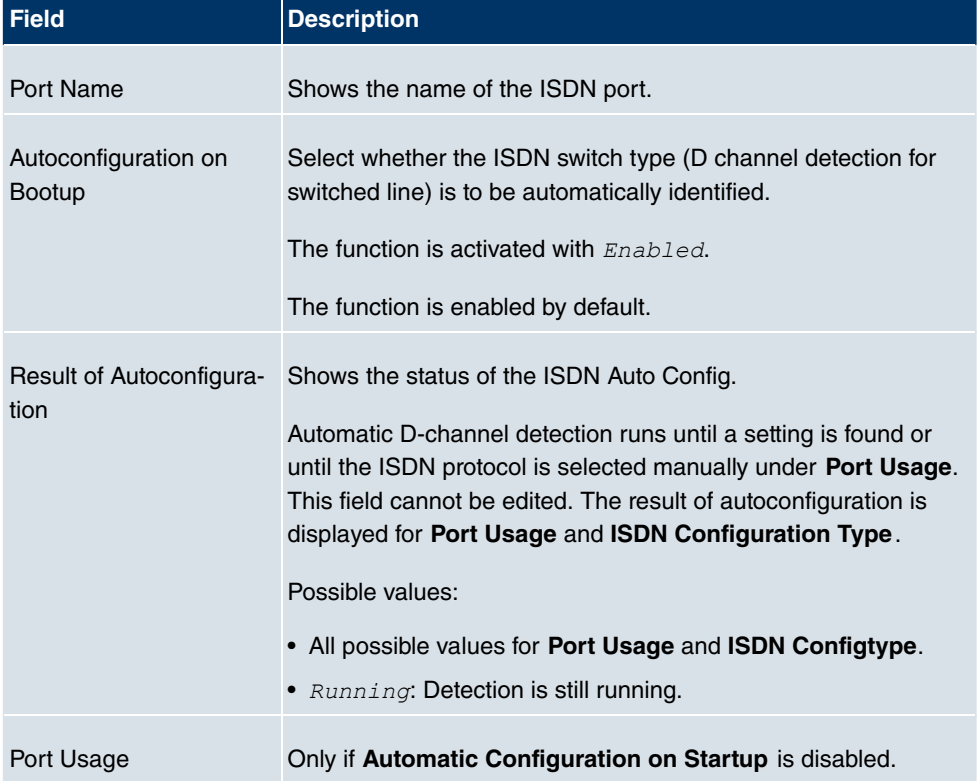

### **Fields in the ISDN Configuration Basic Parameters menu**

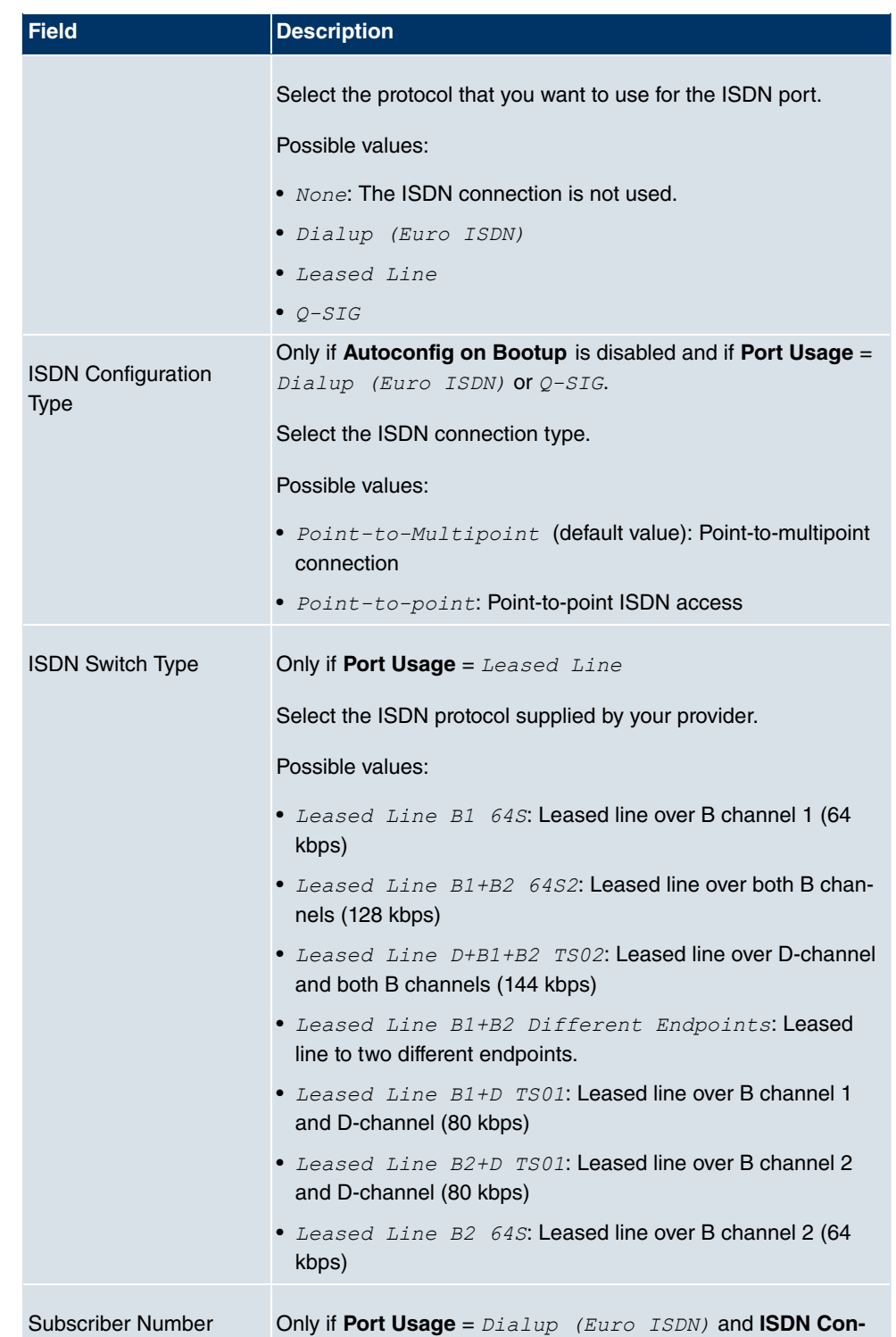

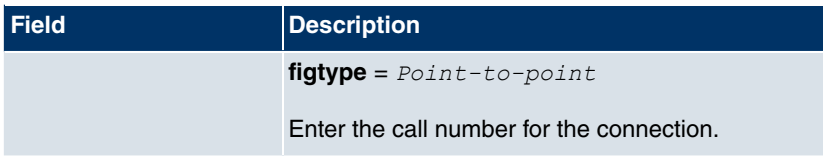

The **Advanced Settings** menu consists of the following fields:

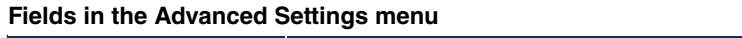

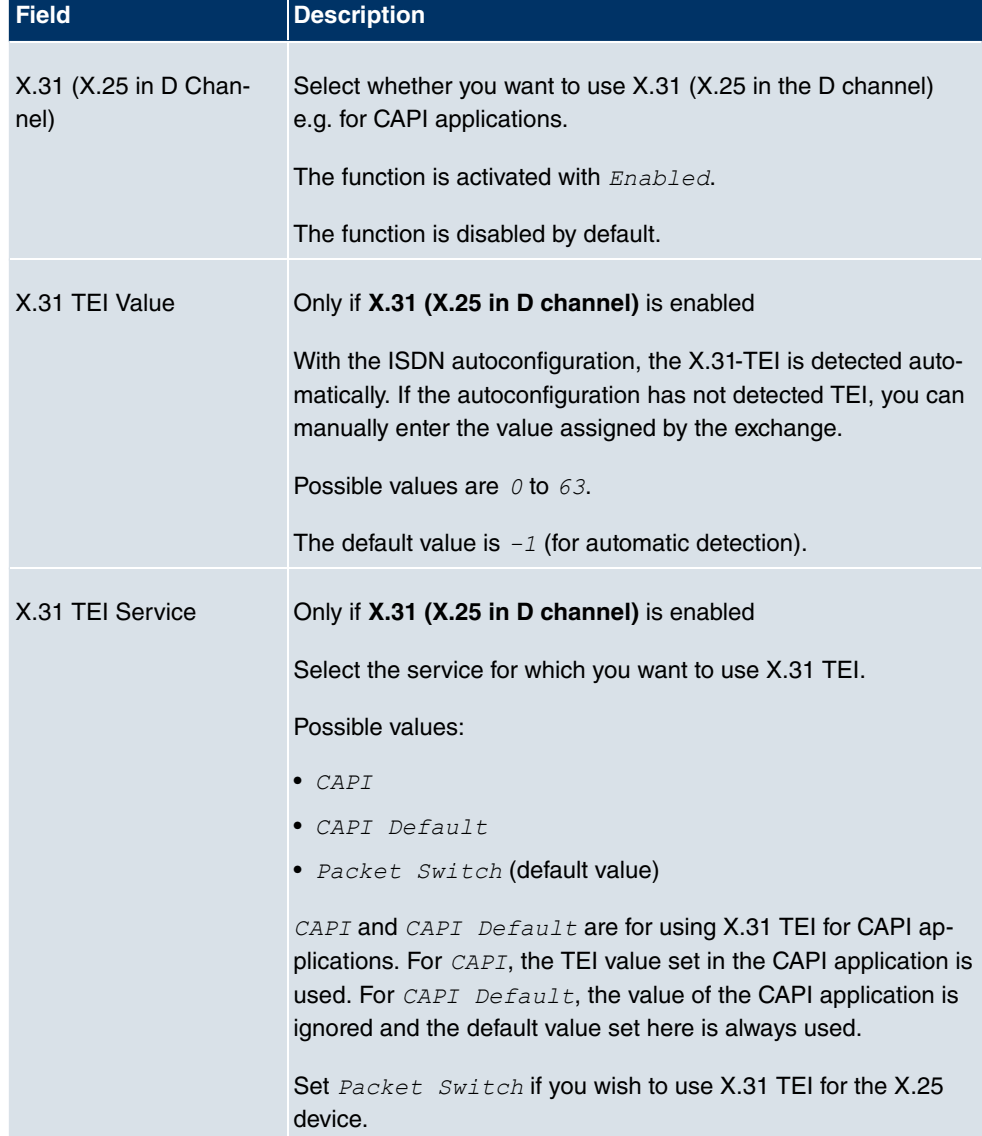

## **ISDN-PRI interface**

For a Primary Rate Interface (PRI, or S2M), the channels are transmitted in series in socalled time slots.

Choose the  $\Box$  button to edit the configuration of the ISDN port.

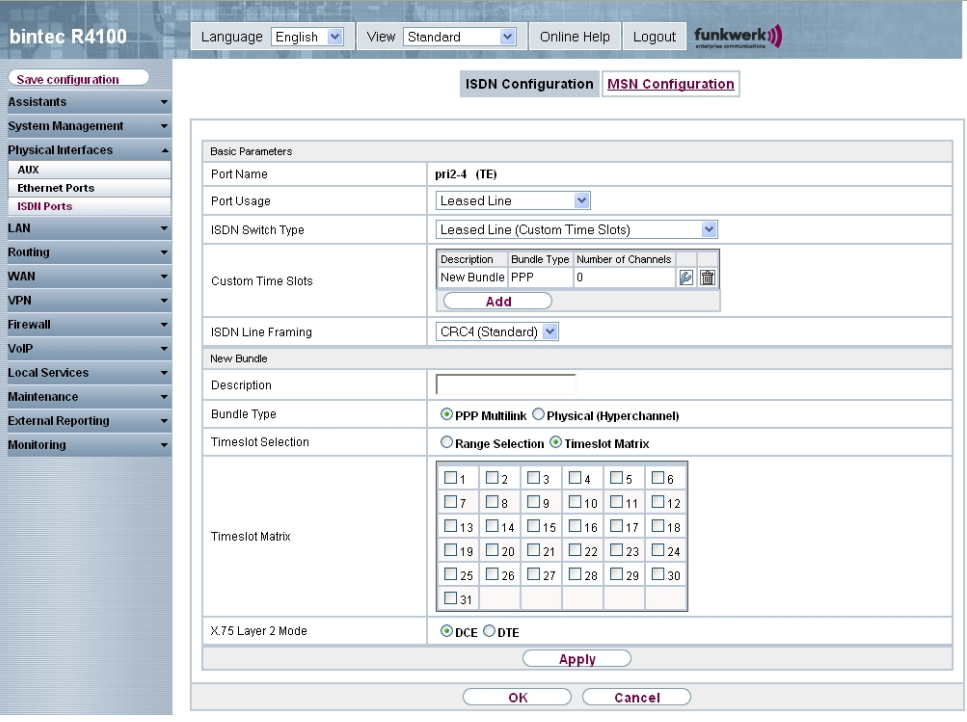

Fig. 58: **Physical Interfaces** -> **ISDN Ports** -> **ISDN Configuration** ->

The **Physical Interfaces** -> **ISDN Ports** -> **ISDN Configuration** -> menu consists of the following fields:

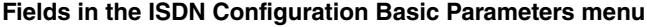

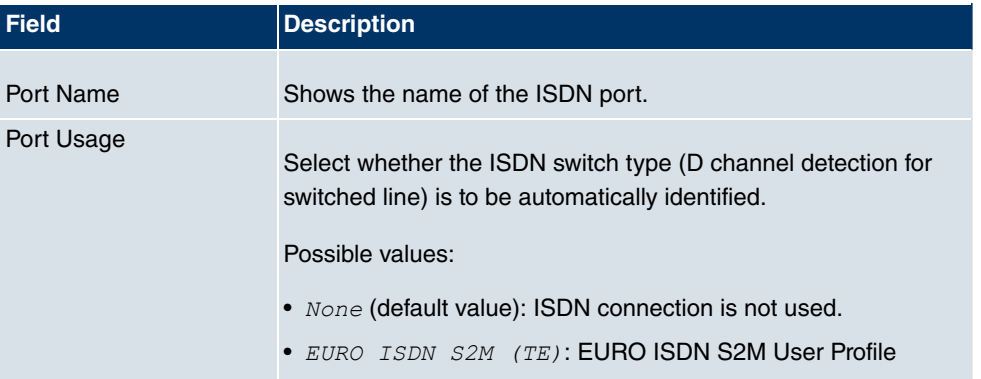

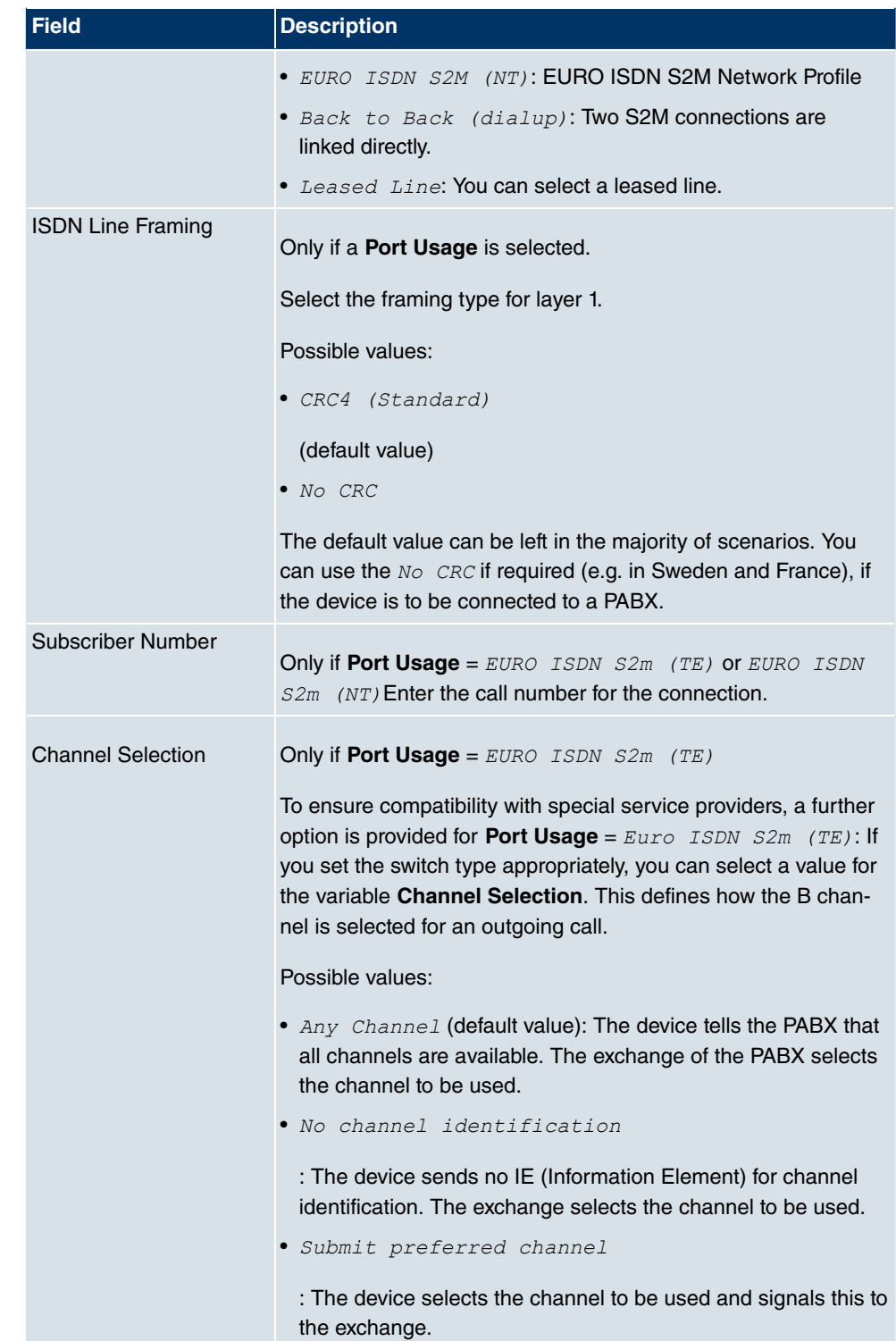

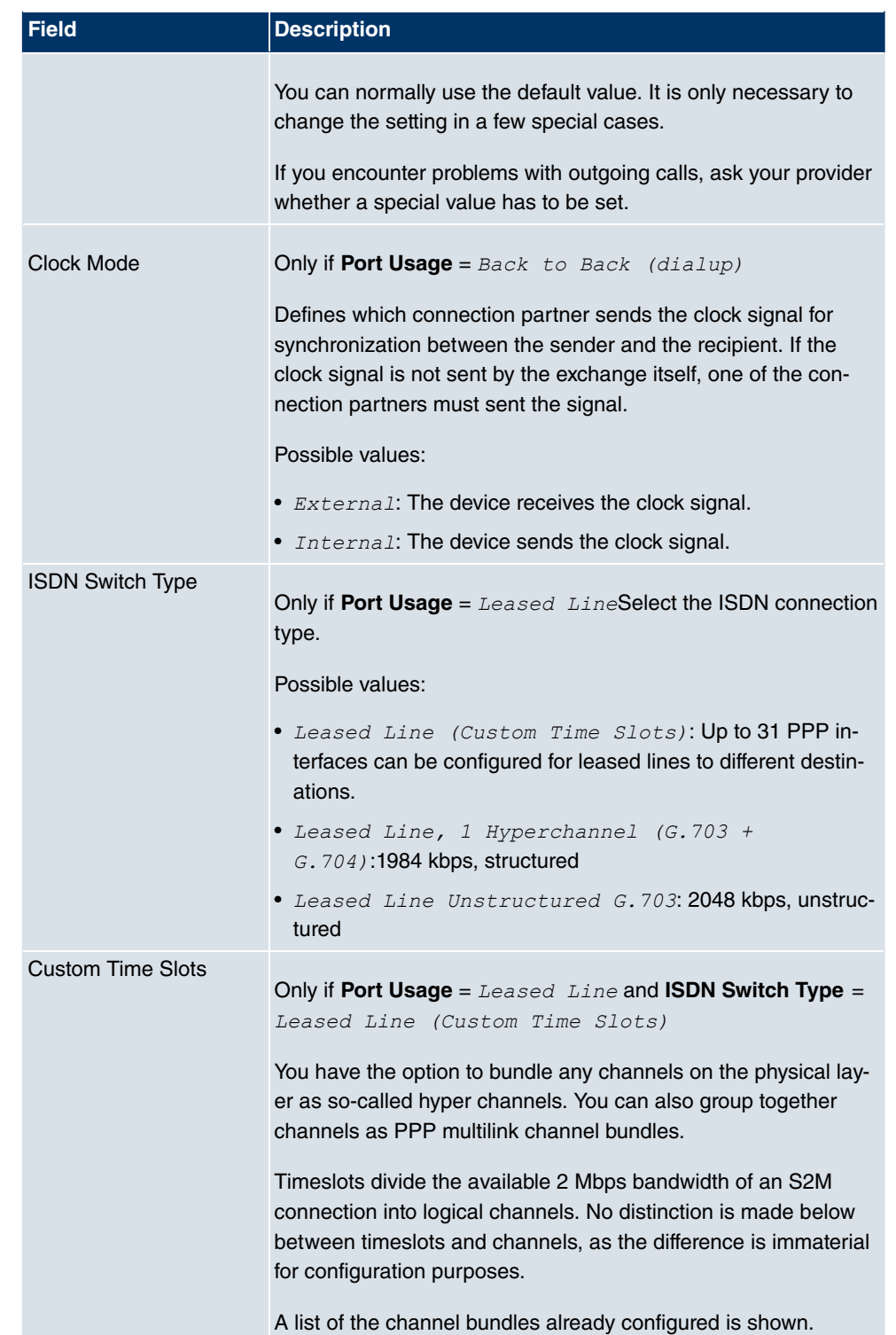

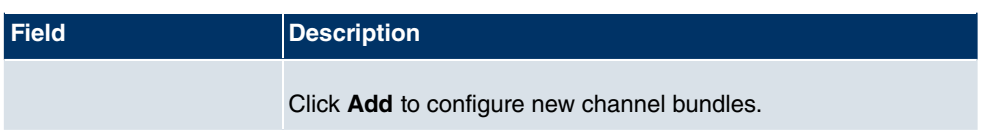

You can use the **Add** button under **Custom Time Slots** to configure further bundles.

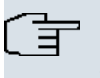

**Note**

This function is only available for leased lines.

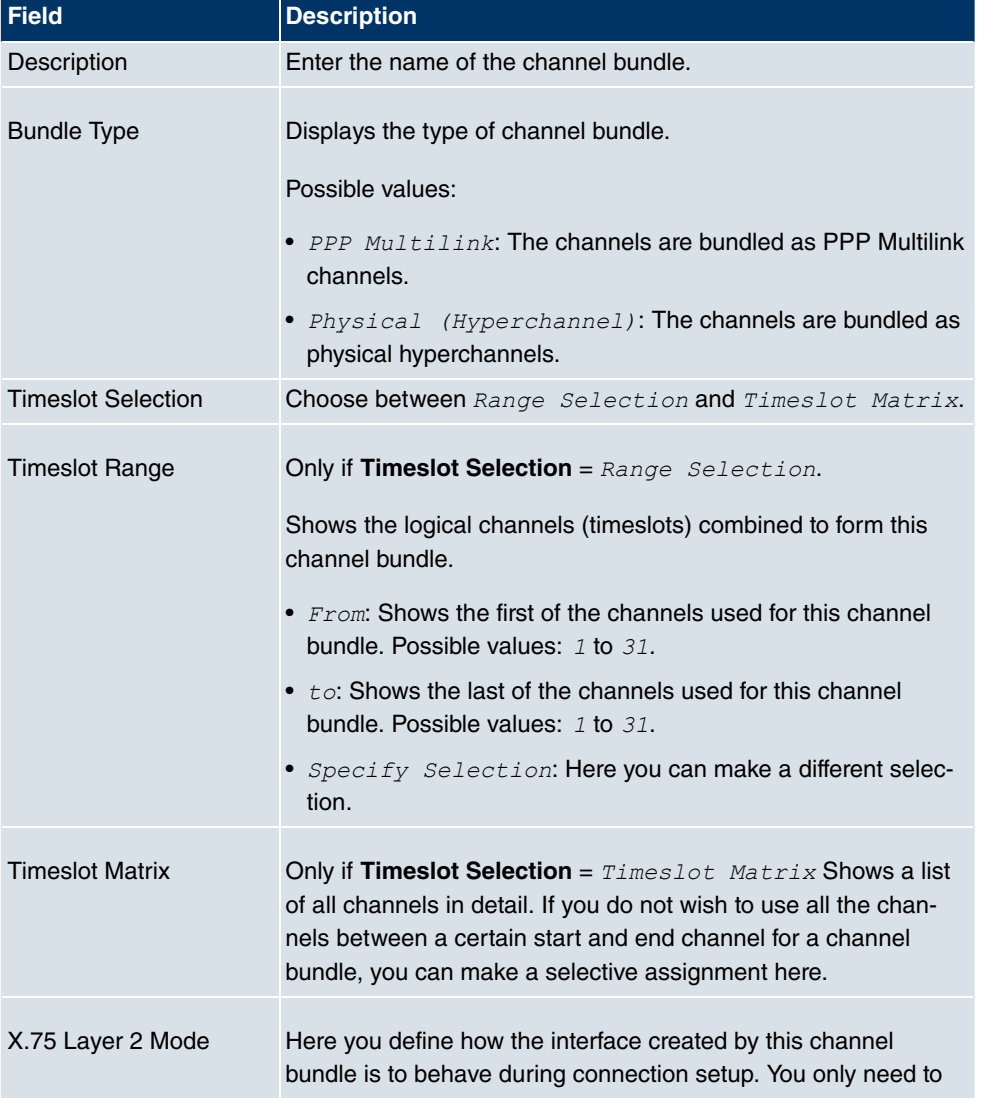

## **Fields in the ISDN Configuration New Bundle menu**

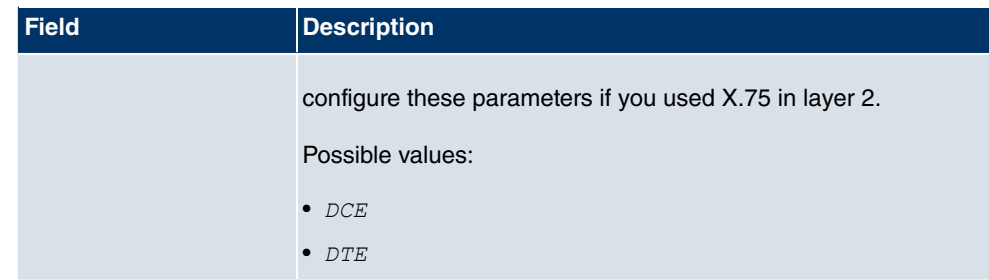

# **11.3.2 MSN Configuration**

In this menu, you can assign the available ISDN numbers to the required services (e.g. PPP routing, ISDN login).

If you use the ISDN interface for outgoing and incoming dialup connections, your own numbers for this interface can be entered in this menu (these settings are not possible for leased lines). Your device distributes the incoming calls to the internal services according to the settings in this menu. Your own number is included as the calling party number for outgoing calls.

The device supports the following services:

- PPP (routing): The PPP (routing) service is your device's general routing service. This enables ISDN remote terminals to establish data connections with your LAN, among other things. This enables partners outside your own local network to access hosts within your LAN. It is also possible to establish outgoing data connections to ISDN remote terminals.
- ISDN Login: The ISDN login service enables both incoming data connections with access to the SNMP shell of your device, and outgoing data connections to other **bintec** devices. As a result, your device can be remotely configured and administrated.
- IPSec: **bintec** devices support the DynDNS service to enable hosts without fixed IP addresses to obtain a secure connection over the Internet. With the IPSec Callback function and using a direct ISDN call to an IPSec peer with a dynamic IP address you can signal to this IPSec peer that you are online and waiting for the setup of an IPSec tunnel over the Internet. If the called peer currently has no connection to the Internet, the ISDN call causes a connection to be set up. The identification of the caller from his or her ISDN number is enough information to initiate setting up a tunnel.
- X.25 PAD: X.25 PAD is used to provide a protocol converter, which converts nonpacket-oriented protocols to packet-oriented communication protocols and vice versa. Data terminal equipment sending or receiving data on a non-data-packet-oriented basis can this be adapted in line with Datex-P (public data packet network based on the principle of a packet switching exchange).

When a call comes in, your device first uses the entries in this menu to check the type of

call (data or voice call) and the called party number, whereby only part of the called party number reaches the device, which is forwarded from the local exchange or, if available, the PBX. The call is then assigned to the corresponding service.

#### **Note**

If no entry is specified (ex works state), every incoming ISDN call is accepted by the ISDN Login service. To avoid this, you should make the necessary entries here. As soon as an entry exists, the incoming calls not assigned to any entry are forwarded to the CAPI service.

In the **Physical Interfaces** -> **ISDN Ports** -> **MSN Configuration** menu a list of all MSNs is shown.

#### **11.3.2.1 New**

Choose the **New** button to edit MSNs.

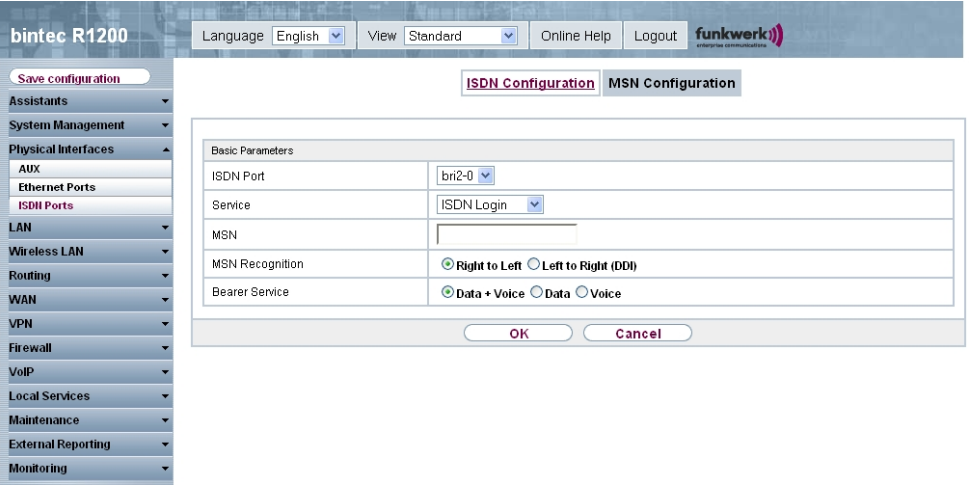

Fig. 59: **Physical Interfaces** -> **ISDN Ports** -> **MSN Configuration** -> **New**

The **Physical Interfaces** -> **ISDN Ports** -> **MSN Configuration** -> **New** menu consists of the following fields:

#### **Fields in the MSN Configuration Basic Parameters menu**

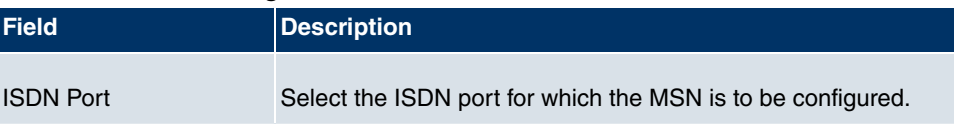

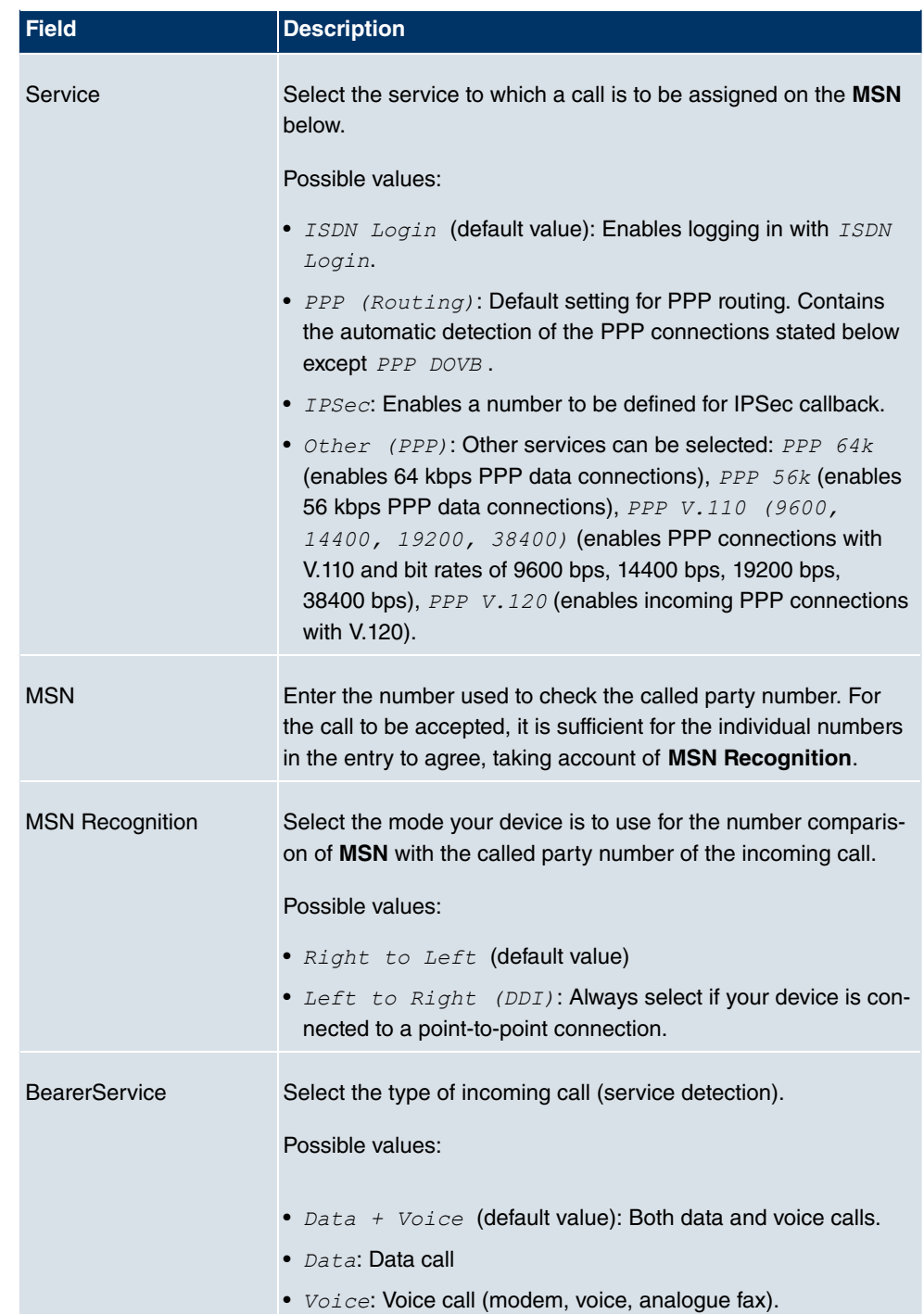

# **11.4 ADSL Modem**

## **11.4.1 ADSL Configuration**

In this menu, you make the basic settings for your ADSL connection.

**R3000** and **R3000w** are ADSL multiprotocol routers with integrated ADSL(2+) modem and automatic ISDN backup. The ADSL modem on the **R3000** / **R3000w** is compatible with AN-NEX A and ANNEX B standards and so can be used universally in several countries. It is particularly suitable for high-speed Internet access and remote access use in SMEs or remote offices. The device is supplied ex works with 10 IPSec tunnels including hardware acceleration. Up to 100 additional IPSec tunnels can also be enabled if licensed. The integrated second ISDN S0 interface can also be enabled by licence if required.

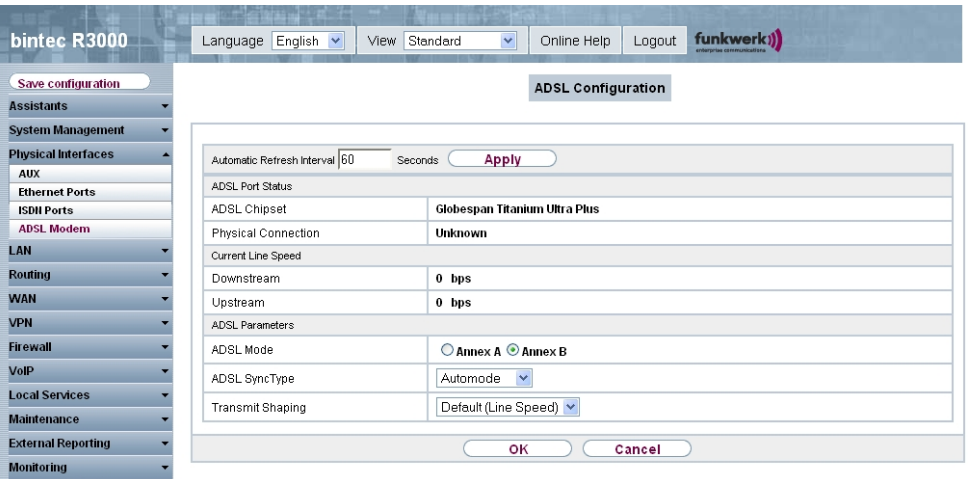

Fig. 60: **Physical Interfaces** -> **ADSL Modem** -> **ADSL Configuration**

The **Physical Interfaces** -> **ADSL Modem** -> **ADSL Configuration** menu consists of the following fields:

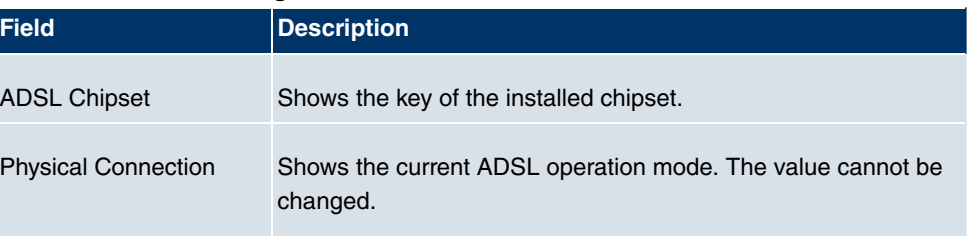

#### **Fields in the ADSL Configuration ADSL Port Status menu**

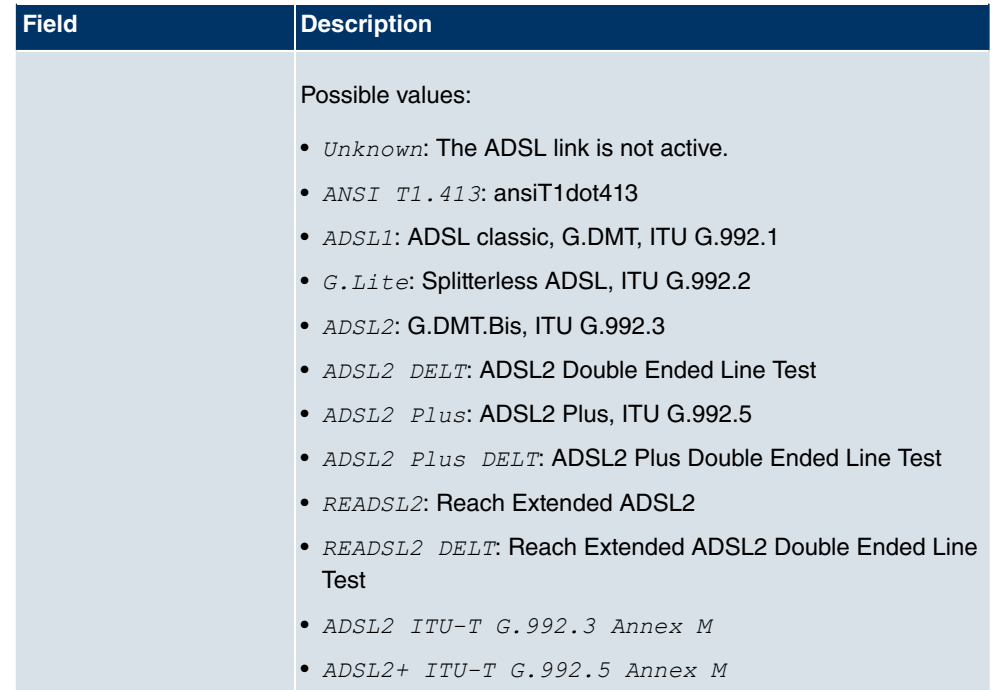

## **Fields in the ADSL Configuration Current Line Speed menu**

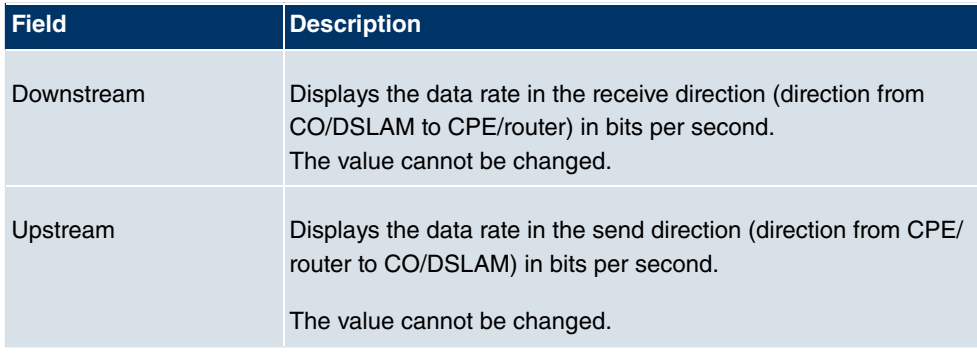

## **Fields in the ADSL Configuration ADSL Parameters menu**

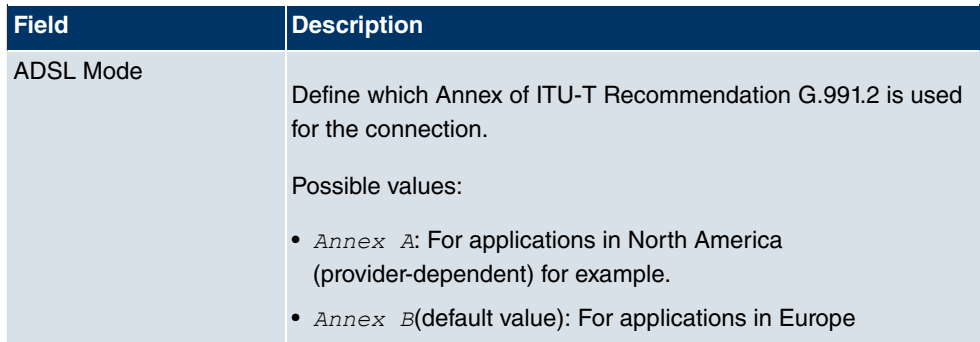

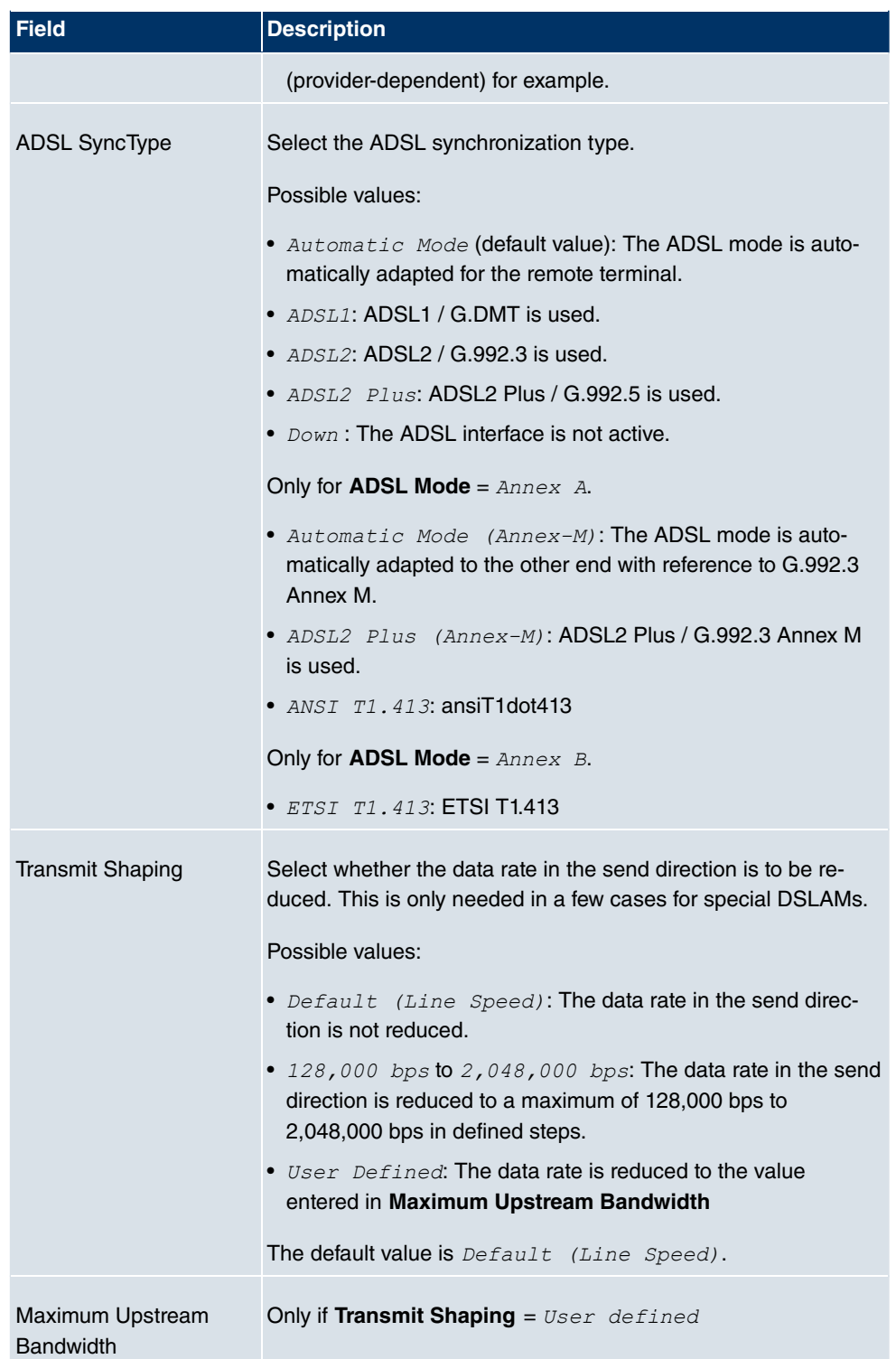

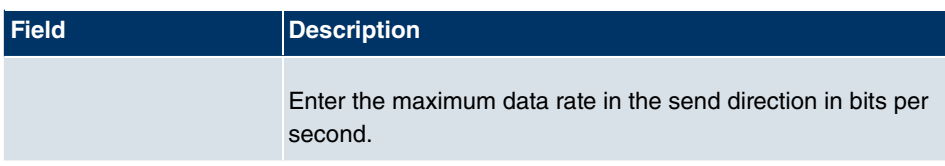

# **11.5 SHDSL**

# **11.5.1 SHDSL Configuration**

In the **SHDSL** menu you configure the SHDSL interface of your device.

**R3400** and **R3800** have an integrated SHDSL mode. The devices support G.SHDSL according to ITU-T recommendations G.991.2 Annex A and B and SHDLS.bis according to G.991.2 Annex F and G. Depending on the device type and configuration the gateway transmits the data over a pair of wires at up to 5696 kbps, over two pairs of wires at up to 11392 kbps, over three pairs of wires at up to 17088 kbps or over four pairs of wires at up to 22784 kbps.

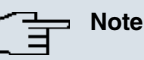

Ask your provider about any special features of your SHDSL connection.

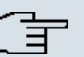

### **Note**

Agree the connection conditions for back-to-back connections (campus connect) with your remote terminal.

The SHDSL interfaces can be configured separately or as a bundle.

Choose the  $\Box$  button to edit the predefined SHDSL interfaces. In the ex works state, the logical SHDSL interfaces  $Shds1-0$  to  $Shds1-3$  are each preset with one pair of wires.

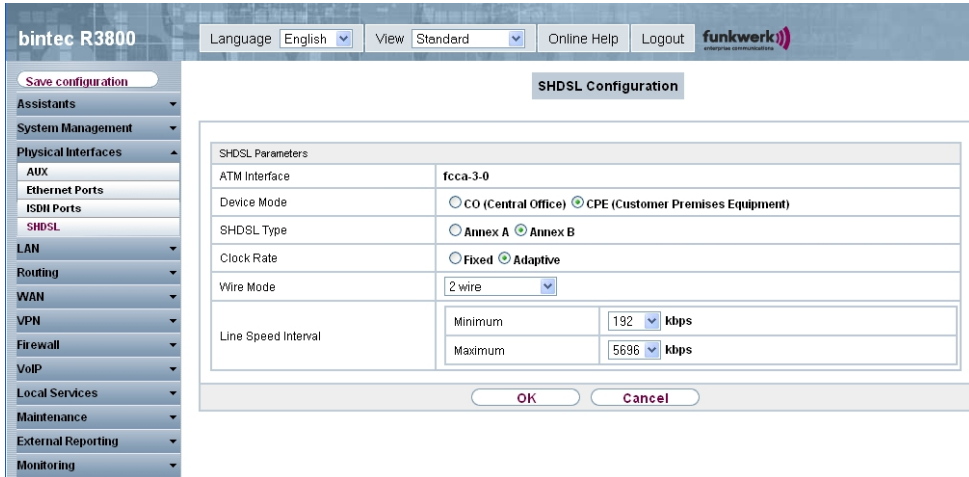

# Fig. 61: **Physical Interfaces** -> **SHDSL** -> **SHDSL Configuration**->

#### **Fields in the SHDSL SHDSL Parameter menu**

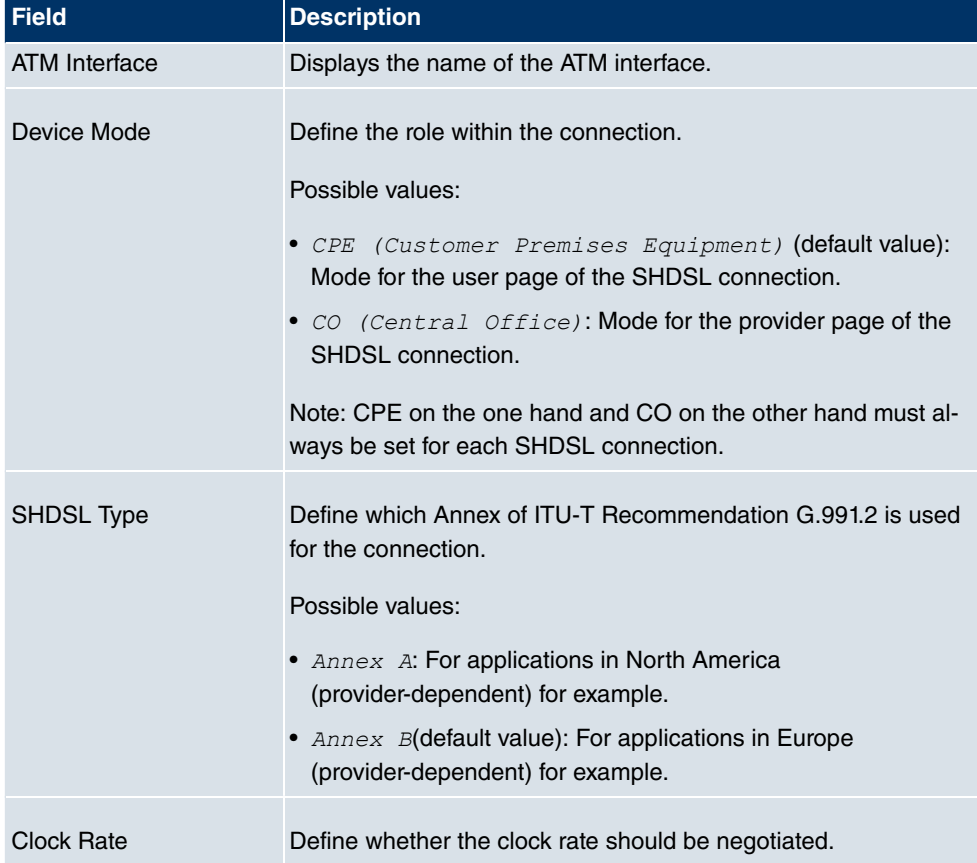

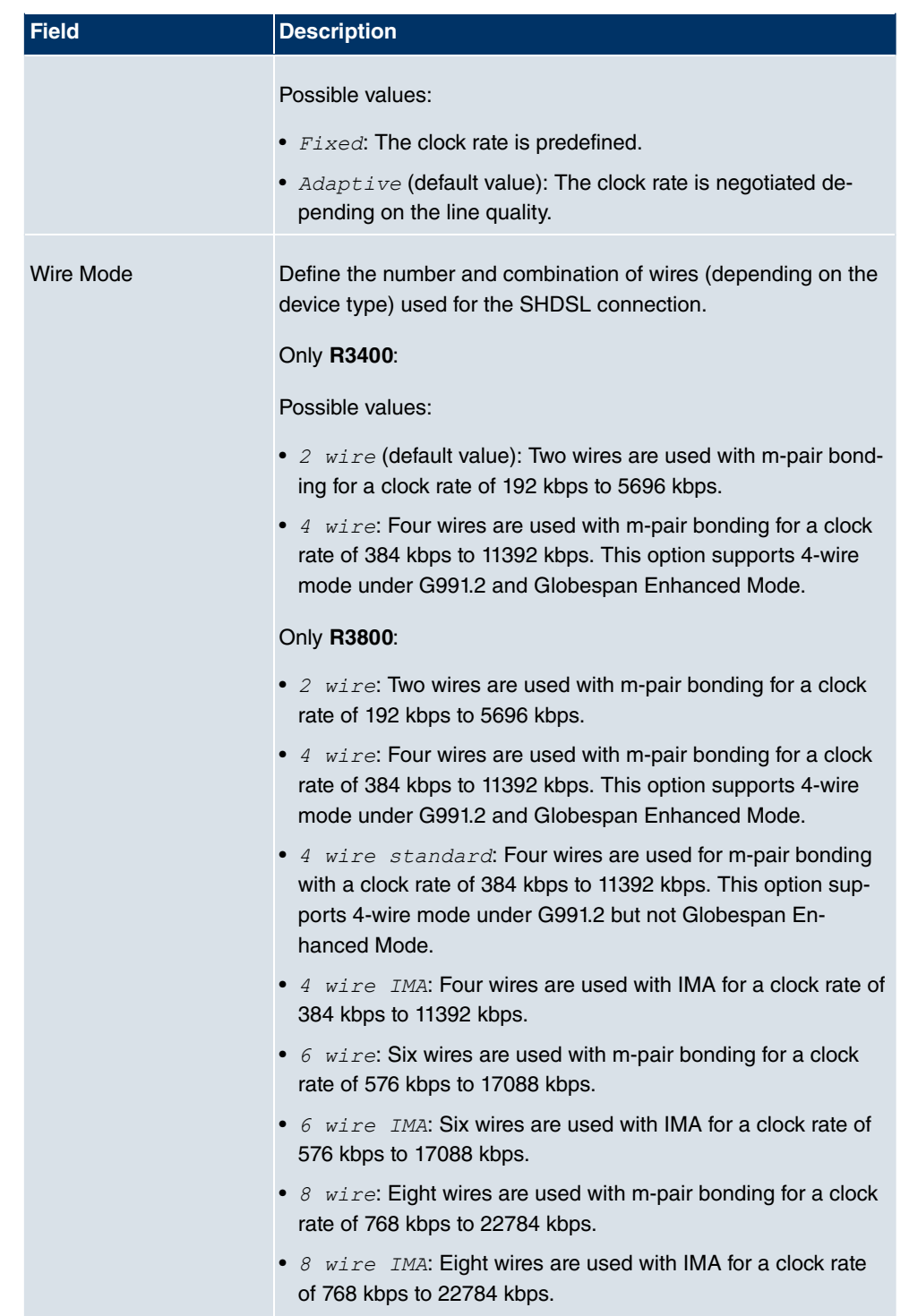

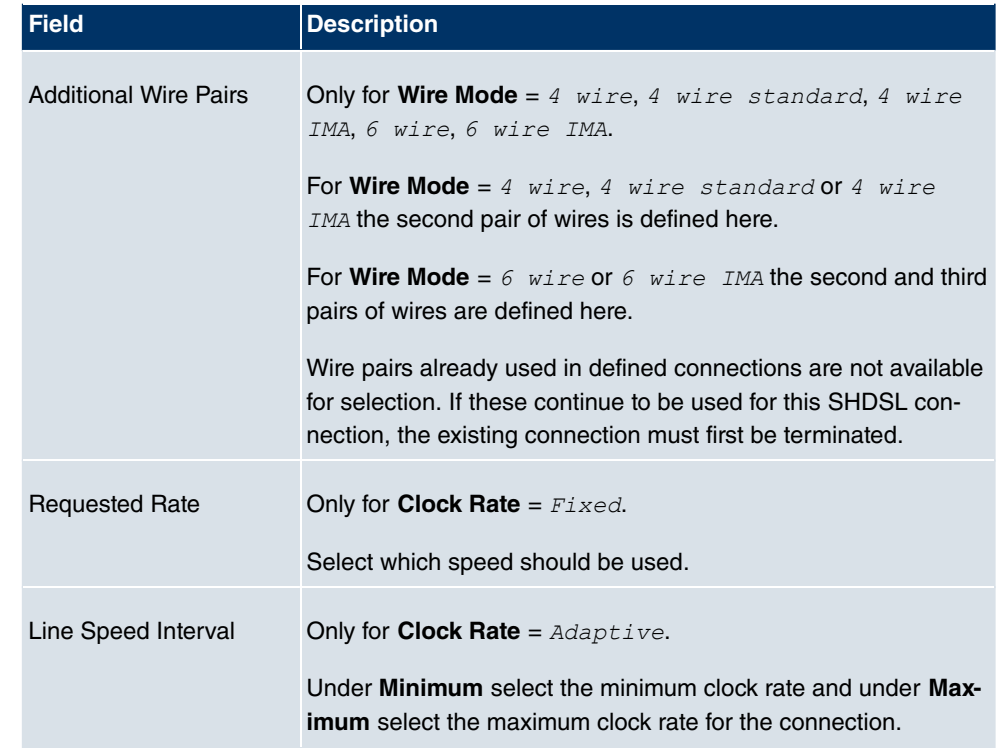

# **11.6 Serial ports**

# **11.6.1 Options**

In the **Serial Ports** menu, configure the serial WAN interface of your gateway.

Your gateway offers an integrated X.21/V.35 interface.

The interface can be operated in accordance with various electrical standards (X.21, V.35, ...). The electrical standard used and the layer 1 operation mode (DTE or DCE) can be detected automatically from the plugged cable. Both of these parameters can also be set manually. You can purchase a suitable cable from your dealer.

Choose the  $\Box$  button to edit the configuration of the serial port.

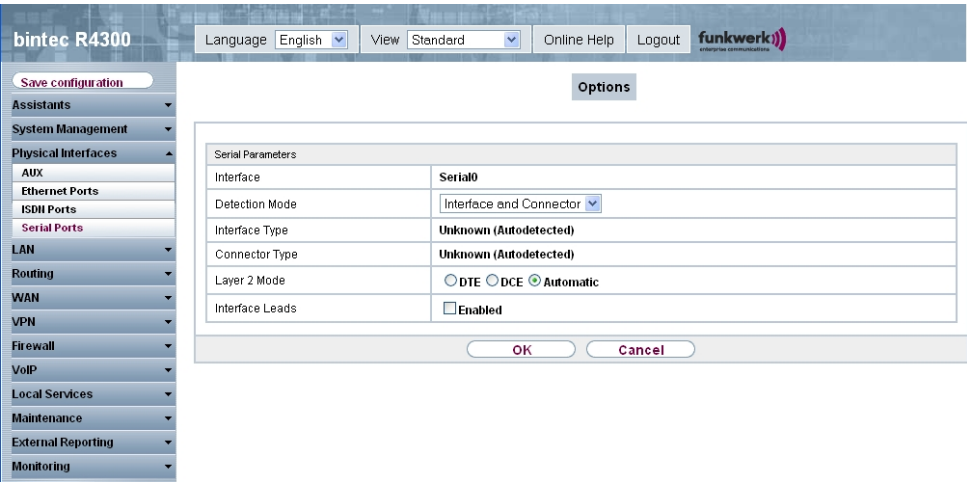

Fig. 62: **Physical Interfaces** -> **Serial Ports** -> **Options**->

The **Physical Interfaces** -> **Serial Ports** -> **Options**-> menu consists of the following fields:

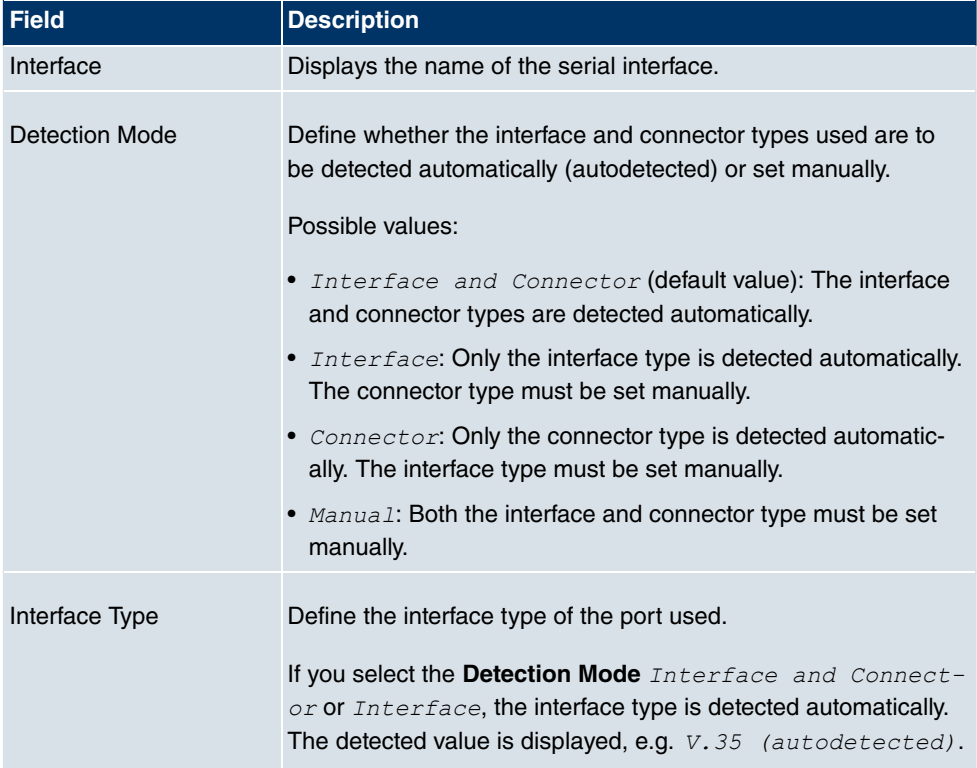

### **Fields in the Options Serial Parameters menu**

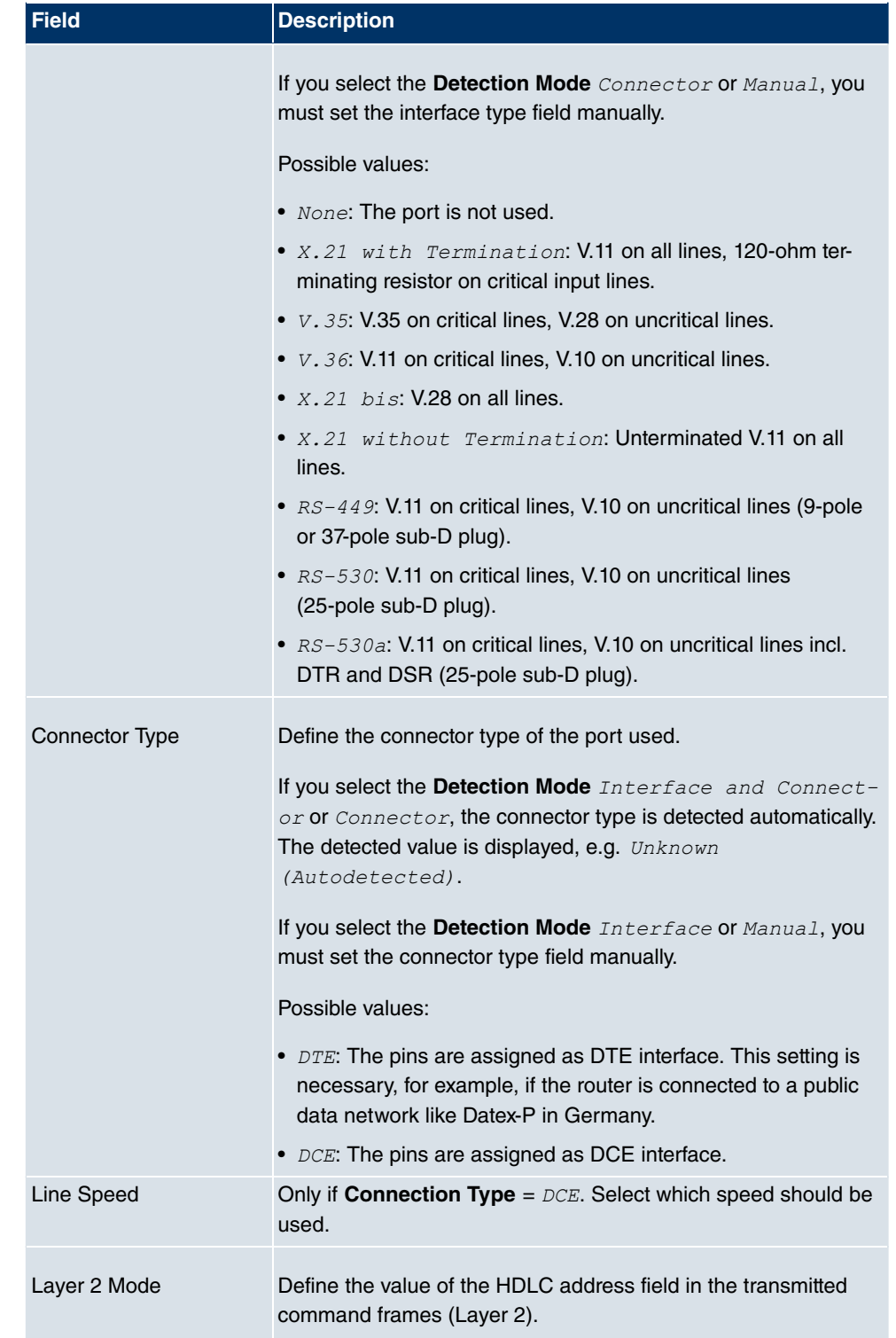

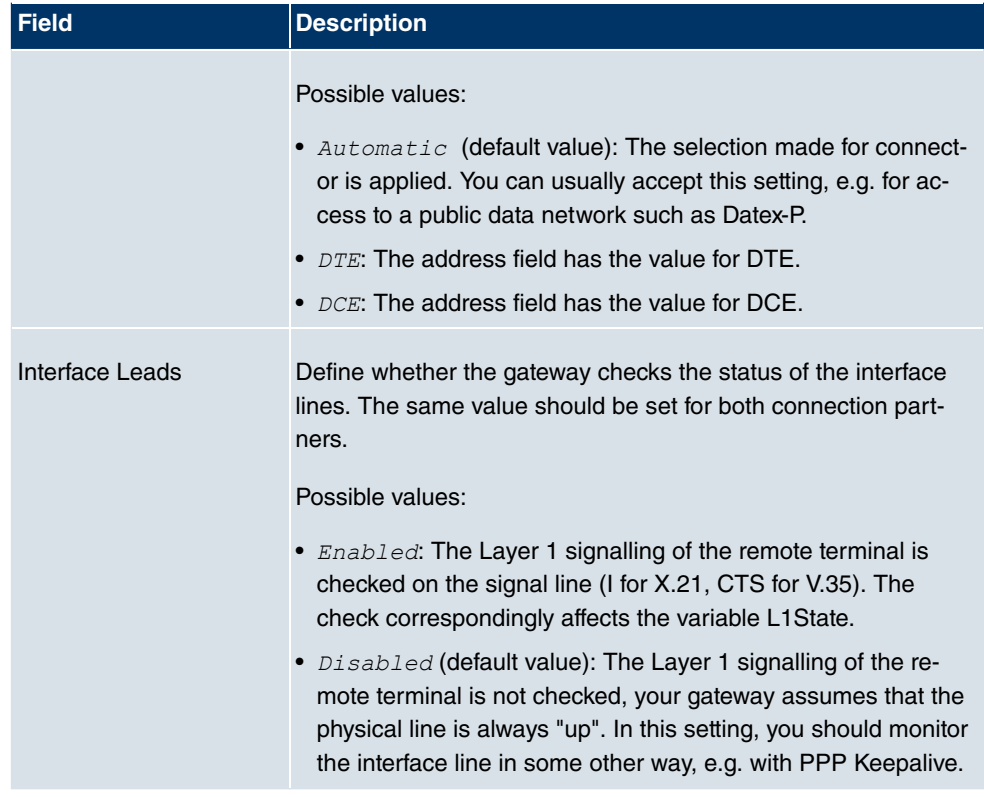

# **11.7 UMTS/HSDPA**

# **11.7.1 UMTS/HSDPA/HSUPA**

In the UMTS / HSDPA / HSUPA menu configure the connection for a UMTS CardBus modem.

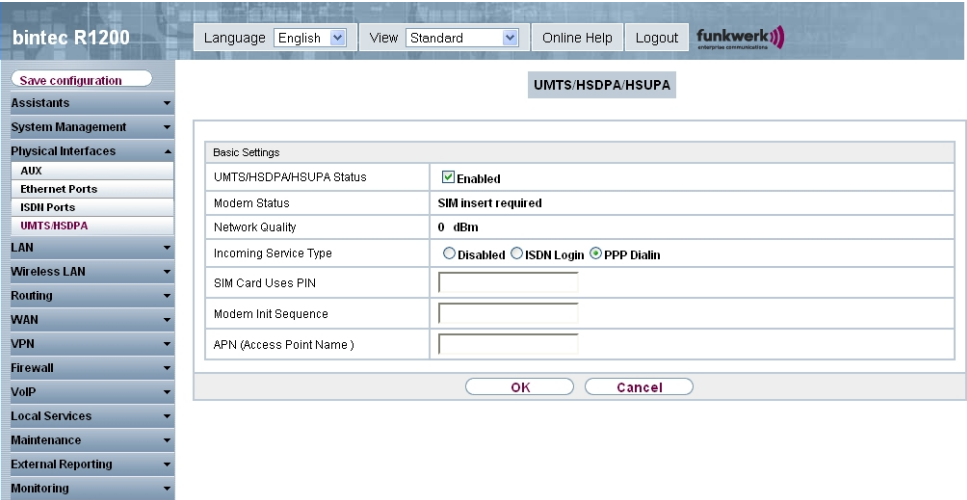

### Fig. 63: **Physical Interfaces** -> **UMTS / HSDPA** -> **UMTS / HSDPA / HSUPA**

The **Physical Interfaces** -> **UMTS / HSDPA** -> **UMTS / HSDPA / HSUPA** menu consists of the following fields:

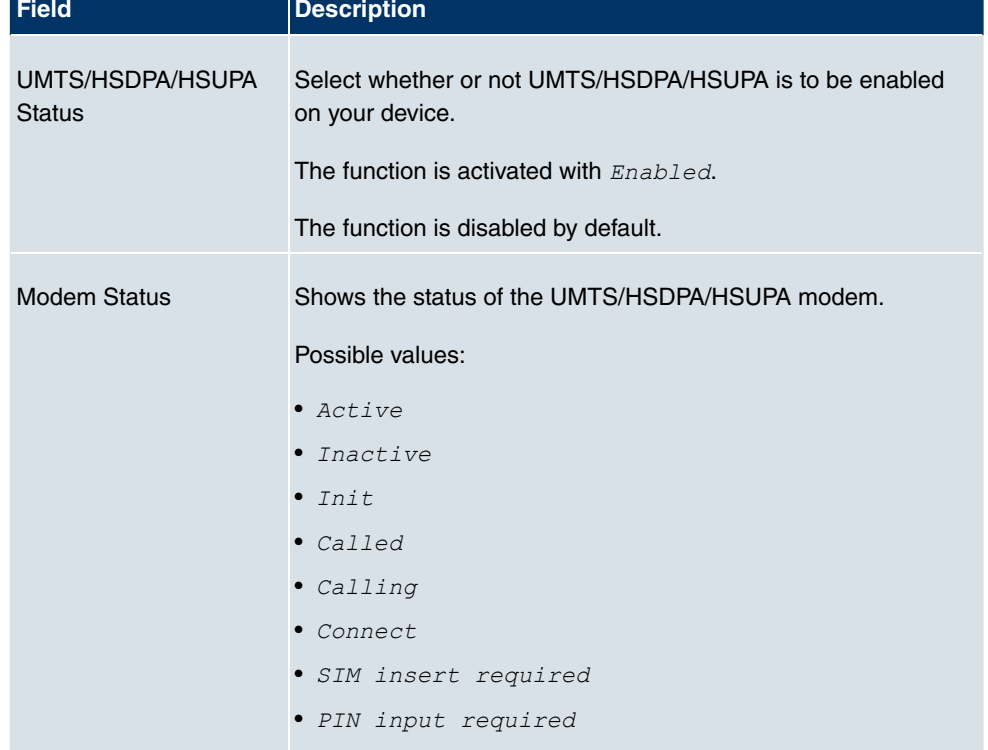

## **Fields in the UMTS / HSDPA / HSUPA Basic Settings menu**

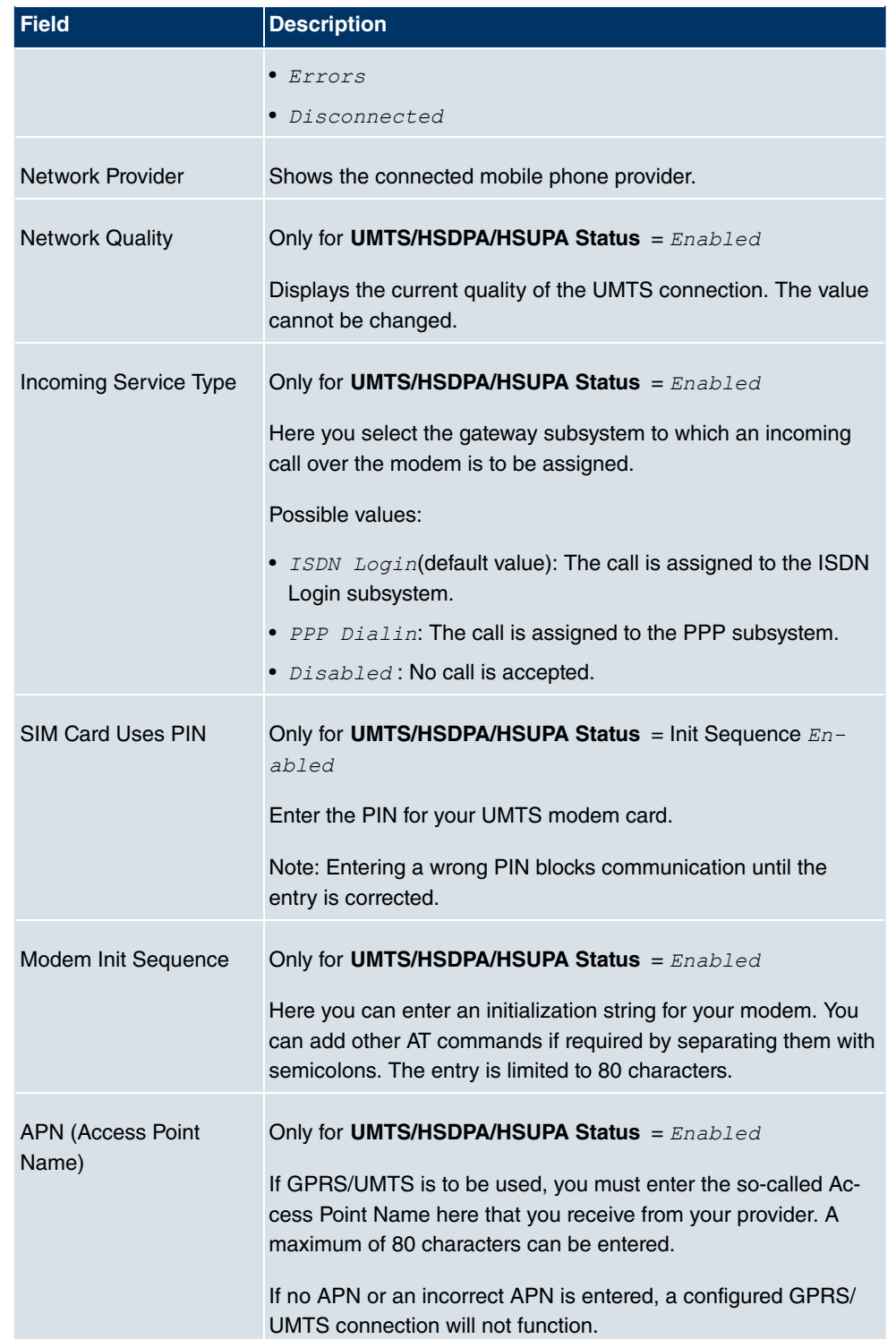

# **Chapter 12 LAN**

In this menu, you configure the addresses in your LAN and can structure your local network using VLANs.

# **12.1 IP Configuration**

In this menu, you can edit the IP configuration of the LAN and Ethernet interfaces of your device.

# **12.1.1 Interfaces**

In the **LAN** -> **IP Configuration** -> **Interfaces** menu, the available IP interfaces are listed. You can edit the IP configuration of the interfaces or create virtual interfaces for special applications. Here is a list of all of the interfaces (logical Ethernet interfaces and others created in the subsystems) configured in the **System Management** -> **Interface Mode / Bridge Groups** -> **Interfaces** menu.

Use the  $\mathbb{Z}$  to edit the settings of an existing interface (bridge groups, Ethernet interfaces in routing mode).

You can use the **New** button to create virtual interfaces. However, this is only needed in special applications (e.g. BRRP).

Depending on the option selected, different fields and options are available. All the configuration options are listed below.

The default setting for all existing interfaces of your device is routing mode. The interface, **en1-0**, is pre-configured with IP address  $192.168.0.254$  and netmask  $255.255.255.0$ 

### **Example of subnets**

.

If your device is connected to a LAN that consists of two subnets, you should enter a second **IP Address/Netmask**.

The first subnet has two hosts with the IP addresses 192.168.42.1 and 192.168.42.2, for example, and the second subnet has two hosts with the IP addresses 192.168.46.1 and 192.168.46.2. To be able to exchange data packets with the first subnet, your device uses the IP address 192.168.42.3, for example, and 192.168.46.3 for the second subnet. The netmasks for both subnets must also be indicated.

## **12.1.1.1 Edit/New**

Choose the **ig** icon to edit existing entries. Choose the **New** button to create virtual interfaces.

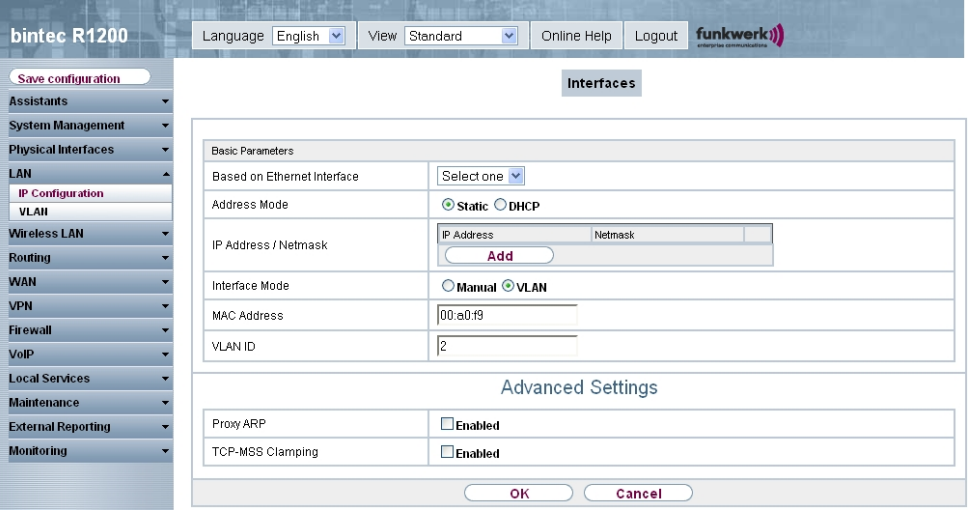

Fig. 64: **LAN** -> **IP Configuration** -> **Interfaces** -> **Edit/New**

The **LAN** -> **IP Configuration** -> **Interfaces** -> **Edit/New** menu consists of the following fields:

#### **Fields in the Interfaces Basic Parameters menu**

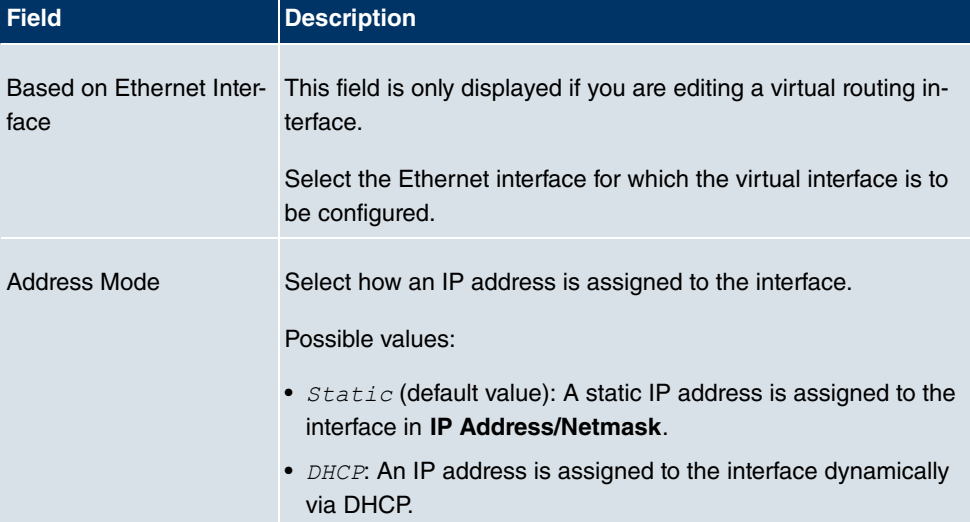

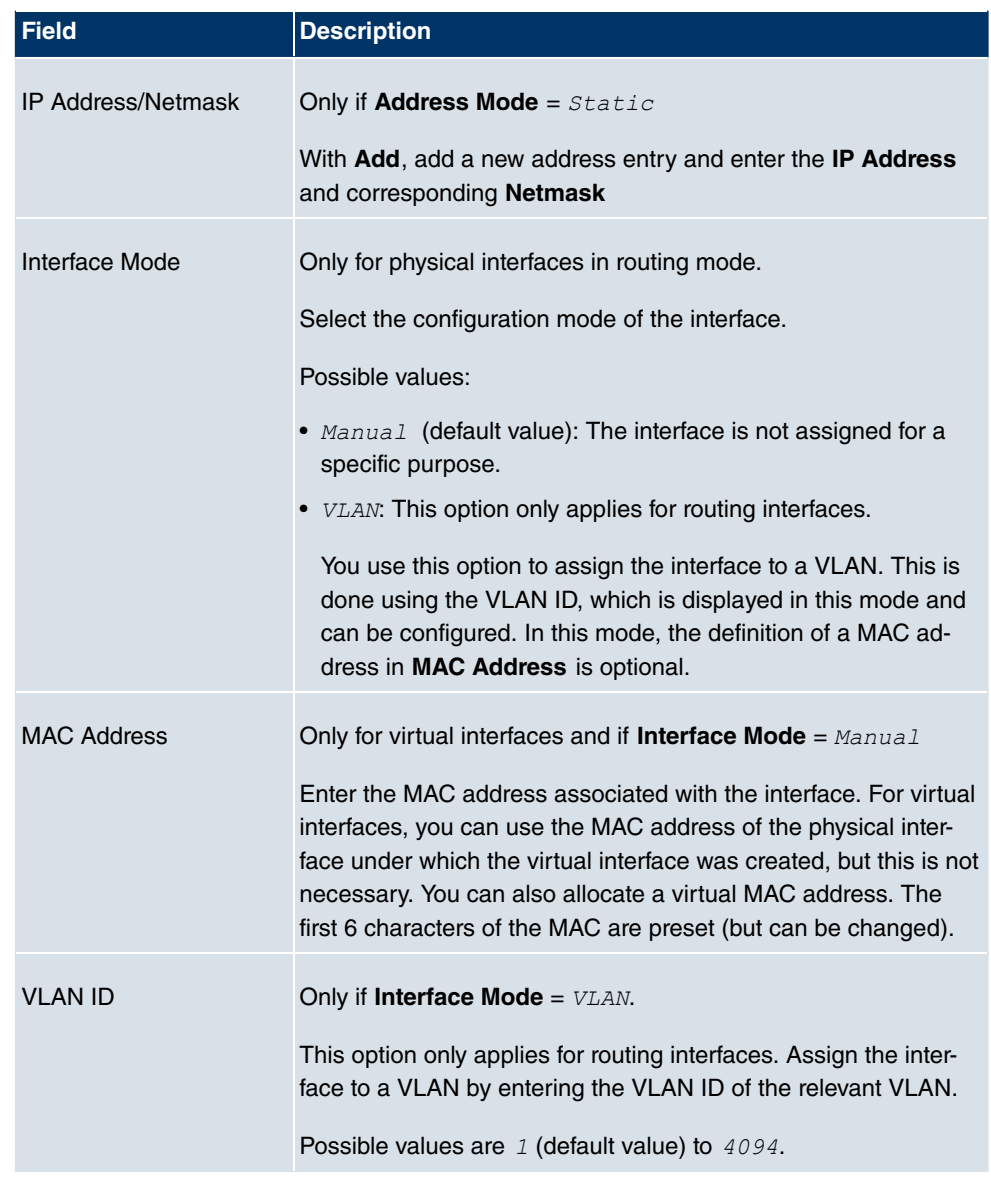

The **Advanced Settings** menu consists of the following fields:

## **Fields in the Advanced Settings menu**

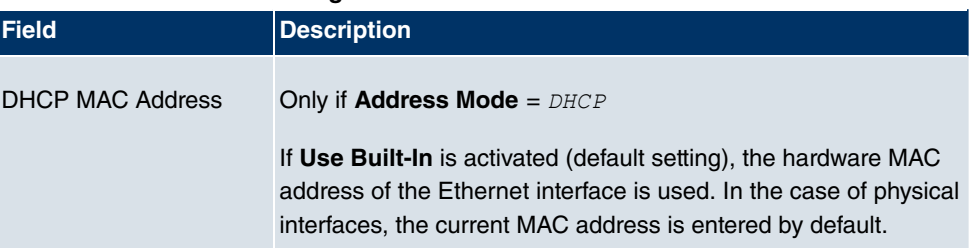

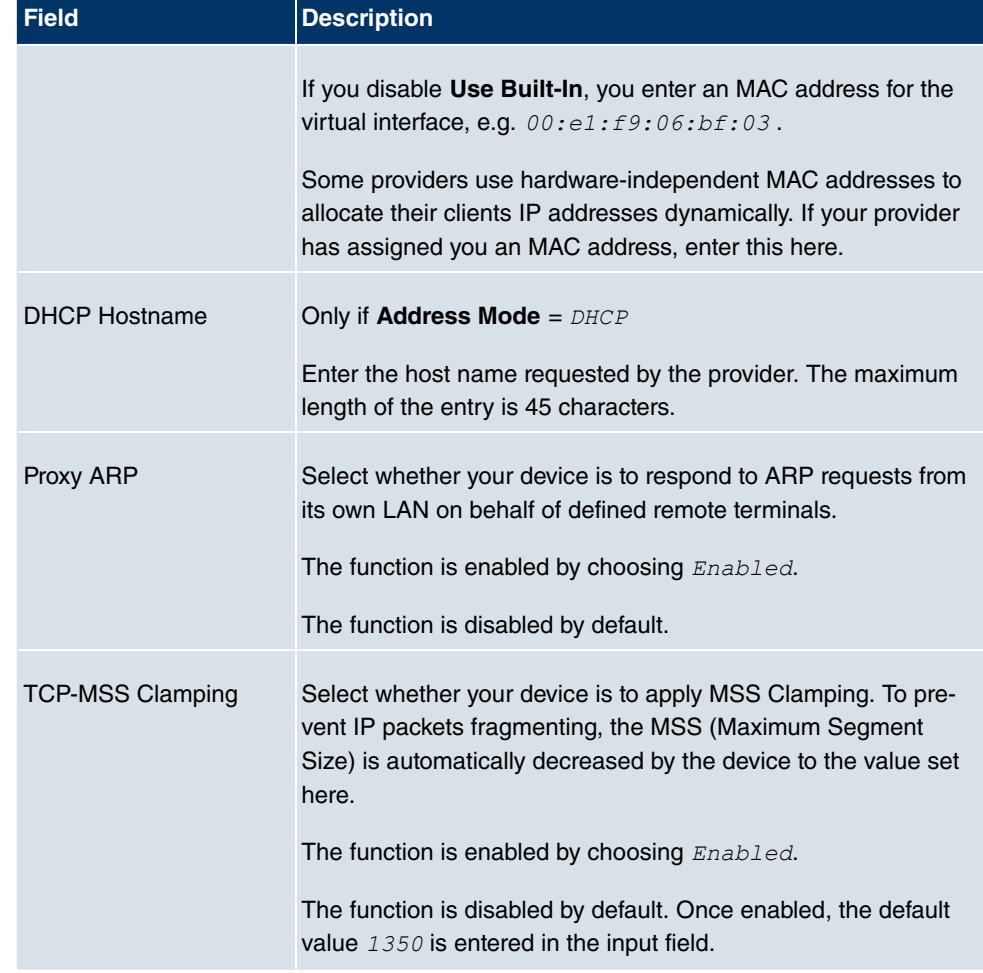

# **12.2 VLAN**

By implementing VLAN segmentation in accordance with 802.1Q, you can configure VLANs on your device. The wireless ports of an access point, in particular, are able to remove the VLAN tag of a frame sent to the clients and to tag received frames with a predefined VLAN ID. This functionality makes an access point nothing less than a VLANaware switch with the enhancement of grouping clients into VLAN groups. In general, VLAN segmenting can be configured with all interfaces.

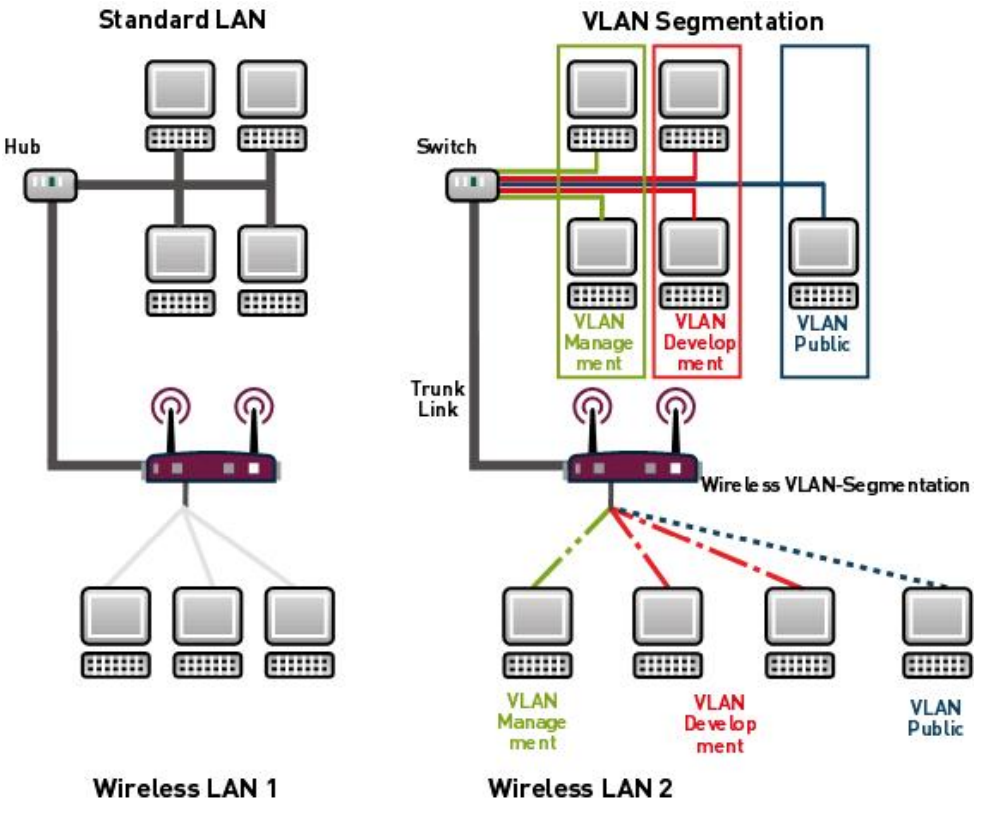

Fig. 65: VLAN segmenting

# **VLAN for Bridging and VLAN for Routing**

In the **LAN** -> **VLAN** menu, VLANs (virtual LANs) are configured with interfaces that operate in bridging mode. Using the **VLAN** menu, you can make all the settings needed for this and query their status.

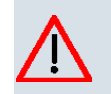

### **Caution**

For interfaces that operate in Routing mode, you only assign a VLAN ID to the interface. You define this via the parameter **Interface Mode** =  $VLAN$  and the VLAN ID field in the **LAN** -> **IP Configuration** -> **Interfaces** -> **New** menu.

## **12.2.1 VLANs**

In this menu, you can display all the VLANs already configured, edit your settings and create new VLANs. By default, the *Management* VLAN is available, to which all interfaces are assigned.

### **12.2.1.1 Edit/New**

Choose the **ight** icon to edit existing entries. Choose the **New** button to configure other VLANs.

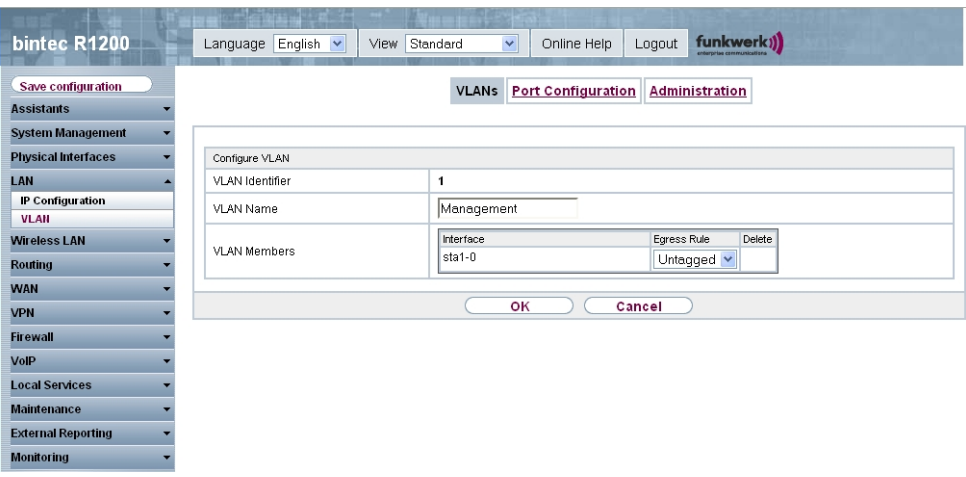

Fig. 66: **LAN** -> **VLAN** -> **VLANs** -> **Edit/New**

The **LAN** -> **VLAN** -> **VLANs** -> **Edit/New** menu consists of the following fields:

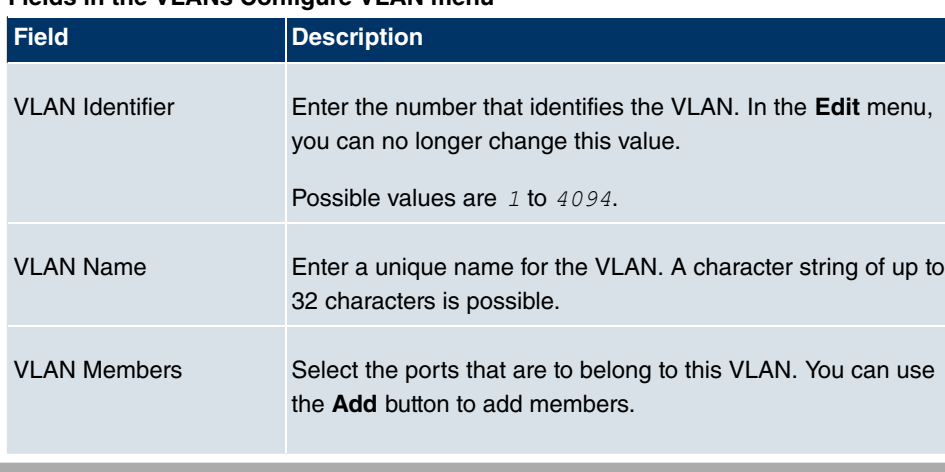

#### **Fields in the VLANs Configure VLAN menu**
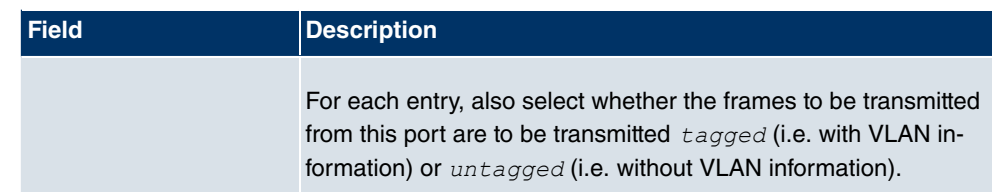

# **12.2.2 Port Configuration**

In this menu, you can define and view the rules for receiving frames at the VLAN ports.

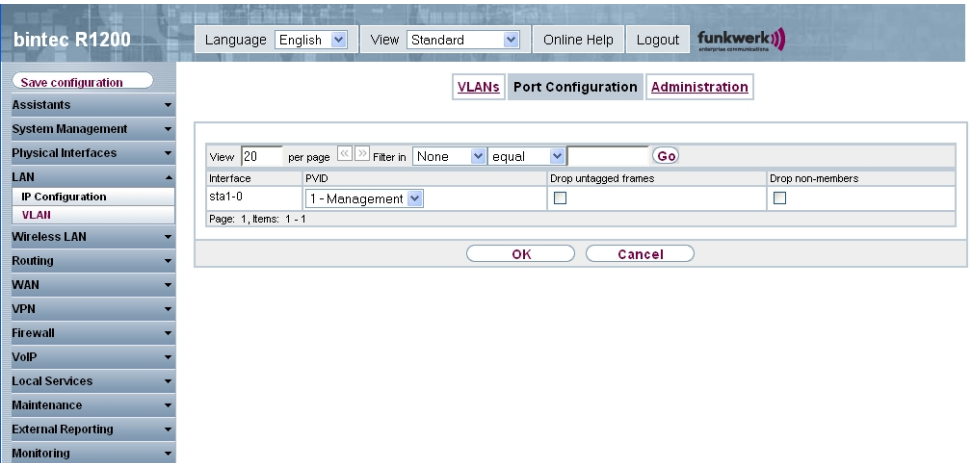

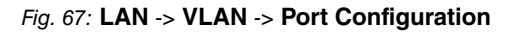

The **LAN** -> **VLAN** -> **Port Configuration** menu consists of the following fields:

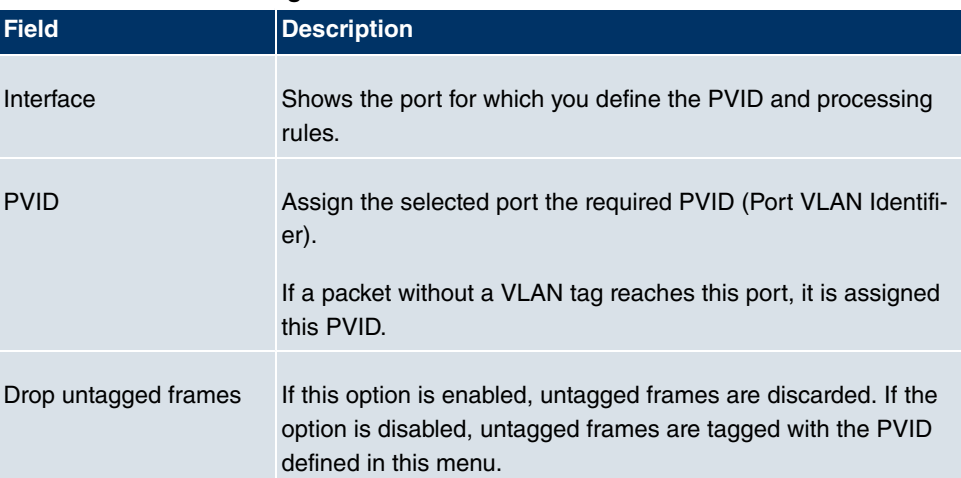

# **Fields in menu Port Configuration**

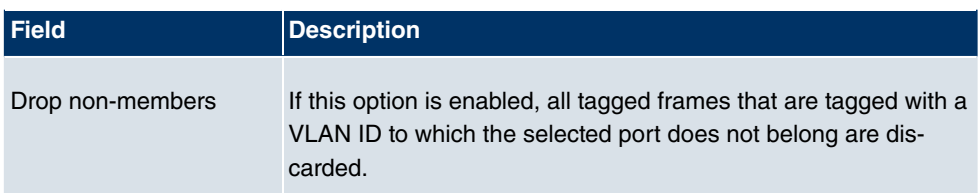

# **12.2.3 Administration**

In this menu, you make general settings for a VLAN. The options must be configured separately for each bridge group.

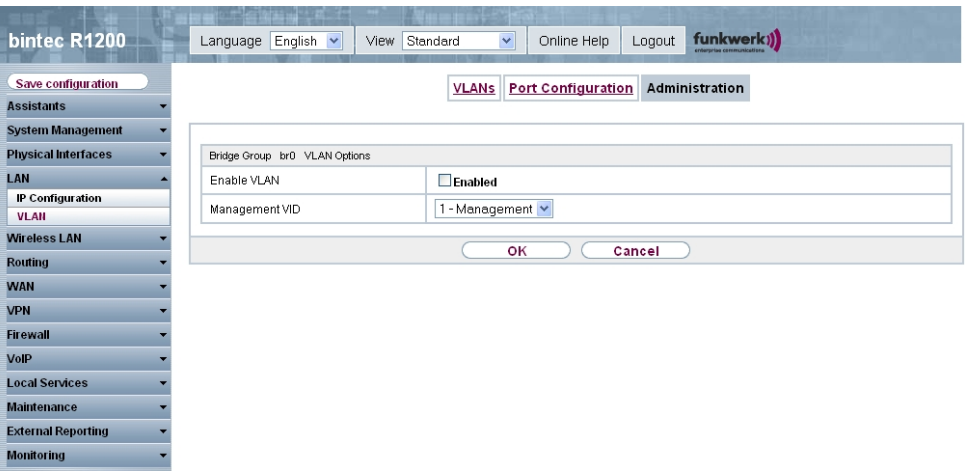

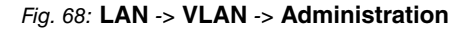

The **LAN** -> **VLAN** -> **Administration** menu consists of the following fields:

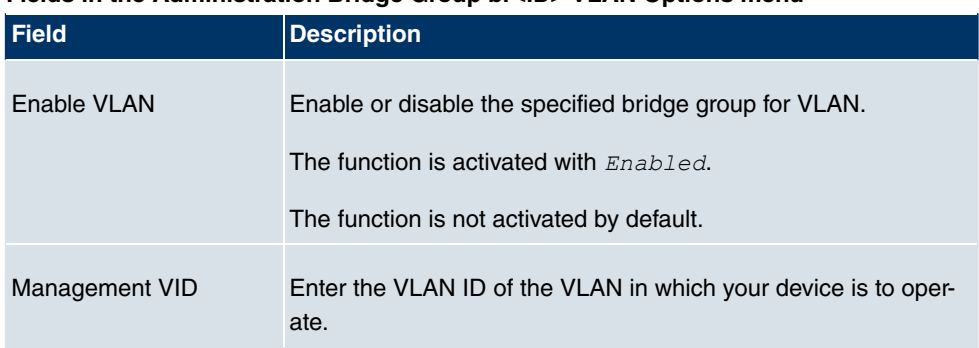

### **Fields in the Administration Bridge Group br<ID> VLAN Options menu**

# **Chapter 13 Wireless LAN**

In the case of wireless LAN (WLAN = Wireless Local Area Network), this relates to the creation of a network using wireless technology.

# **Network functions**

Like a wired network, a WLAN offers all the main network functions. Access to servers, files, printers, and the e-mail system is just as reliable as company-wide Internet access. Because the devices do not require any cables, the great advantage of WLAN is that there are no building-related restrictions (i.e. the device location does not depend on the position and number of connections).

# **Currently applicable standard: IEEE 802.11**

In the case of 802.11-WLANs, all the functions of a wired network are possible. WLAN transmits inside and outside buildings with a maximum of 100 mW.

IEEE 802.11g is currently the most widespread standard for wireless LANs and offers a maximum data transmission rate of 54 mbps. This procedure operates in the radio frequency range of 2.4 GHz, which ensures that parts of the building are penetrated as effectively as possible with a low transmission power that poses no health risks.

A 802.11g-compatible standard is 802.11b, which operates in the 2.4 GHz range (2400 MHz - 2485 MHz) and offers a maximum data transmission rate of 11 mbps. 802.11b and 802.11g WLAN systems involve no charge or login.

With 802.11a, bandwidths of up to 54 mbps can be used in the 5150 GHz to 5725 MHz range. With the higher frequency range, 19 non-overlapping frequencies are available (in Germany). This frequency range can also be used without a licence in Germany. In Europe, transmission power of not just 30 mW but 1000 mW can be used with 802.11h, but only if TPC (TX Power Control, method for controlling transmission power in wireless systems to reduce interferences) and DFS (Dynamic Frequency Selection) are used. The purpose of TPC and DFS is to ensure that satellite connections and radar devices are not interfered with.

# **13.1 WLAN**

In the **Wireless LAN** -> **WLAN1** menu, you can configure the WLAN module of your device.

Depending on the model, one or two WLAN modules, **WLAN1** and, in certain models, **WLAN2**, available.

# **13.1.1 Radio Settings**

In the **Wireless LAN** -> **WLAN** -> **Radio Settings** menu, an overview of all the configuration options for the WLAN module is shown.

| bintec R1200               | Language English                        | View                                    | $\checkmark$<br>Standard  | Online Help           | Logout                  | funkwerk)) |  |
|----------------------------|-----------------------------------------|-----------------------------------------|---------------------------|-----------------------|-------------------------|------------|--|
| Save configuration         |                                         |                                         |                           | <b>Radio Settings</b> |                         |            |  |
| <b>Assistants</b>          |                                         |                                         |                           |                       |                         |            |  |
| <b>System Management</b>   |                                         |                                         |                           |                       |                         |            |  |
| <b>Physical Interfaces</b> |                                         | <b>Radio Settings</b><br>Transmit Power |                           |                       |                         |            |  |
|                            | <b>MAC Address</b><br>00:0c:84:01:ae:50 | Operation Mode<br>Off                   | Operation Band<br>2.4 GHz | Channel in Use<br>6   | Maximum Bitrate<br>Auto |            |  |
| <b>Wireless LAN</b>        |                                         |                                         |                           |                       |                         |            |  |
|                            |                                         |                                         |                           |                       |                         |            |  |
| <b>Administration</b>      |                                         |                                         |                           |                       |                         |            |  |
|                            |                                         |                                         |                           |                       |                         |            |  |
|                            |                                         |                                         |                           |                       |                         |            |  |
|                            |                                         |                                         |                           |                       |                         |            |  |
|                            |                                         |                                         |                           |                       |                         |            |  |
|                            |                                         |                                         |                           |                       |                         |            |  |
| <b>Local Services</b>      |                                         |                                         |                           |                       |                         |            |  |
| <b>Maintenance</b>         |                                         |                                         |                           |                       |                         |            |  |
| <b>External Reporting</b>  |                                         |                                         |                           |                       |                         |            |  |
| Monitoring                 |                                         |                                         |                           |                       |                         |            |  |

Fig. 69: **Wireless LAN** -> **WLAN** -> **Radio Settings**

#### **13.1.1.1 Radio Settings -> Edit**

In this menu, you change the settings for the wireless module.

Choose the  $\Box$  button to edit the configuration.

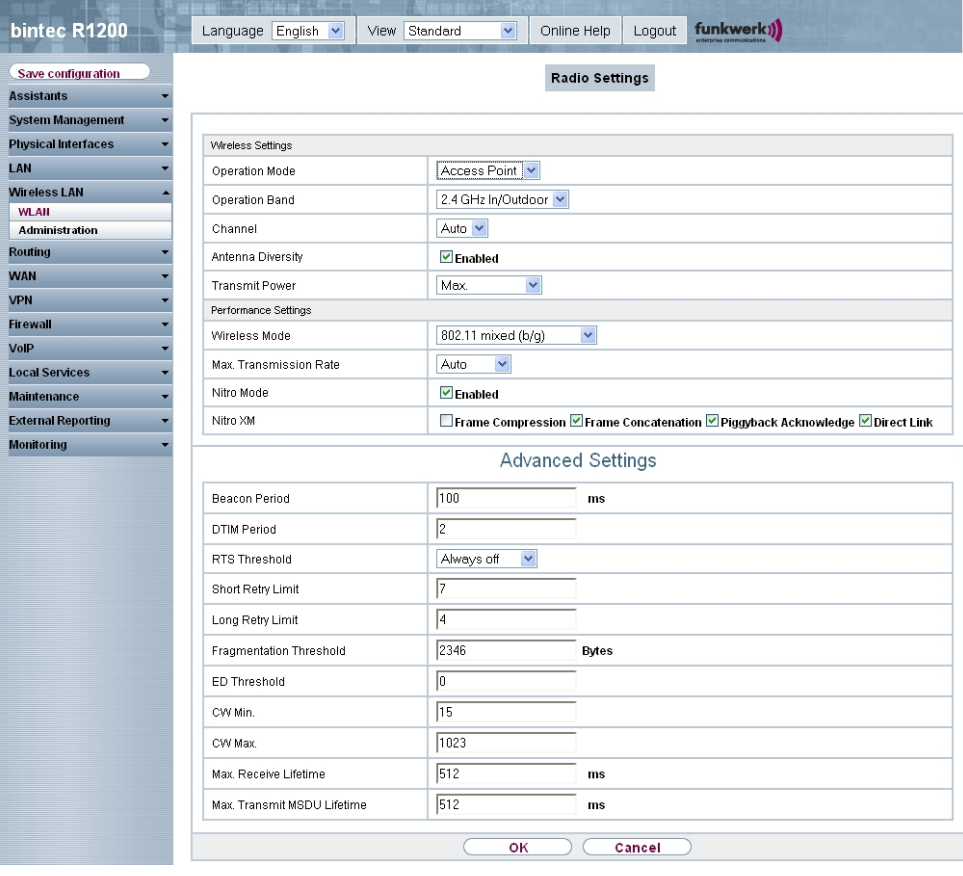

Fig. 70: **Wireless LAN** -> **WLAN** -> **Radio Settings**->

The **Wireless LAN** -> **WLAN** -> **Radio Settings** -> menu consists of the following fields:

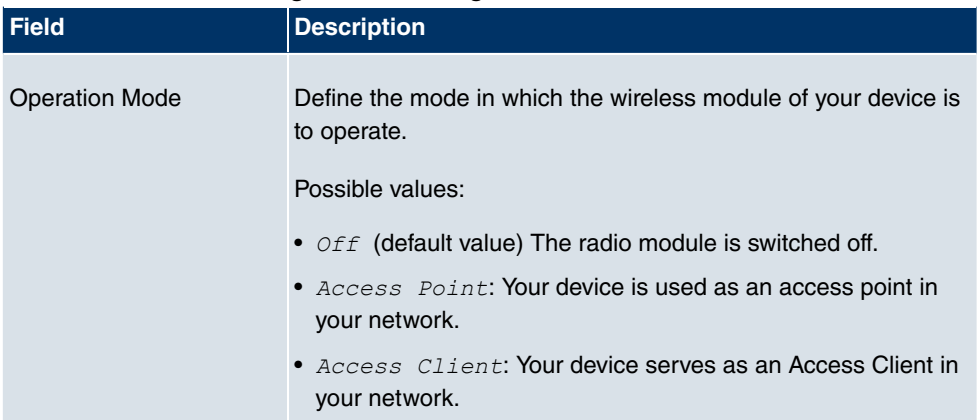

### **Fields in the Radio Settings WLAN Settings menu**

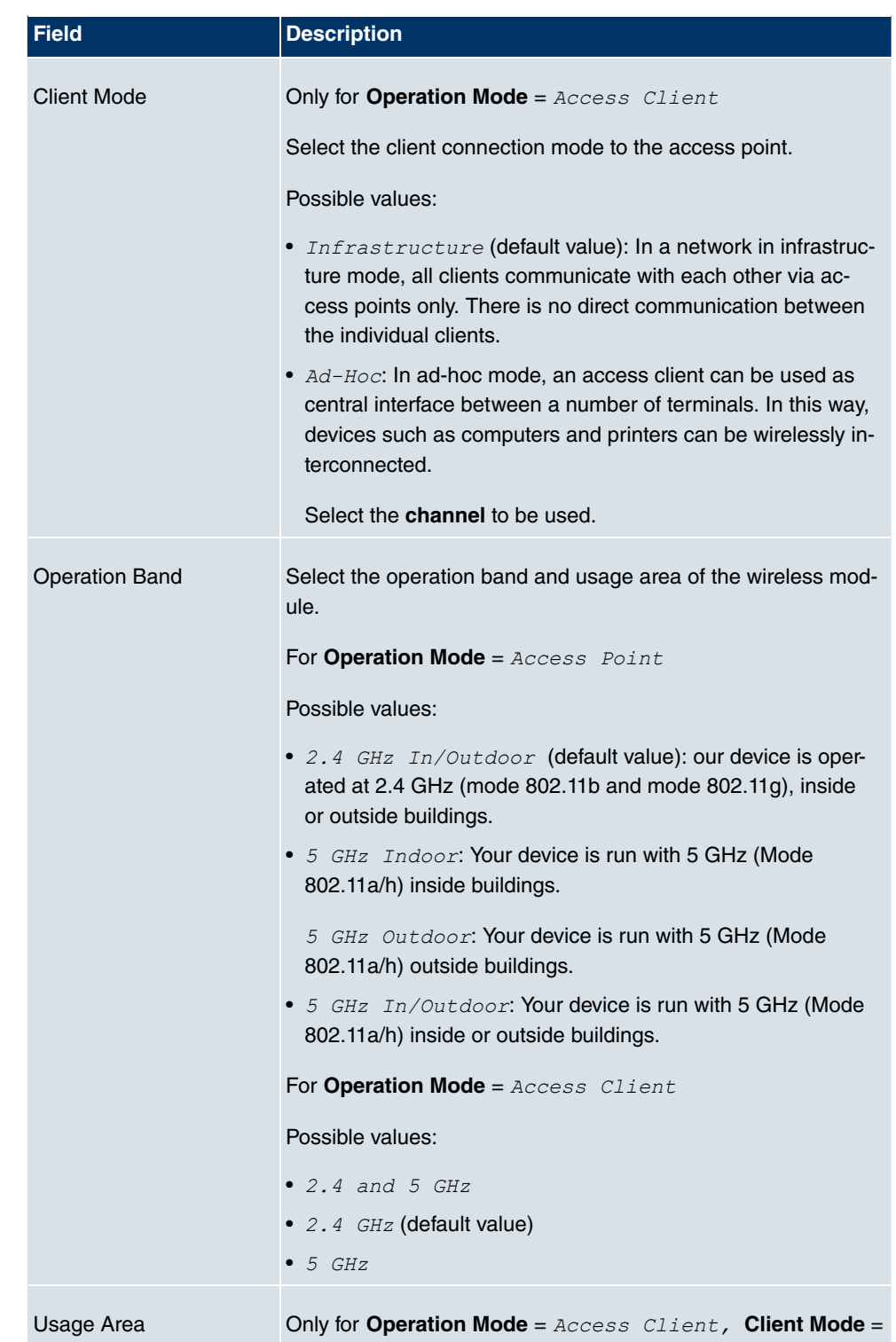

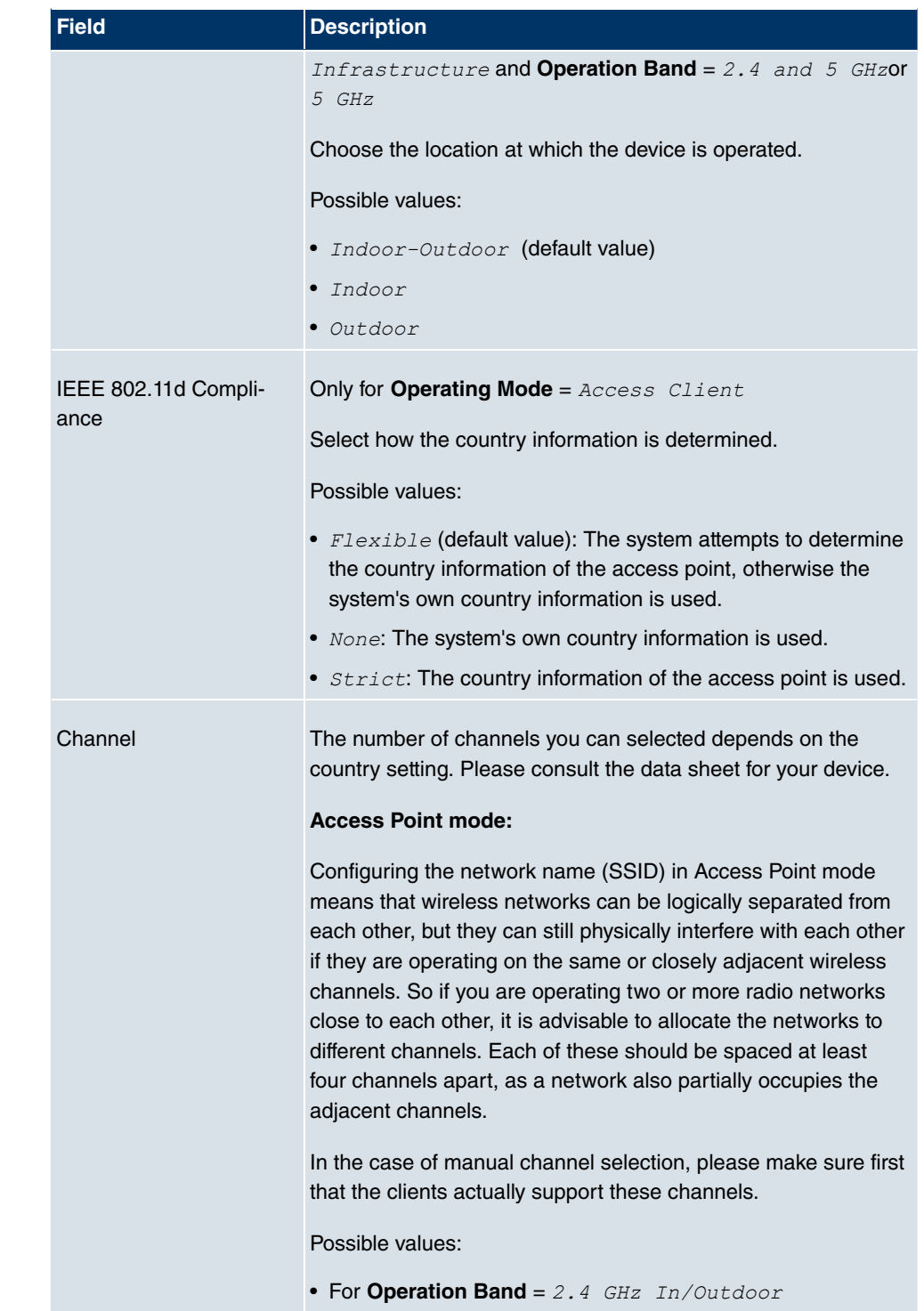

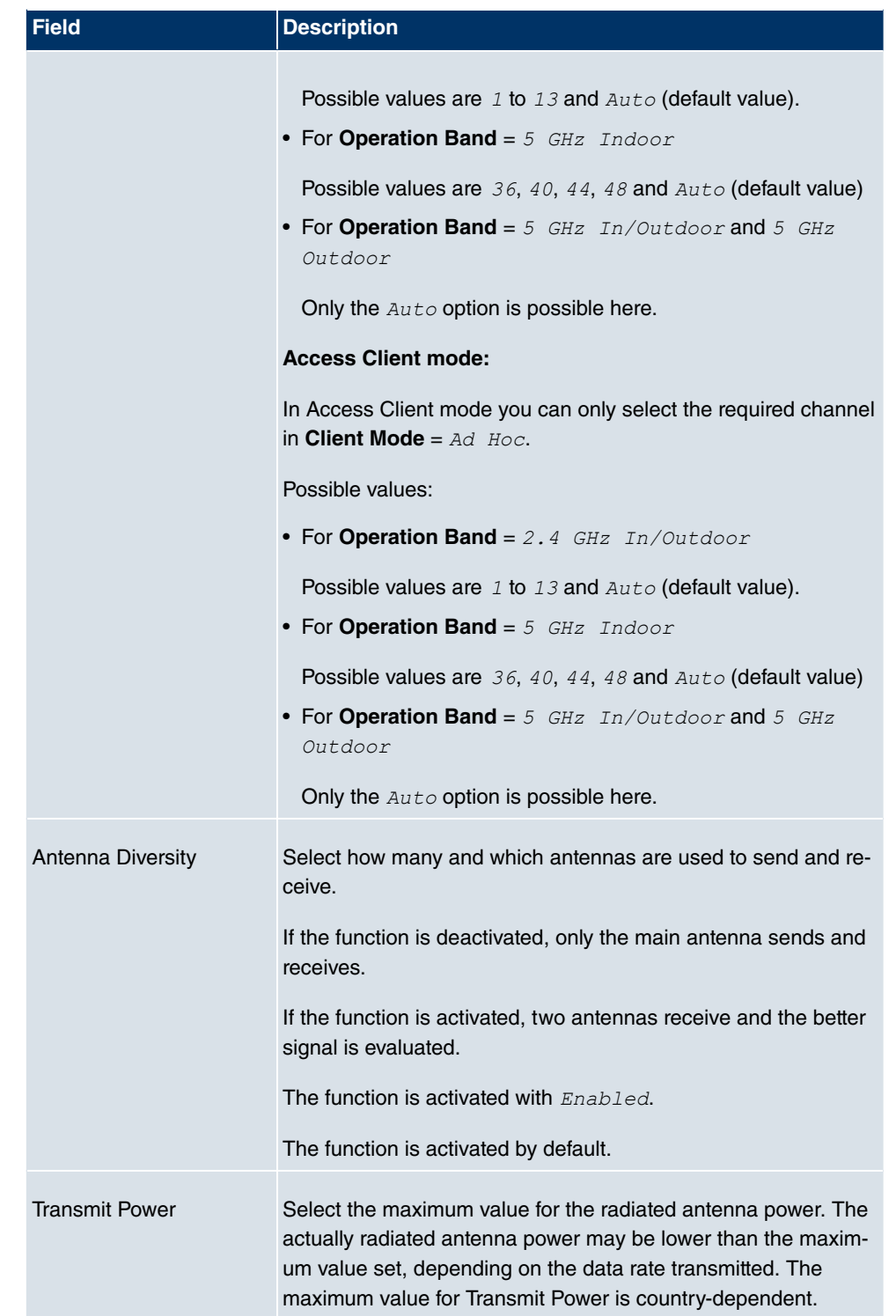

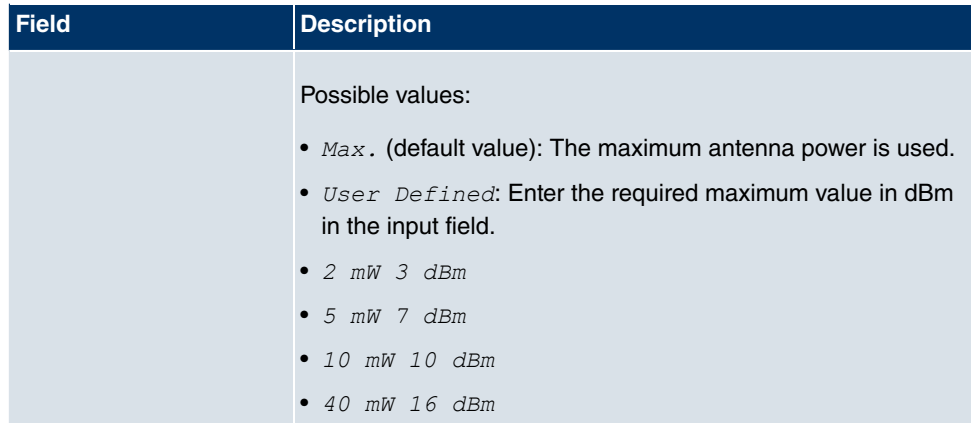

# **Fields in the Radio Settings Performance Settings menu**

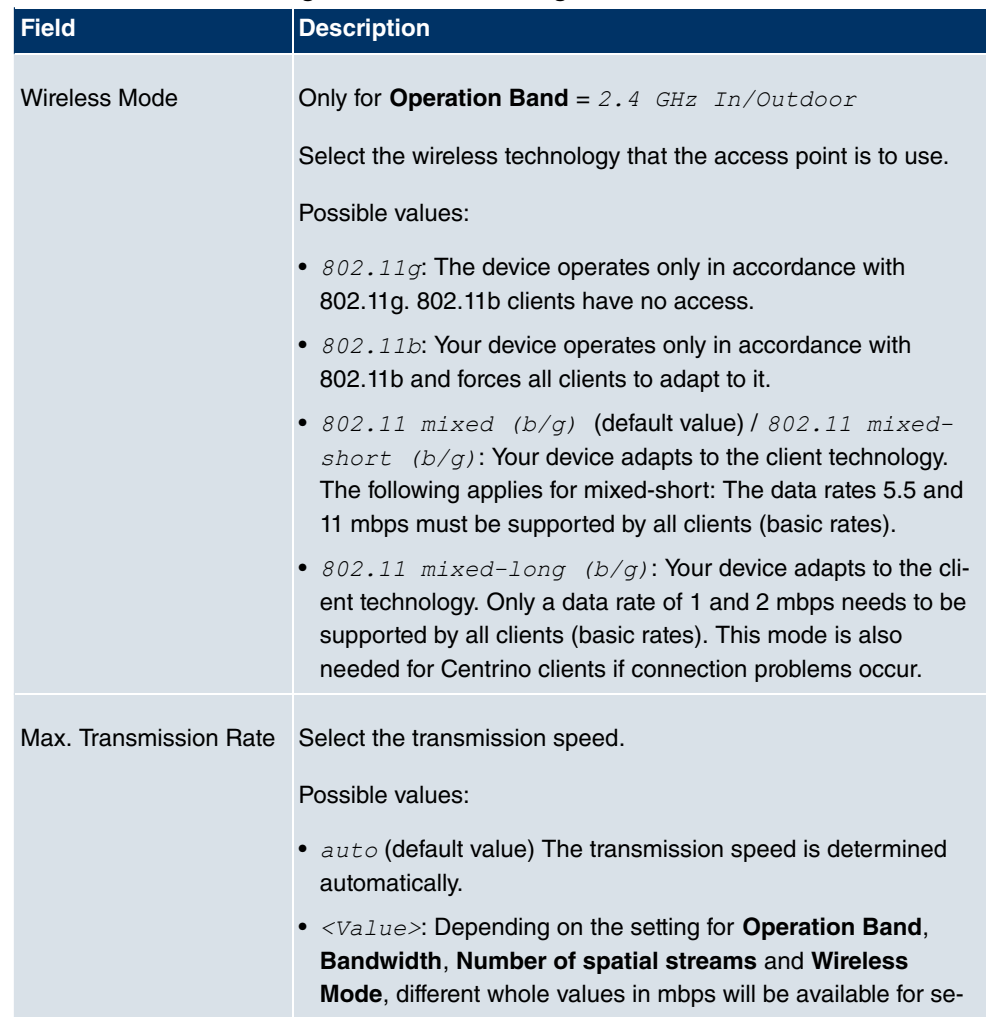

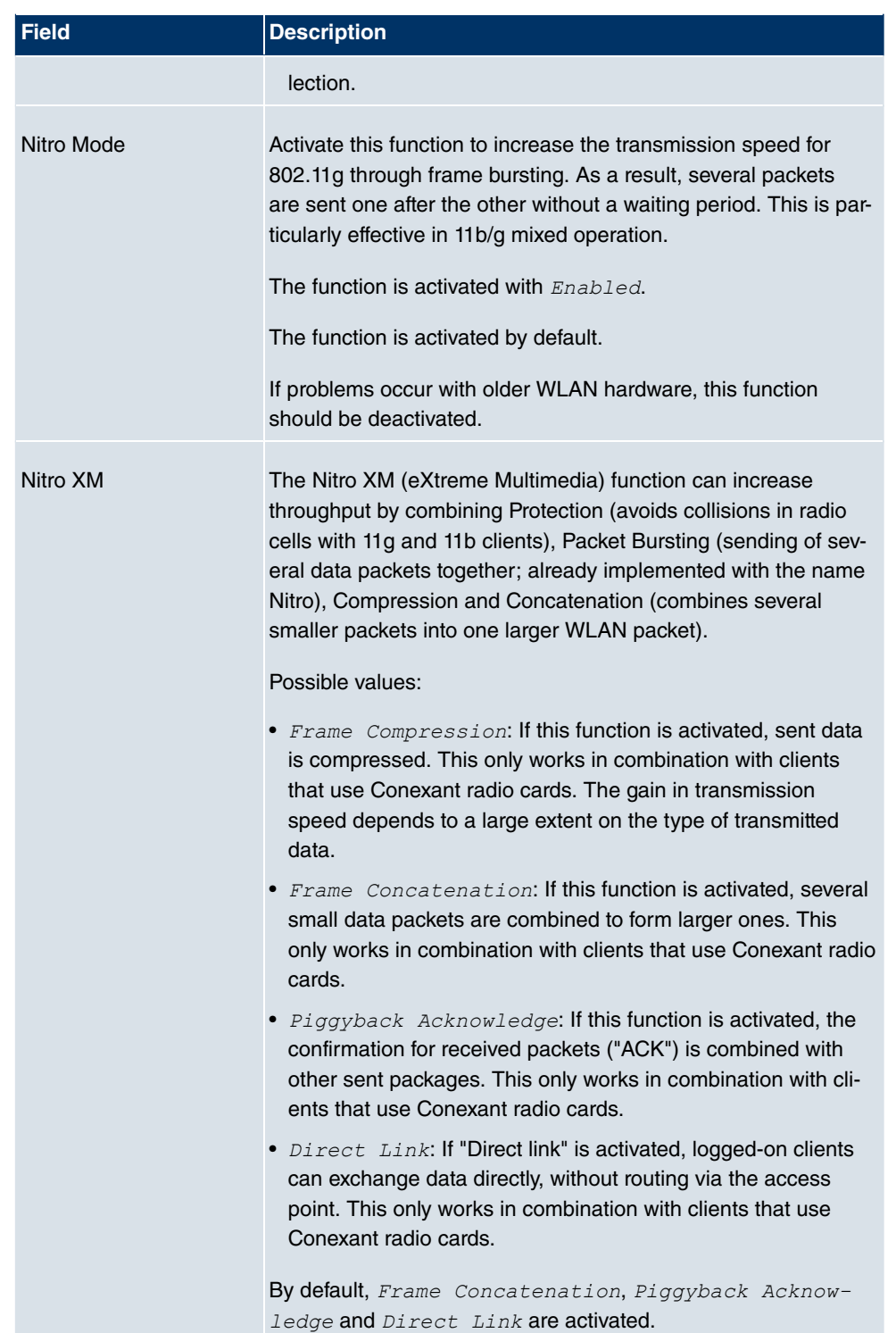

The **Advanced Settings** menu consists of the following fields:

# **Fields in the Advanced Settings menu**

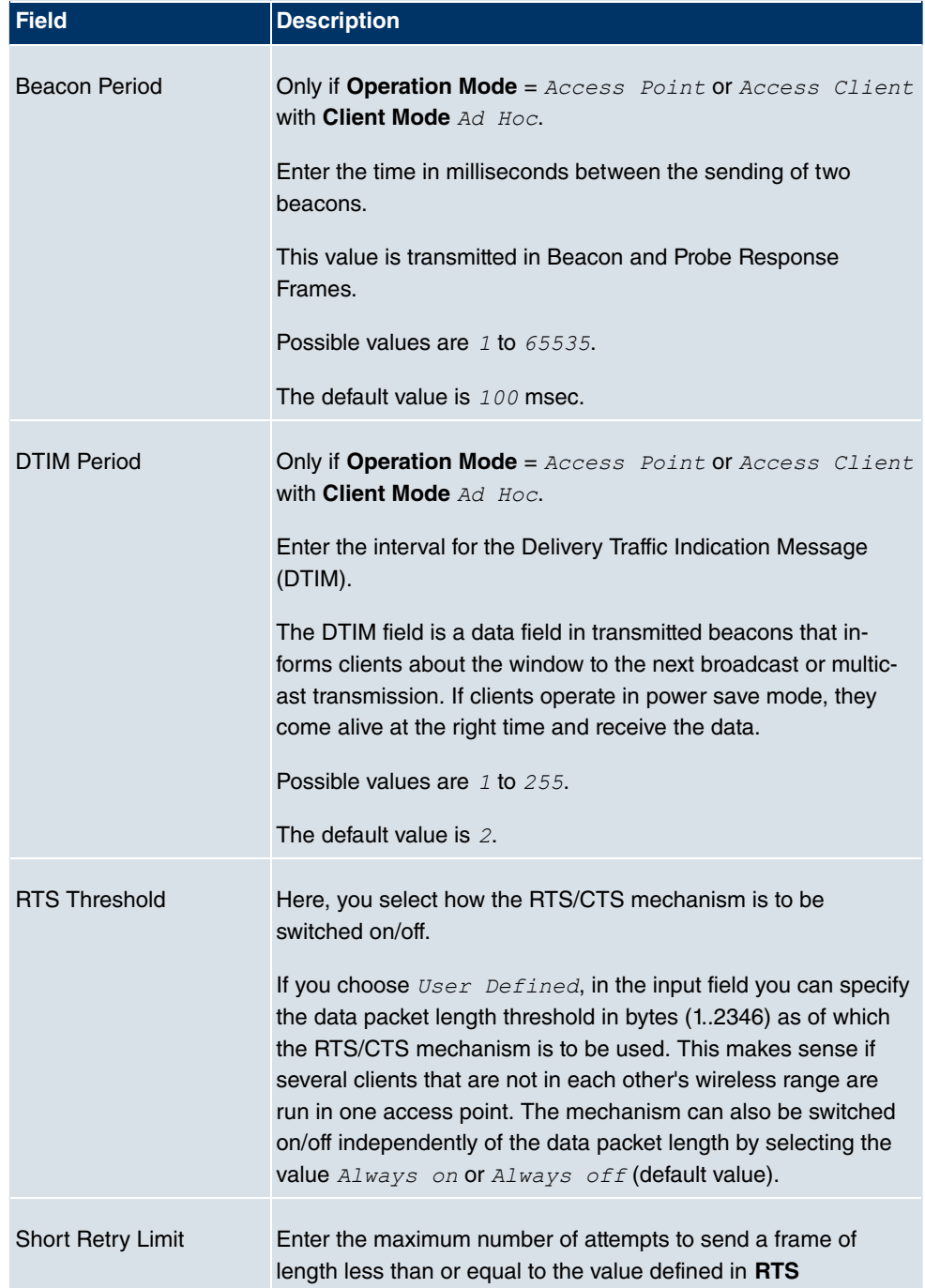

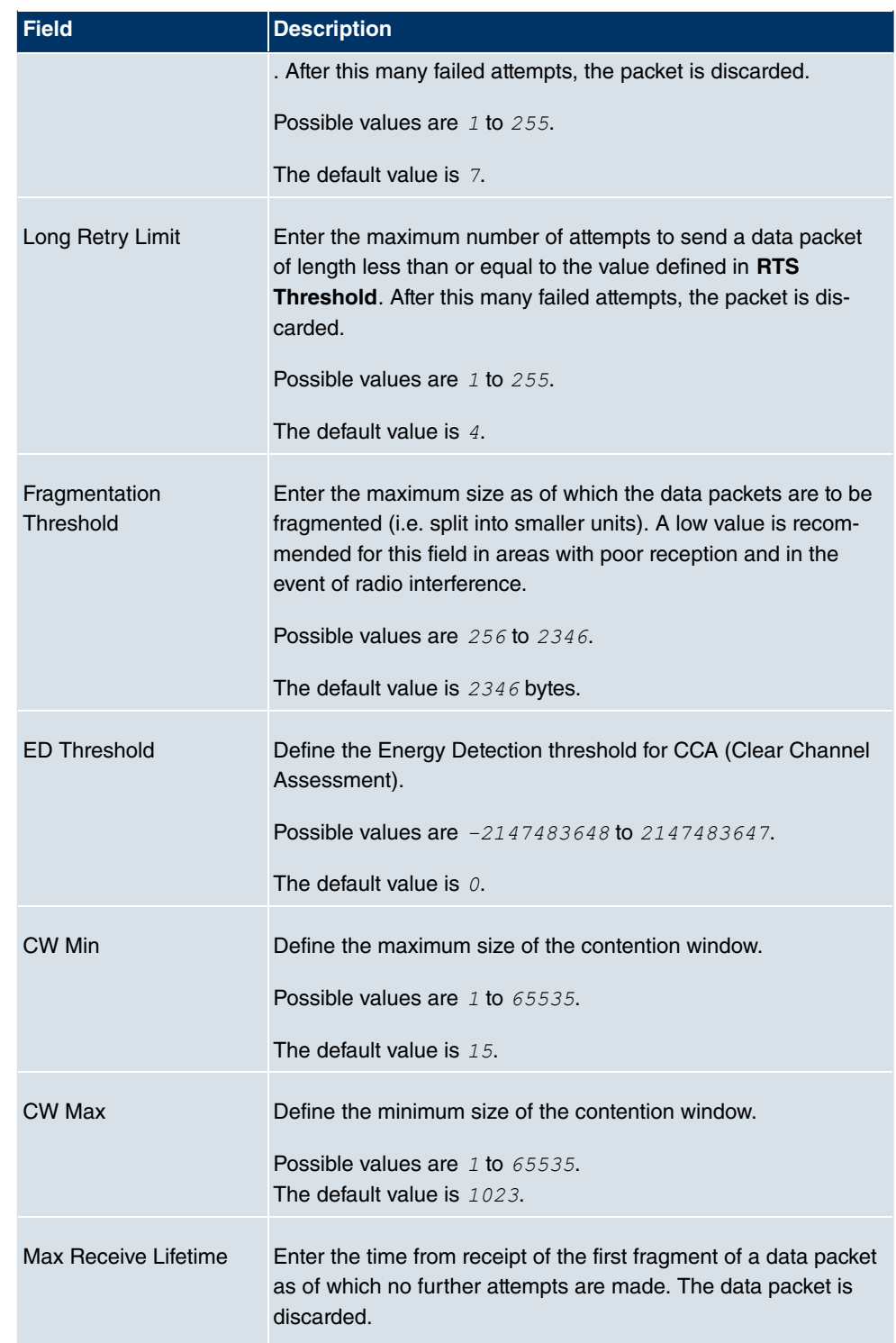

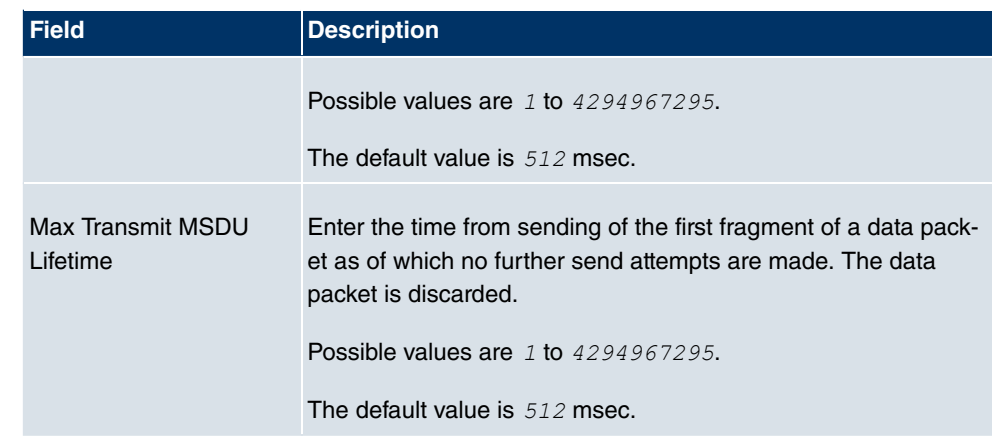

If *Access Client* has been selected for the Operation Mode with Client Mode *Infra*structure, the following parameters will also be available under Advanced Settings.

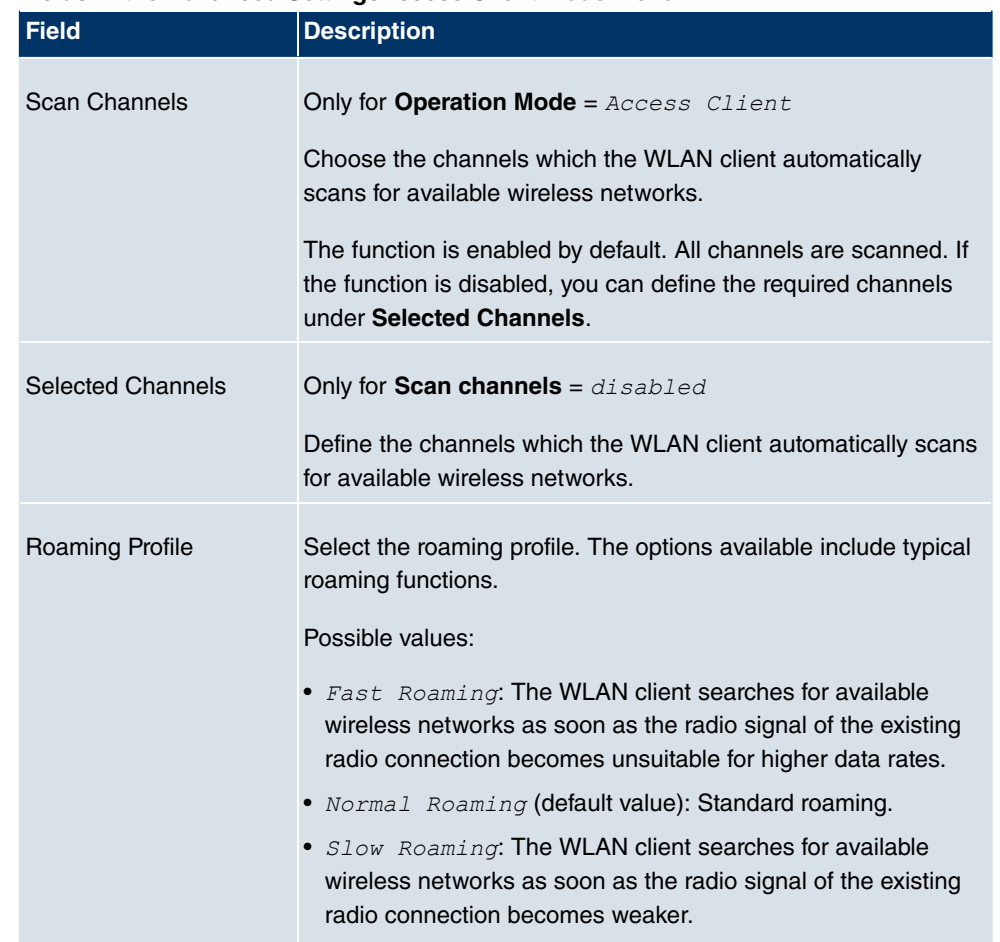

#### **Fields in the Advanced SettingsAccess Client Mode menu**

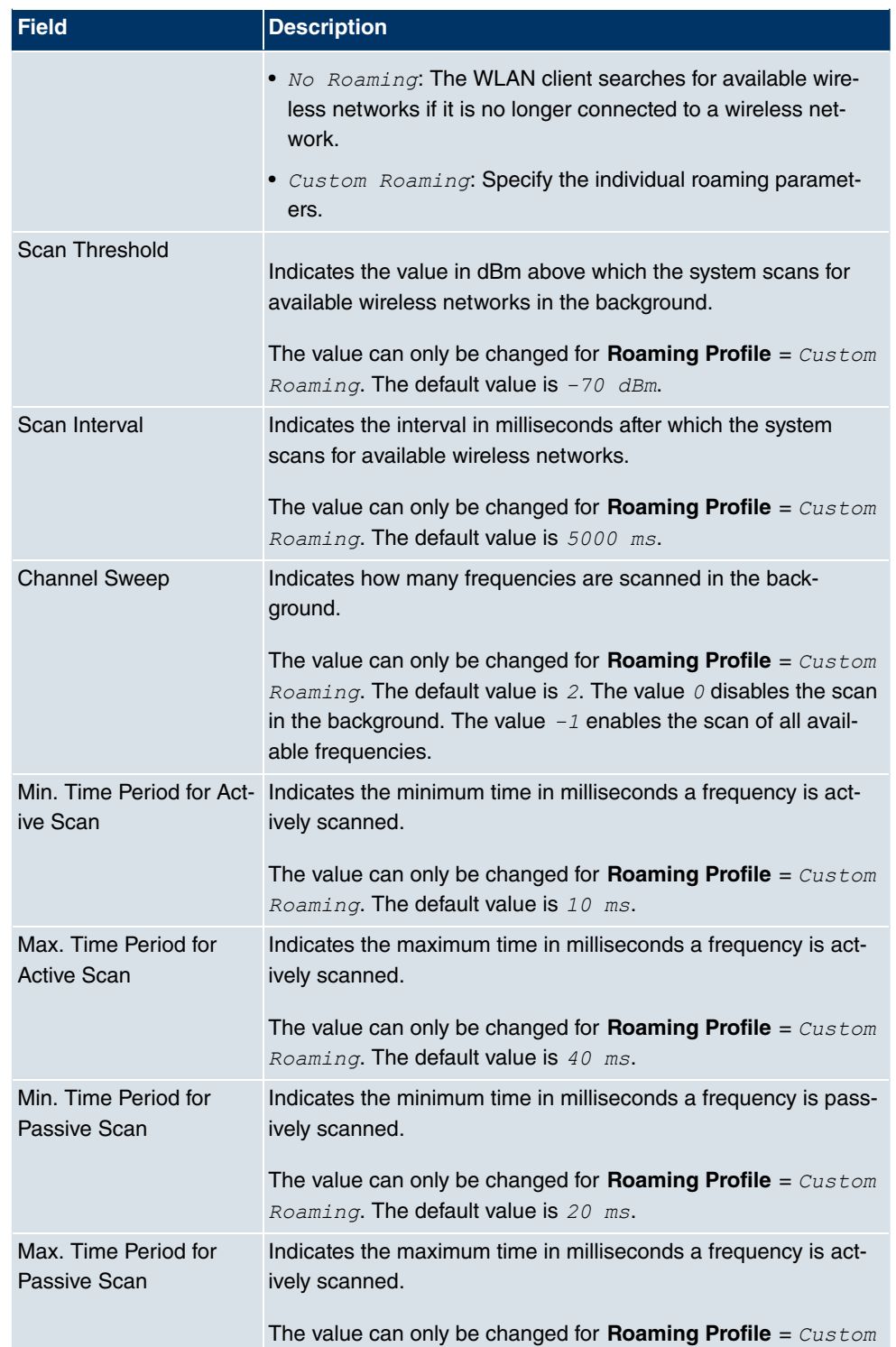

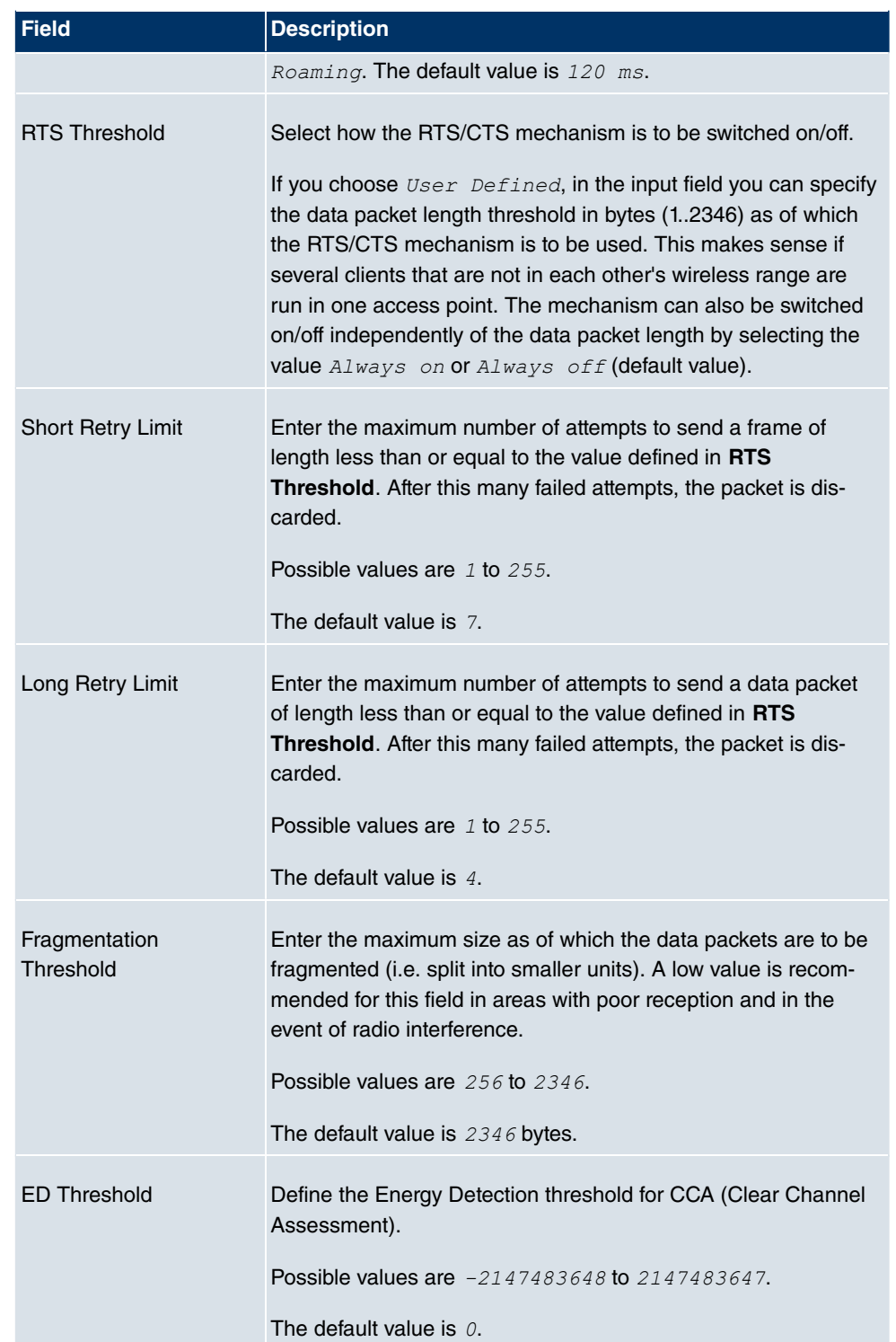

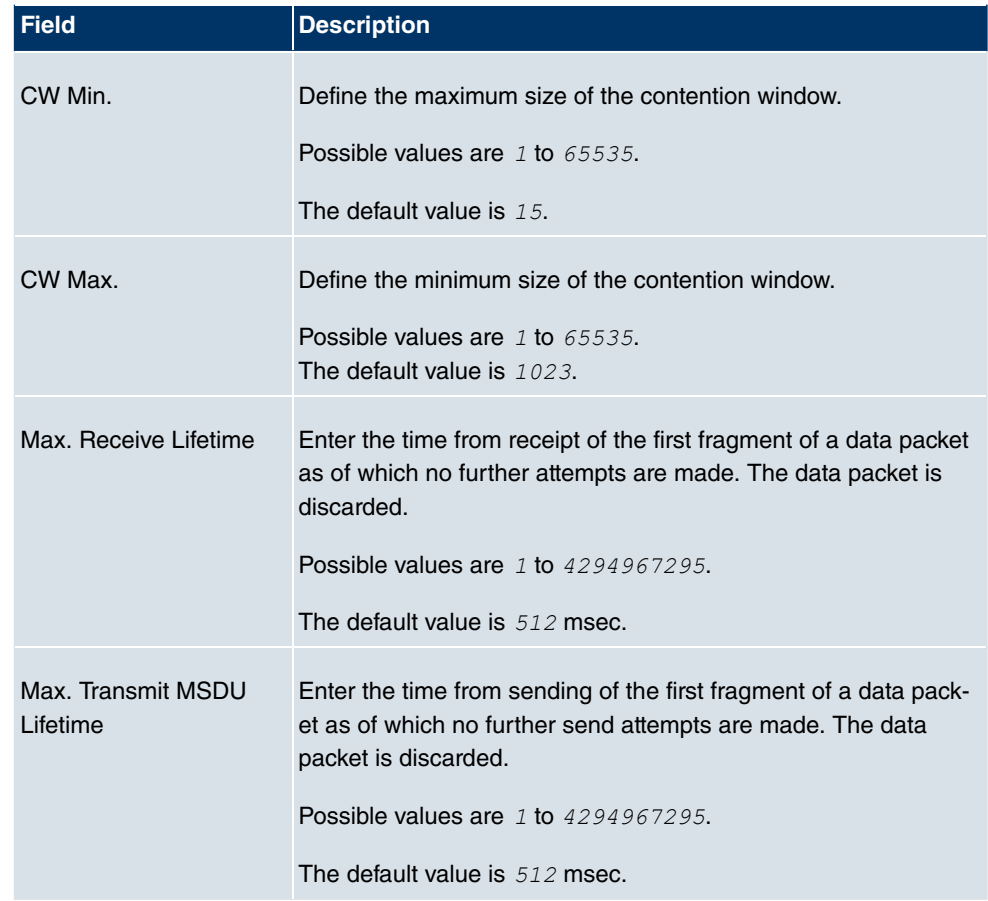

# **13.1.2 Virtual Service Sets**

If you operate your device in access point mode (**Wireless LAN** -> **WLAN** -> **Wireless Module Settings -> Operation Mode** =  $\Delta \cos s$  Point), you can set up and edit the desired wireless networks in the **Wireless LAN** -> **WLAN** -> **Wireless Networks (VSS)** -> *C*->/**New** menu.

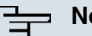

### **Note**

The preconfigured wireless network Funkwerk-EC comes with the following security settings:

- **Security Mode** =  $WPA-PSK$
- **WPA Mode** =  $WPA$  and  $WPA2$
- WPA Cipher and WPA2 Cipher = AES and TKIP
- A system-internal value is assigned to the **Preshared Key** which you must change during configuration.

### **Setting network names**

In contrast to a LAN set up over Ethernet, a wireless LAN does not have any cables for setting up a permanent connection between the server and clients. Access violations or faults may therefore occur with directly adjacent radio networks. To prevent this, every radio network has a parameter that uniquely identifies the network and is comparable with a domain name. Only clients with a network configuration that matches that of your device can communicate in this WLAN. The corresponding parameter is called the network name. In the network environment, it is sometimes also referred to as the SSID.

# **Protection of wireless networks**

As data can be transmitted over the air in the WLAN, this data can in theory be intercepted and read by any attacker with the appropriate resources. Particular attention must therefore be paid to protecting the wireless connection.

There are three security modes, WEP, WPA-PSK and WPA Enterprise. WPA Enterprise offers the highest level of security, but this security mode is only really suitable for companies, because it requires a central authentication server. Private users should choose WEP or preferably WPA-PSK with higher security as their security mode.

#### **WEP**

802.11 defines the WEP security standard (Wired Equivalent Privacy = encryption of data with 40 bits (Security Mode =  $WEP$  40) or 104 bits (Security Mode =  $WEP$  104). However, this widely used WEP has proven susceptible to failure. However, a higher degree of security can only be achieved through hardware-based encryption which required additional configuration (for example 3DES or AES). This permits even sensitive data from being transferred via a radio path without fear of it being stolen.

#### **IEEE 802.11i**

Standard IEEE 802.11i for wireless systems contains basic security specifications for wireless networks, in particular with regard to encryption. It replaces the insecure WEP (Wired Equivalent Privacy) with WPA (Wi-Fi Protected Access). It also includes the use of the advanced encryption standard (AES) to encrypt data.

#### **WPA**

WPA (Wi-Fi Protected Access) offers additional privacy by means of dynamic keys based on the Temporal Key Integrity Protocol (TKIP), and offers PSK (preshared keys) or Extensible Authentication Protocol (EAP) via 802.1x (e.g. RADIUS) for user authentication.

Authentication using EAP is usually used in large wireless LAN installations, as an authentication instance in the form of a server (e.g. a RADIUS server) is used in these cases. PSK (preshared keys) are usually used in smaller networks, such as those seen in SoHo (Small office, Home office). Therefore, all the wireless LAN subscribers must know the PSK, because it is used to generate the session key.

#### **WPA2**

WPA2 is the enhancement of WPA. In WPA2, the 802.11i standard is not only implemented for the first time in full, but another encryption algorithm AES (Advanced Encryption Standard) is also used.

#### **Access control**

You can control which clients can access your wireless LAN via your device by creating an Access control list (**ACL Mode** or **MAC Filter**). In the Access Control List, you enter the MAC addresses of the clients that may access your wireless LAN. All other clients have no access.

#### **Security measures**

To protect the data transferred on the WLAN, you may need to carry out the following configuration steps in the **Wireless LAN** -> **WLAN** -> **Wireless Networks (VSS)** ->**New**->**/** menu:

- Change the access passwords for your device.
- Change the default SSID, **Network Name (SSID)** =  $\text{Funkwerk-ec}$  , of your access point. Set Visible = Enabled. This will exclude all WLAN clients that attempt to establish a connection with the general value for **Network Name (SSID)** *-* and do not know the SSID settings.
- Use the available encryption methods. To do this, select **Security Mode** =  $WEP$  40,  $WEP$ 104, WPA PSK or WPA Enterprise or both, and enter the relevant key in the access point under **WEP Key1 - 4** or **Preshared Key** and in the WLAN clients.
- The WEP key should be changed regularly. To do this, change the **Data Transfer Key** . Select the longer 104 Bit WEP key.
- For the transfer of highly security-critical information, **Security Mode** =  $WPA-$ *Enterprise* should be configured with **WPA Mode** =  $WPA$  2. This method contains hardware-based encryption and RADIUS authentication of the client. In special cases, combination with IPSec is possible.
- Restrict WLAN access to permitted clients. Enter the MAC addresses of the wireless network cards of these clients in the **Permitted Addresses** -list in the **MAC Filter** menu (see [Fields in the menu MAC Filter](#page-202-0) on page 191).

In the **Wireless LAN** -> **WLAN** -> **Virtual Service Sets** menu, a list of all WLAN networks shown.

#### **13.1.2.1 Virtual Service Sets -> Edit/New**

Choose the **ig** icon to edit existing entries. Choose the **New** button to configure other wireless networks.

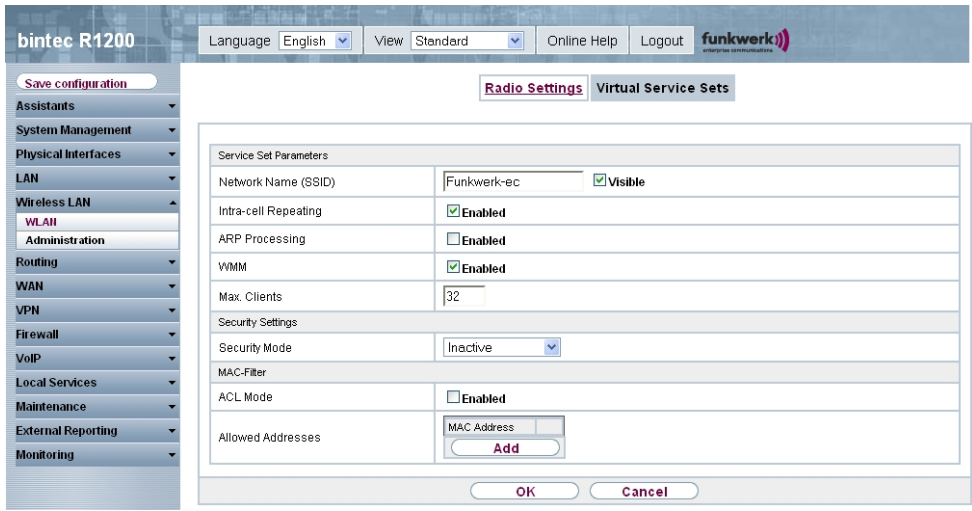

Fig. 71: **Wireless LAN** -> **WLAN** -> **Virtual Service Sets** -> **/New**

The **Wireless LAN** -> **WLAN** -> **Virtual Service Sets** ->  $\sim$  ->/New menu consists of the following fields:

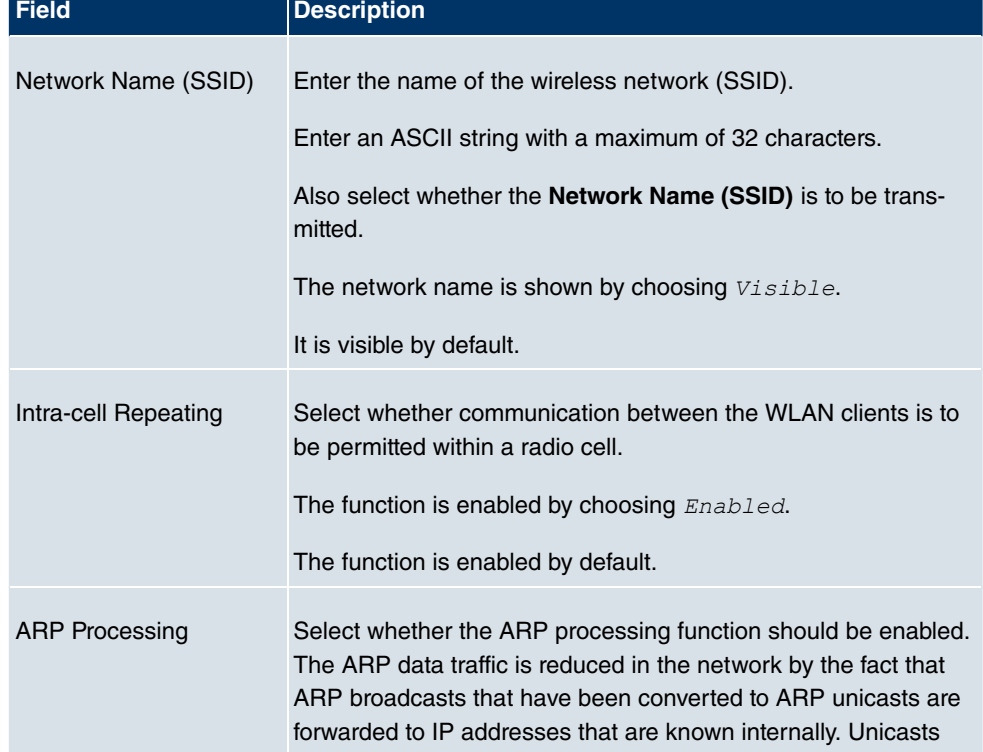

# **Fields in the Virtual Service Sets Service Set Parameters menu**

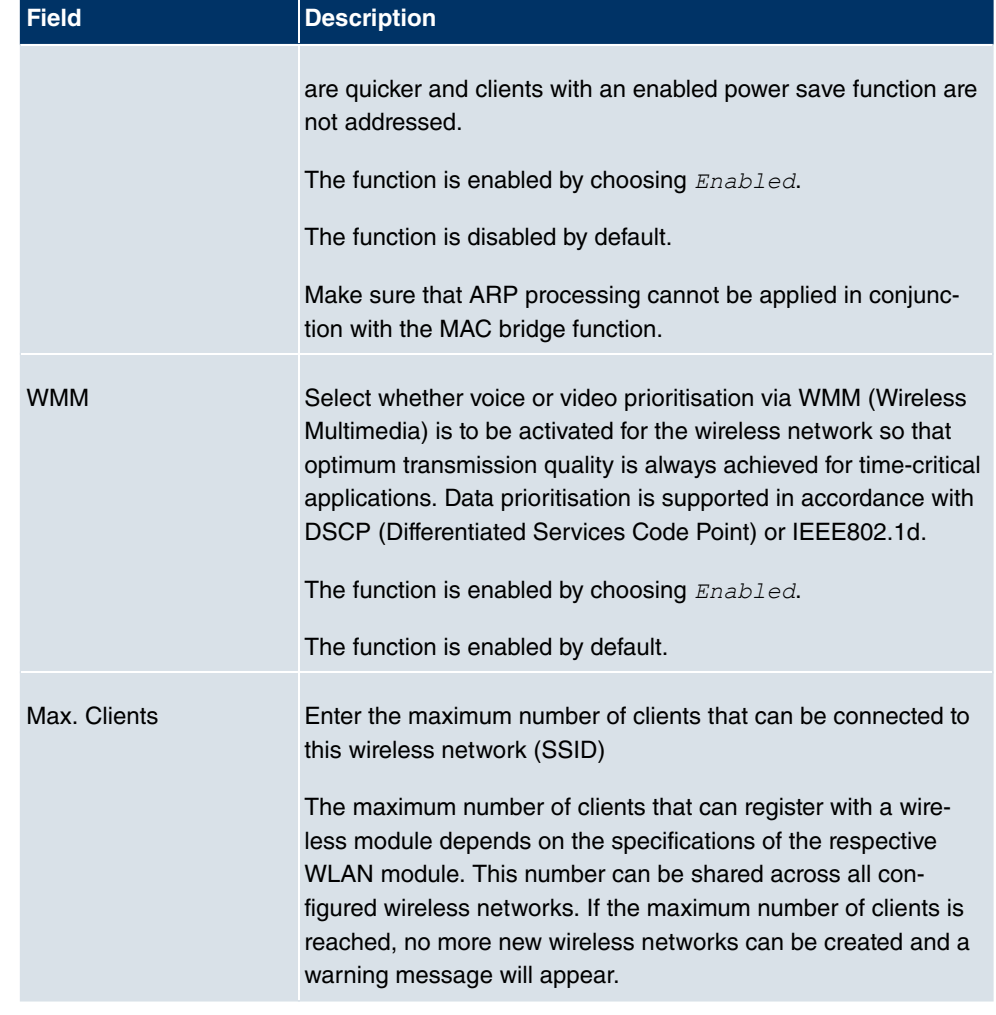

# **Fields in the Virtual Service Sets Security Settings menu**

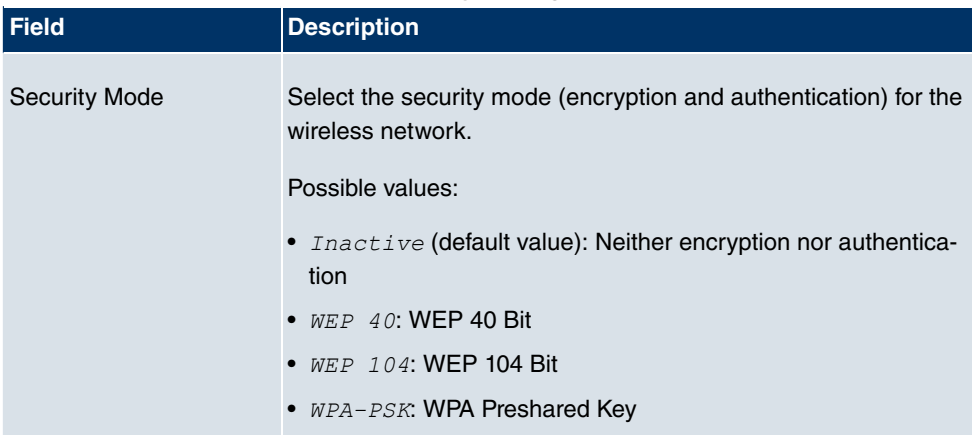

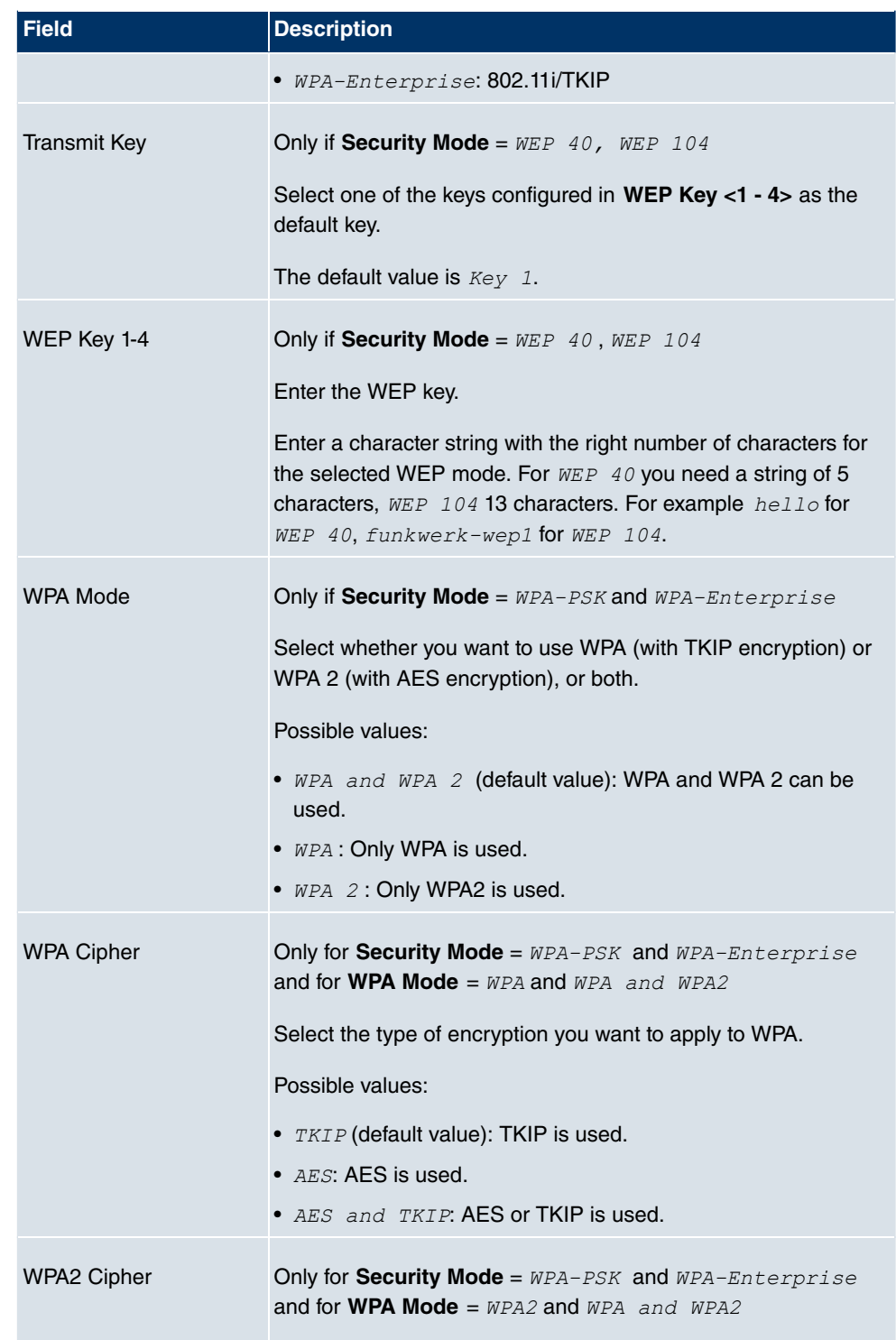

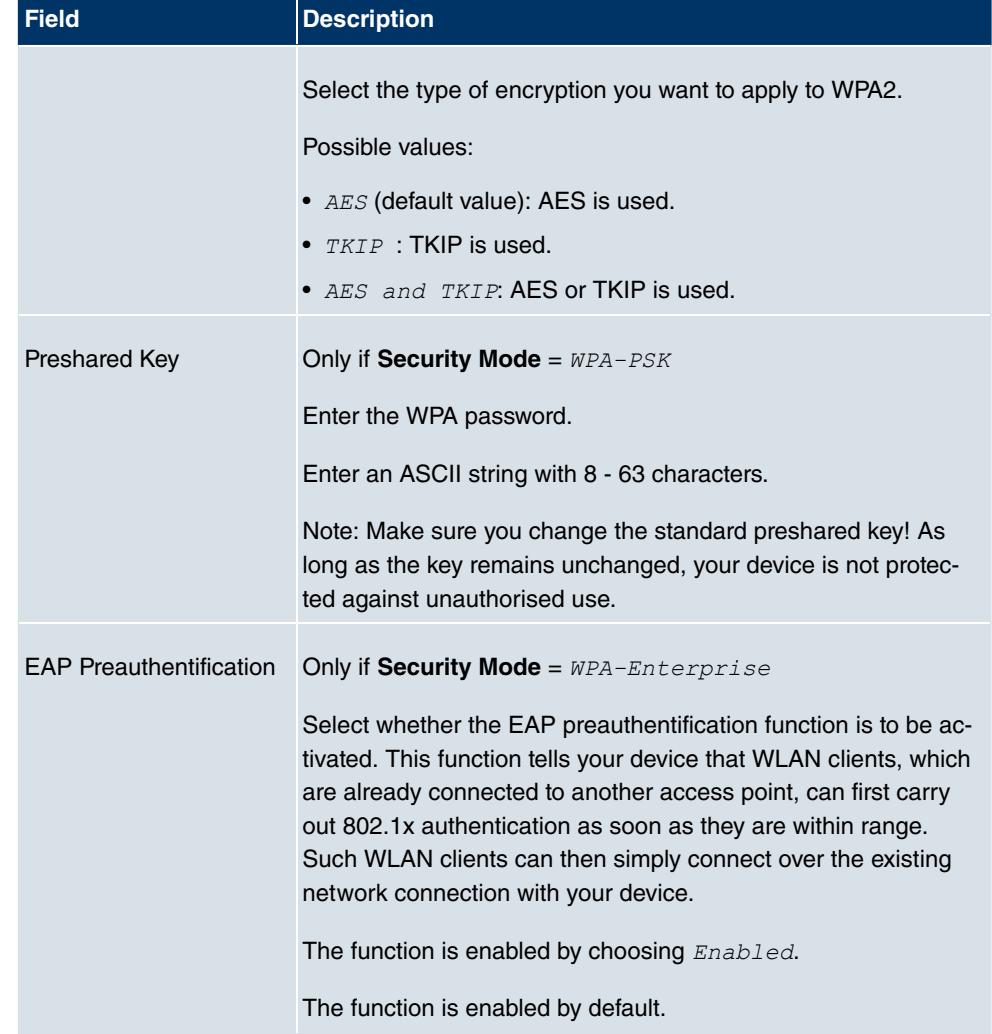

# <span id="page-202-0"></span>**Fields in the menu MAC Filter**

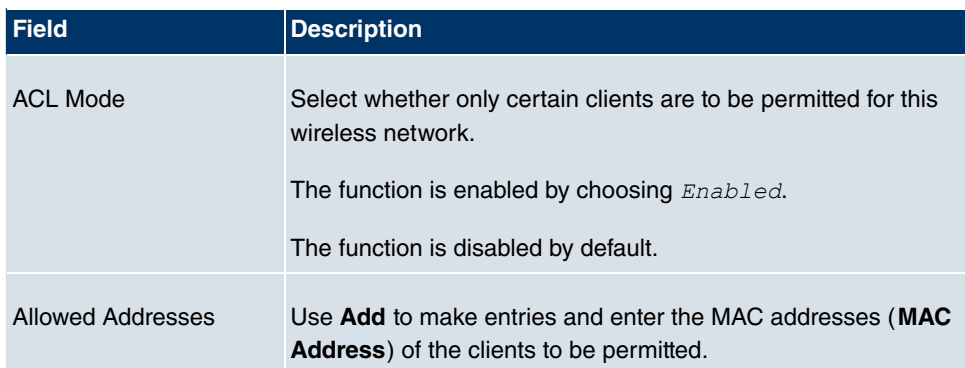

# **13.1.3 WDS Links**

If you operate your device in access point mode (**Wireless LAN** -> **WLAN** -> **Radio Settings** -> **Operating Mode** = *Access Point*), you can set up and edit the desired WDS links in the Wireless LAN -> WLAN -> WDS links -> -> -> /New menu.

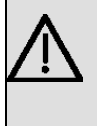

# **Important**

The WDS link can only be configured in the 2.4 GHz band and in the 5 GHz band indoor if the channel is NOT  $\text{Aut}\mathbf{o}$ .

The number of channels you can selected depends on the country setting. Please consult the data sheet for your device.

WDS links (WDS = Wireless Distribution System) are static links between access points (AP), which are generally used to connect clients with networks that are not directly accessible to them e.g. because the distance is too great. The access point sends from one client to another access point, which then forwards the data to another client.

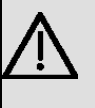

# **Important**

Note that the data is transferred between the access points in unencrypted form over the WDS link in the default configuration. You are therefore urgently advised to apply one of the available security methods (WEP40 or WEP104) to protect data on WDS links.

WDS links are configured as interfaces with the prefix  $wds$ . They behave like VSS interface and only differ from these with respect to the predefined routing. A WDS link is defined as a transit network: this relates to a point-to-point connection or point-to-multipoint connection between two access points that are included in different networks.

### **13.1.3.1 WDS Links -> New/**

Choose the icon to edit existing entries. Choose the **New** button to configure other WDS links.

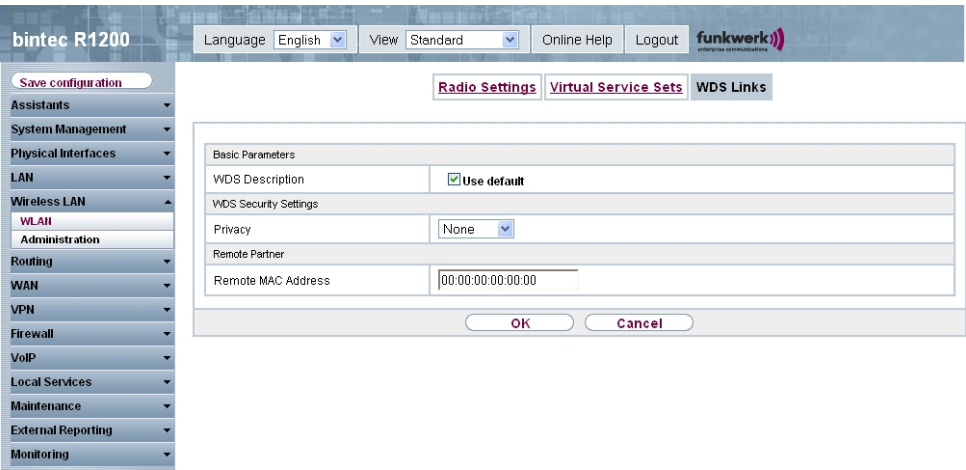

Fig. 72: **Wireless LAN** -> **WLAN** -> **WDS Links** -> ->**/New**

The **Wireless LAN** -> **WLAN** -> **WDS Links** ->  $\frac{1}{2}$  -> /New menu consists of the following fields:

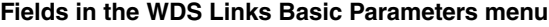

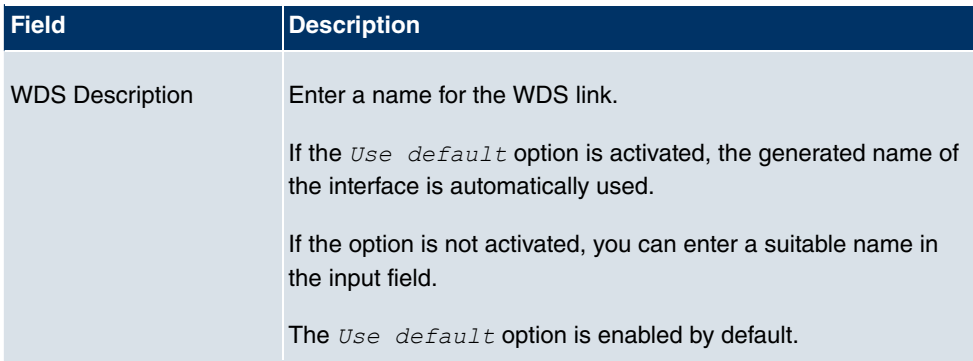

# **Fields in the WDS Security Settings menu**

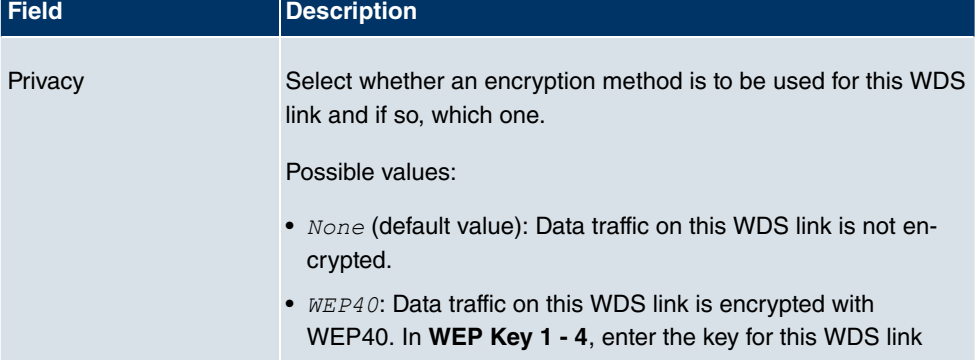

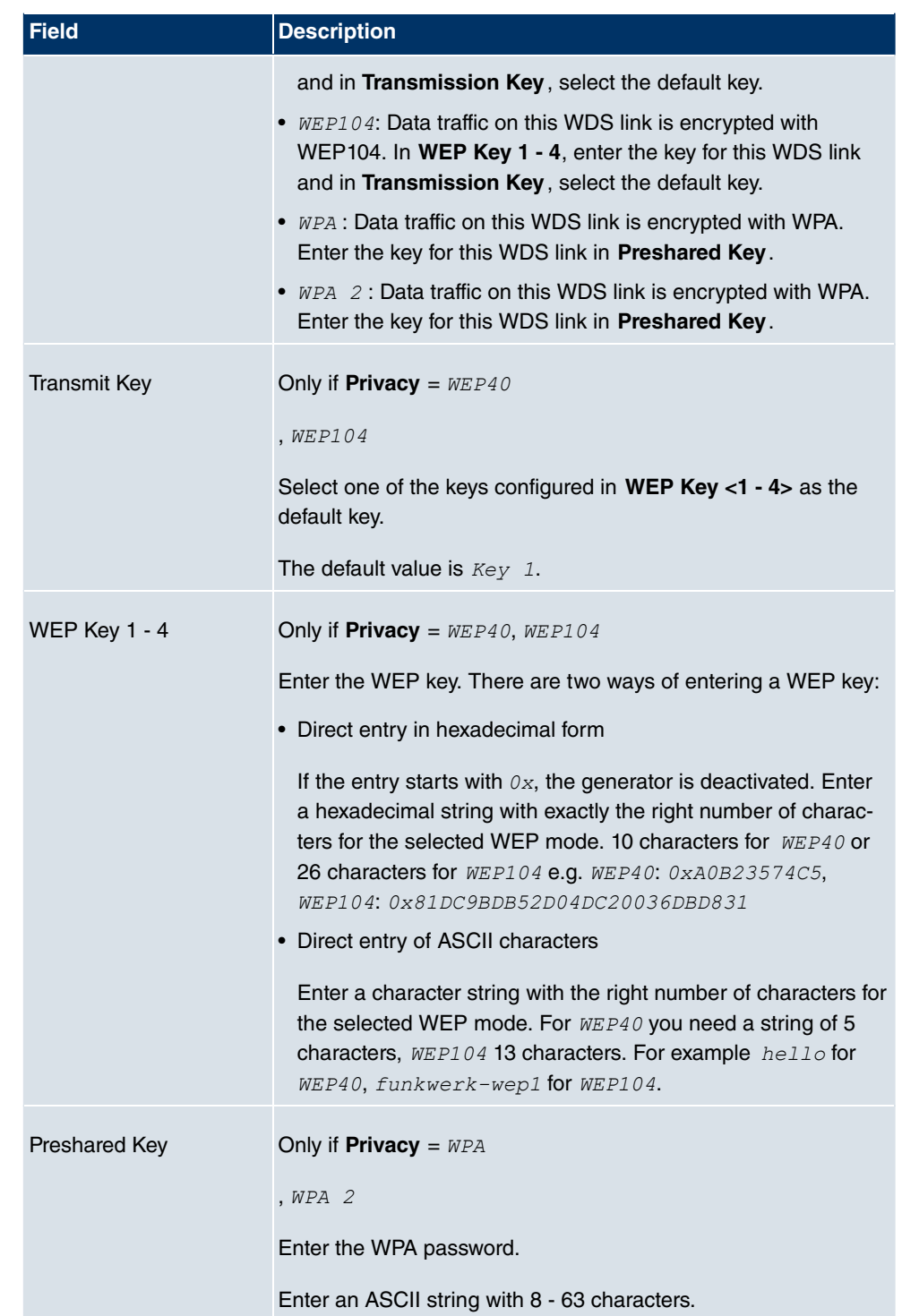

#### **Fields in the Remote Partner menu**

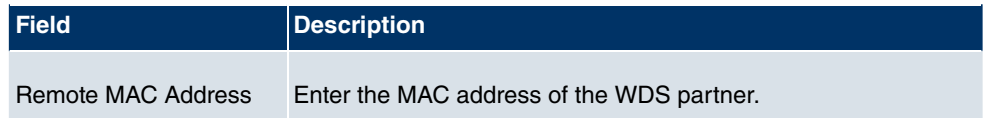

# **13.1.4 Client Link**

If you operate your device in access client mode (**Wireless LAN** -> **WLAN** -> **Wireless Module Settings ->**  $\mathbb{Z}$  **-> Operating Mode** = *Access Client*), you can set up and edit the available Client Links in the Wireless LAN -> WLAN -> Client Links -> -> menu.

Client mode can operate in infrastructure mode or in ad-hoc mode. In a network in infrastructure mode, all clients communicate with each other exclusively via access points There is no direct communication between the individual clients.

In ad-hoc mode, an access client can be used as central interface between a number of terminals. In this way, devices such as computers and printers can be wirelessly interconnected.

# **13.1.4.1 Client Link ->**

.

Choose the  $\omega$  icon to edit existing entries.

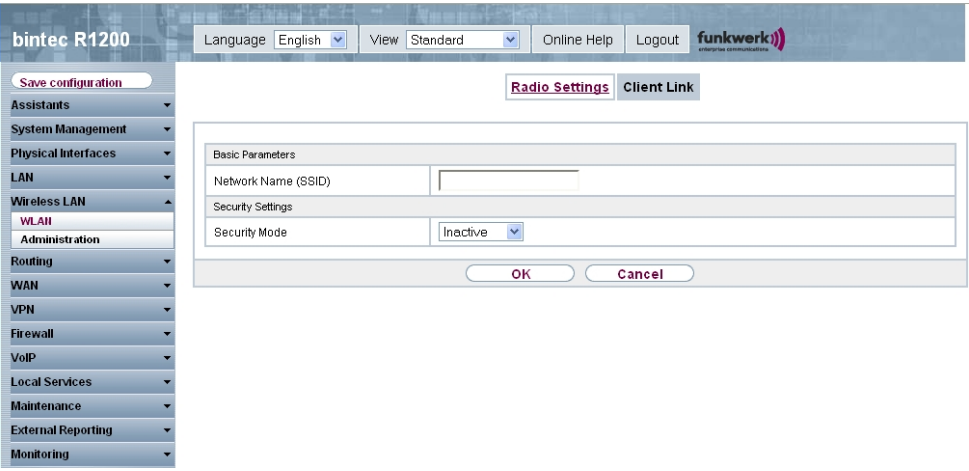

Fig. 73: Wireless LAN -> WLAN -> Client Link ->  $\mathbb{C}$  >

The Wireless LAN -> WLAN -> Client Link -> -> menu consists of the following fields:

# **Fields in the Client Link Basic Parameters menu**

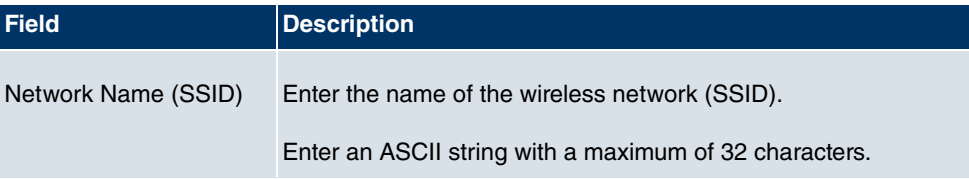

# **Fields in the Client Link Security Settings menu**

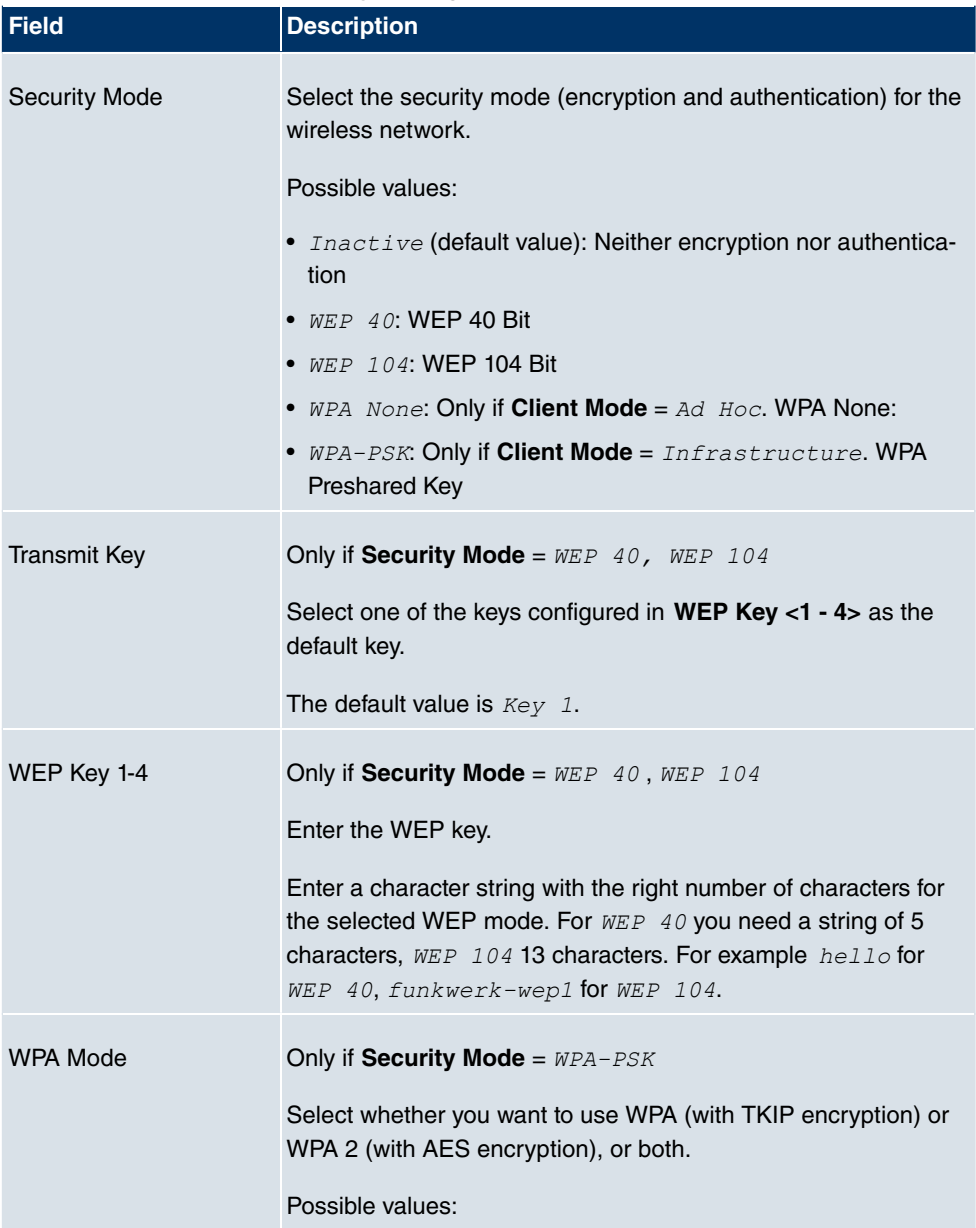

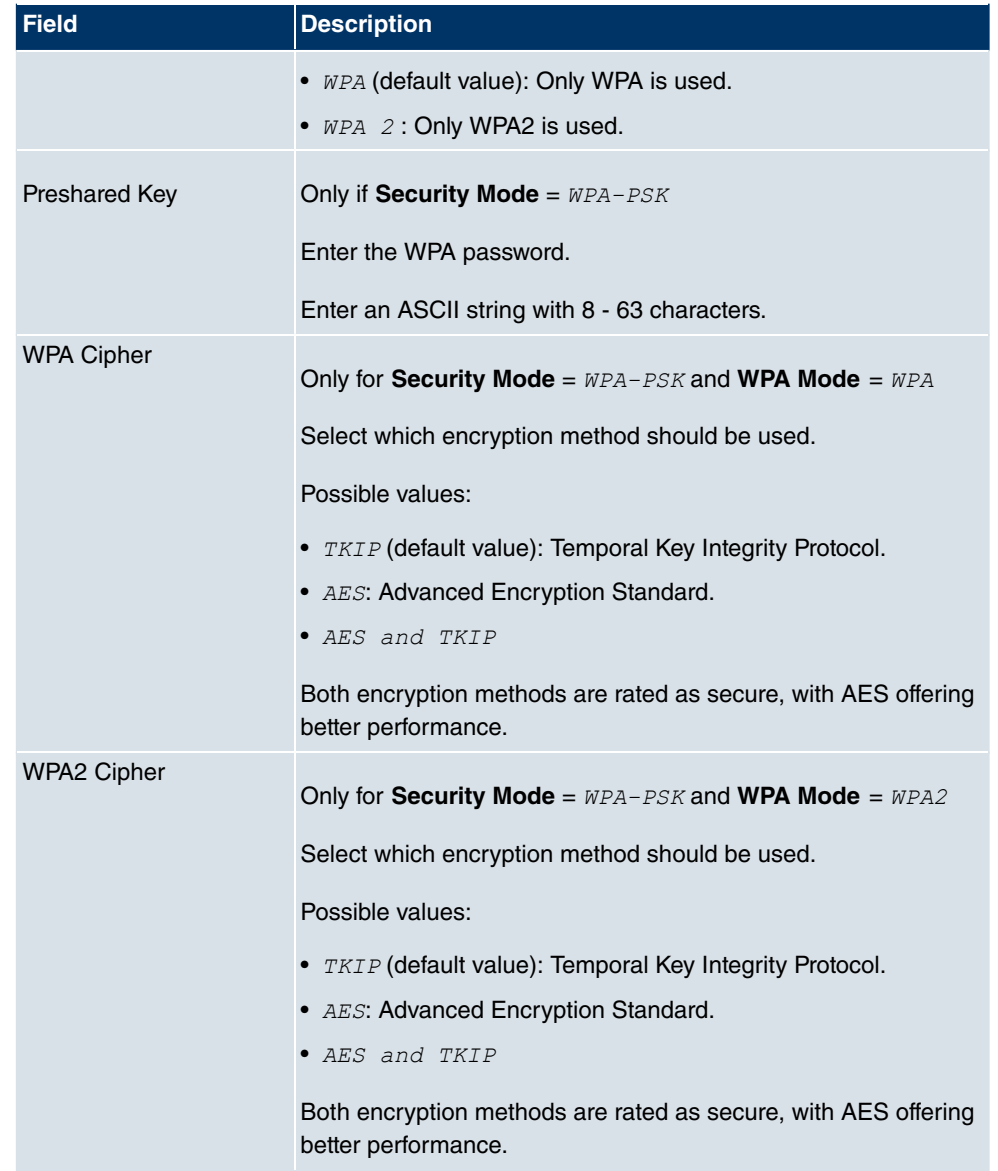

# **13.1.4.2 Client Link Scan**

After the desired **Client Links** have been configured, the **interpal in the list** icon is shown in the list.

You use this icon to open the **Scan** menu.

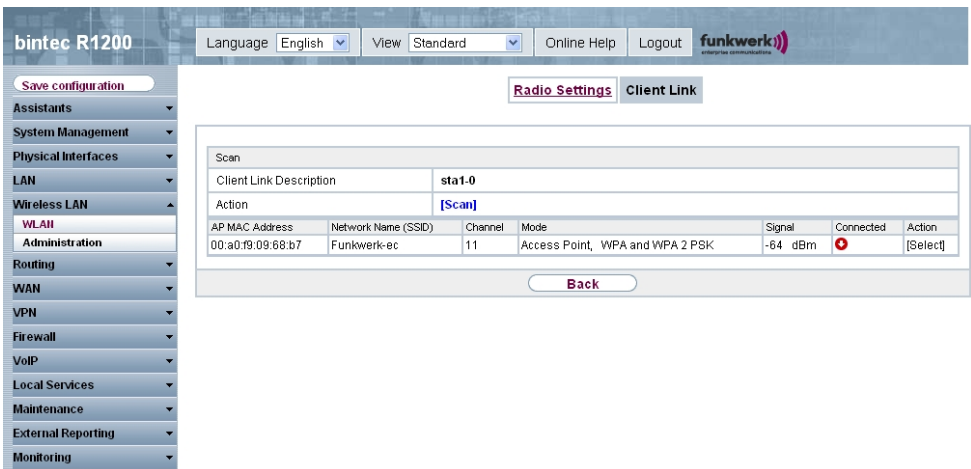

#### Fig. 74: **Wireless LAN** -> **WLAN** -> **Client Link** -> **Scan**

After successful scanning, a selection of potential scan partners is displayed in the scan list. In the **Action** column, click **[Select]** to connect the local clients with this client. If the partners are connected with one another, the **c** icon appears in the **Connected** column.

The **c**icon appears in the **Connected** column if the connection is active.

The **Wireless LAN** -> **WLAN** -> **Client Link** -> **Scan** menu consists of the following fields:

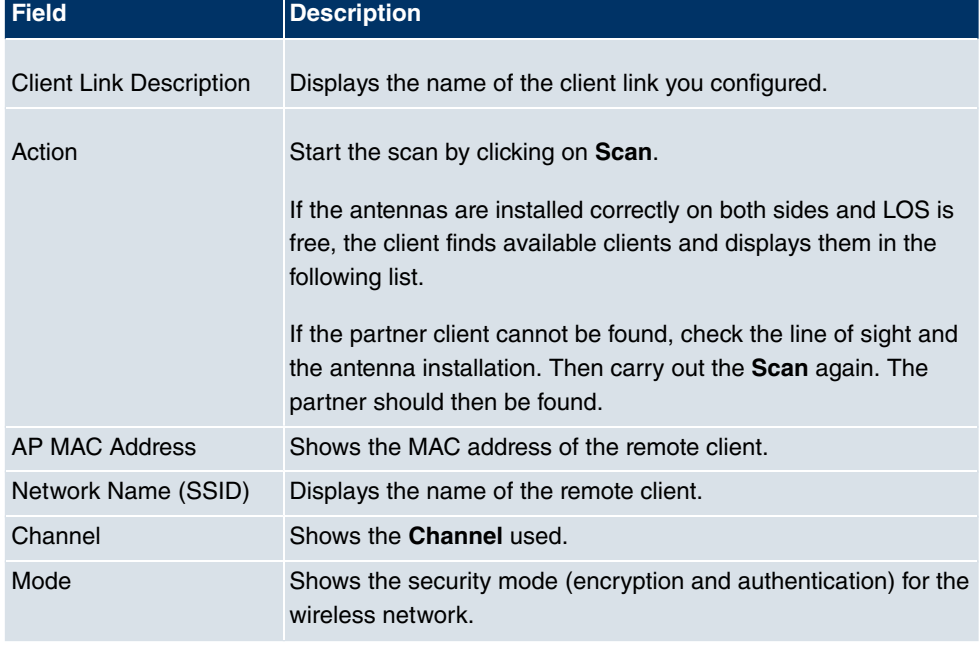

#### **Fields in the Client Link Scan menu**

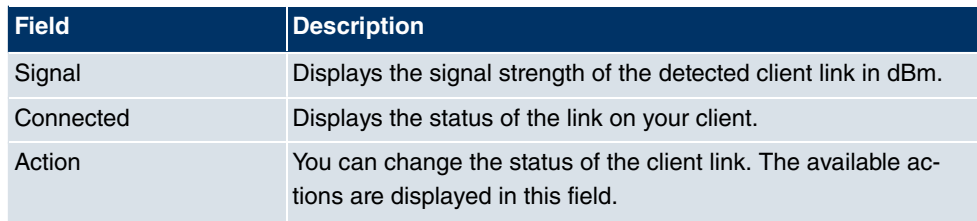

# **13.2 Administration**

The **Wireless LAN** -> **Administration** menu contains basic settings for running your gateway as an access point (AP).

# **13.2.1 Basic Settings**

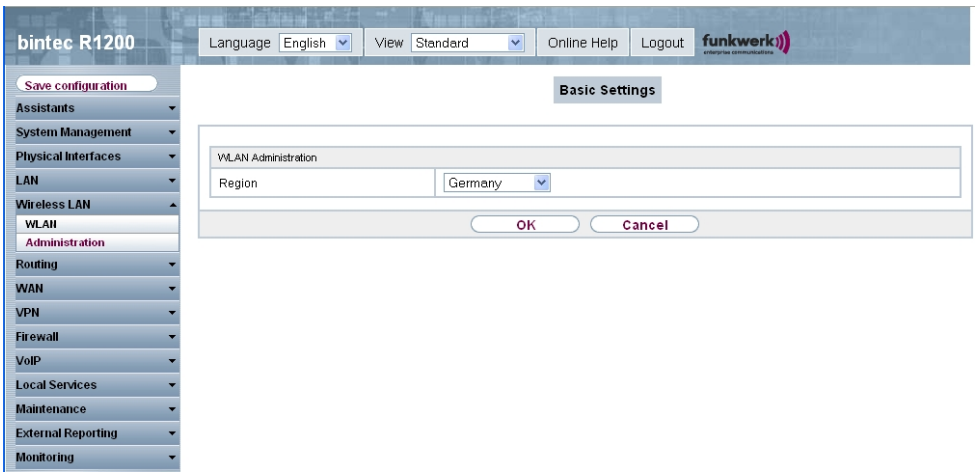

Fig. 75: **Wireless LAN** -> **Administration** -> **Basic Settings**

The **Wireless LAN** -> **Administration** -> **Basic Settings** menu consists of the following fields:

# **Field in the Basic Settings WLAN Administration menu**

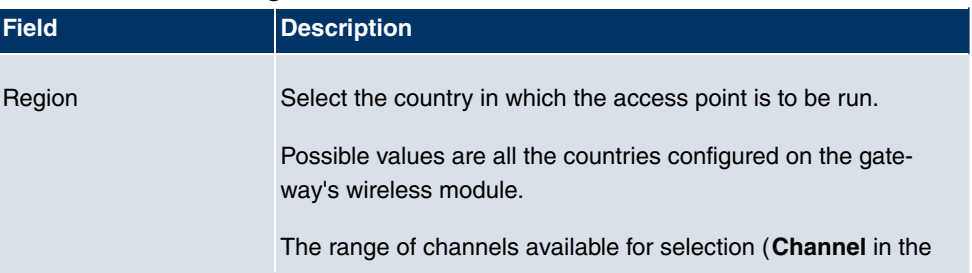

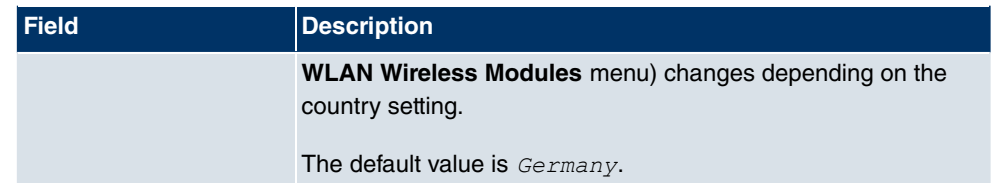

# **Chapter 14 Routing**

# **14.1 Routes**

# **14.1.1 IP Routes**

In the **Routing** -> **Routes** -> **IP Routes** menu a list of all configured routes is shown.

# **14.1.1.1 Edit/New**

Choose the **ic** icon to edit existing entries. Choose the **New** button to create routes.

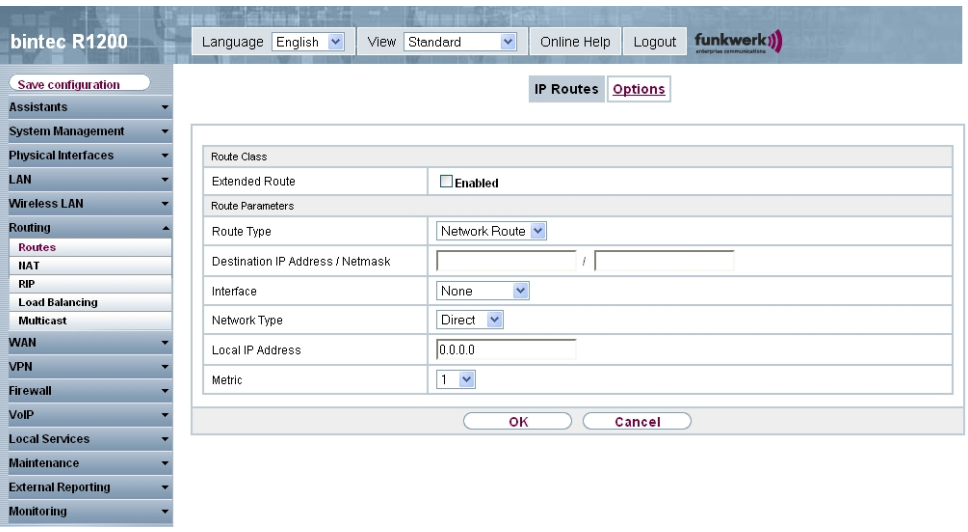

Fig. 76: Routing -> Routes -> IP Routes-> New with Extended Route = Not activated

If the *Extended Route* option is selected for **Route Class**, an extra configuration section opens.

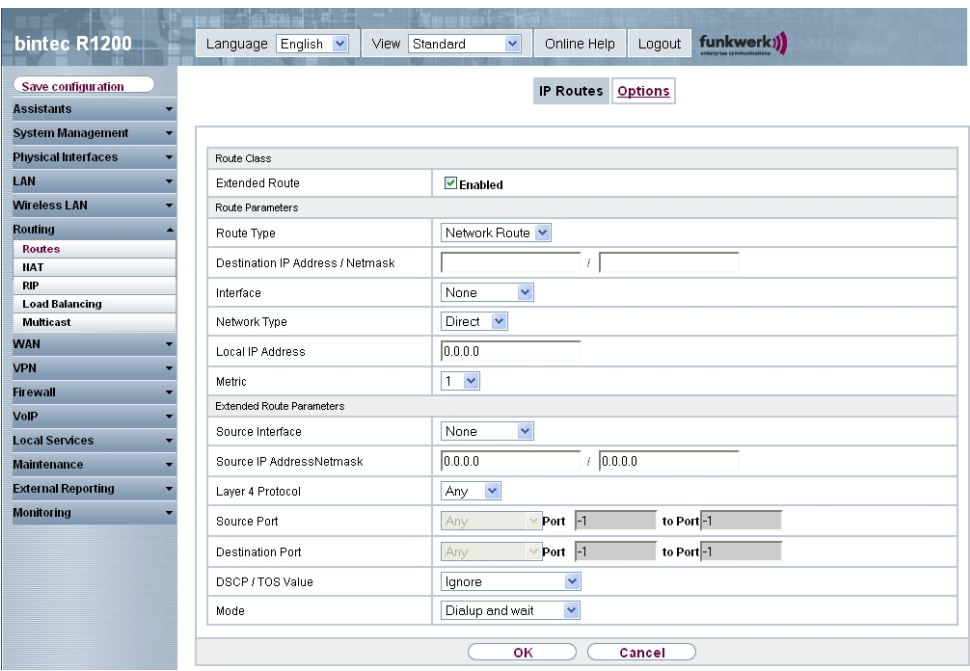

Fig. 77: Routing -> Routes -> IP Routes-> New with Extended Route = Activated

The **Routing** -> **Routes** -> **IP Routes**-> **New** menu consists of the following fields:

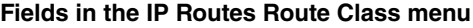

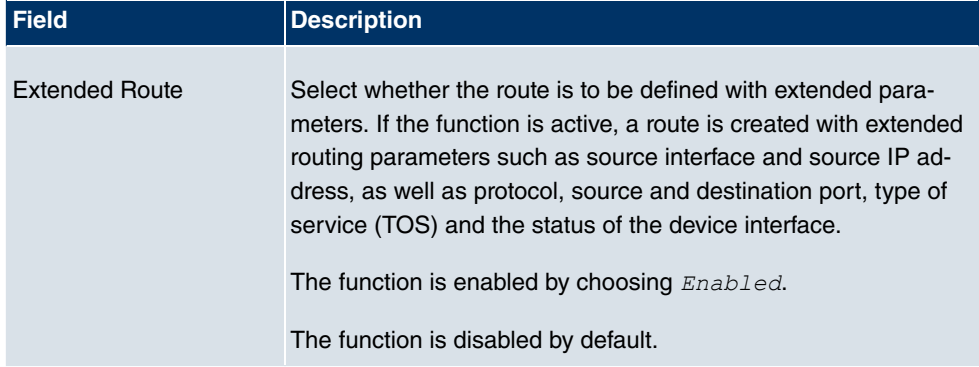

### **Fields in the IP Routes Route Parameters menu**

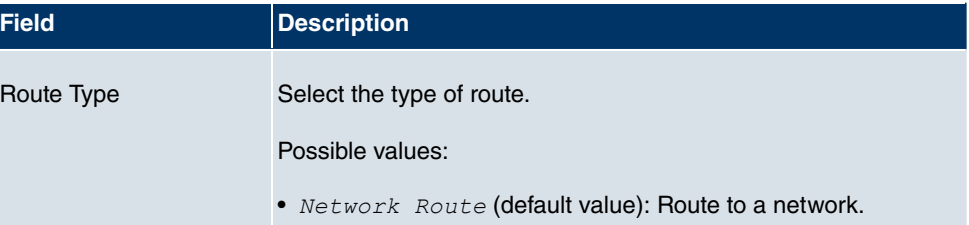

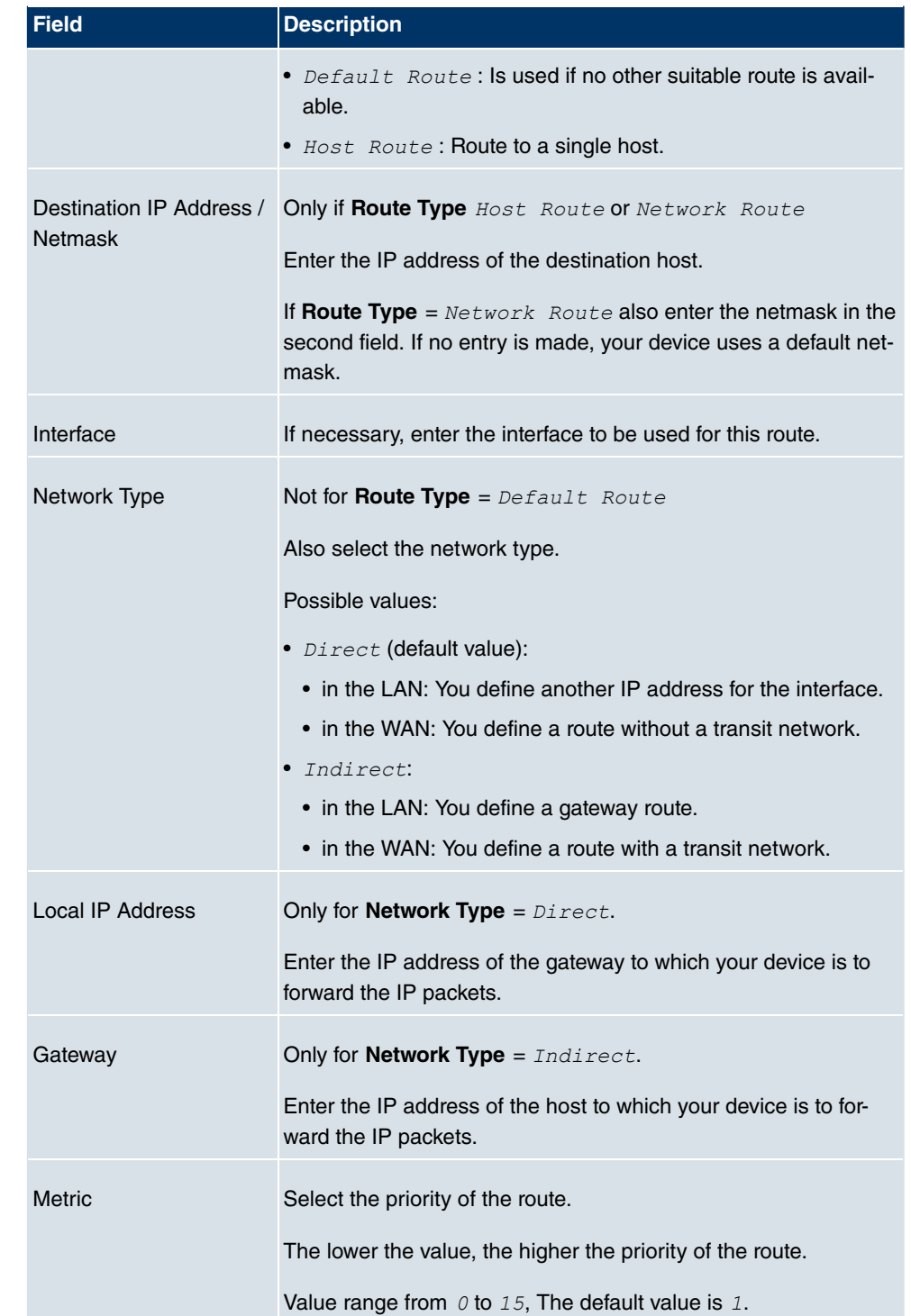

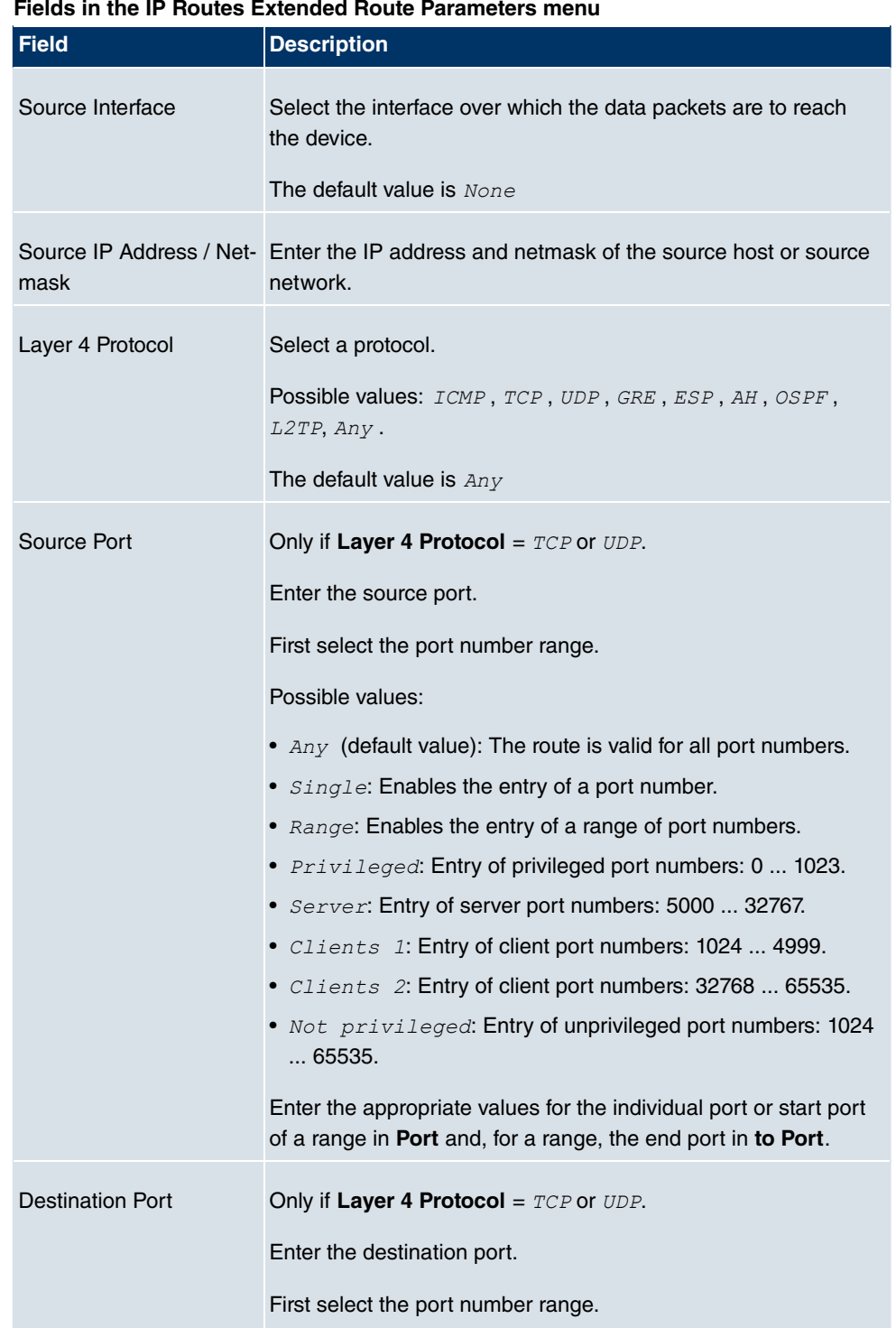
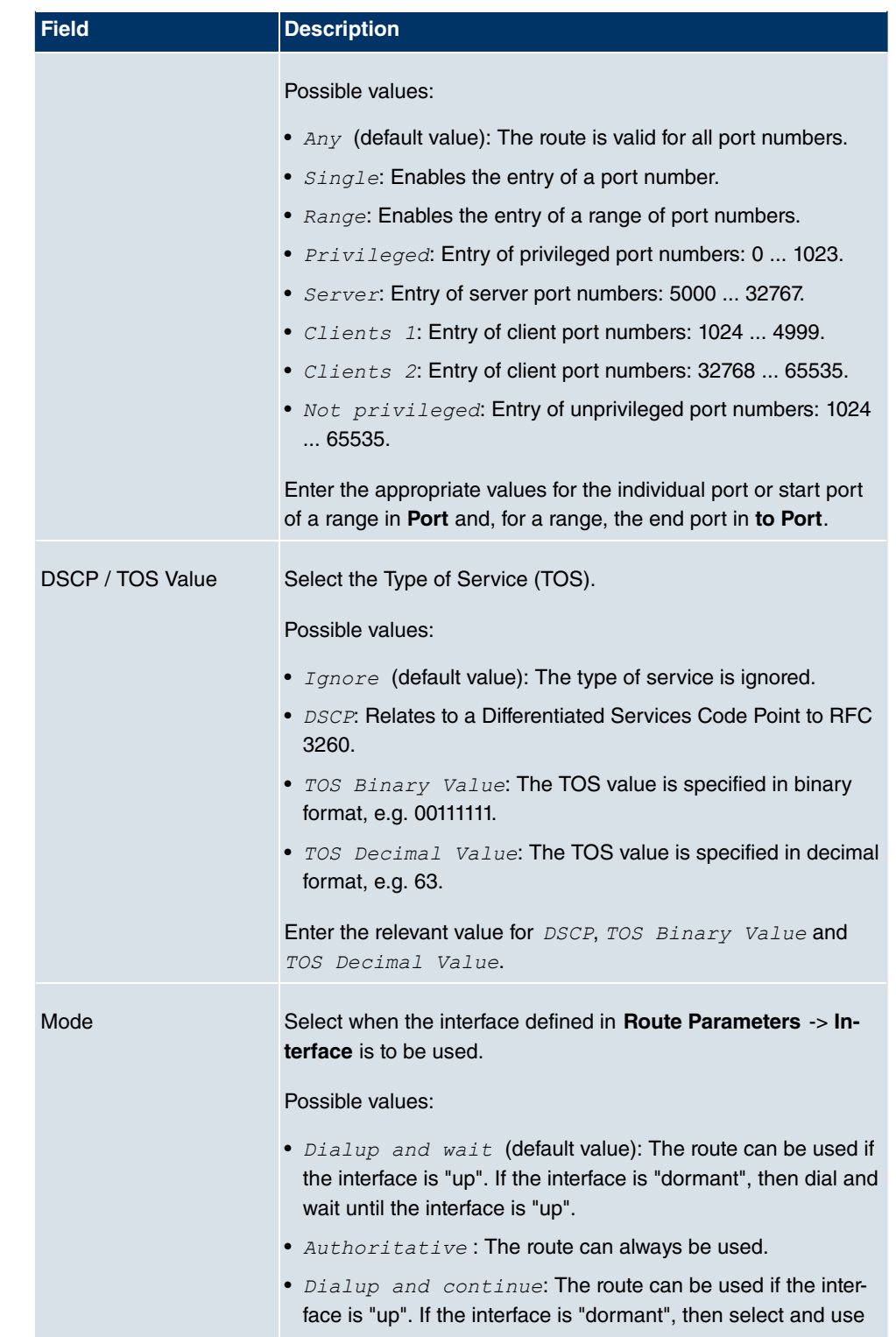

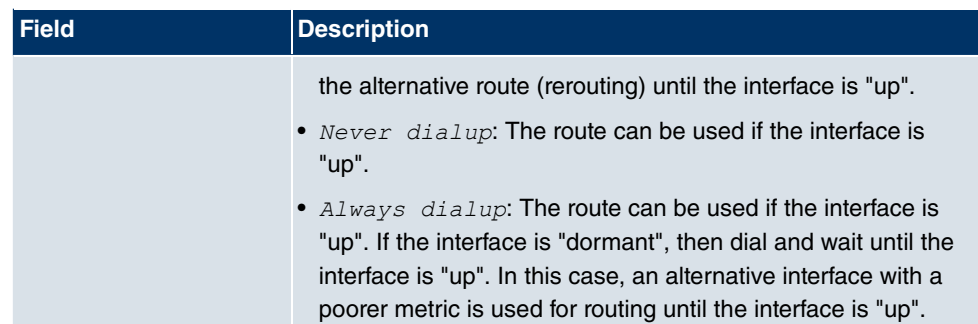

### **14.1.2 Options**

#### **Back Route Verify**

The term Back Route Verify describes a very simple but powerful function. If a check is activated for an interface, incoming data packets are only accepted over this interface if outgoing response packets are routed over the same interface. You can therefore prevent the acceptance of packets with false IP addresses - even without using filters.

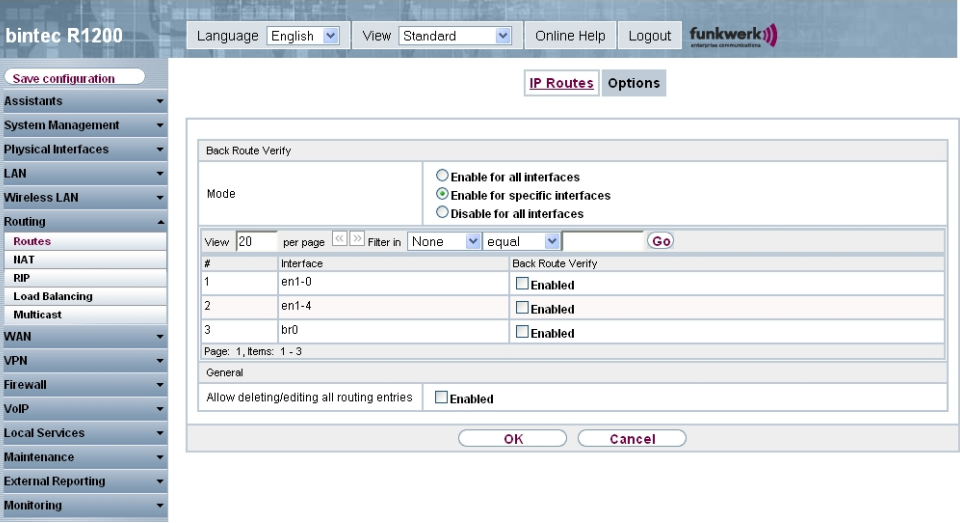

Fig. 78: **Routing** -> **Routes** -> **Options**

The **Routing** -> **Routes** -> **Options** menu consists of the following fields:

#### **Fields in the Options Back Route Verify menu**

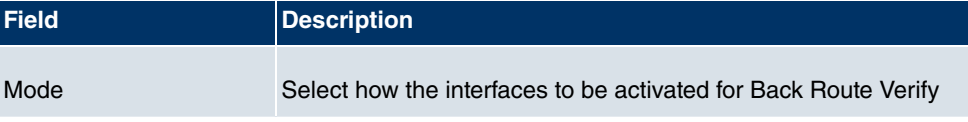

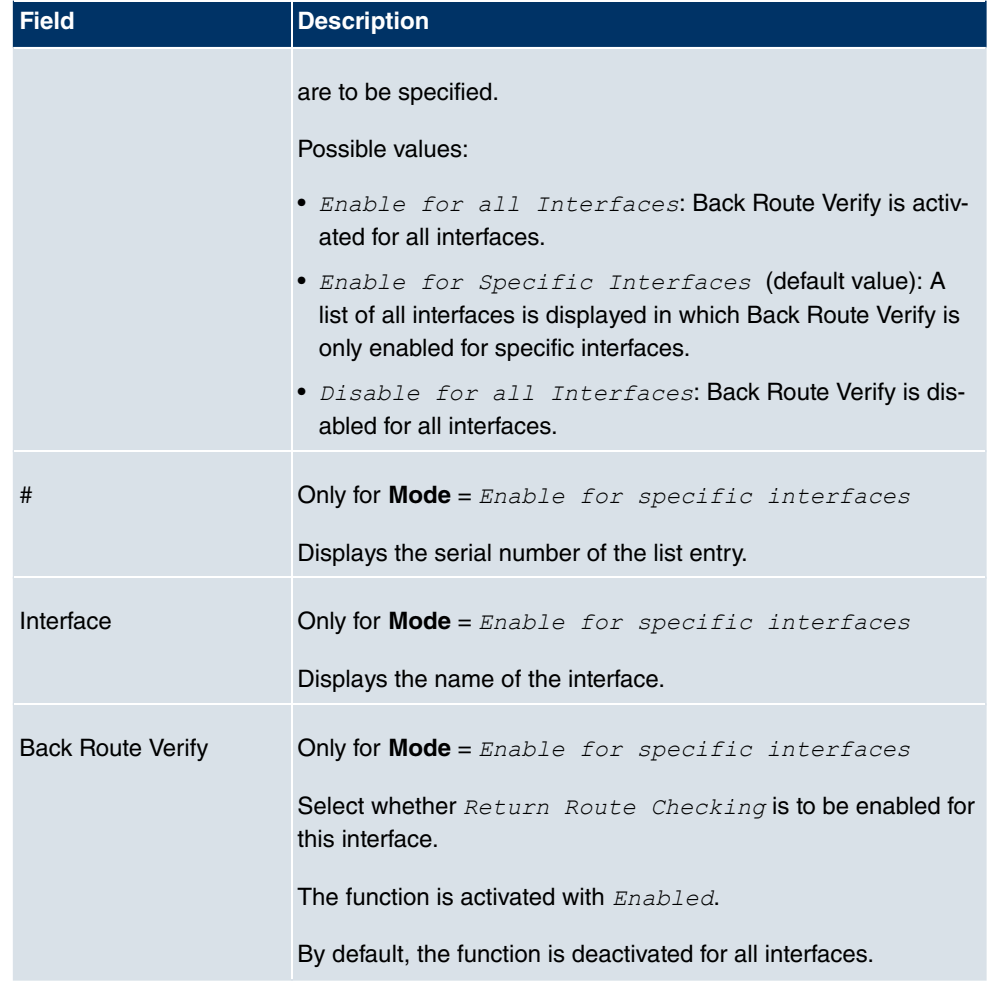

### **Fields in the Options General menu**

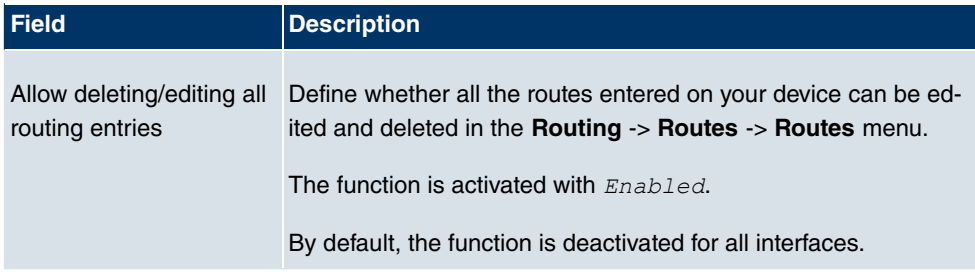

# **14.2 NAT**

### **14.2.1 NAT Interfaces**

Network Address Translation (NAT) is a function on your device for defined conversion of source and destination addresses of IP packets. If NAT is activated, IP connections are still only allowed by default in one direction, outgoing (forward) (= protective function). Excep-tions to the rule can be configured (in [Portforwarding](#page-220-0) on page 209).

In the **Routing** -> **NAT** -> **NAT Interfaces** menu, a list of all NAT interfaces is shown.

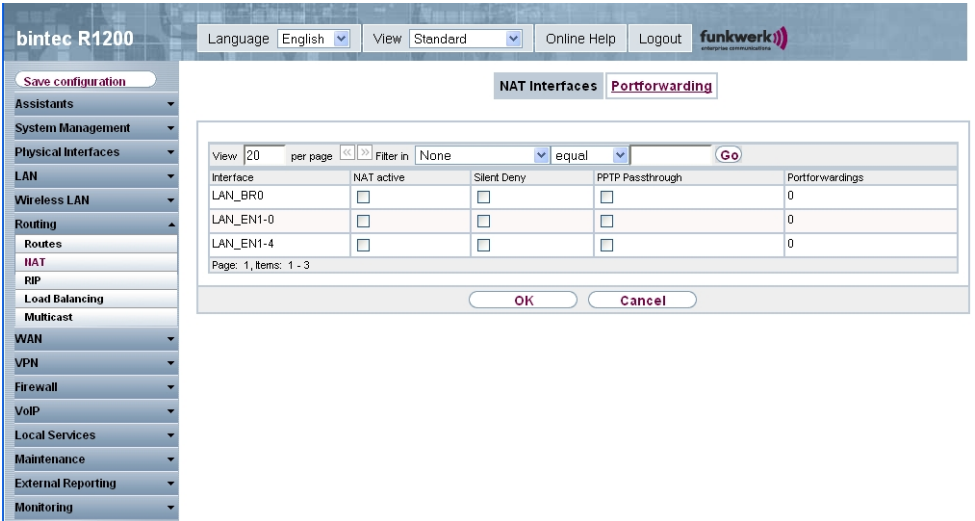

#### Fig. 79: **Routing** -> **NAT** -> **NAT Interfaces**

For each NAT interface, you can select the options *NAT Active*, Silent Deny and  $\textit{PPTP}$  Passthrough.

In addition, *Portforwardings* displays how many portforwarding rules were configured for this interface.

#### **Options in the menu NAT Interfaces**

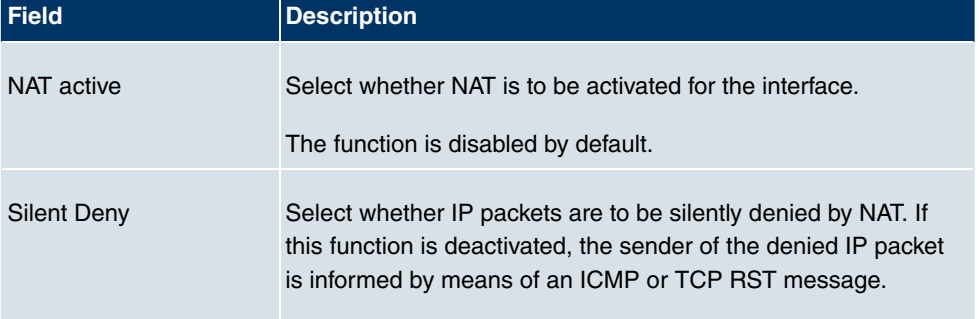

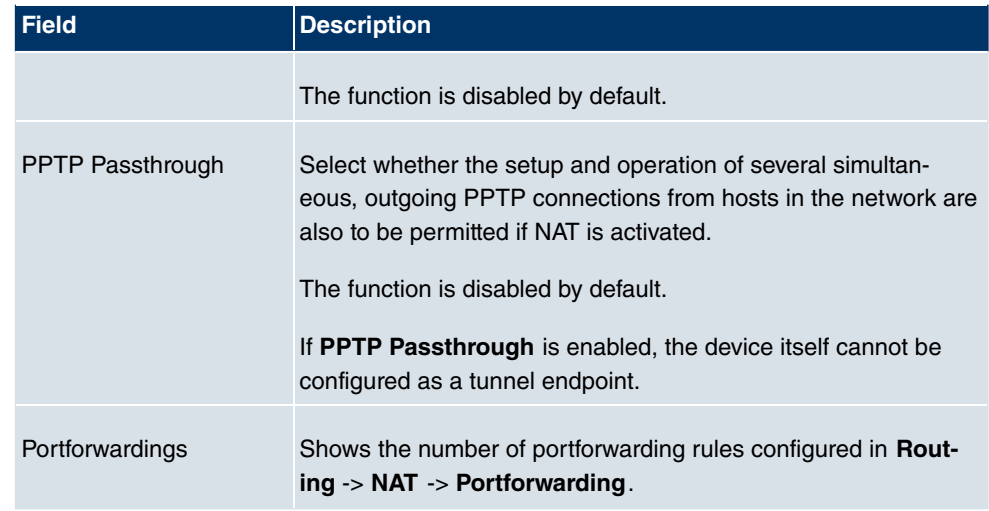

### <span id="page-220-0"></span>**14.2.2 Portforwarding**

In the **Routing** -> **NAT** -> **Portforwarding** menu, a list of all NAT interfaces is shown for which portforwarding has been configured.

#### **14.2.2.1 New**

Choose the **New** button to set up portforwarding for other interfaces.

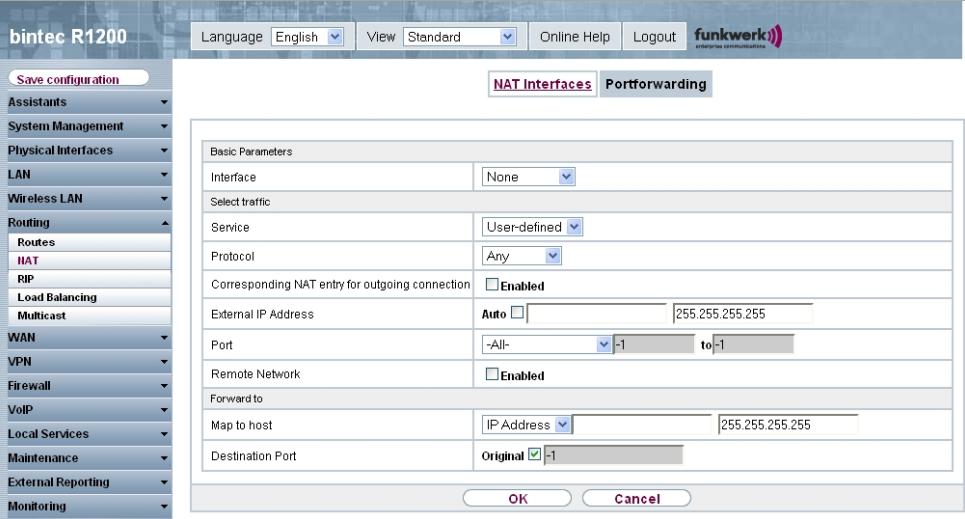

Fig. 80: **Routing** -> **NAT** -> **Portforwarding** -> **New**

The **Routing** -> **NAT** -> **Portforwarding** -> **New** menu consists of the following fields:

#### **Fields in the Portforwarding Basic Parameters menu**

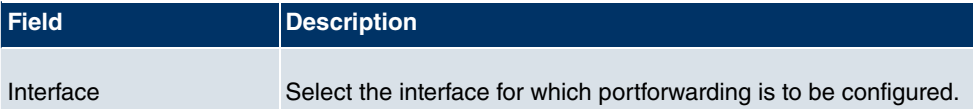

#### **Fields in the Portforwarding Select traffic**

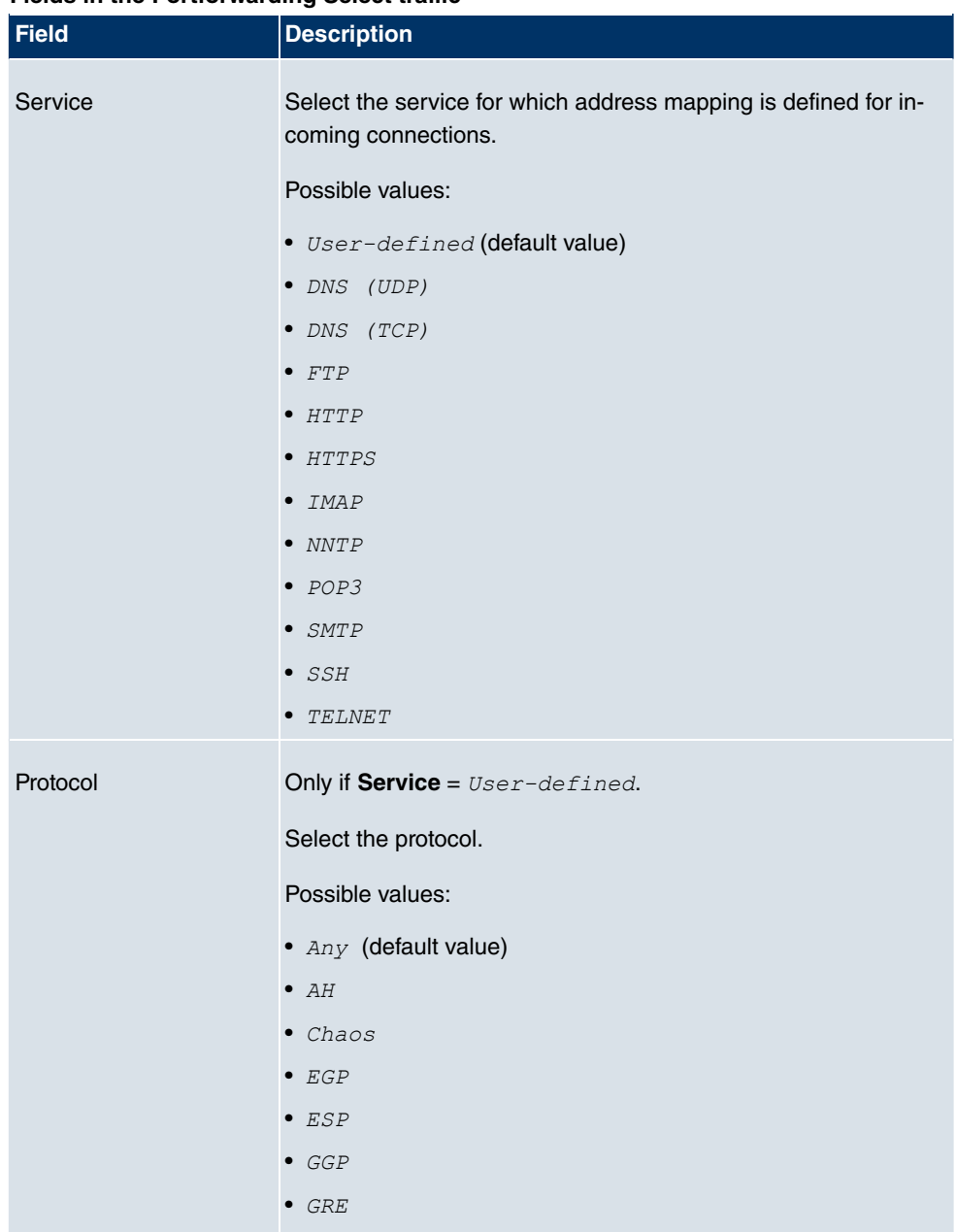

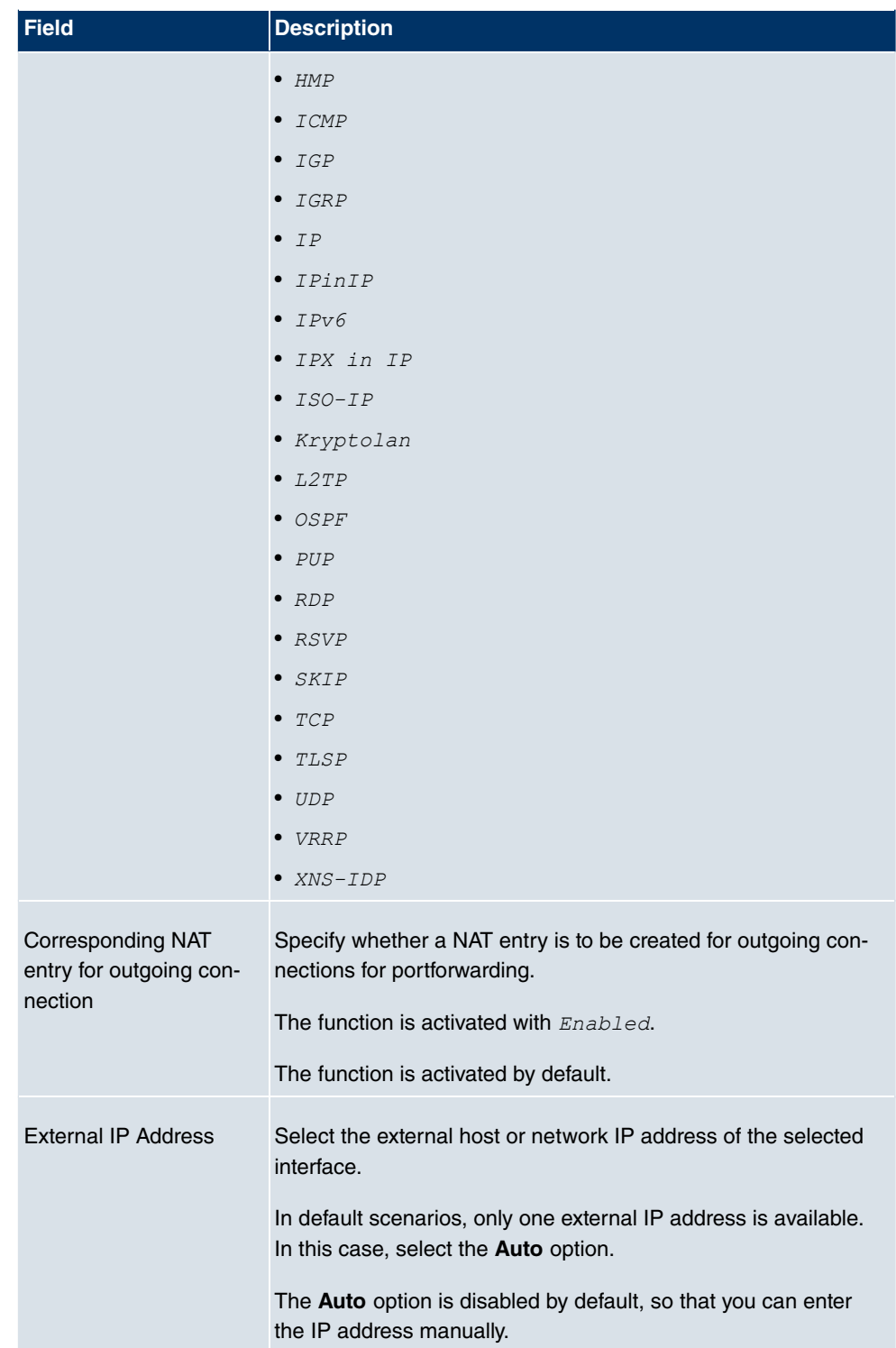

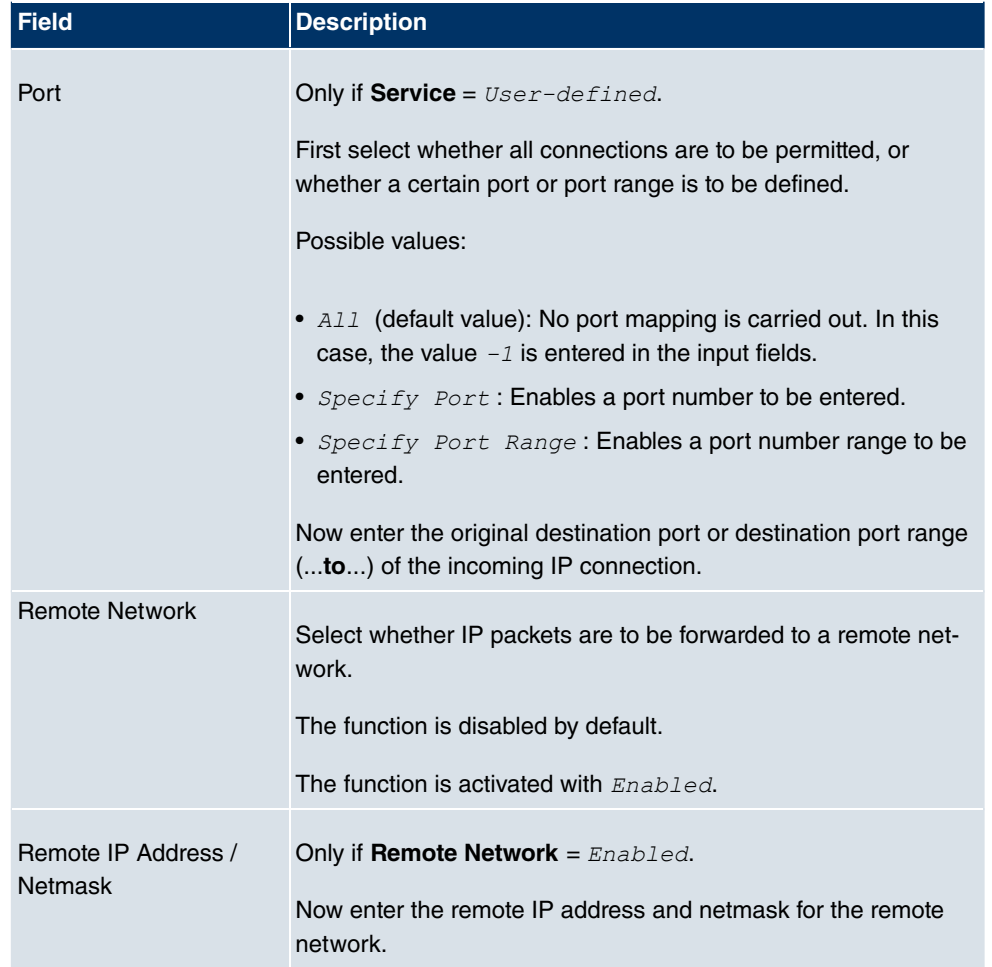

### **Fields in the Portforwarding Forward to menu**

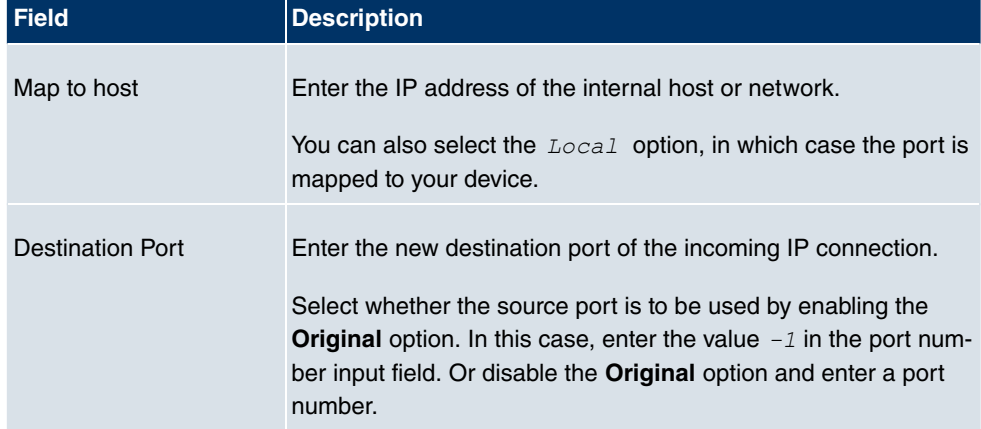

## **14.3 RIP**

The entries in the routing table can be defined statically or the routing table can be updated constantly by dynamic exchange of routing information between several devices. This exchange is controlled by a Routing Protocol, e.g. RIP (Routing Information Protocol). By default, about every 30 seconds (this value can be changed in **Update Timer**), a device sends messages to remote networks using information from its own current routing table. The complete routing table is always exchanged in this process. If triggered RIP is used, information is only exchanged if the routing information has changed. In this case, only the changed information is sent.

Observing the information sent by other devices enables new routes and shorter paths for existing routes to be saved in the routing table. As intermediate routes between networks can become unreachable, RIP removes routes that are older than 5 minutes (i.e. routes not verified in the last 300 seconds - **Garbage Collection Timer** + **Route Timeout**). Routes learnt with triggered RIP are not deleted.

Your device supports both version 1 and version 2 of RIP, either individually or together.

### **14.3.1 RIP Interfaces**

In the **Routing** -> **RIP** -> **RIP Interfaces** menu, a list of all RIP interfaces is shown.

| <b>bintec R1200</b>                       | English v<br>Standard<br>Language<br>View               | funkwerk)<br>$\checkmark$<br>Logout<br>Online Help |
|-------------------------------------------|---------------------------------------------------------|----------------------------------------------------|
|                                           |                                                         |                                                    |
| Save configuration                        |                                                         | RIP Interfaces RIP Filter<br><b>RIP Options</b>    |
| <b>Assistants</b>                         |                                                         |                                                    |
| <b>System Management</b>                  |                                                         |                                                    |
| <b>Physical Interfaces</b>                | SI <sup>2</sup> Filter in None<br>$View$ 20<br>per page | Go<br>$\vee$ equal<br>$\checkmark$                 |
| LAN                                       | Send Version<br>Interface<br>#                          | Receive Version<br>Route Announce                  |
| <b>Wireless LAN</b>                       | $en1-0$<br>None<br>1                                    | None<br>Up only                                    |
| <b>Routing</b>                            | $\overline{2}$<br>$en1-4$<br>None                       | <b>BBB</b><br>Up only<br>None                      |
| Routes                                    | 3<br>brO<br>None                                        | Up or Dormant<br>None                              |
| <b>NAT</b>                                | Page: 1, Items: 1 - 3                                   |                                                    |
| <b>RIP</b>                                |                                                         |                                                    |
| <b>Load Balancing</b><br><b>Multicast</b> |                                                         |                                                    |
| <b>WAN</b>                                |                                                         |                                                    |
| <b>VPN</b>                                |                                                         |                                                    |
|                                           |                                                         |                                                    |
| <b>Firewall</b>                           |                                                         |                                                    |
| VolP                                      |                                                         |                                                    |
| <b>Local Services</b>                     |                                                         |                                                    |
| <b>Maintenance</b>                        |                                                         |                                                    |
| <b>External Reporting</b>                 |                                                         |                                                    |
| <b>Monitoring</b>                         |                                                         |                                                    |

Fig. 81: **Routing** -> **RIP** -> **RIP Interfaces**

#### **14.3.1.1 Edit**

For each RIP interface, you can, in the **m**enu, select the options *Send Version*, Receive Version and Route Announce.

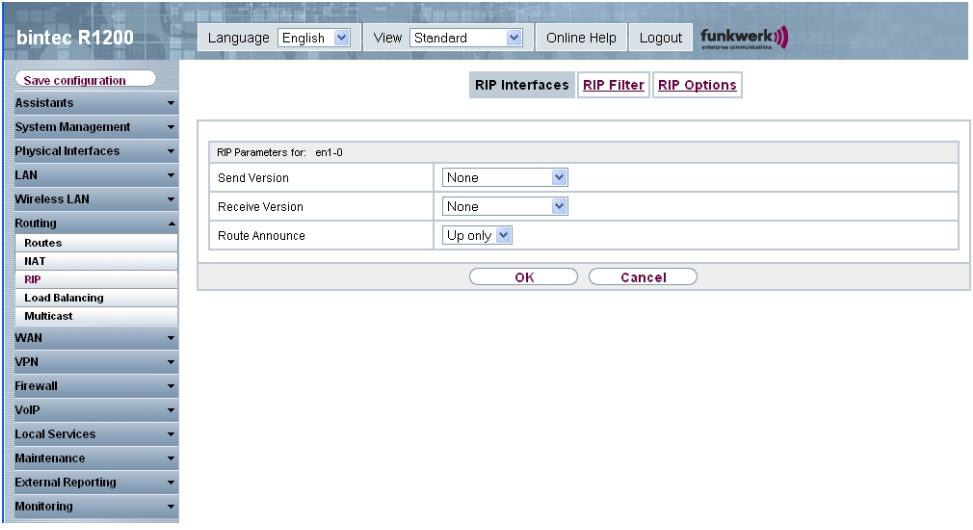

Fig. 82: **Routing** -> **RIP** -> **RIP Interfaces**->

The **Routing** -> **RIP** -> **RIP Interfaces**-> menu consists of the following fields:

#### Fields in the RIP Parameters for <Interface> menu

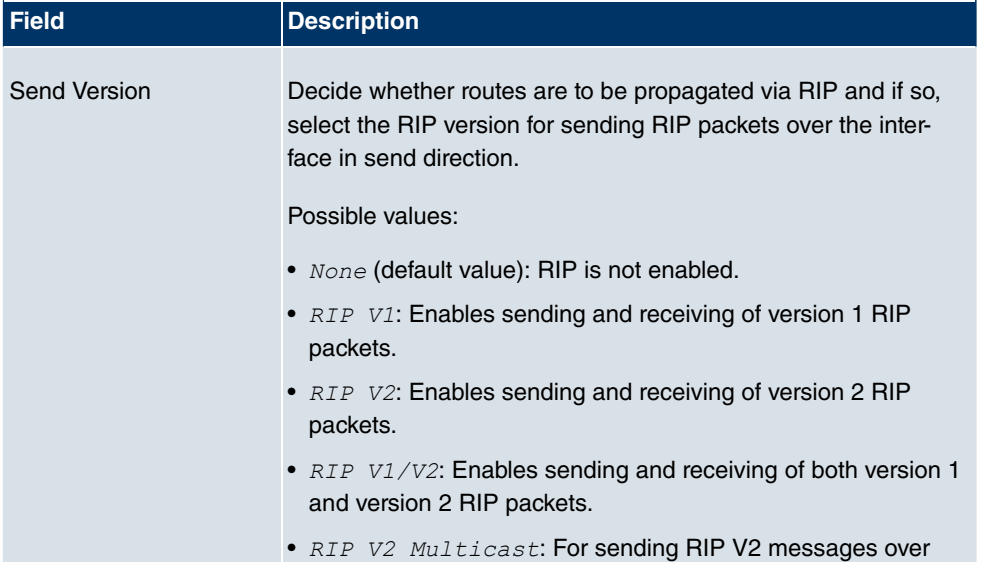

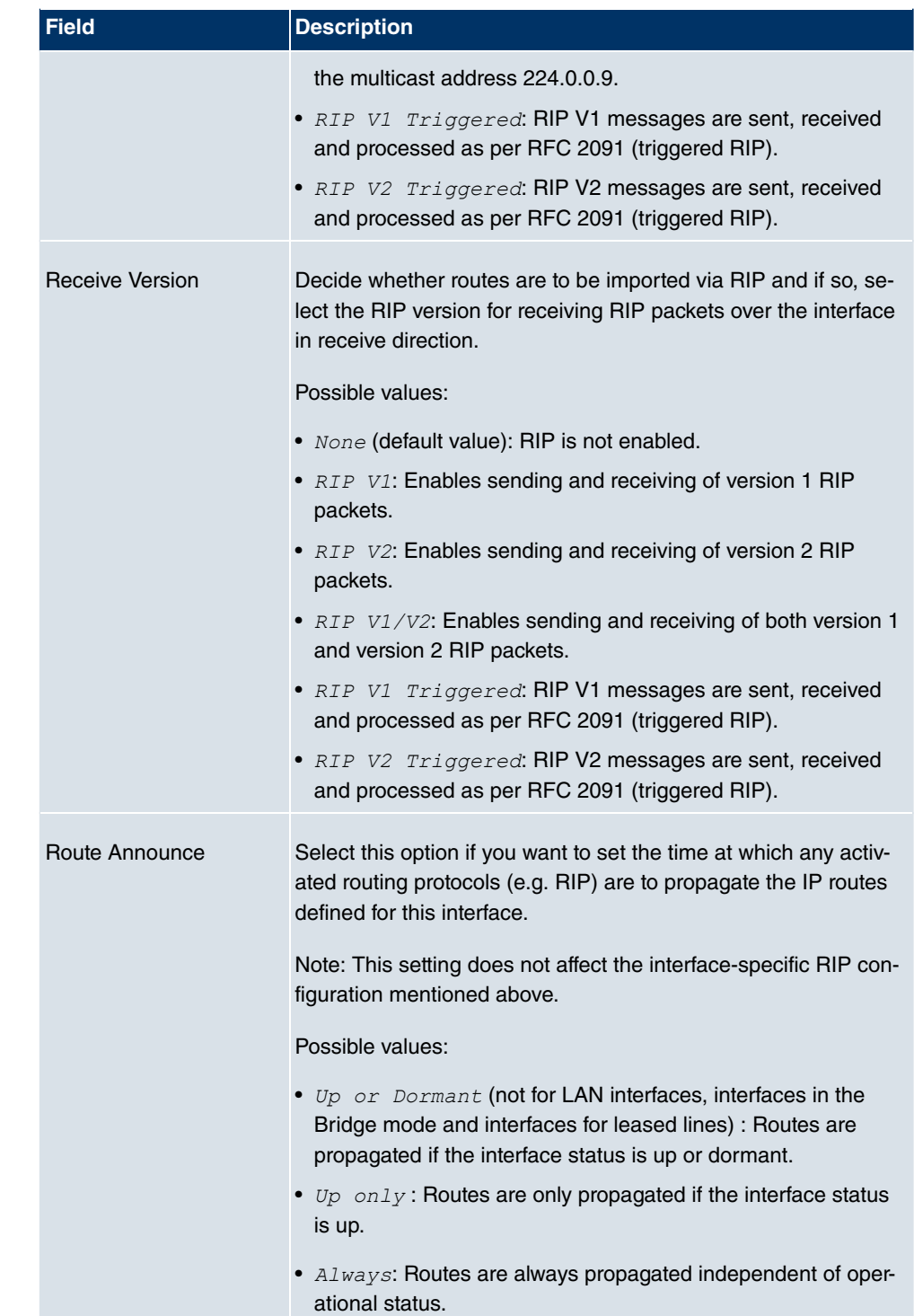

### **14.3.2 RIP Filter**

In this menu, you can specify exactly which routes are to be exported or imported.

You can use the following strategies for this:

- You explicitly deactivate the import or export of certain routes. The import or export of all other routes that are not listed is still allowed.
- You explicitly activate the import or export of certain routes. In this case, you must also explicitly deactivate the import or export of all other routes. You can do this using a filter for **IP Address** = no entry (this corresponds to the IP address 0.0.0.0) with **Netmask** = no entry (this corresponds to the netmask 0.0.0.0). To make sure this filter is used last, it must be placed at the lowest position.

You configure a filter for a default route with the following values:

• **IP Address** = no entry (this corresponds to the IP address 0.0.0.0) with **Netmask** = 255.255.255.255

In the **Routing** -> **RIP** -> **RIP Filter** menu, a list of all RIP filters is shown.

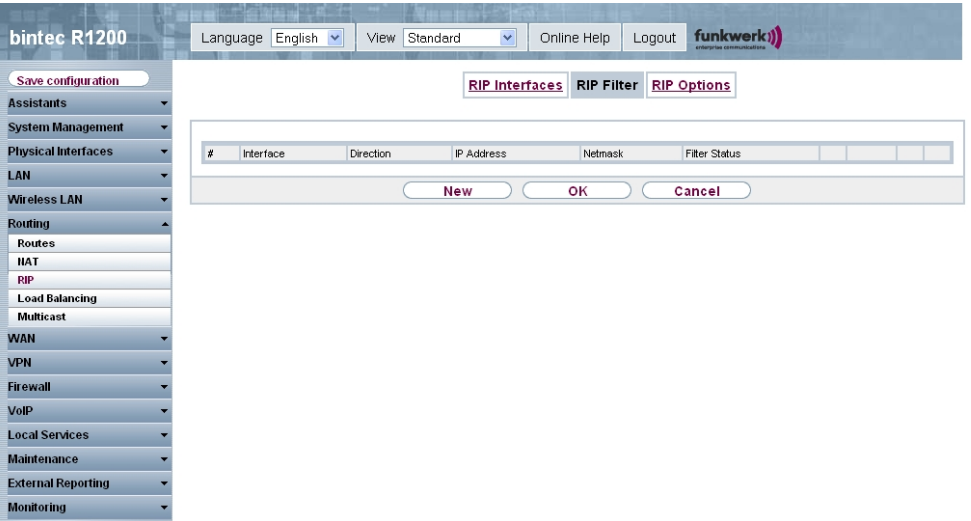

Fig. 83: **Routing** -> **RIP** -> **RIP Filter**

You can use the  $\mathbb{E}$  button to insert another filter above the list entry. The configuration menu for creating a new window opens.

You can use the **button to move the list entry. A dialog box opens, in which you can se**lect the position to which the filter is to be moved.

### **14.3.2.1 New**

Choose the **New** button to set up more RIP filters.

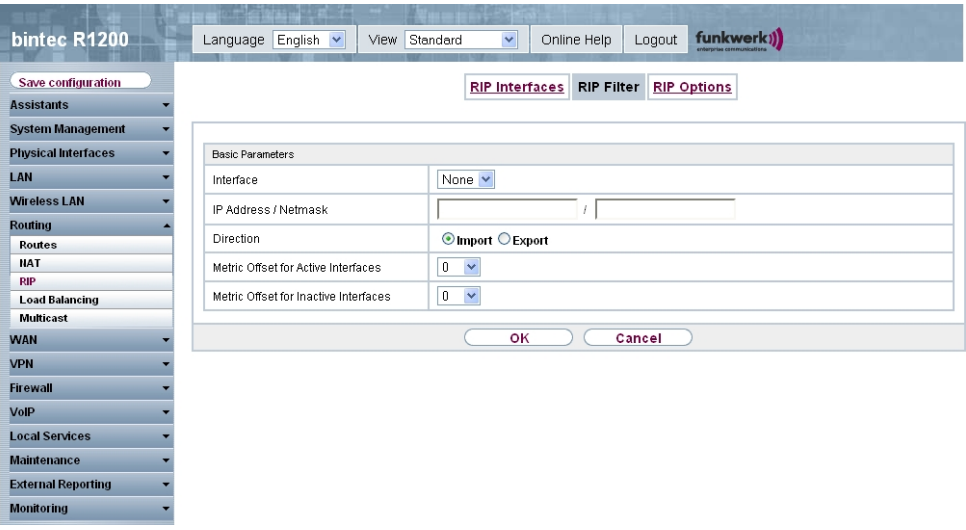

Fig. 84: **Routing** -> **RIP** -> **RIP Filter** -> **New**

The **Routing** -> **RIP** -> **RIP Filter** -> **New** menu consists of the following fields:

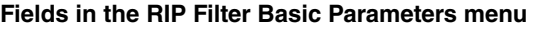

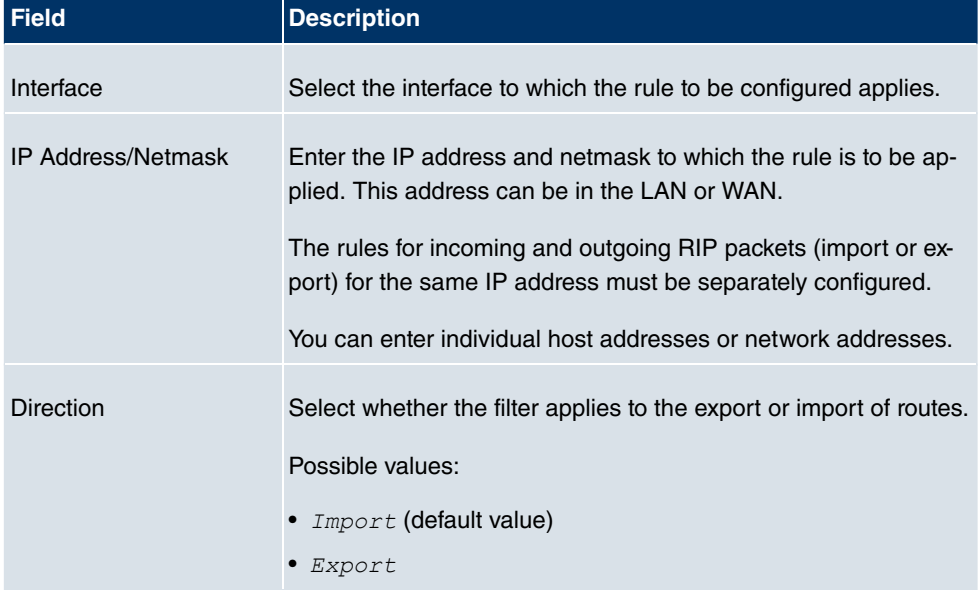

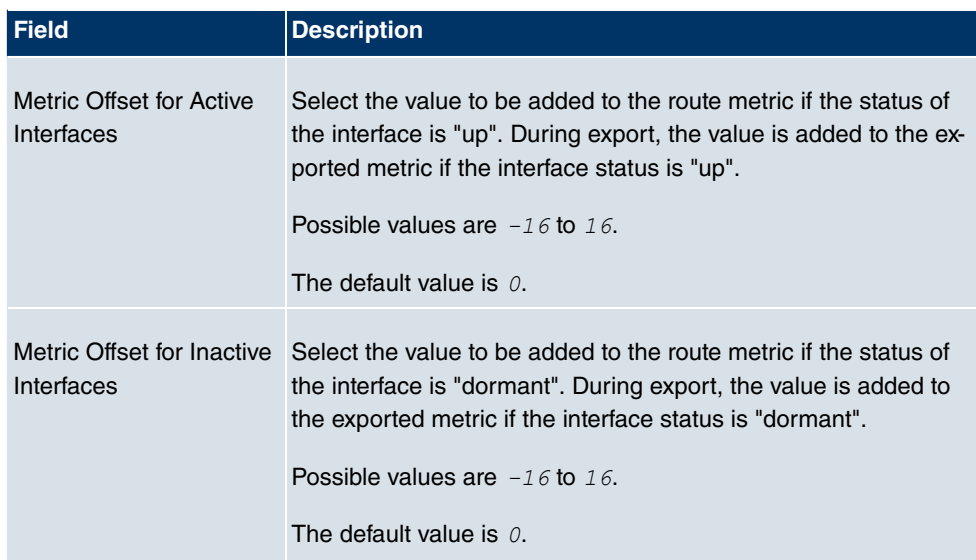

# **14.3.3 RIP Options**

| bintec R1200                              | and the property of<br>Language English | Standard<br>View | $\checkmark$            | Online Help<br>Logout | funkwerk))         |  |  |  |
|-------------------------------------------|-----------------------------------------|------------------|-------------------------|-----------------------|--------------------|--|--|--|
| Save configuration                        |                                         |                  | <b>RIP Interfaces</b>   | <b>RIP Filter</b>     | <b>RIP Options</b> |  |  |  |
| <b>Assistants</b>                         |                                         |                  |                         |                       |                    |  |  |  |
| <b>System Management</b>                  |                                         |                  |                         |                       |                    |  |  |  |
| <b>Physical Interfaces</b>                | Global RIP Parameters                   |                  |                         |                       |                    |  |  |  |
| LAN                                       | RIP UDP Port                            |                  | 520                     |                       |                    |  |  |  |
| <b>Wireless LAN</b>                       | Default Route Distribution              |                  |                         |                       |                    |  |  |  |
| <b>Routing</b>                            |                                         |                  | $\triangledown$ Enabled |                       |                    |  |  |  |
| Routes                                    | Poisoned Reverse                        |                  | $\Box$ Enabled          |                       |                    |  |  |  |
| <b>NAT</b>                                | RFC 2453 Variable Timer                 |                  | $\triangledown$ Enabled |                       |                    |  |  |  |
| <b>RIP</b>                                | RFC 2091 Variable Timer                 | Enabled          |                         |                       |                    |  |  |  |
| <b>Load Balancing</b><br><b>Multicast</b> |                                         |                  |                         |                       |                    |  |  |  |
| <b>WAN</b>                                | Timer for RIP V2 (RFC 2453)             |                  |                         |                       |                    |  |  |  |
| <b>VPN</b>                                | Update Timer                            |                  | 30                      | Seconds               |                    |  |  |  |
|                                           | Route Timeout                           |                  | 180                     | <b>Seconds</b>        |                    |  |  |  |
| <b>Firewall</b>                           |                                         |                  | 120                     |                       |                    |  |  |  |
| VolP                                      | Garbage Collection Timer                |                  |                         | <b>Seconds</b>        |                    |  |  |  |
| <b>Local Services</b>                     |                                         |                  |                         |                       |                    |  |  |  |
| <b>Maintenance</b>                        | OK<br>Cancel                            |                  |                         |                       |                    |  |  |  |
| <b>External Reporting</b>                 |                                         |                  |                         |                       |                    |  |  |  |
| <b>Monitoring</b>                         |                                         |                  |                         |                       |                    |  |  |  |

Fig. 85: **Routing** -> **RIP** -> **RIP Options**

The **Routing** -> **RIP** -> **RIP Options** menu consists of the following fields:

#### **Fields in the RIP Options Global RIP Parameters menu**

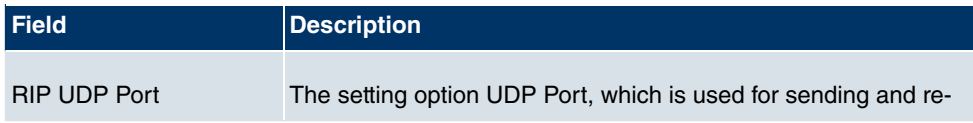

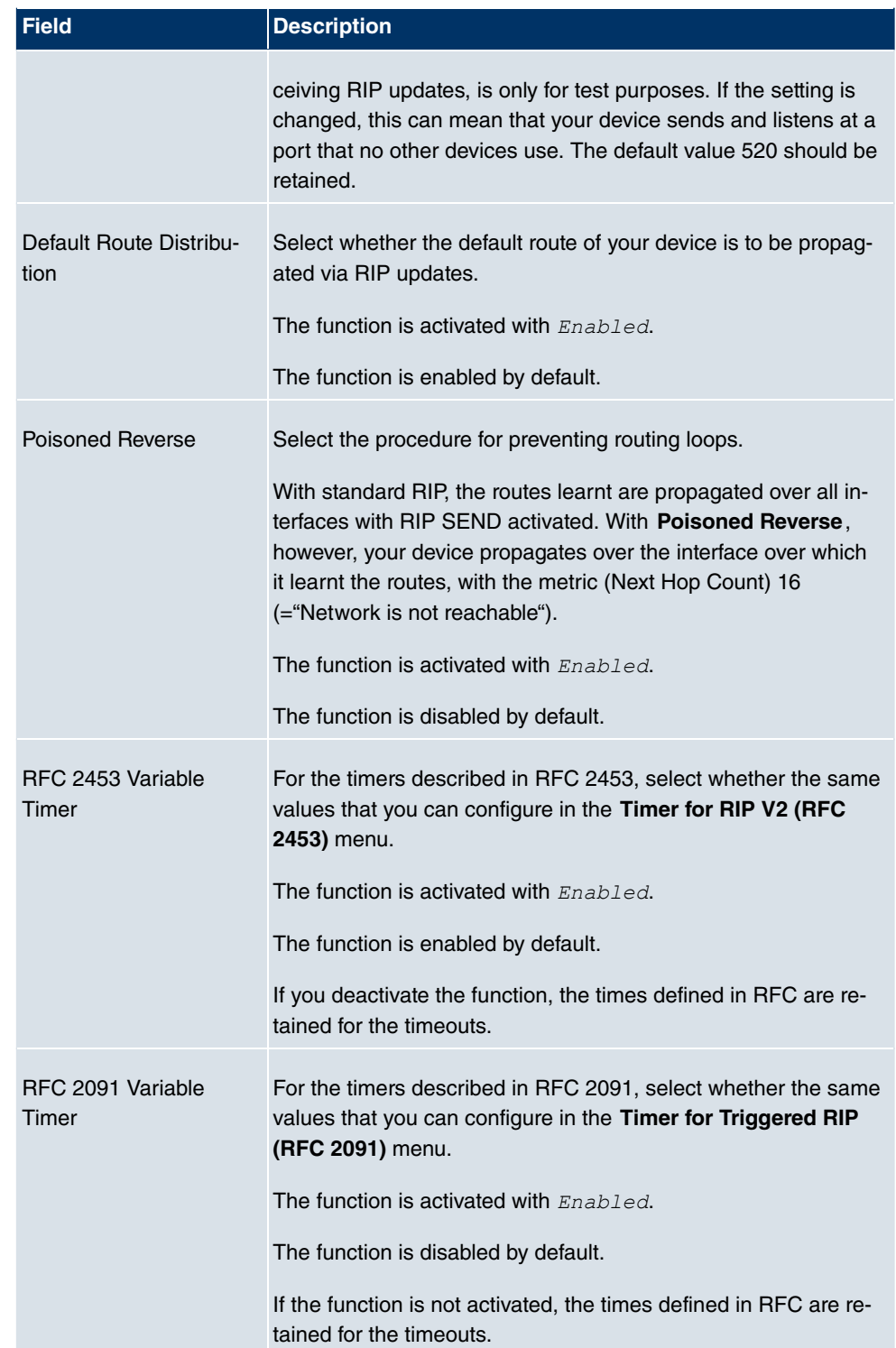

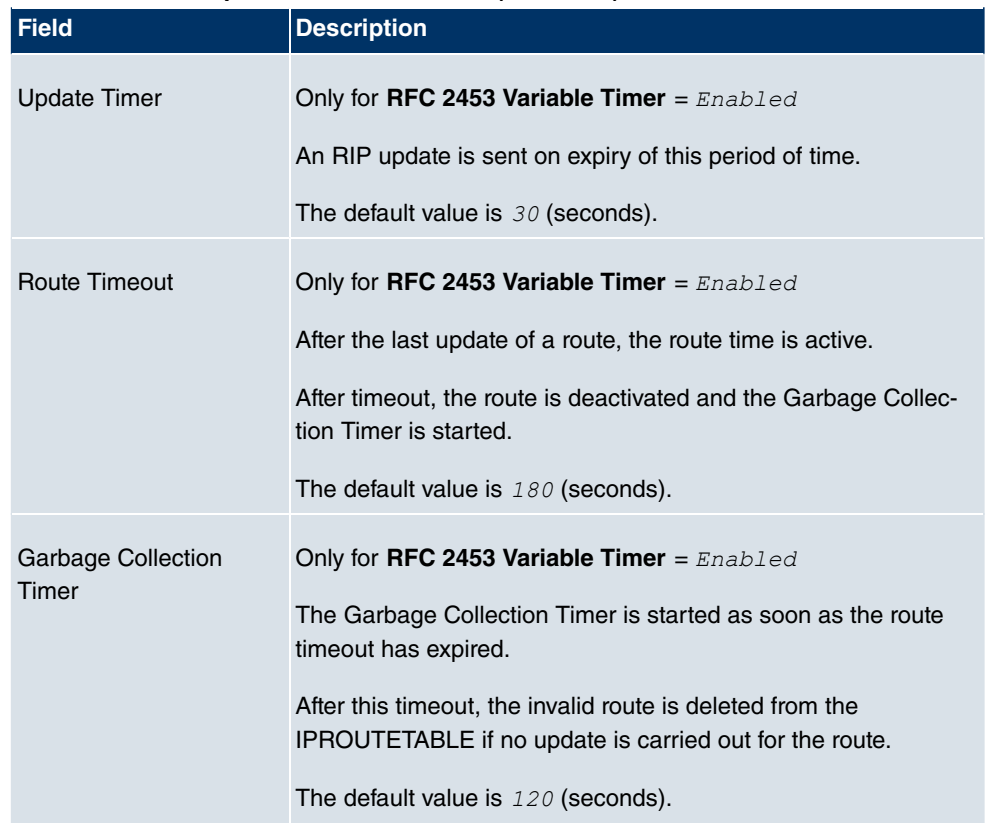

### **Fields in the RIP Options Timer for RIP V2 (RFC 2453) menu**

#### **Fields in the RIP Options Timer for Triggered RIP (RFC 2091) menu**

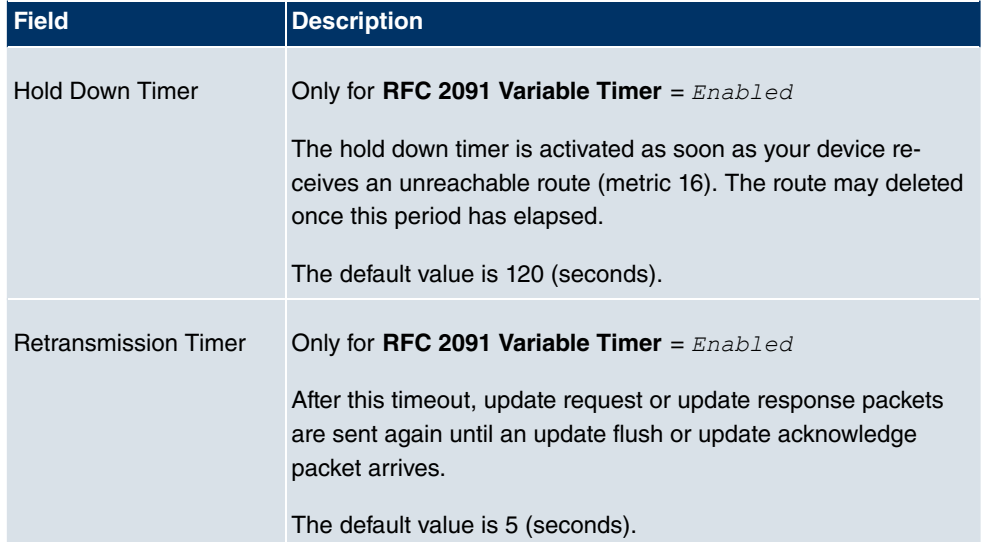

# **14.4 Load Balancing**

# **14.4.1 Load Balancing Groups**

The increasing amount of data traffic over the Internet means it is necessary to send data over different interfaces to increase the total bandwidth available. IP load balancing enables the controlled distribution of data traffic within a particular group of interfaces according to the following principles:

- In contrast to Multilink PPP-based solutions, load balancing also functions with accounts with different providers.
- Session-based load balancing is achieved.
- Related (dependent) sessions are always routed over the same interface.
- A decision on distribution is only made for outgoing sessions.

In the **Routing** -> **Load Balancing** -> **Load Balancing Groups** menu a list of all configured load balancing groups is shown.

#### **14.4.1.1 New**

Choose the **New** button to set up new groups.

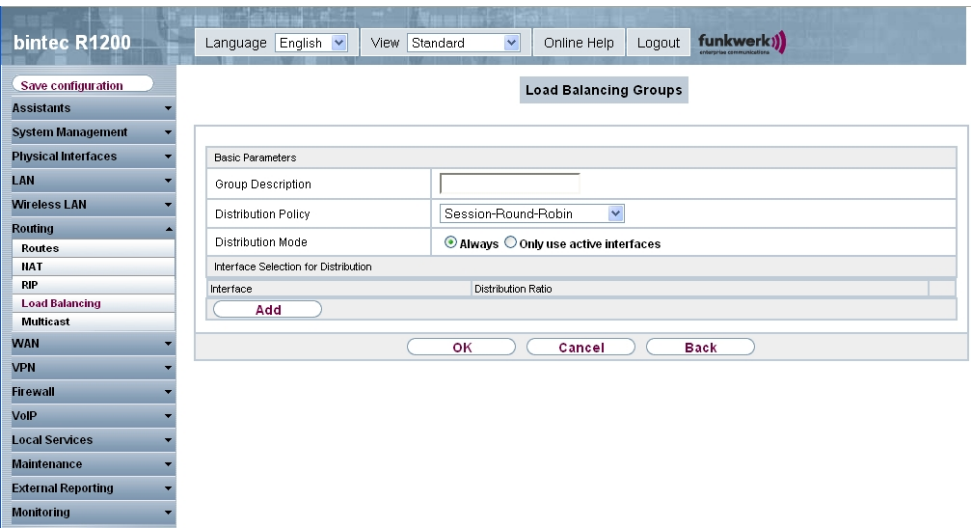

Fig. 86: **Routing** -> **Load Balancing** -> **Load Balancing Groups** -> **New**

The **Routing** -> **Load Balancing** -> **Load Balancing Groups** -> **New** menu consists of the

following fields:

#### **Fields in the Load Balancing Groups Basic Parameters menu**

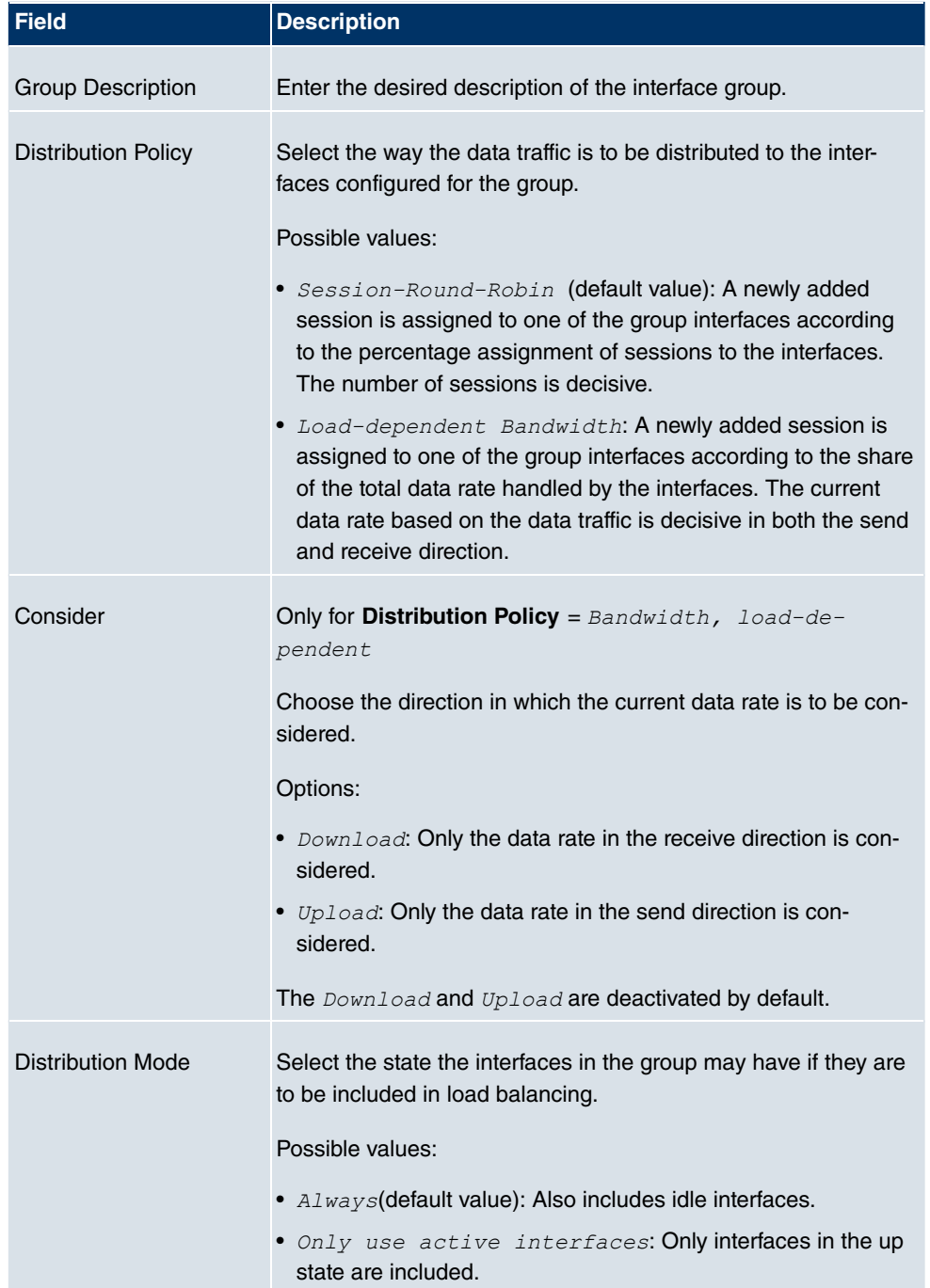

In the **Interface Selection for Distribution** area, you add and configure interfaces that match the current group context. You can also delete interfaces.

Use **Add** to create entries.

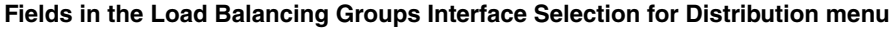

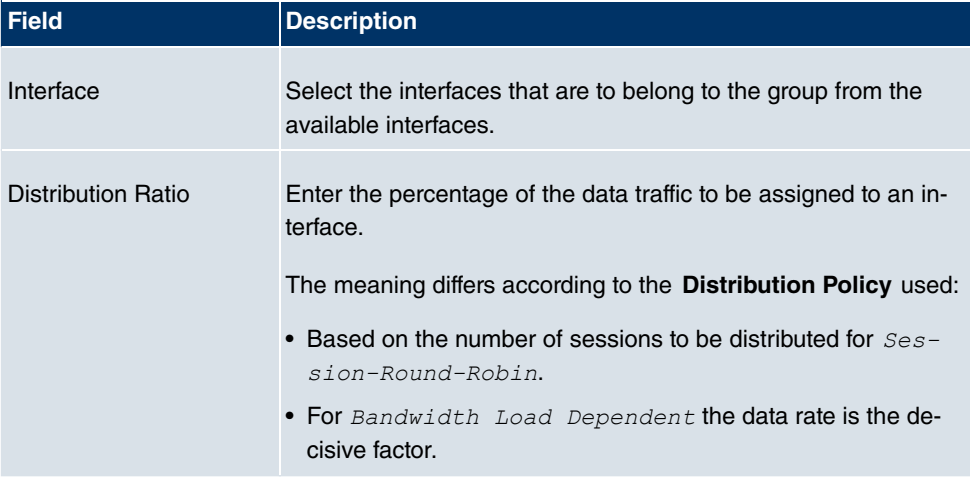

# **14.5 Multicast**

### **What is multicasting?**

Many new communication technologies are based on communication from one sender to several recipients. Therefore, modern telecommunication systems such as voice over IP or video and audio streaming (e.g. IPTV or Webradio) focus on reducing data traffic, e.g. by offering TriplePlay (voice, video, data). Multicast is a cost-effective solution for effective use of bandwidth because the sender of the data packet, which can be received by several recipients, only needs to send the packet once. The packet is sent to a virtual address defined as a multicast group. Interested recipients register for these groups.

#### **Other areas of use**

One classic area in which multicast is used is for conferences (audio/video) with several recipients. The most well-known are probably the MBone Multimedia Audio Tool (VAT), Video Conferencing Tool (VIC) and Whiteboard (WB). VAT can be used to hold audio conferences. All participants are displayed in a window and the speaker(s) are indicated by a black box. Other areas of use are of particular interest to companies. Here, multicasting makes it possible to synchronise the databases of several servers, which is valuable for multinationals or even companies with just a few locations.

### **Address range for multicast**

For, IPv4 the IP addresses 224.0.0.0 to 239.255.255.255 (224.0.0.0/4) are reserved for multicast in the class D network. An IP address from this range represents a multicast group to which several recipients can log in. The multicast router then forwards the required packets to all subnets with logged in recipients.

### **Multicast basics**

Multicast is connectionless, which means that any trouble-shooting or flow control needs to be guaranteed at application level.

At transport level, UDP is used almost exclusively, as, in contrast to TCP, it is not based on a point-to-point connection.

At IP level, the main difference is therefore that the destination address does not address a dedicated host, but rather a group, i.e. during the routing of multicast packets, the decisive factor is whether a recipient is in a logged-in subnet.

In the local network, all hosts are required to accept all multicast packets. For Ethernet or FDD, this is based on MAC mapping, where the group address is encoded into the destination MAC address. For routing between several networks, the routers first need to make themselves known to all potential recipients in the subnet. This is achieved by means of Membership Management protocols such as IGMP for IPv4 and MLP for IPv6.

### **Membership Management protocol**

In IPv4, IGMP (Internet Group Management Protocol) is a protocol that hosts can use to provide the router with multicast membership information. IP addresses of the class D address range are used for addressing. An IP address in this class represents a group. A sender (e.g. Internet radio) sends data to this group. The addresses (IP) of the various senders within a group are called the source (addresses). Several senders (with different IP addresses) can therefore transmit to the same multicast group, leading to a 1-to-n relationship between groups and source addresses. This information is forwarded to the router by means of reports. In the case of incoming multicast data traffic, a router can use this information to decide whether a host in its subnet wants to receive it. Your device supports the current version IGMP V3, which is upwardly compatible, which means that both V3 and V1/V2 hosts can be managed.

Your device supports the following multicast mechanisms:

• Forwarding: This relates to static forwarding, i.e. incoming data traffic for a group is passed in all cases. This is a useful option if multicast data traffic is to be permanently passed.

• IGMP: IGMP is used to gather information about the potential recipients in a subnet. In the case of a hop, incoming multicast data traffic can thus be selected.

**Tip**

With multicast, the focus is on excluding data traffic from unwanted multicast groups. Note that if forwarding is combined with IGMP, the packets can be forwarded to the groups specified in the forwarding request.

## **14.5.1 Forwarding**

In this menu, you specify which multicast groups are always forwarded between the interfaces of your device.

#### **14.5.1.1 New**

Choose the **New** button to create forwarding rules for new multicast groups.

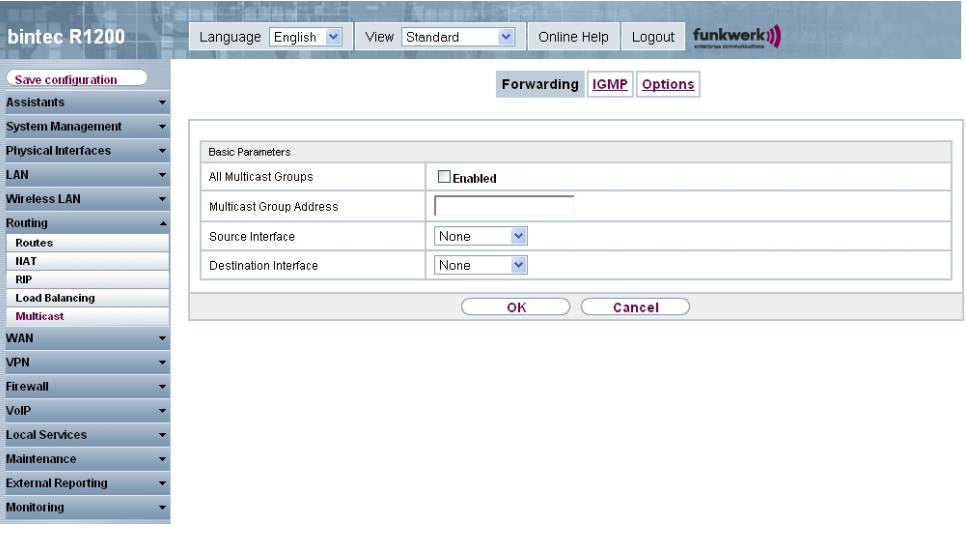

Fig. 87: **Routing** -> **Multicast** -> **Forwarding** -> **/New**

The **Routing** -> Multicast -> **Forward** -> **//** New menu consists of the following fields:

**Fields in the Forwarding Basic Parameters menu**

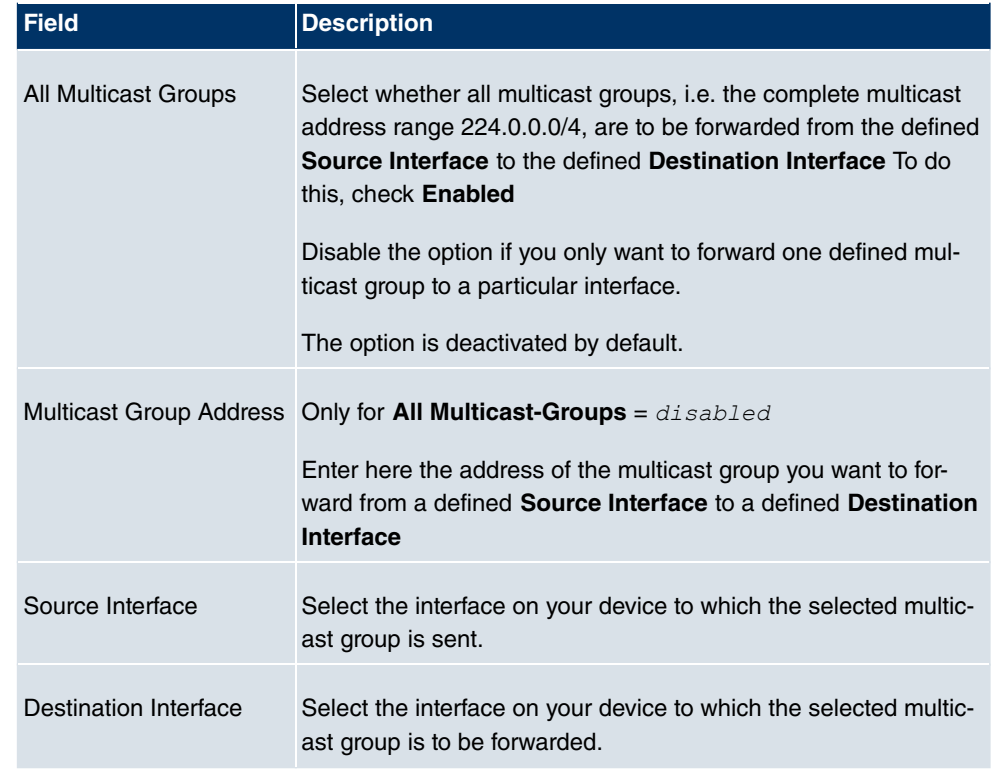

### **14.5.2 IGMP**

IGMP (Internet Group Management Protocol, see RFC 3376) is used to signal the information about group (membership) in a subnet. As a result, only the packets explicitly wanted by a host enter the subnet.

Special mechanisms ensure that the requirements of the individual clients are taken into consideration. At the moment there are three versions of IGMP (V1 - V3); most current systems use V3, and less often V2.

Two packet types play a central role in IGMP: queries and reports.

Queries are only transmitted from a router. If several IGMP routers exist in a network, the router with the lowest IP address is the "querier". We differentiate here between a general query (sent to 224.0.0.1), a group-specific query (sent to a group address) and the groupand-source-specific query (sent to a specific group address). Reports are only sent by hosts to respond to queries.

In this menu, you configure the interfaces on which IGMP is to be enabled.

#### **14.5.2.1 New**

Choose the **New** button to configure IGMP on other interfaces.

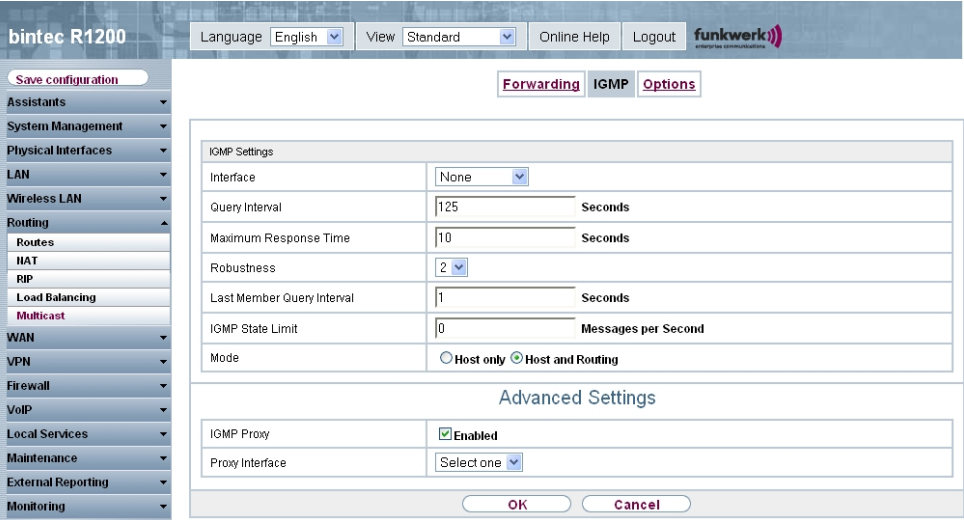

Fig. 88: **Routing** -> **Multicast** -> **IGMP** -> **/New**

The **Routing** -> **Multicast** -> **IGMP** -> **/New** menu consists of the following fields:

#### **Fields in the IGMP IGMP Settings menu**

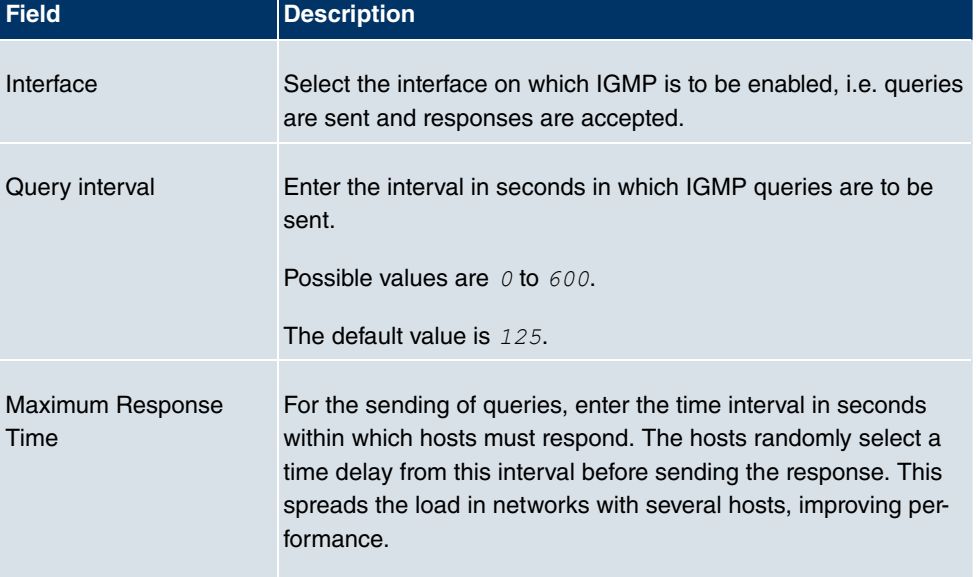

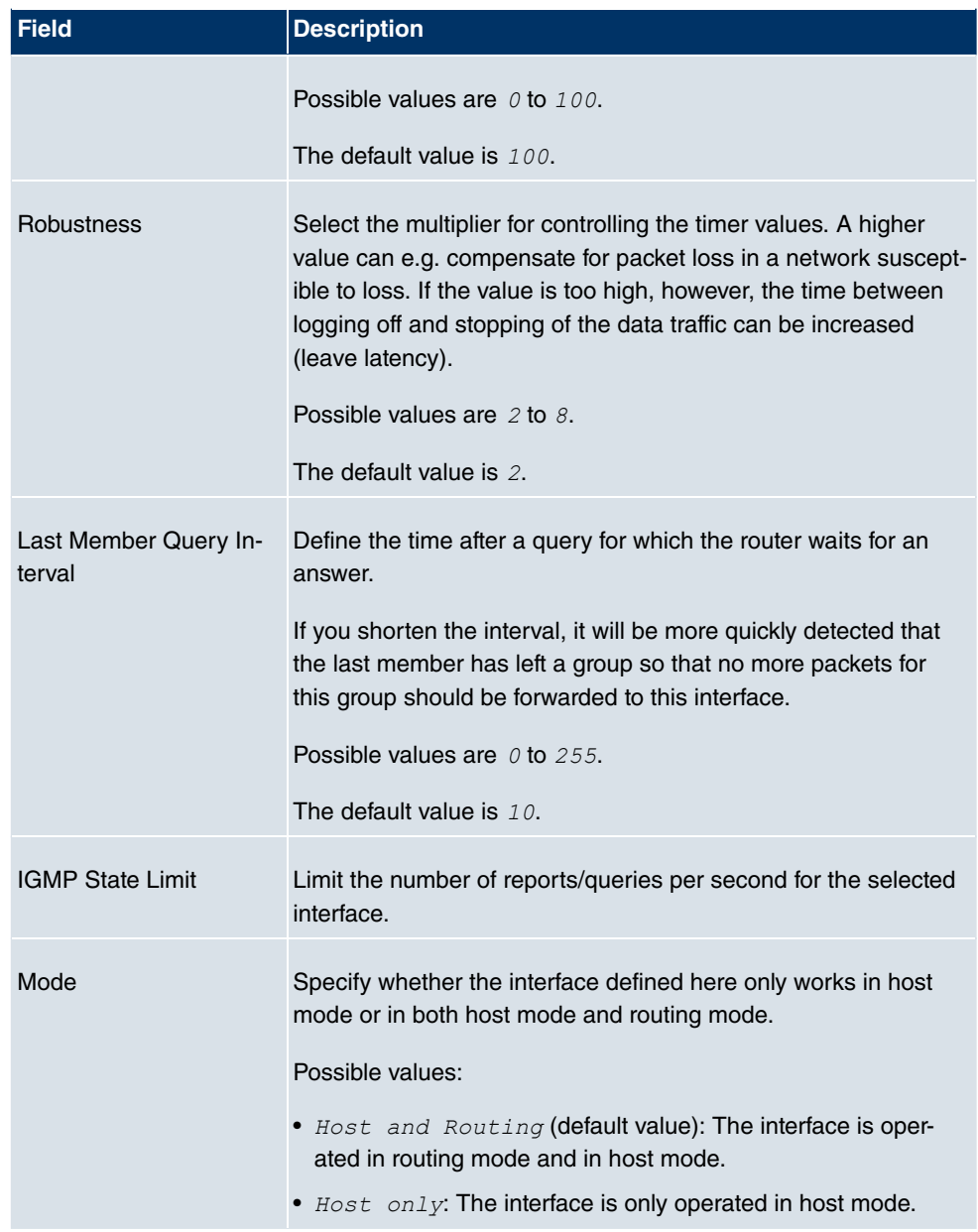

#### **IGMP Proxy**

IGMP Proxy enables you to simulate several locally connected interfaces as a subnet to an adjacent router. Queries coming in to the IGMP Proxy interface are forwarded to the local subnets. Local reports are forwarded on the IPGM Proxy interface.

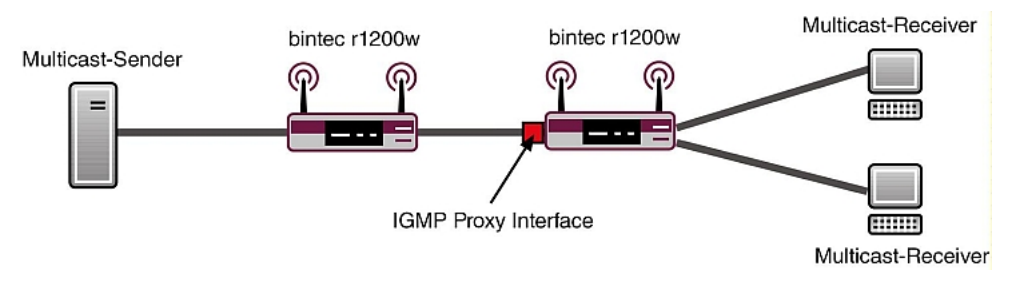

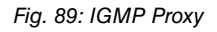

The **Advanced Settings** menu consists of the following fields:

#### **Fields in the Advanced Settings menu**

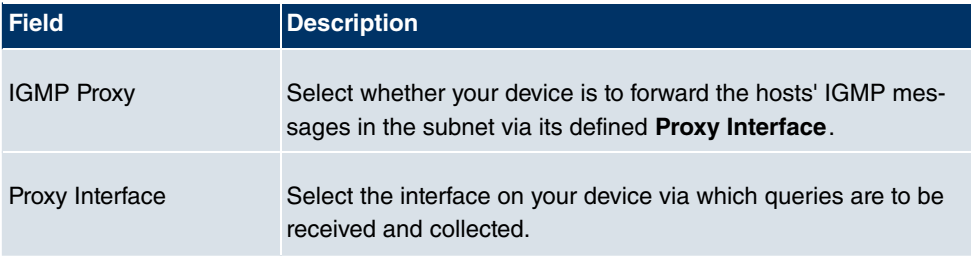

# **14.5.3 Options**

In this menu, you can enable and disable IGMP on your system. You can also define whether IGMP is to be used in compatibility mode or only IGMP V3 hosts are to be accepted.

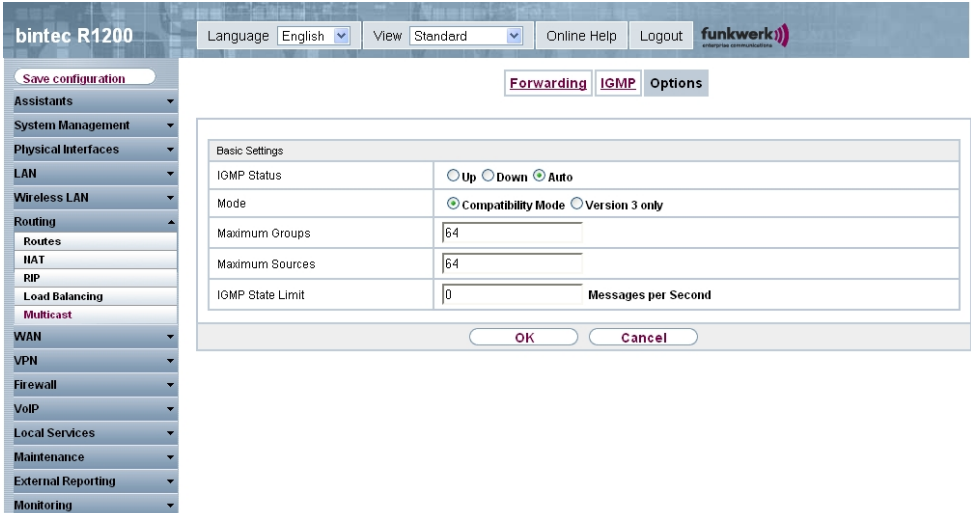

Fig. 90: **Routing** -> **Multicast** -> **Options**

The **Routing** -> **Multicast** -> **Options** menu consists of the following fields:

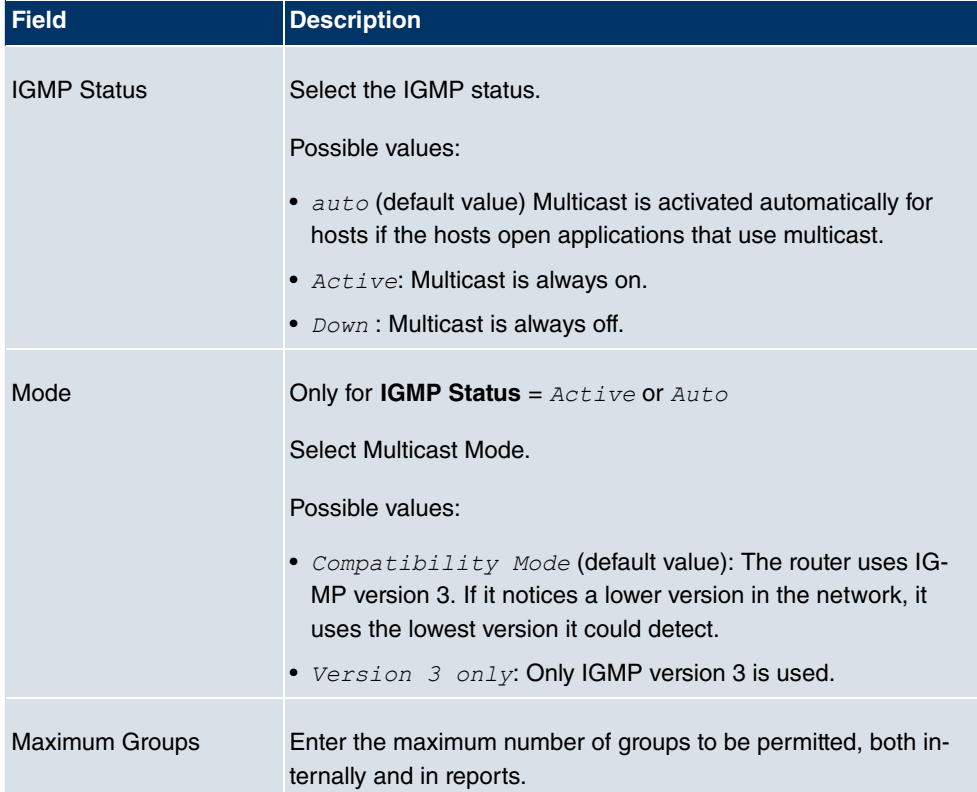

#### **Fields in the Options Basic Settings menu**

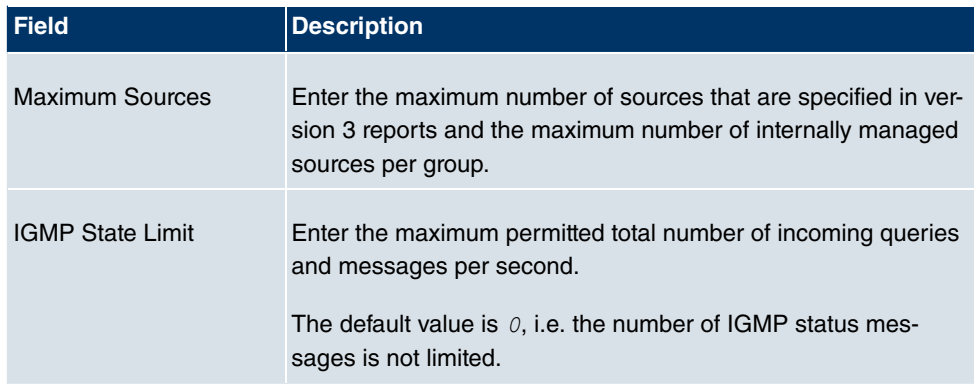

# **Chapter 15 WAN**

# **15.1 Internet + Dialup**

In this menu, you can set up Internet access or dialup connections.

To enable your device to set up connections to networks or hosts outside your LAN, you must configure the partners you want to connect to on your device. This applies to outgoing connections (your device dials its WAN partner) and incoming connections (a remote partner dials the number of your device).

If you want to set up Internet access, you must set up a connection to your Internet Service Provider (ISP). For broadband Internet access, your device provides the PPPover-Ethernet (PPPoE), PPP-over-PPTP and PPP-over-ATM (PPPoA) protocols. You can also configure Internet access over ISDN.

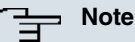

Note your provider's instructions.

Dialin connections over ISDN are used to establish a connection to networks or hosts outside your LANs.

All the entered connections are displayed in the corresponding list, which contains the **Description**, the **User Name**, the **Authentication** and the current **Status**.

The **Status** field can take the following values:

#### **Possible values for Status:**

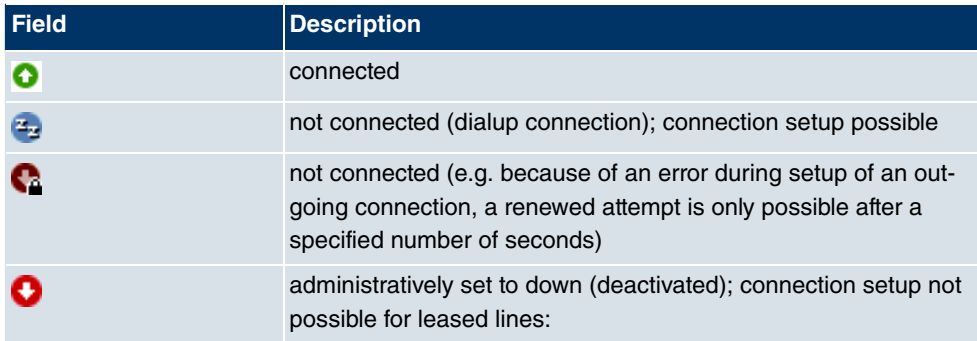

### **Authentication**

When a call is received, the calling party number is always sent over the ISDN D-channel. This number enables your device to identify the caller (CLID), provided the caller is entered on your device. After identification with CLID, your device can additionally carry out PPP authentication with the connection partner before it accepts the call. Your device needs the necessary data for this, which you should enter here. First establish the type of authentication process that should be performed, then enter a common password and two codes. You get this information, for example, from your Internet Service Provider (ISP) or the system administrator at your head office. If the data you entered on your device is the same as the caller's data, the call is accepted. The call is rejected if the data is not the same.

### **Default Route**

With a default route, all data is automatically forwarded to one connection if no other suitable route is available. If you set up access to the Internet, you must configure the route to your Internet Service Provider (ISP) as a default route. If, for example, you configure a corporate network connection, only enter the route to the head office or branch office as a default route if you do not configure Internet access over your device. If, for example, you configure both Internet access and a corporate network connection, enter a default route to the ISP and a network route to the head office. You can enter several default routes on your device, but only one default route can be active at any one time. If you enter several default routes, you should make sure the values for **Metric** are different.

# **Activating NAT**

With Network Address Translation (NAT), you conceal your whole network to the outside world behind one IP address. You should certainly do this for your connection to the Internet Service Provider (ISP).

Only outgoing sessions are allowed initially if NAT is activated. To allow certain connections from outside to hosts within the LAN, these must be explicitly defined and admitted.

# **Callback**

The callback mechanism can be used for every connection to obtain additional security regarding the connection partner or to clearly allocate the costs of connections. A connection is not set up until the calling party has been clearly identified by calling back. Your device can answer an incoming call with a callback or request a callback from a connection partner. Identification can be based on the calling party number or PAP/CHAP/MS-CHAP authentication. Identification is made in the former case without call acceptance, as the calling party number is transferred over the ISDN D-channel, and in the latter case with call acceptance.

### **Connection Idle Timeout**

The connection idle timeout is determined in order to clear the connection automatically if it is not being used, i.e. if data is no longer being sent, to help you save costs.

### **Block after Connection Failure**

You use this function to set up a waiting time for outgoing connection attempts after which your device's connection attempt is regarded as having failed.

### **Channel Bundling**

Your device supports dynamic and static channel bundling for dialup connections. Only one B-channel is initially opened when a connection is set up.

Dynamic

Dynamic channel bundling means that your device connects other ISDN B-channels to increase the throughput for connections if this is required, e.g. for large data rates. If the amount of data traffic drops, the additional B-channels are closed again.

**Static** 

In static channel bundling, you specify right from the start how many B-channels your device is to use for connections, regardless of the transferred data rate.

Channel bundling can only be used for ISDN connections for a bandwidth increase or as a backup. If devices from other manufacturers are to be used at the far end, ensure that these support dynamic channel bundling for a bandwidth increase or as a backup.

### **15.1.1 PPPoE**

In the **WAN** -> **Internet + Dialup** -> **PPPoE** menu, a list of all PPPoE interfaces is shown.

PPP over Ethernet (PPPoE) is the use of the Point-to-Point Protocol (PPP) network protocol over an Ethernet connection. Today, PPPoE is used for ADSL connections in Germany. In Austria, the Point To Point Tunnelling Protocol (PPTP) was originally used for AD-SL access. However, PPPoE is now offered here too by some providers.

### **15.1.1.1 New**

Choose the **New** button to set up new PPPoE interfaces.

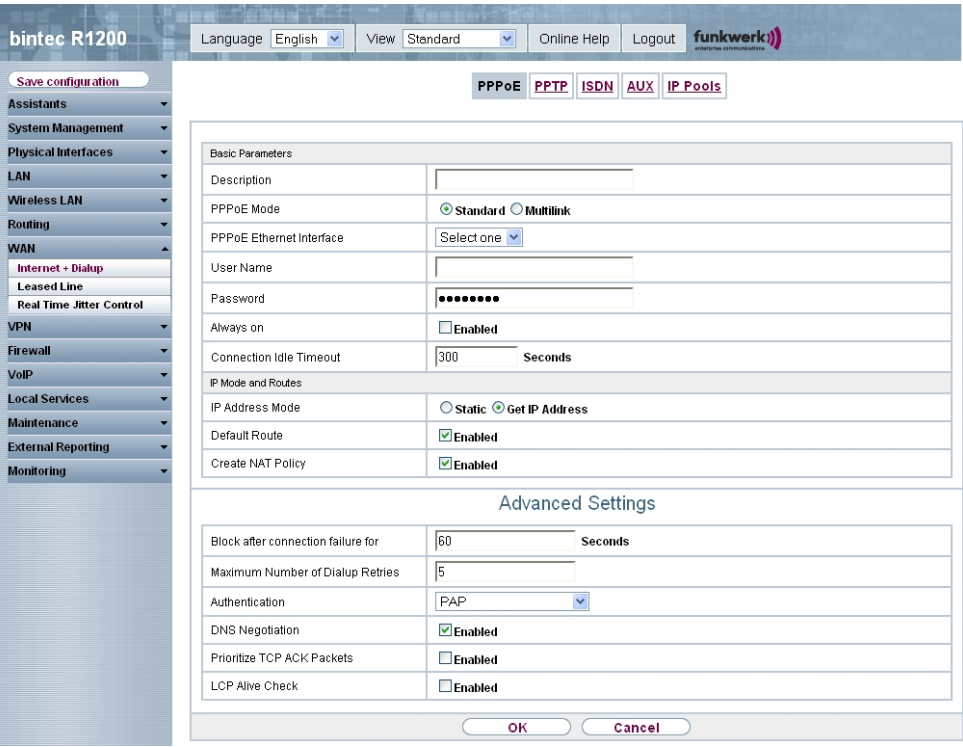

Fig. 91: **WAN** -> **Internet + Dialup** -> **PPPoE** -> **New**

The **WAN** -> **Internet + Dialup** -> **PPPoE** -> **New** menu consists of the following fields:

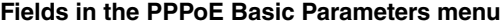

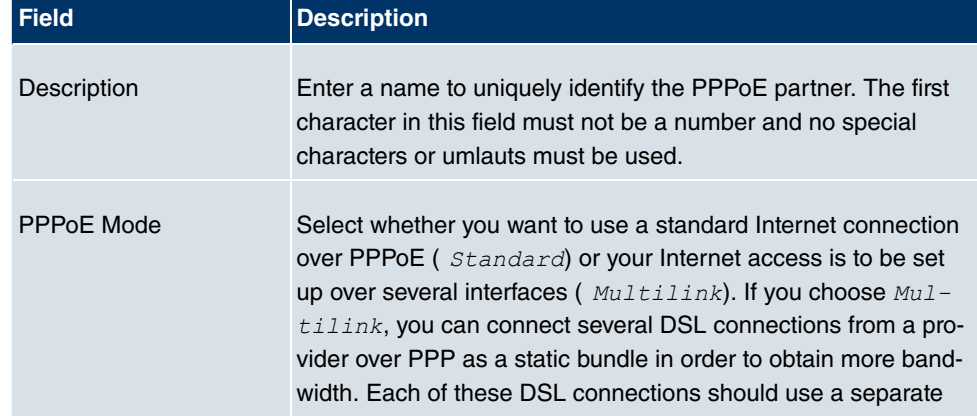

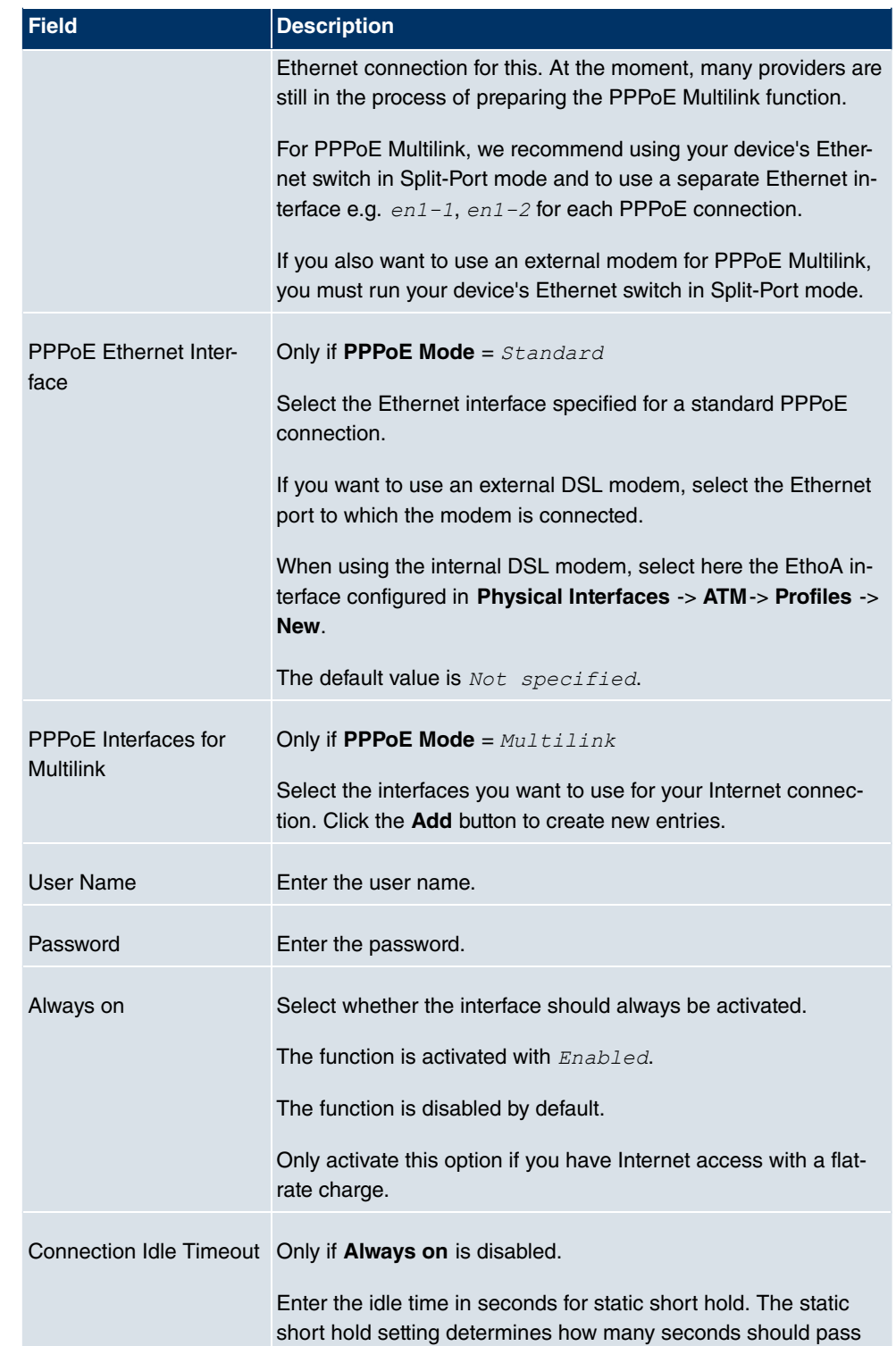

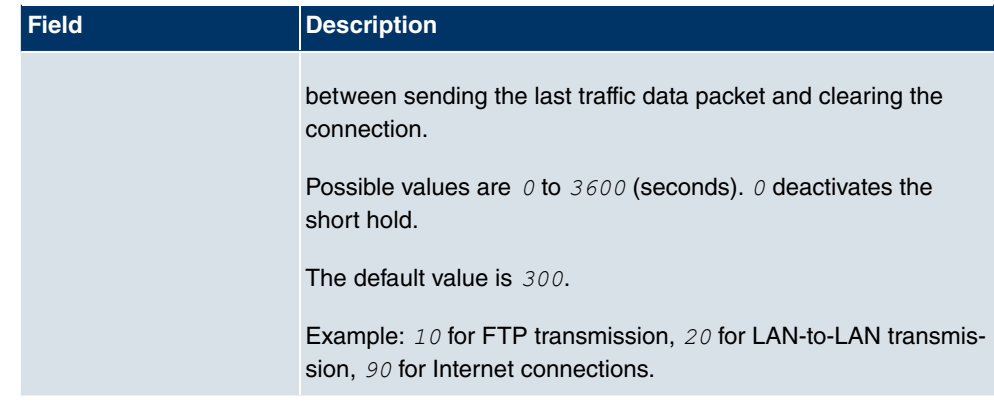

#### **Fields in the PPPoE IP Mode and Routes menu**

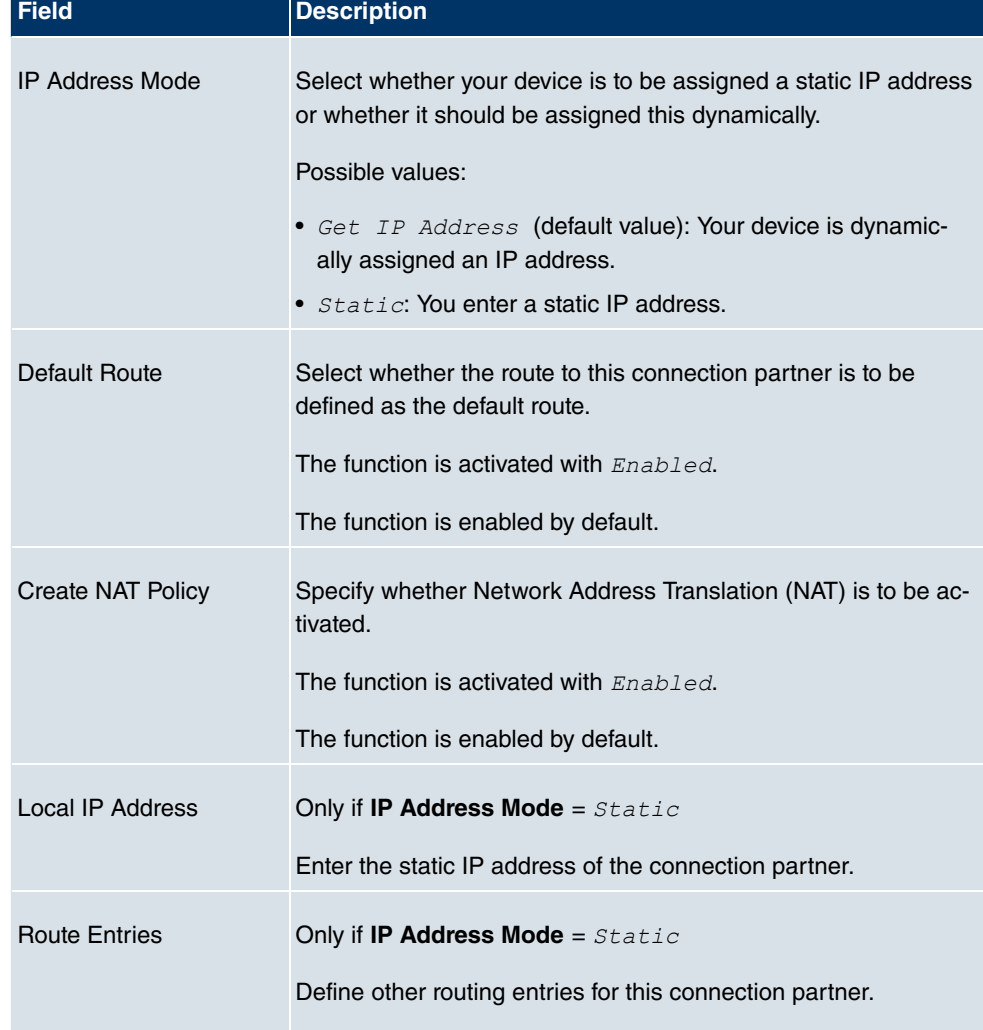

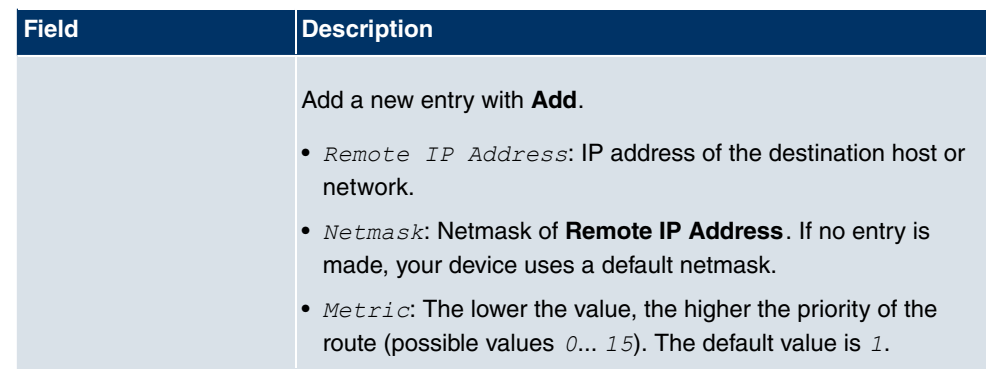

The **Advanced Settings** menu consists of the following fields:

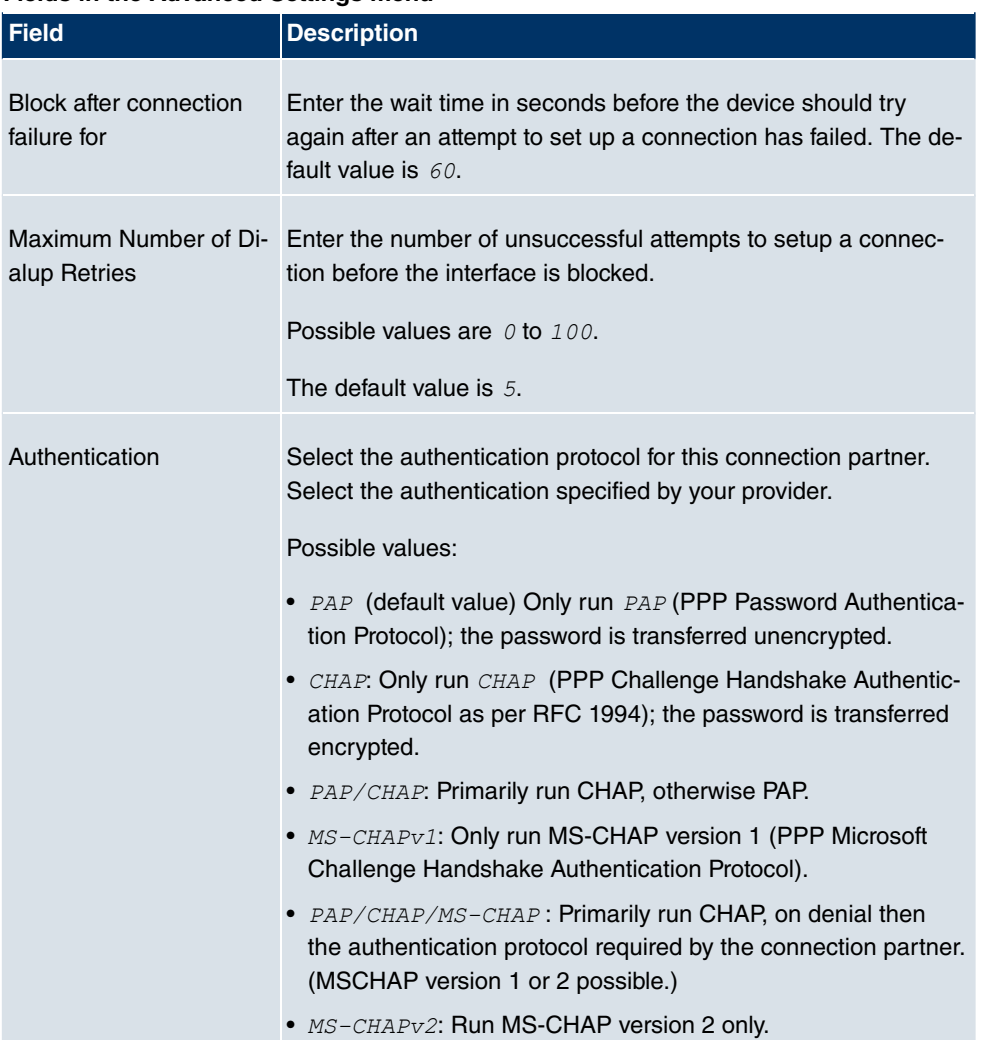

#### **Fields in the Advanced Settings menu**

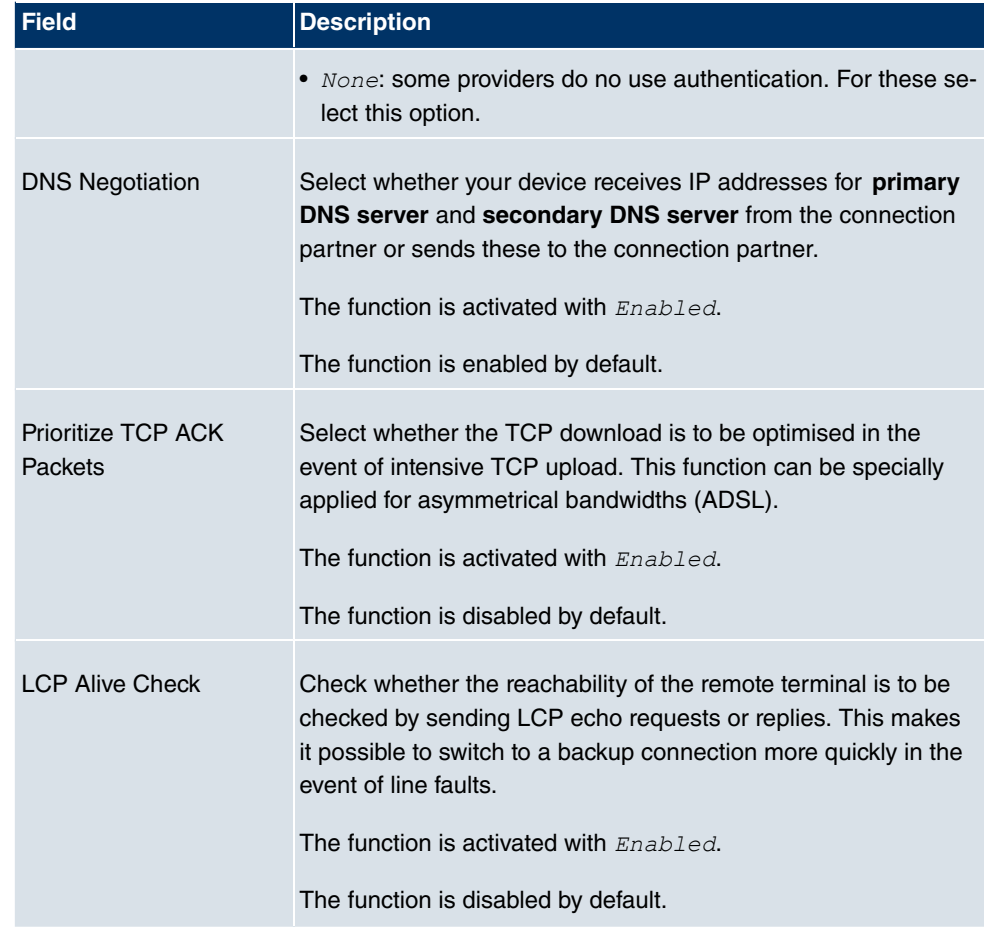

### **15.1.2 PPTP**

In the **WAN** -> **Internet + Dialup** -> **PPTP** menu, a list of all PPTP interfaces is shown.

In this menu, you configure an Internet connection that uses the Point Tunnelling Protocol (PPTP) to set up a connection, e.g. required in Austria.

#### **15.1.2.1 New**

Choose the **New** button to set up new PPTP interfaces.

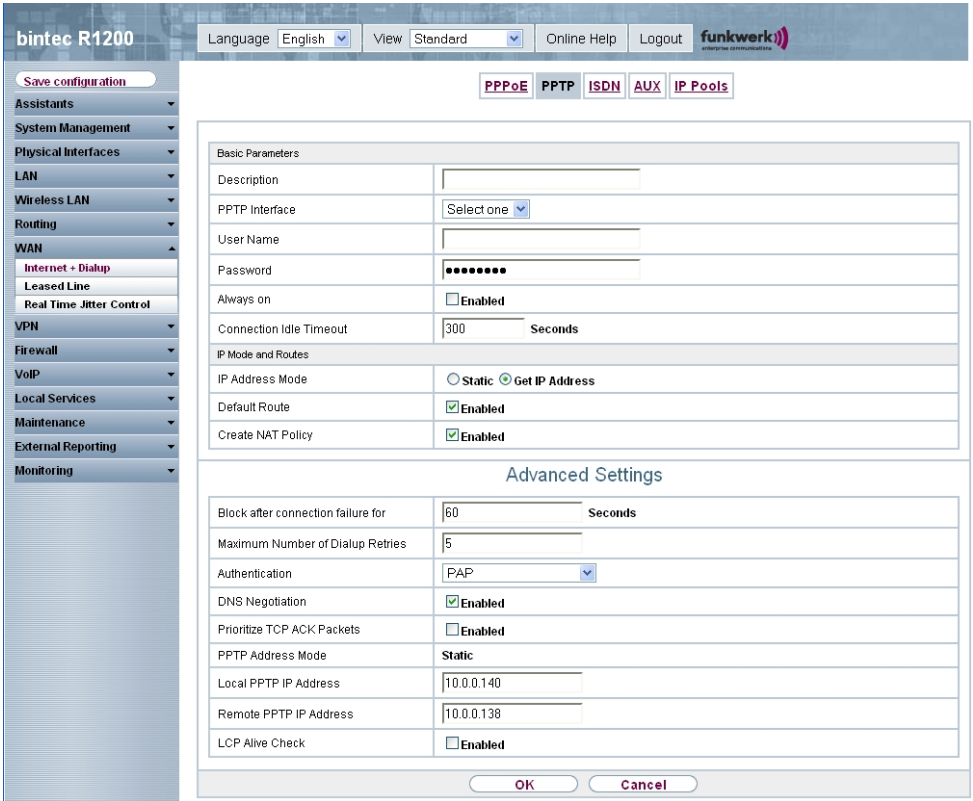

Fig. 92: **WAN** -> **Internet + Dialup** -> **PPTP** -> **New**

The **WAN** -> **Internet + Dialup** -> **PPTP** -> **New** menu consists of the following fields:

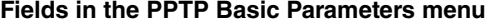

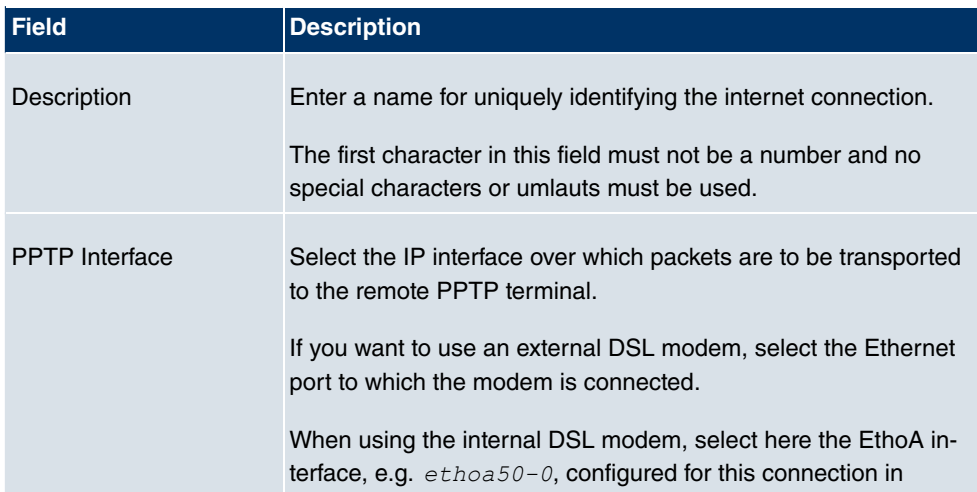
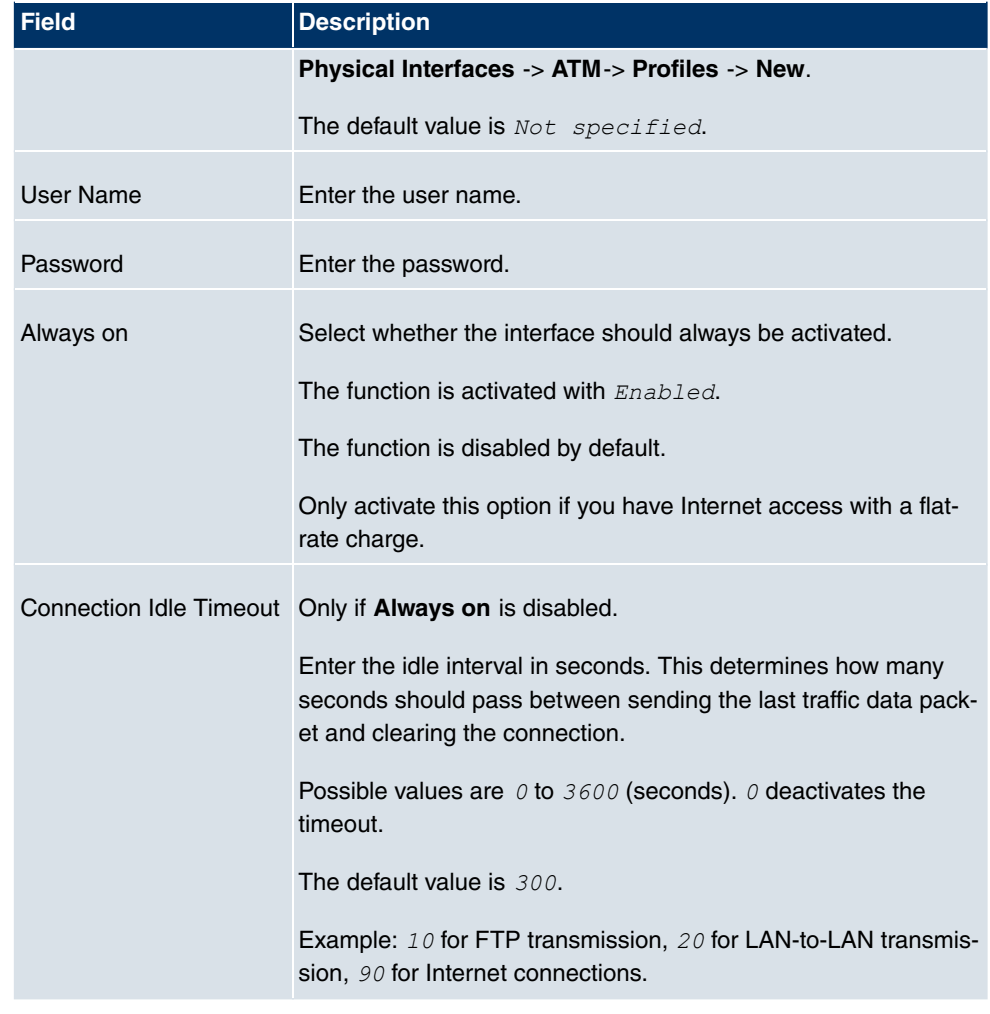

## **Fields in the PPTP IP Mode and Routes menu**

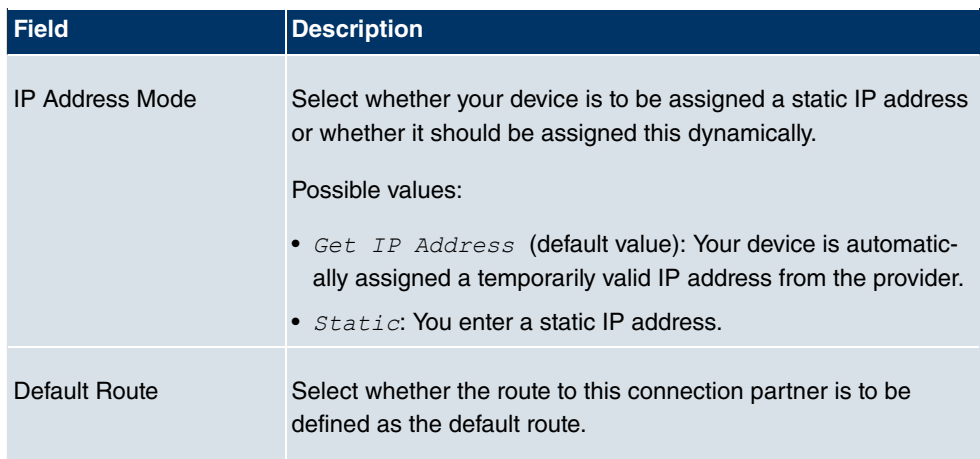

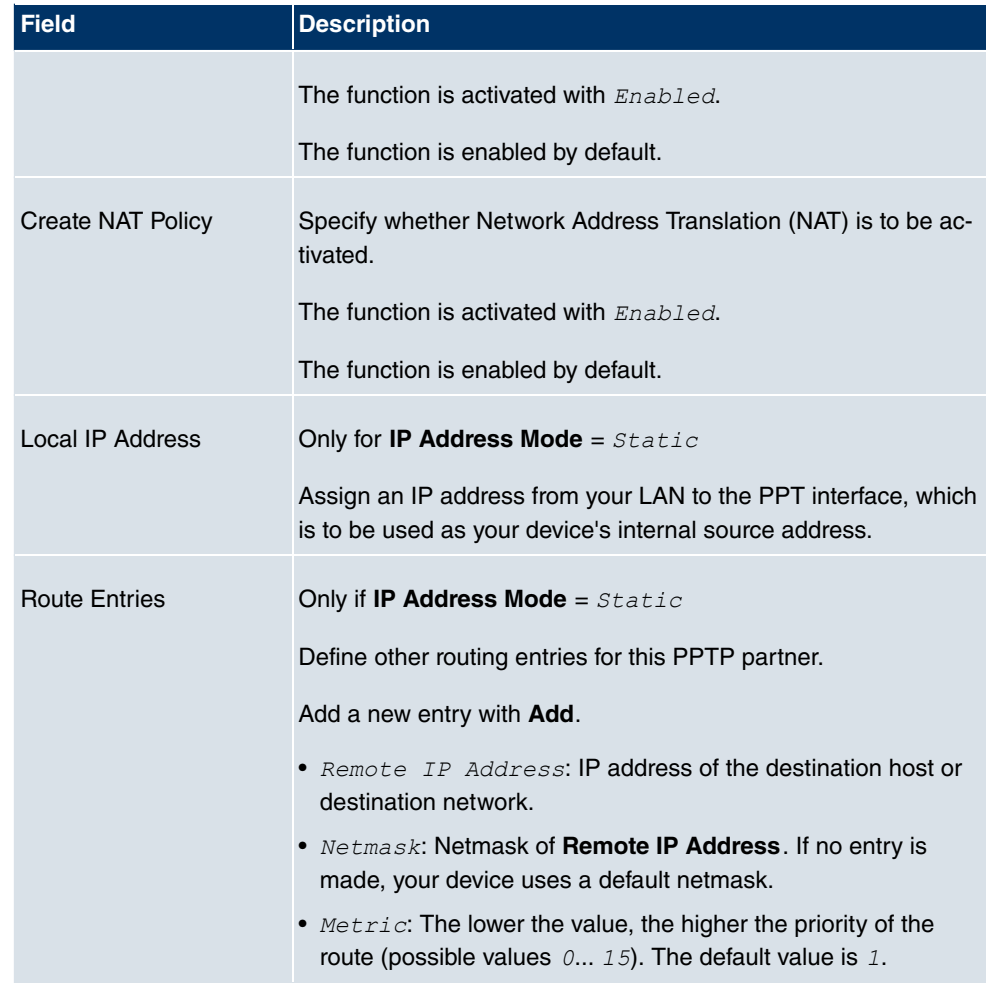

The **Advanced Settings** menu consists of the following fields:

## **Fields in the Advanced Settings menu**

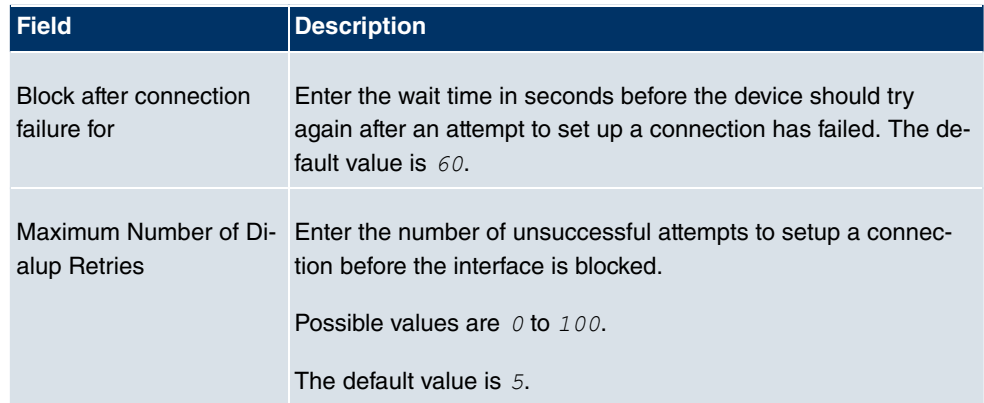

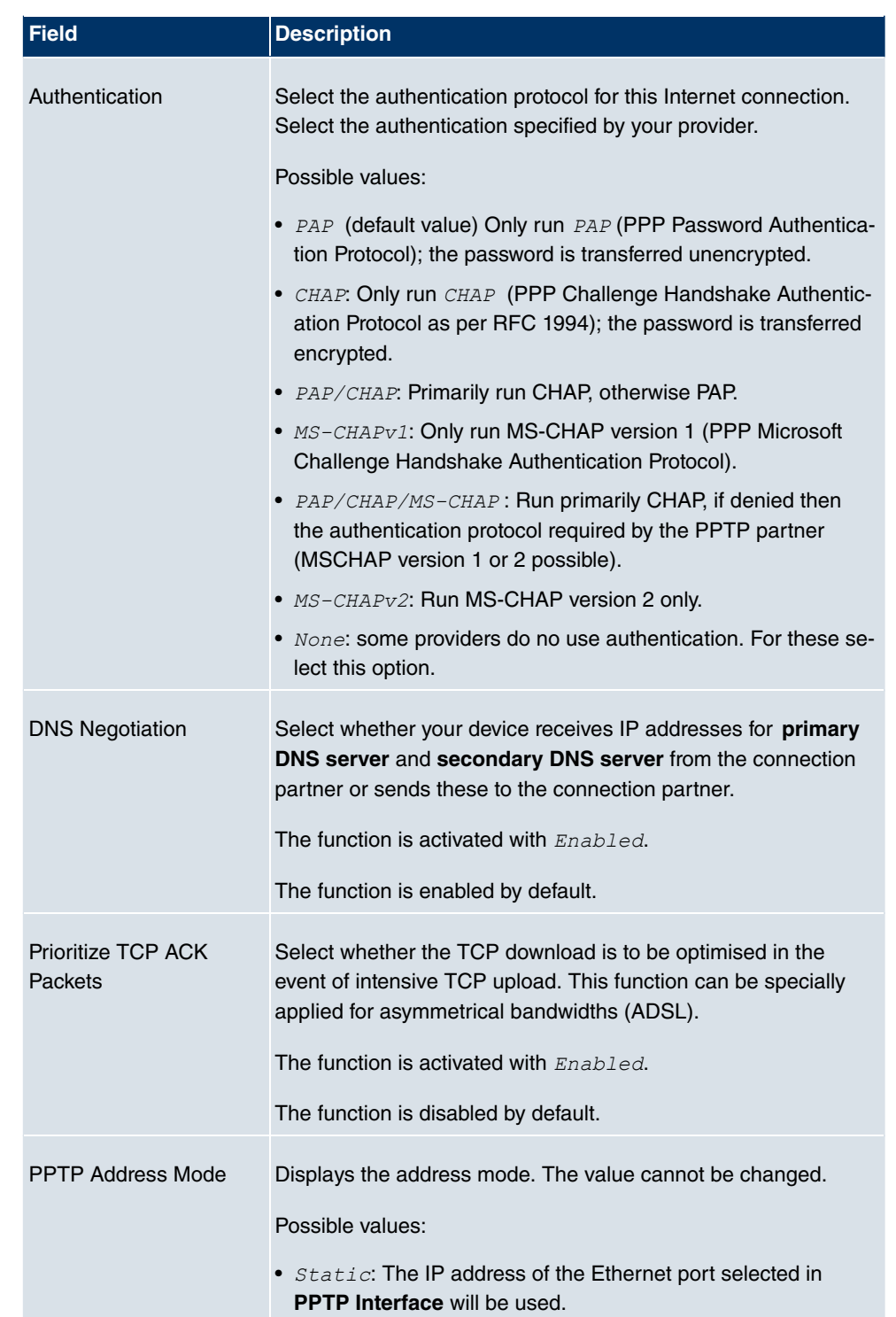

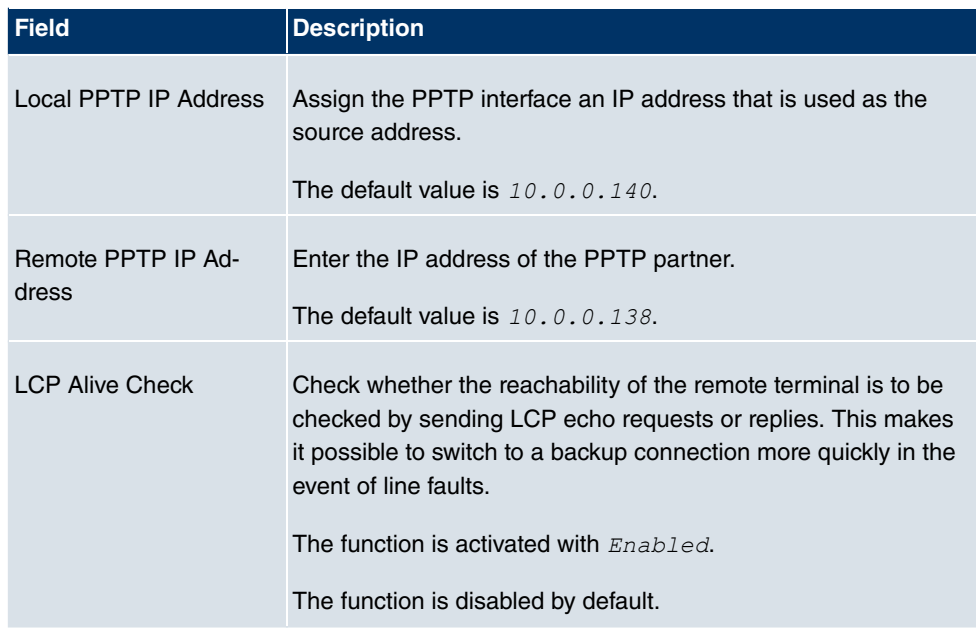

## **15.1.3 PPPoA**

In the **WAN** -> **Internet + Dialup** -> **PPPoA** menu, a list of all PPPoA interfaces is shown.

In this menu, you configure a xDSL connection used to set up PPPoA connections. With PPPoA, the connection is configured so that the PPP data flow is transported directly over an ATM network (RFC 2364). This is required by some providers. Note your provider's specifications.

When using the internal DSL modem, select here a PPPoA interface must be configured for this connection in **WAN** -> **ATM** -> **Profiles** -> **New** with **Client Type** = *@* .

#### **15.1.3.1 New**

Choose the **New** button to set up new PPPoA interfaces.

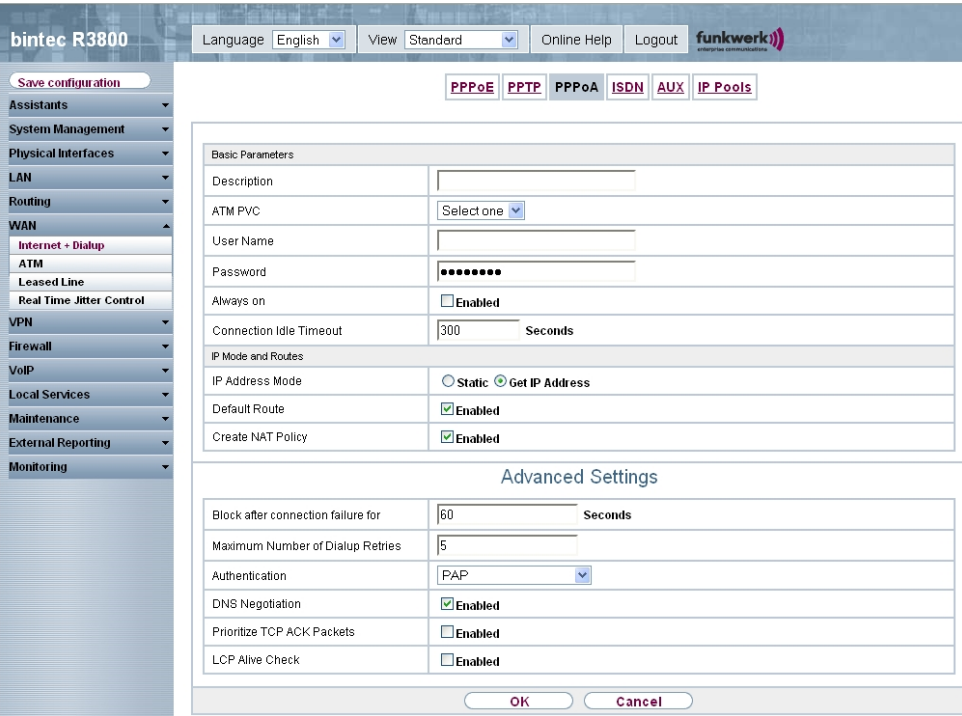

Fig. 93: **WAN** -> **Internet + Dialup** -> **PPPoA** -> **New**

The **WAN** -> **Internet + Dialup** -> **PPPoA** -> **New** menu consists of the following fields:

**Fields in the PPPoA Basic Parameters menu**

| <b>Field</b> | <b>Description</b>                                                                                                    |
|--------------|----------------------------------------------------------------------------------------------------|
| Description  | Enter a name for uniquely identifying the connection partner.<br>The first character in this field must not be a number and no<br>special characters or umlauts must be used. |
| ATM PVC      | Select an ATM profile created in the <b>ATM</b> -> <b>Profiles</b> menu, in-<br>dicated by the global identifiers VPI and VCI specified by the<br>provider.                   |
| User Name    | Enter the user name.                                                                                                    |
| Password     | Enter the password for the PPPoA connection.                                                                                                    |
| Always on    | Select whether the interface should always be activated.<br>The function is activated with $Enable.$                                                                          |

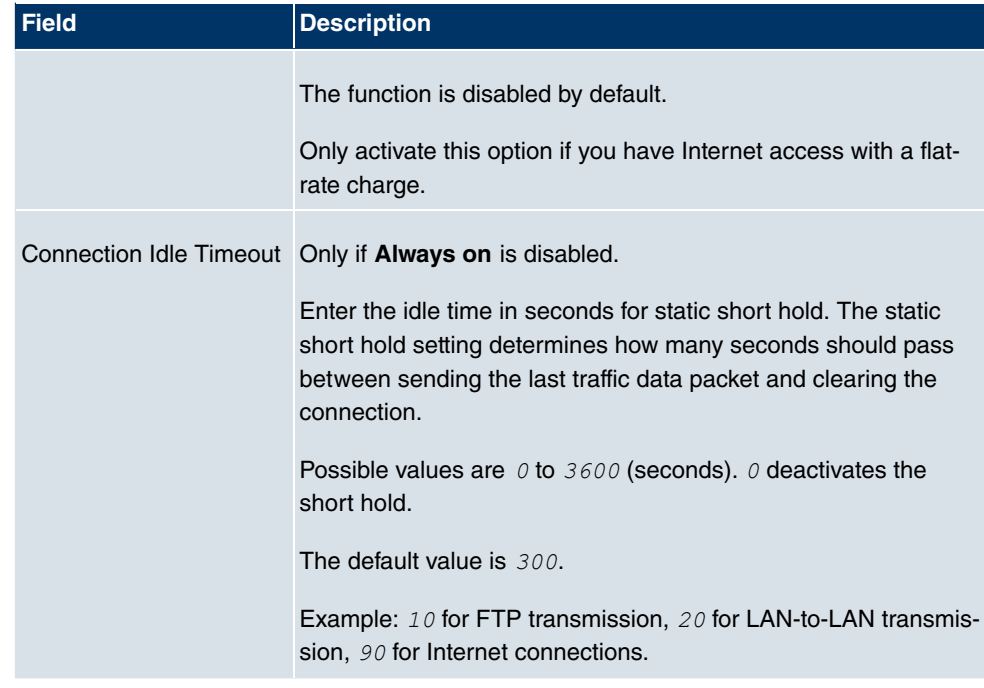

#### **Fields in the PPPoA IP Mode and Routes menu**

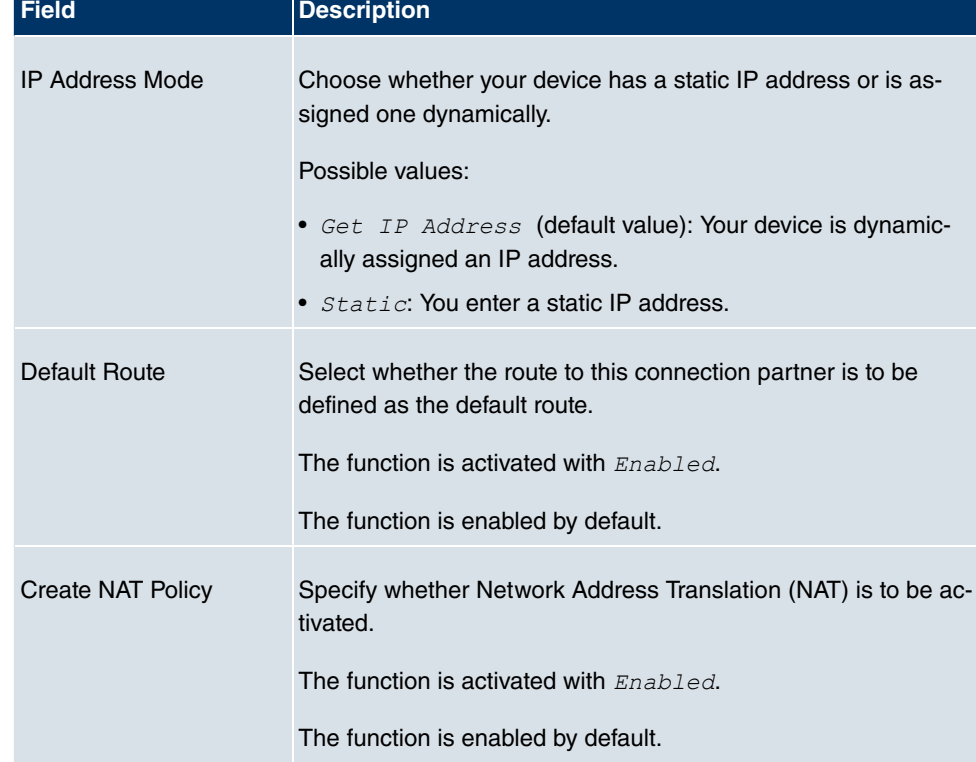

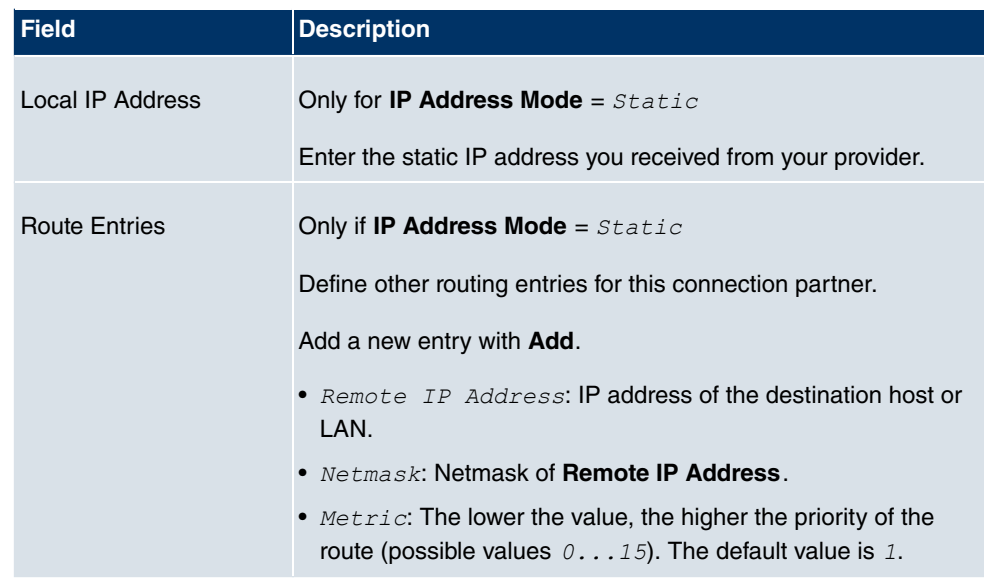

The **Advanced Settings** menu consists of the following fields:

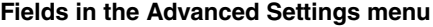

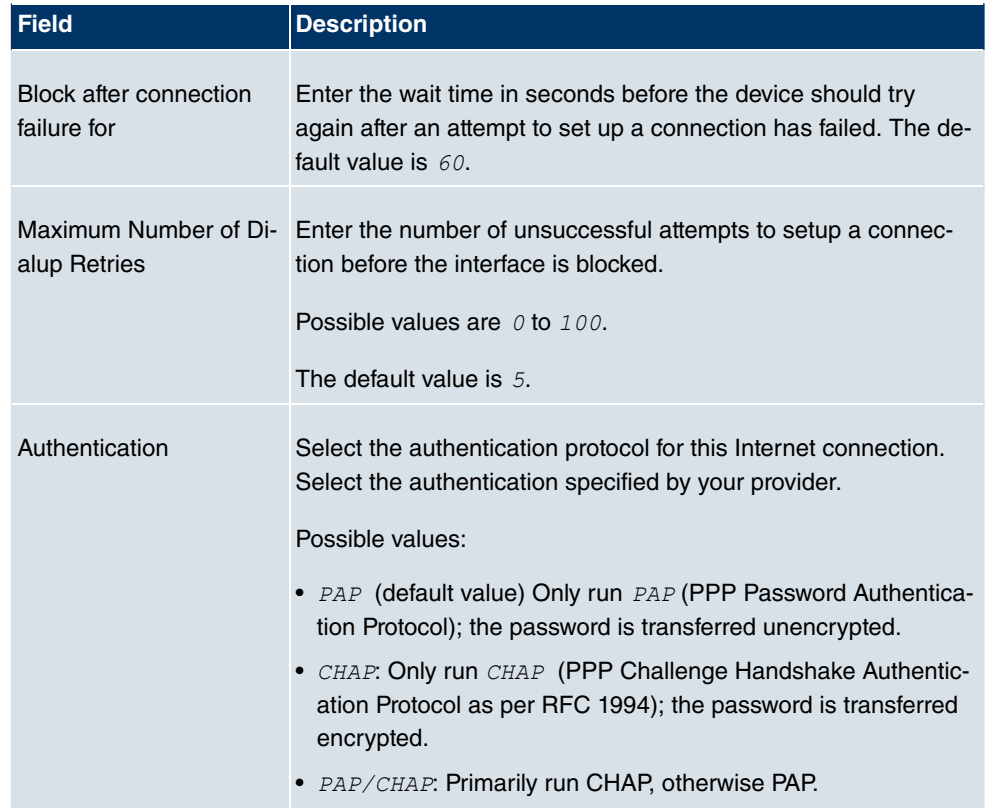

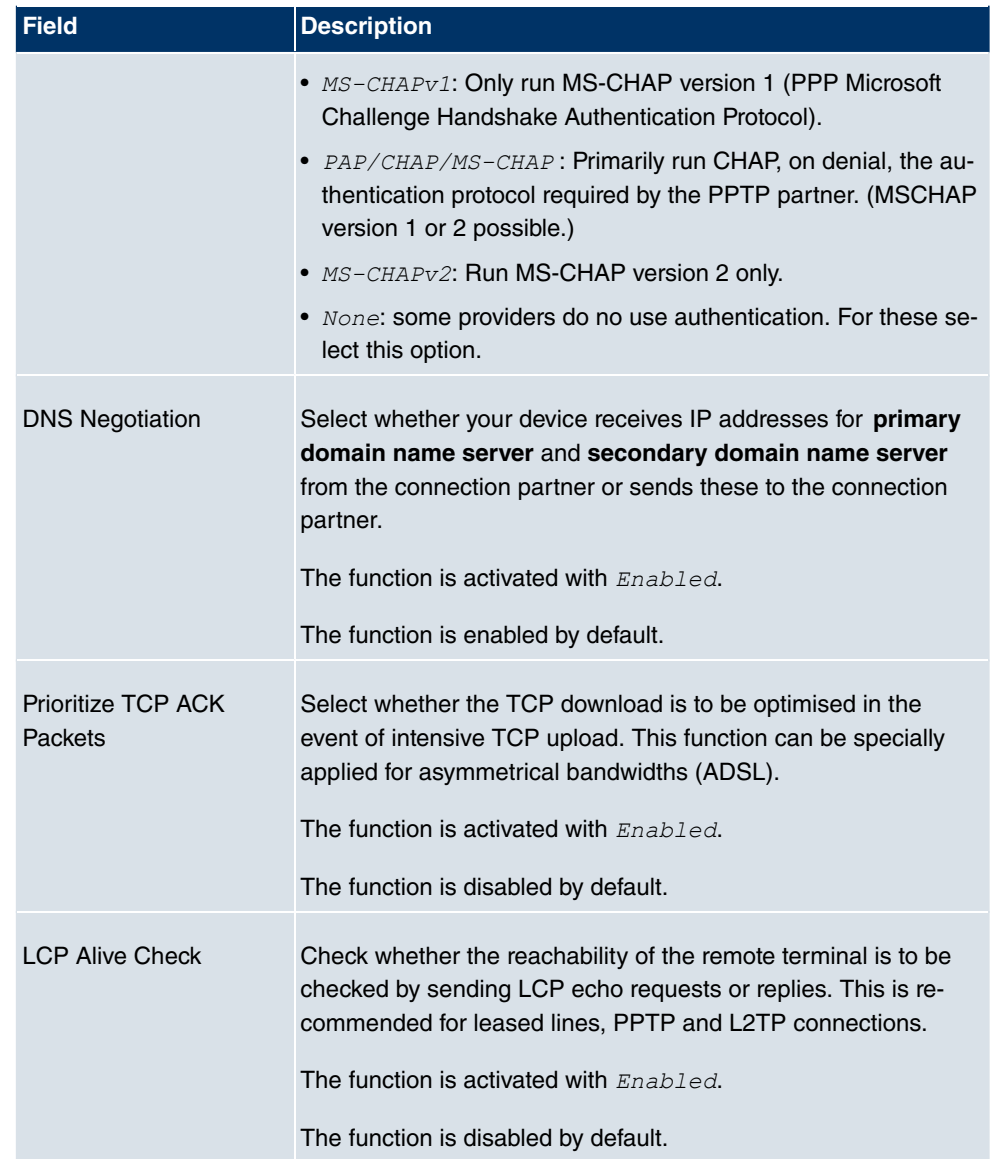

## **15.1.4 ISDN**

In the **WAN** -> **Internet + Dialup** -> **ISDN** menu, a list of all ISDN interfaces is shown.

In this menu, you configure the following ISDN connections:

- Internet access over ISDN
- LAN-to-LAN connection over ISDN
- Remote (Mobile) Dialin
- Use of the ISDN Callback function

#### **15.1.4.1 New**

Choose the **New** button to set up new ISDN interfaces.

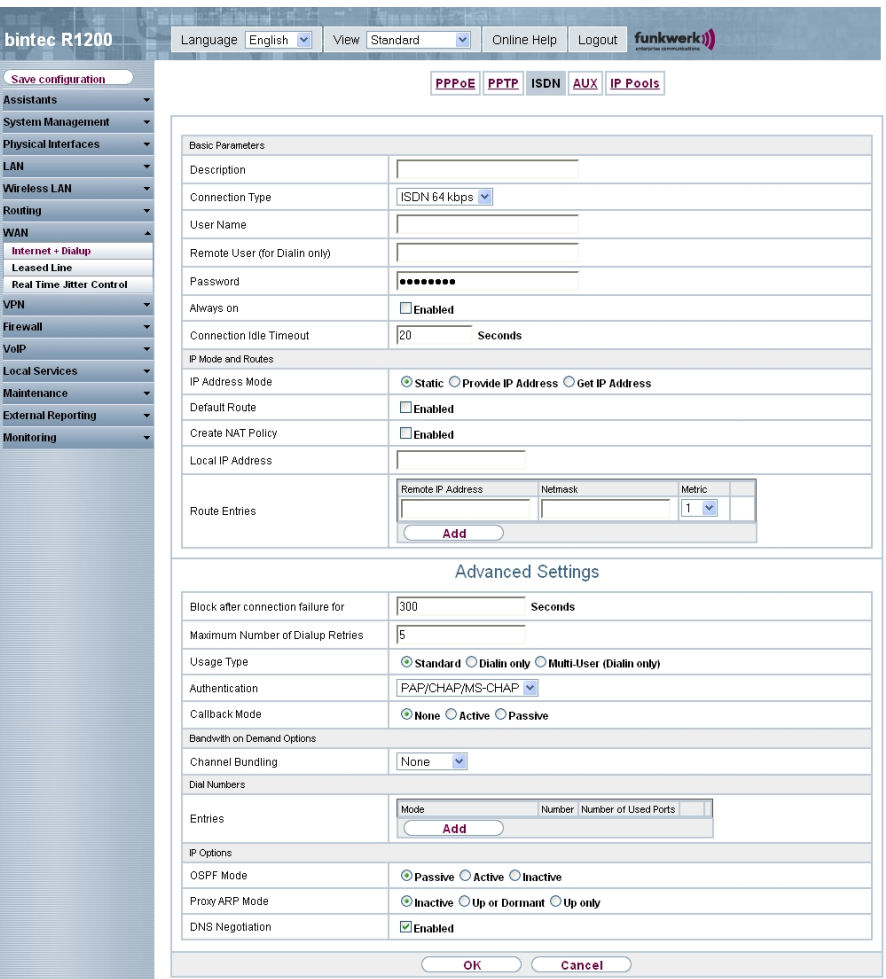

Fig. 94: **WAN** -> **Internet + Dialup** -> **ISDN** -> **New**

The **WAN** -> **Internet + Dialup** -> **ISDN** -> **New** menu consists of the following fields:

**Fields in the ISDN Basic Parameters menu**

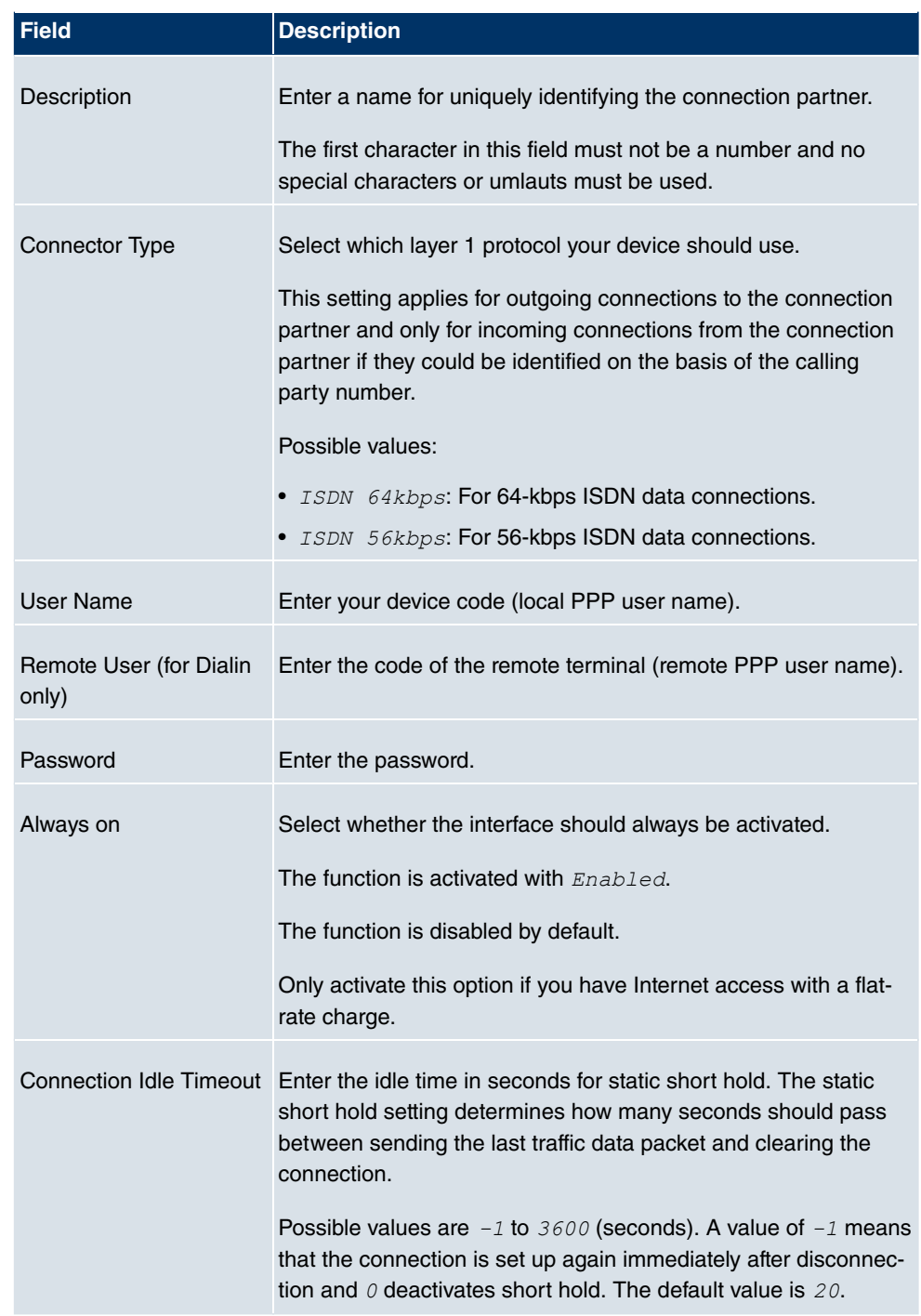

#### **Fields in the ISDN IP Mode and Routes menu**

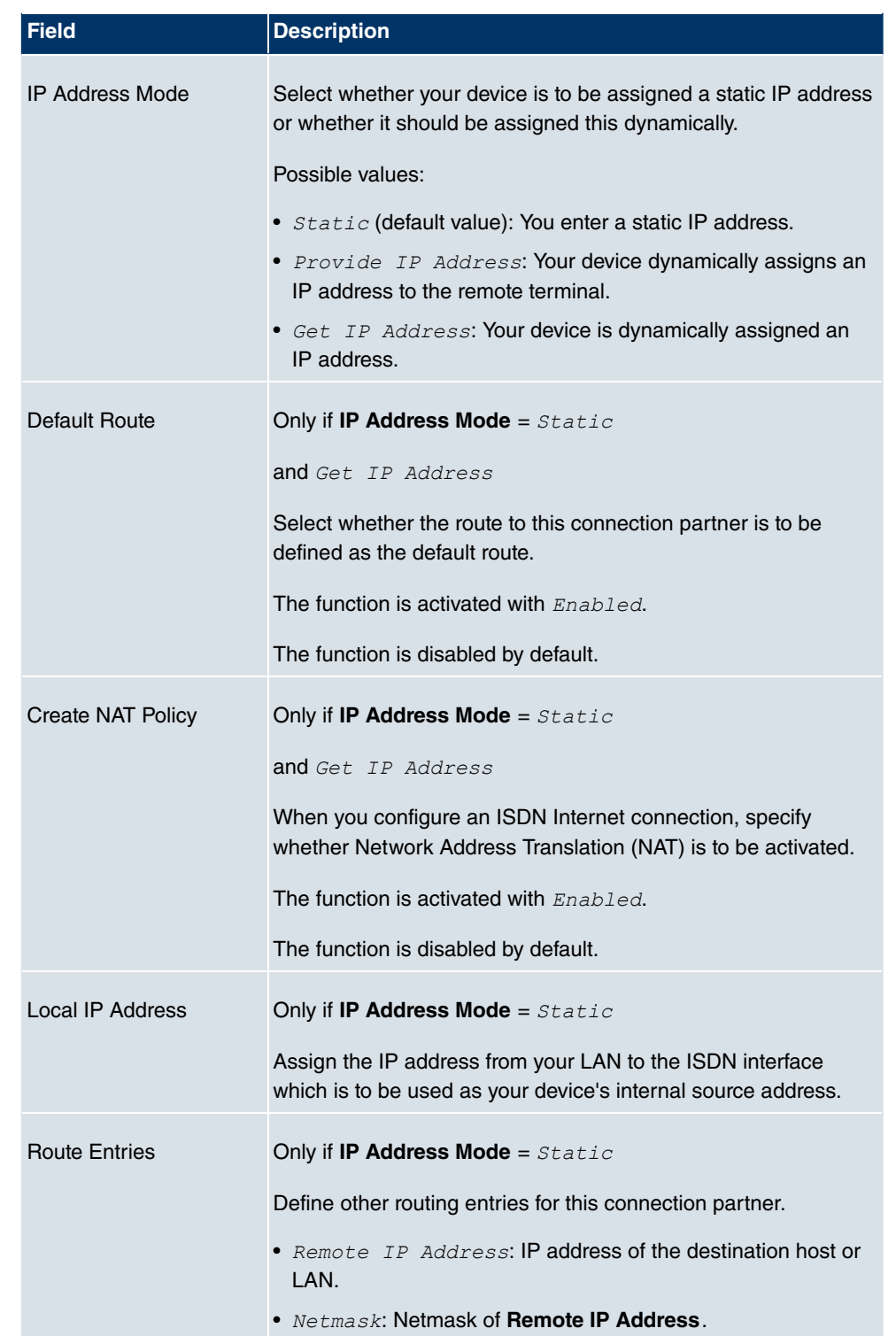

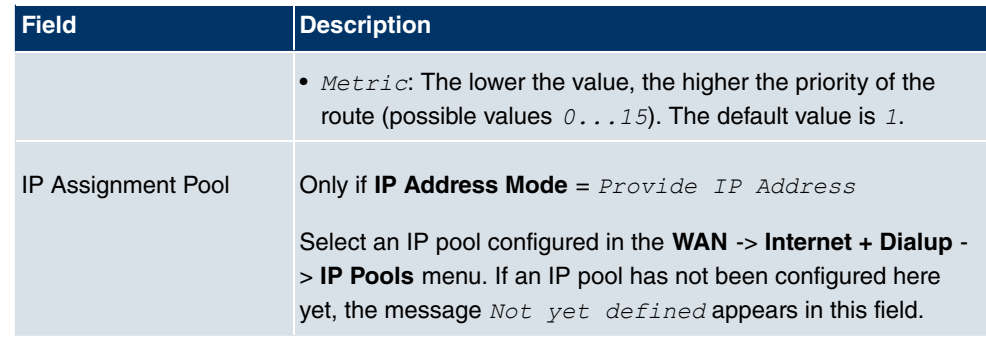

The **Advanced Settings** menu consists of the following fields:

#### **Fields in the Advanced Settings menu**

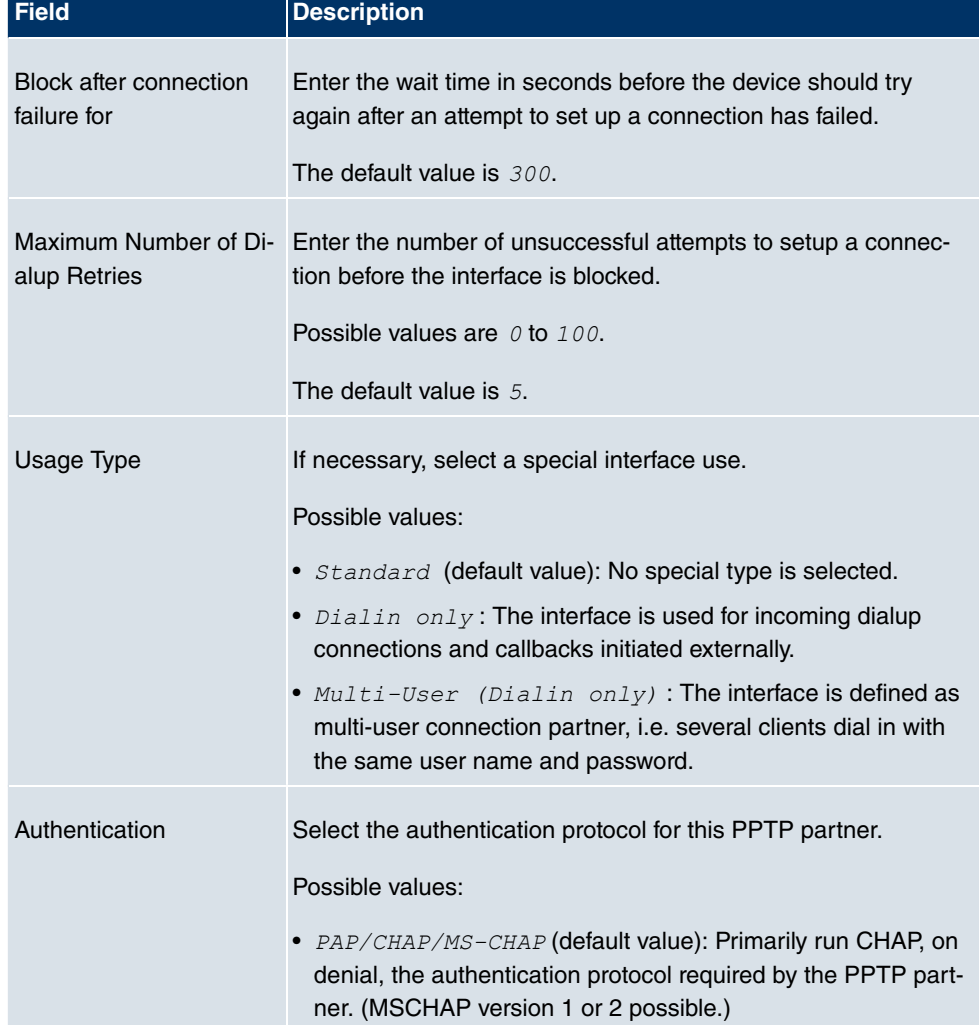

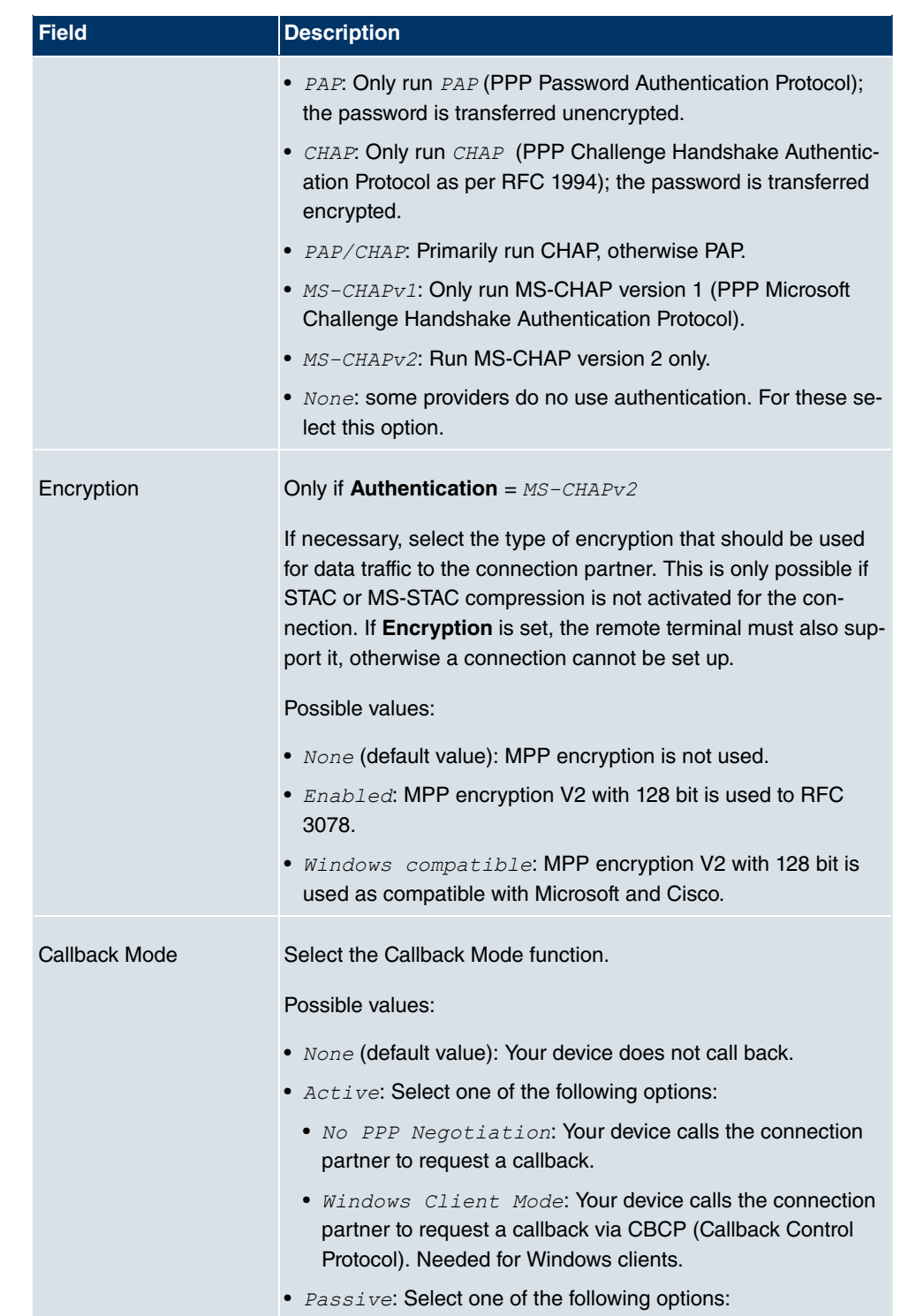

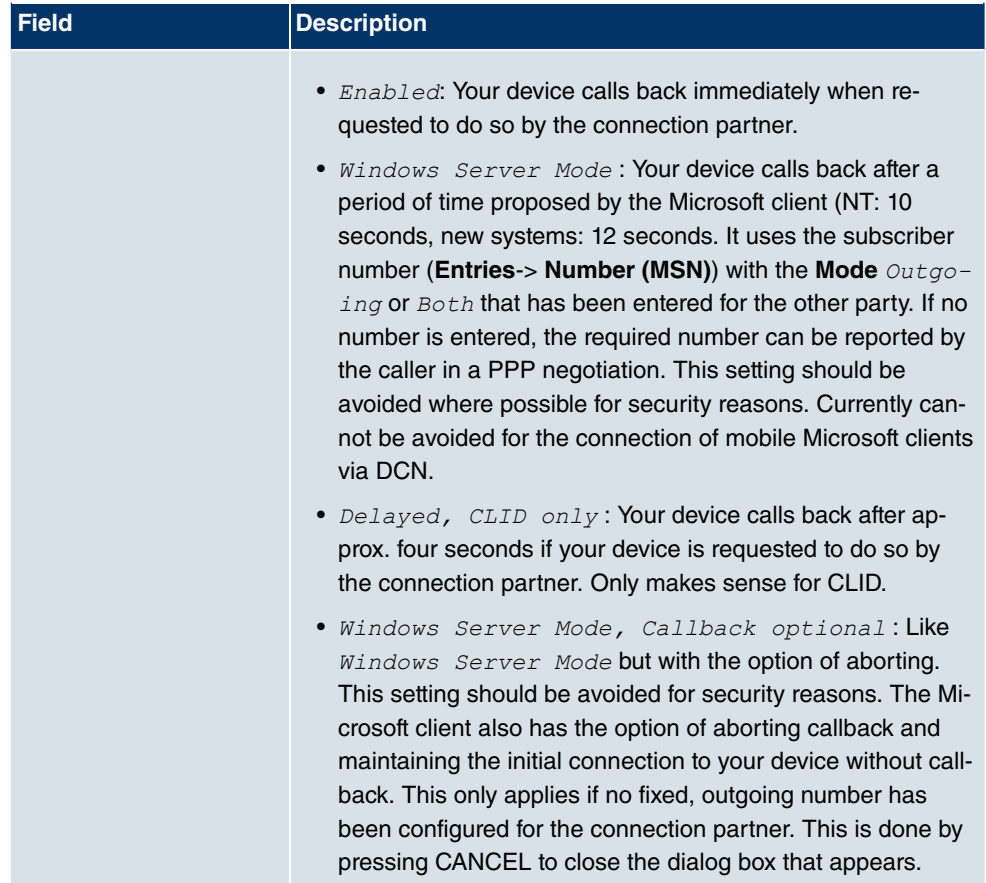

## **Fields in the Advanced Settings Bandwidth on Demand Options menu**

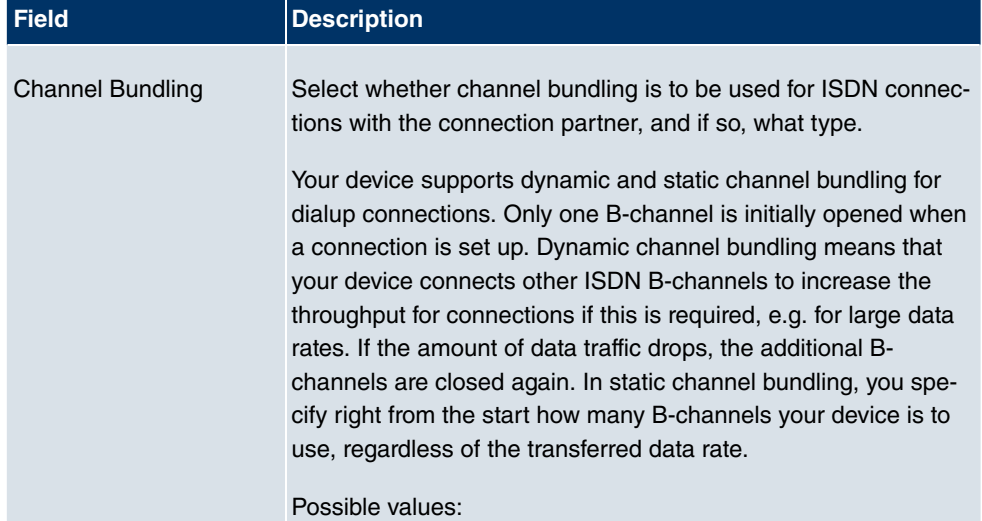

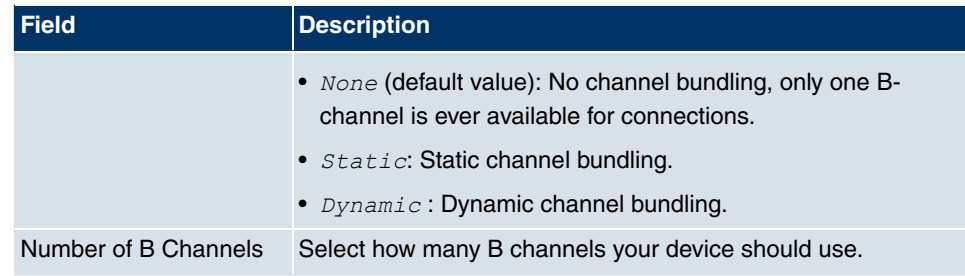

## **Fields in the Advanced Settings Dial Numbers menu**

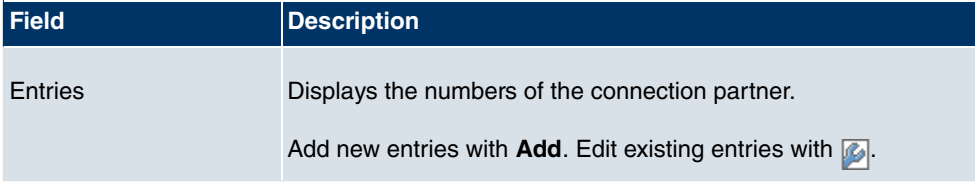

**Fields in the Dial Number Configuration Entry: <1> menu (only shown for Entries = Add)**

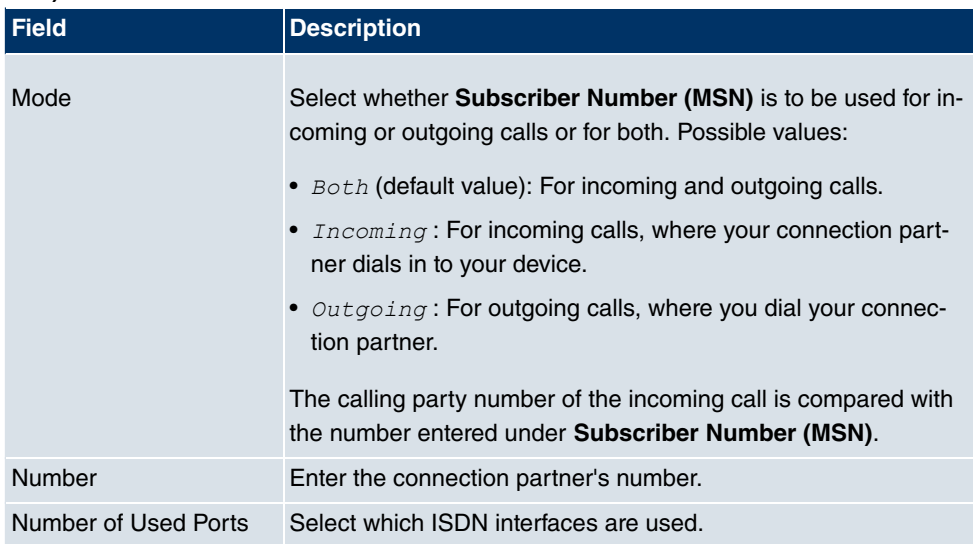

## **Fields in the Advanced Settings IP Options menu**

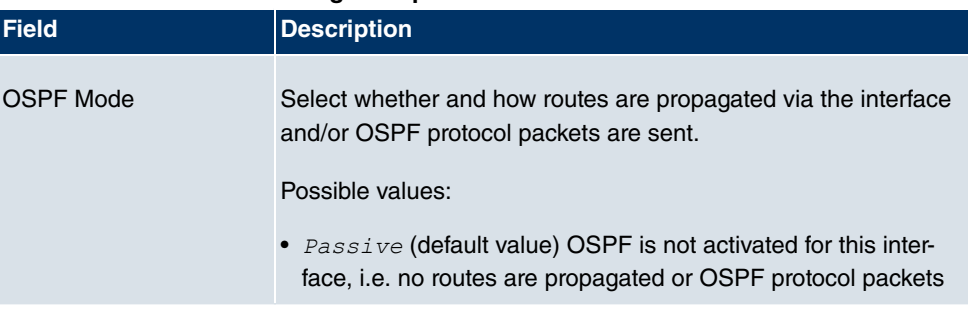

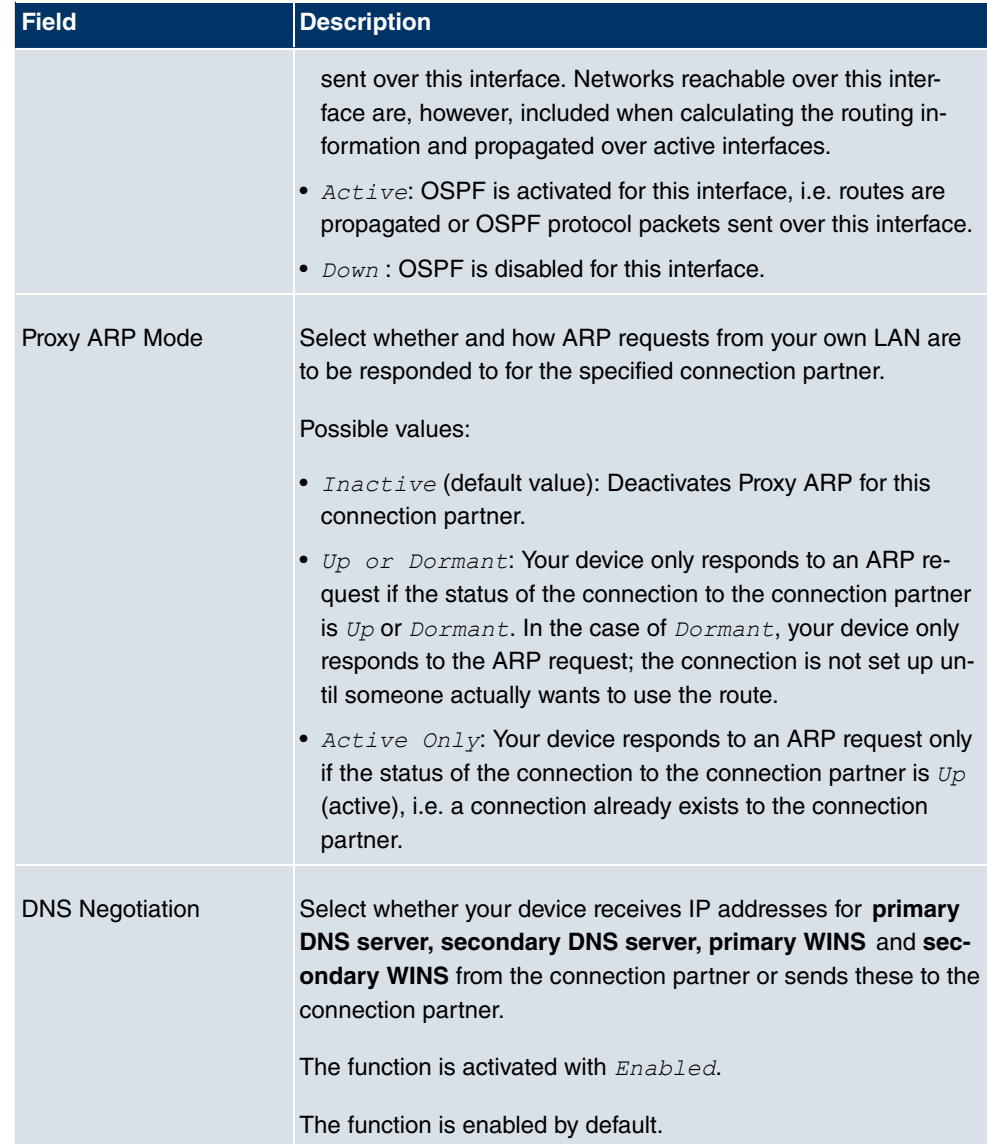

## **15.1.5 GPRS/UMTS**

# (= Note

Note that the **GPRS/UMTS** menu is only available if a UMTS modem card is inserted in the CardBus slot and is integrated in the system! Not all **bintec** gateways have a CardBus interface. Refer to the data sheet to determine whether your gateway has this interface type.

In the **WAN** -> **Internet + Dialup** -> **GPRS/UMTS** menu, a list of all GPRS/UMTS interfaces is shown.

Thanks to its CardBus interface (PCCARD), the **bintec** gateway supports the integration of a UMTS CardBus modem in the system. This enables you to set up a connection to the Internet over UMTS.

#### **15.1.5.1 New**

Choose the **New** button to set up additional connections.

| bintec R1200                                          | Language English $\sim$<br>View    | funkwerk)<br>Standard<br>Online Help<br>Logout<br>$\checkmark$ |  |
|-------------------------------------------------------|------------------------------------|----------------------------------------------------------------|--|
| Save configuration<br><b>Assistants</b>               |                                    | ISDN GPRS/UMTS AUX<br>PPPoE<br>PPTP<br><b>IP Pools</b>         |  |
| <b>System Management</b><br>۰.                        |                                    |                                                                |  |
| <b>Physical Interfaces</b>                            | <b>Basic Parameters</b>            |                                                                |  |
| LAN                                                   | Description                        |                                                                |  |
| <b>Wireless LAN</b>                                   | GPRS/UMTS Interface                | Slot 6 Unit 0 UMTS V                                           |  |
| Routing                                               |                                    |                                                                |  |
| <b>WAN</b>                                            | User Name                          |                                                                |  |
| Internet + Dialup                                     | Password                           |                                                                |  |
| <b>Leased Line</b><br><b>Real Time Jitter Control</b> | Always on                          | Enabled                                                        |  |
| <b>VPN</b>                                            | Connection Idle Timeout            | 300<br><b>Seconds</b>                                          |  |
| <b>Firewall</b>                                       | IP Mode and Routes                 |                                                                |  |
| VoIP                                                  | IP Address Mode                    | ◯ Static ⊙ Get IP Address                                      |  |
| <b>Local Services</b>                                 | Default Route                      | $\triangleright$ Enabled                                       |  |
| <b>Maintenance</b><br>۰.                              |                                    |                                                                |  |
| <b>External Reporting</b><br>-                        | Create NAT Policy                  | $\triangleright$ Enabled                                       |  |
| <b>Monitoring</b>                                     | <b>Advanced Settings</b>           |                                                                |  |
|                                                       | Block after connection failure for | 60<br>Seconds                                                  |  |
|                                                       | Maximum Number of Dialup Retries   | 5                                                              |  |
|                                                       | Authentication                     | $\checkmark$<br>PAP                                            |  |
|                                                       | <b>DNS Negotiation</b>             | $\triangledown$ Enabled                                        |  |
|                                                       | Prioritize TCP ACK Packets         | Enabled                                                        |  |
|                                                       | LCP Alive Check                    | $\square$ Enabled                                              |  |
|                                                       |                                    | OK<br>Cancel                                                   |  |

Fig. 95: **WAN** -> **Internet + Dialup** -> **GPRS/UMTS** -> **New**

The **WAN** -> **Internet + Dialup** -> **GPRS/UMTS** -> **New** menu consists of the following fields:

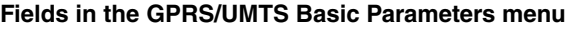

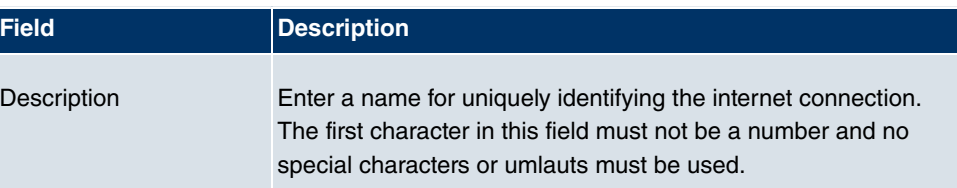

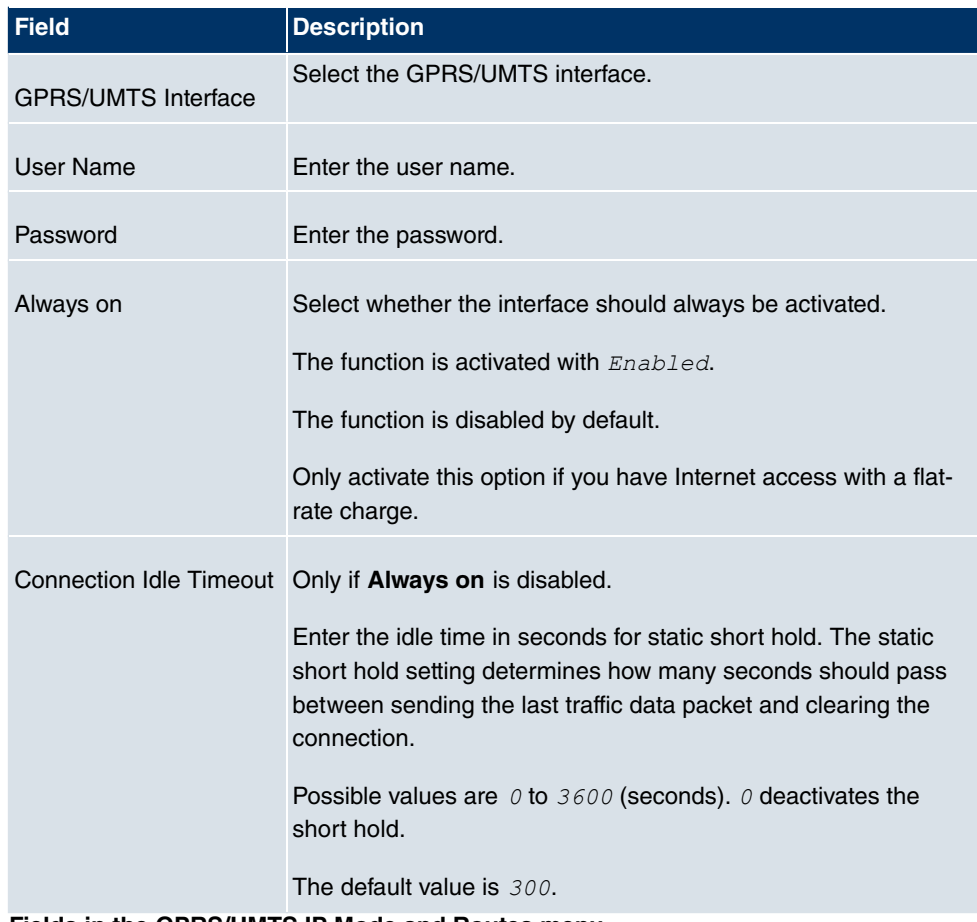

#### **Fields in the GPRS/UMTS IP Mode and Routes menu**

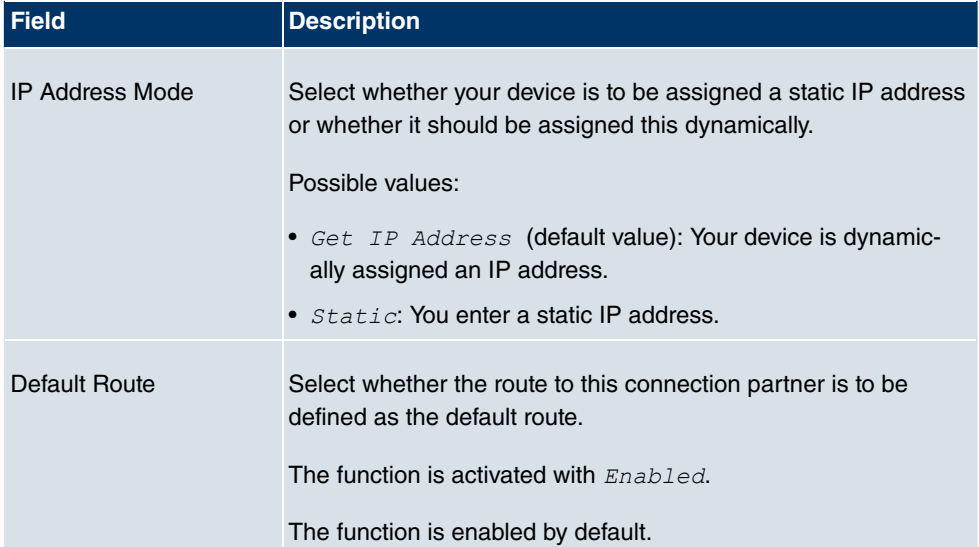

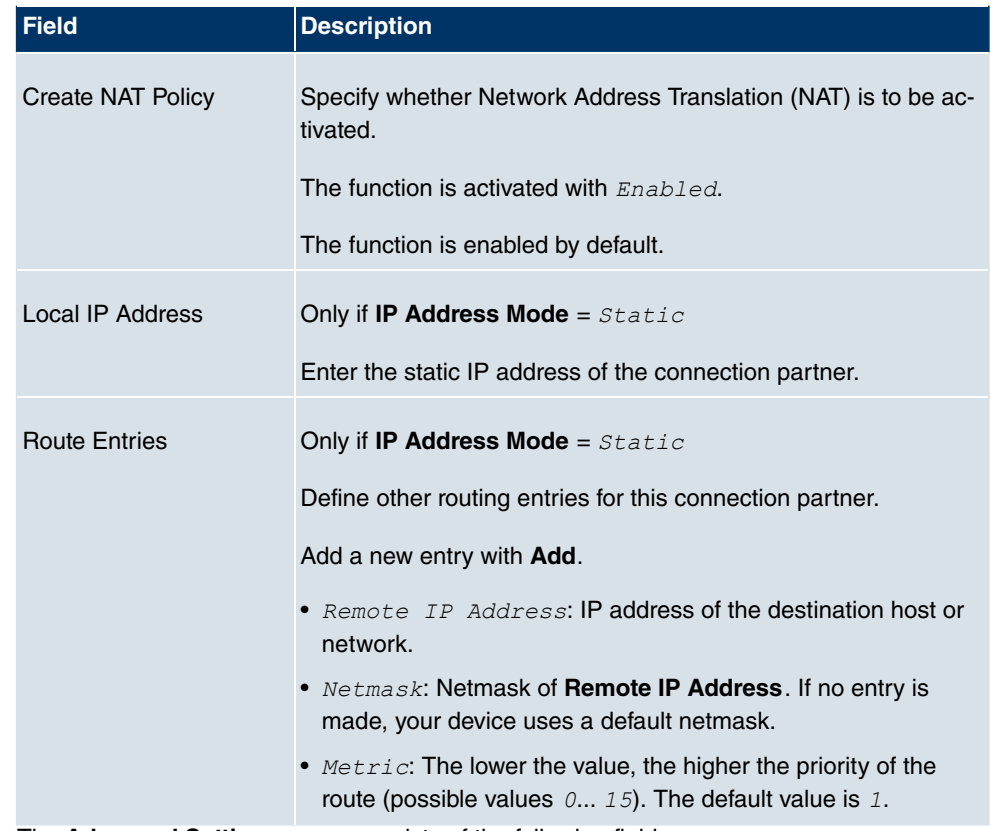

The **Advanced Settings** menu consists of the following fields:

## **Fields in the Advanced Settings menu**

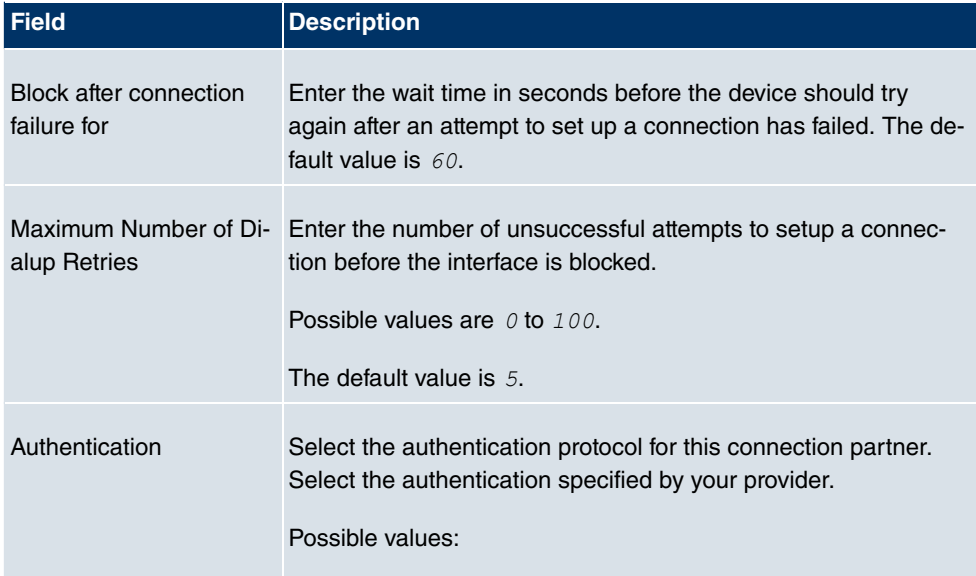

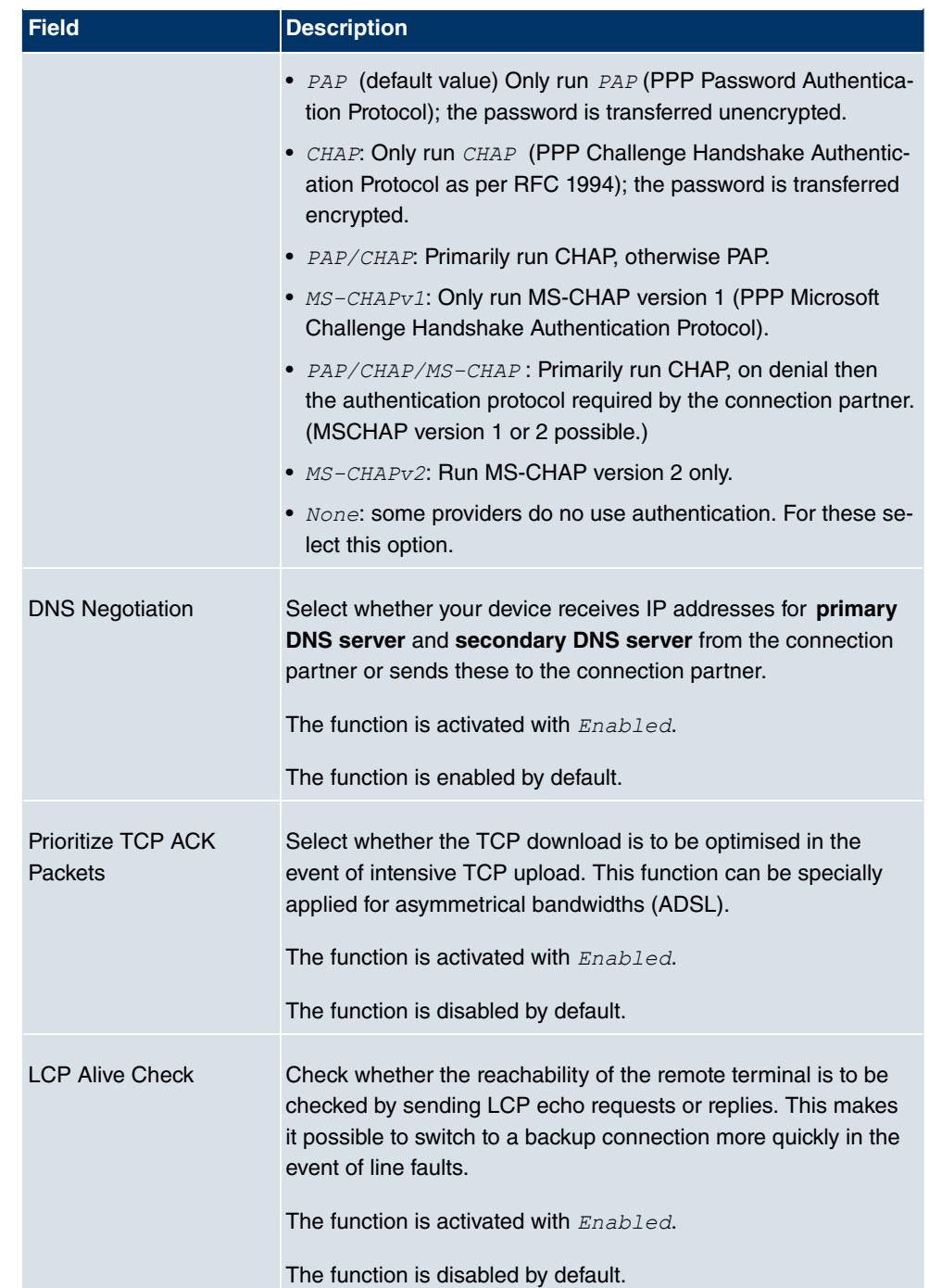

## **15.1.6 AUX**

In the **WAN** -> **Internet + Dialup** -> **AUX** menu, a list of all AUX interfaces is shown.

You can define various settings for communication between the gateway and modem in this menu. You require a special cable for the console port of your gateway (e.g. AUX Backup cable) to connect an external analogue modem to the AUX port on a **bintec** gateway.

#### **15.1.6.1 New**

Choose the **New** button to set up new AUX interfaces.

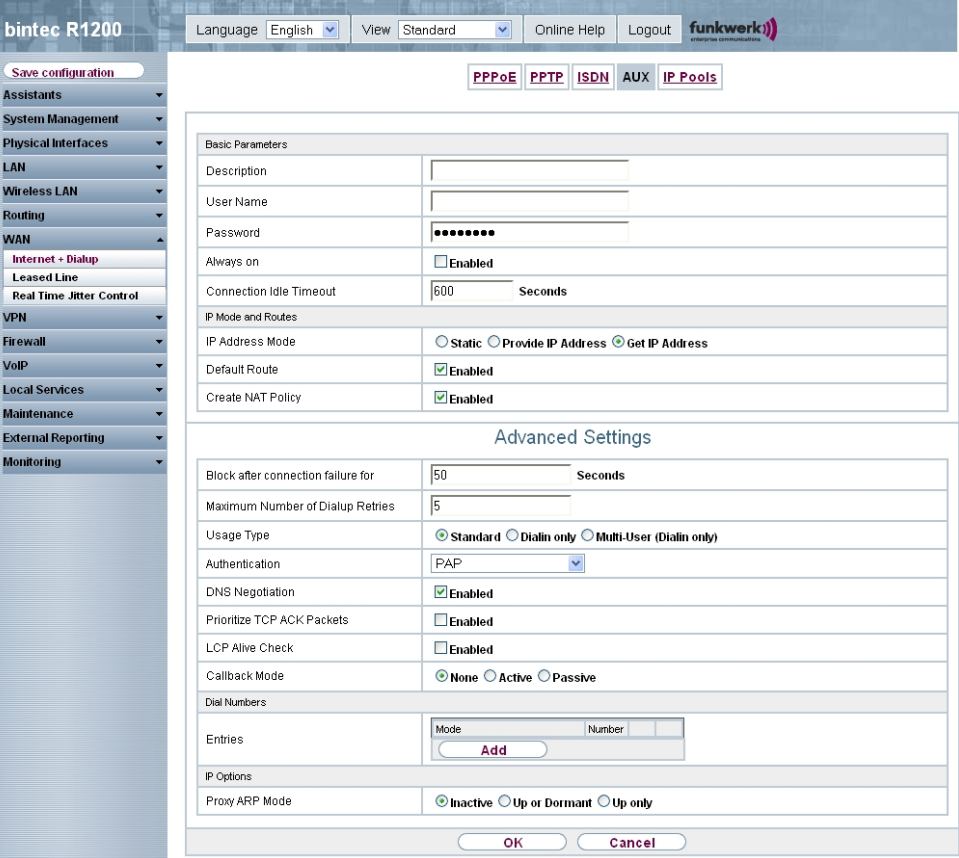

Fig. 96: **WAN** -> **Internet + Dialup** -> **AUX** -> **New**

The **WAN** -> **Internet + Dialup** -> **AUX** -> **New** menu consists of the following fields:

**Fields in the AUX Basic Parameters menu**

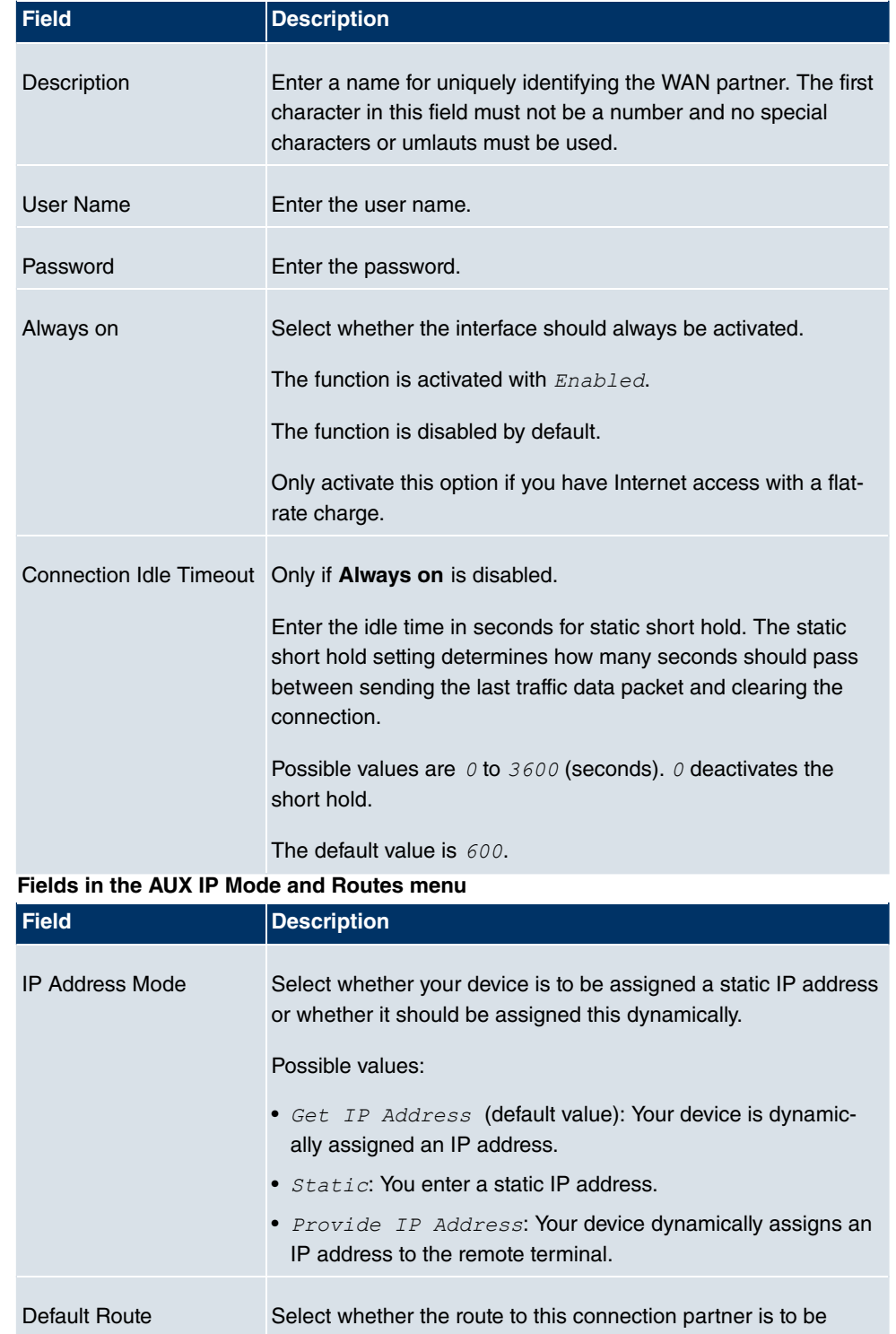

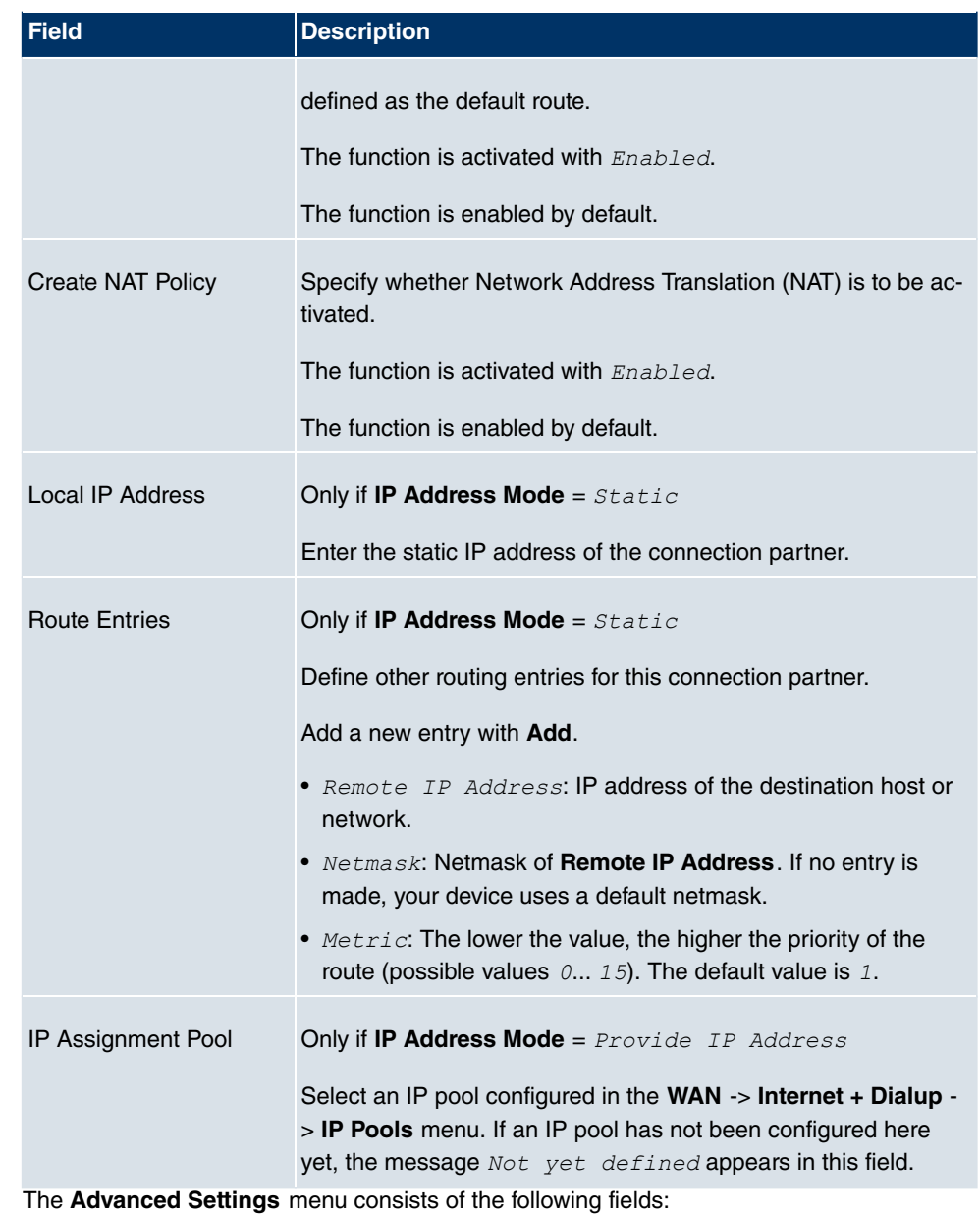

#### **Fields in the Advanced Settings menu**

ı

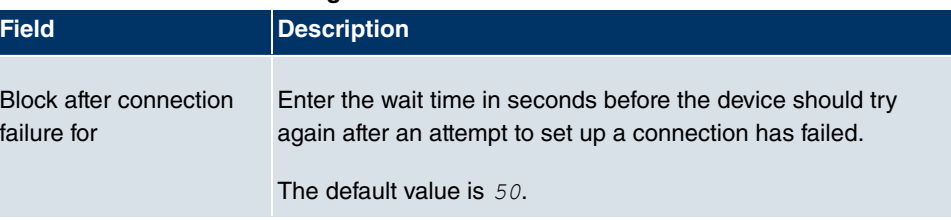

۱

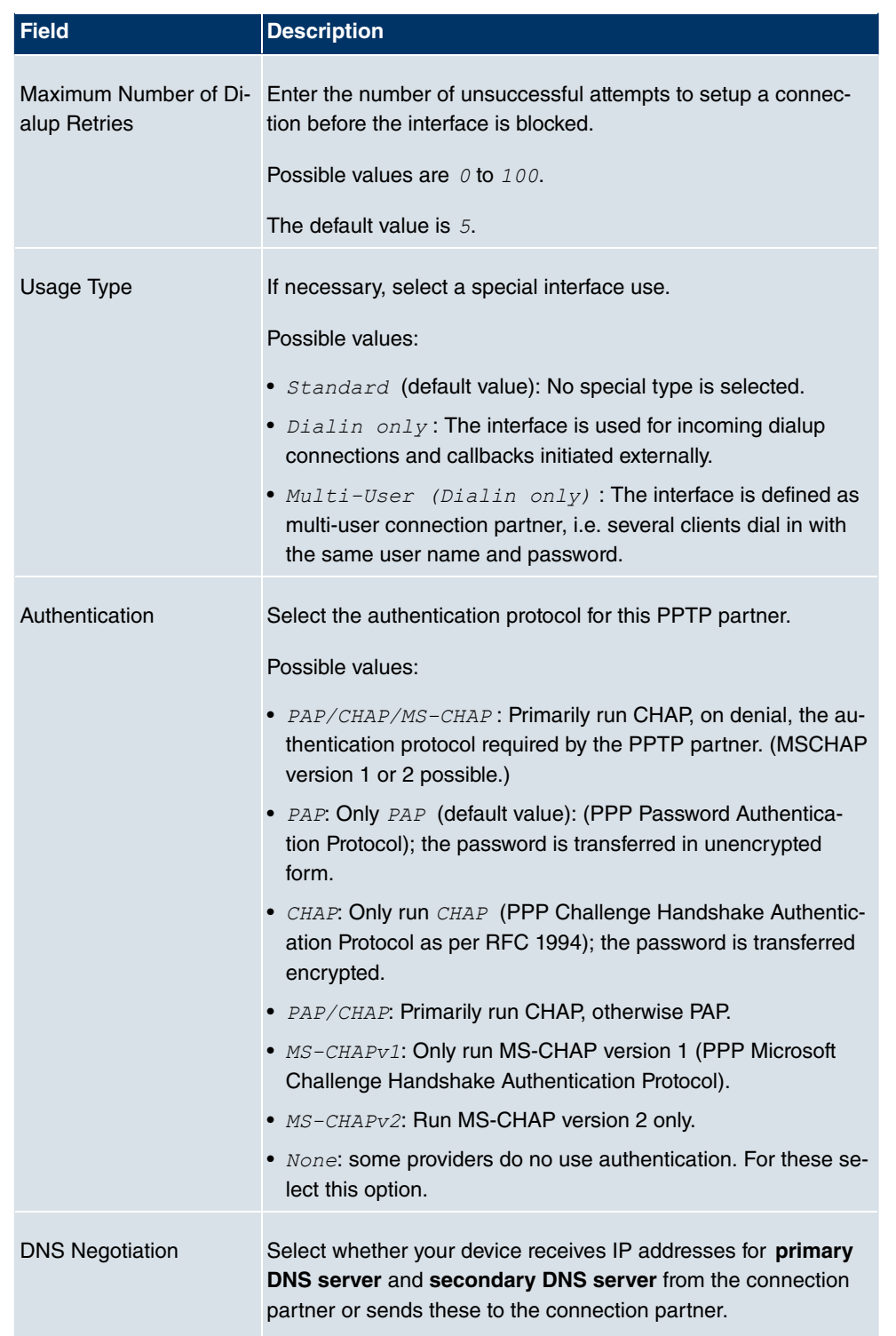

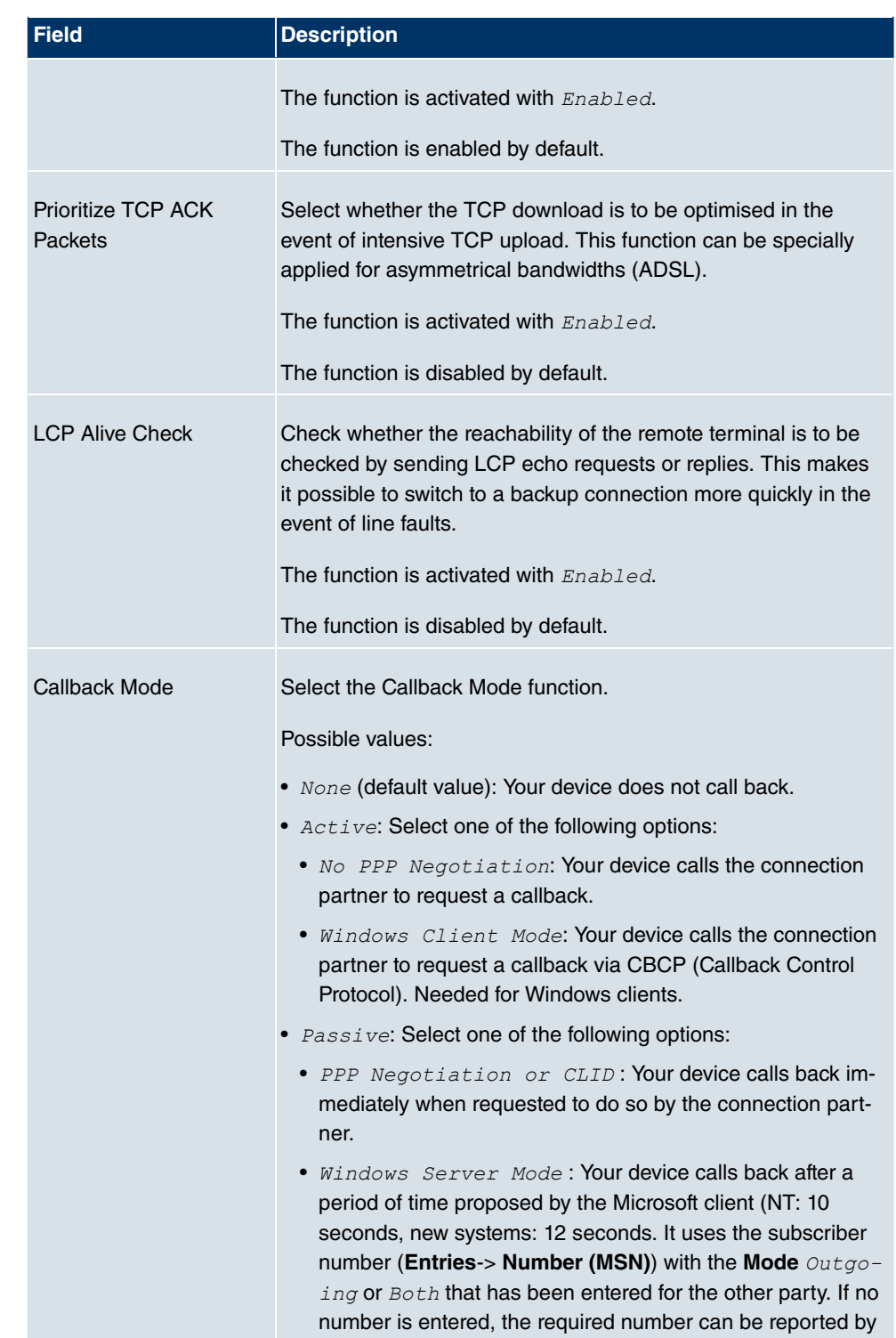

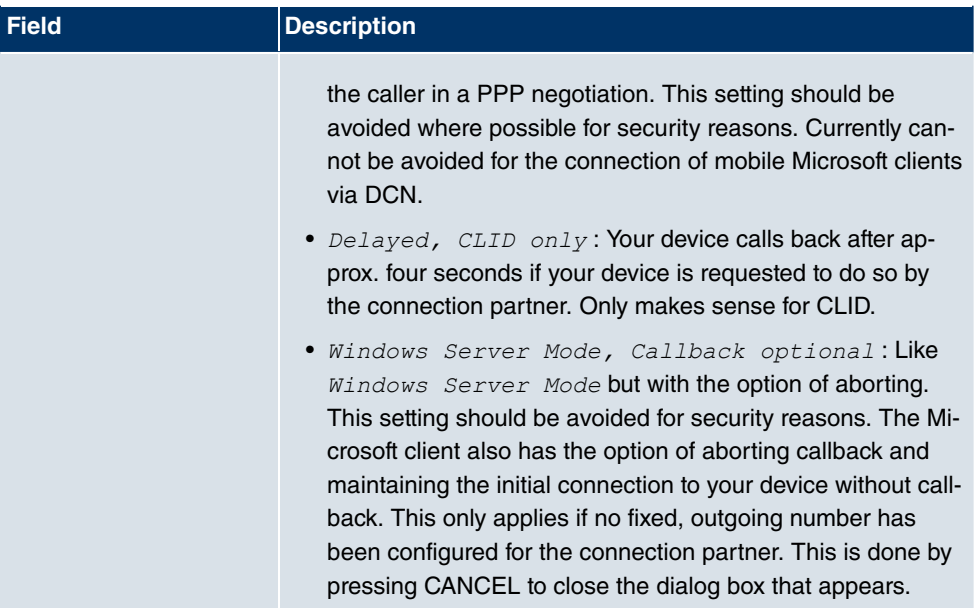

#### **Fields in the Advanced Settings Dial Numbers menu**

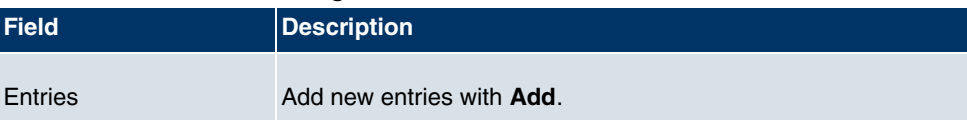

**Fields in the Dial Number Configuration Entry: <1> menu (only shown for Entries = Add)**

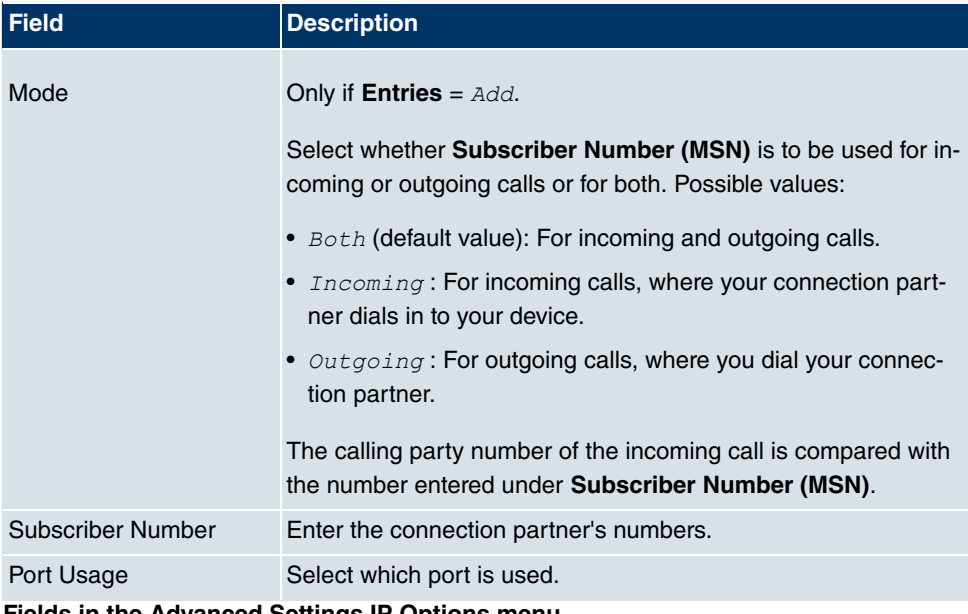

**Fields in the Advanced Settings IP Options menu**

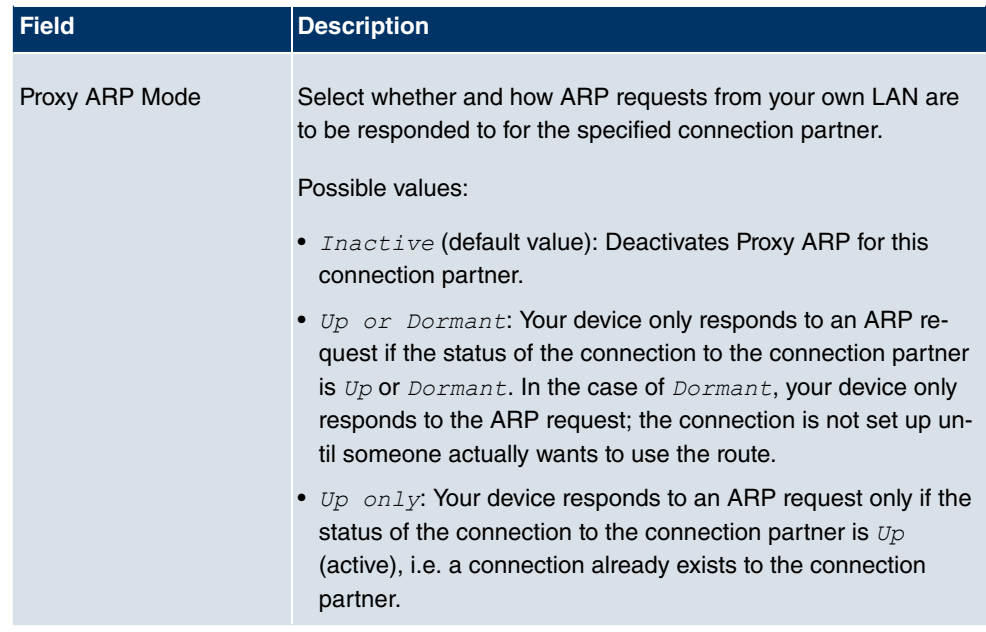

## **15.1.7 IP Pools**

In the **IP Pools** menu a list of all IP pools is displayed.

Your device can operate as a dynamic IP address server for PPP connections. You can use this function by providing one or more pools of IP addresses. These IP addresses can be assigned to dialling-in connection partners for the duration of the connection.

Any host routes entered always have priority over IP addresses from the address pools. This means if an incoming call has been authenticated, your device first checks whether a host route is entered in the routing table for this caller. If not, your device can allocate an IP address from an address pool (if available). If address pools have more than one IP address, you cannot specify which connection partner receives which address. The addresses are initially assigned in order. If a new dial-in takes place within an interval of one hour, an attempt is made to allocate the same IP address assigned to this partner the last time.

Use the **Add** button to set up new IP pools.

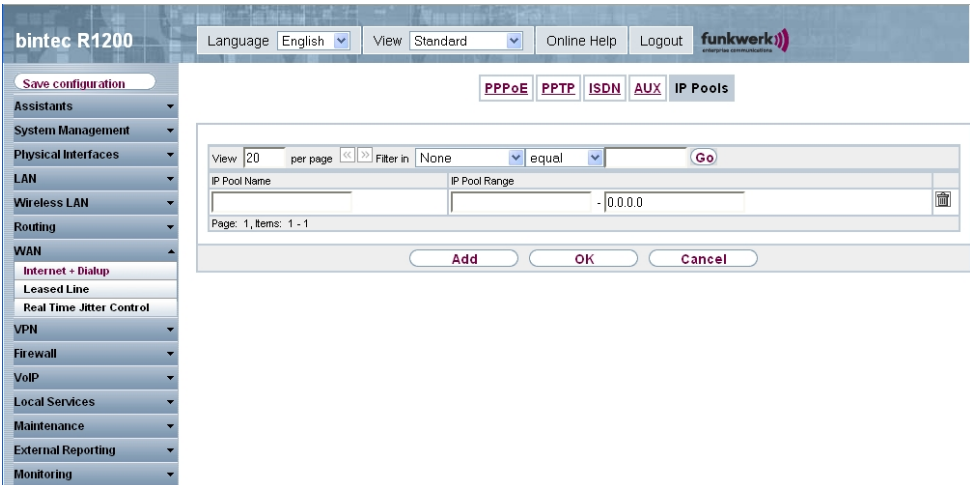

Fig. 97: **WAN** -> **Internet + Dialup** -> **IP Pools** -> **Add**

The **WAN** -> **Internet + Dialup** -> **IP Pools** -> **Add** menu consists of the following fields:

| <b>Field</b>         | <b>Description</b>                                           |
|----------------------|--------------------------------------------------------------|
| <b>IP Pool Name</b>  | Enter the name of the IP pool.                               |
| <b>IP Pool Range</b> | In the first field, enter the first IP address of the range. |
|                      | In the second field, enter the last IP address of the range. |

**Fields in the Options IP Pools menu**

# **15.2 ATM**

## **15.2.1 Profiles**

In the **WAN** -> **ATM** -> **Profiles** menu, a list of all ATM profiles is shown.

If the connection for your Internet access is set up using the internal modem, the ATM connection parameters must be set for this.

By default an ATM profile with the description  $AUTO-CREATED$  is preconfigured. Its values (VPI 1 and VCI 32) are suitable for a Telekom ATM connection, for example.

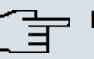

## **Note**

The ATM encapsulations are described in RFCs 1483 and 2684. You will find the RFCs on the relevant pages of the IETF ([www.ietf.org/rfc.html](http://www.ietf.org/rfc.htm)).

#### **15.2.1.1 New**

Choose the **New** button to set up new ATM profiles.

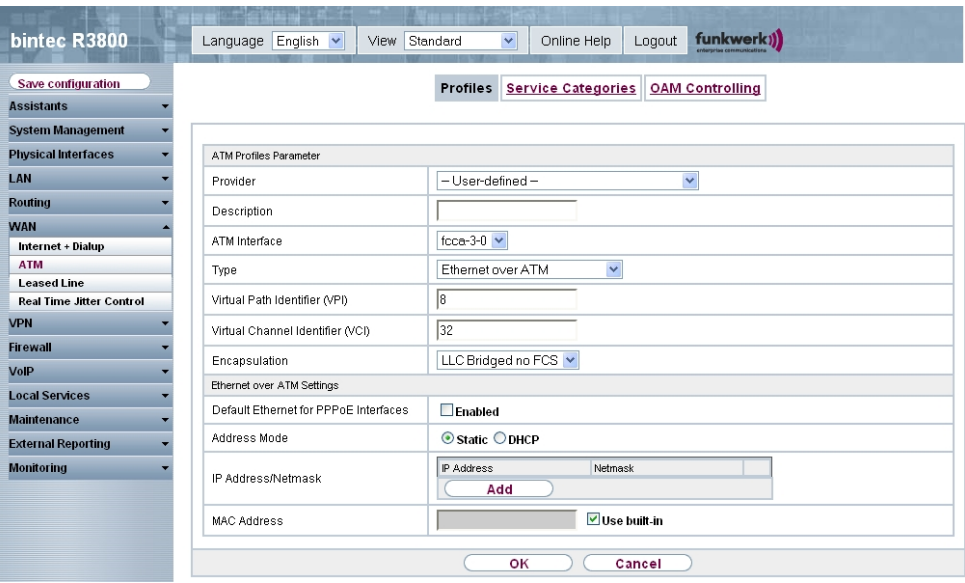

Fig. 98: **WAN** -> **ATM** -> **Profiles** -> **New**

The **WAN** -> **ATM** -> **Profiles** -> **New** menu consists of the following fields:

#### **Fields in the Profiles ATM Profiles Parameter menu**

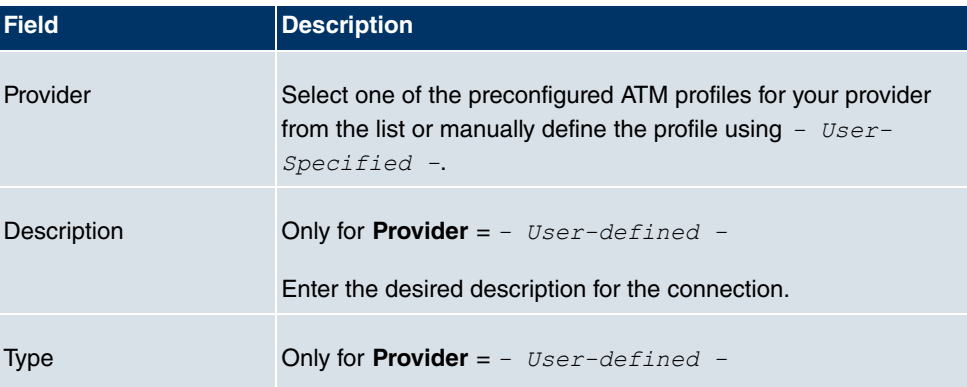

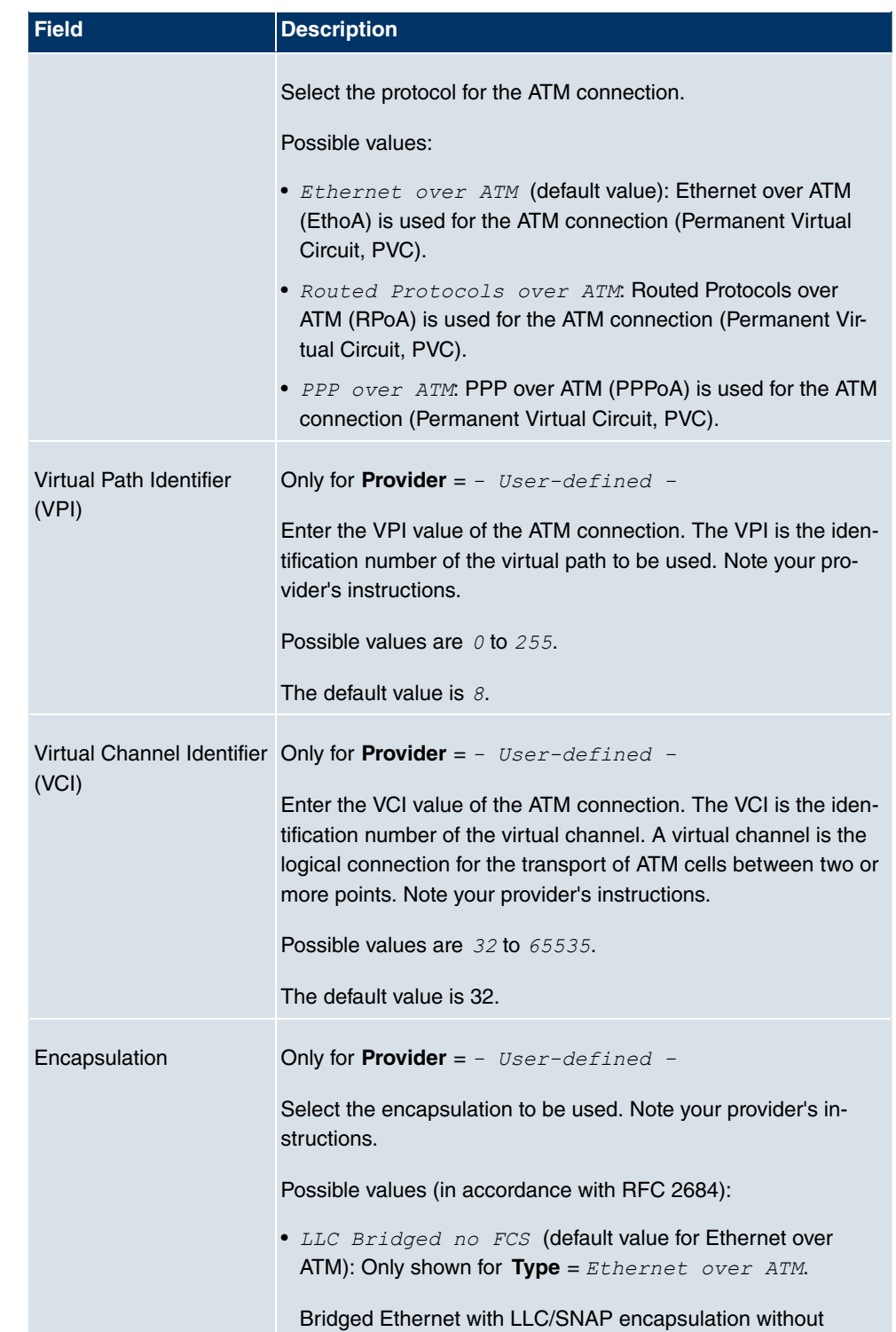

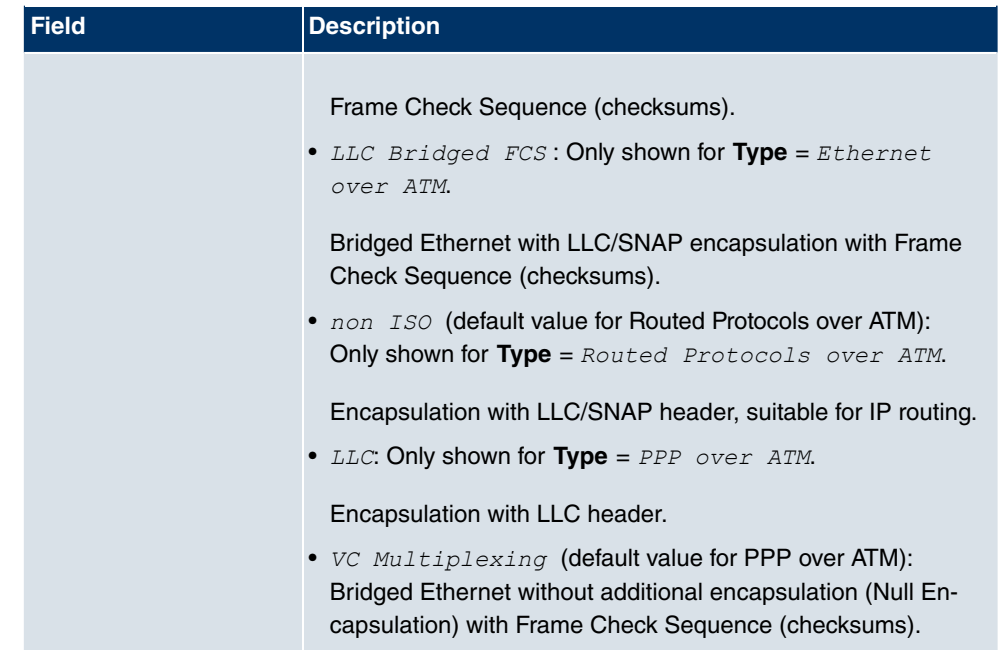

#### **Fields in the Settings for Ethernet over ATM menu (only shown for Type = Ethernet over ATM)**

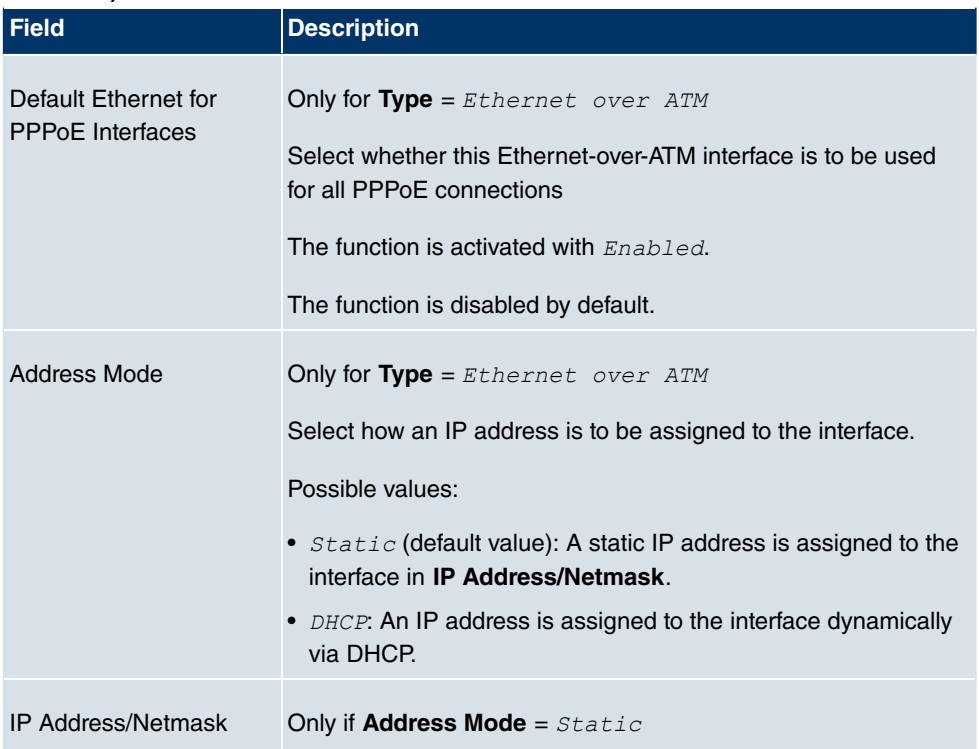

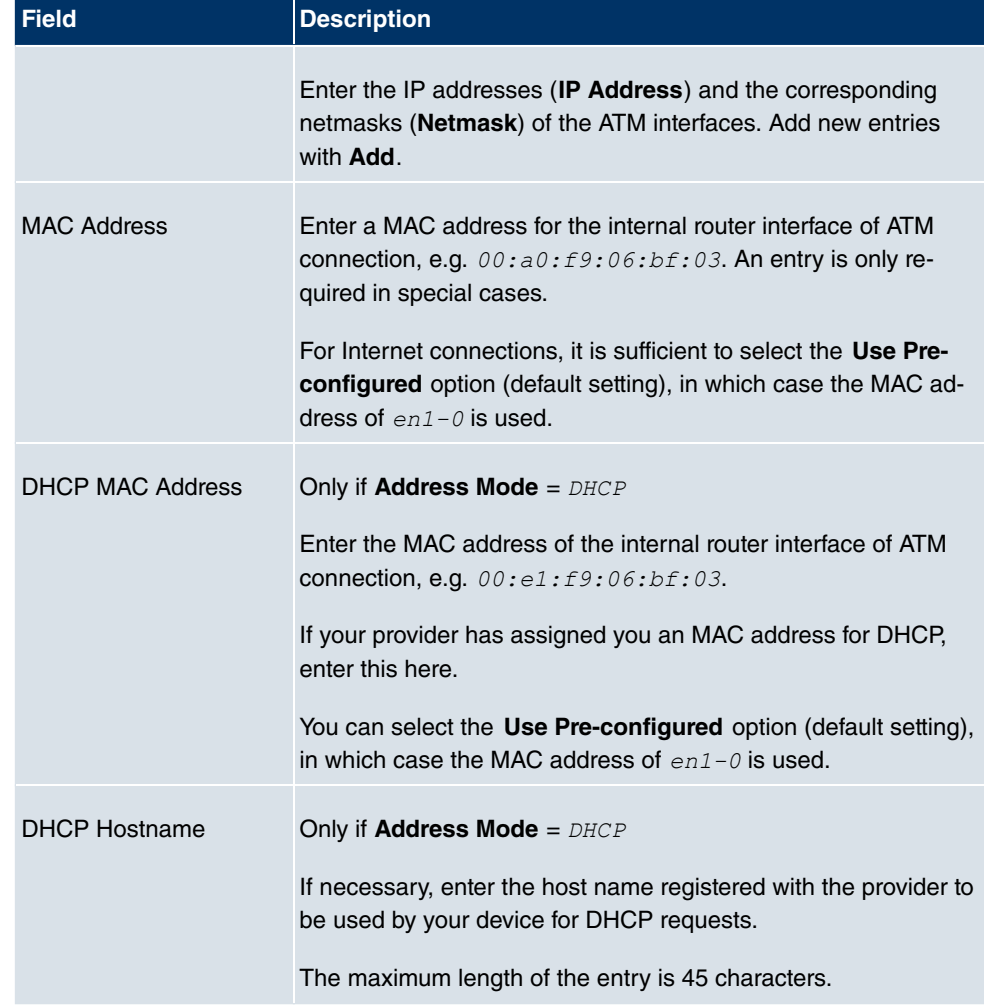

## **Fields in the Settings for Routed Protocols over ATM menu (only shown for Type = Routed Protocols over ATM)**

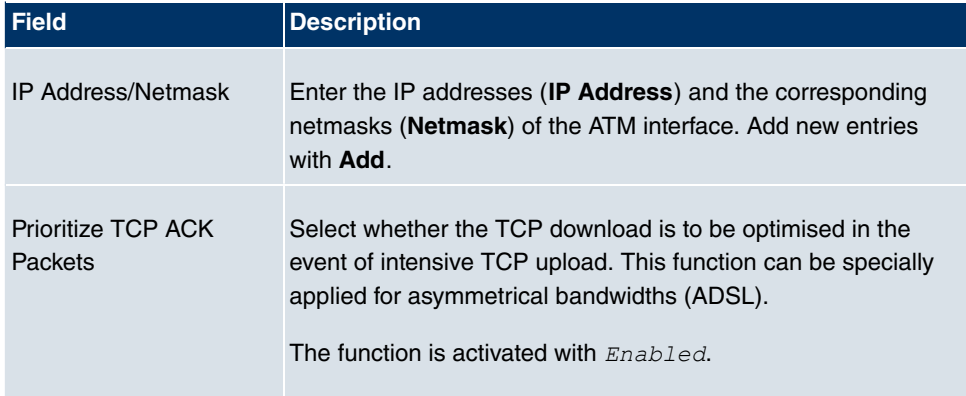

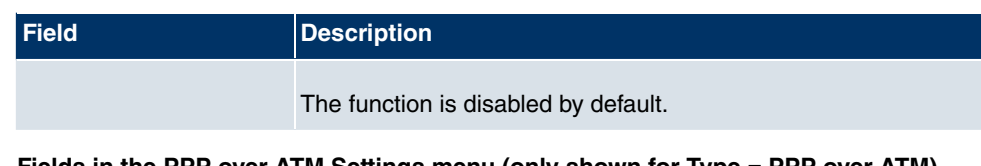

**Fields in the PPP over ATM Settings menu (only shown for Type = PPP over ATM), see also**

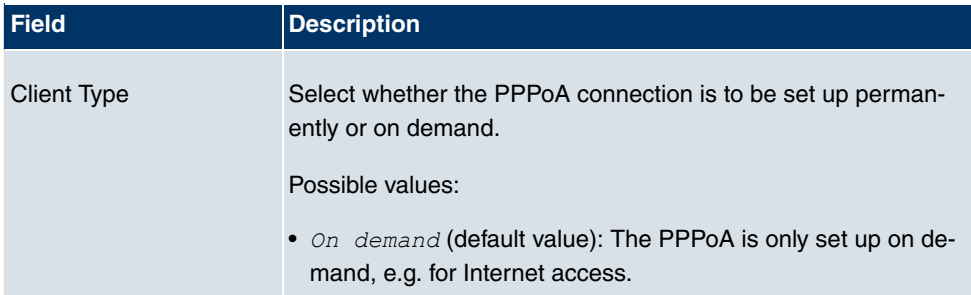

## **15.2.2 Service Categories**

In the **WAN** -> **ATM** -> **Service Categories** menu, a list of ATM connections (PVC, Permanent Virtual Circuit) already configured with specific assigned data traffic parameters is shown.

Your device supports QoS (Quality of Service) for ATM interfaces.

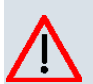

## **Caution**

ATM QoS should only be used if your provider specifies a list of data traffic parameters (traffic contract).

The configuration of ATM QoS requires extensive knowledge of ATM technology and the way the **bintec** devices function. An incorrect configuration can cause considerable disruption during operation. If applicable, save the original configuration on your PC.

#### **15.2.2.1 New**

Choose the **New** button to set up new categories.

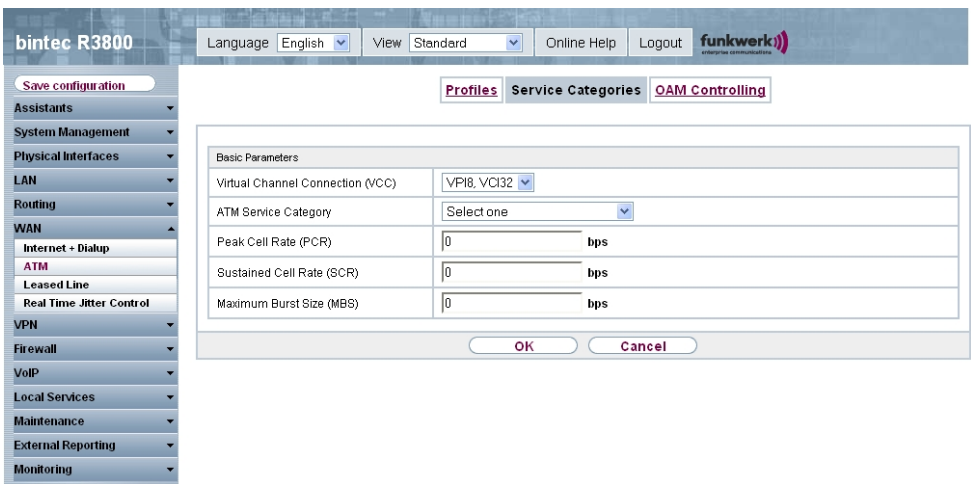

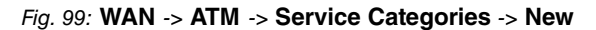

The **WAN** -> **ATM** -> **Service Categories** -> **New** menu consists of the following fields:

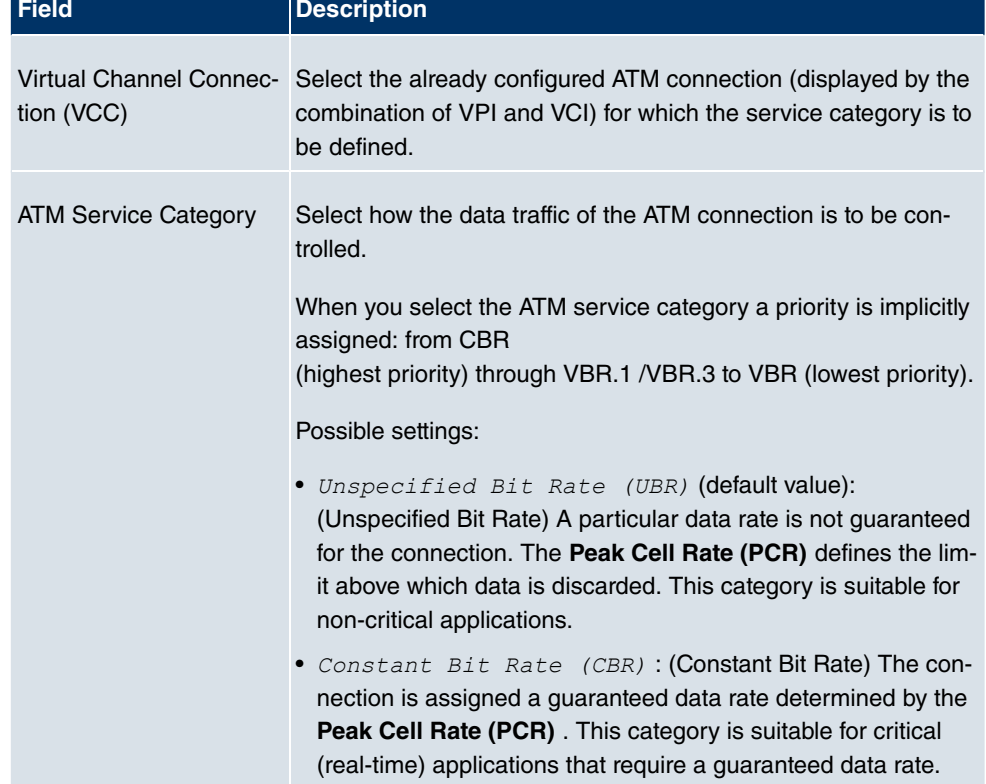

#### **Fields in the Service Categories Basic Parameters menu**

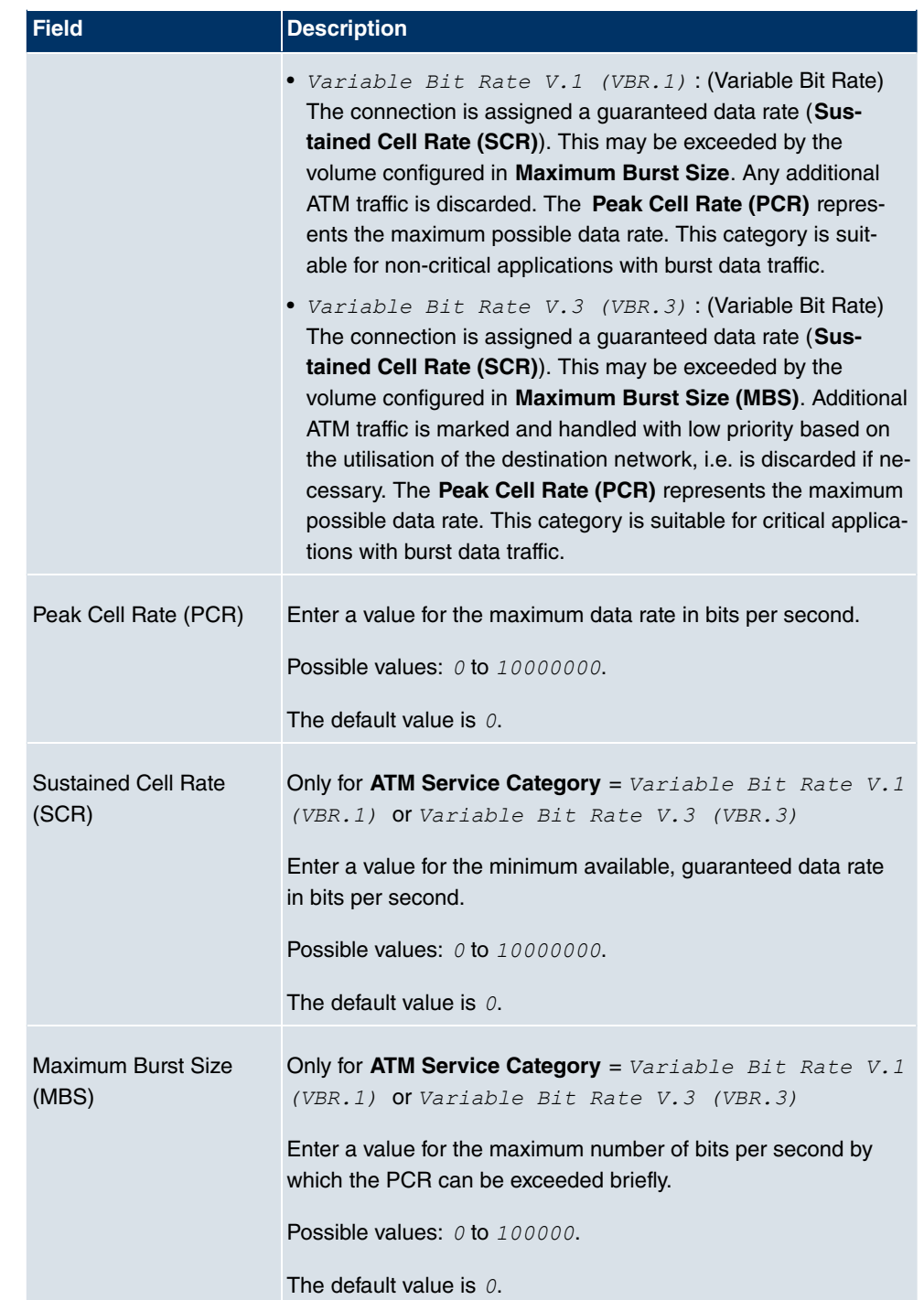

## **15.2.3 OAM Controlling**

OAM is a service for monitoring ATM connections. A total of five hierarchies (flow level F1 to F5) are defined for OAM information flow. The most important information flows for an ATM connection are F4 and F5. The F4 information flow concerns the virtual path (VP) and the F5 information flow the virtual channel (VC). The VP is defined by the VPI value, the VC by VPI and VCI.

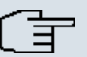

#### **Note**

Generally, monitoring is not carried out by the terminal but is initiated by the ISP. Your device then only needs to react correctly to the signals received. This is ensured without a specific OAM configuration for both flow level 4 and flow level 5.

Two mechanisms are available for monitoring the ATM connection: Loopback Tests and OAM Continuity Check (OAM CC). These can be configured independently of each other.

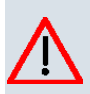

## **Caution**

The configuration of OAM requires extensive knowledge of ATM technology and the way the **bintec** devices functions. An incorrect configuration can cause considerable disruption during operation. If applicable, save the original configuration on your PC.

In the **WAN** -> **ATM** -> **OAM Control** menu, a list of all monitored OAM flow levels is shown.

#### **15.2.3.1 New**

Choose the **New** button to set up monitoring for other flow levels.
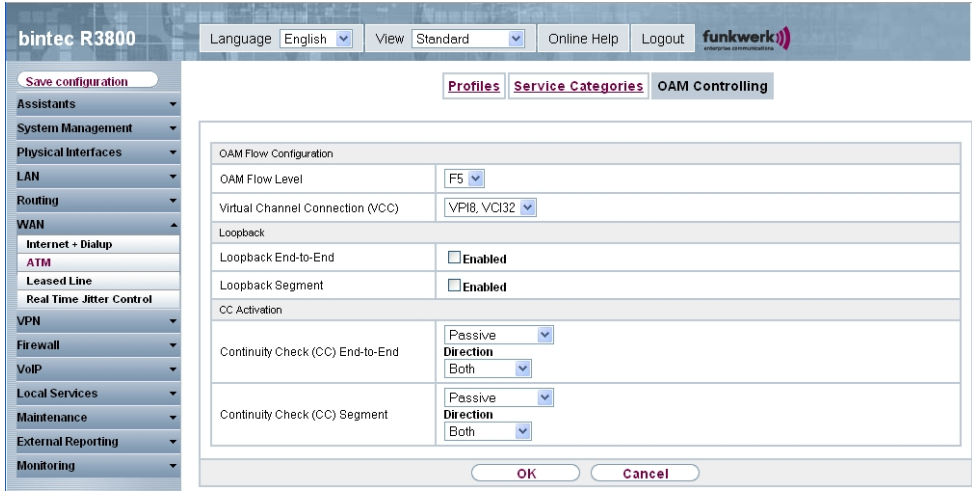

Fig. 100: **WAN** -> **ATM** -> **OAM Control** -> **New**

The **WAN** -> **ATM** -> **OAM Control** -> **New** menu consists of the following fields:

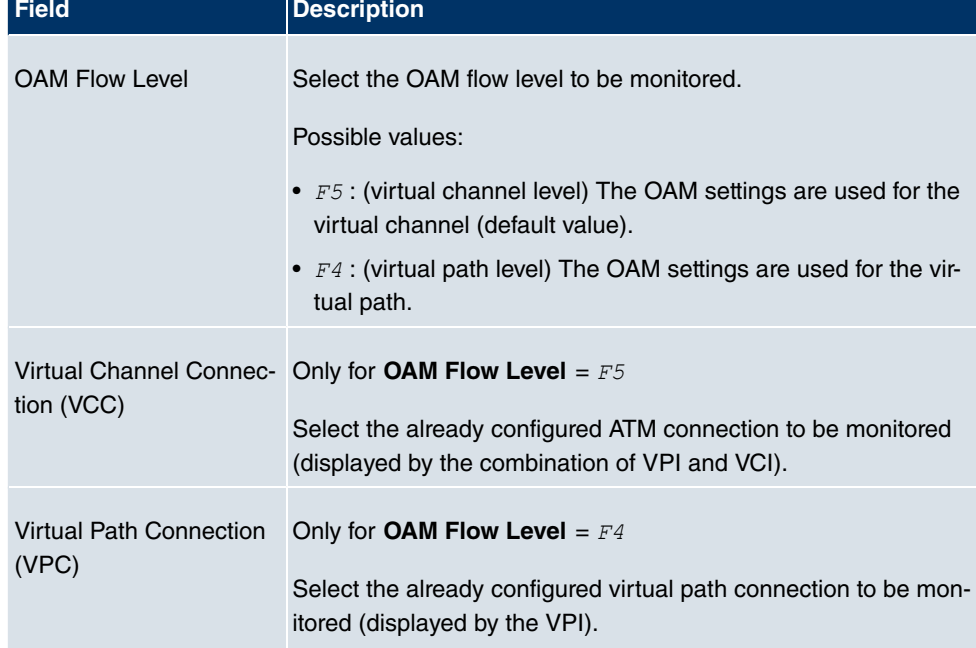

#### **Fields in the OAM Control OAM Flow Configuration** m.

### **Fields in the OAM Control Loopback**

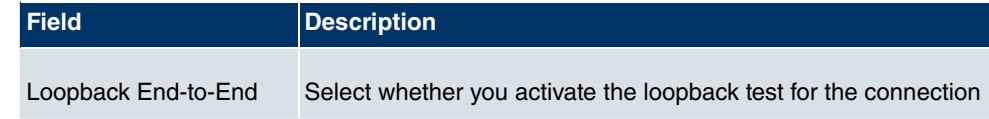

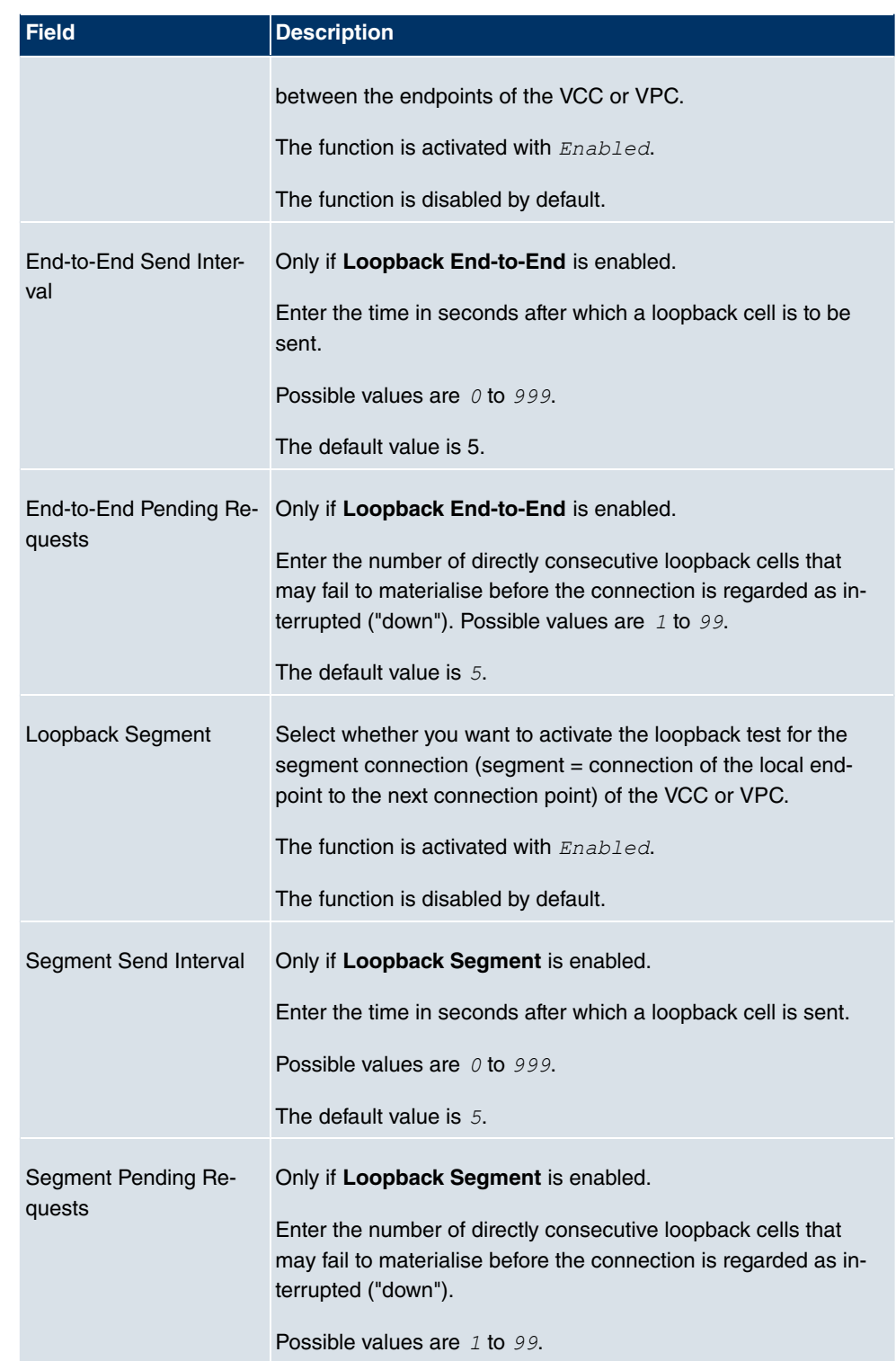

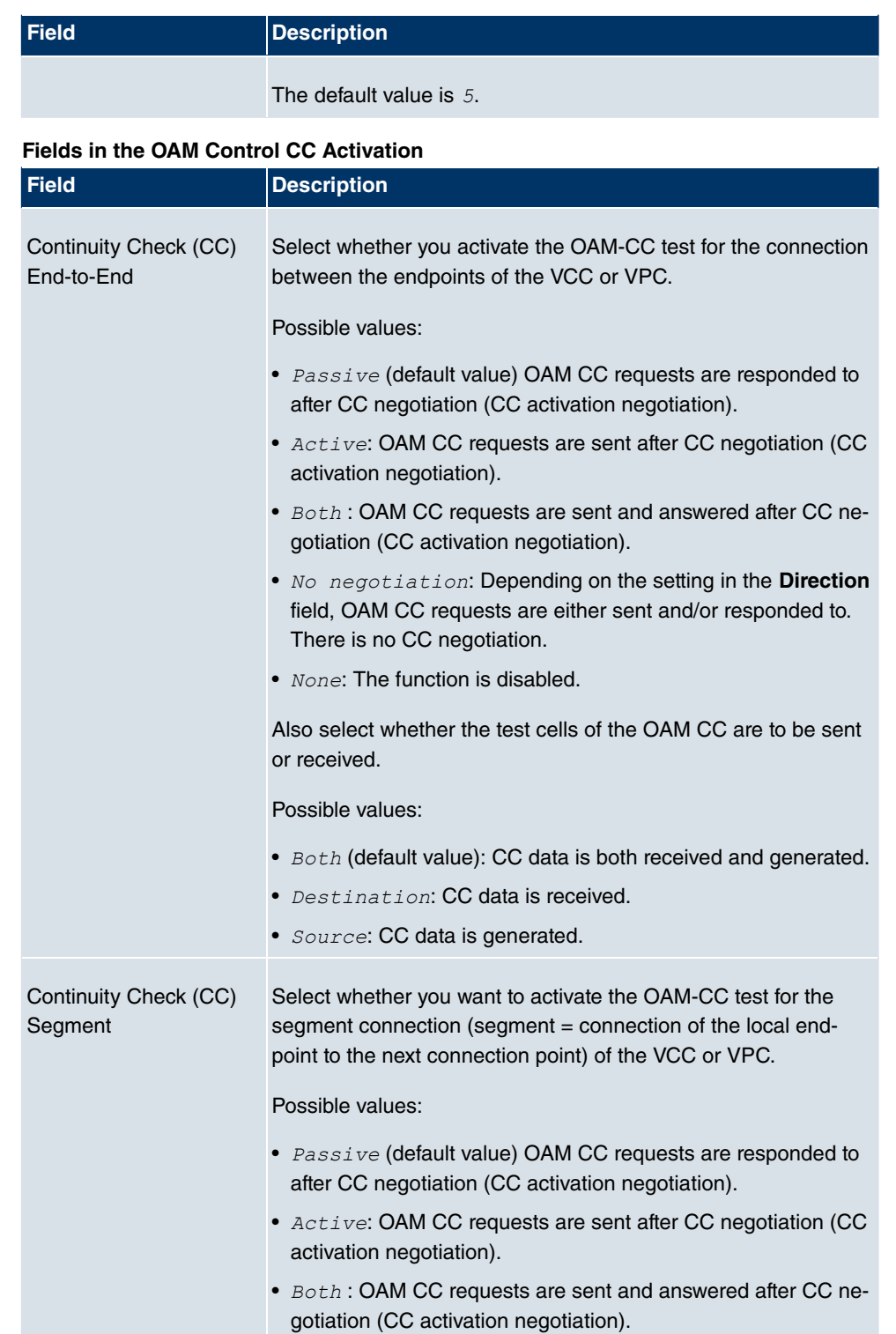

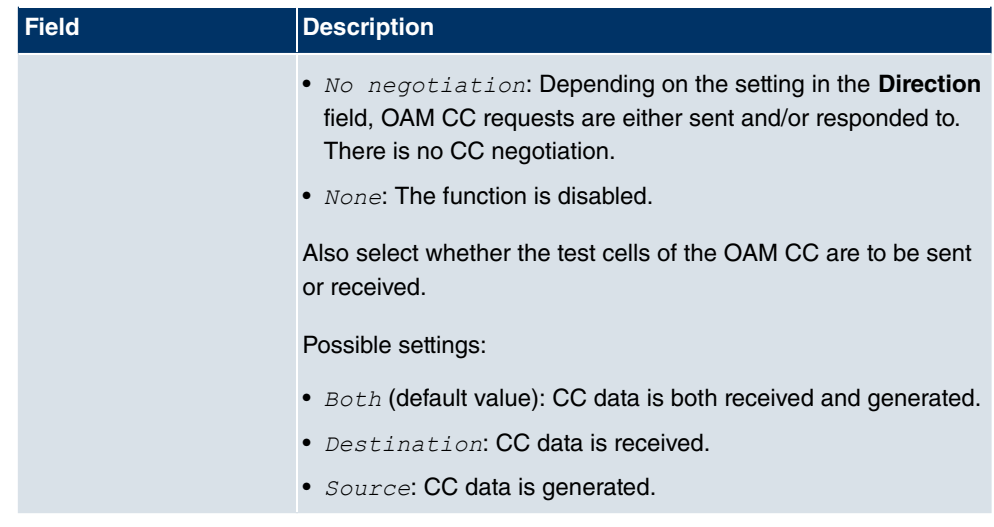

# **15.3 Leased Line**

A leased line is a permanent (fixed) connection between two communication partners via a telecommunications network. Unlike a switched line, the entire transmission channels is always available. The leased line cannot be set up by the subscriber by dialling and therefore has no call number. The connection must be set up by the network operator.

# **15.3.1 Interfaces**

In the **WAN** -> **Leased Line** -> **Interfaces** menu, a list of all automatically generated leased line connections is shown. Automatic generation requires the corresponding ISDN interface to be configured.

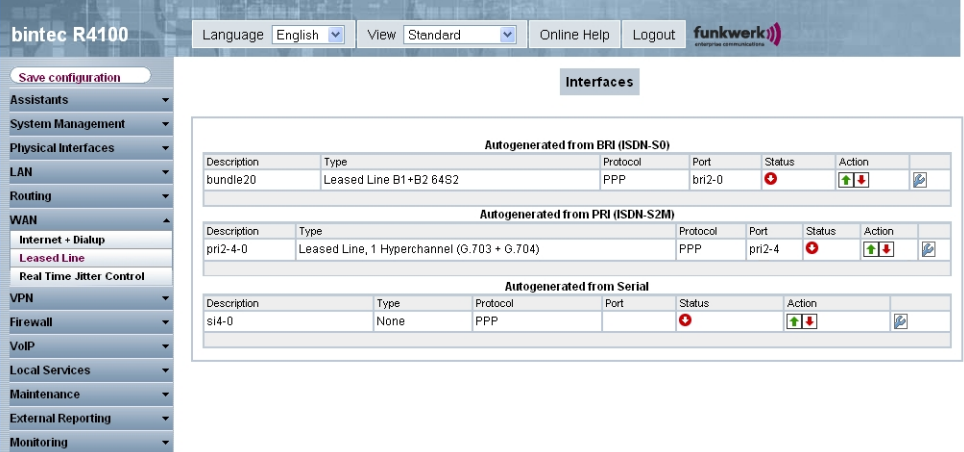

Fig. 101: **WAN** -> **Leased Line** -> **Interfaces**

### **15.3.1.1 Edit**

Choose the **button to edit the configuration of the corresponding leased line.** 

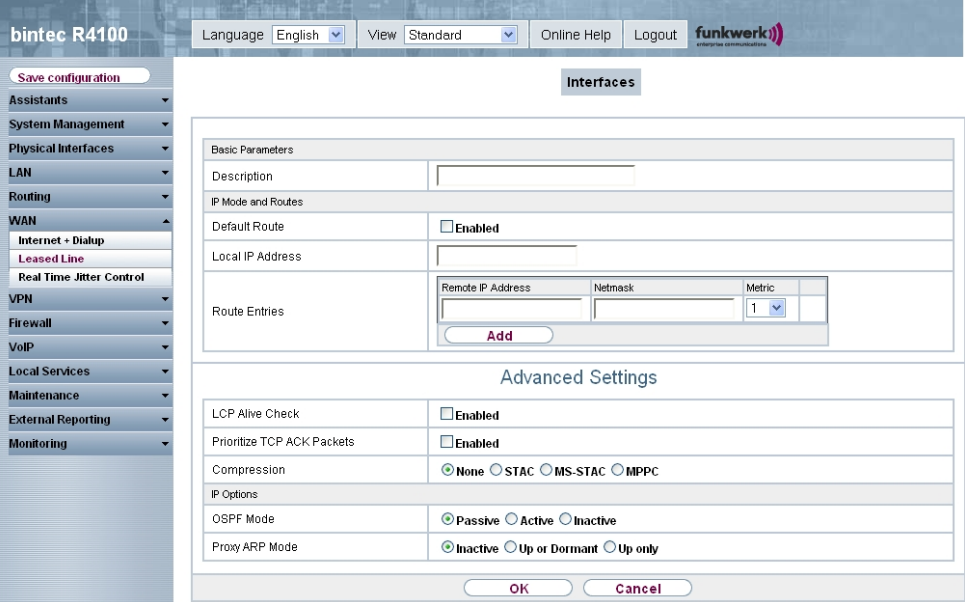

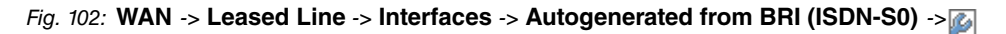

The **WAN** -> **Leased Line** -> **Interfaces** -> **Autogenerated from BRI (ISDN-S0)** -> menu consists of the following fields:

#### **Fields in the Leased Line Basic Parameters menu**

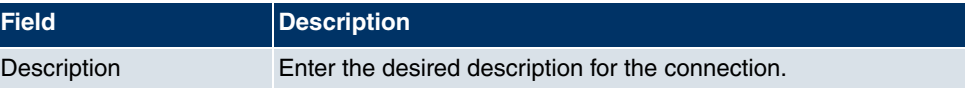

### **Fields in the Interfaces IP Mode and Routes menu**

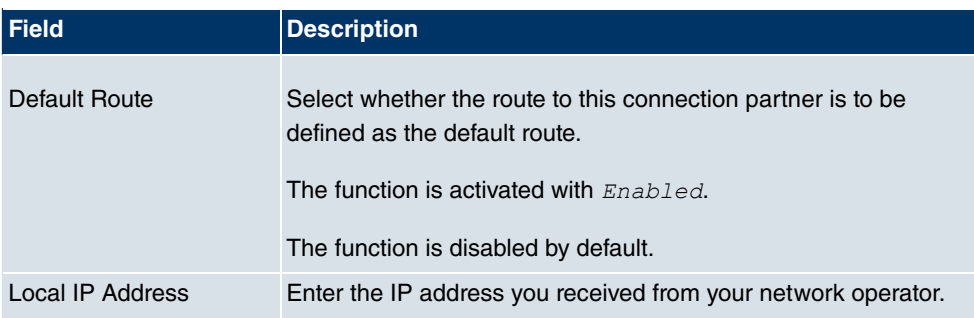

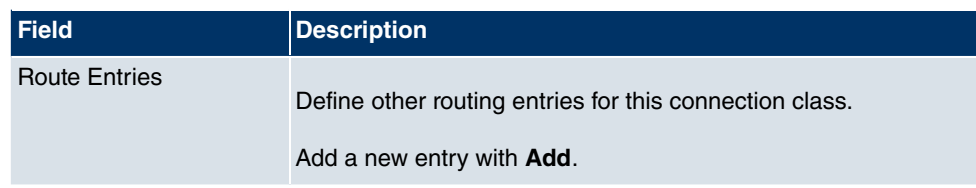

The **Advanced Settings** menu consists of the following fields:

### **Fields in the Advanced Settings menu**

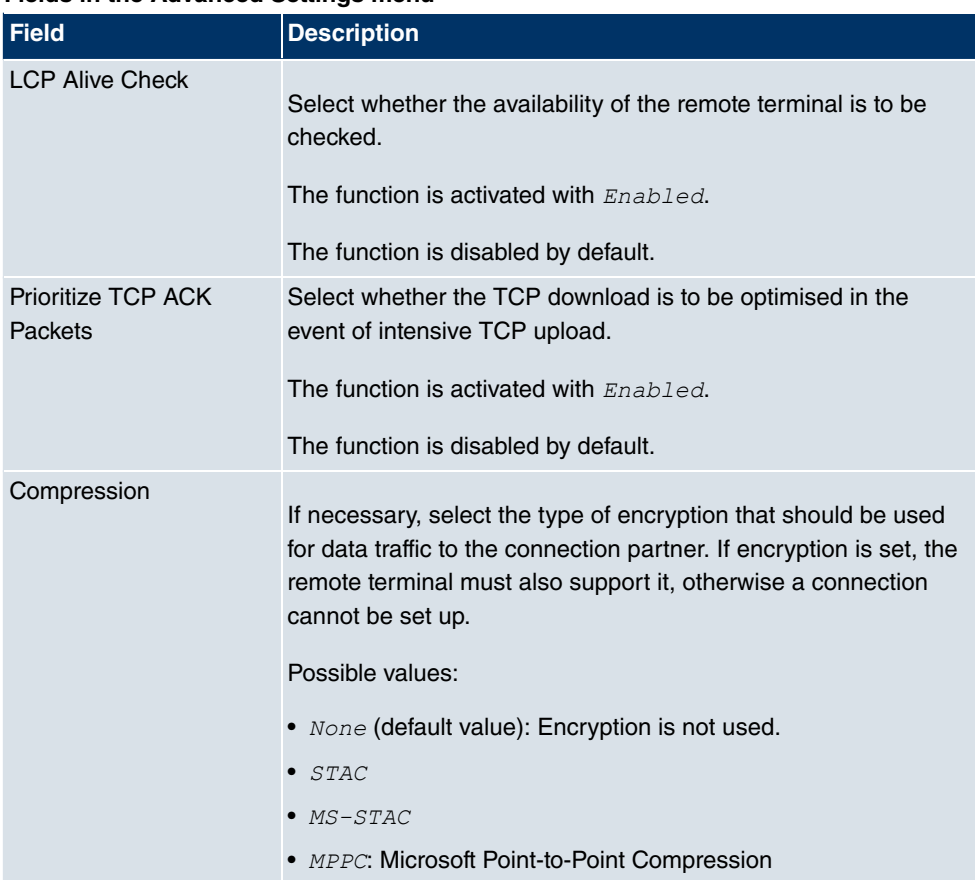

# **Fields in the Advanced Settings IP Options menu**

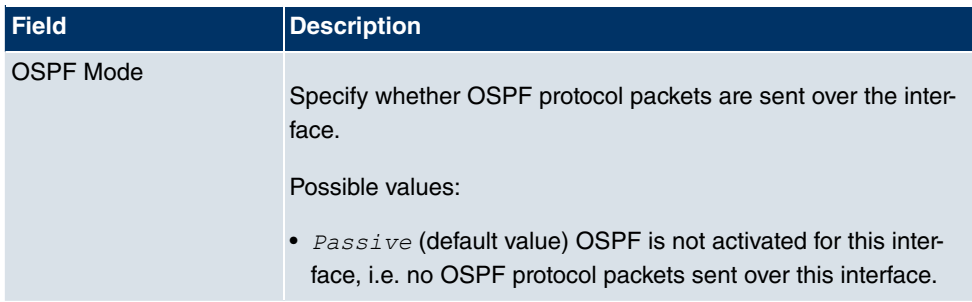

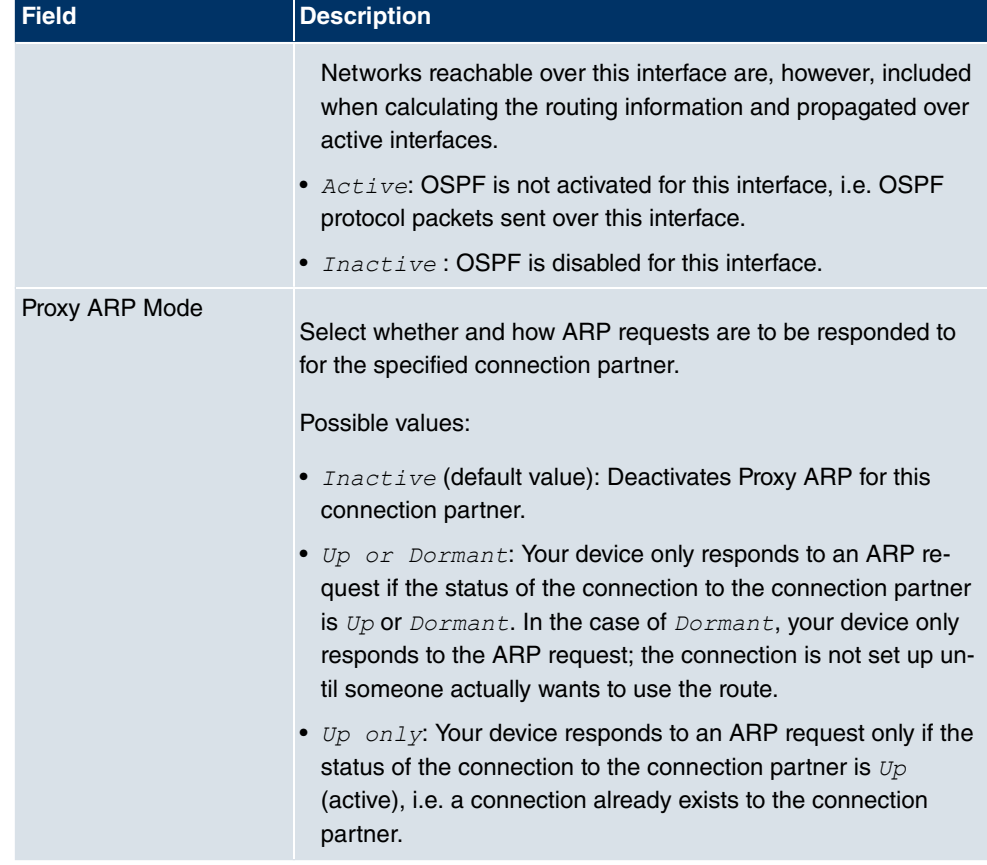

Choose the  $\sim$  button to edit the configuration of the corresponding leased line for a PRI interface.

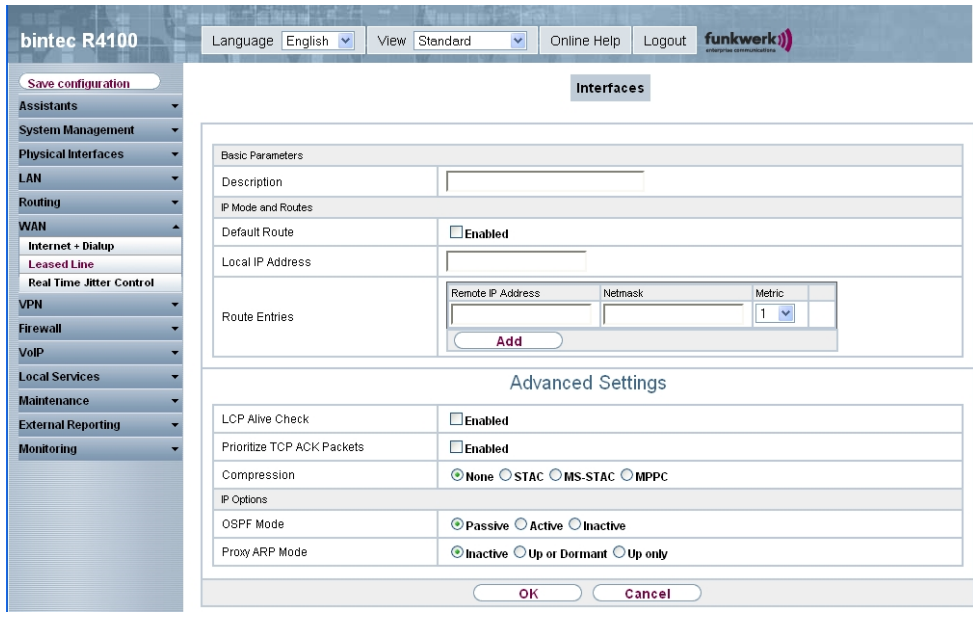

Fig. 103: **WAN** -> **Leased Line** -> **Interfaces** -> **Autogenerated from PRI (ISDN-S2M)** ->

The **WAN** -> **Leased Line** -> **Interfaces** -> **Autogenerated from PRI (ISDN-S2M)** -> menu consists of the following fields:

#### **Fields in the Interfaces Basic Parameters menu**

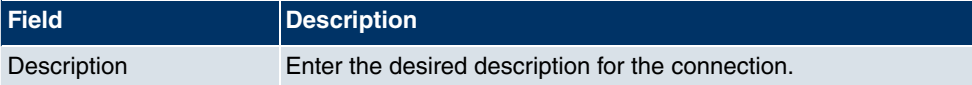

### **Fields in the Interfaces IP Mode and Routes menu**

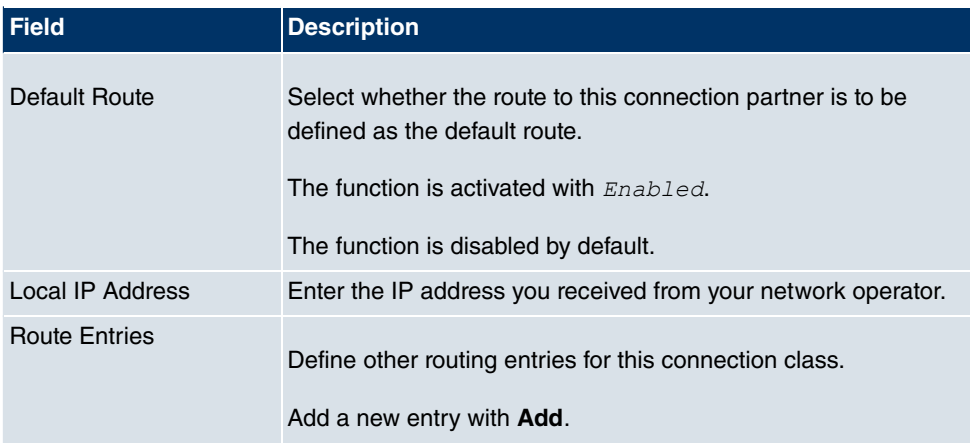

The **Advanced Settings** menu consists of the following fields:

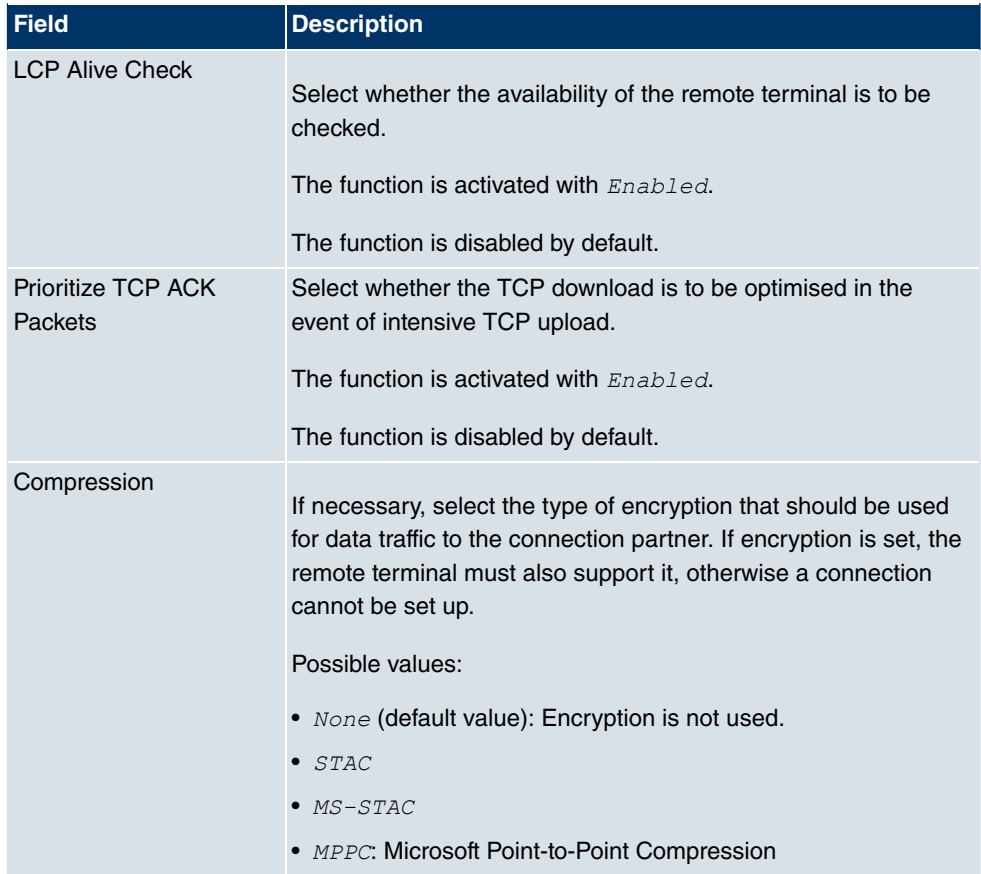

### **Fields in the Advanced Settings menu**

# **Fields in the Advanced Settings IP Options menu**

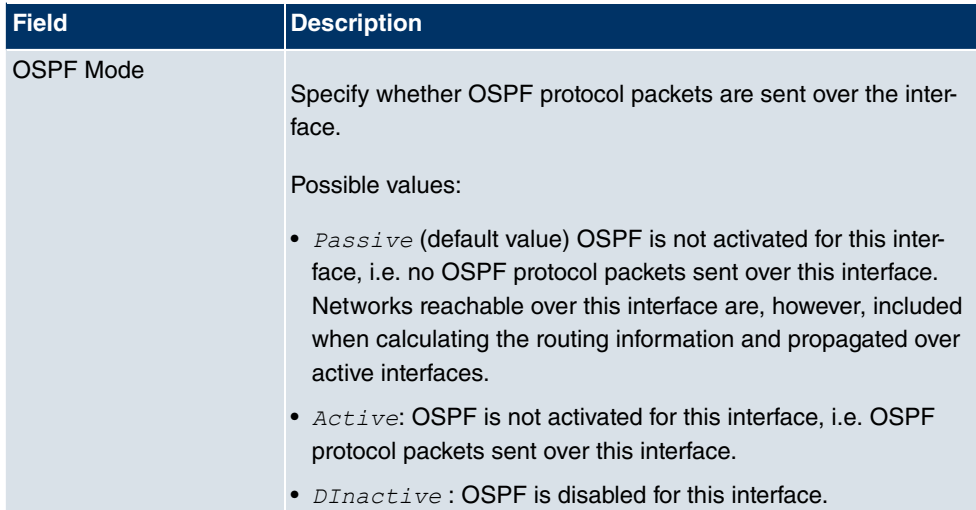

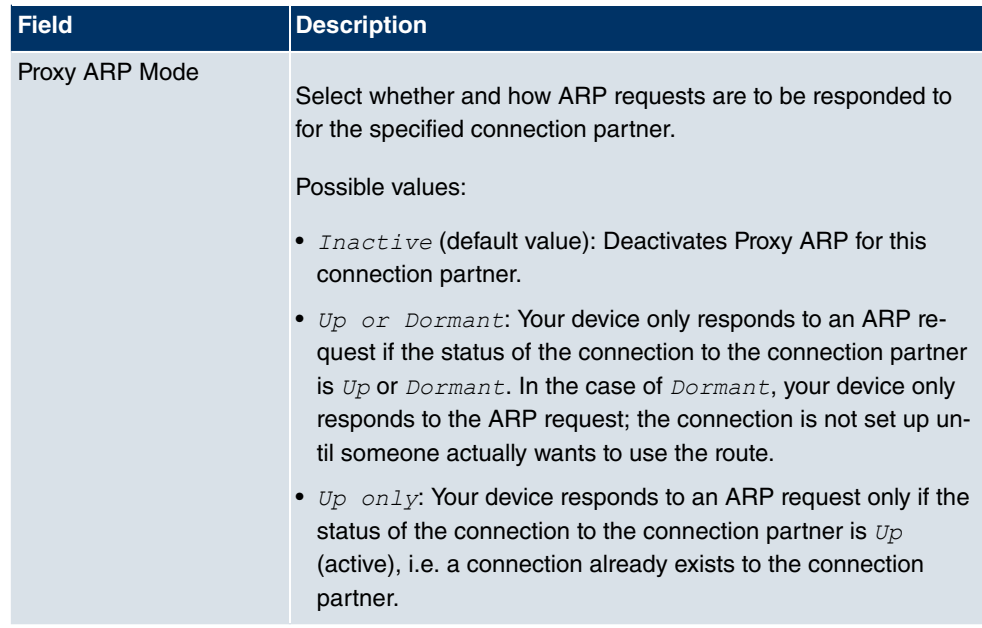

Choose the **button to edit the configuration of the corresponding leased line for a serial** interface.

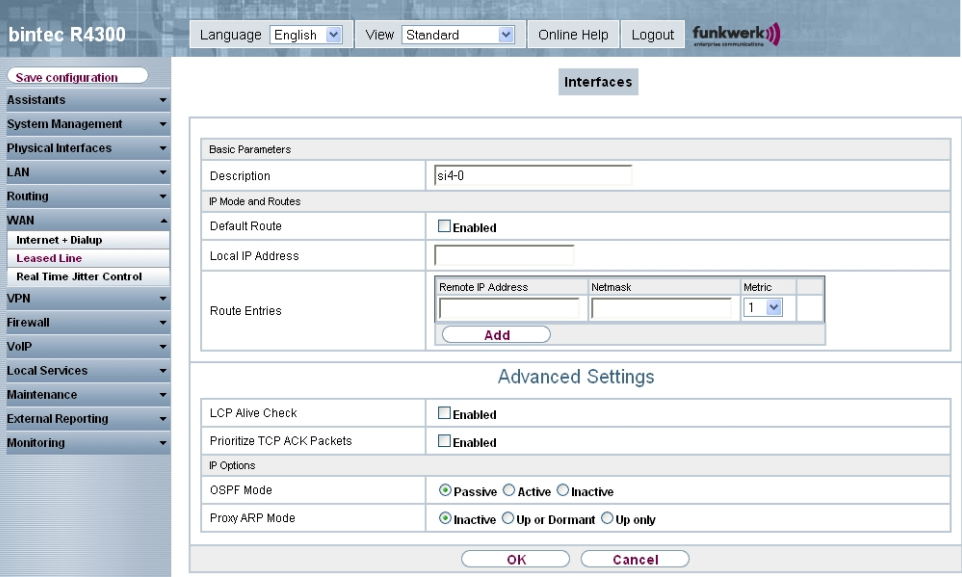

Fig. 104: **WAN** -> **Leased Line** -> **Interfaces** -> **Autogenerated from Serial** ->

The **WAN** -> **Leased Line** -> **Interfaces** -> **Autogenerated from Serial** -> menu consists of the following fields:

#### **Fields in the Interfaces Basic Parameters menu**

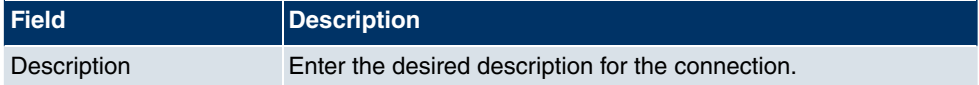

### **Fields in the Interfaces IP Mode and Routes menu**

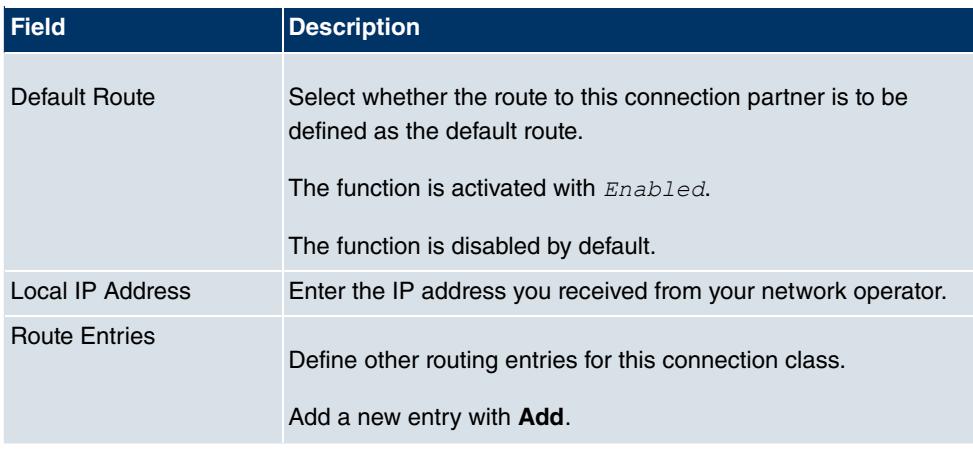

The **Advanced Settings** menu consists of the following fields:

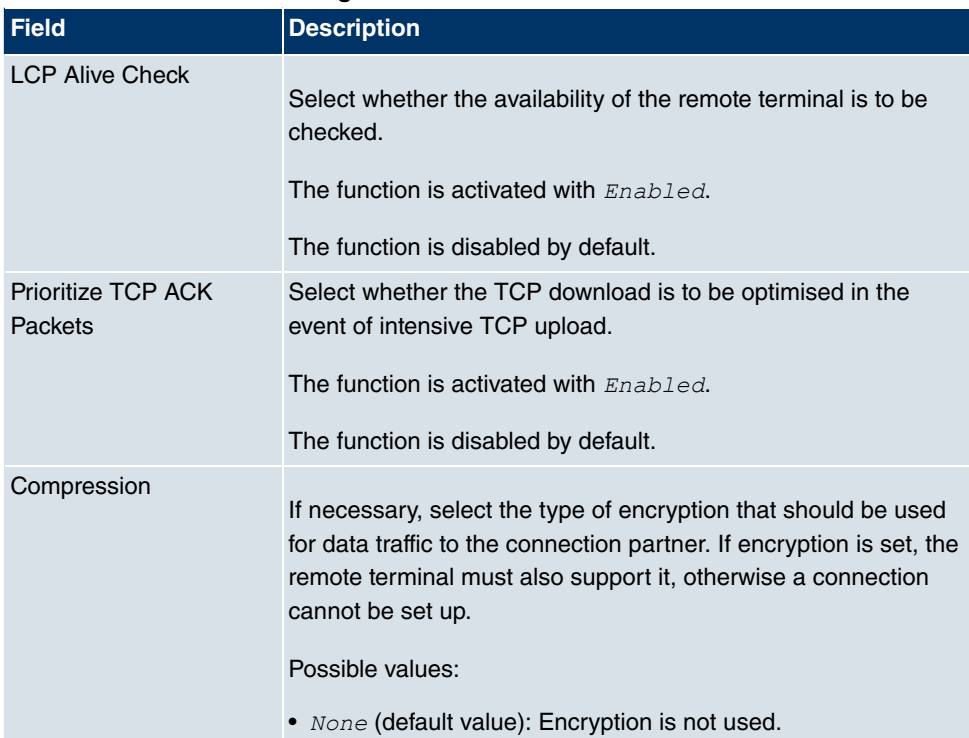

#### **Fields in the Advanced Settings menu**

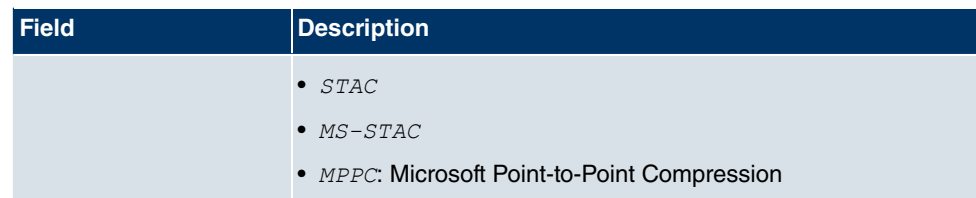

# **Fields in the Advanced Settings IP Options menu**

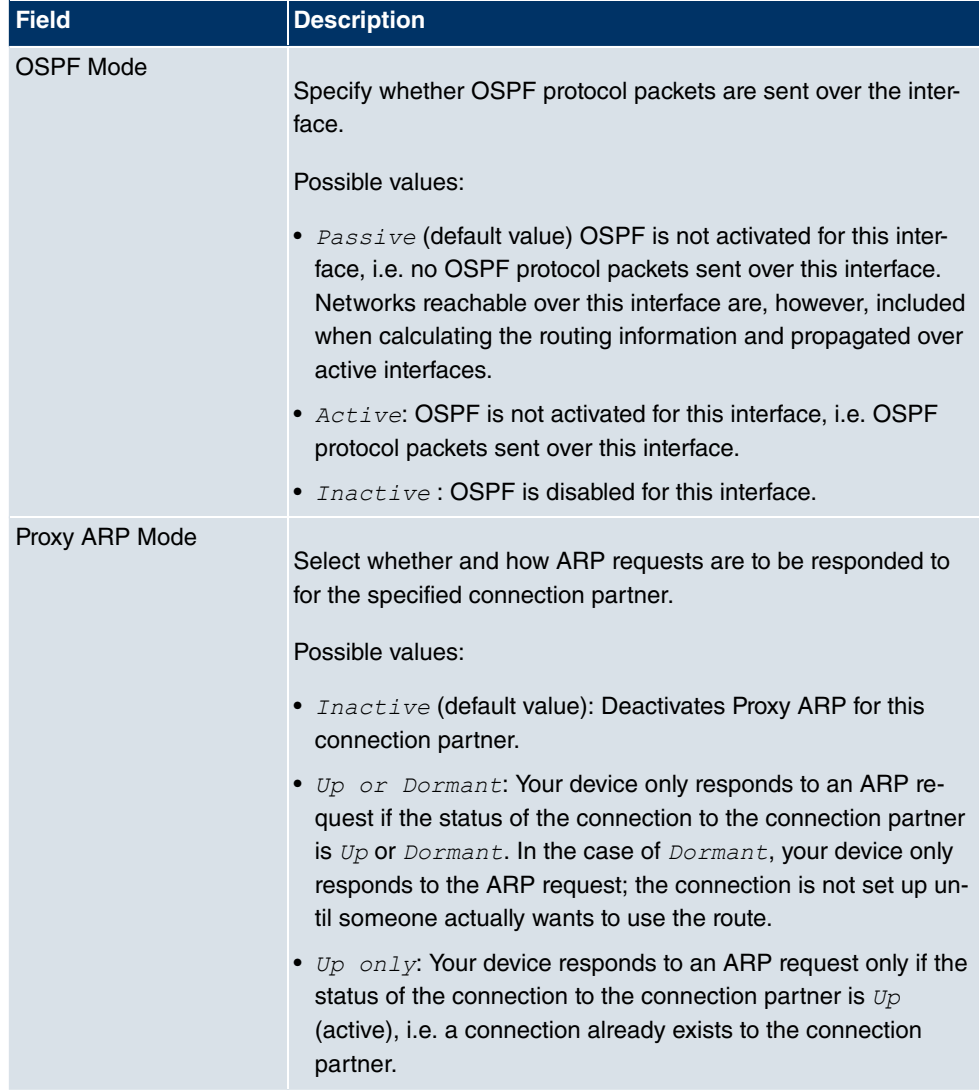

# **15.4 Real Time Jitter Control**

When telephoning over the Internet, voice data packets normally have the highest priority. Nevertheless, if the upstream bandwidth is low, noticeable delays in voice transmission can occur when other packets are routed at the same time.

The real time jitter control function solves this problem. So that the "line" is not blocked for too long for the voice data packets, the size of the other packets can be reduced, if required, during a telephone call.

# **15.4.1 Controlled Interfaces**

In the **WAN** -> **Real Time Jitter Control** -> **Controlled Interfaces** menu, a list of all interfaces is shown for which the real time jitter control has been configured.

### **15.4.1.1 New**

Click on the **New** button to set up portforwarding for other interfaces.

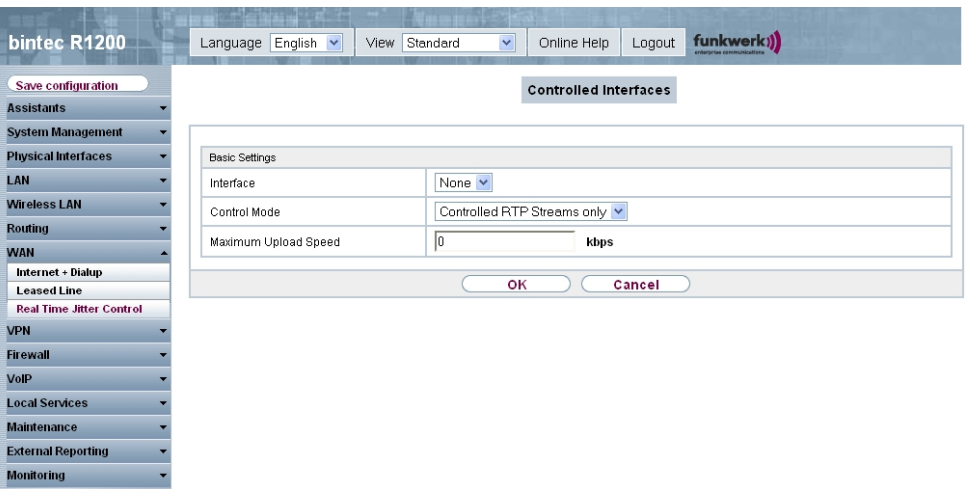

Fig. 105: **WAN** -> **Real Time Jitter Control** -> **Controlled Interfaces** -> **New**

The **WAN** -> **Real Time Jitter Control** -> **Controlled Interfaces** -> **New** menu consists of the following fields:

**Fields in the Controlled Interfaces Basic Settings menu**

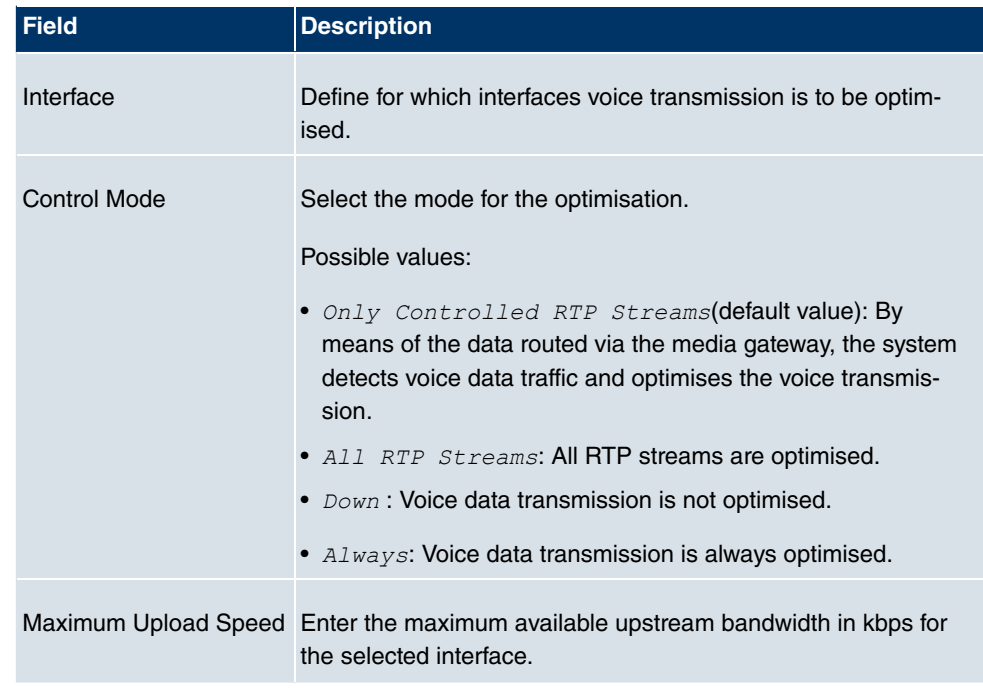

# **Chapter 16 VPN**

# **16.1 IPSec**

IPSec enables secure connections to be set up between two locations (VPN). This enables sensitive business data to be transferred via an unsecure medium such as the Internet. The devices used function here as the endpoints of the VPN tunnel. IPSec involves a number of Internet Engineering Task Force (IETF) standards, which specify mechanisms for the protection and authentication of IP packets. IPSec offers mechanisms for encrypting and decrypting the data transferred in the IP packets. The IPSec implementation can also be smoothly integrated in a Public Key Infrastructure (PKI). The funkwerk IPSec implementation achieves this firstly by using the Authentication Header (AH) protocol and Encapsulated Security Payload (ESP) protocol, and secondly through the use of cryptographic key key administration mechanisms like the Internet Key Exchange (IKE) protocol.

# **16.1.1 IPSec Peers**

An endpoint of a communication is defined as peer in a computer network. Each peer offers its services and uses the services of other peers.

In the **VPN** -> **IPSec** -> **IPSec Peers** menu a list of all configured IPSec peers is shown.

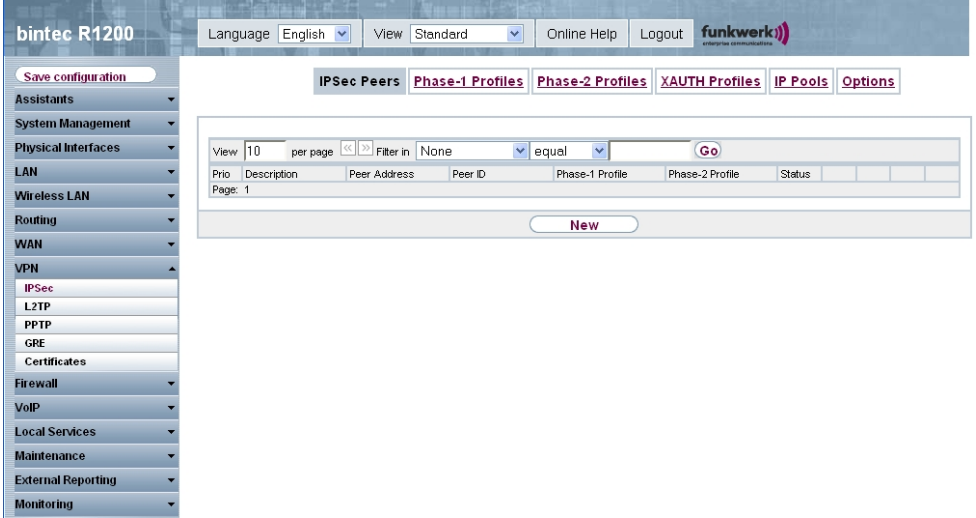

Fig. 106: **VPN** -> **IPSec** -> **IPSec Peers**

### **Peer Monitoring**

The menu for monitoring a peer is called by selecting the  $\Box$  button for the peer in the peer list. See [Values in the list IPSec Tunnels](#page-492-0) on page 481.

### **16.1.1.1 New**

Choose the **New** button to set up more IPSec peers.

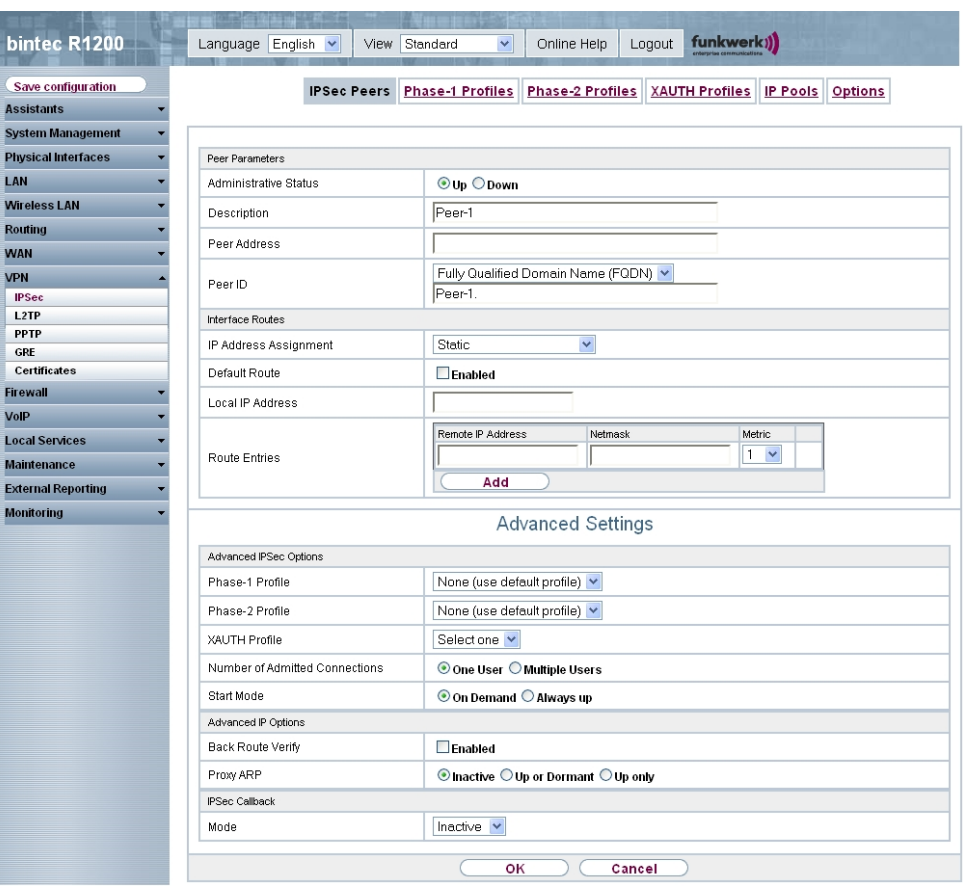

Fig. 107: **VPN** -> **IPSec** -> **IPSec Peers** -> **New**

The **VPN** -> **IPSec** -> **IPSec Peers** -> **New** menu consists of the following fields:

**Fields in the IPSec Peers Peer Parameters menu**

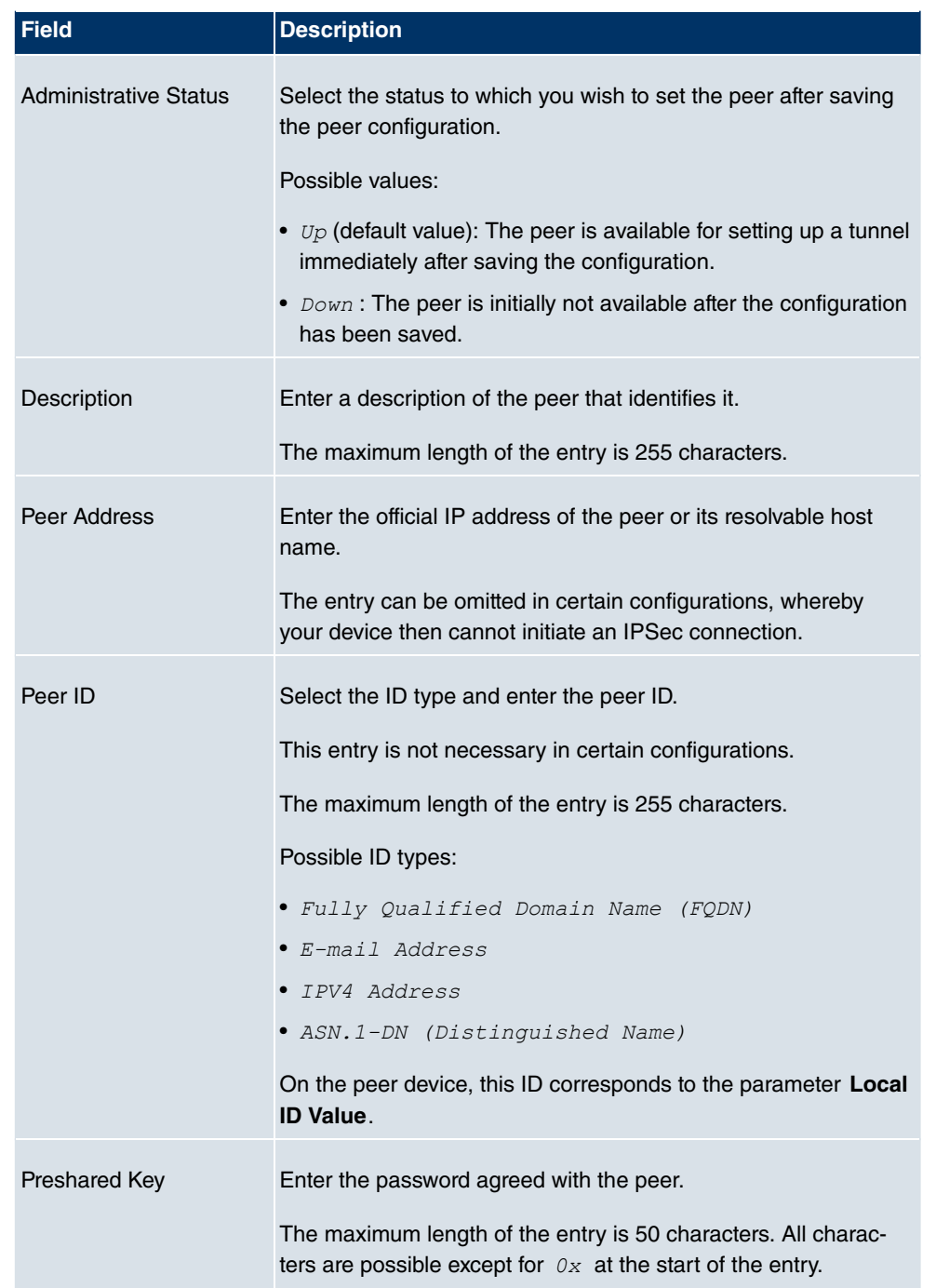

**Fields in the IPSec Peers Interface Routes menu**

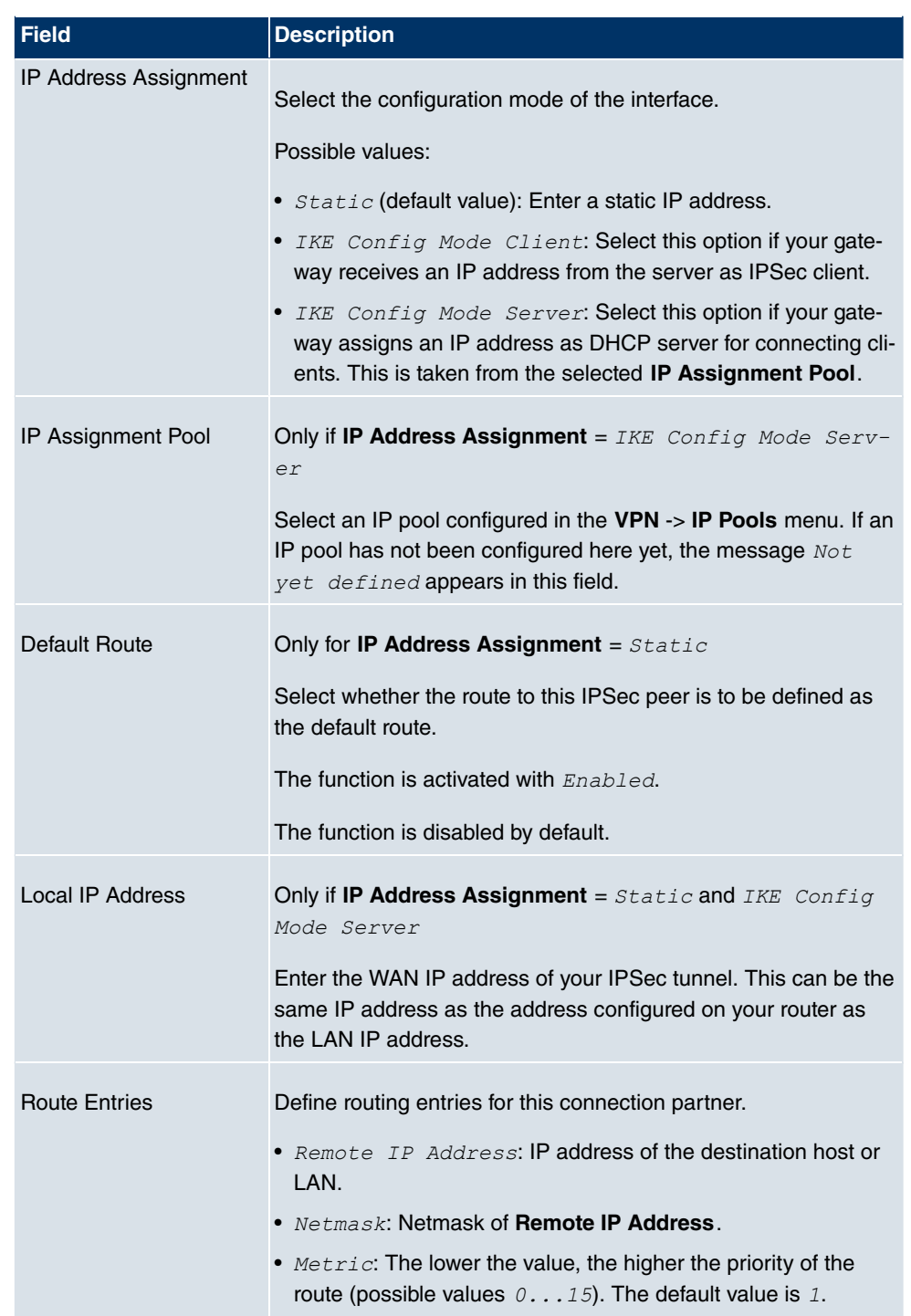

The **Advanced Settings** menu consists of the following fields:

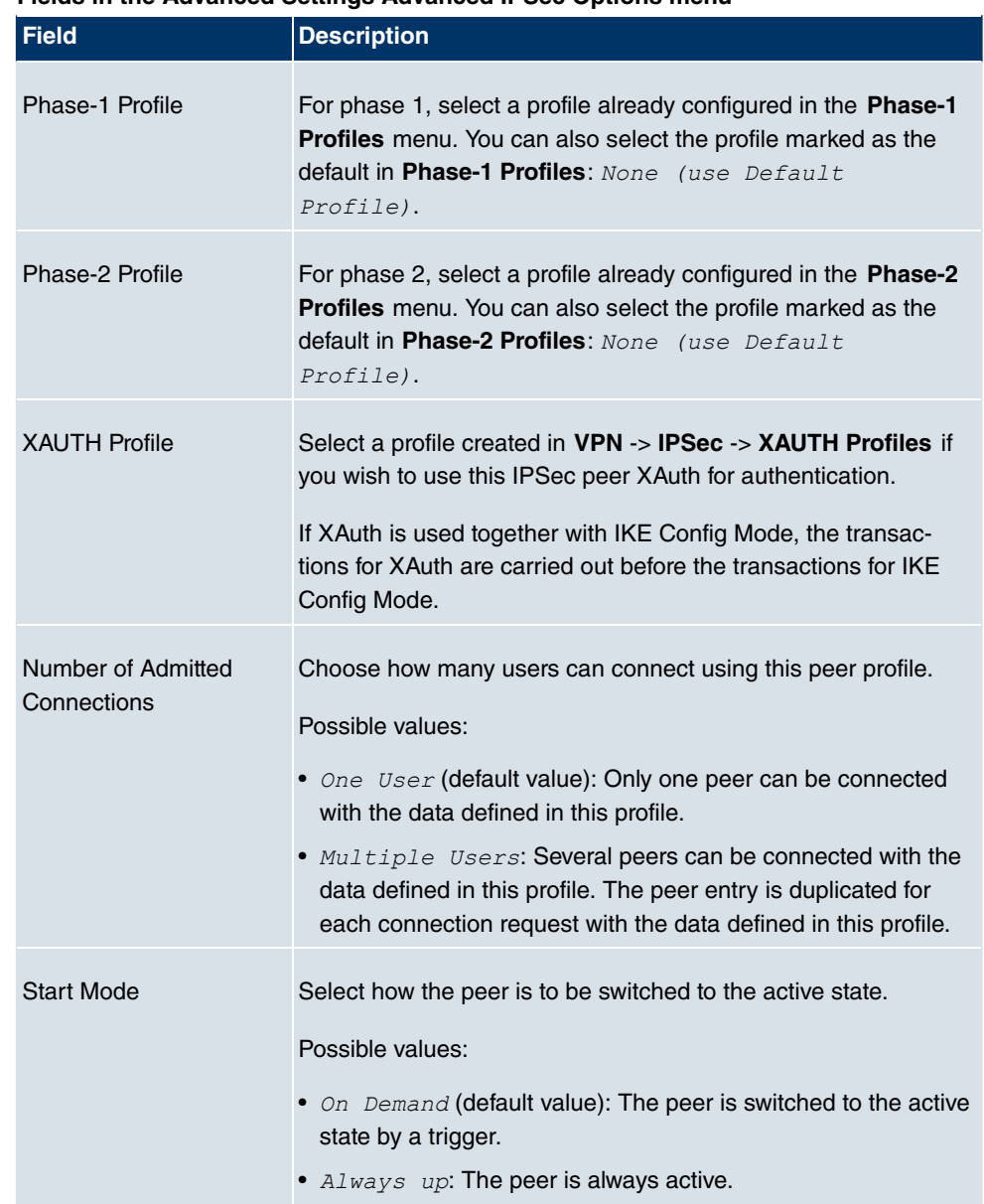

### **Fields in the Advanced Settings Advanced IPSec Options menu**

# **Fields in the Advanced Settings Advanced IP Options menu**

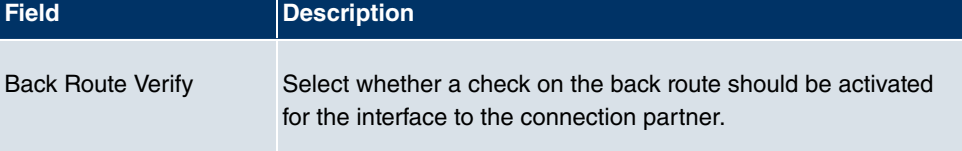

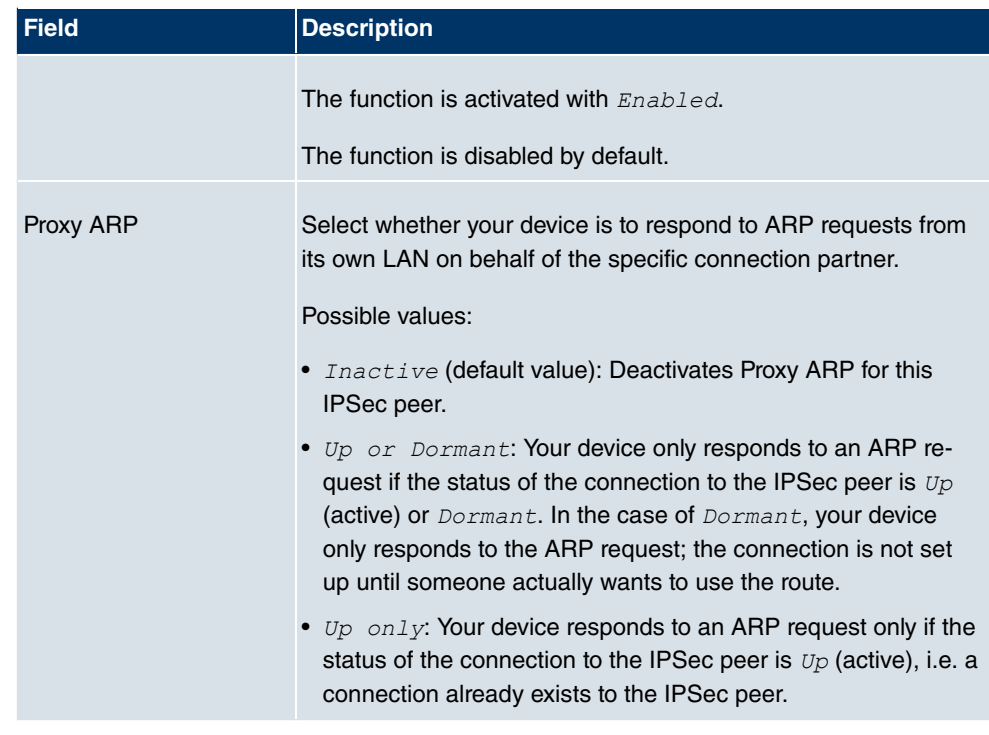

#### **IPSec Callback**

**bintec** devices support the DynDNS service to enable hosts without fixed IP addresses to obtain a secure connection over the Internet. This service enables a peer to be identified using a host name that can be resolved by DNS. You do not need to configure the IP address of the peer.

The DynDNS service does not signal whether a peer is actually online and cannot cause a peer to set up an Internet connection to enable an IPSec tunnel over the Internet. This possibility is created with IPSec callback: Using a direct ISDN call to a peer, you can signal that you are online and waiting for the peer to set up an IPSec tunnel over the Internet. If the called peer currently has no connection to the Internet, the ISDN call causes a connection to be set up. This ISDN call costs nothing (depending on country), as it does not have to be accepted by your device. The identification of the caller from his or her ISDN number is enough information to initiate setting up a tunnel.

Before you can configure this service, you must first configure a number for IPSec callback on the passive page in the **Physical Interfaces** -> **ISDN Ports** -> **MSN Configuration** -> **New** menu. The value *IPSec* is available for this purpose in the **Service** field. This entry ensures that incoming calls for this number are routed to the IPSec service.

If callback is active, the peer is caused to initiate setting up an IPSec tunnel by an ISDN call as soon as this tunnel is required. With passive callback, the set-up of a tunnel to the peer is always initiated if an ISDN call to the corresponding number (**MSN** in the **Physical Interfaces** -> **ISDN Ports** -> MSN Configuration -> New for Service *IPSec* menu) is received. This ensures that both peers are reachable and that the connection can be set up over the Internet. The only case in which callback is not executed is if SAs (Security Associations) already exist, i.e. the tunnel to the peer already exists.

# **Note**

If a tunnel is to be set up to a peer, the interface over which the tunnel is to be implemented is activated first by the IPSec Daemon. If IPSec with DynDNS is configured on the local device, the own IP address is propagated first and then the ISDN call is sent to the remote device. This ensures that the remote device can actually reach the local device if it initiates the tunnel setup.

### **Transfer of IP Address over ISDN**

Transferring the IP address of a device over ISDN (in the D channel and/or B channel) opens up new possibilities for the configuration of IPSec VPNs. This enables restrictions that occur in IPSec configuration with dynamic IP addresses to be avoided.

# **Note**

To use the IP address transfer over ISDN function, you must obtain a free-of-charge extra licence.

You can obtain the licence data for extra licences via the online licensing pages in the support section at [www.funkwerk-ec.com](http://www.funkwerk-ec.com). Please follow the online licensing instructions.

Before System Software Release 7.1.4, IPSec ISDN callback only supported tunnel setup if the current IP address of the initiator could be determined by indirect means (e.g. via DynDNS). However, DynDNS has serious disadvantages, such as the latency until the IP address is actually updated in the database. This can mean that the IP address propagated via DynDNS is not correct. This problem is avoided by transferring the IP address over ISDN. This type of transfer of dynamic IP addresses also enables the more secure ID Protect mode (main mode) to be used for tunnel setup.

Method of operation: Various modes are available for transferring your own IP address to the peer: The address can be transferred free in the D channel or in the B channel, but here the call must be accepted by the remote station and therefore incurs costs. If a peer whose IP address has been assigned dynamically wants to arrange for another peer to set up an IPSec tunnel, it can transfer its own IP address as per the settings described in

[Fields in the Advanced Settings IPSec Callback menu](#page-310-0) on page 299. Not all transfer modes are supported by all telephone companies. If you are not sure, automatic selection by the device can be used to ensure that all the available possibilities can be used.

# **Note**

The callback configuration on the two devices should be the same so your device of the called peer can identify the IP address information.

The following roles are possible:

- One side takes on the active role, the other the passive role.
- Both sides can take on both roles (both).

The IP address transfer and the start of IKE phase 1 negotiation take place in the following steps:

- (1) Peer A (the callback initiator) sets up a connection to the Internet in order to be assigned a dynamic IP address and be reachable for peer B over the Internet.
- (2) Your device creates a token with a limited validity and saves it together with the current IP address in the MIB entry belonging to peer B.
- (3) Your device sends the initial ISDN call to peer B, which transfers the IP address of peer A and the token as per the callback configuration.
- (4) Peer B extracts the IP address of peer A and the token from the ISDN call and assigns them to peer A based on the calling party number configured (the ISDN number used by peer A to send the initial call to peer B).
- (5) The IPSec Daemon at peer B's device can use the transferred IP address to initiate phase 1 negotiation with peer A. Here the token is returned to peer A in part of the payload in IKE negotiation.
- (6) Peer A is now able to compare the token returned by peer B with the entries in the MIB and so identify the peer without knowing its IP address.

As peer A and peer B can now mutually identify each other, negotiations can also be conducted in the ID Protect mode using preshared keys.

# **Note**

In some countries (e.g. Switzerland), the call in the D channel can also incur costs. An incorrect configuration at the called side can mean that the called side opens the B channel the calling side incurs costs.

<span id="page-310-0"></span>**Fields in the Advanced Settings IPSec Callback menu**

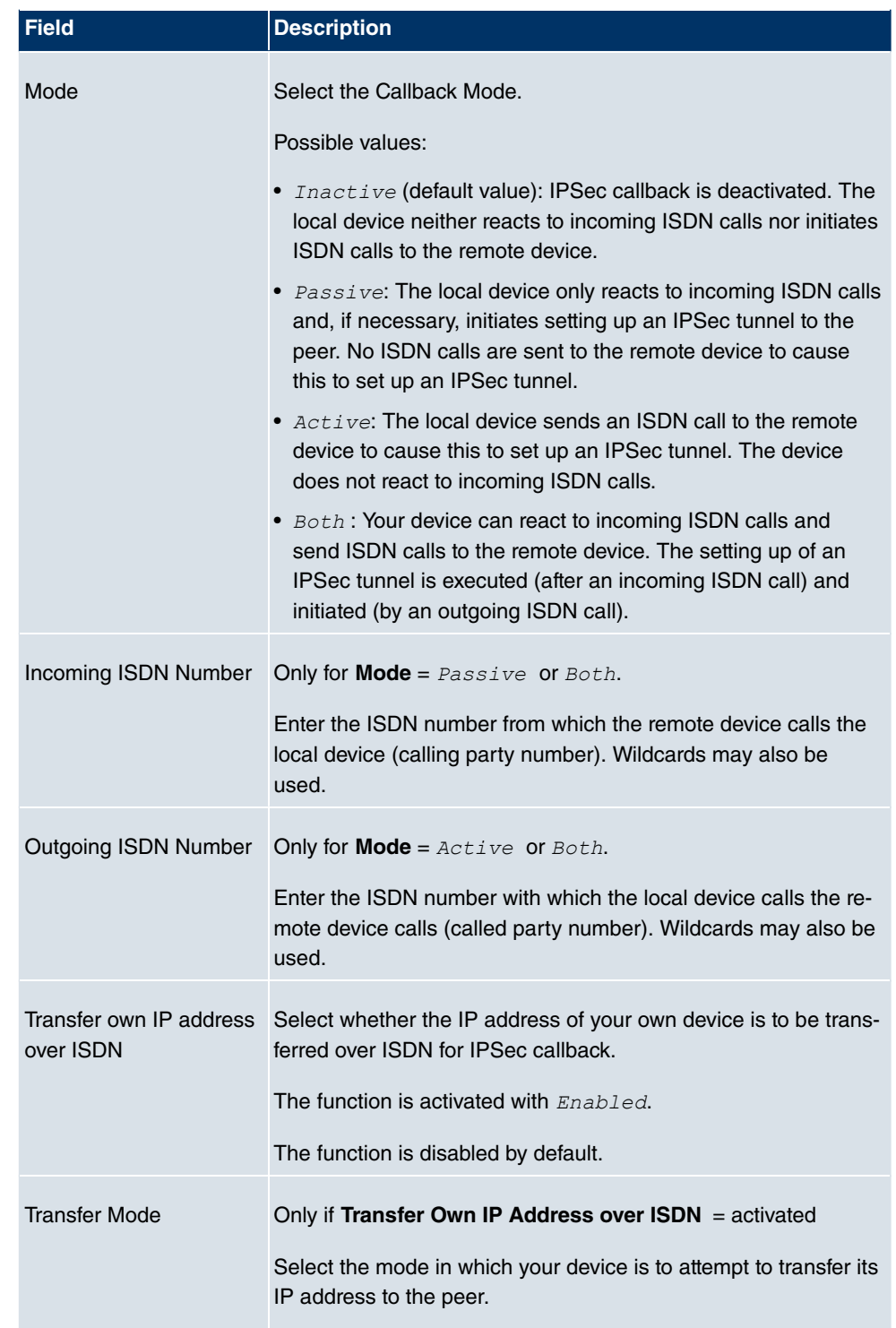

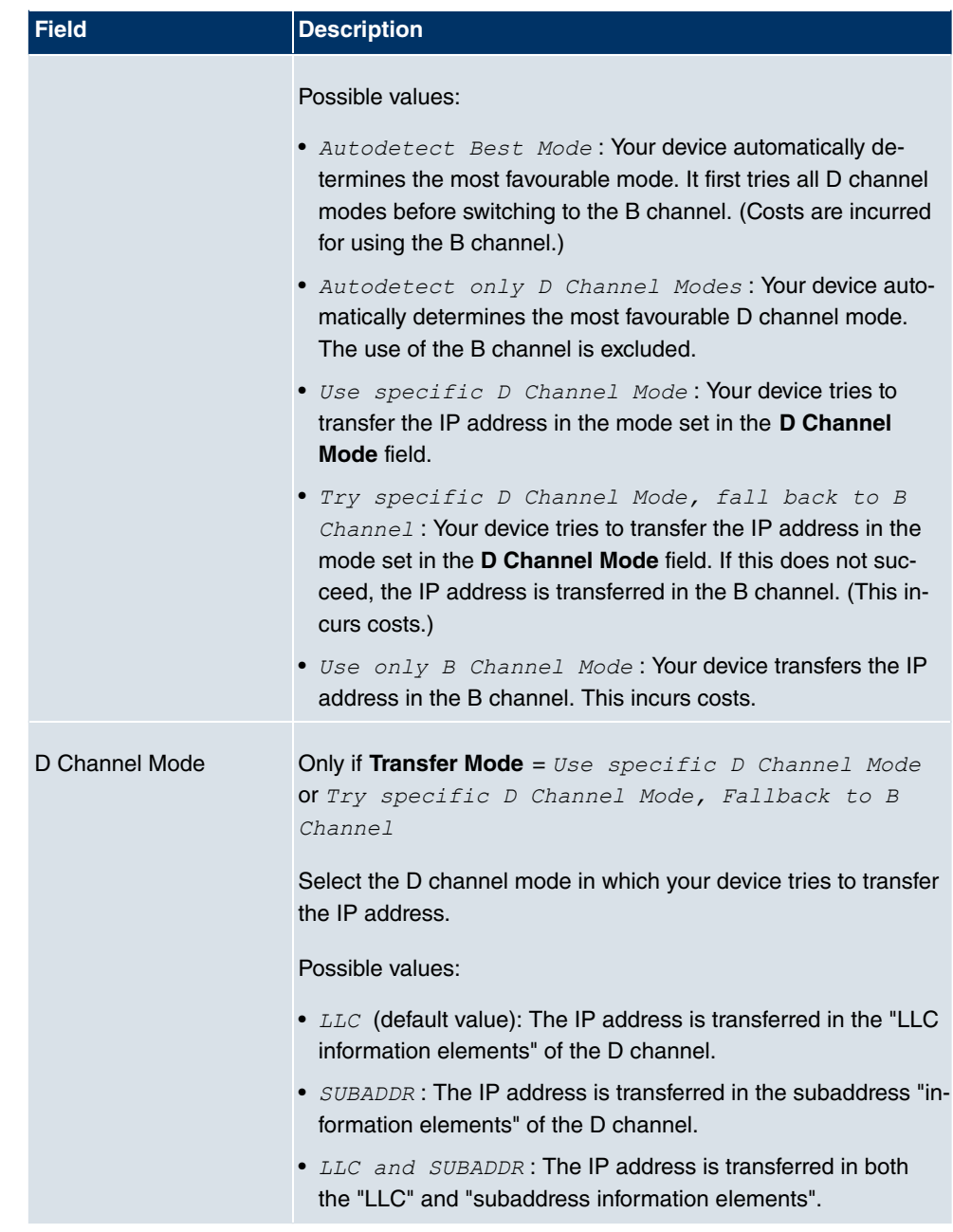

# **16.1.2 Phase-1 Profiles**

In the **VPN** -> **IPSec** -> **Phase-1 Profiles** menu a list of all configured IPSec phase-1 profiles is shown.

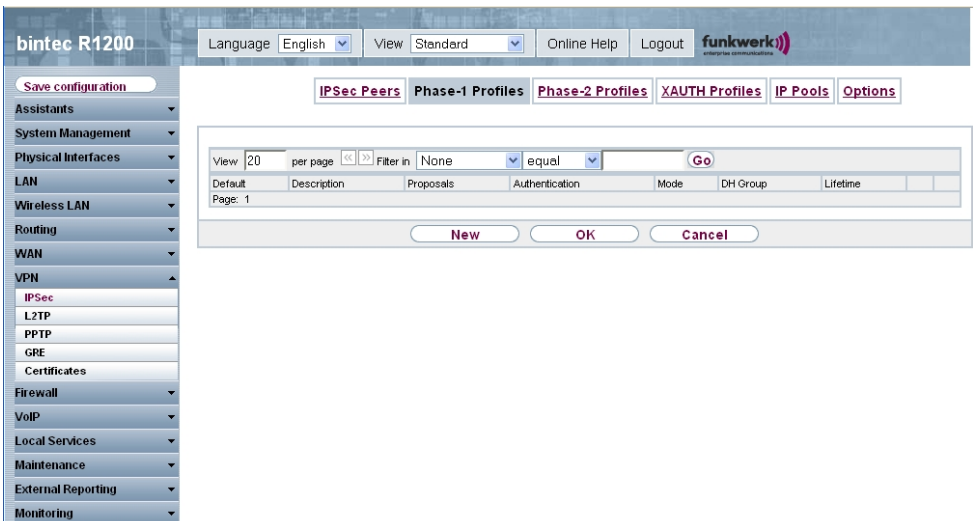

# Fig. 108: **VPN** -> **IPSec** -> **Phase-1 Profiles**

In the **Standard** column, you can mark the profile to be used as the default profile.

### **16.1.2.1 New**

Choose the **New** button to set up new profiles.

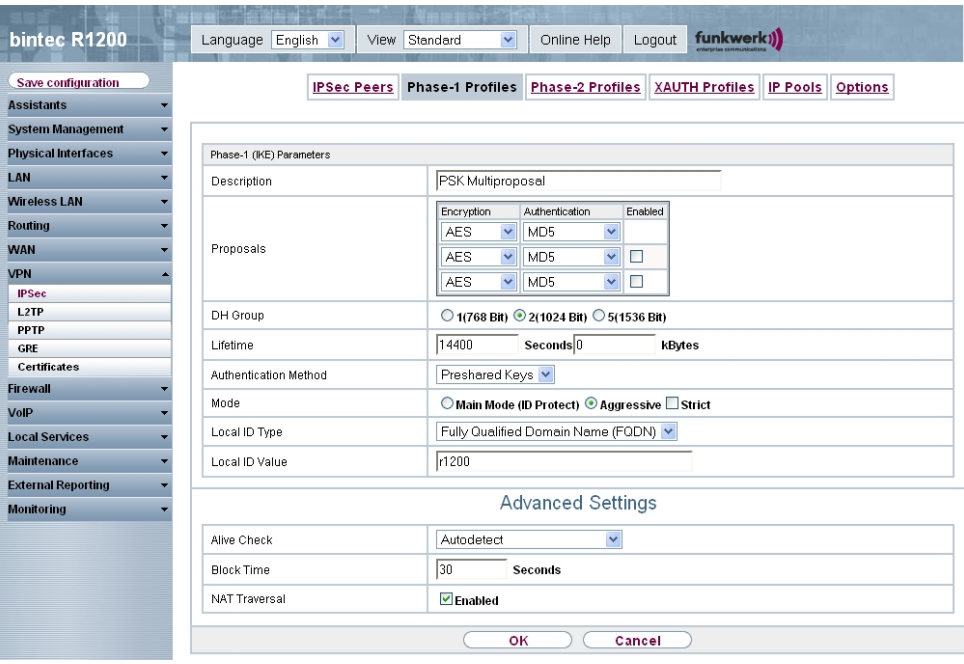

Fig. 109: **VPN** -> **IPSec** -> **Phase-1 Profiles** -> **New**

The **VPN** -> **IPSec** -> **Phase-1 Profiles** -> **New** menu consists of the following fields:

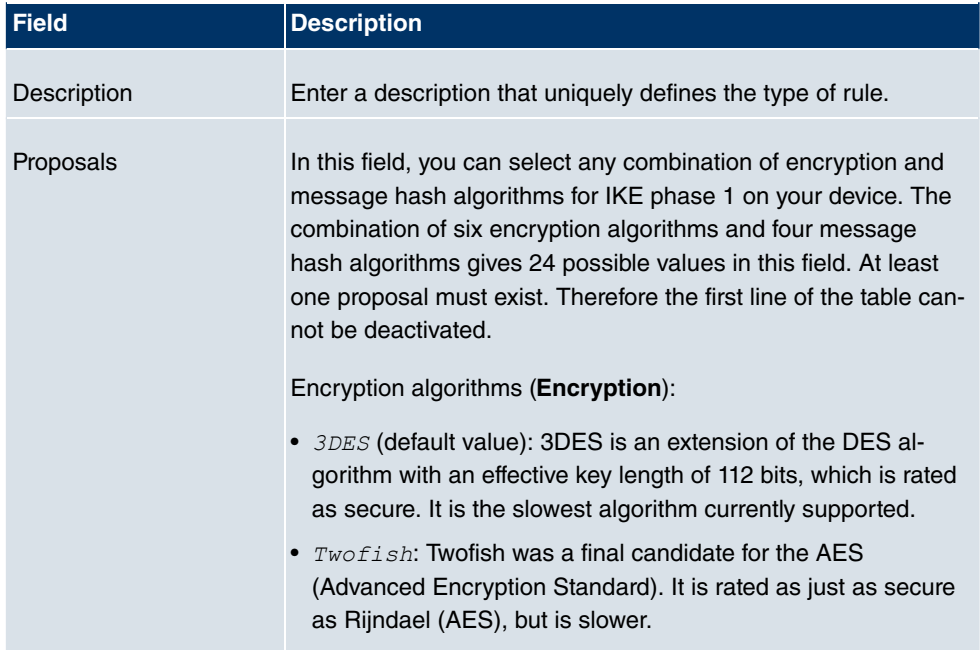

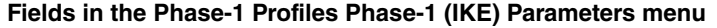

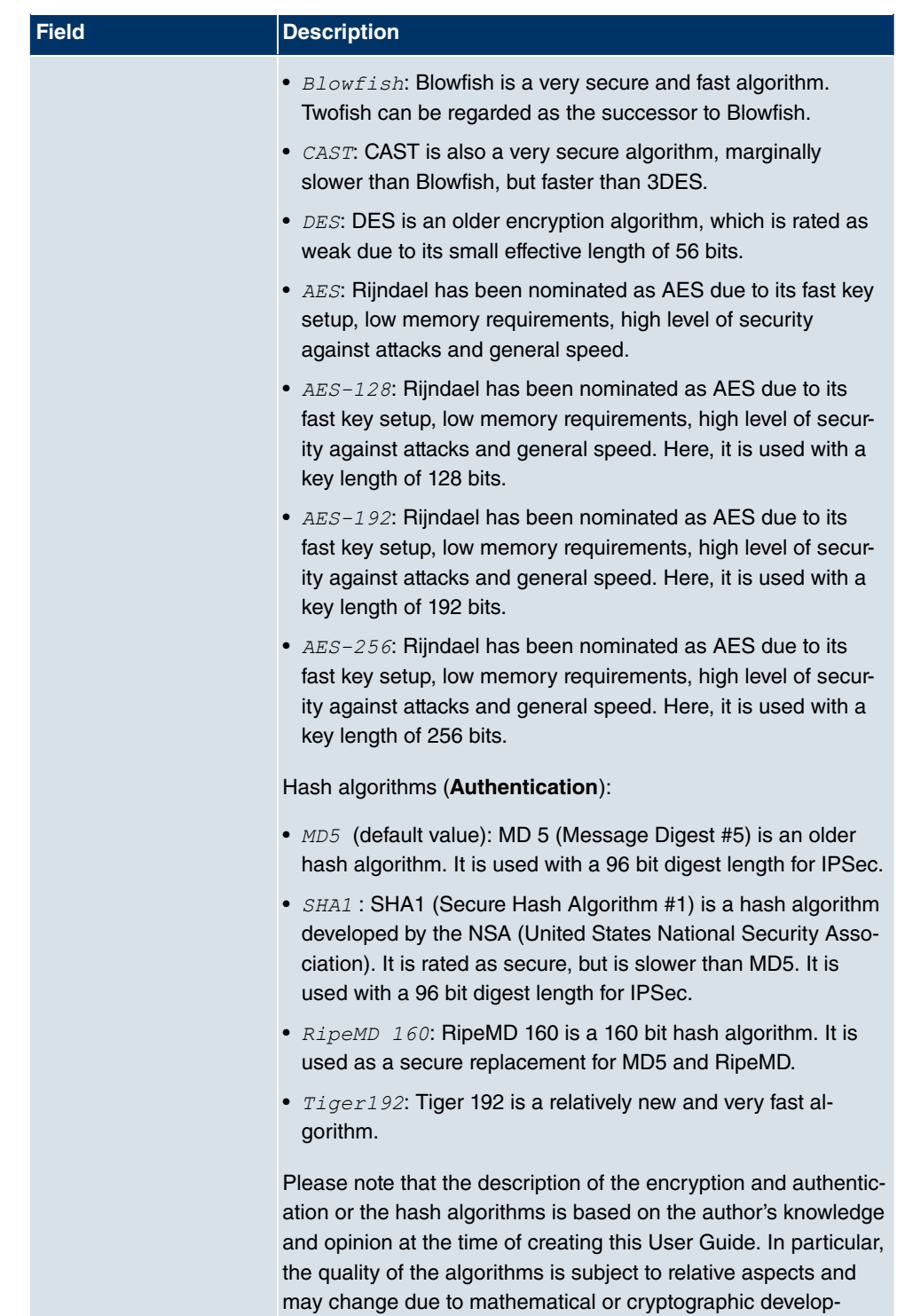

ments.

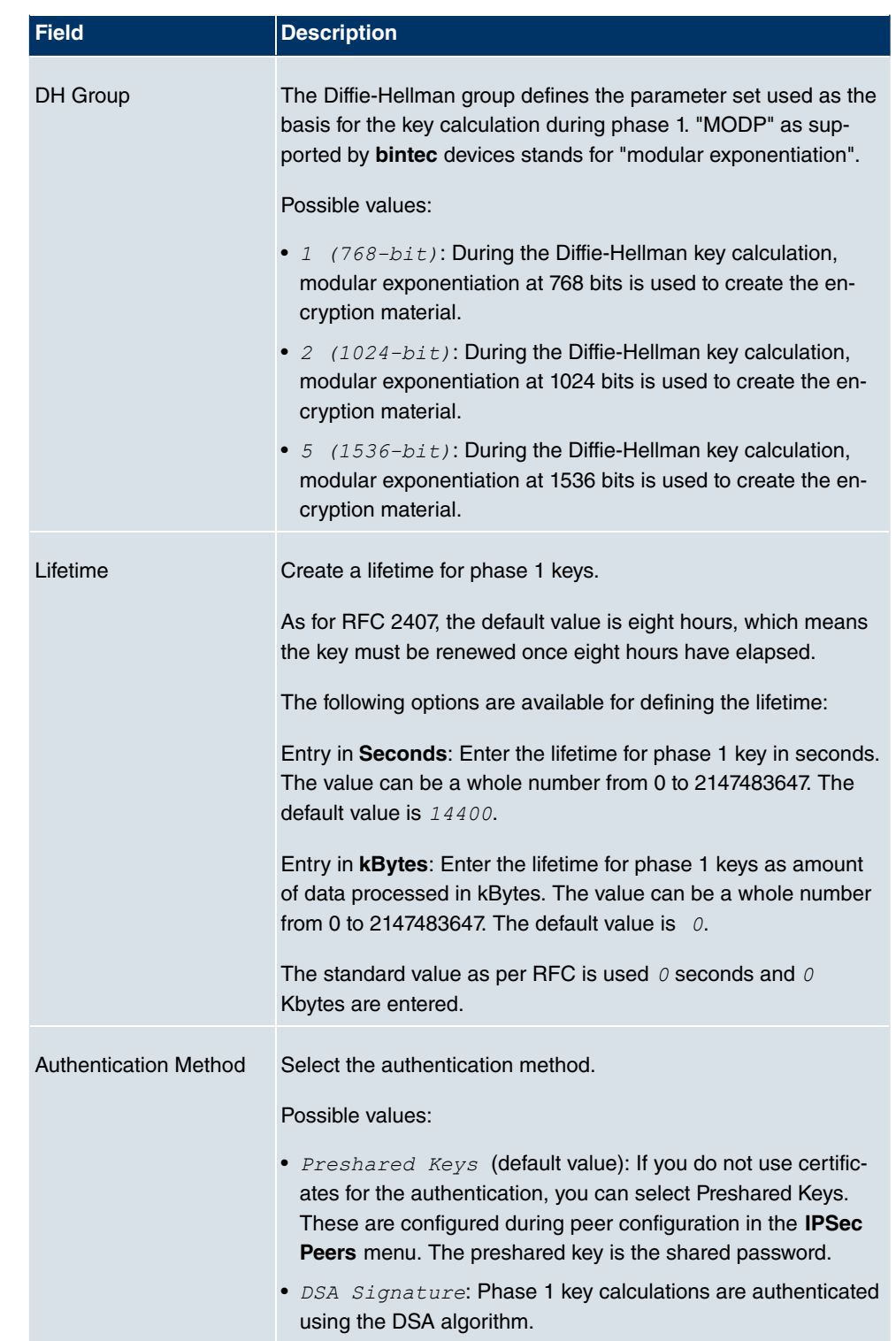

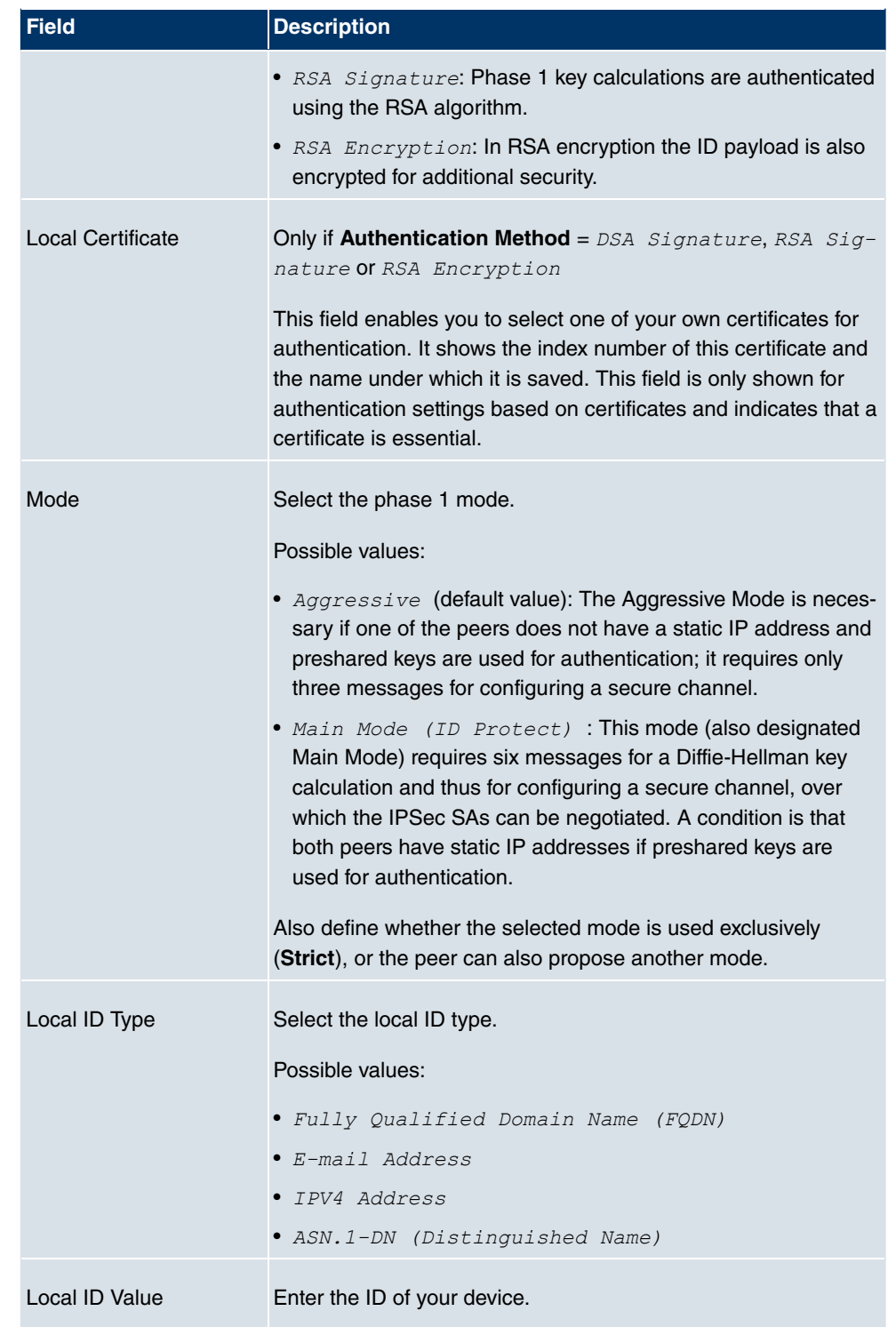

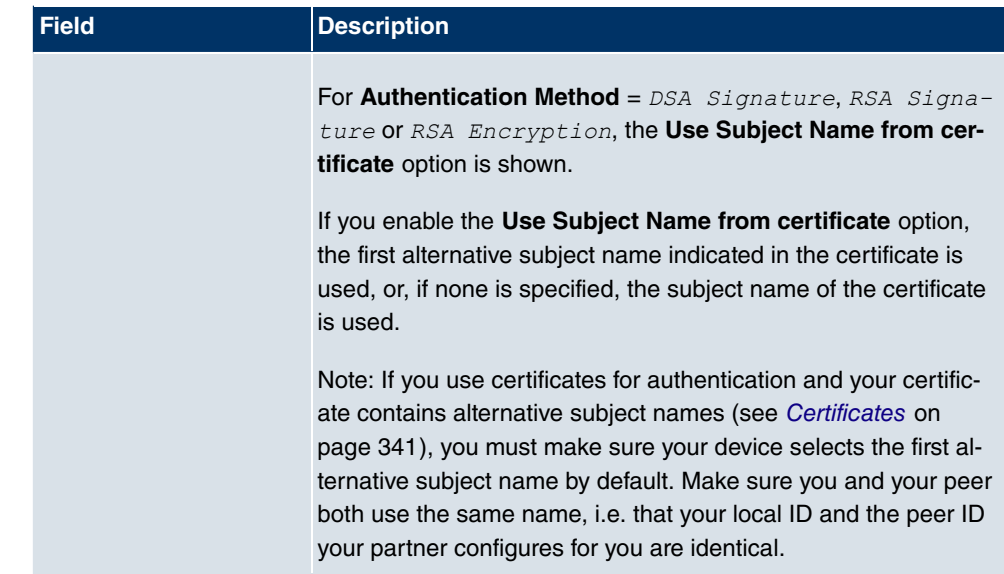

#### **Alive Check**

During communication between two IPSec peers, one of the peers may become unavailable, e.g. due to routing problems or a reboot. However, this can only be detected when the end of the lifetime of the security connection is reached. Up until this point the data packets are lost. These are various methods of performing an alive check to prevent this happening. In the **Alive Check** field you can specify whether a method should be used to check the availability of a peer.

Two methods are available: Heartbeats and Dead Peer Detection.

The **Advanced Settings** menu consists of the following fields:

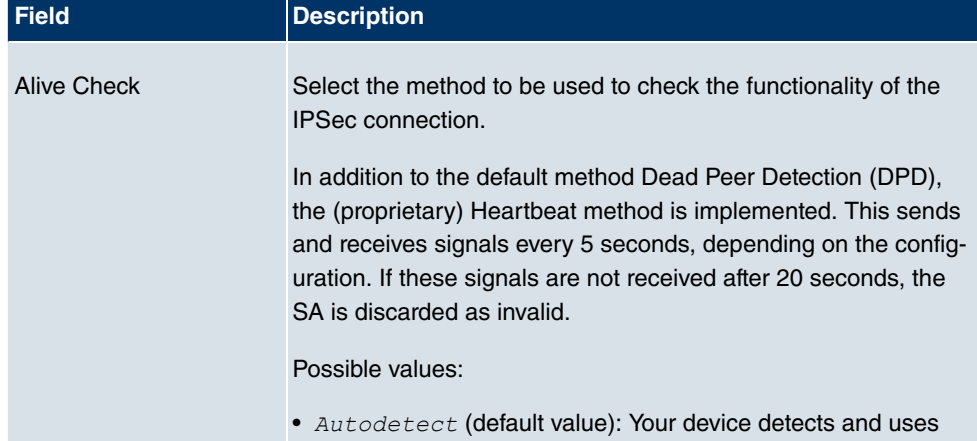

### **Fields in the Advanced Settings menu**

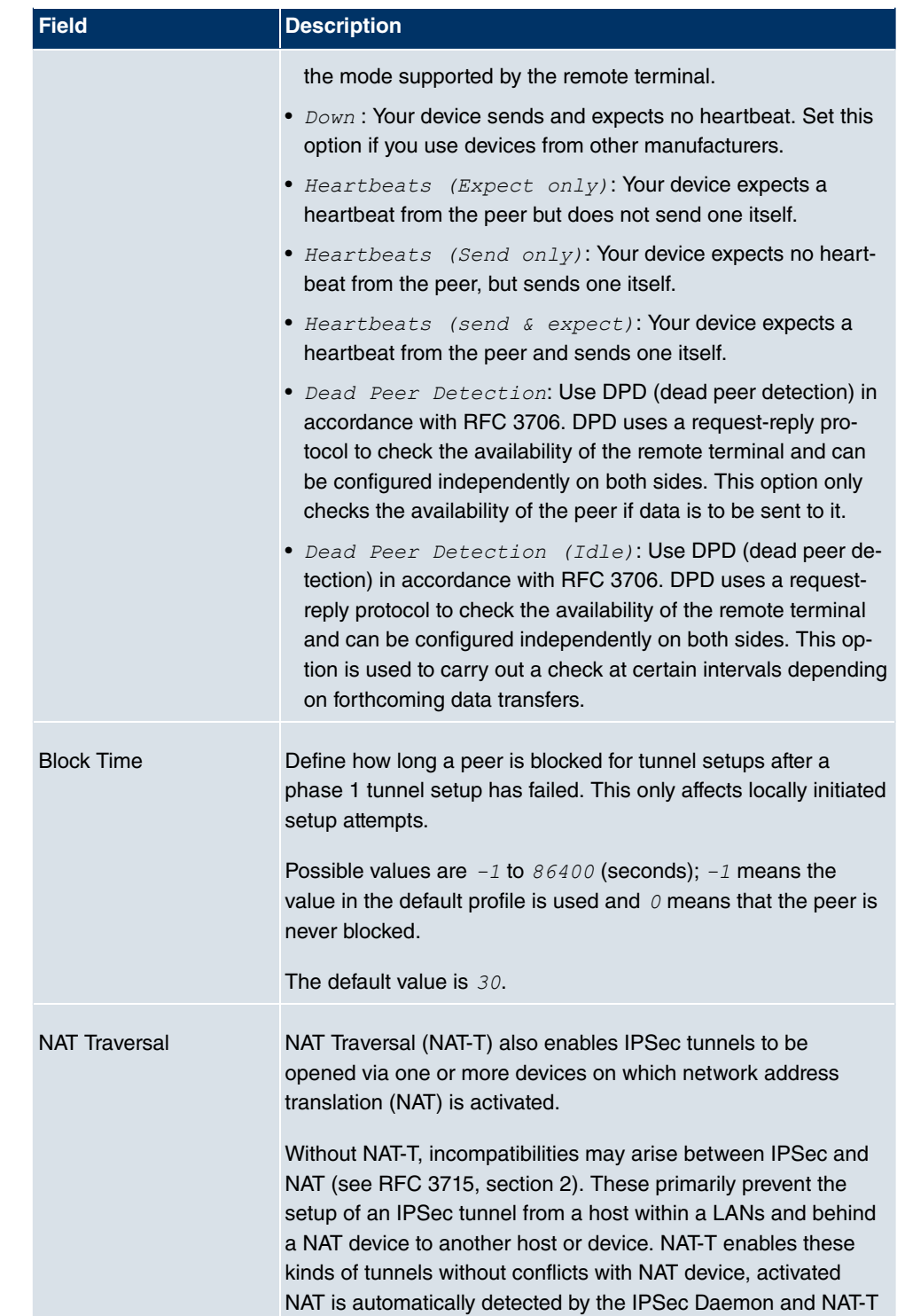

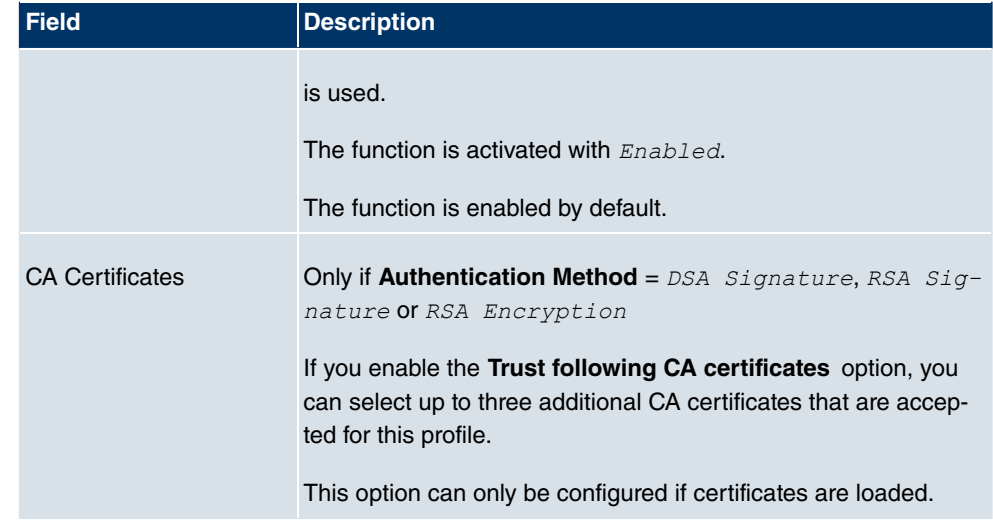

# **16.1.3 Phase-2 Profiles**

You can define profiles for phase 2 of the tunnel setup just as for phase 1.

In the **VPN** -> **IPSec** -> **Phase-2 Profiles** menu a list of all configured IPSec phase-2 profiles is shown.

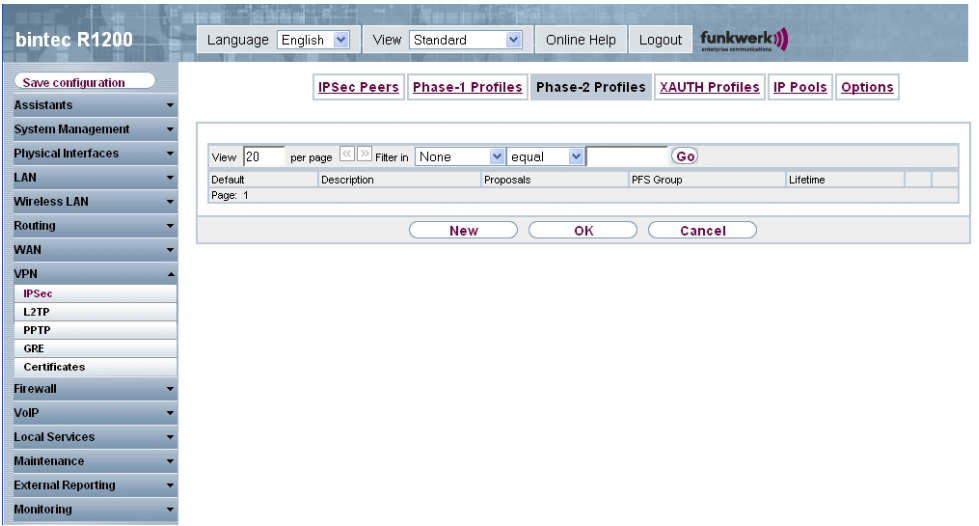

Fig. 110: **VPN** -> **IPSec** -> **Phase-2 Profiles** In the **Standard** column, you can mark the profile to be used as the default profile.

### **16.1.3.1 New**

Choose the **New** button to set up new profiles.

| bintec R1200               | funkwerk))<br>English v<br>Standard<br>$\overline{\mathbf{v}}$<br>Logout<br>Language<br>Online Help<br>View |  |
|----------------------------|----------------------------------------------------------------------------------------------------|--|
|                            |                                                                                                    |  |
| Save configuration         | <b>Phase-1 Profiles</b><br>Phase 2 Profiles XAUTH Profiles IP Pools<br><b>Options</b><br><b>IPSec Peers</b> |  |
| <b>Assistants</b>          |                                                                                                    |  |
| <b>System Management</b>   |                                                                                                    |  |
| <b>Physical Interfaces</b> | Phase-2 (IPSEC) Parameters                                                                                  |  |
| LAN                        | Multi-Proposal<br>Description                                                                               |  |
| <b>Wireless LAN</b>        | Encryption<br>Authentication Enabled                                                                        |  |
| <b>Routing</b><br>۰        | <b>AES</b><br>$\checkmark$<br>MD <sub>5</sub><br>v                                                          |  |
| <b>WAN</b>                 | Proposals<br>$\overline{\mathbf{v}}$<br><b>AES</b><br>MD <sub>5</sub><br>$\checkmark$<br>□                  |  |
| <b>VPN</b>                 |                                                                                                    |  |
| <b>IPSec</b>               | $\Box$<br><b>AES</b><br>$\checkmark$<br>MD <sub>5</sub><br>$\checkmark$                                     |  |
| L <sub>2</sub> TP          | $\triangleright$ Enabled                                                                                    |  |
| <b>PPTP</b>                | Use PFS Group<br>◯ 1(768 Bit) $\odot$ 2(1024 Bit) $\bigcirc$ 5(1536 Bit)                                    |  |
| GRE<br><b>Certificates</b> | 7200<br>Seconds <sup>0</sup><br>kBvtes<br>Lifetime                                                          |  |
|                            |                                                                                                    |  |
| <b>Firewall</b>            | <b>Advanced Settings</b>                                                                                    |  |
| VolP<br>-                  |                                                                                                    |  |
| <b>Local Services</b>      | IP Compression<br>$\Box$ Enabled                                                                            |  |
| <b>Maintenance</b>         | $\checkmark$<br>Autodetect<br>Alive Check                                                                   |  |
| <b>External Reporting</b>  | Propagate PMTU<br>$\triangleright$ Enabled                                                                  |  |
| <b>Monitoring</b>          |                                                                                                    |  |
|                            | OK<br>Cancel                                                                                                |  |

Fig. 111: **VPN** -> **IPSec** -> **Phase-2 Profiles** -> **New**

The **VPN** -> **IPSec** -> **Phase-2 Profiles** -> **New** menu consists of the following fields:

**Fields in the Phase-2 Profiles Phase-2 (IPSEC) Parameters menu**

| <b>Field</b> | <b>Description</b>                                                                                                    |
|--------------|----------------------------------------------------------------------------------------------------|
| Description  | Enter a description that uniquely identifies the profile.<br>The maximum length of the entry is 255 characters.                                                                                                    |
| Proposals    | In this field, you can select any combination of encryption and<br>message hash algorithms for IKE phase 2 on your default. The<br>combination of six encryption algorithms and two message hash<br>algorithms gives 12 possible values in this field. |
|              | Encryption algorithms ( <b>Encryption</b> ):                                                                                                    |
|              | • $3DES$ (default value): 3DES is an extension of the DES al-<br>gorithm with an effective key length of 112 bits, which is rated<br>as secure. It is the slowest algorithm currently supported.                                                       |
|              | $\bullet$ -ALL-: All options can be used.                                                                                                    |
|              | • $AES-128$ : Rijndael has been nominated as AES due to its                                                                                                    |

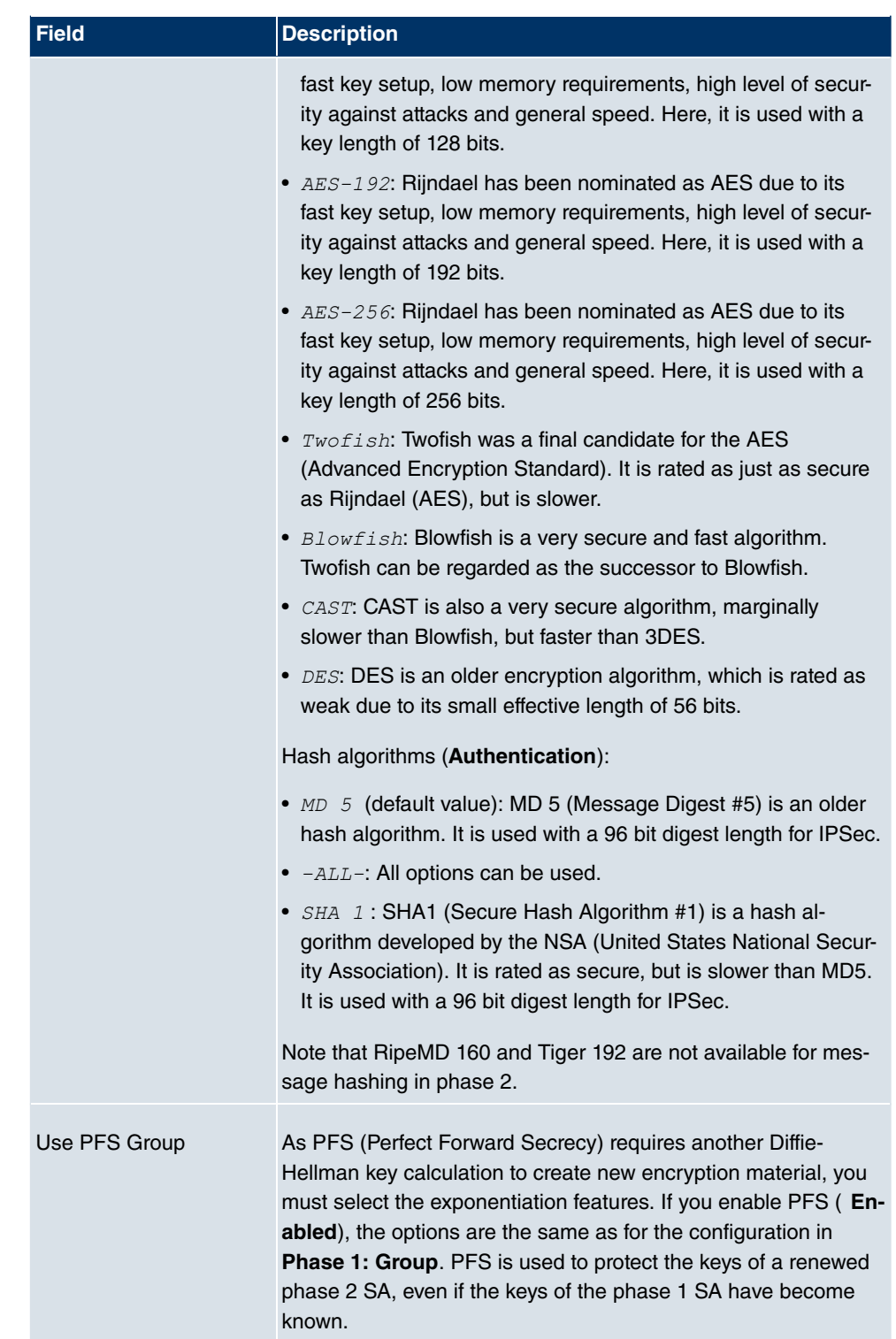

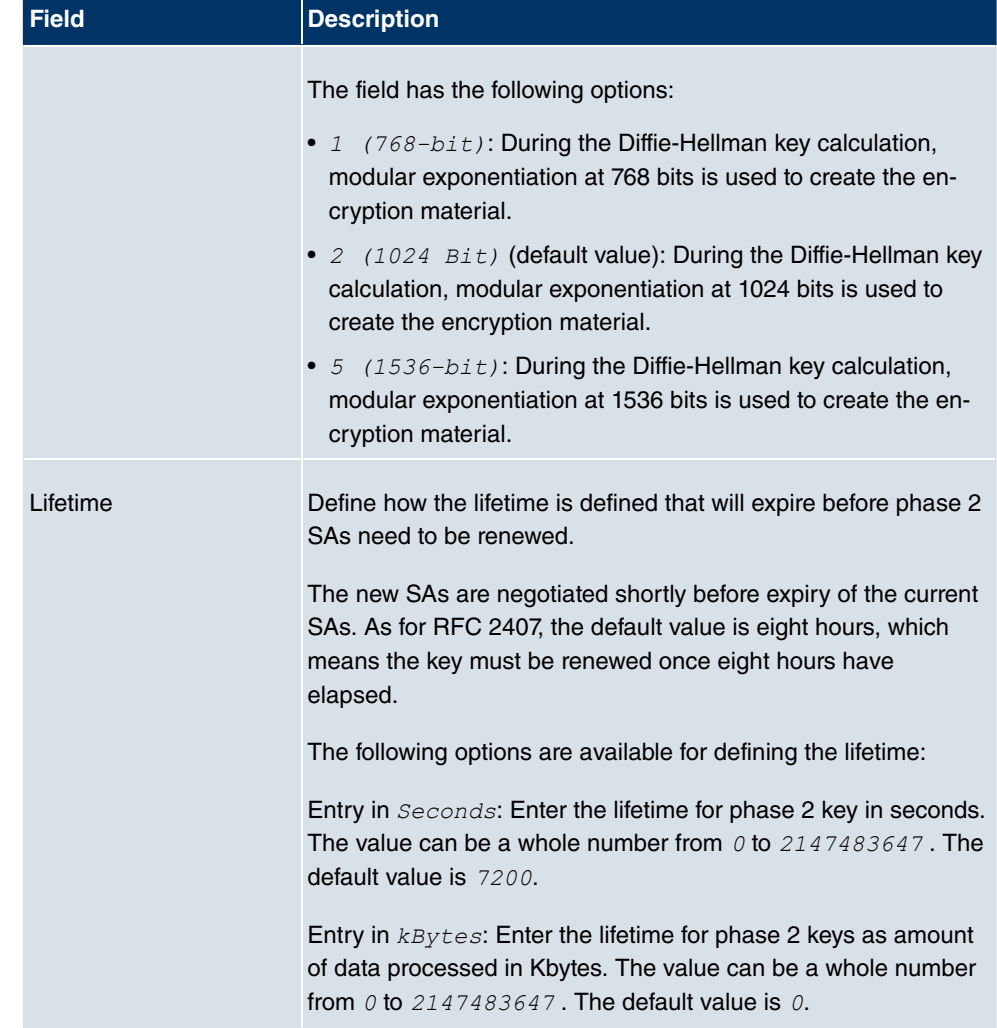

The **Advanced Settings** menu consists of the following fields:

# **Fields in the Advanced Settings menu**

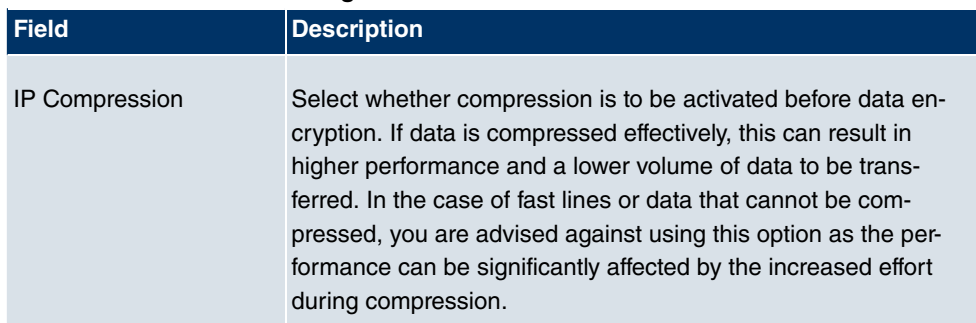
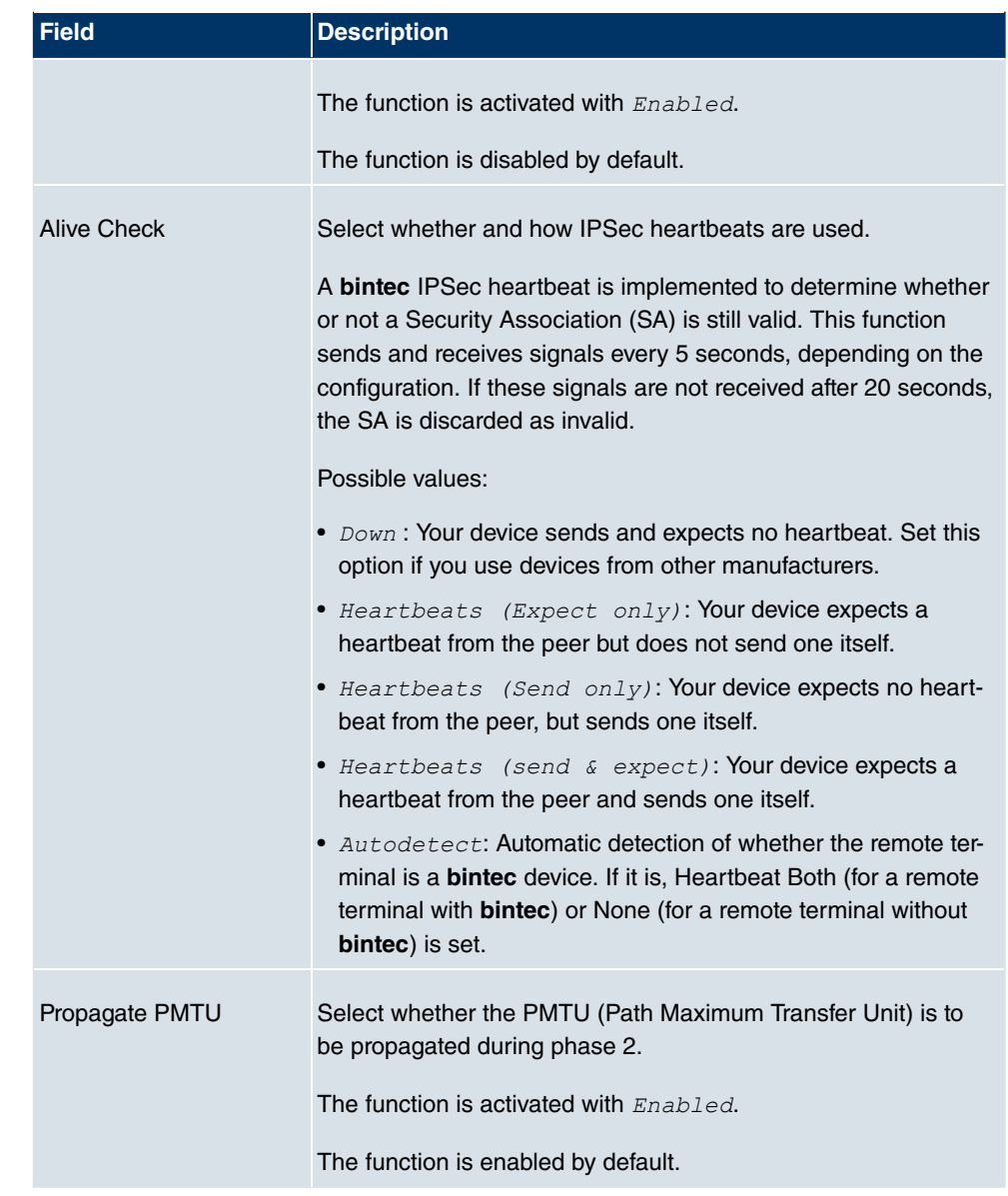

## **16.1.4 XAUTH Profiles**

In the **XAUTH Profiles** menu a list of all XAuth users is displayed.

Extended Authentication for IPSec (XAuth) is an additional authentication method for IPSec tunnel users.

The gateway can take on two different roles when using XAuth as it can act as a server or

as a client:

- As a server the gateway requires a proof of authorisation.
- As a client the gateway provides proof of authorisation.

In server mode multiple users can obtain authentication via XAuth, e.g. users of Apple iPhones. Authorisation is verified either on the basis of a list or via a Radius Server. If using a one time password (OTP), the password check can be carried out by a token server (e.g. SecOVID from Kobil), which is installed behind the Radius Server. If a company's headquarters is connected to several branches via IPSec, several peers can be configured. A specific user can then use the IPSec tunnel over various peers depending on the assignment of various profiles. This is useful, for example, if an employee works alternately in different branches, if each peer represents a branch and if the employee wishes to have onsite access to the tunnel.

XAuth is carried out once IPSec IKE (Phase 1) has been completed successfully and before IKE (Phase 2) begins.

If XAuth is used together with IKE Config Mode, the transactions for XAuth are carried out before the transactions for IKE Config Mode.

#### **16.1.4.1 New**

Choose the **New** button to set up new profiles.

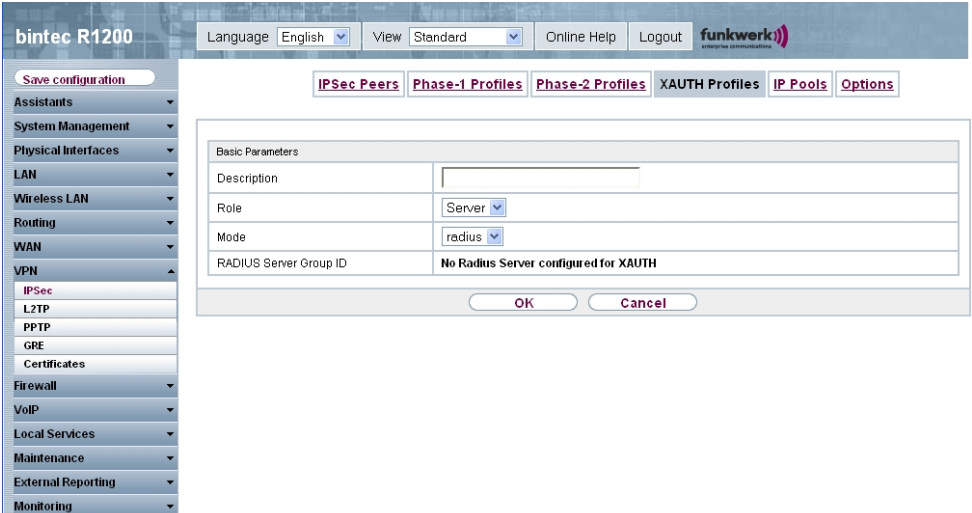

Fig. 112: **VPN** -> **IPSec** -> **XAUTH Profiles** -> **New**

The **VPN** -> **IPSec** -> **XAUTH Profiles** -> **New** menu consists of the following fields:

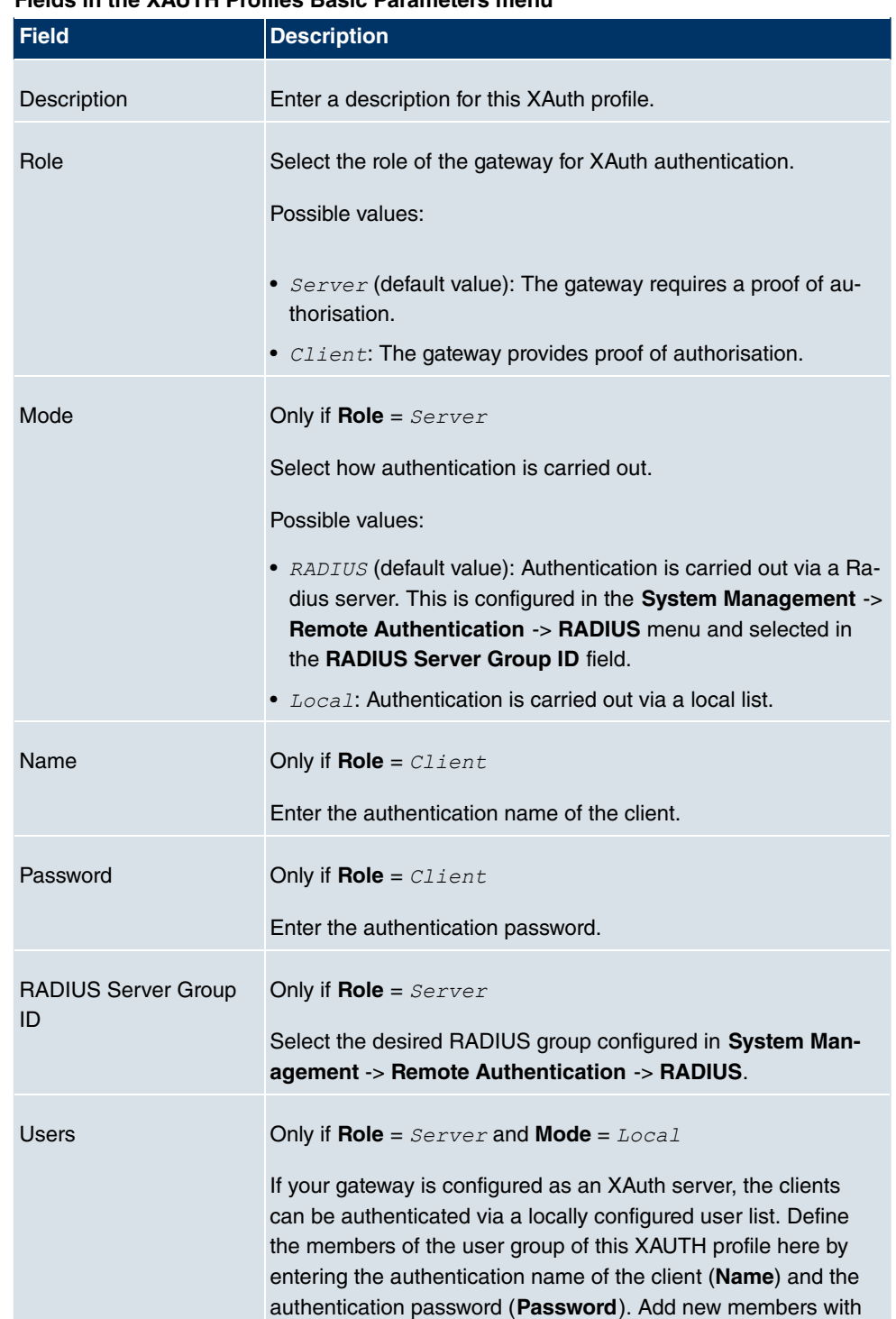

#### **Fields in the XAUTH Profiles Basic Parameters menu**

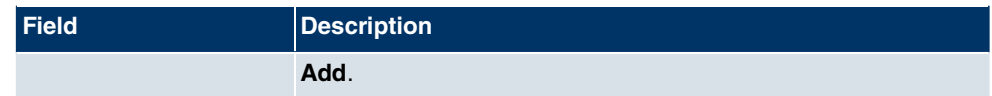

## **16.1.5 IP Pools**

In the **IP Pools** menu a list of all IP pools for your configured IPSec connections is displayed.

If have set IP Address Assignment *IKE Config Mode Server* for an IPSec peer, you must define the IP pools from which the IP addresses are assigned.

Use the **Add** button to set up new IP pools.

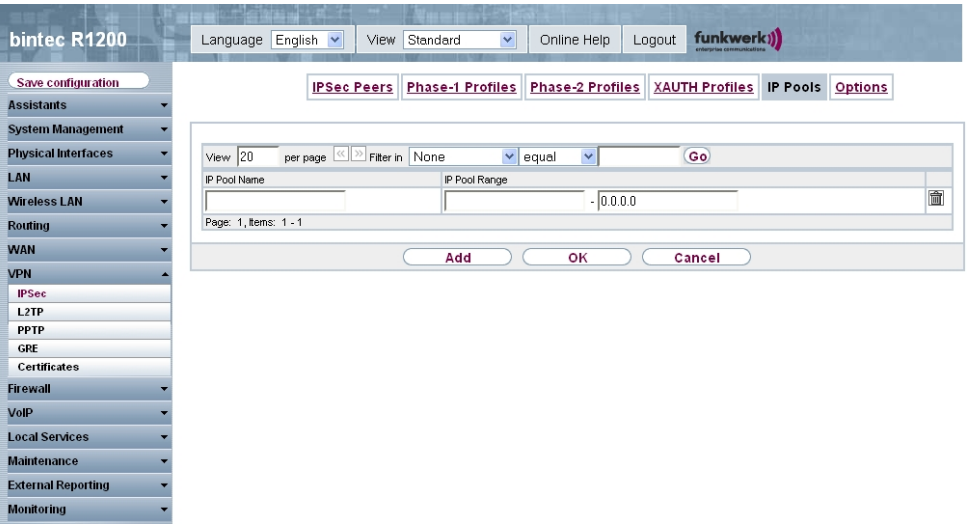

Fig. 113: **VPN** -> **IPSec** -> **IP Pools** -> **Add**

The **VPN** -> **IPSec** -> **IP Pools** -> **Add** menu consists of the following fields:

#### **Fields in the Options IP Pools menu**

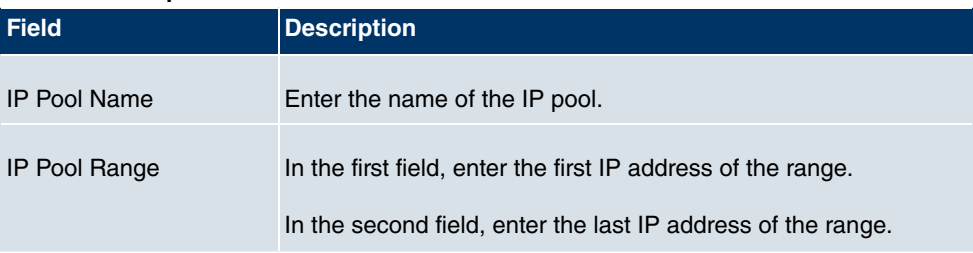

# **16.1.6 Options**

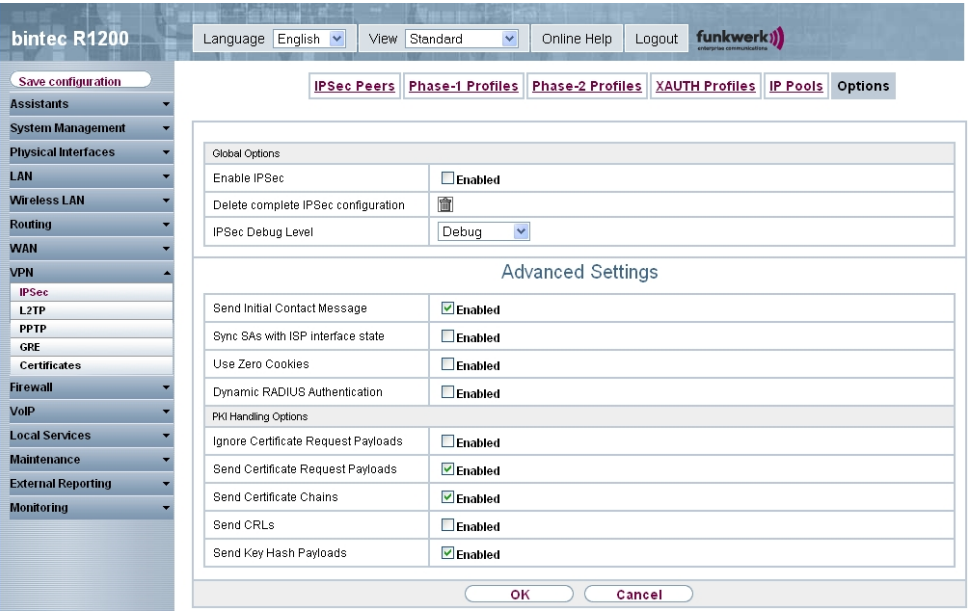

### Fig. 114: **VPN** -> **IPSec** -> **Options**

The **VPN** -> **IPSec** -> **Options** menu consists of the following fields:

#### **Fields in the Options Global Options menu**

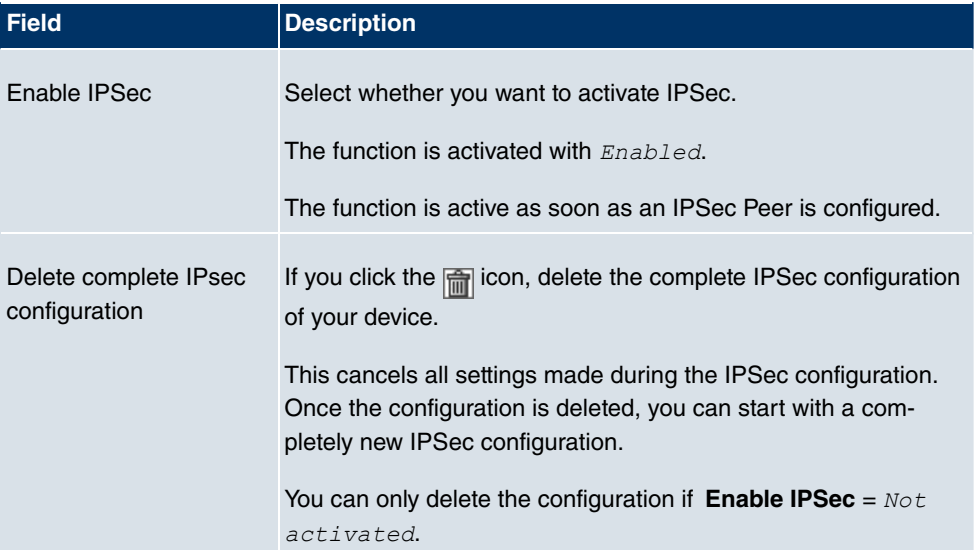

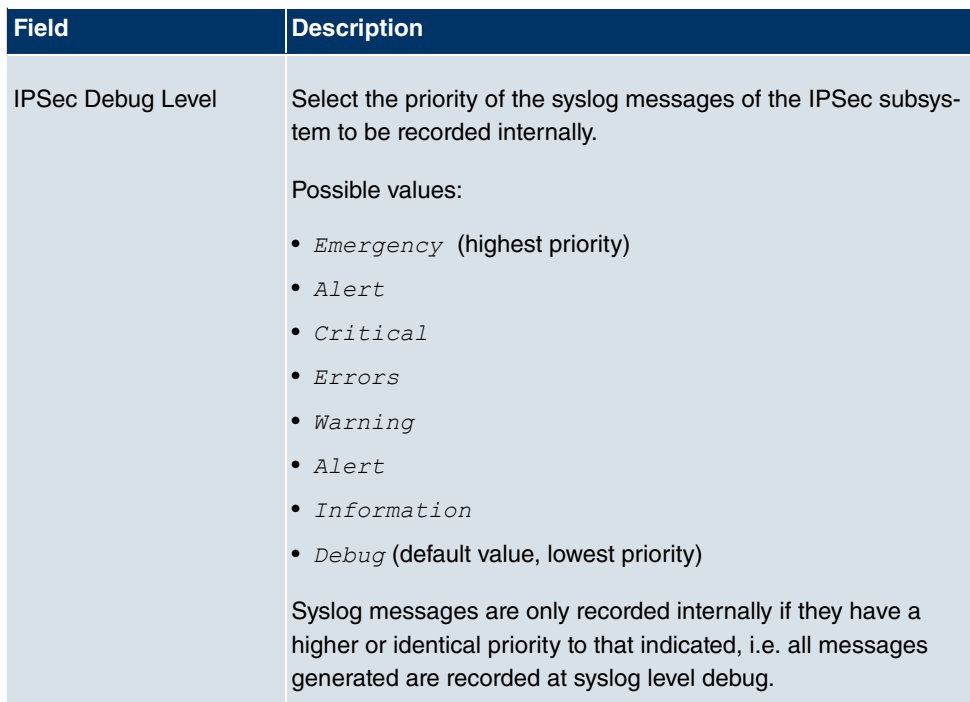

The **Advanced Settings** menu is for adapting certain functions and features to the special requirements of your environment, i.e. mostly interoperability flags are set. The default values are globally valid and enable your system to work correctly to other **bintec** devices, so that you only need to change these values if the remote terminal is a third-party product or you know special settings are necessary. These may be needed, for example, if the remote end operates with older IPSec implementations.

The **Advanced Settings** menu consists of the following fields:

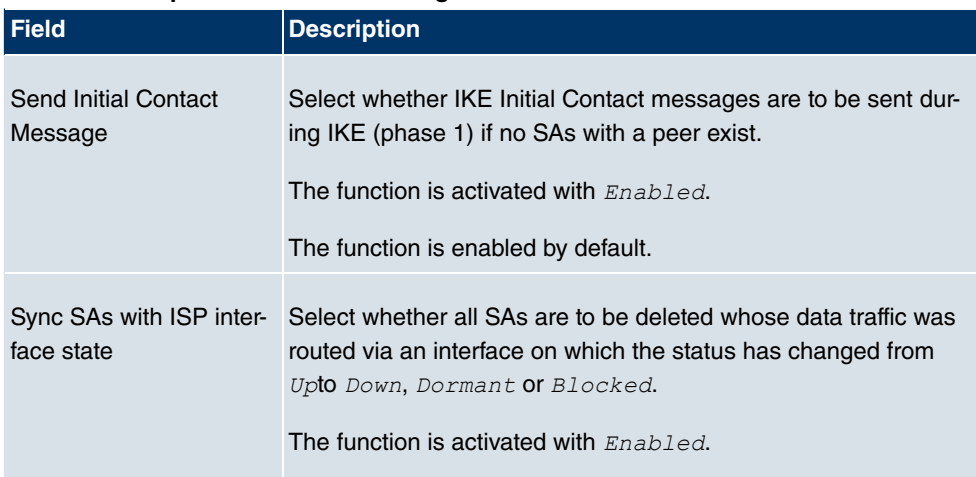

#### **Fields in the Options Advanced Settings menu**

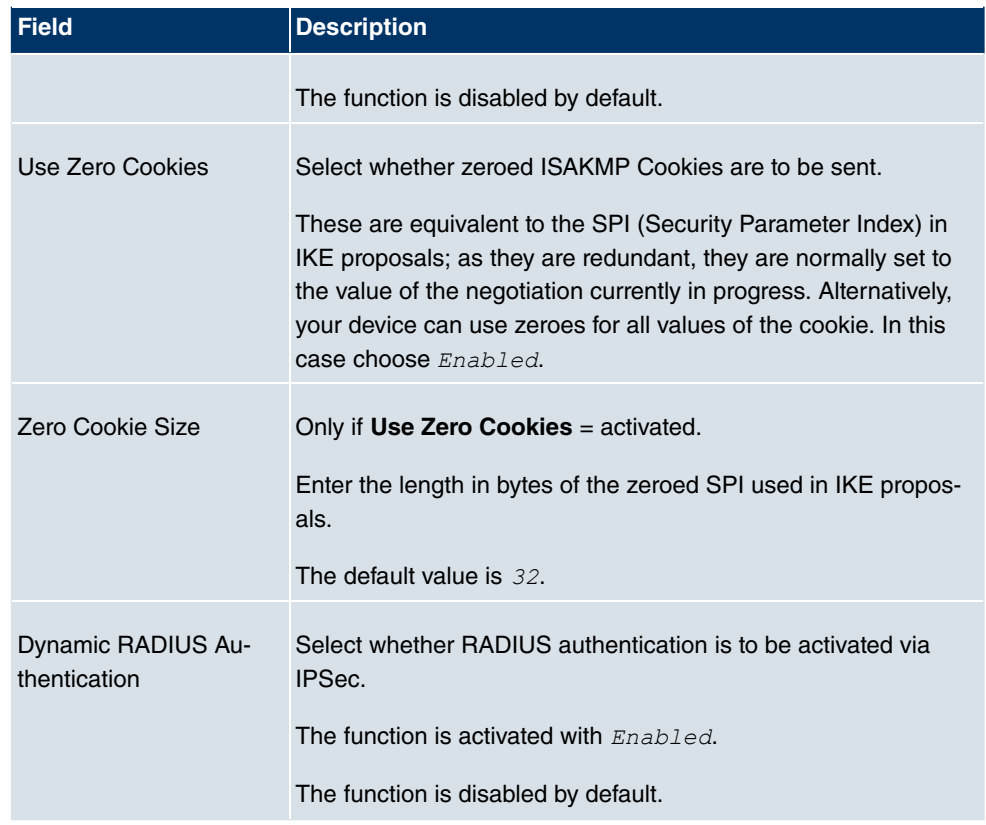

## **Fields in the Advanced Settings PKI Handling Options menu**

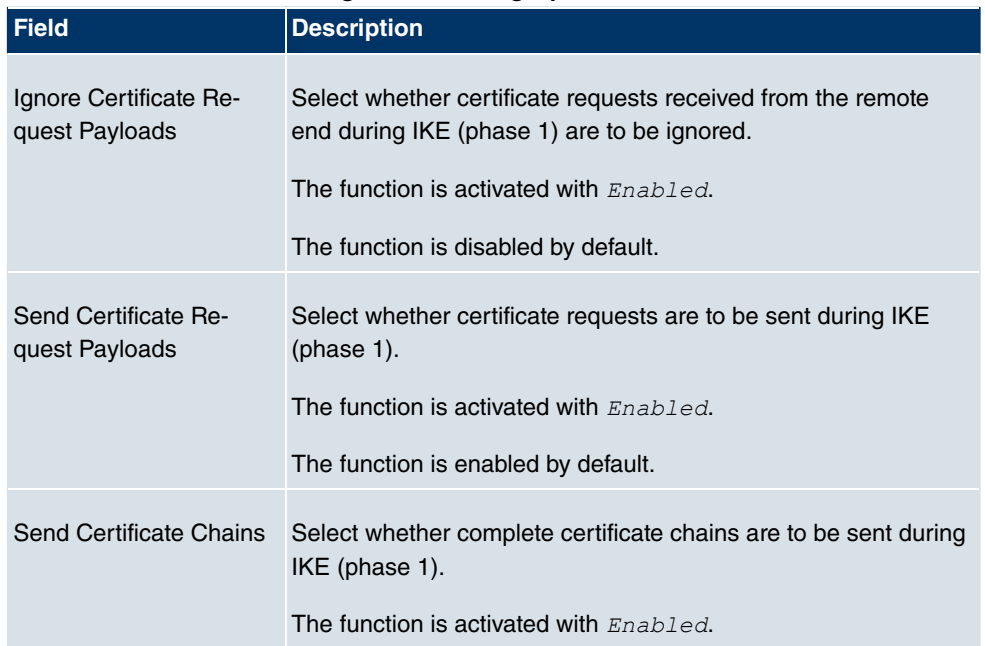

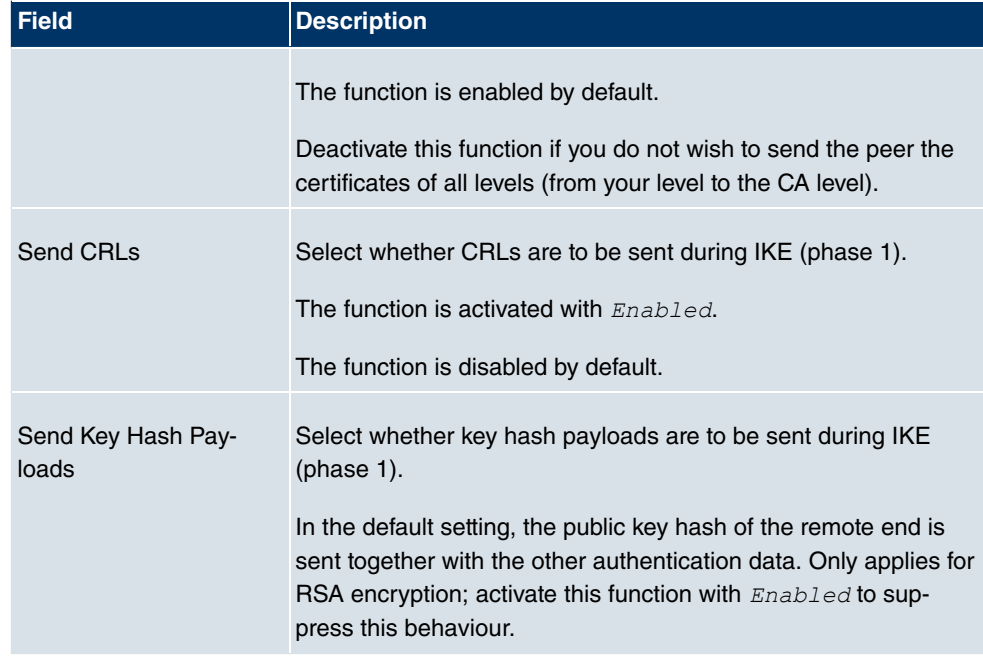

# **16.2 L2TP**

The layer 2 tunnel protocol (L2TP) enables PPP connections to be tunnelled via a UDP connection.

Your **bintec** device supports the following two modes:

- L2TP LNS Mode (L2TP Network Server): for incoming connections only
- L2TP LAC Mode (L2TP Access Concentrator): for outgoing connections only

Note the following when configuring the server and client: An L2TP tunnel profile must be created on each of the two sides (LAC and LNS). The corresponding L2TP tunnel profile is used on the initiator side (LAC) to set up the connection. The L2TP tunnel profile is needed on the responder side (LNS) to accept the connection.

## **16.2.1 Tunnel Profiles**

In the **VPN** -> **L2TP** -> **Tunnel Profiles** menu a list of all configured tunnel profiles is shown.

#### **16.2.1.1 New**

Choose the **New** button to set up new tunnel profiles.

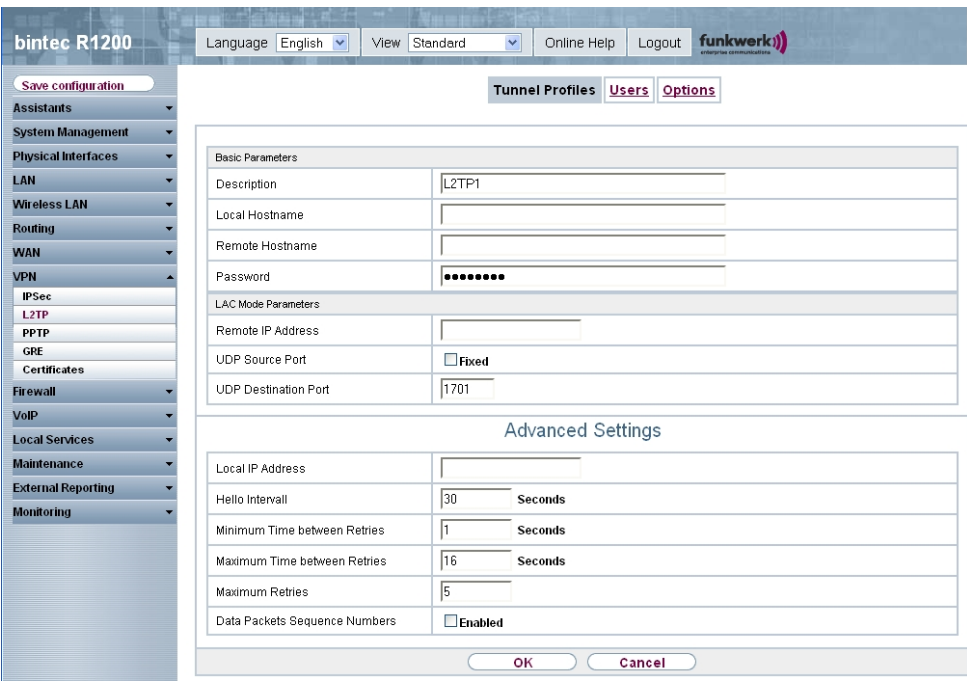

Fig. 115: **VPN** -> **L2TP** -> **Tunnel Profiles** -> **New**

The **VPN** -> **L2TP** -> **Tunnel Profiles** -> **New** menu consists of the following fields:

**Fields in the Tunnel Profiles Basic Parameters menu**

| Enter a description for the current profile.<br>The device automatically names the profiles $L2TP$                                                                                                    |
|----------------------------------------------------------------------------------------------------|
| and numbers them, but the value can be changed.                                                                                                    |
| Enter the host name for LNS or LAC.<br>• LAC: The Local Hostname is used in outgoing tunnel setup<br>messages to identify this device and is associated with the<br><b>Remote Hostname</b> of a tunnel profile configured on the LNS.<br>These tunnel setup messages are SCCRQs (Start Control<br>Connection Request) sent from the LAC and SCCRPs (Start<br>Control Connection Reply) sent from the LNS.<br>• LNS: Is the same as the value for <b>Remote Hostname</b> of the |
| incoming tunnel setup message from the LAC.                                                                                                    |

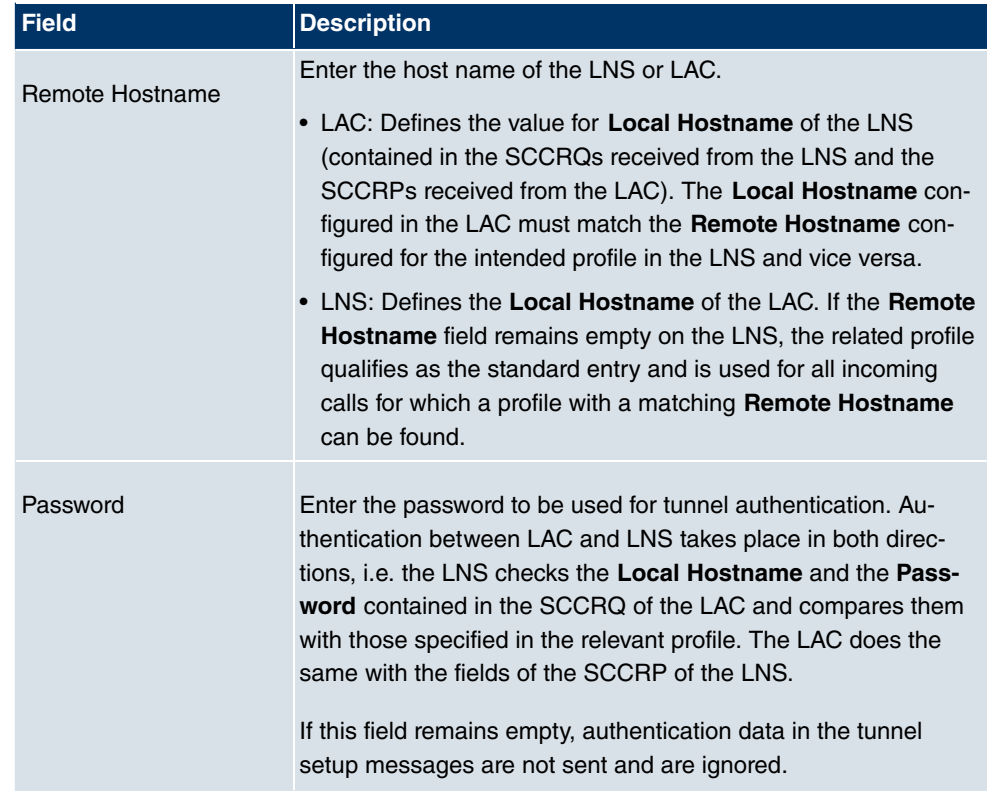

#### **Fields in the Tunnel Profiles LAC Mode Parameters menu**

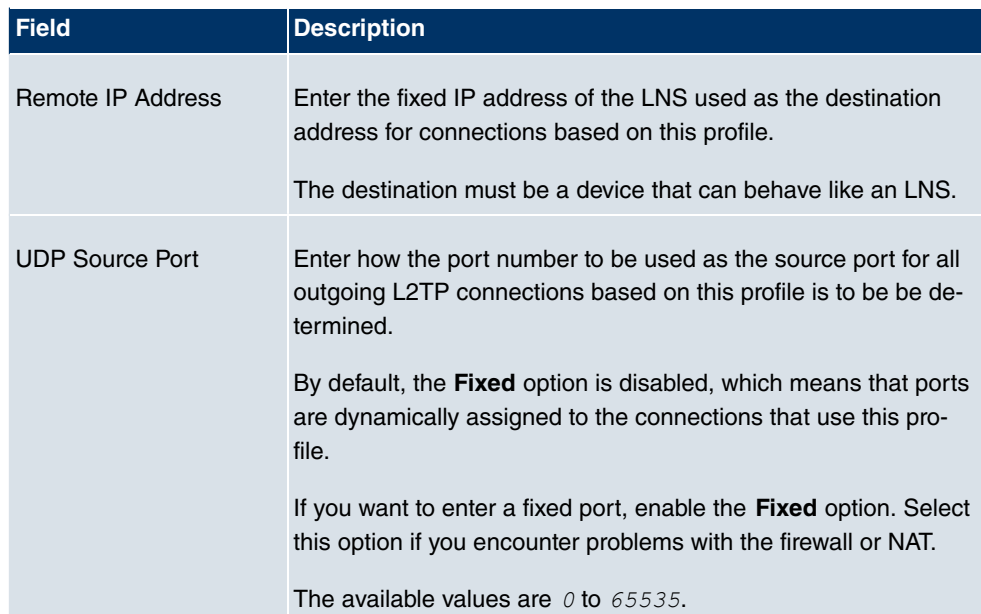

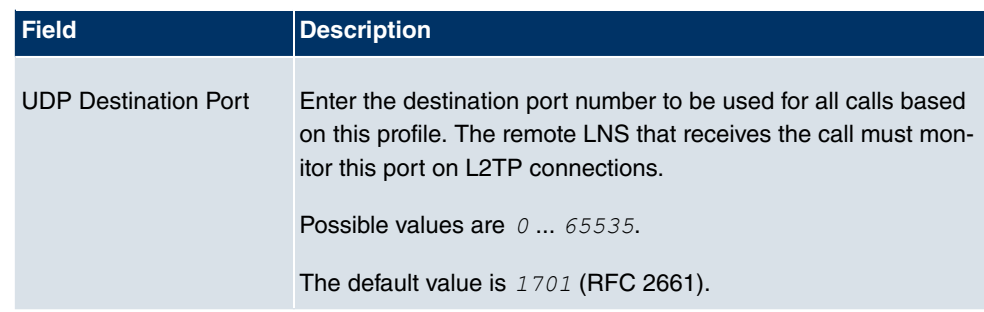

The **Advanced Settings** menu consists of the following fields:

### **Fields in the Advanced Settings menu**

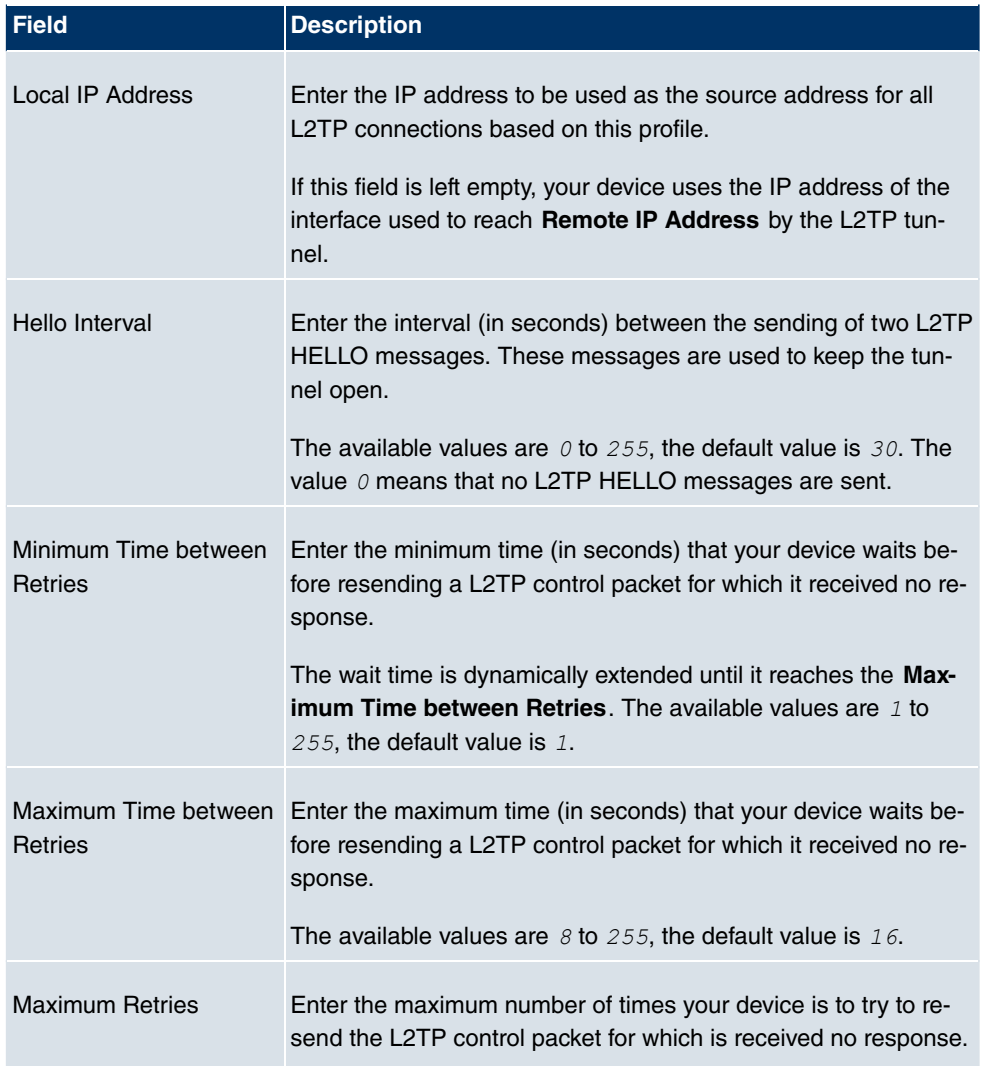

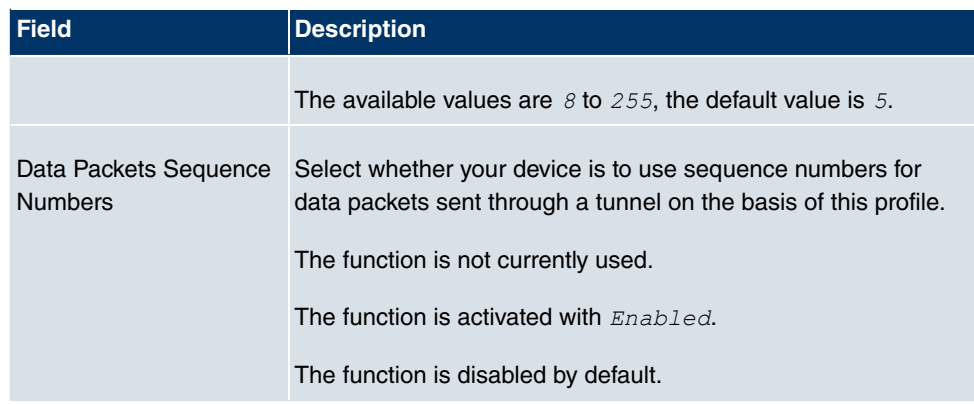

## **16.2.2 Users**

In the **VPN** -> **L2TP** -> **Users** menu a list of all configured L2TP partners is shown.

### **16.2.2.1 New**

Choose the **New** button to set up new L2TP partners.

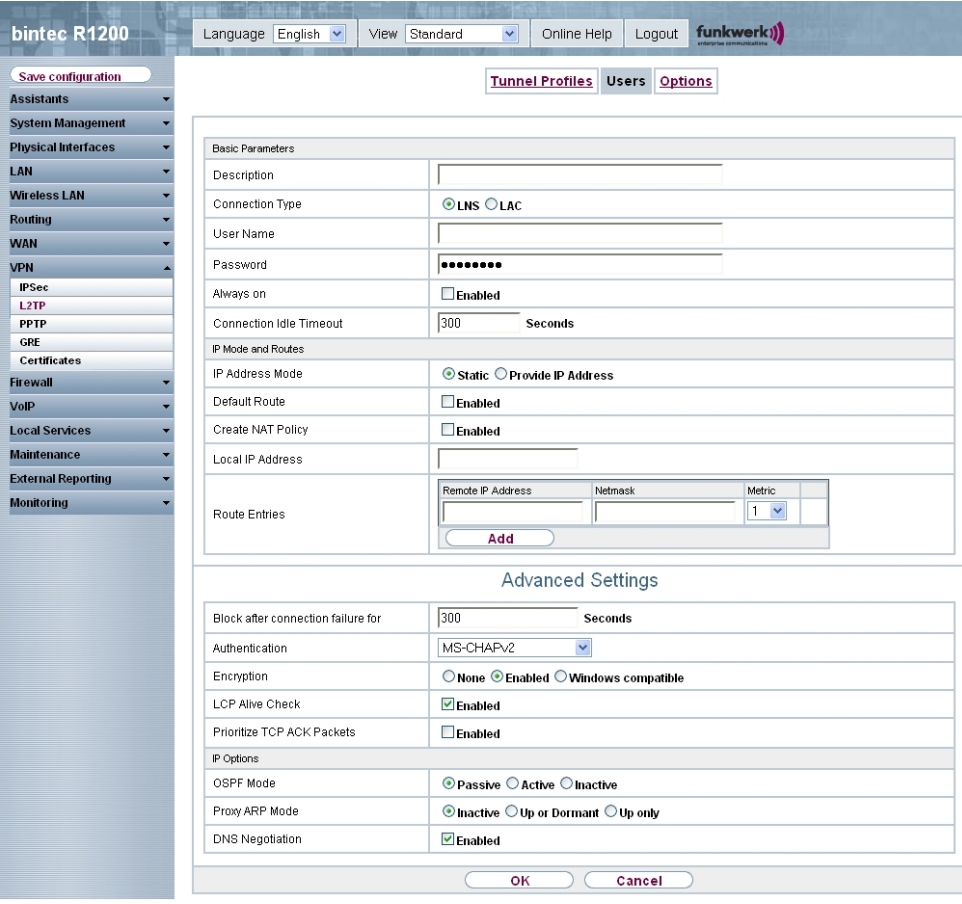

Fig. 116: **VPN** -> **L2TP** -> **Users** -> **New**

The **VPN** -> **L2TP** -> **Users** -> **New** menu consists of the following fields:

#### **Fields in the Users Basic Parameters menu**

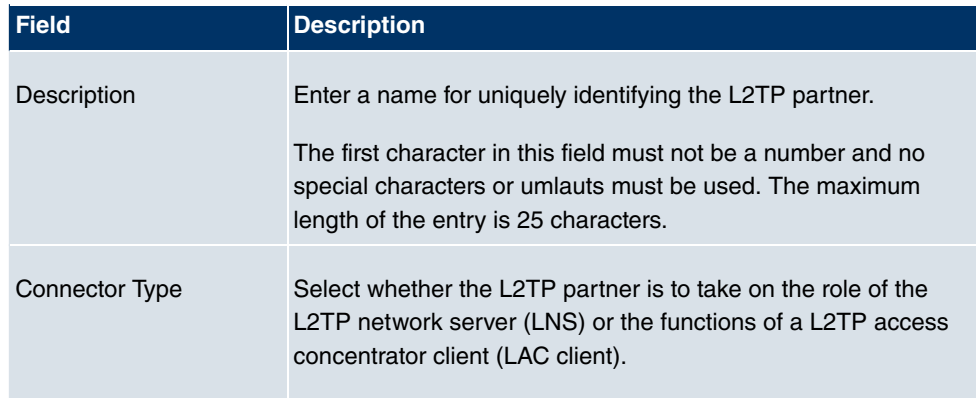

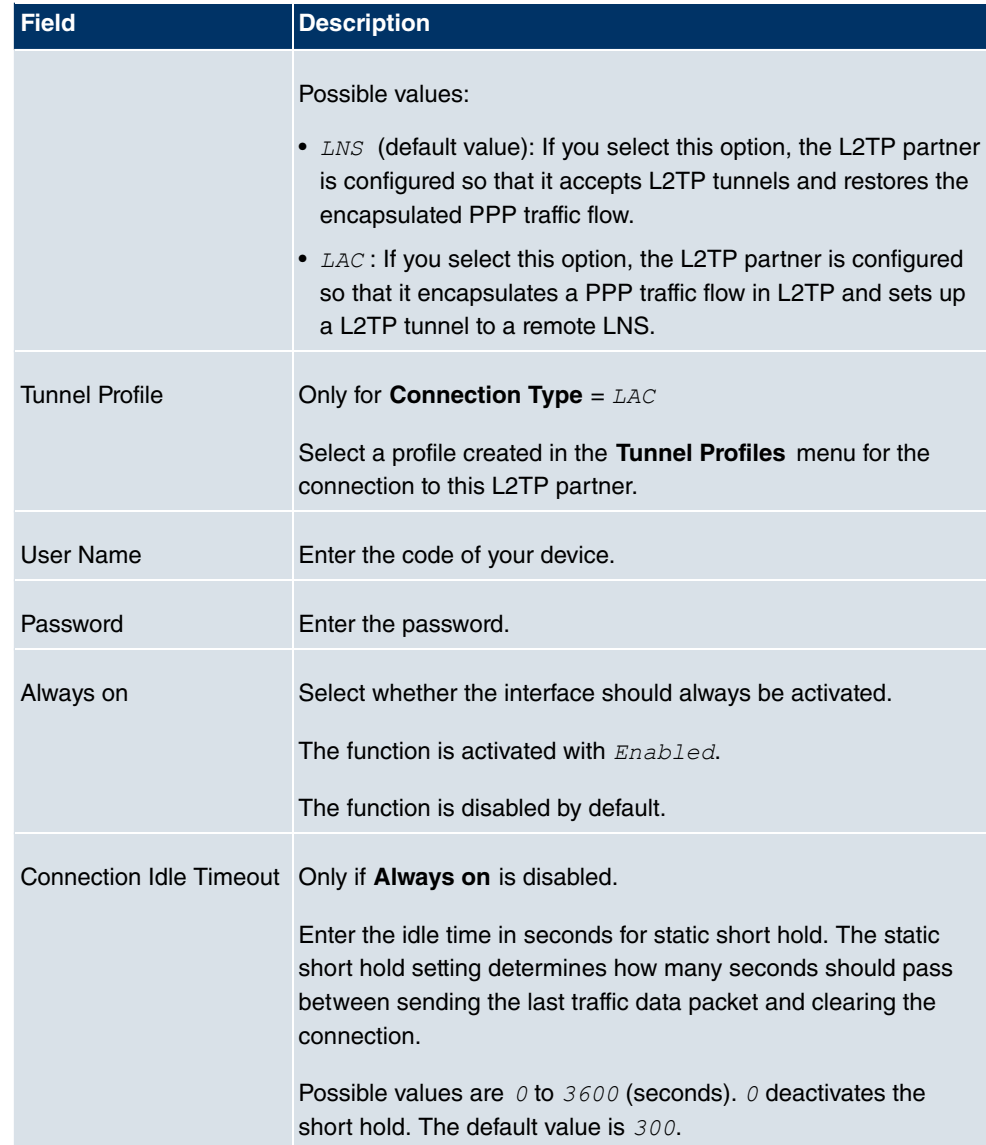

### **Fields in the Users IP Mode and Routes menu**

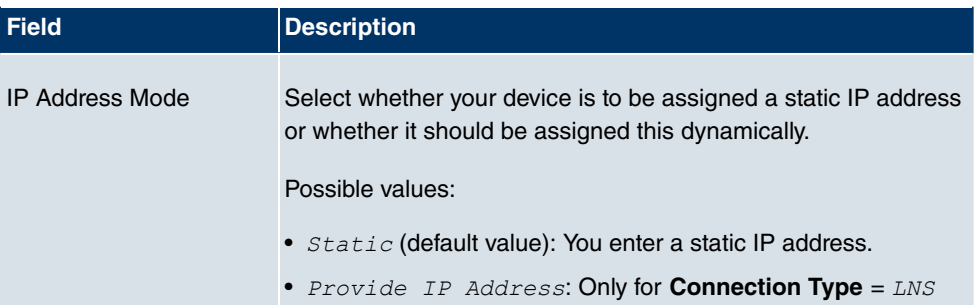

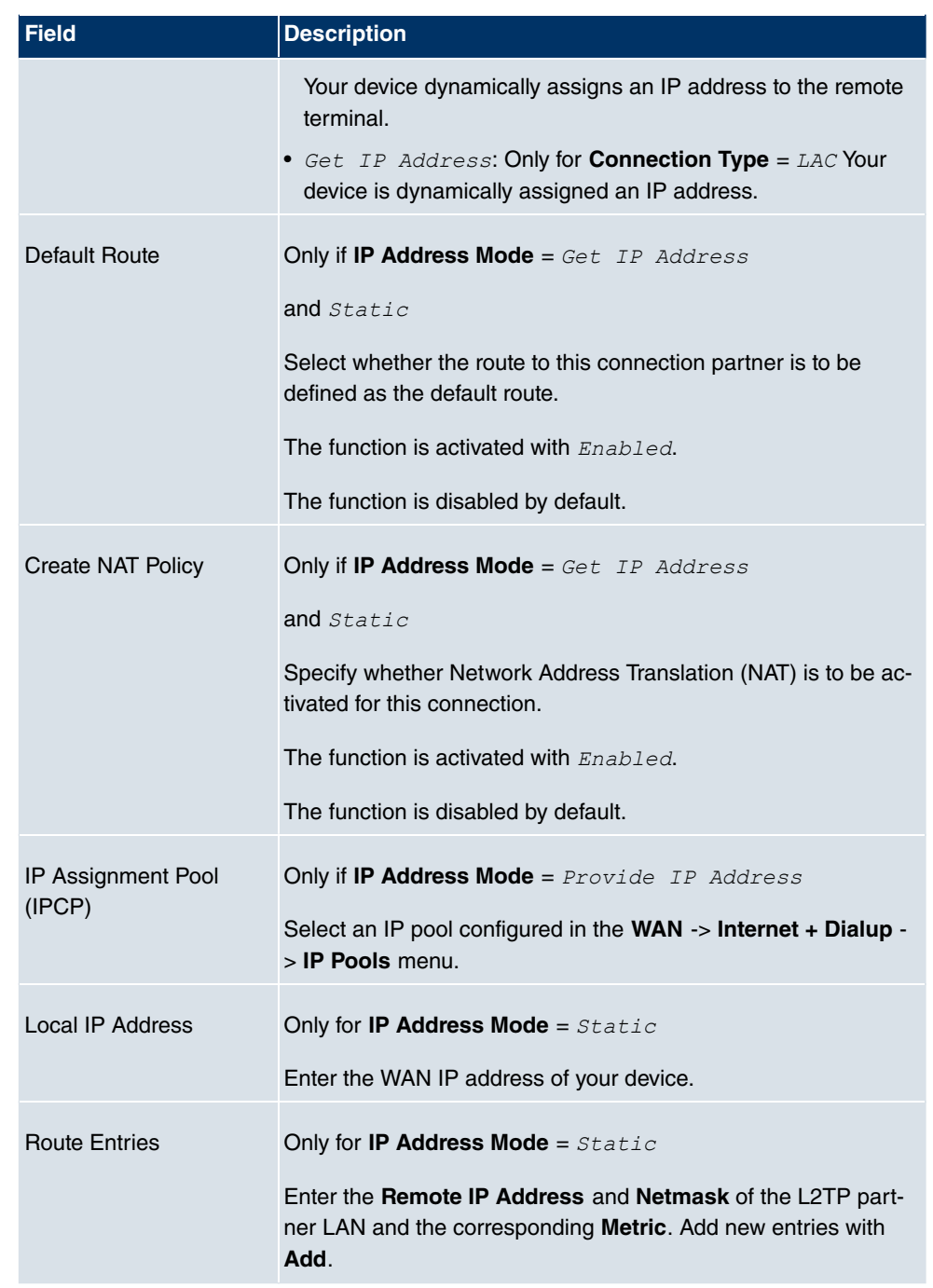

The **Advanced Settings** menu consists of the following fields:

**Fields in the Advanced Settings menu**

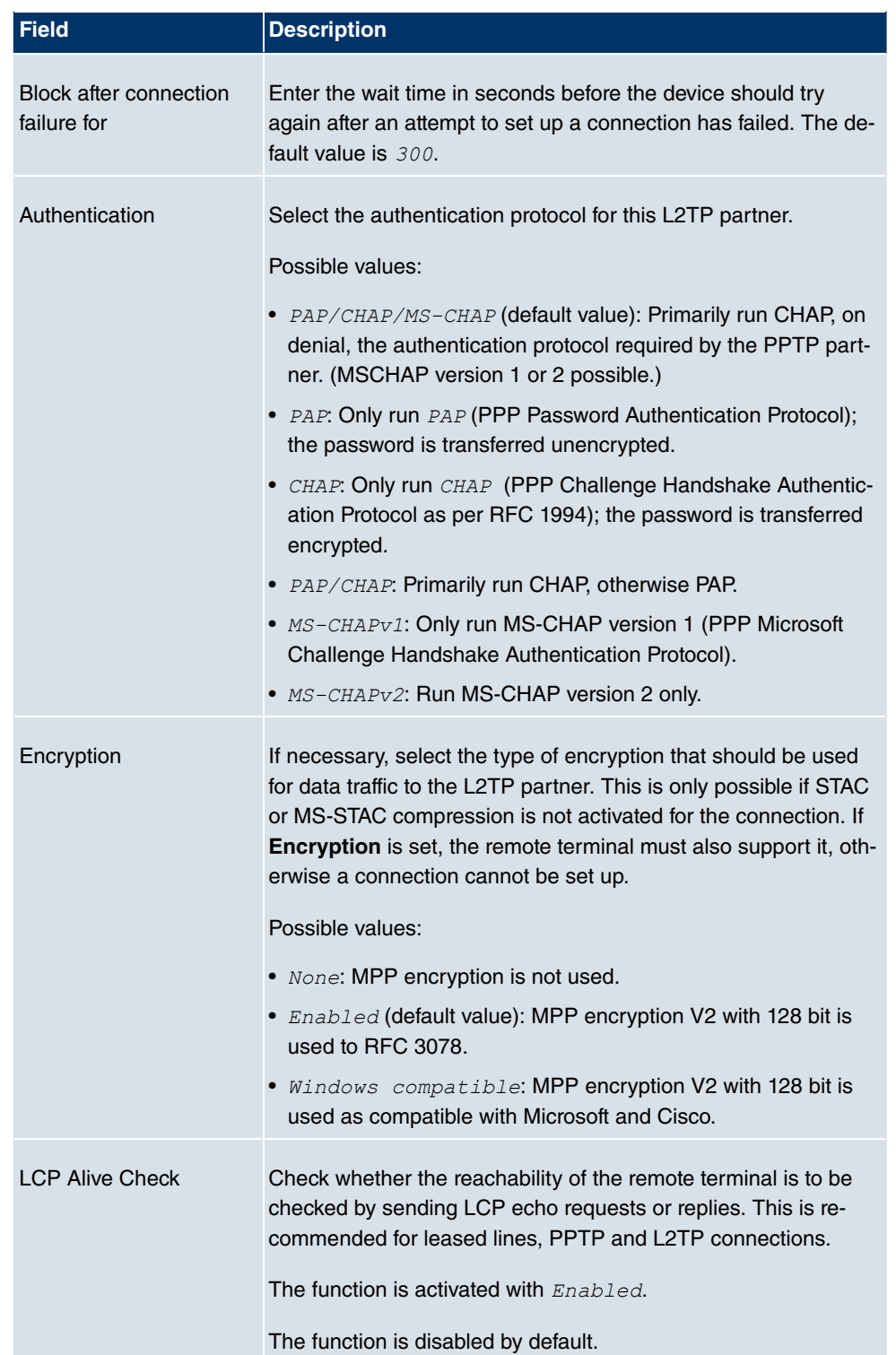

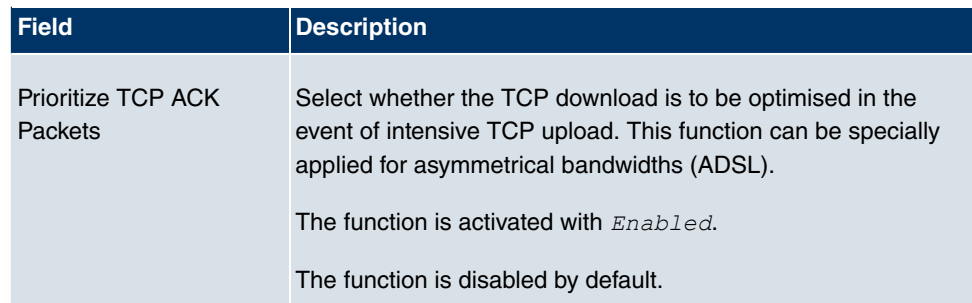

## **Fields in the Advanced Settings IP Options menu**

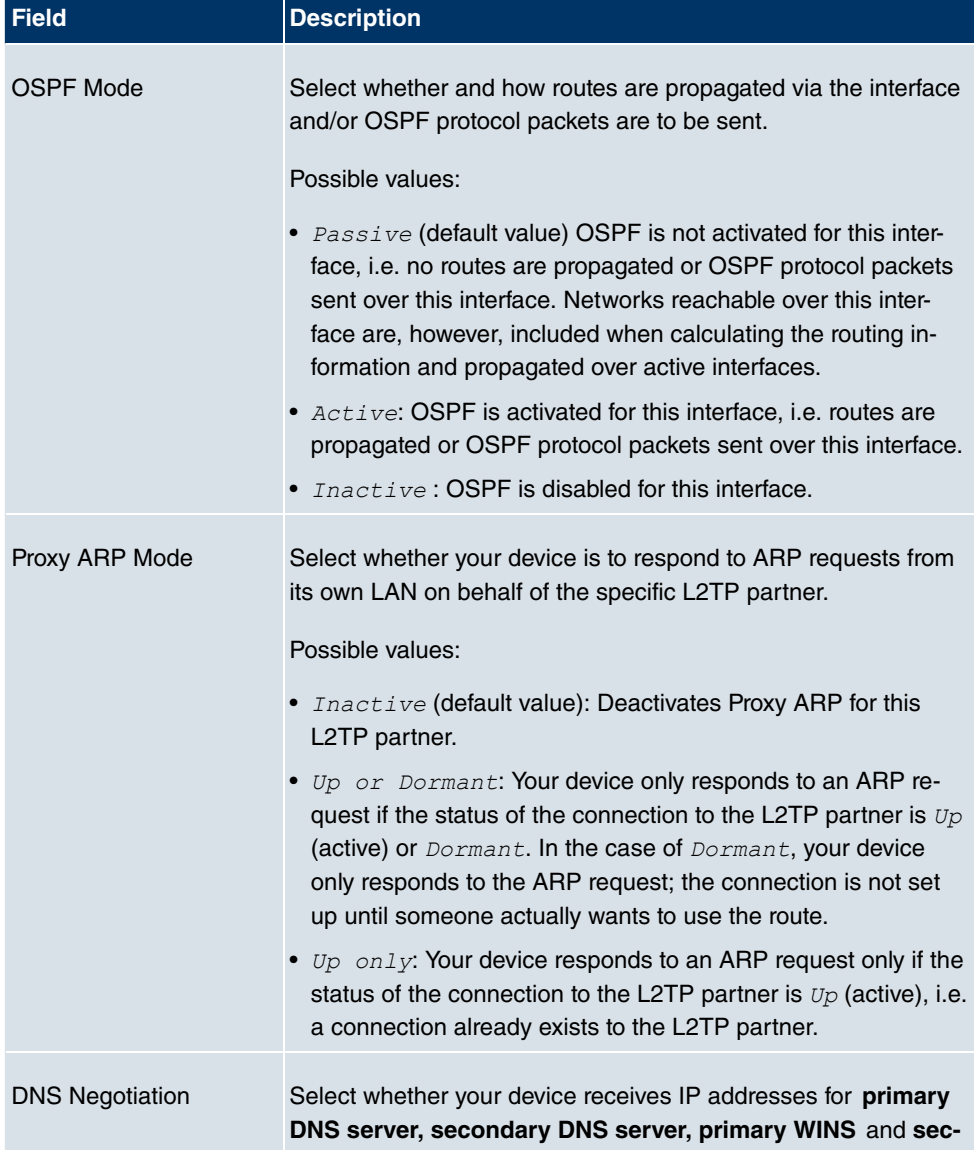

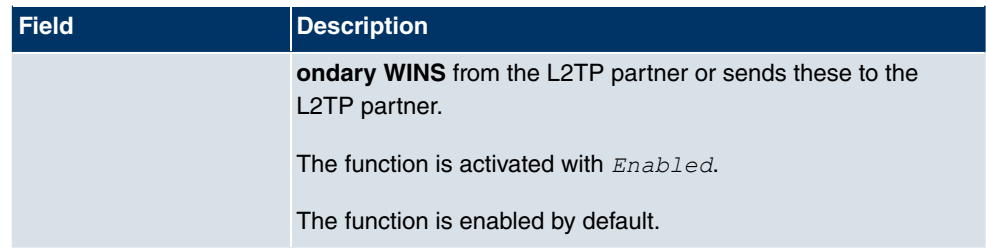

# **16.2.3 Options**

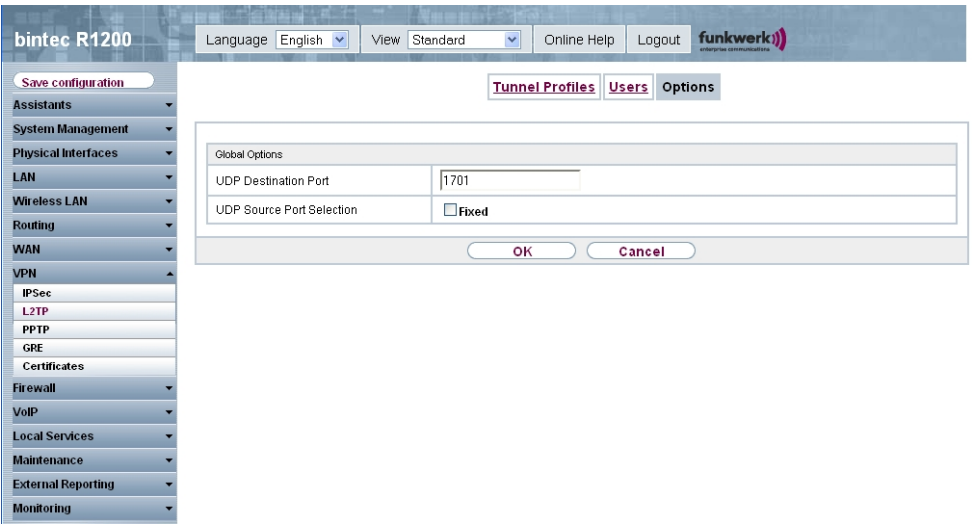

Fig. 117: **VPN** -> **L2TP** -> **Options**

The **VPN** -> **L2TP** -> **Options** menu consists of the following fields:

### **Fields in the Options Global Options menu**

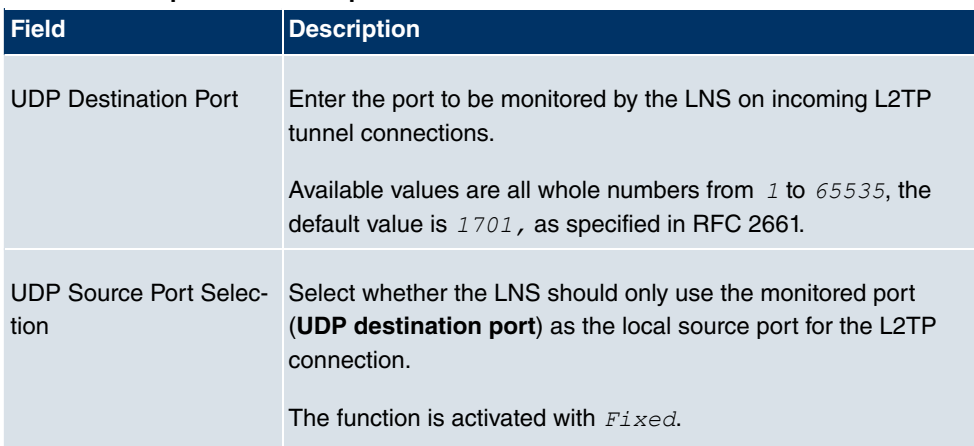

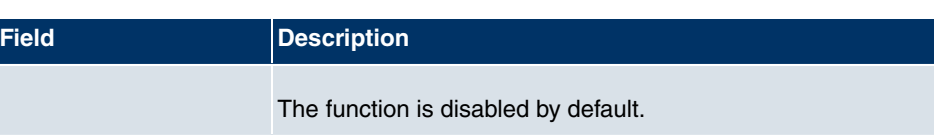

# **16.3 PPTP**

The Point-to-Point Tunnelling Protocol (=PPTP) can be used to set up an encrypted PPTP tunnel to provide security for data traffic over an existing IP connection.

First a connection to an ISP (=Internet Service Provider) is set up at both sites. Once these connections are available, a tunnel is set up to the PPTP partner over the Internet using PPTP.

The PPTP subsystem sets up a control connection between the endpoints of the tunnel. This is used to send control data to set up, keep alive and terminate the connection between the two PPTP tunnel end-points. As soon as this control connection is set up, the PPTP transfers the traffic data packed in GRE packets (GRE = Generic Routing Encapsulation).

## **16.3.1 PPTP Tunnel**

In the **PPTP Tunnel** menu, a list of all PPTP tunnels is shown.

### **16.3.1.1 New**

Click on **New** to set up further PPTP partners.

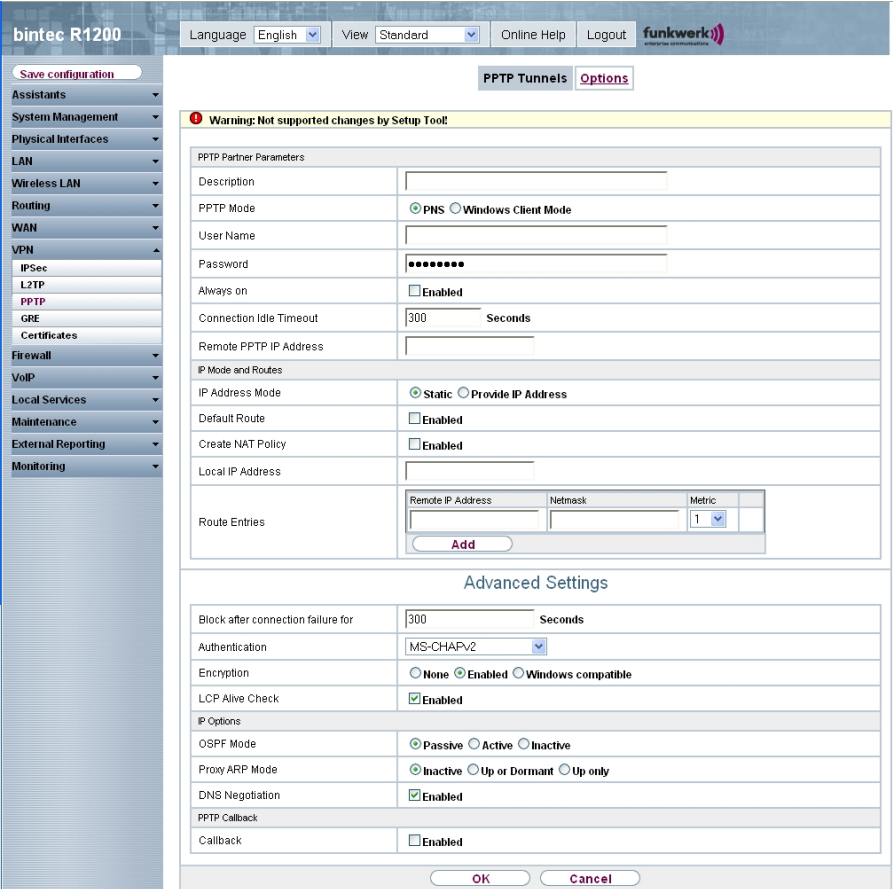

Fig. 118: **VPN** -> **PPTP** -> **PPTP Tunnel** -> **New**

The **VPN** -> **PPTP** -> **PPTP Tunnel** -> **New** menu consists of the following fields:

### **Fields in the menu, PPTP Tunnel PPTP Partner Parameter**

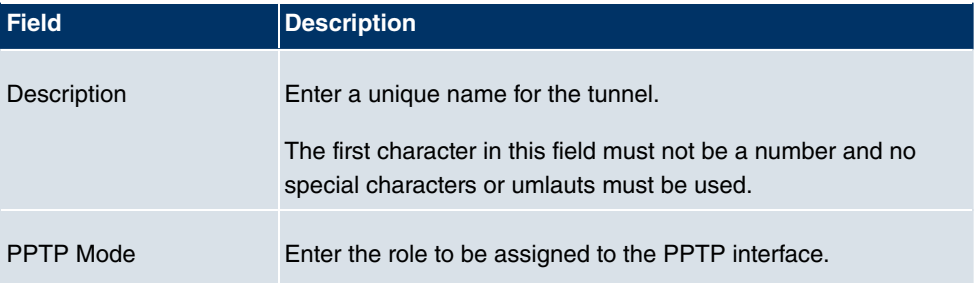

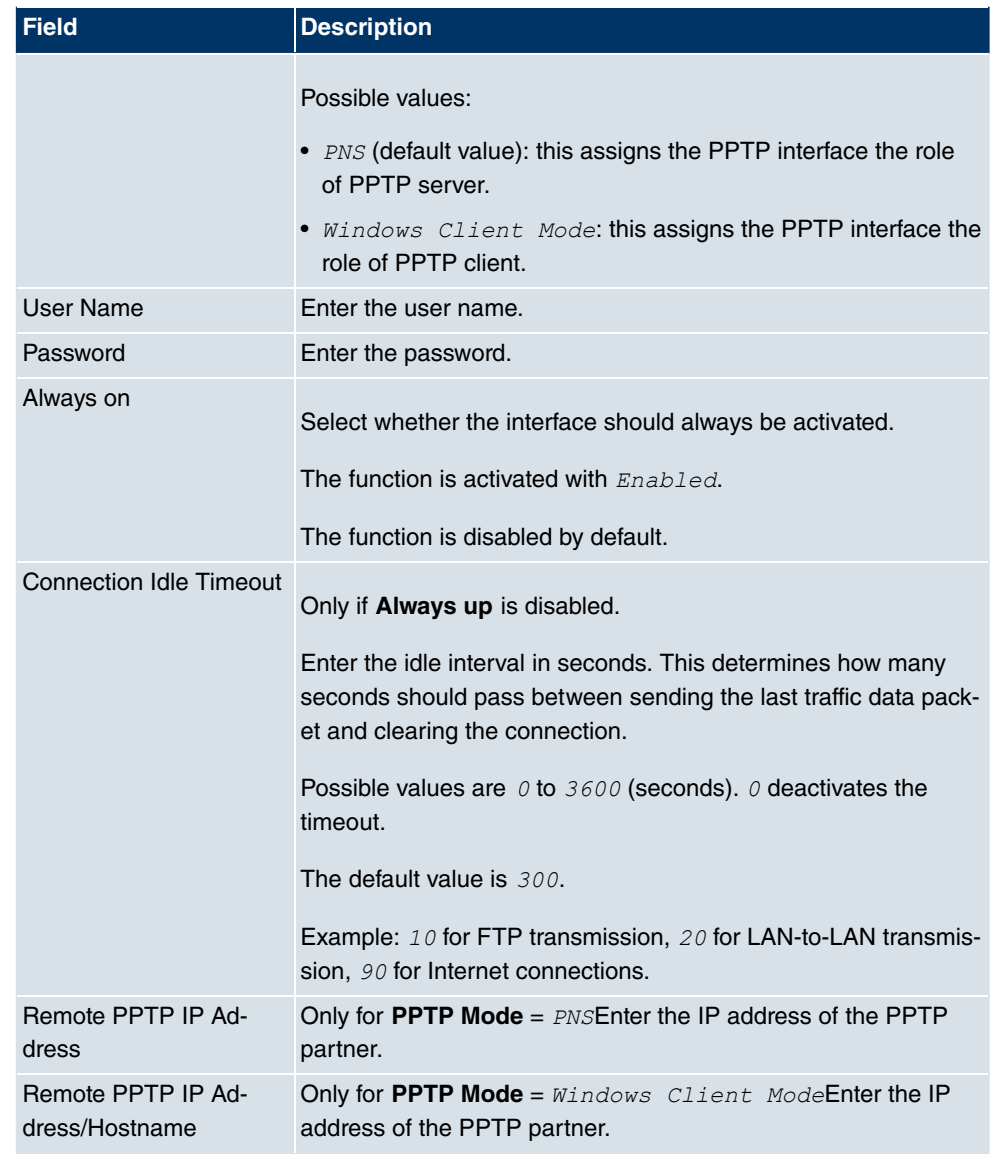

### **Fields in the PPTP Tunnel IP Mode and Routes menu**

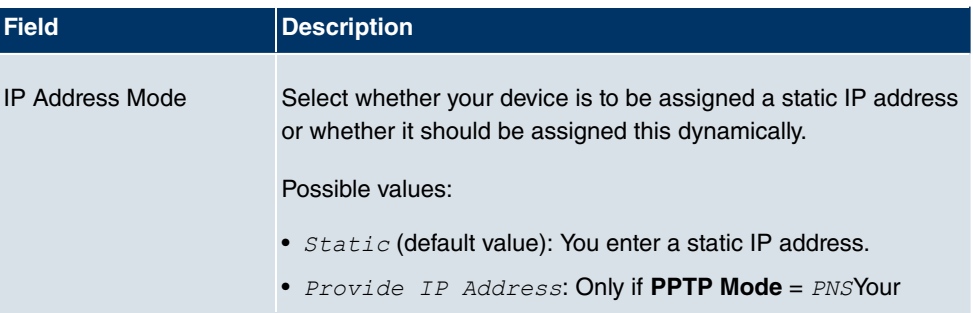

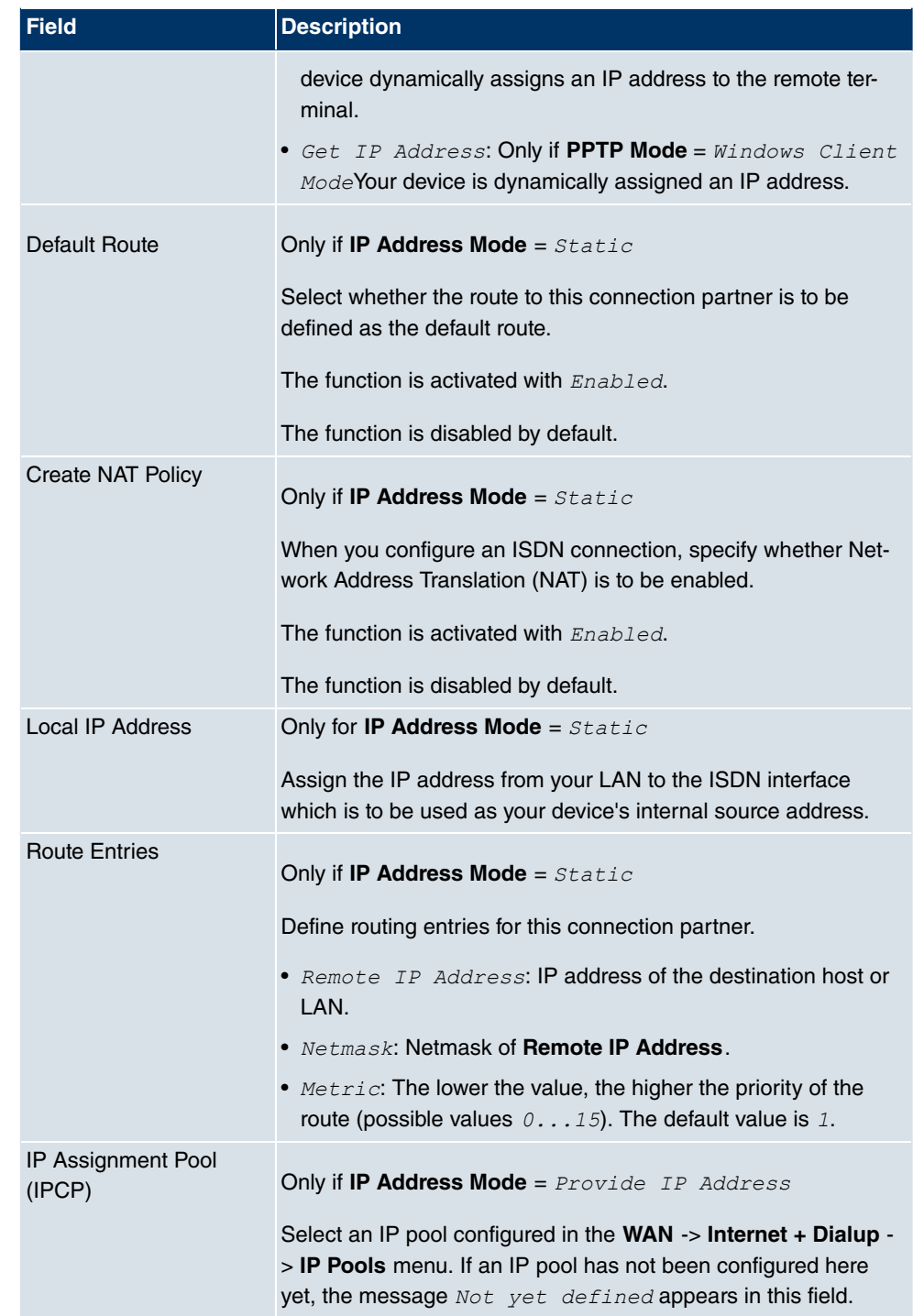

The **Advanced Settings** menu consists of the following fields:

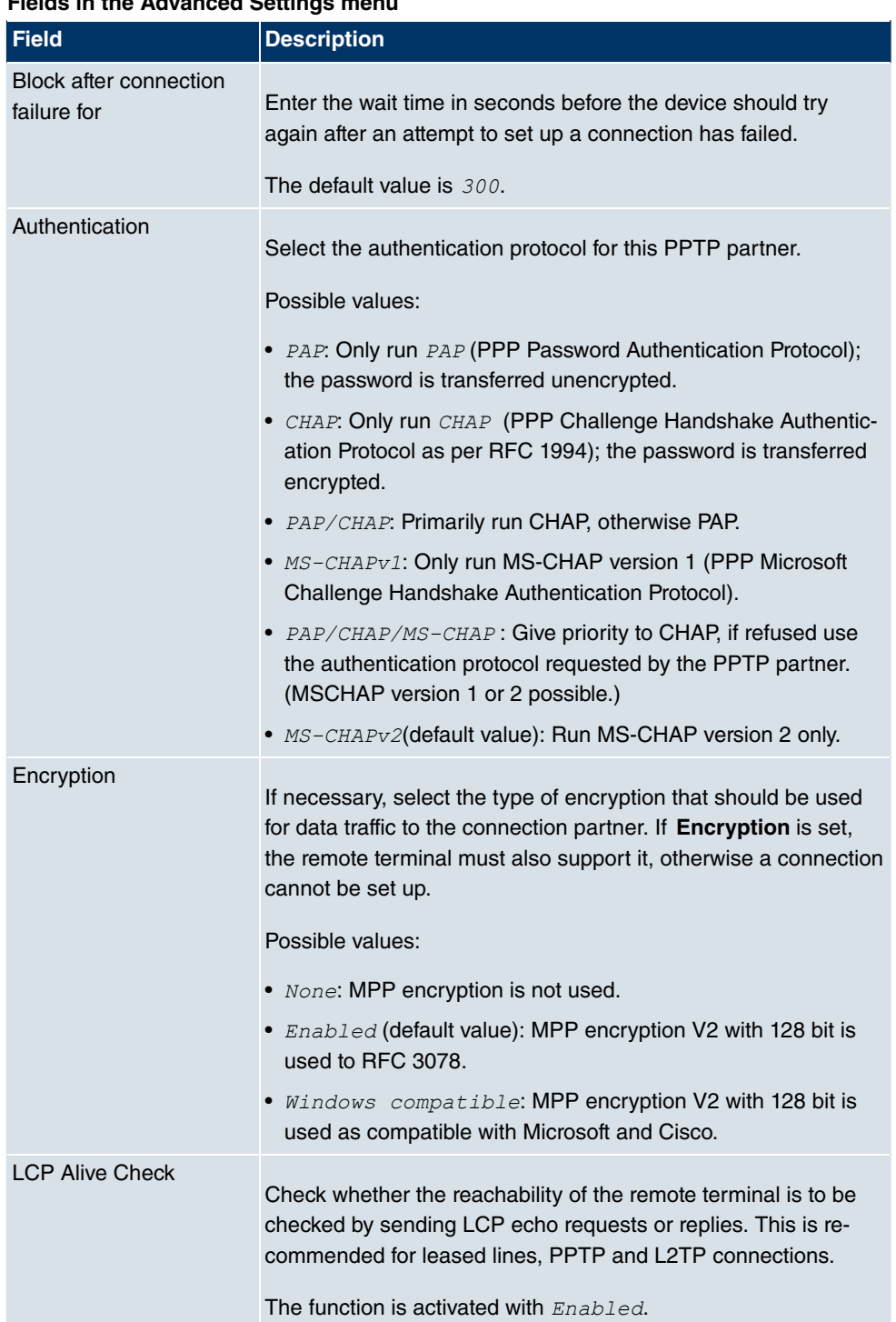

#### **Fields in the Advanced Settings menu**

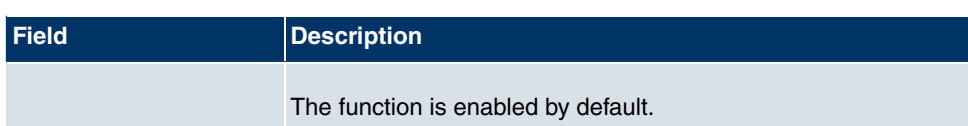

## **Fields in the Advanced Settings IP Options menu**

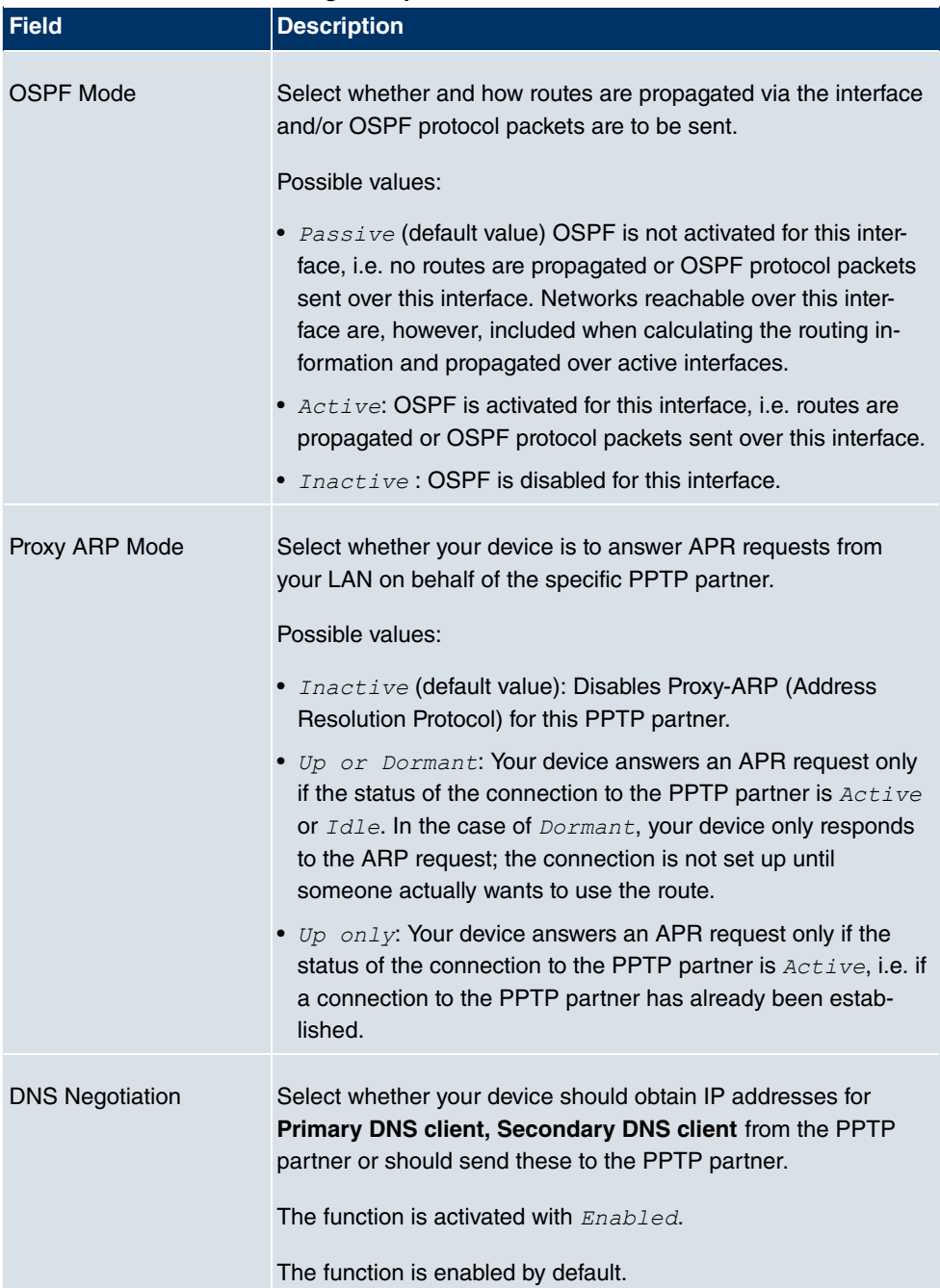

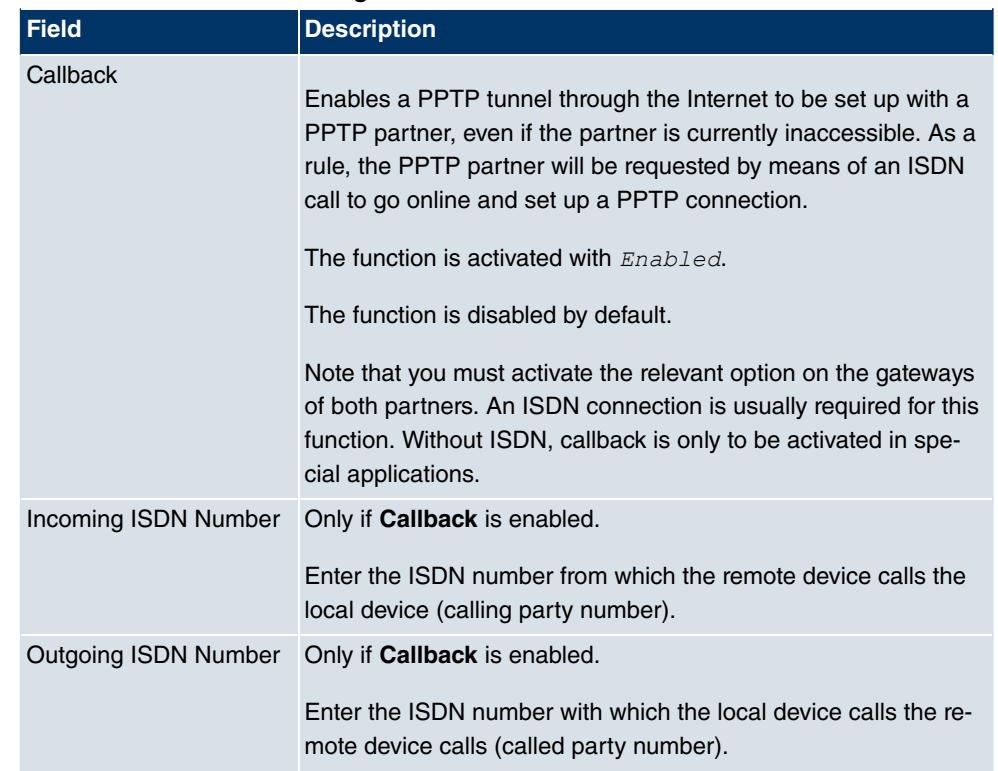

#### **Fields in the Advanced Settings PPTP Callback menu**

**Fields in the Advanced Settings Dial Port Selection (only if callback = enabled) menu**

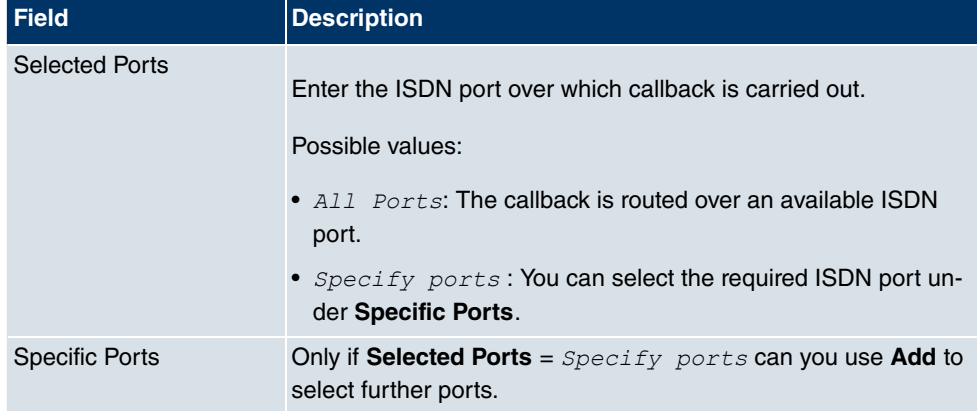

## **16.3.2 Options**

In this menu, you can make general settings of the global PPTP profile.

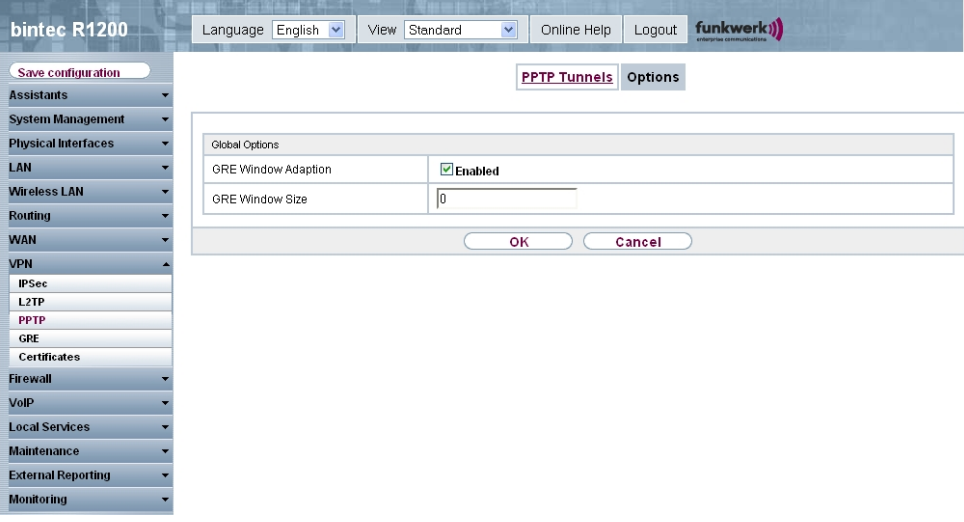

Fig. 119: **VPN** -> **PPTP** -> **Options**

The menu, **VPN** -> **PPTP** -> **Options** consists of the following fields:

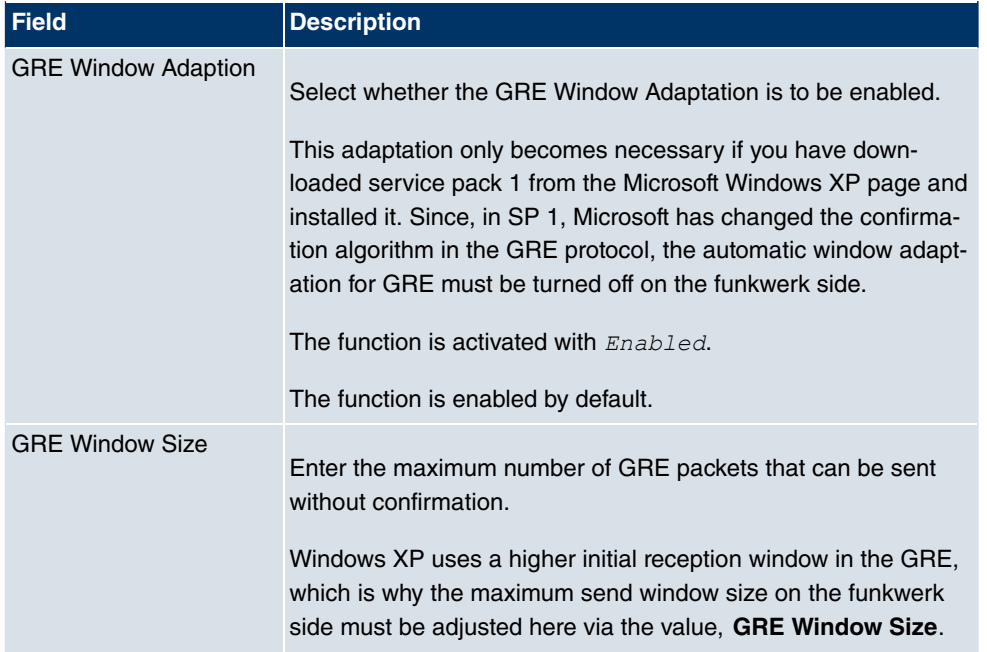

#### **Fields in the Options Global Options menu**

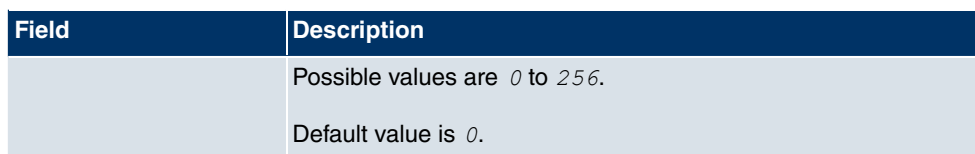

# **16.4 GRE**

Generic Routing Encapsulation (GRE) is a network protocol that encapsulates other protocols and transports them in the form of IP tunnels to the specified recipients.

The specification of the GRE protocol is available in two versions:

- GRE V.1 for use in PPTP connections (RFC 2637, configuration in the **PPTP** menu)
- GRE V.0 (RFC 2784) for general encapsulation using GRE

In this menu you can configure a virtual interface for using GRE V.0. The data traffic routed over this interface is then encapsulated using GRE and sent to the specified recipient.

## **16.4.1 GRE Tunnels**

In the **VPN** -> **GRE** -> **GRE Tunnels** menu, a list of all configured GRE tunnels is shown.

#### **16.4.1.1 New**

Choose the **New** button to set up new GRE tunnels.

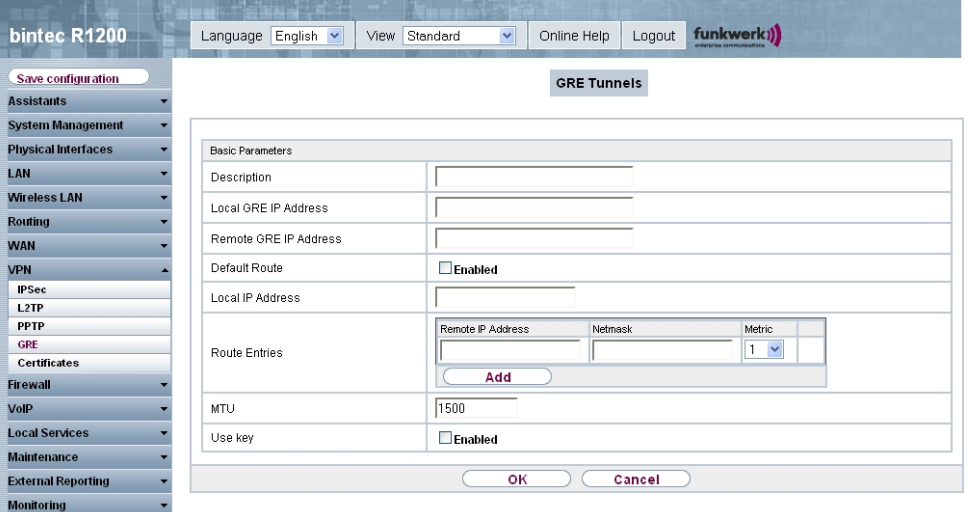

Fig. 120: **VPN** -> **GRE** -> **GRE Tunnels**

The **VPN** -> **GRE** -> **GRE Tunnels** menu consists of the following fields:

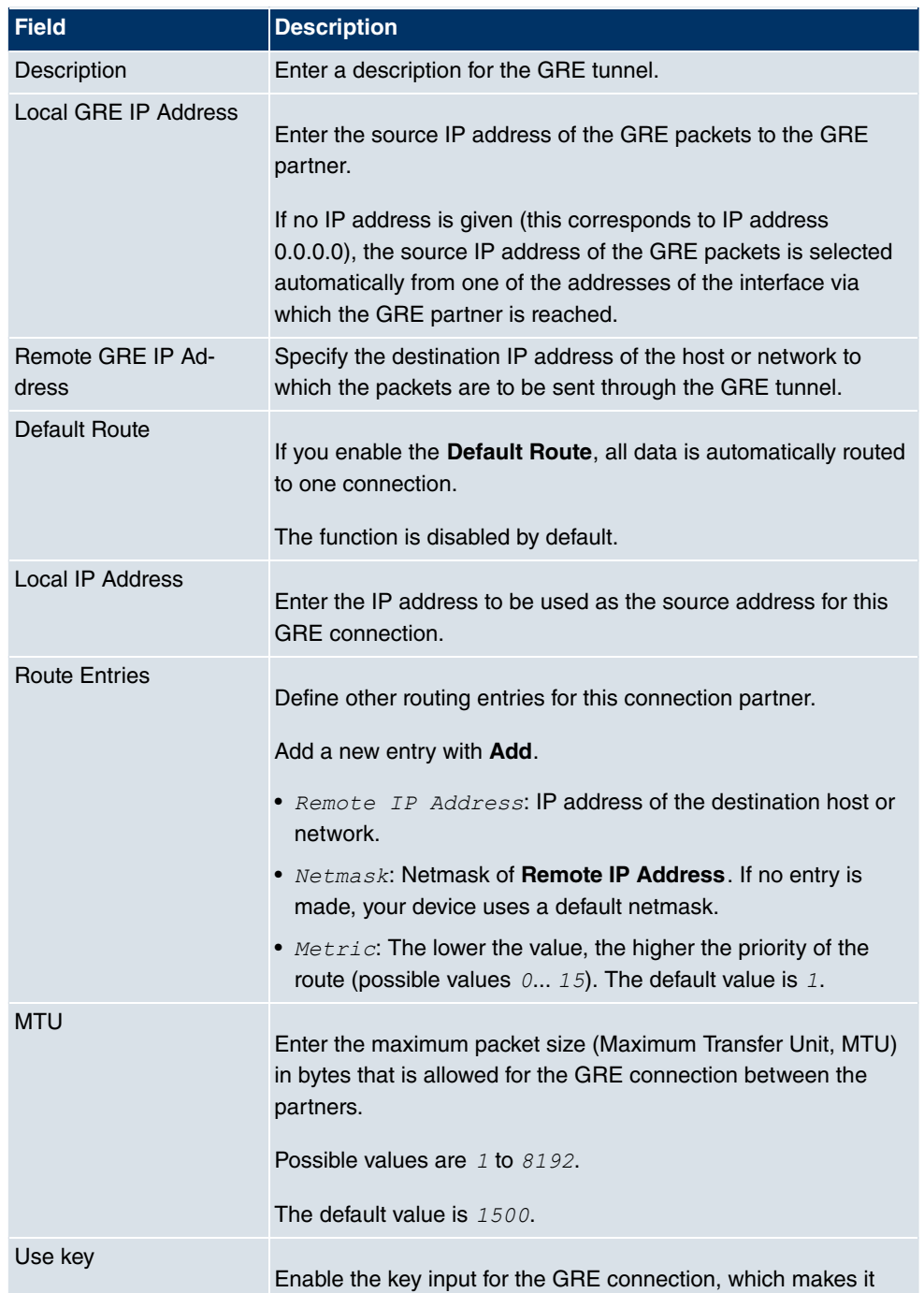

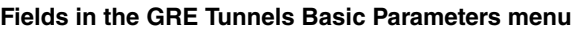

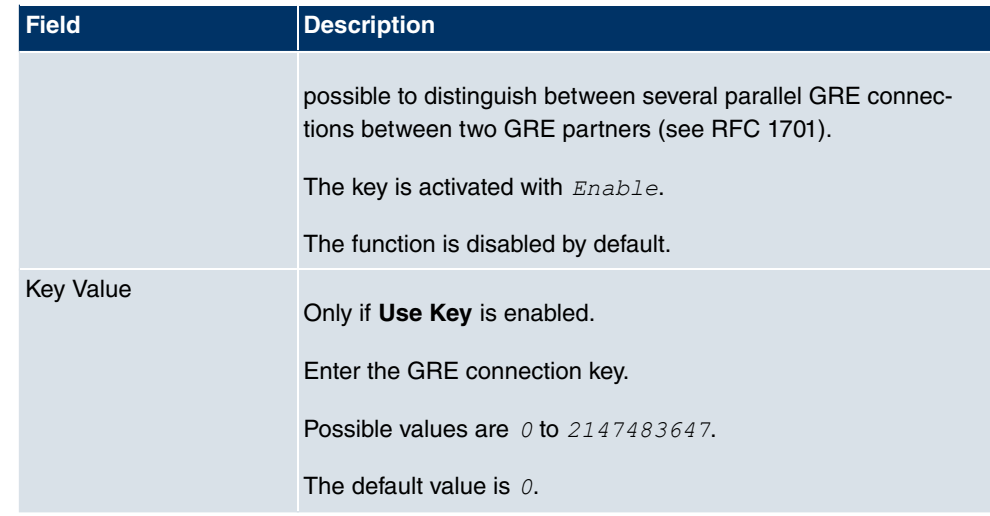

# **16.5 Certificates**

## **16.5.1 Certificate List**

In the **VPN** -> **Certificates** -> **Certificate List** menu a list of all available certificates is shown.

### **16.5.1.1 Edit**

Click the **ig** icon to display the content of the selected object (key, certificate, or request).

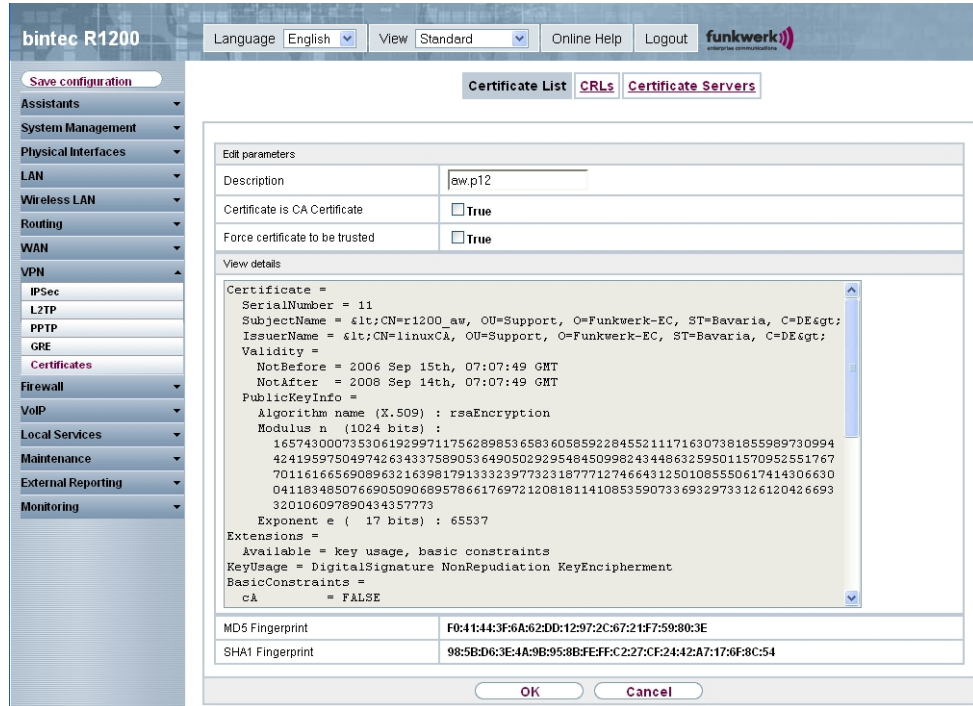

Fig. 121: **VPN** -> **Certificates** -> **Certificate List**->

The certificates and keys themselves cannot be changed, but a few external attributes can be changed, depending on the type of the selected entry.

The **VPN** -> **Certificates** -> **Certificate List** -> menu consists of the following fields:

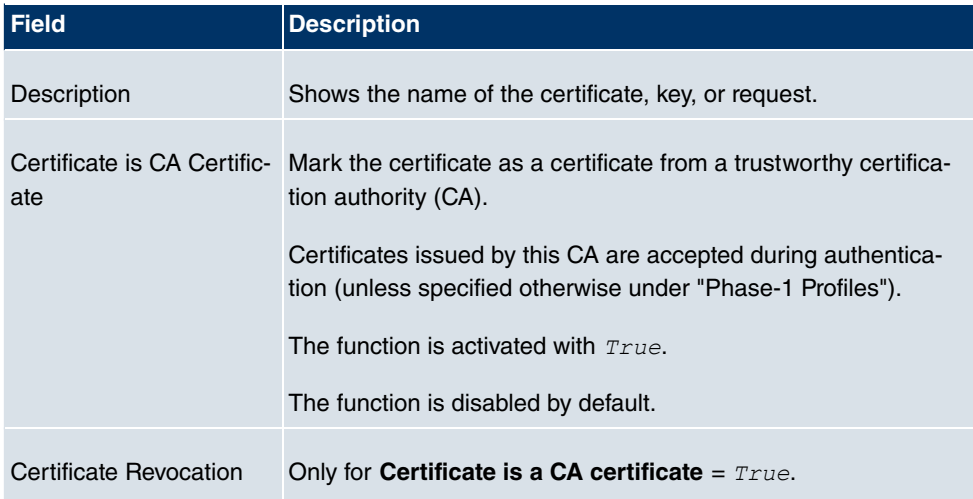

#### **Fields in the menu**

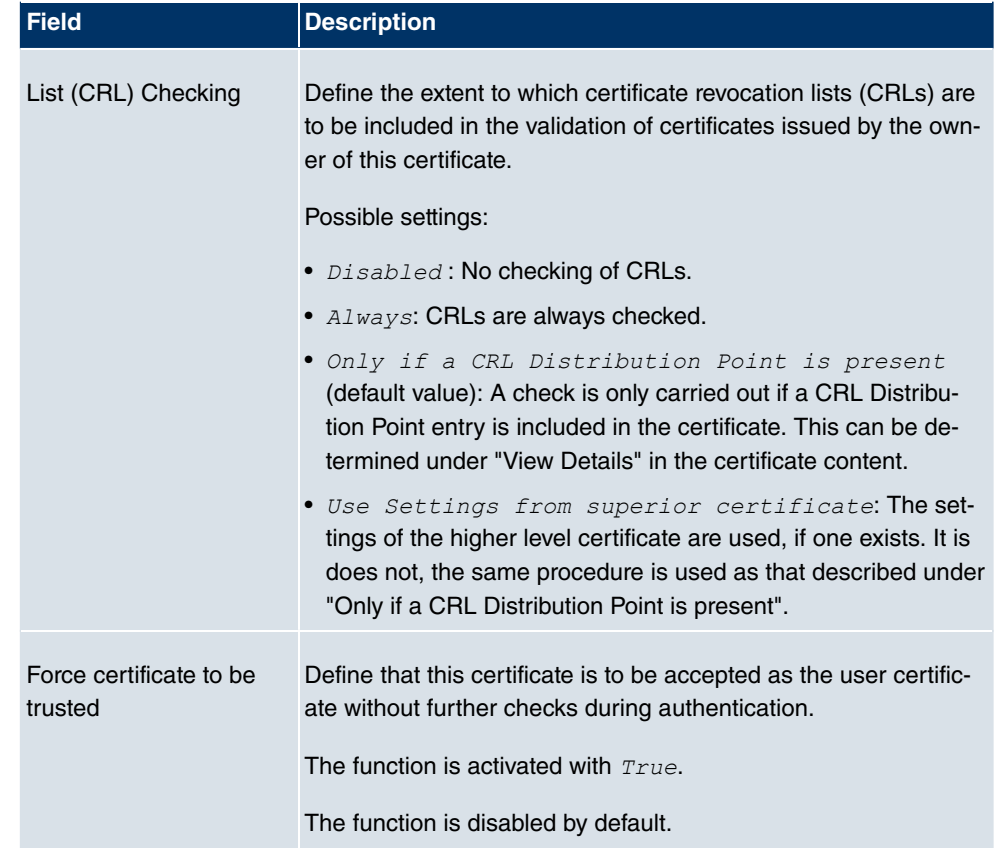

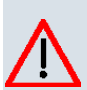

## **Caution**

It is extremely important for VPN security that the integrity of all certificates manually marked as trustworthy (certification authority and user certificates) is ensured. The displayed "fingerprints" can be used to check this integrity: Compare the displayed values with the fingerprints specified by the issuer of the certificate (e.g. on the Internet). It is sufficient to check one of the two values.

### **16.5.1.2 Request**

#### **Registration authority certificates in SCEP**

If SCEP is used, your device also supports separate registration authority certificates.

Registration authority certificates are used by some Certificate Authorities (CAs) to handle certain tasks (signature and encryption) during SCEP communication with separate keys, and to delegate the operation to separate registration authorities, if applicable.

When a certificate is downloaded automatically, i.e. if CA Certificates =  $-Download -$  is selected, all the certificates needed for the operation are loaded automatically.

If all the necessary certificates are already available in the system, these can also be selected manually.

Select the **Request** button to request or import more certificates.

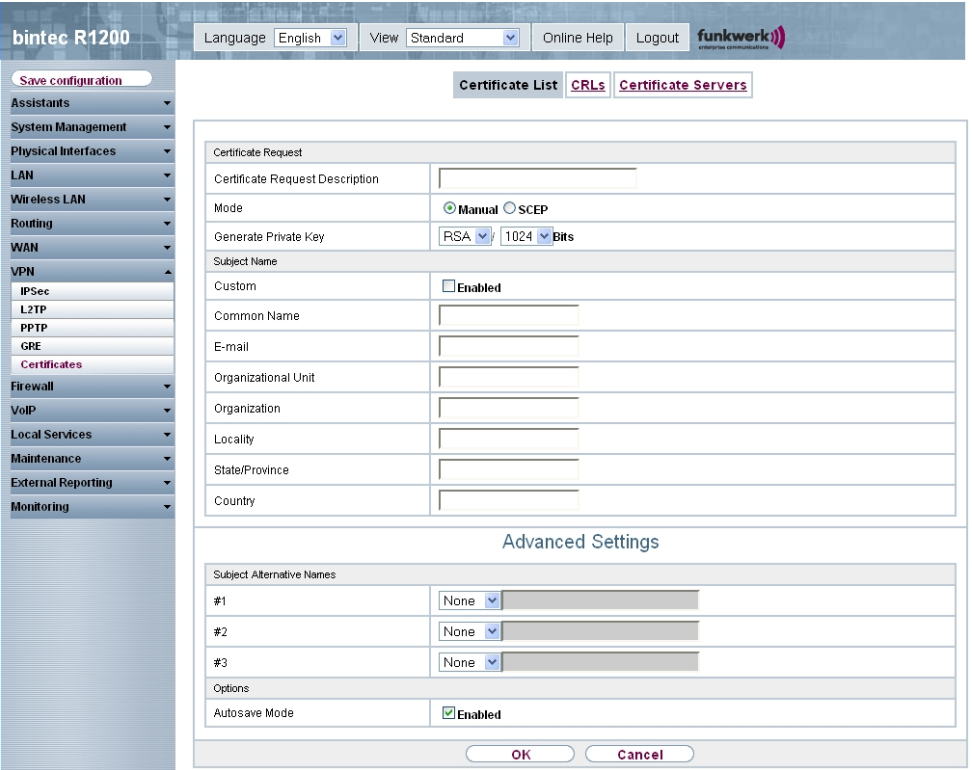

Fig. 122: **VPN** -> **Certificates** -> **Certificate List** -> **Request**

The **VPN** -> **Certificates** -> **Certificate List** -> **Request** menu consists of the following fields:

#### **Fields in the Certificate List Certificate Request menu**

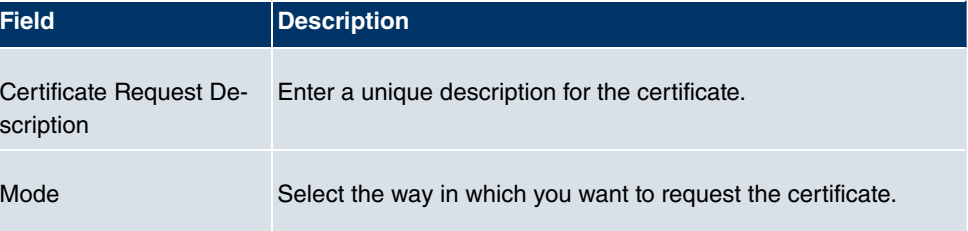

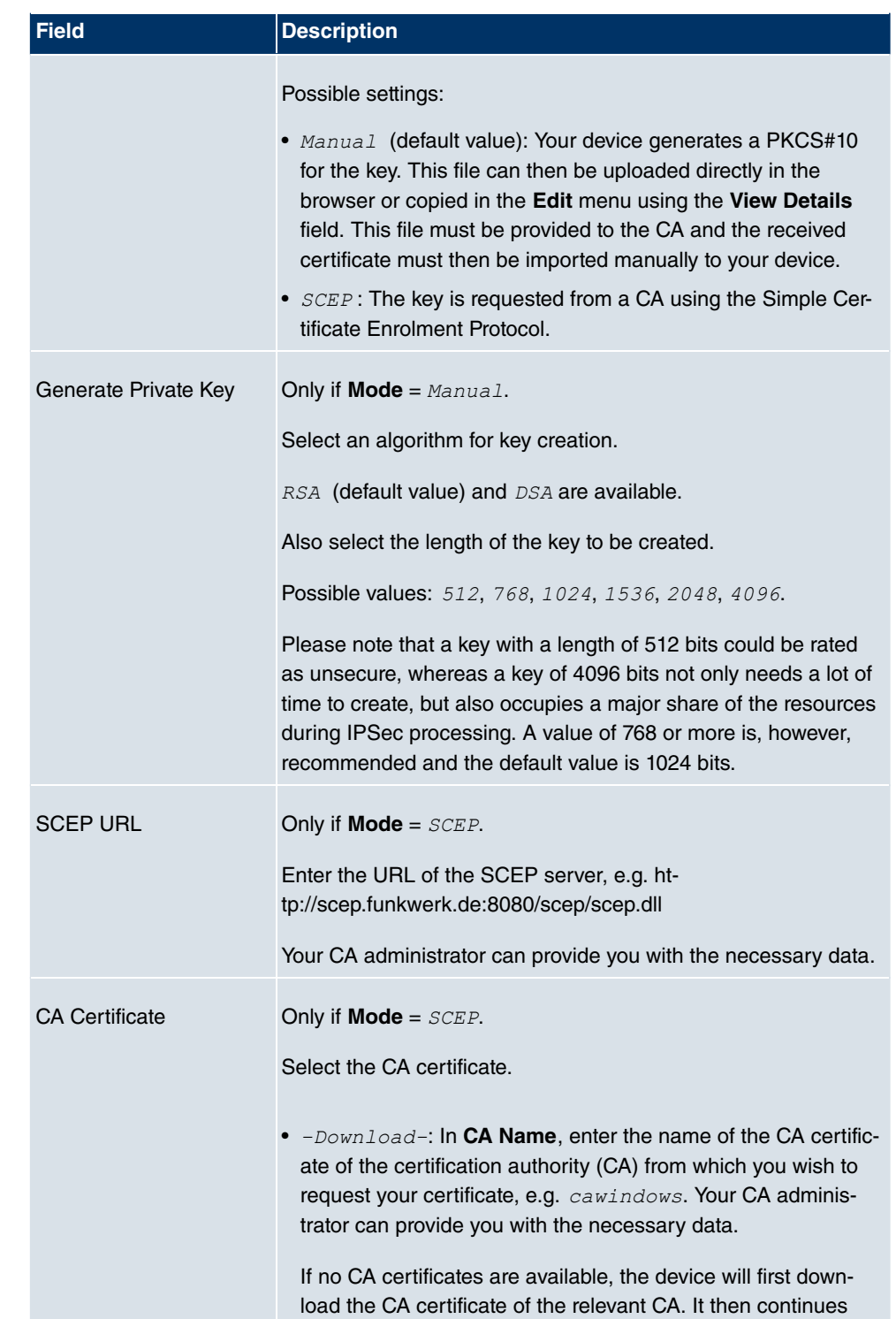

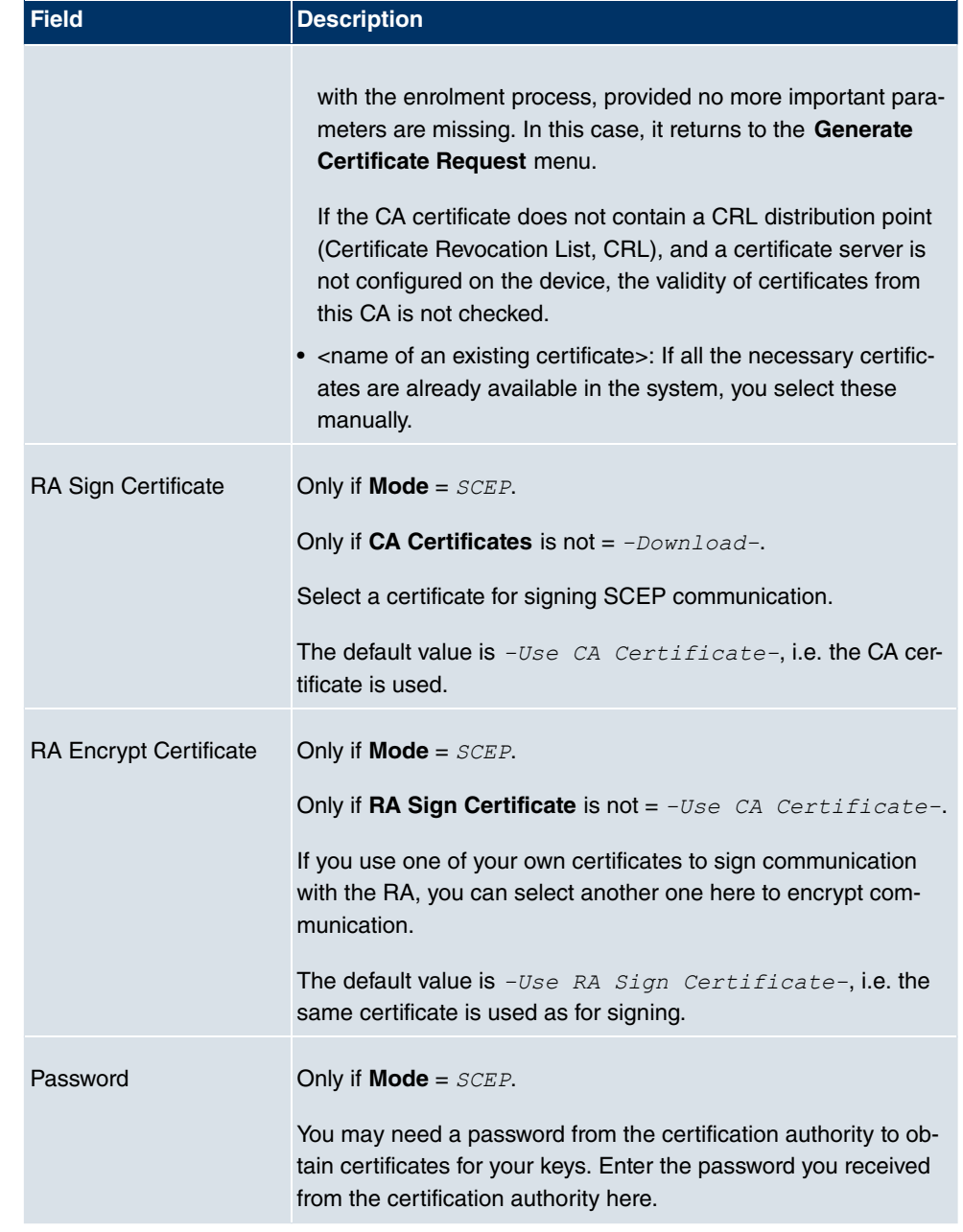

### **Fields in the Certificate List Subject Name menu**

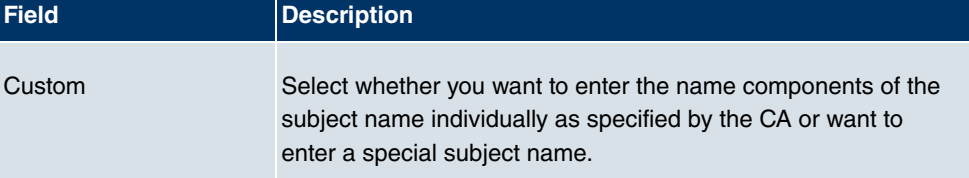

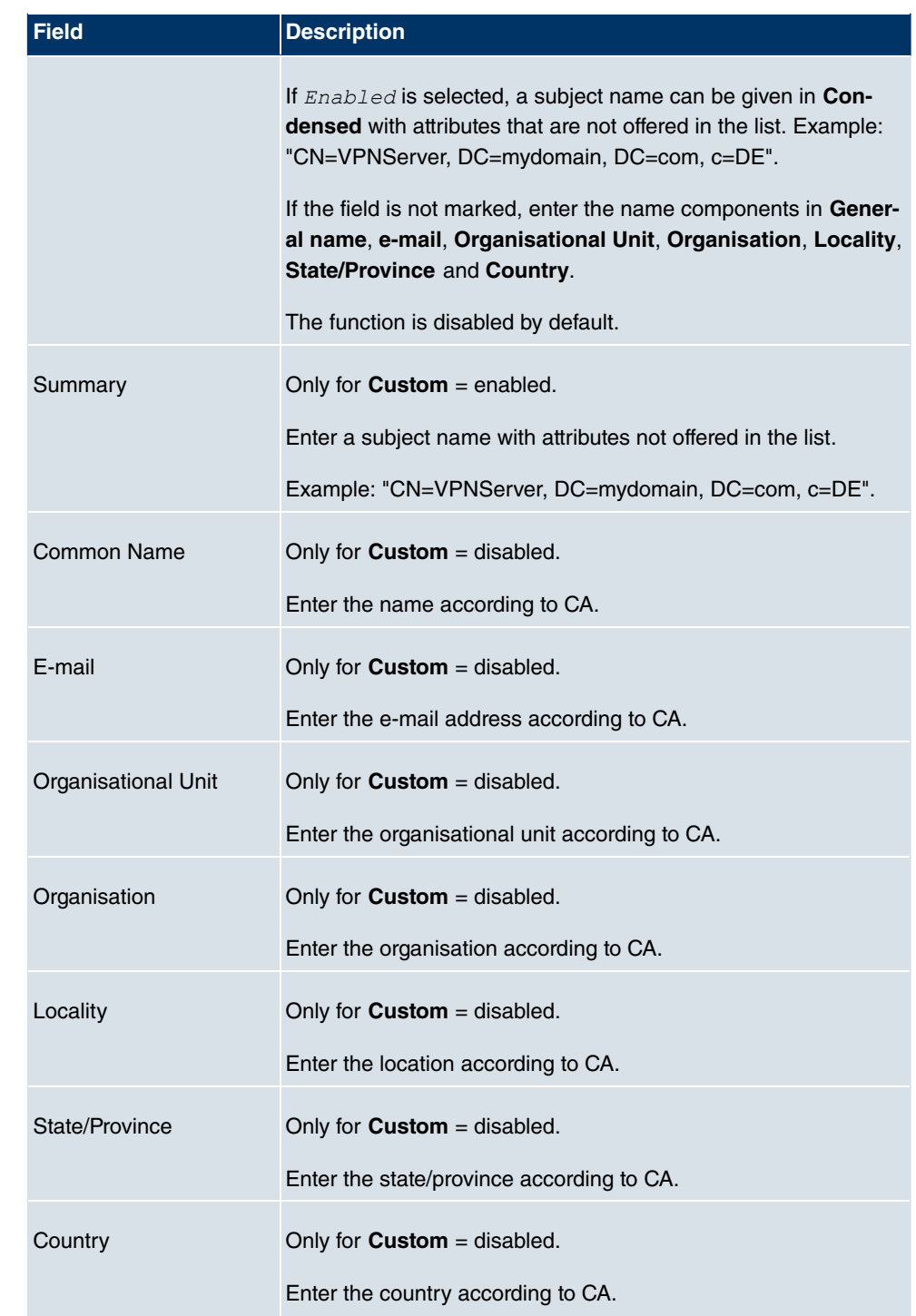

The **Advanced Settings** menu consists of the following fields:

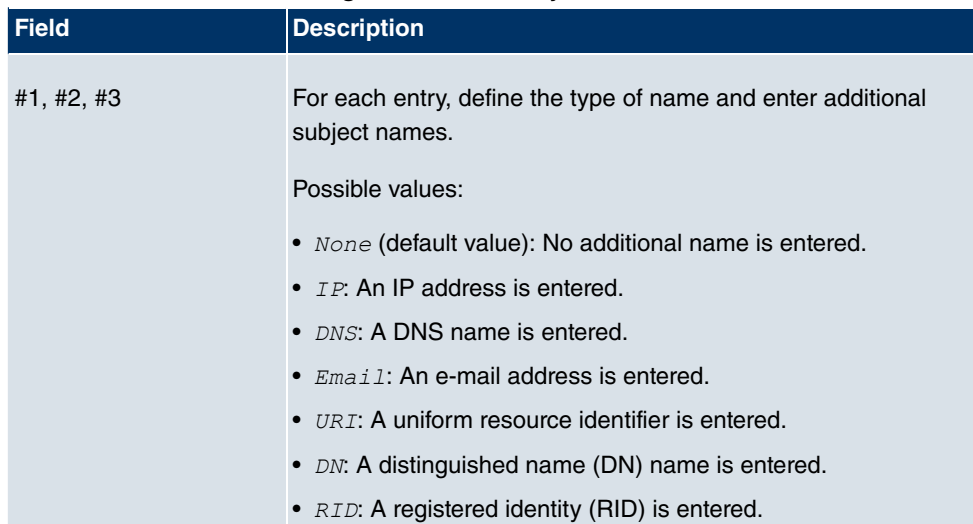

#### **Fields in the Advanced Settings Alternative Subject Name menu**

#### **Fields in the Advanced Settings Options menu**

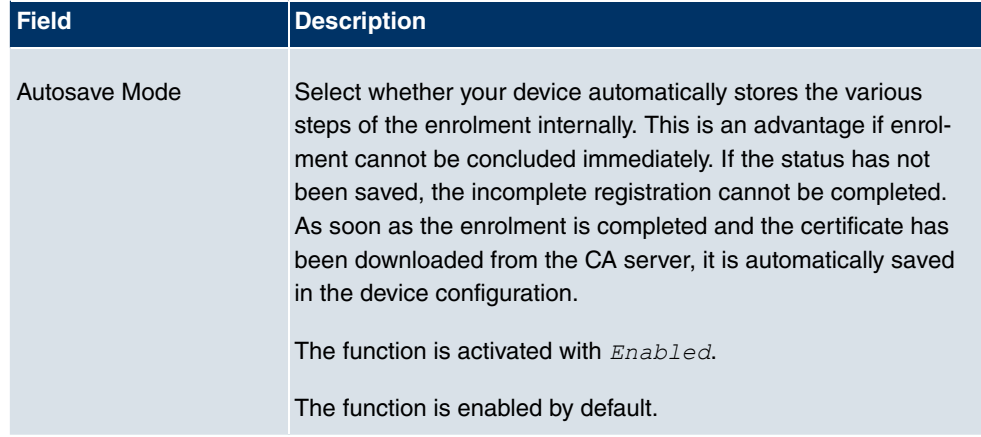

## **16.5.1.3 Import**

Choose the **Import** button to import other certificates.
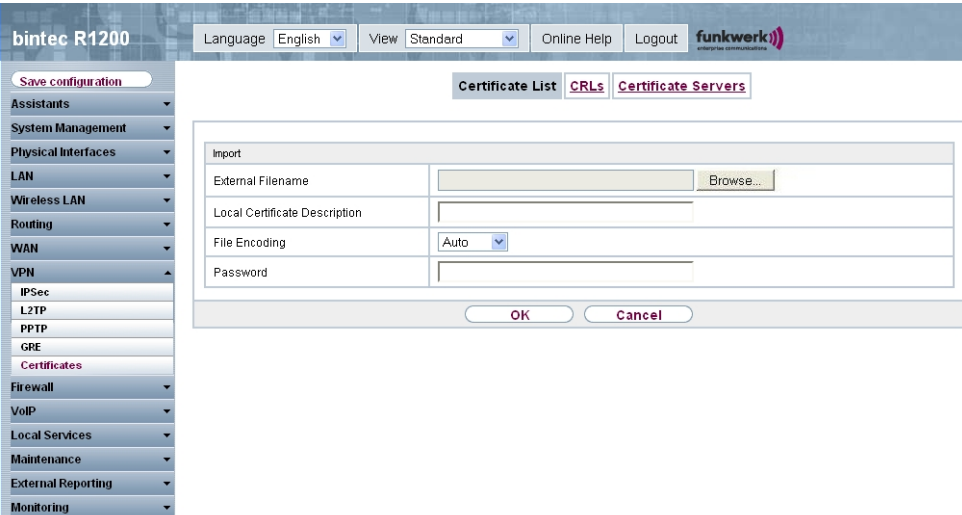

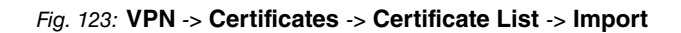

The **VPN** -> **Certificates** -> **Certificate List** -> **Import** menu consists of the following fields:

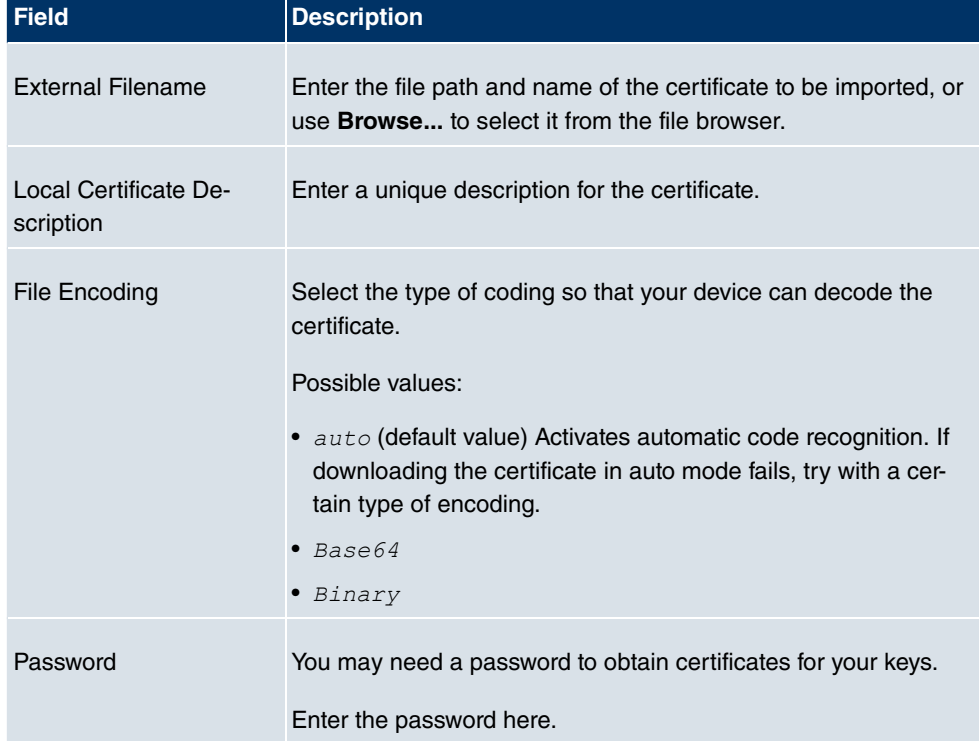

#### **Fields in the Certificate List Import menu**

## **16.5.2 CRLs**

In the **VPN** -> **Certificates** -> **CRLs** menu a list of all CRLs is shown.

#### **16.5.2.1 Import**

Choose the **Import** button to import other CRLs.

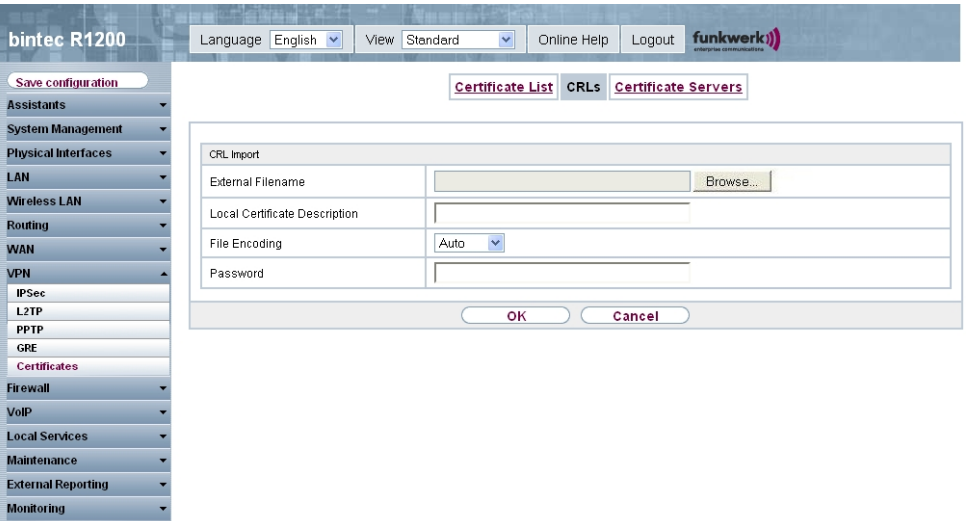

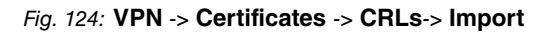

The **VPN** -> **Certificates** -> **CRLs** -> **Import** menu consists of the following fields:

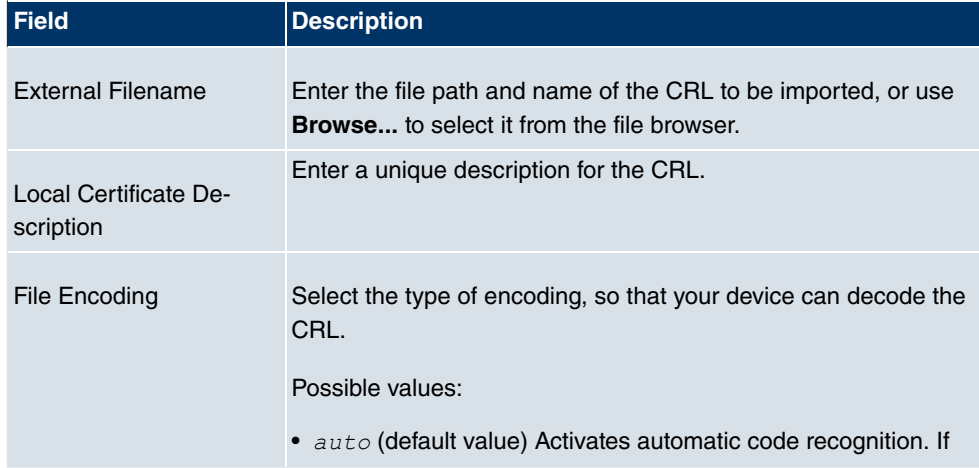

#### **Fields in the CRLs CRL Import menu**

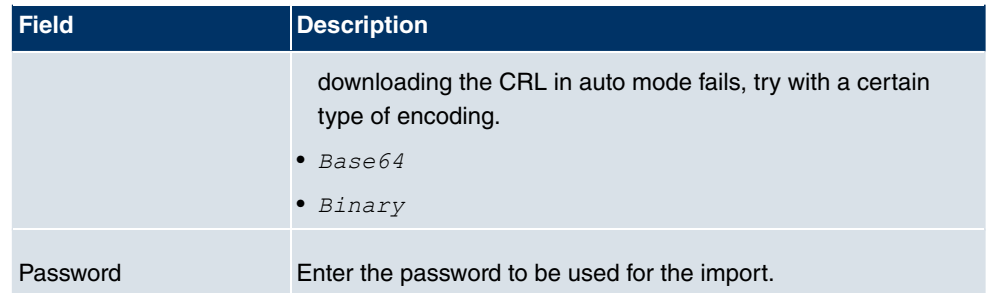

### **16.5.3 Certificate Servers**

In the **VPN** -> **Certificates** -> **Certificate Servers** menu a list of all certificate servers is shown.

#### **16.5.3.1 New**

Choose the **New** button to set up new certificate servers.

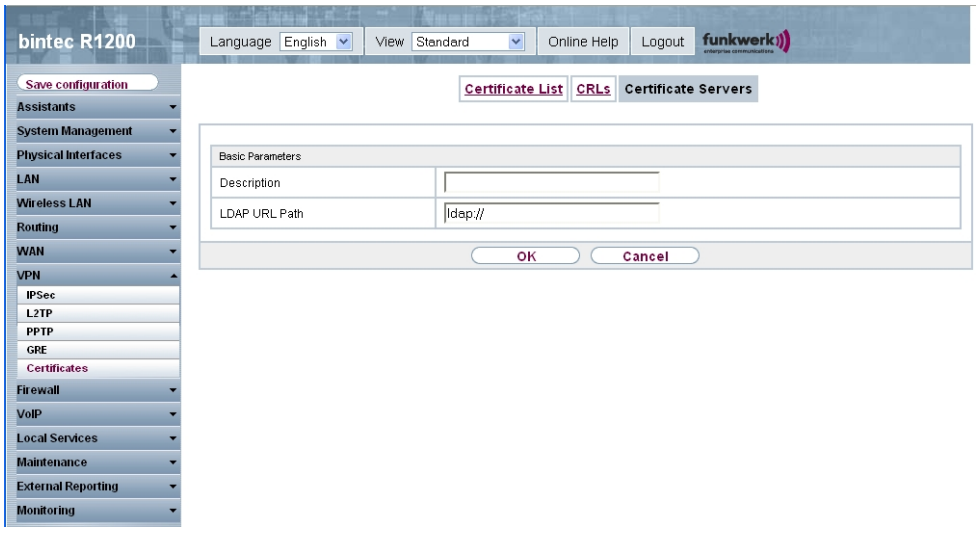

Fig. 125: **VPN** -> **Certificates** -> **Certificate Servers** -> **New**

The **VPN** -> **Certificates** -> **Certificate Servers** -> **New** menu consists of the following fields:

#### **Fields in the Certificate Servers Basic Parameters menu**

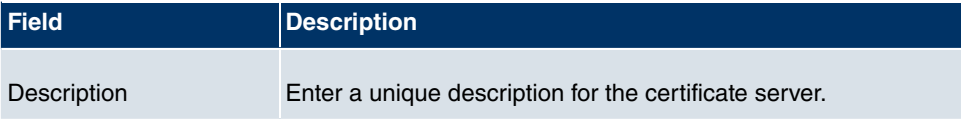

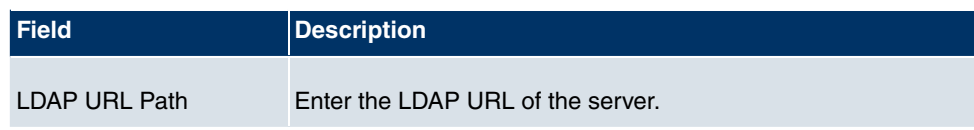

# **Chapter 17 Firewall**

The Stateful Inspection Firewall (SIF) provided for **bintec** gateways is a powerful security feature.

The SIF with dynamic packet filtering has a decisive advantage over static packet filtering: The decision whether or not to send a packet cannot be made solely on the basis of source and destination addresses or ports but also using dynamic packet filtering based on the state of the connection to a partner.

This means packets that belong to an already active connection can also be forwarded. The SIF also accepts packets that belong to an "affiliated connection". The negotiation of an FTP connection takes place over port 21, for example, but the actual data exchange can take place over a completely different port.

# **SIF and other security features**

**bintec**'s Stateful Inspection Firewall fits into the existing security architecture of **bintec** device very well due to its simple configuration. The configuration work for the SIF is comparatively straightforward with systems like Network Address Translation (NAT) and IP Access Lists (IPAL).

As SIF, NAT and IPAL are active in the system simultaneously, attention must be given to possible interaction: If any packet is rejected by one of the security instances, this is done immediately. This is irrelevant whether another instance would accept it or not. Your need for security features should therefore be accurately analysed.

The essential difference between SIF and NAT/IPAL is that the rules for the SIF are generally applied globally, i.e. not restricted to one interface.

In principle, the same filter criteria are applied to the data traffic as those used in NAT and IPAL:

- Source and destination address of the packet (with an associated netmask)
- Service (preconfigured, e.g. Echo, FTP, HTTP)
- Protocol
- Port number(s)

To illustrate the differences in packet filtering, a list of the individual security instances and their method of operation is given below:

# **NAT**

One of the basic functions of NAT is the translation of the local IP addresses of your LAN into the global IP addresses you are assigned by your ISP and vice versa. All connections initiated externally are first blocked, i.e. every packet your device cannot assign to an existing connection is rejected. This means that a connection can only be set up from inside to outside. Without explicit permission, NAT rejects every access from the WAN to the LAN.

# **IP Access Lists**

Here packets are permitted or rejected exclusively on the basis of the criteria listed above, i.e. the state of the connection is not considered (except where **Services** =  $tcp$ ).

# **SIF**

The SIF sorts out all packets that are not explicitly or implicitly allowed. The result can be a "deny", in which case no error message is sent to the sender of the rejected packet, or a "reject", where the sender is informed of the packet rejection.

The incoming packets are processed as follows:

- The SIF first checks if an incoming packet can be assigned to an existing connection. If so, it is forwarded. If the packet cannot be assigned to an existing connection, a check is made to see if a suitable connection is expected (e.g. as affiliated connection of an existing connection). If so, the packet is also accepted.
- If the packet cannot be assigned to any existing or expected connection, the SIF filter rules are applied: If a deny rule matches the packet, the packet is rejected without sending an error message to the sender of the packet; if a reject rule matches, the packet is rejected and an ICMP Host Unreachable message sent to the sender of the packet. The packet is only forwarded if an accept rule matches.
- All packets without matching rules are rejected without sending an error message to the sender when all the existing rules have been checked (=default behaviour).

# **17.1 Policies**

# **17.1.1 Filter Rules**

The default behavior with **Action** =  $\lambda$ ccess consists of two implicit filter rules: If an incoming packet can be assigned to an existing connection and if a suitable connection is expected (e.g. such as an affiliated connection of an existing connection), the packet is allowed.

The sequence of filter rules in the list is relevant: The filter rules are applied to each packet in succession until a rule matches. If overlapping occurs, i.e. more than one filter rule matches a packet, only the first rule is executed. This means that if the first rule denies a packet, whereas a later rule allows it, the packet is rejected. A deny rule also has no effect if a relevant packet has previously been allowed by another filter rule.

In the **Firewall** -> **Policies** -> **Filter Rules** menu, a list of all configured filter rules is shown. Select the show administrative access rules option to display existing filter rules for administrative access to your device (see **System Management** -> **Administrative Access** -> **Access**). These rules can also be edited here.

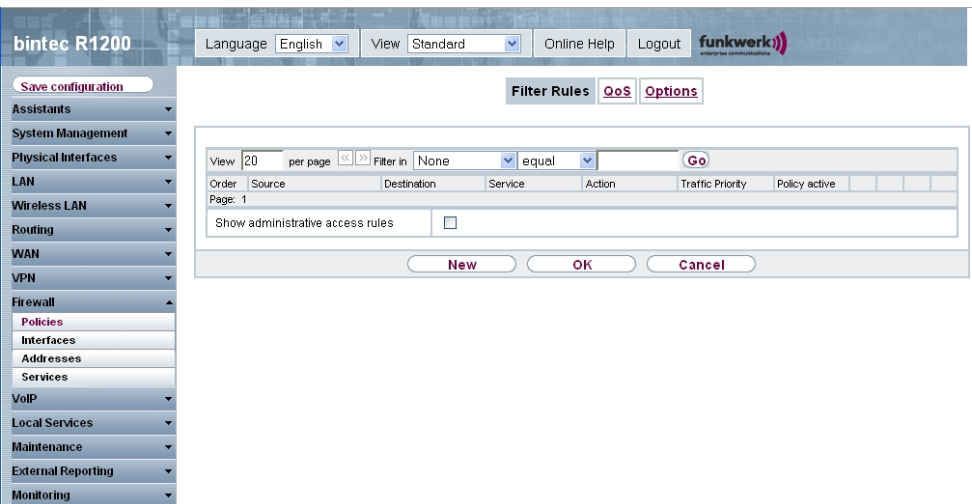

Fig. 126: **Firewall** -> **Policies** -> **Filter Rules**

You can use the  $\mathbb{F}$  button to insert another policy above the list entry. The configuration menu for creating a new policy opens.

You can use the  $\triangleq$  button to move the list entry. A dialog box opens, in which you can select the position to which the policy is to be moved.

Moreover, the overview provides the option to show the firewall rules of the underlying settings made in the **System Management** -> **Administrative Access** -> **Access** menu. To do this, enable the **Show administrative access rules** option.

#### **17.1.1.1 New**

Choose the **New** button to set up new parameters.

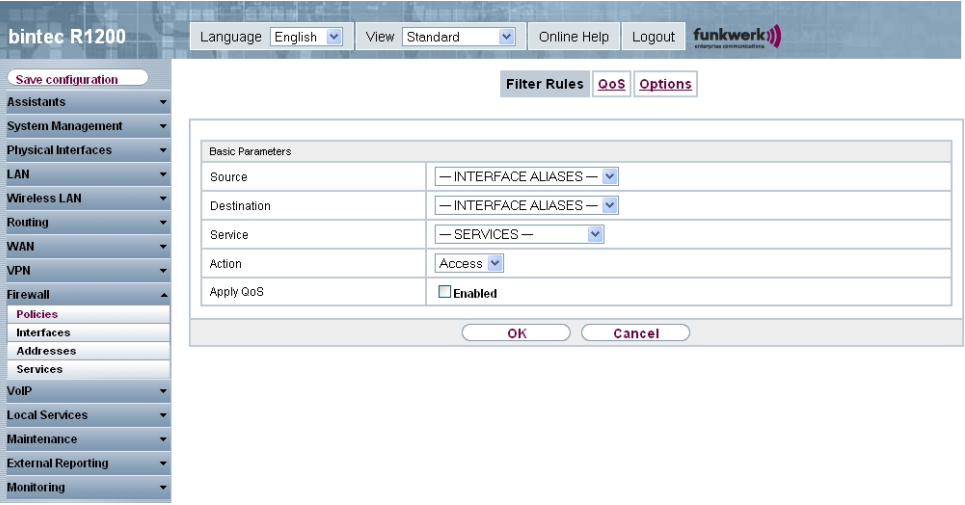

Fig. 127: **Firewall** -> **Policies** -> **Filter Rules** -> **New**

The **Firewall** -> **Policies** -> **Filter Rules** -> **New** menu consists of the following fields:

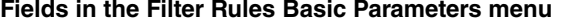

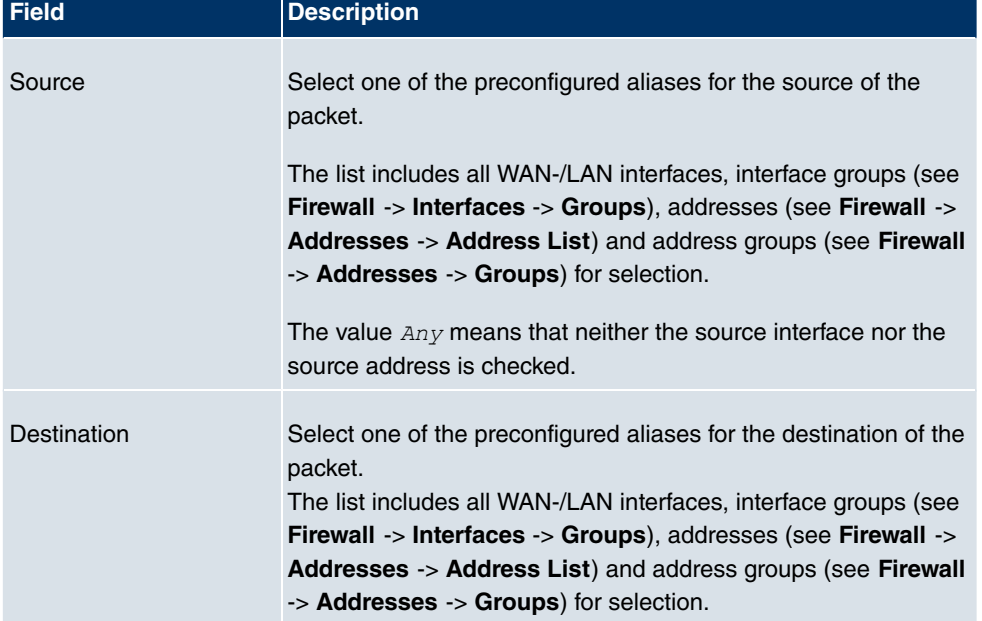

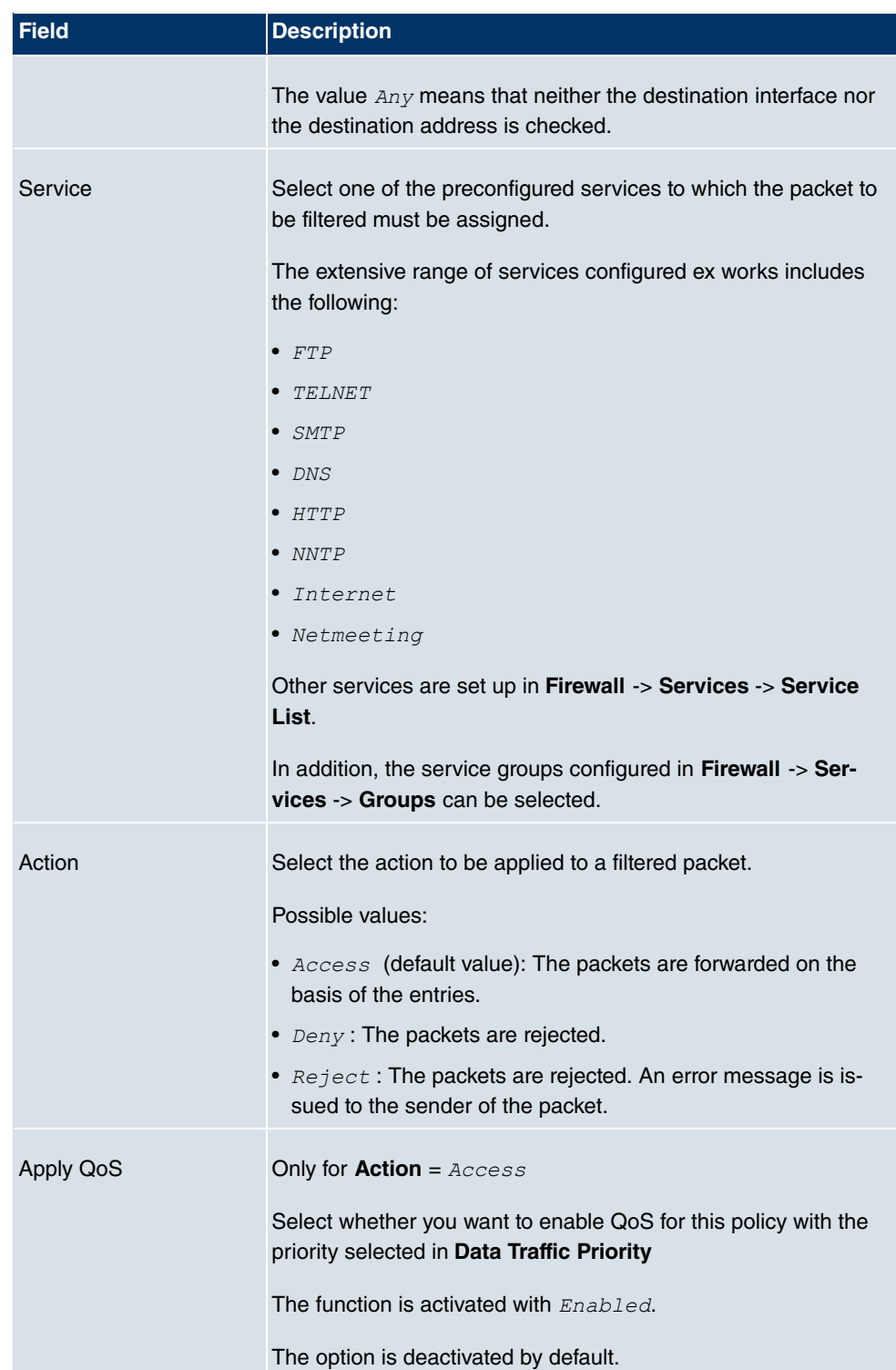

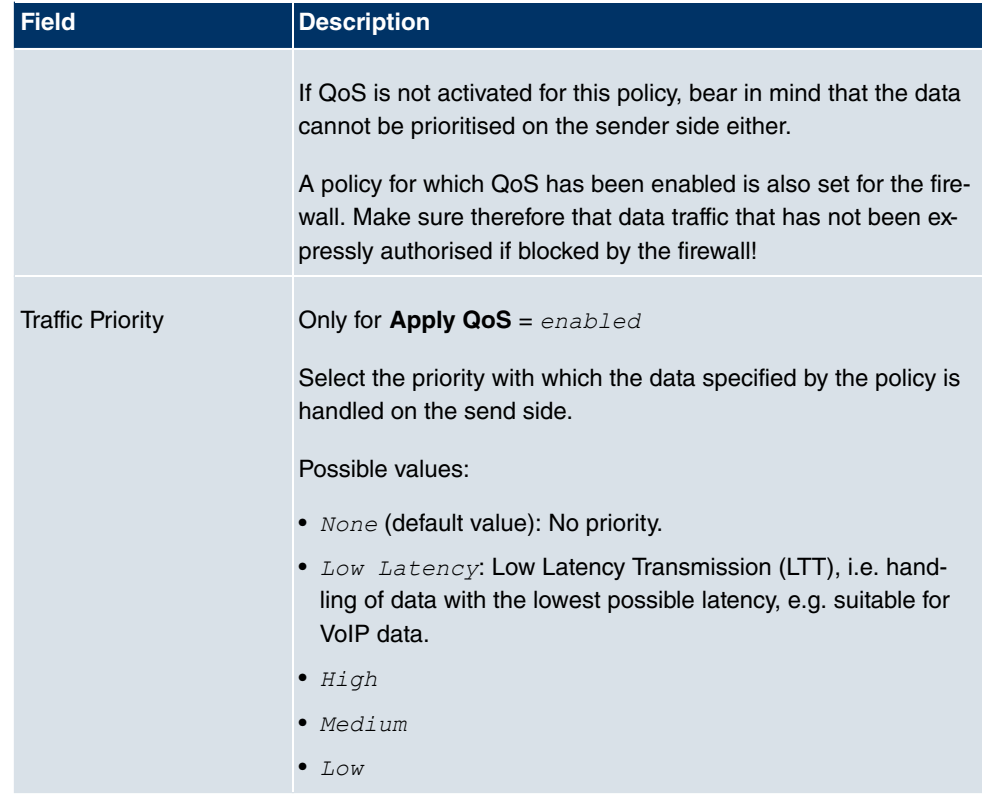

## **17.1.2 QoS**

More and more applications need increasingly larger bandwidths, which are not always available. Quality of Service (QoS) makes it possible to distribute the available bandwidths effectively and intelligently. Certain applications can be given preference and bandwidth reserved for them.

In the **Firewall** -> **Policies** -> **QoS** menu, a list of all QoS rules is shown.

#### **17.1.2.1 New**

Choose the **New** button to set up new QoS rules.

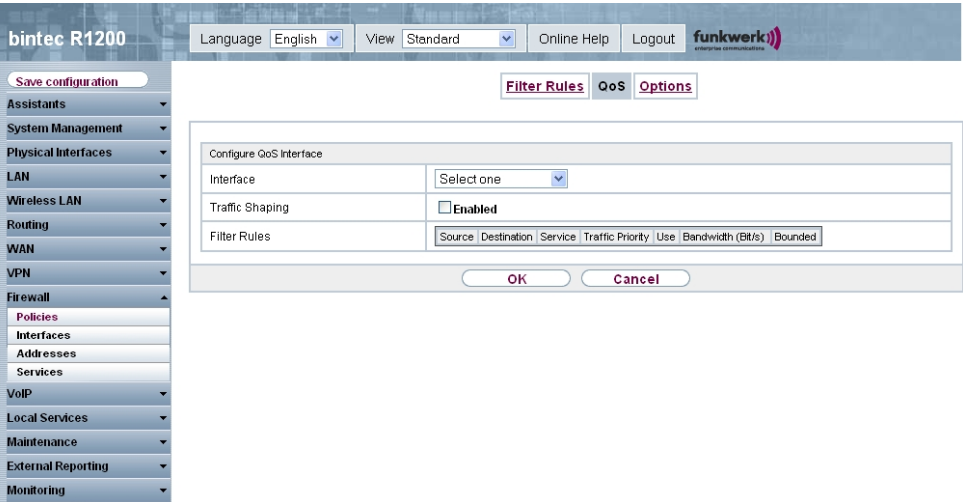

Fig. 128: **Firewall** -> **Policies** -> **QoS** -> **New**

The **Firewall** -> **Policies** -> **QoS** -> **New** menu consists of the following fields:

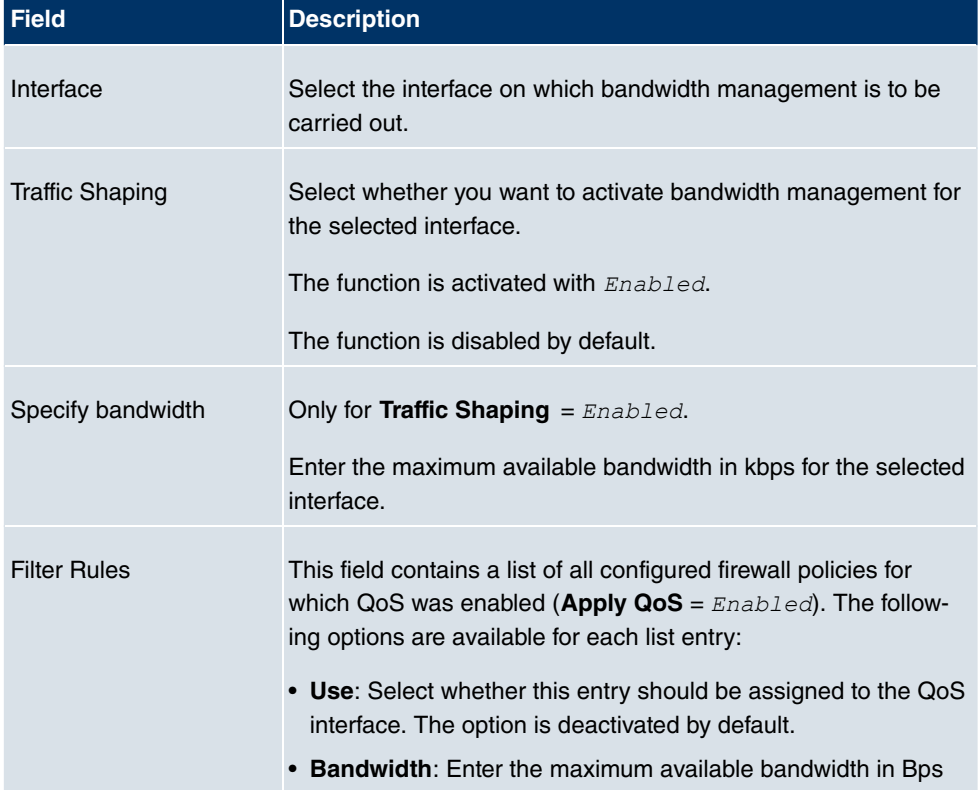

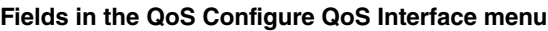

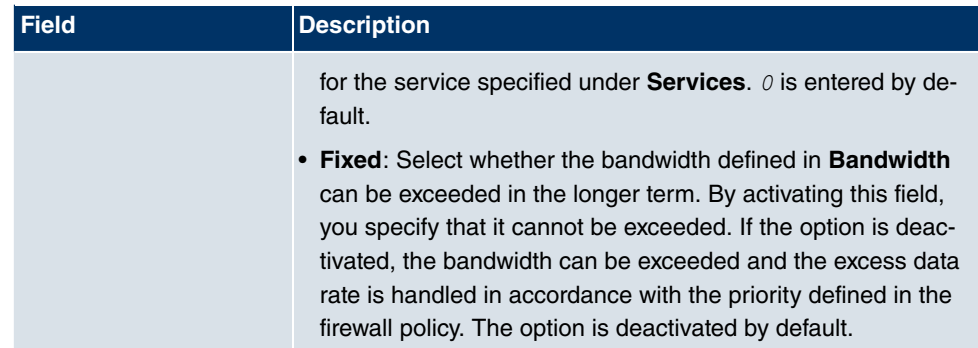

# **17.1.3 Options**

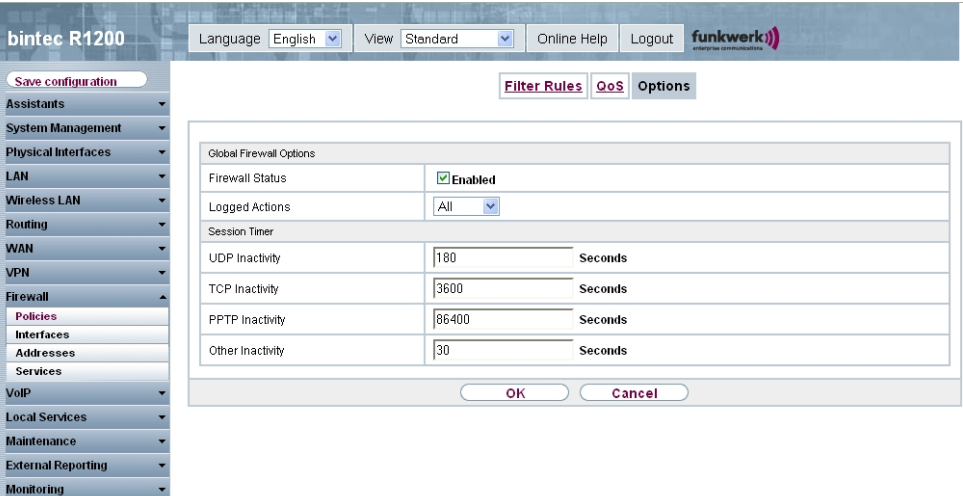

Fig. 129: **Firewall** -> **Policies** -> **Options**

The **Firewall** -> **Policies** -> **Options** menu consists of the following fields:

#### **Fields in the Options Global Firewall Options menu**

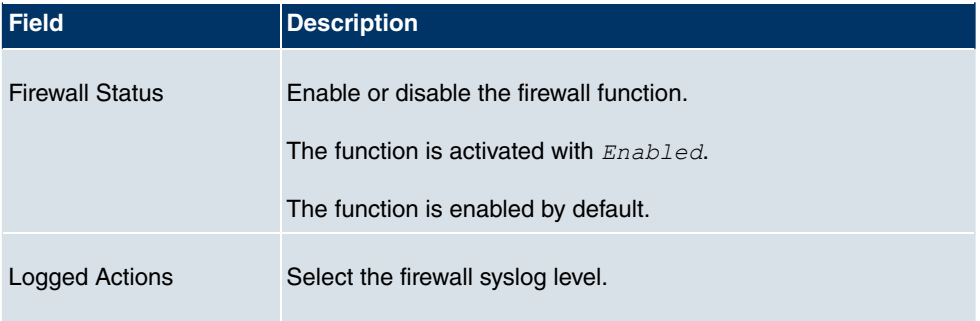

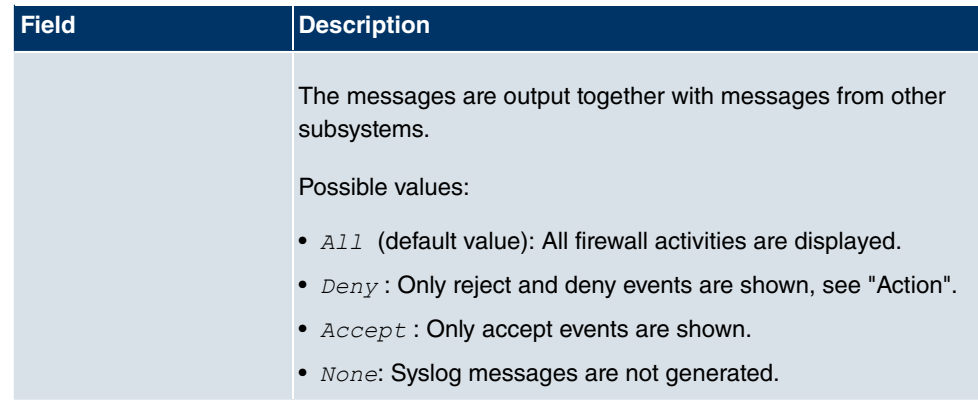

### **Fields in the Options Session Timer menu**

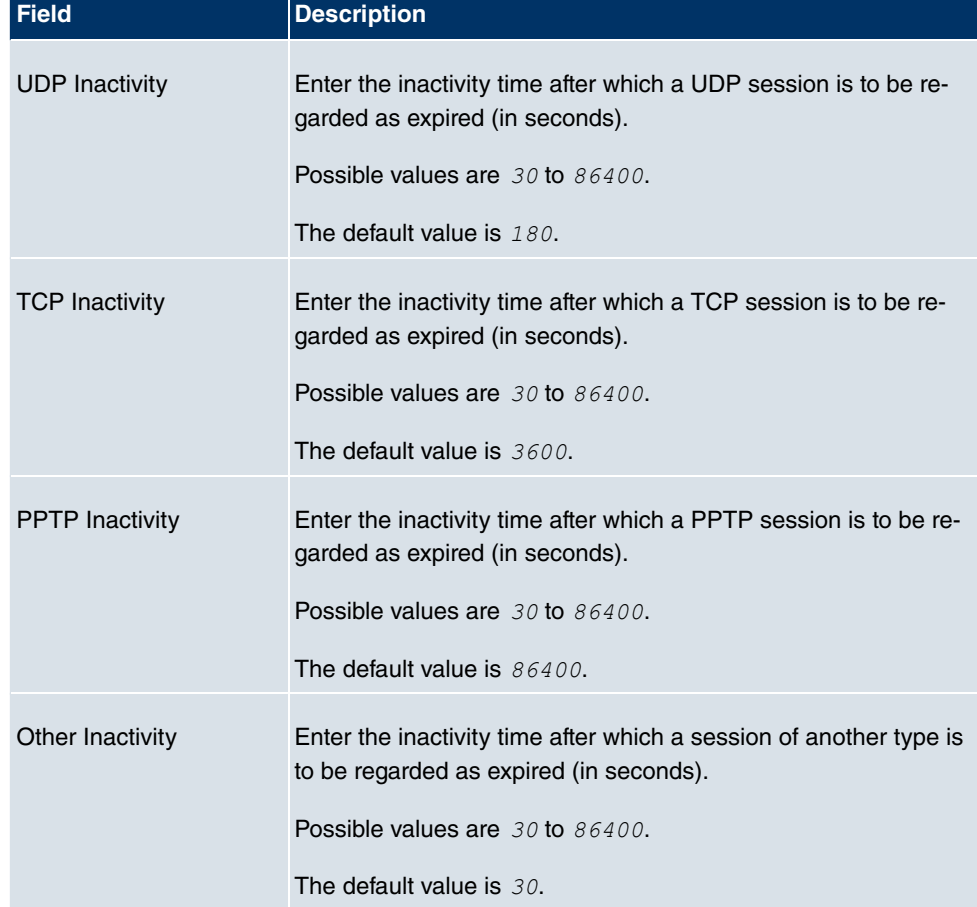

# **17.2 Interfaces**

### **17.2.1 Groups**

In the **Firewall** -> **Interfaces** -> **Groups** menu, a list of all configured interface groups is shown.

You can group together the interfaces of your device. This makes it easier to configure firewall rules.

#### **17.2.1.1 New**

Choose the **New** button to set up new interface groups.

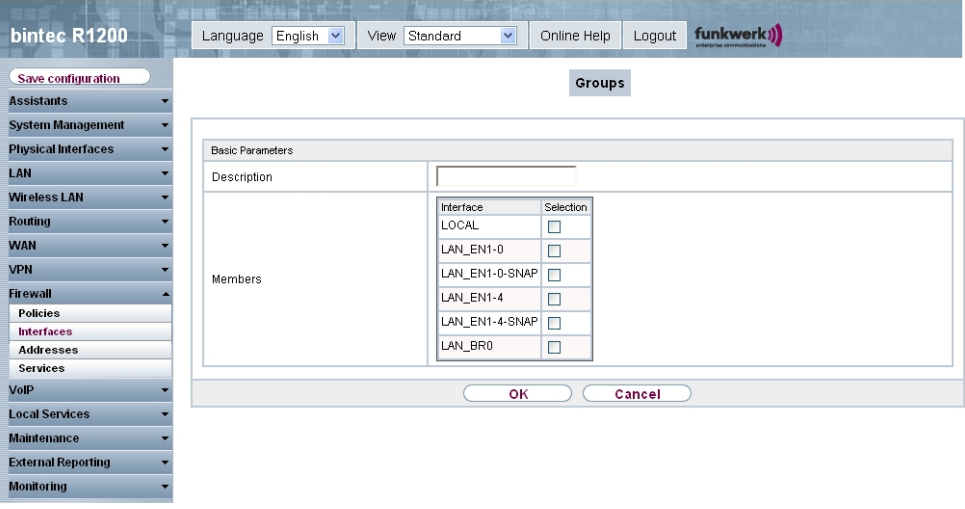

Fig. 130: **Firewall** -> **Interfaces** -> **Groups** -> **New**

The **Firewall** -> **Interfaces** -> **Groups** -> **New** menu consists of the following fields:

#### **Fields in the Groups Basic Parameters menu**

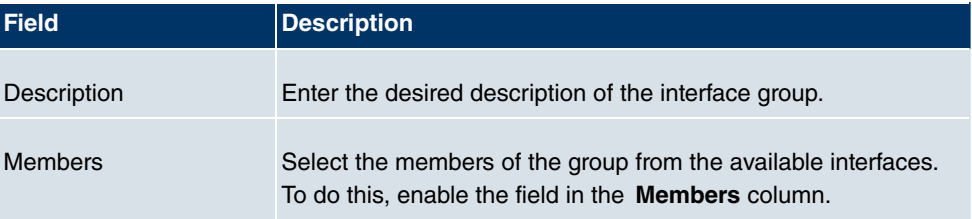

# **17.3 Addresses**

## **17.3.1 Address List**

In the **Firewall** -> **Addresses** -> **Address List** menu, a list of all configured addresses is shown.

#### **17.3.1.1 New**

Choose the **New** button to set up new addresses.

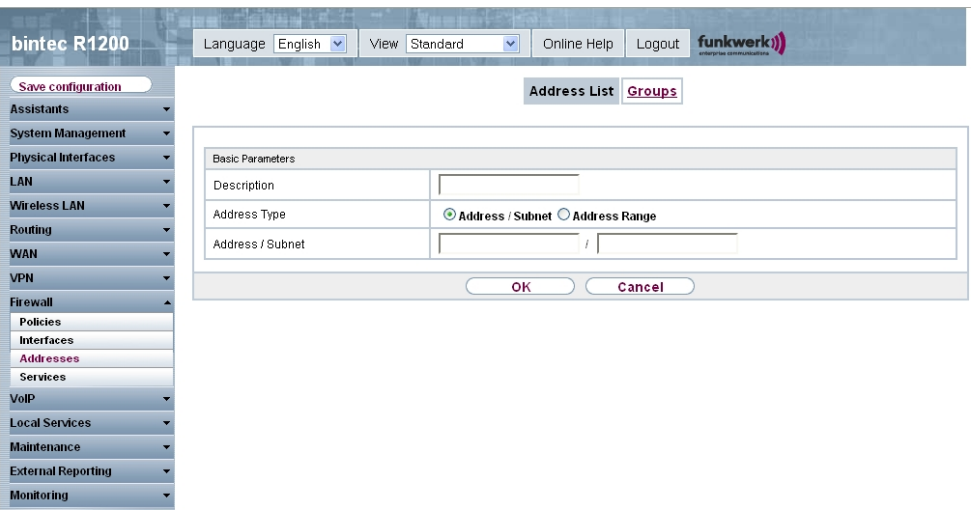

Fig. 131: **Firewall** -> **Addresses** -> **Address List** -> **New**

The **Firewall** -> **Addresses** -> **Address List** -> **New** menu consists of the following fields:

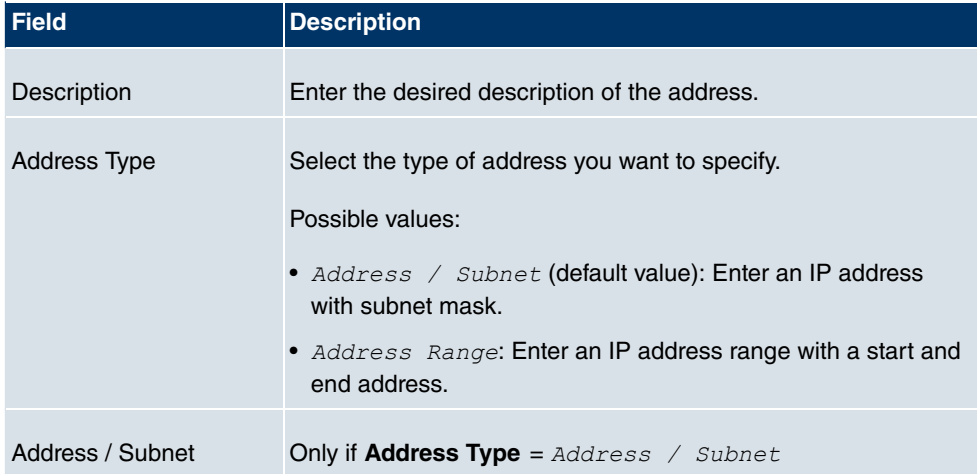

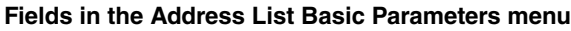

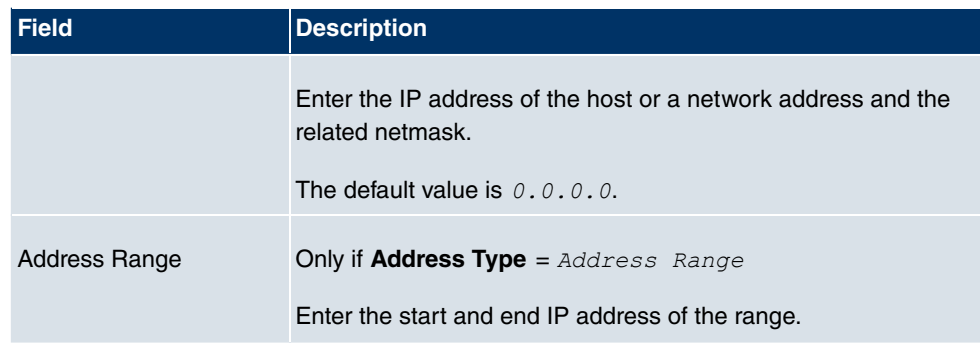

### **17.3.2 Groups**

In the **Firewall** -> **Addresses** -> **Groups** menu, a list of all configured address groups is shown.

You can group together addresses. This makes it easier to configure firewall rules.

#### **17.3.2.1 New**

Choose the **New** button to set up new address groups.

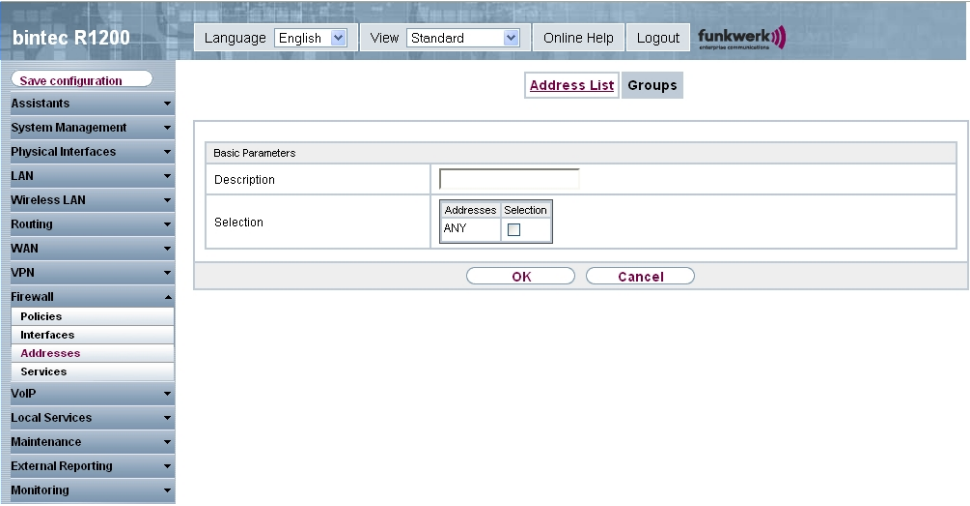

Fig. 132: **Firewall** -> **Addresses** -> **Groups** -> **New**

The **Firewall** -> **Addresses** -> **Groups** -> **New** menu consists of the following fields:

**Fields in the Groups Basic Parameters menu**

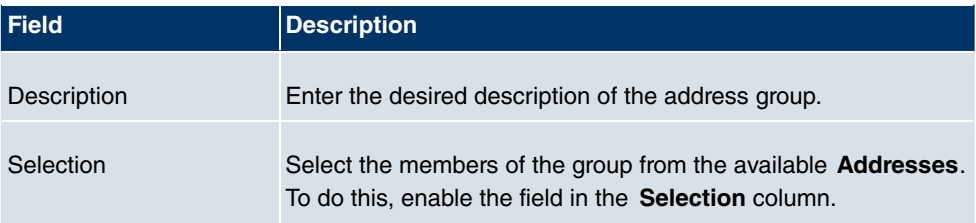

# **17.4 Services**

### **17.4.1 Service List**

In the **Firewall** -> **Services** -> **Service List** menu, a list of all available services is shown.

#### **17.4.1.1 New**

Choose the **New** button to set up new services.

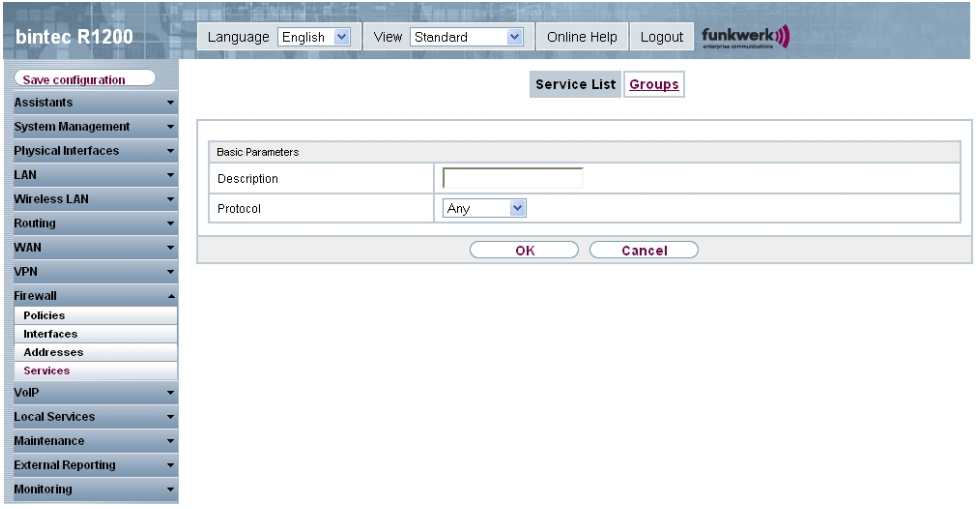

#### Fig. 133: **Firewall** -> **Services** -> **Service List** -> **New**

The **Firewall** -> **Services** -> **Service List** -> **New** menu consists of the following fields:

#### **Fields in the Service List Basic Parameters menu**

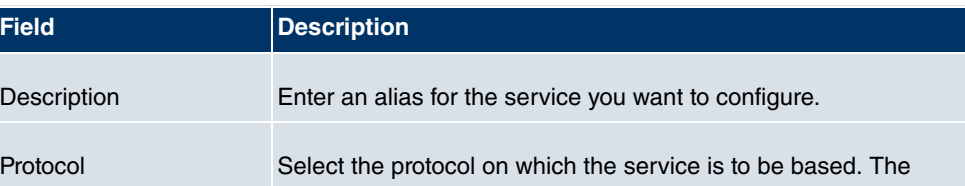

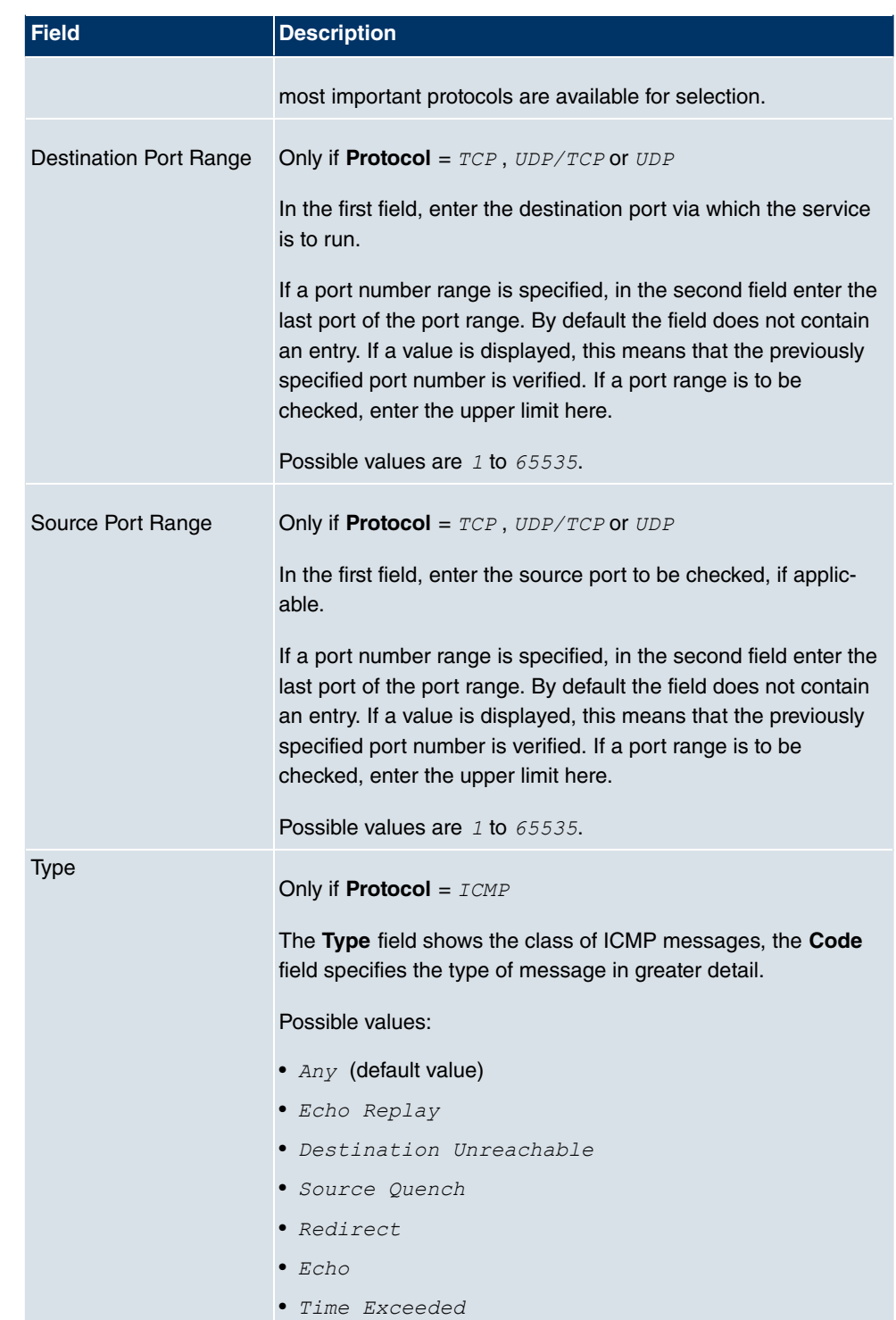

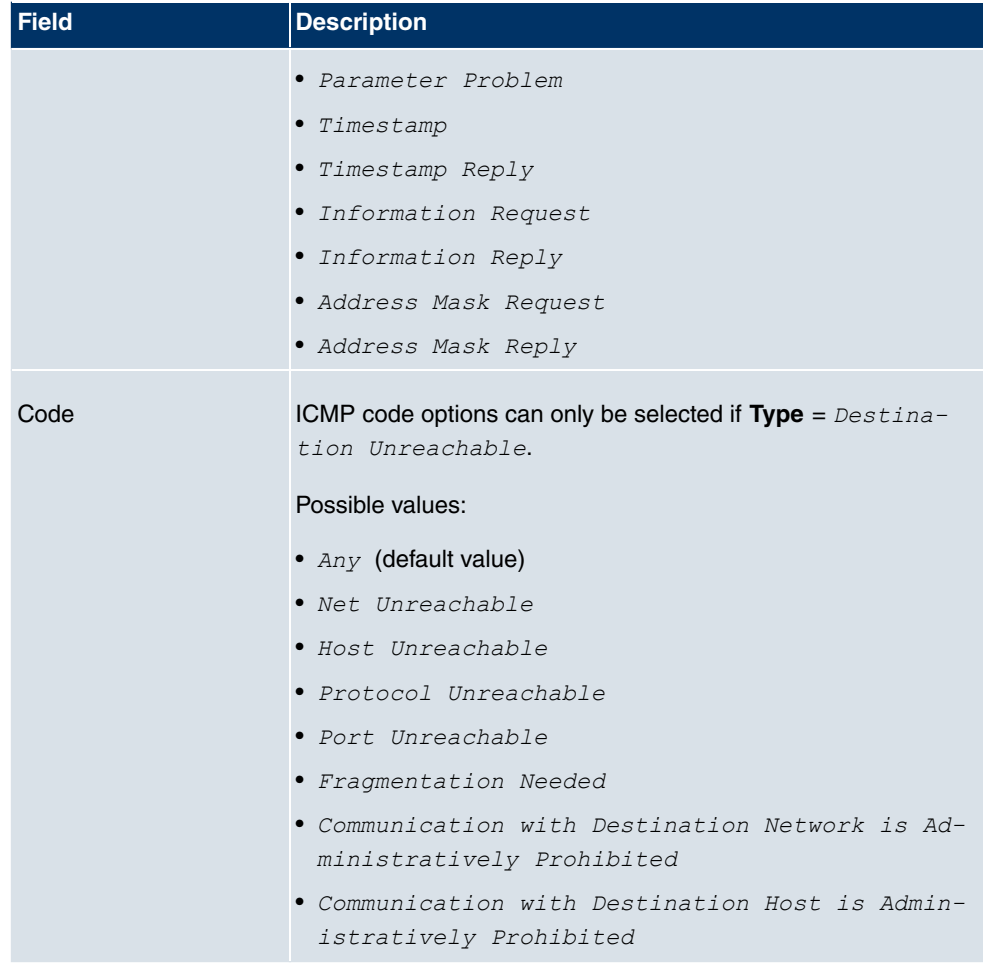

## **17.4.2 Groups**

In the **Firewall** -> **Services** -> **Groups** menu, a list of all configured service groups is shown.

You can group together services. This makes it easier to configure firewall rules.

#### **17.4.2.1 New**

Choose the **New** button to set up new service groups.

| <b>bintec R1200</b>            | Language English v      | View Standard<br>$\checkmark$ | Online Help  | Logout | funkwerk)) |  |
|--------------------------------|-------------------------|-------------------------------|--------------|--------|------------|--|
| Save configuration             |                         |                               | Service List | Groups |            |  |
| <b>Assistants</b>              |                         |                               |              |        |            |  |
| <b>System Management</b>       |                         |                               |              |        |            |  |
| <b>Physical Interfaces</b>     | <b>Basic Parameters</b> |                               |              |        |            |  |
| LAN                            | Description             |                               |              |        |            |  |
| <b>Wireless LAN</b>            |                         | Service                       | Selection    |        |            |  |
| <b>Routing</b>                 |                         | KaZaA                         | $\Box$       |        |            |  |
| <b>WAN</b>                     |                         | activity                      | $\Box$       |        |            |  |
| <b>VPN</b>                     |                         | any                           | $\Box$       |        |            |  |
| <b>Firewall</b><br>A           |                         | apple-qt                      | $\Box$       |        |            |  |
| <b>Policies</b>                |                         | auth                          | $\Box$       |        |            |  |
| Interfaces<br><b>Addresses</b> |                         | chargen                       | $\Box$       |        |            |  |
| <b>Services</b>                |                         | clients_1                     | $\Box$       |        |            |  |
| VolP                           |                         | clients_2                     | $\Box$       |        |            |  |
| <b>Local Services</b>          |                         | daytime                       | $\Box$       |        |            |  |
| <b>Maintenance</b>             |                         | dhcp                          | $\Box$       |        |            |  |
| <b>External Reporting</b>      | Members                 | discard                       | $\Box$       |        |            |  |
| <b>Monitoring</b>              |                         | dns                           | $\Box$       |        |            |  |
|                                |                         | echo                          | $\Box$       |        |            |  |
|                                |                         | ехес                          | П            |        |            |  |
|                                |                         |                               |              |        |            |  |
|                                |                         | timed                         | $\Box$       |        |            |  |
|                                |                         | trace                         | $\Box$       |        |            |  |
|                                |                         | unix print                    | $\Box$       |        |            |  |
|                                |                         | unpriv                        | $\Box$       |        |            |  |
|                                |                         | ups                           | $\Box$       |        |            |  |
|                                |                         | uucp-path                     | $\Box$       |        |            |  |
|                                |                         | who                           | $\Box$       |        |            |  |
|                                |                         | whois                         | $\Box$       |        |            |  |
|                                |                         | wins                          | $\Box$       |        |            |  |
|                                |                         | x400                          | $\Box$       |        |            |  |

Fig. 134: **Firewall** -> **Services** ->**Groups** -> **New**

The **Firewall** -> **Services**-> **Groups** -> **New** menu consists of the following fields:

#### **Fields in the Groups Basic Parameters menu**

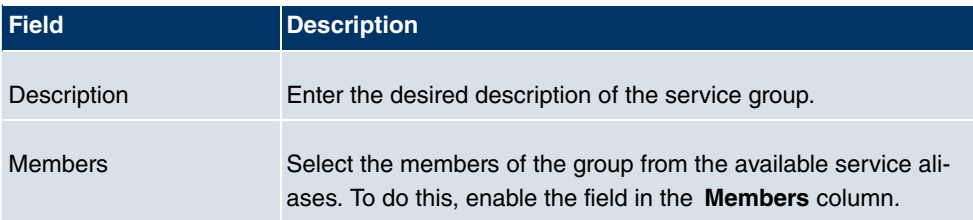

# **Chapter 18 VoIP**

Voice over IP (VoIP) uses the IP protocol for voice and video transmission.

The main difference compared with conventional telephony is that the voice information is not transmitted over a switched connection in a telephone network, but divided into data packets by the Internet protocol and these packets are then passed to the destination over undefined paths in a network. This technology uses the existing network infrastructure for voice transmission and shares this with other communication services.

# **18.1 Application Level Gateway**

To enable IP telephones to connect by SIP to a VoIP Provider your device has an Application Level Gateway (ALG), i.e. an appropriate proxy that implements the necessary NAPT and firewall releases.

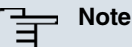

The Application Level Gateway must always be used if NAT is enabled on the interface that makes the connection to the Internet.

### **18.1.1 SIP Proxies**

Here you can view a list of application level gateway entries that have already been configured. These entries enable the ALG. Each entry defines a particular TCP or UDP destination port that is to be supervised by the ALG. In the ex works state, there are two entries configured for the SIP Ports TCP 5060 and UDP 5060 in accordance with the IANA definition.

#### **18.1.1.1 Edit/New**

Choose the **icon to edit existing entries. Choose the Newbutton to create application** level gateway entries.

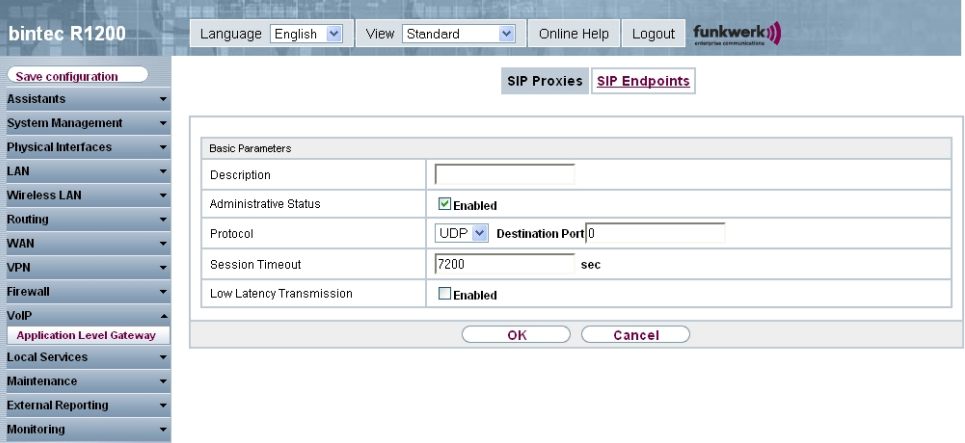

Fig. 135: **VoIP** -> **Application Level Gateway** -> **SIP Proxies** -> **Edit/New** The **VoIP** -> **Application Level Gateway** -> **SIP Proxies** -> **Edit/New** menu, consists of the following fields:

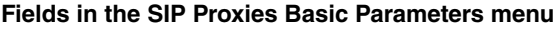

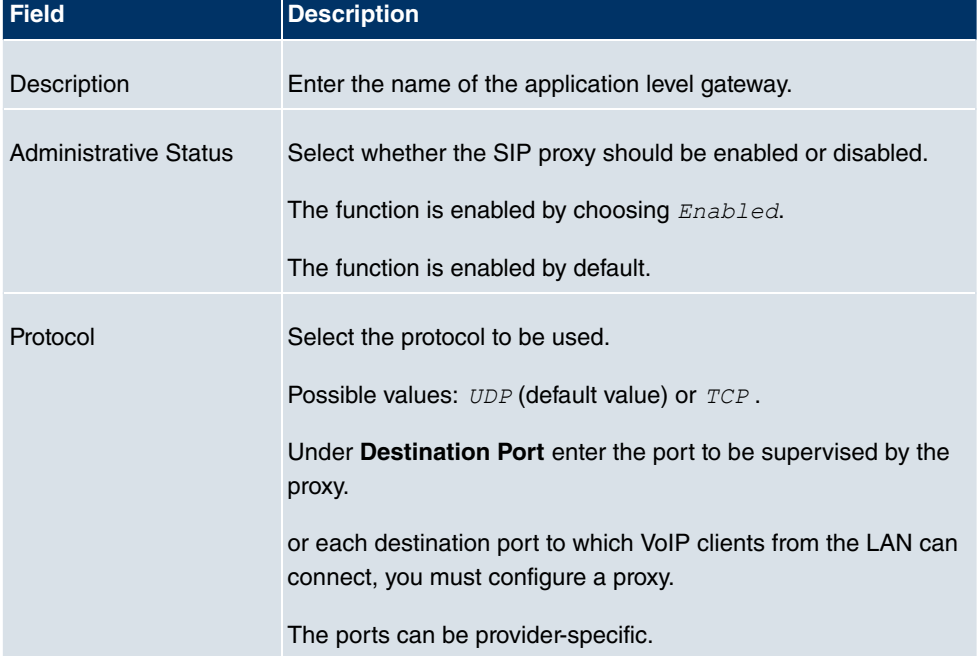

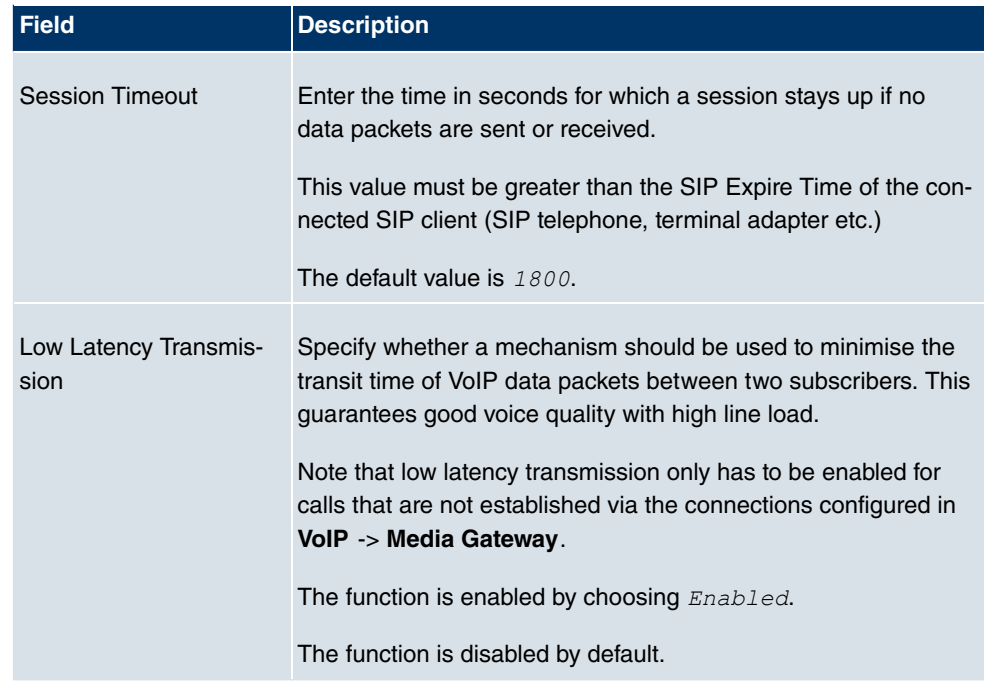

### **18.1.2 SIP Endpoints**

Shows the sessions that are currently being managed by ALG.

This includes static entries to make internal SIP servers/proxies (e.g. internal Asterisk server) accessible from the WAN (Internet) by NAPT. In addition, internal SIP clients without registration can be made accessible using a static entry. All active SIP sessions that have been initiated from internal SIP terminals are recognised dynamically and listed here. These are only displayed for monitoring and administration and cannot be edited.

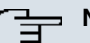

#### **Note**

All automatically created entries that are not used for longer than 24 hours are automatically deleted from the table.

#### **18.1.2.1 Edit/New**

Choose the **New** button to add static entries for SIP terminals in the LAN that are to be accessible by terminals from the WAN across the NAPT barrier. Choose the  $\Box$  icon to edit existing static entries.

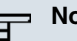

**Note**

Entries created dynamically for active sessions cannot be edited. These entries can only be removed resulting in the immediate termination of the corresponding SIP connection.

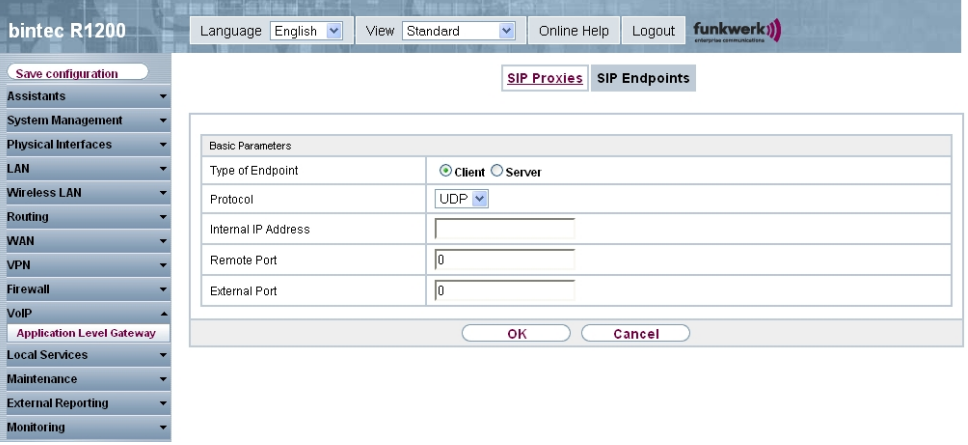

Fig. 136: **VoIP** -> **Application Level Gateway** -> **SIP Endpoints** -> **Edit/New** The **VoIP** -> **Application Level Gateway** -> **SIP Endpoints** -> **Edit/New** menu, consists of the following fields:

#### **Fields in the SIP Endpoints Basic Parameters menu**

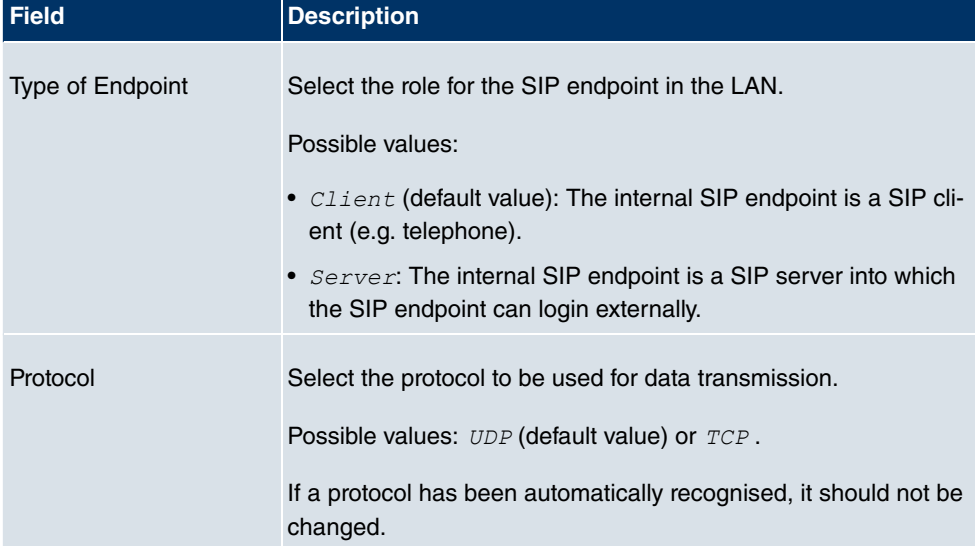

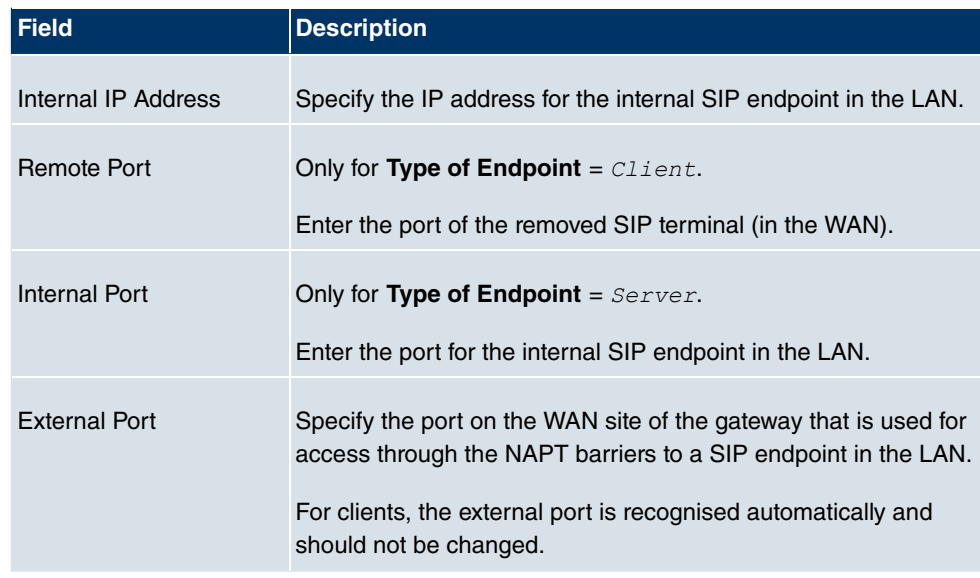

# **18.2 Media Gateway**

A media gateway serves as a translation instance between different telecommunications networks, e.g between the plain old phone network and the next generation networks (IP networks).

With the Funkwerk Media Gateway, a company equipped with an automatic PBX on a wired telephone network can be connected to a SIP Trunking Service Provider on the Internet in order to use IP telephony.

The Funkwerk Media Gateway supports the binding of several SIP Provider Accounts. With this gateway, you can set up extensions, create an extension number plan and configure exchange functions and optimise voice data transmission for low bandwidth of the upload connection.

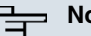

#### **Note**

Your device must be fitted with a DSP module to be able to use the media gateway functions. Information on building in the DSP module is provided in the installation instructions included with the module.

### **18.2.1 Subscriber**

Here you can configure the numbers of the terminal devices (=Extensions) connected to the media gateway, i.e. the numbers of the SIP terminals and the numbers of the ISDN terminals, depending on the available interfaces.

In the **VoIP** -> **Media Gateway** -> **Extensions** menu, a list of all existing extensions is shown.

#### **18.2.1.1 Edit/New**

Choose the **ight** icon to edit existing entries. Select the **New** button to create new extensions.

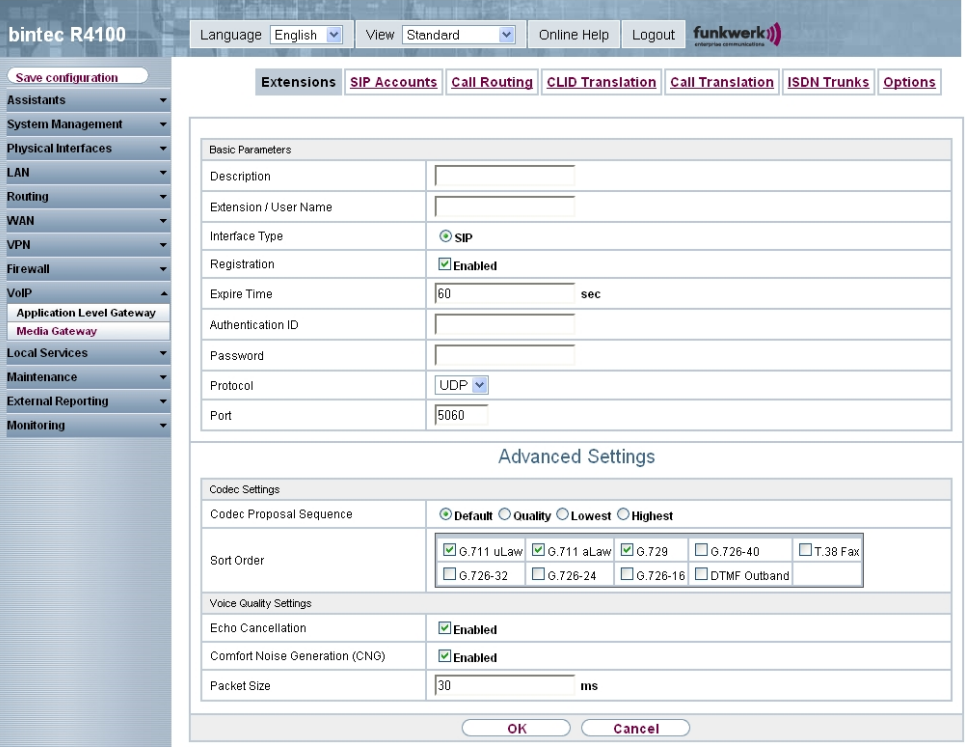

Fig. 137: **VoIP** -> **Media Gateway** -> **Extensions** -> **Edit/New**

The **VoIP** -> **Media Gateway** -> **Extensions** -> **Edit/New** menu consists of the following fields:

**Fields in the Extensions Basic Parameters menu**

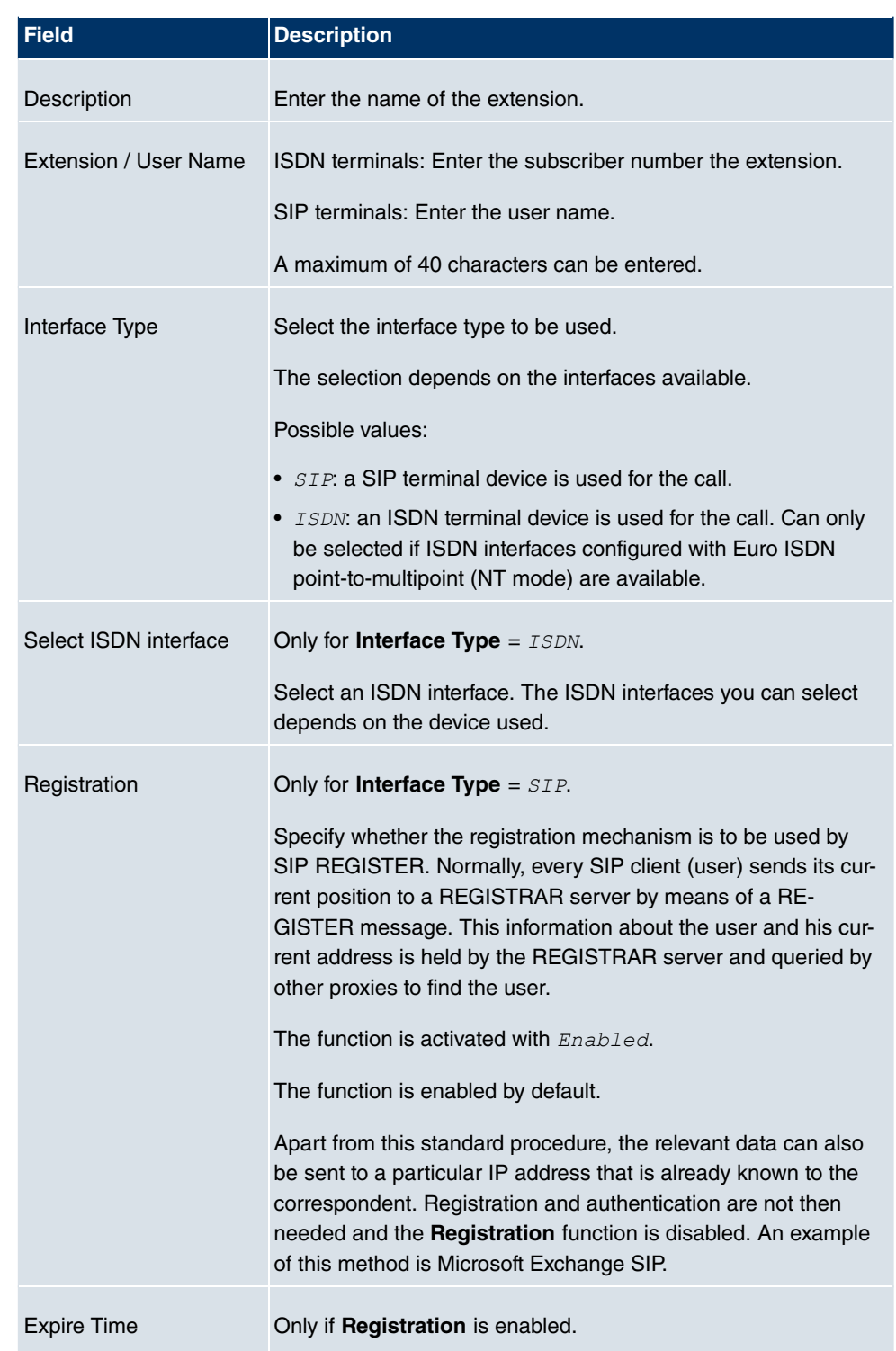

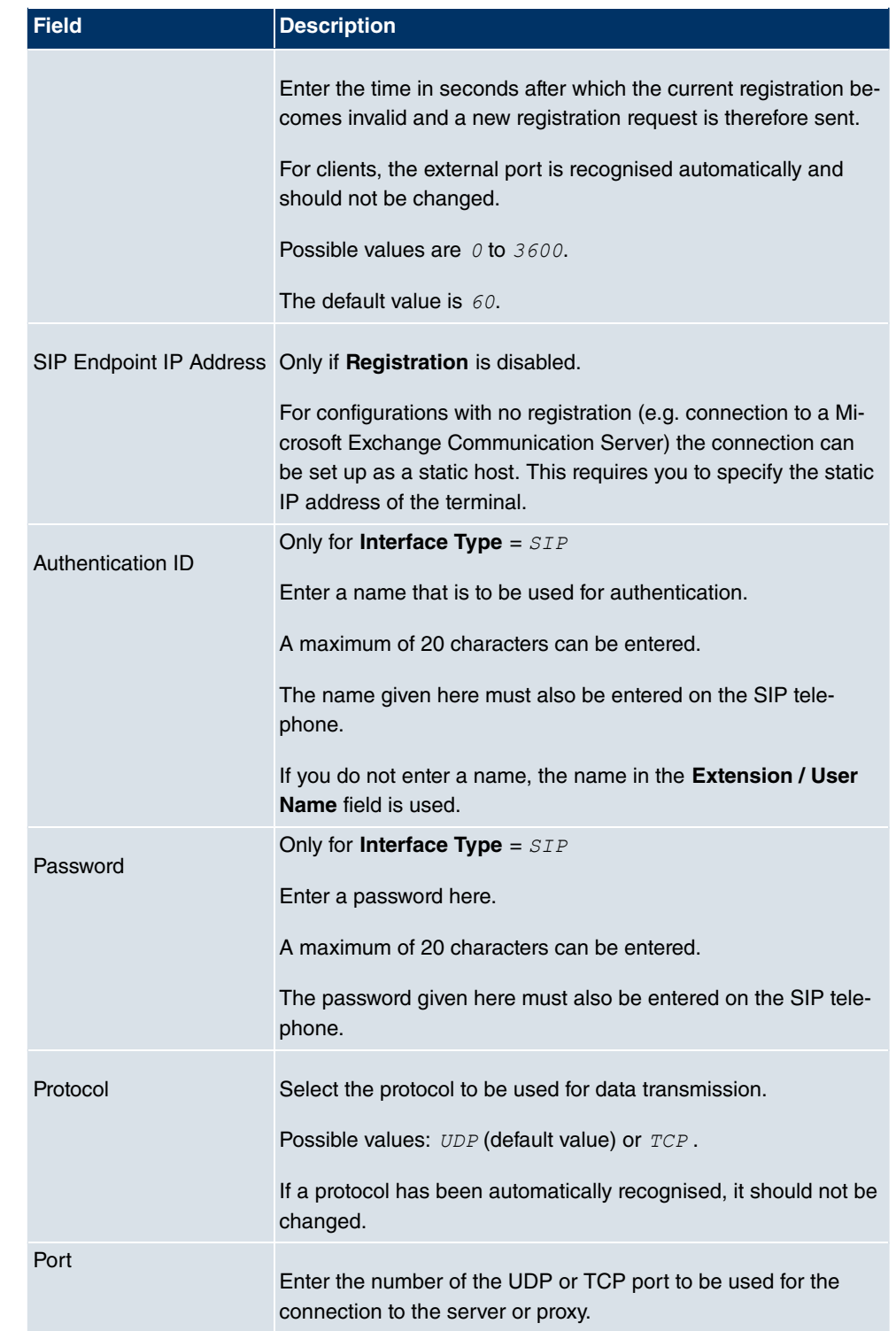

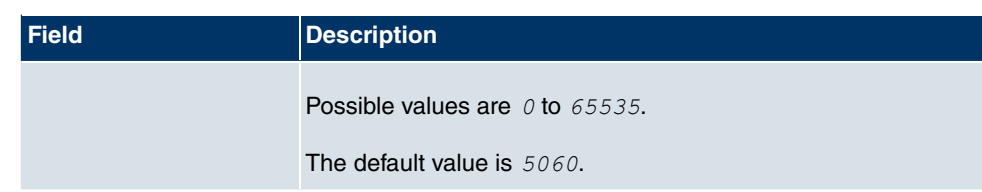

#### **Fields in the Advanced Settings Codec Settings menu**

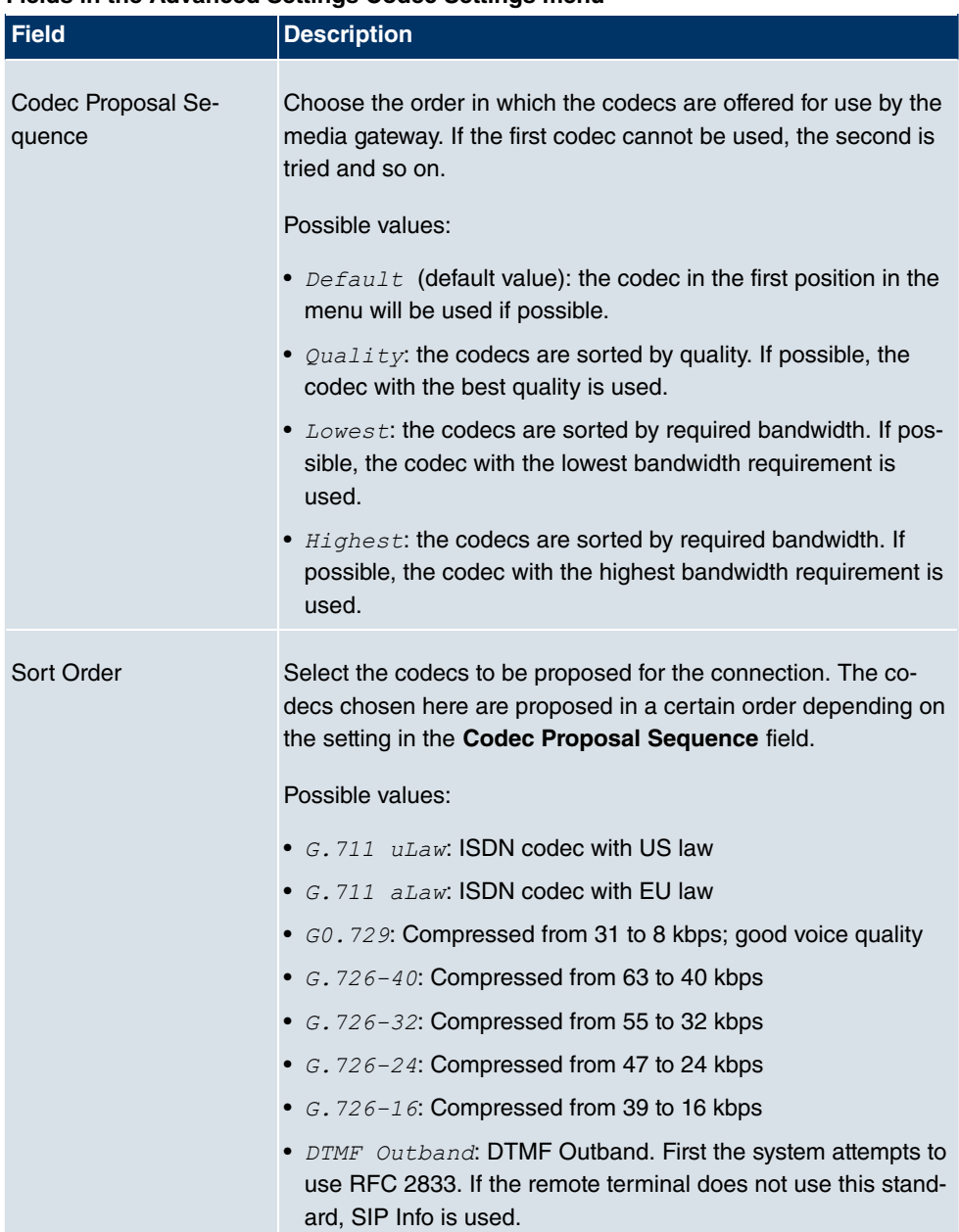

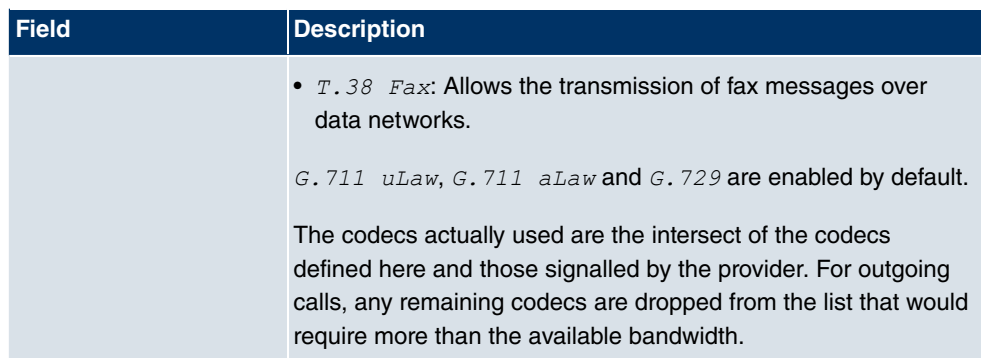

#### **Fields in the Advanced Settings Voice Quality Settings menu**

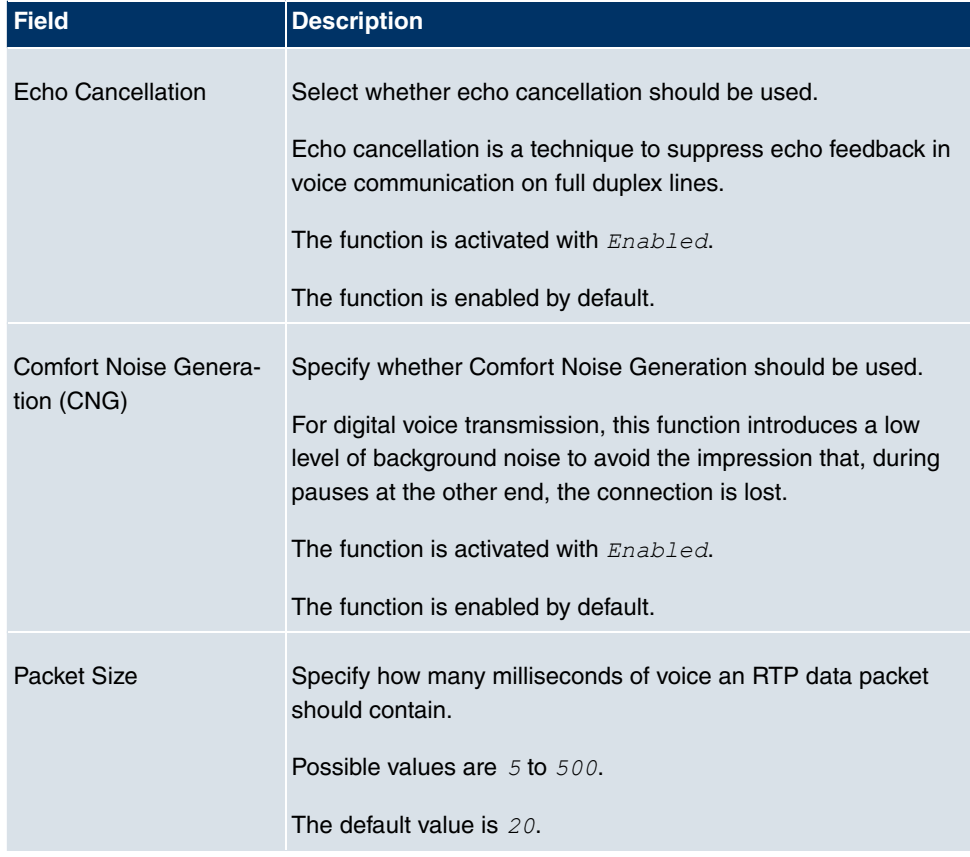

## **18.2.2 SIP Accounts**

If your want your device to connect to other SIP servers (e.g. servers of Internet SIP Service providers), you can configure the necessary entries here. In this case, the media gateway acts as a SIP client.

Furthermore, you can configure the entries for SIP trunking scenarios here. In this case, the media gateway acts as a SIP server for other SIP servers. An example for this is the connection of a SIP PBX (e.g. Asterisk) to the media gateway.

This means that not only all SIP provider accounts are configured here but also direct dialin PBXs connected with the media gateway.

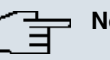

#### **Note**

In no case should you use this menu to configure SIP extensions, i.e. for SIP clients or PSTN clients such as SIP telephones, terminal adapters or ISDN telephones

SIP extensions can be configured in the **VoIP** ->**Extensions** menu.

In the **VoIP** -> **Media Gateway** -> **SIP Accounts** menu, a list of all existing SIP accounts (SIP client mode and SIP server mode) is shown.

#### **18.2.2.1 Edit/New**

Select the **New** button to create new SIP accounts. Choose the **ight** icon to edit existing entries. In this menu SIP accounts are configured in SIP client mode as well as in SIP server mode.

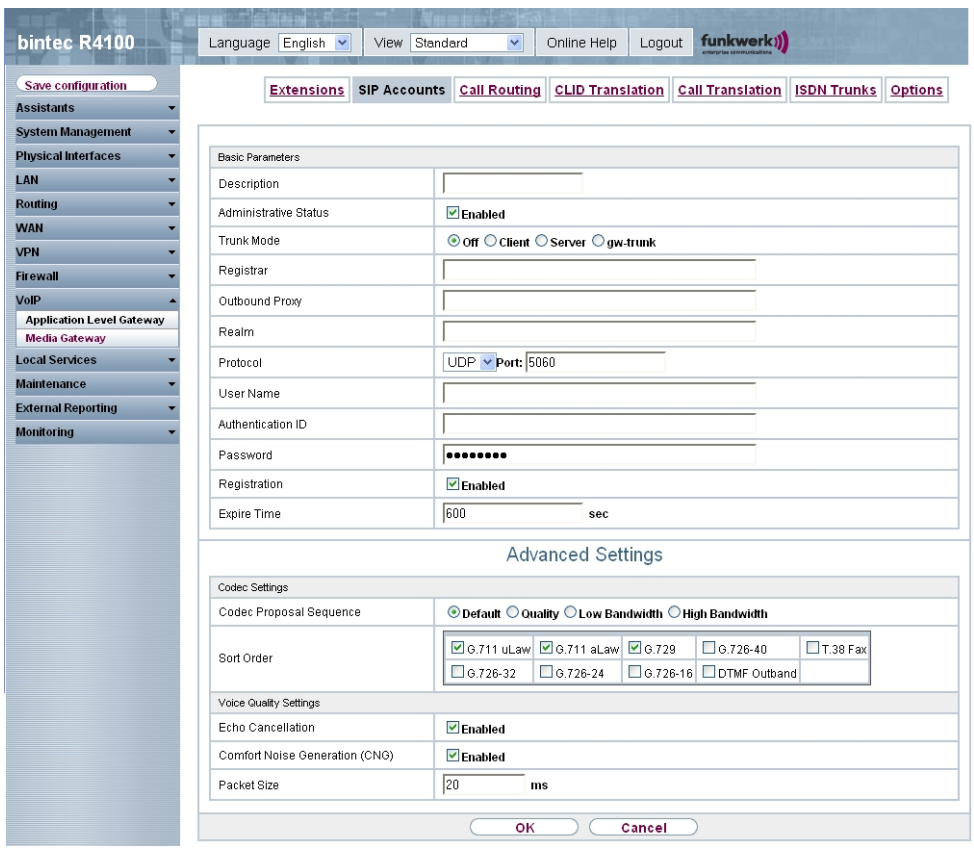

Fig. 138: **VoIP** -> **Media Gateway** -> **SIP Accounts** -> **Edit/New**

The **VoIP** -> **Media Gateway** -> **SIP Accounts** -> **Edit/New** menu consists of the following fields:

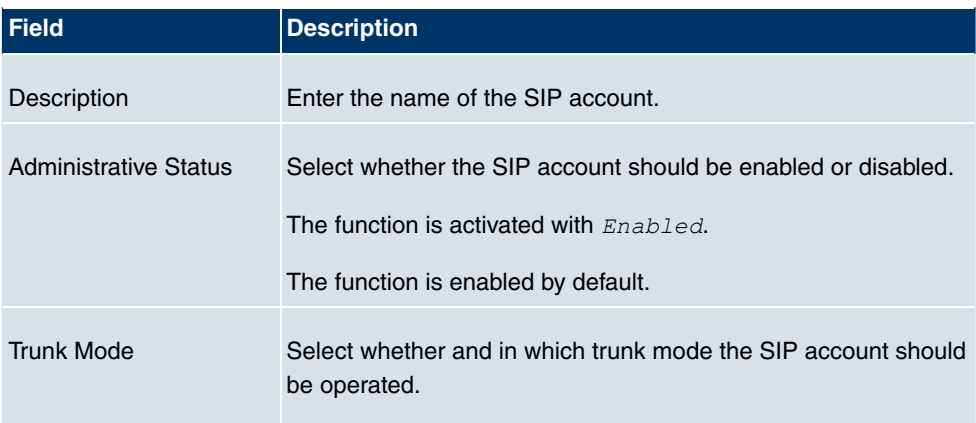

#### **Fields in the SIP Accounts Basic Parameters menu**

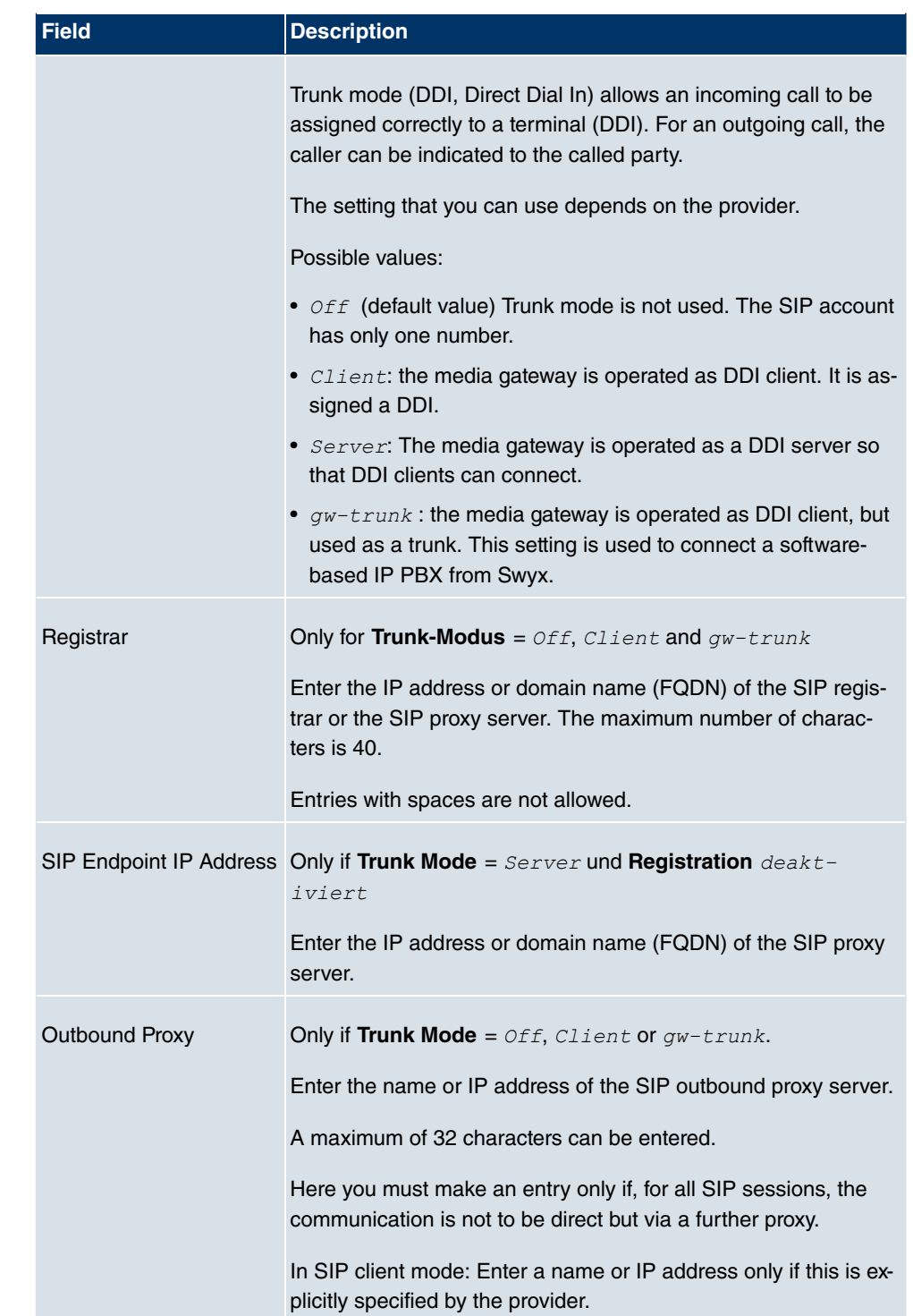

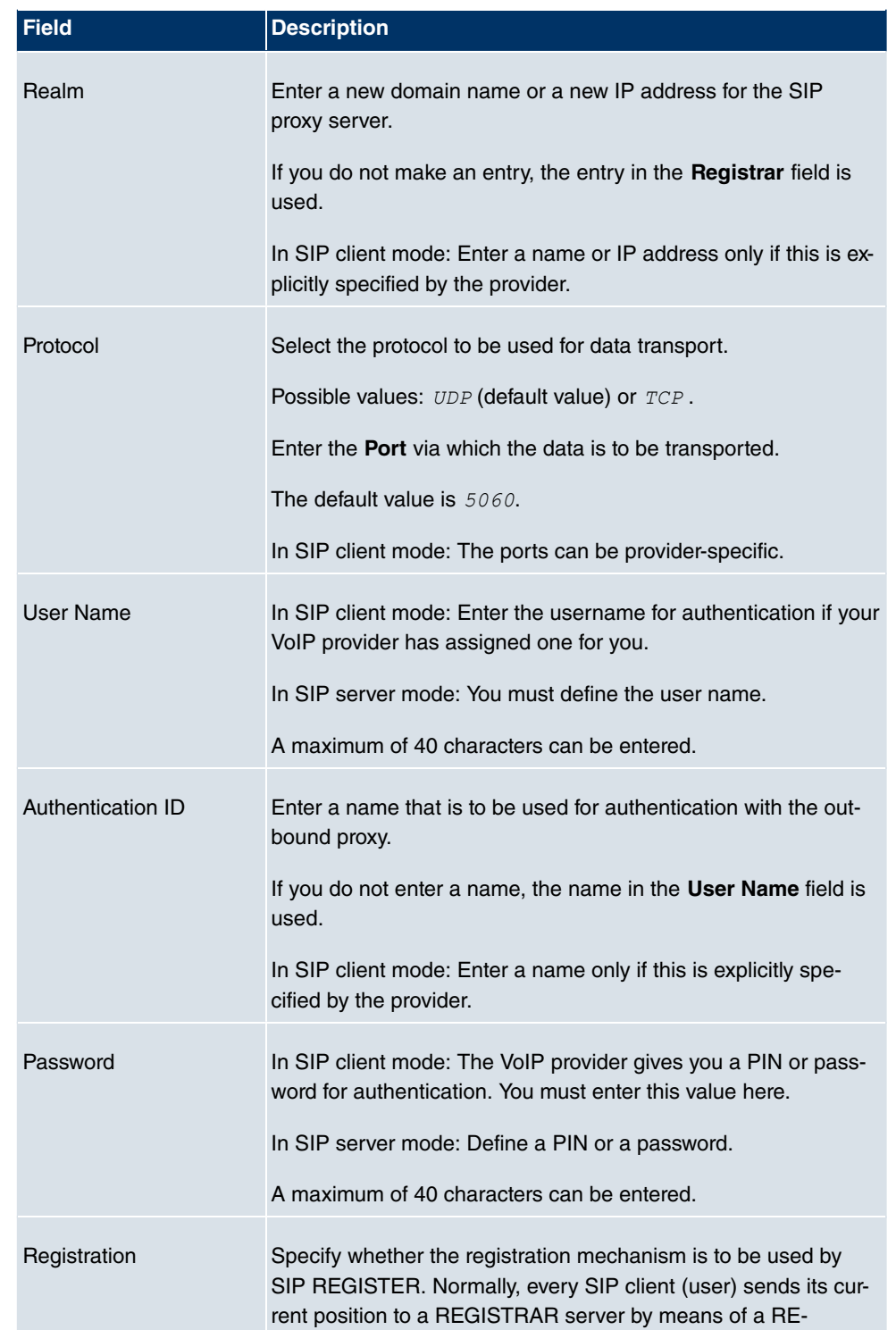

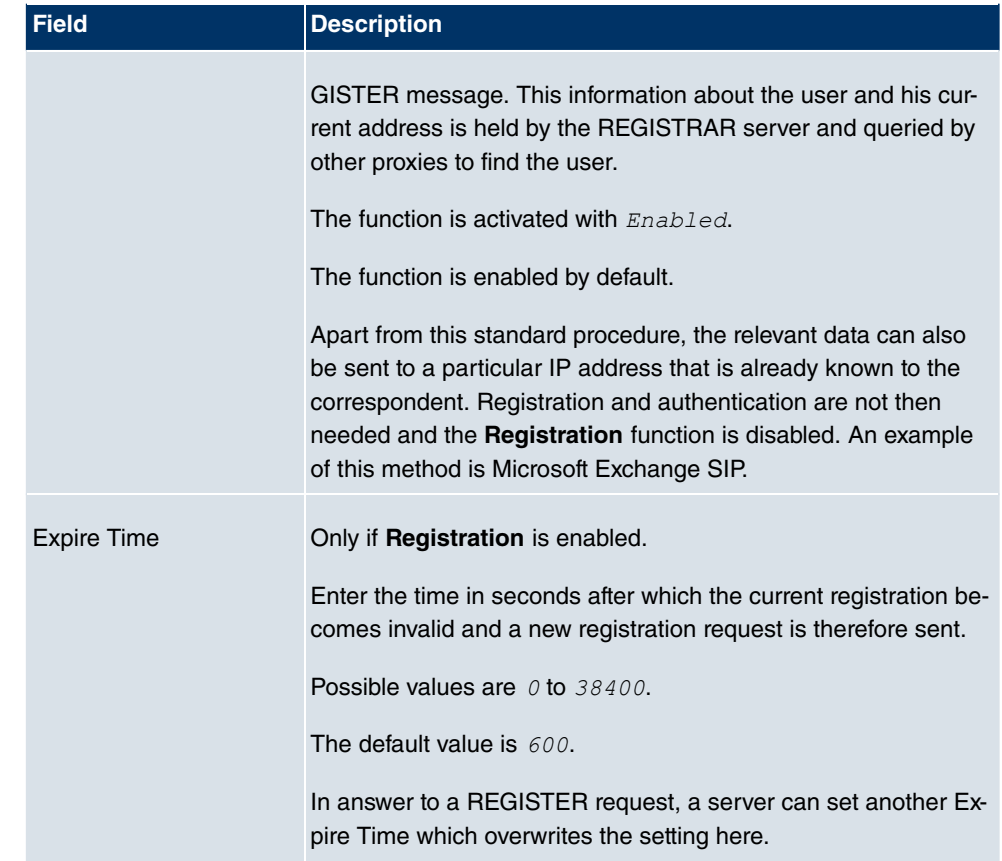

### **Fields in the SIP Accounts Trunk Settings menu**

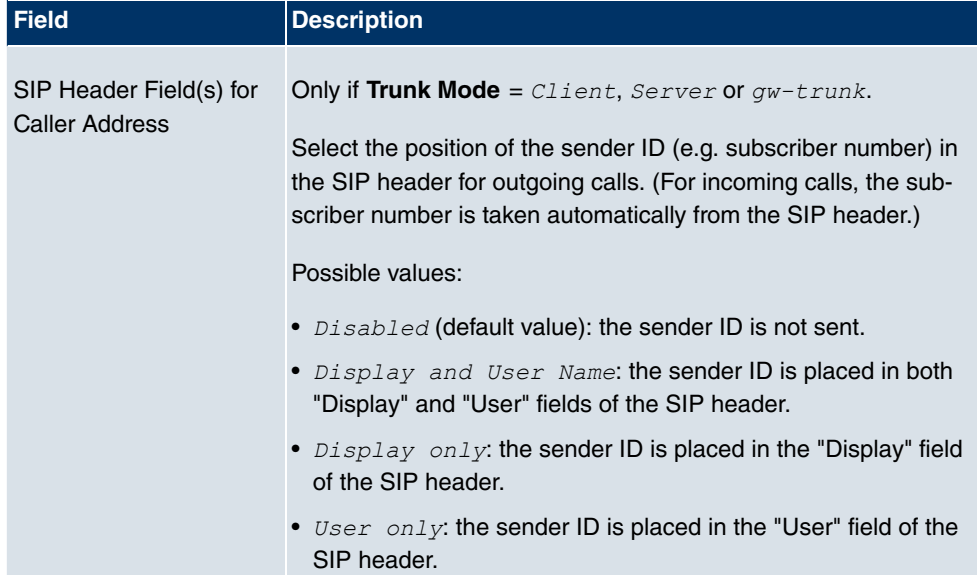

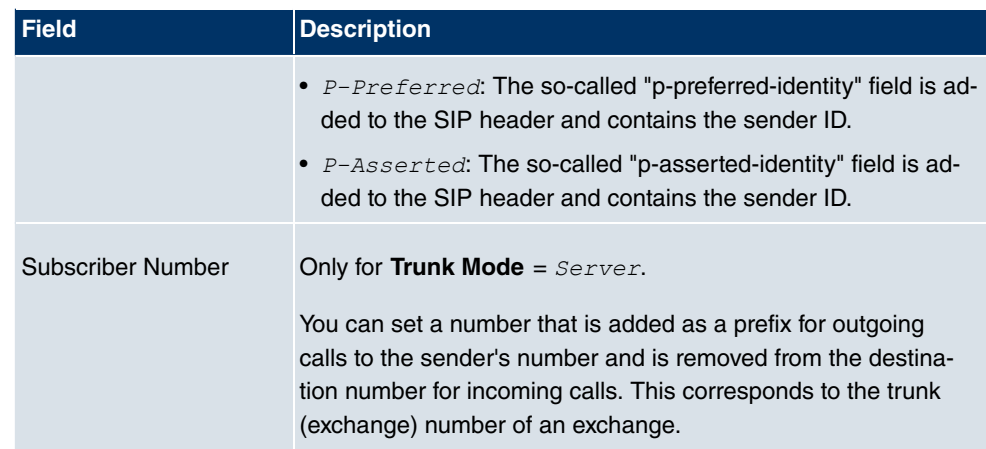

#### **Fields in the Advanced Settings Codec Settings menu**

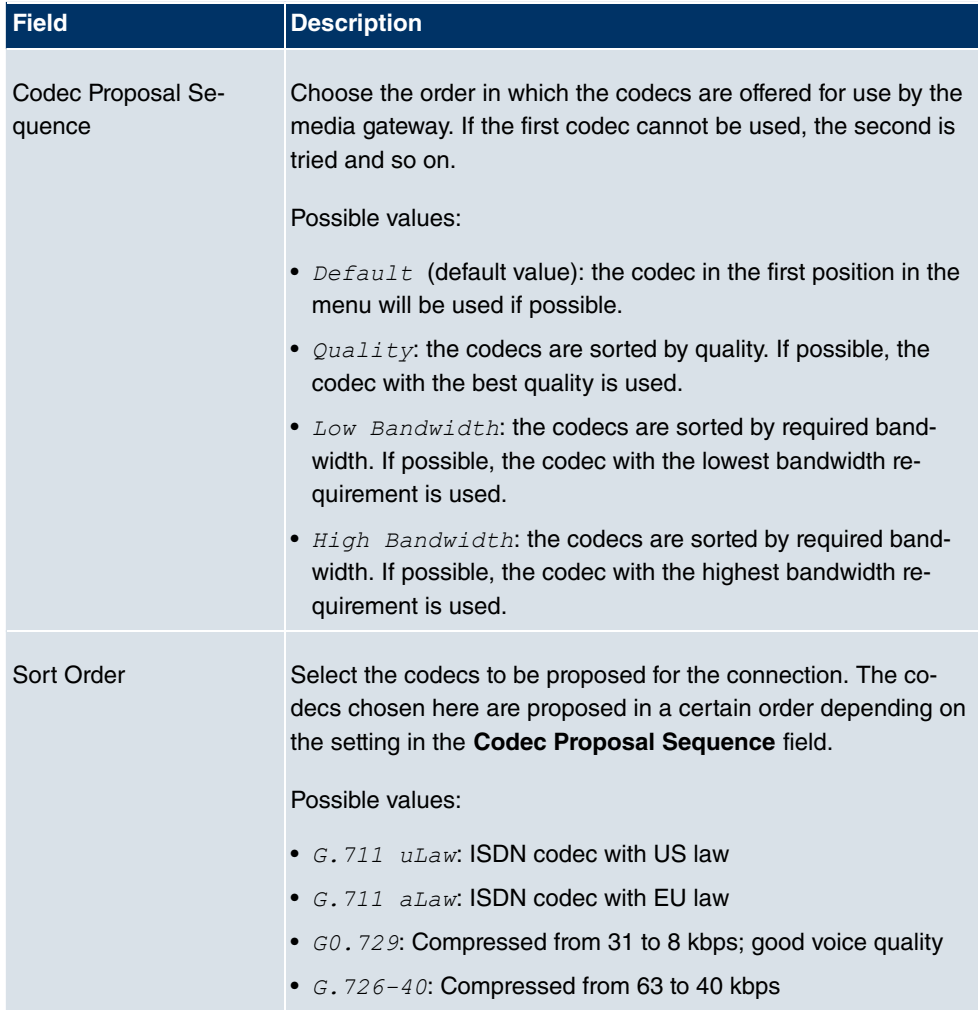
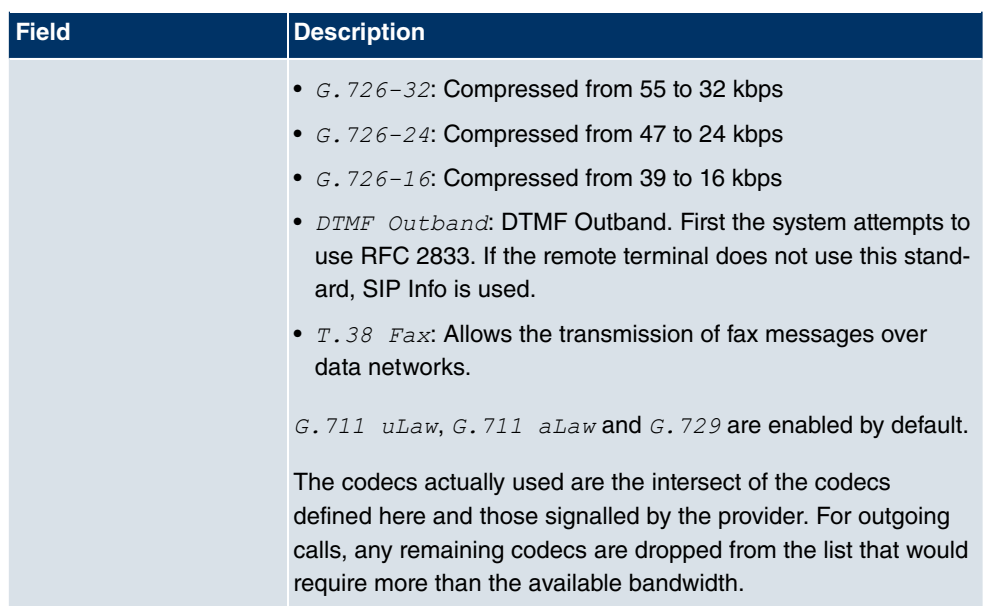

### **Fields in the Advanced Settings Voice Quality Settings menu**

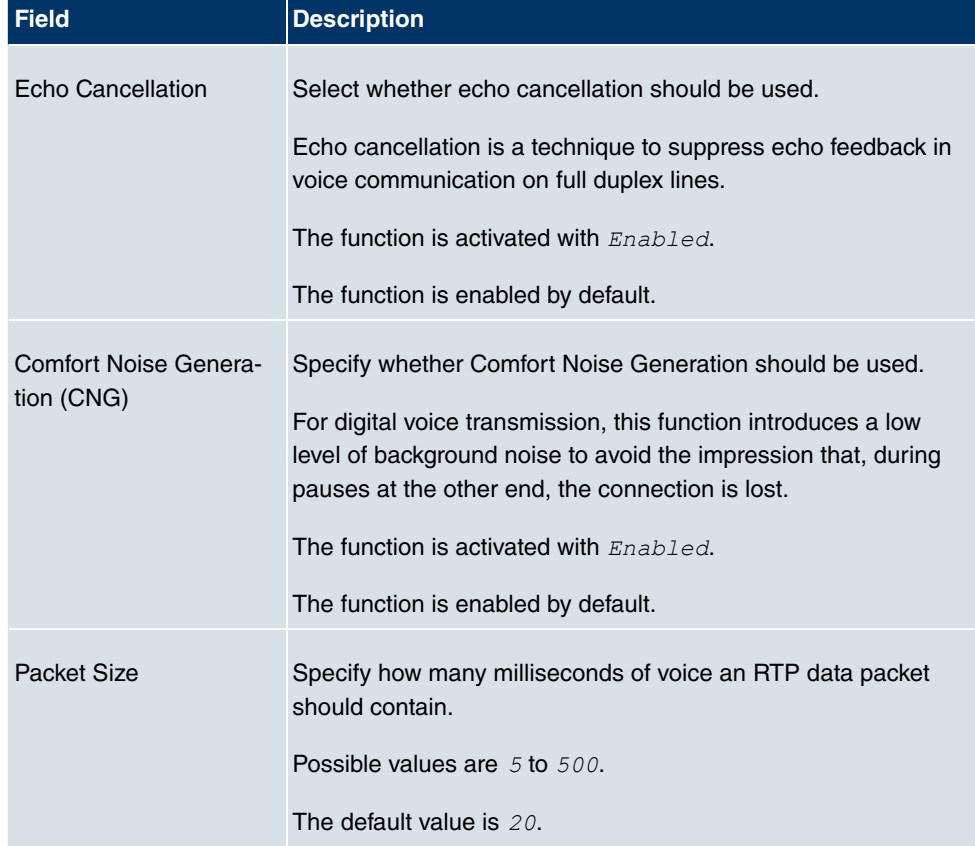

# **18.2.3 Call Routing**

Here you can define the conditions for the routing of calls. Define a list with rules or rule chains that are used to manipulate the indicated destination numbers.

In the **VoIP** -> **Media Gateway** -> **Call Routing** menu, a list of all existing entries is shown.

#### **18.2.3.1 Edit/New**

Choose the **ig** icon to edit existing entries. Select the **New** button to create new entries.

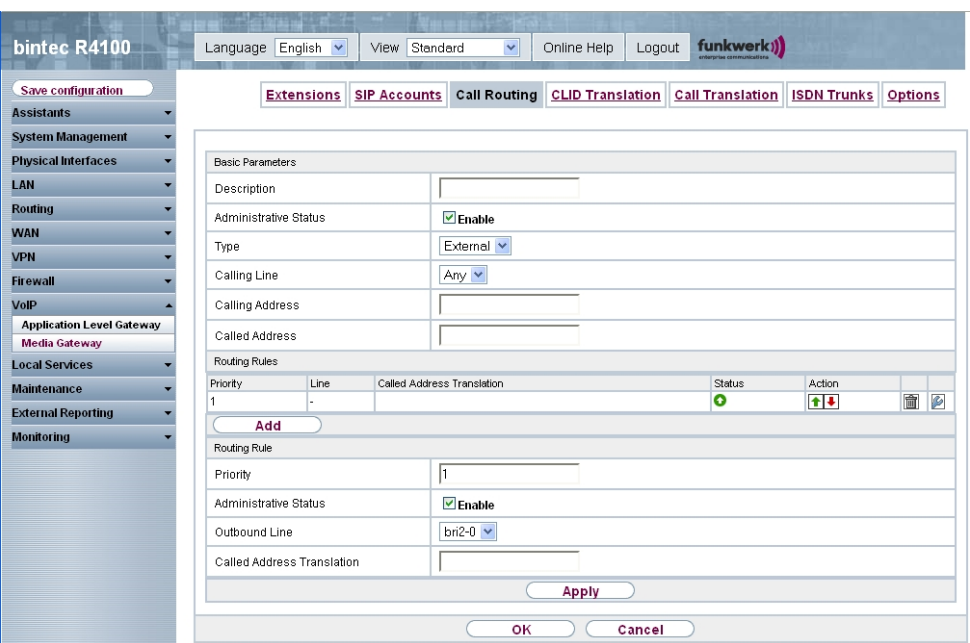

Fig. 139: **VoIP** -> **Media Gateway** -> **Call Routing** -> **Edit/New**

The **VoIP** -> **Media Gateway** -> **Call Routing** -> **Edit/New** menu consists of the following fields:

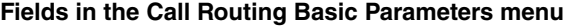

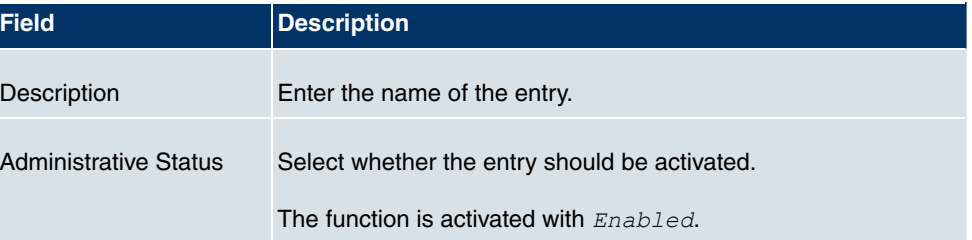

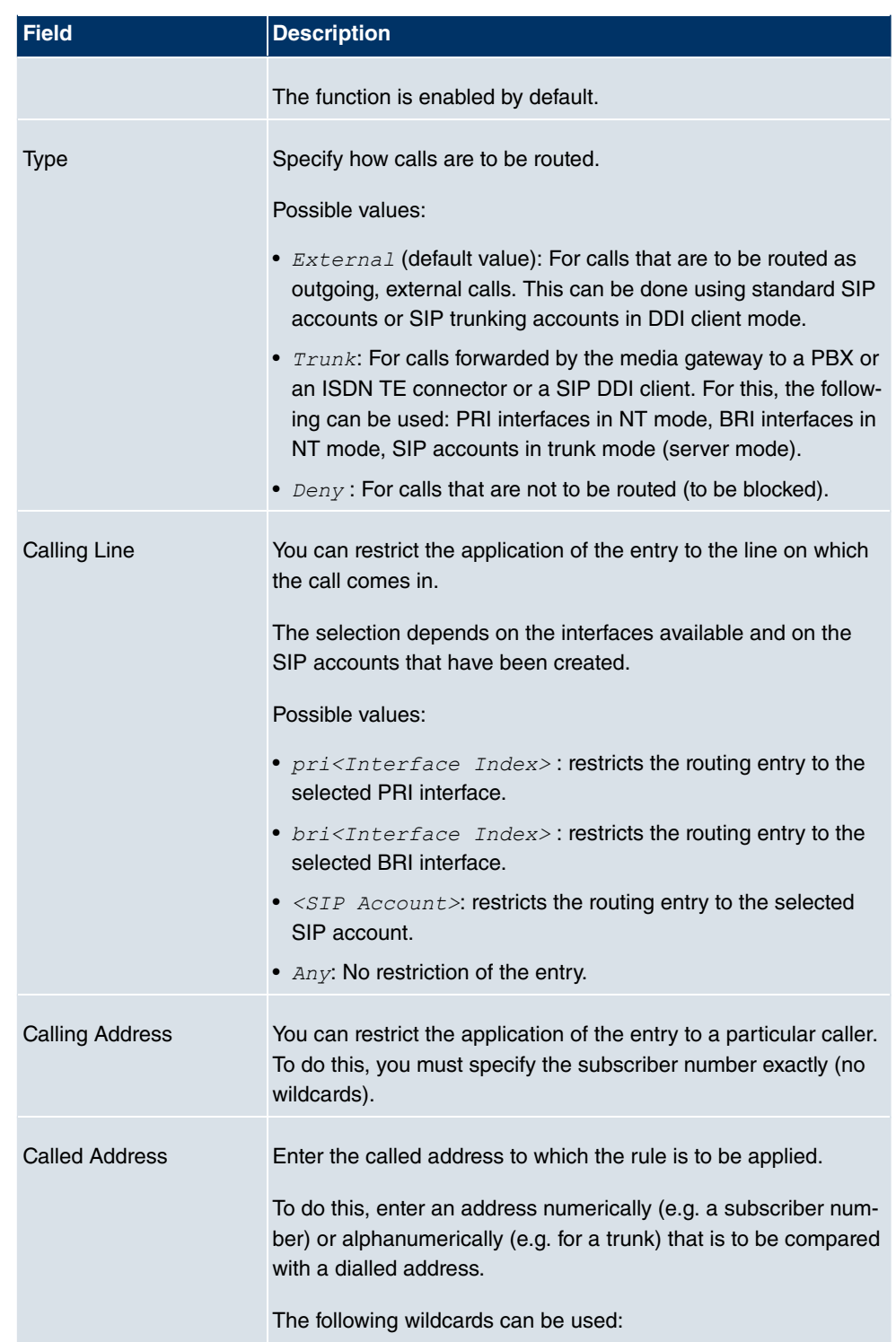

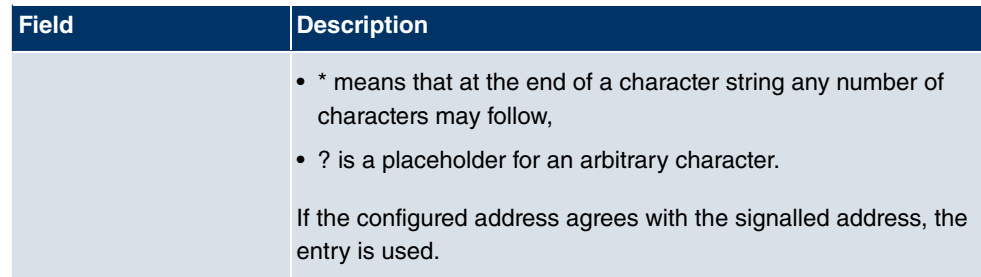

In the **Routing Rules** menu you can define rules to determine how the subscriber number is manipulated before it is used for dialling.

Use **Add** to create entries.

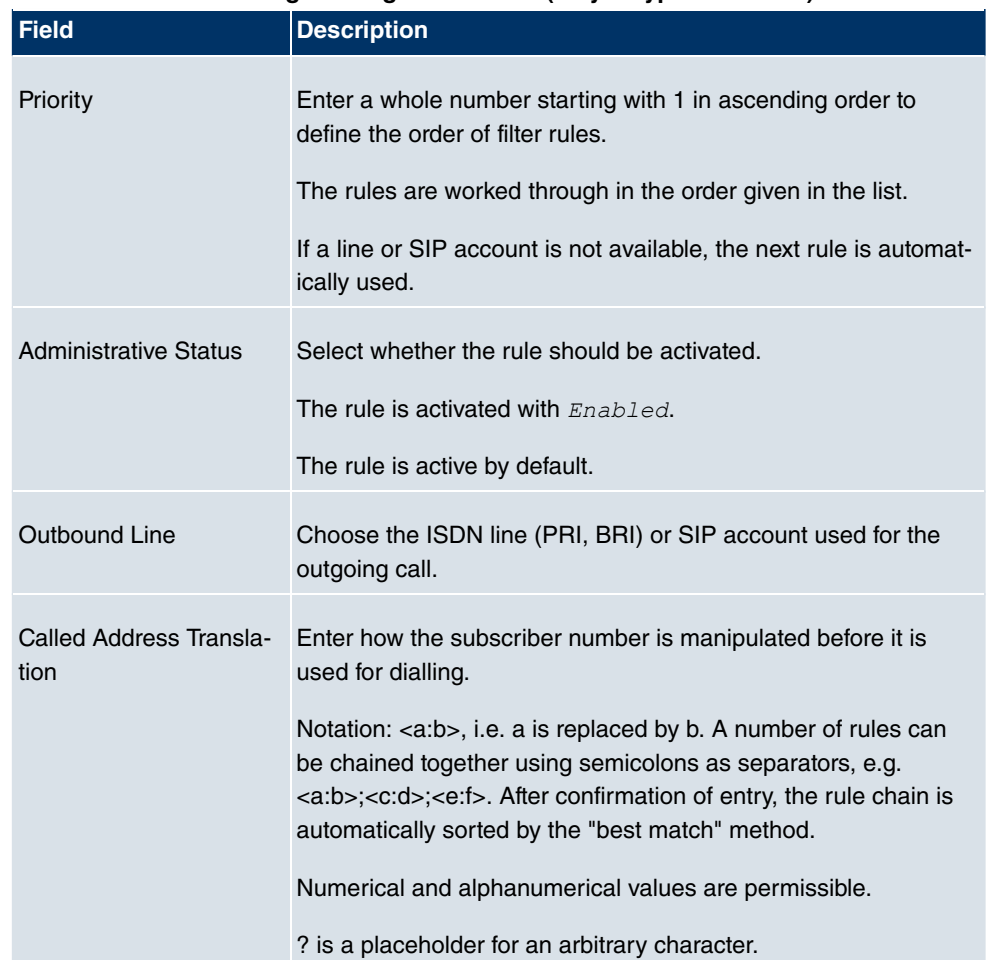

#### **Fields in the Call Routing Routing Rules menu (only if Type = External)**

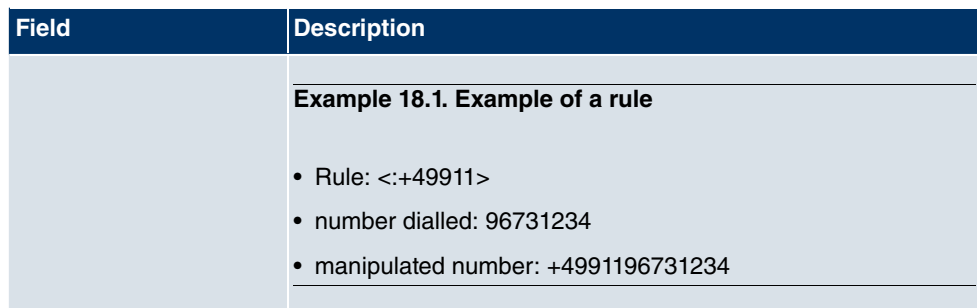

#### **Fields in the Call Routing Routing Rules menu (only if Type = Trunk)**

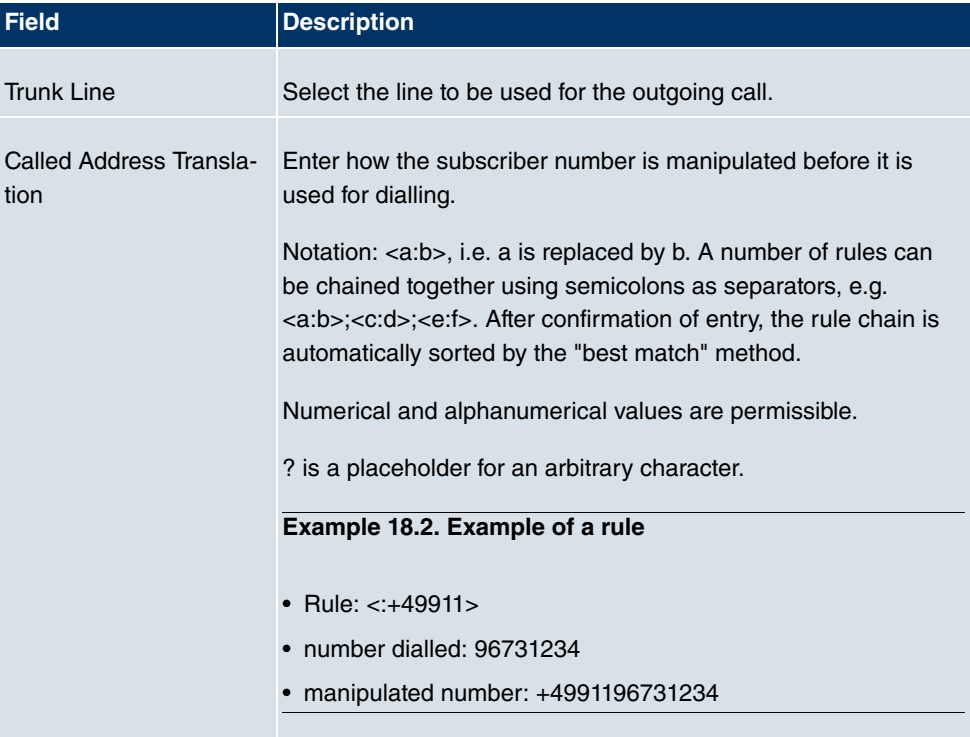

# **18.2.4 CLID Translation**

Here you define the processing of the calling party number for incoming calls. You can, for example, add a prefix to a received call number in order to route corresponding outgoing calls via a particular SIP account.

In the **VoIP** -> **Media Gateway** -> **CLID Translation** menu, a list of all existing entries is shown on which the received number is edited.

### **18.2.4.1 Edit/New**

Choose the **ig** icon to edit existing entries. Select the **New** button to create entries for CLID translation.

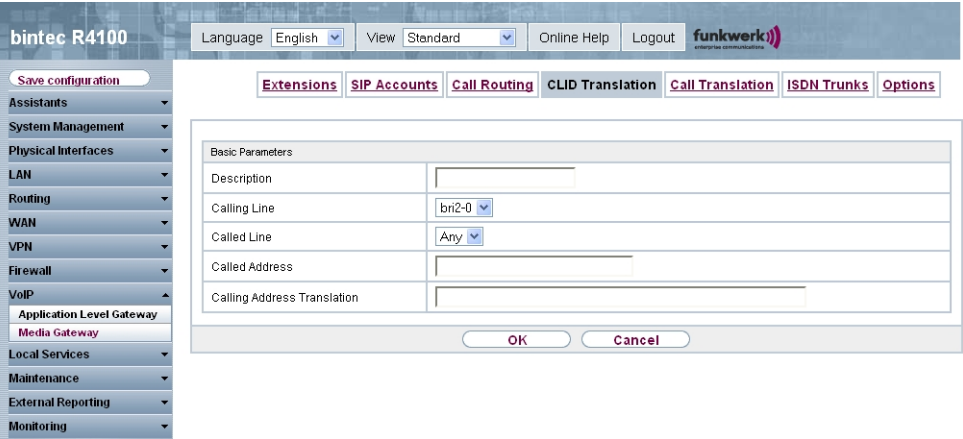

Fig. 140: **VoIP** -> **Media Gateway** -> **CLID Translation** -> **Edit/New**

The **VoIP** -> **Media Gateway** -> **CLID Translation** -> **Edit/New** menu consists of the following fields:

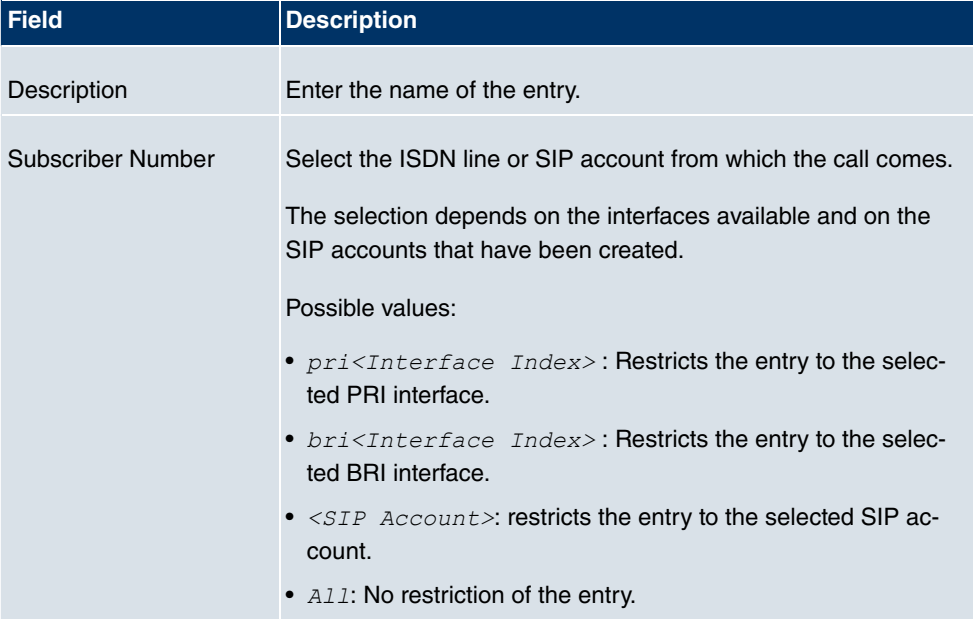

#### **Fields in the CLID Translation Basic Parameters menu**

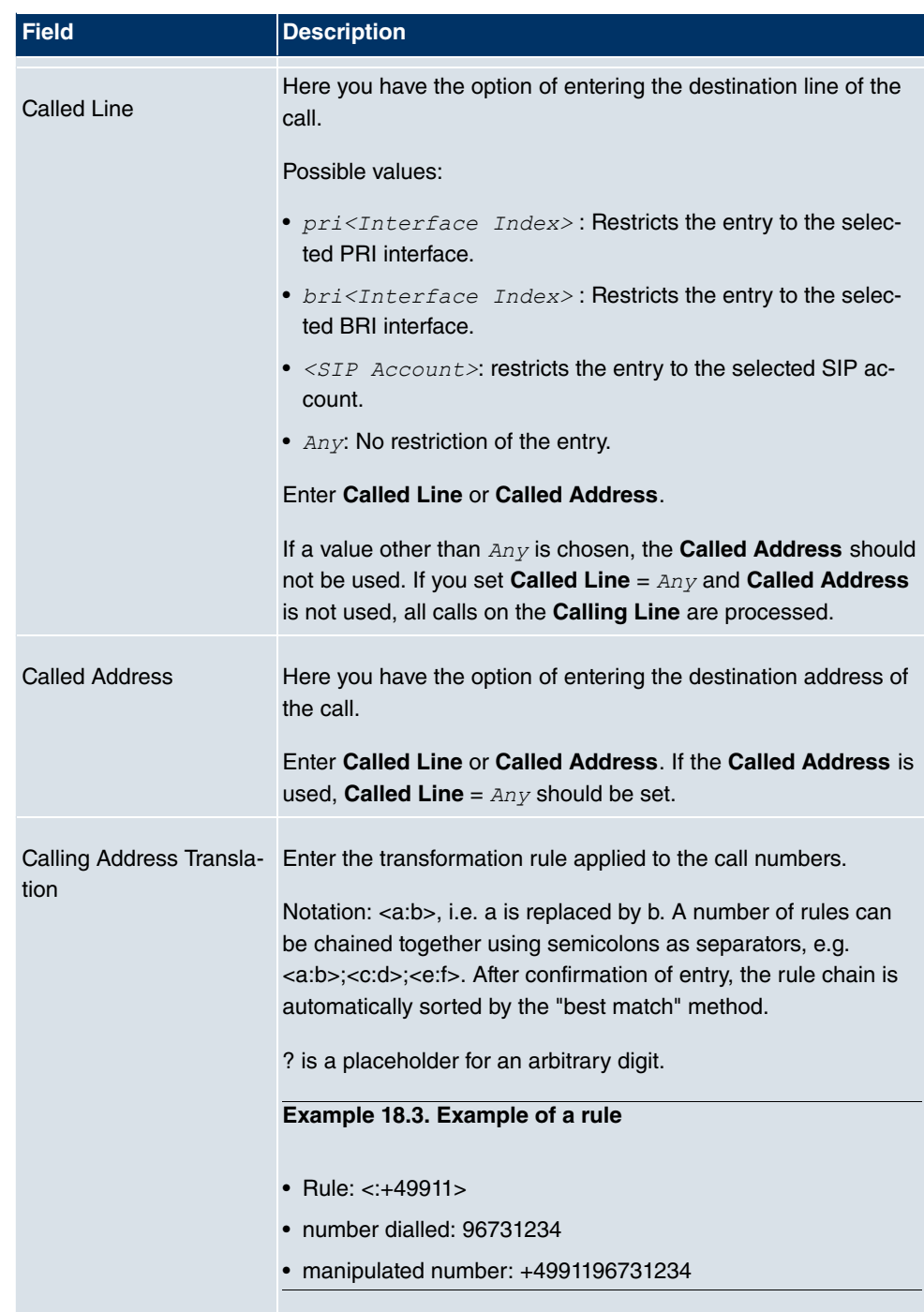

### **18.2.5 Call Translation**

You can create a list for the translation of subscriber numbers, i.e. this list associates internal and external numbers.

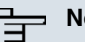

#### **Note**

Which number (called party number or calling party number) is translated depends on the direction (incoming or outgoing) of the call in question. For incoming calls it is the called party number, for outgoing calls the calling party number that is translated.

For example, the internal number 340 can be shown externally as 09119673900 or a call from outside for the number 09119673200 can be routed internally to the number 340.

In the **VoIP** -> **Media Gateway** -> **Call Translation** menu, a list of all existing translations is shown.

#### **18.2.5.1 Edit/New**

Choose the **ig** icon to edit existing entries. Select the **New** button to create entries for call translation.

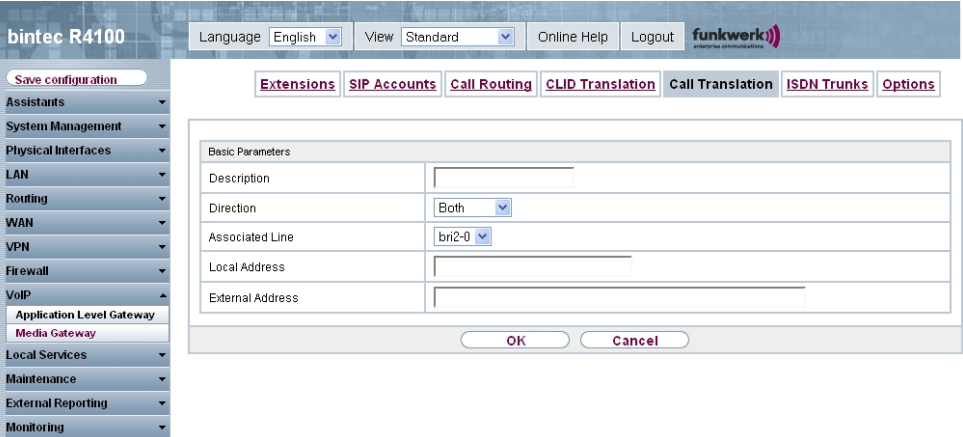

Fig. 141: **VoIP** -> **Media Gateway** -> **Call Translation** -> **Edit/New**

The **VoIP** ->**Media Gateway** -> **Call Translation** -> **Edit/New** menu consists of the following fields:

**Fields in the Call Translation Basic Parameters menu**

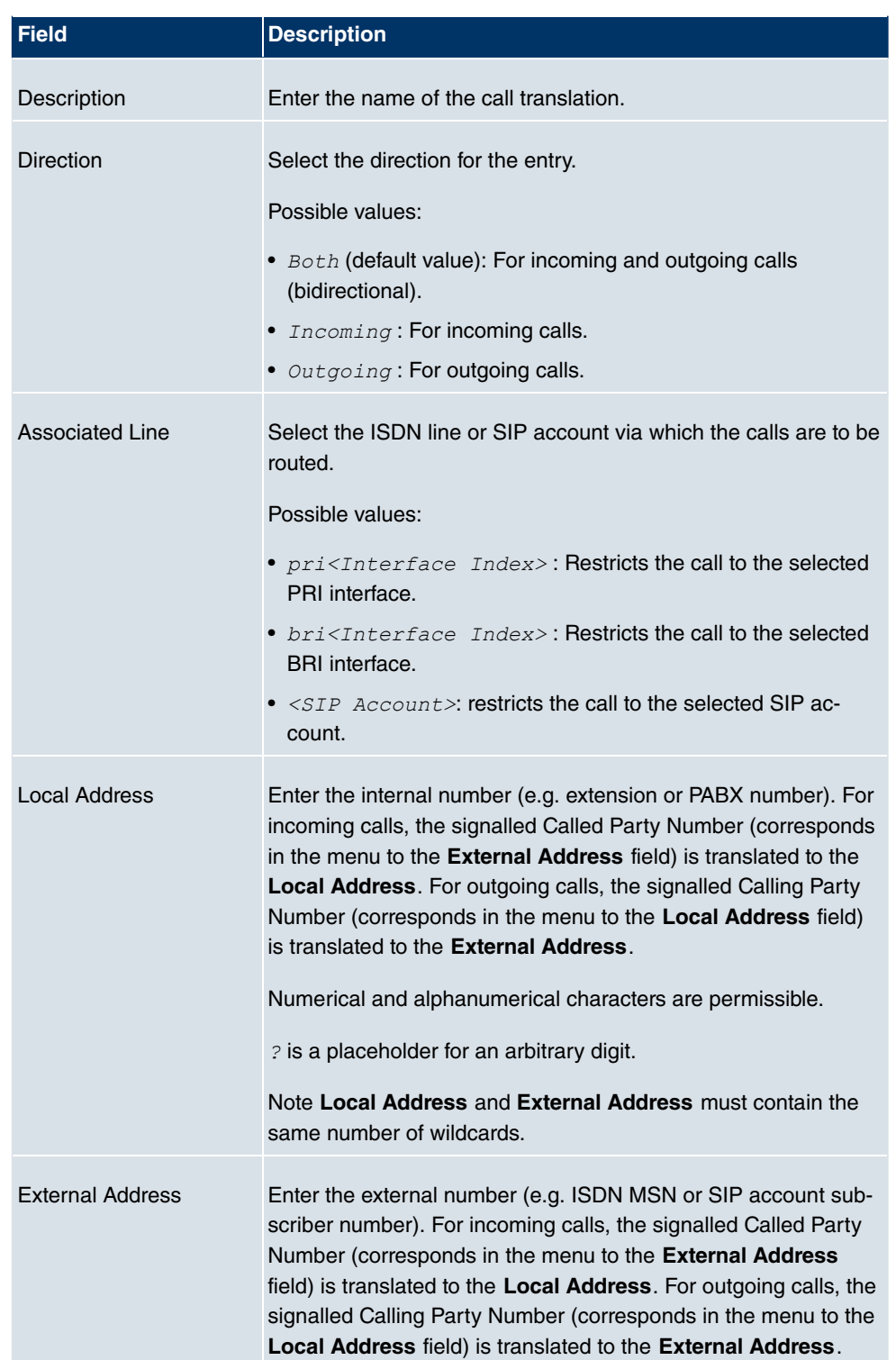

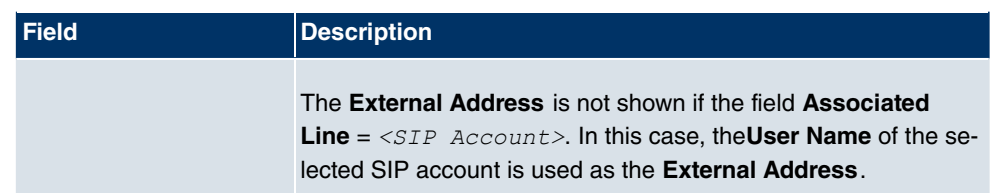

### **18.2.6 ISDN Trunks**

The **ISDN Trunks** menu is only displayed if you device has at least two ISDN connections in point-to-point mode (BRI or PRI), which are configured as TE (party line) or NT.

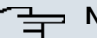

### **Note**

Note that, for BRI connections, the connection mode (NT mode or TE mode) must be set by jumper in the device.

In this menu, the ISDN party lines (bundles) are defined.

#### **18.2.6.1 Edit/New**

Choose the **ight** icon to edit existing entries. Select the **New** button to create a new party line.

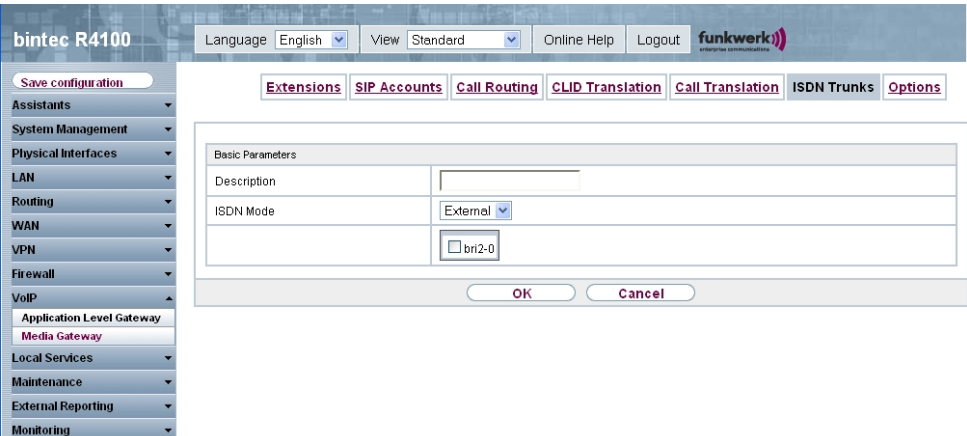

Fig. 142: **VoIP** -> **Media Gateway** -> **ISDN Trunks**

The **VoIP** -> **Media Gateway** -> **ISDN Trunks** menu consists of the following fields:

**Fields in the ISDN Trunks Basic Parameters menu**

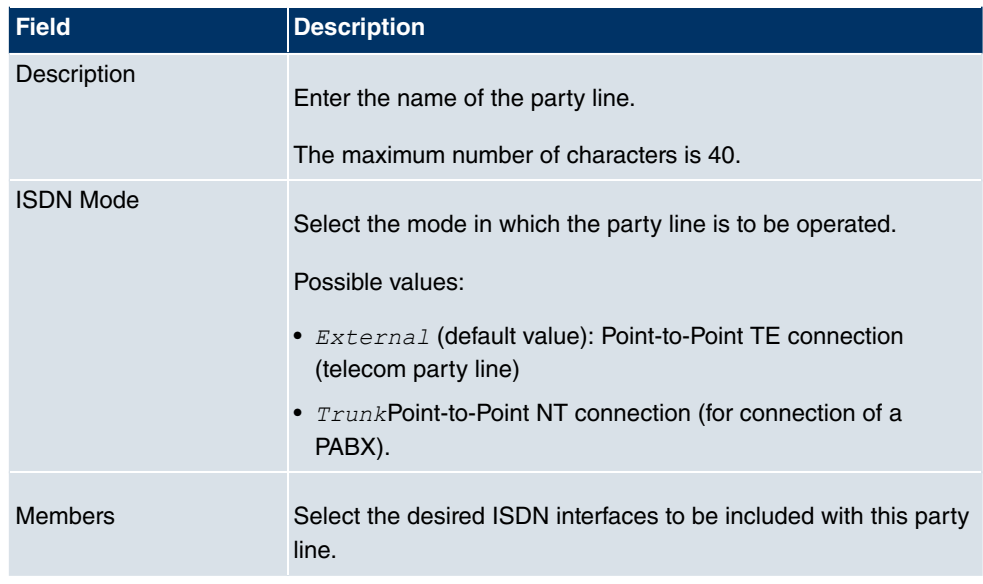

# **18.2.7 Options**

In the **VoIP** -> **Media Gateway** -> **Options** menu, you can make global settings for the media gateway.

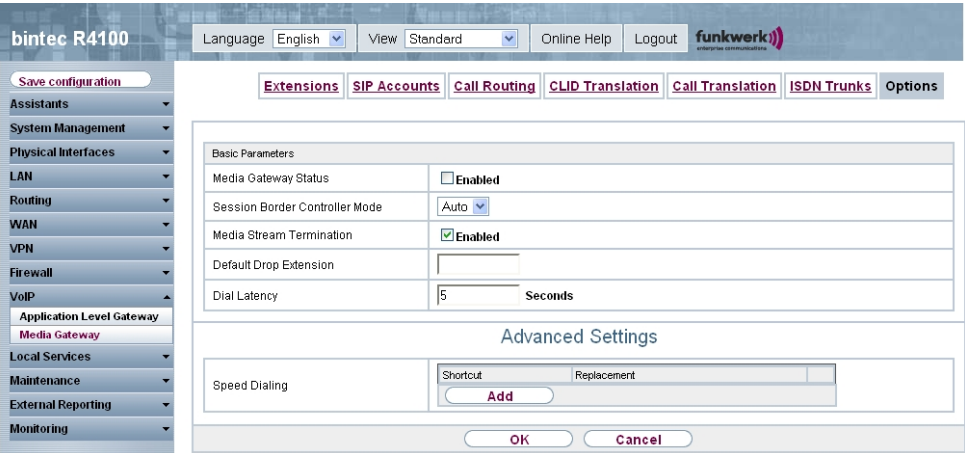

Fig. 143: **VoIP** -> **Media Gateway** -> **Options**

The **VoIP** -> **Media Gateway** -> **Options** menu consists of the following fields:

**Fields in the Options Basic Parameters menu**

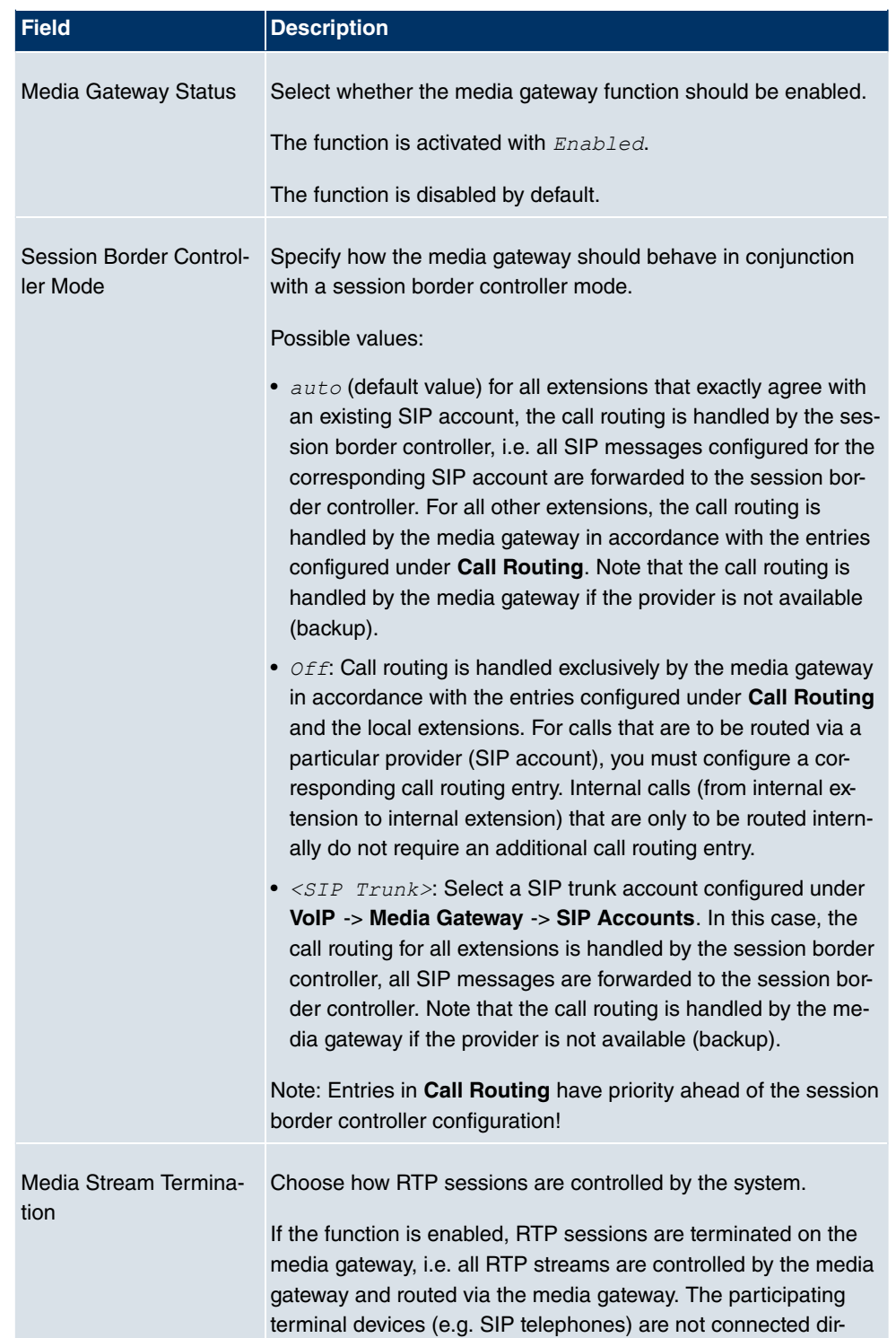

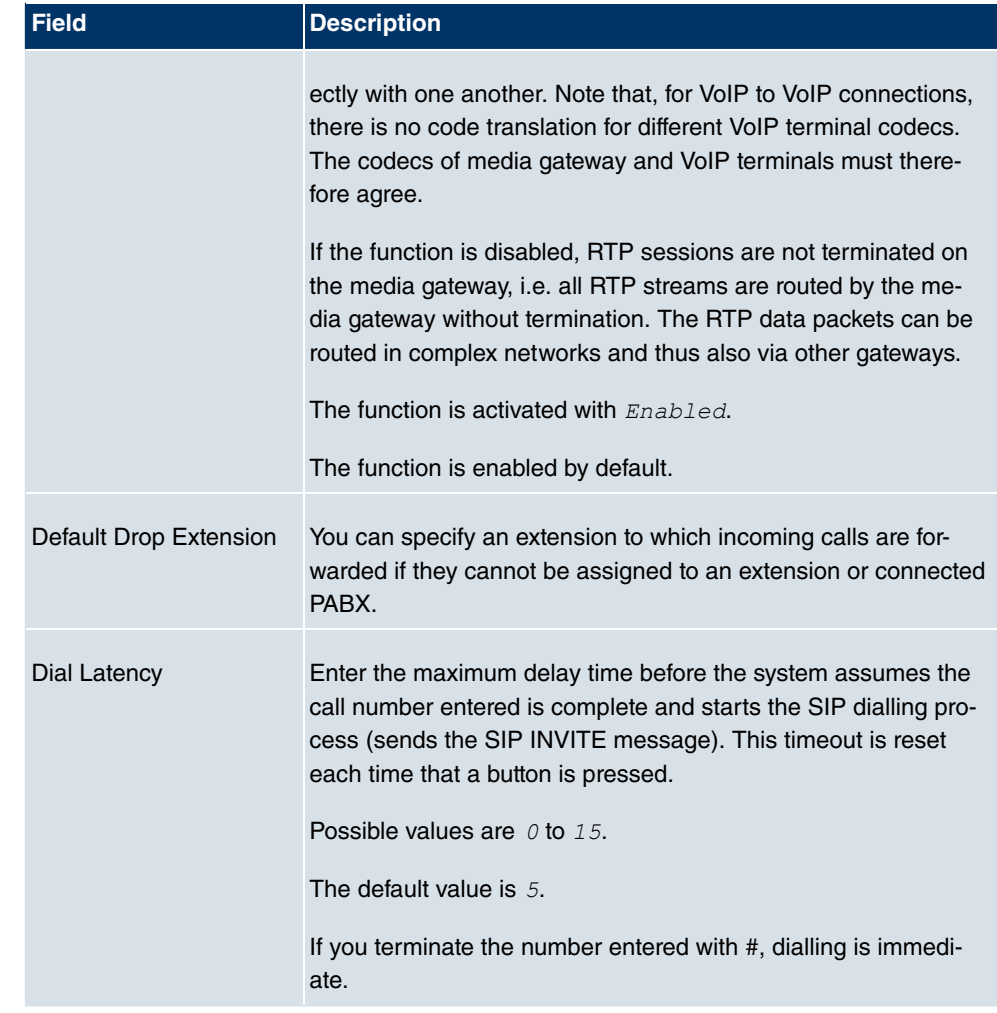

#### **Fields in the Advanced Settings menu**

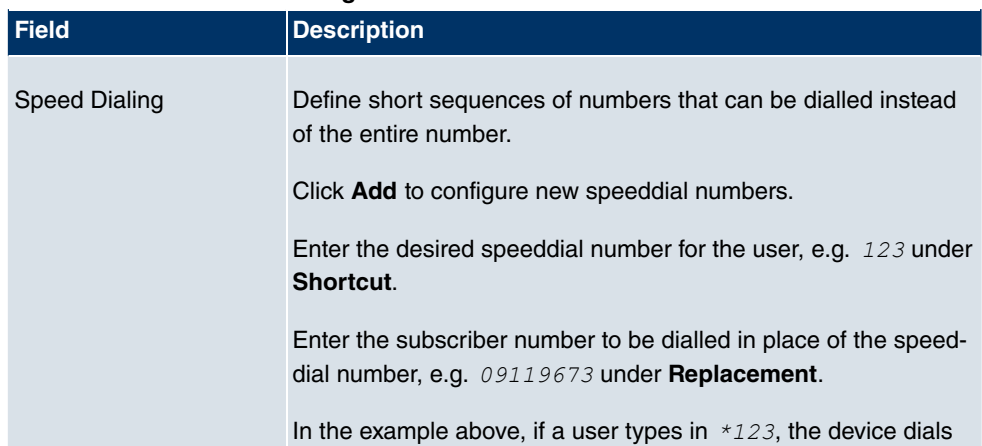

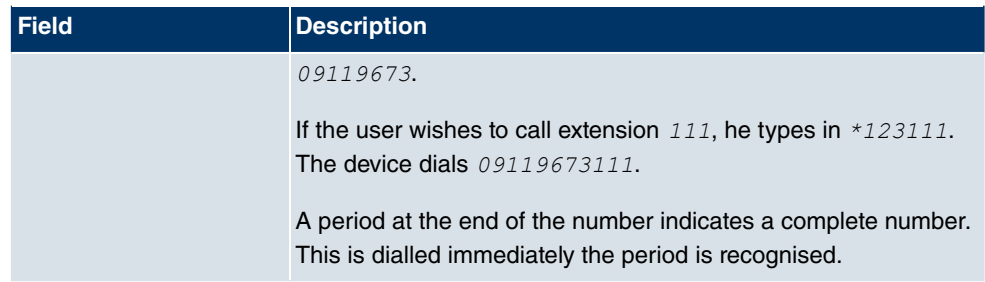

If you want to use a speeddial number from this list, you must dial \* followed by the speeddial number.

# **Chapter 19 Local Services**

# **19.1 DNS**

Each device in a TCP/IP network is usually located by its IP address. Because host names are often used in networks to reach different devices, it is necessary for the associated IP address to be known. This task can be performed by a DNS server, which resolves the host names into IP addresses. Alternatively, name resolution can also take place over the HOSTS file, which is available on all PCs.

Your device offers the following options for name resolution:

- DNS Proxy, for forwarding DNS requests sent to your device to a suitable DNS server. This also includes specific forwarding of defined domains (Forwarded Domains).
- DNS cache, for saving the positive and negative results of DNS requests.
- Static entries (Static Hosts), for manually defining or preventing assignments of IP addresses to names.
- DNS monitoring, for providing an overview of DNS requests on your device.

# **Global Name Server**

The IP addresses of global name servers that are queried if your device is unable to answer requests itself or by forwarding entries are entered in **Local Services** -> **DNS** -> **Global Settings** -> **Basic Parameters**.

For local applications, the IP address of your device or the general loopback address (127.0.0.1) can be entered as the global name server.

Your device can also receive the global name servers dynamically and transfer them dynamically if necessary.

# **Strategy for name resolution on your device**

A DNS request is handled by your device as follows:

- (1) If possible, the request is answered directly from the static or dynamic cache with IP address or negative response.
- (2) Otherwise, if a suitable forwarding entry exists, the relevant DNS server is asked, depending on the configuration of the Internet or dialin connections, if necessary by setting up a WAN connection at extra cost. If the DNS server can resolve the name, the

information is forwarded and a dynamic entry created in the cache.

- (3) Otherwise, if global name servers are entered, the primary DNS server then the secondary DNS server are asked. If the IP address of your device or the loopback address is entered for local applications, these are ignored here. If one of the DNS servers can resolve the name, the information is forwarded and a dynamic entry created in the cache.
- (4) Otherwise, if a suitable Internet or dialin connection is selected as the standard interface, the relevant DNS server is asked, depending on the configuration of the Internet or dialin connections, if necessary by setting up a WAN connection at extra cost. If one of the DNS servers can resolve the name, the information is forwarded and a dynamic entry created in the cache.
- (5) Otherwise, if overwriting the addresses of the global name servers is allowed (**DNS Server Configuration** =  $Dynami c$ , a connection is set up – in some cases at extra cost – that is configured to enable DNS server addresses to be requested from DNS servers (DNS Negotiation  $=$   $Enabled$ ), if this has not been attempted previously. If name server negotiation is successful, these are entered as global name servers and are therefore available for further requests.
- (6) Otherwise the initial request is answered with a server error.

If one of the DNS servers answers with  $non-existent$  domain, the initial request is immediately answered accordingly and a corresponding negative entry is made in the DNS cache of your device.

# **19.1.1 Global Settings**

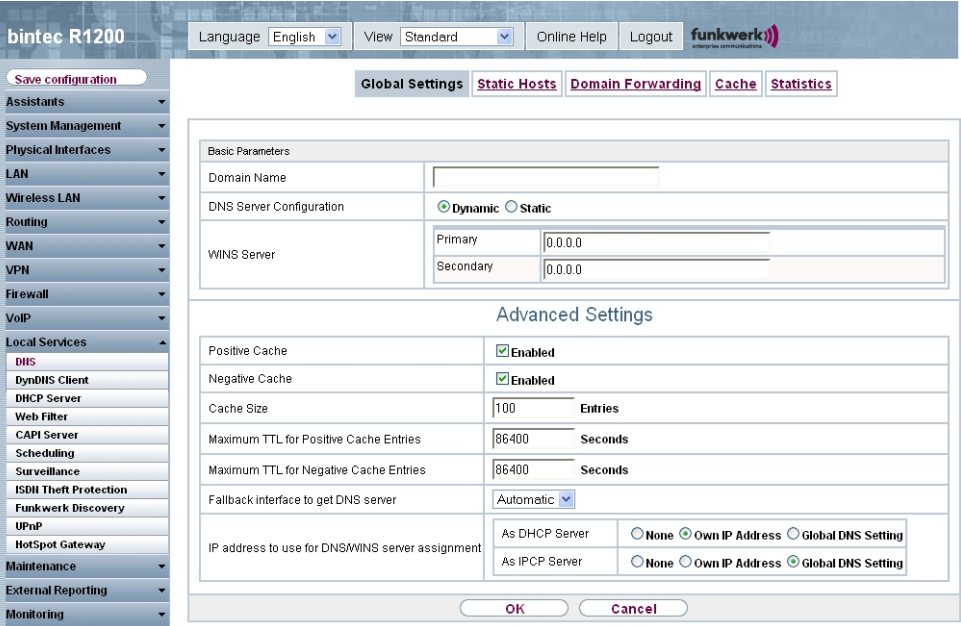

Fig. 144: **Local Services** -> **DNS** -> **Global Settings**

The menu **Lokale Dienste** -> **DNS** -> **Global Settings** consists of the following fields:

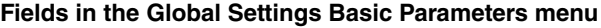

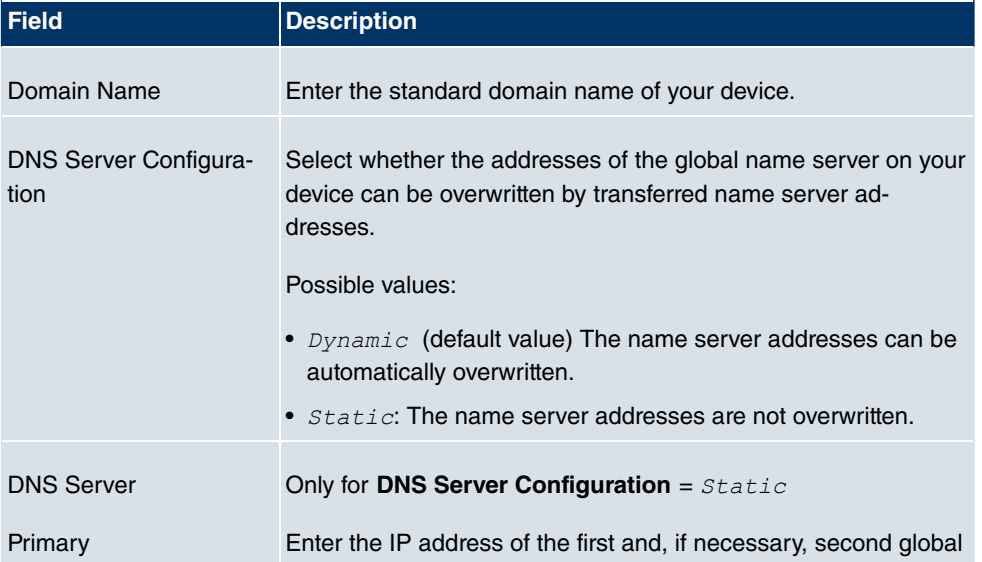

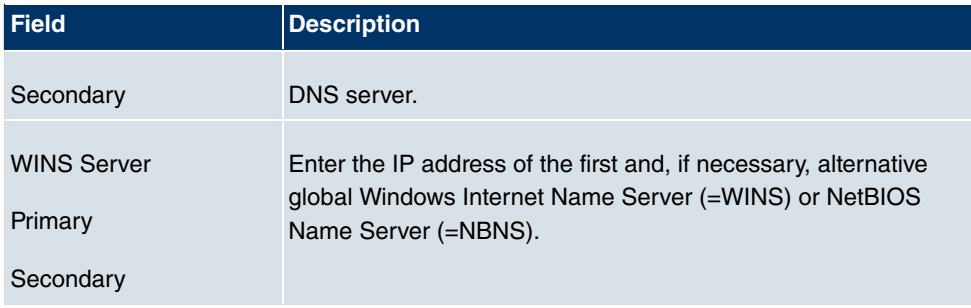

The **Advanced Settings** menu consists of the following fields:

#### **Fields in the Advanced Settings menu**

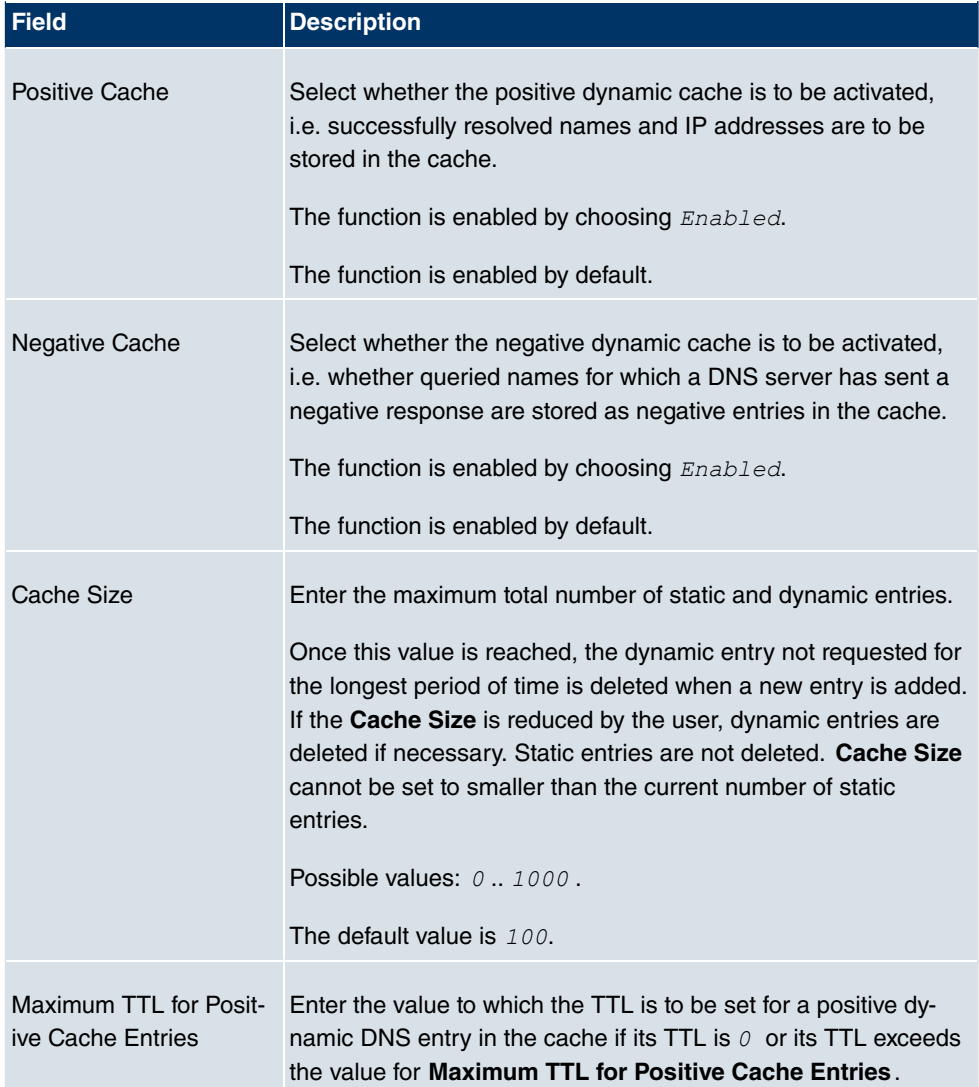

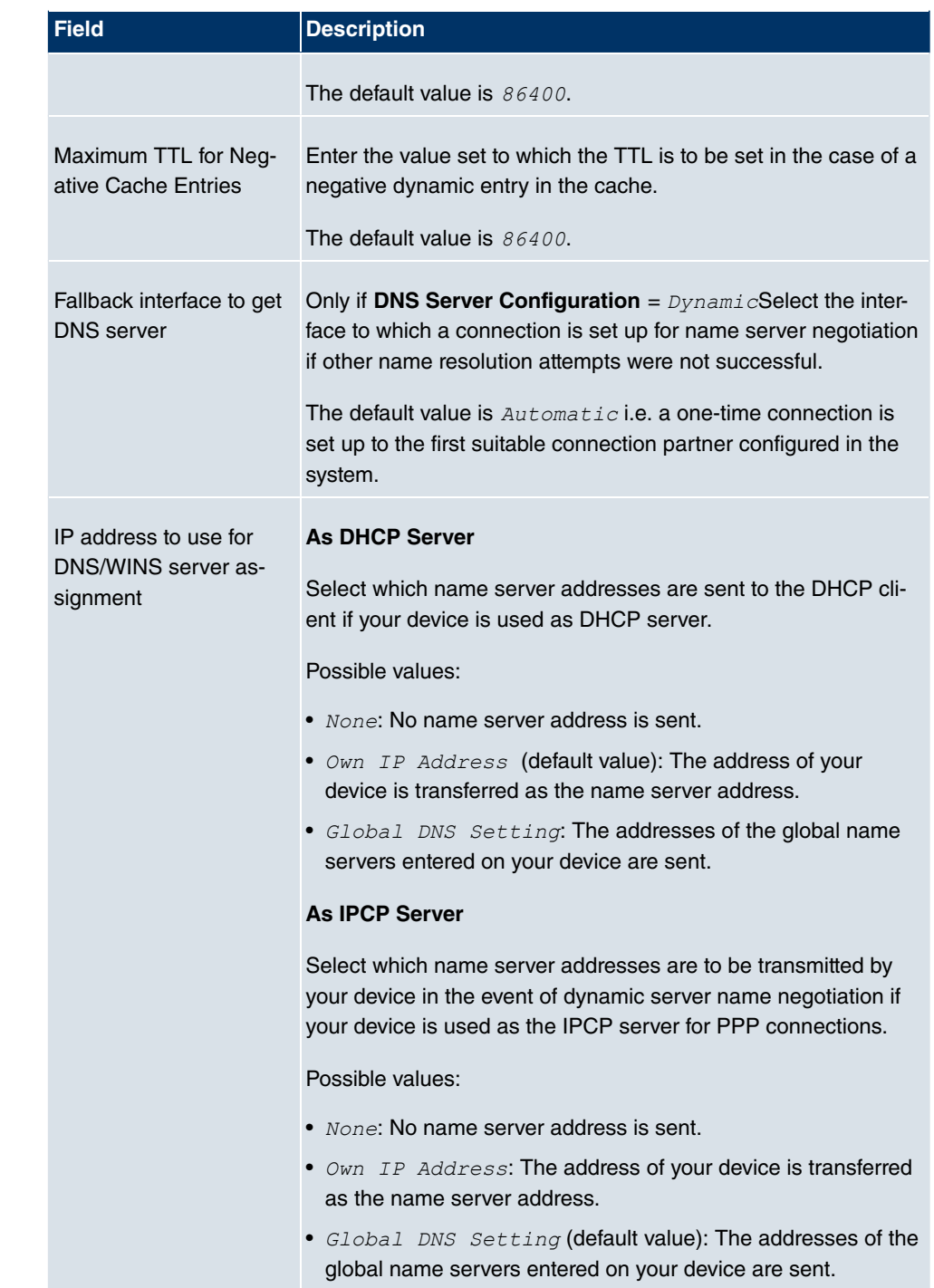

# **19.1.2 Static Hosts**

In the **Local Services** -> **DNS** -> **Static Hosts** menu, a list of all configured static hosts is shown.

#### **19.1.2.1 New**

Choose the **New** button to set up new static hosts.

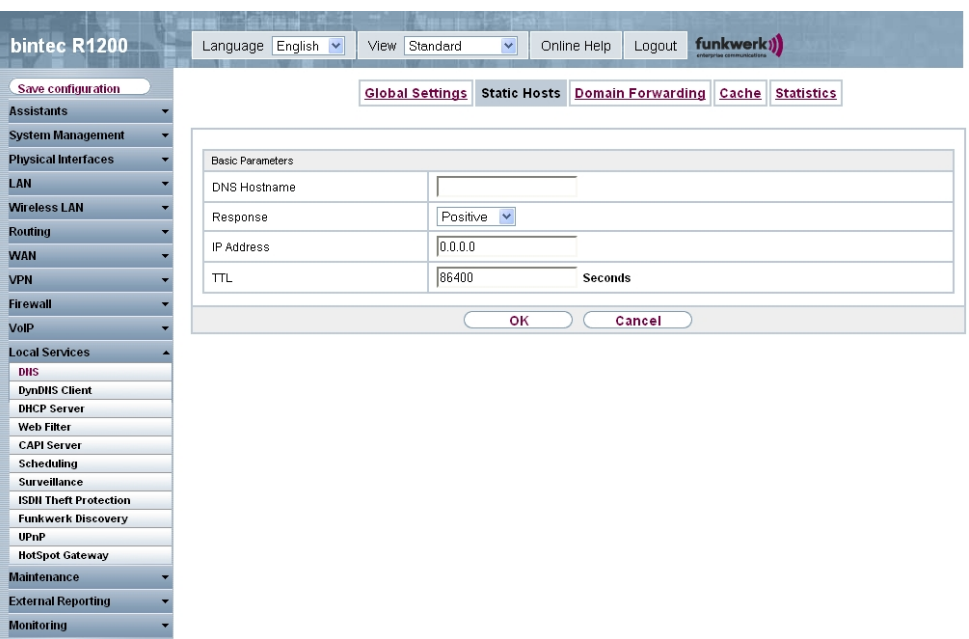

Fig. 145: **Local Services** -> **DNS** -> **Static Hosts** -> **New**

The **Local Services** -> **DNS** -> **Static Hosts** -> **New** menu consists of the following fields:

#### **Fields in the Static Hosts Basic Parameters menu**

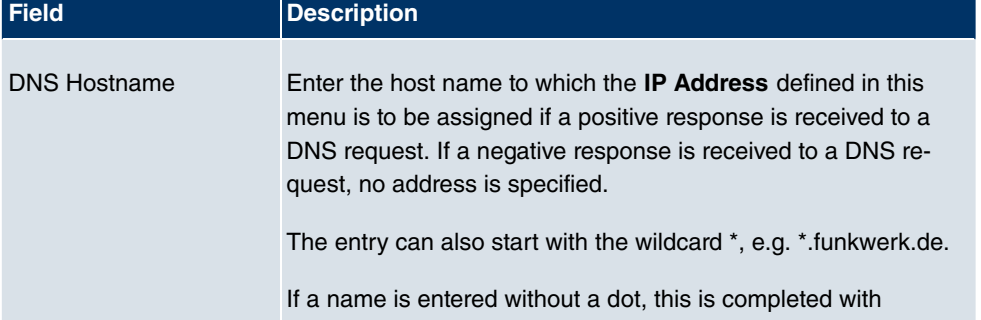

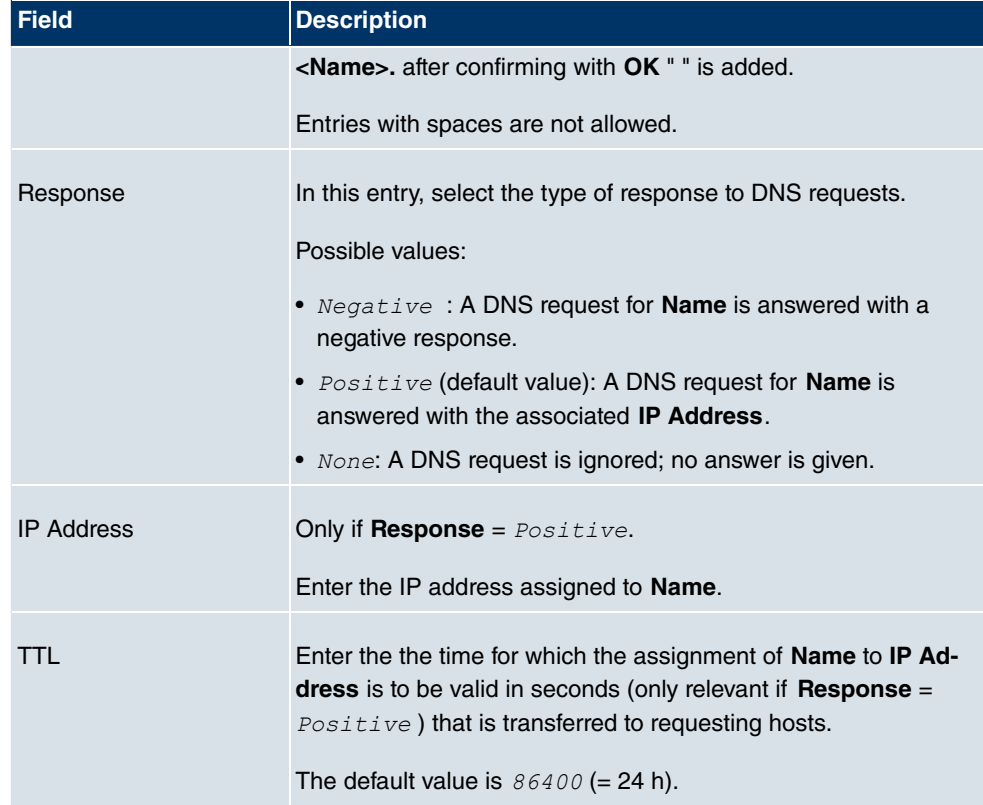

# **19.1.3 Domain Forwarding**

In the **Local Services** -> **DNS** -> **Domain Forwarding** menu, a list of all configured forwarding for defined domains is shown.

#### **19.1.3.1 New**

Choose the **New** button to set up new forwardings.

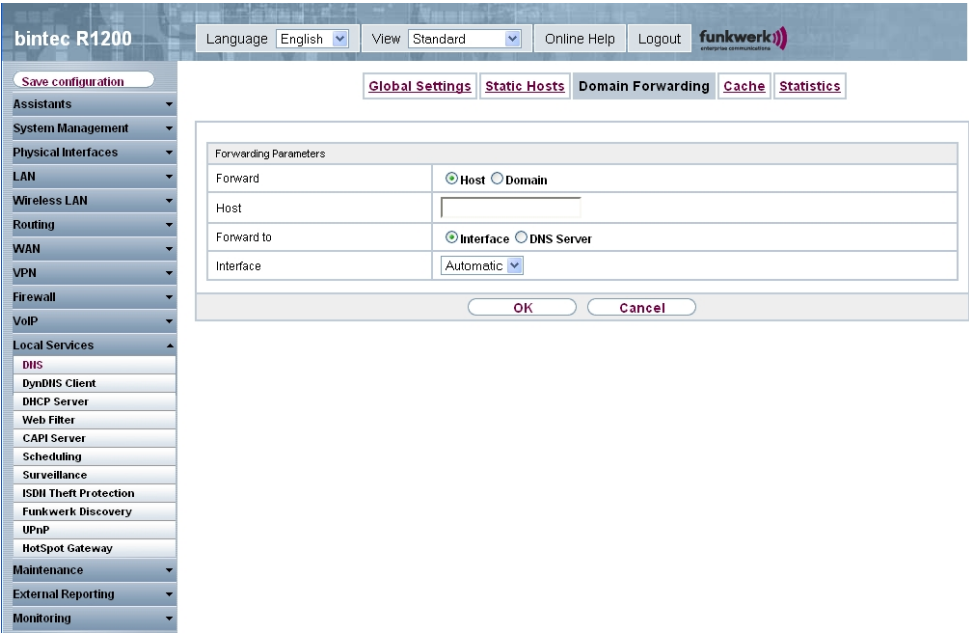

Fig. 146: **Local Services** -> **DNS** -> **Domain Forwarding** -> **New**

The **Local Services** -> **DNS** -> **Domain Forwarding** -> **New** menu consists of the following fields:

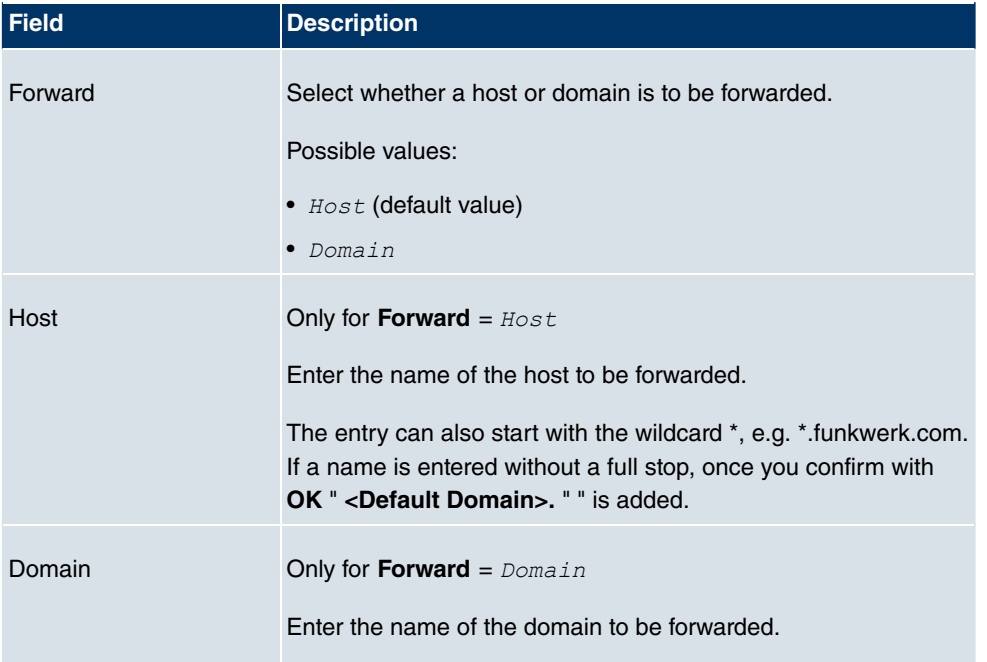

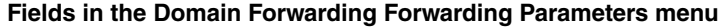

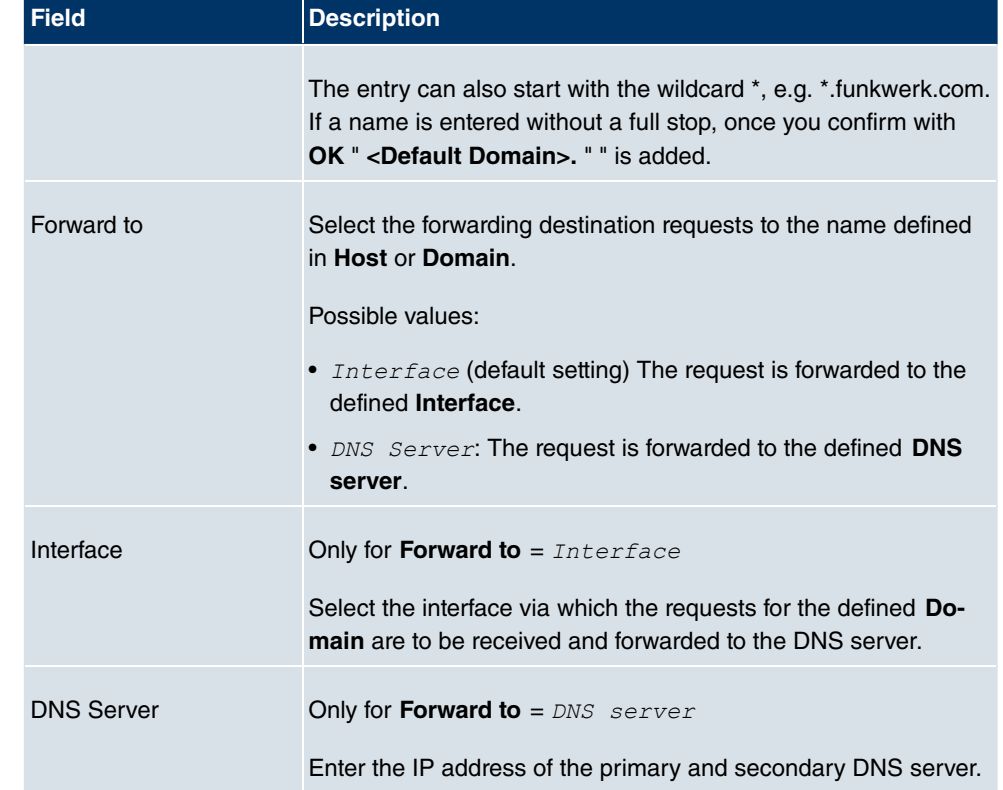

# **19.1.4 Cache**

In the **Local Services** -> **DNS** -> **Cache** menu, a list of all available cache entries is shown.

| bintec R1200                      | funkwerk))<br>English v<br>View Standard<br>$\checkmark$<br>Online Help<br>Logout<br>Language                         |
|-----------------------------------|----------------------------------------------------------------------------------------------------|
| Save configuration                | <b>Global Settings</b><br><b>Static Hosts</b><br><b>Domain Forwarding</b><br><b>Statistics</b><br>Cache               |
| <b>Assistants</b>                 |                                                                                                    |
| <b>System Management</b>          |                                                                                                    |
| <b>Physical Interfaces</b>        | Automatic Refresh Interval 60<br><b>Apply</b><br>Seconds                                                              |
| LAN                               |                                                                                                    |
| <b>Wireless LAN</b>               | Go<br>View 20<br><sup>«</sup> Fiter in None<br>$\vee$ equal<br>per page<br>×                                          |
| <b>Routing</b>                    | Select all /<br>TTL<br>Deselect all<br>IP Address<br>Description<br>Response<br>Reference Counter<br>Make static<br>□ |
| <b>WAN</b>                        | Page: 1                                                                                                    |
| <b>VPN</b><br>٠                   |                                                                                                    |
| <b>Firewall</b>                   | оĸ<br>Cancel                                                                                                    |
| VolP                              |                                                                                                    |
| <b>Local Services</b>             |                                                                                                    |
| <b>DNS</b>                        |                                                                                                    |
| <b>DynDNS Client</b>              |                                                                                                    |
| <b>DHCP Server</b>                |                                                                                                    |
| Web Filter                        |                                                                                                    |
| <b>CAPI Server</b>                |                                                                                                    |
| Scheduling<br><b>Surveillance</b> |                                                                                                    |
| <b>ISDN Theft Protection</b>      |                                                                                                    |
| <b>Funkwerk Discovery</b>         |                                                                                                    |
| <b>UPnP</b>                       |                                                                                                    |
| <b>HotSpot Gateway</b>            |                                                                                                    |
| <b>Maintenance</b>                |                                                                                                    |
| <b>External Reporting</b>         |                                                                                                    |
| <b>Monitoring</b>                 |                                                                                                    |

Fig. 147: **Local Services** -> **DNS** -> **Cache**

You can select individual entries using the checkbox in the corresponding line, or select them all using the **Select All** button.

A dynamic entry can be converted to a static entry by marking the entry and confirming with **Set to Static**. This entry then disappears from the list and is included in the list in the **Static Hosts** menu. The TTL is transferred in this operation.

# **19.1.5 Statistics**

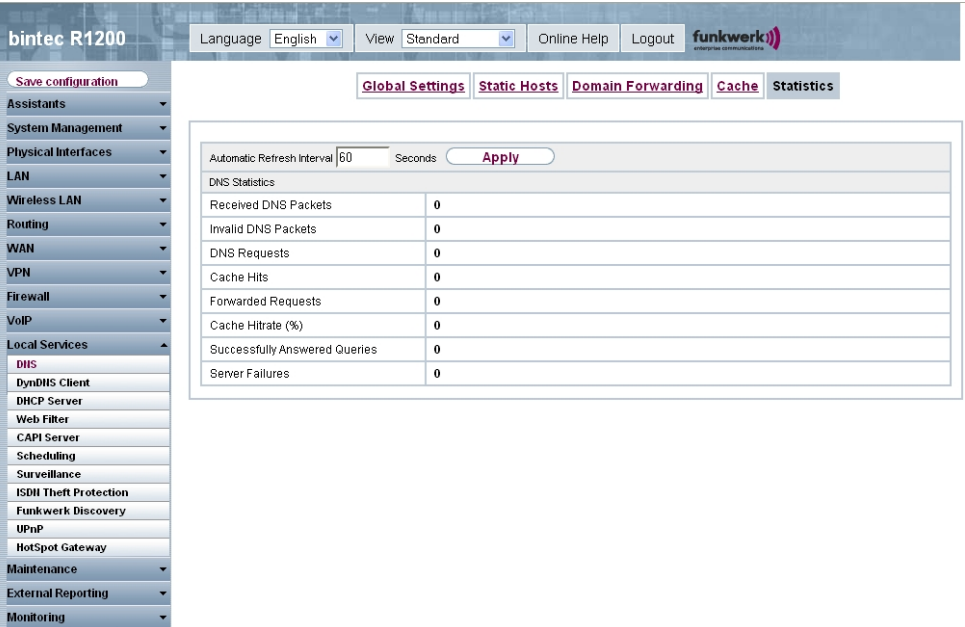

Fig. 148: **Local Services** -> **DNS** -> **Statistics**

In the menu **Local Services** -> **DNS** -> **Statistics**, the following statistical values are shown:

#### **Fields in the Statistics DNS Statistics menu**

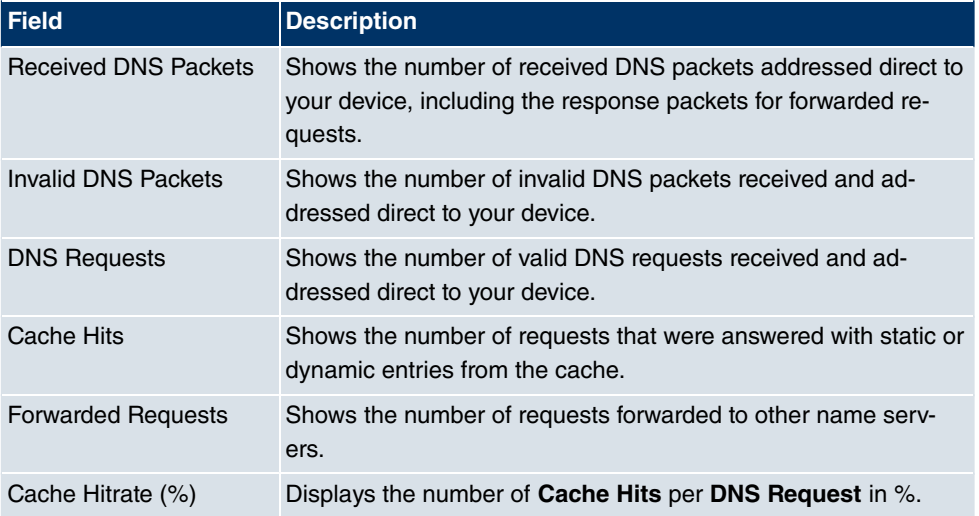

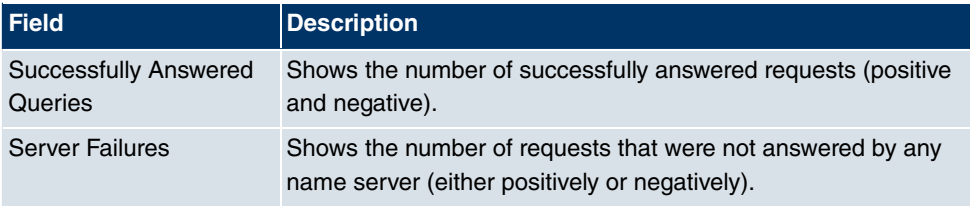

# **19.2 DynDNS Client**

The use of dynamic IP addresses has the disadvantage that a host in the network can no longer be found once its IP address has changed. DynDNS ensures that your device can still be reached after a change to the IP address.

The following configuration steps are necessary:

- Registration of a host name at a DynDNS provider
- Configuration of your device

# **Registration**

The registration of a host name means that you define an individual user name for the DynDNS service, e.g.  $dyn$  client. The service providers offer various domain names for this, so that a unique host name results for your device , e.g.

dyn client.provider.com. The DynDNS provider relieves you of the task of answering all DNS requests concerning the host  $dyn$  client, provider, com with the dynamic IP address of your device.

To ensure that the provider always knows the current IP address of your device, your device contacts the provider when setting up a new connection and propagates its present IP address.

# **19.2.1 DynDNS Update**

In the **Local Services** -> **DynDNS Client** -> **DynDNS Update** menu, a list of all configured DynDNS registrations is shown that are to be updated.

#### **19.2.1.1 New**

Choose the **New** button to set up further DynDNS registrations to be updated.

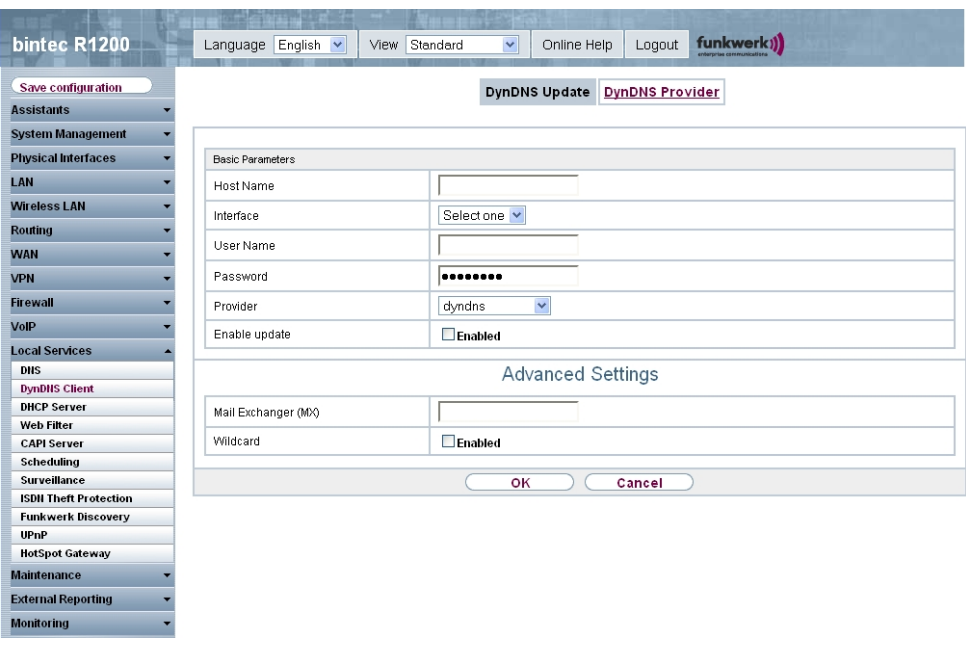

Fig. 149: **Local Services** -> **DynDNS Client** -> **DynDNS Update** -> **New**

The **Local Services** -> **DynDNS Client** -> **DynDNS Update** -> **New** menu consists of the following fields:

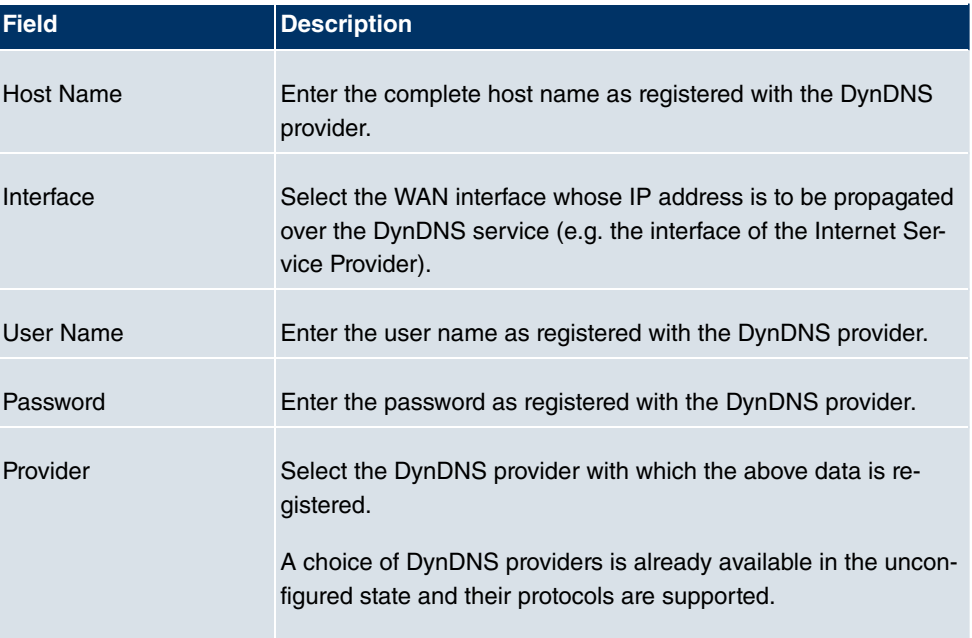

**Fields in the DynDNS Update Basic Parameters menu**

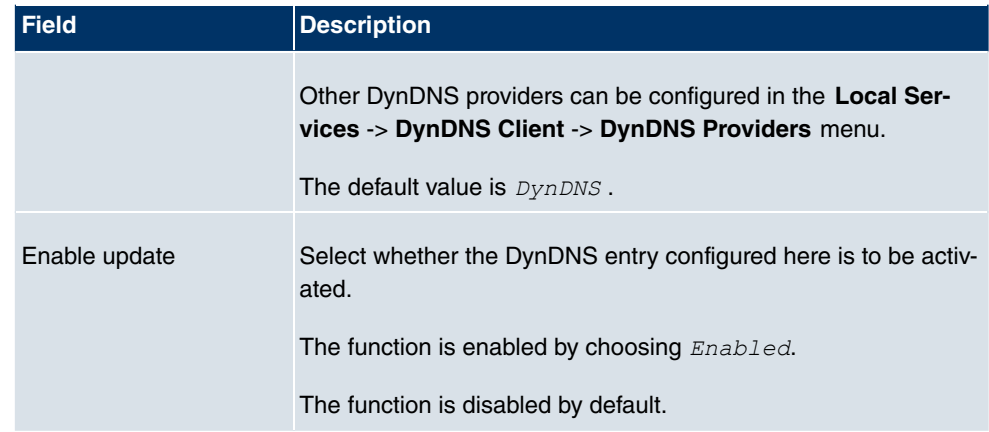

The **Advanced Settings** menu consists of the following fields:

#### **Fields in the Advanced Settings menu**

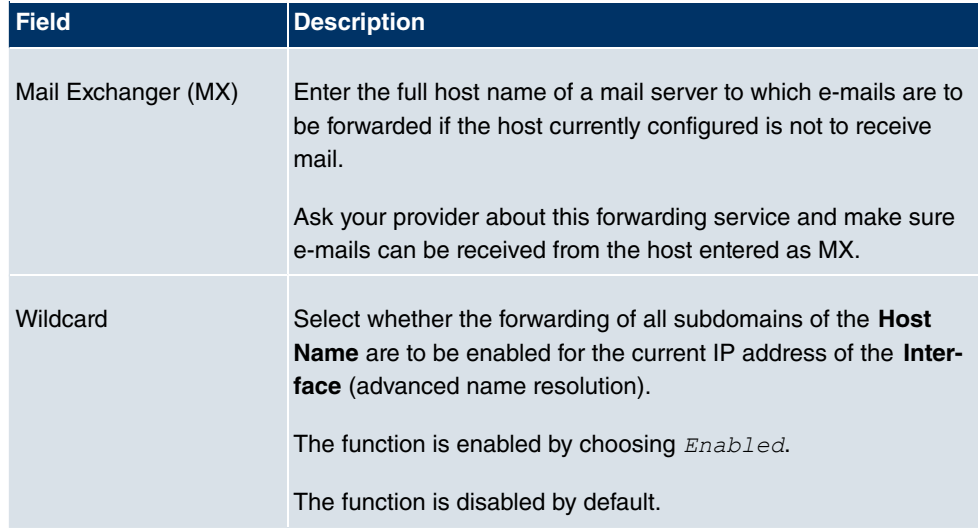

### **19.2.2 DynDNS Provider**

In the **Local Services** -> **DynDNS Client** -> **DynDNS Provider** menu, a list of all configured DynDNS providers is shown.

#### **19.2.2.1 New**

Choose the **New** button to set up new DynDNS providers.

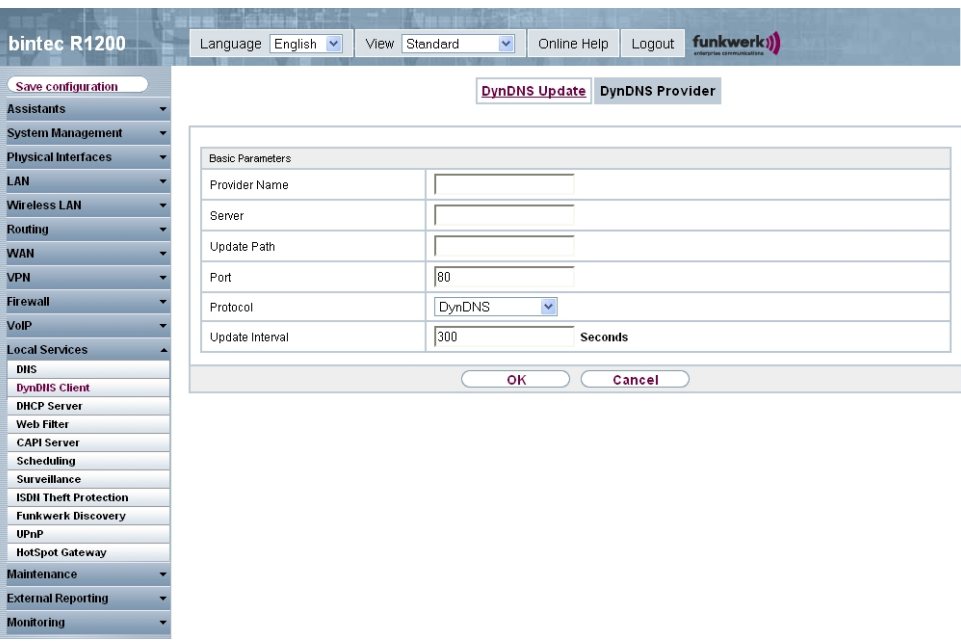

Fig. 150: **Local Services** -> **DynDNS Client** -> **DynDNS Provider** -> **New**

The **Local Services** -> **DynDNS Client** -> **DynDNS Provider** -> **New** menu consists of the following fields:

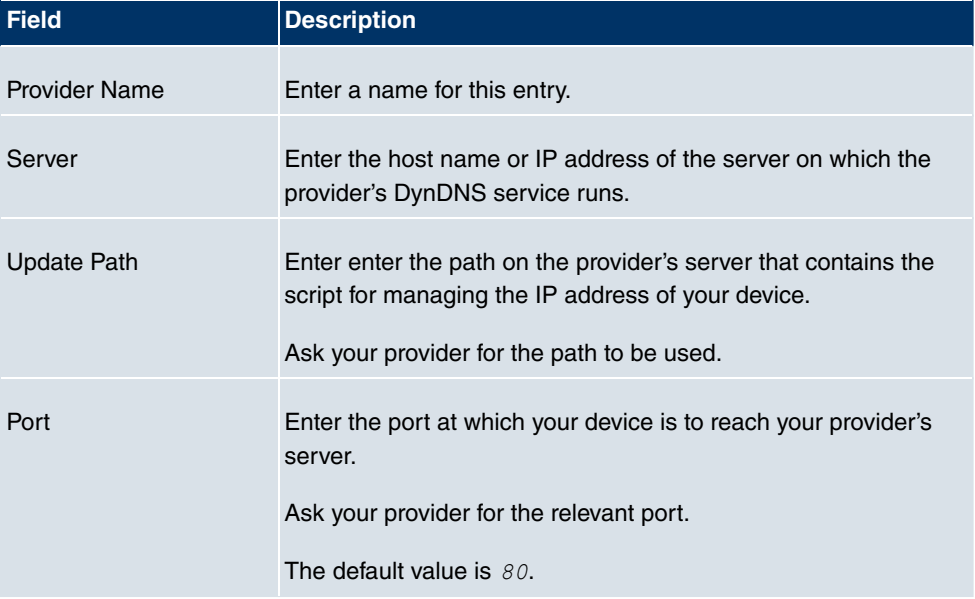

#### **Fields in the DynDNS Provider Basic Parameters menu**

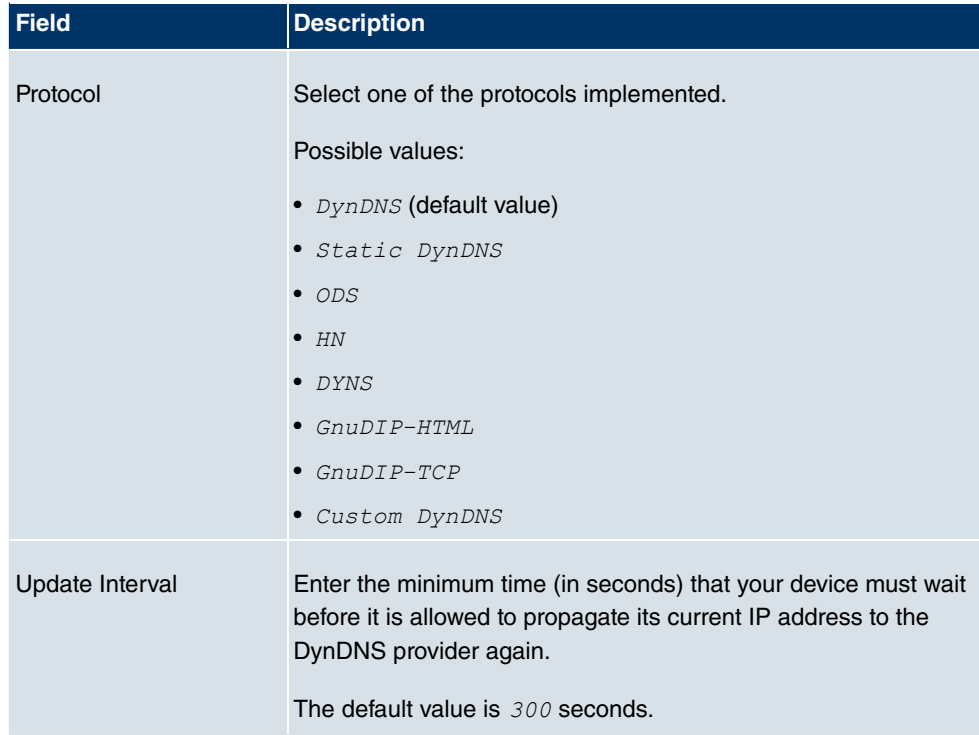

# **19.3 DHCP Server**

You can configure your device as a DHCP (Dynamic Host Configuration Protocol) server.

Your device and each PC in your LAN requires its own IP address. One option for allocating IP addresses in your LAN is the Dynamic Host Configuration Protocol (DHCP). If you configure your device as a DHCP server, the device automatically assigns IP addresses to requesting PCs in the LAN from a predefined IP address pool. A PC sends out an ARP request and in turn receives its IP address assigned by your device. You therefore do not need to allocate fixed IP addresses to PCs, which reduces the amount of configuration work in your network. To do this, you set up a pool of IP addresses, from which your device assigns IP addresses to hosts in the LAN for a defined period of time. A DHCP server also transfers the addresses of the domain name server entered statically or by PPP negotiation (DNS), NetBIOS name server (WINS) and default gateway.

# **19.3.1 DHCP Pool**

To activate your device as a DHCP server, you must first define IP address pools from which the IP addresses are distributed to the requesting clients.

In the **Local Services** -> **DHCP Server** -> **DHCP Pool** menu, a list of all configured IP ad-

dress pools is shown.

In the list, for each entry, you have the possibility under **Pool** of enabling or disabling the configured DHCP pools.

#### **19.3.1.1 New**

Choose the **New** button to set up new IP address pools. Choose the **ight** icon to edit existing entries.

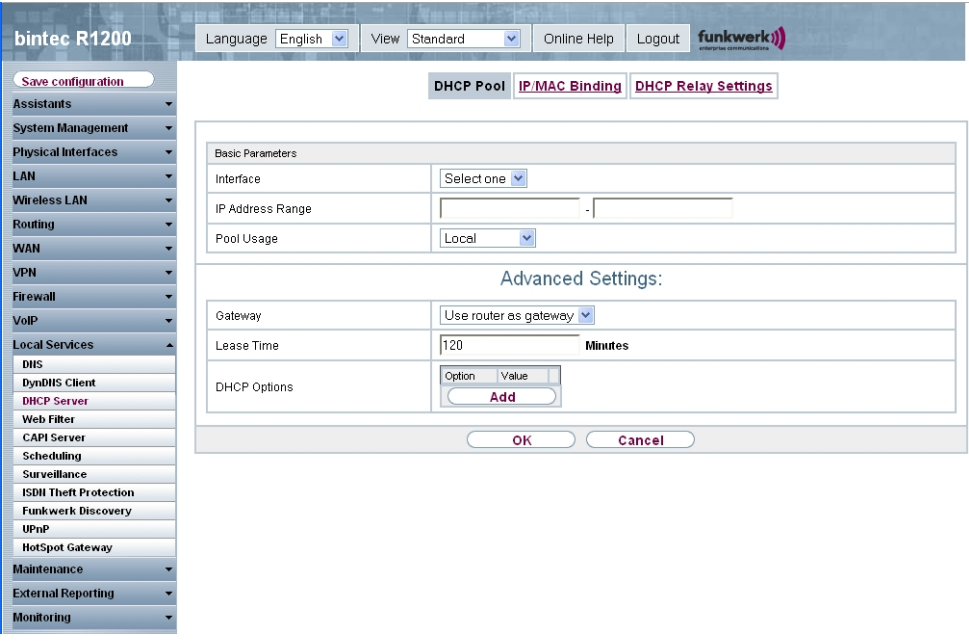

Fig. 151: **Local Services** -> **DHCP Server** -> **DHCP Pool** -> **New**

The **Local Services** -> **DHCP Server** -> **DHCP Pool** -> **New** menu consists of the following fields:

#### **Fields in the DHCP Pool Basic Parameters menu**

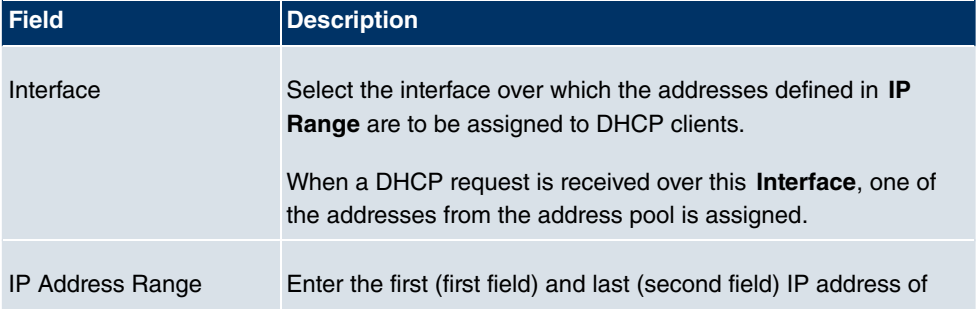

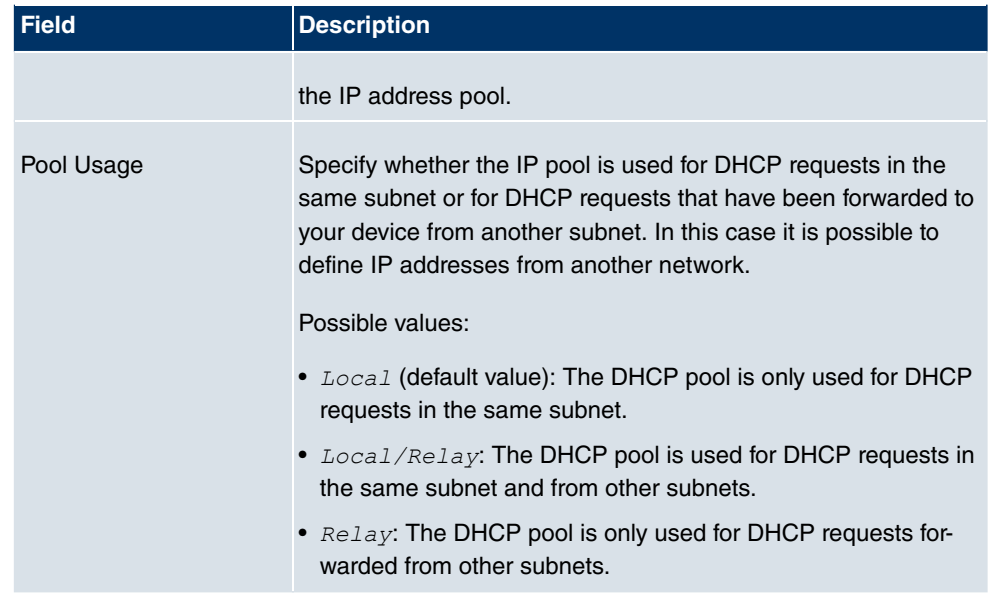

The **Advanced Settings** menu consists of the following fields:

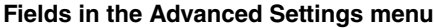

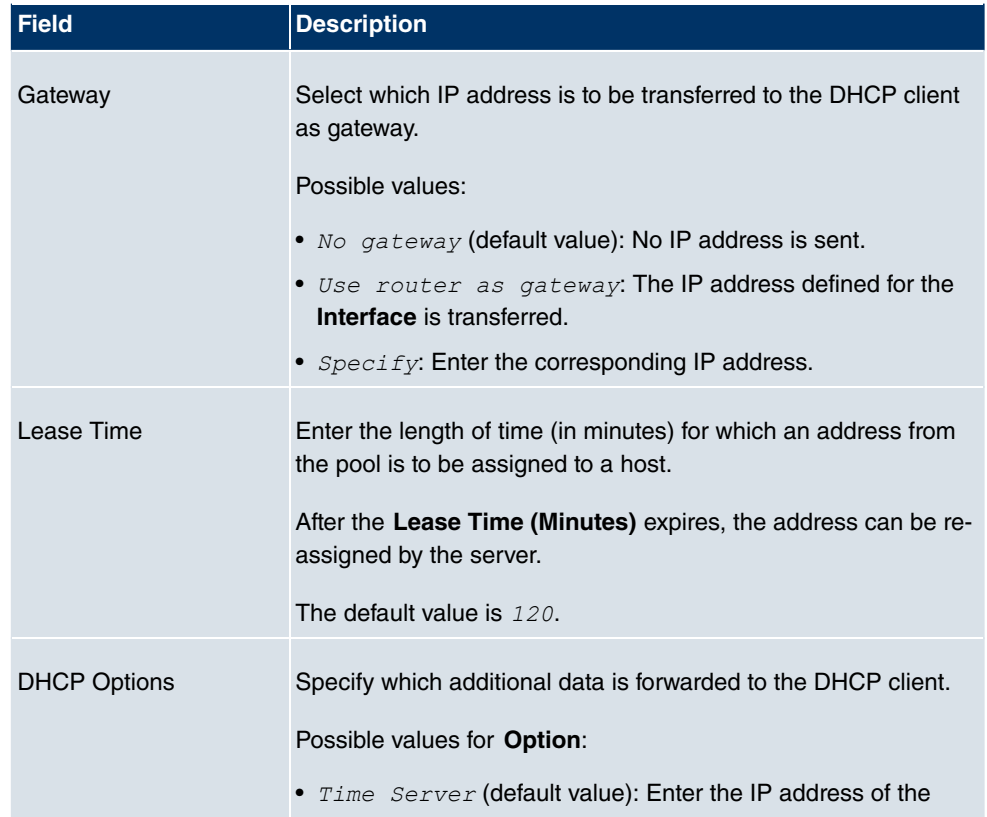

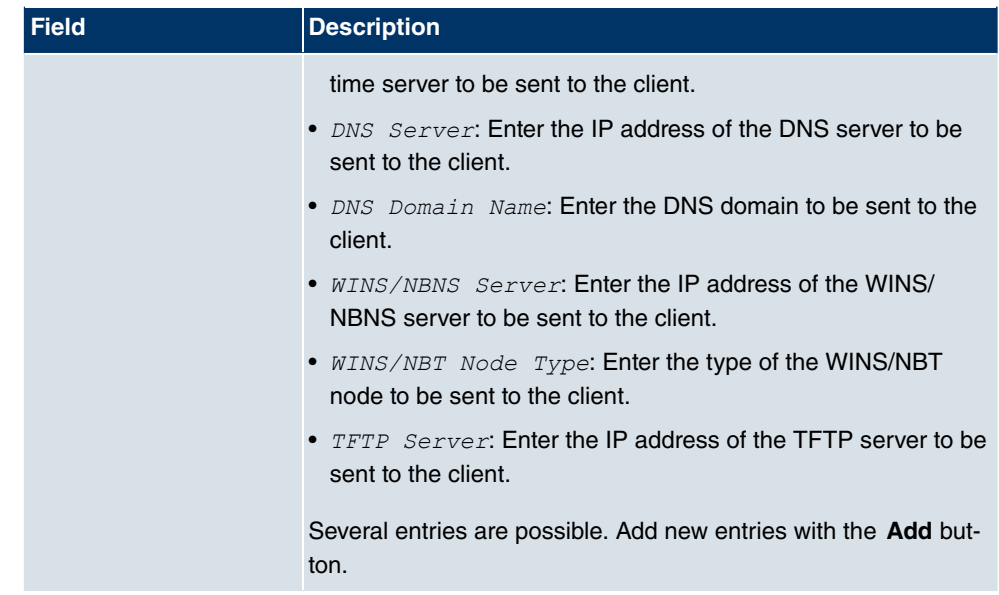

# **19.3.2 IP/MAC Binding**

In the **Local Services** -> **DHCP Server** -> **IP/MAC Binding** menu a list is shown of all clients that have received an IP address from your device via DHCP.

You can now allocate an IP address from a defined IP address pool to specific MAC addresses. You can do this by selecting the **Static Binding** option in the list to convert a list entry as a fixed binding, or you manually create a fixed IP/MAC binding by configuring this in the **New** sub-menu.

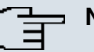

#### **Note**

You can only create new static IP/MAC bindings if IP address ranges have been configured in **Local Services** -> **DHCP Server** -> **DHCP Pool**.

#### **19.3.2.1 New**

Choose the **New** button to set up new IP/MAC bindings.

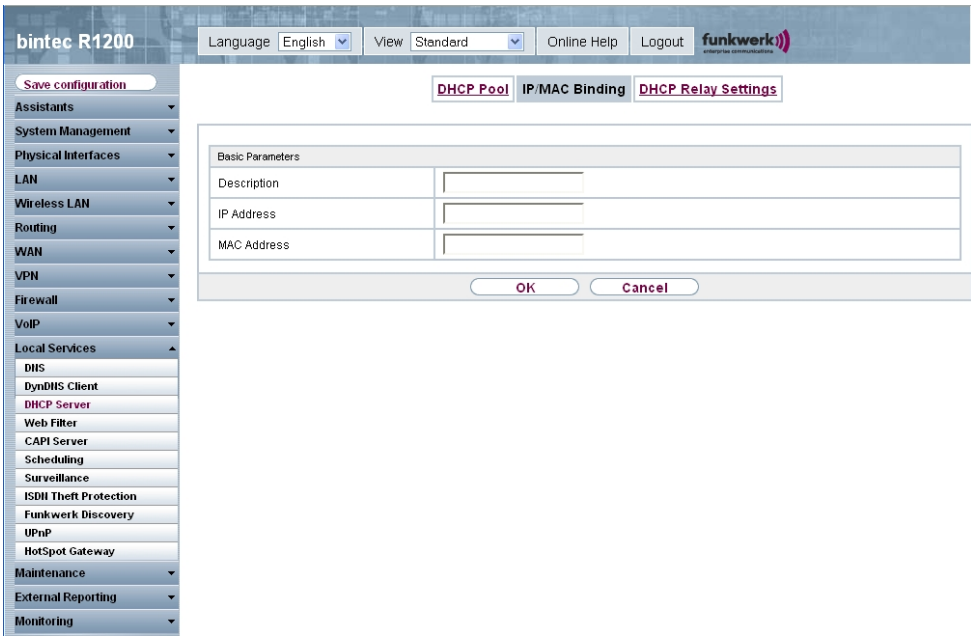

Fig. 152: **Local Services** -> **DHCP Server** -> **IP/MAC Binding** -> **New**

The **Local Services** -> **DHCP Server** -> **DHCP Binding** -> **New** menu consists of the following fields:

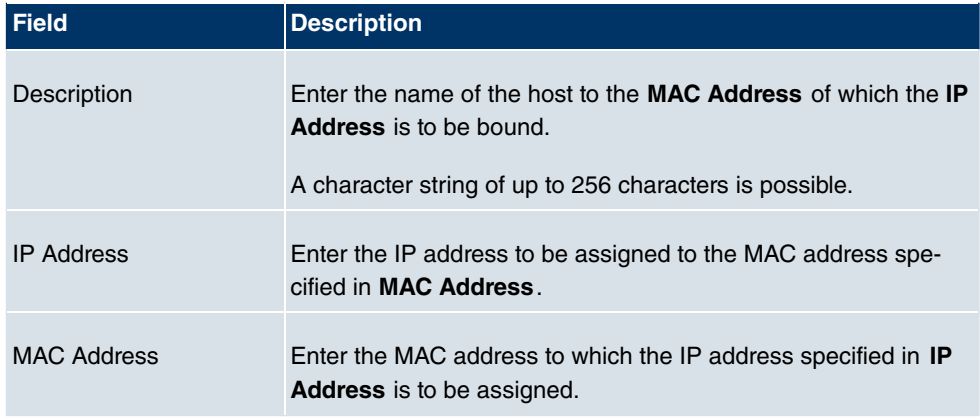

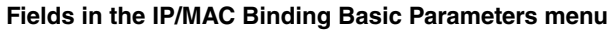

### **19.3.3 DHCP Relay Settings**

If your device for the local network does not distribute any IP addresses to the clients by DHCP, it can still forward the DHCP requests on behalf of the local network to a remote DHCP server. The DHCP server then assigns the your device an IP address from its pool, which in turn sends this to the client in the local network.

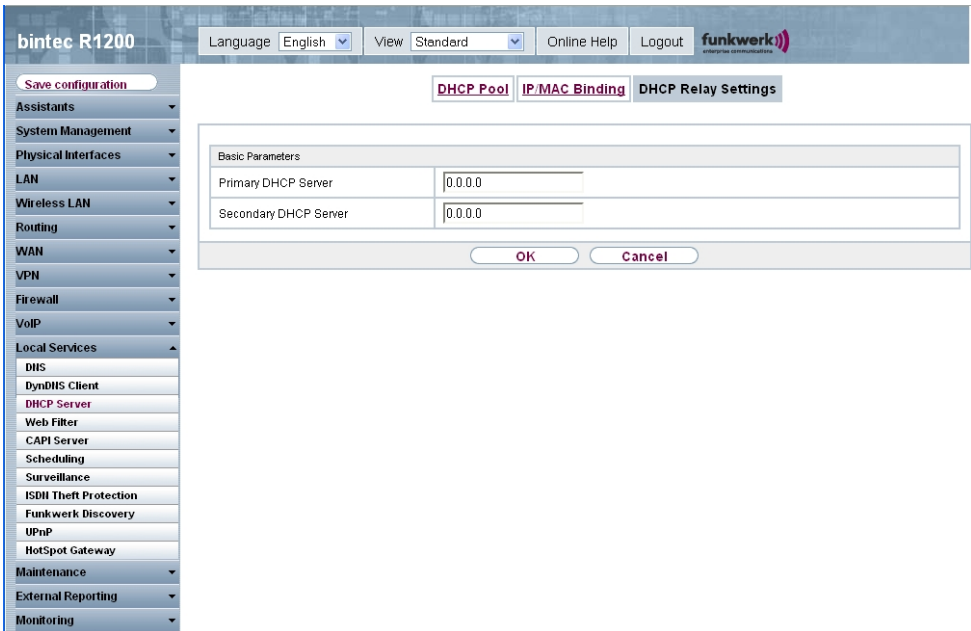

Fig. 153: **Local Services** -> **DHCP Server** -> **DHCP Relay Settings**

The **Local Services** -> **DHCP Server** -> **DHCP Relay Settings** menu consists of the following fields:

#### **Fields in the DHCP Relay Settings Basic Parameters menu**

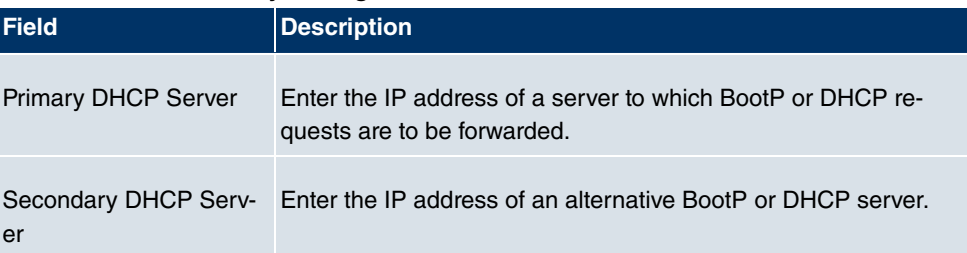

# **19.4 Web Filter**

In the **Local Services** -> **Web Filter** menu, you can configure a URL-based Web filter service, which accesses the Proventia Web Filter from the company Internet Security Systems ([www.iss.net](http://www.iss.net)) and checks how a requested Internet page is categorised by the Proventia Web Filter. The action resulting from the classification is configured on your device.

# **19.4.1 Global Settings**

This menu contains the configuration of basic parameters for using the Proventia Web Filter.

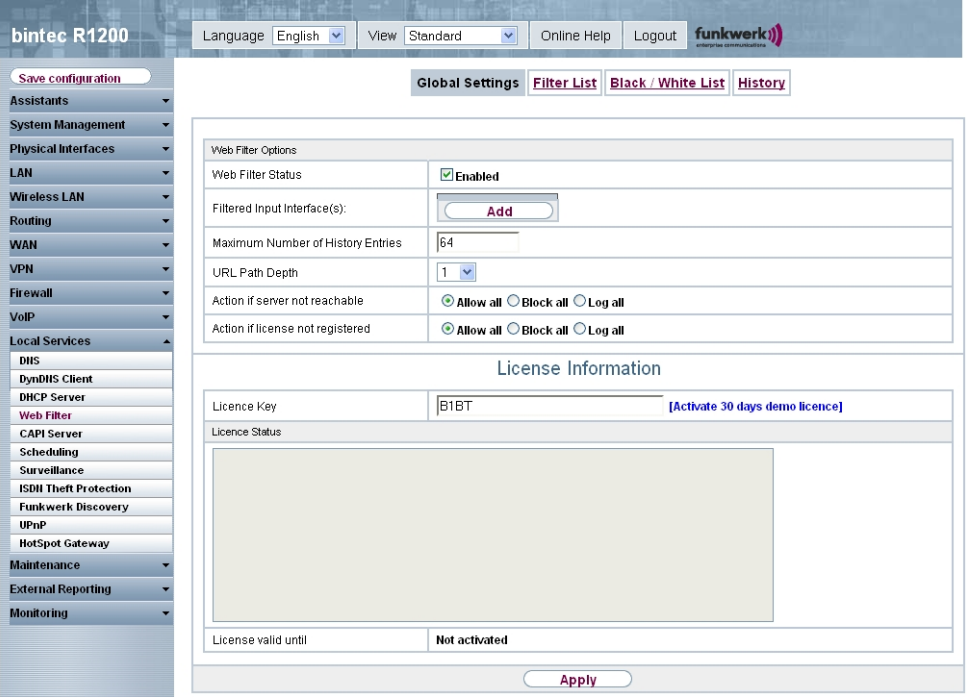

Fig. 154: **Local Services** -> **Web Filter** -> **Global Settings**

The menu **Local Services** -> **Web Filter** -> **Global Settings** consists of the following fields:

**Fields in the Global Settings Web Filter Options menu**

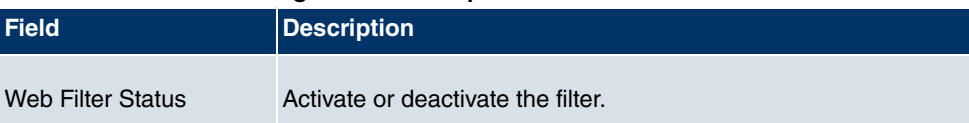
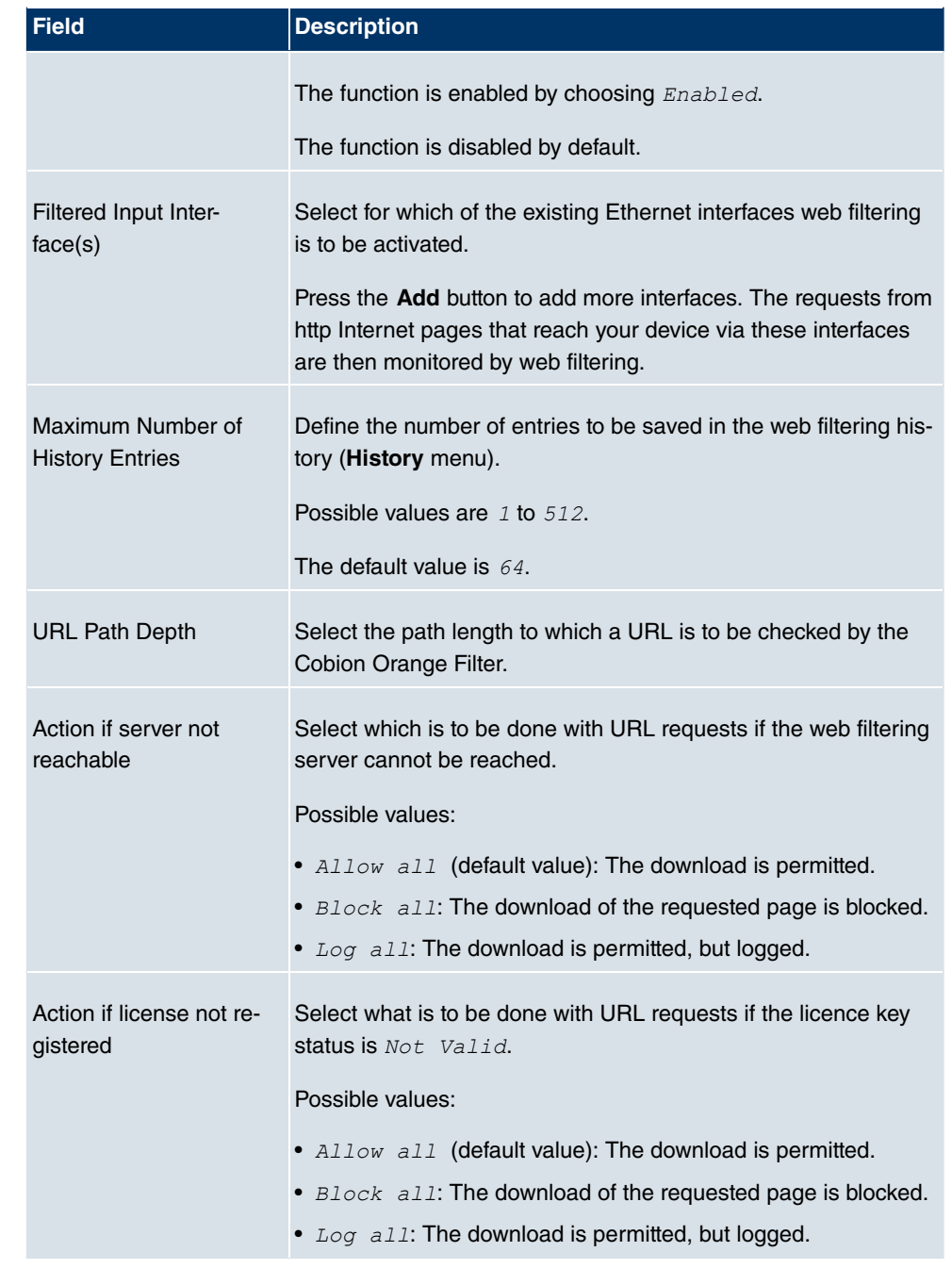

The **License Information** menu consists of the following fields:

**Fields in the Global Settings License Information menu**

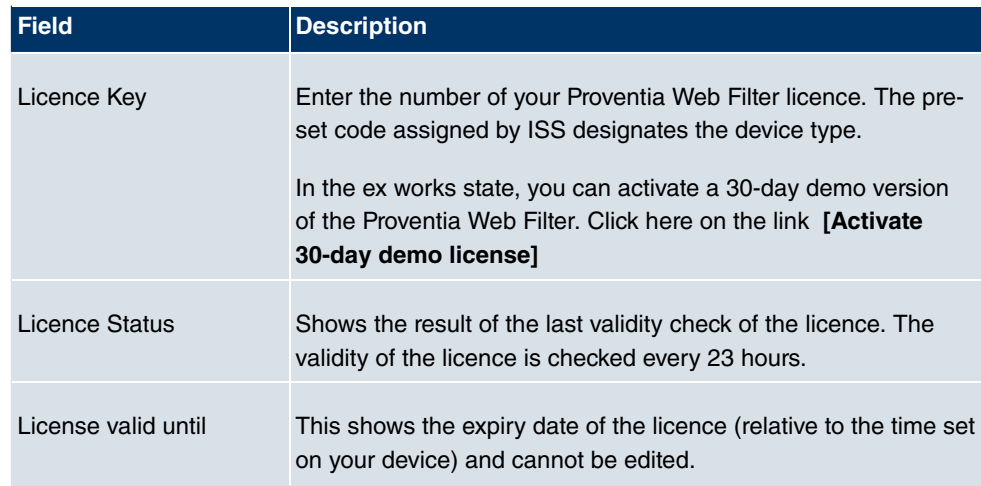

# **19.4.2 Filter List**

In the **Local Services** -> **Web Filters** -> **Filter List** menu, configure which categories of Internet pages are to be handled and how.

You configure the relevant filters for this purpose. A list of filters already configured is displayed.

There are basically different approaches for configuring the filters:

- First a filter list can be created that only contains entries for those addresses that are to be blocked. In this case it is necessary to make an entry at the end of the filter list that allows all accesses that do not match a filter. (Setting for this: Category =  $\text{Default}$  Behaviour, Action = Permit or Permit and Log)
- If you only create entries for those addresses that are to be allowed or logged, it is not necessary to change the default behaviour (= all other calls are blocked).

## **19.4.2.1 New**

Choose the **New** button to set up new filters.

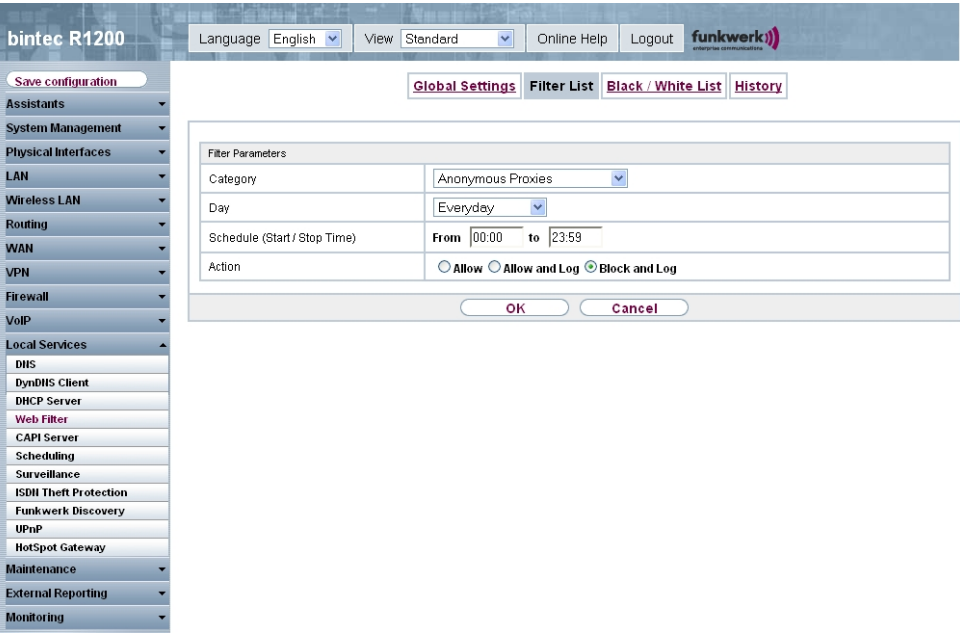

Fig. 155: **Local Services** -> **Web Filters** -> **Filter List** -> **New**

The **Local Services** -> **Web Filter** -> **Filter List** -> **New** menu consists of the following fields:

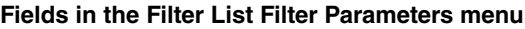

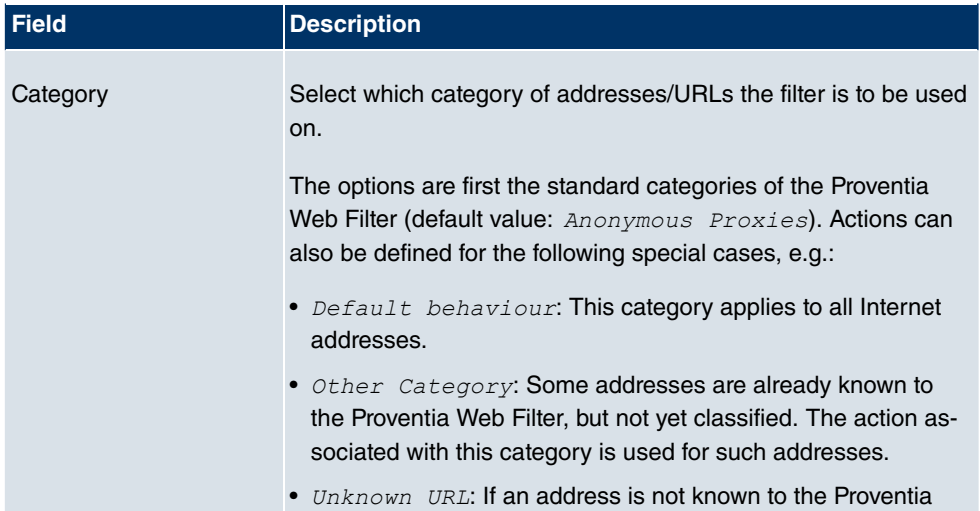

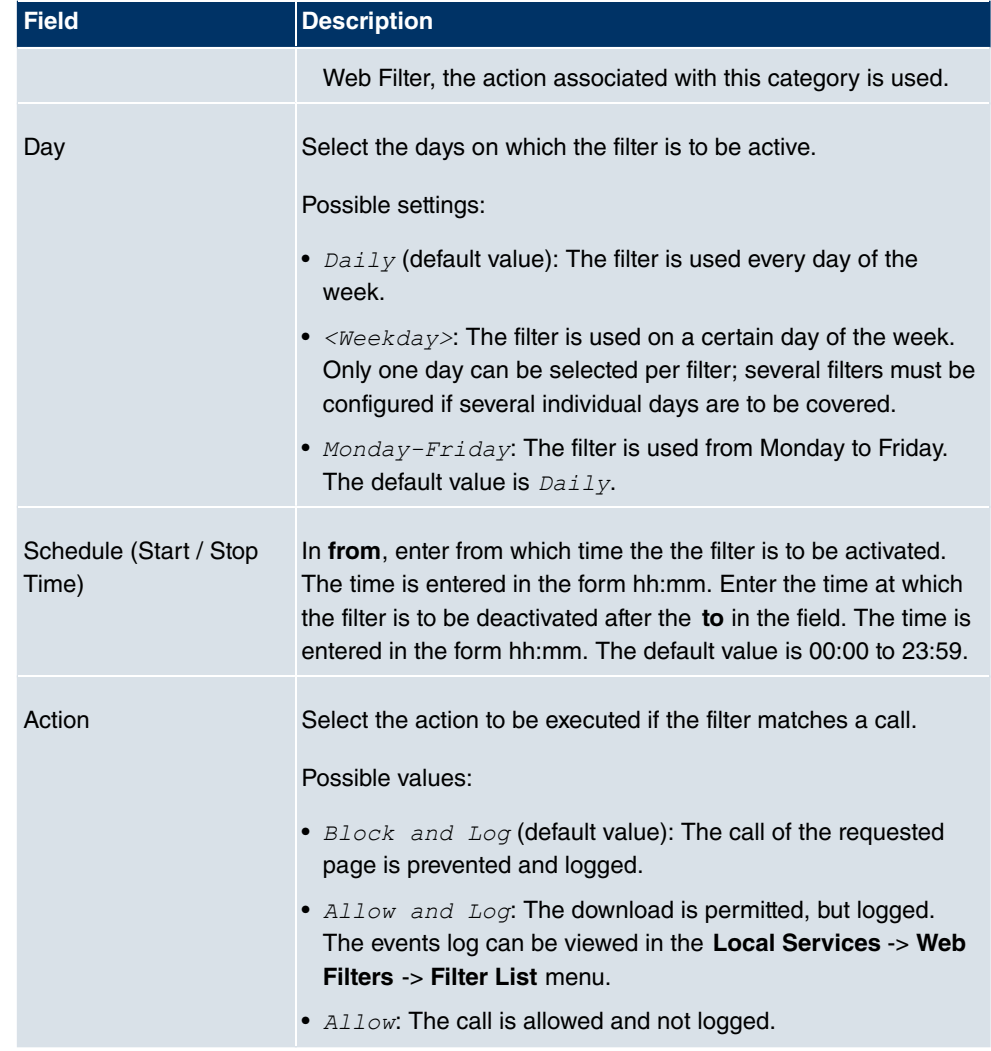

# **19.4.3 Black / White List**

The menu **Local Services** -> **Web Filter** -> **Black / White List** contains a list of URLs and IP addresses that can be downloaded even if they were blocked as a result of the filter configuration and classification in the Proventia Web Filter (no entries are contained in the default configuration).

### **19.4.3.1 Add**

Use the **Add** button to add further URLs or IP addresses to the list.

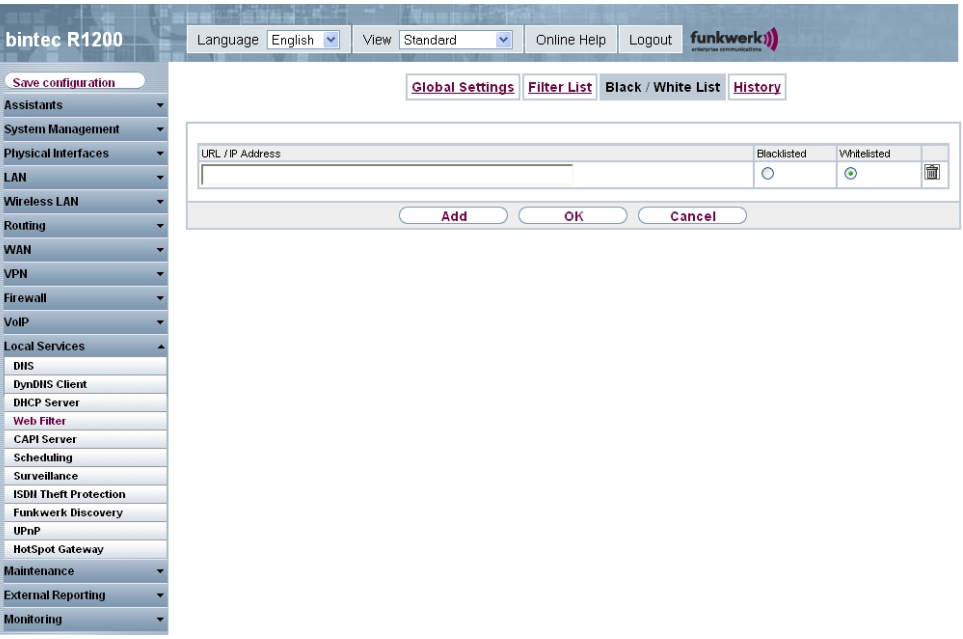

Fig. 156: **Local Services** -> **Web Filter** -> **Black / White List** -> **Add**

The **Local Services** -> **Web Filter** -> **Black / White List** -> **Add** menu consists of the following fields:

#### **Fields in the Black / White List menu**

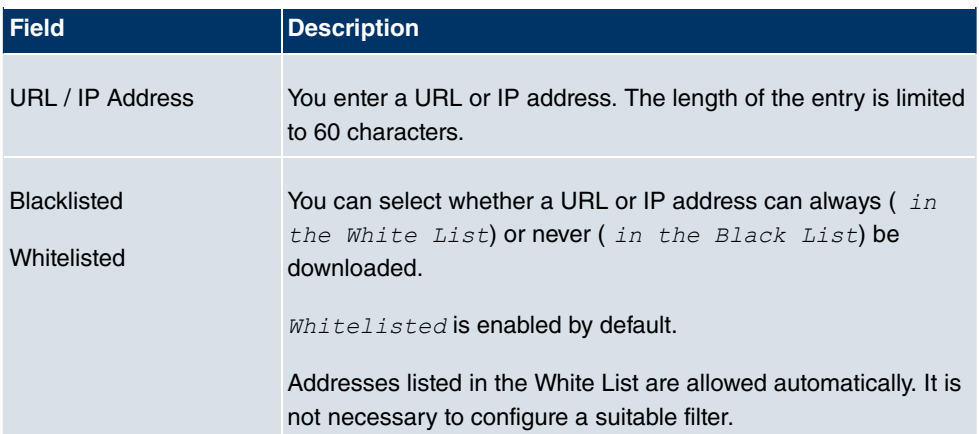

## **19.4.4 History**

In the **Local Services** -> **Web Filter** -> **History** menu, you can view the recorded history of the web filter. The history logs all requests that are marked for logging by a relevant filter (**Action** =  $Log$ ), likewise all rejected requests.

| bintec R1200                                              |
|-----------------------------------------------------------|
| Save configuration                                        |
| <b>Assistants</b>                                         |
| <b>System Management</b>                                  |
| <b>Physical Interfaces</b>                                |
| LAN                                                       |
| <b>Wireless LAN</b>                                       |
| <b>Routing</b>                                            |
| <b>WAN</b>                                                |
| <b>VPN</b>                                                |
|                                                           |
| <b>Firewall</b>                                           |
| VolP                                                      |
| <b>Local Services</b>                                     |
| <b>DNS</b>                                                |
| <b>DynDNS Client</b>                                      |
| <b>DHCP Server</b>                                        |
|                                                           |
|                                                           |
| <b>Web Filter</b><br><b>CAPI Server</b>                   |
| Scheduling                                                |
| <b>Surveillance</b>                                       |
| <b>ISDN Theft Protection</b><br><b>Funkwerk Discovery</b> |
| <b>UPnP</b>                                               |
| <b>HotSpot Gateway</b>                                    |
| <b>Maintenance</b>                                        |
| <b>External Reporting</b>                                 |

Fig. 157: **Local Services** -> **Web Filter** -> **History**

# **19.5 CAPI Server**

You can use the CAPI Server function to assign user names and passwords to users of the CAPI applications on your device. This makes sure that only authorised users can receive incoming calls and make outgoing calls via CAPI.

The CAPI service allows connection of incoming and outgoing data and voice calls to communications applications on hosts in the LAN that access the Remote CAPI interface of your device. This enables, for example, hosts connected to your device to receive and send faxes.

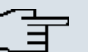

## **Note**

Ex works, a user with the user name  $\text{default}$  and no password is always entered for the CAPI subsystem. All calls to the CAPI are offered to all CAPI applications in the LAN.

Use the Settings menu to distribute incoming calls for the CAPI subsystem to defined users with password. You should then delete the user  $\det \mathcal{L}$  without password.

## **19.5.1 Users**

In the **Local Services** -> **CAPI Server** -> **User** menu, a list of all configured CAPI users is shown.

### **19.5.1.1 New**

Choose the **New** button to set up new CAPI users.

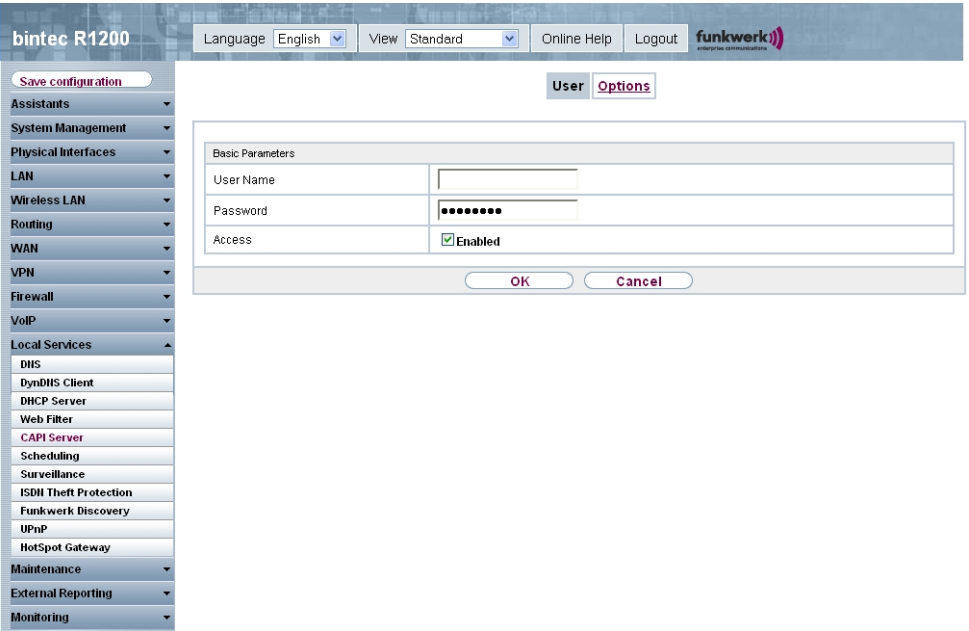

Fig. 158: **Local Services** -> **CAPI Server** -> **User** -> **New**

The **Local Services** -> **CAPI Server** -> **User** -> **New** menu consists of the following fields:

**Fields in the User Basic Parameters menu**

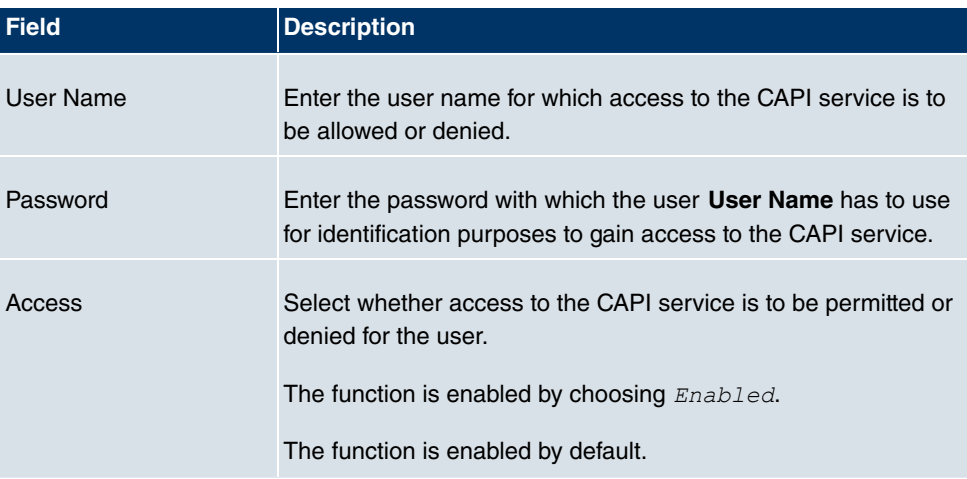

# **19.5.2 Options**

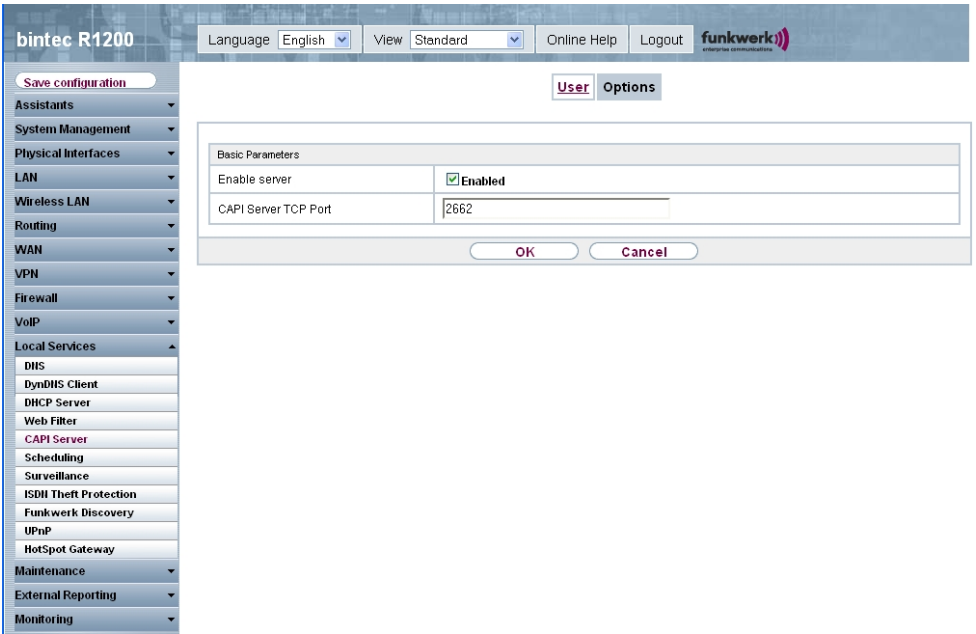

Fig. 159: **Local Services** -> **CAPI Server** -> **Options**

The **Local Services** -> **CAPI Server** -> **Options** menu consists of the following fields:

**Fields in the Options Basic Parameters menu**

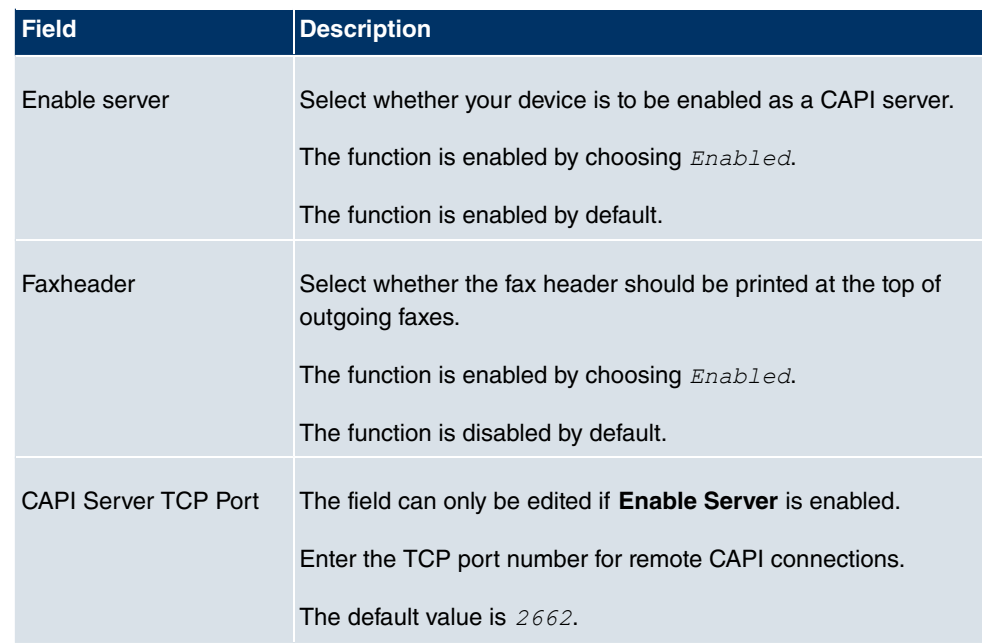

# **19.6 Scheduling**

Your device has a event scheduler, which enables certain standard actions (activation or deactivation of interfaces) to be carried out on a time-dependent basis.

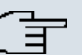

### **Note**

To run the event scheduler, the date configured on your device must be 1.1.2000 or later.

# **19.6.1 Schedule**

In the **Local Services** -> **Scheduling** -> **Time Schedule** menu, a list of all scheduled tasks is shown.

### **19.6.1.1 New**

Choose the **New** button to set up new tasks.

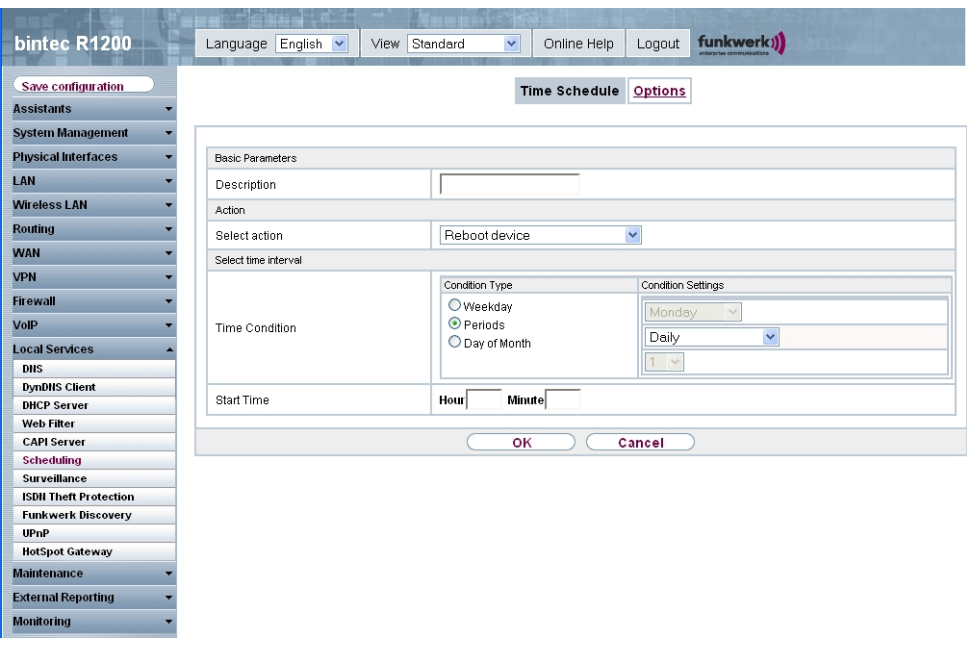

Fig. 160: **Local Services** -> **Scheduling** -> **Time Schedule** -> **New**

The **Local Services** -> **Scheduling** -> **Time Schedule** -> **New** menu consists of the following fields:

#### **Fields in the Time Schedule Basic Parameters menu**

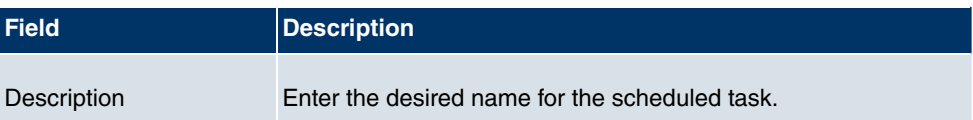

### **Fields in the Time Schedule Action menu**

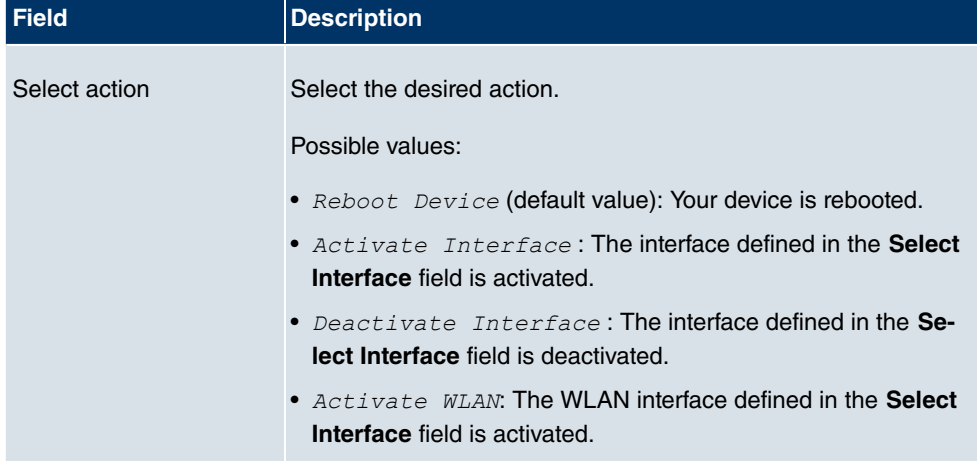

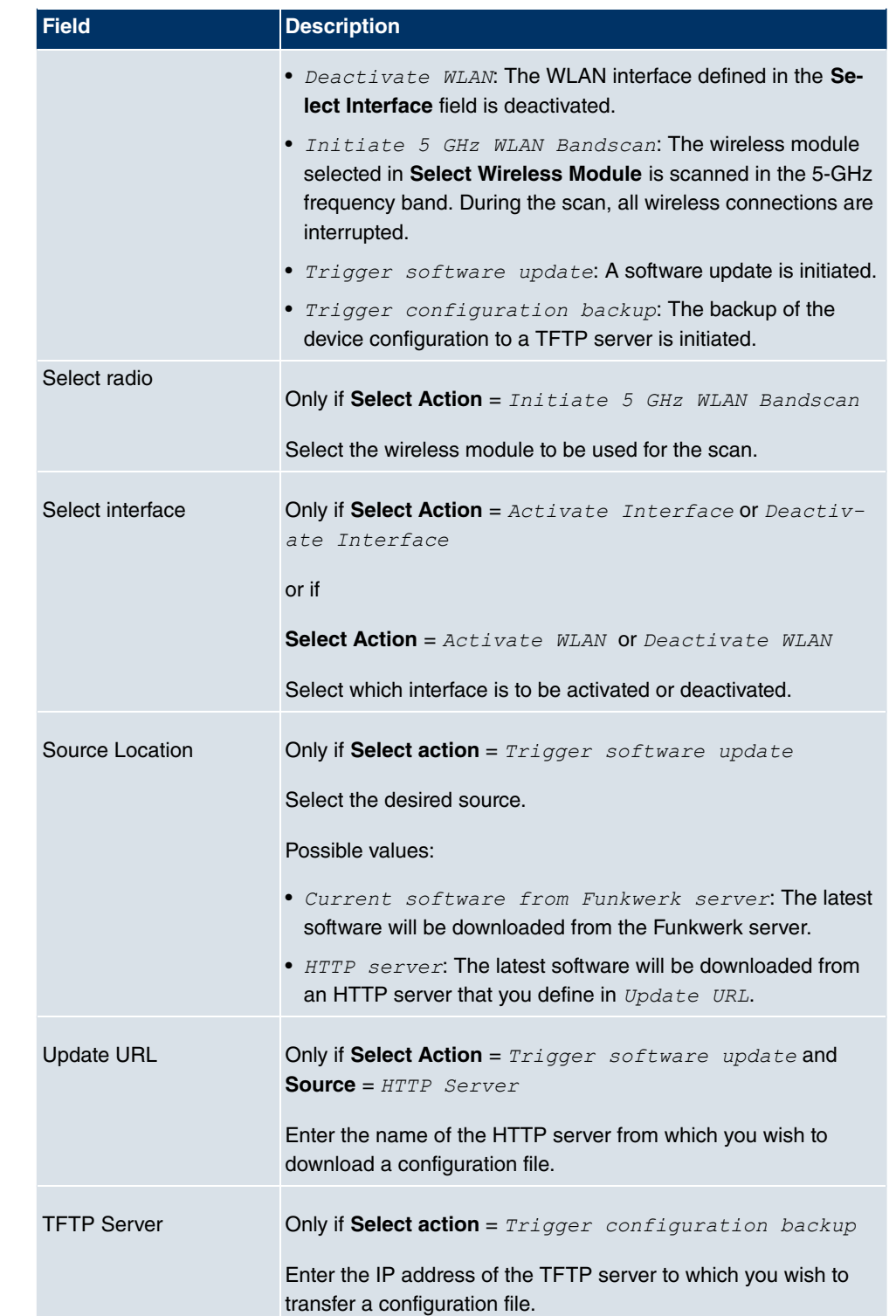

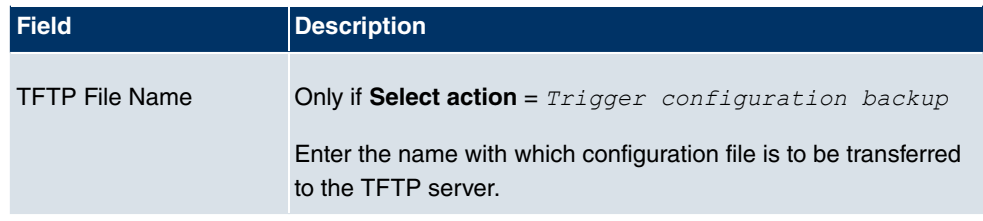

### **Fields in the Time Schedule Select time interval menu**

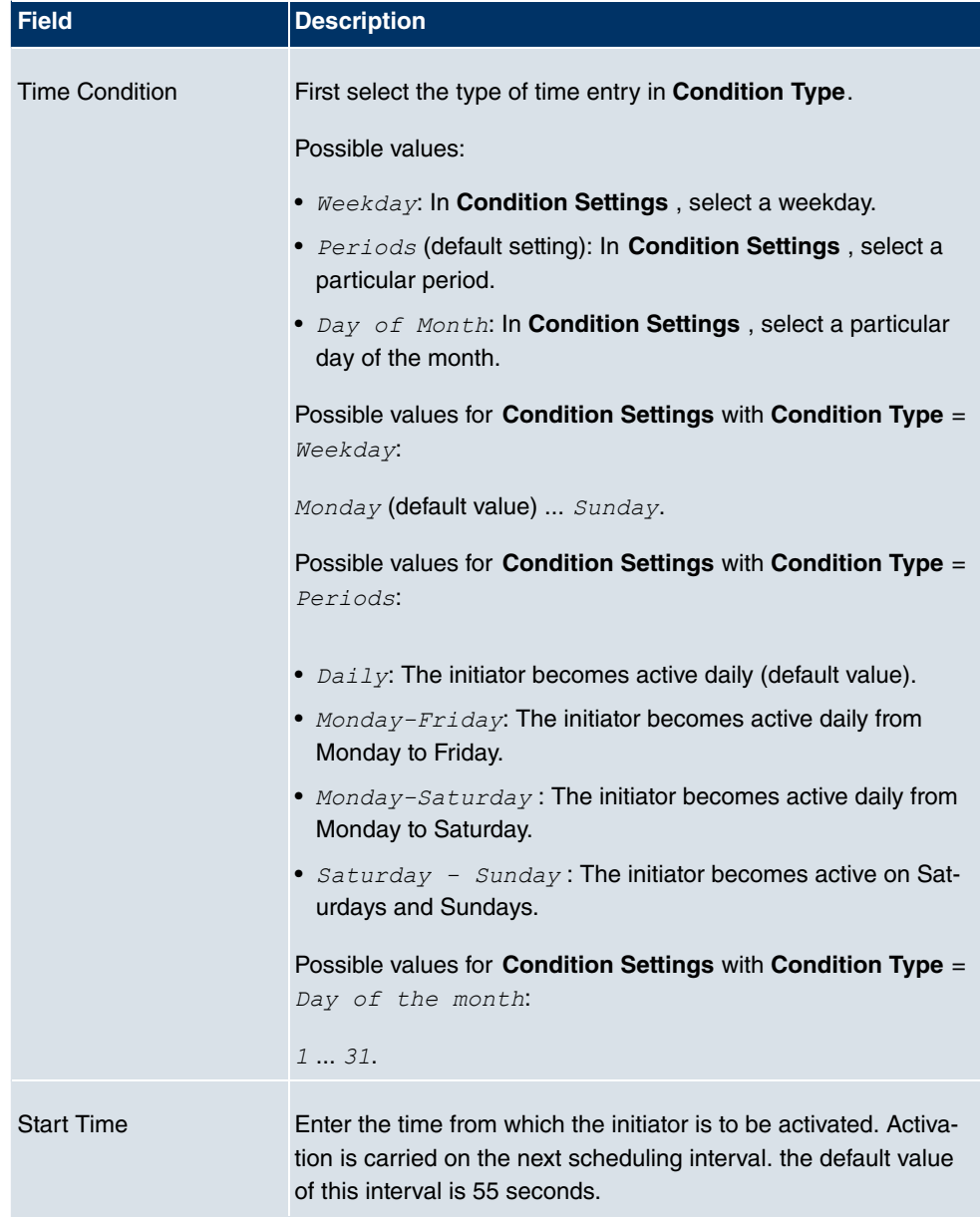

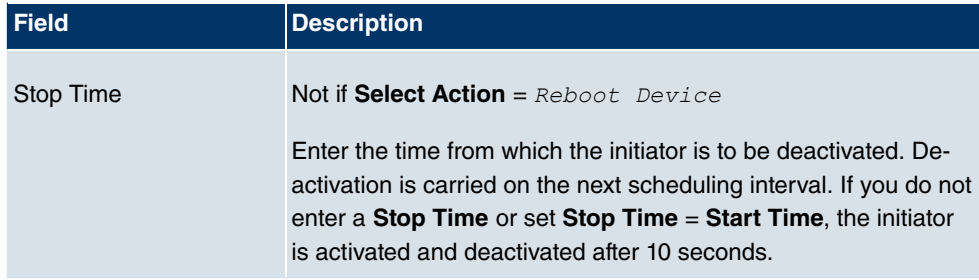

# **19.6.2 Options**

In the **Local Services** -> **Scheduling** -> **Options** menu, you configure the schedule interval.

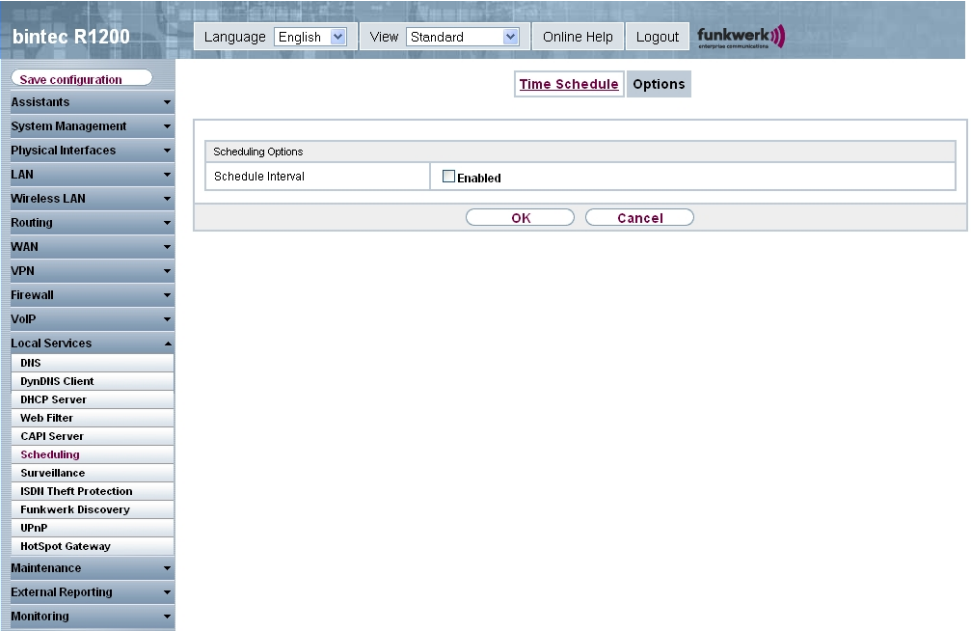

## Fig. 161: **Local Services** -> **Scheduling** -> **Options**

The **Local Services** -> **Scheduling** -> **Options** menu consists of the following fields:

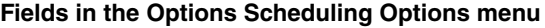

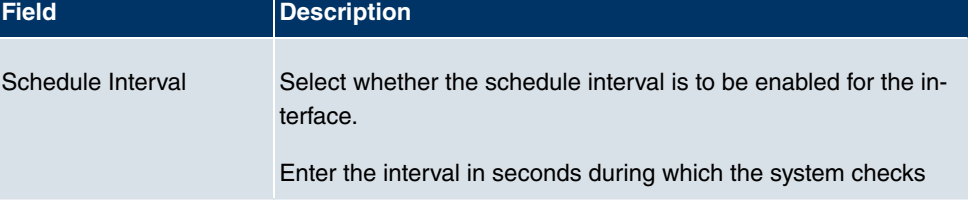

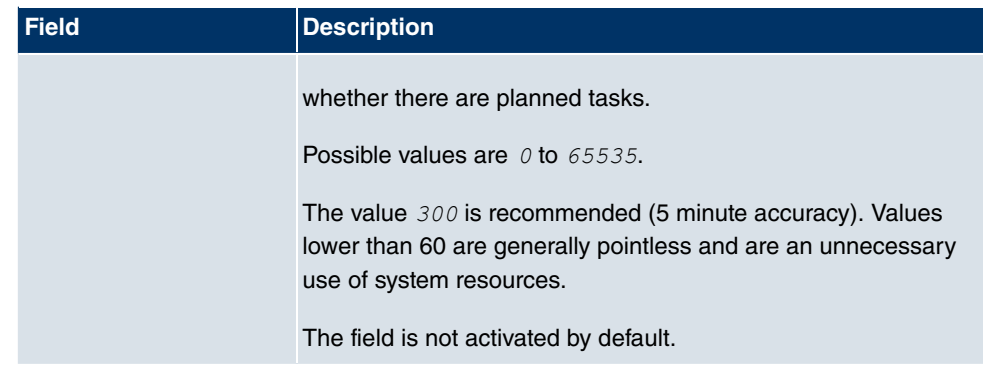

# **19.7 Surveillance**

In this menu, you can configure an automatic availability check for hosts or interfaces and automatic ping tests.

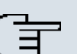

## **Note**

This function cannot be configured on your device for connections that are authenticated via a RADIUS server.

# **19.7.1 Hosts**

In the **Local Services** -> **Surveillance** -> **Hosts** menu, a list of all monitored hosts is shown.

### **19.7.1.1 Edit/New**

Choose the **icon to edit existing entries. Choose the New button to set up new surveil**lance tasks servers.

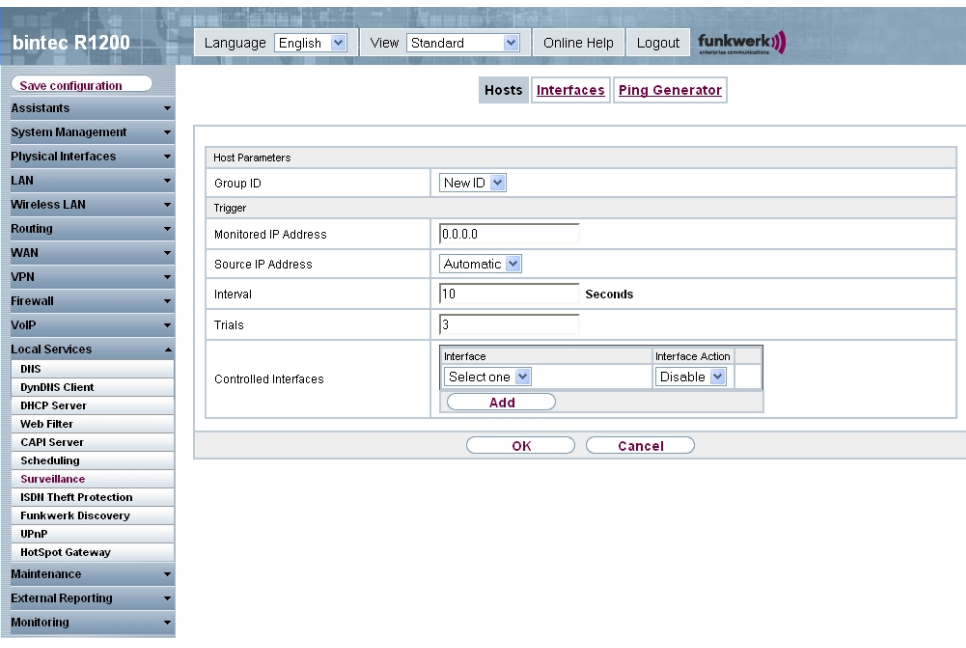

Fig. 162: **Local Services** -> **Surveillance** -> **Hosts** -> **New**

The **Local Services** -> **Surveillance** -> **Hosts** -> **New** menu consists of the following fields:

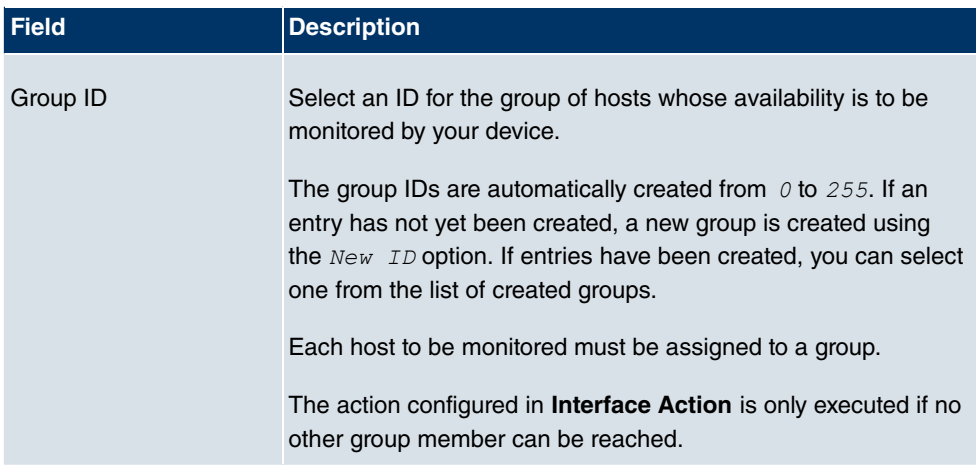

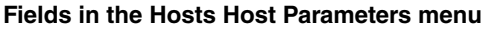

#### **Fields in the Hosts Trigger menu**

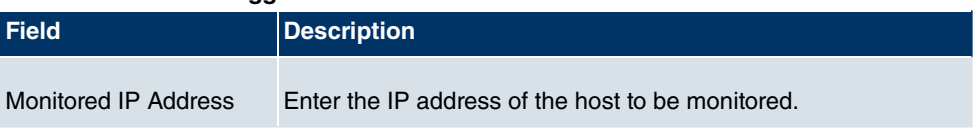

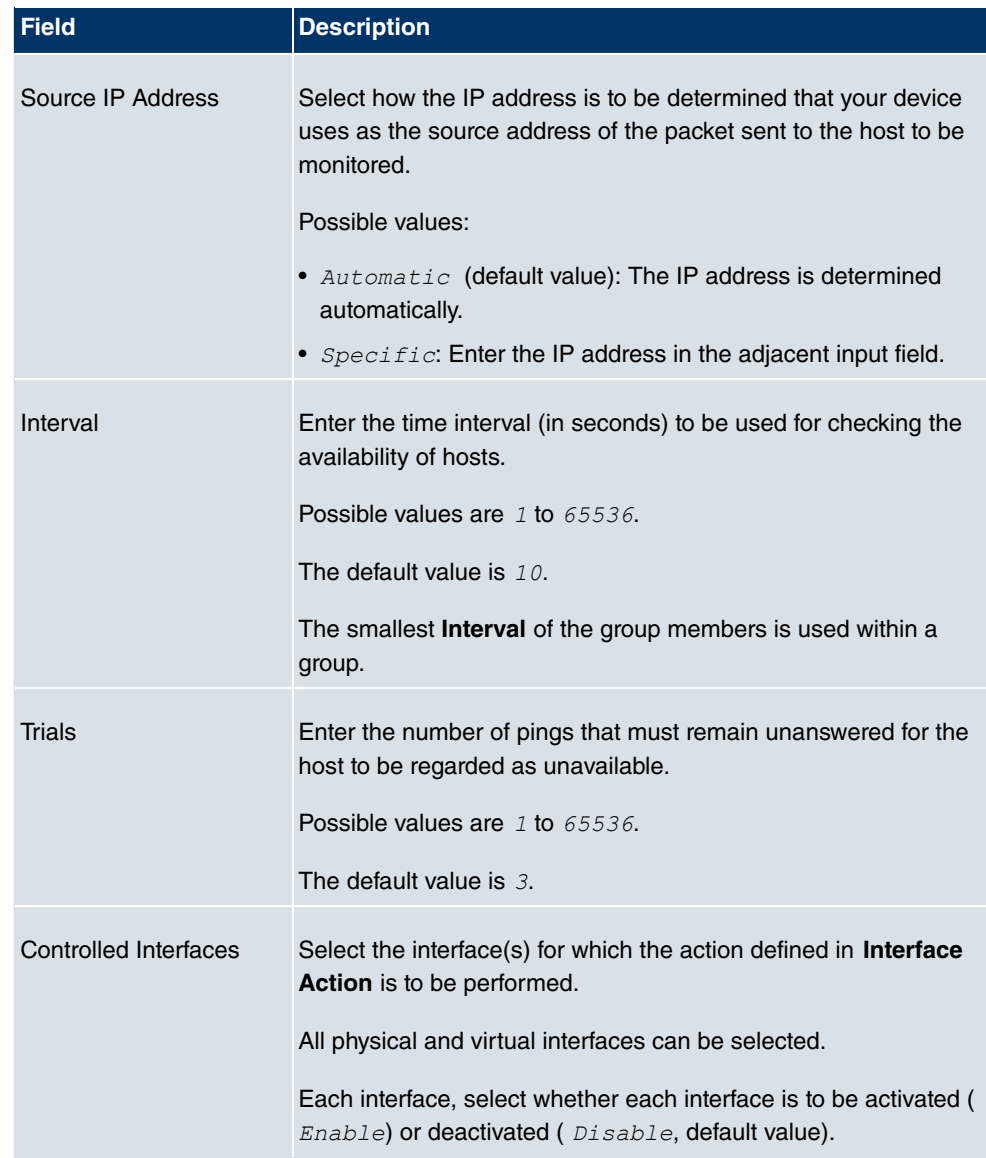

# **19.7.2 Interfaces**

In the **Local Services** -> **Surveillance** -> **Interfaces** menu, a list of all monitored Interfaces is shown.

### **19.7.2.1 Edit/New**

Choose the **ig** icon to edit existing entries. Choose the **New** button to set up monitoring for other interfaces.

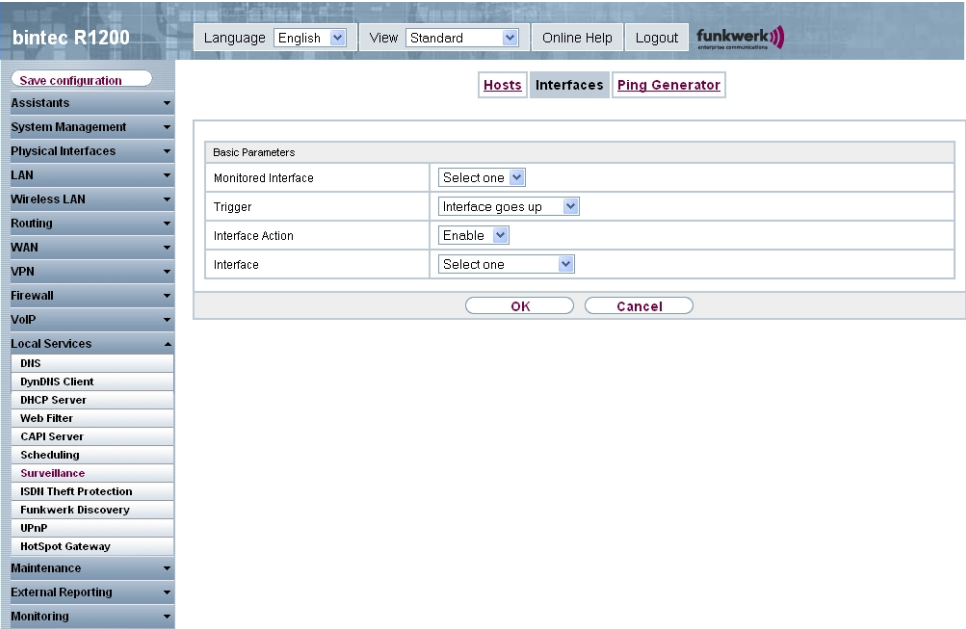

Fig. 163: **Local Services** -> **Surveillance** -> **Interfaces** -> **New**

The **Local Services** -> **Surveillance** -> **Interfaces** -> **New** menu consists of the following fields:

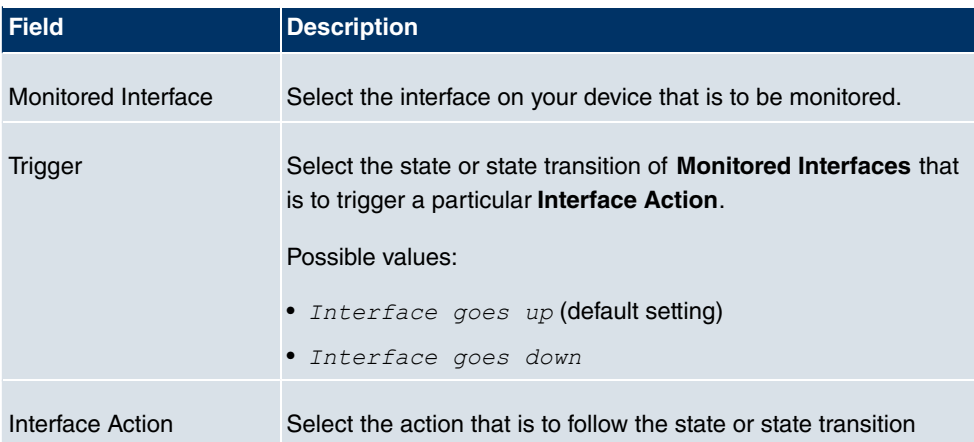

### **Fields in the Interfaces Basic Parameters menu**

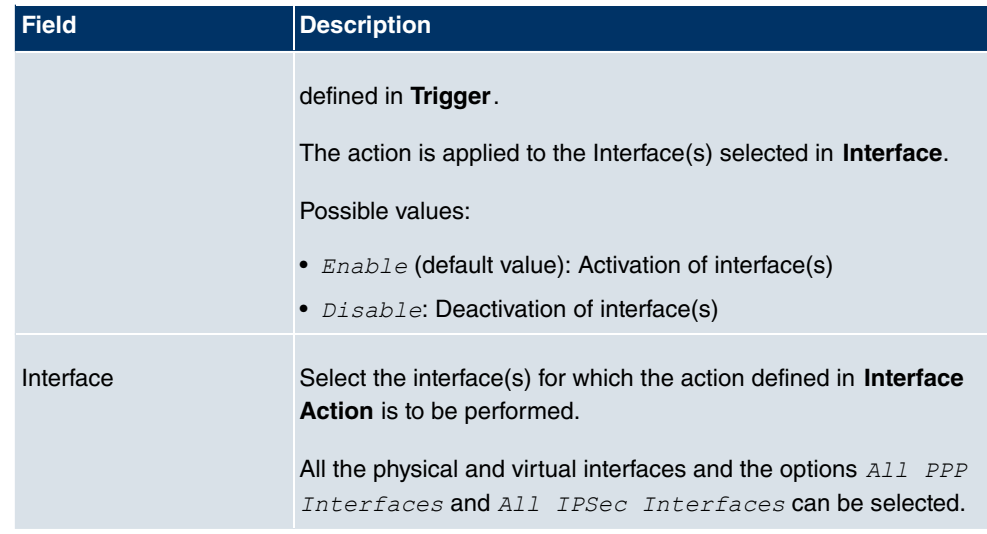

# **19.7.3 Ping Generator**

In the **Local Services** -> **Surveillance** -> **Ping Generator** menu, a list is shown of all pings configured for automatic generation.

## **19.7.3.1 Edit/New**

Choose the **ig** icon to edit existing entries. Choose the **New** button to set up further pings.

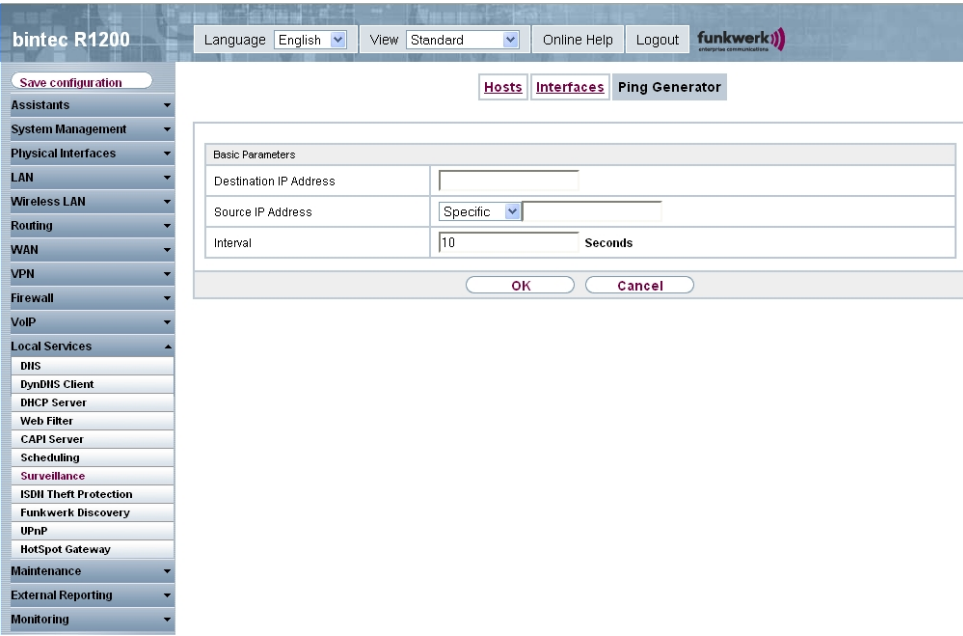

Fig. 164: **Local Services** -> **Surveillance** -> **Ping Generator** -> **New**

The **Local Services** -> **Surveillance** -> **Ping Generator** -> **New** menu consists of the following fields:

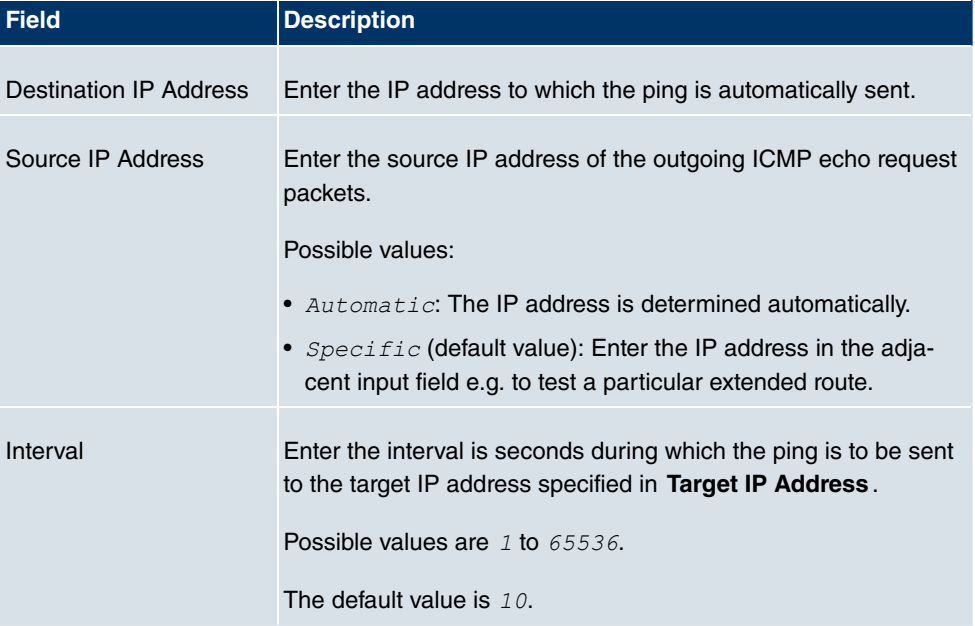

## **Fields in the Ping Generator Basic Parameters menu**

# **19.8 ISDN Theft Protection**

With the ISDN theft protection function, you can prevent a thief who has stolen a gateway from gaining access to the gateway owner's LAN. (Without theft protection, he could dial into the LAN by ISDN if, under WAN -> Internet + Dialup -> ISDN -> <sub>(b)</sub>, the field Always on is enabled.)

# **19.8.1 Options**

All interfaces for which the theft protection is enabled are administratively set to "down" when the gateway boots.

The gateway then calls itself by ISDN and checks its location. If the configured ISDN call numbers differ from the numbers dialled, the interfaces remain disabled.

If the numbers agree, the device assumes that it is at the original location and the interfaces are administratively set to "up".

To reduce cost, the function uses the ISDN D channel.

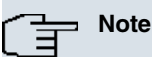

Note that the ISDN theft protection function is not available for Ethernet interfaces.

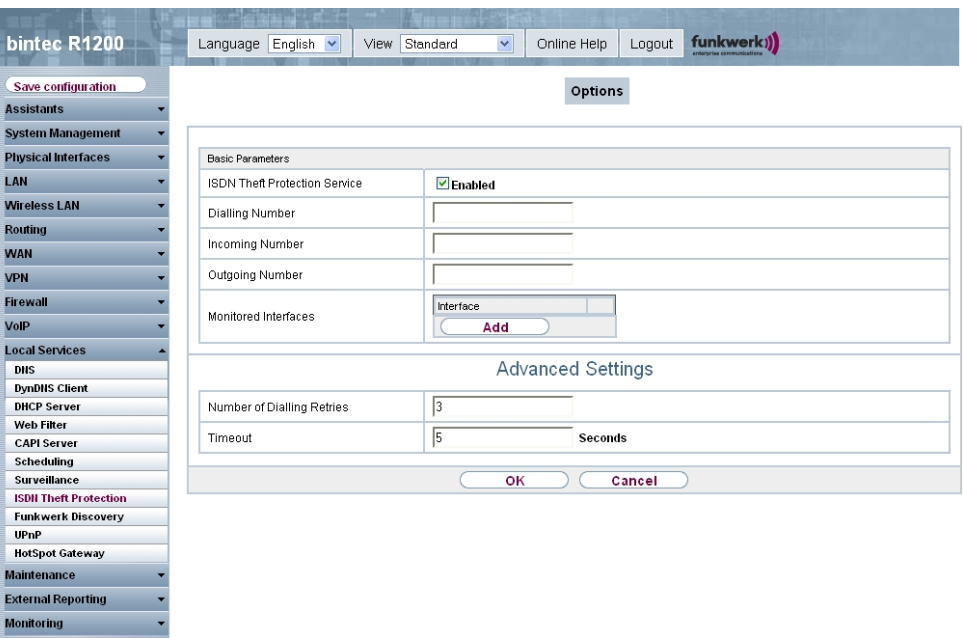

Fig. 165: **Local Services** -> **ISDN Theft Protection** -> **Options**

The menu **Local Services** -> **ISDN Theft Protection** -> **Options** consists of the following fields:

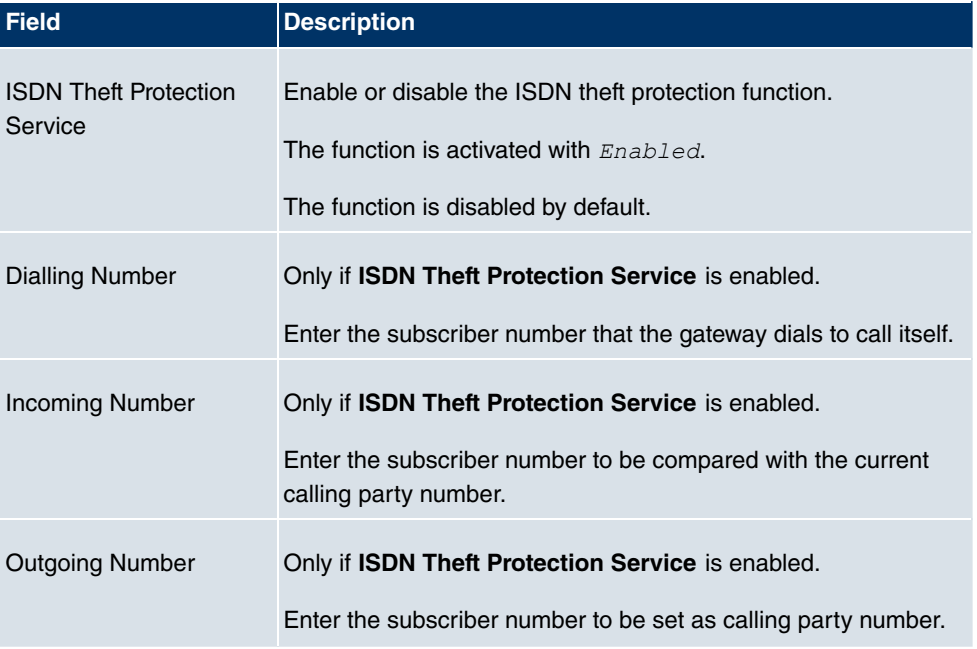

## **Fields in the Options Basic Parameters menu**

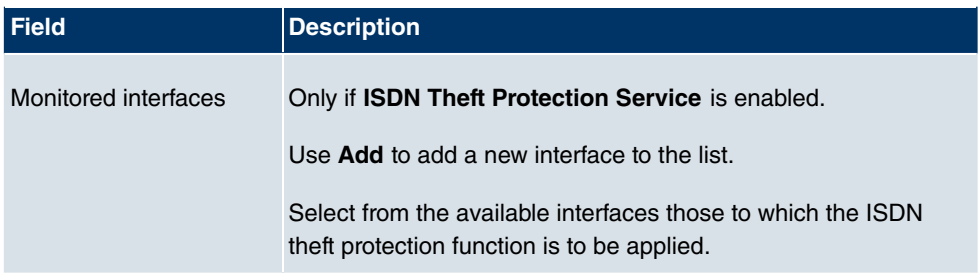

#### **Fields in the Advanced Settings menu**

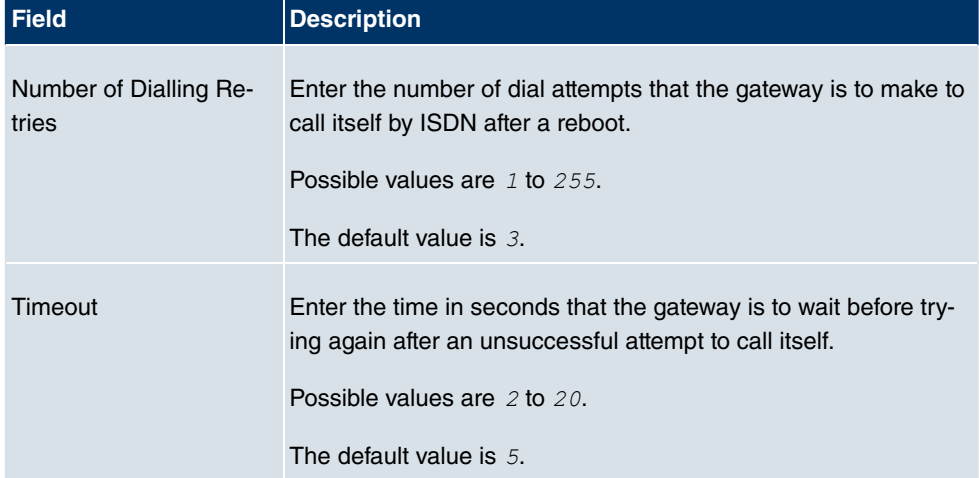

# **19.9 Funkwerk Discovery**

# **19.9.1 Device Discovery**

The funkwerk Discovery protocol is used to identify and configure **bintec** access points that are in the same wired network as your device. Once an access point has been discovered, certain basic parameters (node name, IP address, netmask, and device address) can be configured on the access point (provided you know the administrator password).

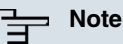

# Any **bintec** access points that exist are determined by means of a multicast. The IP address of the access point is therefore irrelevant.

Please note that the discovered **bintec** access points are not stored in the flash, which means discovery must be repeated after you reboot your device.

In the **Local Services** -> **Funkwerk Discovery** -> **Device Discovery** menu, under **Results** a list is shown of all access points found on the network. In the **Interface** field, select the interface of your device via which access point discovery is to be carried out. You use the  $-A11-$  option to query all interfaces.

The current discovery status is displayed for each individual interface under Discovery Status. None means that discovery is not active. *Discovery* is displayed when discovery is currently being carried out.

This discovery function also enables your device to be discovered and configured by other access points with a discovery function. You configure this in the **Options** sub-menu.

#### **19.9.1.1 Discover**

Choose the **Discover** button to start **bintec** access point discovery.

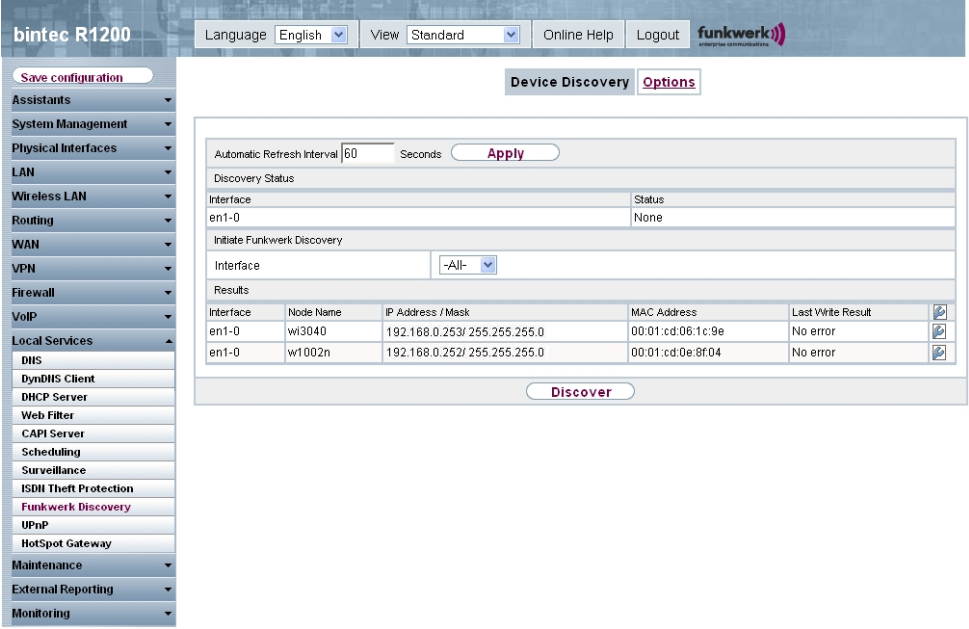

#### Fig. 166: **Local Services** -> **Funkwerk Discovery** -> **Device Discovery**

If access points were discovered in the network, they are displayed in the list. You use the button to go to the configuration menu for the access point.

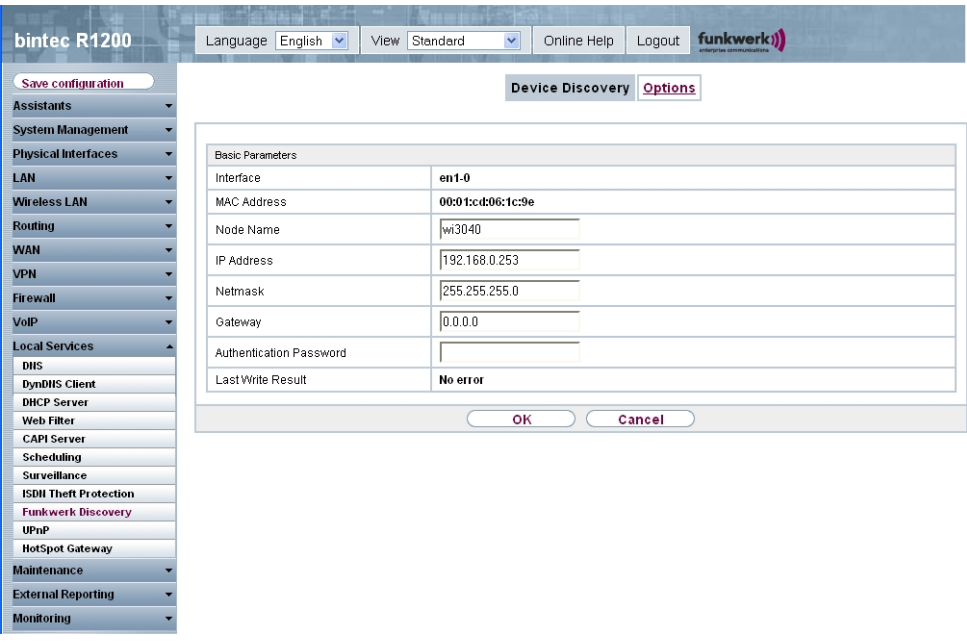

Fig. 167: **Local Services** -> **Funkwerk Discovery** -> **Device Discovery**->

The **Local Services** -> **Funkwerk Discovery** -> **Device Discovery**-> menu consists of the following fields:

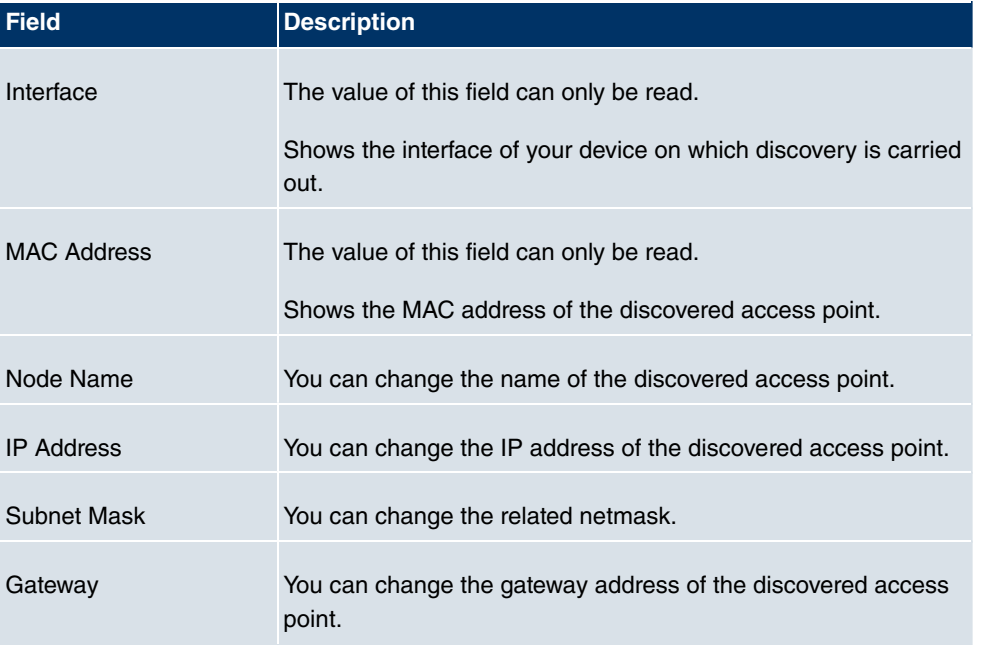

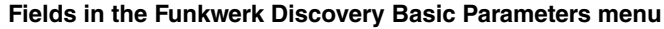

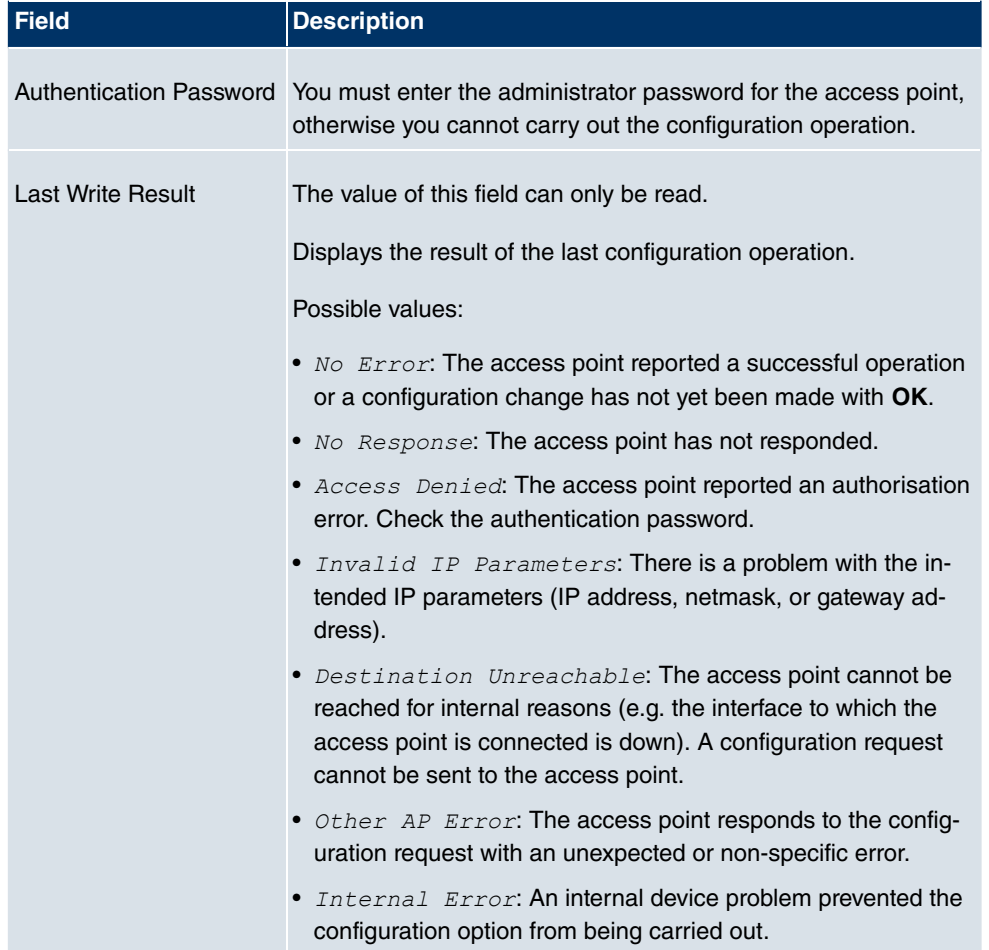

# **19.9.2 Options**

In this menu, you can grant permission for your device to be discovered by other **bintec** devices using the funkwerk Discovery protocol and to be configured by means of this.

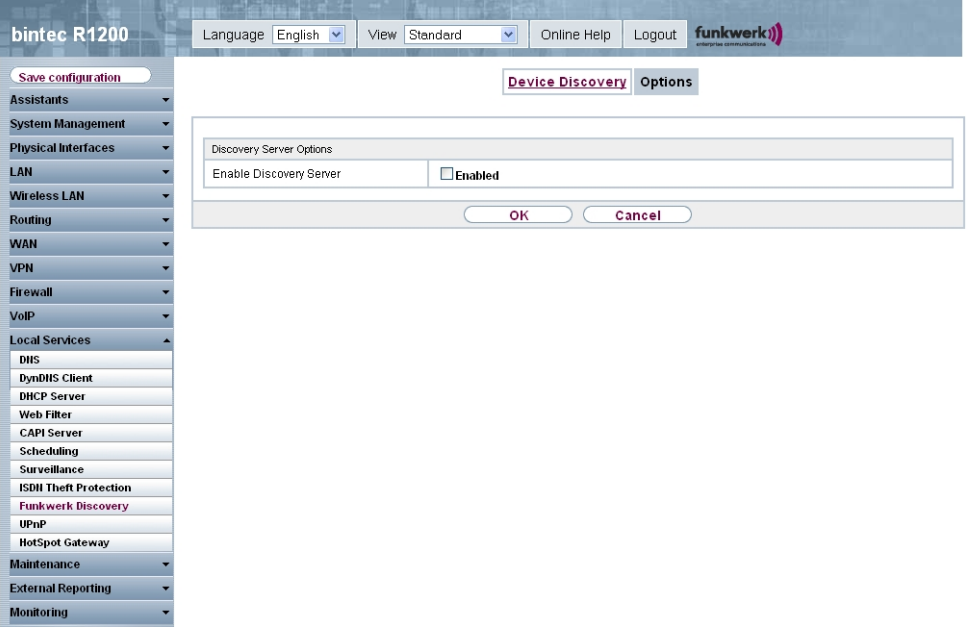

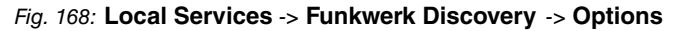

The **Local Services** -> **Funkwerk Discovery** -> **Options** menu consists of the following fields:

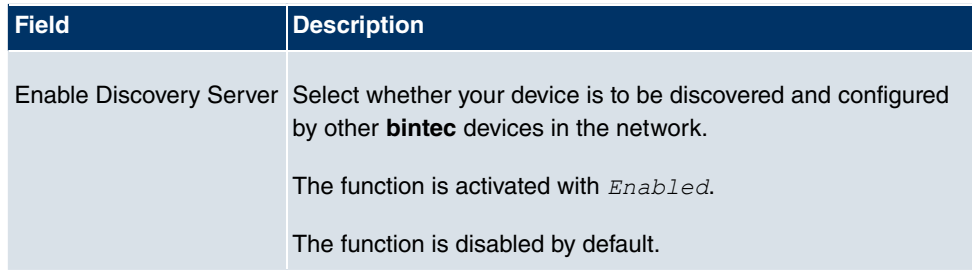

#### **Fields in the Options Discovery Server Options menu**

# **19.10 UPnP**

Universal Plug and Play (UPnP) makes it possible to use current messenger services (e.g. real time video/audio conferencing) as peer-to-peer communication where one of the peers lies behind a NAT-enabled gateway.

UPnP enables (mostly) Windows-based operating systems to take control of other devices with UPnP functionality on the local network. These include gateways, access points and print servers. No special device drivers are needed as known common protocols are used, such as TCP/IP, HTTP and XML.

Your gateway makes it possible to use the subsystem of the Internet Gateway Device (IGD) from the UPnP function range.

In a network behind a NAT-enabled gateway, the UPnP-configured computers act as LAN UPnP clients. To do this, the UPnP function on the PC must be enabled.

The pre-configured port used for UPnP communication between LAN UPnP clients and the gateway is 5678. The LAN UPnP client acts as a so-called service control point, i.e. it recognizes and controls the UPnP devices on the network.

The ports assigned dynamically by, for example, MSN Messenger, lie in the range from 5004 to 65535. The ports are released internally to the gateway on demand, i.e. when an audio/video transfer is started in Messenger. When the application is closed, the ports are immediately closed again.

The peer-to-peer-communication is initiated via public SIP servers with only the information from the two clients being forwarded. The clients then communicate directly with one another.

For further information about UPnP, see [www.upnp.org](http://www.upnp.org).

## **19.10.1 Interfaces**

In this menu, you configure the UPnP settings individually for each interface of your gateway.

You can determine whether UPnP requests from clients are accepted by each interface (for requests from the local network) and/or whether the interface can be controlled via UPnP requests.

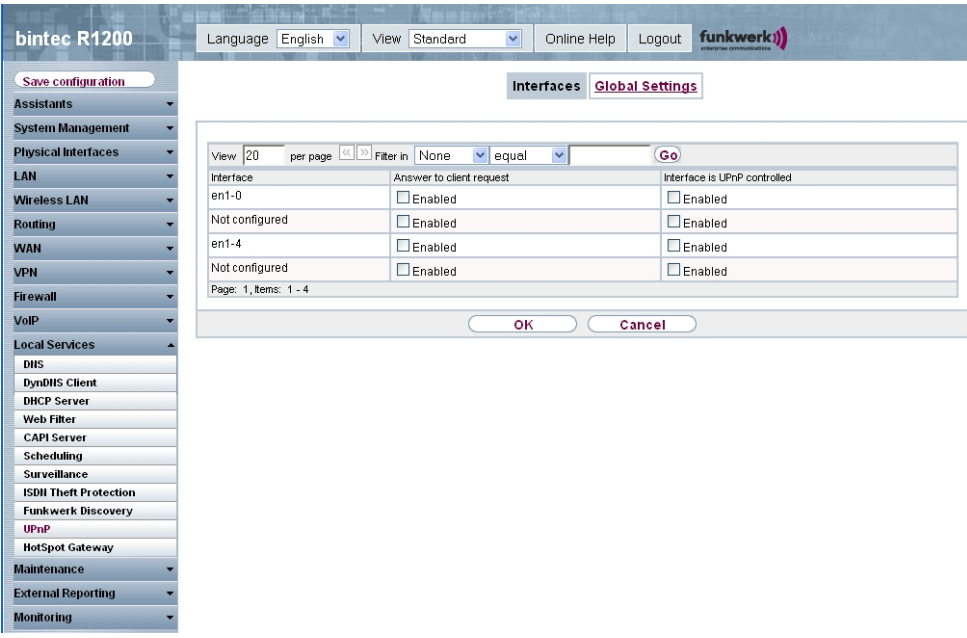

Fig. 169: **Local Services** -> **UPnP** -> **Interfaces**

The menu **Local Services** -> **UPnP**-> **Interfaces** consists of the following fields:

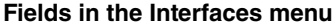

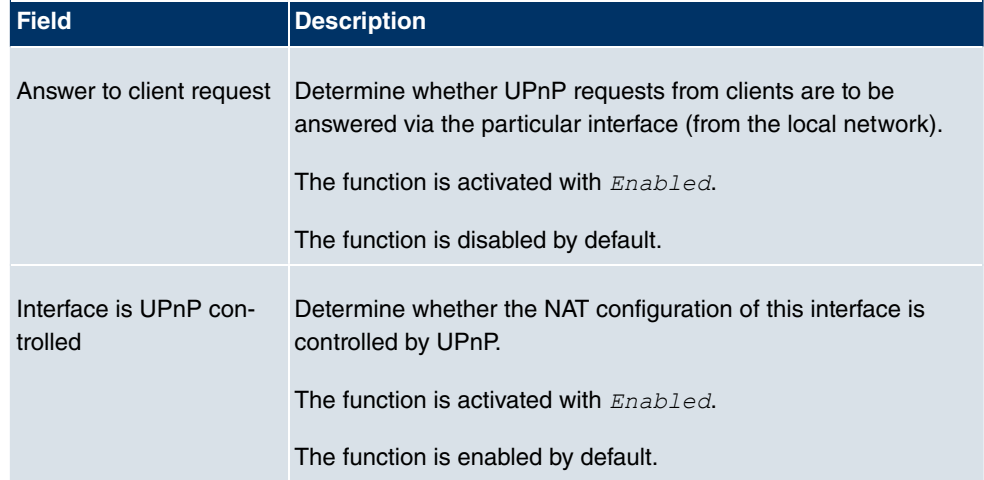

# **19.10.2 Global Settings**

In this menu, you make the basic UPnP settings.

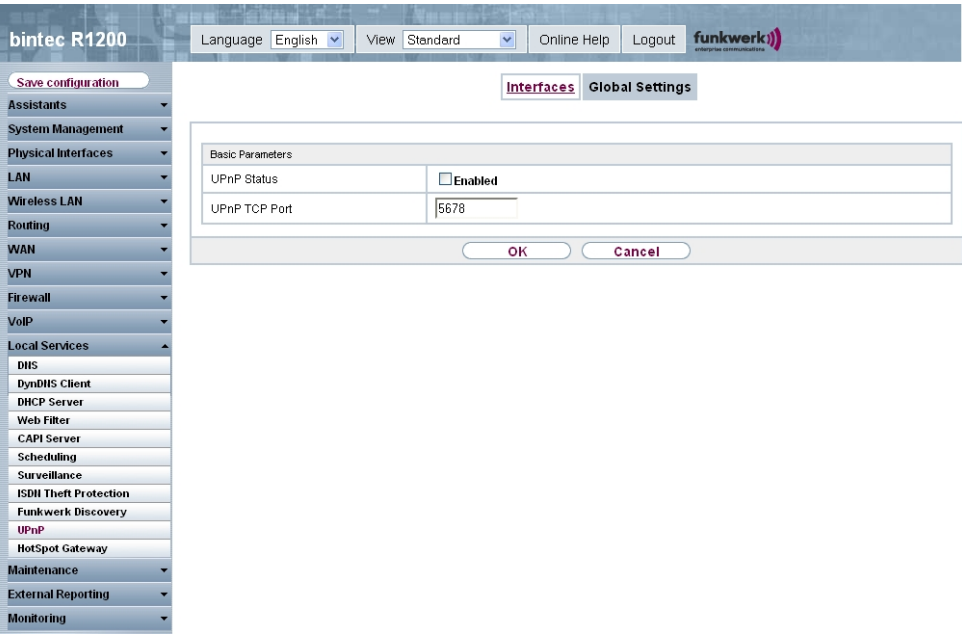

Fig. 170: **Local Services** -> **UPnP** -> **Global Settings**

The menu **Local Services** -> **UPnP** -> **Global Settings** consists of the following fields:

| <b>Field</b>         | <b>Description</b>                                                                                                    |
|----------------------|----------------------------------------------------------------------------------------------------|
| <b>UPnP Status</b>   | Decide how the gateway processes UPnP requests from the<br>LAN.<br>The function is activated with $Enabled$ . The gateway proceeds<br>with UPnP releases in accordance with the parameters con-<br>tained in the request from the LAN UPnP client, independently<br>of the IP address of the requesting LAN UPnP client. |
|                      | The function is disabled by default. The gateway rejects UPnP<br>requests, NAT releases are not made.                                                                                                    |
| <b>UPnP TCP Port</b> | Enter the number of the port on which the gateway listens for<br>UPnP requests.                                                                                                    |
|                      | The possible values are 1 to $65535$ , the default value is $5678$ .                                                                                                    |

**Fields in the Global Settings menu**

# **19.11 HotSpot Gateway**

The **bintec HotSpot Solution** allows provision of public Internet accesses (using WLAN or wired Ethernet). The solution is adapted to setup of smaller and larger HotSpot solutions for cafes, hotels, companies, communal residences, campgrounds, etc.

The **bintec HotSpot Solution** consists of a bintec gateway installed onsite (with its own WLAN access point or additional connected WLAN device or wired LAN) and of the Hot-Spot server, centrally located at a computing centre. The operator account is administered on the server via an administration terminal (e.g., a hotel reception PC); this includes functions such as registration entry, generating tickets, statistical analysis, etc.

## **Login sequence at the HotSpot server**

- When a new user connects with the HotSpot, he/she is automatically assigned an IP address via DHCP.
- As soon as he attempts to access any Internet site with a browser, the user is redirected to the home/login page.
- After the user has entered the registration data (user/password), these are sent to the central RADIUS server (HotSpot server) as RADIUS registration.
- Following successful registration, the gateway opens Internet access.
- For each user, the gateway sends regular additional information to the RADIUS server for recording accounting data.
- When the ticket expires, the user is automatically logged off and again redirected to the home/login page.

## **Requirements**

To operate a HotSpot, the customer requires:

- A bintec device as a HotSpot gateway with an active internet access and configured Hot-Spot server Entries for login and accounting (see menu **System Management** -> **Remote Authentication -> RADIUS -> New** with Group Description  $Standard\ Group$  $O)$
- bintec HotSpot hosting (article number 5510000198)
- Access data
- Documentation
- Software licensing

Please note that you must first activate the licence.

- Go to [www.funkwerk-ec.com](http://www.funkwerk-ec.com) then **Service/Support** -> **Services** -> **Online Services**.

- Enter the required data (please note the relevant explanations on the license sheet), and follow the instructions of the online licensing.

- You then receive the HotSpot server's login data.

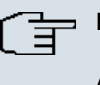

#### **Note**

Activation may require 2-3 business days.

# **Access data for gateway configuration**

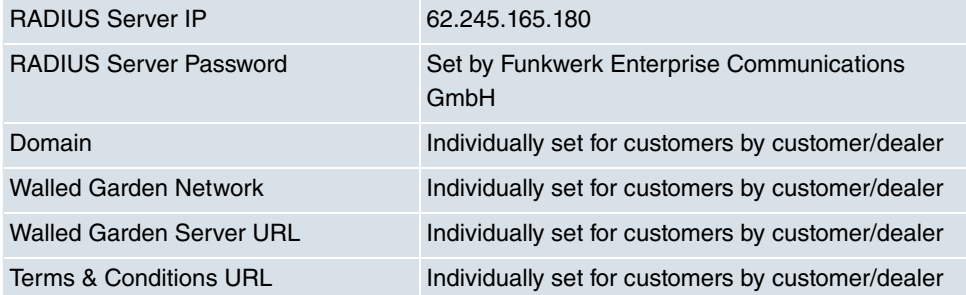

## **Access data for configuration of the HotSpot server**

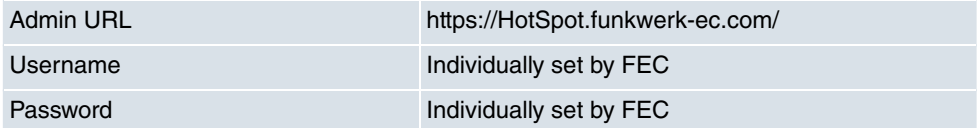

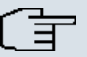

#### **Note**

Also refer to the WLAN HotSpot Workshop that is available to download from [www.funkwerk-ec.com](http://www.funkwerk-ec.com).

# **19.11.1 HotSpot Gateway**

In the **HotSpot Gateway** menu you can configure the bintec gateway installed onsite for the **bintec HotSpot Solution**.

In the **Local Services** -> **HotSpot Gateway** -> **HotSpot Gateway** menu, a list of all configured HotSpot networks is shown.

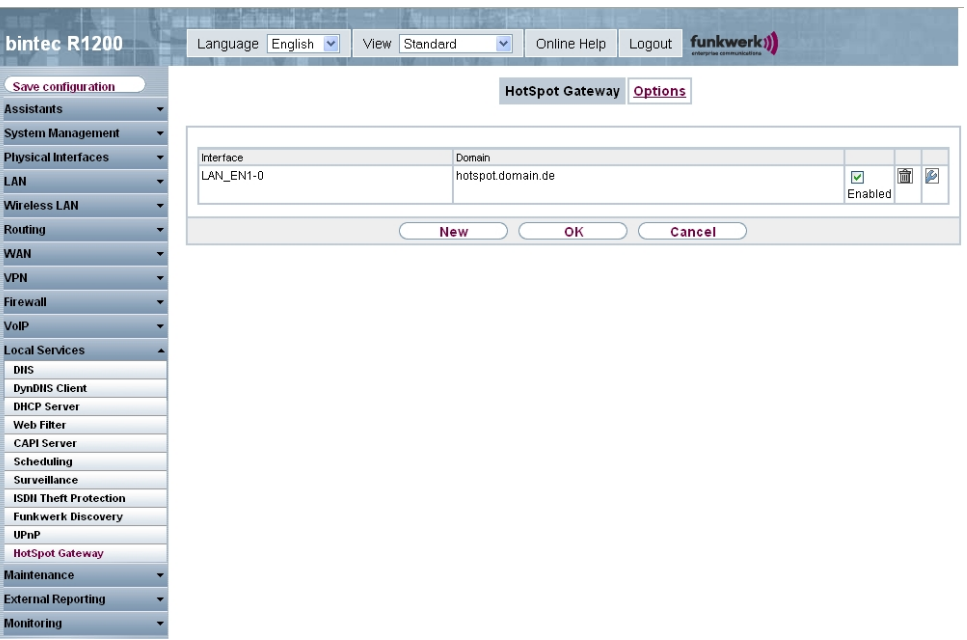

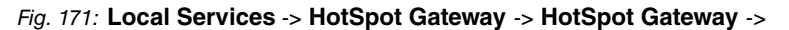

You can use the **Enabled** option to enable or disable the corresponding entry.

### **19.11.1.1 Edit/New**

In the **Local Services** -> **HotSpot Gateway** -> **HotSpot Gateway** -> menu, you configure the HotSpot networks. Choose the **New** button to set up additional HotSpot networks.

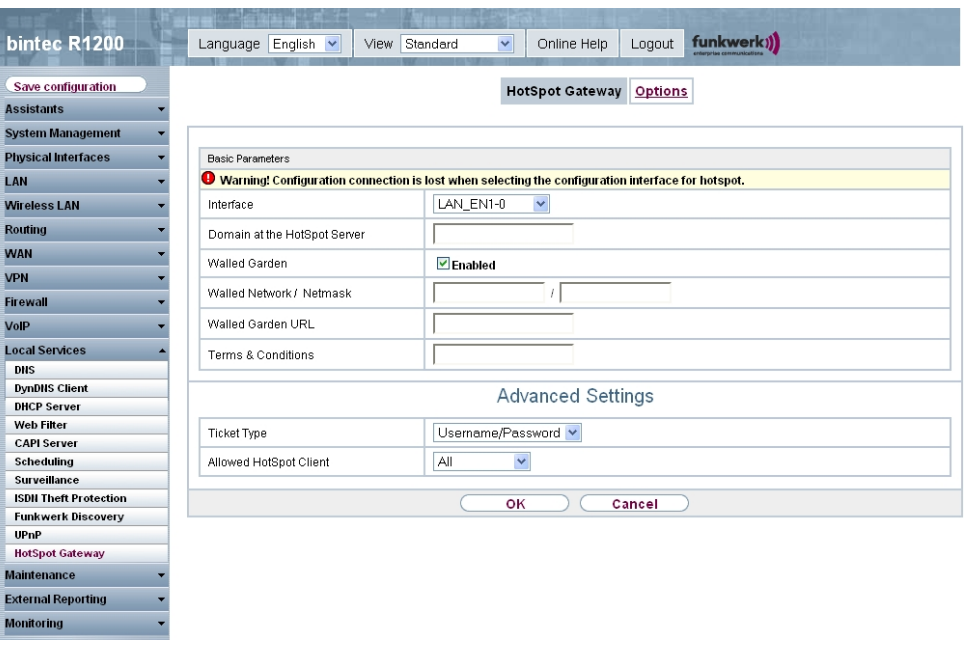

Fig. 172: **Local Services** -> **HotSpot Gateway** -> **HotSpot Gateway** ->

The **Local Services** -> **HotSpot Gateway** -> **HotSpot Gateway** -> menu consists of the following fields:

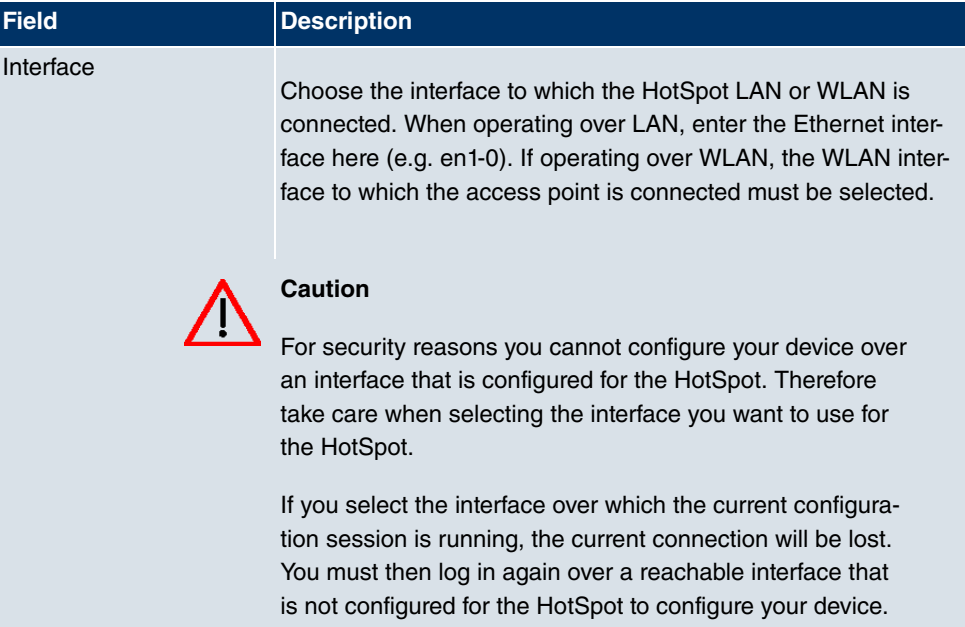

### **Fields in the HotSpot Gateway Basic Parameters menu**

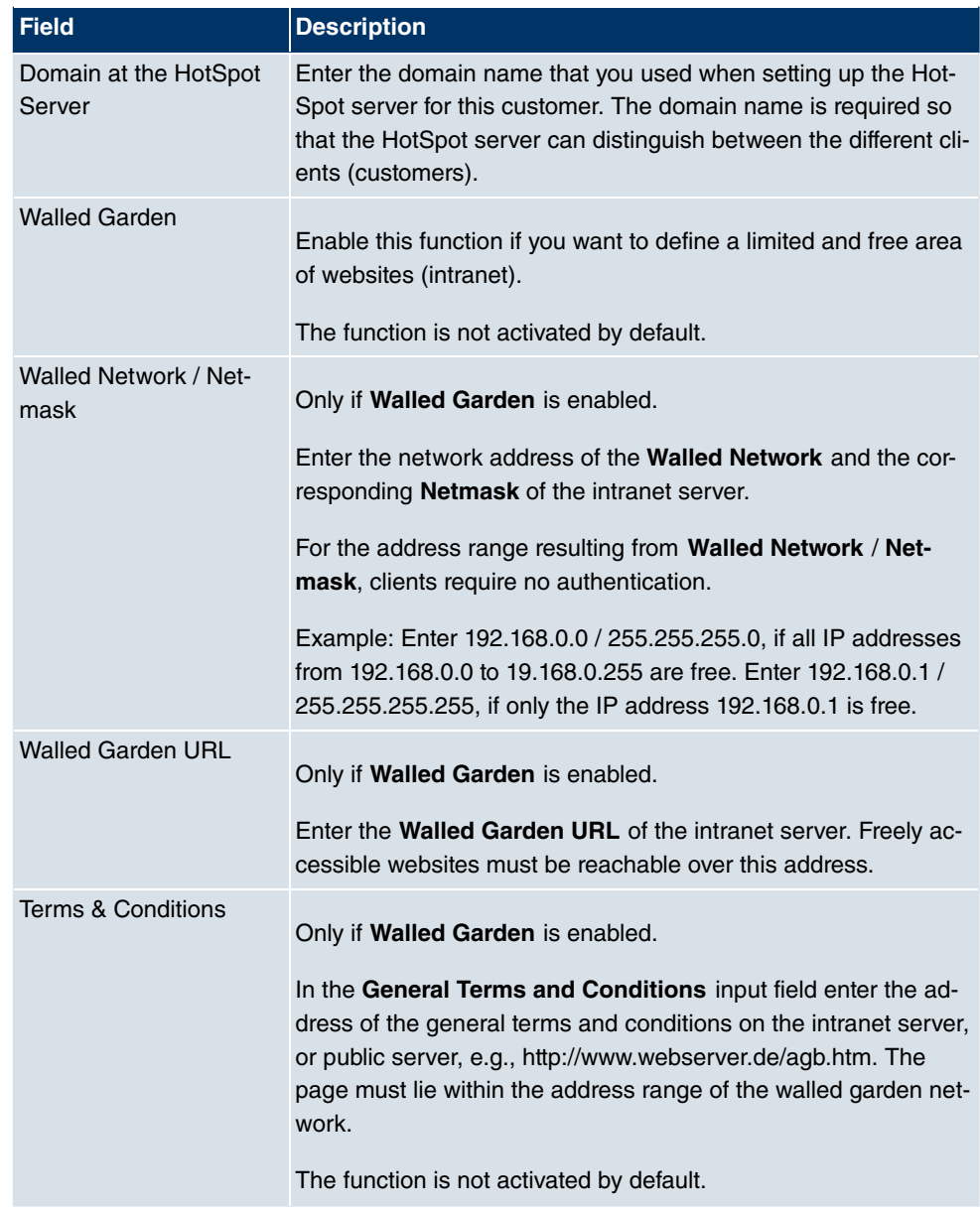

The **Advanced Settings** menu consists of the following fields:

### **Fields in the Advanced Settings menu**

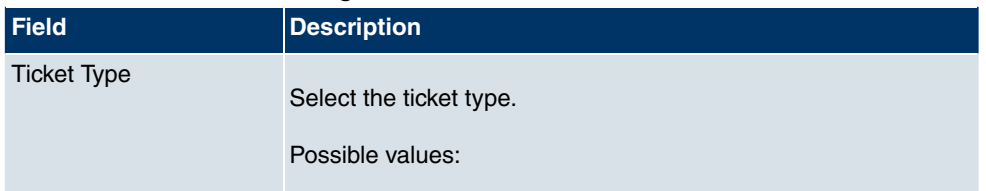

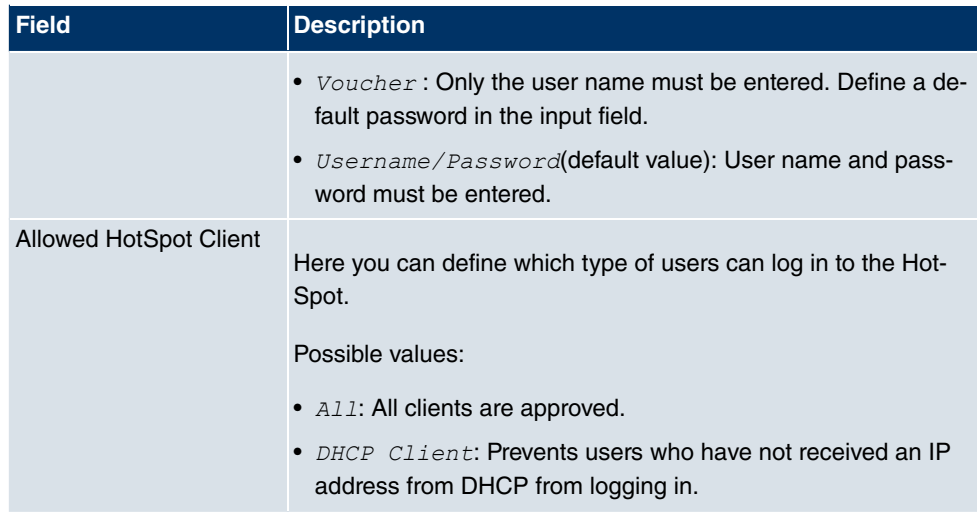

## **19.11.1.2 Options**

In the **Local Services** -> **HotSpot Gateway** -> **Options** menu, you configure general settings for the HotSpot.

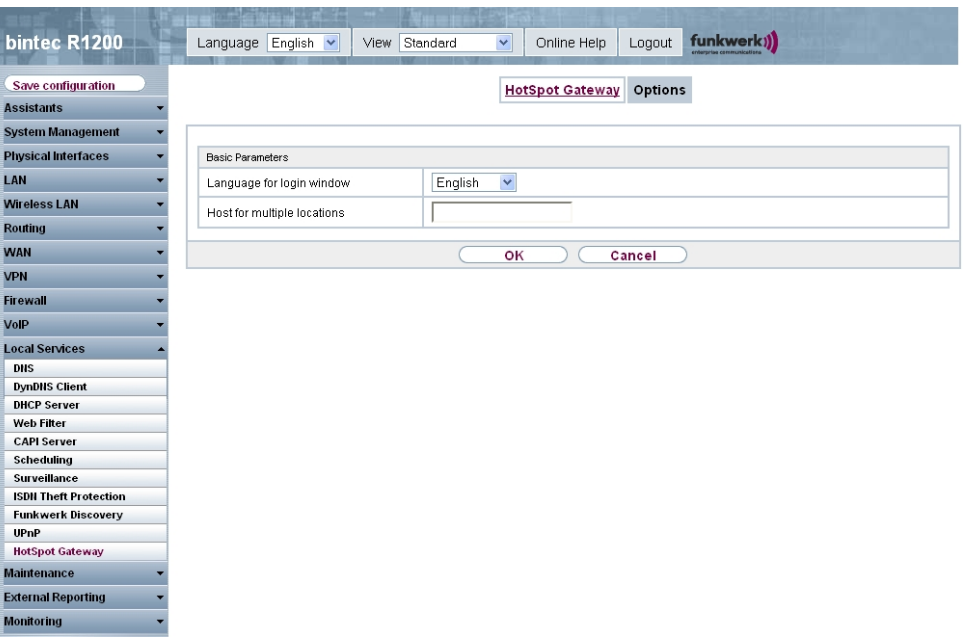

Fig. 173: **Local Services** -> **HotSpot Gateway** -> **Options**

The **Local Services** -> **HotSpot Gateway** -> **Options** menu consists of the following fields:

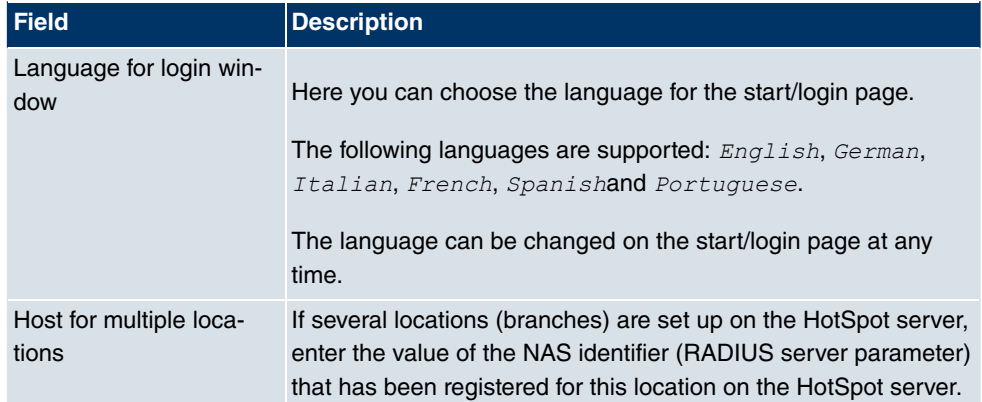

## **Fields in the Options Basic Parameters menu**
# **Chapter 20 Maintenance**

This menu provides you with numerous functions for maintaining your device. It firstly provides a menu for testing availability within the network. You can manage your system configuration files. If more recent system software is available, you can use this menu to install it. If you need other languages for the configuration interface, you can import these. You can also trigger a system reboot in this menu.

## **20.1 Diagnostics**

In the **Maintenance** -> **Diagnostics** menu, you can test the accessibility of individual hosts, the resolution of domain names and certain routes.

## **20.1.1 Ping Test**

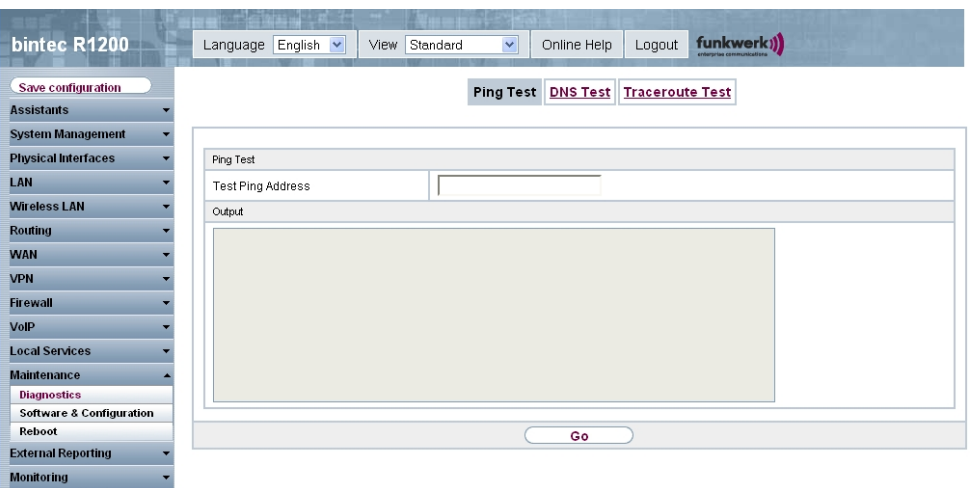

#### Fig. 174: **Maintenance** -> **Diagnostics** -> **Ping Test**

You can use the ping test to check whether a certain host in the LAN or an internet address can be reached. The **Output** field shows the ping test messages. The ping test is started by entering the IP address to be tested in **Send Ping Request to Address** and clicking on the **Go** button.

## **20.1.2 DNS Test**

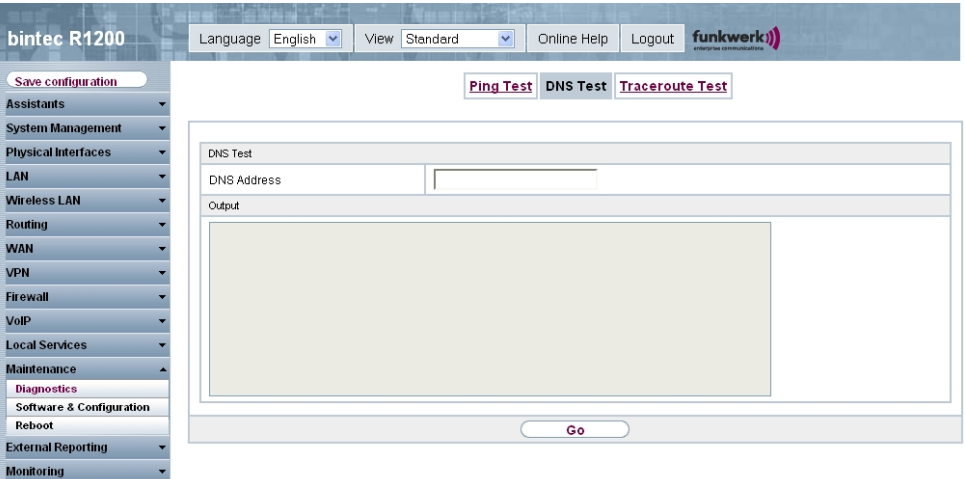

#### Fig. 175: **Maintenance** -> **Diagnostics** -> **DNS Test**

The DNS test is used to check whether the domain name of a particular host is correctly resolved. The **Output** field shows the DNS test messages. The DNS test is started by entering the domain name to be tested in **DNS Address** and clicking on the **Go** button.

## **20.1.3 Traceroute Test**

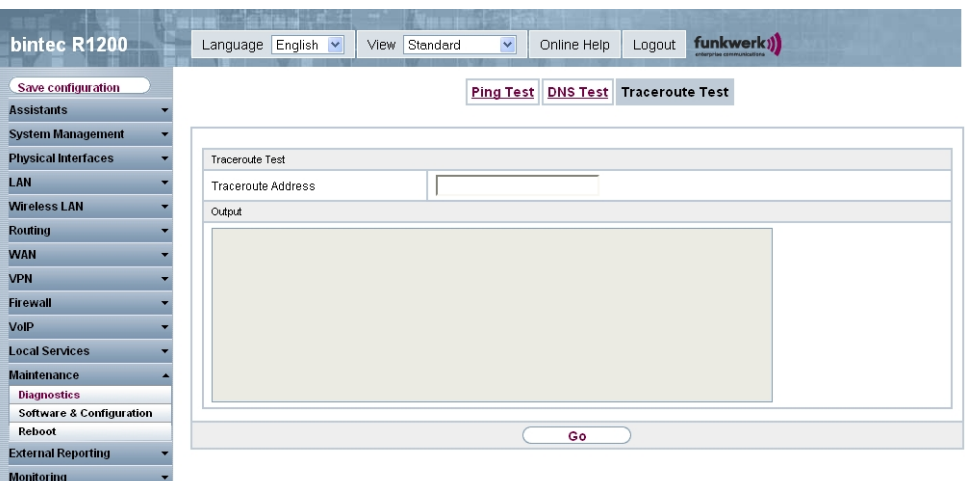

### Fig. 176: **Maintenance** -> **Diagnostics** -> **Traceroute Test**

You use the traceroute test to display the route to a particular address (IP address or domain name), if this can be reached. The **Output** field shows the traceroute test messages. The traceroute test is started by entering the address to be tested in **Traceroute Address** and clicking on the **Go** button.

## **20.2 Software & Configuration**

## **20.2.1 Options**

You can use this menu to manage the software version of your device, your configuration files and the language of the **Funkwerk Configuration Interface** .

Your device contains the version of the system software available at the time of production. More recent versions may have since been released. You may therefore need to carry out a software update.

Every new system software includes new features, better performance and any necessary bugfixes from the previous version. You can find the current system software at [www.funkwerk-ec.com](http://www.funkwerk-ec.com). The current documentation is also available here.

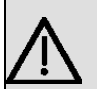

#### **Important**

If you want to update your software, make sure you consider the corresponding release notes. These describe the changes implemented in the new system software.

The result of an interrupted update (e.g. power failure during the update) could be that your gateway no longer boots. Do not turn your device off during the update.

An update of BOOTmonitor and/or Logic is recommended in a few cases. In this case, the release notes refer expressly to this fact. Only update BOOTmonitor or Logic if Funkwerk Enterprise Communications GmbH explicitly recommends this.

### **Flash**

Your device saves its configuration in configuration files in the flash EEPROM (Electrically Erasable Programmable Read Only Memory). The data even remains stored in the flash when your device is switched off.

#### **RAM**

The current configuration and all changes you set on your device during operation are

stored in the working memory (RAM). The contents of the RAM are lost if the device is switched off. So if you modify your configuration and want to keep these changes for the next time you start your device, you must save the modified configuration in the flash memory before switching off: **Save Configuration** button in the **Funkwerk Configuration Interface** navigation area. This configuration is then saved in the flash in a file with the name *boot*. When you start your device, the *boot* configuration file is used by default.

### **Operations**

The files in the flash memory can be copied, moved, erased and newly created. It is also possible to transfer configuration files between your device and a host via HTTP.

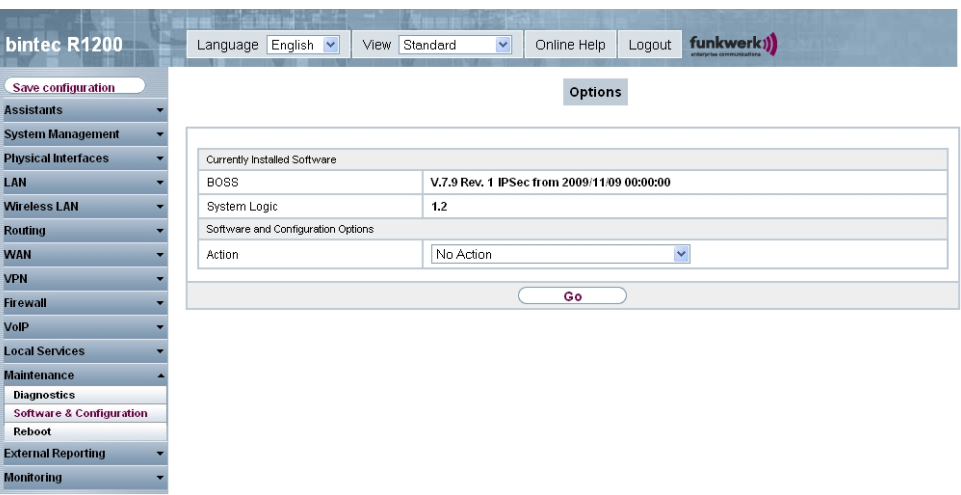

#### Fig. 177: **Maintenance** -> **Software & Configuration** -> **Options**

The **Maintenance** -> **Software & Configuration** -> **Options** menu consists of the following fields:

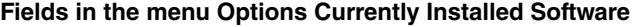

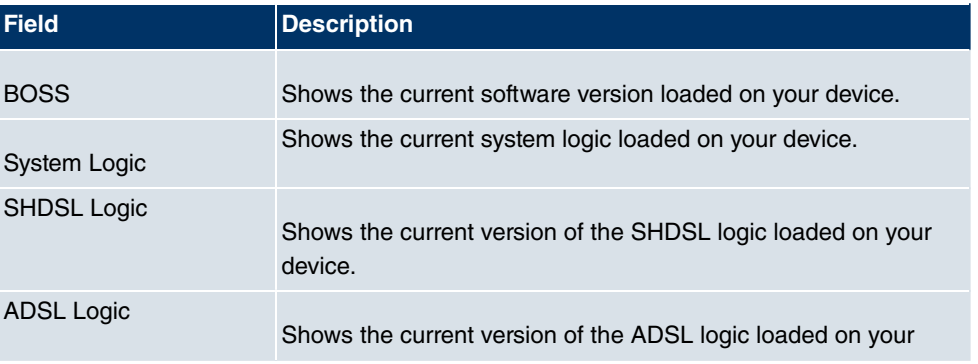

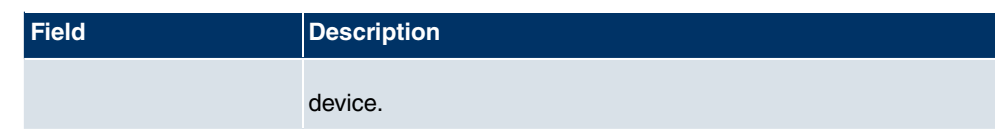

### **Fields in the Options Software and Configuration Options menu**

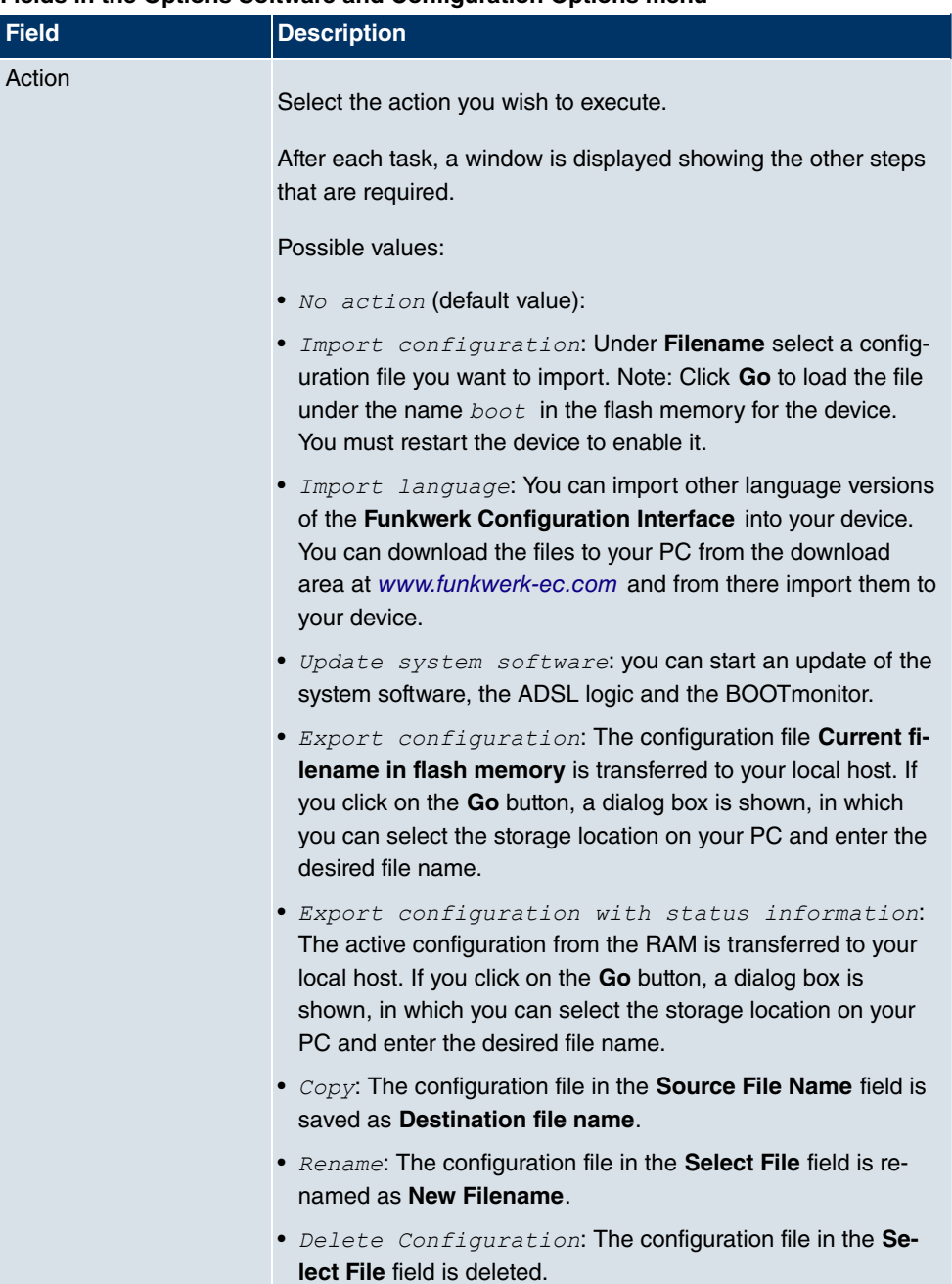

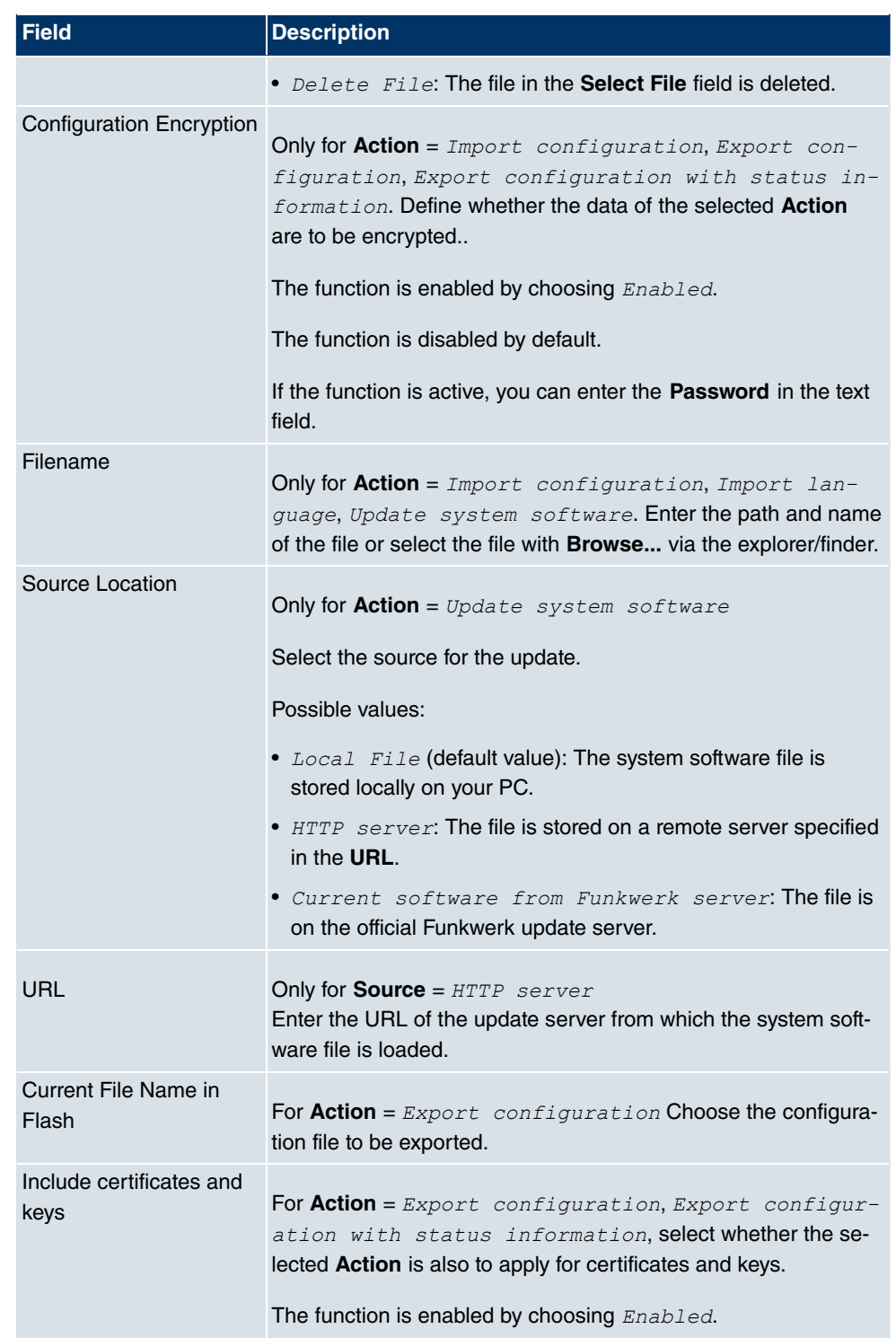

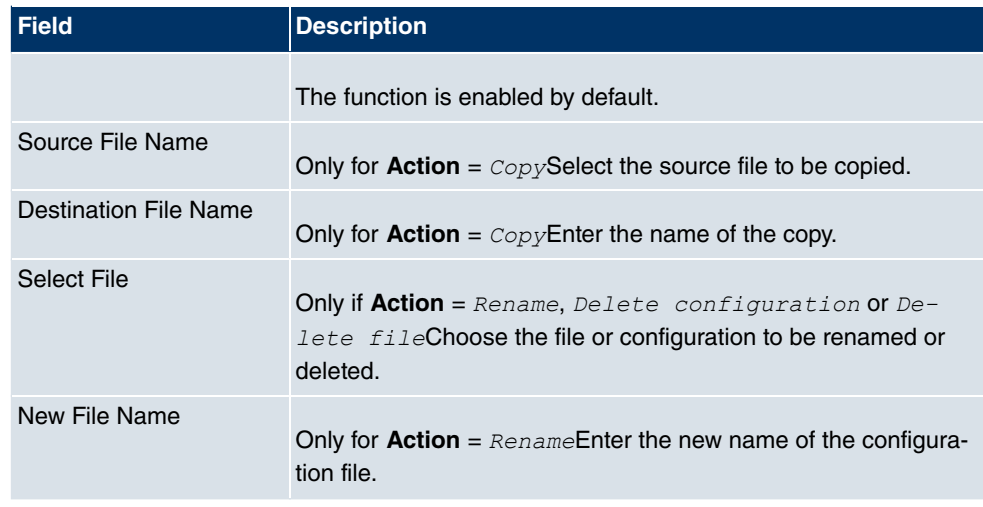

## **20.3 Reboot**

## **20.3.1 System Reboot**

In this menu, you can trigger an immediate reboot of your device. Once your system has restarted, you must call the **Funkwerk Configuration Interface** again and log in.

Pay attention to the LEDs on your device. For information on the meaning of the LEDs, see the **Technical Data** chapter of the manual.

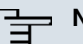

### **Note**

Before a reboot, make sure you confirm your configuration changes by clicking the **Save Configuration** button, so that these are not lost when you reboot.

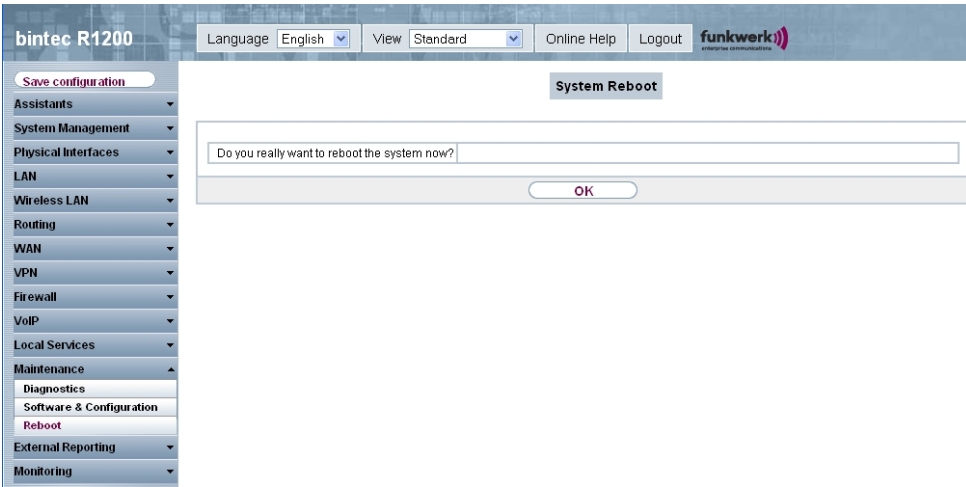

## Fig. 178: **Maintenance** -> **Reboot** -> **System Reboot**

If you want to restart your device, click on the **OK** button. The device will reboot.

# **Chapter 21 External Reporting**

# **21.1 Syslog**

Events in various subsystems of your device (e.g. PPP) are logged in the form of syslog messages (system logging messages). The number of messages visible depends on the level set (eight levels from Emergency and Information to Debug).

In addition to the data logged internally on your device, all information can and should also be passed to one or more external PCs for storage and processing, e.g. to the system administrator's PC. The syslog messages saved internally on your device are lost when you reboot.

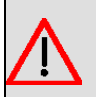

#### **Warning**

Make sure you only pass syslog messages to a safe computer. Check the data regularly and ensure that there is always enough spare capacity available on the hard disk of your PC.

## **Syslog Daemon**

All Unix operating systems support the recording of syslog messages. For Windows PCs, the Syslog Demon included in the **DIME Tools** can record the data and distribute to various files depending on the contents (see **BRICKware** for Windows, which can be accessed at [www.funkwerk-ec.com](http://www.funkwerk-ec.com)).

## **21.1.1 Syslog Servers**

Configure your device as a syslog server so that defined system messages can be sent to suitable hosts in the LAN.

In this menu, you define which messages are sent to which hosts and with which conditions.

In the **External Reporting** -> **Syslog** -> **Syslog Servers** menu, a list of all configured system log servers is shown.

#### **21.1.1.1 New**

Choose the **New** button to set up new syslog servers.

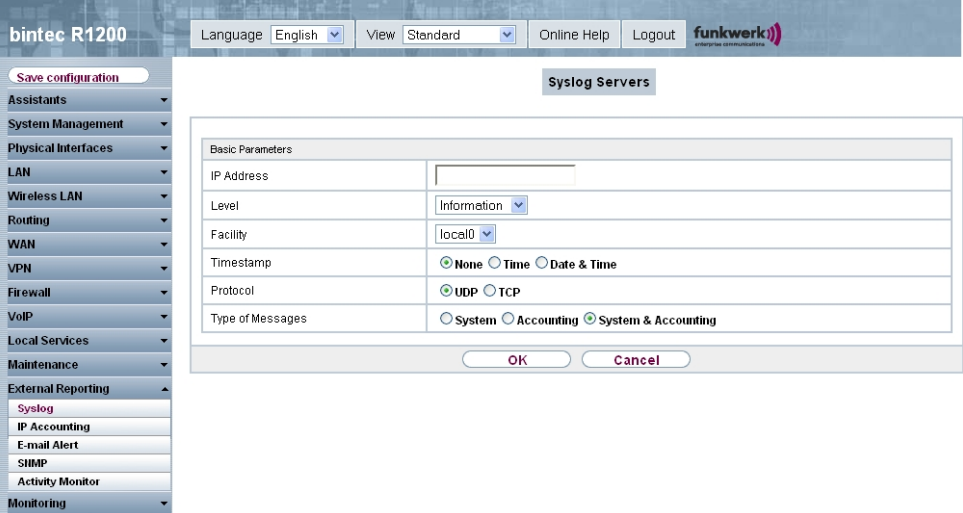

Fig. 179: **External Reporting** -> **Syslog** -> **Syslog Servers** -> **New**

The **External Reporting** -> **Syslog** -> **Syslog Servers** -> **New** menu consists of the following fields:

### **Fields in the Syslog Servers Basic Parameters menu**

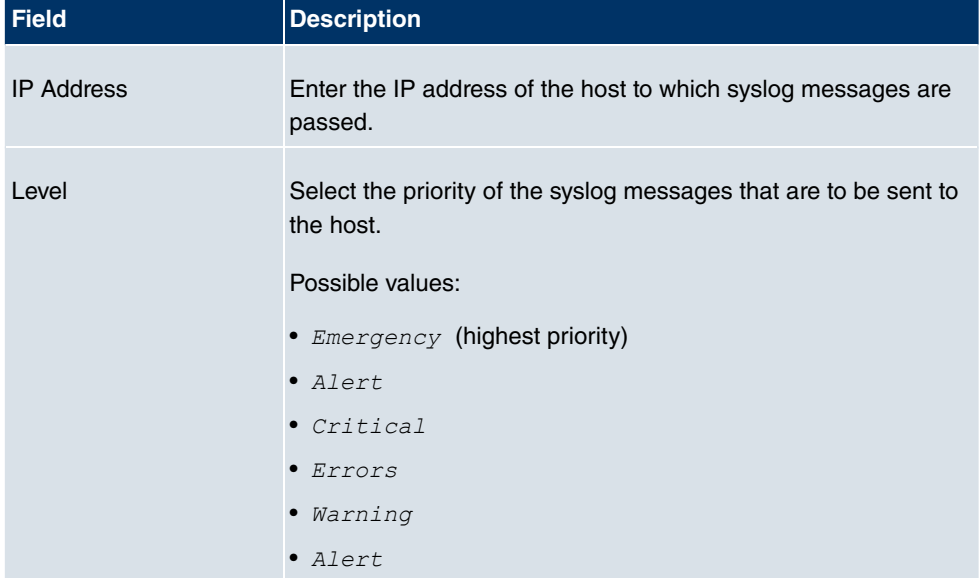

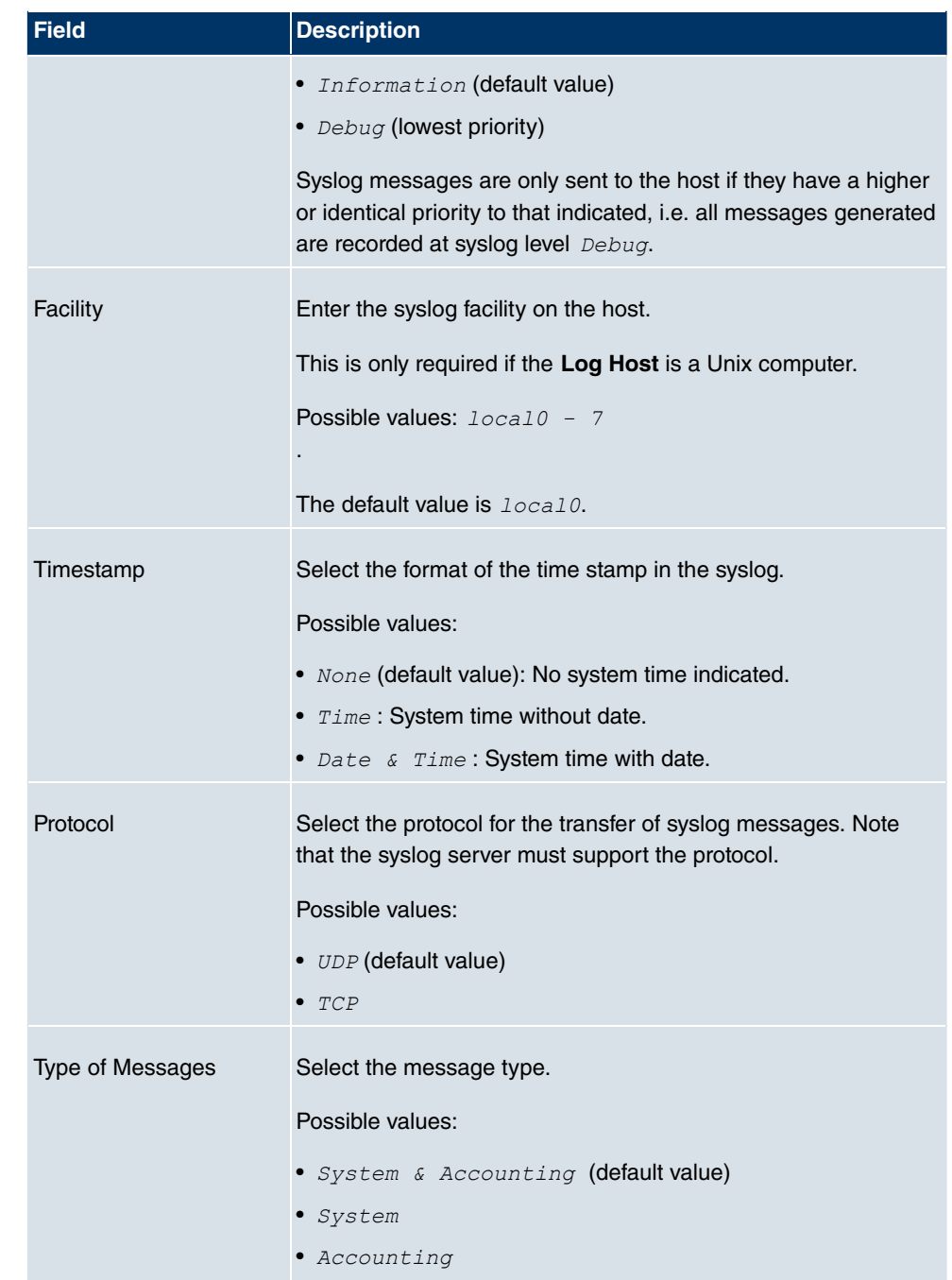

## **21.2 IP Accounting**

In modern networks, information about the type and number of data packets sent and received over the network connections is often collected for commercial reasons. This information is extremely important for Internet Service Providers that bill their customers by data volume.

However, there are also non-commercial reasons for detailed network accounting. If, for example, you manage a server that provides different kinds of network services, it is useful for you to know how much data is generated by the individual services.

Your device contains the IP Accounting function, which enables you to collect a lot of useful information about the IP network traffic (each individual IP session).

## **21.2.1 Interfaces**

In this menu, you can configure the IP Accounting function individually for each interface.

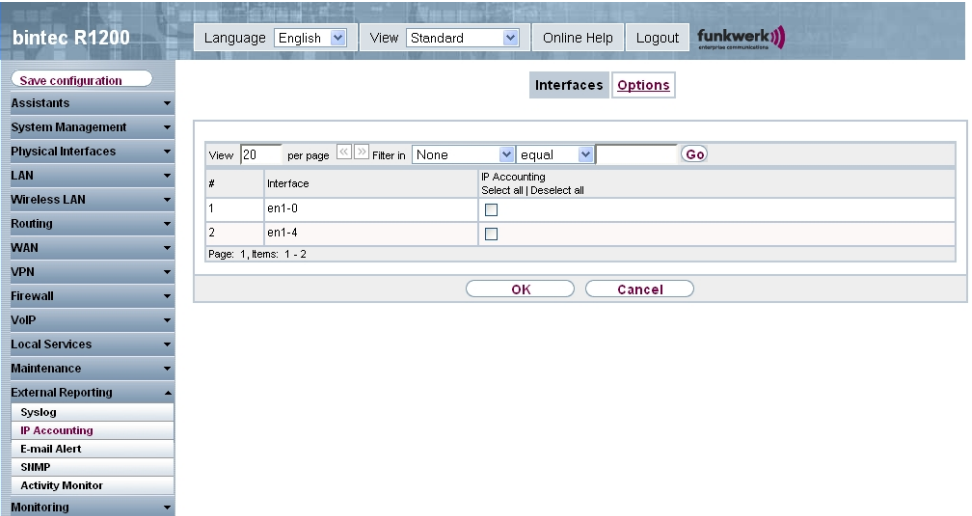

#### Fig. 180: **External Reporting** -> **IP Accounting** -> **Interfaces**

In the **External Reporting** -> **IP Accounting** -> **Interfaces** menu, a list of all interfaces configured on your device is shown. For each entry, you can activate IP Accounting by setting the checkmark. In the **IP Accounting** column, you do not need to click each entry individually. Using the options **Select All** and **Disable All**, you can enable or disable the IP accounting function for all interfaces simultaneously.

## **21.2.2 Options**

In this menu, you configure general settings for IP Accounting.

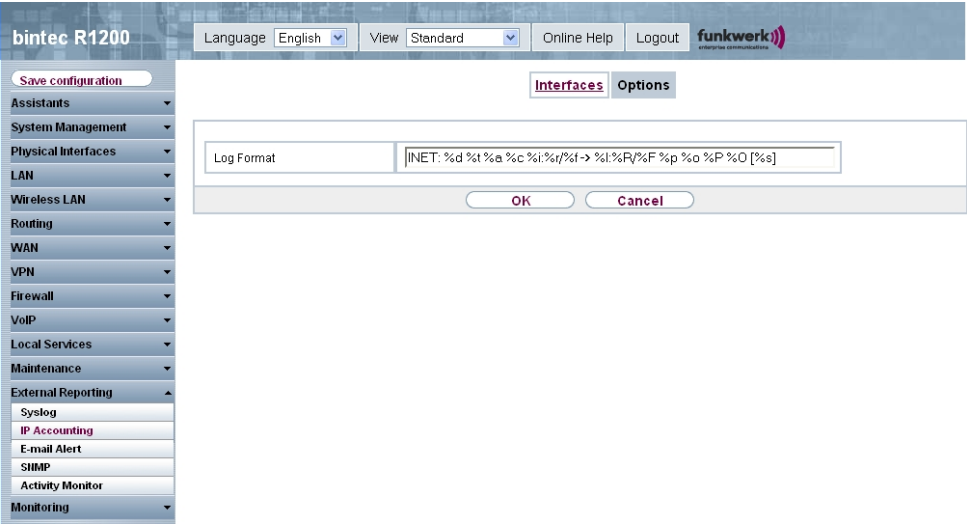

### Fig. 181: **External Reporting** -> **IP Accounting**-> **Options**

In the **External Reporting** -> **IP Accounting** -> **Options** menu you can set the **Log Format** of the IP accounting messages. The messages can contain character strings in any order, sequences separated by a slash, e.g. *Net* or *Nn* or defined tags.

Possible format tags:

## **Format tags for IP Accounting messages**

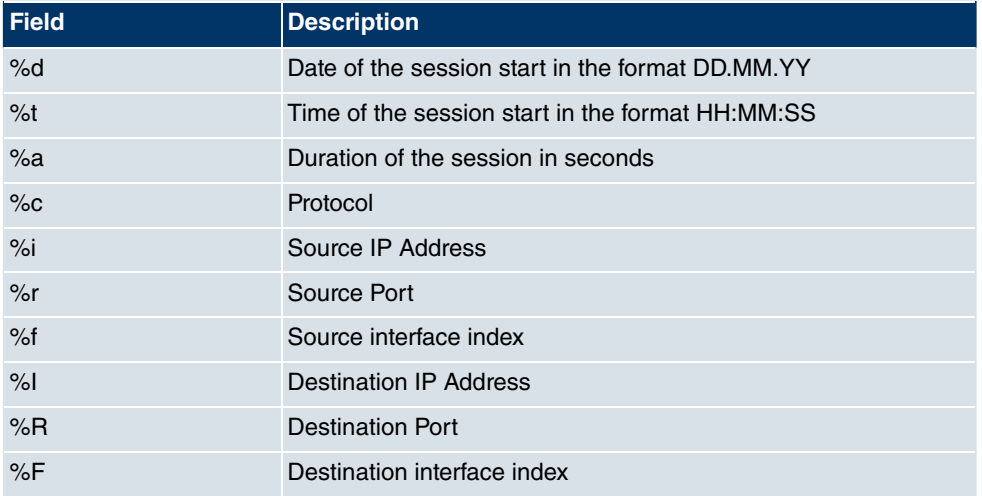

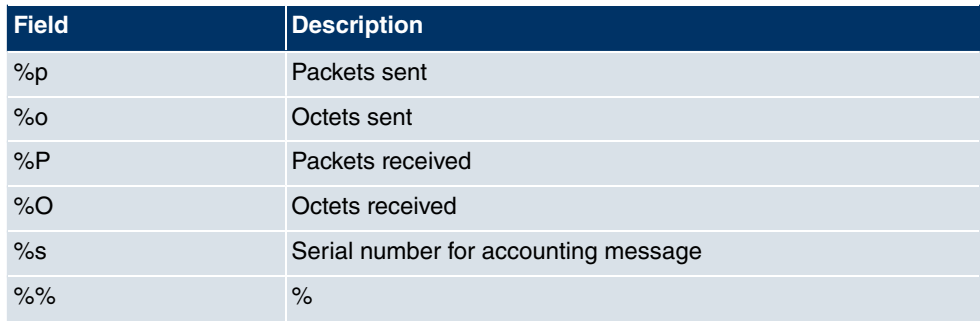

By default, the following format instructions are entered in the Log Format field. *INET*:  $d\text{st} = 8c\text{si}$ :  $r/\text{sf}$  ->  $I:\text{R}/\text{F}$ pto PoPso[8s]

## **21.3 E-mail Alert**

It was previously possible to send syslog messages from the router to any syslog host. Depending on the configuration, E-mails are sent to the administrator as soon as relevant syslog messages occur.

## **21.3.1 E-mail Alert Server**

The **E-mail Alert Server** menu consists of the following fields:

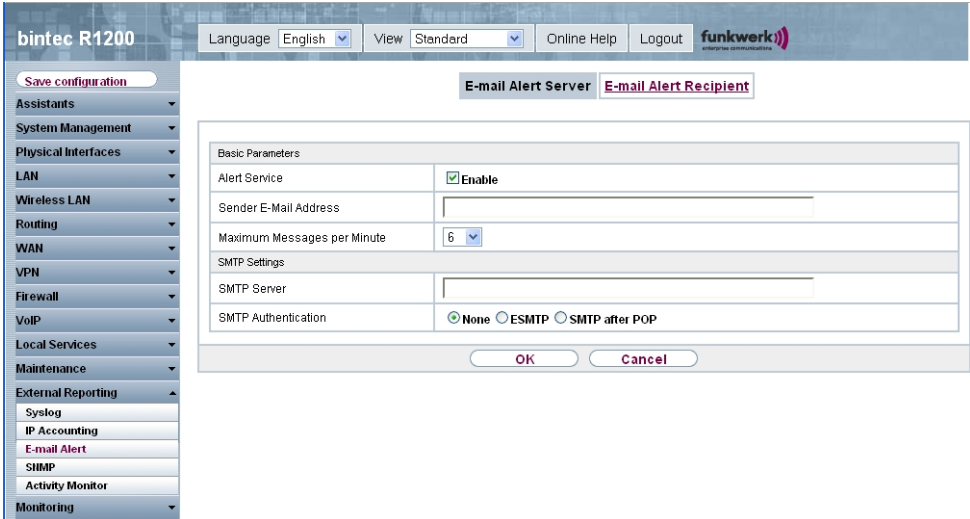

Fig. 182: **External Reporting** -> **E-mail Alert** -> **E-mail Alert Server**

The **External Reporting** -> **E-mail Alert** -> **E-mail Alert Server** menu consists of the following fields:

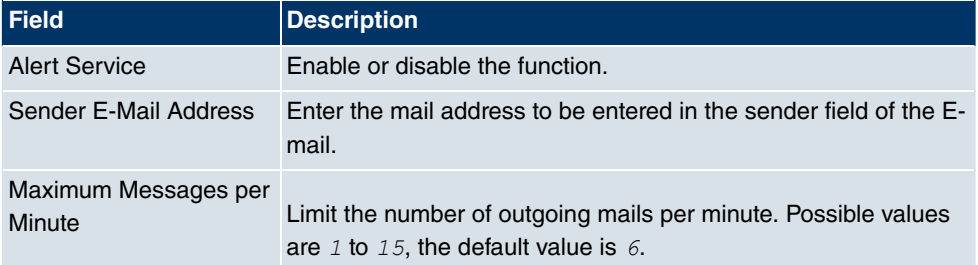

### **Fields in the E-mail Alert Server Basic Parameters menu**

## **Fields in the E-mail Alert Server SMTP Settings menu**

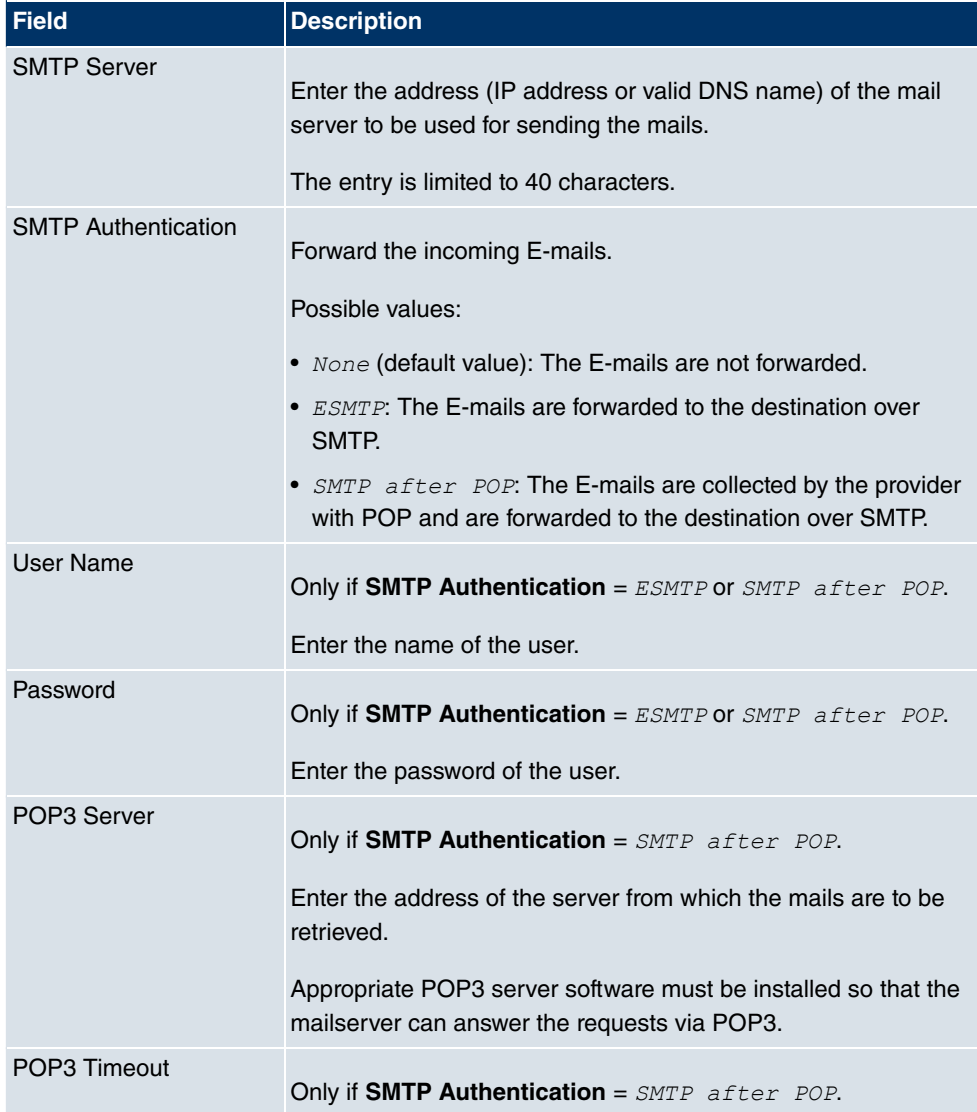

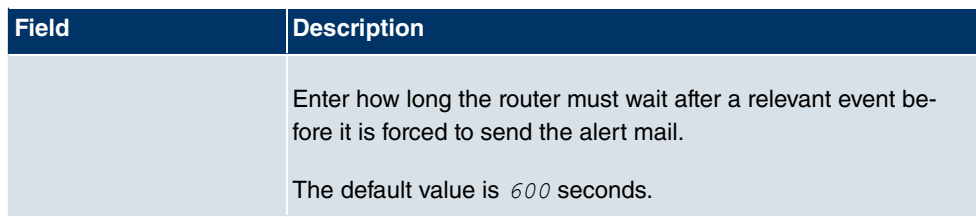

## **21.3.2 E-mail Alert Recipient**

In the **E-mail Alert Recipient** menu, a list of syslog messages is displayed.

#### **21.3.2.1 New**

Choose the **New** button to create new e-mail alert receivers.

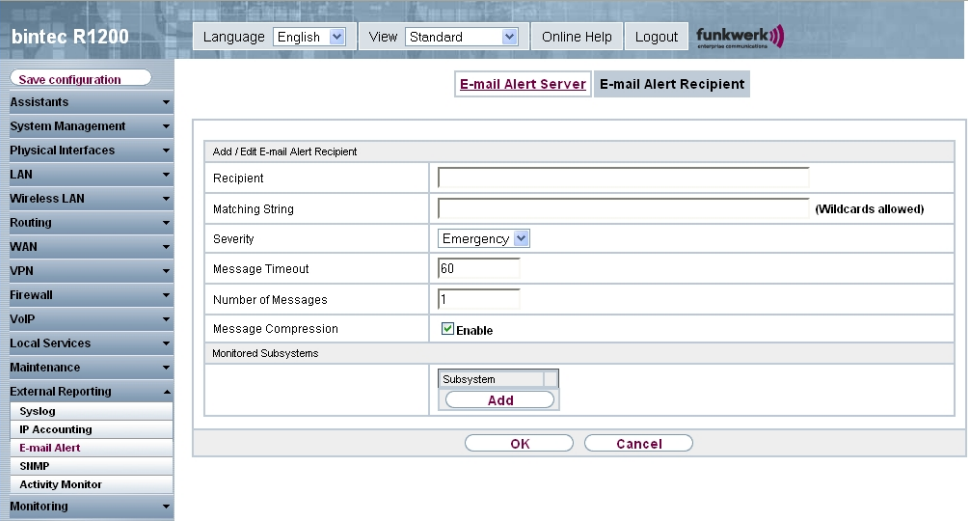

Fig. 183: **External Reporting** -> **E-mail Alert** -> **E-mail Alert Recipient**

The **External Reporting** -> **E-mail Alert** -> **E-mail Alert Recipient** menu consists of the following fields:

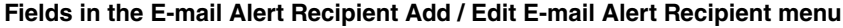

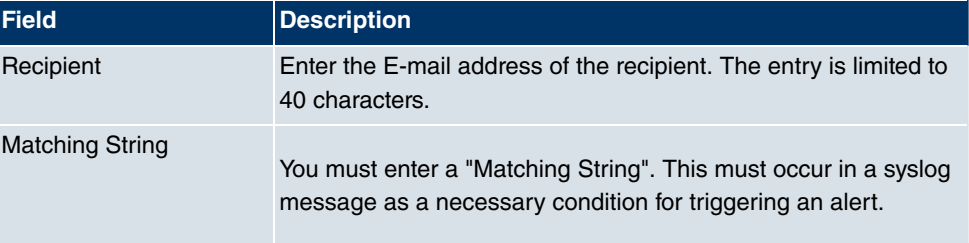

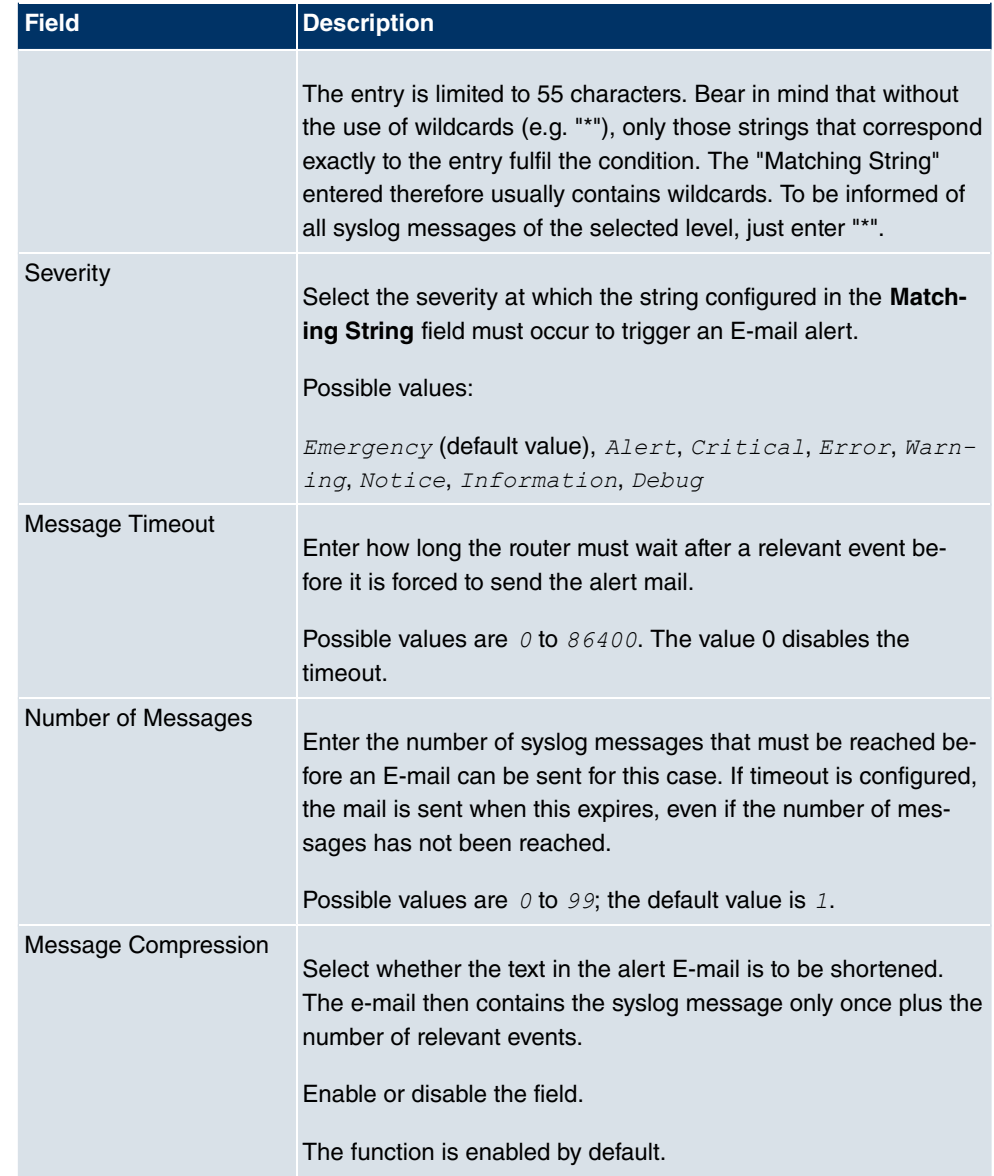

## **Fields in the E-mail Alert Recipient Monitored Subsystems menu**

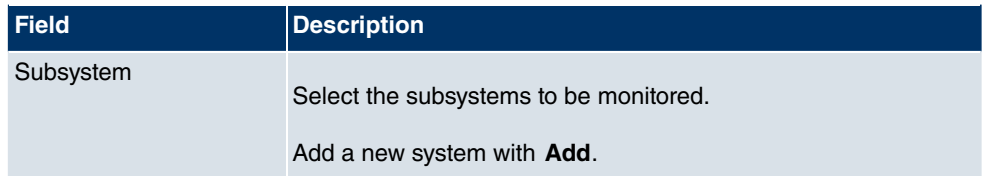

## **21.4 SNMP**

SNMP (Simple Network Management Protocol) is a protocol from the IP protocol family for transporting management information about network components.

Every SNMP management system contains an MIB. SNMP can be used to configure, control and administrate various network components from one system. Such an SNMP tool is included on your device: the Configuration Manager. As SNMP is a standard protocol, you can use any other SNMP managers, e.g. HPOpenView.

For more information on the SNMP versions, see the relevant RFCs and drafts:

- SNMP V. 1: RFC 1157
- SNMP V. 2c: RFC 1901 1908
- SNMP V. 3: RFC 3410 3418

## **21.4.1 SNMP Trap Options**

In the event of errors, a message - known as a trap packet - is sent unrequested to monitor the system.

In the **External Reporting** -> **SNMP** -> **SNMP Trap Options** menu, you can configure the sending of traps.

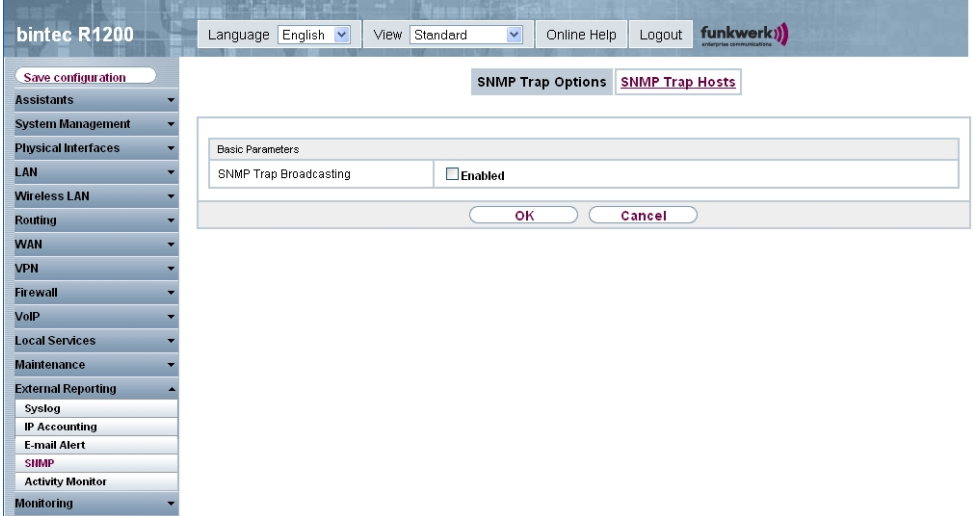

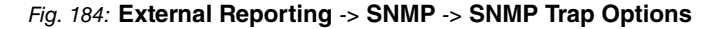

The **External Reporting** -> **SNMP** -> **SNMP Trap Options** menu consists of the following fields:

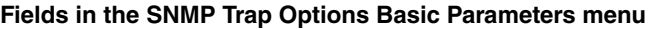

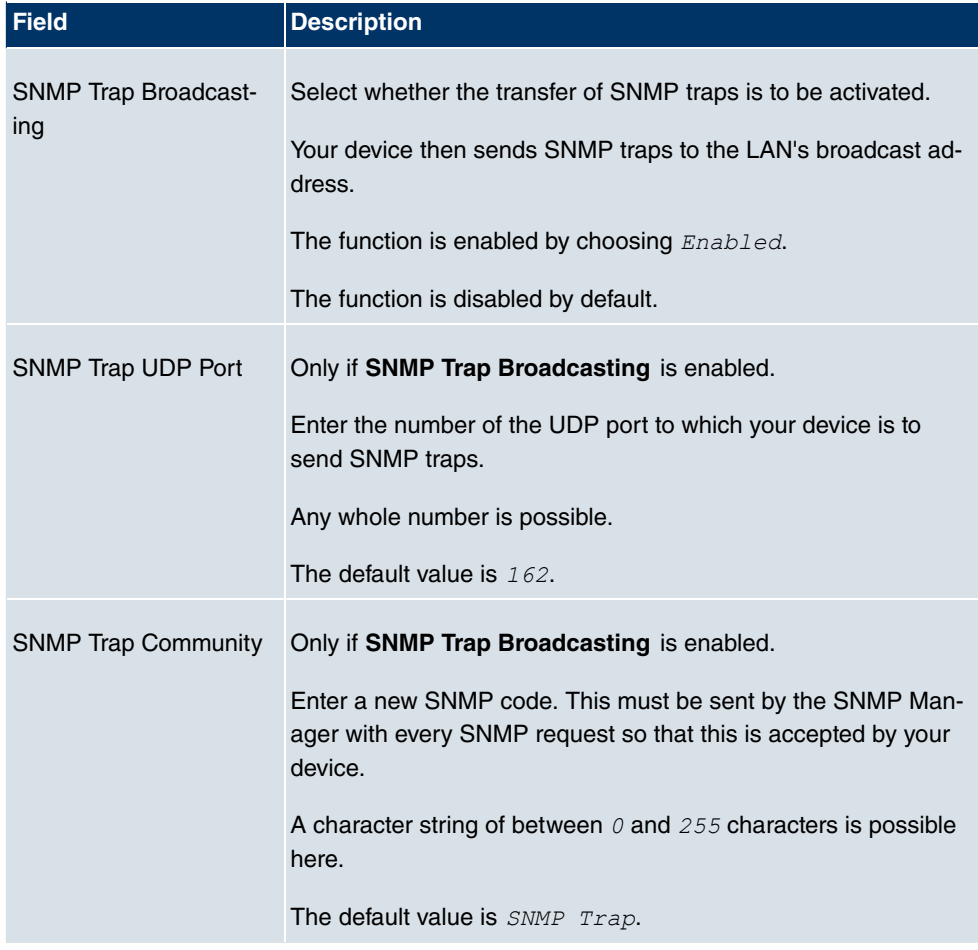

## **21.4.2 SNMP Trap Hosts**

In this menu, you specify the IP addresses to which your device is to send the SNMP traps.

In the **External Reporting** -> **SNMP** -> **SNMP Trap Hosts** menu, a list of all configured SNMP trap hosts is shown.

### **21.4.2.1 New**

Choose the **New** button to set up new SNMP trap hosts.

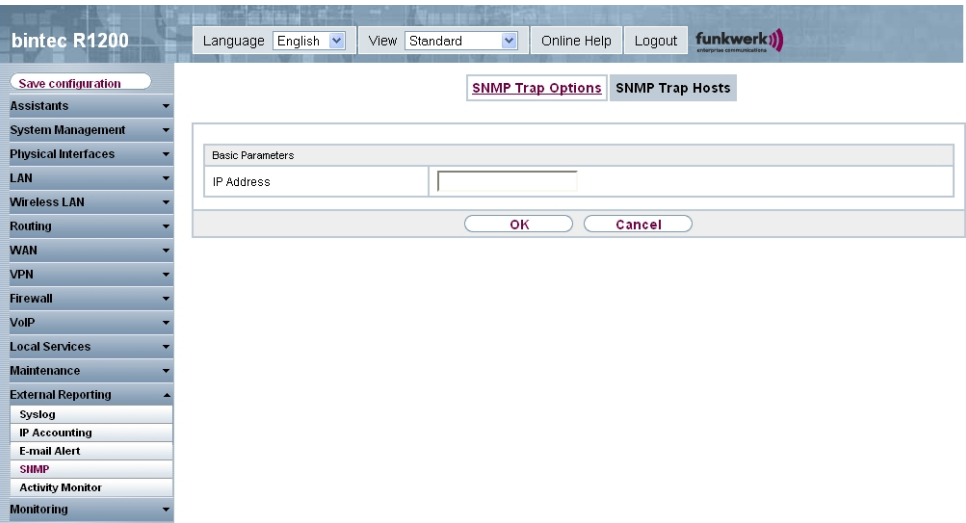

Fig. 185: **External Reporting** -> **SNMP** -> **SNMP Trap Hosts** -> **New**

The **External Reporting** -> **SNMP** -> **SNMP Trap Hosts** -> **New** menu consists of the following fields:

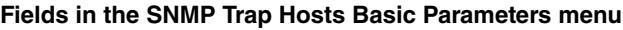

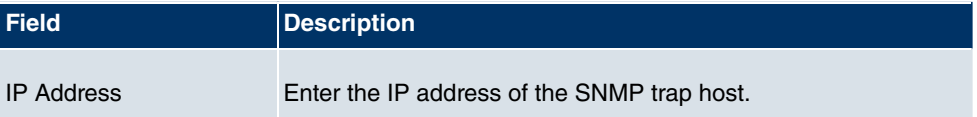

## **21.5 Activity Monitor**

This menu contains the settings needed to monitor your device with the Windows tool **Activity Monitor** (part of **BRICKware** for Windows).

## **Purpose**

The **Activity Monitor** enables Windows users to monitor the activities of your device. Important information about the status of physical interfaces (e.g. ISDN line) and virtual interfaces is easily obtained with one tool. A permanent overview of the utilisation of your device is possible.

## **Method of operation**

A Status Daemon collects information about your device and transfers it as UDP packets to

the broadcast address of the first LAN interface (default setting) or to an explicitly entered IP address. One packet is sent per time interval, which can be adjusted individually to values from 1 - 60 seconds. Up to 100 physical and virtual interfaces can be monitored, provided the packet size of 4096 bytes is not exceeded. The **Activity Monitor** on your PC receives the packets and can display the information contained in them in various ways according to the configuration.

Activate the **Activity Monitor** as follows:

- configure the relevant device(s) to be monitored.
- Start and configure the Windows application on your PC (you can download **BRICKware** for Windows to your PC from the download area at [www.funkwerk-ec.com](http://www.funkwerk-ec.com) and from there import it to your device).

## **21.5.1 Options**

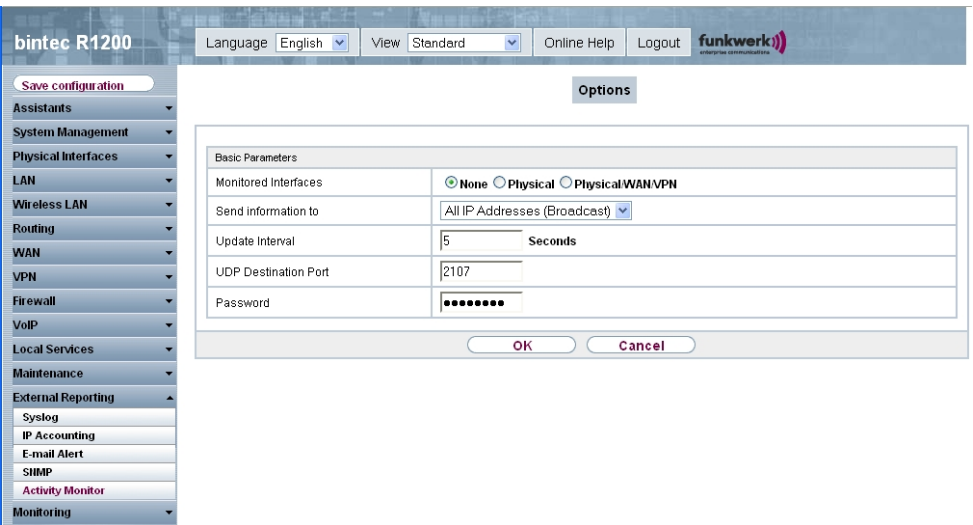

Fig. 186: **External Reporting** -> **Activity Monitor** -> **Options**

The **External Reporting** -> **Activity Monitor** -> **Options** menu consists of the following fields:

#### **Fields in the Options Basic Parameters menu**

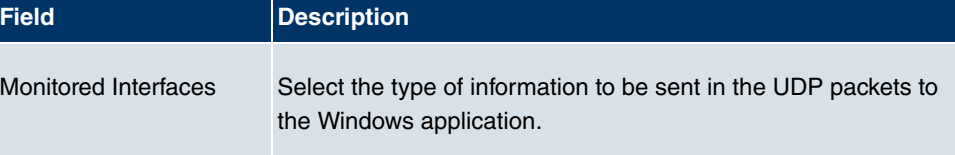

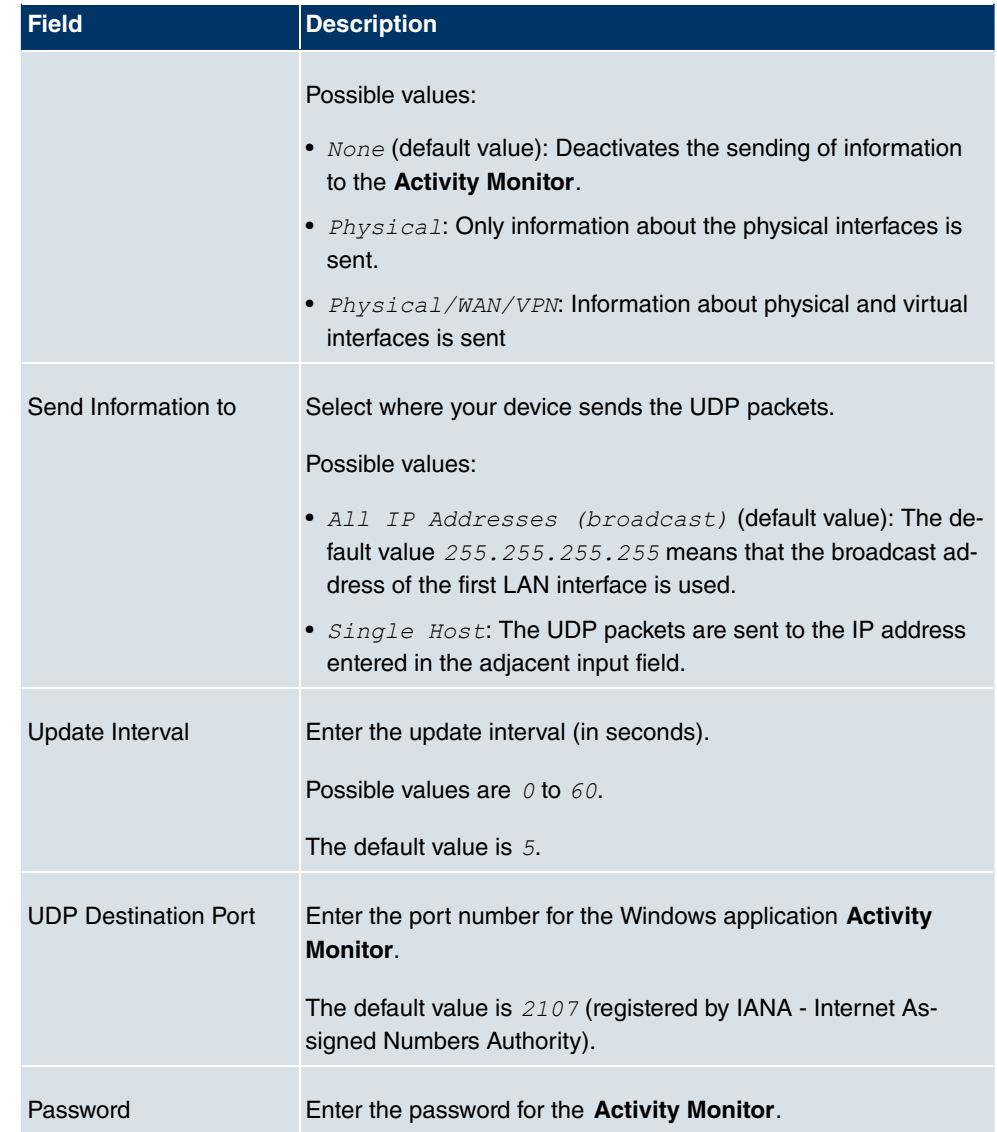

# **Chapter 22 Monitoring**

This menu contains information that enable you to locate problems in your network and monitor activities, e.g. at your device's WAN interface.

# **22.1 Internal Log**

## **22.1.1 System Messages**

In the **Monitoring** -> **Internal Log** -> **System Messages** menu, a list of all internally stored system messages is shown. Above the table you will find the configured **Maximum Number of Syslog Entries** and the configured **Maximum Message Level of Syslog Entries**. These values can be changed in the **System Management** -> **Global Settings** -> **System** menu.

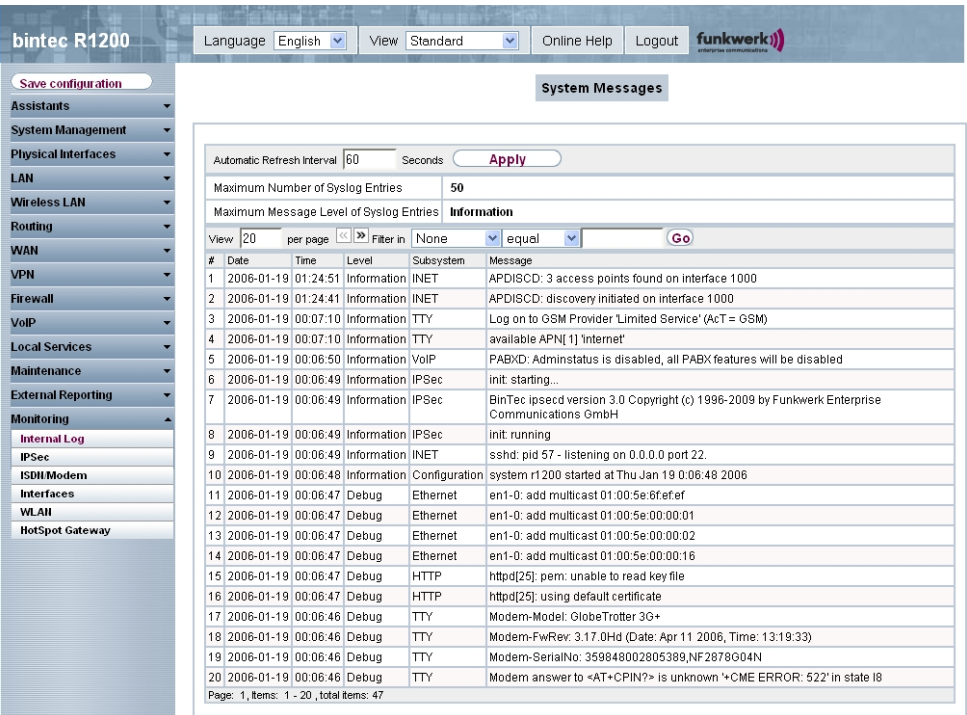

Fig. 187: **Monitoring** -> **Internal Log** -> **System Messages**

### **Values in the list System Messages**

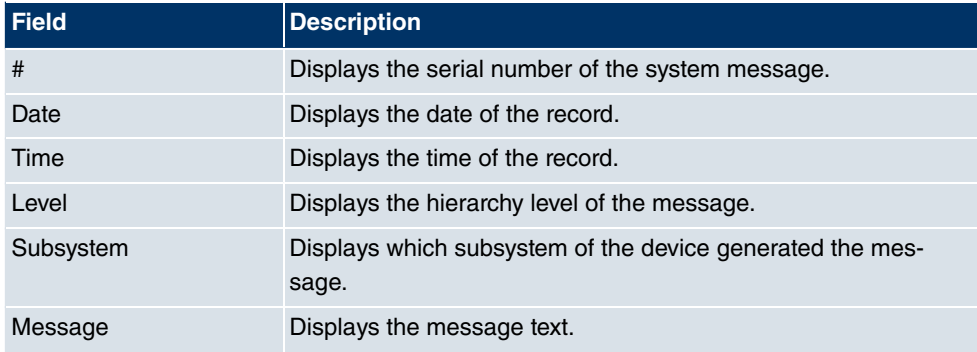

## **22.2 IPSec**

## **22.2.1 IPSec Tunnels**

In the **Monitoring** -> **IPSec** -> **IPSec Tunnels** menu, a list of all configured IPSec peers is shown.

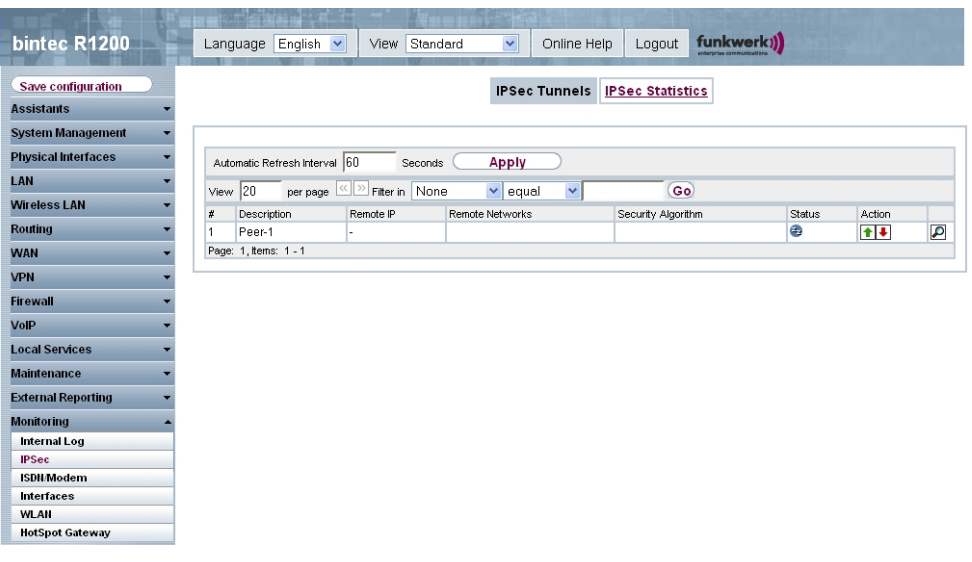

Fig. 188: **Monitoring** -> **IPSec** -> **IPSec Tunnels**

#### **Values in the list IPSec Tunnels**

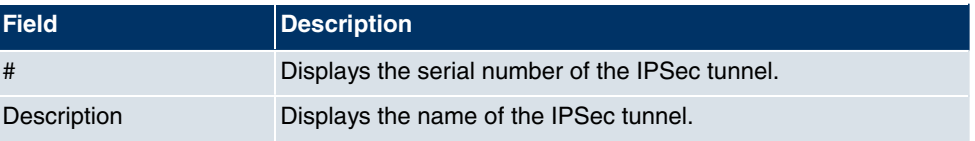

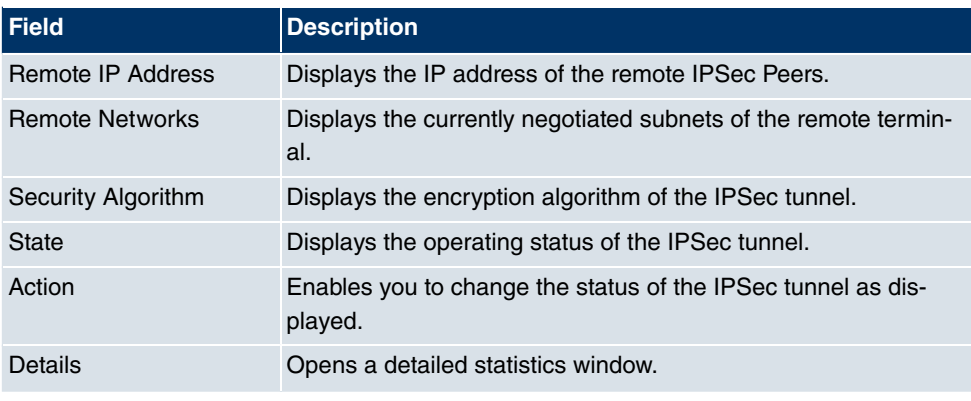

You change the status of the IPSec tunnel by pressing the  $\Box$  button or  $\Box$  button in the **Action** column.

By pressing the  $\Box$  button, you display detailed statistics on the IPSec connection.

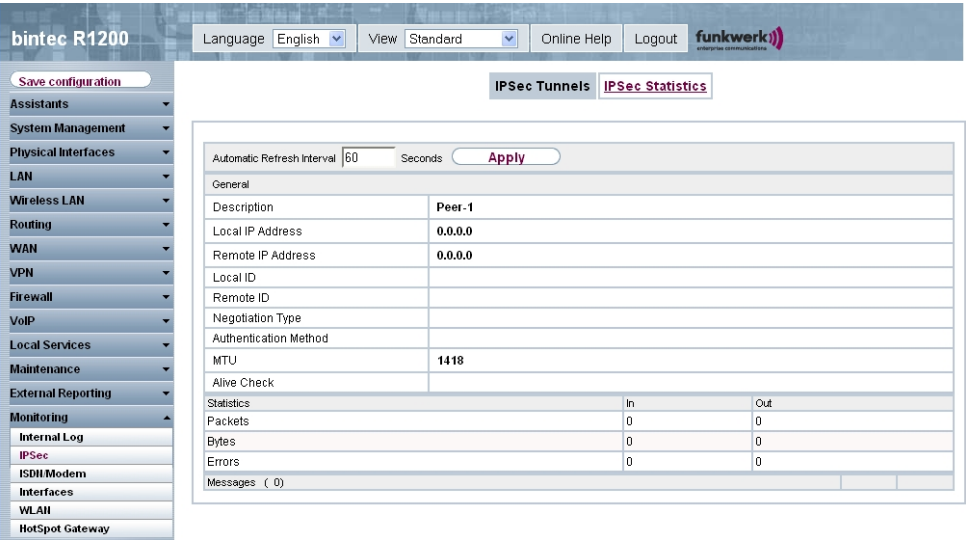

Fig. 189: **Monitoring** -> **IPSec** -> **IPSec Tunnels** ->

### **Values in the list IPSec Tunnels**

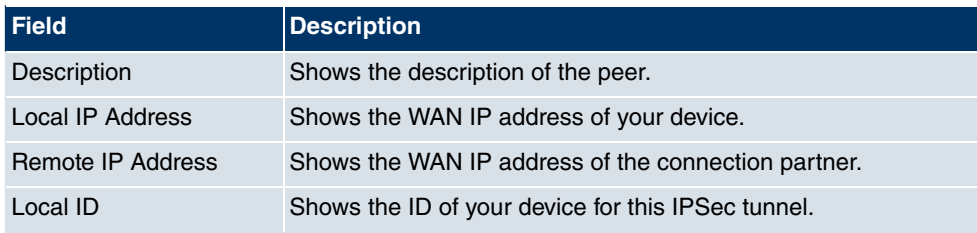

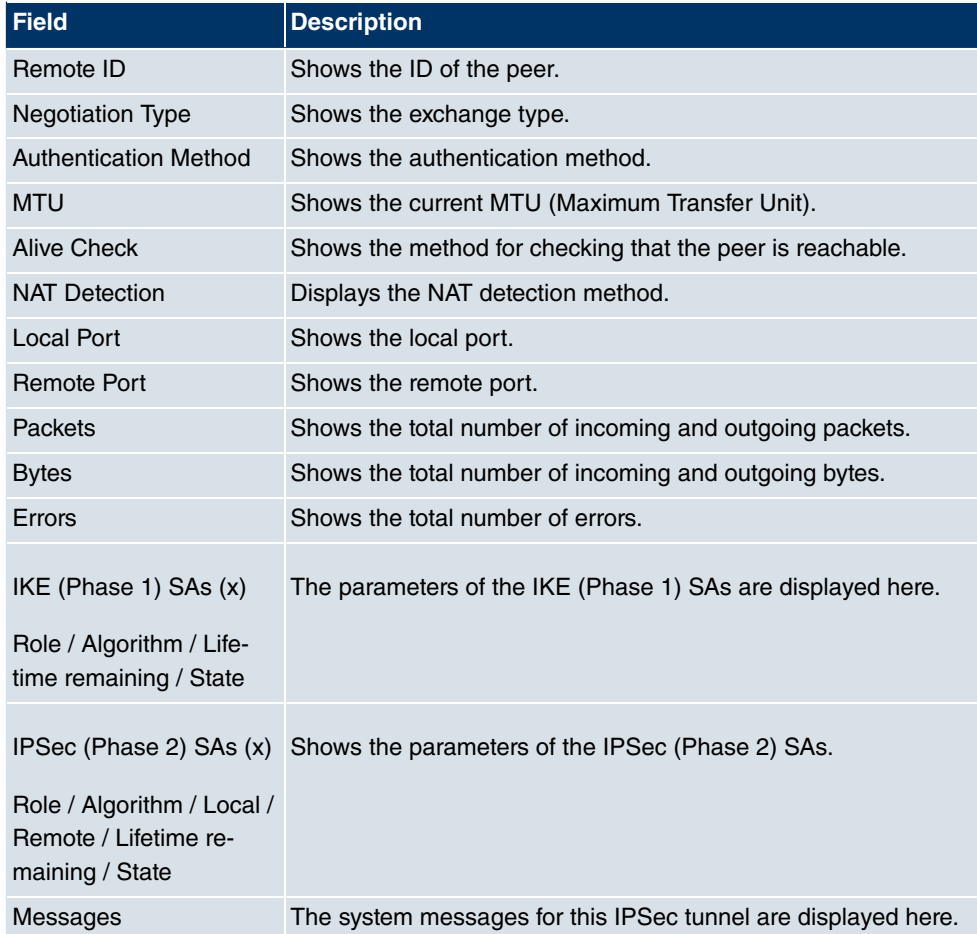

## **22.2.2 IPSec Statistics**

In the **Monitoring** -> **IPSec** -> **IPSec Statistics** menu, statistical values for all IPSec connections are shown.

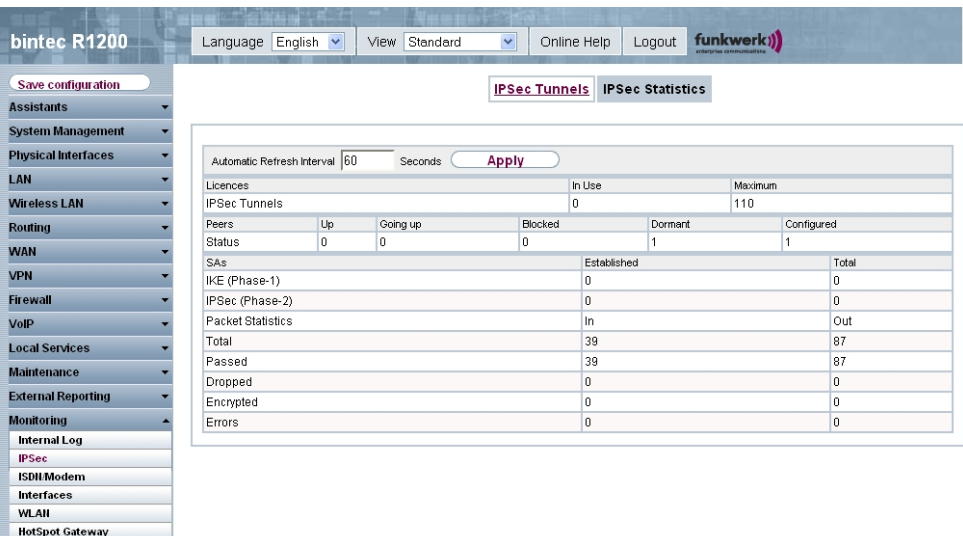

Fig. 190: **Monitoring** -> **IPSec** -> **IPSec Statistics**

The **Monitoring** -> **IPSec** -> **IPSec Statistics** menu consists of the following fields:

#### **Field in the IPSec Statistics Licenses menu**

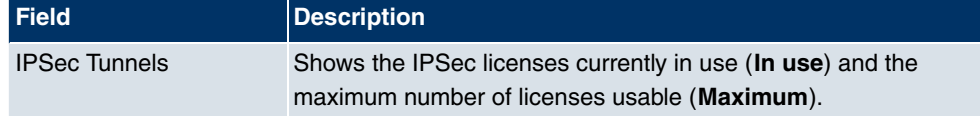

#### **Field in the IPSec Statistics Peers menu**

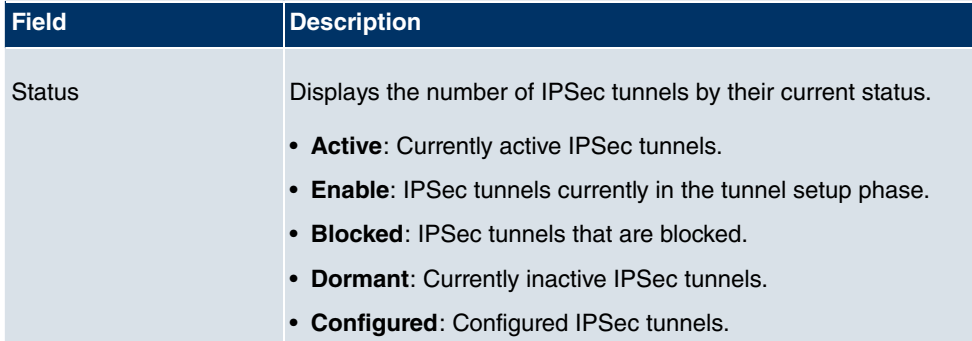

#### **Field in the IPSec Statistics SAs menu**

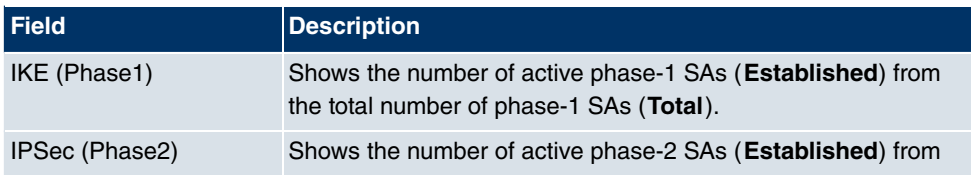

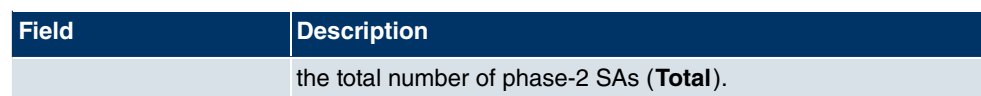

#### **Field in the IPSec Statistics Packet Statistics menu**

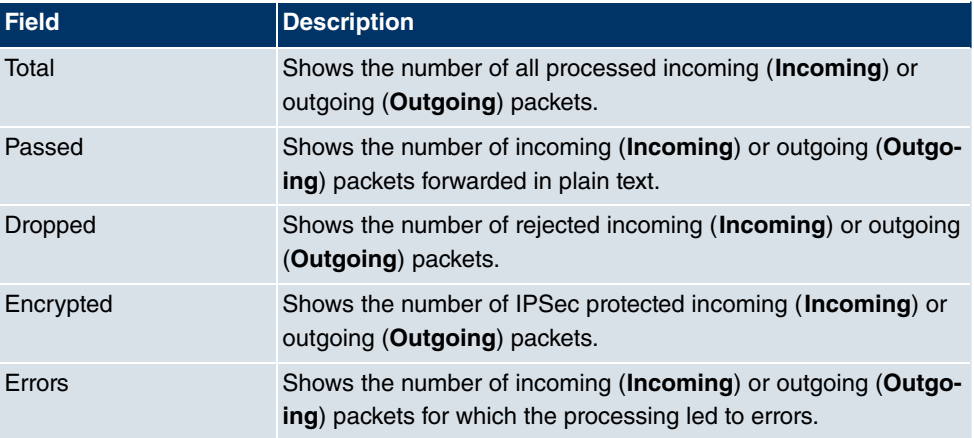

## **22.3 ISDN/Modem**

## **22.3.1 Current Calls**

In the **Monitoring** -> **ISDN/Modem** -> **Current Calls** menu, a list of the existing ISDN connections (incoming and outgoing) is shown.

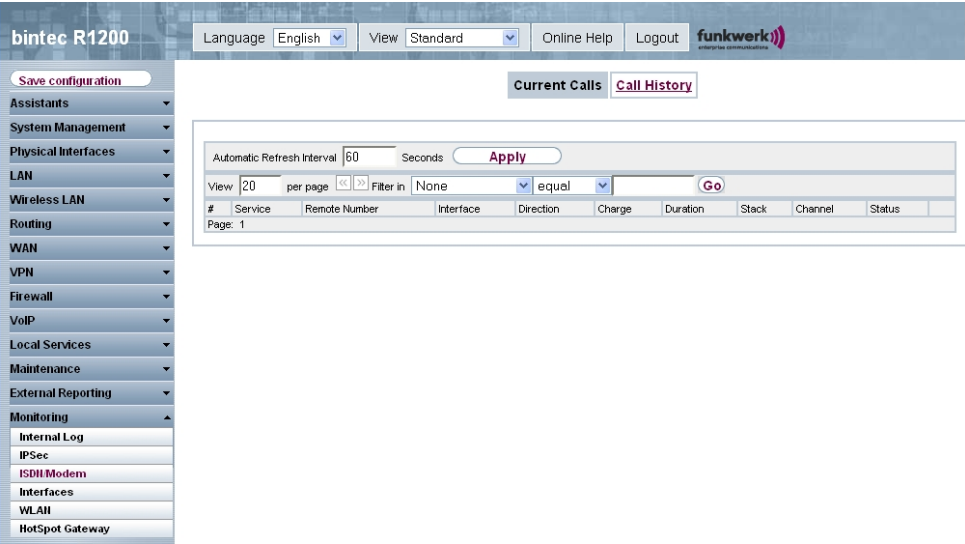

### Fig. 191: **Monitoring** -> **ISDN/Modem** -> **Current Calls**

### **Values in the list Current Calls**

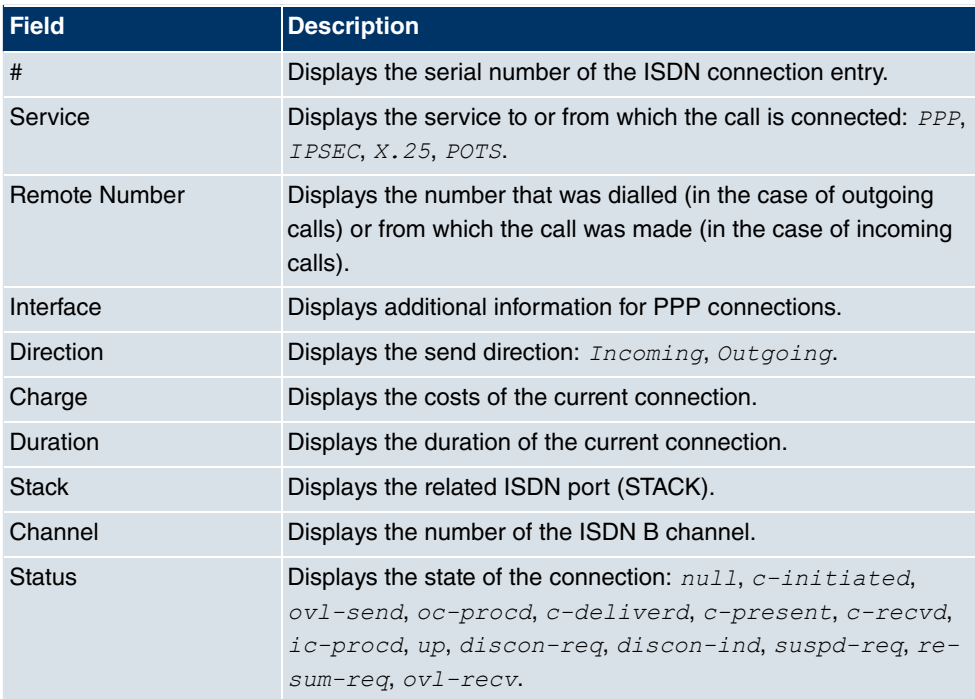

## **22.3.2 Call History**

In the **Monitoring** -> **ISDN/Modem** -> **Call History** menu, a list of the last 20 ISDN connections (incoming and outgoing) made since the last system boot is shown.

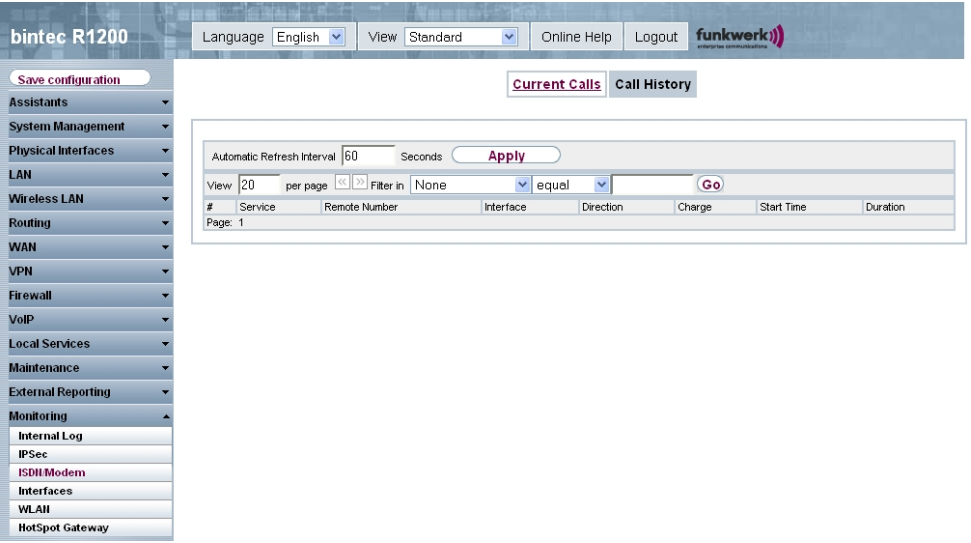

#### Fig. 192: **Monitoring** -> **ISDN/Modem** -> **Call History**

### **Values in the list Call History**

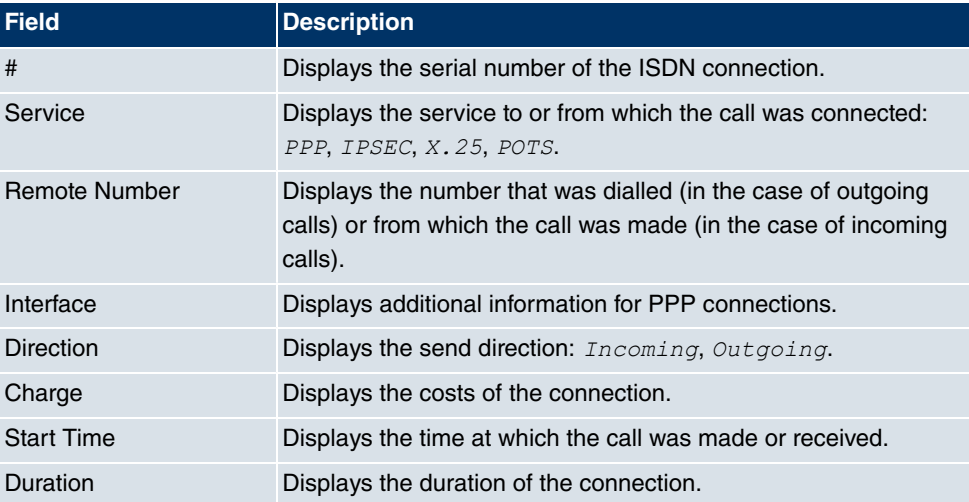

## **22.4 Interfaces**

## **22.4.1 Statistics**

In the **Monitoring** -> **Interfaces** -> **Statistics** menu, the current values and activities of all device interfaces are shown.

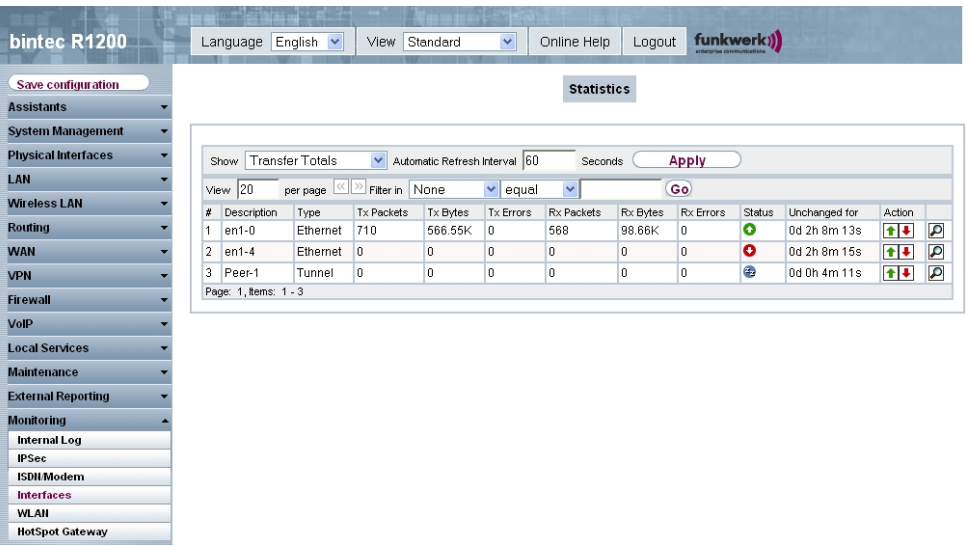

### Fig. 193: **Monitoring** -> **Interfaces** -> **Statistics**

You change the state of the interface by pressing the  $\Box$  button or  $\Box$  button in the **Action** column. Press the  $\Box$  button to display the statistical data for the individual interfaces in detail.

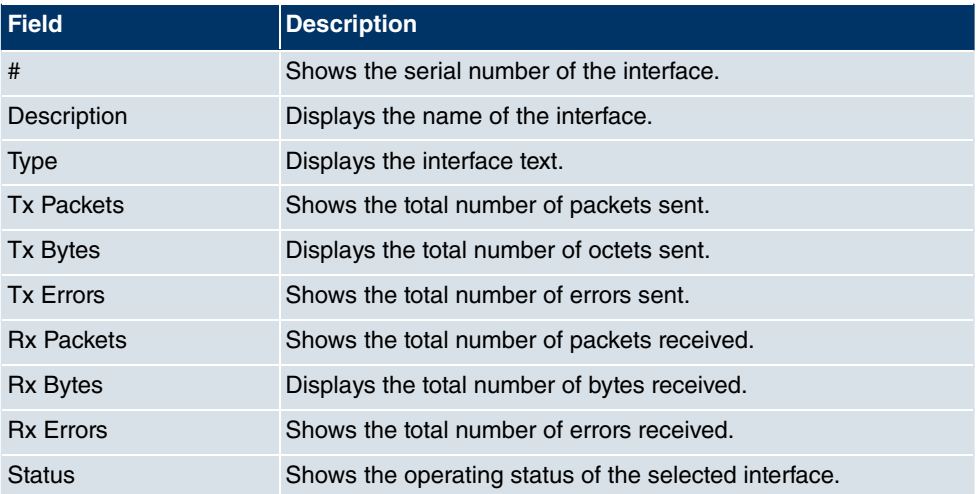

#### **Values in the list Statistics**

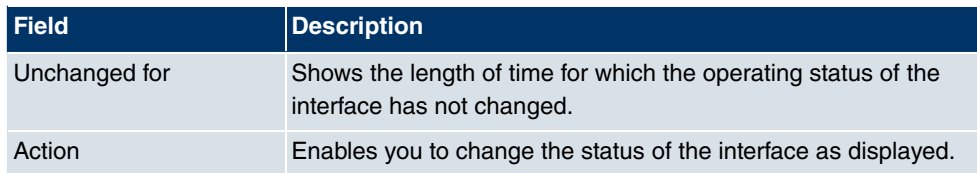

## **22.5 WLAN**

## **22.5.1 WLAN1**

In the **Monitoring** -> **WLAN** -> **WLAN1** menu, the current values and activities of the first interface are shown.

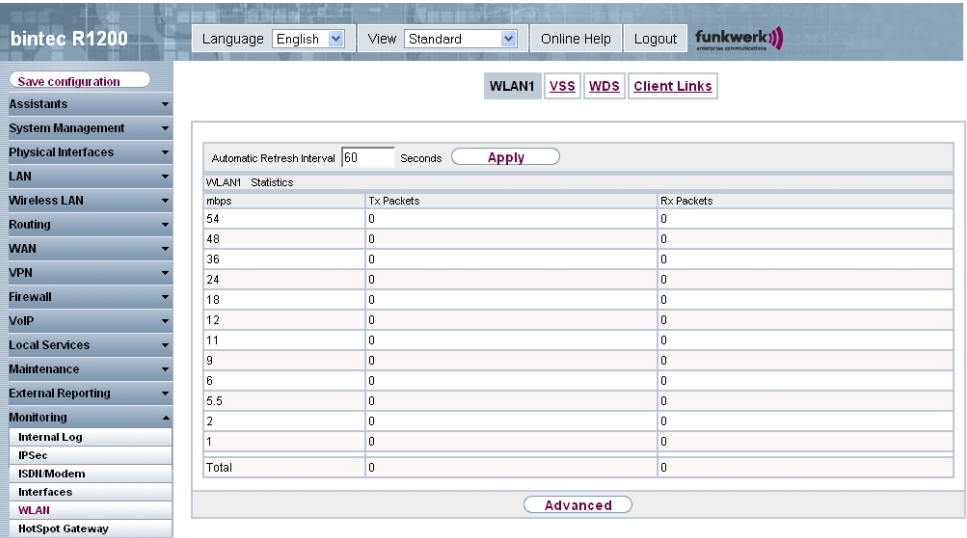

Fig. 194: **Monitoring** -> **WLAN** -> **WLAN1**

#### **Values in the list WLAN1**

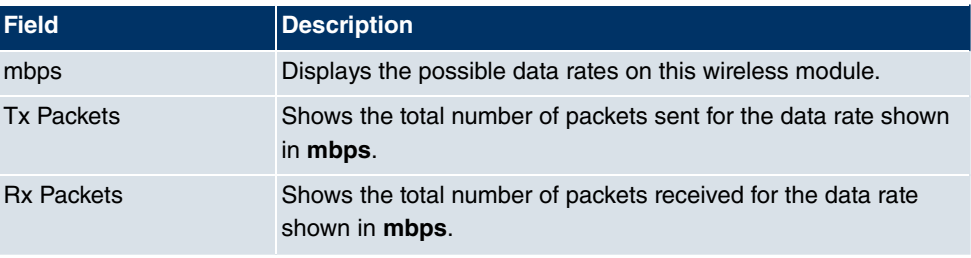

You can choose the **Advanced** button to go to an overview of more details.

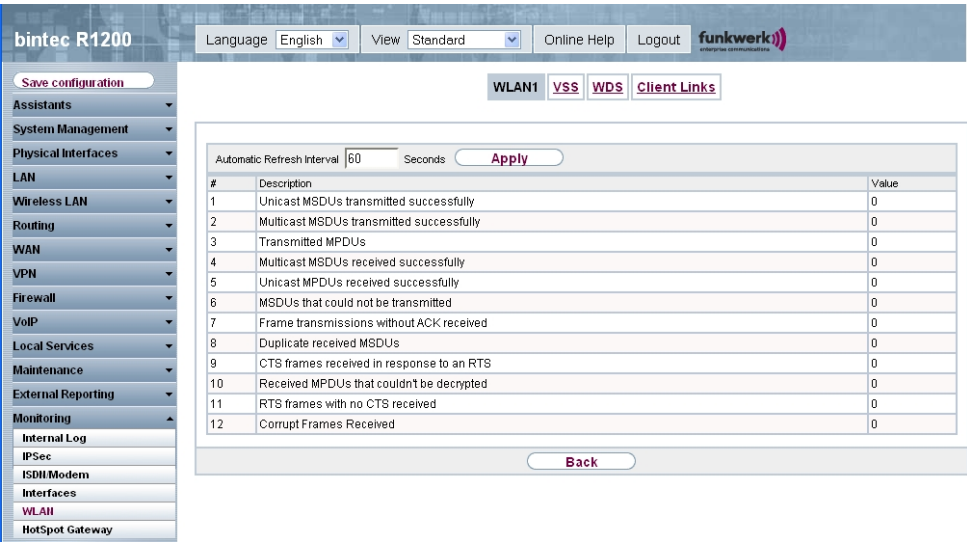

### Fig. 195: **Monitoring** -> **WLAN** -> **WLAN1** -> **Advanced**

### **Values in the list Advanced**

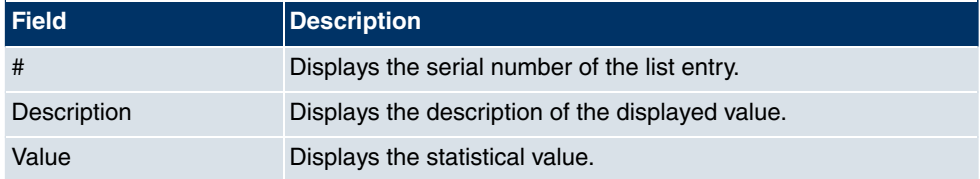

### **Meaning of the list entries**

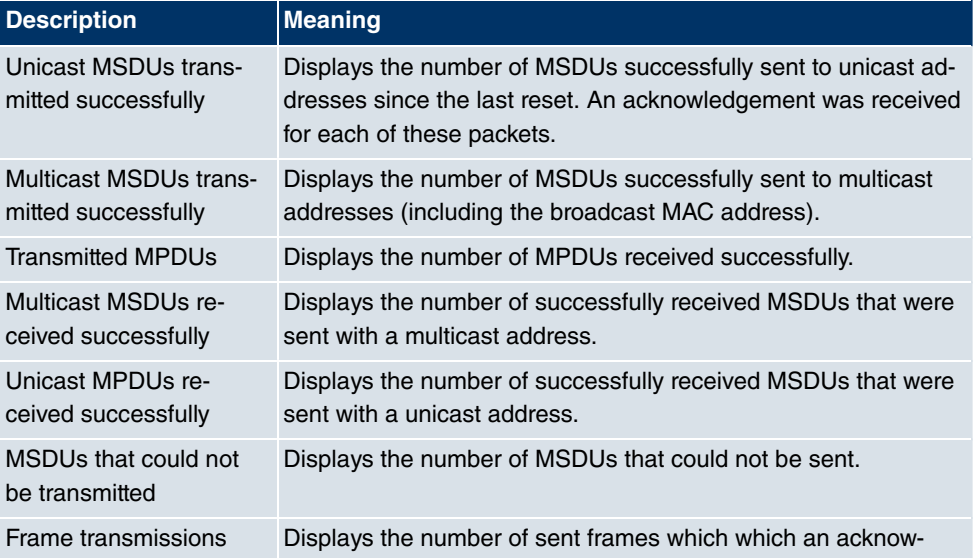

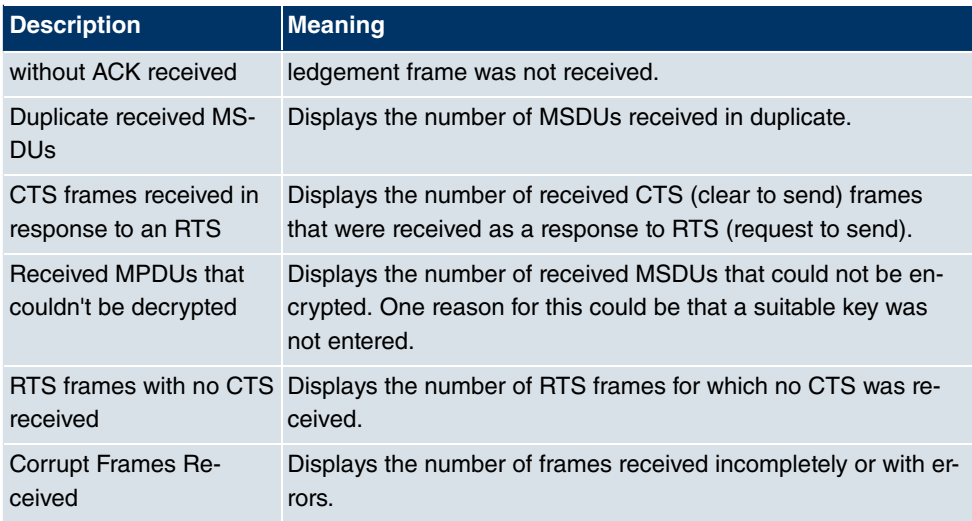

## **22.5.2 VSS**

In the **Monitoring** -> **WLAN** -> **VSS** menu, the current values and activities of the configured wireless networks are shown.

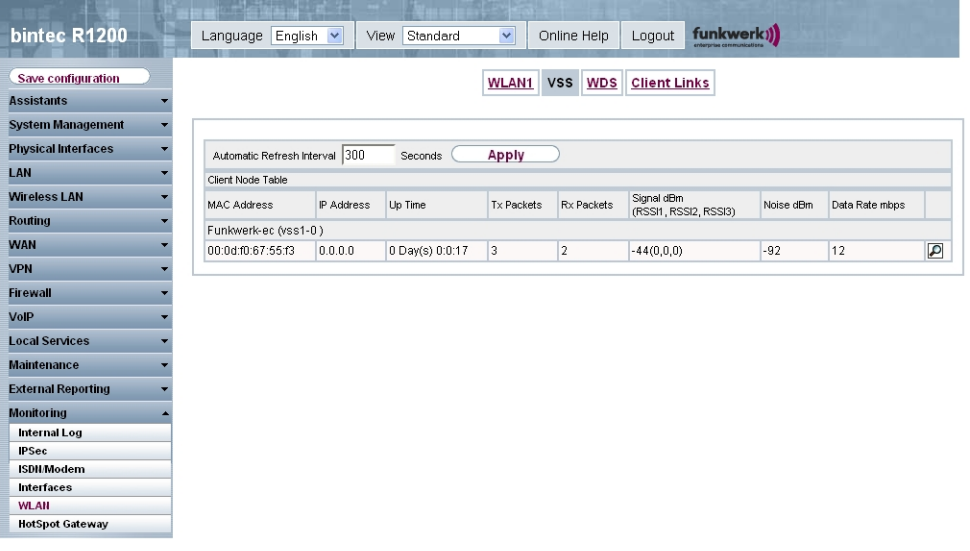

Fig. 196: **Monitoring** -> **WLAN** -> **VSS**

#### **Values in the list VSS**

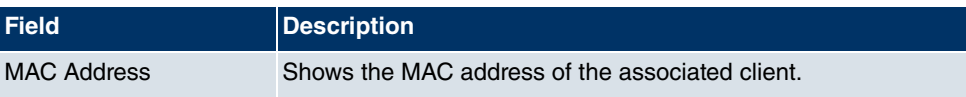

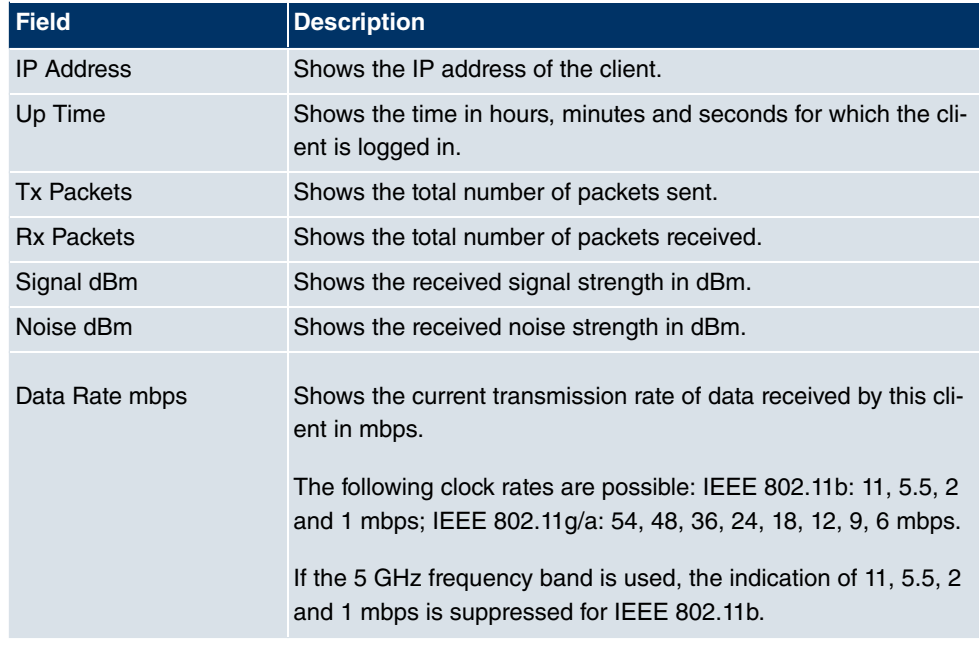

### **VSS - Details for Connected Clients**

In the **Monitoring** -> WLAN -> VSS-><Connected client>-> nenu, the current values and activities of a connected client are shown.

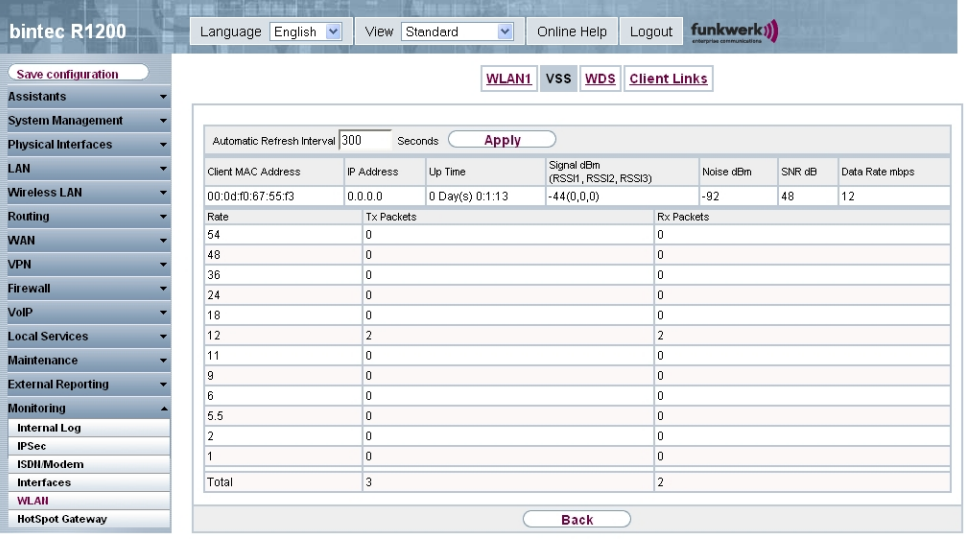

Fig. 197: **Monitoring** -> **WLAN** -> **VSS**->**<Connected client>**->

**Values in the list VSS <Connected client>**

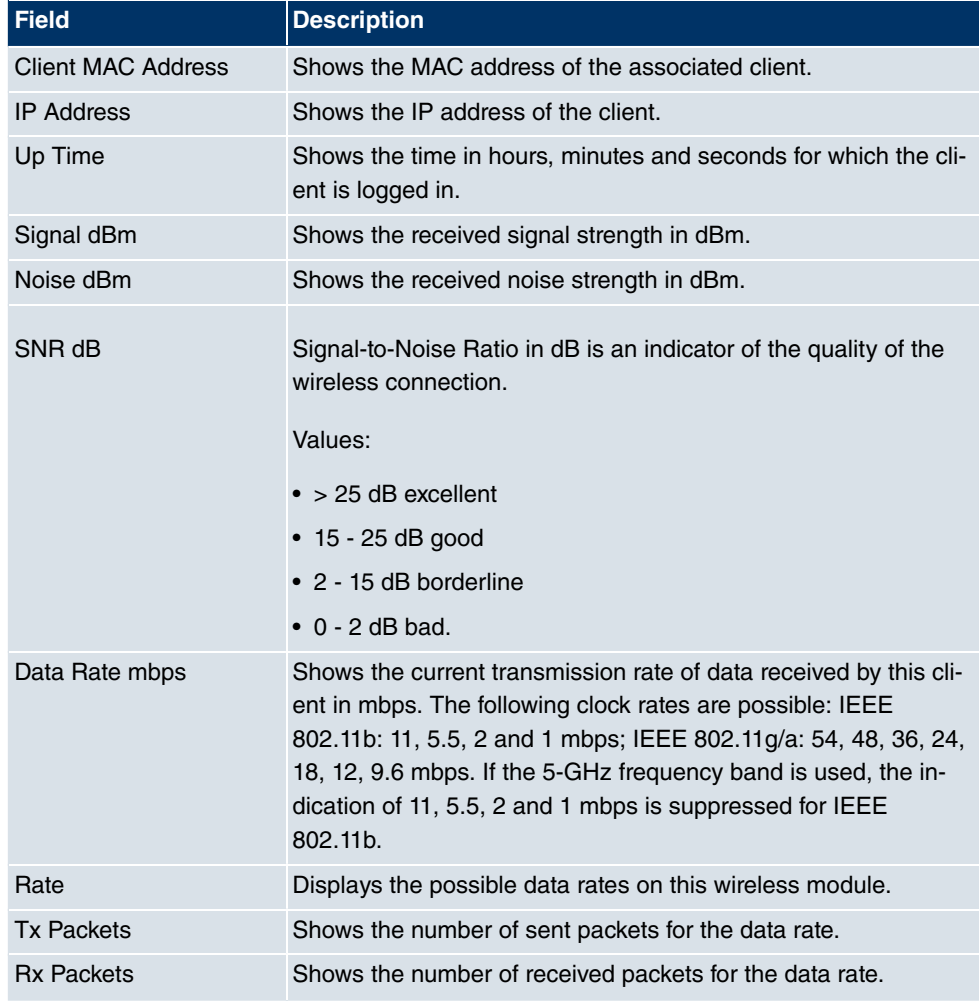

## **22.5.3 WDS**

In the **Monitoring** -> **WLAN** -> **WDS** menu, the current values and activities of the configured WDS links are shown.
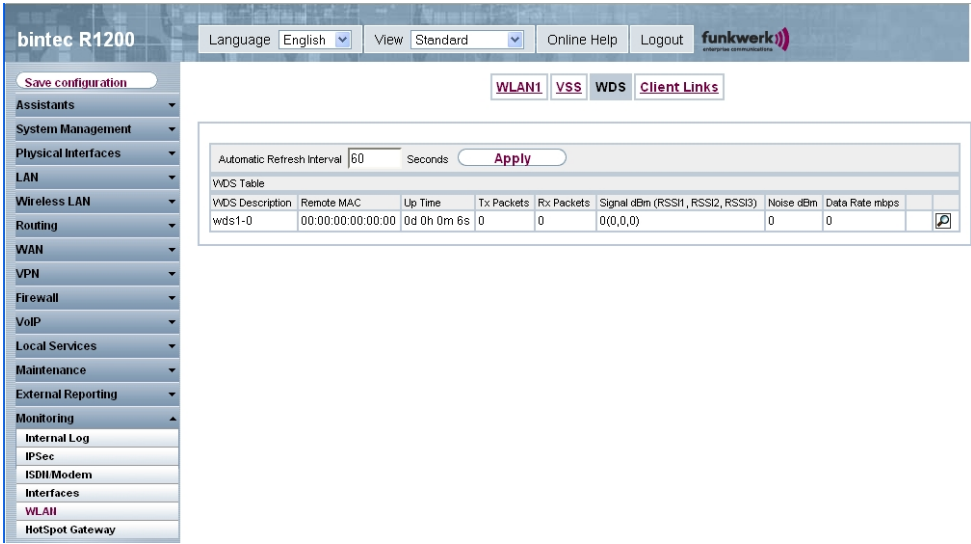

Fig. 198: **Monitoring** -> **WLAN** -> **WDS**

#### **Values in the list WDS**

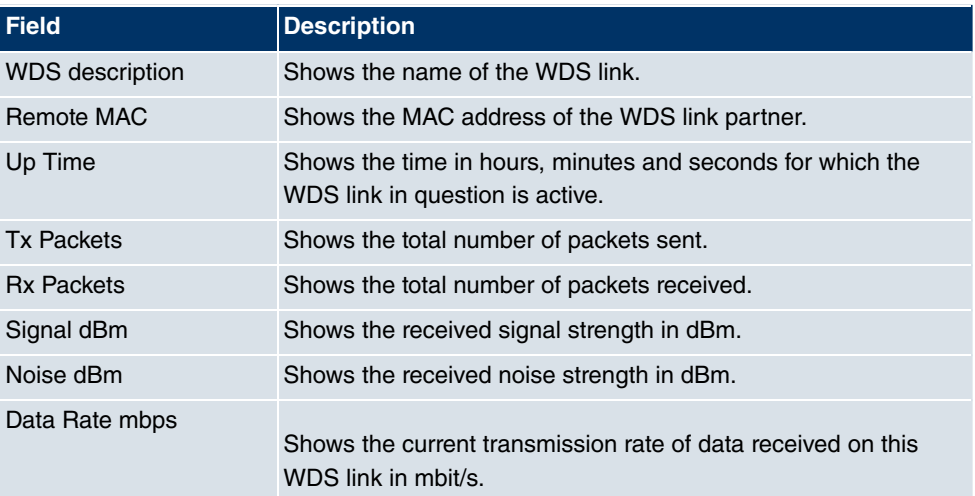

If required, the **Test** link can be used to start a link test. The test is only available for **funkwerk** devices and only if the WDS link is active.

The link test provides all the data necessary for checking the quality of the WDS link. The link test also helps you to align the antennas. This option is only displayed if the link state is Enabled.

#### **WDS Link Details**

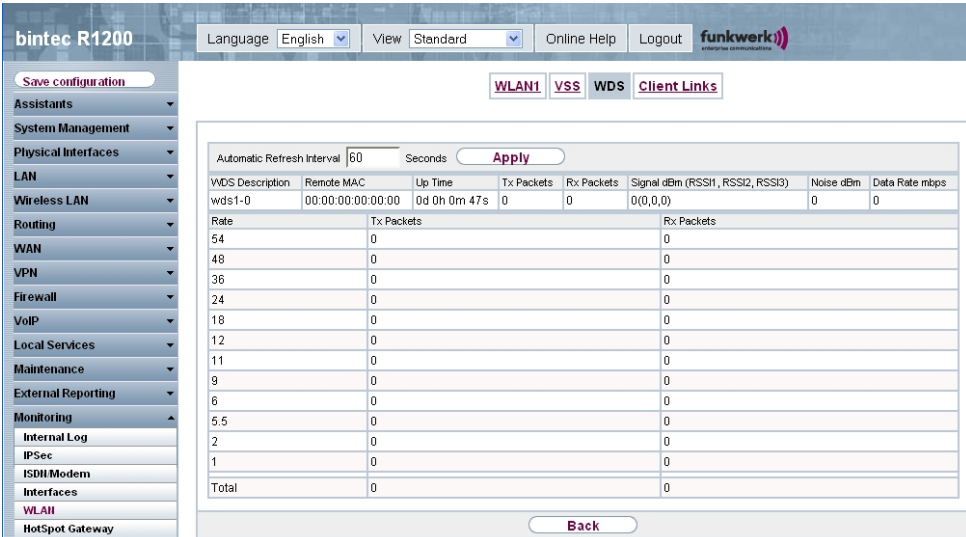

You use the  $\Box$  icon to open an overview of further details for the WDS links.

Fig. 199: **Monitoring** -> **WLAN** -> **WDS**->

| Values in the list WDS |  |  |  |
|------------------------|--|--|--|
|------------------------|--|--|--|

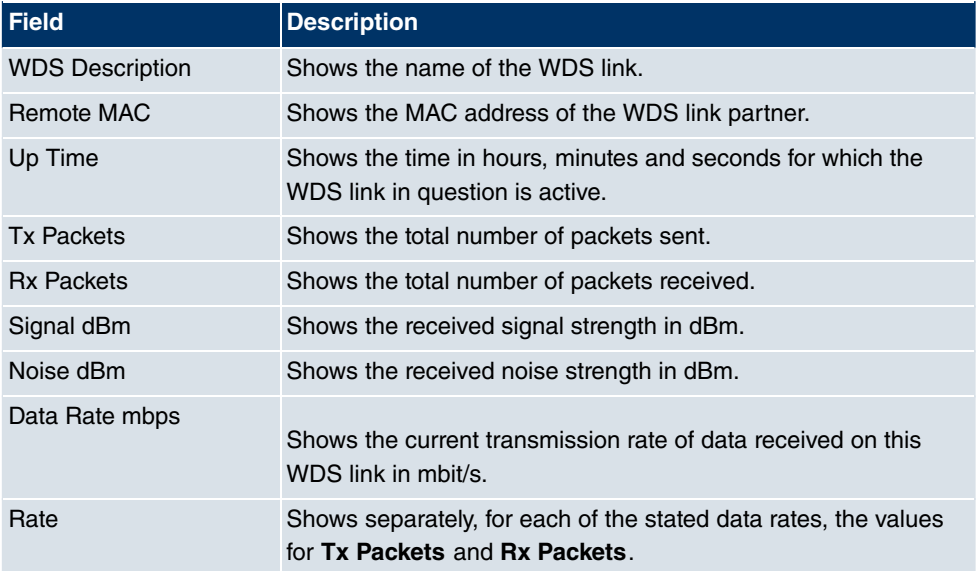

## **22.5.4 Client Links**

In the **Monitoring** -> **WLAN** -> **Client Links** menu, the current values and activities of the client links are shown.

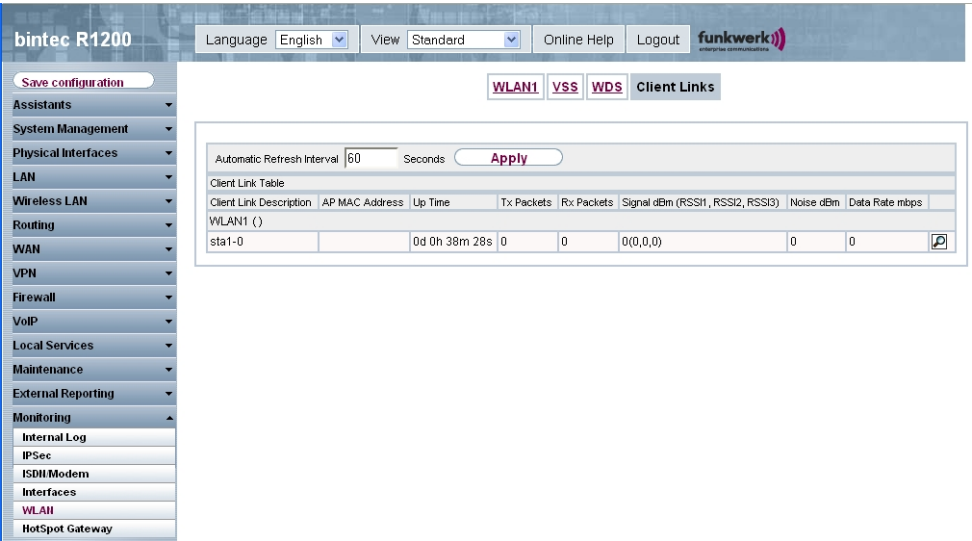

#### Fig. 200: **Monitoring** -> **WLAN** -> **Client Links**

#### **Values in the Client Links list**

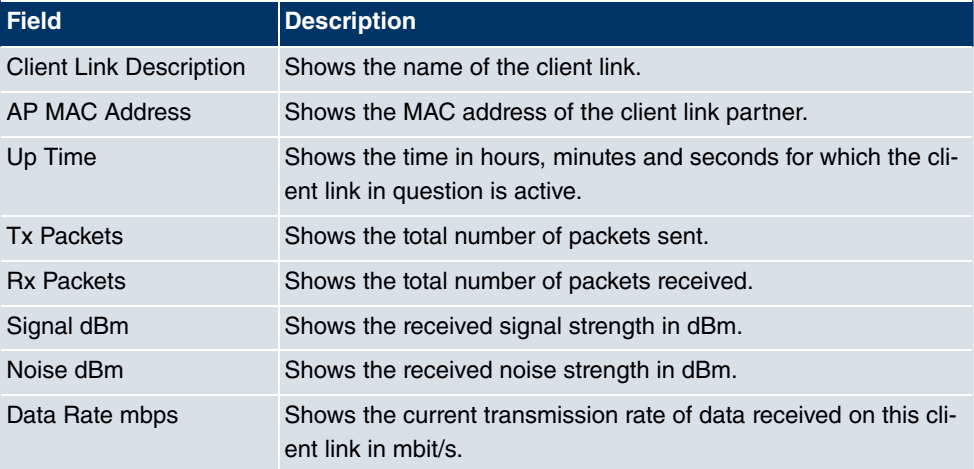

#### **Client Link Details**

You can use the  $\Box$  icon to open a summary of further details of the client links.

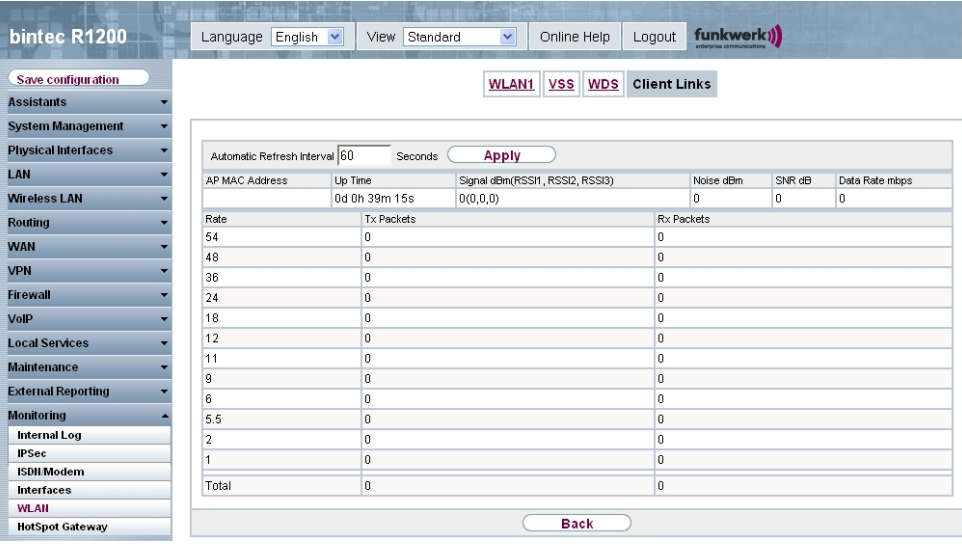

## Fig. 201: **Monitoring** -> **WLAN** -> **Client Links**->

#### **Values in the Client Links list**

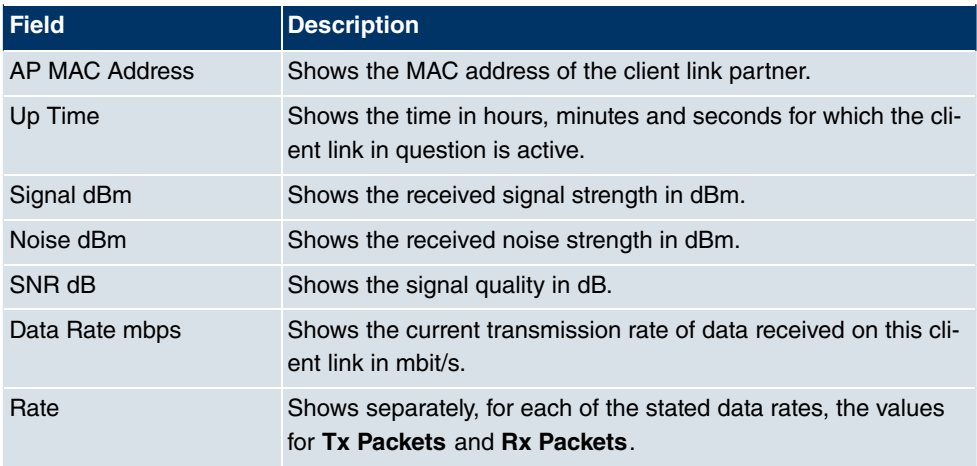

# **22.6 Bridges**

### **22.6.1 br<x>**

In the **Monitoring** -> **Bridges** -> **br<x>** menu, the current values of the configured bridges are shown.

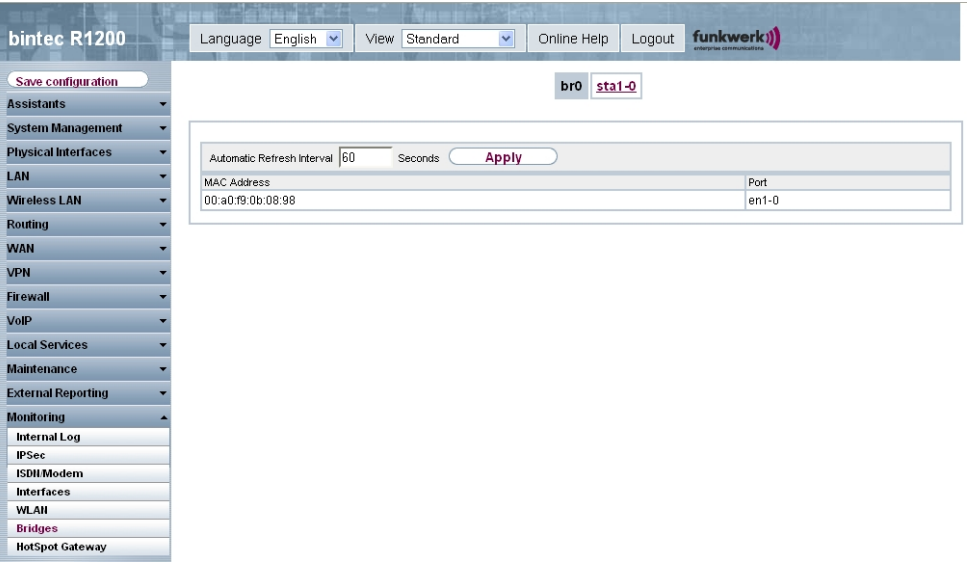

#### Fig. 202: **Monitoring** -> **Bridges**

#### **Values in the br<x> list**

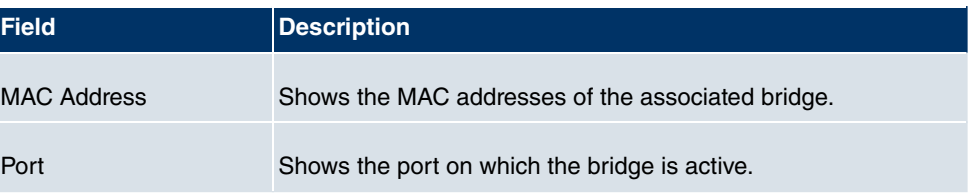

## **22.6.2 sta<x>**

In the **Monitoring** -> **Bridges** -> **sta<x>** menu, the current values of the bridges to the configured WLAN clients are shown.

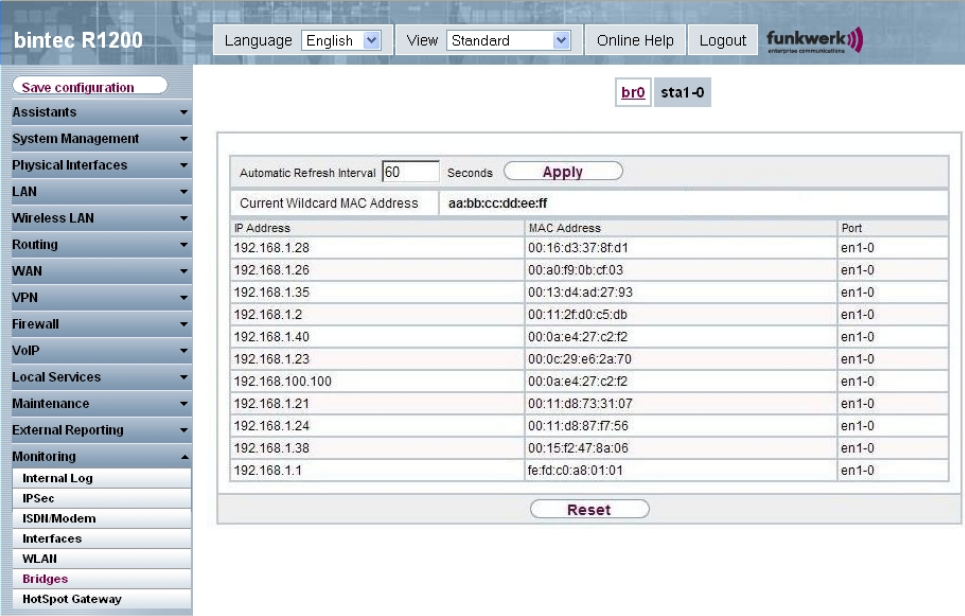

#### Fig. 203: **Monitoring** -> **Bridges**

#### **Values in the sta<x> list**

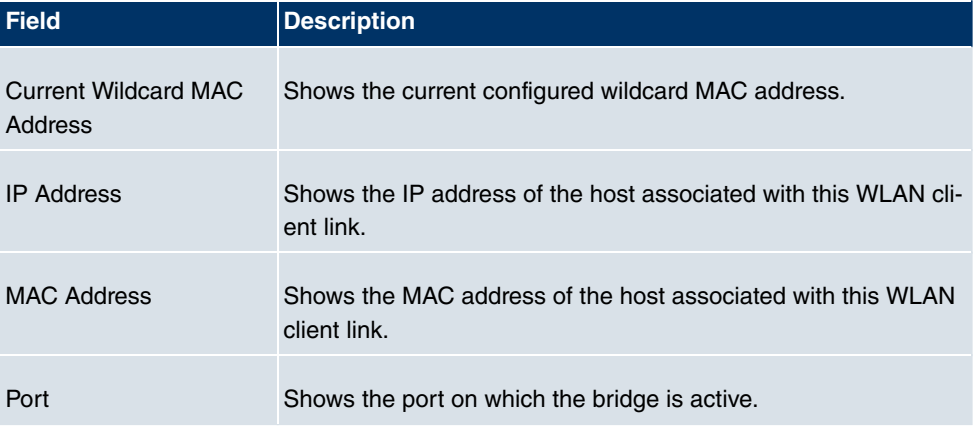

## **22.7 HotSpot Gateway**

## **22.7.1 HotSpot Gateway**

In the **Monitoring** -> **HotSpot Gateway** -> **HotSpot Gateway** menu, a list of all connected hosts is shown.

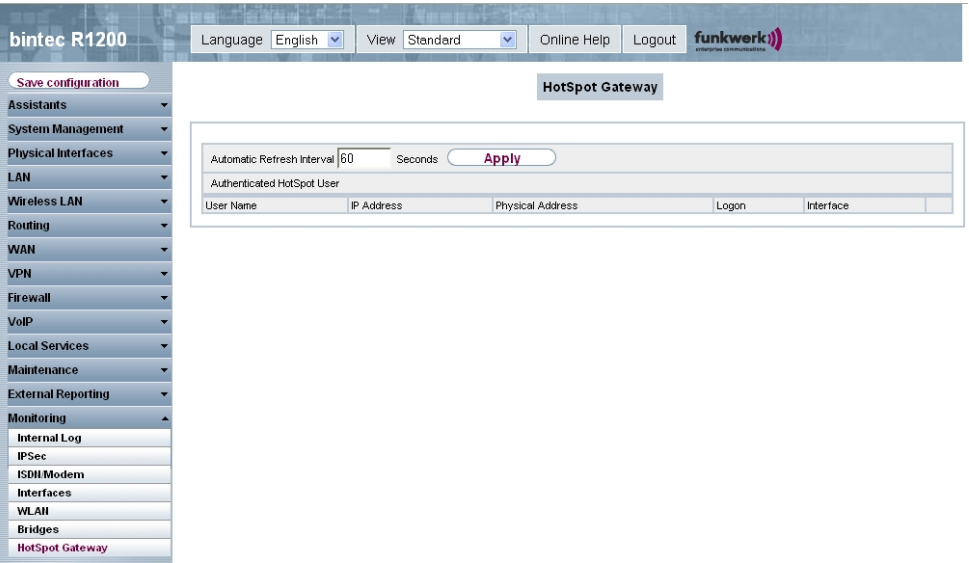

#### Fig. 204: **Monitoring** -> **HotSpot Gateway** -> **HotSpot Gateway**

#### **Values in the list HotSpot Gateway**

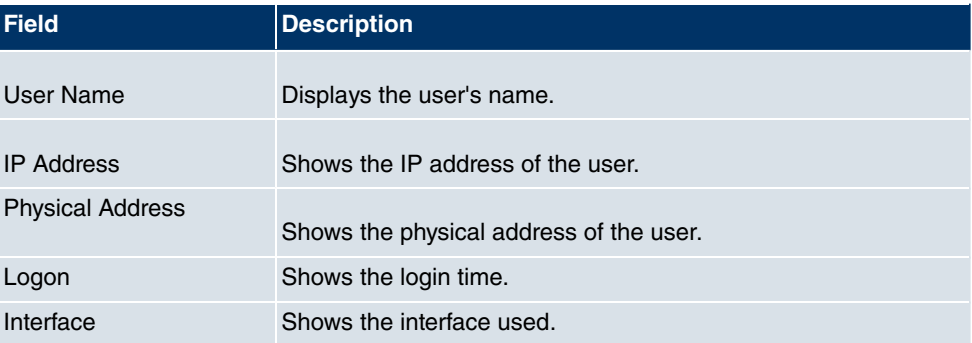

# **Glossary**

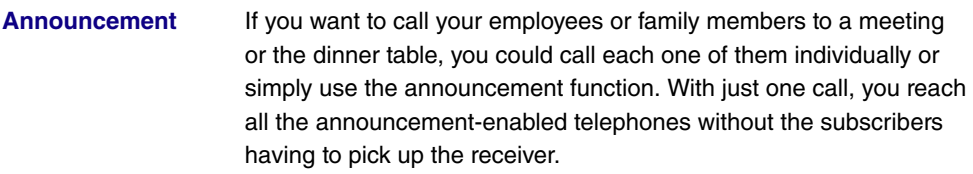

**[Announcement func-](#page-12-0)**Performance feature of a PBX. On suitable telephones (e.g. system **[tion](#page-12-0)** telephones), announcements can be made as on an intercom.

- **[Bit](#page-12-0)** Binary digit. Smallest unit of information in computer technology. Signals are represented in the logical states "0" and "1".
- **[Bundle](#page-12-0)** The external connections of larger PBXs can be grouped into bundles. When an external call is initiated by the exchange code or in the event of automatic external line access a bundle released for this subscriber is used to establish the connection. If a subscriber has authorisation for several bundles, the connection is established using the first released bundle. If one bundle is occupied, the next released bundle is used. If all the released bundles are occupied, the subscriber hears the engaged tone.

**[Busy On Busy](#page-12-0)** Call to engaged team subscriber. If one subscriber in a team has taken the receiver off the hook or is on the telephone, you can decide whether other calls are to be signalled for this team. The setting for reaching a subscriber can be toggled between "Standard" and "Busy On Busy". In the basic configuration, it is set to Standard. If Busy on Busy is set for a team, other callers hear the engaged tone.

- **[DECT](#page-12-0)** Digital European Cordless Telecommunication. European standard for wireless telephones and wireless PBXs. Internal calls can be made free of charge between several handheld units. Another advantage is the higher degree of interception protection (GAP).
- **[Digital exchange](#page-12-0)** Allows computer-controlled crossbar switches to set up a connection quickly, and special features such as inquiries, call waiting, threeparty conference and call forwarding to be activated. All T-Com exchanges have been digital since January 1998.
- **[Digital voice trans](#page-12-0)[mission](#page-12-0)** As a result of the internationally standardised Pulse Code Modulation (PCM), analogue voice signals are converted to a digital pulse flow of 64 kbps. Advantages: Better voice quality and less susceptibility to faults during analogue voice transmission.
- **[Direct Call](#page-12-0)** You are not at home. However, there is someone at home who needs to be able to reach you quickly and easily by telephone if necessary (e.g. children or grandparents). As you can set up the Direct Call function for one or more telephones, the receiver of the telephone simply needs to be lifted. After five seconds, the PBX automatically calls the defined direct call number, if you do not start dialling another number first. You can enter up to 12 destination numbers when you configure Direct Call. A direct call number can only be used by one subscriber. If you want to change an entered direct call number, you can simply enter the new direct call number without having to delete the old direct call number. The old number is automatically overwritten when the new configuration is transferred to the PBX.
- **[DISA](#page-12-0)** Direct Inward System Access
- **[Download](#page-12-0)** Data transfer during online connections, where files are "loaded" from a PC or data network server to the user's own PC, PBX or terminal, so that they can be used there.

**[DSL and ISDN con](#page-12-0)[nections](#page-12-0)** Data is transferred between the Internet and your PBX over ISDN or T-DSL. The PBX determines the remote terminal to which a data packet is to be sent. For a connection to be selected and set up, parameters must be defined for all the required connections. These parameters are stored in lists which together permit the right connection to be set up. The PBX uses the PPP (Point-to-Point Protocol) for ISDN access, and PPPoE (Point-to-Point Protocol over Ethernet) for access over T-DSL. The traffic on these two Internet connections is monitored separately by the PBX.

**[DSL modem](#page-12-0)** Special modem for data transmission using DSL access technology.

**[DSL splitter](#page-12-0)** A DSL splitter is a device that splits the data or frequencies of various applications that run via a subscriber line or distribution point, and provides this via separate connections.

**[Services](#page-12-0)** Euro ISDN contains service indicates with defined names. Some of these have only historical meaning. In general, you should choose the "Telephony" service for "real" telephone calls. If this selection does not work (depends on network operator), you can try "speech", "audio 3k1Hz" or "telephony 3k1Hz". The same applies for faxing. Here, too, there is the collective term "Fax" plus a couple of more specific cases. From a purely technical point of view, the services are bits in a data word evaluated by means of a mask. If you include several bits in the mask, all these services are approved for activation, while in the case of just one bit, it is just the one selected service.

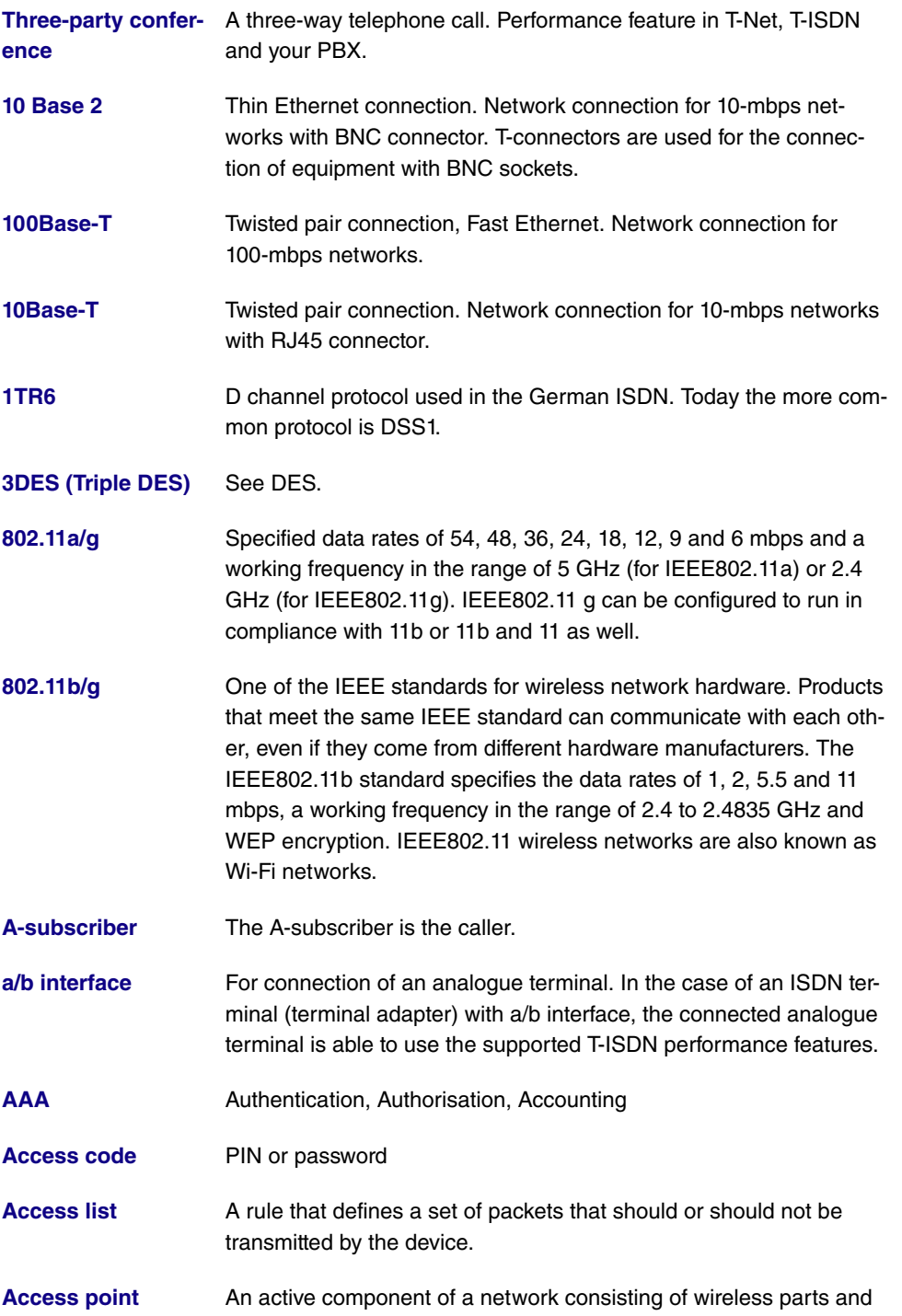

optionally also of wired parts. Several WLAN clients (terminals) can log in to an access point (AP) and communicate via the AP data. If the optional wired Ethernet is connected, the signals between the two physical media, the wireless interface and wired interface, are bridged (bridging).

- **[Access protection](#page-12-0)** Filters can be used to prevent external persons from accessing the data on the computers in your LAN. These filters are a basic function of a firewall.
- **[Accounting](#page-12-0)** Recording of connection data, e.g. date, time, connection duration, charging information and number of data packets transferred.
- **[Active probing](#page-12-0)** Active probing takes advantage of the fact that as standard, access points are to respond to client requests. Clients therefore send "probe requests" on all channels and wait for responses from an access point in the vicinity. The response packet then contains the SSID of the wireless LAN and information on whether WEP encryption is used.
- **[Ad hoc network](#page-12-0)** An ad hoc network refers to a number of computers that form an independent 802.11 WLAN each with a wireless adapter. Ad hoc networks work independently without an access point on a peer-to-peer basis. Ad hoc mode is also known as IBSS mode (Independent Basic Service Set) and makes sense for the smallest networks, e.g. if two notebooks are to be linked to each other without an access point.
- **[ADSL](#page-12-0)** Asymmetric digital subscriber line
- **[AH](#page-12-0) Authentication header**
- **[Alphanumeric dis](#page-12-0)[play](#page-12-0)** Display unit e.g. for T-Concept PX722 system telephone, able to display letters and other characters as well as digits.
- **[Analogue connec](#page-12-0)[tions](#page-12-0)** For the connection of analogue terminals such as telephone, fax and answering machine.
- **[Analogue terminals](#page-12-0)** Terminals that transmit voice and other information analogously, e.g. telephone, fax machine, answering machine and modem.
- **[Analogue voice](#page-12-0) [transmission](#page-12-0)** To transmit voice via the telephone, acoustic oscillations are converted to continuous electrical signals, which are transmitted via a network of lines (digital voice transmission).
- **[Answering machine](#page-12-0)** You configure an analogue answering machine under "Terminal Type".

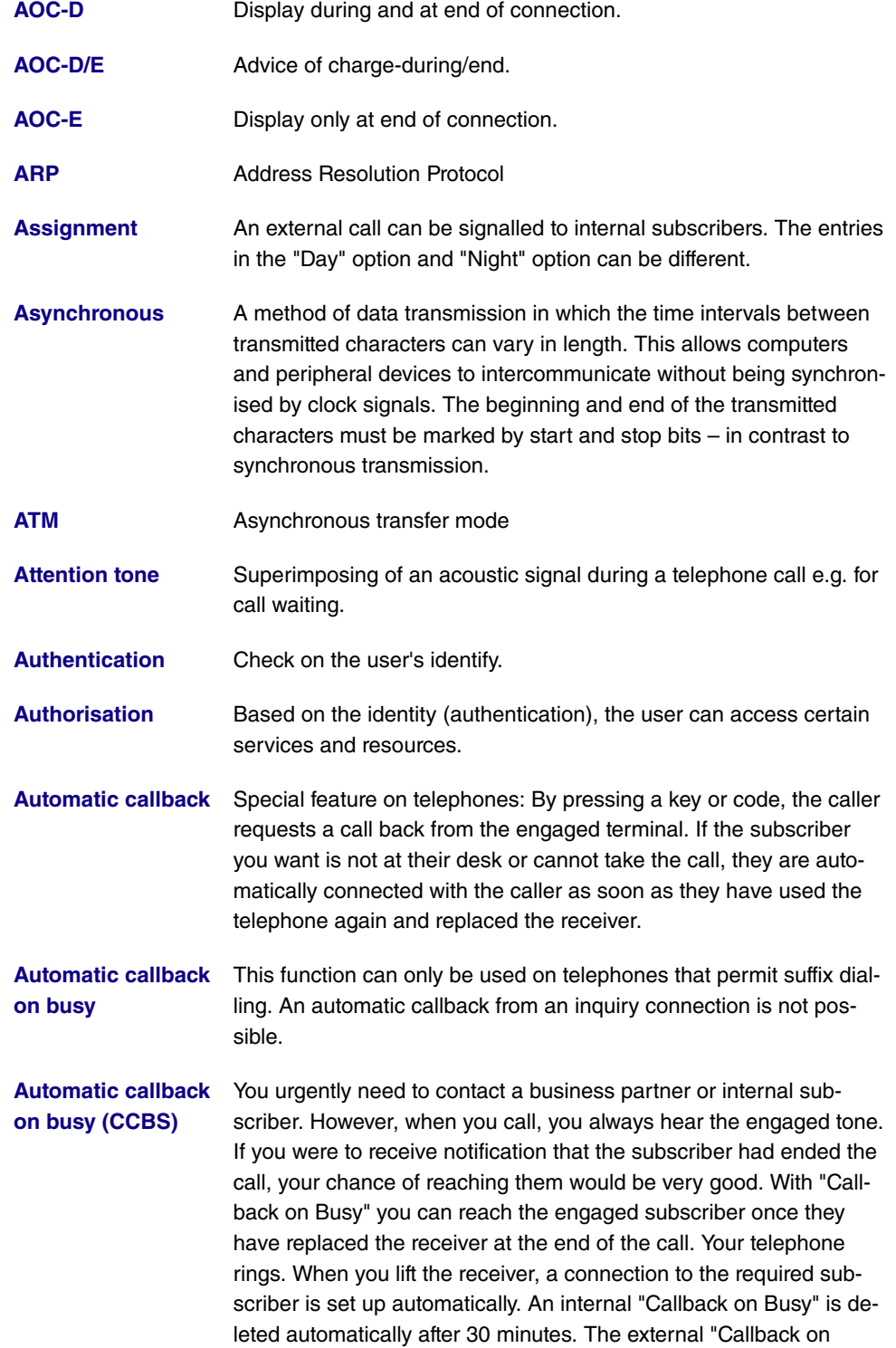

Busy" is deleted after a period specified by the exchange (approx. 45 minutes). Manual deletion before this period has elapsed is also possible.

- **[Automatic callback](#page-12-0) [on no reply \(CCBS\)](#page-12-0)** You urgently need to contact a business partner or internal subscriber. When you call them, you always hear the ringing tone, but your business partner is not close to the telephone and does not pick up. With "Callback on no reply", you can reach the subscriber as soon as they have completed a call or lifted and replaced the receiver of their telephone. Your telephone rings. When you lift the receiver, a connection to the required subscriber is established automatically.
- **[Automatic clearing](#page-12-0) [of Internet connec](#page-12-0)[tion \(ShortHold\)](#page-12-0)** You can activate ShortHold. When you do so, you define the time after which an existing connection is cleared if data transfer is no longer taking place. If you enter a time of 0, ShortHold is deactivated.
- **[Automatic outside](#page-12-0) [line](#page-12-0)** After the receiver of a telephone is lifted, the telephone number of the external subscriber can be dialled immediately.
- **[Automatic redialling](#page-12-0)** Performance feature of a terminal. If the line is busy, several redial attempts are made.
- **[B channel](#page-12-0) Corresponds to a telephone line in T-Net. In T-ISDN, the basic con**nection contains two B channels, each with a data transmission rate of 64 kbps.
- **[B channel](#page-12-0) <b>B** channel of an ISDN Basic Rate Interface or a Primary Rate Interface for the transmission of traffic (voice, data). An ISDN Basic Rate Interface consists of two B channels and one D channel. A B channel has a data transmission rate of 64 kbps. The data transmission rate of an ISDN Basic Rate Interface with your gateway can be increased to up to 128 kbps using channel bundling.
- **[BACP/BAP](#page-12-0)** Bandwidth Allocation Control Protocols (BACP/BAP in accordance with RFC 2125)
- **[Base station](#page-12-0)** Central unit of wireless telephone devices. There are two different types: The simple base station is used to charge the handheld unit. For special-feature telephones, the base station can also be used as a telephone, the handheld unit is charged using separate charging stations.
- **[Basic Rate Interface](#page-12-0)** ISDN connection that includes two basic channels (B channels) each with 64 kbps and one control and signalling channel (D chan-

nel) with 16 kbps. The two basic channels can be used independently of each other for each service offered in the T-ISDN. You can therefore telephone and fax at the same time. T-Com offers the Basic Rate Interface as a point-to-multipoint or point-to-point connection.

- **[Blacklist \(dialling](#page-12-0) [ranges\)](#page-12-0)** You can define a restriction on external dialling for individual subscribers. The telephone numbers entered in the blacklist table cannot be called by the terminals subject to dialling control, e.g. entry 0190 would block all connections to expensive service providers.
- **[Block Cipher Modes](#page-12-0)** Block-based encryption algorithm
- **[Blowfish](#page-12-0)** An algorithm developed by Bruce Schneier. It relates to a block cipher with a block size of 64 bit and a key of variable length (up to 448 bits).

**[Bluetooth](#page-12-0)** Bluetooth is a wireless transfer technology that can connect up different devices. Bluetooth replaces cables to connect various devices e.g. Notebook, PC, PDA, etc. Thanks to Bluetooth, these devices can exchange data with each other without a fixed connection. For example, PCs, notebooks or a PDA can access the Internet or a local network. The appointments on a PDA can be synchronised with the appointments on the PC without the need for a cable connection. Because of the many different application areas for the Bluetooth technology, the different types of connections between the devices are divided into profiles. A profile determines the service (function) that the individual Bluetooth clients can use among each other.

- **[BOD](#page-12-0)** Bandwidth on Demand
- **[BootP](#page-12-0)** Bootstrap protocol
- **[Bps](#page-12-0)** Bits per second. A unit of measure for the transmission rate.
- **[Break-in](#page-12-0)** In a PBX, the option of breaking in to an existing call. This is signalled acoustically by an attention tone.
- **[BRI](#page-12-0)** Basic Rate Interface
- **[Bridge](#page-12-0)** Metwork component for connecting homogeneous networks. As opposed to a gateway, bridges operate at layer 2 of the OSI model, are independent of higher-level protocols and transmit data packets using MAC addresses. Data transmission is transparent, which means the information contained in the data packets is not inter-

preted.

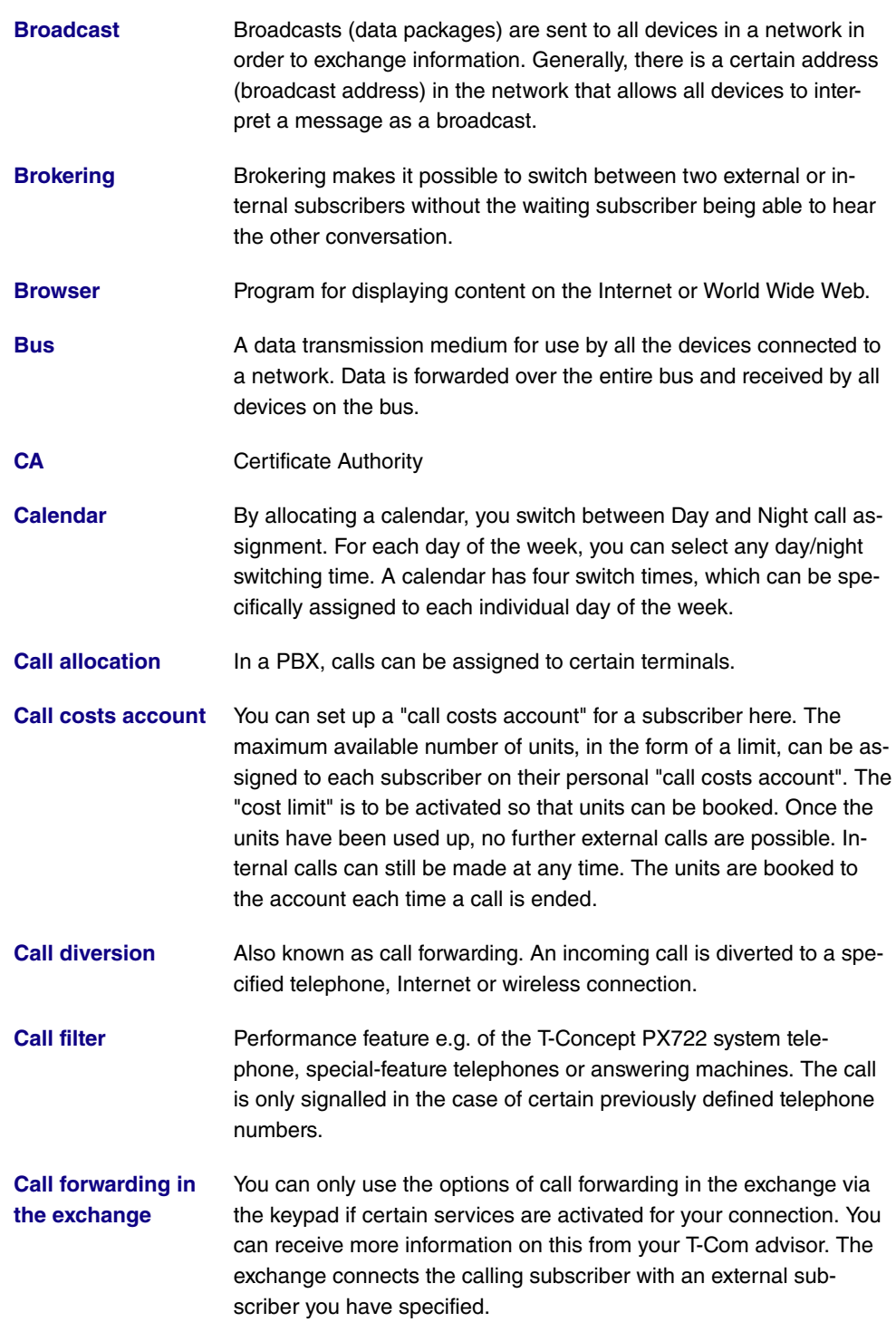

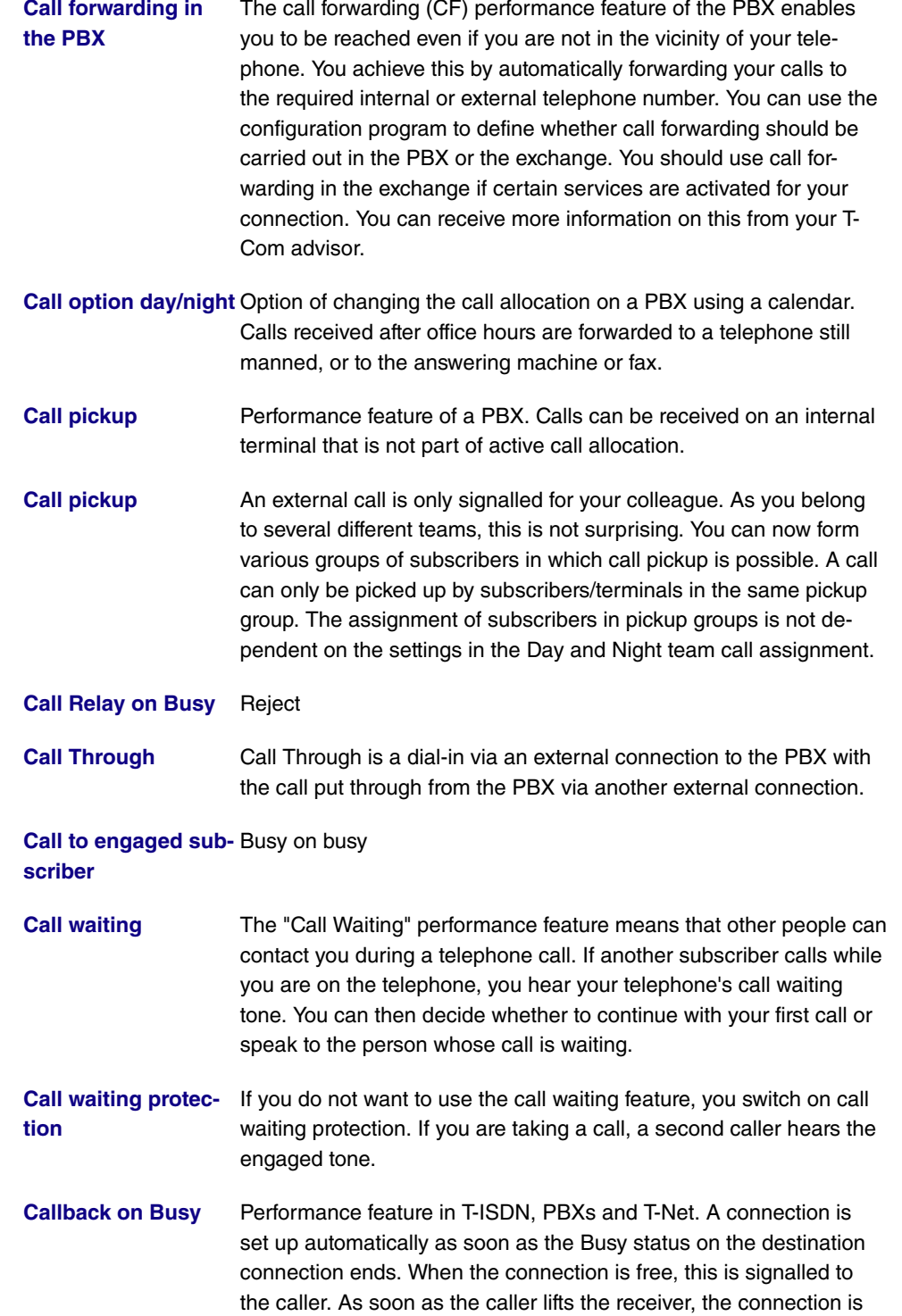

set up automatically. However, Callback must first be activated by the caller on his or her terminal.

**[Callback on no reply](#page-12-0)** You call a subscriber, who does not pick up. With "Callback on no reply", this is not a problem for you, because with this special feature, you can set up the connection without having to redial. If you are not on the telephone yourself, a new connection with the subscriber is set up - for a maximum of 180 minutes.

**[Called party number](#page-12-0)** Number of the terminal called.

**[Caller list](#page-12-0)** Special-feature telephones such as the T-Concept PX722 system telephone enable call requests to be stored during absence.

**[Calling party number](#page-12-0)**Number of the calling terminal.

- **[CAPI](#page-12-0)** Common ISDN Application Programming Interface
- **[CAST](#page-12-0)** A 128-bit encryption algorithm with similar functionality to DES. See Block Cipher Modes.
- **[CBC](#page-12-0)** Cipher Block Chaining
- **[CCITT](#page-12-0)** Consultative Committee for International Telegraphy and Telephony
- **[CD \(Call Deflection\)](#page-12-0)** The forwarding of calls. This performance feature enables you to forward a call without having to take it yourself. If you forward a call to an external subscriber, you bear any connection costs from your connection to the destination of the forwarded call. This feature can therefore be used by system telephones and ISDN telephones that support this function (see user's guide for terminals). For more information on using this performance feature with the telephone, please see the user's guide.
- **[Central speeddial](#page-12-0) [memory](#page-12-0)** Performance feature of a PBX. Telephone numbers are stored in a PBX and can be called from every connected telephone using a key combination.
- **[Certificate](#page-12-0)** Certificate
- **[Channel Bundling](#page-12-0)** Channel bundling
- **[CHAP](#page-12-0)** Challenge Handshake Authentication Protocol
- **[Checksum field](#page-12-0)** Frame Check Sequence (FCS)
- **[CLID](#page-12-0)** Calling Line Identification

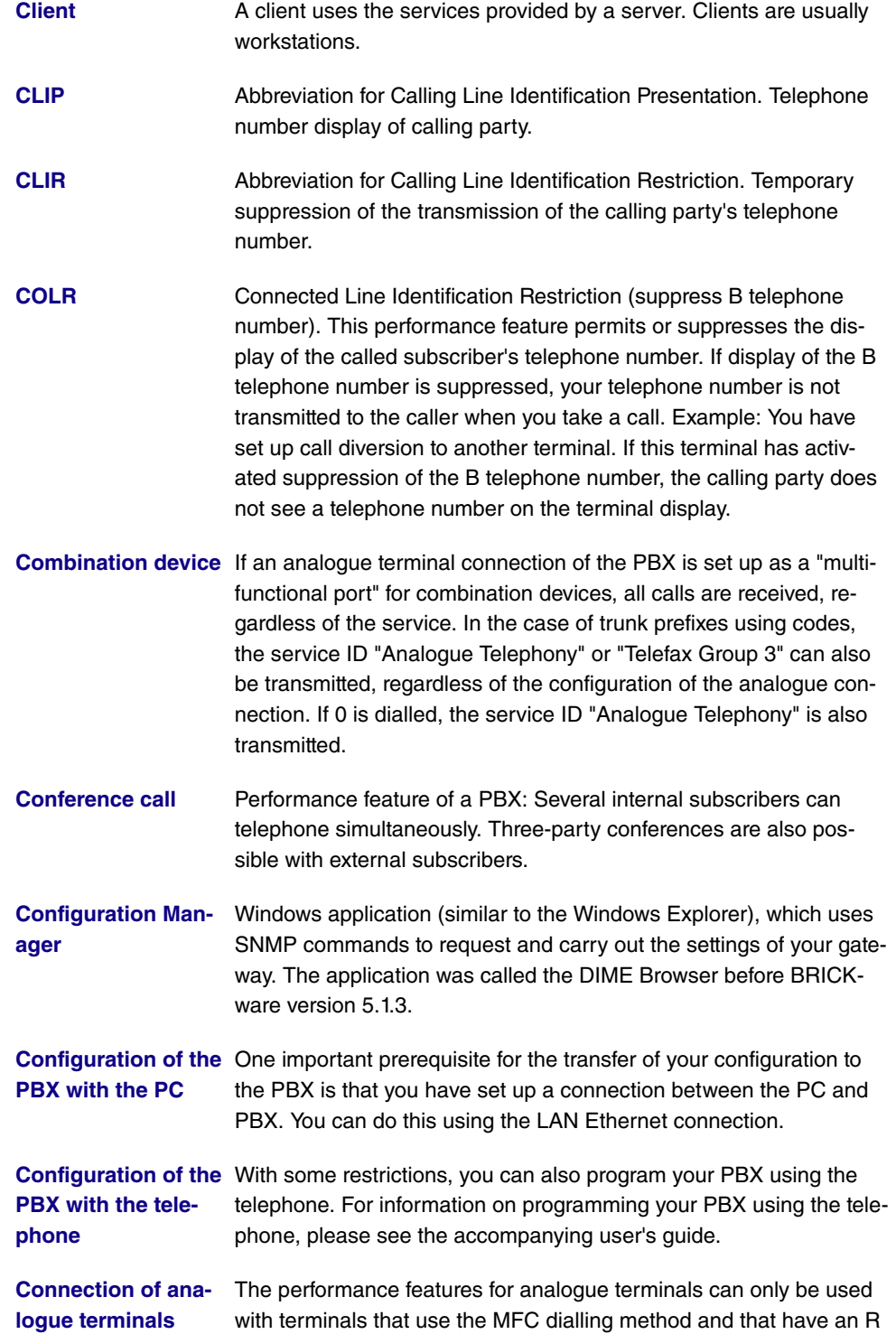

or flash key.

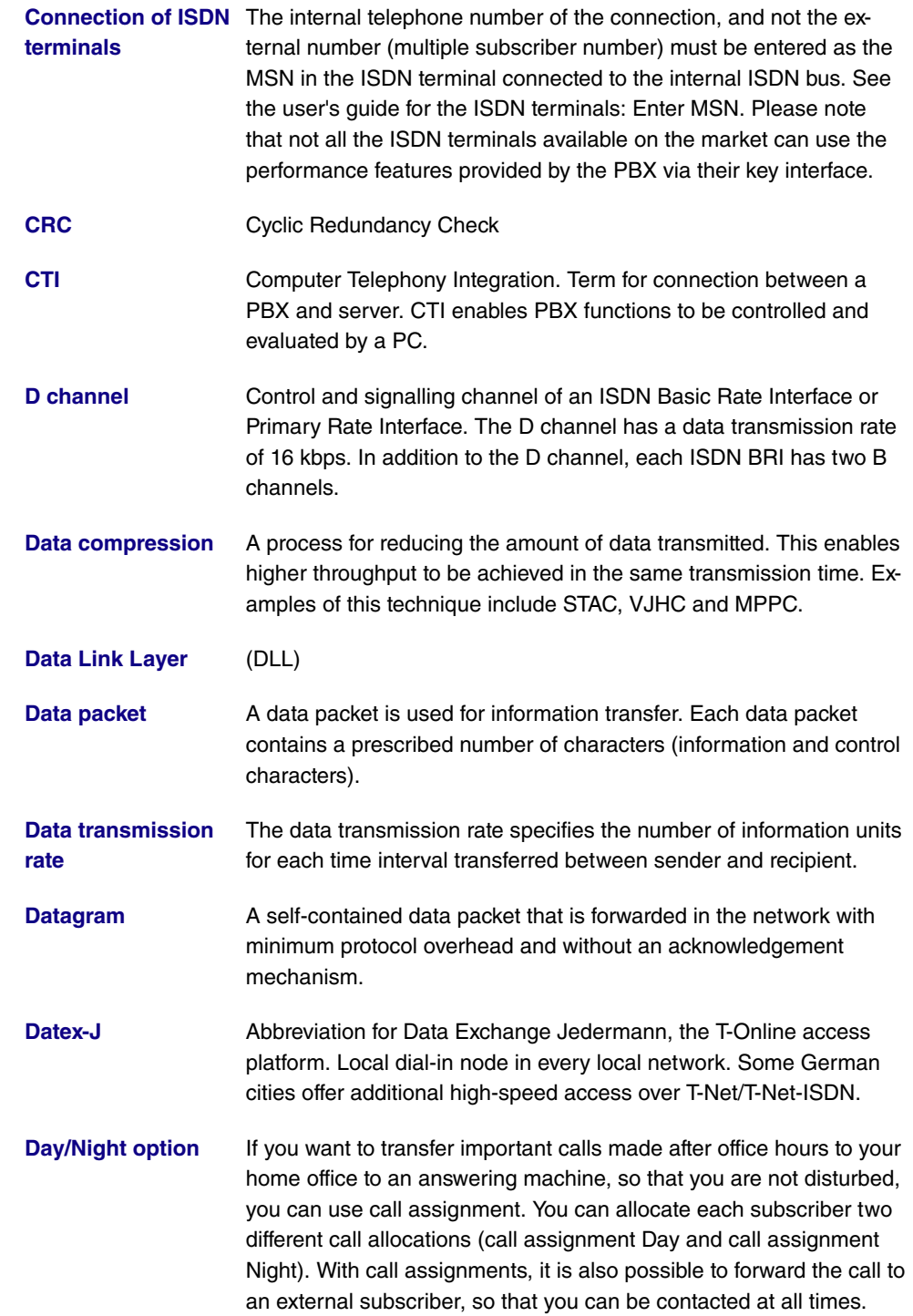

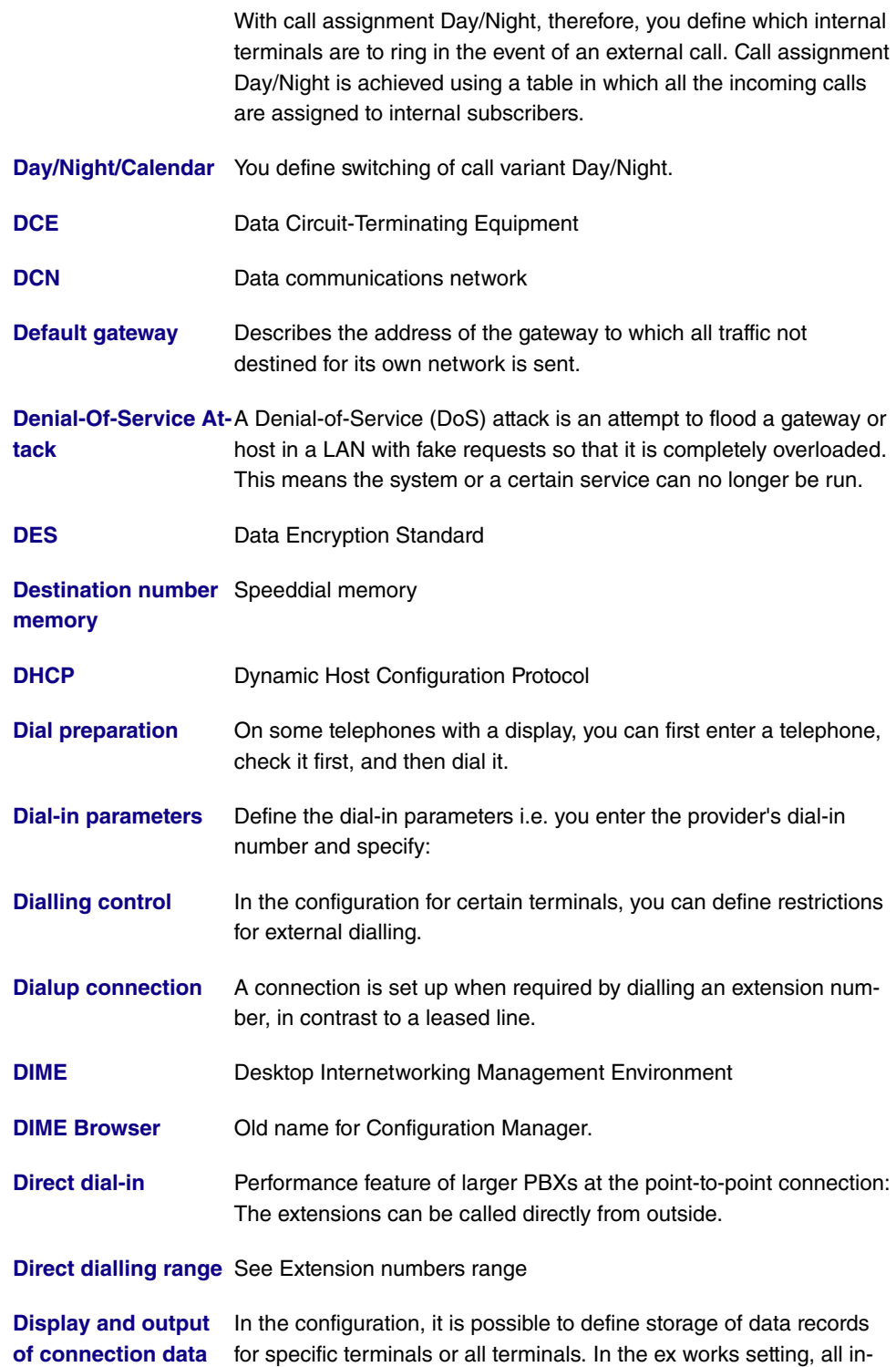

coming external connections and all external calls you make are stored.

**[Display of caller's](#page-12-0) [number](#page-12-0)** A suitable telephone is a prerequisite for this feature. Transmission of the telephone number must be permitted by the caller. **[DLCI](#page-12-0)** In a Frame Relay network, a DLCI uniquely describes a virtual connection. Note that a DLCI is only relevant for the local end of the point-to-point connection. **[DMZ](#page-12-0)** Demilitarised Zone **[DNS](#page-12-0)** Domain Name System **[Do not disturb](#page-12-0)** Station guarding **[DOI](#page-12-0)** Domain of Interpretation **[Domain](#page-12-0)** A domain refers to a logical group of devices in a network. On the Internet, this is part of a naming hierarchy (e.g. bintec.de). **[Door intercom](#page-12-0)** Door intercom device. It can be connected to various PBXs. A telephone can be used to take an intercom call and open the door. **[Door intercom on](#page-12-0) [analogue connection](#page-12-0)** module M06 to connect a DoorLine intercom system. An analogue connection can be set up for connected of function **[Door terminal ad](#page-12-0)[apter](#page-12-0)** The function module can be installed on an analogue connection of your PBX. If a door intercom (DoorLine) is connected to your PBX via a function module, you can speak with a visitor at the door via every authorised telephone. You can assign particular telephones to each ring button. These phones then ring if the ring button is pressed. On analogue telephones, the signal on the telephone matches the intercom call. In place of the internal telephones, an external telephone can also be configured as the call destination for the ring button. Your door intercom can have up to 4 ring buttons. The door opener can be pressed during an intercom call. It is not possible activate the door opener if an intercom call is not taking place. **[Dotted Decimal](#page-12-0) [Notation](#page-12-0)** The syntactic representation of a 32-bit whole number, written in four 8-bit numbers in decimal form and subdivided by a point. It is used to represent IP addresses on the Internet, e.g. 192.67.67.20 **[Downstream](#page-12-0)** Data transmission rate from the ISP to the customer. **[DSA \(DSS\)](#page-12-0)** Digital Signature Algorithm (Digital Signature Standard).

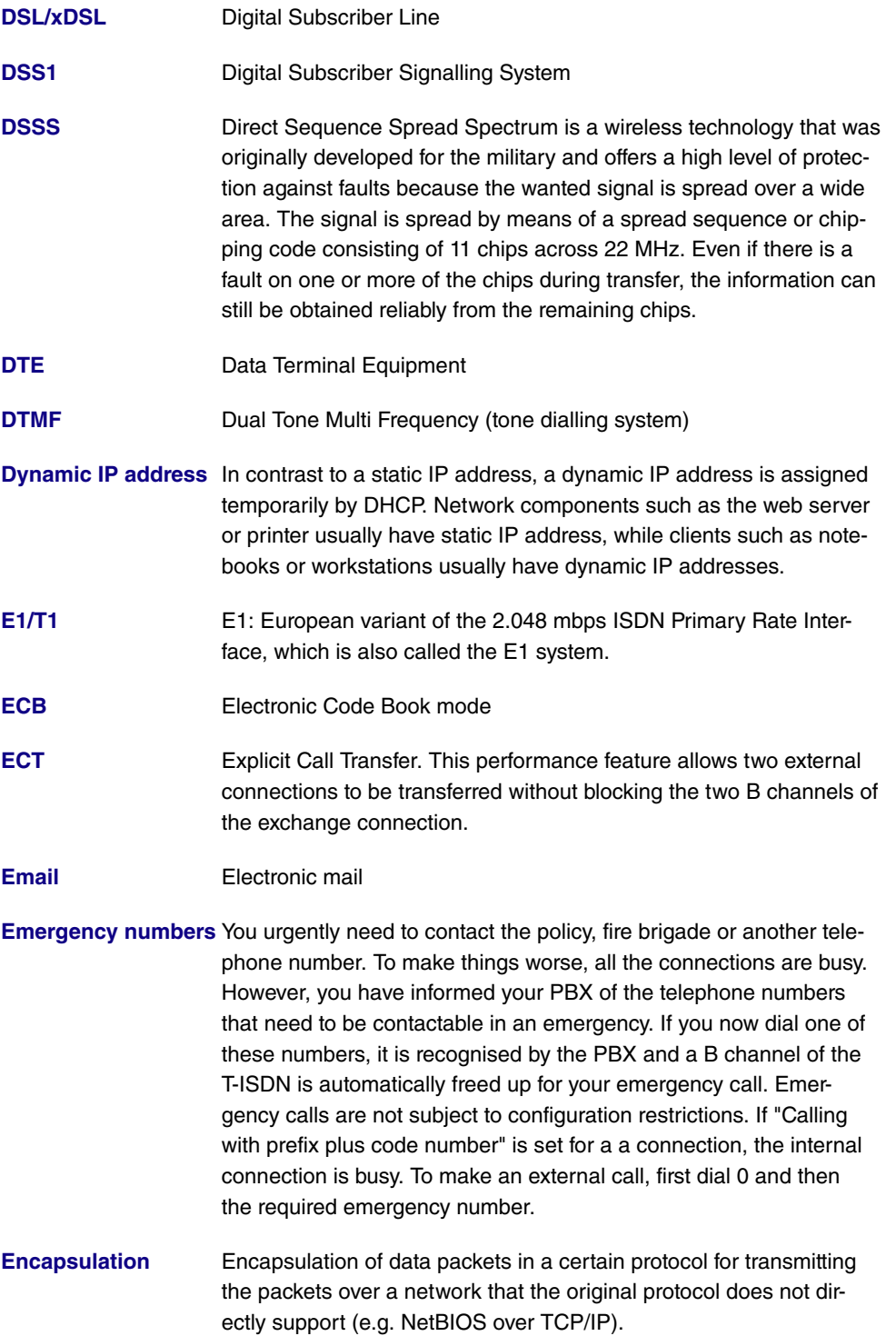

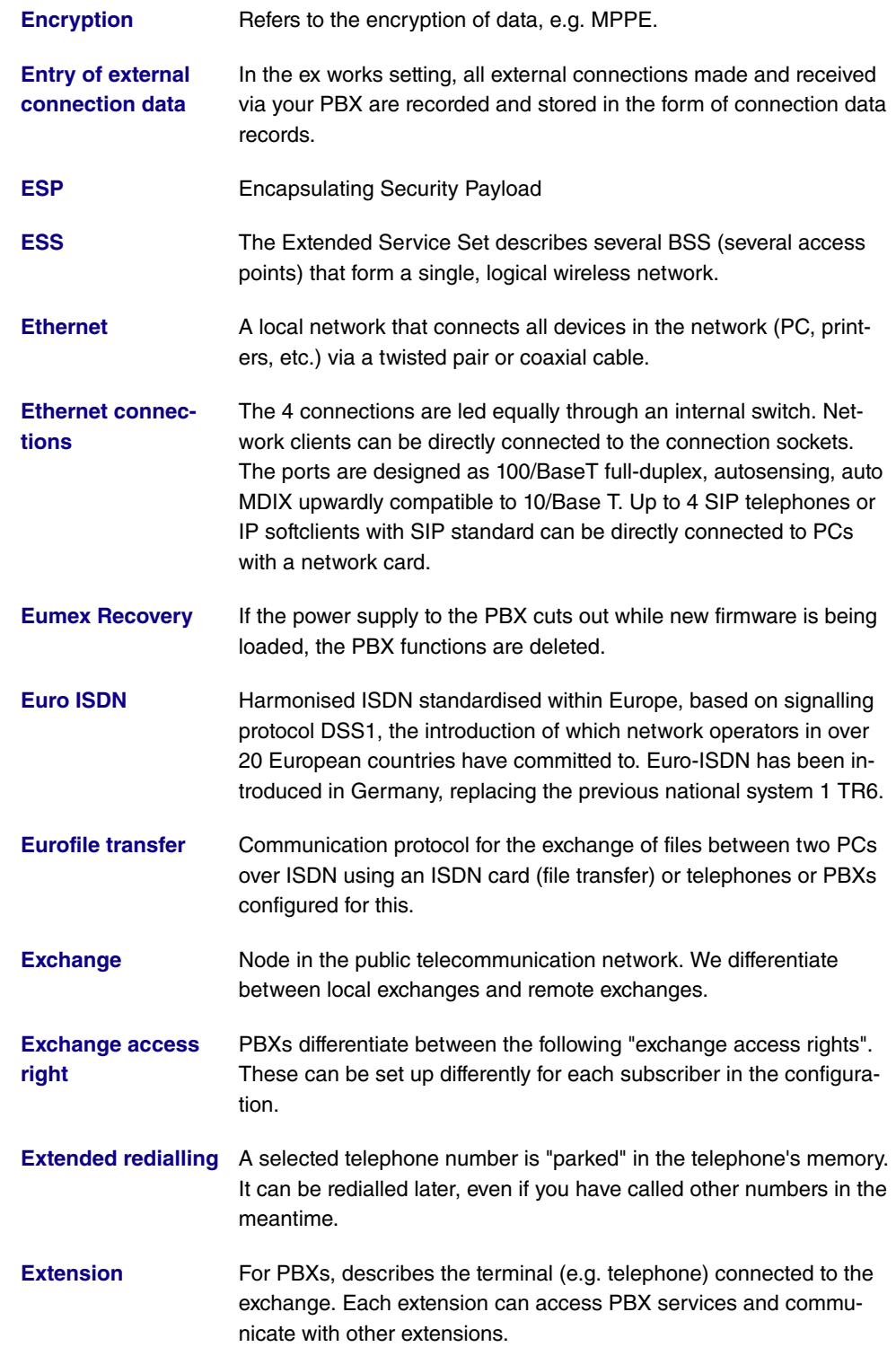

**[Extension number](#page-12-0)** An extension is an internal number for a terminal or subsystem. In point-to-point ISDN accesses, the extension is usually a number from the extension numbers range assigned by the telephone provider. In point-to-multipoint connections, it can be the MSN or a part of the MSN.

**[Extension numbers](#page-12-0)** (direct dialling range) **[range](#page-12-0)**

**[Fall Back: Priority of](#page-12-0)** The priority of the Internet provider entries is defined by the se**[the Internet provider](#page-12-0)** quence in which they are entered in the list. The first entry of a DSL **[entries](#page-12-0)** connection is the standard access. If a connection cannot be set up via the standard access after a predefined number of attempts, setup is attempted using the second entry then subsequent entries. If the final entry in the list does not enable a connection to be set up successfully, the operation is terminated until a new request is made. When fall back occurs and all other ISPs can only be reached by dialup connections, both B channels may be occupied. If channel bundling is used, you cannot be reached for the duration of this connection.

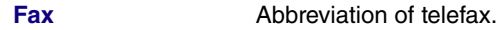

**[FHSS, Frequency](#page-12-0) [Hopping Spread](#page-12-0) [Spectrum](#page-12-0)** In a FHSS system, the frequency spread is achieved through constantly changing frequencies based on certain hopping patterns. In contrast to DSSS systems, hopping patterns are configured, not the frequency. The frequency changes very frequently in one second.

**[File transfer](#page-12-0)** Data transmission from one computer to another, e.g. based on the Eurofile transfer standard.

**[Filter](#page-12-0)** A filter comprises a number of criteria (e.g. protocol, port number, source and destination address). These criteria can be used to select a packet from the traffic flow. Such a packet can then be handled in a specific way. For this purpose, a certain action is associated with the filter, which creates a filter rule.

- **[Firewall](#page-12-0) Example 1** Describes the whole range of mechanisms to protect the local network against external access. Your gateway provides protection mechanisms such as NAT, CLID, PAP/CHAP, access lists, etc.
- **[Firmware](#page-12-0)** Software code containing all a device's functions. This code is written to a PROM (programmable read only memory) and is retained there, even after the device is switched off. Firmware can be updated by the user when a new software version is available (firmware upgrade).

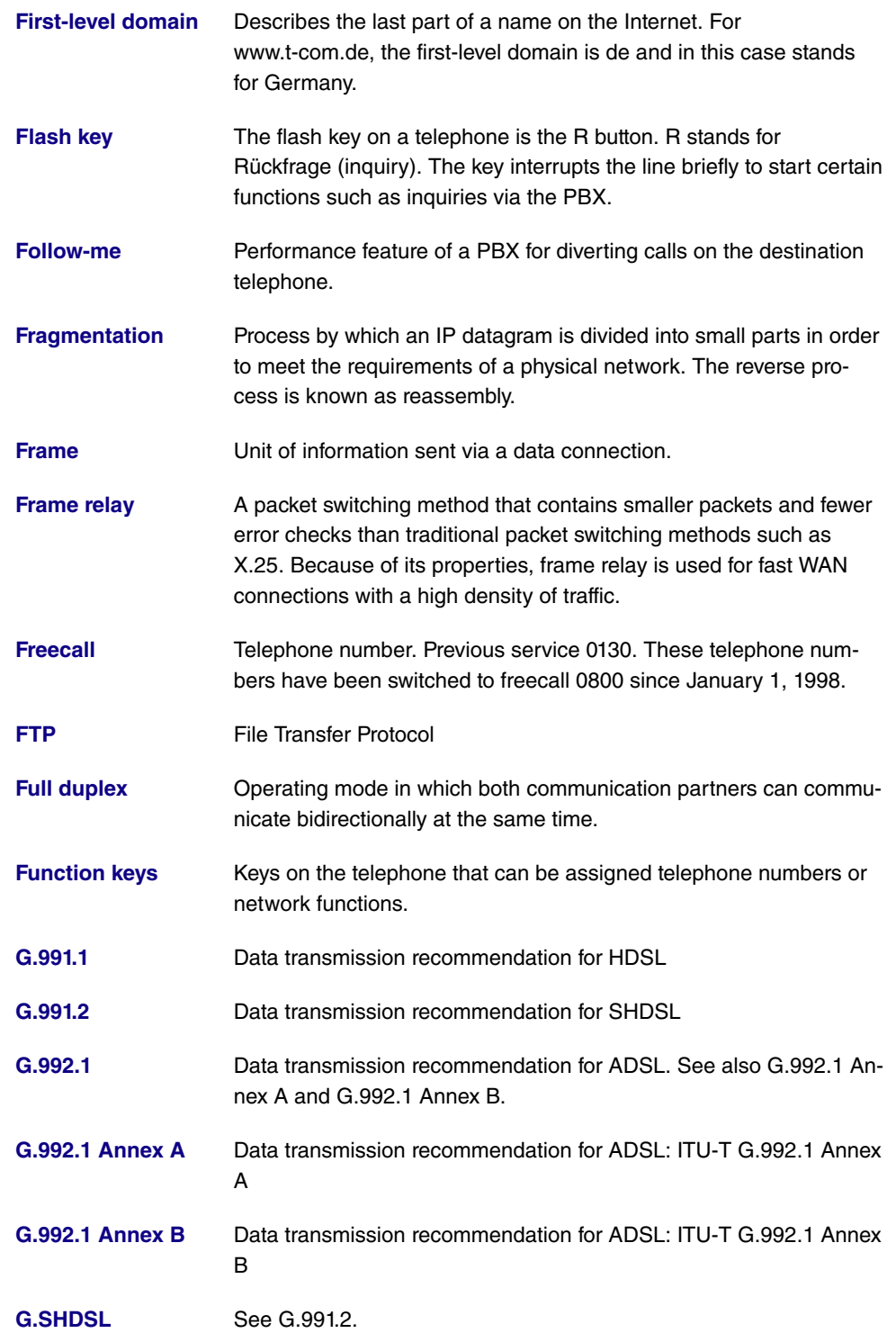

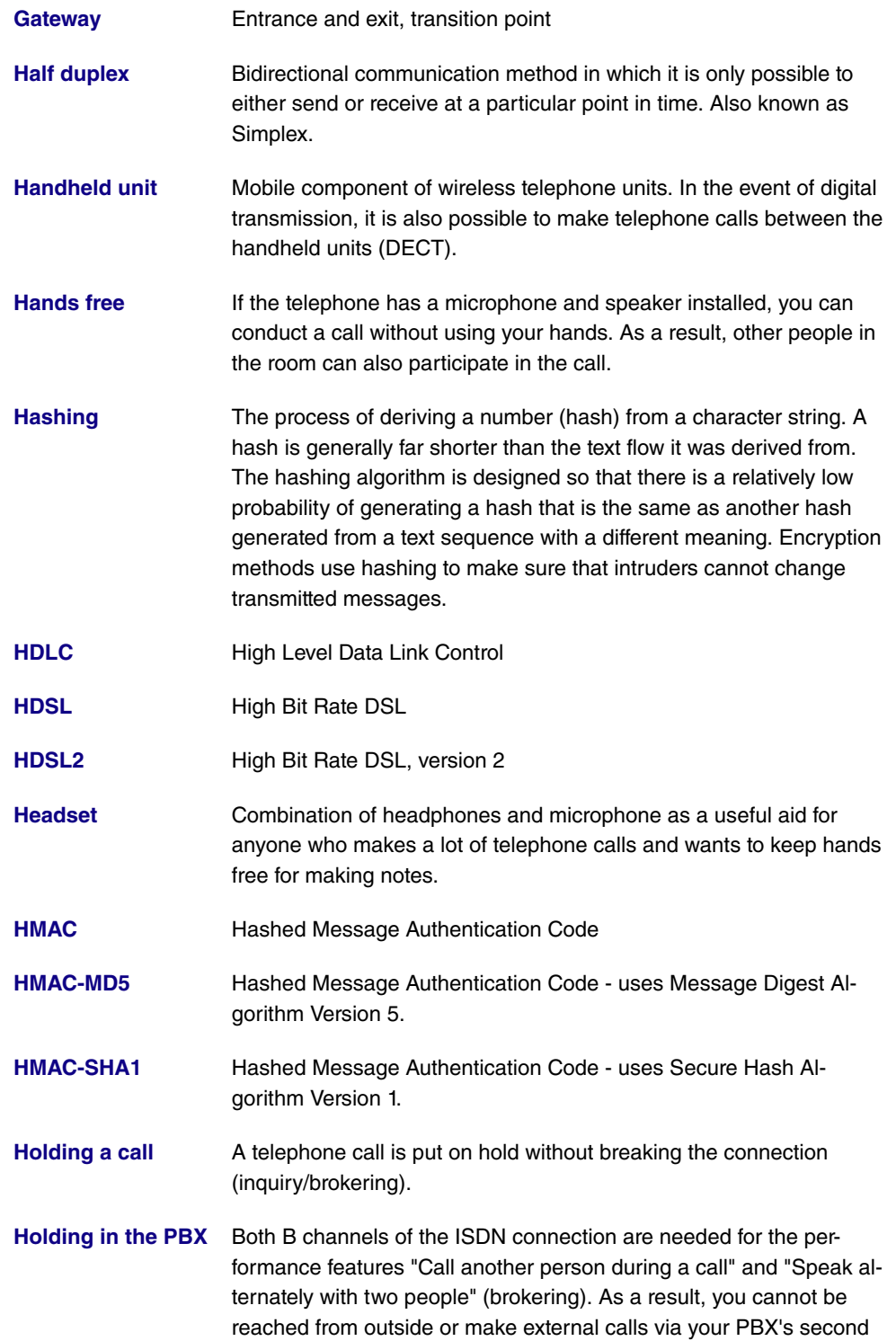

B channel. With this setting, an external caller put on hold hears the PBX's on-hold music.

- **[Hook flash](#page-12-0)** The use of the inquiry, brokerage and three-party conference special features in T-Net and certain performance features of some PBXs is only possible with the hook flash function (long flash) of the signal key on the telephone. On modern telephones, this key is indicated with an "R".
- **[Host name](#page-12-0)** A name used in IP networks instead of the corresponding address. A host name consists of an ASCII string that uniquely identifies the host computer.
- **[HTTP](#page-12-0)** HyperText Transfer Protocol
- **[Hub](#page-12-0)** Network component used to connect several network components together to form a local network (star-shaped).
- **[IAE](#page-12-0) ISDN** connection unit, ISDN connection socket.
- **[ICMP](#page-12-0)** Internet Control Message Protocol
- **[ICV](#page-12-0)** Integrity Check Value

**[Identify malicious](#page-12-0) [callers \(intercept\)](#page-12-0)** You have to request this performance feature from T-Com. The company will provide you with further information on the procedure. If you enter code 77 during a call or after the caller has ended a call (you hear the engaged tone from the exchange), the caller's telephone number is stored in the exchange. ISDN telephones can also use separate functions for this performance feature. For more information on this function, please see your user's guide.

- **[IEEE](#page-12-0)** The Institute of Electrical and Electronics Engineers (IEEE). A large, global association of engineers, which continuously works on standards in order to ensure different devices can work together.
- **[IETF](#page-12-0)** Internet Engineering Task Force
- **[Index](#page-12-0)** The index from 0...9 is fixed. Every external multiple subscriber number entered is assigned to an index. You need this index when configuring performance features using the telephone's codes, e.g. configuring "Call forwarding in the exchange" or "Define telephone number for the next external call".

**[Infrastructure mode](#page-12-0)** A network in infrastructure mode is a network that contains at least one access point as the central point of communication and control. In a network in infrastructure mode, all clients communicate with

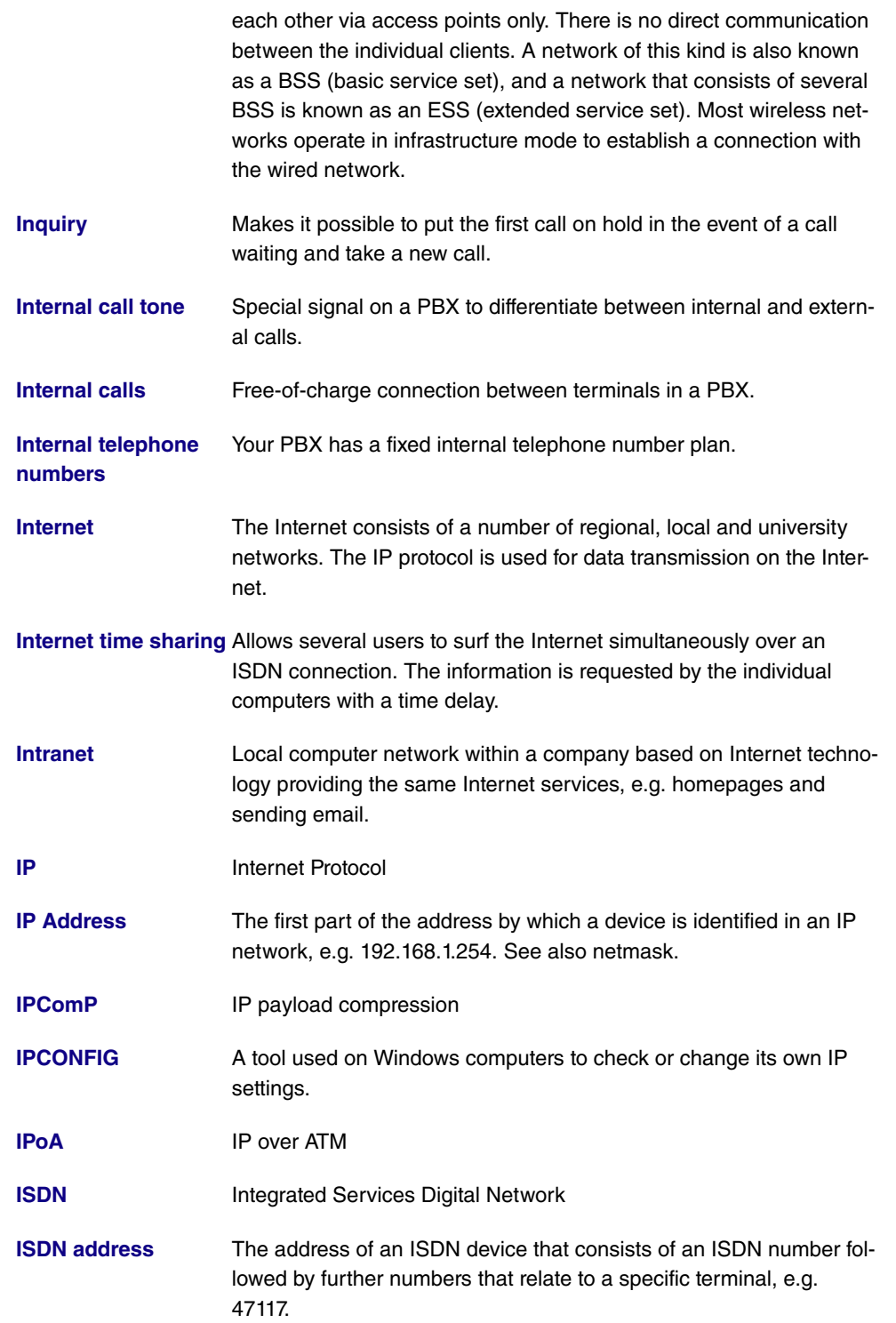

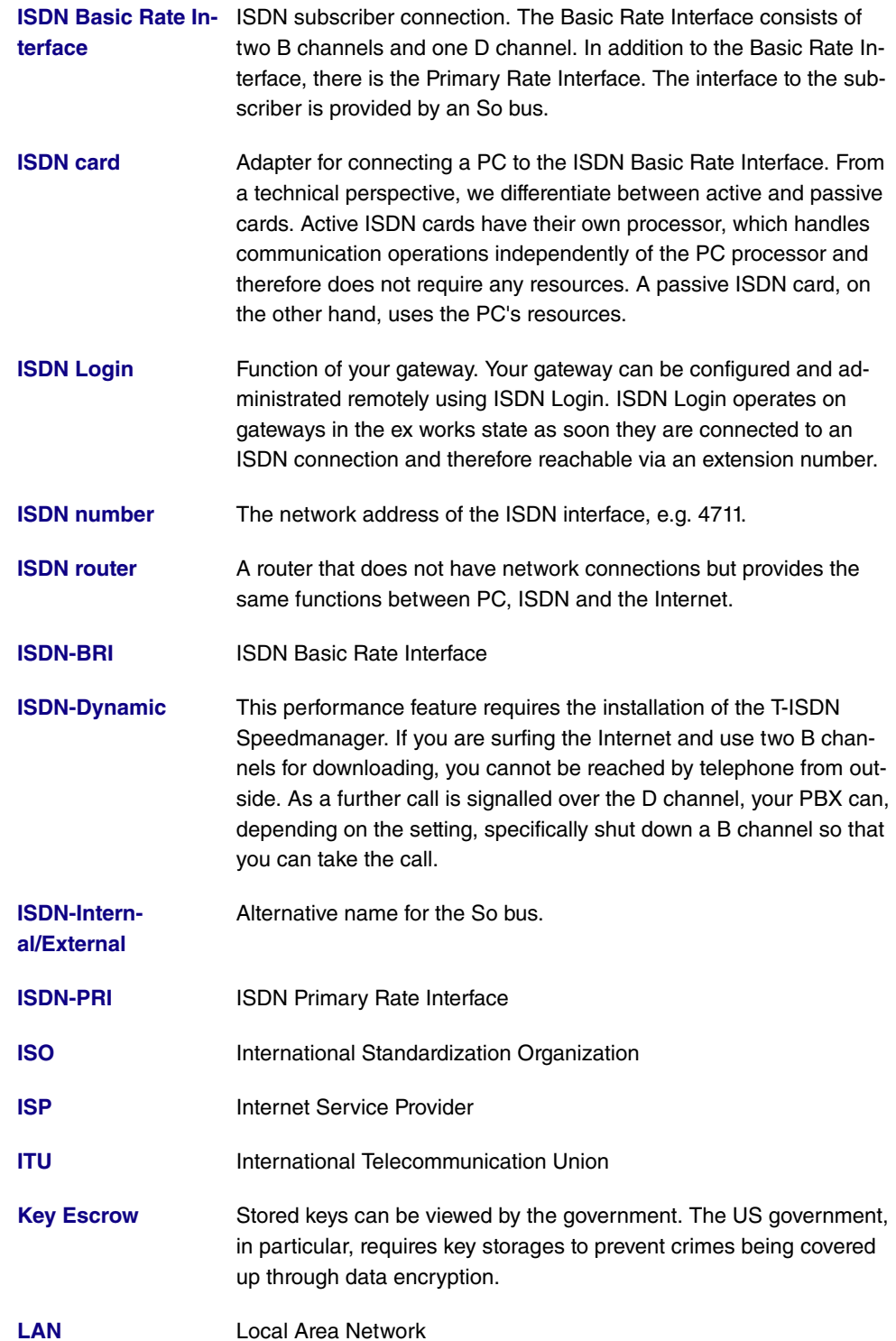

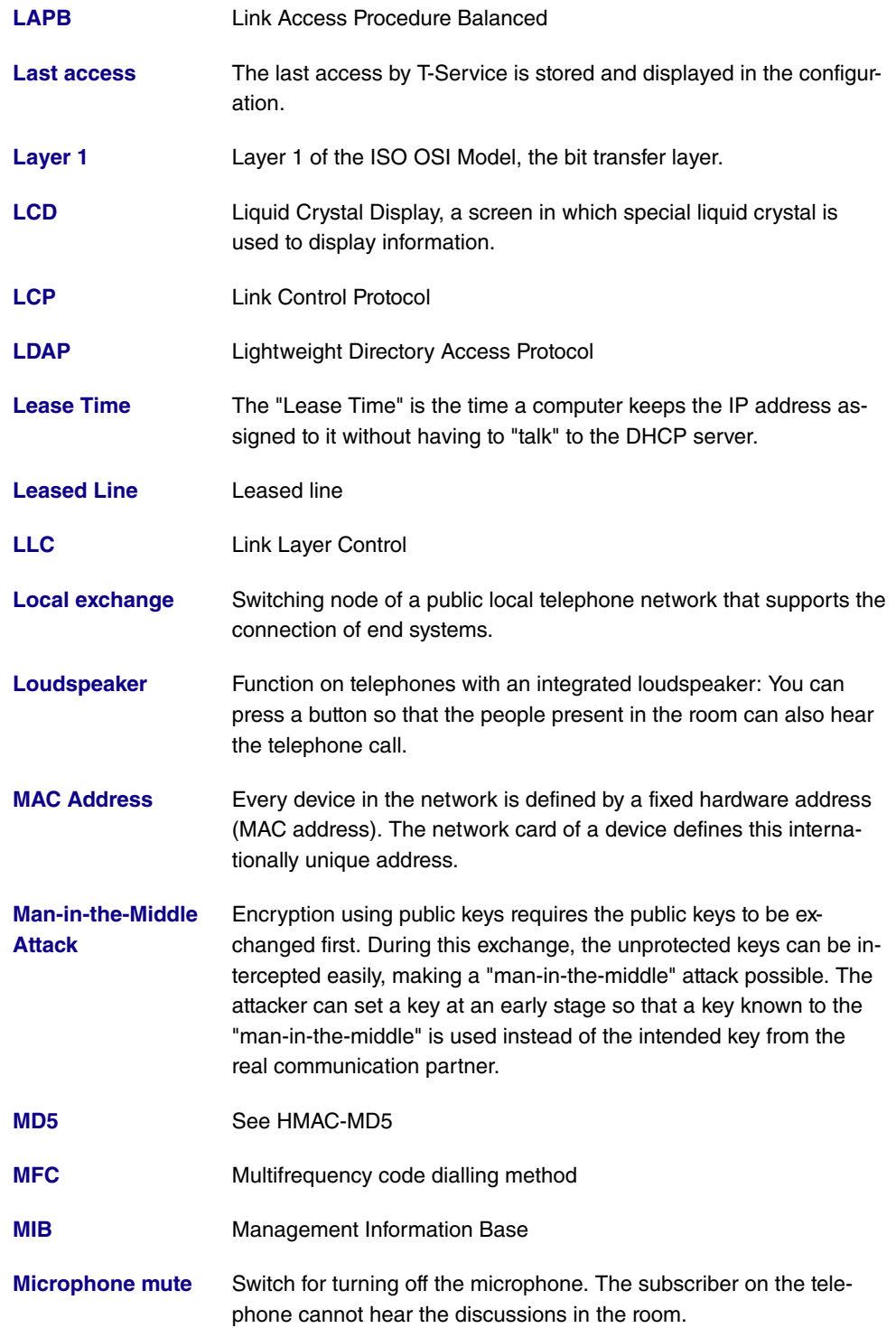

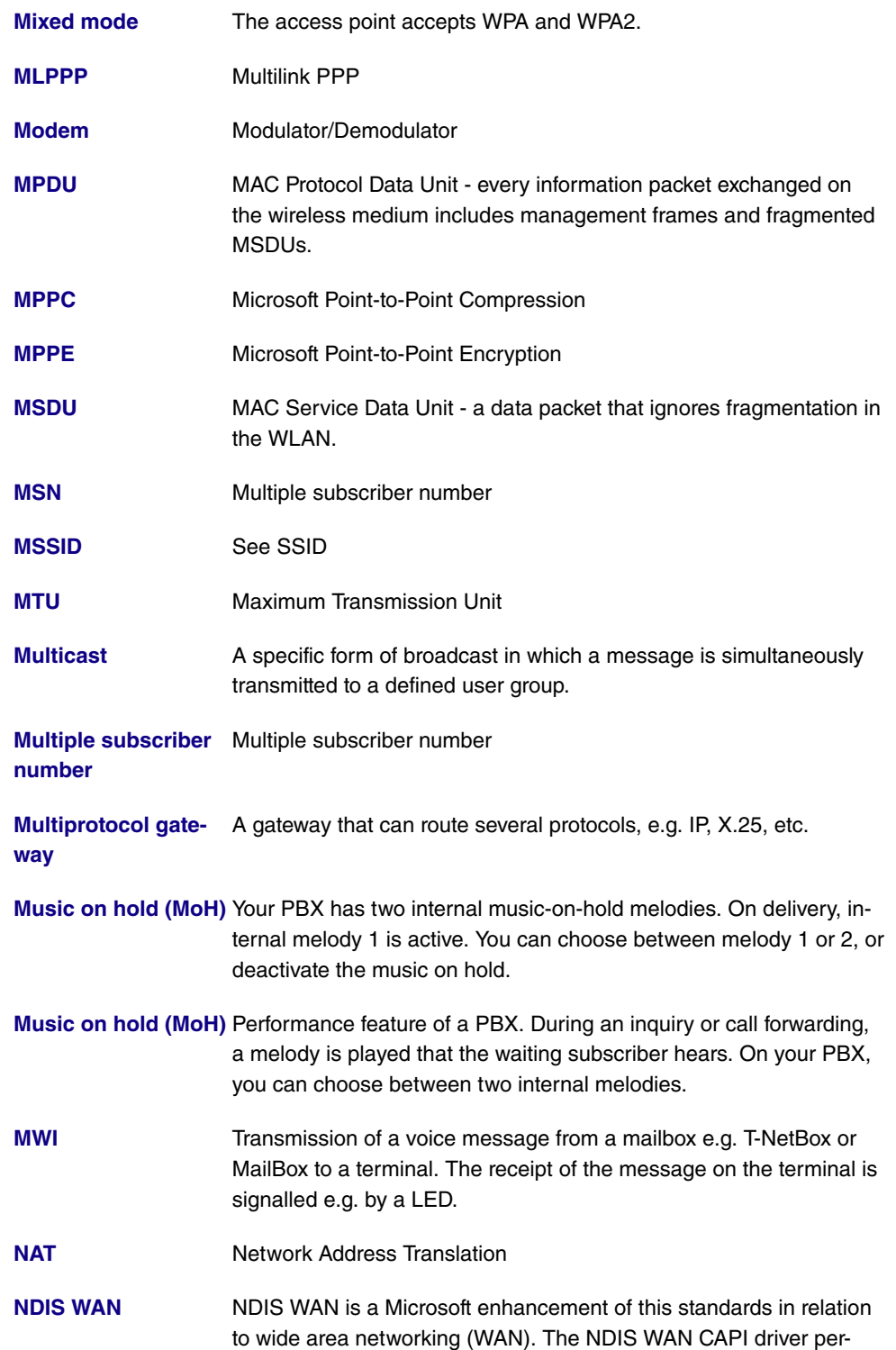

mits the use of the ISDN controller as a WAN card. The NDIS WAN driver enables the use of a DCN network on Windows. NDIS is the abbreviation for Network Device Interface Specification and is a standard for the connection of network cards (hardware) to network protocols (software).

- **[Net surfing](#page-12-0)** A "journey of discovery" for interesting information in wide-ranging data networks such as T-Online. Known mainly from the Internet.
- **[NetBIOS](#page-12-0)** Network Basic Input Output System
- **[Netmask](#page-12-0)** The second part of an address in an IP network, used for identification of a device, e.g. 255.255.255.0. See also IP address.
- **[Network](#page-12-0)** Your PBX has a DSL router so that one or more PCs can surf the Internet and download information.
- **[Network address](#page-12-0)** A network address designates the address of a complete local network.

**[Network termination](#page-12-0)** In telecommunications, the network termination is the point at which **[\(NTBA\)](#page-12-0)** access to a communication network is provided to the terminal.

- **[Netz-Direkt \(keypad](#page-12-0)** You can use the "Netz-Direkt" (keypad) function (automatic external **[functions\)](#page-12-0)** line access) to enter a key sequence from your ISDN or analogue telephone to use current T-ISDN functions. For more information on this, consult your T-Com client advisor and request the necessary codes (e.g. call forwarding in the exchange).
- **[NMS](#page-12-0)** Network Management Station
- **[Notebook function](#page-12-0)** During a telephone call, a telephone number can be entered in the telephone's buffer so that it can be dialled at a later point in time.
- **[NT](#page-12-0)** Network Termination
- **[NTBA](#page-12-0)** Network Termination for Basic Access
- **[NTP](#page-12-0)** Network Time Protocol
- **[OAM](#page-12-0)** Operation and Maintenance
- **[Offline](#page-12-0)** Without connection. Connectionless operating state e.g. of the PCs.
- **[Online](#page-12-0)** With connection. For example the state of a connection between a PC and data network or for data exchange between two PCs.
- **[Online banking](#page-12-0)** Term for electronic banking e.g. using T-Online.

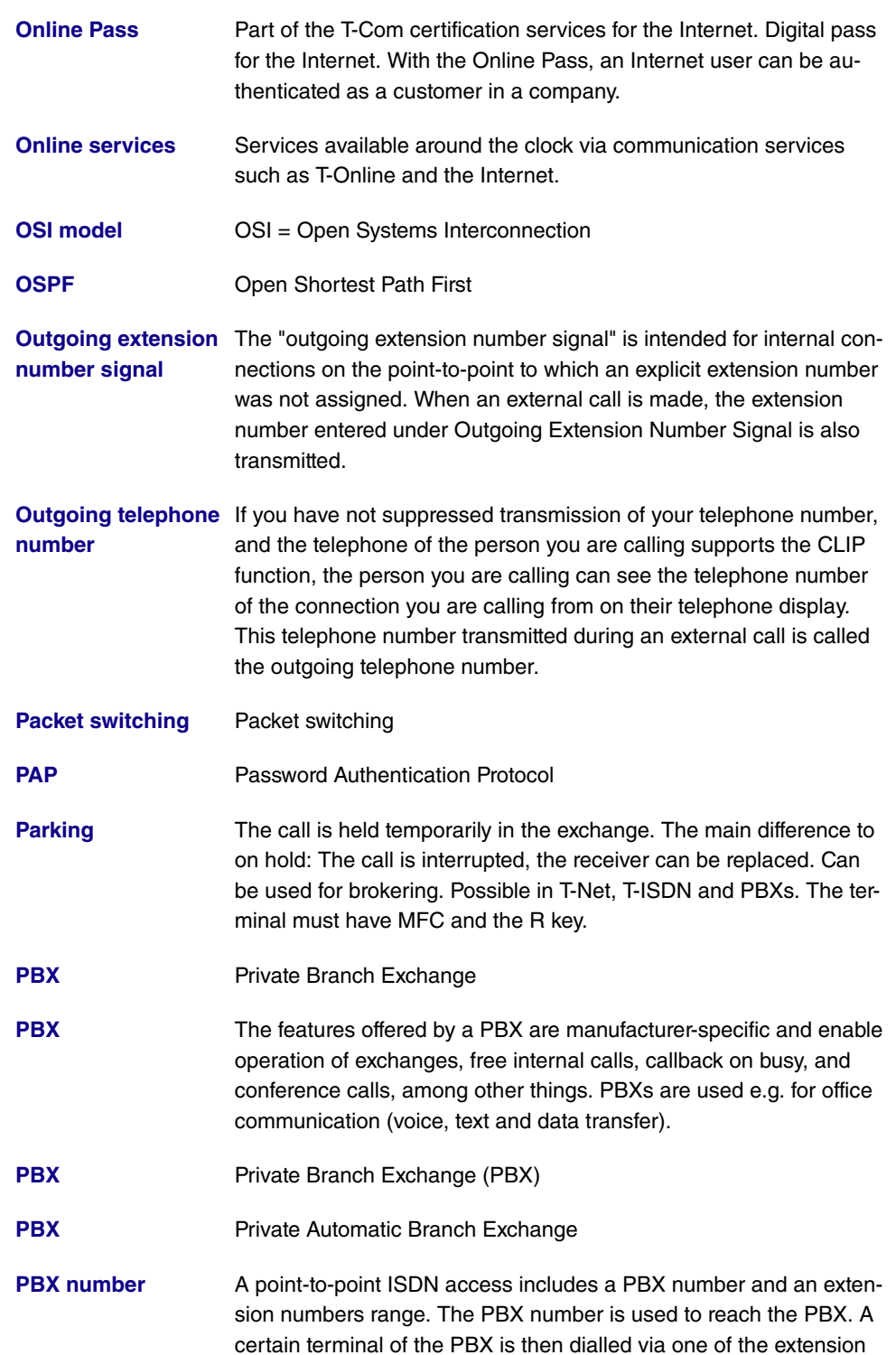

numbers of the extension numbers range.

- **[PCMCIA](#page-12-0)** The PCMCIA (Personal Computer Memory Card International Association) is an industry association founded in 1989 that represents credit card-sized I/O cards such as WLAN cards.
- **[PDM](#page-12-0)** Abbreviation for pulse dialling method. Conventional dialling procedure in the telephone network. Dialled numbers are represented by a defined number of dc impulses. The pulse dialling method is being replaced by the multifrequency code method (MFC) .
- **[PGP](#page-12-0)** Pretty Good Privacy
- **[PH](#page-12-0)** Packet handler
- **[Phone book](#page-12-0)** The PBX has an internal phone book. You can store up to 300 telephone numbers and the associated names. You can access the PBX's phone book with the funkwerk devices (for example CS 410). You add entries to the phone book using the configuration interface.
- **[PIN](#page-12-0)** Personal identification number
- **[Ping](#page-12-0)** Packet Internet Groper
- **[PKCS](#page-12-0)** Public Key Cryptography Standards
- **[Point-to-multipoint](#page-12-0)** Point-to-multipoint connection
- **[Point-to-multipoint](#page-12-0)** Basic connection in T-ISDN with three telephone numbers and two lines as standard. The ISDN terminals are connected directly on the network termination (NTBA) or ISDN internet connection of a PBX.
- **[Point-to-multipoint](#page-12-0)** Point-to-multipoint

**[Point-to-multipoint](#page-12-0) [connection for the](#page-12-0) [PBX](#page-12-0)**

You enter the multiple subscriber numbers received from T-Com with the order confirmation in the table fields defined for them in the configuration. As a rule, you receive three multiple subscriber numbers, but can apply for up to 10 telephone numbers for each connection. When you enter the telephone numbers, they are assigned to an "index" and also to a team. Note that initially, all telephone numbers are assigned to team 00. The internal telephone numbers 10, 11 and 20 are entered in team 00 ex works. External calls are therefore signalled with the internal telephone numbers 10, 11 and 20 for the connections entered in team 00.

#### **[Point-to-point](#page-12-0)** Point-to-point

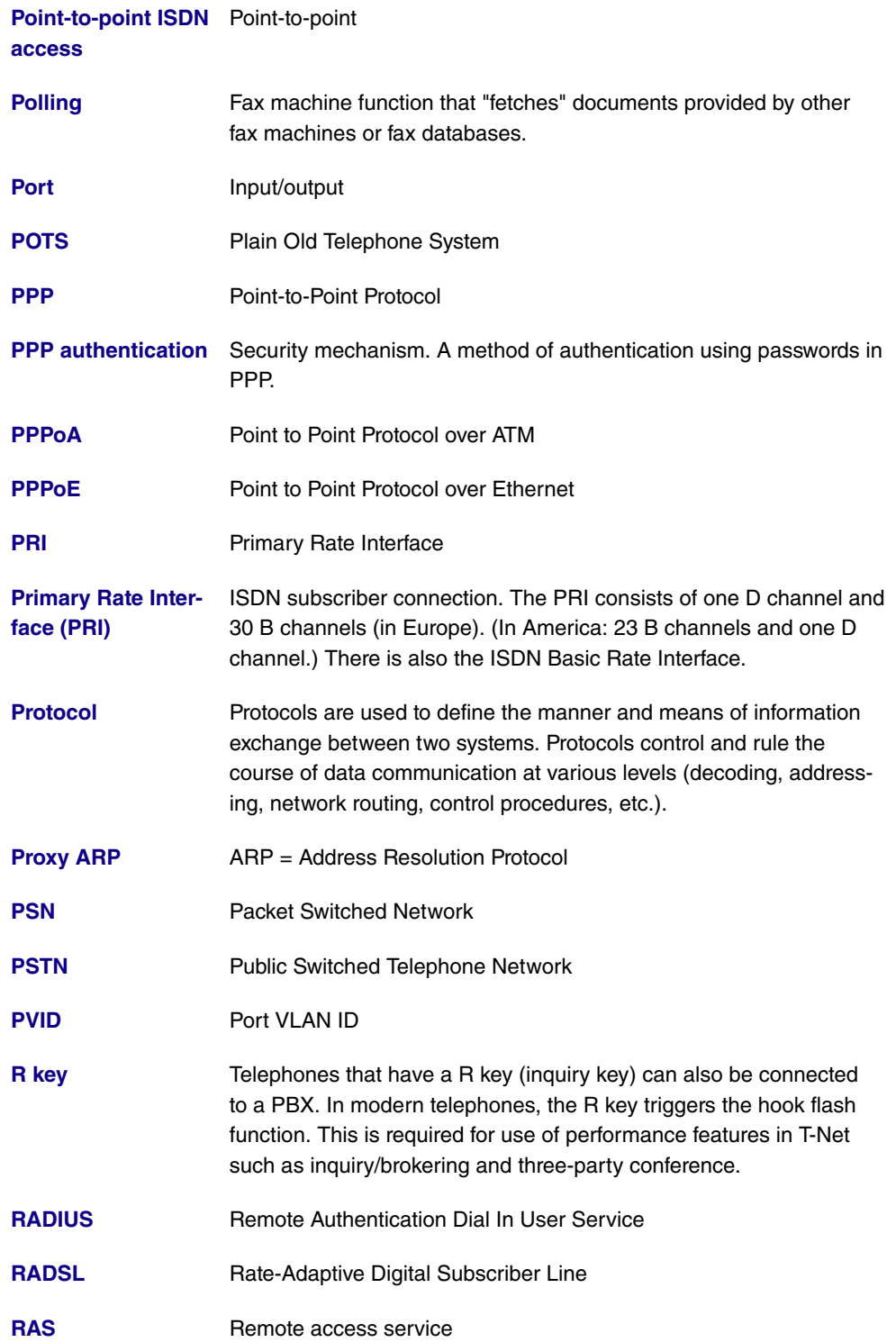

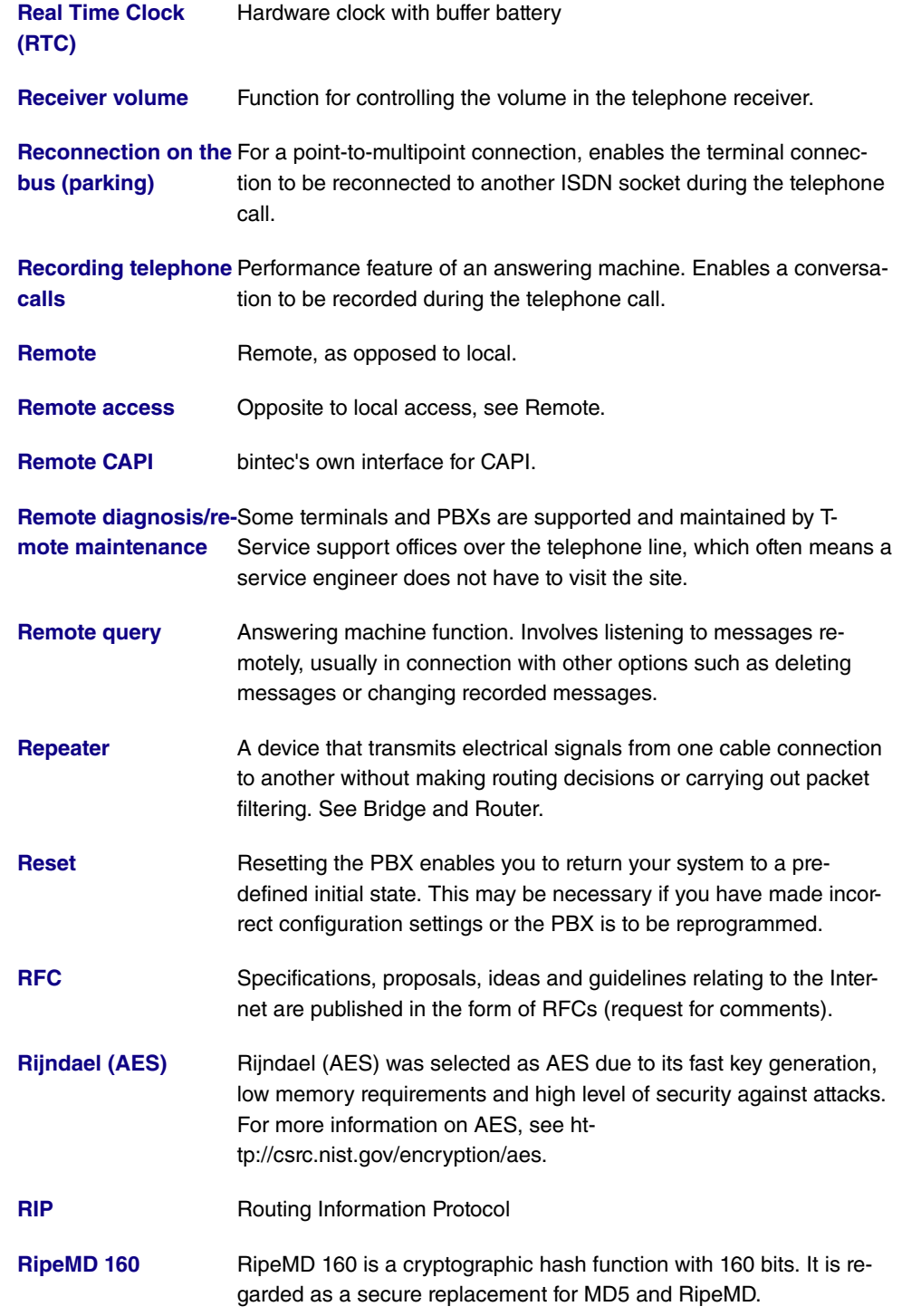
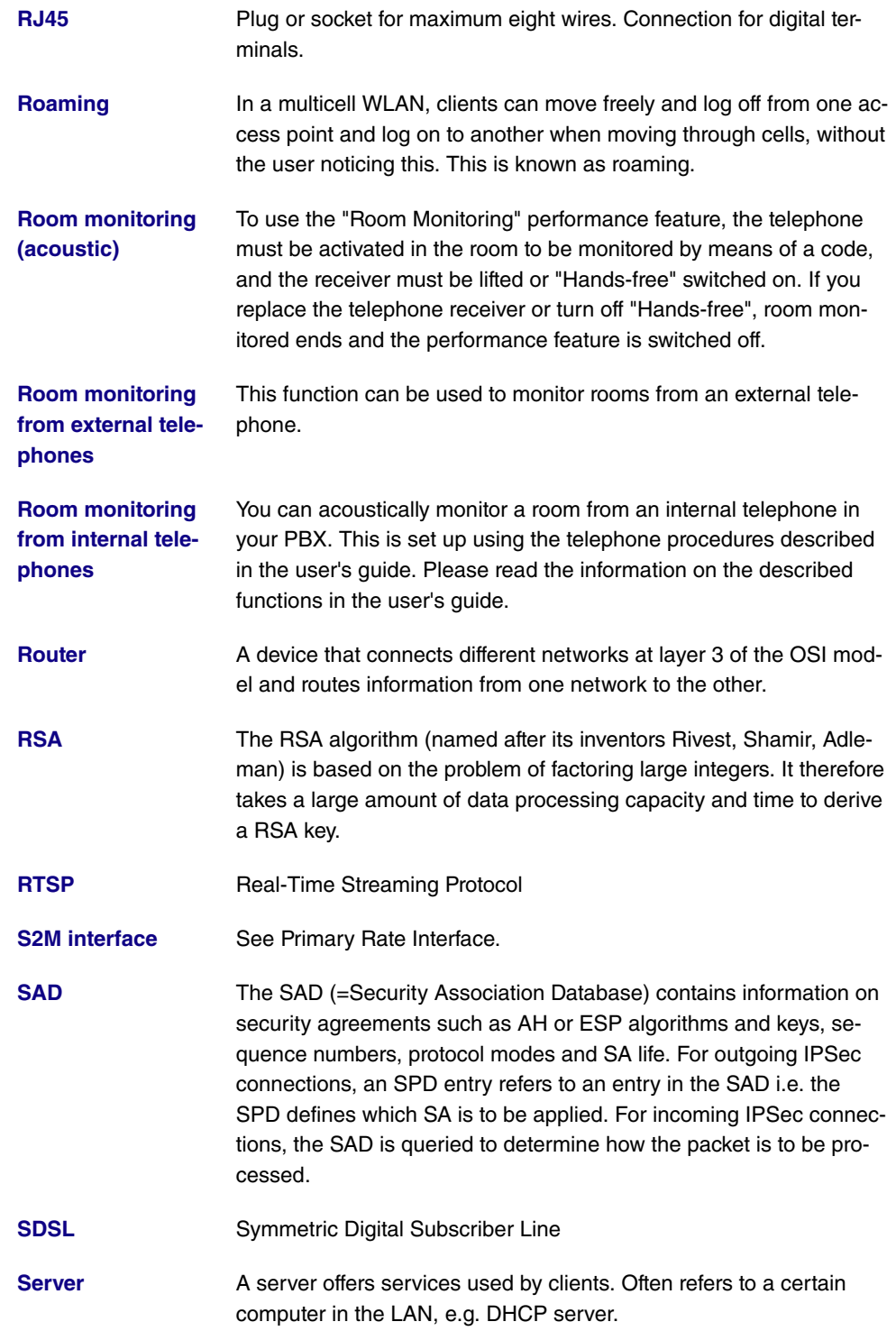

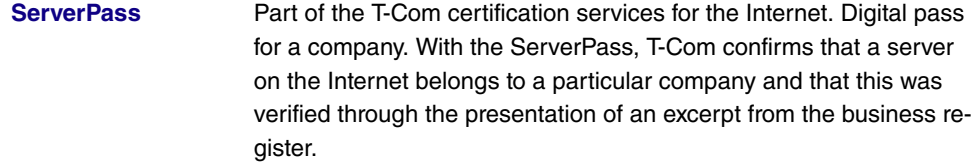

**[Service 0190](#page-12-0)** Additional voice service from T-Com for the commercial distribution of private information services. The T-Com services are limited to providing the technical infrastructure and collection processing for the information providers. The provided information is accessed using the telephone number 0190 which is uniform across Germany plus a 6-digit telephone number. Information offering: Entertainment, weather, finance, sport, health, support and service hotlines.

**[Service 0700](#page-12-0)** Additional voice service from T-Com. Allows calls to be received via a location-independent telephone number uniform across Germany, starting with the numbers 0700. Free-of-charge routing to national fixed network. Enhancement with Vanity possible.

**[Service 0900](#page-12-0)** Additional voice service from T-Com. Replaces Service 0190.

**[Service number 0180](#page-12-0)** Additional voice service 0180call from T-Com to receive calls from a location-dependent telephone number uniform across Germany, starting with the numbers 0180.

- **[Setup Tool](#page-12-0)** Menu-driven tool for the configuration of your gateway. The Setup Tool can be used as soon as the gateway has been accessed (serial, ISDN Login, LAN).
- [SHA1](#page-12-0) See HMAC-SHA.
- **[SHDSL](#page-12-0)** Single-Pair High-Speed

**[Short hold](#page-12-0)** Is the defined amount of time after which a connection is cleared if no more data is transmitted. Short hold can be set to static (fixed amount of time) or dynamic (according to charging information).

**[Signalling](#page-12-0)** Simultaneous signalling: All assigned terminals are called simultaneously. If a telephone is busy, call waiting can be used.

**[Simplex operation](#page-12-0) [\(ISDN subscribers](#page-12-0) [only\)](#page-12-0)** This connection can only be used for an ISDN telephone (only T-Concept PX722 system telephones) with a simplex function. If you call an ISDN telephone with a simplex function, this automatically activates the Loudspeaker function so that a conversation can take place immediately. Please see the information on the telephone user's guide on the simplex operation function.

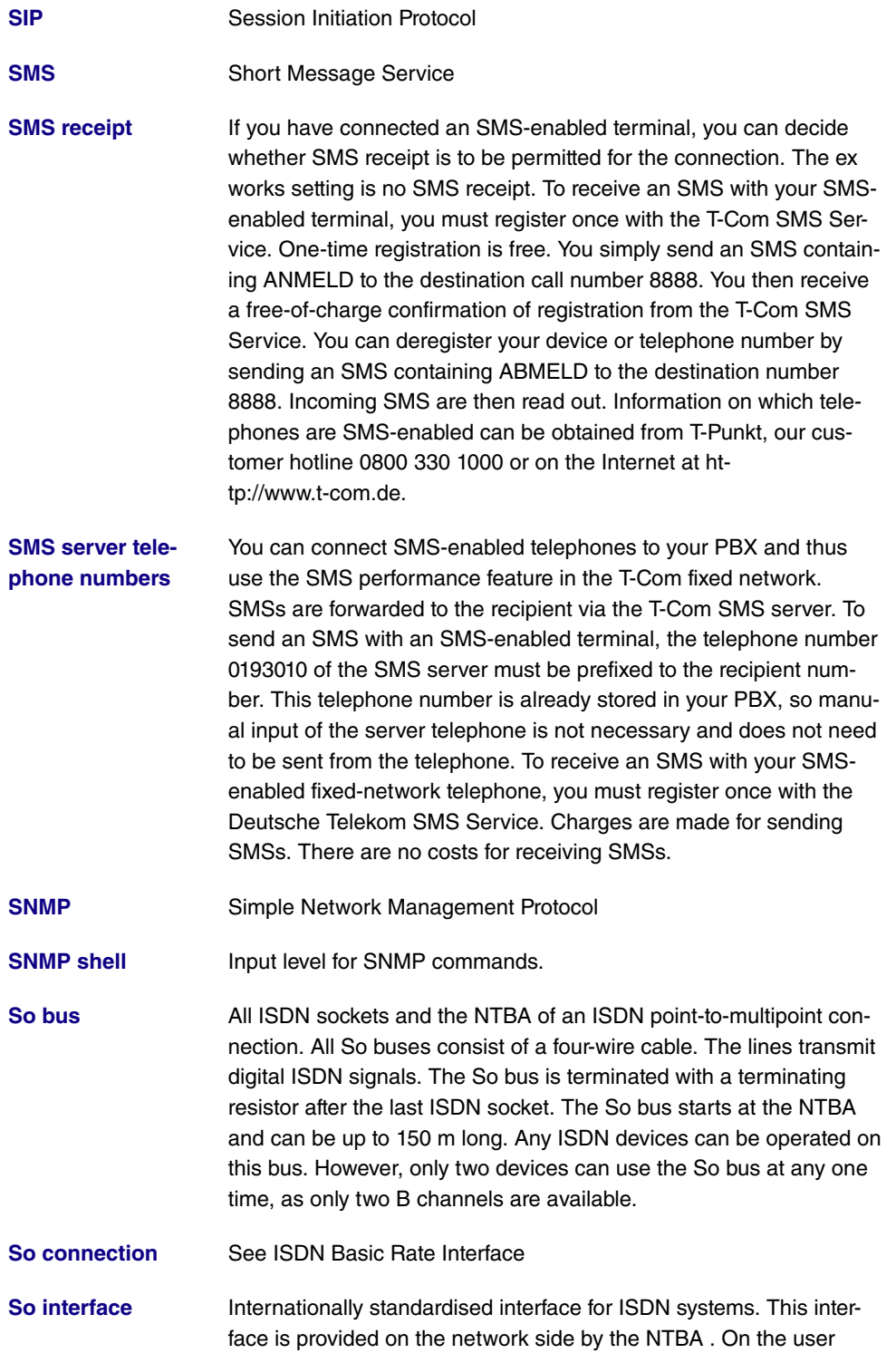

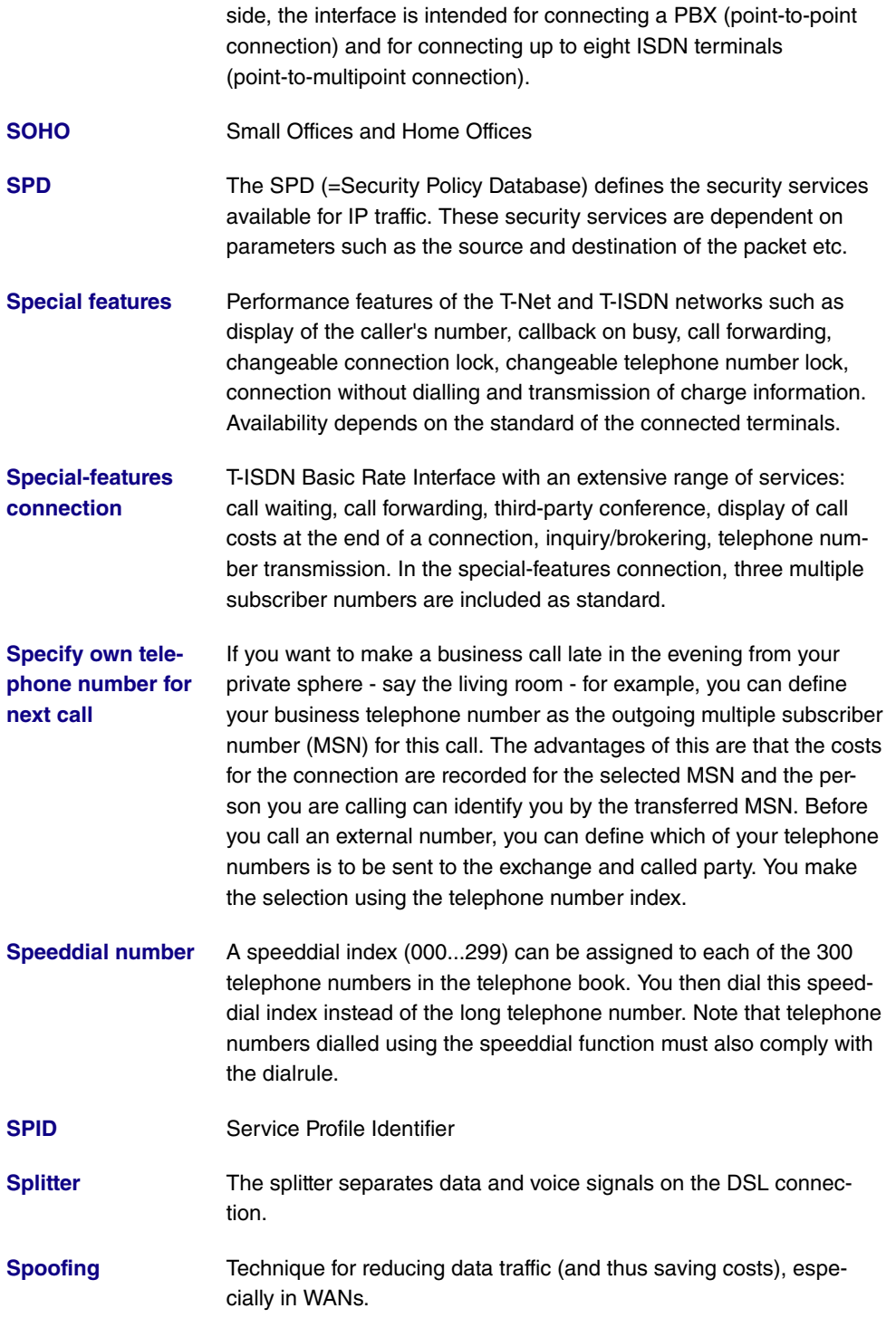

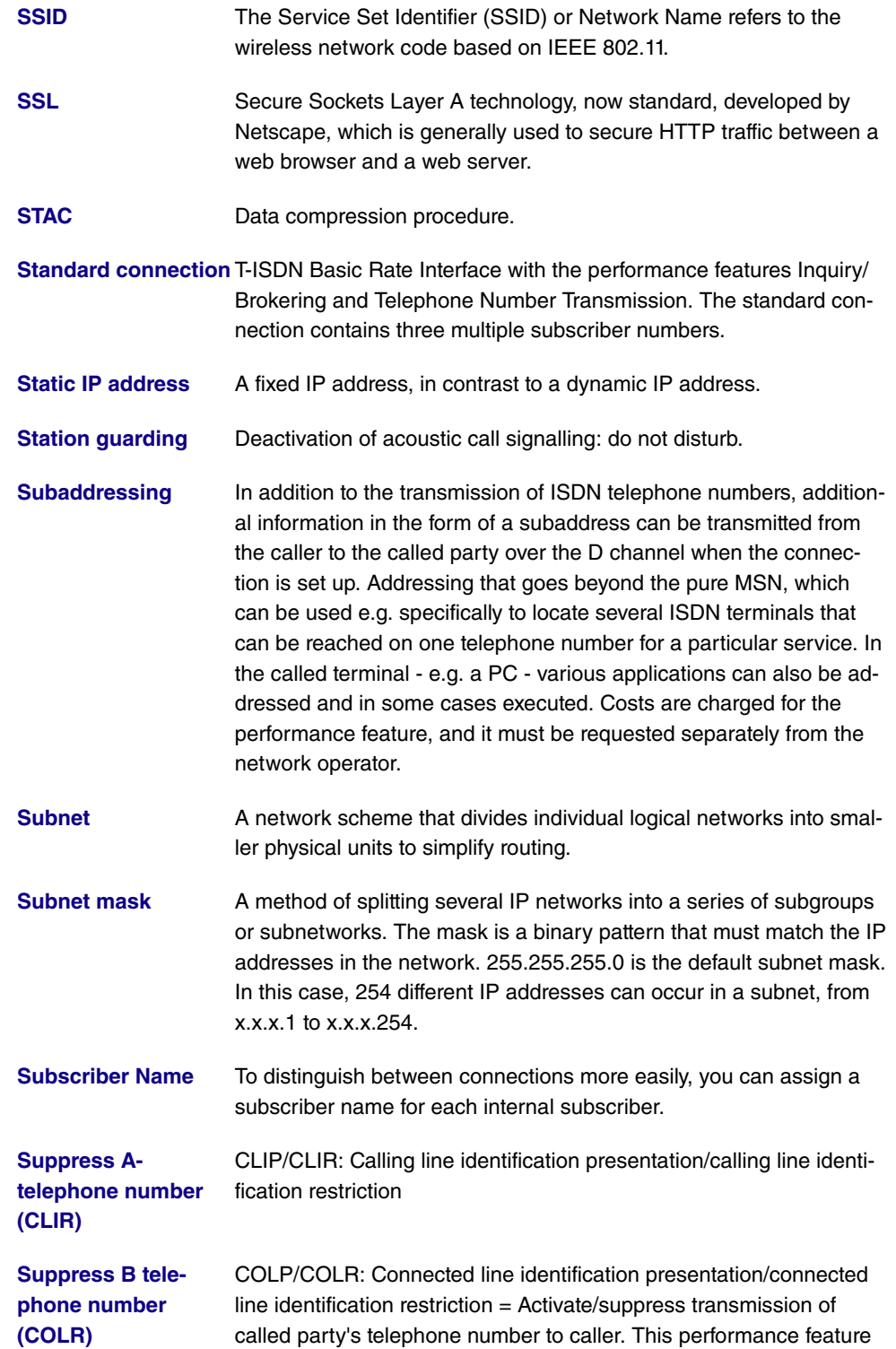

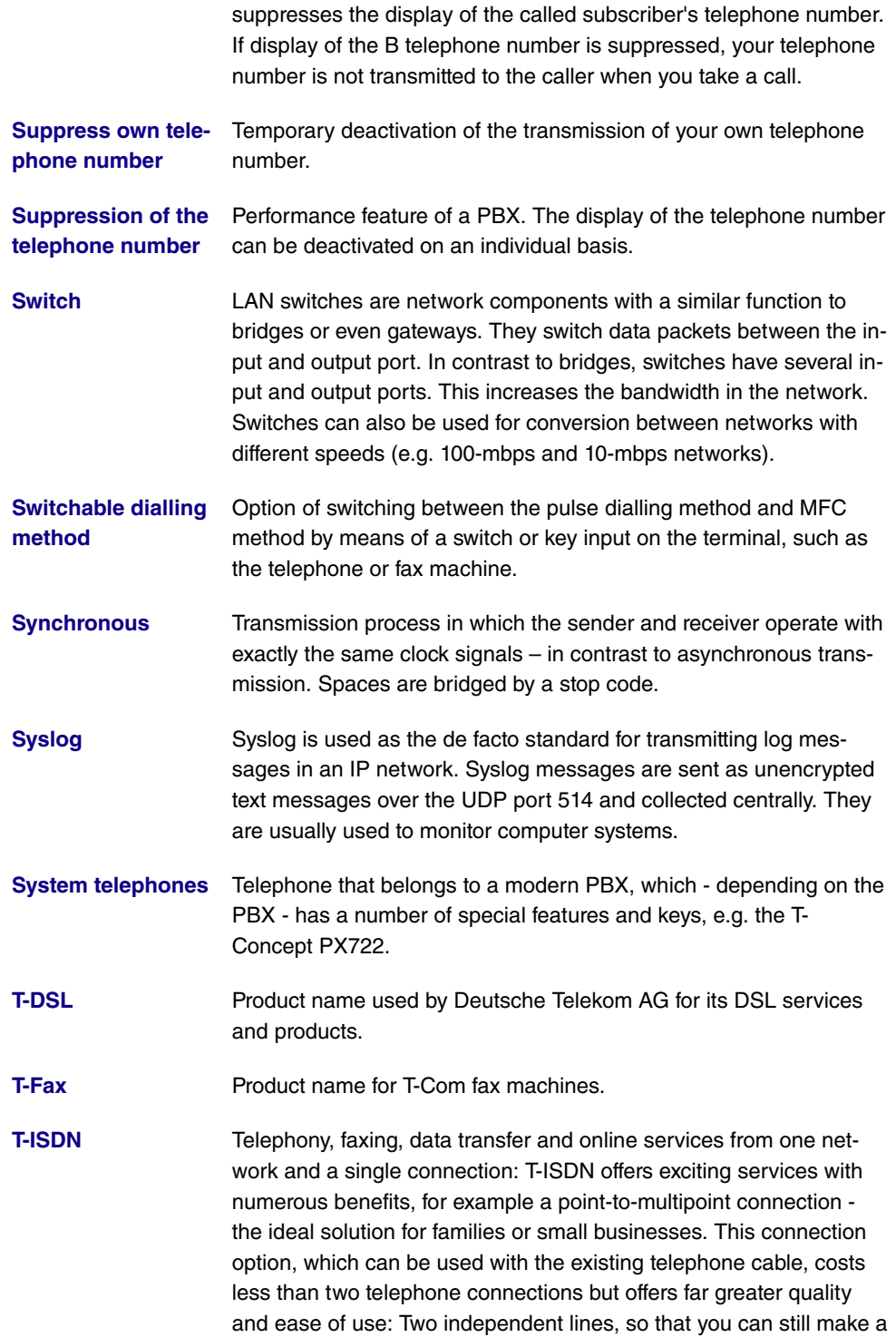

phone call, receive a fax, or surf the Internet when another family member is making a long call on the other line. Three or more telephone numbers, which you can assign individually to your devices and distribute differently if needed through simple programming steps. Most ISDN telephones can "manage" several telephone numbers, so you can set up a "central" telephone in your household, for example, to allow you to react to calls to all ISDN telephone numbers with this telephone. The fax and telephone in your home office can also each be assigned a number, as can your son or daughter's phone. As a result, each family member can be contacted with a separate number, helping to eliminate "day-to-day friction"! And as far as the costs are concerned, on request you can have your bill broken down to show which units have been charged for the individual ISDN telephone numbers.

- **[T-Net](#page-12-0)** The digital telephone network of T-Com for connecting analogue terminals.
- **[T-NetBox](#page-12-0)** The answering machine in T-Net and T-ISDN. The T-NetBox can store up to 30 messages.

**[T-NetBox telephone](#page-12-0)** Enter the current T-NetBox telephone number here if it differs from **[number](#page-12-0)** the 08003302424 entered ex works. As soon as your T-NetBox receives a voice or fax message, notification is sent to your PBX.

- **[T-Online](#page-12-0)** Umbrella term the T-Com online platform. Offers services such as email and Internet access.
- **[T-Online software](#page-12-0)** T-Com software decoder for all conventional computer systems that enables access to T-Online. Supports all functions such as KIT, email and the Internet with a browser. T-Online users receive this software free of charge.
- **[T-Service](#page-12-0)** T-Service carries out all installation work and configurations for the PBX at the customer's request. The service ensures optimum voice and data transmission at all times thanks to maintenance work.
- **[T-Service access](#page-12-0)** T-Service access enables you to have your PBX configured by T-Service. Give T-Service a call! Get advice and provide information on your configuration requirements. T-Service will then configure your PBX remotely without you having to do anything.
- **[TA](#page-12-0)** Terminal Adapter
- **[TAPI](#page-12-0)** Telephony Application Program Interface

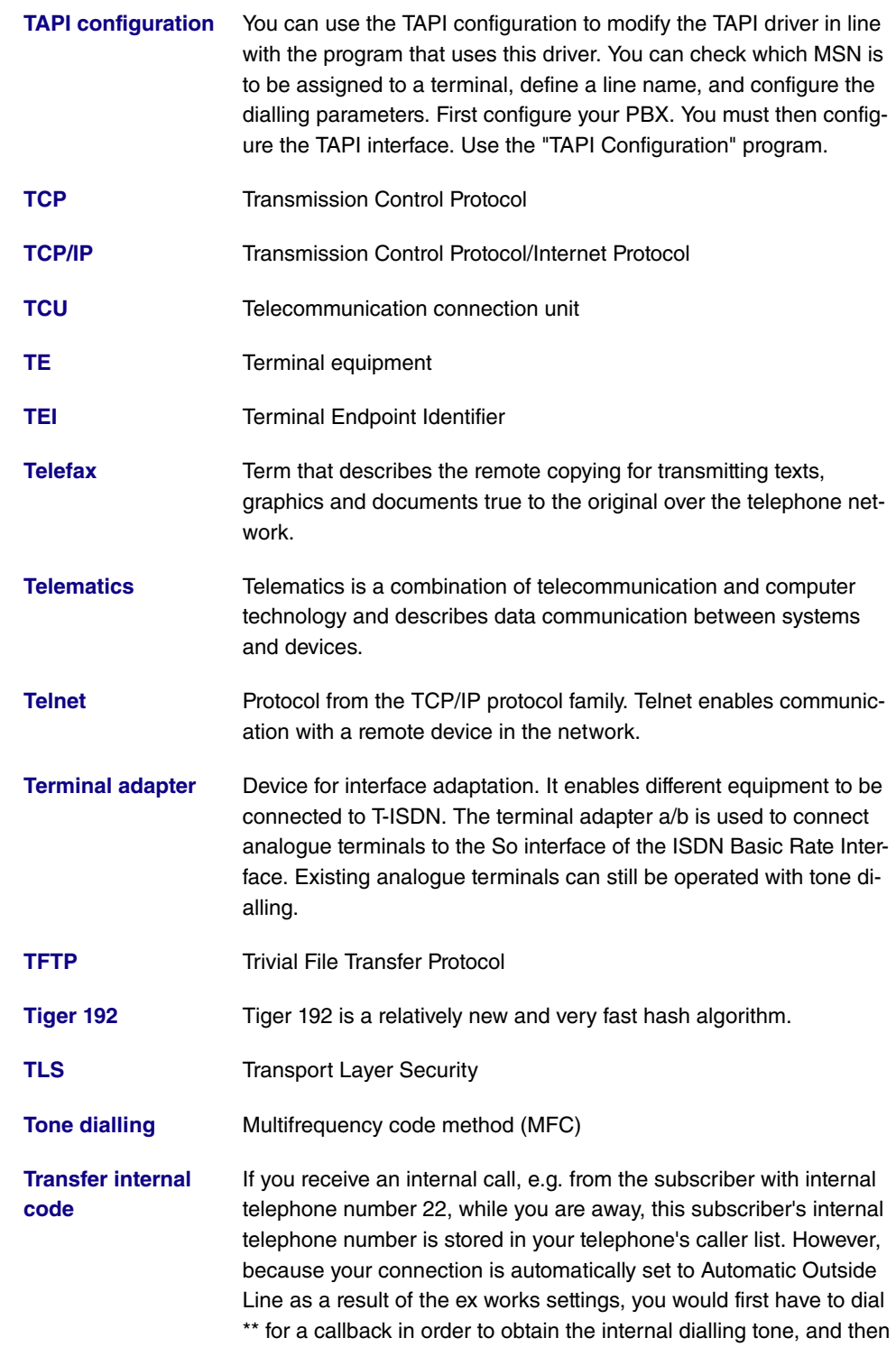

22. If "Transfer Internal Code" is active, \*\* is placed before the 22 and the callback can be made directly from the caller list.

- **[Transmission speed](#page-12-0)** The number of bits per second transmitted in T-Net or T-ISDN from the PC or fax machine. Fax machines achieve up to 14.4 kbps, modems 56 kbps. In the ISDN, data and fax exchange with 64 kbps is possible. With T-DSL, up to 8 mbps can be received and up to 768 kbps sent.
- **[TSD](#page-12-0)** Terminal Selection Digit
- **[TTL](#page-12-0)** TTL stands for Time to Live and describes the time during which a data packet is sent between the individual servers before it is discarded.
- **[Twofish](#page-12-0) Twofish was a possible candidate for the AES (Advanced Encryp**tion Standard). It is regarded as just as secure as Rijndael (AES), but is slower.
- **[U-ADSL](#page-12-0)** Universal Asymmetric Digital Subscriber Line
- **[UDP](#page-12-0)** User Datagram Protocol
- **[Update](#page-12-0)** Update to a software program (PBX firmware). An update is the updated version of an existing software product, and is indicated by a new version number.
- **[Upload](#page-12-0)** Data transfer during online connections, where files are transferred from the user's PC to another PC or to a data network server.
- **[UPnP](#page-12-0)** Universal Plug and Play
- **[Upstream](#page-12-0)** Data transmission rate from the client to the ISP.
- **[URL](#page-12-0)** Universal/Uniform Resource Locator
- **[USB](#page-12-0)** Universal Serial Bus
- **[User guidance](#page-12-0)** Electronic user guidance that takes the user through the required functions of a terminal such as a telephone, answering machine or fax machine step by step (menu-guided operation).
- **[UUS1 \(User to User](#page-12-0) [Signalling 1\)](#page-12-0)** This function is only possible for system telephones and ISDN telephones.
- **[V.11](#page-12-0)** ITU-T recommendation for balanced dual-current interface lines (up to 10 mbps).

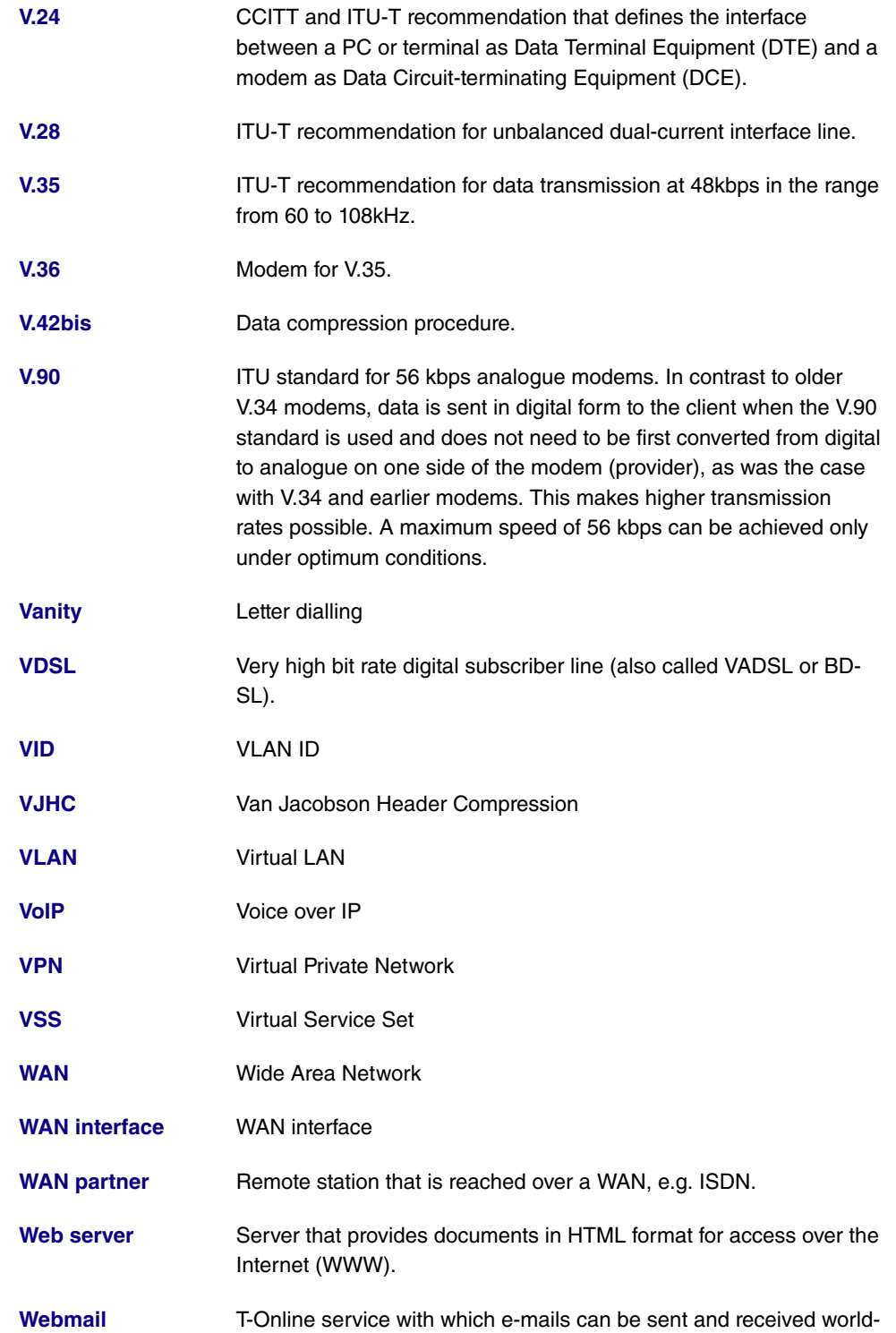

wide on the Internet by means of a browser.

- **[WEP](#page-12-0)** Wired Equivalent Privacy
- **[Western plug](#page-12-0)** (also known as RJ-45 plug) Plug used for ISDN terminals with eight contacts. Developed by the US telephone company Western Bell. Western plugs for analogue telephones have four or six contacts.
- **[WINIPCFG](#page-12-0)** A graphical tool on Windows 95, 98 and Millennium that uses Win32 API to view and configure the IP address configuration of computers.
- **[WLAN](#page-12-0)** A group of computers wirelessly connected to each other (wireless LAN).
- **[WMM](#page-12-0)** Wireless multimedia
- **[WPA](#page-12-0)** Wi-Fi-protected access
- **[WPA Enterprise](#page-12-0)** Concentrates primarily on the needs of companies and offers secure encryption and authentication. Uses 802.1x and the Extensible Authentication Protocol (EAP) and thus offers an effective means of user authentication.
- **[WPA-PSK](#page-12-0)** Intended for private users or small businesses that do not run a central authentication server. PSK stands for Pre-Shared Key and means that AP and client use a fixed character string (8 to 63 characters) known to all subscribers as the basis for key calculation for wireless traffic.
- **[WWW](#page-12-0)** World Wide Web
- **[X.21](#page-12-0)** The X.21 recommendation defines the physical interface between two network components in packet-switched data networks (e.g. Datex-P).
- **[X.21bis](#page-12-0)** The X.21bis recommendation defines the DTE/DCE interface to Vseries synchronous modems.
- **[X.25](#page-12-0)** An internationally agreed standard protocol that defines the interface between network components and a packet-switched data network.
- **[X.31](#page-12-0)** ITU-T recommendation on the integration of X.25-compatible DTEs in ISDN (D channel).
- **[X.500](#page-12-0) ITU-T** standards that cover user directory services, see LDAP. Example: The phone book is the directory in which you find people on

the basis of their name (agreement with the telephone directory). The Internet supports several databases with information on users, such as e-mail addresses, telephone numbers and postal addresses. You can search these databases to obtain information about individuals.

**[X.509](#page-12-0)** ITU-T standards that define the format of the certificates and certificate queries and their use.

# **Index**

[266](#page-277-0) [, 288](#page-299-0)

Modem Init Sequence [135](#page-146-0)

# **#**

# [114](#page-125-0) , [206](#page-217-0) , [479](#page-490-0) , [480](#page-491-0) , [487](#page-498-0) , [489](#page-500-0) #1, #2, #3 [348](#page-359-0)

## **A**

Access [427](#page-438-0) ACCESS\_ACCEPT [124](#page-135-0) ACCESS\_REJECT [124](#page-135-0) ACCESS\_REQUEST [124](#page-135-0) ACCOUNTING\_START [124](#page-135-0) ACCOUNTING\_STOP [124](#page-135-0) ACL Mode [191](#page-202-0) Action [198](#page-209-0), 198, [356](#page-367-0), [423](#page-434-0), [461](#page-472-0), [480](#page-491-0) [, 487](#page-498-0) Action if license not registered [420](#page-431-0) Action if server not reachable [420](#page-431-0) Active IPSec Tunnels [99](#page-110-0) Active Sessions (SIF, RTP, etc...) [99](#page-110-0) Additional Wire Pairs [155](#page-166-0) Address / Subnet [363](#page-374-0) Address Mode [164](#page-175-0) , [271](#page-282-0) Address Range [363](#page-374-0) Address Type [363](#page-374-0) Administrative Status [293](#page-304-0) , [370](#page-381-0) , [380](#page-391-0) , [386](#page-397-0) [, 388](#page-399-0) ADSL Chipset [151](#page-162-0) ADSL Logic [460](#page-471-0) ADSL Mode [152](#page-163-0) ADSL SyncType [152](#page-163-0) Alert Service [471](#page-482-0) Alive Check [127](#page-138-0) , [307](#page-318-0) , [312](#page-323-0) , [481](#page-492-0) All Multicast Groups [225](#page-236-0) Allow deleting/editing all routing entries [207](#page-218-0) Allowed Addresses [191](#page-202-0)

Allowed HotSpot Client [454](#page-465-0) Always on [240](#page-251-0) , [245](#page-256-0) , [249](#page-260-0) , [257](#page-268-0) , [261](#page-272-0) , [325](#page-336-0) [, 332](#page-343-0) Always on [235](#page-246-0) Answer to client request [448](#page-459-0) Antenna Diversity [173](#page-184-0) AP MAC Address [198](#page-209-0) , [495](#page-506-0) , [496](#page-507-0) APN (Access Point Name ) [135](#page-146-0) , [161](#page-172-0) Apply QoS [356](#page-367-0) ARP Processing [188](#page-199-0) Associated Line [392](#page-403-0) ATM Interface [155](#page-166-0) ATM PVC [245](#page-256-0) ATM Service Category [274](#page-285-0) Authentication [238](#page-249-0) , [242](#page-253-0) , [247](#page-258-0) , [252](#page-263-0) , [259](#page-270-0) [, 263](#page-274-0) , [327](#page-338-0) [, 335](#page-346-0) Authentication for PPP Dialin [133](#page-144-0) Authentication ID [374](#page-385-0) , [380](#page-391-0) Authentication Method [303](#page-314-0) , [481](#page-492-0) Authentication Password [444](#page-455-0) Authentication Type [125](#page-136-0) , [130](#page-141-0) Autoconfiguration on Bootup [141](#page-152-0) Autosave Mode [348](#page-359-1) AUX Port Status [135](#page-146-0)

# **B**

Back Route Verify [206](#page-217-0) , [296](#page-307-0) Based on Ethernet Interface [164](#page-175-0) Beacon Period [179](#page-190-0) Bearer Service [149](#page-160-0) Blacklisted [425](#page-436-0) Block after connection failure for [238](#page-249-0) , [242](#page-253-0) [, 247](#page-258-0) , [252](#page-263-0) [, 259](#page-270-0) , [263](#page-274-0) [, 327](#page-338-0) , [335](#page-346-0) Block Time [131](#page-142-0) , [307](#page-318-0) blocked [232](#page-243-0) BOSS [460](#page-471-0) BOSS Version [99](#page-110-1) Bundle Type [147](#page-158-0) Bytes [481](#page-492-0)

## **C**

CA Certificate [344](#page-355-0)

CA Certificates [307](#page-318-0) Cache Hitrate (%) [409](#page-420-0) Cache Hits [409](#page-420-0) Cache Size [402](#page-413-0) Callback [337](#page-348-0) Callback Mode [252](#page-263-0) , [263](#page-274-0) Called Address [386](#page-397-0) , [390](#page-401-0) Called Address Translation [388](#page-399-0) , [389](#page-400-0) Called Line [390](#page-401-0) Calling Address [386](#page-397-0) Calling Address Translation [390](#page-401-0) Calling Line [386](#page-397-0) CAPI Server TCP Port [428](#page-439-0) Category [423](#page-434-0) Certificate is CA Certificate [342](#page-353-0) Certificate Request Description [344](#page-355-0) Certificate Revocation List (CRL) Checking [342](#page-353-0) Channel [173](#page-184-0) , [198](#page-209-0) , [485](#page-496-0) Channel Bundling [254](#page-265-0) Channel Selection [144](#page-155-0) Channel Sweep [181](#page-192-0) Charge [485](#page-496-0) , [486](#page-497-0) Client Link Description [198](#page-209-0) , [495](#page-506-0) Client MAC Address [491](#page-502-0) Client Mode [173](#page-184-0) Client Type [273](#page-284-0) Clock Mode [144](#page-155-0) Clock Rate [155](#page-166-0) Code [365](#page-376-0) Codec Proposal Sequence [377](#page-388-0) , [384](#page-395-0) Comfort Noise Generation (CNG) [378](#page-389-0) , [385](#page-396-0) Common Name [346](#page-357-0) Compression [119](#page-130-0) , [283](#page-294-0) , [286](#page-297-0) Configuration Encryption [461](#page-472-0) Configuration Interface [114](#page-125-0) Configured Speed / Mode [138](#page-149-0) Confirm system administrator password [104](#page-115-0) Connected [198](#page-209-0) Connection Idle Timeout [235](#page-246-0) , [240](#page-251-0) , [245](#page-256-0) [, 249](#page-260-0) , [257](#page-268-0) [, 261](#page-272-0) , [325](#page-336-0) [, 332](#page-343-0) Connector Type [158](#page-169-0) , [249](#page-260-0) , [325](#page-336-0)

Consider [222](#page-233-0) Contact [102](#page-113-0) Continuity Check (CC) End-to-End [279](#page-290-0) Continuity Check (CC) Segment [279](#page-290-0) Control Mode [290](#page-301-0) Controlled Interfaces [435](#page-446-0) Corresponding NAT entry for outgoing connection [210](#page-221-0) Corrupt Frames Received [489](#page-500-1) Country [346](#page-357-0) CPU Usage [99](#page-110-0) Create NAT Policy [237](#page-248-0) , [241](#page-252-0) , [246](#page-257-0) , [250](#page-261-0) [, 258](#page-269-0) , [262](#page-273-0) [, 326](#page-337-0) , [333](#page-344-0) CTS frames received in response to an RTS [489](#page-500-1) Current File Name in Flash [461](#page-472-0) Current Local Time [106](#page-117-0) Current Speed / Mode [138](#page-149-0) Current Wildcard MAC Address [498](#page-509-0) Custom [346](#page-357-0) Custom Time Slots [144](#page-155-0) CW Max [179](#page-190-0) CW Max. [181](#page-192-0) CW Min [179](#page-190-0) CW Min. [181](#page-192-0)

# **D**

D Channel Mode [299](#page-310-0) Data Packets Sequence Numbers [323](#page-334-0) Data Rate mbps [490](#page-501-0) , [491](#page-502-0) , [493](#page-504-0) , [494](#page-505-0) , [495](#page-506-0) [, 496](#page-507-0) Date [479](#page-490-0) Day [423](#page-434-0) Default Drop Extension [395](#page-406-0) Default Ethernet for PPPoE Interfaces [271](#page-282-0) Default Route [237](#page-248-0) , [241](#page-252-0) , [246](#page-257-0) , [250](#page-261-0) , [258](#page-269-0) [, 262](#page-273-0) , [282](#page-293-0) [, 285](#page-296-0) , [288](#page-299-1) [, 294](#page-305-0) , [326](#page-337-0) [, 333](#page-344-0) , [340](#page-351-0) Default Route Distribution [218](#page-229-0) Delete complete IPsec configuration [317](#page-328-0)

Description [147](#page-158-0) , [235](#page-246-0) , [240](#page-251-0) , [245](#page-256-0) , [249](#page-260-0) [, 257](#page-268-0) , [261](#page-272-0) [, 269](#page-280-0) , [282](#page-293-1) [, 285](#page-296-1) , [288](#page-299-2) [, 293](#page-304-0) , [303](#page-314-0) [, 310](#page-321-0) , [315](#page-326-0) , [321](#page-332-0) , [325](#page-336-0) [, 332](#page-343-0) , [340](#page-351-0) [, 342](#page-353-0) , [351](#page-362-0) [, 362](#page-373-0) , [363](#page-374-0) [, 364](#page-375-0) , [365](#page-376-0) [, 368](#page-379-0) , [370](#page-381-0) [, 374](#page-385-0) , [380](#page-391-0) [, 386](#page-397-0) , [390](#page-401-0) [, 392](#page-403-0) , [394](#page-405-0) [, 418](#page-429-0) , [430](#page-441-0) [, 480](#page-491-0) , [481](#page-492-0) [, 487](#page-498-0) , [489](#page-500-0) Destination [356](#page-367-0) Destination File Name [461](#page-472-0) Destination Interface [225](#page-236-0) Destination IP Address [202](#page-213-0) , [439](#page-450-0) Destination Port [204](#page-215-0) , [212](#page-223-0) Destination Port Range [365](#page-376-0) Details [480](#page-491-0) Detection Mode [158](#page-169-0) Device Mode [155](#page-166-0) DH Group [303](#page-314-0) DHCP Hostname [165](#page-176-0) , [271](#page-282-0) DHCP MAC Address [165](#page-176-0) , [271](#page-282-0) DHCP Options [416](#page-427-0) Dial Latency [395](#page-406-0) Dialling Number [441](#page-452-0) Direction [217](#page-228-0) , [392](#page-403-0) , [485](#page-496-0) , [486](#page-497-0) Distribution Mode [222](#page-233-0) Distribution Policy [222](#page-233-0) Distribution Ratio [223](#page-234-0) DNS Hostname [404](#page-415-0) DNS Negotiation [238](#page-249-0) , [242](#page-253-0) [, 247](#page-258-0) , [255](#page-266-0) [, 259](#page-270-0) , [263](#page-274-0) [, 329](#page-340-0) , [336](#page-347-0) DNS Requests [409](#page-420-0) DNS Server [406](#page-417-0) DNS Server Configuration [401](#page-412-0) DNS Test [458](#page-469-0) Domain [406](#page-417-0) Domain at the HotSpot Server [453](#page-464-0) Domain Name [401](#page-412-0) dormant [232](#page-243-0) down [232](#page-243-0) Downstream [152](#page-163-1) Drop non-members [169](#page-180-0) Drop untagged frames [169](#page-180-0) Dropped [484](#page-495-0) DSA Key Status [121](#page-132-0) DSCP / TOS Value [204](#page-215-0)

DSP Module [100](#page-111-0) DTIM Period [179](#page-190-0) Duplicate received MSDUs [489](#page-500-1) Duration [485](#page-496-0) , [486](#page-497-0) Dynamic RADIUS Authentication [318](#page-329-0)

# **E**

E-mail [346](#page-357-0) EAP Preauthentification [189](#page-200-0) Echo Cancellation [378](#page-389-0) , [385](#page-396-0) ED Threshold [179](#page-190-0) , [181](#page-192-0) Enable Discovery Server [446](#page-457-0) Enable IPSec [317](#page-328-0) Enable server [428](#page-439-0) Enable update [411](#page-422-0) Enable VLAN [170](#page-181-0) Encapsulation [269](#page-280-0) Encrypted [484](#page-495-0) Encryption [131](#page-142-0) , [252](#page-263-0) , [327](#page-338-0) , [335](#page-346-0) Encryption Algorithms [120](#page-131-0) End-to-End Pending Requests [277](#page-288-0) End-to-End Send Interval [277](#page-288-0) Entries [255](#page-266-1) , [266](#page-277-1) Entry active [125](#page-136-0) , [130](#page-141-0) Errors [481](#page-492-0) , [484](#page-495-0) Ethernet Interface Selection [138](#page-149-0) Expire Time [374](#page-385-0) , [380](#page-391-0) Extended Route [202](#page-213-1) Extension / User Name [374](#page-385-0) External Address [392](#page-403-0) External Filename [349](#page-360-0) , [350](#page-361-0) External IP Address [210](#page-221-0) External Port [372](#page-383-0)

# **F**

Facility [466](#page-477-0) Fallback interface to get DNS server [402](#page-413-0) Faxheader [428](#page-439-0) File Encoding [349](#page-360-0) , [350](#page-361-0) Filename [461](#page-472-0) Filter Rules [359](#page-370-0) Filtered Input Interface(s) [420](#page-431-0)

Firewall Status [360](#page-371-0) Force certificate to be trusted [342](#page-353-0) Forward [406](#page-417-0) Forward to [406](#page-417-0) Forwarded Requests [409](#page-420-0) Fragmentation Threshold [179](#page-190-0) , [181](#page-192-0) Frame transmissions without ACK received [489](#page-500-1)

# **G**

Garbage Collection Timer [220](#page-231-0) Gateway [202](#page-213-0) , [416](#page-427-0) , [444](#page-455-0) Generate Private Key [344](#page-355-0) GPRS/UMTS Interface [257](#page-268-0) GRE Window Adaption [338](#page-349-0) GRE Window Size [338](#page-349-0) Group Description [125](#page-136-0) , [222](#page-233-0) Group ID [435](#page-446-1)

#### **H**

Hashing Algorithms [120](#page-131-0) Hello Interval [323](#page-334-0) Hold Down Timer [220](#page-231-1) Host [406](#page-417-0) Host for multiple locations [456](#page-467-0) Host Name [411](#page-422-0) HTTP [117](#page-128-0) HTTPS [117](#page-128-0)

## **I**

IEEE 802.11d Compliance [173](#page-184-0) IGMP Proxy [229](#page-240-0) IGMP State Limit [227](#page-238-0) , [230](#page-241-0) IGMP Status [230](#page-241-0) Ignore Certificate Request Payloads [319](#page-330-0) IKE (Phase1) [483](#page-494-0) IKE (Phase1) SAs [481](#page-492-0) Include certificates and keys [461](#page-472-0) Incoming ISDN Number [299](#page-310-0) , [337](#page-348-0) Incoming Number [441](#page-452-0) Incoming Service Type [135](#page-146-0) , [161](#page-172-0) Interface [116](#page-127-0) , [118](#page-129-0) , [158](#page-169-0) , [169](#page-180-0) , [202](#page-213-0) ,

[206](#page-217-0) [, 210](#page-221-1) , [217](#page-228-0) , [223](#page-234-0) , [227](#page-238-0) , [290](#page-301-0) , [359](#page-370-0) [, 406](#page-417-0) , [411](#page-422-0) , [415](#page-426-0) , [437](#page-448-0) , [444](#page-455-0) , [453](#page-464-0) [, 485](#page-496-0) , [486](#page-497-0) [, 499](#page-510-0) Interface Action [437](#page-448-0) Interface Description [114](#page-125-0) Interface is UPnP controlled [448](#page-459-0) Interface Leads [158](#page-169-0) Interface Mode [164](#page-175-0) Interface Type [158](#page-169-0) , [374](#page-385-0) Internal IP Address [372](#page-383-0) Internal Port [372](#page-383-0) Internal Time Server [107](#page-118-0) Interval [435](#page-446-0) , [439](#page-450-0) Intra-cell Repeating [188](#page-199-0) Invalid DNS Packets [409](#page-420-0) IP Accounting [468](#page-479-0) IP accounting message format [469](#page-480-0) IP Address [271](#page-282-0) , [404](#page-415-0) , [418](#page-429-0) , [444](#page-455-0) , [466](#page-477-0) , [476](#page-487-0) , [490](#page-501-0) , [491](#page-502-0) , [498](#page-509-0) , [499](#page-510-0) IP Address / Netmask [217](#page-228-0) IP Address Assignment [294](#page-305-0) IP Address Mode [237](#page-248-0) , [241](#page-252-0) , [246](#page-257-0) , [250](#page-261-0) [, 258](#page-269-0) , [262](#page-273-0) [, 326](#page-337-0) , [333](#page-344-0) IP Address Range [415](#page-426-0) IP address to use for DNS/WINS server assignment [402](#page-413-0) IP Address/Netmask [164](#page-175-0) , [272](#page-283-0) IP Assignment Pool [250](#page-261-0) , [262](#page-273-0) , [294](#page-305-0) IP Assignment Pool (IPCP) [326](#page-337-0) , [333](#page-344-0) IP Compression [312](#page-323-0) IP Pool Name [268](#page-279-0) , [316](#page-327-0) IP Pool Range [268](#page-279-0) , [316](#page-327-0) IPSec (Phase2) [483](#page-494-0) IPSec (Phase2) SAs [481](#page-492-0) IPSec Debug Level [317](#page-328-0) IPSec Tunnels [483](#page-494-1) ISDN Configuration Type [141](#page-152-0) ISDN Line Framing [144](#page-155-0) ISDN Login [117](#page-128-0) ISDN Mode [394](#page-405-0) ISDN Port [149](#page-160-0) ISDN Switch Type [141](#page-152-0) , [144](#page-155-0) ISDN Theft Protection Service [441](#page-452-0) ISDN Usage External [99](#page-110-0)

ISDN Usage Internal [99](#page-110-0)

#### **K**

Key Value [340](#page-351-0)

#### **L**

Language for login window [456](#page-467-0) Last Member Query Interval [227](#page-238-0) Last Write Result [444](#page-455-0) Layer 2 Mode [158](#page-169-0) Layer 4 Protocol [204](#page-215-0) LCP Alive Check [238](#page-249-0) , [242](#page-253-0) , [247](#page-258-0) , [259](#page-270-0) [, 263](#page-274-0) , [283](#page-294-0) [, 286](#page-297-0) , [288](#page-299-0) [, 327](#page-338-0) , [335](#page-346-0) LDAP URL Path [351](#page-362-0) Lease Time [416](#page-427-0) Level [466](#page-477-0) , [479](#page-490-0) Licence Key [110](#page-121-0) , [421](#page-432-0) Licence Serial Number [110](#page-121-0) Licence Status [421](#page-432-0) License valid until [421](#page-432-0) Lifetime [303](#page-314-0) , [310](#page-321-0) Line Speed [135](#page-146-0) , [158](#page-169-0) Line Speed Interval [155](#page-166-0) Local Address [392](#page-403-0) Local Certificate [303](#page-314-0) Local Certificate Description [349](#page-360-0) , [350](#page-361-0) Local GRE IP Address [340](#page-351-0) Local Hostname [321](#page-332-0) Local ID [481](#page-492-0) Local ID Type [303](#page-314-0) Local ID Value [303](#page-314-0) Local IP Address [202](#page-213-0) , [237](#page-248-0) , [241](#page-252-0) , [246](#page-257-0) [, 250](#page-261-0) , [258](#page-269-0) [, 262](#page-273-0) , [282](#page-293-0) [, 285](#page-296-0) , [288](#page-299-1) [, 294](#page-305-0) , [323](#page-334-0) [, 326](#page-337-0) , [333](#page-344-0) [, 340](#page-351-0) , [481](#page-492-0) Local Port [481](#page-492-0) Local PPTP IP Address [242](#page-253-0) Locality [346](#page-357-0) Location [102](#page-113-0) Logged Actions [360](#page-371-0) Logging Level [119](#page-130-0)

Logon [499](#page-510-0) Long Retry Limit [179](#page-190-0) , [181](#page-192-0) Loopback End-to-End [277](#page-288-0) Loopback Segment [277](#page-288-0) Low Latency Transmission [370](#page-381-0)

#### **M**

MAC Address [164](#page-175-0), [271](#page-282-0), [418](#page-429-0), [444](#page-455-0), [490](#page-501-0) [, 497](#page-508-0) , [498](#page-509-0) Mail Exchanger (MX) [412](#page-423-0) Management VID [170](#page-181-0) Map to host [212](#page-223-0) Matching String [472](#page-483-0) Max Receive Lifetime [179](#page-190-0) Max Transmit MSDU Lifetime [179](#page-190-0) Max. Clients [188](#page-199-0) Max. Receive Lifetime [181](#page-192-0) Max. Time Period for Active Scan [181](#page-192-0) Max. Time Period for Passive Scan [181](#page-192-0) Max. Transmission Rate [177](#page-188-0) Max. Transmit MSDU Lifetime [181](#page-192-0) Maximum Burst Size (MBS) [274](#page-285-0) Maximum Groups [230](#page-241-0) Maximum Message Level of Syslog Entries [102](#page-113-0) Maximum Messages per Minute [471](#page-482-0) Maximum Number of Accounting Log Entries [102](#page-113-0) Maximum Number of Dialup Retries [238](#page-249-0) [, 242](#page-253-0) , [247](#page-258-0) [, 252](#page-263-0) , [259](#page-270-0) [, 263](#page-274-0) Maximum Number of History Entries [420](#page-431-0) Maximum Number of Syslog Entries [102](#page-113-0) Maximum Response Time [227](#page-238-0) Maximum Retries [323](#page-334-0) Maximum Sources [230](#page-241-0) Maximum Time between Retries [323](#page-334-0) Maximum TTL for Negative Cache Entries [402](#page-413-0) Maximum TTL for Positive Cache Entries [402](#page-413-0) Maximum Upload Speed [290](#page-301-0)

Maximum Upstream Bandwidth [152](#page-163-0) mbps [488](#page-499-0) Media Gateway Status [395](#page-406-0) Media Stream Termination [395](#page-406-0) Members [362](#page-373-0) , [368](#page-379-0) Memory Usage [99](#page-110-0) Message [479](#page-490-0) Message Compression [472](#page-483-0) Message Timeout [472](#page-483-0) Messages [481](#page-492-0) Metric [202](#page-213-0) Metric Offset for Active Interfaces [217](#page-228-0) Metric Offset for Inactive Interfaces [217](#page-228-0) Min. Time Period for Active Scan [181](#page-192-0) Min. Time Period for Passive Scan [181](#page-192-0) Minimum Time between Retries [323](#page-334-0) Mode [198](#page-209-0) , [204](#page-215-0) , [206](#page-217-0) , [227](#page-238-0) , [230](#page-241-0) , [255](#page-266-2) [, 266](#page-277-2) , [299](#page-310-0) [, 303](#page-314-0) , [315](#page-326-0) , [344](#page-355-0) Mode / Bridge Group [114](#page-125-0) Modem Escape Character [135](#page-146-0) Modem Init Sequence [161](#page-172-0) Modem Status [161](#page-172-0) Monitored Interface [437](#page-448-0) Monitored interfaces [441](#page-452-0) , [477](#page-488-0) Monitored IP Address [435](#page-446-0) MSDUs that could not be transmitted [489](#page-500-1) MSN [149](#page-160-0) MSN Recognition [149](#page-160-0) MTU [340](#page-351-0) [, 481](#page-492-0) Multicast Group Address [225](#page-236-0) Multicast MSDUs received successfully [489](#page-500-1) Multicast MSDUs transmitted successfully [489](#page-500-1)

## **N**

Name [315](#page-326-0) NAT active [208](#page-219-0) NAT Detection [481](#page-492-0) NAT Traversal [307](#page-318-0) Negative Cache [402](#page-413-0) Negotiation Type [481](#page-492-0) Network Name (SSID) [188](#page-199-0) , [196](#page-207-0) , [198](#page-209-0) Network Provider [161](#page-172-0) Network Quality [161](#page-172-0) Network Type [202](#page-213-0) New Date [106](#page-117-1) New File Name [461](#page-472-0) New Local Time [106](#page-117-1) Nitro Mode [177](#page-188-0) Nitro XM [177](#page-188-0) Node Name [444](#page-455-0) Noise dBm [490](#page-501-0) , [491](#page-502-0) [, 493](#page-504-0) , [494](#page-505-0) [, 495](#page-506-0) , [496](#page-507-0) Number [255](#page-266-2) Number of Admitted Connections [296](#page-307-1) Number of B Channels [254](#page-265-0) Number of Dialling Retries [442](#page-453-0) Number of Messages [472](#page-483-0) Number of Used Ports [255](#page-266-2)

## **O**

OAM Flow Level [277](#page-288-1) Operation Band [173](#page-184-0) Operation Mode [173](#page-184-0) Organisation [346](#page-357-0) Organisational Unit [346](#page-357-0) OSPF Mode [255](#page-266-0) [, 283](#page-294-1) , [286](#page-297-1) [, 289](#page-300-0) , [329](#page-340-0) [, 336](#page-347-0) Other Inactivity [361](#page-372-0) Outbound Line [388](#page-399-0) Outbound Proxy [380](#page-391-0) Outgoing ISDN Number [299](#page-310-0) , [337](#page-348-0) Outgoing Number [441](#page-452-0)

## **P**

Packet Size [378](#page-389-0) , [385](#page-396-0) Packets [481](#page-492-0) Passed [484](#page-495-0) Password [235](#page-246-0) , [240](#page-251-0) , [245](#page-256-0) , [249](#page-260-0) , [257](#page-268-0) , [261](#page-272-0) [, 315](#page-326-0) , [321](#page-332-0) , [325](#page-336-0) , [332](#page-343-0) , [344](#page-355-0) , [349](#page-360-0) [, 350](#page-361-0) , [374](#page-385-0) , [380](#page-391-0) , [411](#page-422-0) , [427](#page-438-0) , [461](#page-472-0) [, 471](#page-482-1) , [477](#page-488-0) Peak Cell Rate (PCR) [274](#page-285-0)

Peer Address [293](#page-304-0) Peer ID [293](#page-304-0) Phase-1 Profile [296](#page-307-1) Phase-2 Profile [296](#page-307-1) Physical Address [499](#page-510-0) Physical Connection [151](#page-162-0) Physical Interface - Interface Specifics - Link [100](#page-111-1) Ping [117](#page-128-0) Ping Test [457](#page-468-0) Poisoned Reverse [218](#page-229-0) Policy [127](#page-138-0) , [131](#page-142-0) Pool Usage [415](#page-426-0) POP3 Server [471](#page-482-1) POP3 Timeout [471](#page-482-1) Port [210](#page-221-0) , [374](#page-385-0) , [413](#page-424-0) , [497](#page-508-0) , [498](#page-509-0) Port Name [141](#page-152-0) , [144](#page-155-0) Port Usage [141](#page-152-0) , [144](#page-155-0) , [266](#page-277-2) Portforwardings [208](#page-219-0) Positive Cache [402](#page-413-0) PPPoE Ethernet Interface [235](#page-246-0) PPPoE Interfaces for Multilink [235](#page-246-0) PPPoE Mode [235](#page-246-0) PPTP Address Mode [242](#page-253-0) PPTP Inactivity [361](#page-372-0) PPTP Interface [240](#page-251-0) PPTP Mode [332](#page-343-0) PPTP Passthrough [208](#page-219-0) Preshared Key [189](#page-200-0) , [193](#page-204-0) , [196](#page-207-1) , [293](#page-304-0) Primary [401](#page-412-0) , [401](#page-412-0) Primary DHCP Server [419](#page-430-0) Primary Timeserver [107](#page-118-0) Prioritize TCP ACK Packets [238](#page-249-0) , [242](#page-253-0) , [247](#page-258-0) [, 259](#page-270-0) , [263](#page-274-0) [, 272](#page-283-0) , [283](#page-294-0) [, 286](#page-297-0) , [288](#page-299-0) [, 327](#page-338-0) , [335](#page-346-0) Priority [125](#page-136-0) , [130](#page-141-0) , [388](#page-399-0) Privacy [193](#page-204-0) Propagate PMTU [312](#page-323-0) Proposals [303](#page-314-0) , [310](#page-321-0) Protocol [210](#page-221-0) , [365](#page-376-0) , [370](#page-381-0) , [372](#page-383-0) , [374](#page-385-0) , [380](#page-391-0) [, 413](#page-424-0) , [466](#page-477-0) Provider [269](#page-280-0) , [411](#page-422-0) Provider Name [413](#page-424-0) Proxy ARP [165](#page-176-0) , [296](#page-307-0)

Proxy ARP Mode [255](#page-266-0) , [266](#page-277-0) , [283](#page-294-1) , [286](#page-297-1) [, 289](#page-300-0) , [329](#page-340-0) [, 336](#page-347-0) Proxy Interface [229](#page-240-0) PVID [169](#page-180-0)

# **Q**

Query interval [227](#page-238-0)

# **R**

RA Encrypt Certificate [344](#page-355-0) RA Sign Certificate [344](#page-355-0) RADIUS Dialout [127](#page-138-0) RADIUS Secret [125](#page-136-0) RADIUS Server Group ID [315](#page-326-0) Rate [491](#page-502-0) , [494](#page-505-0) , [496](#page-507-0) Realm [380](#page-391-0) Receive Version [214](#page-225-0) Received DNS Packets [409](#page-420-0) Received MPDUs that couldn't be decrypted [489](#page-500-1) Recent System Logs [100](#page-111-1) Recipient [472](#page-483-0) Region [199](#page-210-0) Registrar [380](#page-391-0) Registration [374](#page-385-0) , [380](#page-391-0) Remote GRE IP Address [340](#page-351-0) Remote Hostname [321](#page-332-0) Remote ID [481](#page-492-0) Remote IP Address [322](#page-333-0) , [480](#page-491-0) , [481](#page-492-0) Remote IP Address / Netmask [210](#page-221-0) Remote MAC [493](#page-504-0) , [494](#page-505-0) Remote MAC Address [195](#page-206-0) Remote Network [210](#page-221-0) Remote Networks [480](#page-491-0) Remote Number [485](#page-496-0) , [486](#page-497-0) Remote Port [372](#page-383-0) , [481](#page-492-0) Remote PPTP IP Address [242](#page-253-0) , [332](#page-343-0) Remote PPTP IP Address/Hostname [332](#page-343-0) Remote User (for Dialin only) [249](#page-260-0) Requested Rate [155](#page-166-0) Response [404](#page-415-0) Result of Autoconfiguration [141](#page-152-0)

Retransmission Timer [220](#page-231-1) Retries [127](#page-138-0) RFC 2091 Variable Timer [218](#page-229-0) RFC 2453 Variable Timer [218](#page-229-0) RIP UDP Port [218](#page-229-0) Roaming Profile [181](#page-192-0) Robustness [227](#page-238-0) Role [315](#page-326-0) Route Announce [214](#page-225-0) Route Entries [237](#page-248-0) , [241](#page-252-0) , [246](#page-257-0) , [250](#page-261-0) , [258](#page-269-0) [, 262](#page-273-0) , [282](#page-293-0) [, 285](#page-296-0) , [288](#page-299-1) [, 294](#page-305-0) , [326](#page-337-0) [, 333](#page-344-0) , [340](#page-351-0) Route Timeout [220](#page-231-0) Route Type [202](#page-213-0) RSA Key Status [121](#page-132-0) RTS frames with no CTS received [489](#page-500-1) RTS Threshold [179](#page-190-0) , [181](#page-192-0) Rx Bytes [487](#page-498-0) Rx Errors [487](#page-498-0) Rx Packets [487](#page-498-0) , [488](#page-499-0) , [490](#page-501-0) , [491](#page-502-0) , [493](#page-504-0) [, 494](#page-505-0) , [495](#page-506-0)

# **S**

Scan Channels [181](#page-192-0) Scan Interval [181](#page-192-0) Scan Threshold [181](#page-192-0) SCEP URL [344](#page-355-0) Schedule (Start / Stop Time) [423](#page-434-0) Schedule Interval [433](#page-444-0) Secondary [401](#page-412-0) , [401](#page-412-0) Secondary DHCP Server [419](#page-430-0) Secondary Timeserver [107](#page-118-0) Security Algorithm [480](#page-491-0) Security Mode [189](#page-200-0), [196](#page-207-1) Segment Pending Requests [277](#page-288-0) Segment Send Interval [277](#page-288-0) Select action [430](#page-441-1) Select analogue interface [374](#page-385-0) Select File [461](#page-472-0) Select interface [430](#page-441-1) Select ISDN interface [374](#page-385-0) Select radio [430](#page-441-1) Selected Channels [181](#page-192-0)

Selected Ports [337](#page-348-1) Selection [364](#page-375-0) Send Certificate Chains [319](#page-330-0) Send Certificate Request Payloads [319](#page-330-0) Send CRLs [319](#page-330-0) Send Information to [477](#page-488-0) Send Initial Contact Message [318](#page-329-0) Send Key Hash Payloads [319](#page-330-0) Send Version [214](#page-225-0) Sender E-Mail Address [471](#page-482-0) Serial Number [99](#page-110-1) Server [413](#page-424-0) Server Failures [409](#page-420-0) Server IP Address [125](#page-136-0), [130](#page-141-0) Server Timeout [127](#page-138-0) Service [149](#page-160-0) , [210](#page-221-0) , [356](#page-367-0) , [485](#page-496-0) , [486](#page-497-0) Session Border Controller Mode [395](#page-406-0) Session Timeout [370](#page-381-0) Severity [472](#page-483-0) SHDSL Logic [460](#page-471-0) SHDSL Type [155](#page-166-0) Short Retry Limit [179](#page-190-0) , [181](#page-192-0) Show passwords and keys in clear text [104](#page-115-1) Signal [198](#page-209-0) Signal dBm [490](#page-501-0) , [491](#page-502-0) [, 493](#page-504-0) , [494](#page-505-0) , [495](#page-506-0) [, 496](#page-507-0) Silent Deny [208](#page-219-0) SIM Card Uses PIN [135](#page-146-0), [161](#page-172-0) SIP Endpoint IP Address [374](#page-385-0), [380](#page-391-0) SIP Header Field(s) for Caller Address [383](#page-394-0) SMTP Authentication [471](#page-482-1) SMTP Server [471](#page-482-1) SNMP [117](#page-128-0) SNMP Listen UDP Port [122](#page-133-0) SNMP Read Community [104](#page-115-2) SNMP Trap Broadcasting [475](#page-486-0) SNMP Trap Community [475](#page-486-0) SNMP Trap UDP Port [475](#page-486-0) SNMP Version [122](#page-133-0) SNMP Write Community [104](#page-115-2) SNR dB [491](#page-502-0) [, 496](#page-507-0)

Sort Order [377](#page-388-0) , [384](#page-395-0) Source [356](#page-367-0) Source File Name [461](#page-472-0) Source Interface [204](#page-215-0) , [225](#page-236-0) Source IP Address [435](#page-446-0), [439](#page-450-0) Source IP Address / Netmask [204](#page-215-0) Source Location [430](#page-441-1), [461](#page-472-0) Source Port [204](#page-215-0) Source Port Range [365](#page-376-0) Specific Ports [337](#page-348-1) Specify bandwidth [359](#page-370-0) Speed Dialing [397](#page-408-0) SSH [117](#page-128-0) SSH service active [119](#page-130-0) Stack [485](#page-496-0) Start Mode [296](#page-307-1) Start Time [432](#page-443-0) [, 486](#page-497-0) State [480](#page-491-0) State/Province [346](#page-357-0) Status [483](#page-494-2) , [485](#page-496-0) , [487](#page-498-0) Stop Time [432](#page-443-0) Subnet Mask [202](#page-213-0) [, 271](#page-282-0) , [326](#page-337-0) [, 444](#page-455-0) Subscriber Number [141](#page-152-0), [144](#page-155-0), [266](#page-277-2), [383](#page-394-0) [, 390](#page-401-0) Subsystem [473](#page-484-0) , [479](#page-490-0) Successfully Answered Queries [409](#page-420-0) Summary [346](#page-357-0) Sustained Cell Rate (SCR) [274](#page-285-0) Switch Port [138](#page-149-0) Sync SAs with ISP interface state [318](#page-329-0) System Admin Password [104](#page-115-0) System Date [99](#page-110-1) System Logic [460](#page-471-0) System Name [102](#page-113-0) System Time Zone [106](#page-117-0)

# **T**

TACACS+ Secret [130](#page-141-0) TCP Inactivity [361](#page-372-0) TCP Keepalives [119](#page-130-0) TCP Port [131](#page-142-0) TCP-MSS Clamping [165](#page-176-0) Telnet [117](#page-128-0) Terms & Conditions [453](#page-464-0)

TFTP File Name [430](#page-441-1) TFTP Server [430](#page-441-1) Third Time Server [107](#page-118-0) Ticket Type [454](#page-465-0) Time [479](#page-490-0) Time Condition [432](#page-443-0) Time Update Interval [107](#page-118-0) Time Update Policy [107](#page-118-0) Timeout [131](#page-142-0) , [442](#page-453-0) Timeslot Matrix [147](#page-158-0) Timeslot Range [147](#page-158-0) Timeslot Selection [147](#page-158-0) Timestamp [466](#page-477-0) Total [484](#page-495-0) Traceroute Test [458](#page-469-1) Traffic Priority [356](#page-367-0) Traffic Shaping [359](#page-370-0) Transfer Mode [299](#page-310-0) Transfer own IP address over ISDN [299](#page-310-0) Transmit Key [189](#page-200-0) , [193](#page-204-0) , [196](#page-207-1) Transmit Power [173](#page-184-0) Transmit Shaping [152](#page-163-0) Transmitted MPDUs [489](#page-500-1) Transparent MAC Address [116](#page-127-0) Trials [435](#page-446-0) Trigger [437](#page-448-0) Trunk Line [389](#page-400-0) Trunk Mode [380](#page-391-0) TTL [404](#page-415-0) Tunnel Profile [325](#page-336-0) Tx Bytes [487](#page-498-0) Tx Errors [487](#page-498-0) Tx Packets [487](#page-498-0) , [488](#page-499-0) , [490](#page-501-0) , [491](#page-502-0) , [493](#page-504-0) [, 494](#page-505-0) , [495](#page-506-0) Type [269](#page-280-0) , [365](#page-376-0) , [386](#page-397-0) , [487](#page-498-0) Type of Endpoint [372](#page-383-0) Type of Messages [466](#page-477-0)

## **U**

UDP Destination Port [322](#page-333-0) , [330](#page-341-0) , [477](#page-488-0) UDP Inactivity [361](#page-372-0) UDP Port [127](#page-138-0) UDP Source Port [322](#page-333-0)

UDP Source Port Selection [330](#page-341-0) UMTS/HSDPA/HSUPA Status [161](#page-172-0) Unchanged for [487](#page-498-0) Unicast MPDUs received successfully [489](#page-500-1) Unicast MSDUs transmitted successfully [489](#page-500-1) up [232](#page-243-0) Up Time [490](#page-501-0) , [491](#page-502-0) , [493](#page-504-0) , [494](#page-505-0) , [495](#page-506-0) , [496](#page-507-0) Update Interval [413](#page-424-0), [477](#page-488-0) Update Path [413](#page-424-0) Update system time from ISDN [107](#page-118-0) Update Timer [220](#page-231-0) Update URL [430](#page-441-1) UPnP Status [449](#page-460-0) UPnP TCP Port [449](#page-460-0) Upstream [152](#page-163-1) Uptime [99](#page-110-1) URL [461](#page-472-0) URL / IP Address [425](#page-436-0) URL Path Depth [420](#page-431-0) Usage Area [173](#page-184-0) Usage Type [252](#page-263-0) , [263](#page-274-0) Use key [340](#page-351-0) Use PFS Group [310](#page-321-0) Use Zero Cookies [318](#page-329-0) User Name [235](#page-246-0) [, 240](#page-251-0) , [245](#page-256-0) [, 249](#page-260-0) , [257](#page-268-0) [, 261](#page-272-0) , [325](#page-336-0) [, 332](#page-343-0) , [380](#page-391-0) [, 411](#page-422-0) , [427](#page-438-0) [, 471](#page-482-1) , [499](#page-510-0) Users [315](#page-326-0)

## **V**

Value [489](#page-500-0) Vendor Mode [125](#page-136-0) Virtual Channel Connection (VCC) [274](#page-285-0) , [277](#page-288-1) Virtual Channel Identifier (VCI) [269](#page-280-0) Virtual Path Connection (VPC) [277](#page-288-1) Virtual Path Identifier (VPI) [269](#page-280-0) VLAN ID [164](#page-175-0) VLAN Identifier [168](#page-179-0) VLAN Members [168](#page-179-0) VLAN Name [168](#page-179-0)

#### **W**

Walled Garden [453](#page-464-0) Walled Garden URL [453](#page-464-0) Walled Network / Netmask [453](#page-464-0) WDS Description [193](#page-204-1) , [493](#page-504-0) , [494](#page-505-0) Web Filter Status [420](#page-431-0) WEP Key 1 - 4 [193](#page-204-0) WEP Key 1-4 [189](#page-200-0) , [196](#page-207-1) Whitelisted [425](#page-436-0) Wildcard [412](#page-423-0) Wildcard MAC Address [116](#page-127-0) Wildcard Mode [116](#page-127-0) Wire Mode [155](#page-166-0) Wireless Mode [177](#page-188-0) WMM [188](#page-199-0) WPA Cipher [189](#page-200-0) , [196](#page-207-1) WPA Mode [189](#page-200-0) , [196](#page-207-1) WPA2 Cipher [189](#page-200-0) , [196](#page-207-1)

# **X**

X.31 (X.25 in D Channel) [143](#page-154-0) X.31 TEI Service [143](#page-154-0) X.31 TEI Value [143](#page-154-0) X.75 Layer 2 Mode [147](#page-158-0) XAUTH Profile [296](#page-307-1)

# **Z**

Zero Cookie Size [318](#page-329-0)